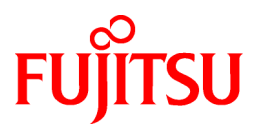

# **FUJITSU Software PRIMECLUSTER Global Link Services**

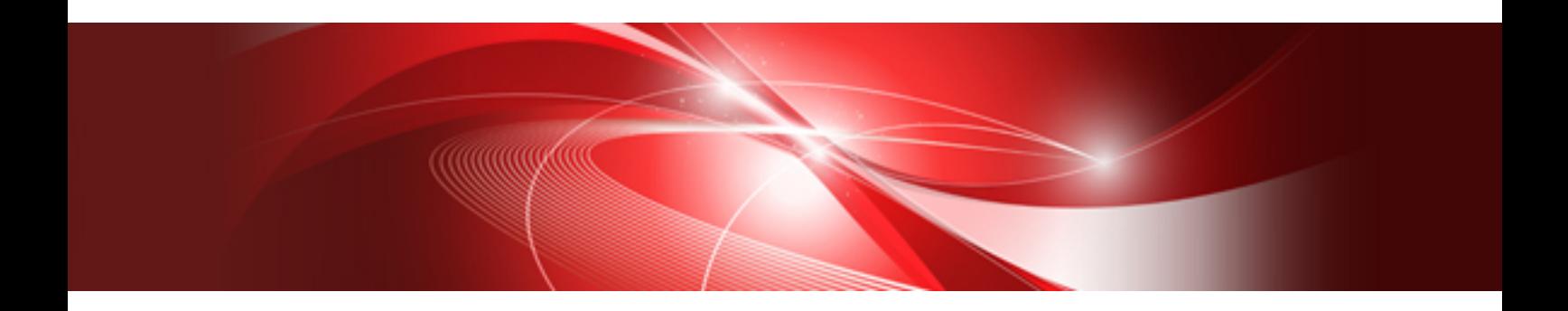

# Configuration and Administration Guide 4.5 Redundant Line Control Function

Linux

J2UL-2265-02ENZ0(00) August 2018

## **Preface**

#### **Purpose**

This document describes the functions, installation, and operation procedure of Redundant Line Control Function for Global Link Services (hereinafter GLS).

#### **Who should use this document**

This document is intended for system administrators who are familiar with GLS operations and cluster control. Anyone who installs, configures, and maintains GLS to increase the availability of the system should read this documentation. A basic knowledge of PRIMECLUSTER is assumed.

#### **Abstract**

The document consists of the following chapters, appendices, and glossary:

[Chapter 1 Overview](#page-15-0)

This chapter explains the overview of the Redundant Line Control Function.

[Chapter 2 Feature description](#page-25-0)

This chapter explains the functions and features of the Redundant Line Control Function.

[Chapter 3 Environment configuration](#page-84-0)

This chapter explains how to configure the environment of the Redundant Line Control Function.

[Chapter 4 Operation](#page-180-0)

This chapter explains how to operate the Redundant Line Control Function.

[Chapter 5 GLS operation on cluster systems](#page-184-0)

This chapter explains how to operate the Redundant Line Control Function on a cluster system.

[Chapter 6 Maintenance](#page-237-0)

This chapter explains the required investigation material to troubleshoot the problems of the Redundant Line Control Function.

[Chapter 7 Command references](#page-270-0)

This chapter explains how to use the commands provided by the Redundant Line Control Function.

[Appendix A Messages and corrective actions](#page-333-0)

This appendix explains the messages output by the Redundant Line Control Function.

[Appendix B Examples of configuring system environments](#page-371-0)

This appendix explains how to configure the system environment of the Redundant Line Control Function.

[Appendix C Operation on the Virtual Machine Function](#page-586-0)

This appendix explains how to operate the Redundant Line Control Function on the virtual machine function.

[Appendix D Operation on RHOSP](#page-605-0)

This appendix explains how to operate the Redundant Line Control Function on RHOSP.

[Appendix E Operation on VMware](#page-606-0)

This appendix explains how to operate the Redundant Line Control Function on VMware.

[Appendix F Operation on Hyper-V](#page-614-0)

This appendix explains how to operate the Redundant Line Control Function on Hyper-V.

[Appendix G Cloning environment](#page-620-0)

This appendix explains how to configure the system by cloning the Redundant Line Control Function.

[Appendix H Troubleshooting](#page-632-0)

This appendix explains the potential causes and solutions when trouble occurs while using the Redundant Line Control Function.

[Appendix I Check list](#page-648-0)

This appendix explains items to be checked before operating the Redundant Line Control Function.

[Appendix J Changes from previous versions](#page-671-0)

This appendix explains the new functions and the specification change of the Redundant Line Control Function.

#### **[Glossary](#page-707-0)**

This section explains terms related to the Redundant Line Control Function.

#### **Related Documentation**

Refer to the following manuals as necessary.

- PRIMECLUSTER Concepts Guide
- PRIMECLUSTER Installation and Administration Guide
- PRIMECLUSTER Installation and Administration Guide FUJITSU Cloud Service K5
- FJQSS (Information Collection Tool) User's Guide
- PRIMEQUEST 2000 Series Administration Manual
- PRIMEQUEST 3000 Series Administration Manual
- OS IV VTAM-G TISP Handbook

#### **Notational convention**

The document conforms to the following notational conventions:

## **P** Point

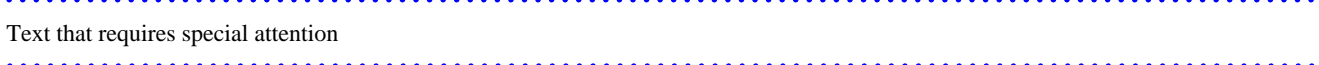

## **R** Note

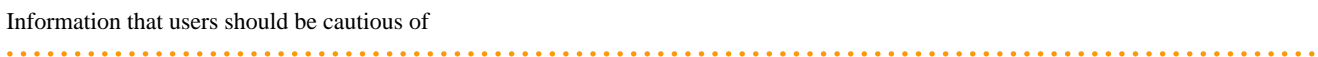

## **Example**

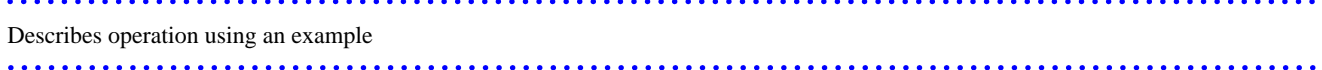

## **Information**

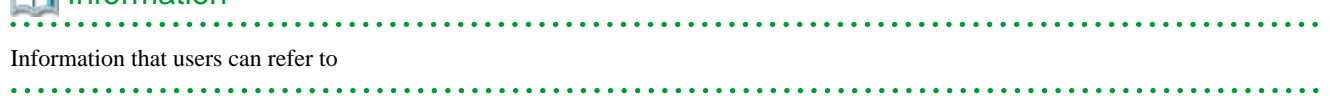

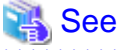

Manuals users find workable 

#### **Abbreviations**

In this document, the following product name is written by abbreviation.

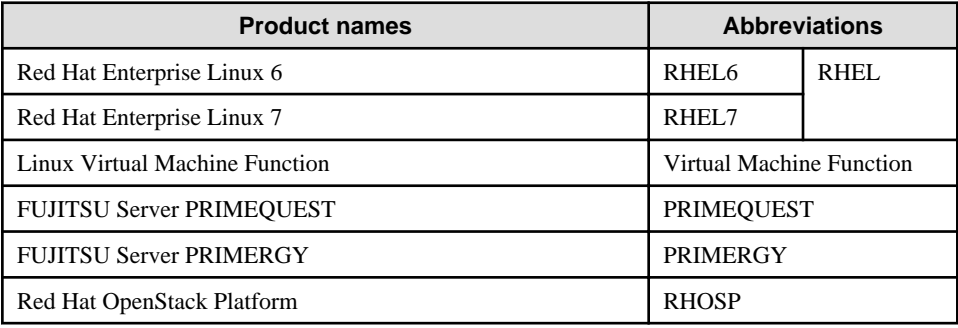

#### **Export Controls**

Exportation/release of this document may require necessary procedures in accordance with the regulations of your resident country and/or US export control laws.

#### **Trademark**

- UNIX is a registered trademark of The Open Group in the United States and other countries.
- Linux is a registered trademark of Linus Torvalds.
- Red Hat is a registered trademark of Red Hat, Inc. in the U.S. and other countries.
- Microsoft and Hyper-V are either registered trademarks or trademarks of Microsoft Corporation in the United States and/or other countries.

All other trademarks are property of their respective owners.

- Ethernet is a trademark of Fuji Xerox Corporation.
- VMware is a registered trademark or trademark of VMware, Inc. in the United States and/or other jurisdictions.
- Other product names are product names, trademarks, or registered trademarks of these companies.

#### **Date of publication and edition**

December 2017, First edition August 2018, Second edition

#### **Using for application requiring high-security:**

This Product is designed, developed and manufactured as contemplated for general use, including without limitation, general office use, personal use, household use, and ordinary industrial use, but is not designed, developed and manufactured as contemplated for use accompanying fatal risks or dangers that, unless extremely high safety is secured, could lead directly to death, personal injury, severe physical damage or other loss (hereinafter "High Safety Required Use"), including without limitation, nuclear reaction control in nuclear facility, aircraft flight control, air traffic control, mass transport control, medical life support system, missile launch control in weapon system. You shall not use this Product without securing the sufficient safety required for the High Safety Required Use. If you wish to use this Product for High Safety Required Use, please consult with our sales representatives before such use.

#### **Requests**

- No part of this document may be reproduced or copied without permission of FUJITSU LIMITED.
- The contents of this document may be revised without prior notice.

#### All Rights Reserved, Copyright (C) FUJITSU LIMITED 2017-2018.

## **Contents**

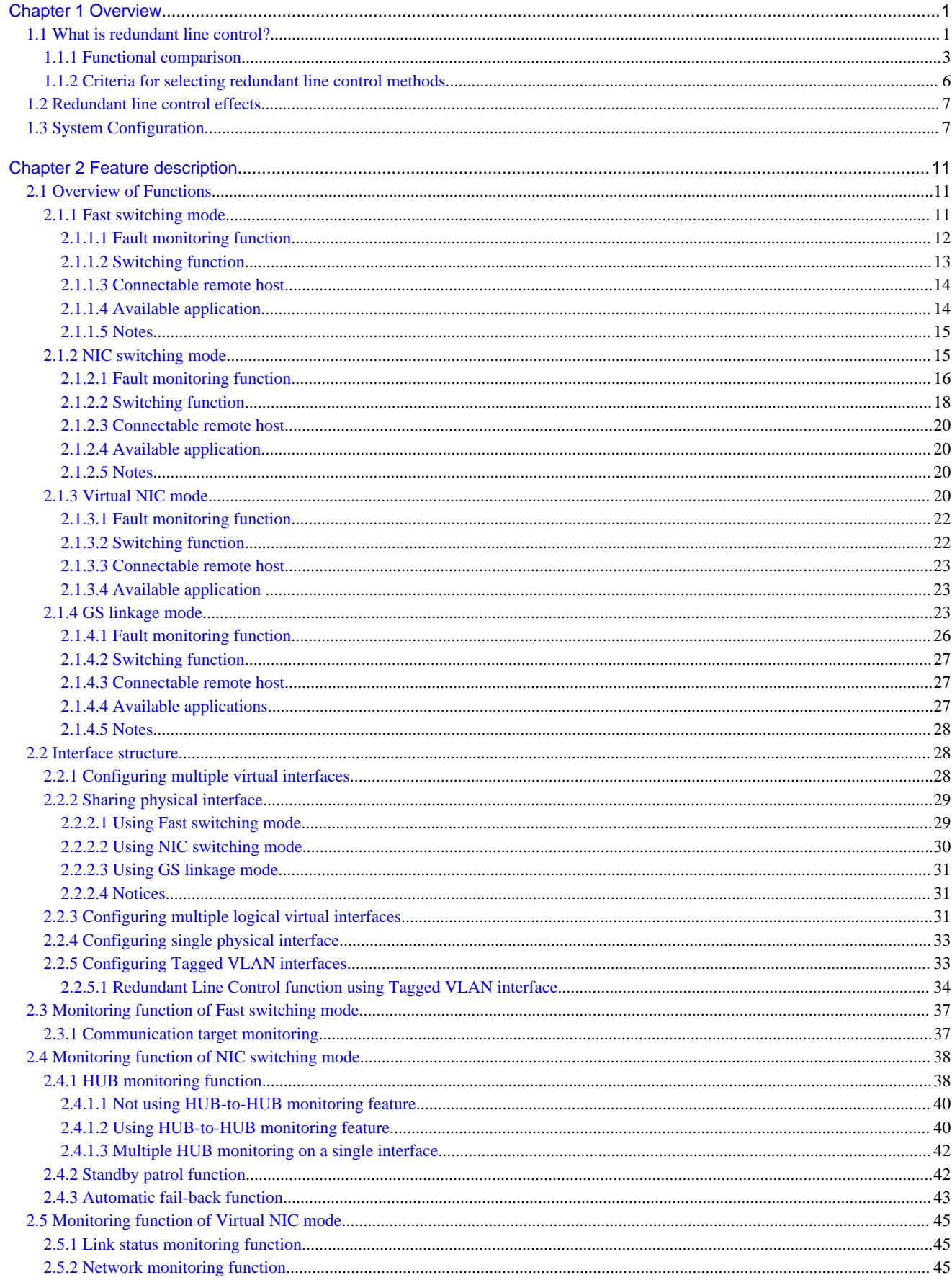

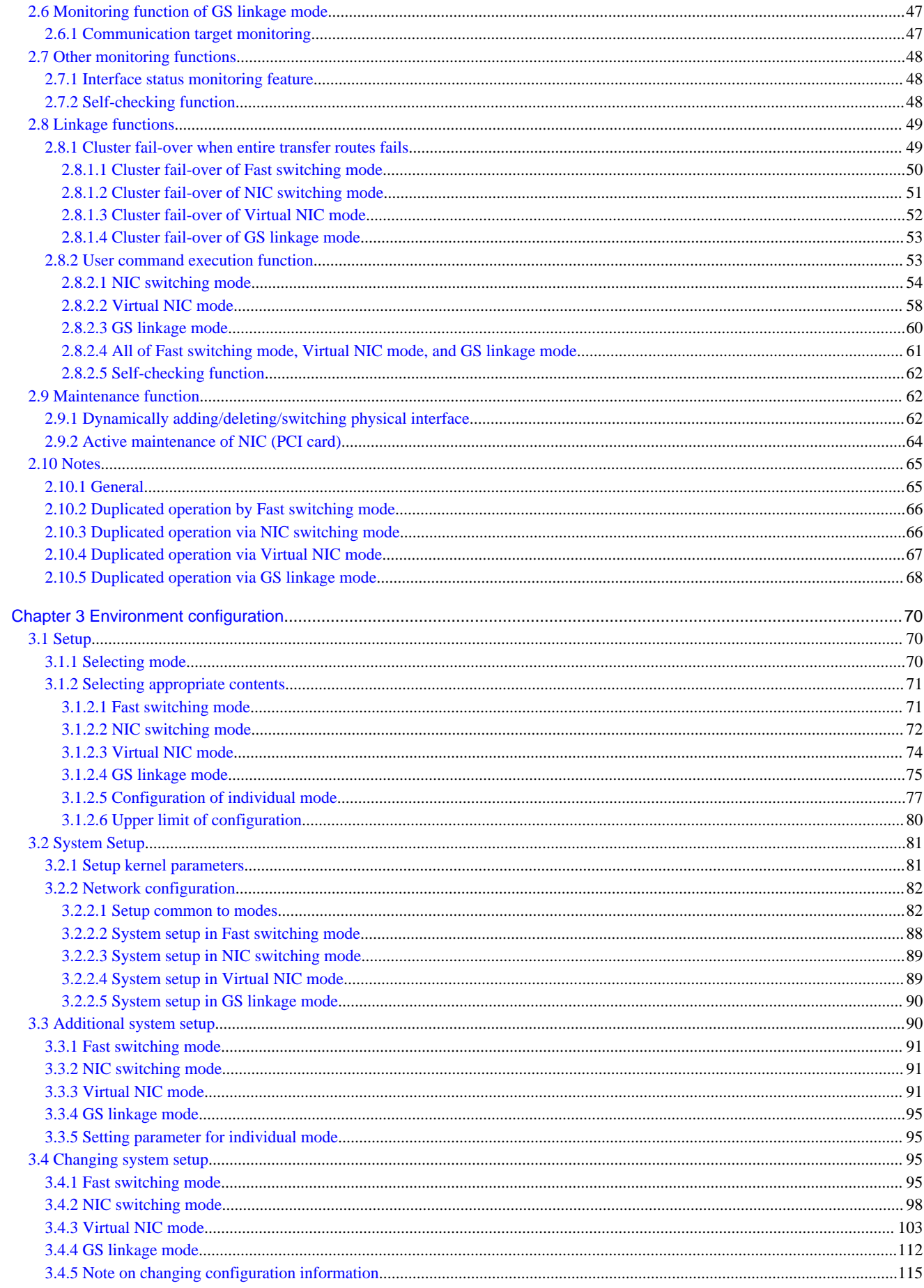

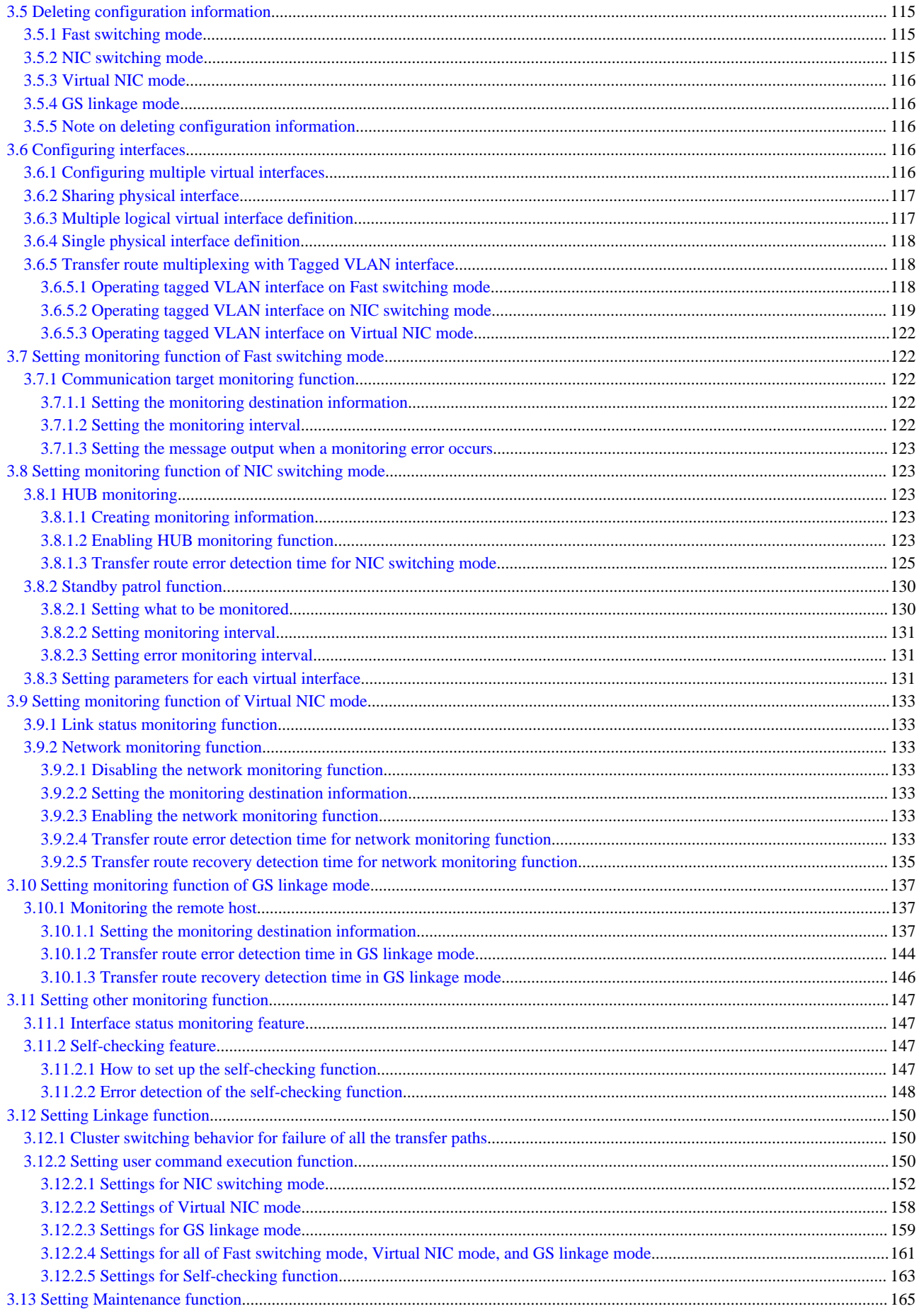

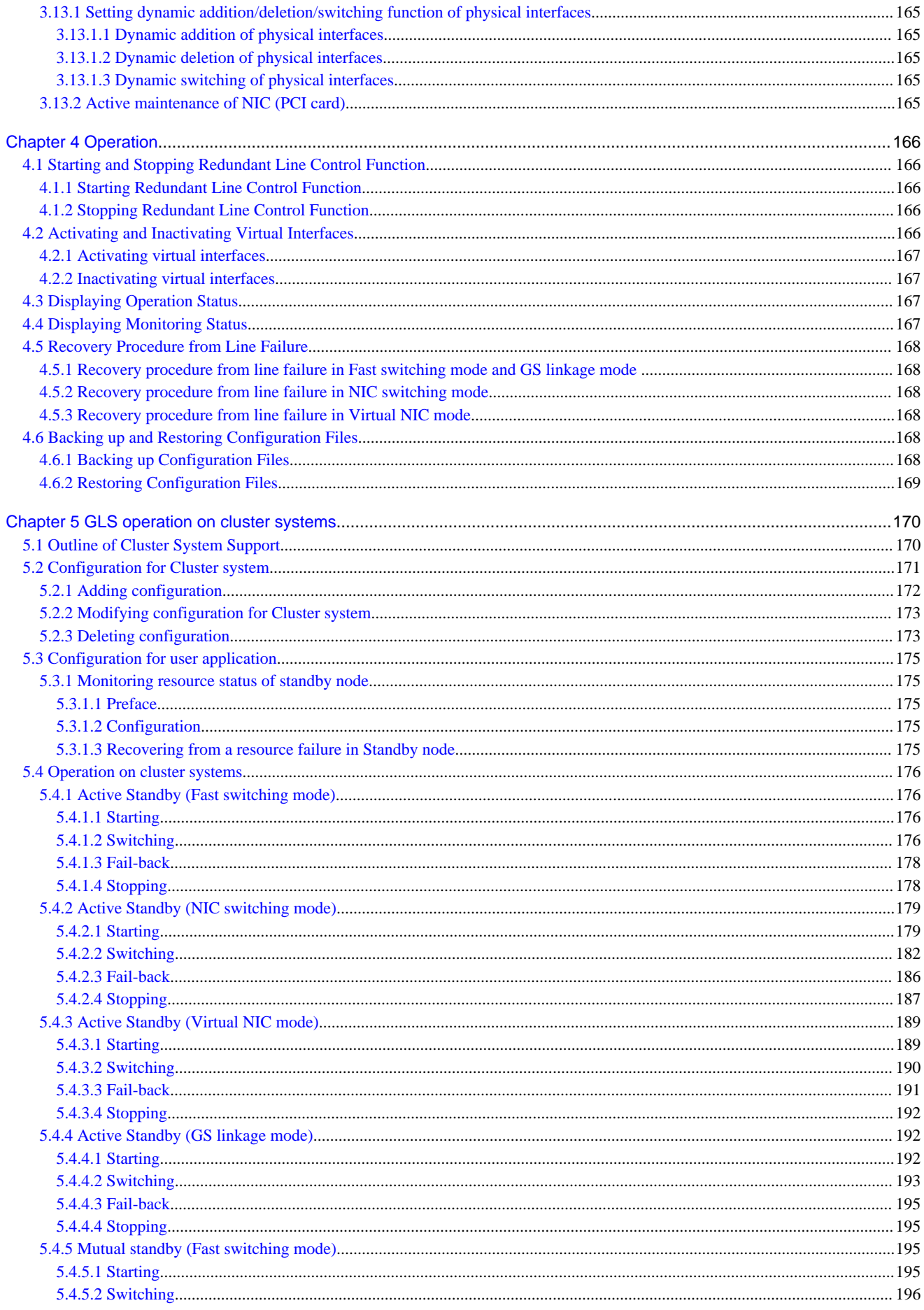

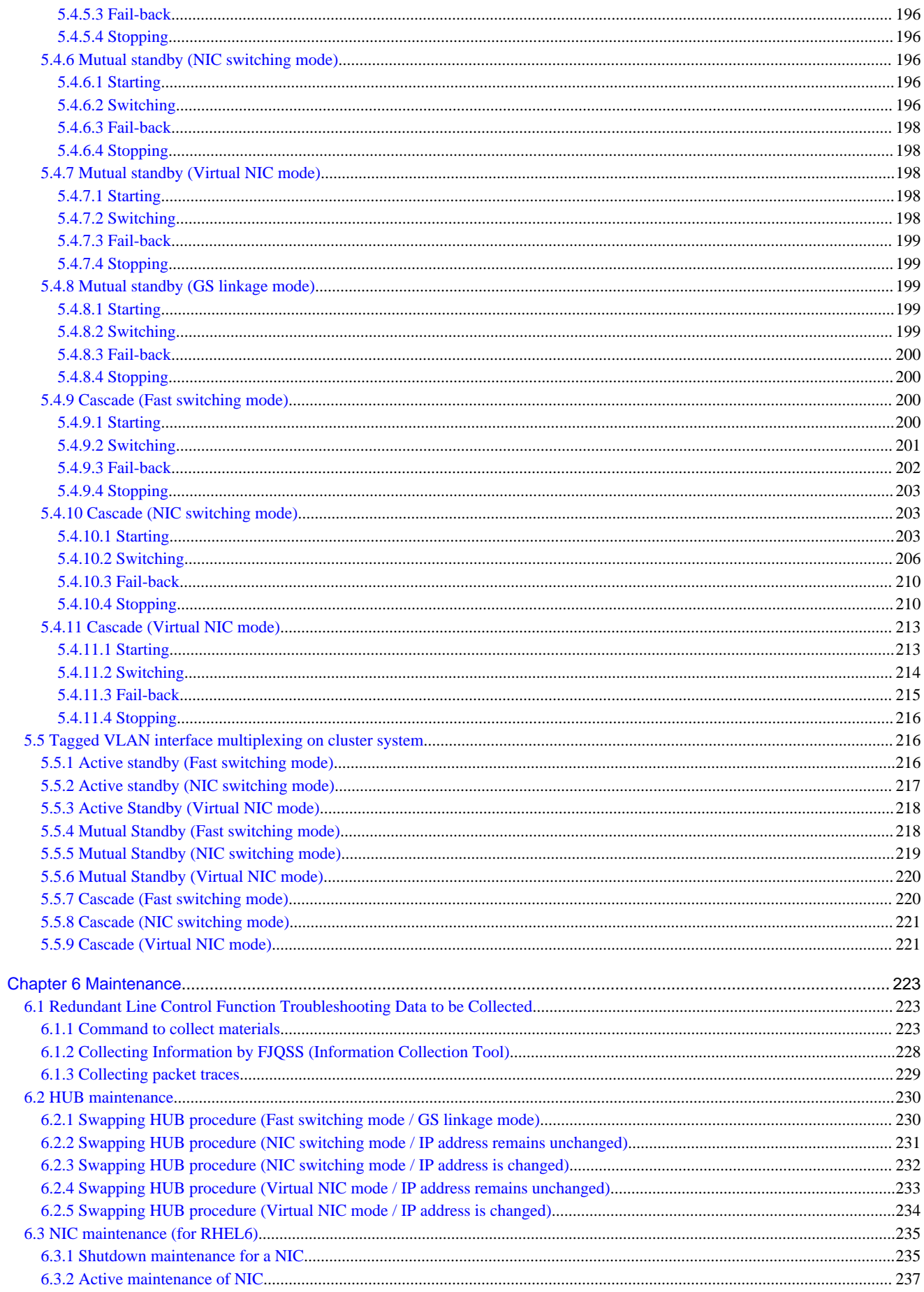

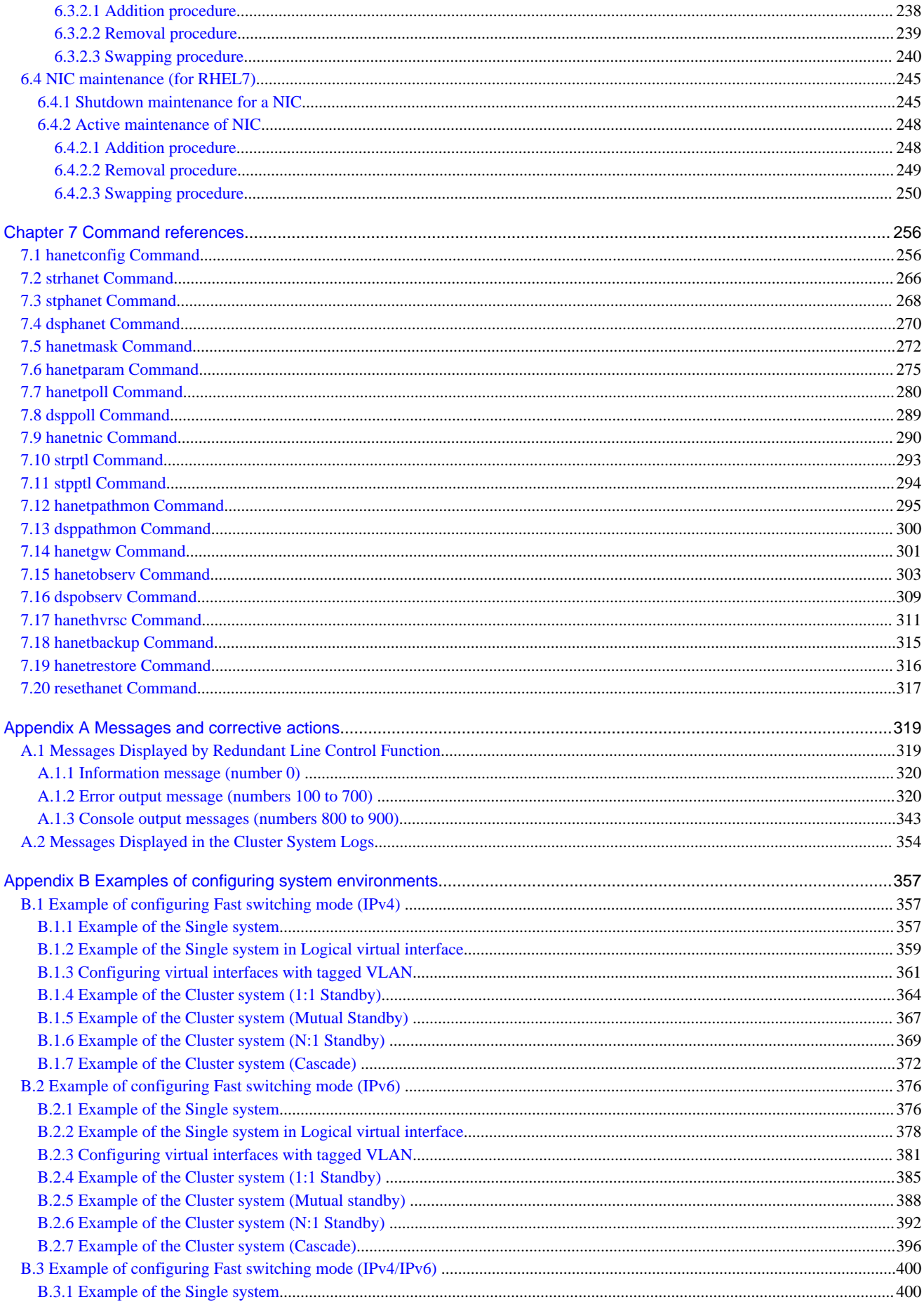

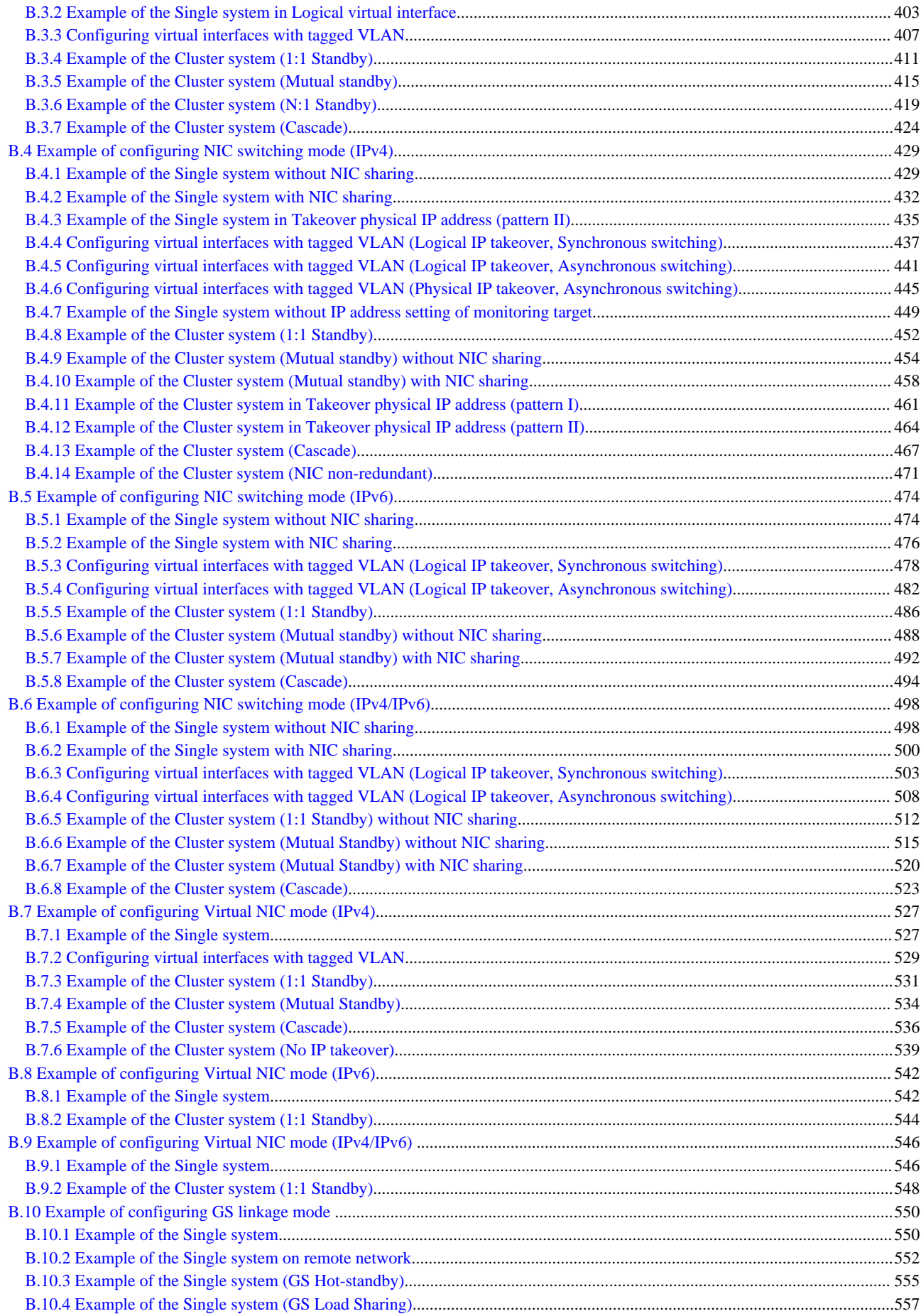

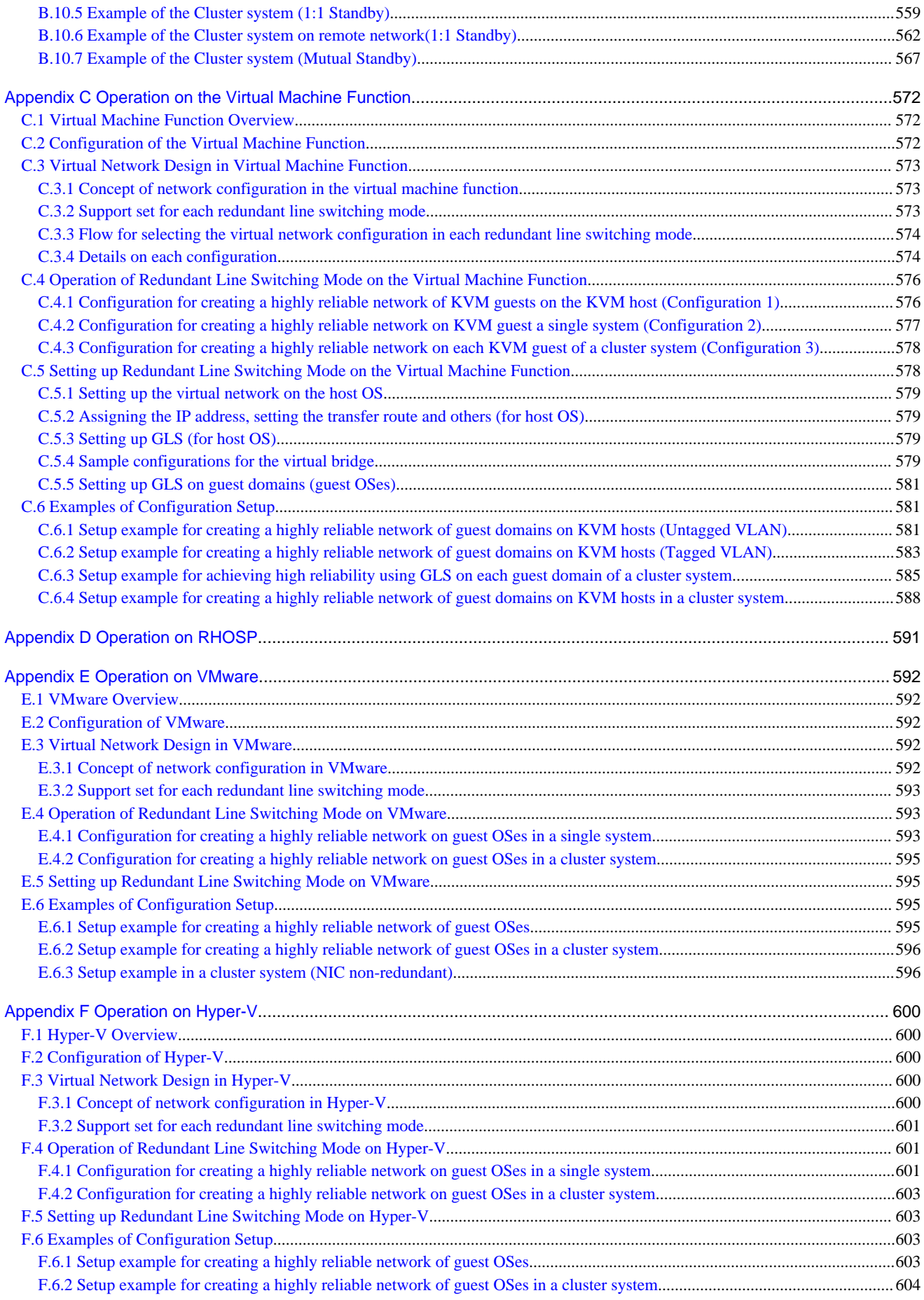

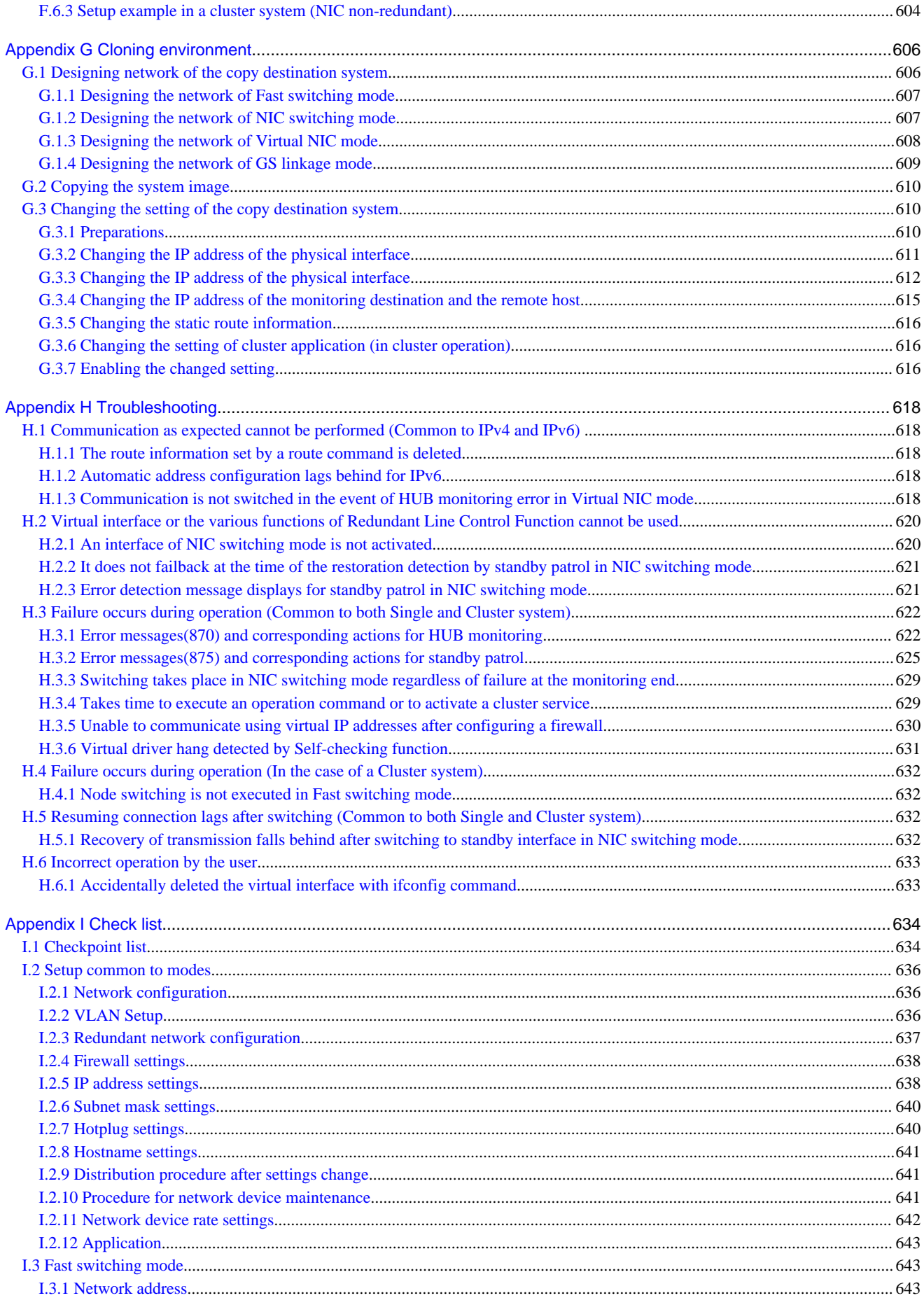

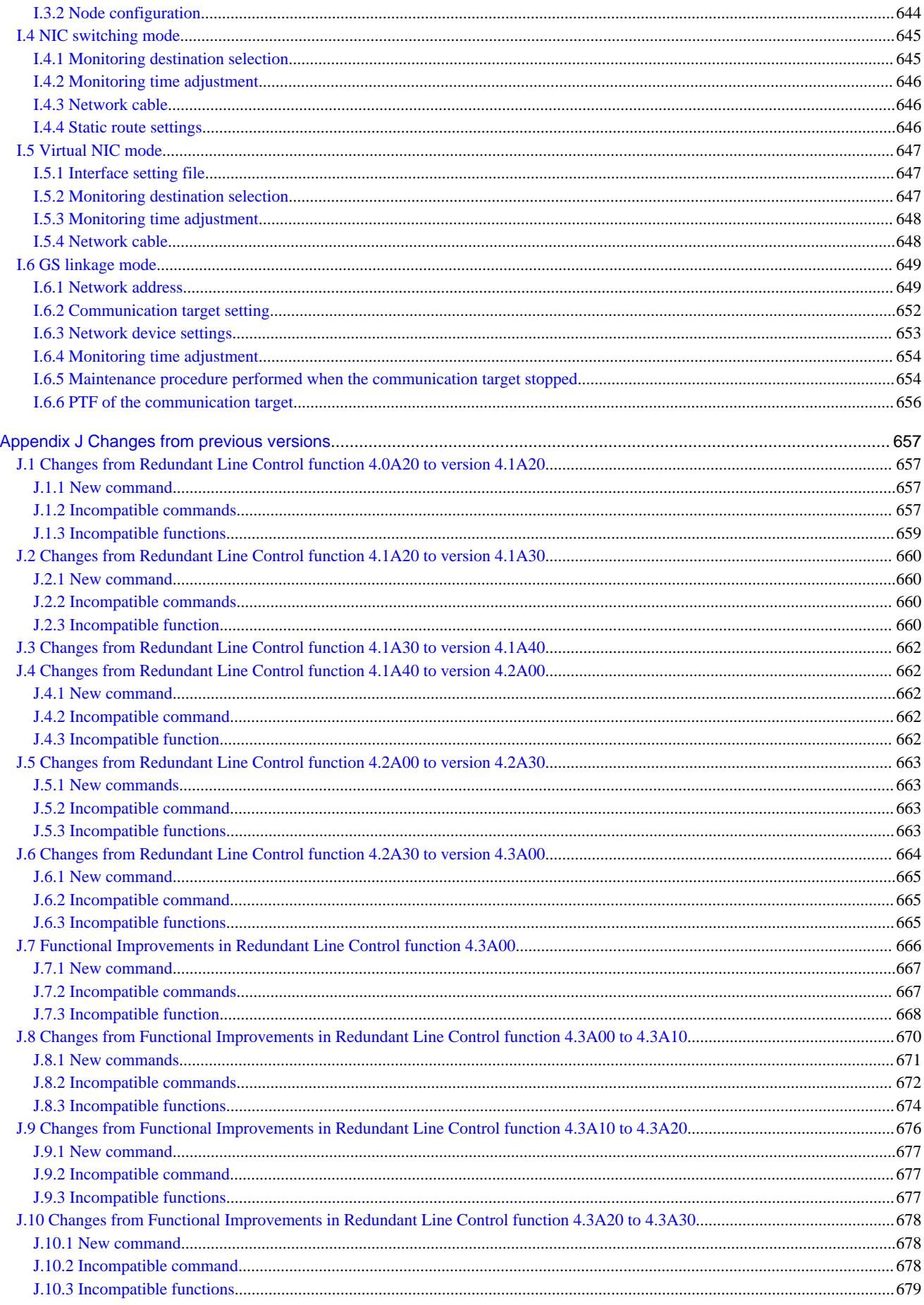

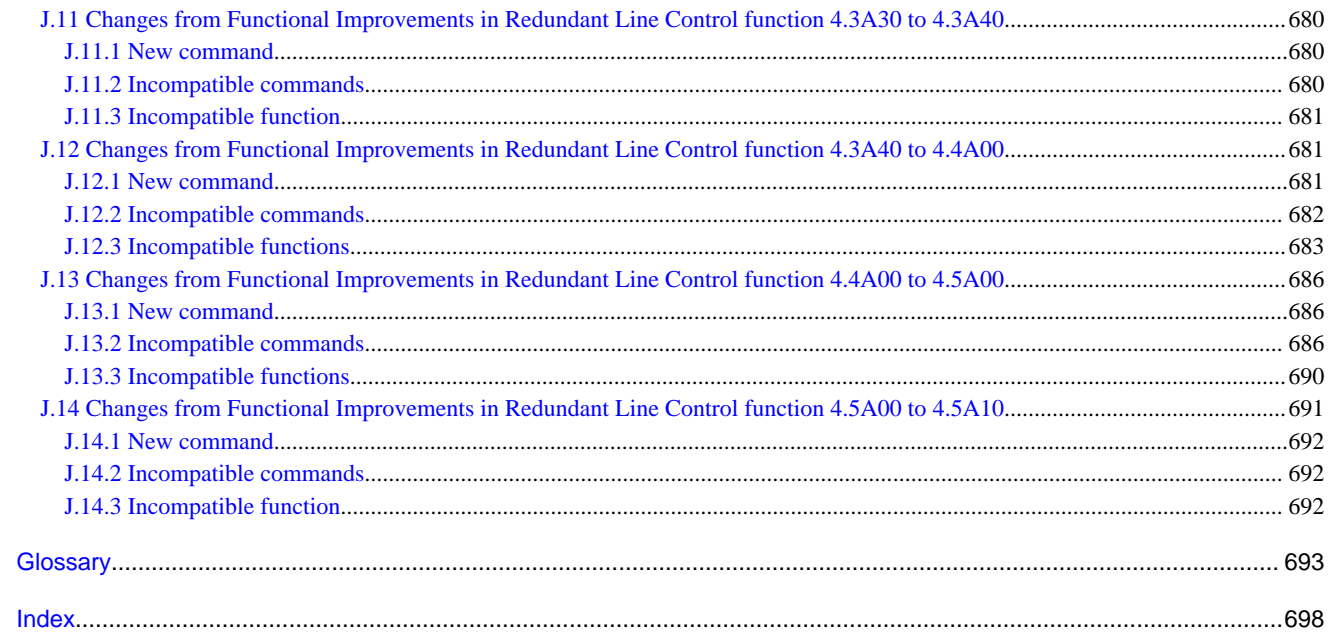

## <span id="page-15-0"></span>**Chapter 1 Overview**

This chapter discusses the concept of the redundant line control function provided by Global Link Services (hereinafter GLS).

## **1.1 What is redundant line control?**

The redundant line control function provides a high-reliability communication infrastructure that supports continuous transmission in the event of a network path or card failure by making transmission routes redundant with multiple NIC (Network Interface Cards).

The redundant line control function provides the following four network control methods:

#### **Fast switching mode**

In Fast switching mode, a redundant transmission route between Linux servers or Solaris servers in the same network is used so that the total amount of data transferred can be increased, and that the data communication can be continued even if the transmission route fails. It also enables higher levels of throughput through redundant transmission routes. GLS performs early failure detection, so when one transmission route fails, the failed route will be cut off then the system will be operated on a reduced scale. The compatible hosts are PRIMEQUEST, PRIMERGY, SPARC M10, SPARC Enterprise, PRIMEPOWER, and other systems where GLS's Fast switching mode is running. Note that fast switching mode cannot be used to communicate with hosts on the other networks beyond the router. Moreover, you can use a transfer path that is not multiplexed. For details, refer to "[2.2.4 Configuring single physical interface"](#page-47-0).

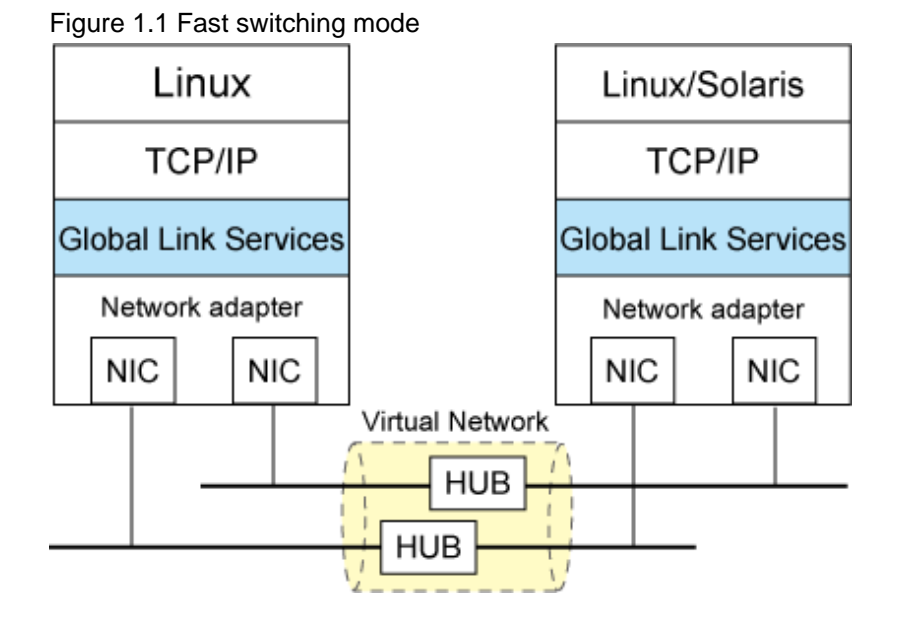

#### **NIC switching mode**

In NIC switching mode, redundant NICs (LAN cards) are connected to each other on the same network and used exclusively. If one transmission route fails, ongoing communications will be switched to the other transmission route. There are no restrictions on remote systems to communicate with.

Note that NIC switching mode can be used to communicate with any hosts on the other networks beyond the router.

Moreover, you can use NIC that is not multiplexed. For details, refer to ["2.2.4 Configuring single physical interface"](#page-47-0).

#### Figure 1.2 NIC switching mode

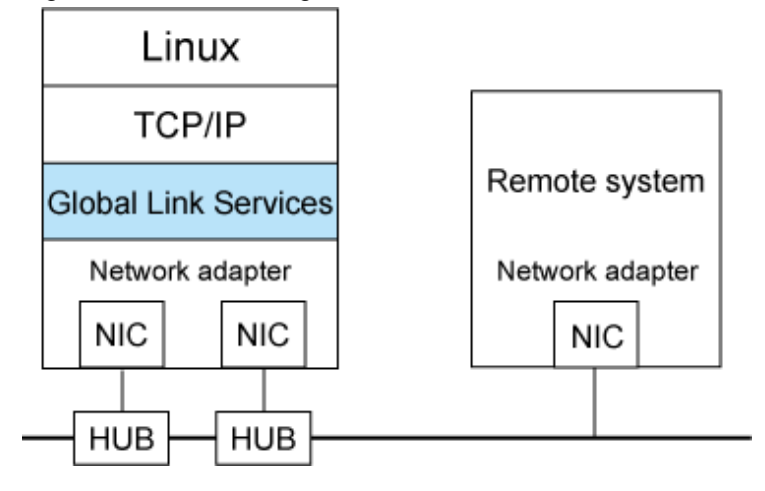

#### **Virtual NIC mode**

In Virtual NIC mode, communication is performed by generating a virtual interface so that multiple physical NICs (LAN cards) can be seen as one logical NIC. In this mode, switching transfer routes is controlled by exclusive use of redundant NICs. If one transmission route fails, ongoing communications will be switched to the other transmission route. There are no restrictions on remote systems to communicate with. Note that Virtual NIC mode can be used to communicate with any hosts on the other networks beyond the router. Moreover, you can use NIC that is not multiplexed. For details, refer to "[2.2.4 Configuring single physical interface"](#page-47-0).

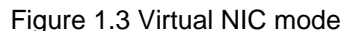

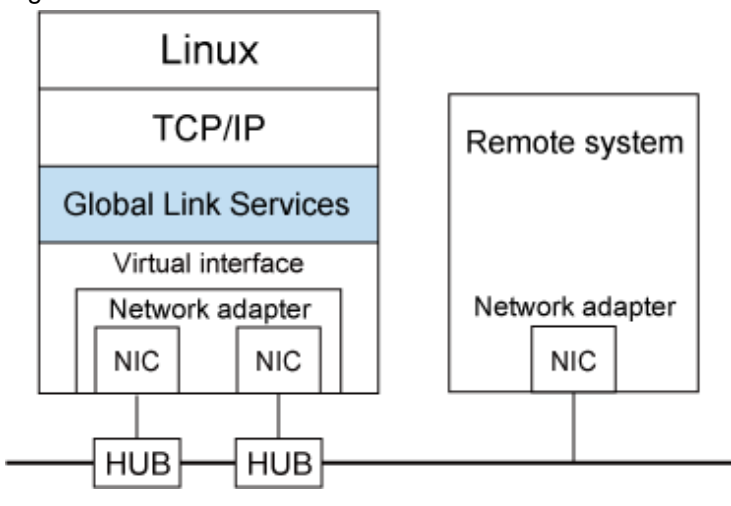

#### **GS linkage mode**

GS linkage mode enables the system to control lines by using a Fujitsu method for high-reliability communication between the system and Global Server. In this mode, duplicated lines are used concurrently. During normal operation, lines are automatically assigned to each TCP connection for communication. In the event of a fault, the system disconnects the faulty line and operates on a reduced scale by moving the TCP connection to the normal line. The compatible hosts are Global Server and PRIMEQUEST or PRIMERGY where GLS's GS linkage mode is running.

Note that GS linkage mode can be used to communicate with any hosts on other networks connected to the router. You can use NIC that is not multiplexed. For details, see ["2.2.4 Configuring single physical interface](#page-47-0)". (Hereafter, GS refers to Global Server).

#### <span id="page-17-0"></span>Figure 1.4 GS linkage mode

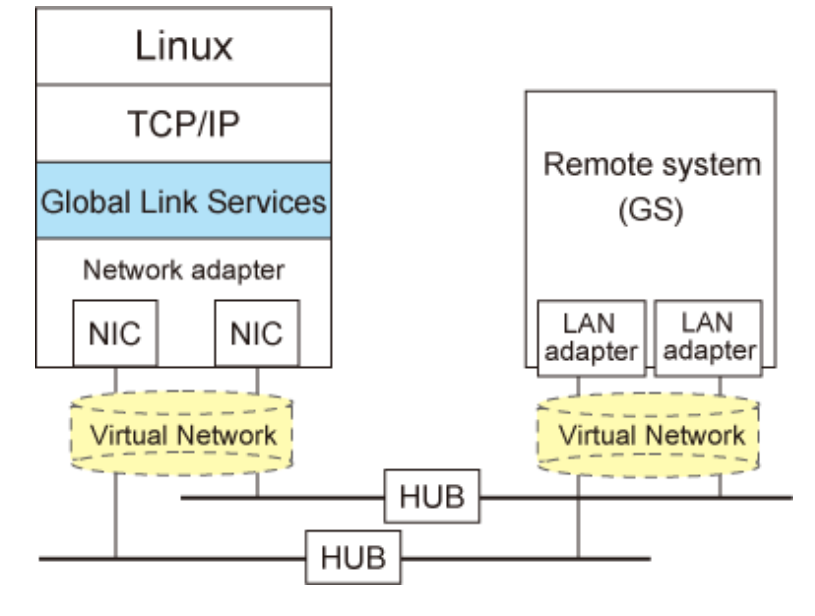

## **1.1.1 Functional comparison**

Table 1.1 Function comparison (1) and [Table 1.2 Function comparison \(2\)](#page-19-0) compare the functions of each network switching mode.

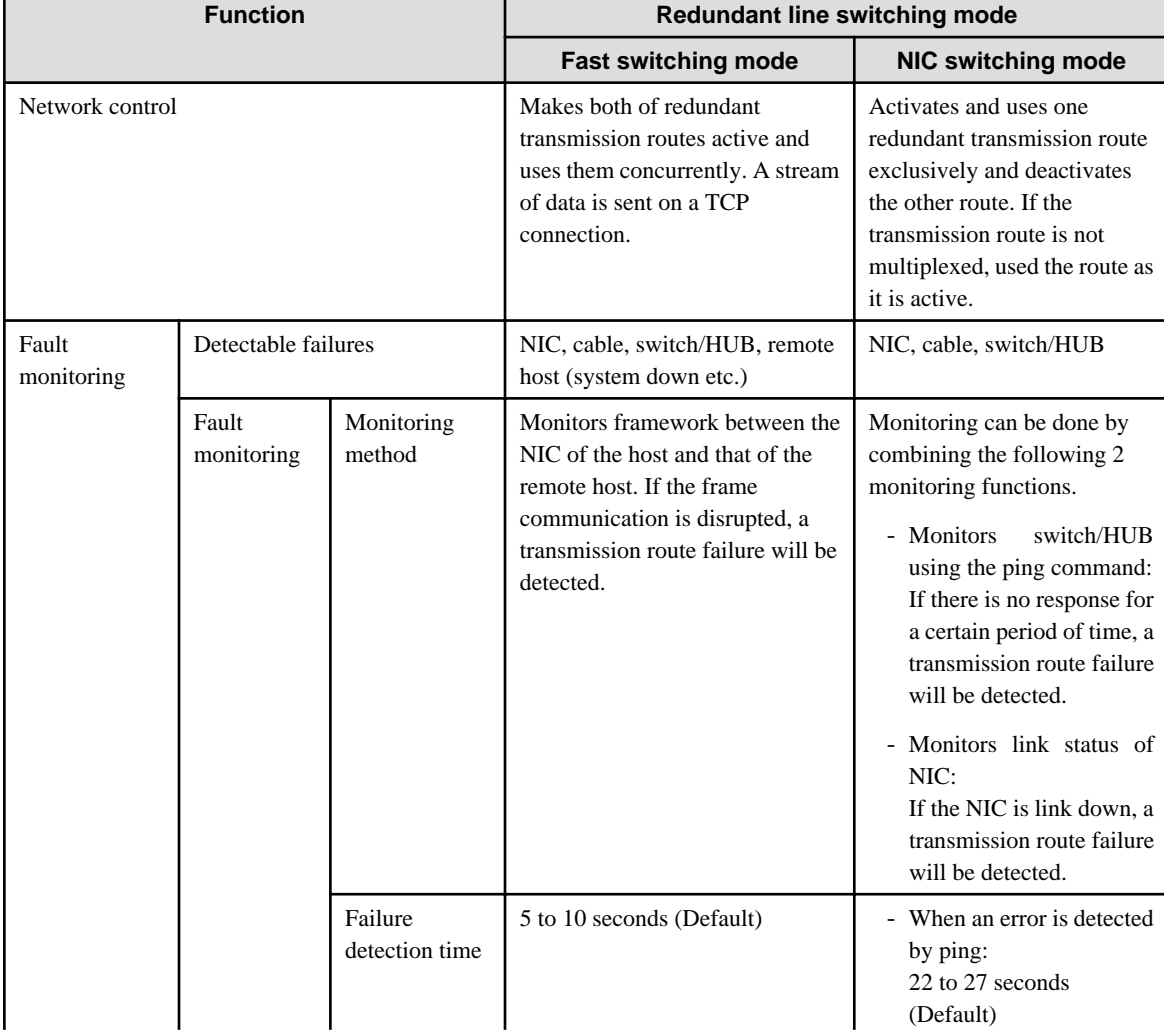

#### Table 1.1 Function comparison (1)

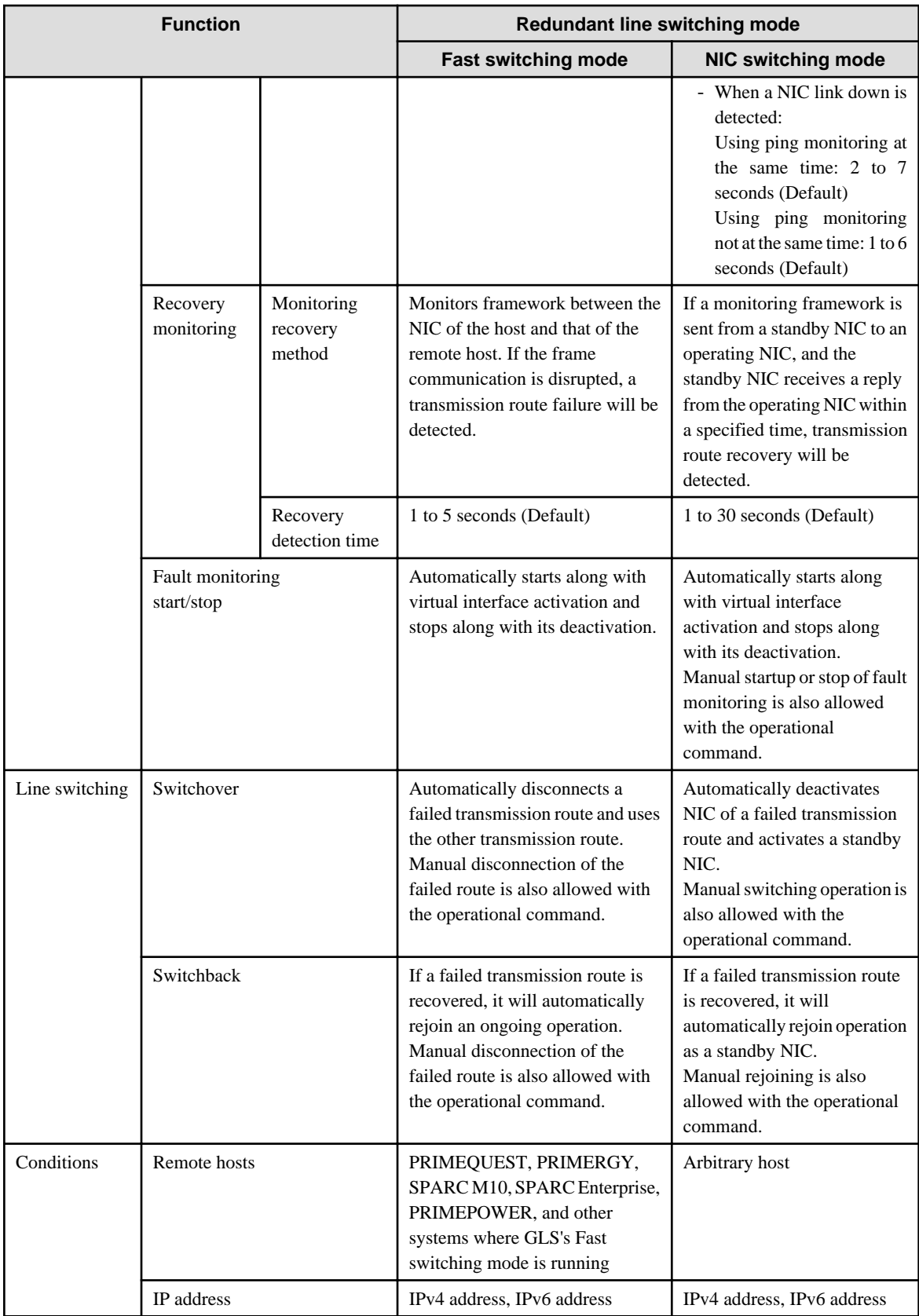

GLS: Global Link Services

| <b>Function</b><br>Network control |                                |                                  | Redundant line switching mode                                                                                                    |                                                                                                    |
|------------------------------------|--------------------------------|----------------------------------|----------------------------------------------------------------------------------------------------|----------------------------------------------------------------------------------------------------|
|                                    |                                |                                  | <b>Virtual NIC mode</b>                                                                                                    | <b>GS linkage mode</b>                                                                                                    |
|                                    |                                |                                  | Activates and uses one redundant<br>transmission route exclusively<br>and deactivates the other route.                                                                                                    | Makes both of redundant<br>transmission routes active and<br>uses them concurrently. A<br>stream of data is sent on a TCP<br>connection.                                                 |
| Fault<br>monitoring                | Detectable failures            |                                  | NIC, cable, switch/HUB                                                                                                    | NIC, cable, HUB, router,<br>remote host (system failure,<br>etc)                                                                                                    |
|                                    | Fault<br>monitoring            | Monitoring<br>method             | Link status monitoring:<br>Monitors the link status of a<br>physical NIC. If the link is down,<br>the line is considered to be faulty.<br>Network monitoring:<br>Monitors the connectivity<br>between active NIC/standby NIC<br>and switch/HUB. If no response is<br>received within a specified period<br>of time, the line is considered to<br>be faulty. | Monitors a remote host using<br>the ping command. If the<br>communication is disrupted, a<br>transmission route failure will<br>be detected.                                             |
|                                    |                                | Failure<br>detection time        | - When a NIC link down is<br>(Link<br>detected<br>status<br>monitoring):<br>About 1 second<br>- Network monitoring:<br>14 to 17 seconds (Default)                                                                                                    | 25 to 30 seconds. (Default)                                                                                                    |
|                                    | Recovery<br>monitoring         | Recovery<br>monitoring<br>method | If a monitoring framework is sent<br>from a standby NIC to an<br>operating NIC, and the standby<br>NIC receives a reply from the<br>operating NIC, transmission route<br>recovery will be detected.                                                                                                    | Monitors a remote host using<br>the ping command. If the<br>system receives a reply from<br>the remote host within a<br>specified time, transmission<br>route recovery will be detected. |
|                                    |                                | Detectable<br>recovery time      | 3 to 5 seconds. (Default)                                                                                                    | 1 to 5 seconds. (Default)                                                                                                    |
|                                    | Fault monitoring<br>start/stop |                                  | Automatically starts along with<br>virtual interface activation and<br>stops along with its deactivation.<br>Manual startup or stop of fault<br>monitoring is also allowed with<br>the operational command.                                                                                                    | Automatically starts along with<br>virtual interface activation and<br>stops along with its<br>deactivation.<br>Manual startup or stop of fault<br>monitoring is also allowed with       |
| Line                               | Switchover                     |                                  | Automatically deactivates NIC of                                                                                                    | the operational command.<br>Automatically disconnects a                                                                                                    |
| switching                          |                                |                                  | a failed transmission route and<br>activates a standby NIC.<br>Manual switching operation is<br>also allowed with the operational<br>command.                                                                                                    | failed transmission route and<br>uses the other transmission<br>route.<br>Manual switching operation is<br>not supported.                                                                |
|                                    | Switchback                     |                                  | If a failed transmission route is<br>recovered, it will automatically<br>rejoin operation as a standby NIC.                                                                                                    | If a failed transmission route is<br>recovered, it will automatically<br>join communication.                                                                                             |

<span id="page-19-0"></span>Table 1.2 Function comparison (2)

<span id="page-20-0"></span>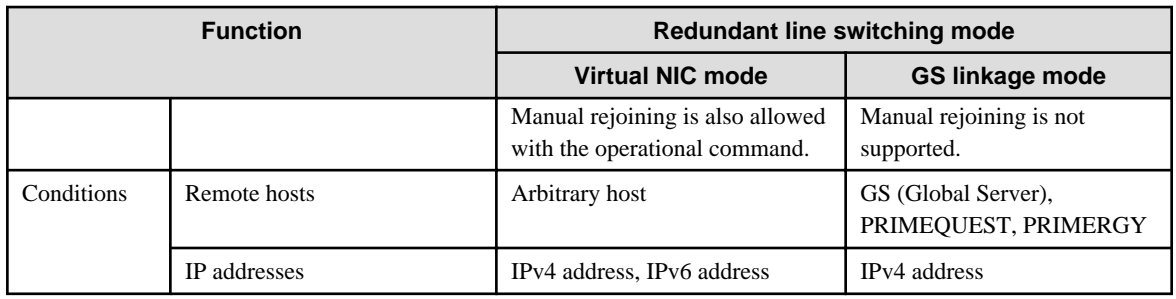

### **1.1.2 Criteria for selecting redundant line control methods**

You are supposed to select a redundant line control method according to your system operational conditions.

The flow chart for shown in [Figure 1.5 Redundant line control method decision flow chart](#page-21-0) will assist in determining the redundant line control method that would be the most effective for you.

<span id="page-21-0"></span>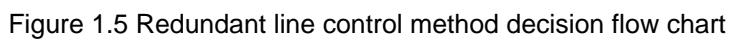

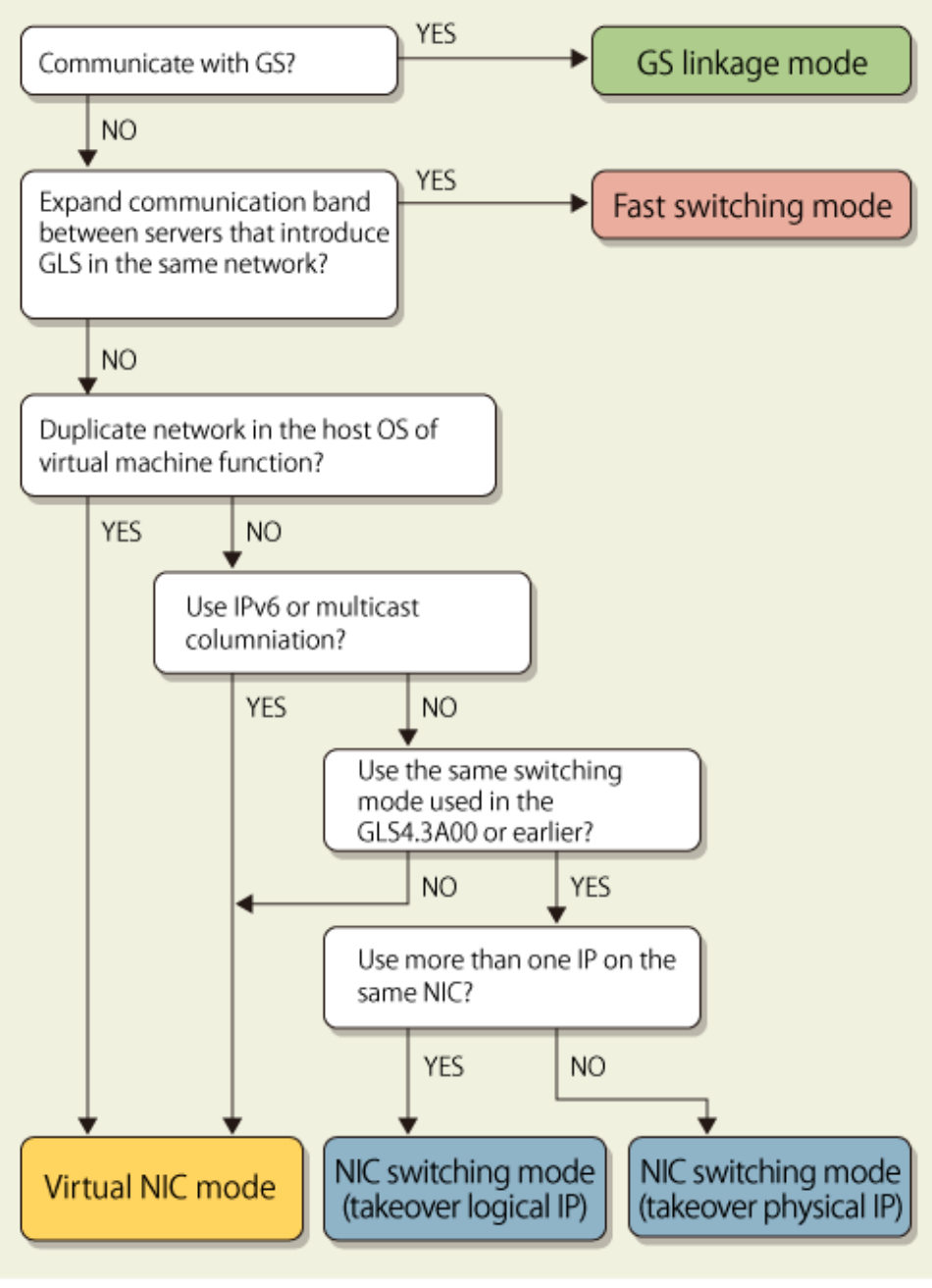

GLS: Global Link Services

## **1.2 Redundant line control effects**

The redundant line control function supports a high-reliability control network in terms of flexibility and fault-resistance.

## **1.3 System Configuration**

#### **Fast switching mode**

Figure 1.6 Fast switching mode

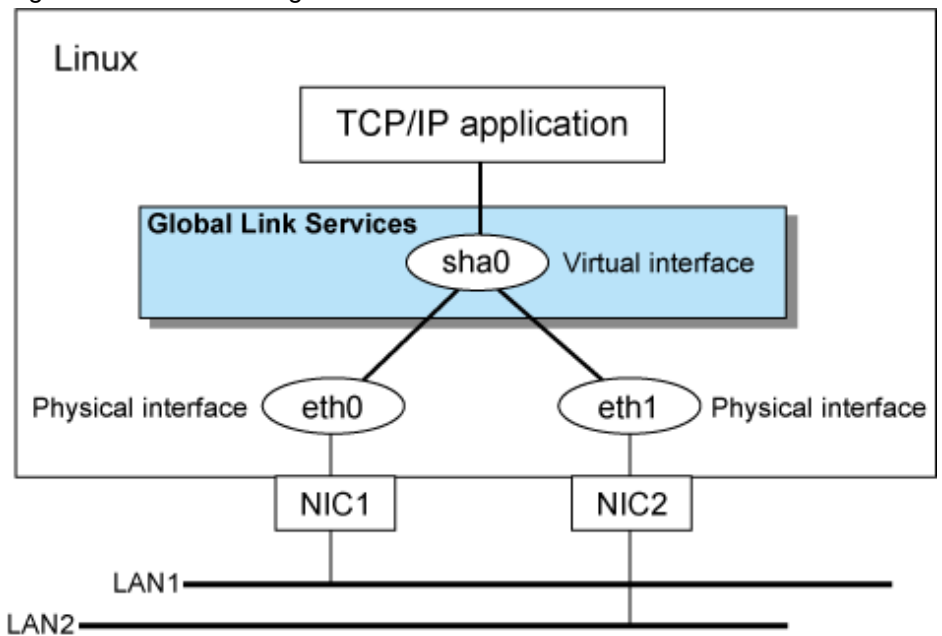

#### **NIC switching mode**

Figure 1.7 NIC switching mode

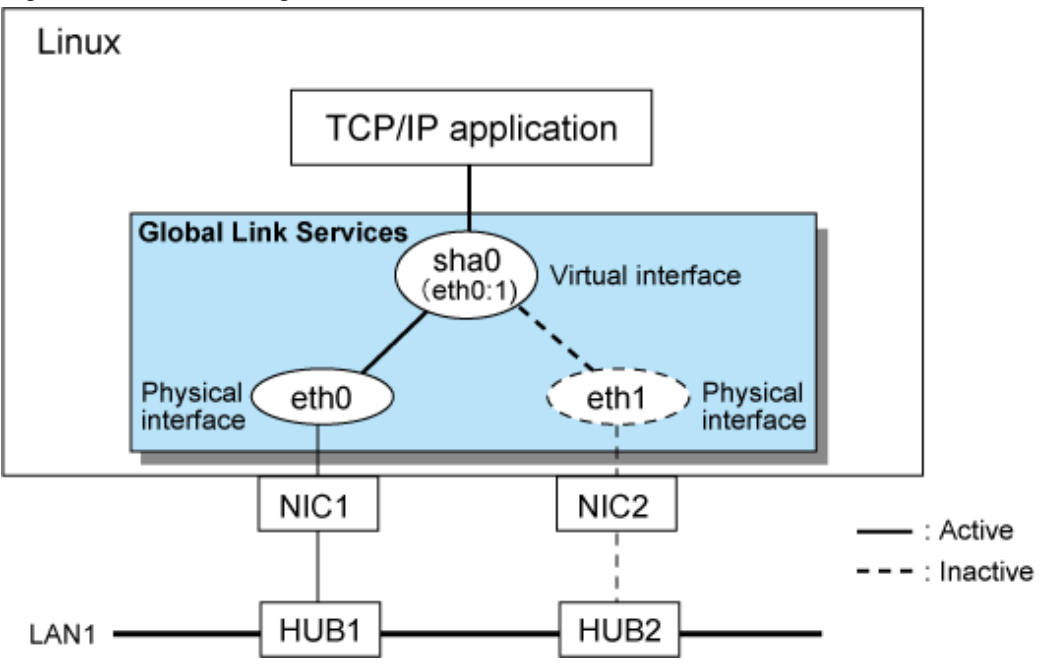

#### **Virtual NIC mode**

Figure 1.8 Virtual NIC mode

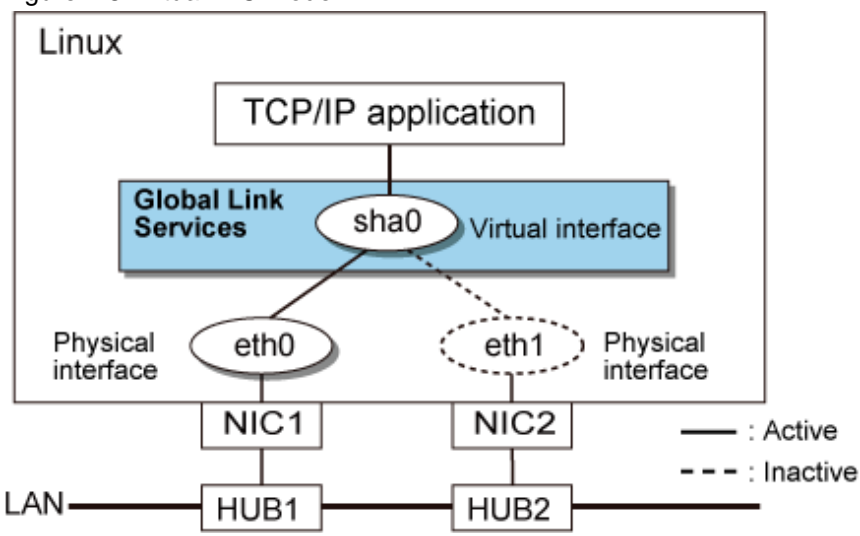

#### **GS linkage mode**

Figure 1.9 GS linkage mode

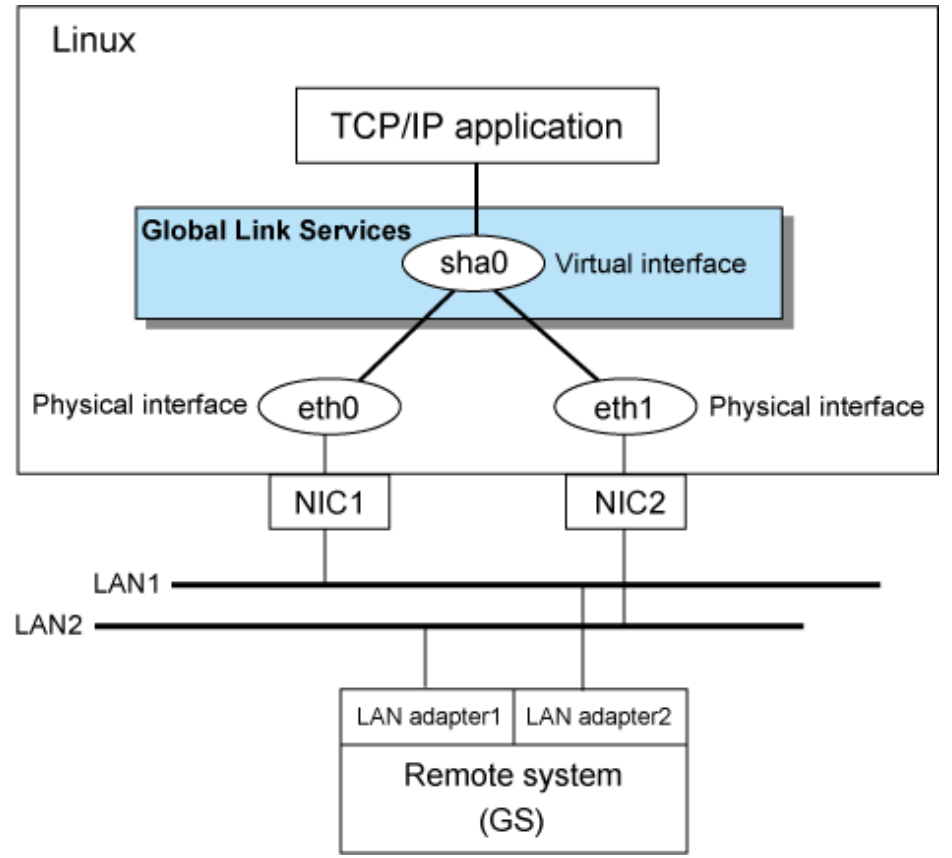

Redundant Line Control function consists of the following components:

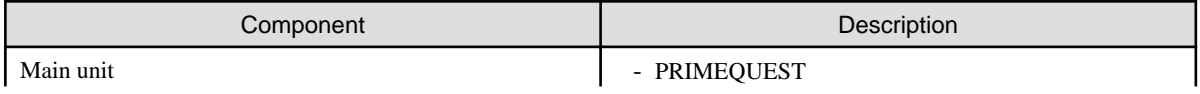

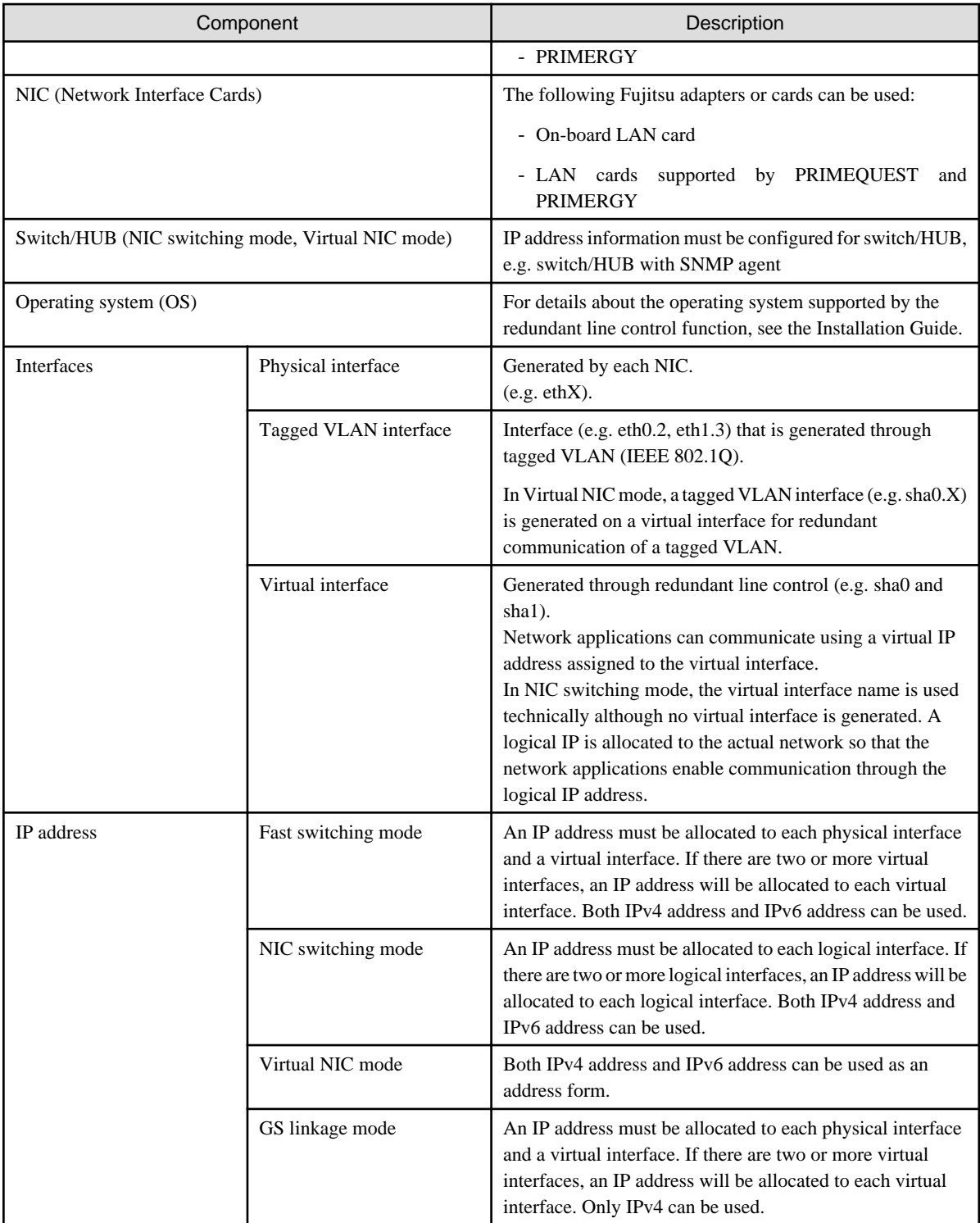

## <span id="page-25-0"></span>**Chapter 2 Feature description**

This chapter outlines the functions and features of GLS.

## **2.1 Overview of Functions**

### **2.1.1 Fast switching mode**

In this mode, each of multiple NIC (Network Interface Card) is connected to a different network and all of these NICs are activated and then used concurrently. Each outgoing packet is transmitted via an appropriate line according to the line conditions (whether or not any failure has occurred).

Also, an interface that is virtual (called a virtual interface in this document) is generated so that multiple NICs can be seen as one logical NIC. A TCP/IP application can conduct communication with the remote system, irrespective of the physical network redundant configuration, by using an IP address (called a virtual IP address in this document) set in this virtual interface as its own IP address of the local system.

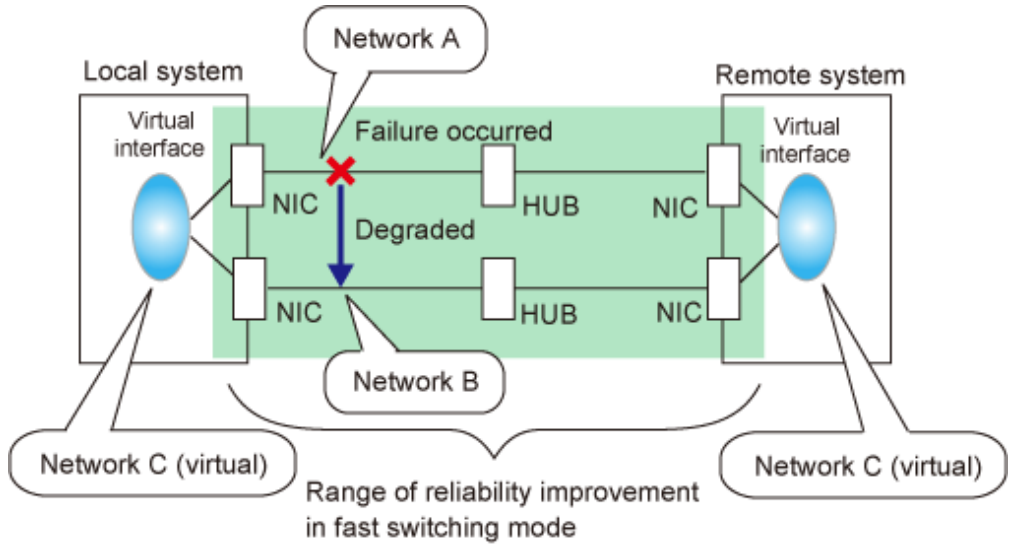

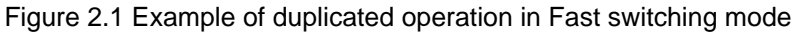

#### Connection type

A system with which communication is to be carried out is connected to the same network and is not allowed to connect to a different network.

#### Features

In the event of a failure, lines can be switched swiftly in a short period of time without affecting the applications. Since redundant lines are all activated, each line can be used for different purposes, enabling the efficient use of resources.

#### Recommended application areas

This mode is appropriate, for example, to communications between the application server and database server in a three-tier client-server system.

#### System configuration

[Figure 2.2 System configuration for Fast switching mode](#page-26-0) shows a system configuration for Fast switching mode:

<span id="page-26-0"></span>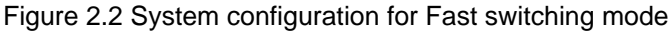

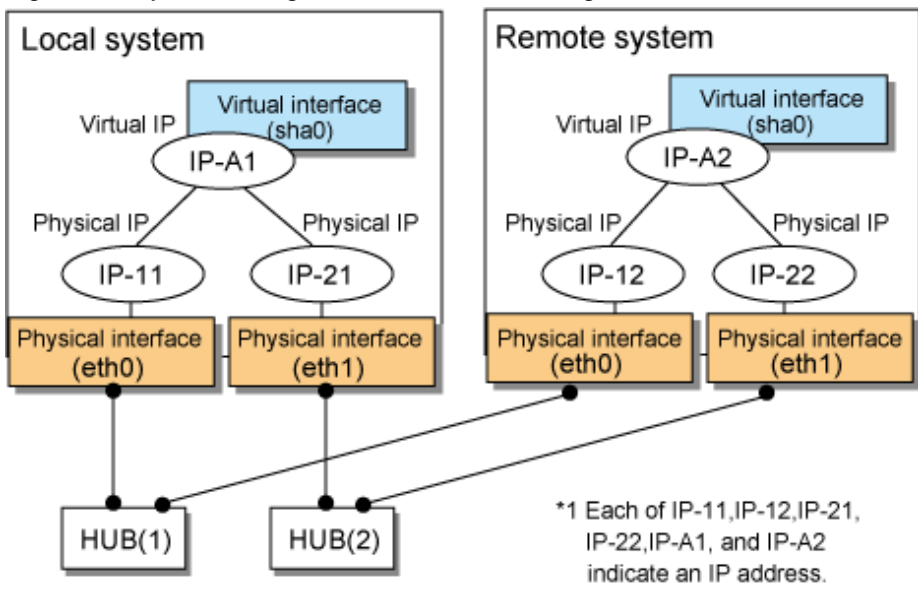

The following explains each component and its meaning:

#### Physical interface

Indicates a physical interface (such as eth0 and eth1) of the duplicated NIC.

#### Physical IP

Indicates an IP address attached to a physical interface. This IP address is always active. Available IP addresses are IPv4 and IPv6 address.

#### Virtual interface

Indicates a virtual interface (such as sha0) so that the duplicated NIC can be seen as one NIC.

#### Virtual IP

Indicates a source IP address to be allocated to the virtual interface for communication with the remote hosts. Available IP addresses are IPv4 and IPv6 address.

### 2.1.1.1 Fault monitoring function

#### Fault monitoring

Sends a dedicated monitor frame to the other system's NIC at regular intervals (a default value is five seconds. It is possible to change by the hanetparam command) and waits for a response. When received a response, decides that a route is normal, and uses it for communication until next monitoring. When received no response, decides that an error occurred, and not use it for communication until decides it is normal at next monitoring. Monitoring is done in each NIC unit that the other device equips.

<span id="page-27-0"></span>Figure 2.3 Monitoring method in Fast switching mode

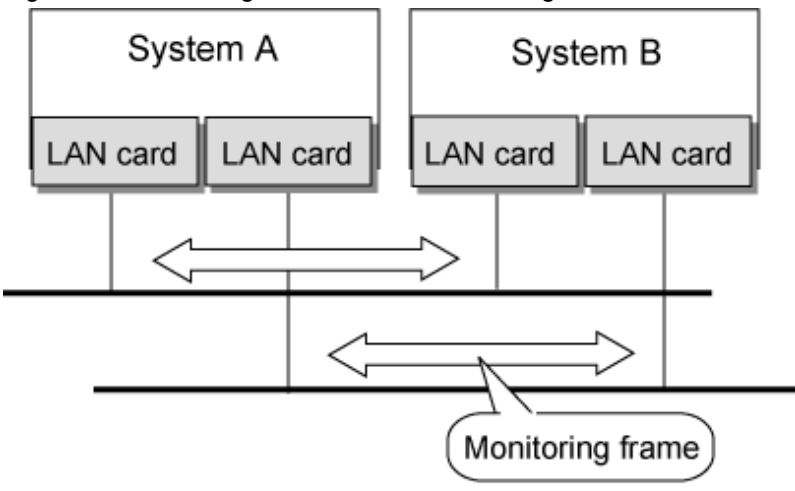

The path is monitored by sending/receiving monitoring frames.

#### Switching time

If a failure occurs in a multiplexed line, it takes approximately 10 seconds to disconnect the line.

#### Detectable failures

The following failures can be detected:

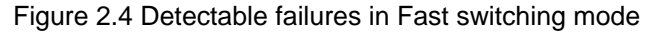

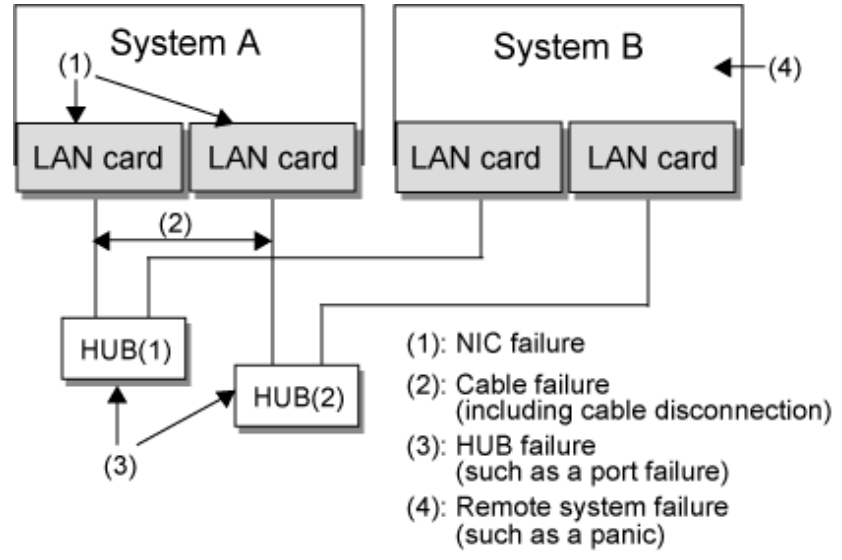

Because the failures (1) - (4) appear to be the same failure, a type of the failure cannot be specified. Each device has to be checked to make this determination.

#### Fault monitoring start/stop

Monitoring is started automatically when the virtual interface is activated. Monitoring is automatically stopped when the virtual interface is inactivated. In cluster operation, the system allows each node to be started or stopped independently.

#### 2.1.1.2 Switching function

#### Switching operation

A line whose failure is detected is automatically avoided, and the only normal line takes over the communication. Therefore, if at least one normal line remains, the communication can continue without rebooting the system. It is also possible to disconnect a specific line manually by using the operational command (hanetnic command).

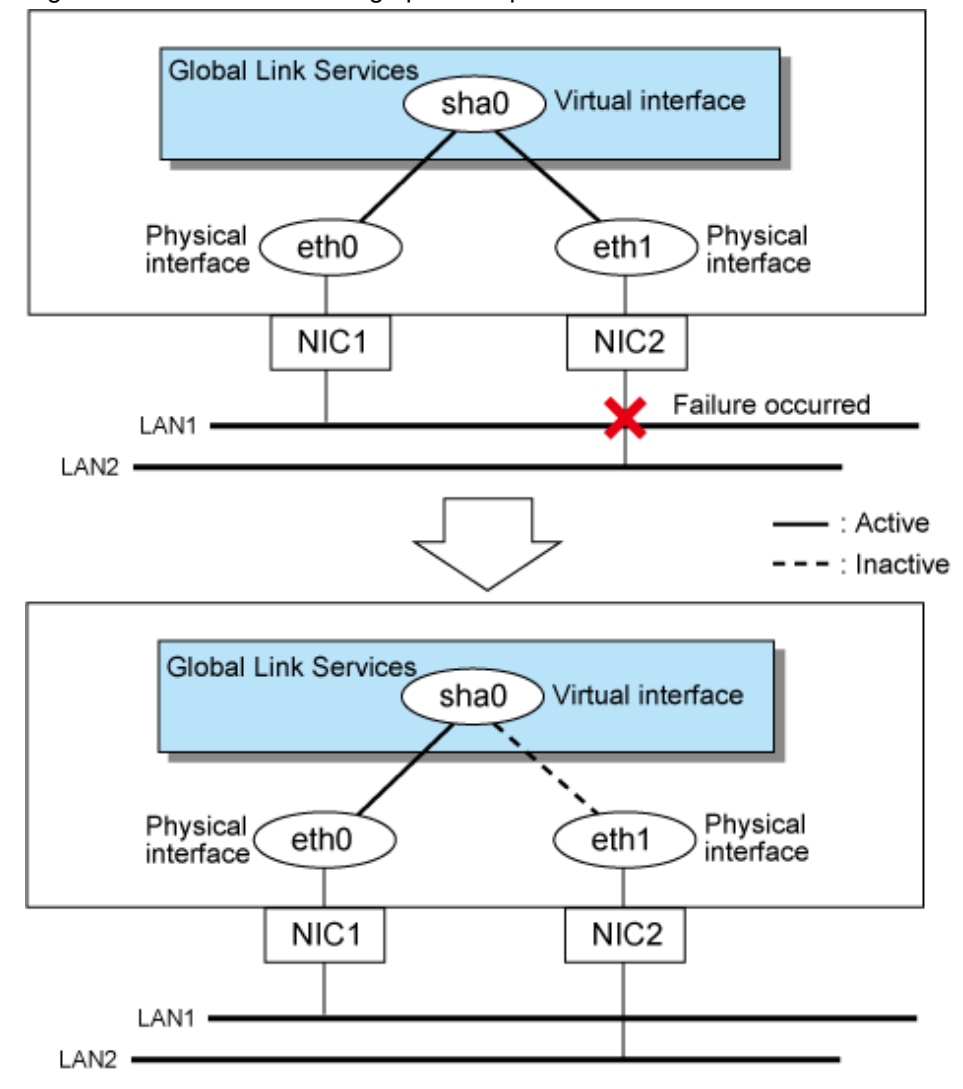

<span id="page-28-0"></span>Figure 2.5 Outline of switching operation performed when a failure occurs in Fast switching mode

#### Failback operation

If the faulty line of a physical interface is recovered, the physical interface is automatically restored for normal communication. If a line was disconnected manually, the failback of the line needs to be performed manually to restore the original status.

#### 2.1.1.3 Connectable remote host

An associated host is able to communicate with the following systems:

- PRIMEQUEST
- PRIMERGY
- SPARC M10
- SPARC Enterprise
- PRIMEPOWER

#### 2.1.1.4 Available application

The requirement for user applications that can be operated in this mode is as follows:

- Application using the TCP or UDP.

### <span id="page-29-0"></span>2.1.1.5 Notes

- When assigning IPv4 address to the virtual interface, IPv4 address must be assigned to all the redundant physical interfaces.
- If assigning IPv6 address to the virtual interface, IPv6 address must be assigned to all the redundant physical interfaces.
- If assigning both IPv4 and IPv6 to the virtual interface, these two forms of an IP address must be assigned to all the redundant physical interfaces.
- No multi-cast IP address can be used.

### **2.1.2 NIC switching mode**

In this mode, duplicated NICs are connected to the same network and switching control of lines is performed based on the exclusive use (During normal operation, one NIC is made to go "up" for communication). A TCP/IP application can conduct communication with the remote system, irrespective of NIC switching, by using an IP address set in this "up" physical interface as its own local system IP address.

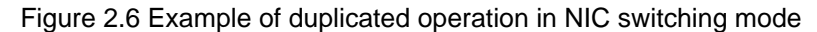

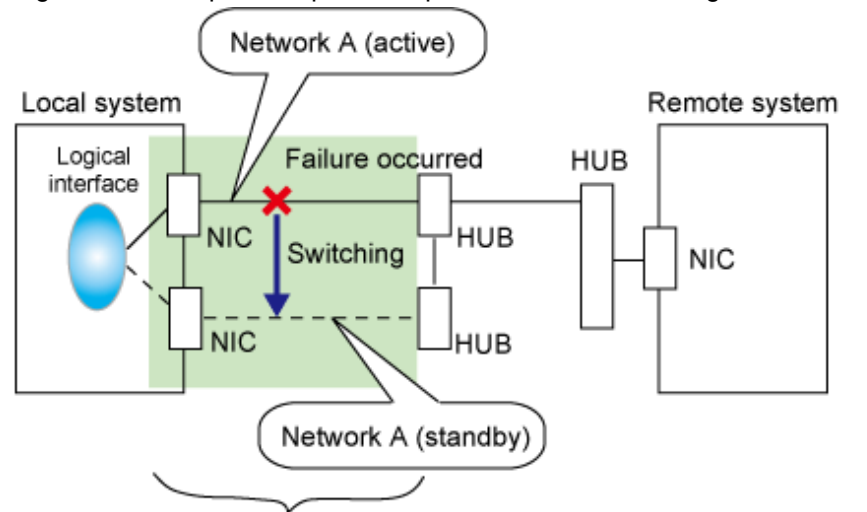

Range of reliability improvement in NIC switching mode

## Information

NIC switching mode handles logical interface as a takeover interface. When using physical interfaces eth0 and eth1, the takeover interface becomes eth0:1 and eth1:1. Note that it is possible to takeover physical interface without using logical interface. Look under section ["2.1.2.2](#page-32-0) [Switching function](#page-32-0)" for details on NIC switching mode.

. . . . . . . . . . . . . . . . . .

 $\begin{array}{ccccccccccccc} \multicolumn{2}{c}{} & \multicolumn{2}{c}{} & \$ 

والمتمام والمرامي

#### Connection type

Duplicated NICs are connected to the same network. The remote system with which communication is to be carried out can be connected to either the same network or a different network via routers.

#### Features

If each network device (such as the HUB and routers) has the duplicating function in a multi-vendor environment, this mode is effective when improving overall reliability in combination with these devices. In this case, the range of duplication is defined for each vendor.

#### Recommended application areas

This mode is appropriate, for example, to communications in a multi-vendor environment in which UNIX servers and PC servers of other companies are mixed.

#### System configuration

[Figure 2.7 System configuration in NIC switching mode](#page-30-0) shows a system configuration for NIC switching mode:

<span id="page-30-0"></span>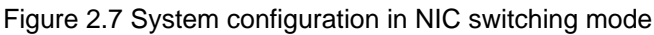

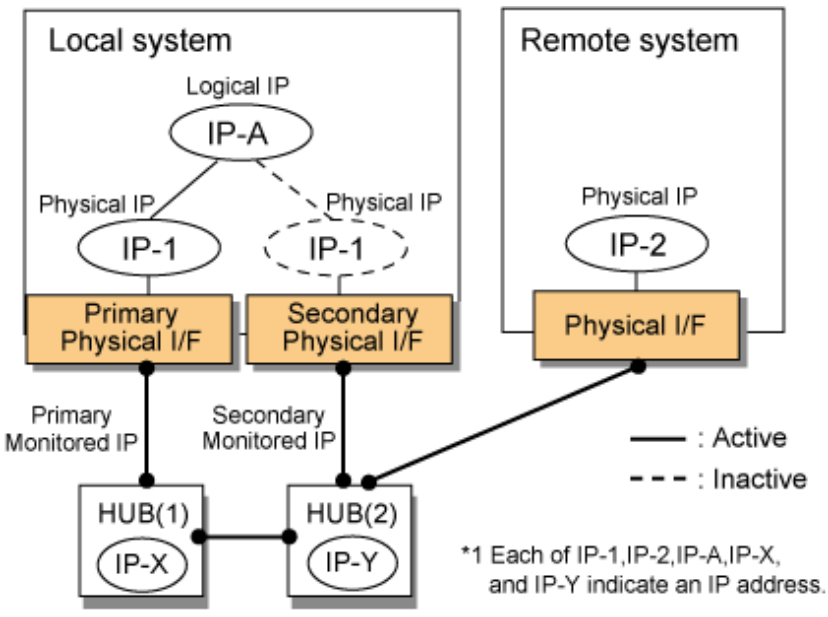

The following explains each component and its meaning:

#### Primary physical interface

Indicates, of the duplicated NICs, the physical interface to be used first by activating it.

#### Secondary physical interface

Indicates the physical interface to be used after switching when a line failure is detected in the Primary physical interface.

#### Physical IP

Indicates an IP address attached to the Primary or Secondary physical interface. This IP address is always active. IPv4 address can be used for a physical interface. In case of IPv6, a link local address is automatically set as a physical IP address.

#### Primary monitored IP

Indicates the IP address of a monitored device (HUB) obtained when the Primary physical interface is used. In NIC switching mode, it is possible to use both IPv4 and IPv6 addresses as an address form.

#### Secondary monitored IP

Indicates the IP address of a monitored device (HUB) obtained when the Secondary physical interface is used. In NIC switching mode, it is possible to use both IPv4 and IPv6 addresses as an address form.

#### Logical IP

Indicates a local IP address for communication with the remote device. In NIC switching mode, it is possible to use both IPv4 and IPv6 addresses as an address form. When using a physical IP address takeover function, it is not activated. Please refer to "[2.1.2.2 Switching](#page-32-0) [function](#page-32-0)" about a physical IP address takeover function.

### 2.1.2.1 Fault monitoring function

#### Fault monitoring

In the NIC switching mode, the transmission route is monitored in the following two functions.

- Ping response monitoring

The ping command is issued periodically to the HUB connected to the NIC currently operating and its response is monitored. Optionally, HUB-to-HUB communication can be monitored (For details, see "[2.4.1 HUB monitoring function"](#page-52-0)).

- Link status monitoring

Monitors the link status for the NIC currently operating.

If a failure is detected in the NIC currently operating, the system switches to the standby NIC and monitoring similarly starts from the standby NIC side. Then, if a failure is also detected with the standby NIC, line monitoring stops. When using a standby patrol function, monitoring starts automatically at the recovery of all transfer routes.

#### Figure 2.8 Monitoring method in NIC switching mode

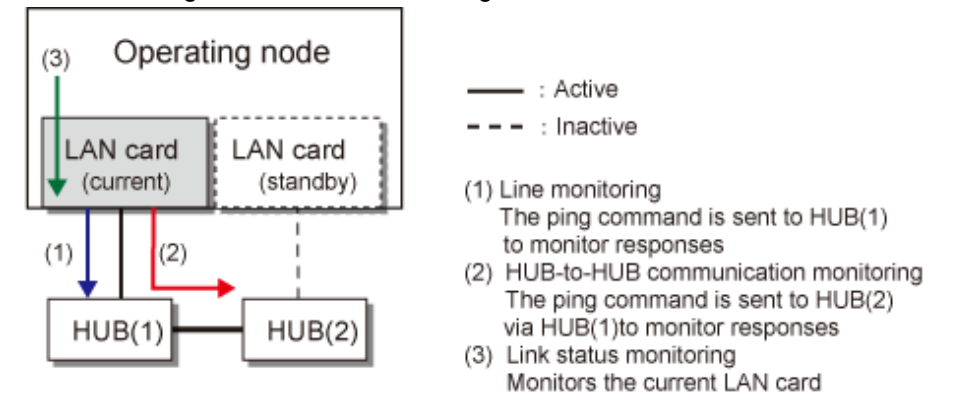

#### Switching time

Switching time will be one of the following:

- Switching time by ping response monitoring
	- [monitoring interval (sec) x monitoring count (count)]
- Switching time by link status monitoring
- $[1 (sec) + (0 to monitoring interval (sec))]$

The monitoring interval can be set in the range of 1 to 300 seconds and the monitoring count can be set in the range of 1 to 300 times. By default, they are 5 seconds and 5 times respectively.

Even if the HUB monitoring function detects failure immediately after started monitoring, it does not regard as a communication line failure until the waiting time (sec) for the Ethernet linkup passed. It is possible to set the waiting time for linkup in a range of 1 to 300 seconds and a default value is 60 seconds. However, if a value is smaller than [monitoring interval (sec) x monitoring count (count)], the time set for linkup is ignored and the time set by this [monitoring interval (sec) x monitoring count (count)] is adopted.

#### Figure 2.9 Fault detection time by ping response monitoring for NIC switching mode

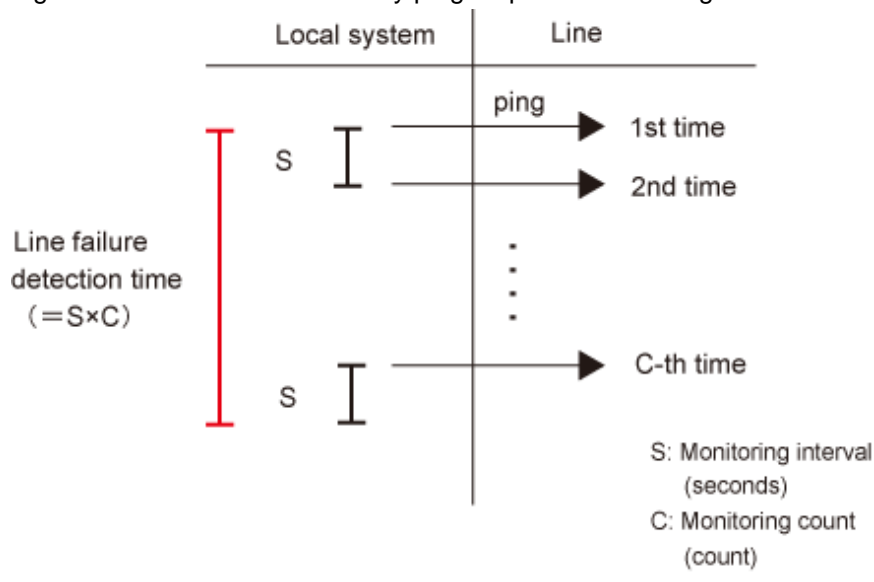

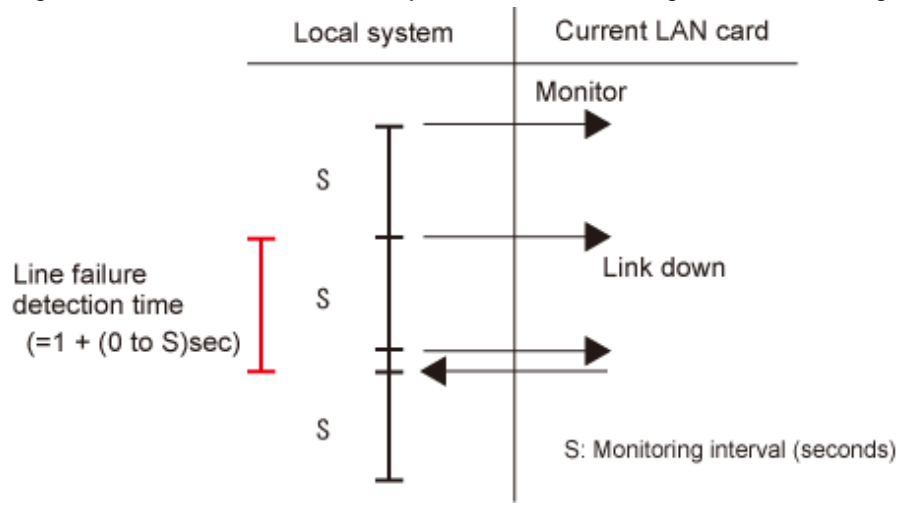

<span id="page-32-0"></span>Figure 2.10 Fault detection time by link status monitoring for NIC switching mode

Detectable failures

The following failures can be detected:

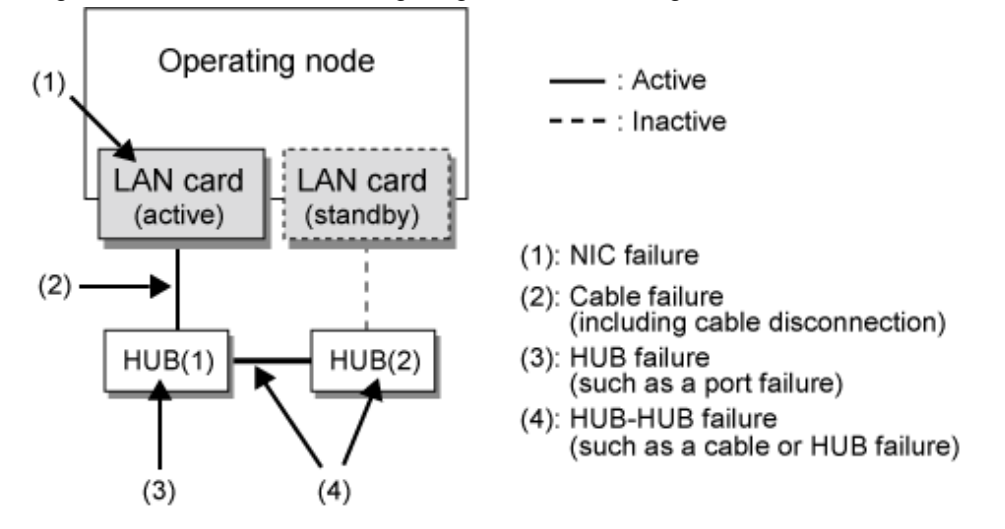

Figure 2.11 Effective monitoring range in NIC switching mode

Because the failures (1) - (3) appear to be the same failure, a type of the failure cannot be specified. Each device has to be checked to make this determination.

(4) is the monitoring range only when HUB-HUB monitoring is enabled.

#### Monitoring start/stop timing

The line monitoring in NIC switching mode is automatically started when the system is activated and is automatically stopped when the system is stopped. In cluster operation, the line monitoring of each node is started and stopped independently. It is also possible to start or stop the line monitoring manually using the operational command (hanetpoll command).

### 2.1.2.2 Switching function

#### Switching operation

Switching operation changes the status of an active NIC into "inactive" state and then changes the status of standby NIC to "active" so that standby NIC can run as a new active device. At this point, the MAC address and IP addresses (physical IP and logical IP) are taken over and then an ARP request packet is broadcast, in which the MAC address/IP addresses of the local node are set as the source. It is possible to choose either a logical IP address takeover function or a physical IP address takeover function as an IP takeover mode. Both a logical IP address and a physical IP address are taking over at the time of logical IP address takeover function use. Only a physical IP address is taking over at the time of physical IP address takeover function use, without activating a logical IP address. When using an IPv6 address, it is not possible to use a physical IP address takeover function.

Figure 2.12 Outline of switching operation performed when a failure occurs in NIC switching mode shows an example of node internal switching.

When a failure is detected, a message to notify a failure to the system log is output. If a failure occurs when HUB-to-HUB communication monitoring is enabled, a message to notify a failure to the system log is output when a failure occurs between HUBs.

Figure 2.12 Outline of switching operation performed when a failure occurs in NIC switching mode

- Logical IP address takeover function

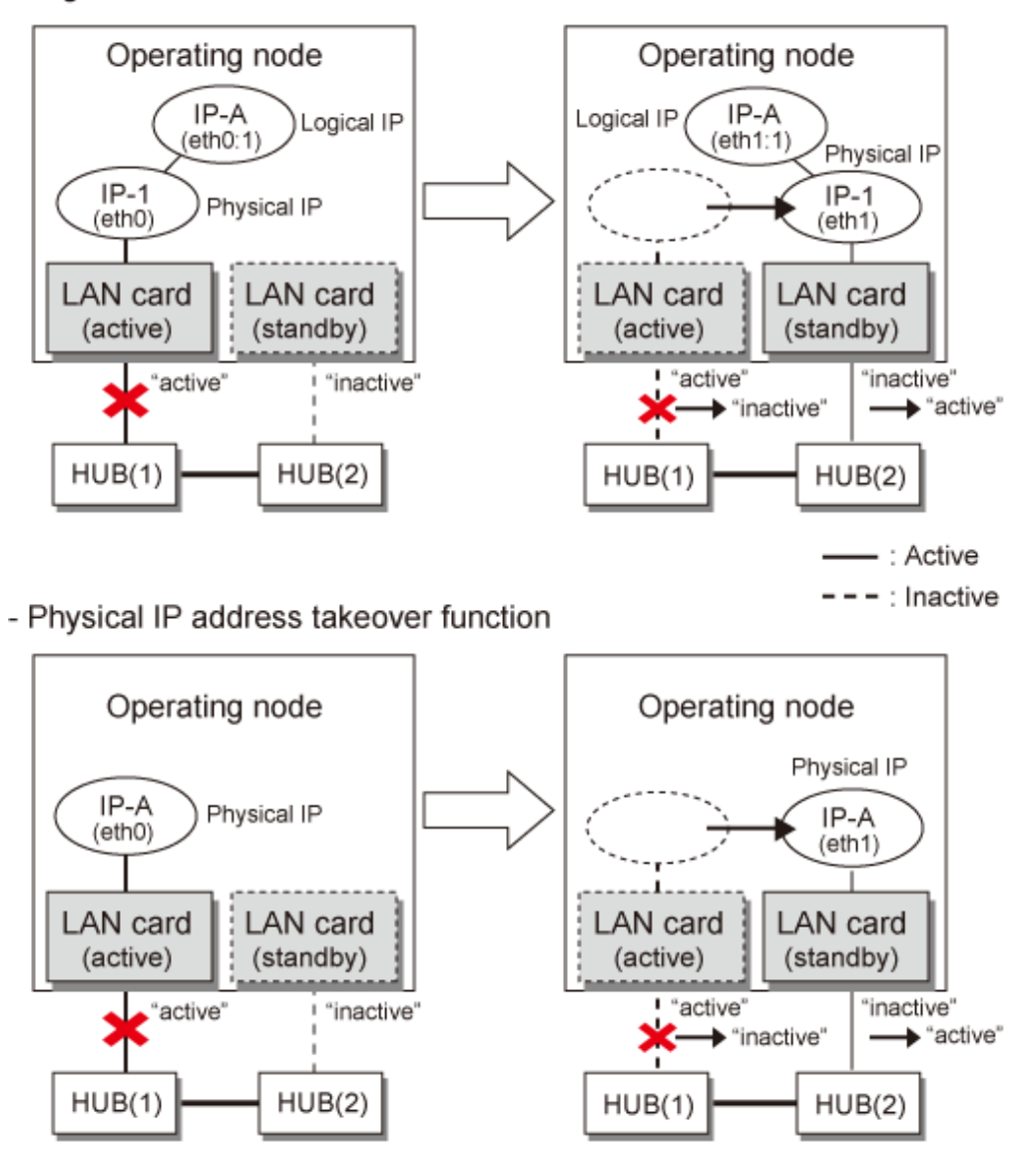

#### Failback operation

If a relevant NIC recovers after NIC switching occurs due to failure detection, you must switch it back manually via hanetnic change command.

This command recovers the system and NIC to operate as an active NIC. In addition, if you setup a Standby Patrol Function, it automatically fails back the defective NIC without manually executing hanetnic change command.

Furthermore, if in any case entire redundant NIC encounters failure, the monitoring process terminates. In such case, you must switch the NIC via hanetnic change command or restart the process via hanetpoll off/on command after recovering the network as required.

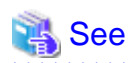

For details on these commands, see the following:

- ["7.7 hanetpoll Command"](#page-294-0)

<span id="page-34-0"></span>- ["7.9 hanetnic Command"](#page-304-0)

<u>. . . . . . . . . . . . . .</u>

### 2.1.2.3 Connectable remote host

Any system can be connected.

### 2.1.2.4 Available application

The requirement for user applications that can be operated in this mode is as follows:

- Application using the TCP or UDP.
- Applications must be operational on a system to which multiple NICs are connected and on which multiple IP addresses are defined. (This system is called a multi-home host.) For example, a socket application needs to operate with its local IP address fixed with the bind function or set to any value. (Remote party applications do not check the IP address.)

### 2.1.2.5 Notes

- If assigning IPv4 address to the virtual interface, physical IP address must be assigned to the redundant primary interface.
- No multi-cast IP address can be used.
- If a UDP application uses a virtual IP address of GLS, you have to be cautious about the following points.
	- If, when switching NICs, data communication for the superior application fails due to any of the following symptoms:
		- Loss of the transmitted packet
		- The "sendto(2)" function for data communication returned an "ENETUNREACH" error number, or "bind(2)" returned an "EADDRNOTAVAIL" error number

Retry the operation when an error of the superior application occurs.

### **2.1.3 Virtual NIC mode**

In this mode, multiple physical NICs (LAN cards) connected on the same network are connected and switching control of lines is performed based on the exclusive use. Also, a virtual interface is generated so that multiple NICs can be seen as one logical NIC. A TCP/IP application can conduct communication with the remote system, irrespective of the physical network redundant configuration, by using an IP address set in this virtual interface as its own IP address of the local system.

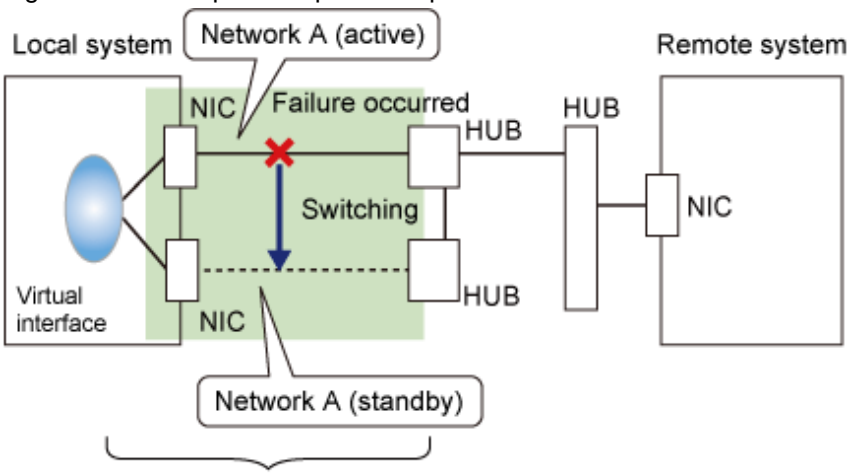

Figure 2.13 Example of duplicated operation in Virtual NIC mode

Range of reliability improvement in virtual NIC mode

Connection type

Duplicated NICs are connected to the same network. The remote system with which communication is to be carried out can be connected to either the same network or a different network via routers.

#### Features

If each network device (such as the HUB and routers) has the duplicating function in a multi-vendor environment, this mode is effective when improving overall reliability in combination with these devices. In this case, the range of duplication is defined for each vendor.

#### Recommended application areas

This mode is appropriate, for example, to communications in a multi-vendor environment in which UNIX servers and PC servers of other companies are mixed.

#### System configuration

[Figure 2.7 System configuration in NIC switching mode](#page-30-0) shows a system configuration for NIC switching mode:

#### Figure 2.14 System configuration in Virtual NIC mode

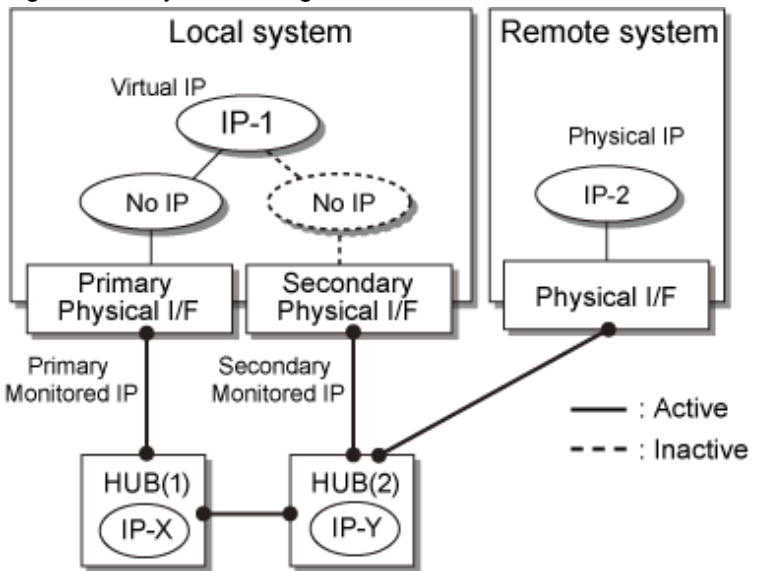

The following explains each component and its meaning:

#### Primary physical interface

Indicates, of the duplicated NICs, the physical interface to be used first by activating it. An IP address is not set.

#### Secondary physical interface

Indicates the physical interface to be used after switching when a line failure is detected in the Primary physical interface. An IP address is not set.

#### Virtual IP

Indicates a local IP address for communication with the remote device. In Virtual NIC mode, it is possible to use both IPv4 and IPv6 addresses as an address form. This IP is set for a virtual interface.

#### Primary monitored IP

Indicates the IP address of a monitored device (HUB) obtained when the Primary physical interface is used. In Virtual NIC mode, it is possible to use both IPv4 and IPv6 addresses as an address form.

#### Secondary monitored IP

Indicates the IP address of a monitored device (HUB) obtained when the Secondary physical interface is used. In Virtual NIC mode, it is possible to use both IPv4 and IPv6 addresses as an address form.

## P Point

By default, the MAC address of the virtual interface uses the MAC address of the primary physical interface. While the virtual interface is being activated, the MAC addresses of the primary physical interface, secondary physical interface, and virtual interface become the same. For the virtual interface, any MAC address can be set. For details, see ["3.3.3 Virtual NIC mode](#page-105-0)." <u>. De la característica de la característica de la característica de la característica de la característica de</u>
## 2.1.3.1 Fault monitoring function

#### Fault monitoring

In Virtual NIC mode, link statuses of LAN cards and network communication statuses are both monitored.

- Link status monitoring function

This function monitors the Ethernet link statuses of all duplicated LAN cards. When a link down occurred with a LAN card on the active side, a failover to a LAN card on the standby side is performed.

- Network monitoring function

This function uses two methods listed below to monitor the network status to which a virtual interface is connected.

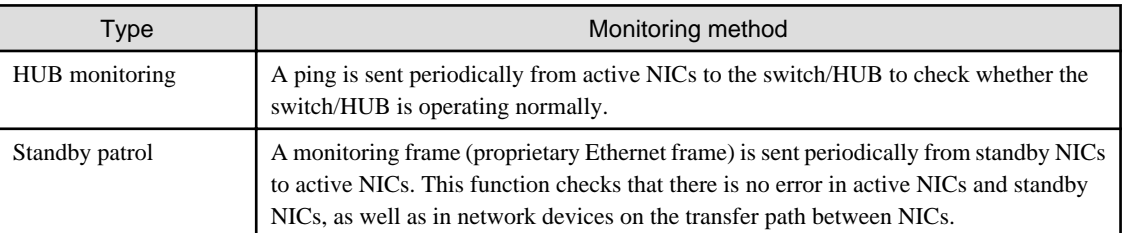

When a failure without link down has occurred in a network device and an error is detected by both monitoring methods, a failover to a standby NIC is performed. Likewise, failbacks can be effected automatically after detecting that the network has recovered.

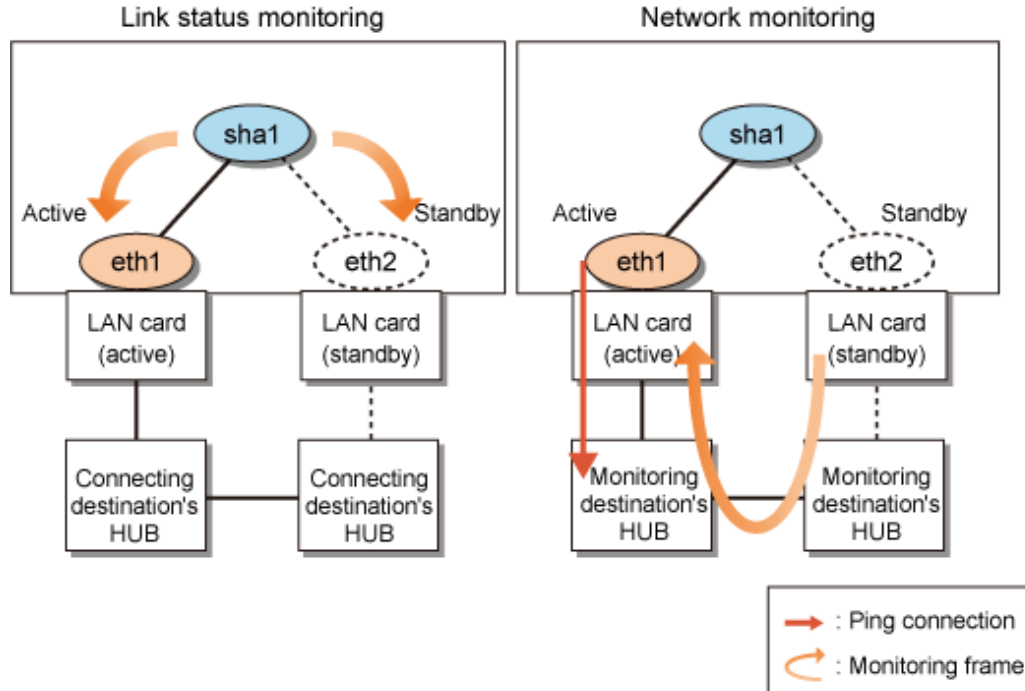

### Figure 2.15 Monitoring method in Virtual NIC mode

### 2.1.3.2 Switching function

Switching operation

Switching operation changes the status of an active NIC into "inactive" state and then changes the status of standby NIC to "active" so that standby NIC can run as a new active device. At this point, the MAC address and IP addresses are taken over and then broadcast packet, in which the MAC address of the local node is set as the source, is sent. This operation notifies switch of a transfer path to HUB.

In addition, when a failure is detected, a message is output to notify an error to the system log.

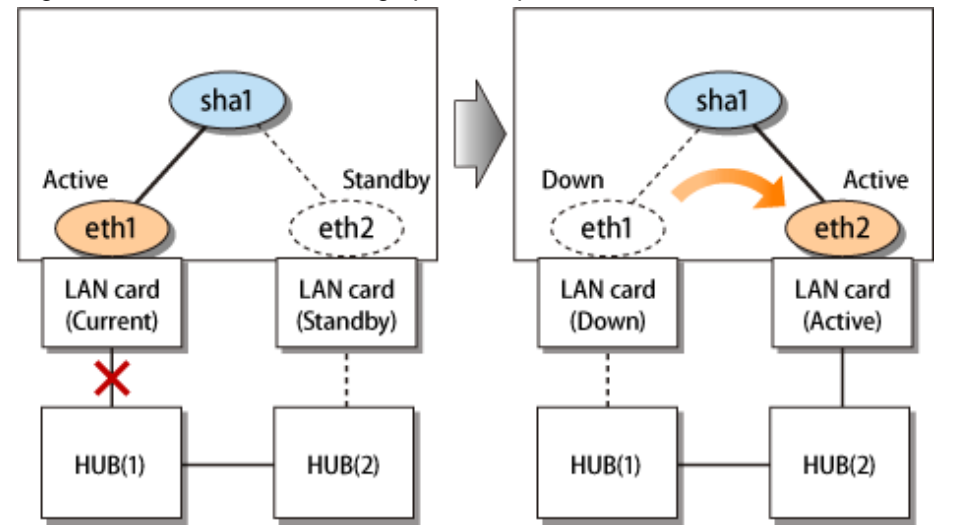

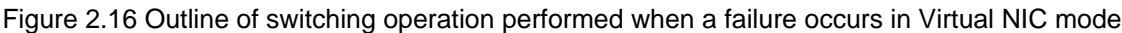

#### Failback operation

If a relevant NIC recovers after NIC switching occurs due to failure detection, you must switch it back manually via hanetnic change command.

This command recovers the system and NIC to operate as an active NIC. In addition, if you setup a Standby Patrol Function, it automatically fails back the defective NIC without manually executing hanetnic change command.

### 2.1.3.3 Connectable remote host

Any system can be connected.

#### 2.1.3.4 Available application

The requirement for user applications that can be operated in this mode is as follows:

- Application using the TCP or UDP.

## **2.1.4 GS linkage mode**

In this mode, each of multiple NICs (Network Interface Cards) is connected to a different network. Then, all the NICs are activated and used concurrently. Outgoing packets are assigned to the lines in units of TCP connections.

Thus, different lines are used for different connections for communication. If a failure occurs on one of the lines, communication can continue using another line, offering improved line reliability.

As with Fast switching mode, a virtual interface is created and then a virtual network is allocated to it. A TCP/IP application can carry out communication with the remote system, irrespective of the physical network redundant configuration, by using a virtual IP address set in this virtual interface as its own local system IP address.

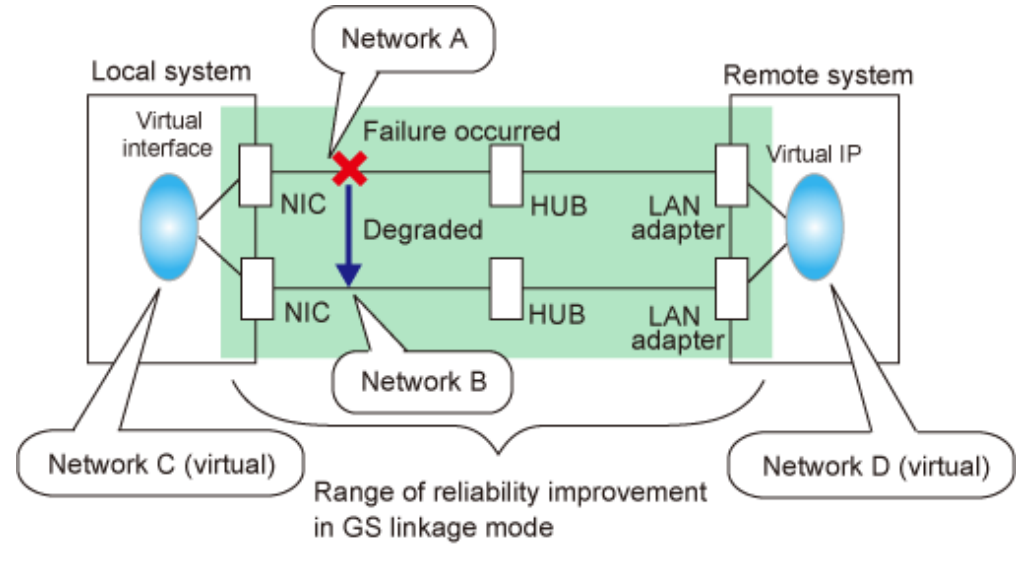

Figure 2.17 Example of duplicated operation in GS linkage mode

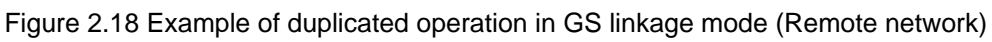

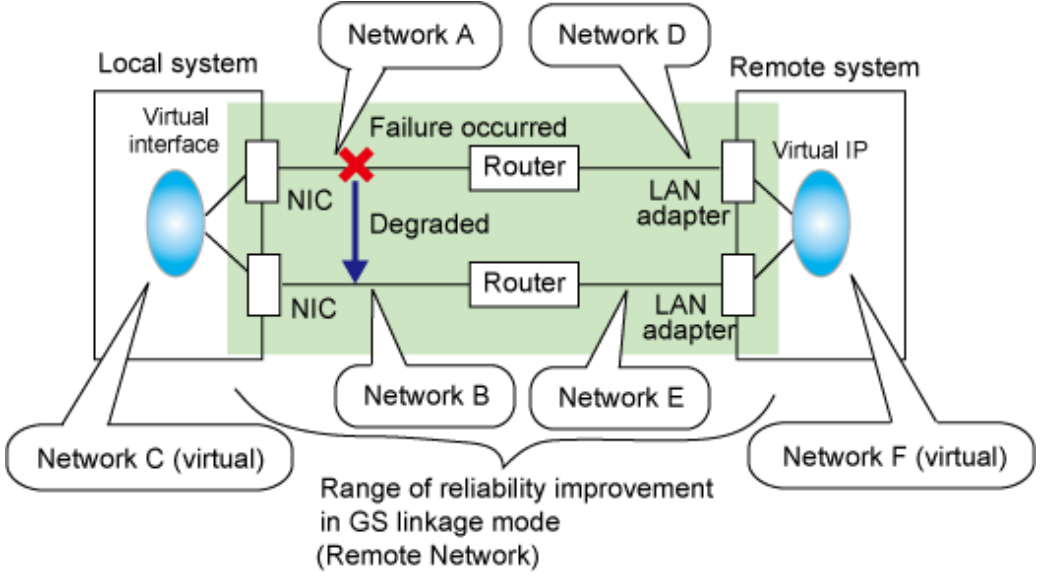

#### Connection type

If the GS linkage communication function is to be used, the systems among which communication is to be carried out must be connected on the same network. Connecting systems on different networks is not allowed.

#### Features

Lines are used in units of TCP connections for communication. If a failure occurs on a line, processing can continue on another line that is normal. Since all the redundant lines are activated for use, each of the lines can be directly used for a different purpose, enabling efficient use of resources.

#### Examples of recommended application

GS linkage mode is appropriate, for example, for communication in a multi-server environment where GS, PRIMEQUEST, or PRIMERGY are mixed or for IP-based reconstruction of network infrastructures of a legacy system.

#### System configuration

[Figure 2.19 System configuration in GS linkage mode](#page-39-0) and [Figure 2.20 System configuration in GS linkage mode](#page-39-0) show a system configuration of GS linkage mode.

<span id="page-39-0"></span>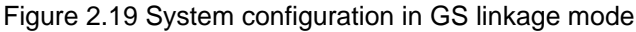

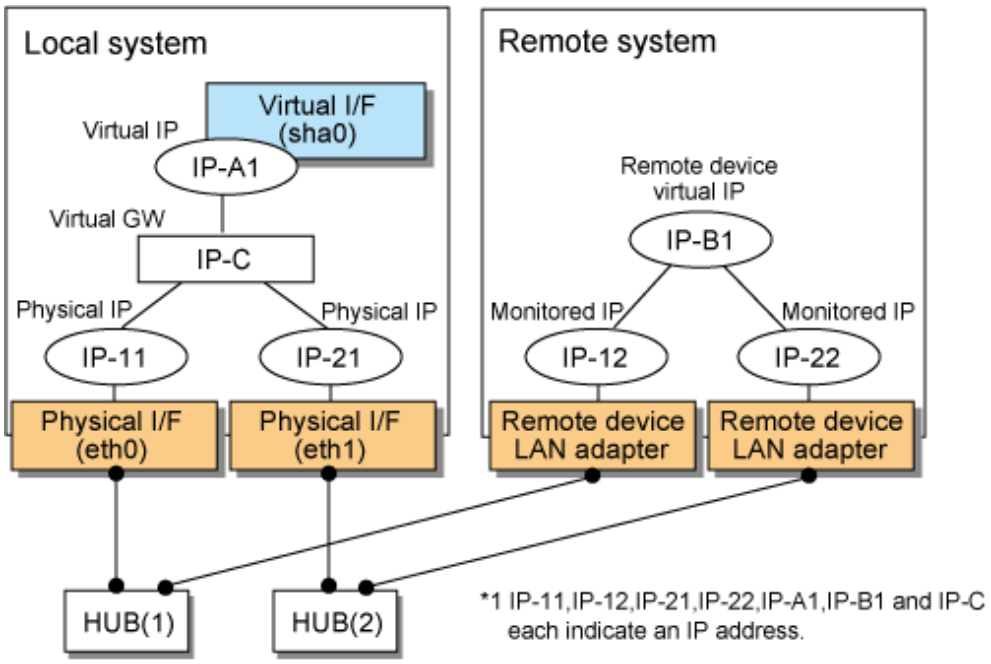

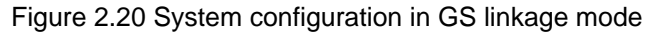

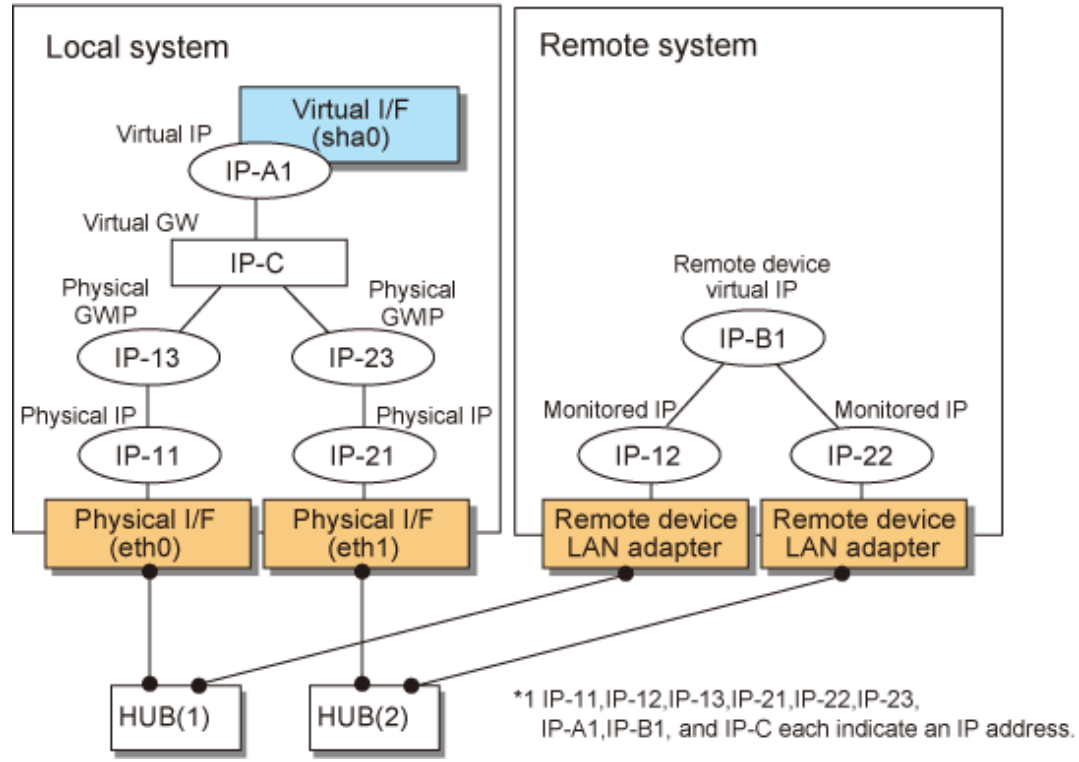

The following explains each component and its meaning:

#### Physical interface

Indicates a physical interface (such as eth0 and eth1) of the duplicated NIC.

#### Physical IP

Indicates an IP address to be attached to a physical interface. This IP address is always active. Use the IP address to manage a node by using the cluster operation management view, etc. IPv4 address can be used for a physical interface. IPv6 addresses cannot be used. Note that the IP addresses to be attached to each physical interface must be different network addresses.

#### Virtual interface

Indicates a virtual interface (such as sha0) used to handle duplicated NICs as one NIC.

#### Virtual IP

Indicates a local IP address to be attached to a virtual interface for communication with remote devices. This IP address is activated on the active node. In cluster operation, the IP address is taken over by the standby node when clusters are switched. IPv4 address can be used for a physical interface. IPv6 addresses cannot be used.

#### Virtual GW (Virtual Gateway)

Indicates a virtual gateway to be used for GS linkage mode. Only use the IPv4 address formats. IPv6 addresses cannot be used.

#### Physical GW IP (Physical Gateway)

Indicates a cluster environment that connects to GS via a router, representing the physical IP address that will be the gateway for the GLS takeover virtual IP address. In a cluster configuration, this IP address is taken over along with the virtual IP address (takeover virtual IP address) between nodes, which means that you can statically specify the route for the GLS virtual IP address on the router even if the virtual IP address is taken over. In a cluster configuration, set the static route on the router so that the physical GWIP can act as the gateway for the GLS virtual IP address. In a single configuration, set the physical IP address as a gateway, rather than the physical GWIP, so you do not need to set the physical GWIP in a single configuration. The specifiable address format is IPv4. IPv6 addresses cannot be specified.

#### Relay device LAN adapter and remote device NIC

Indicates a NIC of the relay and remote devices.

#### Monitored IP

Indicates an IP set to the NIC of the remote device. This IP address is monitored. IPv4 address can be used for a physical interface. IPv6 addresses cannot be used.

#### Remote device virtual IP

Indicates a virtual IP of the remote device with which communication should be carried out. IPv4 address can be used for a physical interface. IPv6 addresses cannot be used.

### 2.1.4.1 Fault monitoring function

#### Fault monitoring

The ping command is issued periodically to the LAN adapter of the remote system and its response is monitored. If no response is received within a specified period of time, the line is considered to be faulty. Also, if a fault notification (with a special packet) of a line is received from the remote system, the line is considered to be faulty (For details, see "[2.6.1 Communication target monitoring](#page-61-0)").

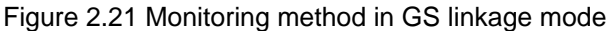

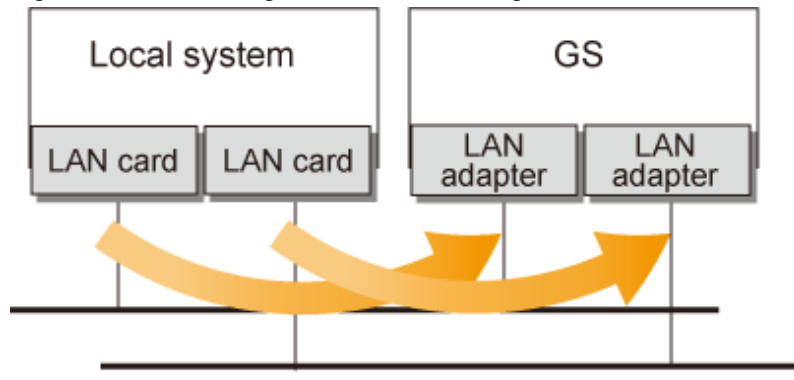

The ping command is issued to the real interface of the remote system to monitor the communication status.

#### Switching time

The switching time of a line is indicated by [monitoring interval (sec) X monitoring count (count)]. The monitoring interval can be set in the range of 1 to 300 seconds and the monitoring count can be set in the range of 1 to 300 times. By default, they are 5 seconds and 5 times, respectively.

#### Detectable failures

The following failures can be detected:

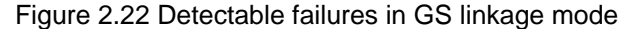

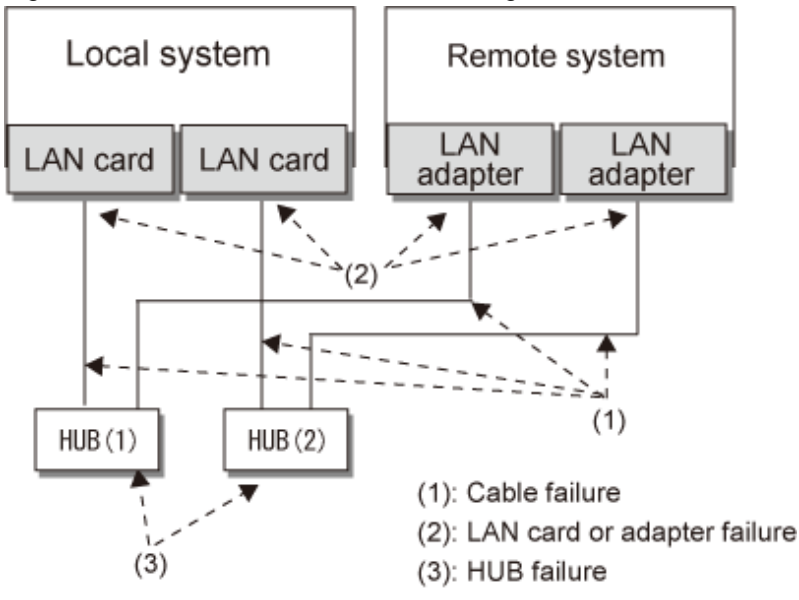

Because the failures (1) - (3) appear to be the same failure, a type of the failure cannot be specified. Each device has to be checked to make this determination.

#### Fault monitoring start/stop

Monitoring is started automatically when the virtual interface is activated. Monitoring is automatically stopped when the virtual interface is inactivated. For cluster configuration, monitoring is started automatically when a GLS resource status changes to Online or Standby. Monitoring is stopped when all GLS resources change to Offline.

#### 2.1.4.2 Switching function

#### Switching operation

A line whose failure is detected is automatically avoided, and only lines operating normally are used to continue communication.

#### Failback operation

If a faulty path of a physical interface is recovered, the line of the physical interface is automatically restored for normal communication. The failback of a line cannot be performed manually.

#### 2.1.4.3 Connectable remote host

An associated host is able to communicate with the following systems:

- Global Server (GS)
- PRIMEQUEST
- PRIMERGY

### 2.1.4.4 Available applications

The requirement for user applications that can be operated in this mode is as follows:

- The virtual IP address of Redundant Line Control function is set so that it is fixed as a local IP address using the bind function or others.

### 2.1.4.5 Notes

- When using a physical interface, it is necessary to assign the IPv4 address.
- When using GS linkage mode (GS communication capability), the system must be configured as multi-homed host instead of a router.
- This mode cannot be applied for communication between Linux server and Solaris server.
- If GS is in the hot-standby configuration, the node that received the down notification by the TNOTIFY command from GS is recognized as the communication target.
- If GS is in the hot-standby configuration, GS must support the lookup of the location of virtual IP addresses.
- When you connect between GLS and GS via router, set the server with GS linkage mode to send the path for GS's virtual IP using RIPv1.

## **2.2 Interface structure**

Table 2.1 Available option functions in each mode shows the option functions that can be used in each mode.

Table 2.1 Available option functions in each mode

| <b>Function</b>                                   | <b>Mode</b>                   |                              |                            |                           |
|---------------------------------------------------|-------------------------------|------------------------------|----------------------------|---------------------------|
|                                                   | <b>Fast switching</b><br>mode | <b>NIC switching</b><br>mode | <b>Virtual NIC</b><br>mode | <b>GS linkage</b><br>mode |
| Configuring multiple virtual interfaces           | A                             | A                            | A                          | А                         |
| Sharing physical interface                        | A                             | A                            |                            | A                         |
| Configuring multiple logical virtual interfaces   | A                             |                              | A                          | A                         |
| Configuring single physical interface             | А                             | А                            | A                          | A                         |
| Multiplex transfer route by Tagged VLAN interface | А                             |                              |                            |                           |

[Meaning of the symbols] A: Allowed, O: Replaced by other functions, X: Not allowed

## **2.2.1 Configuring multiple virtual interfaces**

Multiple virtual interfaces can be defined in a single system. With this capability, the number of available transfer routes within a single system can be increased, which will be useful for a system requiring multiple networks, such as application gateway. With the multiple virtual interfaces, high network reliability can be ensured.

[Figure 2.23 Two virtual interfaces being defined](#page-43-0) below shows an example of defining 2 virtual interfaces. A virtual IP address of different subnet must be assigned in sha0 and sha1.

<span id="page-43-0"></span>Figure 2.23 Two virtual interfaces being defined

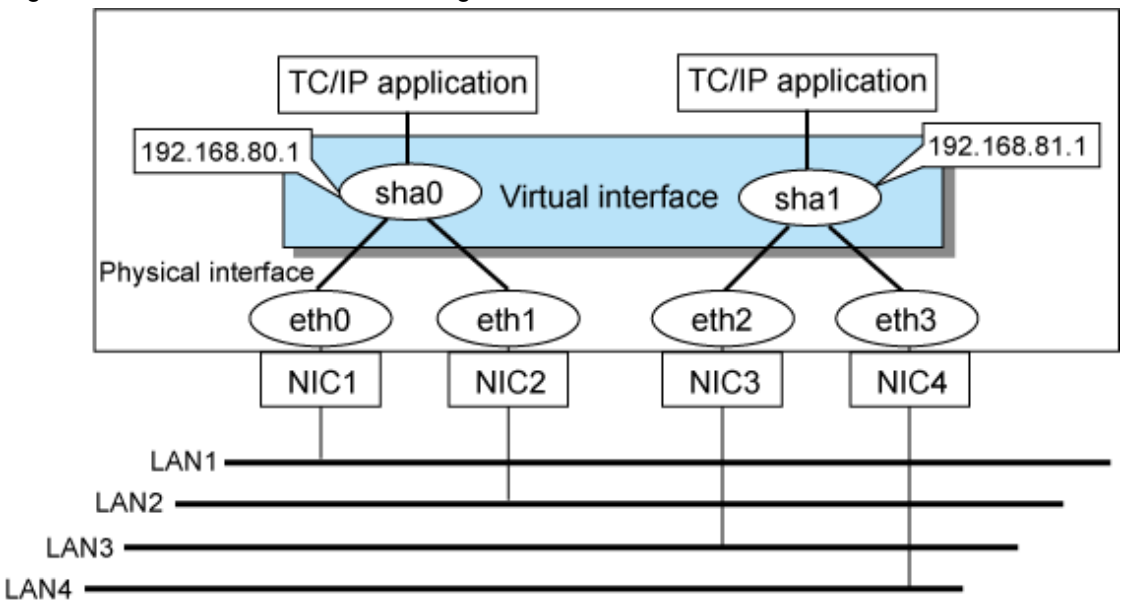

## **2.2.2 Sharing physical interface**

If multiple virtual interfaces are created, these interfaces can share one or all physical interfaces. This is called "sharing physical interface". Using this capability, it is possible to:

- Decrease the number of NICs used for the redundancy operation, and make effective use of limited resources in Fast switching mode or GS linkage mode.
- Configuring multiple IP addresses on a single NIC in NIC switching mode and use different IP address for each application.

## 2.2.2.1 Using Fast switching mode

One portion or entire physical interfaces can be shared by the virtual interfaces which institute Fast switching mode. Though, it is not possible to share the physical interface and virtual interface of NIC switching mode and GS linkage mode.

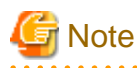

- The virtual IP address of different subnet must be assigned to the multiple virtual interfaces.
- In Fast switching mode, you cannot share NICs between virtual interfaces for which IPv6 addresses are set. You can share NICs only between virtual interfaces for which IPv4 addresses are set, or between virtual interfaces for which IPv4 and IPv6 addresses are set.

[Figure 2.24 Example of sharing physical interface \(1\)](#page-44-0) shows an example of three virtual interfaces, sha0, sha1, and sha2 (All in Fast switching mode) sharing three physical interfaces eth1, eth2, and eth3. Note that IP addresses with different subnets should be set for sha0, sha1, and sha2.

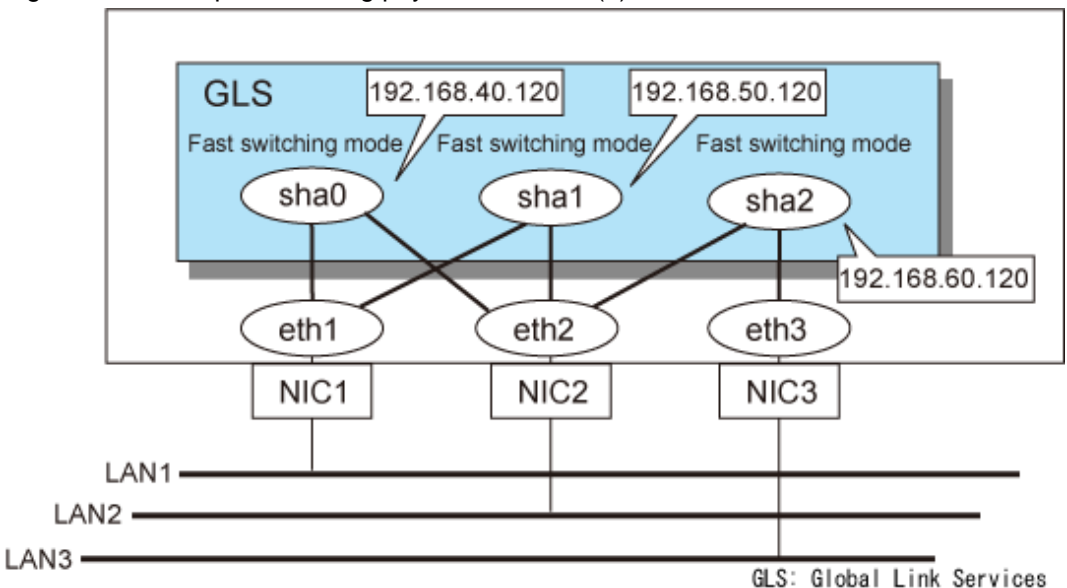

#### <span id="page-44-0"></span>Figure 2.24 Example of sharing physical interface (1)

## 2.2.2.2 Using NIC switching mode

Within several virtual interfaces of NIC switching mode (logical IP takeover), if all the name of the physical interfaces and the value of the physical IP addresses are equivalent, then it is possible to share the physical interface. Sharing a portion of physical interface is not allowed. Nevertheless, sharing is not possible for NIC switching mode (physical IP takeover). In addition, sharing physical interface with the virtual interface is not possible for Fast switching mode and GS linkage mode.

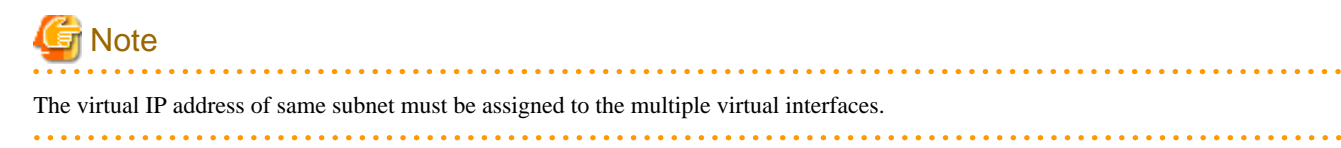

Figure 2.25 Example of sharing physical interface (2) shows an example of three virtual interfaces sha0, sha1 and sha2 (all in NIC switching mode) sharing two physical interfaces eth1, and eth2. Note that IP addresses with the same subnet should be set for sha0, sha1 and sha2.

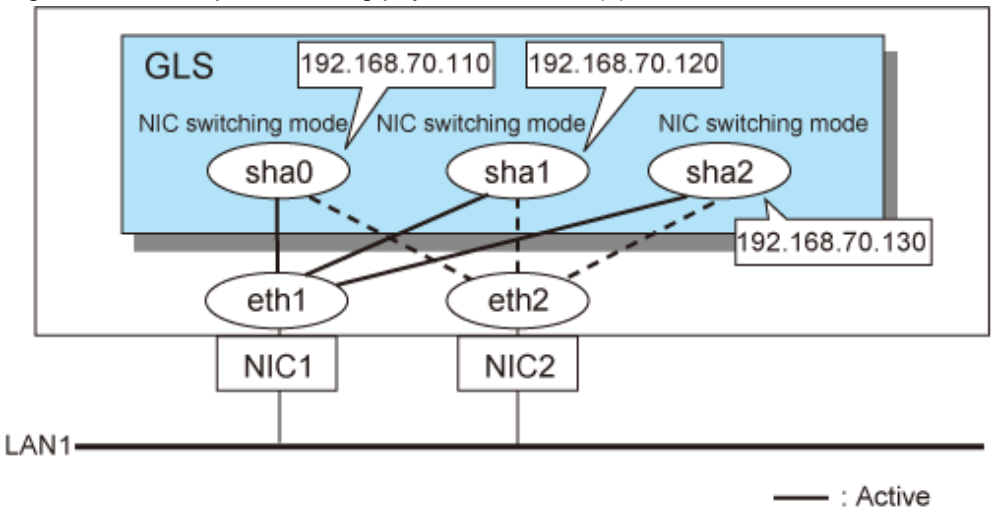

Figure 2.25 Example of sharing physical interface (2)

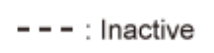

GLS: Global Link Services

### 2.2.2.3 Using GS linkage mode

Within several virtual interfaces of GS linkage mode, it is possible to share the physical interface. Sharing a portion of physical interface is not allowed. Nevertheless, sharing physical interface with the virtual interface is not possible for Fast switching mode and NIC switching mode.

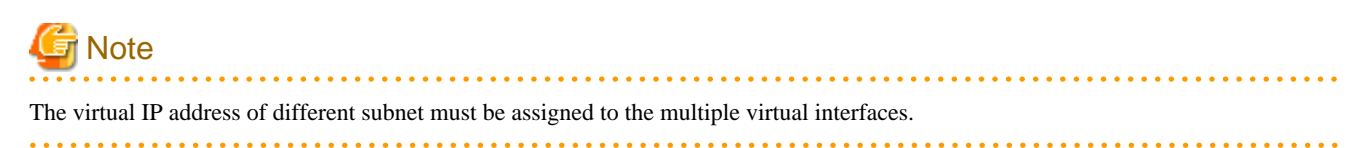

Figure 2.26 Example of sharing physical interface (3) shows an example of two virtual interfaces, sha0, sha1, and sha2 (All in GS linkage mode) sharing three physical interfaces eth1, and eth2. Note that IP addresses with different subnets should be set for sha0, sha1, and sha2.

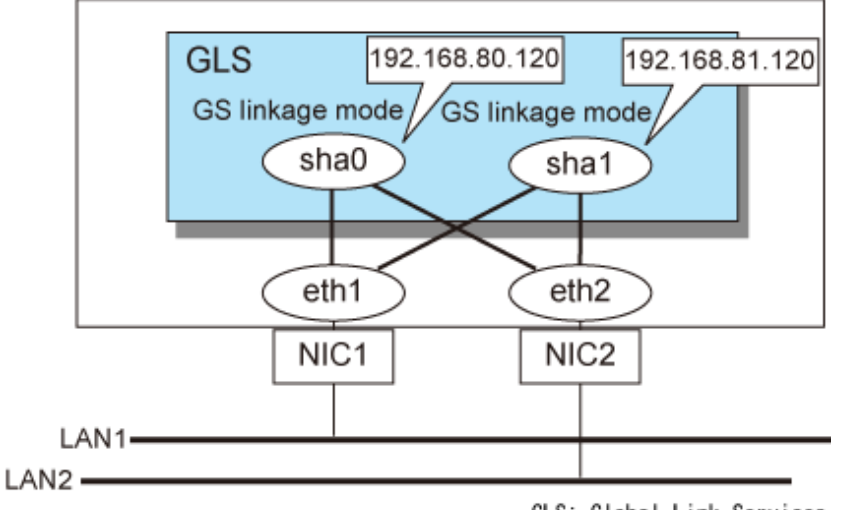

Figure 2.26 Example of sharing physical interface (3)

GLS: Global Link Services

### 2.2.2.4 Notices

In Fast switching mode, NIC sharing is not possible within the virtual interface that institutes IPv6 address. NIC sharing is possible between the virtual interfaces that are both configured with IPv4 address, or between the virtual interfaces that are configured with IPv6 address and IPv4 address.

## **2.2.3 Configuring multiple logical virtual interfaces**

It is possible to define several IP addresses (logical virtual interfaces) on a single virtual interface. They are called logical virtual interfaces in this document. Using this function, various IP addresses can be used for each application.

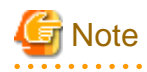

The virtual IP address of same subnet must be assigned to the multiple virtual interfaces.

[Figure 2.27 Logical virtual interfaces being defined](#page-46-0) shows an example of defining two IP addresses (logical virtual interface) on a single

virtual interface sha0. Configure the IP address of the same subnet to sha0, sha0:2, sha0:3.

<span id="page-46-0"></span>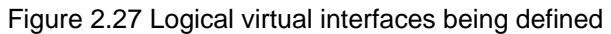

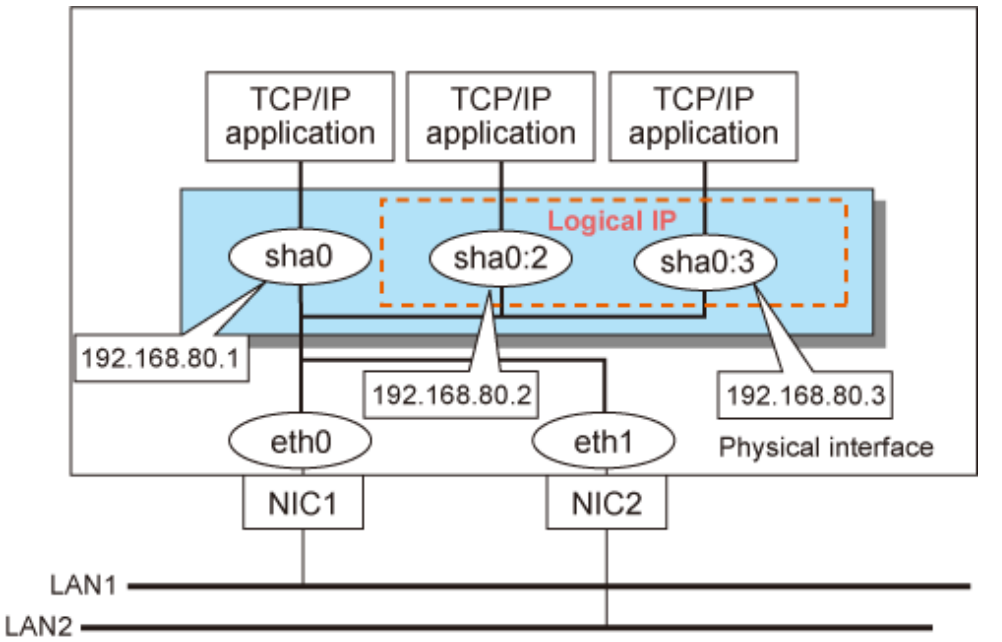

The total number of interfaces can be created as a logical virtual interface is 63 (from 2 to 64). The logical virtual interfaces greater than 65 will be used as takeover virtual interface upon Cluster configuration.

#### GS linkage mode in a cluster configuration

**Note** 

For GS linkage mode in a cluster configuration, you can take over a virtual IP address which belongs to the same network between clusters by using the logical virtual interface.

Figure 2.28 Logical virtual interfaces being defined (GS linkage mode in a cluster configuration)

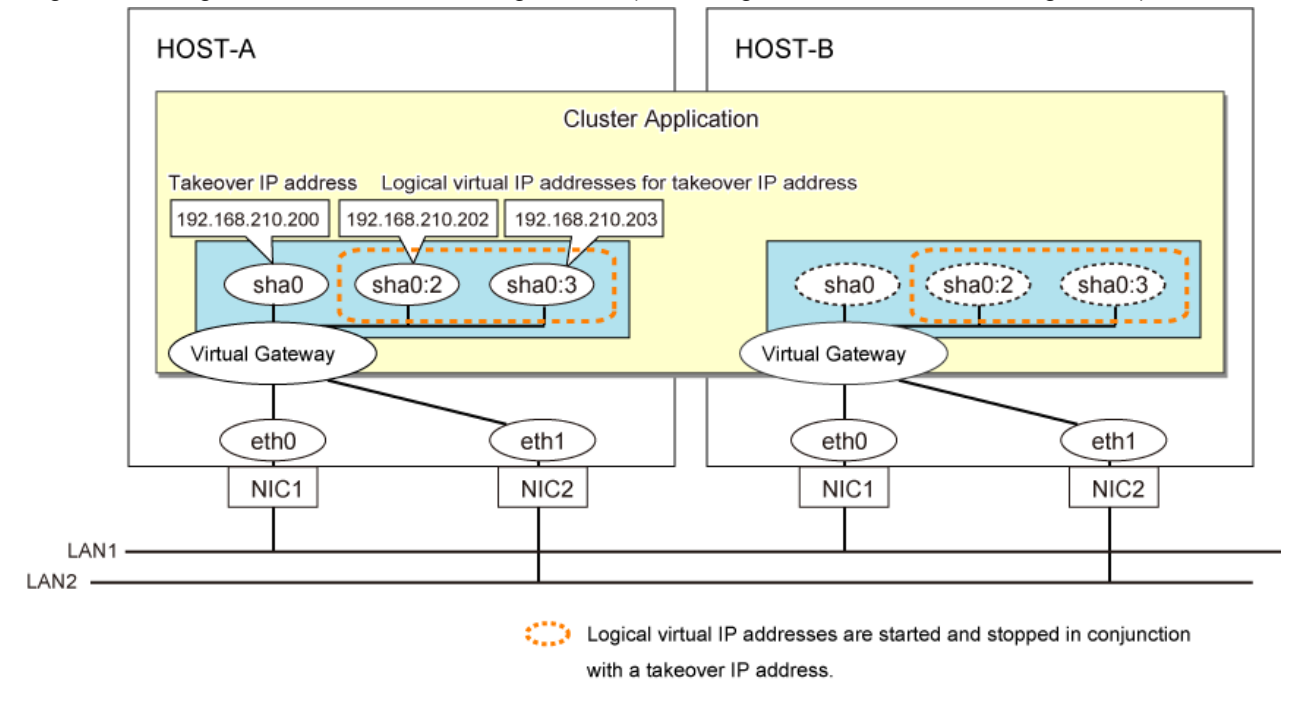

- This function is only available for Fast switching mode, Virtual NIC mode, and GS linkage mode.

- For NIC switching mode, if using physical interface sharing function, it can process (a process of allocating multiple IP addresses to one physical interface) equally as this function.
- For Virtual NIC mode, create the definition file of the operating system (/etc/sysconfig/network-scripts/ifcfg-sha0:2) for setting, instead of using the GLS command. Do not set "DEVICETYPE=sha" for the definition file.

## **2.2.4 Configuring single physical interface**

You can create a virtual interface, which has a single physical interface. This function enables failover because of a line failure even on a cluster system that has only one physical interface available for use.

Figure 2.29 Single physical interface configuration shows an example of single physical interface configuration.

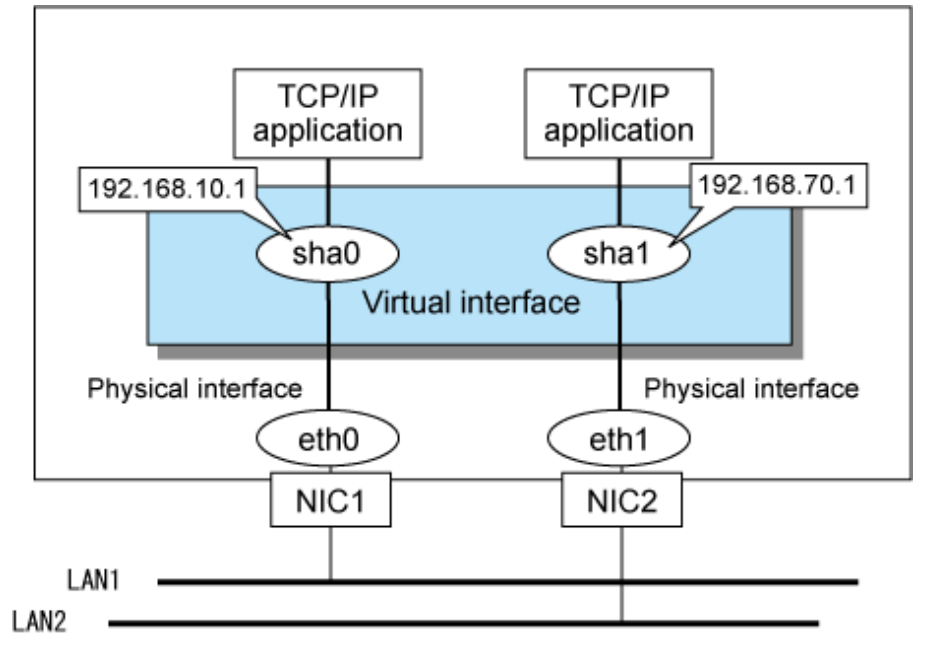

Figure 2.29 Single physical interface configuration

# **Note**

- This feature is capable for all switching modes.
- The selection criteria of a mode where a single physical interface is used on GLS relies on the mode where redundant line is used. Refer to the fault monitoring function requirements section on "[1.1.1 Functional comparison"](#page-17-0) before selecting a single physical interface for either mode.

## **2.2.5 Configuring Tagged VLAN interfaces**

Tagged VLAN allows multiple virtual networks on a single transfer path by assigning an identifier or a tag on the packet for disparate network. In order to build a Tagged VLAN environment, please ensure that you have switches/hubs that satisfy "IEEE 802.1Q" standard. The connection between switches/hubs that handles Tagged VLAN is called VLAN trunking. VLAN Trunking allows Tagged VLAN on each Switch/HUB to be handled on the same physical network cable.

The figure below shows the network structure that uses Tagged VLAN.

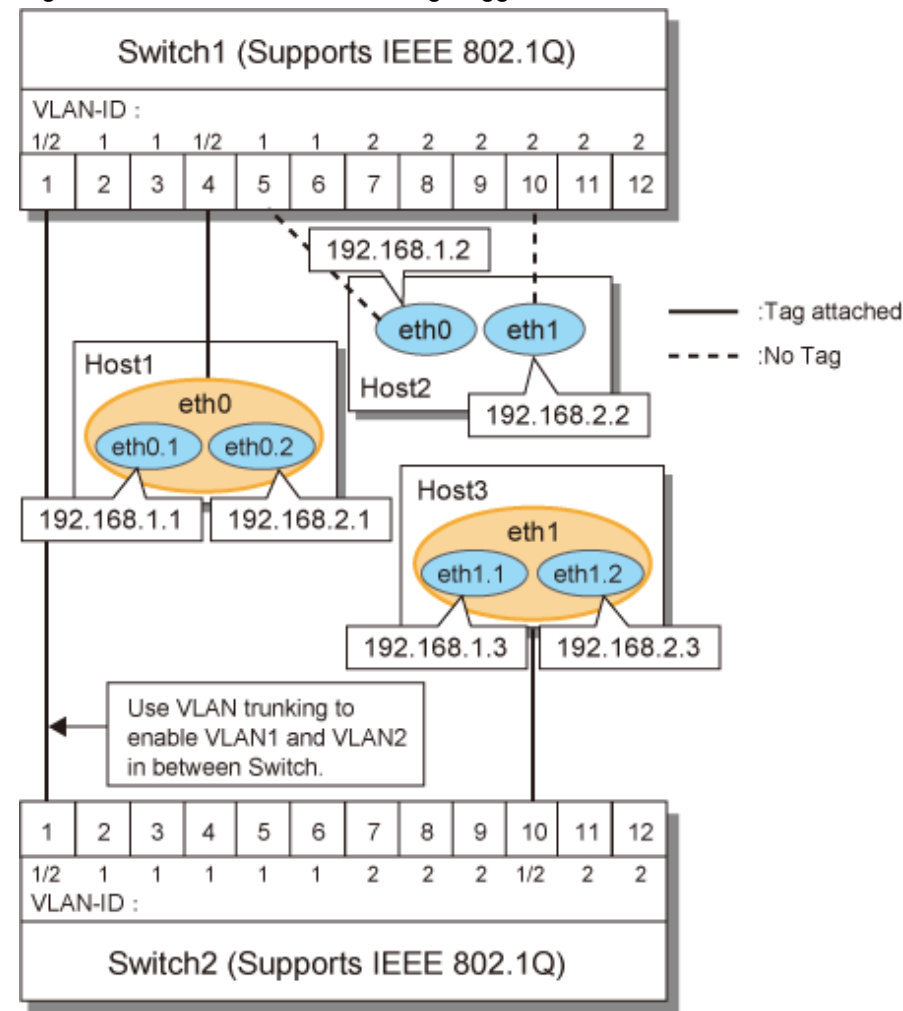

Figure 2.30 Network structure using Tagged VLAN

In Figure 2.30 Network structure using Tagged VLAN, VLAN1(VLAN-ID:1) and VLAN2(VLAN-ID:2) are created on both Switch 1 and Switch 2, and port 1 on both switches is used for VLAN Trunking.

A physical interface "eth0" on Host 1 has two VLAN interfaces "eth0.1" and "eth0.2", and is connected to port 4 on Switch 1 that belongs to both VLAN1 and VLAN2. Host 1 uses "eth0.1" and "eth0.2" to transmit tagged packets.

Similarly, a physical interface "eth1"on Host 3 has two VLAN interfaces "eth1.1" and "eth1.2", and is connected to port 10 on Switch 2 that belongs to both VLAN1 and VLAN2. Host 3 uses these VLAN interfaces to establish tagged packet communication.

Host 2 achieves data communications on both VLAN1 and VLAN2 by connecting a physical interface "eth0" to port 5 that belongs to VLAN1, and another physical interface "eth1" to port 10 that belongs to VLAN2.

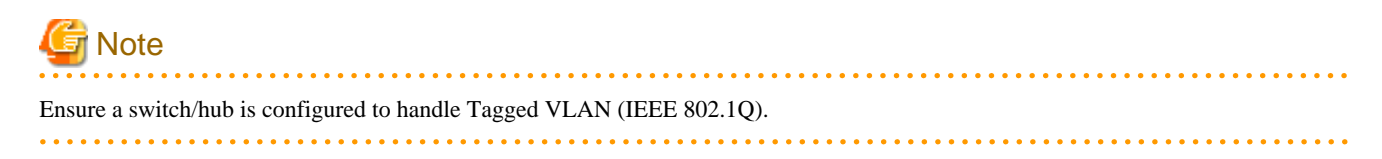

## 2.2.5.1 Redundant Line Control function using Tagged VLAN interface

In Redundant Line Control Function, transfer paths can be multiplexed with tagged VLAN interfaces.

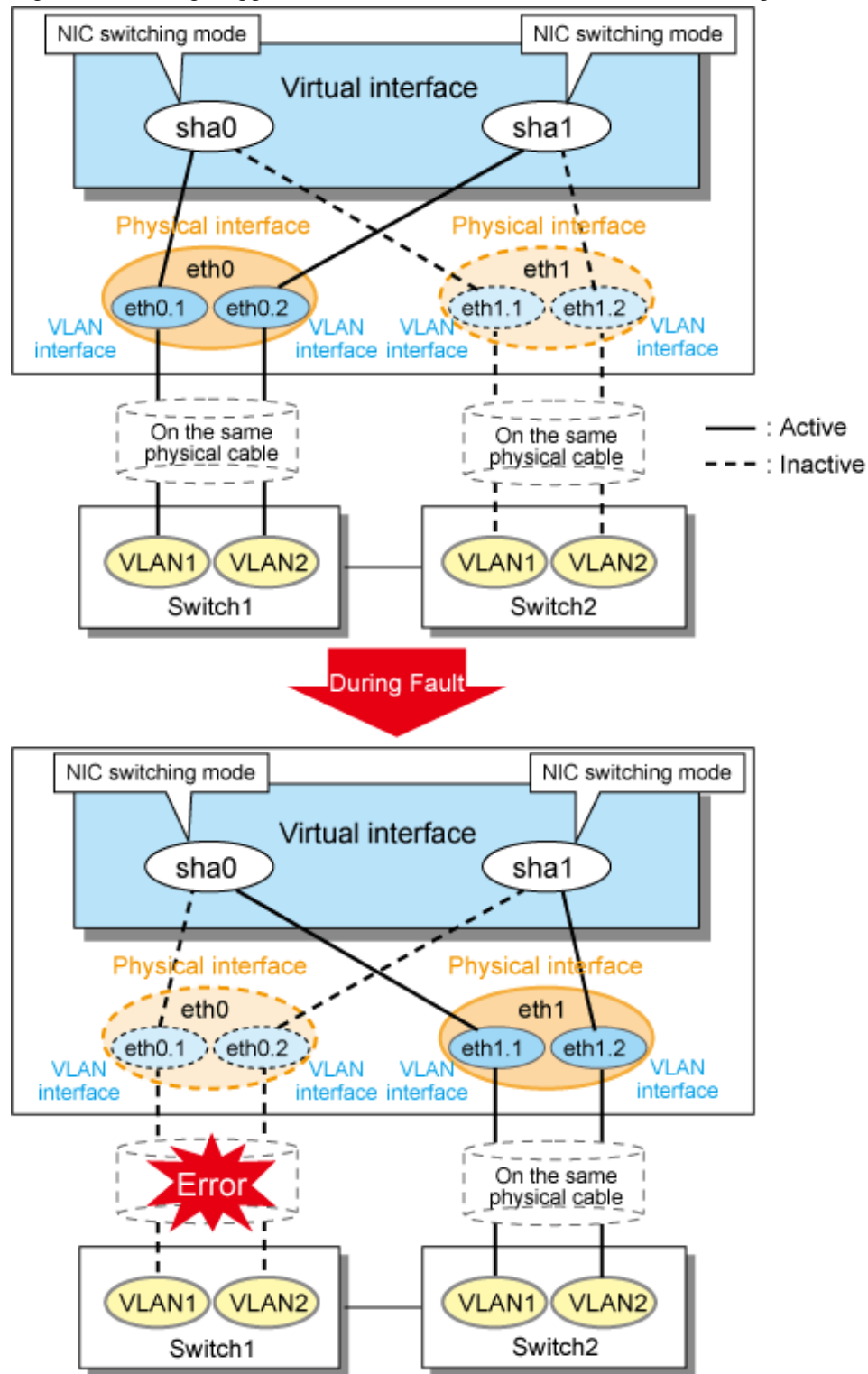

Figure 2.31 Using Tagged VLAN Interface architecture in NIC switching mode

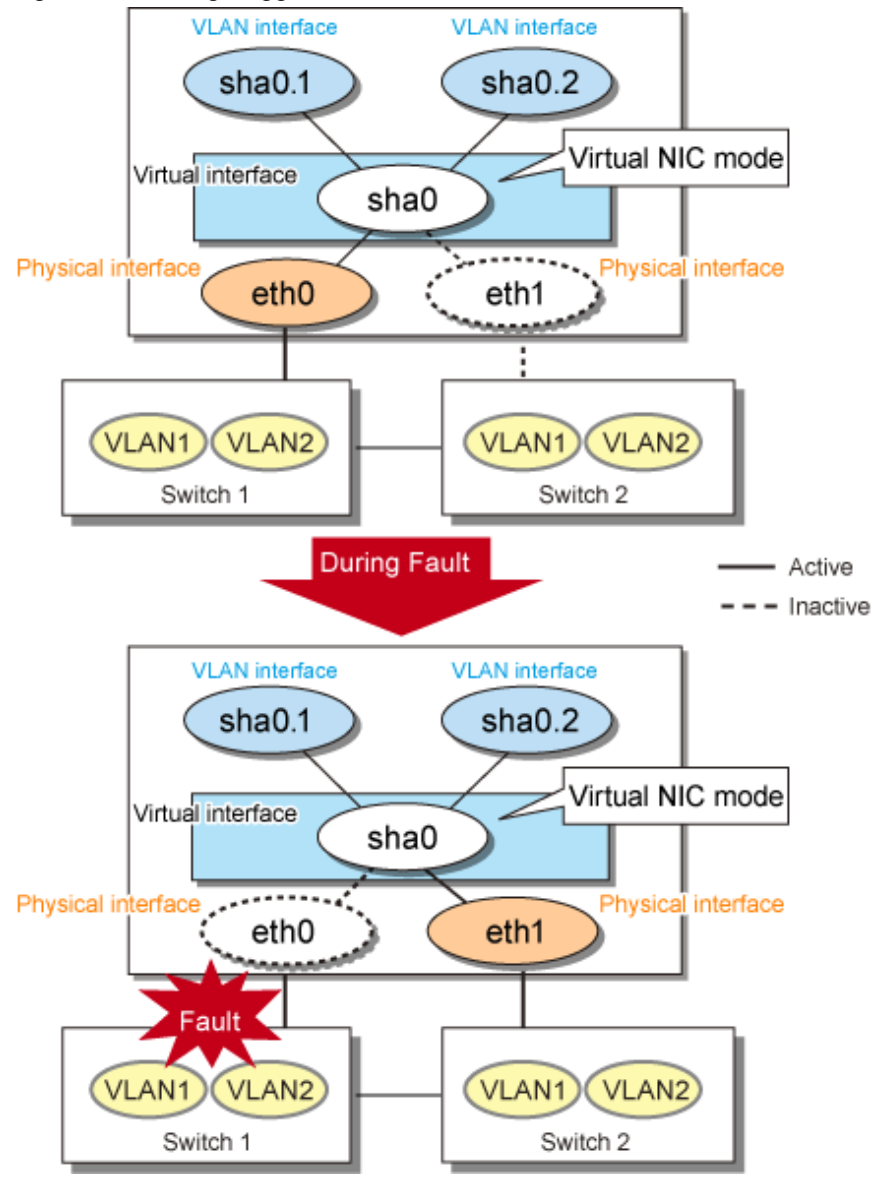

Figure 2.32 Using Tagged VLAN Interface architecture in Virtual NIC mode

## **P** Point

Even if switches/hubs or NICs come short, using tagged VLAN can provide sufficient number of transfer routes in various network architectures.

When building a server system as three-layered model, it is possible to implement transfer route multiplexing feature on an environment where number of Switch/HUB and NIC is constrained. 

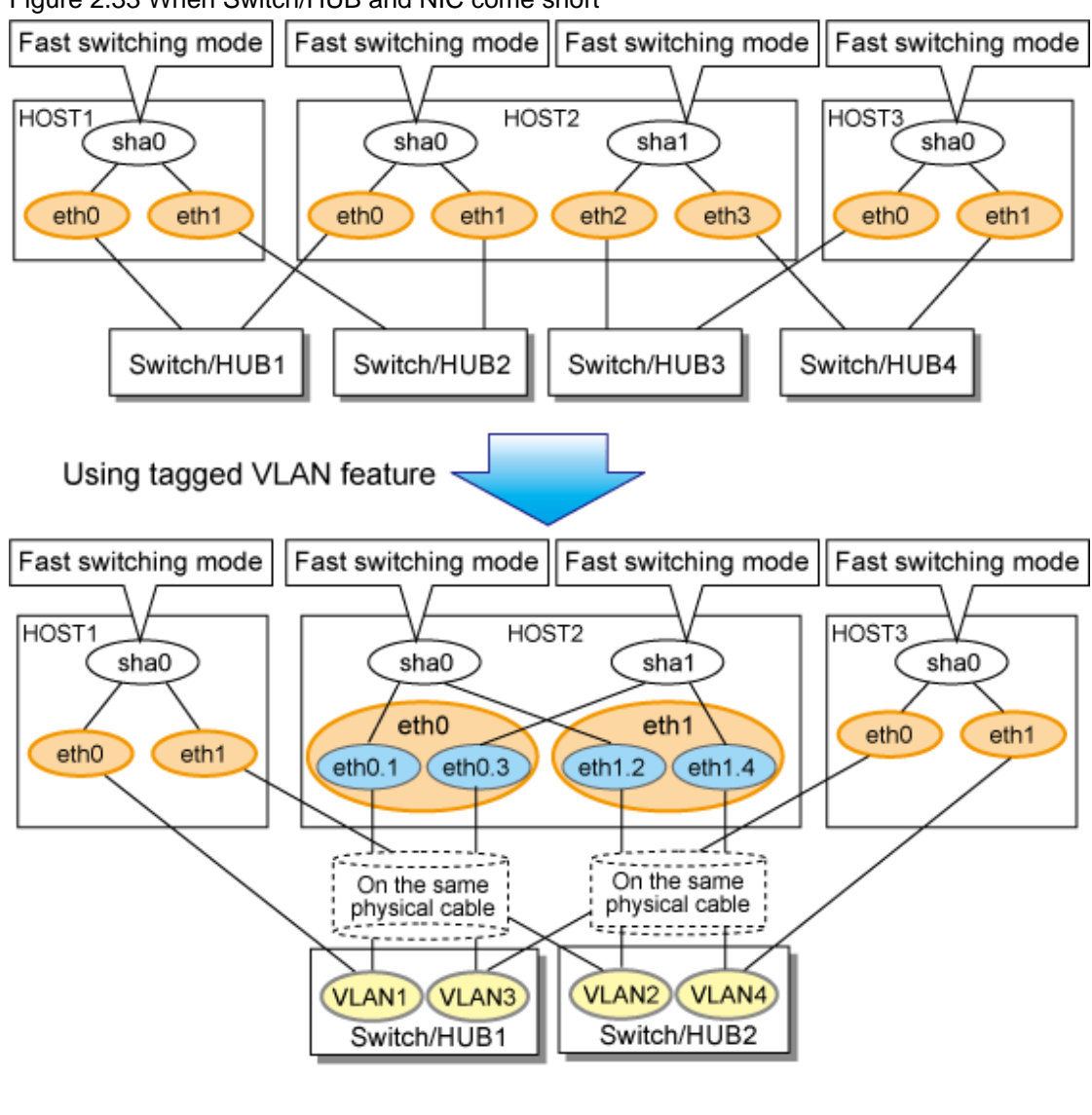

Figure 2.33 When Switch/HUB and NIC come short

See

. . . . . . . . . . . . . . . For details on using Tagged VLAN for other modes, refer to "[3.6.5 Transfer route multiplexing with Tagged VLAN interface](#page-132-0)".

## **2.3 Monitoring function of Fast switching mode**

In Fast switching mode, monitoring is performed using the following monitoring function.

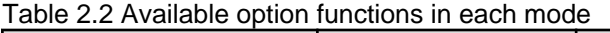

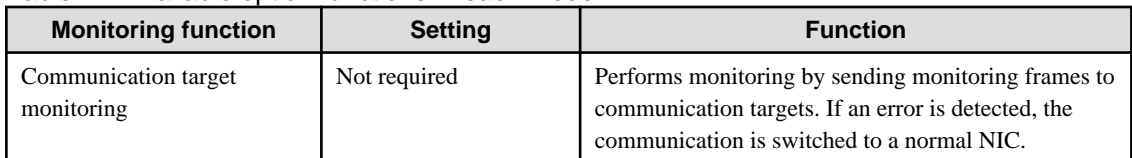

## **2.3.1 Communication target monitoring**

In Fast switching mode, the network is monitored by sending and receiving monitoring frames periodically between the monitor and communication targets.

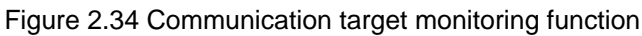

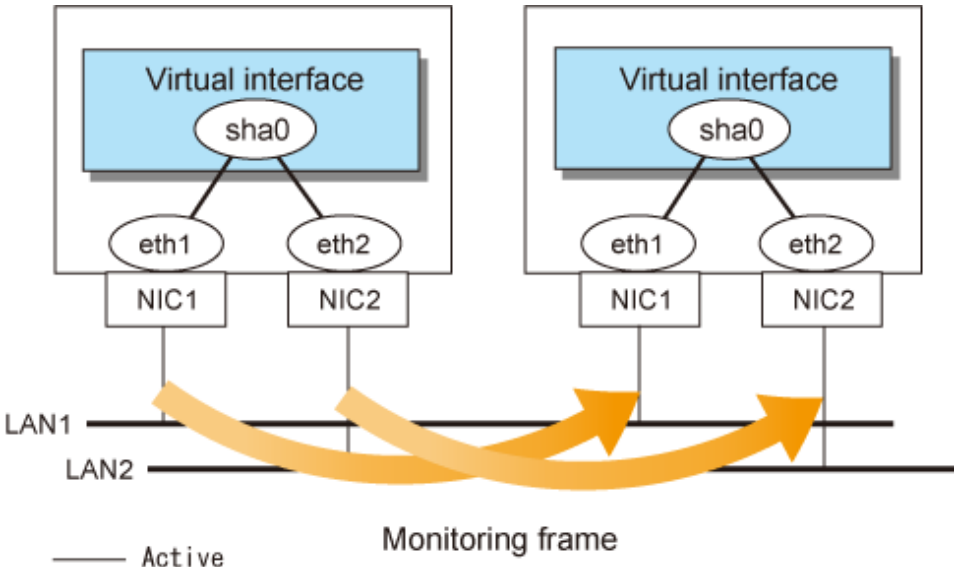

## **2.4 Monitoring function of NIC switching mode**

In NIC switching mode, the following monitoring functions can be set.

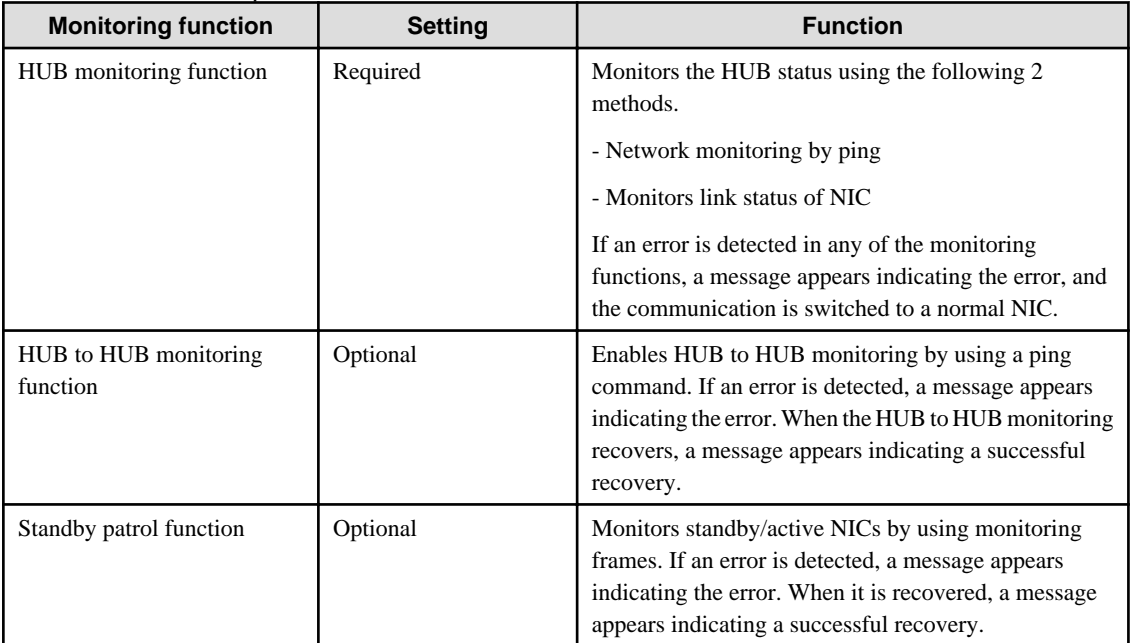

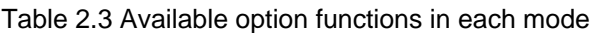

## **2.4.1 HUB monitoring function**

The HUB monitoring function switches the interface to be used when a transmission route failure is detected to the adjacent HUB or a hangup of the ping command is detected. This function is available exclusively for NIC switching mode.

There are two monitoring methods that can be set in combination; HUB monitoring by ping command and monitoring link status of the interface.

In monitoring by ping, up to two monitoring target HUBs can be registered per virtual interface.

This function can also monitor a transfer path between two HUBs (this is called HUB-to-HUB monitoring function). HUB-to-HUB monitoring function detects a failure between two HUBs. This function can thus prevent a communication error from occurring due to NIC switching when a HUB-to-HUB failure occurs.

**Note** If no response after the ping command run for 30 seconds, the hang-up will be detected.

## Information

If the standby patrol function is used, the HUB-to-HUB monitoring is not required because the standby patrol function is comprised with HUB-to-HUB monitoring function. (See section ["2.4.2 Standby patrol function](#page-56-0)")

Figure 2.35 HUB monitoring function shows an outline of the HUB monitoring function

#### Figure 2.35 HUB monitoring function

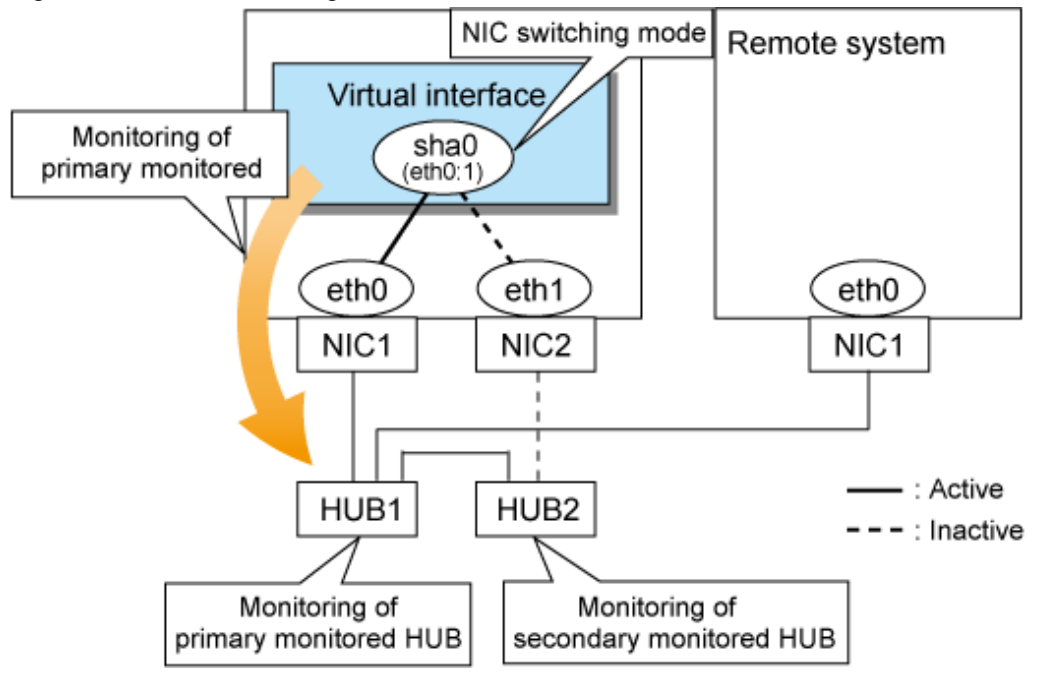

## **P** Point

- If a hub cannot have an IP address, IP address of a host or a router that is connected to the hub can be monitored. However, if the monitored host or router stops, polling the host or router fails and a NIC switching event might occur. In order to prevent an unnecessary switching process, it is recommended to set up two monitoring targets, as well as enabling HUB-to-HUB monitoring function in case one of the monitoring targets stops.

- If the settings are incorrect as follows, the HUB monitoring function detects a route error even communication with the monitoring destination IP address is enabled.
	- The network segment is not consistent between the IP address of the monitoring target and the IP address of the virtual interface.
	- Communication with the IP address of the monitoring target is enabled by other interfaces except the virtual interface of GLS.

An error in the settings can be found earlier when a route error is detected. However, an error cannot be detected in the following environments:

- OS is RHEL7.

- IPv6 is used as the monitoring destination IP address.

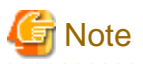

- Refer to "[7.7 hanetpoll Command](#page-294-0)" for configuration of HUB-to-HUB monitoring feature.
- It is not recommended to operate with a single HUB. It is possible to have only one configuration for a remote end when using a single HUB. However, it defeats the purpose of multiplexing transfer paths if the HUB breaks.
- 

## 2.4.1.1 Not using HUB-to-HUB monitoring feature

If the operation starts without HUB-to-HUB monitoring function, the primary HUB (Switch/HUB1 in the Figure 2.36 HUB-to-HUB monitoring disabled) is monitored using the ping command. When a failure is detected in the primary HUB, the NIC of the currently active system is inactivated and then the standby NIC is activated. After the standby NIC is activated, the secondary HUB (Switch/HUB2 in the Figure 2.36 HUB-to-HUB monitoring disabled) is monitored using the ping command.

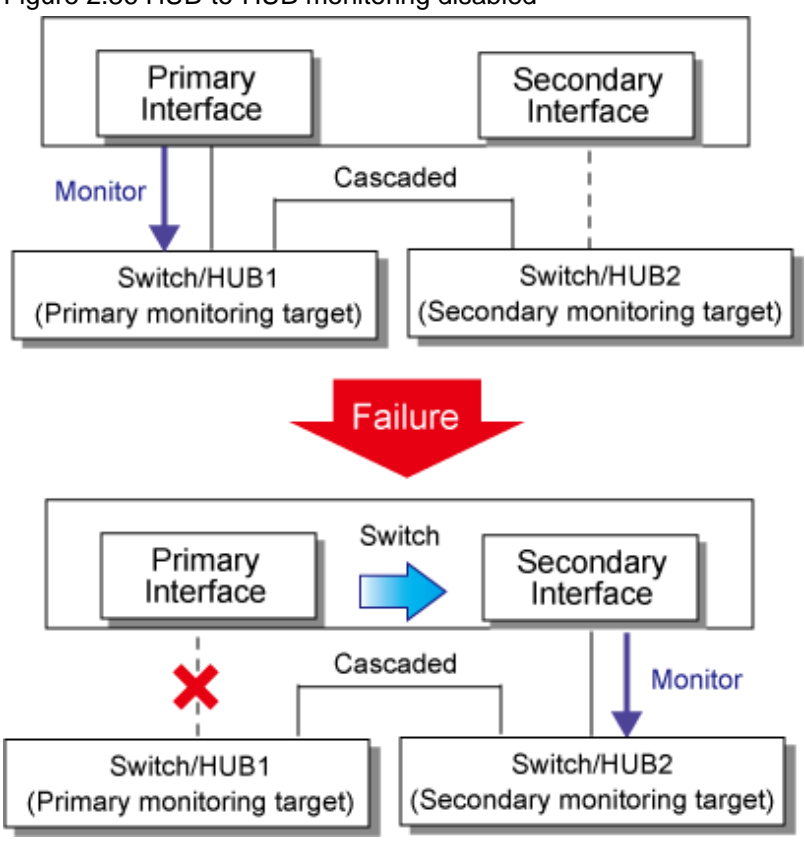

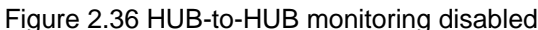

### 2.4.1.2 Using HUB-to-HUB monitoring feature

If the operation starts using the HUB-to-HUB monitoring function, the secondary HUB (Switch/HUB2 in the [Figure 2.37 HUB-to-HUB](#page-55-0) [monitoring enabled \(failure on the secondary monitoring\)\)](#page-55-0) is monitored using the ping command.

When a failure is detected on the secondary hub, HUB-to-HUB monitoring function starts polling the primary hub, as well as polling the secondary hub (Switch/HUB1 in [Figure 2.37 HUB-to-HUB monitoring enabled \(failure on the secondary monitoring\)\)](#page-55-0).

(During this occasion, a monitoring failure message (No.872) regarding the secondary HUB will be output. Use this message to investigate the cause of the failure)

Once the polling process on the primary HUB starts, this function then monitors both secondary and primary HUBs interchangeably. Monitoring process against the secondary HUB is recovery monitoring and it will stop monitoring the primary HUB when HUB-to-HUB monitoring function detects recovery of the secondary HUB. HUB-to-HUB monitoring function determines transfer path failure by checking the number of monitoring failures (the default is 5 times). If failures were detected repeatedly on both primary and secondary HUBs, then it determines there was transfer path failure. Note that a message (No.872) will be reported regarding the failure on the secondary HUB, therefore it is possible to recover the secondary HUB before the primary HUB switches to secondary HUB.

Also, when a failure is detected in the primary HUB after switching to the secondary interface with transfer path failure, a message (No.873) will be output.

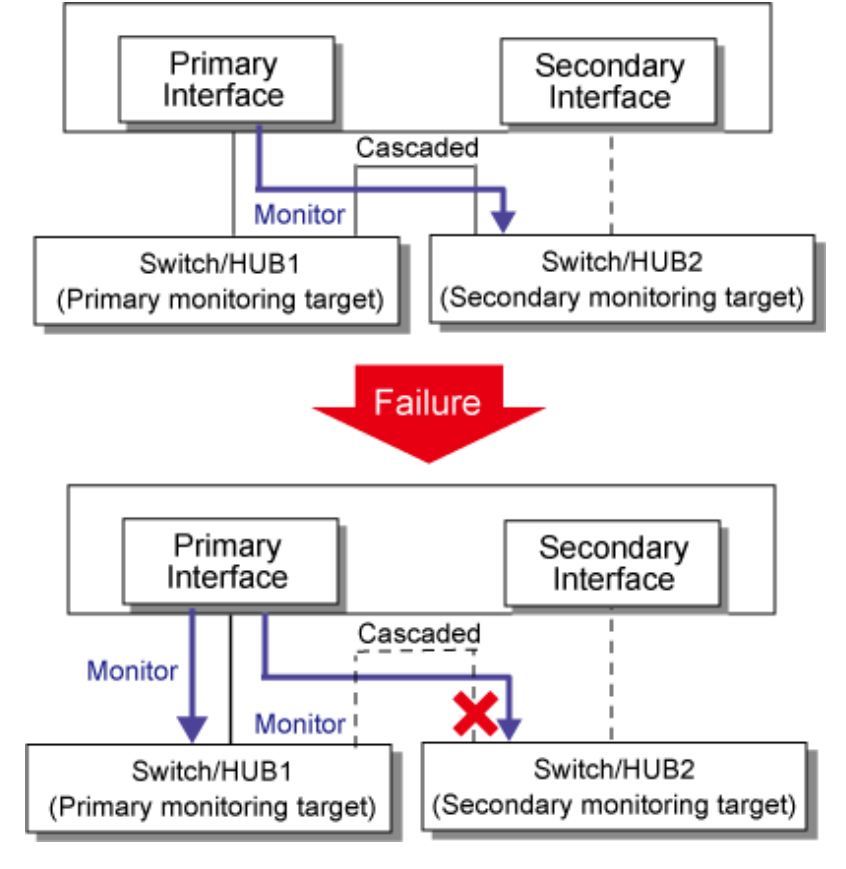

<span id="page-55-0"></span>Figure 2.37 HUB-to-HUB monitoring enabled (failure on the secondary monitoring)

Figure 2.38 HUB-to-HUB monitoring enabled (failure on the primary monitoring)

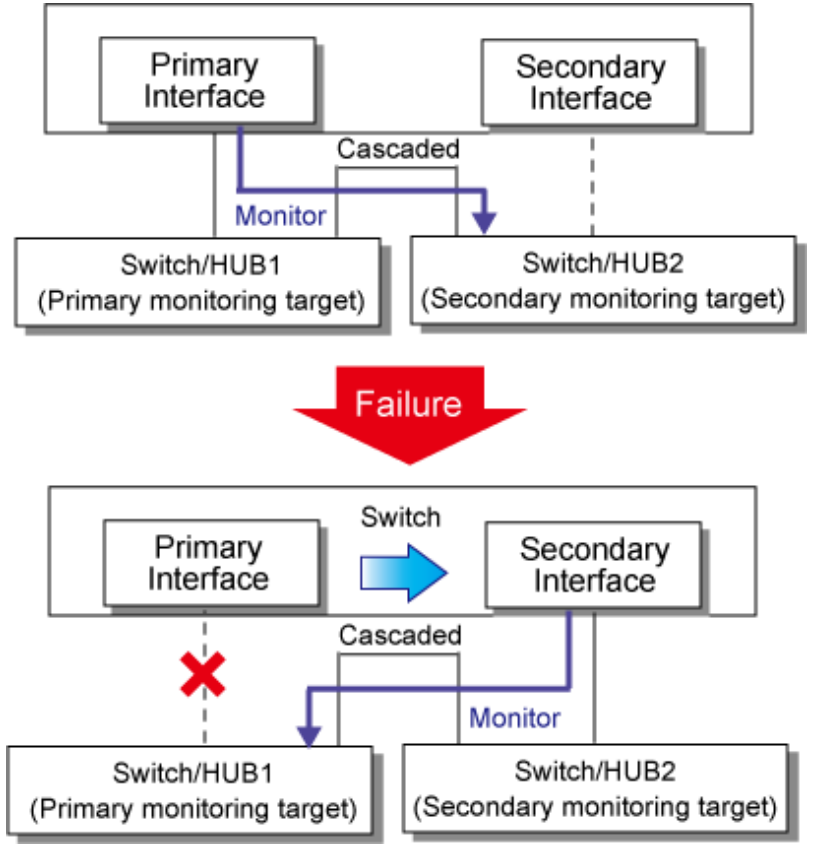

## <span id="page-56-0"></span>2.4.1.3 Multiple HUB monitoring on a single interface

Ping monitoring is performed for both the primary HUB and the secondary HUB (Figure 2.39 Multiple monitoring on a single physical interface for Switch/HUB2 and Switch/HUB3).

If failure is detected on both HUBs, transmission route failure is determined and monitoring is stopped to switch the cluster application. However, when monitoring is started only the primary HUB is monitored. If ping monitoring fails even once, this function in parallel with the monitoring of the primary HUB starts the monitoring of the secondary HUB.

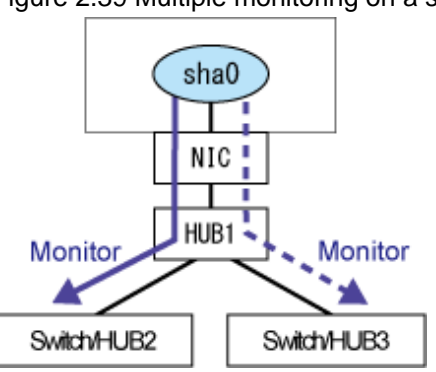

Figure 2.39 Multiple monitoring on a single physical interface

## **2.4.2 Standby patrol function**

A standby patrol function monitors the condition of the deactivated actual interface of a standby system in NIC switching mode.

This brings the following effects:

- A message will be reported to an administrator when a failure occurs in standby interface. Therefore, standby interface failure can be detected.
- It is possible to fail the interface back automatically, when the standby interface recovers after switching to previous operation. (Automatic fail-back feature.)
- When the transfer path monitoring feature stops due to a failure in every one of the transfer paths, standby patrol feature allows to recover transfer path monitoring feature automatically.

Standby patrol starts when activated a system and when processed activation of the corresponding NIC switching mode, and stops automatically when a system stopped or when processed deactivation of the corresponding NIC switching mode. It is possible to operate manually. See ["7.10 strptl Command"](#page-307-0) for starting standby patrol manually or ["7.11 stpptl Command"](#page-308-0) for stopping standby patrol.

See ["2.4.3 Automatic fail-back function](#page-57-0)" for an automatic fail-back function.

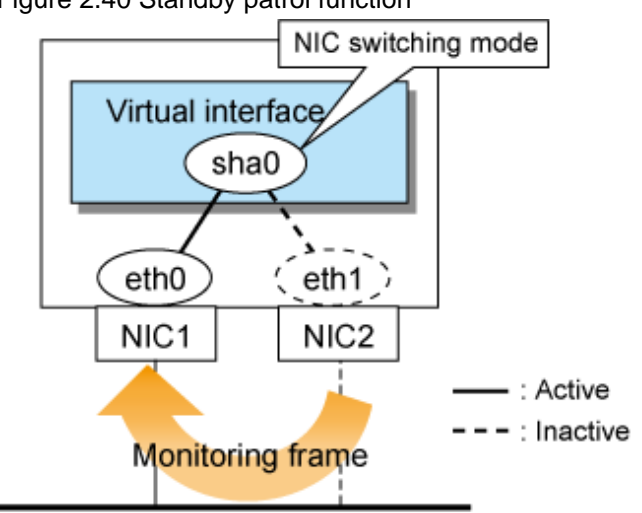

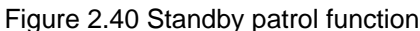

<span id="page-57-0"></span>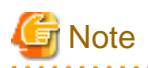

This feature is available exclusively for NIC switching mode. Fast switching mode does not have standby interface. Thus, this feature does not apply to the mode.

## **2.4.3 Automatic fail-back function**

In NIC switching mode, "automatically perform fail-back immediately after recovering the faulted transfer path" or "perform fail-back when the transfer path currently used encounters a failure" can be defined by using a standby patrol function. For information on the setup, Figure 2.41 Automatic fail-back function shows the outline of the automatic fail-back function.

Figure 2.41 Automatic fail-back function Initial status

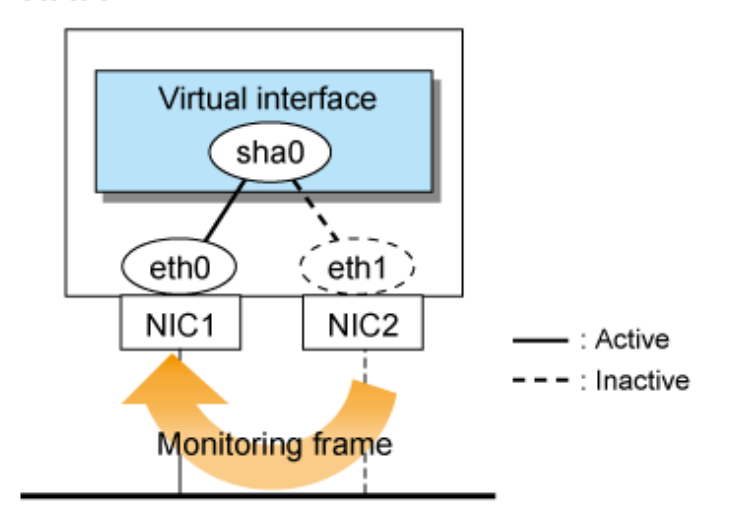

After a fault occurs

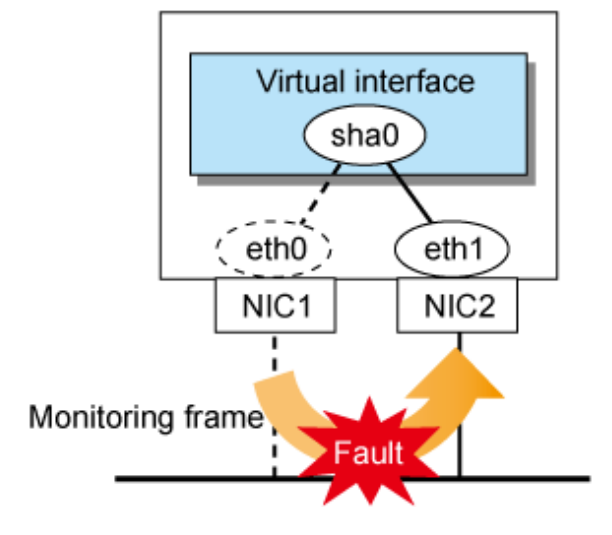

### Recovery from a fault

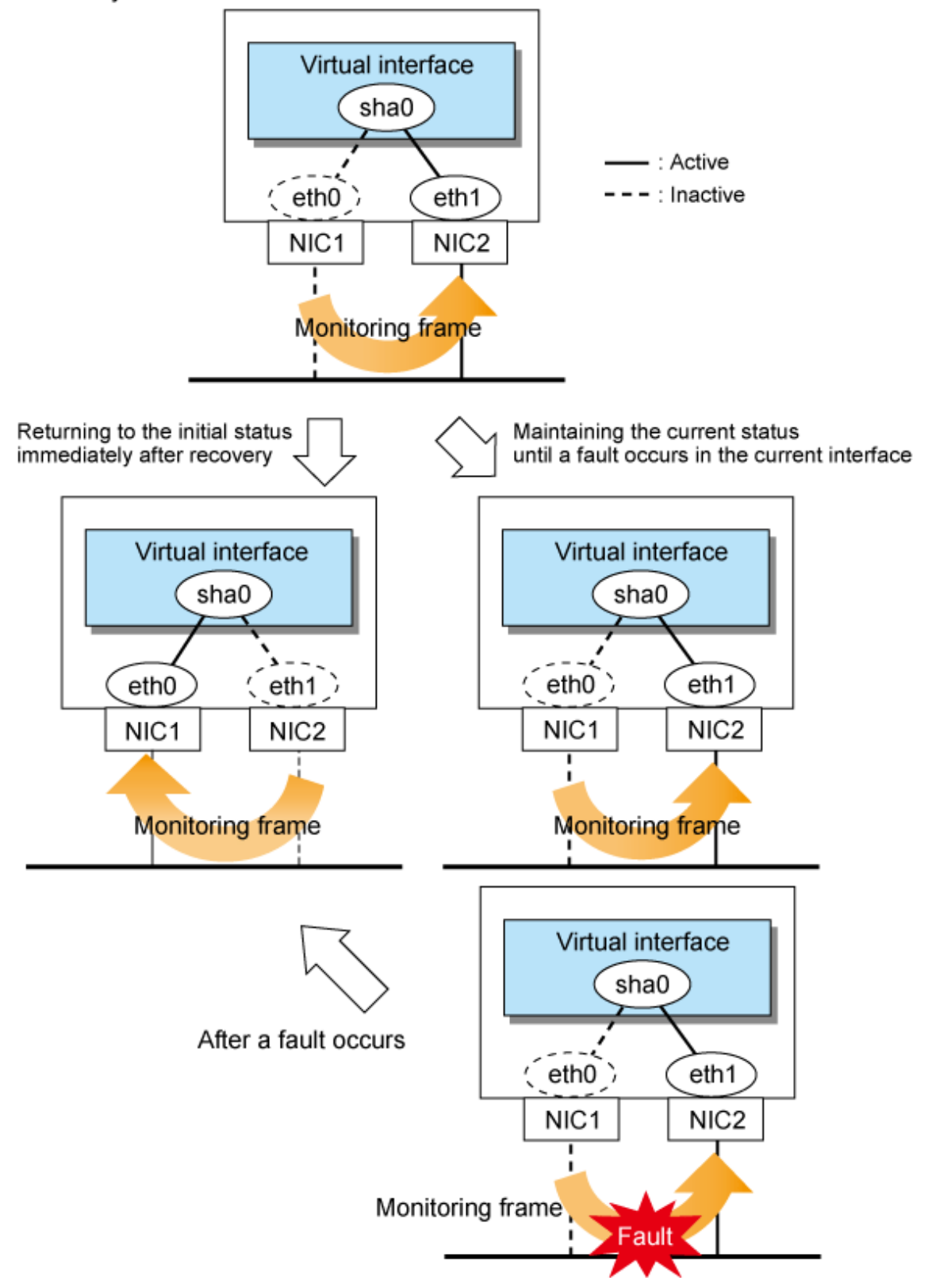

When specified other than HUB as a monitoring target device, occasionally automatic failback is not promptly executed after recovered the primary interface, depending on where an error occurred in a transfer route. Therefore, specify HUB as a monitoring target device to execute prompt failback.

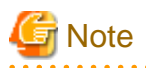

After the failed interface is recovered, if a running interface fails before the Standby patrol detects the No.885 message indicating interface recovery, NIC switchback will not be executed. If this occurs, the Standby patrol will consider that both of the NICs are disabled until it detects the failed interface recovery. Recover the interface referring to ["4.5.2 Recovery procedure from line failure in NIC switching](#page-182-0) [mode](#page-182-0)".

## **2.5 Monitoring function of Virtual NIC mode**

In Virtual NIC mode, monitoring is performed using the following monitoring functions.

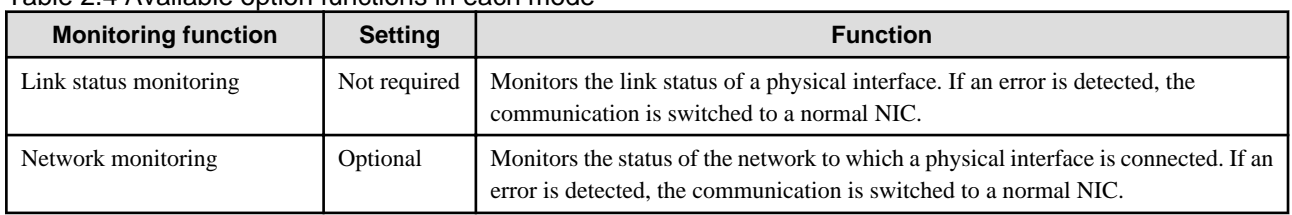

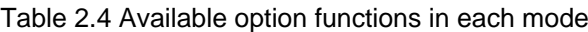

## **2.5.1 Link status monitoring function**

In Virtual NIC mode, link statuses of physical interfaces are permanently monitored to detect a link down and a link up. If any link down has been detected in an interface on the active side, and if an interface on the standby side is available, a failover of the transfer path is performed immediately.

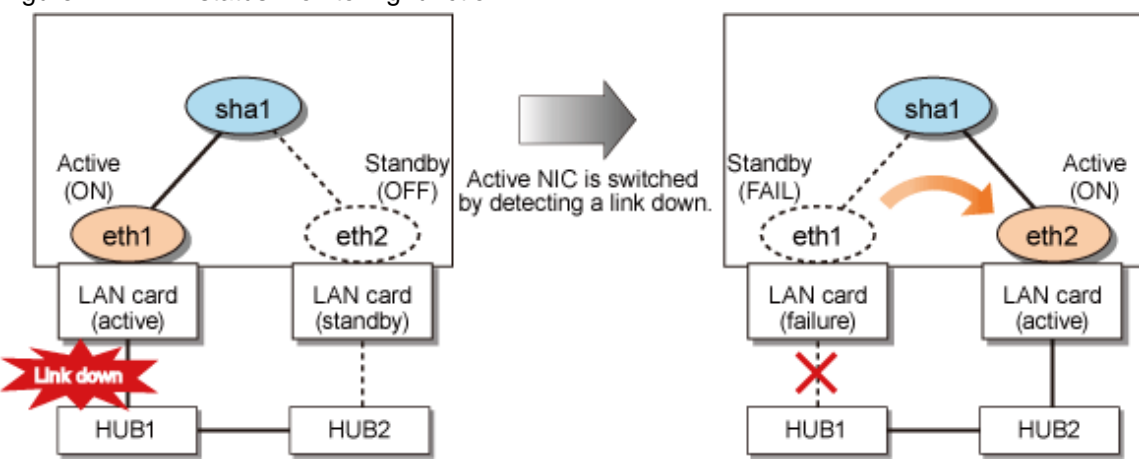

Figure 2.42 Link status monitoring function

Monitoring the link status is started on activation of a virtual interface and stops on deactivation of it. You cannot stop monitoring while a virtual interface is activated.

## **P** Point

- Immediately after activating a virtual interface, the system waits for 5 seconds until the links of the bundled physical NICs are established. Therefore, a failover is suspended by 5 seconds after detecting an NIC failure.

- Even if the physical interface is deactivated while the virtual interface is being activated, it is determined that a link is now down. 

## **2.5.2 Network monitoring function**

In Virtual NIC mode, two methods in the table below are available to monitor the network status to which a physical interface is connected.

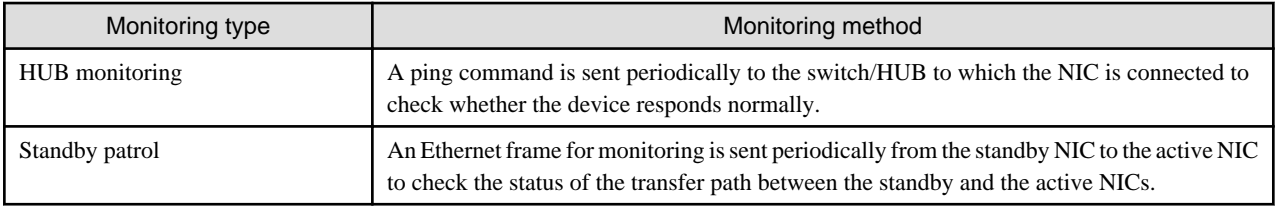

The network monitoring function is available by any of the following combination. It is not possible to use this function with only HUB monitoring.

- HUB monitoring and standby patrol
- Only standby patrol

The network monitoring function combines two different types of monitoring inhibit unnecessary switching of transfer paths. For example, if only HUB monitoring detects an error while the standby patrol is normal, this means that the both active NICs and the standby NICs are normal, so the failover of transfer paths is inhibited. Failovers are performed only when both monitoring functions detect an error.

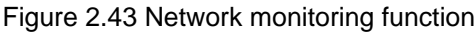

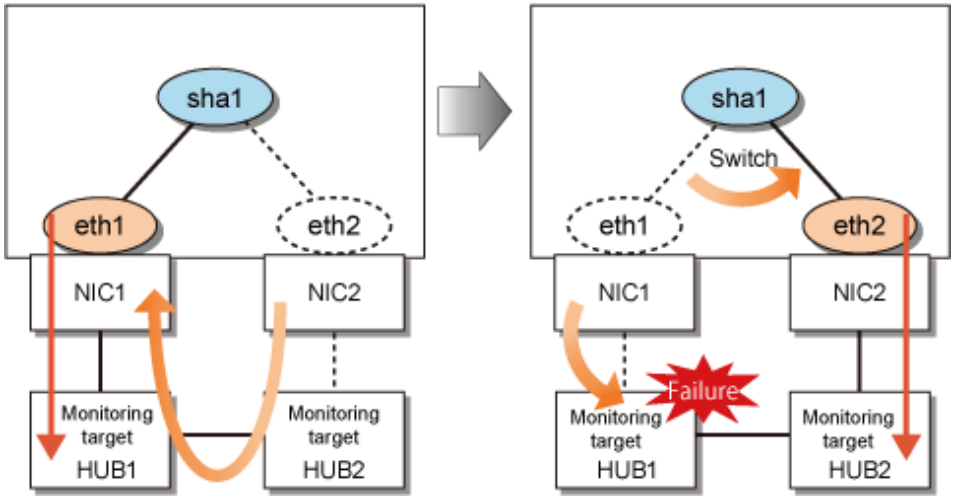

## Point

- When a link down occurs due to an NIC malfunction, a failover is performed immediately by link status monitoring.
- If automatic fail-back is enabled, after any failover, operation will switch back to the original NIC as soon as the standby patrol detects that the network has recovered.

- After the route is switched to the standby side due to failure detection in case that a communication route failure is also detected in the standby side, switch back to the original NIC automatically.
- If the settings are incorrect as follows, the HUB monitoring function detects a route error even communication with the monitoring destination IP address is enabled.
	- The network segment is not consistent between the IP address of the monitoring target and the IP address of the virtual interface.
	- Communication with the IP address of the monitoring target is enabled by other interfaces except the virtual interface of GLS.

An error in the settings can be found earlier when a route error is detected. However, an error cannot be detected in the following environments:

<u>. . . . . . . . . . .</u>

- OS is RHEL7.
- IPv6 is used as the monitoring destination IP address.

## <span id="page-61-0"></span>**2.6 Monitoring function of GS linkage mode**

In GS linkage mode, the following function can be set.

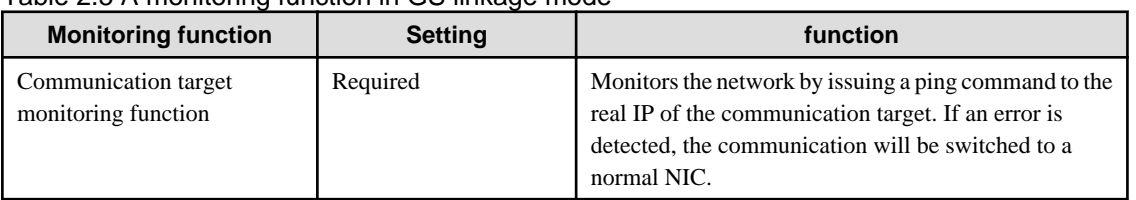

#### Table 2.5 A monitoring function in GS linkage mode

## **2.6.1 Communication target monitoring**

In GS linkage mode, the ping command is issued against the IP address of the actual interface of the remote system at regular interval. In any one of the following cases, the route is switched and a reporting message will be output:

- A transfer path failure is detected.
- A hang-up of the ping command is detected.
- A failure notification is received from the remote system.

Then, communication is continued using other transfer path. In addition, ping monitoring is performed at regular intervals for the path where an error was detected. If the path recovery is detected or is notified by the remote system, the recovered path will be re-enabled after a message is sent out.

**Note** 

If no response after the ping command run for 30 seconds, the hang-up will be detected.

#### Figure 2.44 Communication target monitoring function

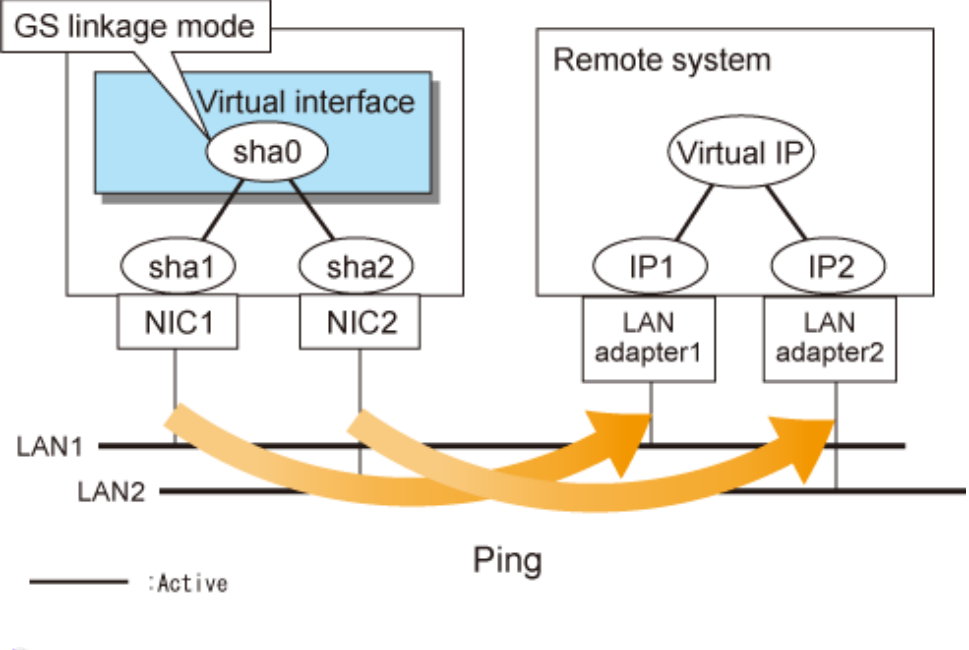

## See

Set the interval and frequency for ping monitoring to detect errors by using the -s or -c options of the hanetobserv command. Set the interval for ping monitoring to detect path recovery by using the -b option of the hanetobserv command. Also set a ping monitoring destination by using the -t option of the hanetobserv command. For details, see ["7.15 hanetobserv Command"](#page-317-0)

## **2.7 Other monitoring functions**

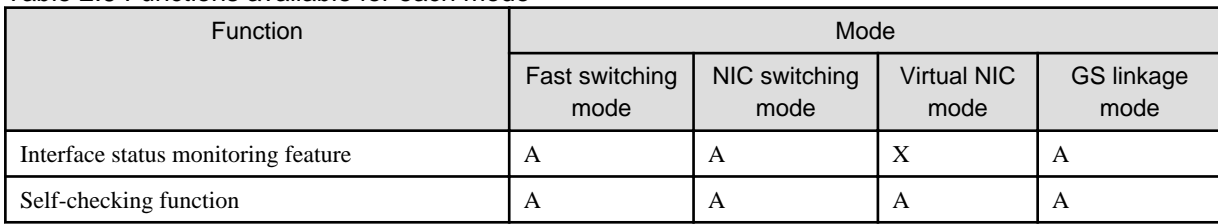

#### Table 2.6 Functions available for each mode

[Meaning of the symbols] A: Allowed, X: Not allowed

## **2.7.1 Interface status monitoring feature**

By monitoring UP/Down status of an interface used in Redundant line control function, it is possible to recover the regular operation when a user mistakenly change Up/Down of an interface using such as ifconfig command or ip command. This feature automatically starts up when a virtual interface is activated.

The following is a list of interfaces available for recovery using this feature.

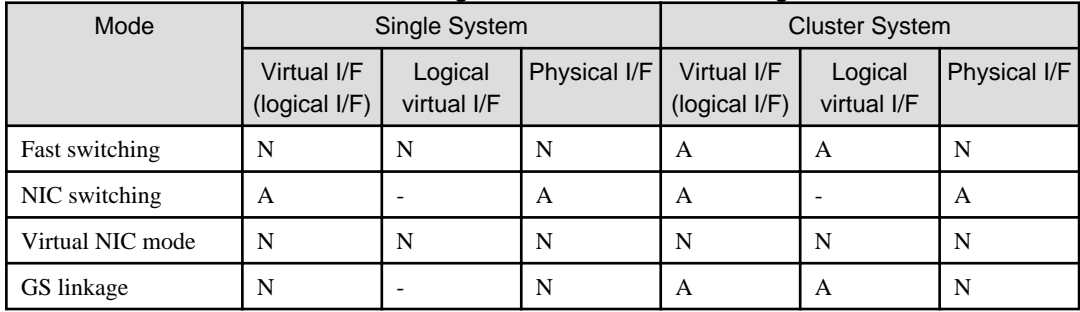

#### Table 2.7 Recoverable interfaces using interface status monitoring feature

[Meaning of the symbols] A: Recoverable N: Non-recoverable -: No such combination

## **2.7.2 Self-checking function**

GLS achieves the high reliability of the transfer route by using the control daemon and virtual driver. By enabling this function, states are monitored periodically, and users are notified if an error occurs, which provides higher availability.

#### Figure 2.45 Self-checking function

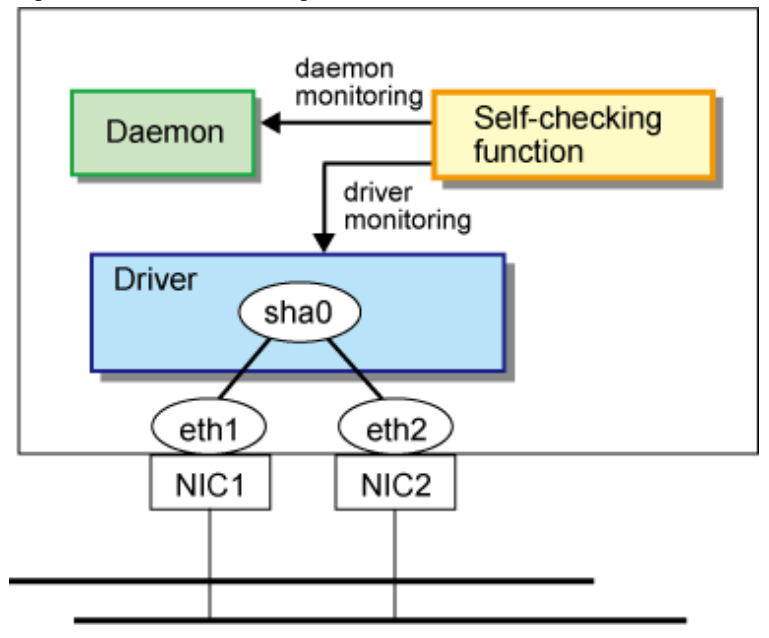

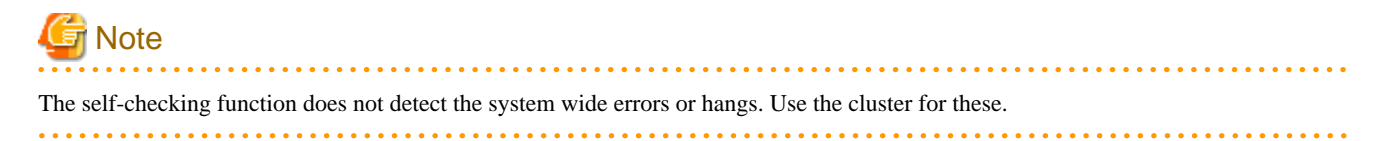

## **2.8 Linkage functions**

Each mode supports the features shown in the Table 2.8 Functions available for each mode.

#### Table 2.8 Functions available for each mode

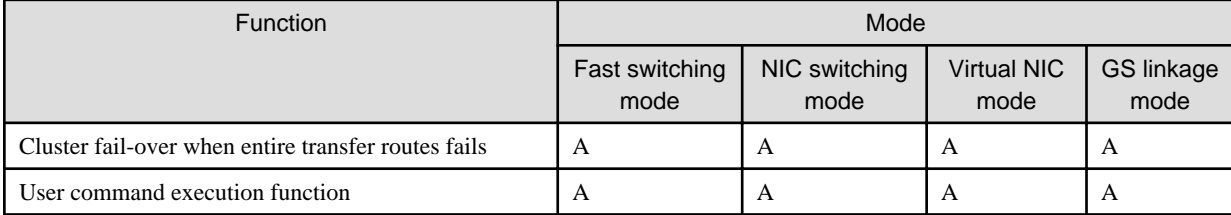

[Meaning of the symbols] A: Allowed

## **2.8.1 Cluster fail-over when entire transfer routes fails**

While operating a cluster, if every single transfer route fails for a particular virtual interface, a cluster can switchover to the other cluster. With this capability, the system can be recovered, without administrator's interference, by performing switchover within the cluster when detecting failures in the entire transfer route. Cluster fail-over is enabled in the initial setup for duplex transfer route operation in Fast switching mode, NIC switching mode, Virtual NIC mode, and GS linkage mode. This function is automatically configured when the cluster definition is defined.

[Figure 2.46 Cluster failover due to line fault](#page-64-0) shows an example of fail-over to node B when communication is disabled via both eth0 and eth1 bundled with virtual interface sha0 on node A.

## **Information**

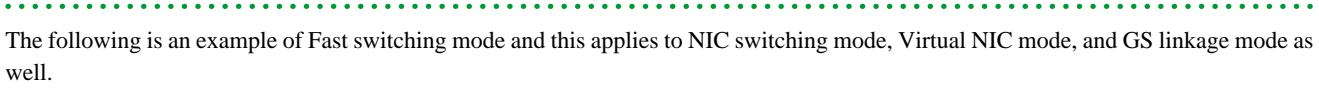

<span id="page-64-0"></span>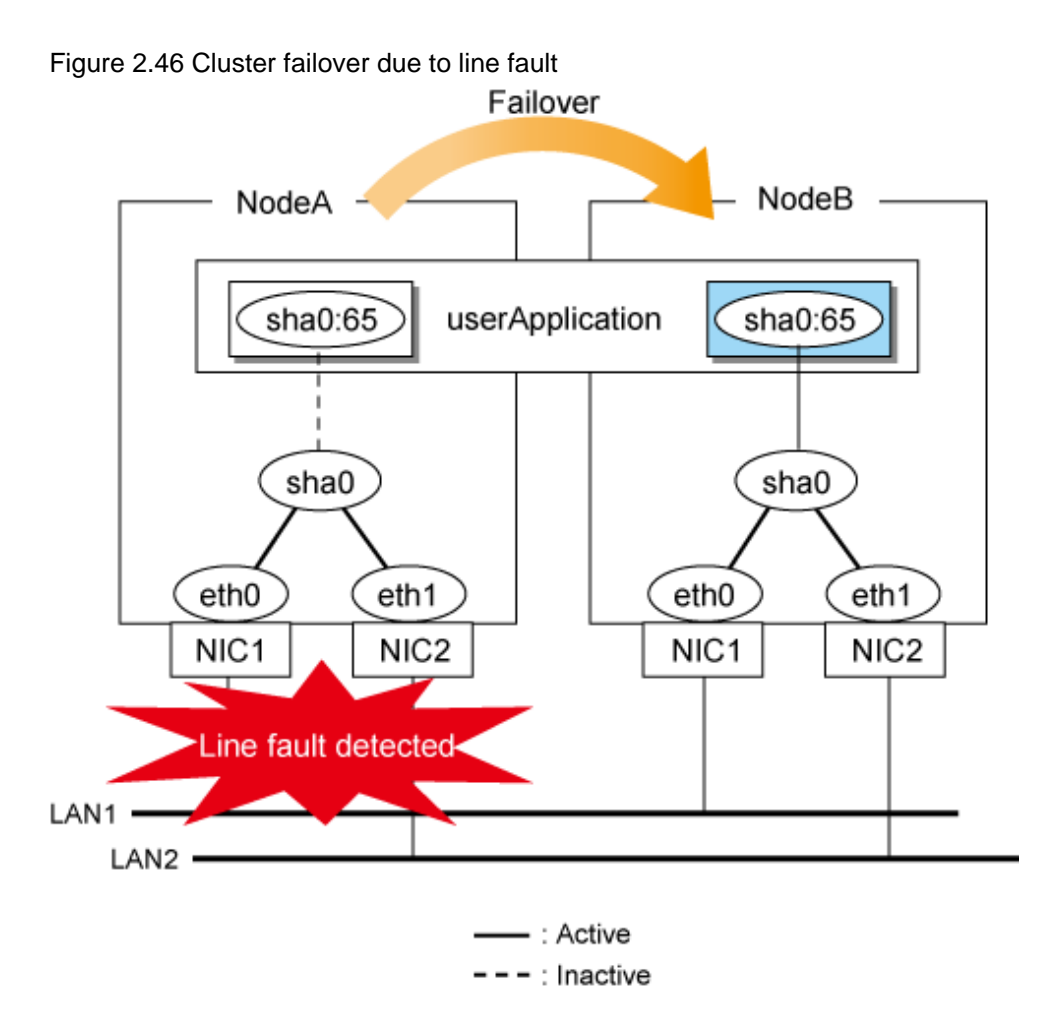

## 2.8.1.1 Cluster fail-over of Fast switching mode

In Fast switching mode, GLS determines that an error has occurred on a node when communication is cut off from another node on the same network (via dedicated monitoring frame) in Fast switching mode.

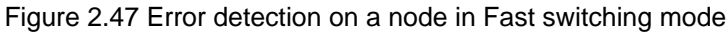

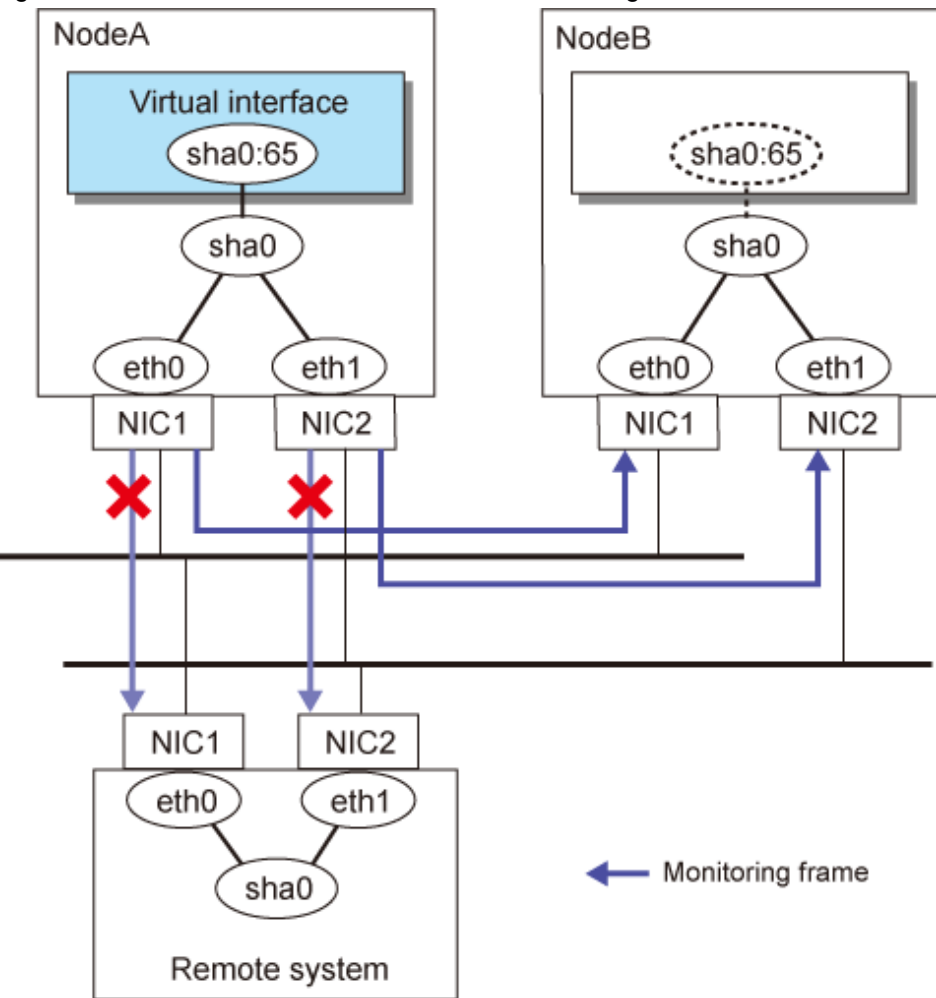

## **Note**

When multiple virtual machines are created on one server to set up a cluster configuration, and Fast switching mode is used, an error will not occur to the cluster resources, even if a failure occurs to a switch which exists outside of the server. This is because a configuration is for successful monitoring at any time in the virtual switch in which multiple virtual machines are connected. . . . . . . . . . . . . . . . .

## Information

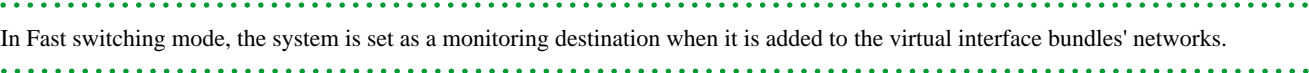

## 2.8.1.2 Cluster fail-over of NIC switching mode

In NIC switching mode, GLS determines that an error has occurred if HUB monitoring (by ping) fails a second time during standby patrol after the first HUB monitoring (by ping) failure and after NIC switching is performed.

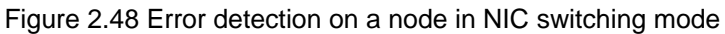

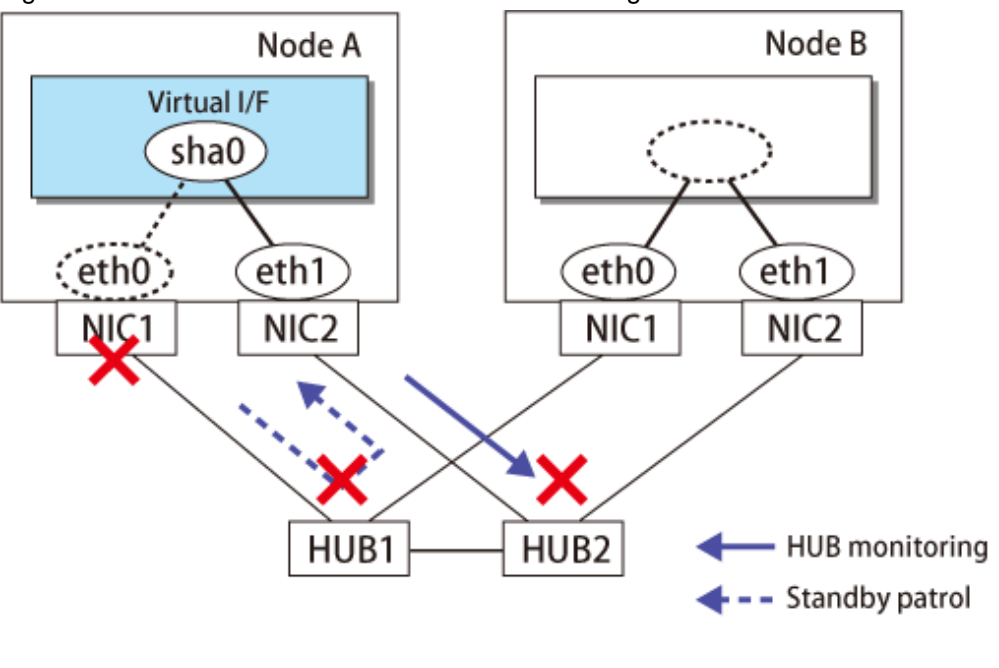

## Information

HUB monitoring is performed for the IP address that is set by the -p option of the hanetpoll command. For details, see "[7.1 hanetconfig](#page-270-0) [Command"](#page-270-0) and "[7.7 hanetpoll Command](#page-294-0)".

. . . . . . . . . . . . . . . .

## 2.8.1.3 Cluster fail-over of Virtual NIC mode

In Virtual NIC mode, GLS determines that an error has occurred on a node if NIC is not recovered and monitoring error is detected also on a switched node after detection of a monitoring error on an active NIC and NIC switching.

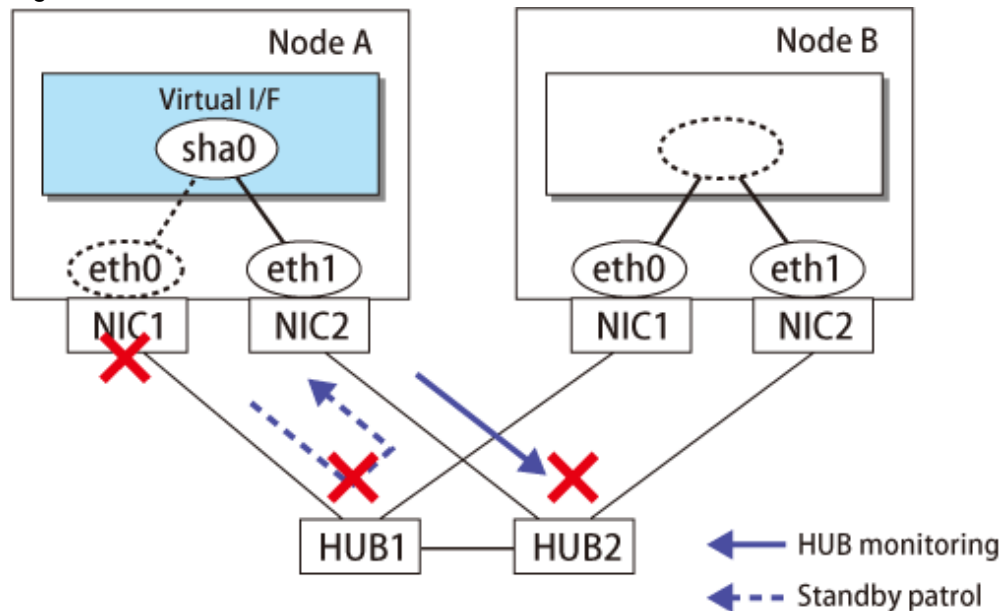

Figure 2.49 Error detection on a node in Virtual NIC mode

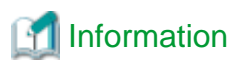

In network monitoring, HUB monitoring is performed for the IP address that is set by the -p option of the hanetpathmon target command. In addition, setting up the standby patrol is not required. For details, see "[7.1 hanetconfig Command](#page-270-0)" and ["7.12 hanetpathmon Command"](#page-309-0).

. . . . . . . . . . . . . . . .

### 2.8.1.4 Cluster fail-over of GS linkage mode

In GS linkage mode, GLS determines that an error has occurred when every remote host monitoring (by ping) for the remote node and other nodes comprising the local cluster failed.

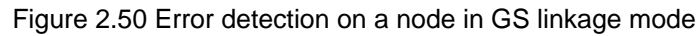

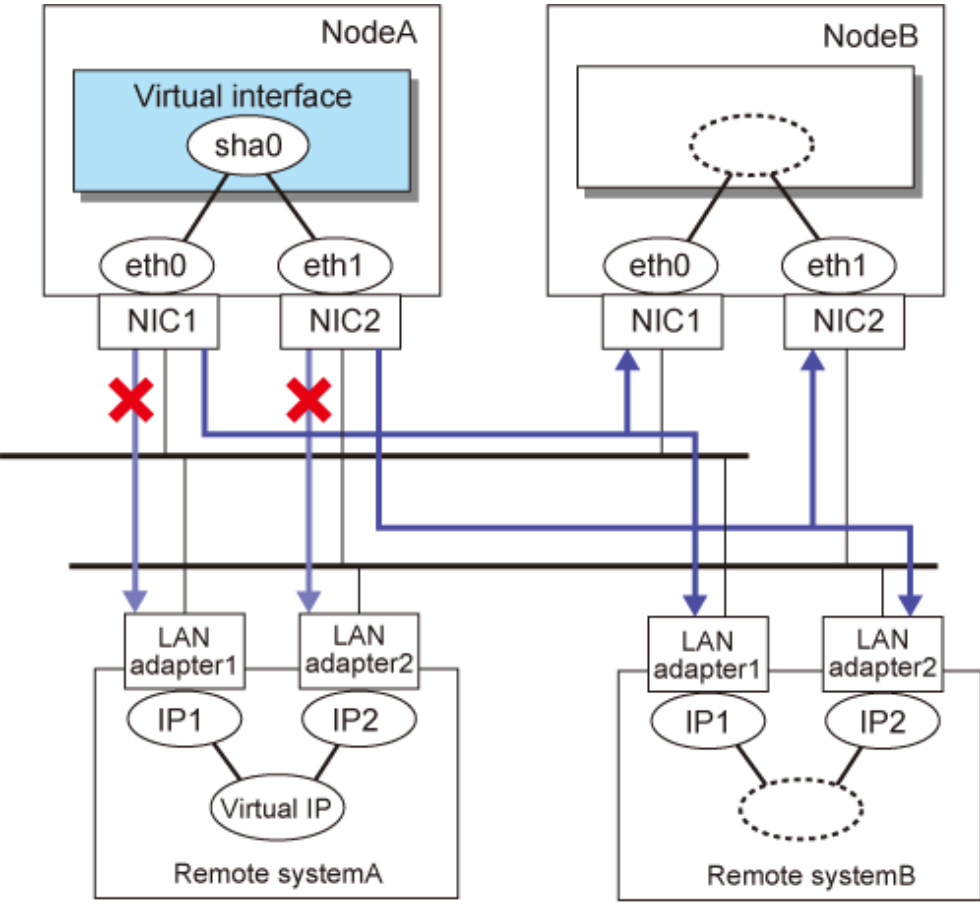

- Communication target monitoring

## Information

Remote host monitoring is performed for the IP address that is set by the -t option of the hanetobserv command. For details, see ["7.15](#page-317-0) [hanetobserv Command"](#page-317-0).

#### . . . . . . . . . . . . . . .

## **2.8.2 User command execution function**

A user-defined command can be executed.

# See For information on the setup, see Section "[3.12.2 Setting user command execution function](#page-164-0)".

## 2.8.2.1 NIC switching mode

#### - Running a user-specified command when activated or deactivated an IP address

Run a user-specified command when activated or deactivated a logical IP address (when using the logical IP address takeover function) or a physical IP address (when using the physical IP address takeover function) by automatically switching due to an error in monitoring a transfer route or by operating an operation command (activation, deactivation, or manual switching). Use this function to restart an application after activating or deactivating an IP address and to set the specified routing information.

#### - Running a user-specified command when detected an error in a transfer route

Run a user-specified command when detected an error in monitoring a transfer route (such as LAN or HUB errors). Use this to notify the system administrator or an application of detecting an error.

#### Running a user-specified command when detected an error by standby patrol or recovery

Run a user-specified command when detected an error in monitoring a transfer route by standby patrol or recovery. Use this to notify the system administrator or an application of detecting an error or recovery. When set either of a monitoring interval ('-p' option) or the number of constant monitoring ('-o' option) of standby patrol to zero by the hanetparam command, it is not possible to use this user command execution function.

Figure 2.51 Timing of running user command when activating or deactivating IP address (Logical IP address takeover function) (Continued.) shows timing to run a user command when activated or deactivated an IP address in NIC switching mode (the logical IP address takeover function).

#### Figure 2.51 Timing of running user command when activating or deactivating IP address (Logical IP address takeover function) (Continued.)

[When activated a system or a cluster service]

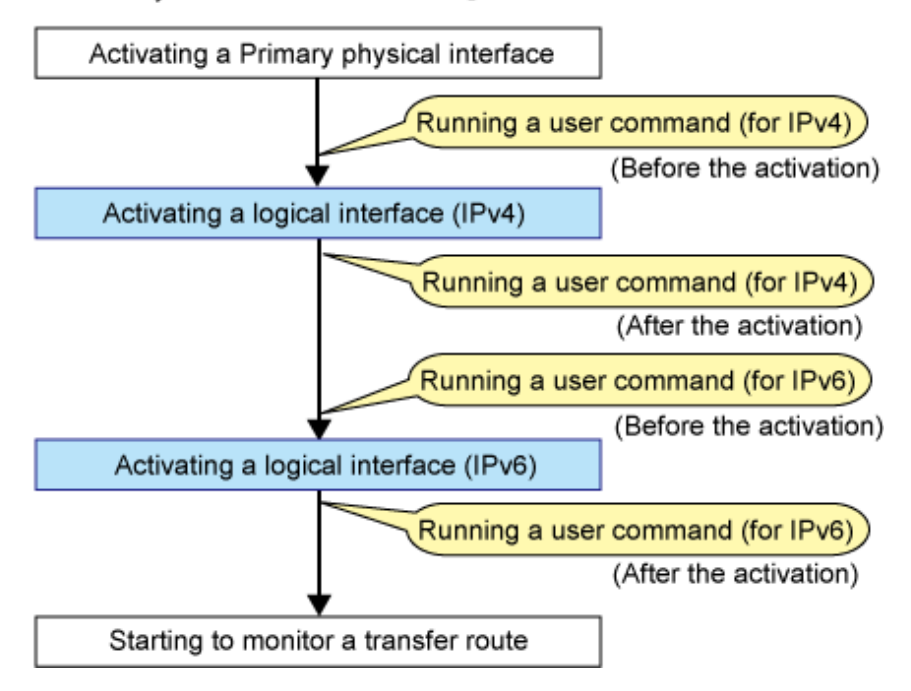

Figure 2.52 Timing of running user command when activating or deactivating IP address (Logical IP address takeover function) (End.)

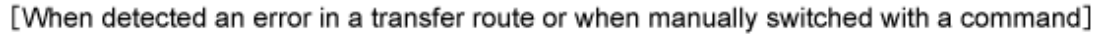

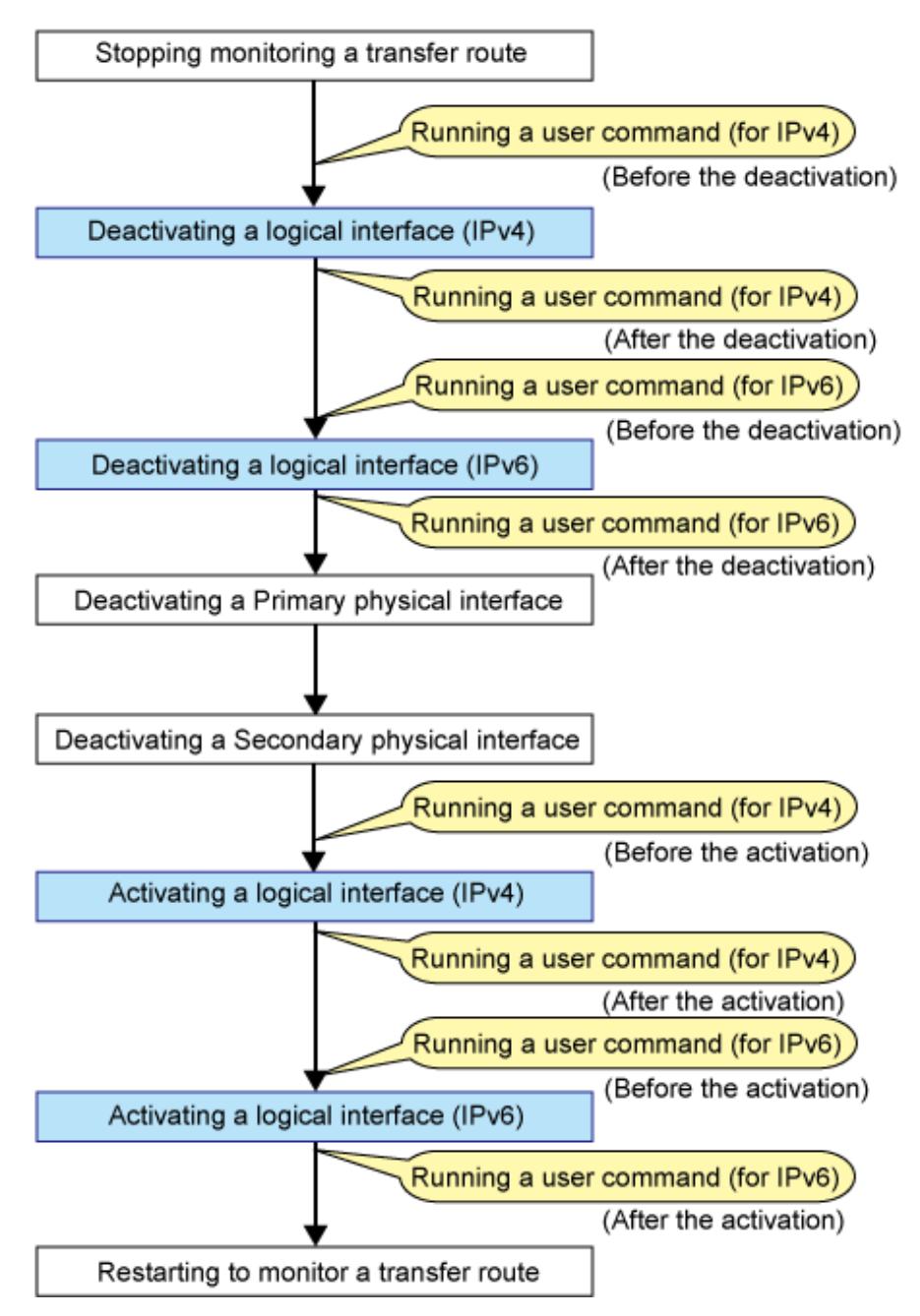

[Figure 2.53 Timing of running user command when activating or deactivating IP address \(Physical IP address takeover function\)](#page-70-0) shows timing to run a user command when activated or deactivated an IP address in NIC switching mode (the physical IP address takeover function).

<span id="page-70-0"></span>Figure 2.53 Timing of running user command when activating or deactivating IP address (Physical IP address takeover function)

[When activated a system or a cluster service]

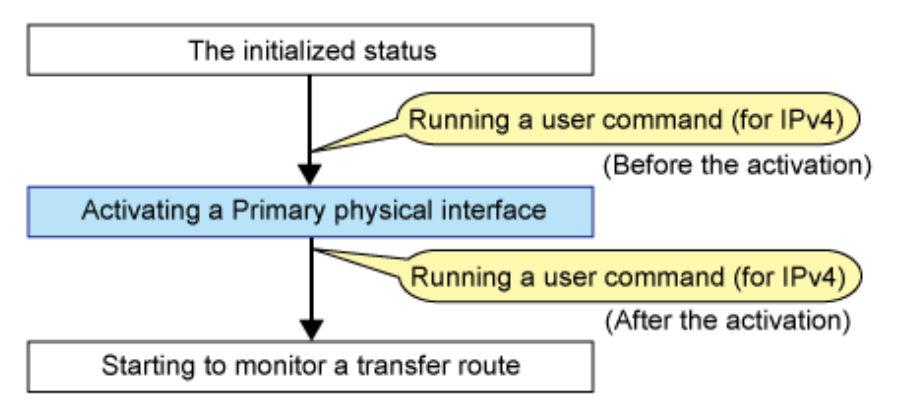

[When detected an error in a transfer route or when manually switched with a command]

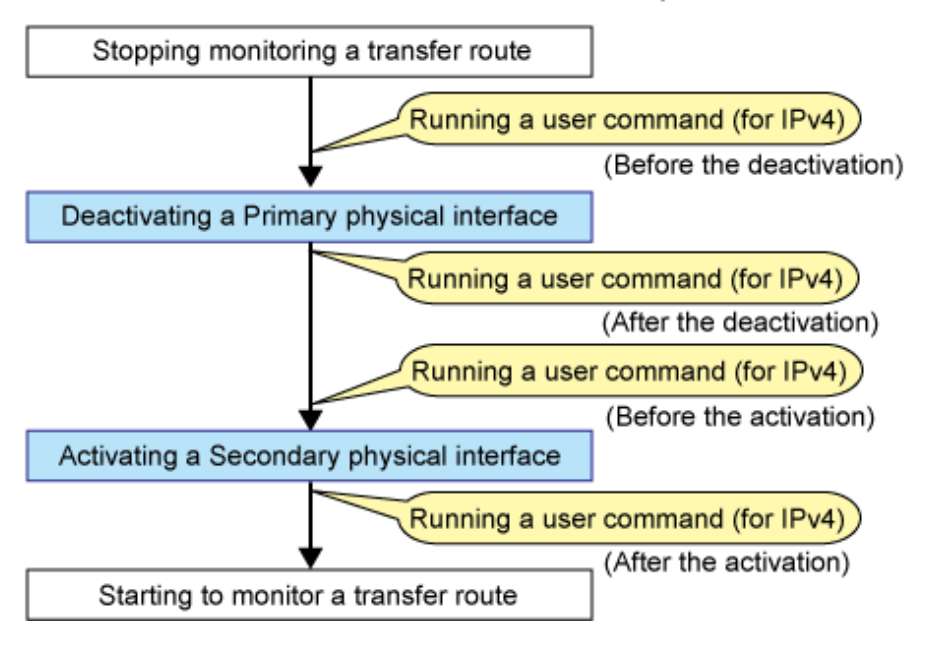

[Figure 2.54 Timing of running user command when detected error in transfer route](#page-71-0) shows timing to run a user command when detected an error in a transfer route in NIC switching mode

<span id="page-71-0"></span>Figure 2.54 Timing of running user command when detected error in transfer route [When started to monitor a transfer route from a Primary interface]

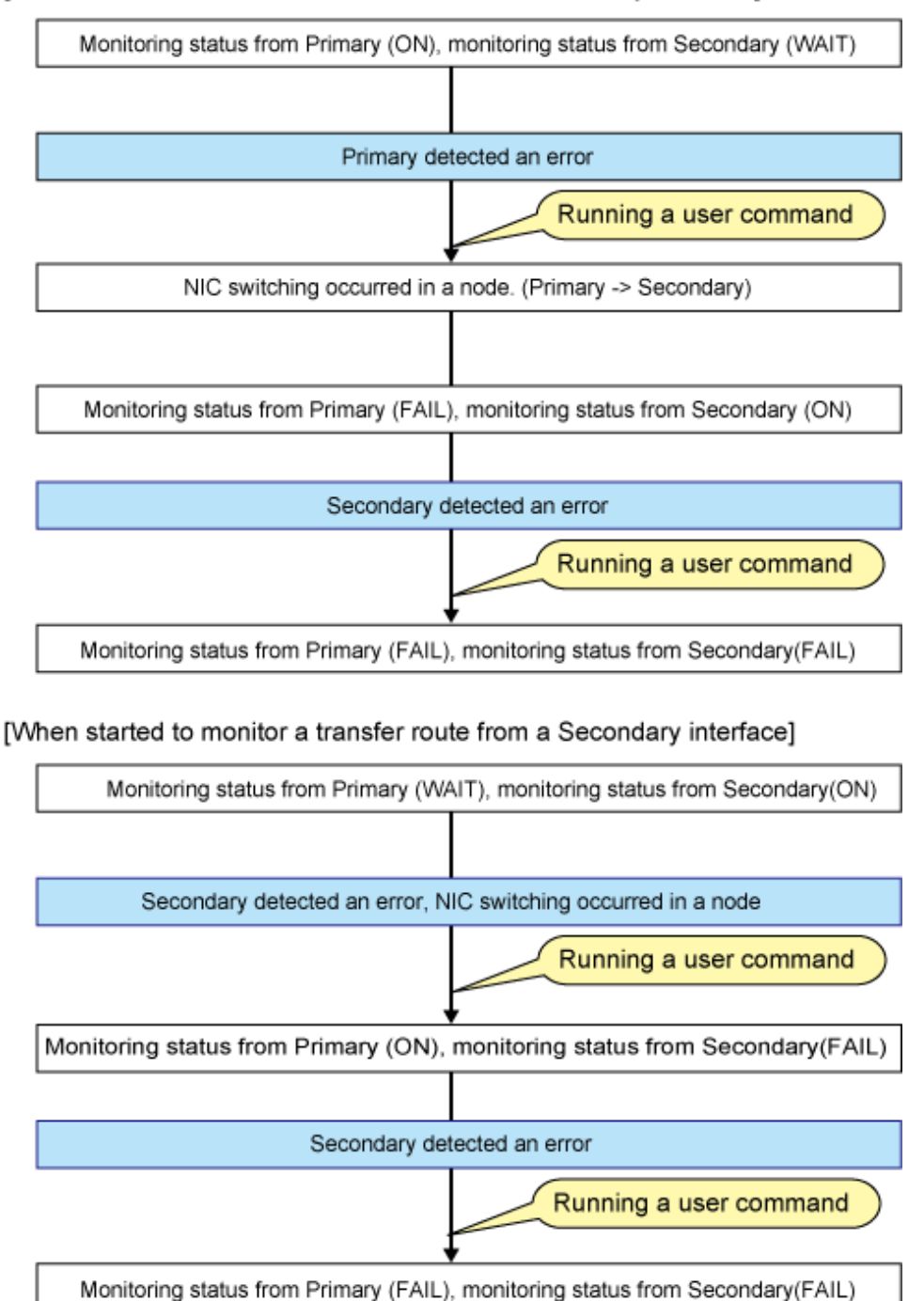

[Figure 2.55 Timing of running user command when detected standby patrol error or recovery](#page-72-0) shows timing to run a user command when detected a standby patrol error or recovery in NIC switching mode.
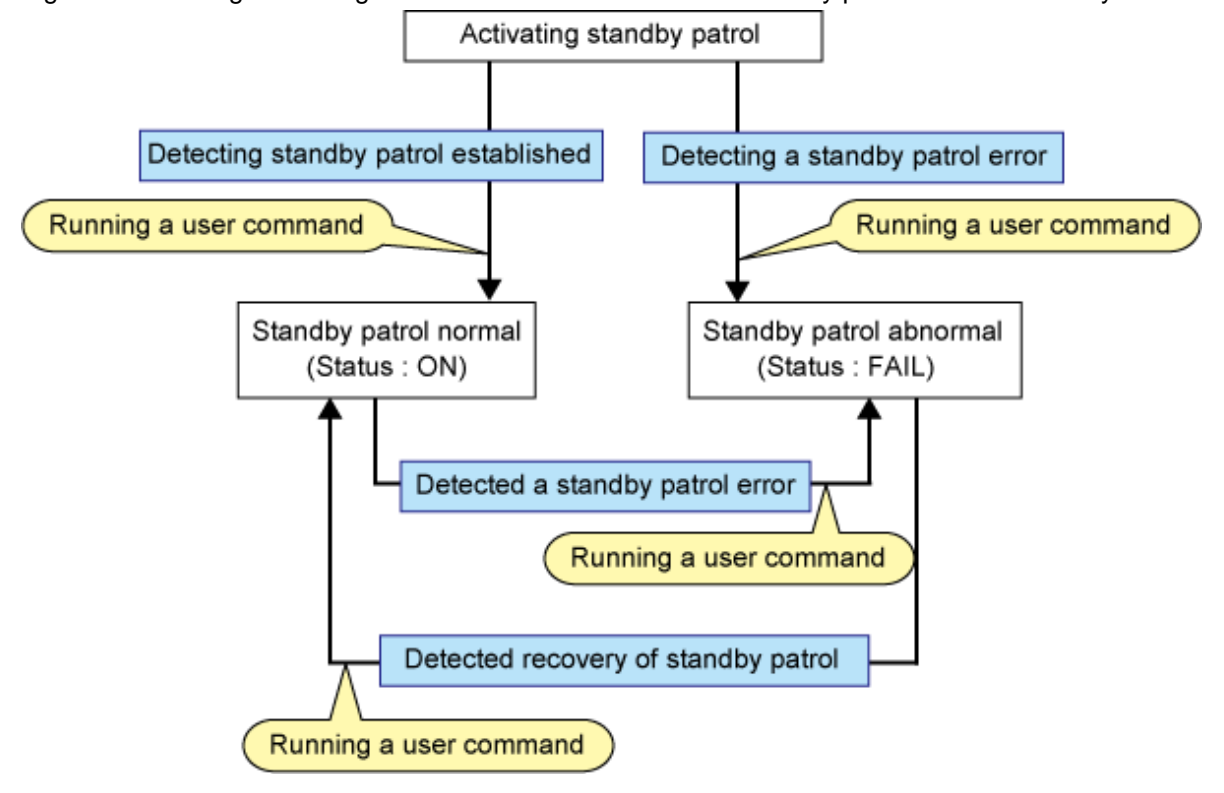

Figure 2.55 Timing of running user command when detected standby patrol error or recovery

# 2.8.2.2 Virtual NIC mode

- Executing a user command when an error or a recovery is detected in the virtual interface If errors are detected in both primary interface and secondary interface and the communication cannot be continued, execute the userspecified command. Execute the user-specified command also when either one of the interfaces is recovered from the above mentioned error.

This command is used to inform that the operation cannot be continued due to an error occurred in both routes.

The following shows the timing for executing the user command when an error or a recovery is detected in the virtual interface.

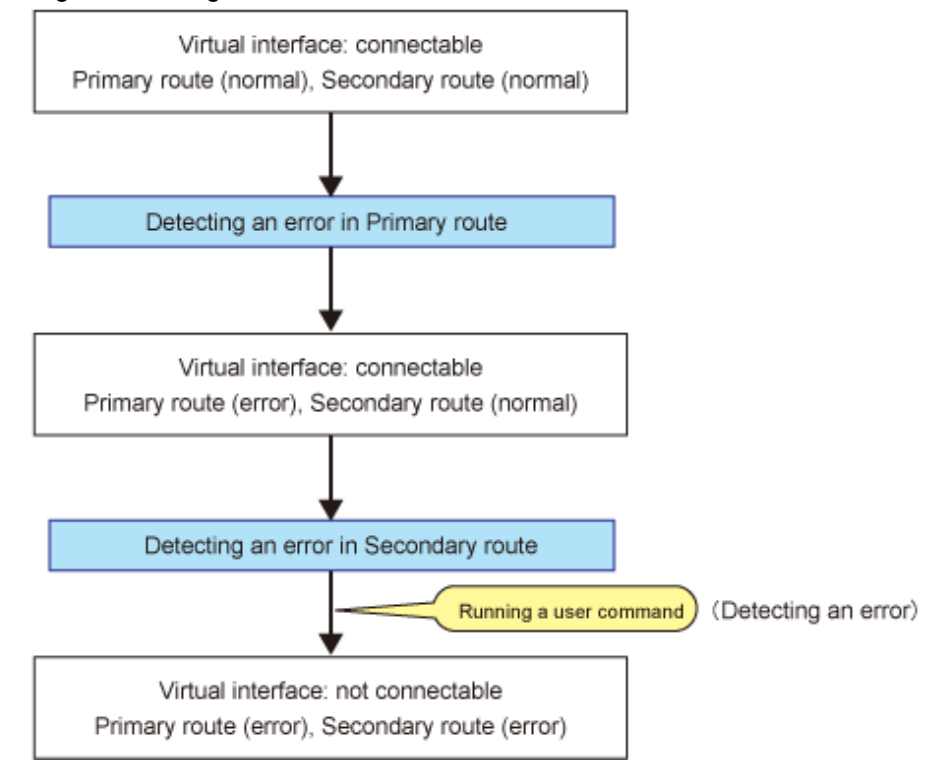

Figure 2.56 Timing of executing user command when error is detected in virtual interface

The command is executed at the same timing as above if an error is detected in the secondary interface first, and then in the primary interface.

Figure 2.57 Timing of executing user command when recovery is detected in virtual interface

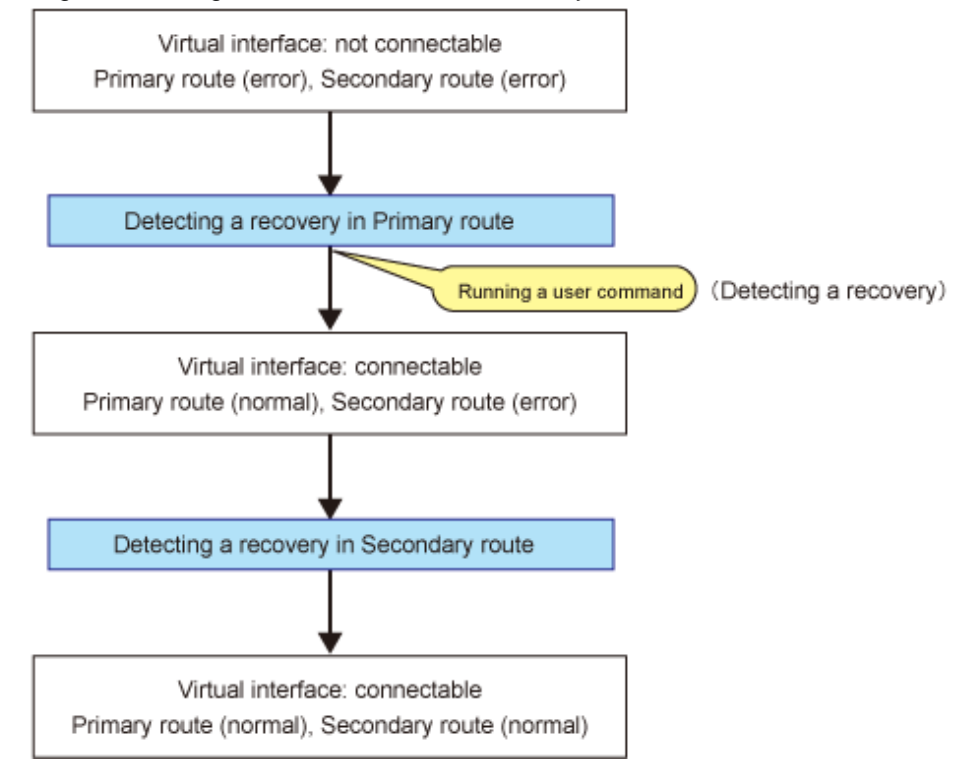

The command is executed at the same timing as above if a recovery is detected in the secondary interface first, and then in the primary interface.

# 2.8.2.3 GS linkage mode

### - Executing the user command when changing the remote hot-standby system

If a hot-standby system is changed on GS (if you receive a message from GS saying the virtual IP address has been activated.), execute the user-specified command.

This command is used to inform the system administrator or applications that an error occurred.

### - Executing the user command when an error is detected in remote host monitoring

If the monitoring for all physical IP addresses that the virtual IP address on GS bundles is stopped for a specified period of time (default is about 180 seconds), execute the user-specified command.

This command is used to inform the system administrator or applications that an error occurred.

### - Executing the user command when changing nodes on the local system

If a node is changed on the local cluster system, and the takeover virtual IP address is deactivated, execute the user-specified command. This command is used to inform the system administrator or applications that an error occurred.

The following shows the timing for executing the user command in GS linkage mode.

## Figure 2.58 Timing for executing user command in GS linkage mode [When changing the remote hot-standby system]

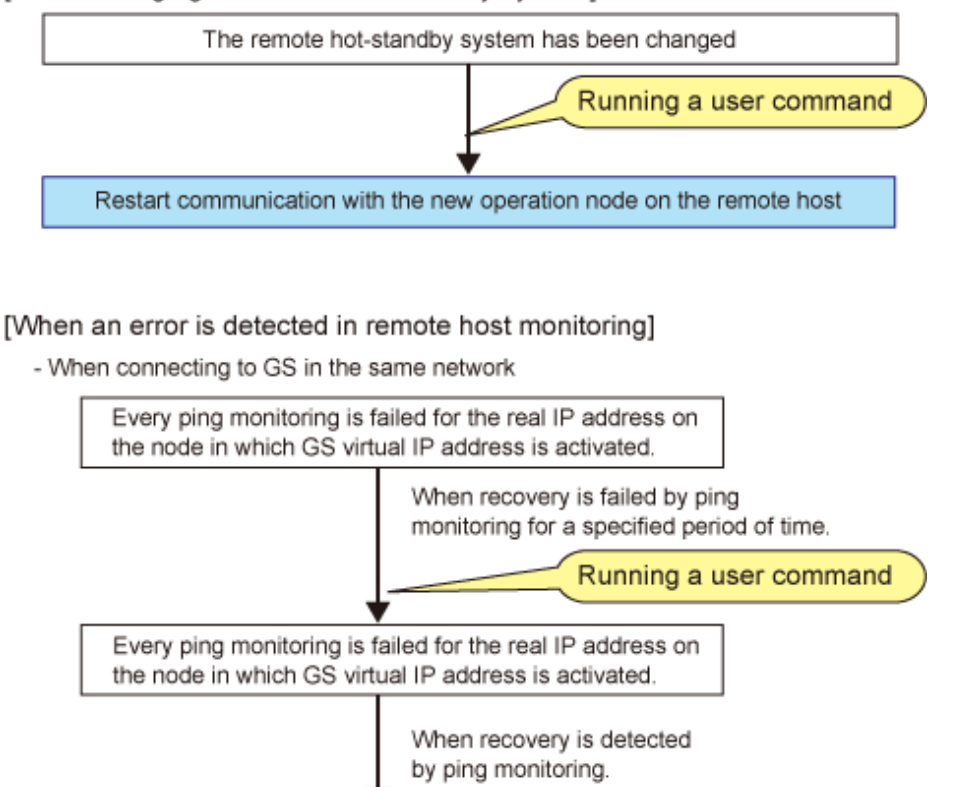

At least one ping monitoring is succeeded for the real IP address on the node in which GS virtual IP address is activated.

- When connecting to GS in the different network

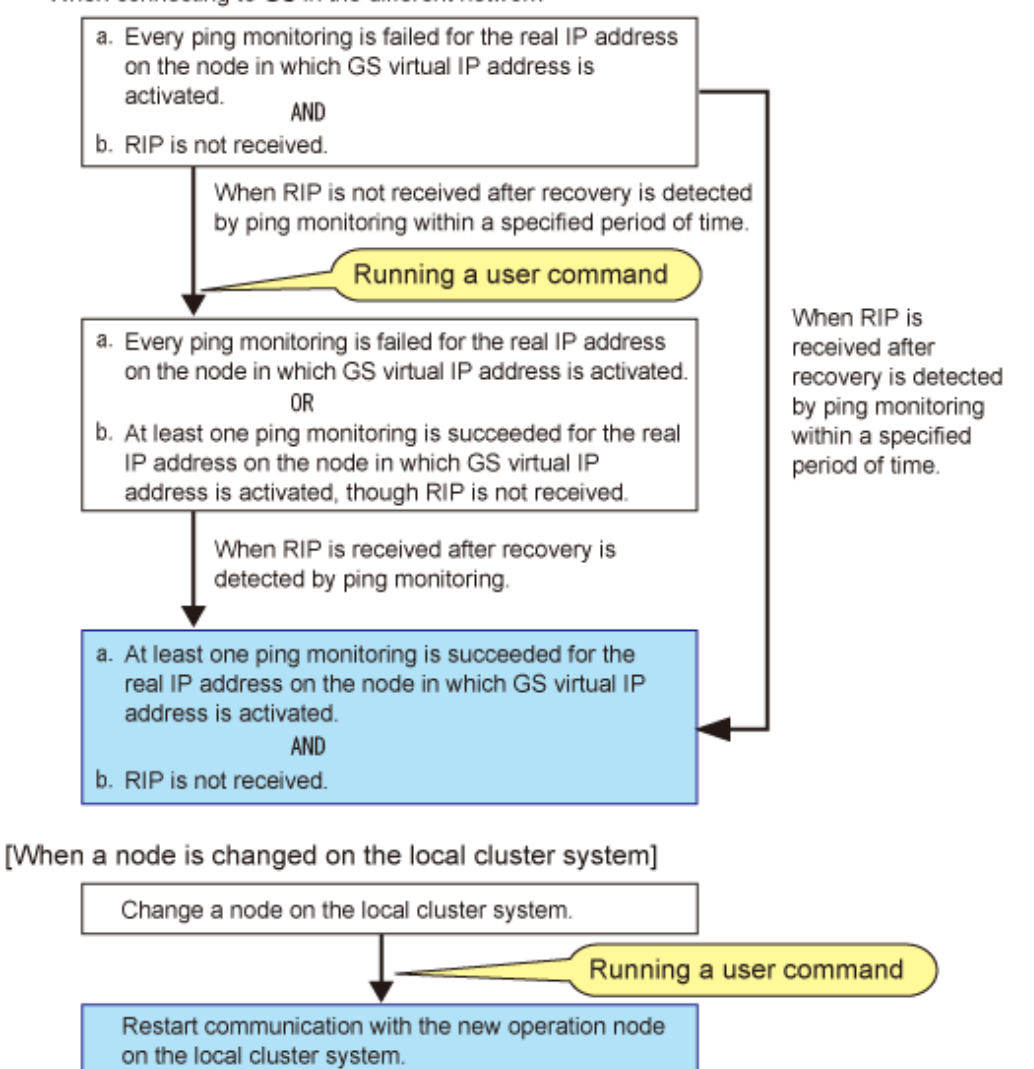

# 2.8.2.4 All of Fast switching mode, Virtual NIC mode, and GS linkage mode

### - Executing a user command when the takeover virtual interface is activated or deactivated

In the cluster configuration, if the takeover virtual interface that is registered as a Gls resource is activated or deactivated, execute the user-specified command.

This command is used to perform an operation in synchronization with the activation and the deactivation of each takeover virtual interface.

The following shows the timing for executing the user command when activating and deactivating the virtual interface.

### Figure 2.59 Timing of executing user command when activating virtual interface

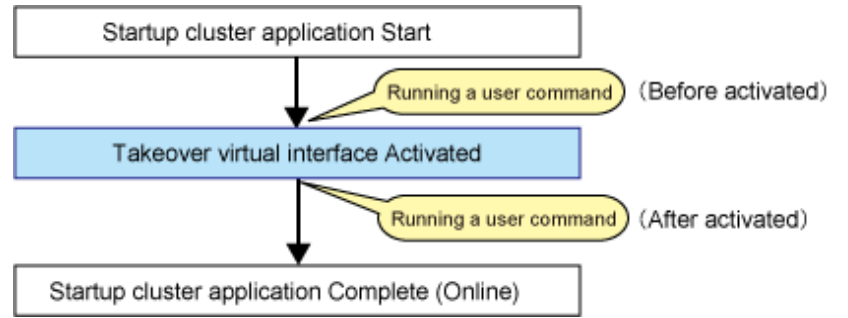

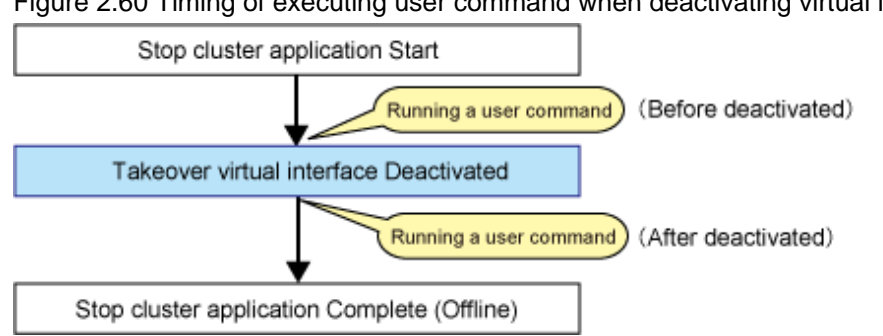

Figure 2.60 Timing of executing user command when deactivating virtual interface

# 2.8.2.5 Self-checking function

- Executing the user command when an error on GLS has been detected by the self-checking function If an error has been detected by the self-checking function, execute the user command, which is used when you want to notify system administrators or applications of an error.

# **2.9 Maintenance function**

The optional functions shown in "Table 2.9 Available option functions in each mode" can be used for each mode.

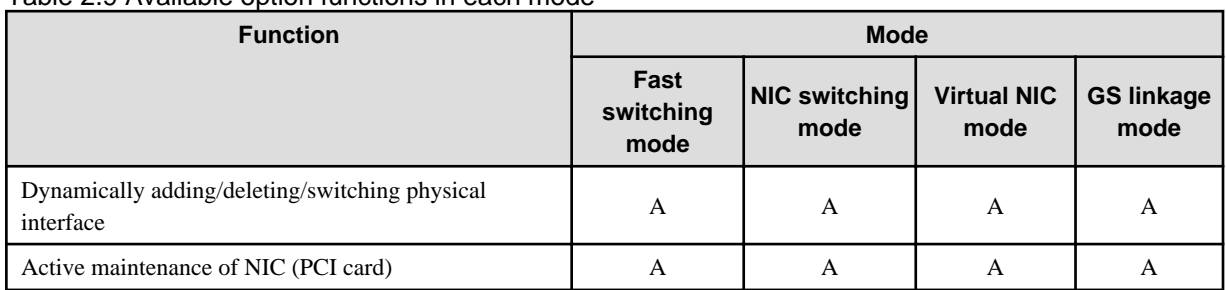

Table 2.9 Available option functions in each mode

[Meaning of the symbols] A: Allowed

# **2.9.1 Dynamically adding/deleting/switching physical interface**

In Fast switching mode, Virtual NIC mode, and GS linkage mode, it is possible to add/delete bundled physical interfaces with a virtual interface kept activated (dynamic). The hanetnic command adds/deletes dynamically. See "[7.9 hanetnic Command"](#page-304-0) for the detail. [Figure 2.61 Dynamic adding/deleting function of physical interfaces used](#page-77-0) shows the outline of workings when executed a command to add/ delete the physical interface dynamically.

There are following two modes in a command to add/delete the physical interface dynamically.

Temporal dynamic addition/deletion:

Operates physical interfaces to bundle without editing a configuration information file. Therefore, it automatically returns to the original state by operating a machine to reboot, etc. It is not possible to add other than the physical interface that was deleted by this mode when adding dynamically.

Permanent dynamic addition/deletion:

Edits a configuration information file. Therefore, changes are reflected even after operated a machine to reboot, etc. It is not possible to delete permanently when a virtual interface of Fast switching mode is registered to the cluster resource.

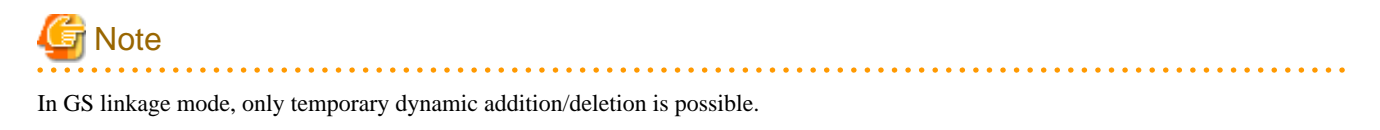

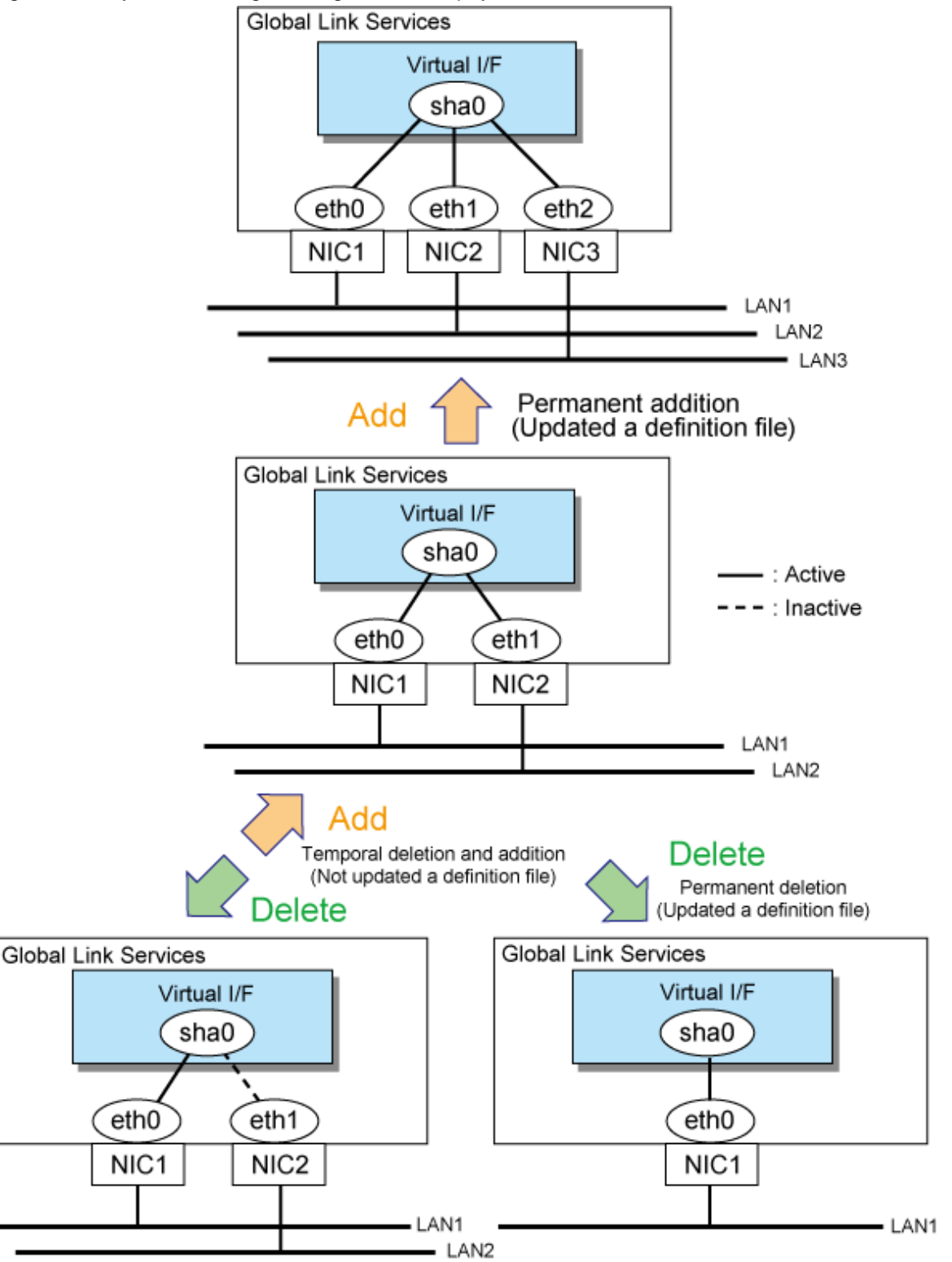

<span id="page-77-0"></span>Figure 2.61 Dynamic adding/deleting function of physical interfaces used

In NIC switching mode, it is possible to make changes manually so that the standby physical interface can be used while the currently operating interface is active (dynamic). [Figure 2.62 Dynamic switching function of physical interfaces used](#page-78-0) shows an outline of operations performed when the physical interface switching command is executed. For information on the setup,

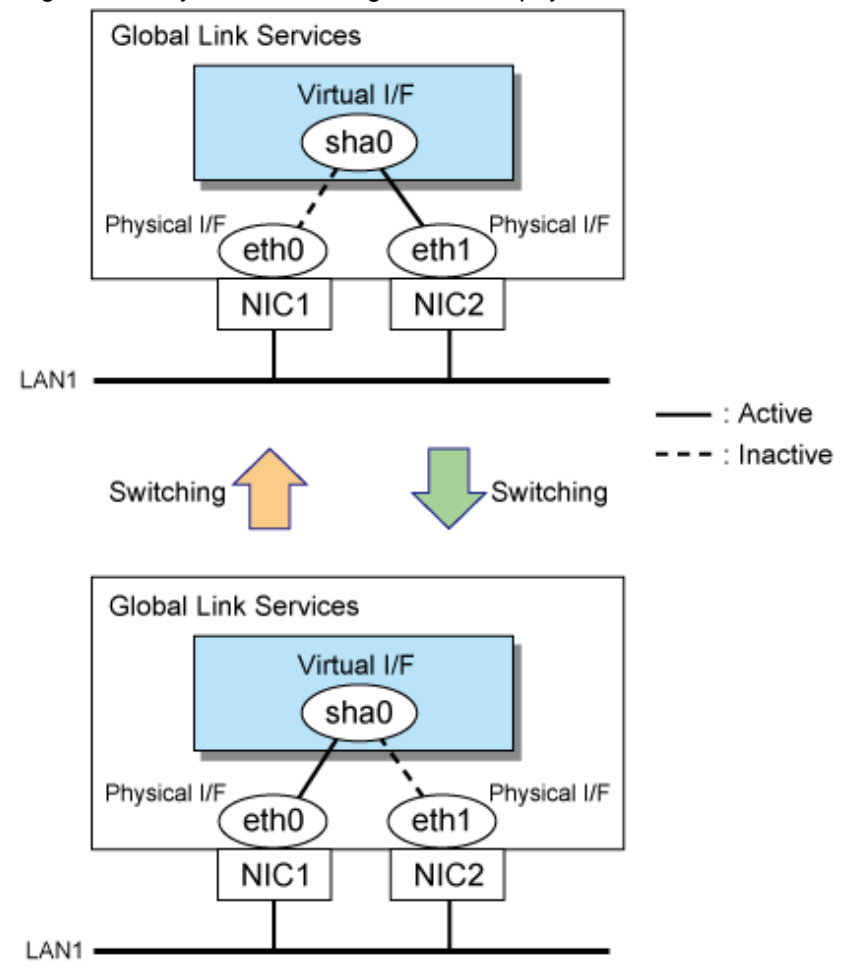

<span id="page-78-0"></span>Figure 2.62 Dynamic switching function of physical interfaces used

# **2.9.2 Active maintenance of NIC (PCI card)**

Active maintenance of NIC enables NIC removal and replacement without disrupting ongoing operation.

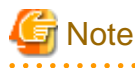

When the main unit is PRIMEQUEST, it is possible to active maintenance. When the main unit is PRIMERGY, it is not possible to active maintenance.

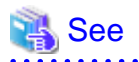

a a a a a a a a

When you use this function, please refer to the following manual.

- PRIMEQUEST 2000 Series

PRIMEQUEST 2000 Series Administration Manual

- PRIMEQUEST 3000 Series

PRIMEQUEST 3000 Series Administration Manual

For information on how to perform active maintenance of the redundant line control function, see ["6.3 NIC maintenance \(for RHEL6\)](#page-249-0)," and ["6.4 NIC maintenance \(for RHEL7\).](#page-259-0)" 

# **2.10 Notes**

# **2.10.1 General**

### **Notes on environment configuration:**

- The maximum number of virtual and logical virtual interface that can be defined is 64.
- The maximum number of physical interfaces can be used for redundancy on a single virtual interface is 8 for Fast switching mode and GS linkage mode. For NIC switching mode, the maximum is 2.
- The maximum number of logical virtual interfaces that can be defined to a single virtual interface is 63.
- The maximum character of physical interface names (VLAN ID is included for tagged VLAN interface) can be bundled by the virtual interface is 11. When using the name of the interface that exceeds 11 characters, shorten the physical interface name. For details on changing the interface name, see "Linux documentation."
- The tagged VLAN interface name is available only by "interface name.VLAN-ID" format, such as eth0.1.
- If the interfaces bundled by GLS are not tagged VLAN interfaces, any interfaces that include periods in their names cannot be used.
- Set the switches and routers to be connected in order to enable the ARP cache update by GARP response.

#### **Notes on the operation:**

- Do not operate physical interfaces that a virtual interface bundles with a command such as the ifconfig command or the ip command.
- On the system that makes the transfer route redundant by the Redundant line control function, the user must not start, stop, and restart the network service.
- The following messages may be output to the system log during system startup. This does not disrupt ongoing operation.
	- For RHEL7

```
kernel: Request for unknown module key 'FUJITSU Software: Fujitsu BIOS DB FJMW Certificate:
Hexadecimal, forty-digit' err -11
kernel: sha: module verification failed: signature and/or required key missing - tainting kernel
kernel: sha: loading out-of-tree module taints kernel.
```
- For RHEL6

kernel: sha: module license 'Proprietary' taints kernel. kernel: Disabling lock debugging due to kernel taint

#### **Notes on upper applications:**

- When using TCP in a working application, the data lost when an error occurred in a transfer route is guaranteed by resending from TCP and reaches the other system in the end. Therefore, TCP connection is not disconnected and there is no error in communication. However, it is necessary to set a timer value longer than the time to finish disconnecting/switching a transfer route when an application monitors a response by such as a timer. When TCP connection is disconnected by the reason such as not possible to change a timer value, reestablish the TCP connection and recover the communication.
- The data lost at the time of an error in a transfer route is not guaranteed when a working application uses the UDP. It is necessary to execute a recovery process such as sending the data by the application itself.
- When using NTP as an upper application, it is necessary to activate an IP address that a Redundant Line Control Function controls before activating an NTP daemon. No special operation is required when activating a system because a Redundant Line Control Function is activated before an NTP daemon. However, when manually activated an IP address with an operation command or when running cluster operation, reactivate an NTP daemon after an IP address is activated. In addition, when using NTP on GLS, a NTP daemon has to be defined to be able to communicate using a logical IP address.

# **2.10.2 Duplicated operation by Fast switching mode**

- Define all host names and IP addresses used in a Redundant line Control Function in the /etc/hosts files of the local system.
- The length of MTU cannot be modified.
- Multicast IP addresses cannot be used.
- An IPv6 over IPv4 tunneling interface (sitX) is not supported.
- If a user individually activates or deactivates virtual interfaces registered in the cluster, the interface status monitoring feature restores them to their original state on the operation.
- It is not possible to use DHCP (a server function and a client function) as the upper application.
- Redundant Line Control Function must be operating on each system that performs duplicated operation by Fast switching mode.
- In Fast switching mode, one virtual network is configured to the redundant transfer route. Therefore, a new network number or a subnetwork number to this virtual network is necessary.
- Only one NIC interface is connectable on one network. It is not possible to connect more than one interface on the same network.
- Any combination is possible for redundant NICs. When combined those of different transfer abilities, the communication ability is suppressed by the one of less transfer ability. Therefore, it is recommended to combine the same kind of NICs and to make them redundant.
- In Fast switching mode, a dedicated Ethernet frame is used. Therefore, when operating VLAN (Virtual LAN), occasionally it is not possible to communicate depending on the setting of VLAN. In such a case, either stop using VLAN or change the setting of VLAN so that it becomes possible to use an optional Ethernet frame.
- The interface created by SR-IOV cannot be used.
- When operating the virtual interface with IPv6 addresses in the environment where the firewalld service is enabled, change the setting of IPv6\_rpfilter in the /etc/firewalld/firewalld.conf file to no ("IPv6\_rpfilter=no").
- If the firewalld service is enabled, the virtual interface works in the default zone.

# **2.10.3 Duplicated operation via NIC switching mode**

- Define all host names and IP addresses used in a Redundant line Control Function in the /etc/hosts files of the local system.
- When modifying the length of MTU for an interface, set the same value for the configuration file (ifcfg-ethX) of the primary interface and the secondary interface. The changed value is valid after a system reboot.

```
# cat /etc/sysconfig/network-scripts/ifcfg-eth1
DEVICE=eth1
(...)MTU=9000
# cat /etc/sysconfig/network-scripts/ifcfg-eth2
DEVICE=eth2
(\ldots)MTU=9000
```
- Multicast IP addresses cannot be used.
- An IPv6 over IPv4 tunneling interface (sitX) is not supported.
- If a user individually activates or deactivates physical interfaces bundled by the virtual interface, the interface status monitoring feature restores them to their original state on the operation.
- It is not possible to use DHCP (a server function and a client function) as the upper application.
- One unit of HUB to be connected in NIC switching mode is sufficient, but communication may not be conducted normally if the HUB has MAC learning capabilities. In such a case, add a HUB to make a HUB-to-HUB connection and then connect the cable to each HUB (See [Figure 2.7 System configuration in NIC switching mode](#page-30-0) of ["2.1.2 NIC switching mode"](#page-29-0)).
- It is necessary to use a HUB that can set an IP address when using an error monitoring using the ping command. If a HUB cannot be assigned an IP address, an IP address of a device connected to the HUB can be monitored. However, it should be noted that if the device whose IP address is monitored fails, the failure is regarded as a transfer route failure.
- When using an IPv6 virtual interface, an radvd daemon is occasionally reactivated not to delay configuring an IPv6 address automatically. A message "radvd[XXXX]: resuming normal operation" is output from the radvd daemon following this, but this is not an error.
- Do not configure the server running NIC switching mode as an IPv6 router.
- If the firewalld service is enabled, the virtual interface works in the default zone.
- If the following kernel parameters were set when using the IPv6 communication, delete the settings from the kernel parameters configuration files. Otherwise, the kernel parameters set by GLS are overwritten and GLS may not operate properly.

```
net.ipv6.conf.all.disable_ipv6 = X
net.ipv6.conf.default.disable_ipv6 = X
net.ipv6.conf.<dev>.disable_ipv6 = X
```
X: Value

<dev>: NIC bundled by the virtual interface of GLS

#### Table 2.10 Kernel parameters configuration files

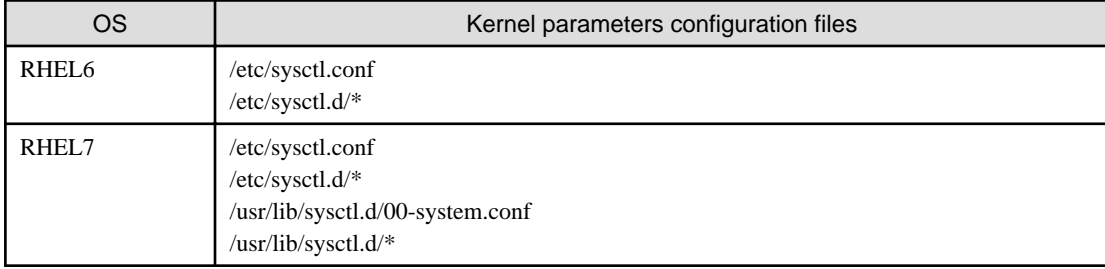

# **2.10.4 Duplicated operation via Virtual NIC mode**

- By virtual interfaces in Virtual NIC mode, activation and deactivation are performed in conjunction with the network service of the operating system. Therefore, virtual interfaces keep active state by the "resethanet" command even when restarting GLS.
- In Virtual NIC mode, define the settings of IP addresses in the interface setting file (/etc/sysconfig/network-scripts/ifcfg-shaX) same as for usual NICs. As in other communication modes, it is not required to set IP addresses by using the hanetconfig command.
- Do not set tagged VLAN interfaces for physical interfaces used in Virtual NIC mode. If tagged VLAN interfaces are set, activation of virtual interfaces fails.
- In Virtual NIC mode, the interface setting file of a virtual interface (/etc/sysconfig/network-scripts/ifcfg-shaX) is created and deleted at the following timing:
	- For creation: when a virtual interface is set by using the "hanetconfig create" command.
	- For deletion: when a virtual interface is deleted by using the "hanetconfig delete" command.
- For RHEL6 or later, when the libvirtd service is started by starting OS, NIC (for example: 10G NIC) which supports LRO (largereceive-offload) function may link down temporally. In this case, GLS detects a link down of NIC and an error message may be output to the system log.

To prevent a link down, perform one of the following actions:

- Set "1" to "net.ipv4.ip\_forward = "in the /etc/sysctl.conf file.
- Disable the libvirtd service. (when the virtual machine function is not used.)

For details, refer to "Linux documentation".

- When modifying the length of MTU for an interface, set the same value for the configuration file (ifcfg-ethX) of the primary interface and the secondary interface, and for the virtual interface configuration file (ifcfg-shaX). The changed value is valid after a system reboot.

```
# cat /etc/sysconfig/network-scripts/ifcfg-eth1
DEVICE=eth1
(\ldots)MTU=9000
# cat /etc/sysconfig/network-scripts/ifcfg-eth2
DEVICE=eth2
(\ldots)MTU=9000
# cat /etc/sysconfig/network-scripts/ifcfg-sha0
DEVICE=sha0
(...)MTU=9000
```
- The interface created by SR-IOV cannot be used.
- The physical interface name that starts with capital or lower-case "a" "r" can be used in the virtual NIC mode.
- When modifying MTU, make sure to set 1280 or more.
- For the configuration where the virtual bridge is connected with the virtual interface of the Virtual NIC mode, the following message may be output on the system log when activating the virtual interface or dynamically adding or deleting the interface. Ignore this message.

kernel: brX: received packet on shaX with own address as source address

- If the firewalld service is enabled, the virtual interface works in the default zone.
- Do not enable the LLDP(Link Layer Discovery Protocol) function of the physical interface.
- If the following kernel parameters were set when using the Virtual NIC mode, delete the settings from the kernel parameters configuration files. Otherwise, the kernel parameters set by GLS are overwritten and GLS may not operate properly.

```
net.ipv6.conf.all.disable_ipv6 = X
net.ipv6.conf.default.disable_ipv6 = X
net.ipv6.conf.<dev>.disable_ipv6 = X
```
X: value

<dev>: NIC bundled by the virtual interface of GLS

Table 2.11 Kernel parameters configuration files

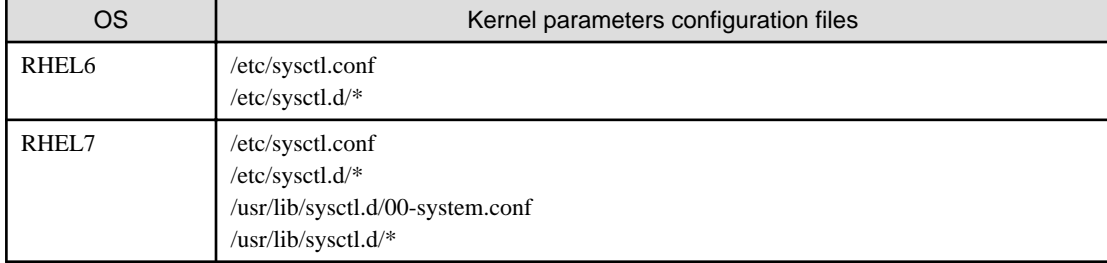

# **2.10.5 Duplicated operation via GS linkage mode**

- Define all host names and IP addresses used in a Redundant line Control Function in the /etc/hosts files of the local system.

- The length of MTU cannot be modified.

- Multicast IP addresses cannot be used.

- An IPv6 over IPv4 tunneling interface (sitX) is not supported.
- If a user individually activates or deactivates virtual interfaces registered in the cluster, the interface status monitoring feature restores them to their original state on the operation.
- It is not possible to use DHCP (a server function and a client function) as the upper application.
- If you use GS linkage mode, be sure to set up the remote host monitoring function. For information on how to do this, see ["7.15](#page-317-0) [hanetobserv Command"](#page-317-0).
- If you use GS linkage mode, be sure to set up the virtual gateway. For information on how to do this, see "[7.14 hanetgw Command"](#page-315-0).
- GS linkage mode is not available for communications between a Linux server and a Solaris server.
- Do not set the same virtual IP address on GS for the communication target, if you set multiple GLS's takeover virtual IP addresses within the same cluster. You can do this between different clusters.
- Set a different network address from the virtual IP address of the communication target GS for a virtual IP address in GS linkage mode.
- Set the virtual IP addresses used in GS linkage mode to have different network addresses.
- When communicating between GLS and GS via router, make sure that the router neighboring GLS is RIPv1 and the path to GS's virtual IP address is broadcast.
- When using the remote network communication (communication via router) in GS linkage mode, set the same netmask for the virtual IP addresses of GS and GLS, and physical IP addresses.
- When using the neighboring communication (communication without router) in GS linkage mode, setting the same netmask for the virtual IP addresses of GS and GLS, and physical IP addresses is recommended. Use the different netmask for each IP address only under the following conditions:
	- Length of the netmask of all the physical IPs is consistent.
	- Length of the netmask of the virtual IP is consistent between the host and the server, and longer than the length of the physical IP.
- In GS linkage mode, the tagged VLAN function is not available.
- If GS is in the hot-standby configuration, the node that received the down notification by the TNOTIFY command from GS is recognized as the communication target.
- If a TNOTIFY command is executed to GLS from GS, GLS returns the processing result 80.
- When using the logical virtual IP address of GS linkage mode as a source, it is necessary to fix the logical virtual IP address to be the source on the application side with the bind function.
- The interface created by SR-IOV cannot be used.
- If the firewalld service is enabled, the virtual interface works in the default zone.
- In a cluster configuration, in order to prevent a failover when all the GSs of communication targets stopped, the information of operation node and standby nodes and neighboring switches needs to be created as the monitoring destination information of the remote host. For information on the creation, see "[7.15 hanetobserv Command"](#page-317-0).
- In GS linkage mode, a message is exchanged between the host and the server by using "Fujitsu Hot Standby Protocol". This is the protocol of UDP communication that uses the port number 1807. Set the firewall to allow the communication by this protocol.

# <span id="page-84-0"></span>**Chapter 3 Environment configuration**

This chapter discusses how to set up and configure GLS.

# **3.1 Setup**

Select a GLS mode and prepare the environmental information such as interface names and IP addresses.

The following is the procedure of this configuration.

Figure 3.1 Configuration to Setting up an environment

# <Setup>

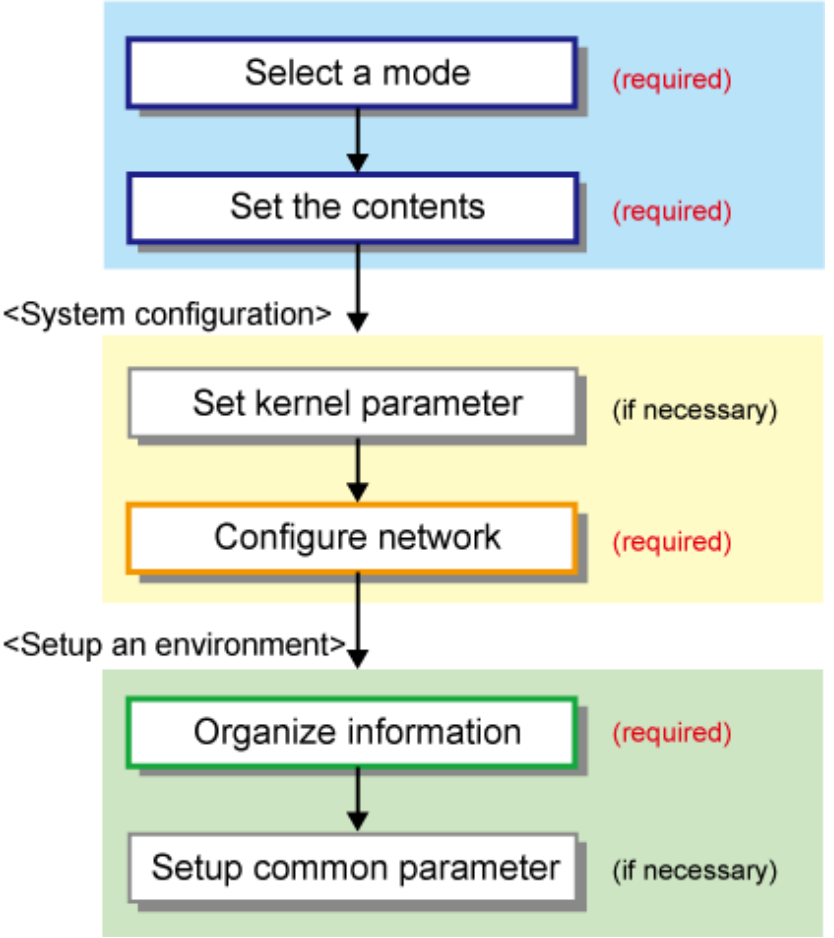

# **3.1.1 Selecting mode**

Determine which mode to use. Table 3.1 Selection of modes indicates the selection of modes.

For selecting adequate mode, refer to ["1.1.2 Criteria for selecting redundant line control methods](#page-20-0)".

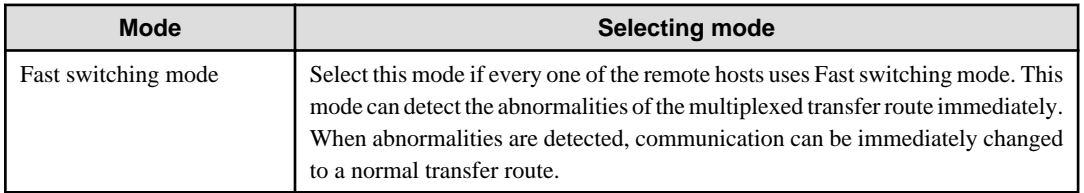

## Table 3.1 Selection of modes

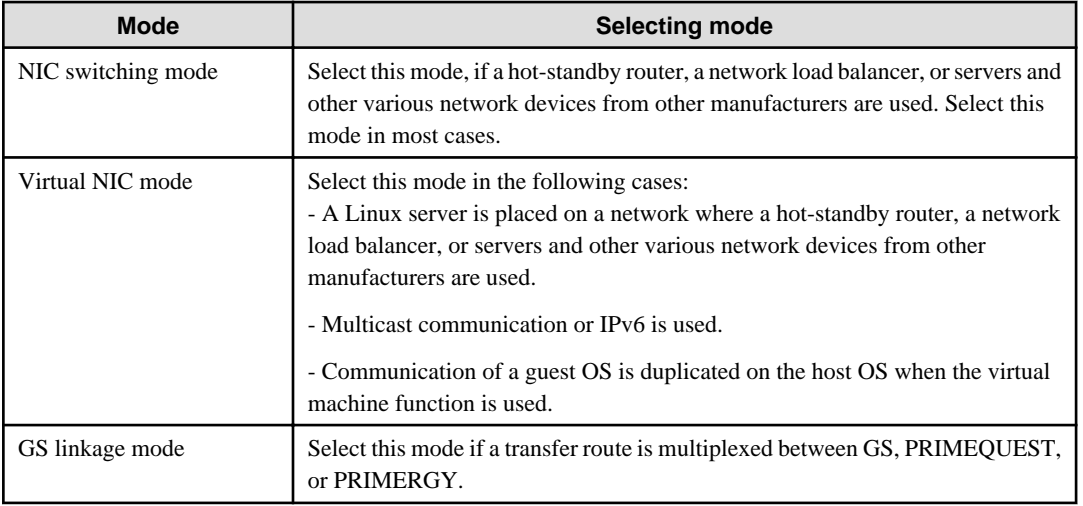

It is possible to create multiple virtual interfaces in a single system to use several modes concurrently.

Specify a mode using "hanetconfig create" command with -m option.

# **3.1.2 Selecting appropriate contents**

Select appropriate contents for each mode.

# 3.1.2.1 Fast switching mode

When using Fast switching mode, determine the information required for configuration of the mode listed in Table 3.2 Configuration information of Fast switching mode.

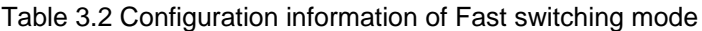

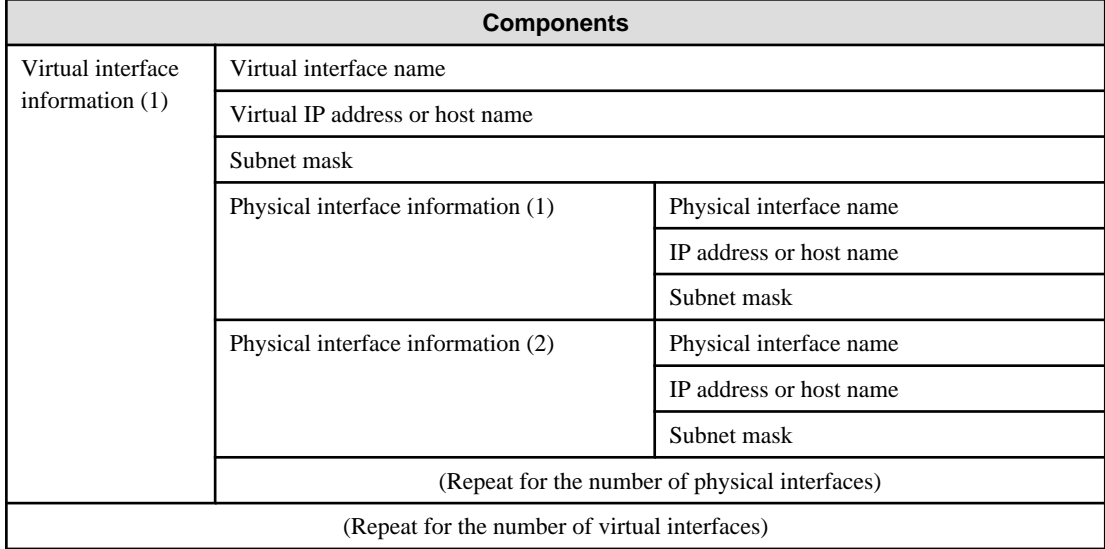

Description of each component is as follows:

### <Virtual interface information>

Setup the following for the number of virtual interfaces.

### Virtual interface name

Specify a name for a virtual interface, which will be assigned to the physical interface used for redundancy. Specify shaX (X represents a number) of this component using "hanetconfig create" command with -n option.

Virtual IP address or host name

Specify an IP address or host name to be assigned for the virtual interface. The network portion (IPv4) and a prefix (IPv6) of this IP address must be different from the IP address assigned for the physical interface. When using IPv4, use "hanetconfig create" command with -i option to specify the IP address to be allocated for the virtual interface. When using IPv6, configure these in /etc/ radvd.conf file.

Subnet mask

When using IPv4 address, specify the sub network mask value applied to the virtual IP address. If subnet is not used, this configuration can be omitted. This component is set by using "hanetmask" command. However, this configuration is not necessary if using IPv6 address.

#### <Physical interface information>

Setup the following for the number of physical interfaces used for redundancy.

#### Physical interface name

Specify a name for the physical interface. This component can be set using "hanetconfig create" command with -t option (e.g. eth1, eth2 etc).

#### Physical IP address or host name

If using IPv4 address, specify an IP address or host name to be assigned for the physical interface. The network portion of this IP address must be different from IP address of other physical and virtual interface. To setup this component, create "/etc/sysconfig/ network-scripts/ifcfg-ethX" file and then assign the IP address in the file.

### Subnet mask

If using IPv4 address, specify a sub network mask value applied to the physical IP address. If subnet is not used for allocation, this configuration can be omitted. This configuration is written in "/etc/sysconfig/network-scripts/ifcfg-ethX" file. Note that, this configuration is not necessary if using IPv6 address.

# 3.1.2.2 NIC switching mode

Table 3.3 Configuration information of NIC switching mode shows the information required to configure NIC switching mode:

### Table 3.3 Configuration information of NIC switching mode

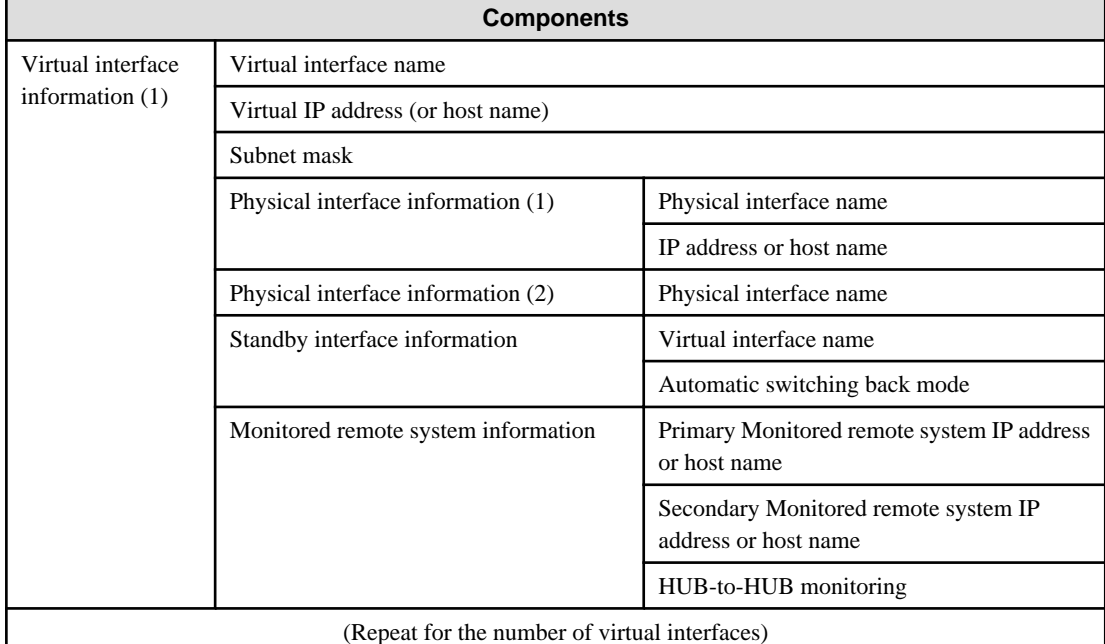

Description of each component is as follows:

<Virtual interface information>

Setup the following for the number of virtual interfaces.

#### Virtual interface name

Name a virtual interface to be configured on a physical interface used for GLS. Specify the name using "hanetconfig create" command with -n option, in "shaX" (where X is a natural number) format.

#### Virtual IP address or host name

Specify an IP address or host name allocated to the virtual interface. The network portion (for IPv4) or prefix (for IPv6) of this IP address must be the same IP address assigned to the physical interface. This value is specified using "hanetconfig create" command with -i option.

### Subnet mask

When using IPv4 address, specify the value of a sub network mask used for the virtual IP address. This configuration can be omitted if not allocating a subnet. Set a subnet mask by using "hanetmask" command. When using IPv6 address, it is not required to configure this value.

#### <Physical interface information>

Setup the following for the number of physical interfaces for redundancy.

#### Physical interface name

Specify a name of the physical interface. This can be specified using "hanetconfig create" command with -t option. (e.g.eth1, eth2 etc)

### Physical IP address or host name

Specify an IP address or host name assigned to the physical interface. This IP address must be different from the IP address of the other physical and virtual interfaces. In order to specify an IP address for the physical interface, create "/etc/sysconfig/networkscripts/ifcfg-ethX" file and then assign an IP address in the file.

#### <Standby patrol information>

When using Standby patrol function, setup the following. Skip this process if Standby patrol function is not used.

#### Virtual interface name

Specify a name to a virtual interface for standby patrol function. Specify it using "hanetconfig create" command with -n option, in "shaX" (where X is a natural number) format.

#### Automatic switch back mode

Setting up the Standby patrol function enables the automatic switch back function when a transfer path recovers from a failure. Specify "q" to "hanetconfig create" command with -m option for using immediate switch-back after a transfer path recovery, or "p" for using standby interface capability.

#### <Monitored remote system information>

Setup the following for the number of virtual interfaces. This configuration cannot be omitted.

#### Primary Monitored remote system IP address or host name

Specify an IP address or host name of a HUB to be monitored while primary physical interface is being used. This IP address is assigned using "hanetpoll create" command with -p option. If monitoring by ping command is not used, specify " none ".

#### Secondary Monitored remote system IP address or host name

Specify an IP address or host name of a HUB to be monitored while the secondary physical interface is being used. This IP address is specified using "hanetpoll create" command with -p option. This step can be omitted. In such case, the same value as primary remote end IP address or host name is applied. Do not specify if "\_none\_" is specified to the primary monitored remote system IP address.

#### HUB-to-HUB monitoring

Indicate whether the HUB-to-HUB monitoring function should monitor a transfer path between the cascaded HUBs or not, when two HUBs are used:

on: monitor between HUBs,

off: do not monitor between HUBs.

The default value is "off". Specify the value using "hanetpoll create" command with -b option.

# 3.1.2.3 Virtual NIC mode

Table 3.4 Configuration information of Virtual NIC mode shows the information required to configure Virtual NIC mode.

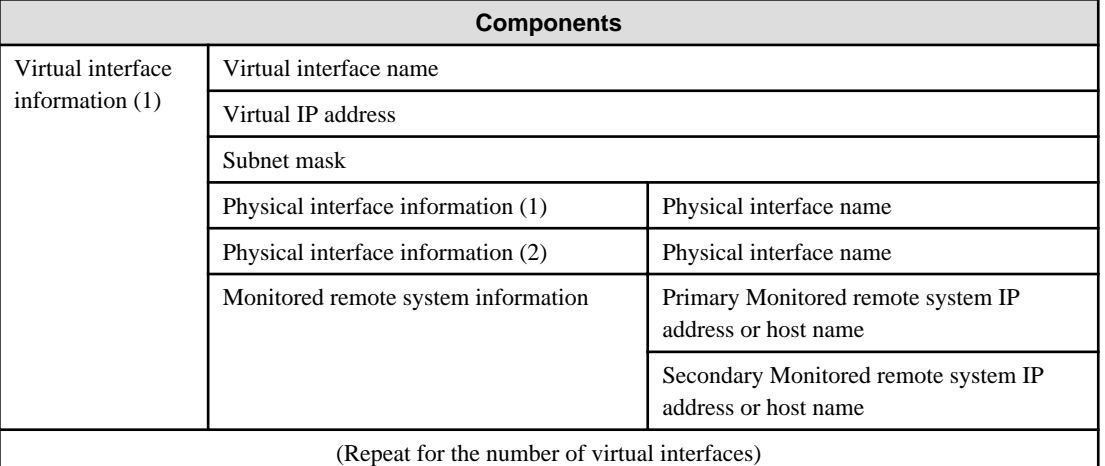

### Table 3.4 Configuration information of Virtual NIC mode

Description of each component is as follows:

#### <Virtual interface information>

Set up the following for the number of virtual interfaces.

#### Virtual interface name

Name a virtual interface to be configured on a physical interface used for GLS. Specify the name using "hanetconfig create" command with -n option, in "shaX" (where X is a natural number) format. The interface setting file of the virtual interface is created when the virtual interface is set by the "hanetconfig create" command.

#### Virtual IP address

Specify an IP address allocated to the virtual interface. This value is defined in the interface setting file (/etc/sysconfig/networkscripts/ifcfg-shaX) of the virtual interface "shaX".

#### Subnet mask

When setting virtual IP address, specify the value of a sub network mask used for the virtual IP address. This value is defined in the interface setting file (/etc/sysconfig/network-scripts/ifcfg-shaX) of the virtual interface "shaX".

In addition, when setting a cluster takeover IP address with the hanethvrsc command, specify the subnet mask also with the hanetmask command.

### <Physical interface information>

Set up the following for the number of physical interfaces for redundancy.

#### Physical interface name

Specify a name of the physical interface. This can be specified using "hanetconfig create" command with -t option. (e.g.eth1, eth2 etc)

#### <Monitored remote system information>

Set up the following to activate HUB monitoring of the network monitoring function. Note that HUB monitoring is not performed when this information is omitted.

#### Primary Monitored remote system IP address or host name

Specify an IP address or host name of a HUB to be monitored while primary physical interface is being used. This IP address is assigned using "hanetpathmon target" command.

Secondary Monitored remote system IP address or host name

Specify an IP address or host name of a HUB to be monitored while the secondary physical interface is being used. This IP address is specified using "hanetpathmon target" command. This step can be omitted. In such case, the same value as primary remote end IP address or host name is applied.

# 3.1.2.4 GS linkage mode

Table 3.5 Configuration information of GS linkage mode shows the information required to configure GS linkage mode.

| <b>Components</b>                                 |                                       |                                                    |                                                |                                         |  |
|---------------------------------------------------|---------------------------------------|----------------------------------------------------|------------------------------------------------|-----------------------------------------|--|
| Virtual interface                                 |                                       | Virtual interface name                             |                                                |                                         |  |
| information                                       |                                       | Virtual IP address or host name                    |                                                |                                         |  |
|                                                   |                                       | Subnet mask                                        |                                                |                                         |  |
|                                                   |                                       | Physical interface information (1)                 |                                                | Physical interface name                 |  |
|                                                   |                                       |                                                    |                                                | IP address or host name                 |  |
|                                                   |                                       |                                                    |                                                | Subnet mask                             |  |
|                                                   |                                       | Physical interface information (2)                 |                                                | Physical interface name                 |  |
|                                                   |                                       |                                                    |                                                | IP address or host name                 |  |
|                                                   |                                       |                                                    |                                                | Subnet mask                             |  |
|                                                   |                                       | (Repeat for the number of the physical interfaces) |                                                |                                         |  |
| Virtual gateway<br>information                    |                                       | Virtual gateway IP address                         |                                                |                                         |  |
| (Repeat for the number of the virtual interfaces) |                                       |                                                    |                                                |                                         |  |
| Remote<br>node<br>information                     |                                       | Remote node name                                   |                                                |                                         |  |
|                                                   |                                       | Virtual IP                                         | Virtual IP address                             |                                         |  |
|                                                   | information                           |                                                    | Remote host physical IP<br>address information | IP address or host name $(1)$           |  |
|                                                   |                                       |                                                    |                                                | Router IP address or host name (1)      |  |
|                                                   |                                       |                                                    |                                                | IP address or host name $(2)$           |  |
|                                                   |                                       |                                                    |                                                | Router IP address or host name (2)      |  |
|                                                   |                                       |                                                    |                                                | (Repeat for the number of IP addresses) |  |
|                                                   | (Repeat for the number of virtual IP) |                                                    |                                                |                                         |  |
| (Repeat for the number of remote nodes)           |                                       |                                                    |                                                |                                         |  |

Table 3.5 Configuration information of GS linkage mode

Description of each component is as follows:

<Virtual interface information>

Setup the following for the number of virtual interfaces.

Virtual interface name

A virtual interface name is specified via "hanetconfig create" command with -n option, in "shaX" (where X is a natural number) format.

### Virtual IP address or host name

Specify an IPv4 address or host name to be assigned to the virtual interface. The network portion of this IP address must be different from the IP address assigned to the physical interface. Virtual IP address or host name is specified via "hanetconfig create" command with -i option.

### Subnet mask

Specify a sub network mask value applied to the virtual IP address. This procedure can be omitted if not applying a subnet. This configuration can be omitted if not allocating a subnet. Set a subnet mask by using "hanetmask" command. When applying subnet mask, apply the same mask value to the whole virtual and physical IP.

#### <Physical interface information>

Setup the following for the number of physical interfaces for redundancy.

#### Physical interface name

Specify a name for the physical interface. Physical interface name is specified via "hanetconfig create" command with -t option.

#### Physical IP address or host name

Specify an IP address or host name to be assigned to the physical interface. The network portion of this IP address must be different from the IP address allocated to the other physical and virtual interfaces. The physical IP address (or host name) is specified via i option while executing "hanetconfig create" command with -n option. Do not create "/etc/hostname.<physical interface name>" file.

#### Subnet mask

Specify a sub network value applied to the physical IP address. This procedure can be omitted if not applying a subnet. This configuration can be omitted if not allocating a subnet. Set a subnet mask by using "hanetmask" command. If using subnet mask, apply the same mask value to a whole virtual and physical IP.

#### <Virtual gateway information>

Setup the following for the number of virtual interfaces.

#### Virtual gateway IP address

Specify the IP address of the remote virtual gateway. The network (subnet) portion of the IP address should be the same as the IP address assigned to the virtual interface. This item creates the "/etc/sysconfig/network-scripts/route-virtual interface name" file and sets the information for the virtual gateway static route in the file. In addition, specify the IP address of the virtual gateway with the -g option of the hanetgw create command.

#### <Remote node information>

Configure the following for the number of host nodes.

### Remote node name

Specify an arbitrary name (within 16 one-bit characters) to identify the node of remote host. Remote host name is specified via "hanetobserv create" command with -n option.

### <Virtual IP information>

Setup the following for the number of virtual IP.

## Virtual IP address or host name

Specify a virtual IP address or host name of the remote host. The virtual IP address or host name is specified via "hanetobserv create" command with -i option. Also, the host name and IP address must be defined in /etc/inet/hosts file.

#### Remote host physical IP address information

Specify a physical IP address or host name in the virtual IP of the remote host. List these physical IP addresses separated by ',' (commas). Remote host physical IP address information is specified via "hanetobserv create" command with -t option. The IP address and the host name specified here must be defined in /etc/inet/hosts file as well.

#### Router IP address or host name

When you use remote network communication with GS via router, specify the IP address or host name of the local system's router in the 'router IP address + remote physical IP address' format according to the remote physical IP address information. The host name and IP address need to be defined in the /etc/hosts file as well. You do not need to set this item if you do not use remote network communication.

# 3.1.2.5 Configuration of individual mode

Table 3.6 Configuration of redundancy mode shows description of common parameters for each mode. This configuration is not necessary when using the default value.

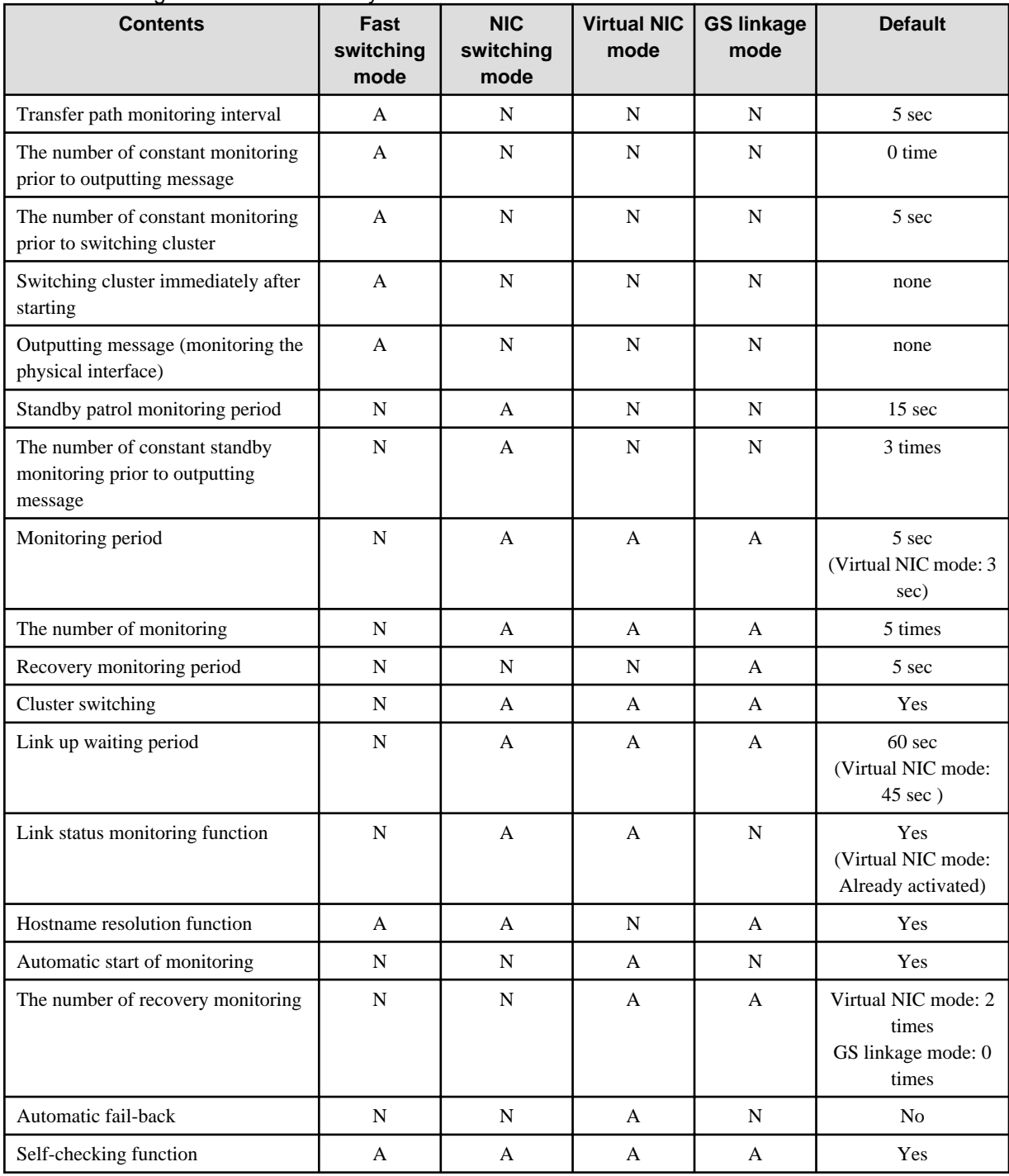

## Table 3.6 Configuration of redundancy mode

[Meaning of the symbols] A: Available, N: Not available

The following are description of each of the content.

### Transfer path monitoring interval

Specify the transfer path monitoring interval in seconds. The range of the intervals that can be specified is from 0 to 300 sec. If "0" is specified, it will not monitor the transfer path. Initially, it is set to 5 seconds. The transfer path monitoring interval is set using "hanetparam" command with -w option. This feature is available for Fast switching mode.

#### The number of constant monitoring prior to message output

Specify the number of times for monitoring before outputting the message (No: 800 or 801) if the message needs to be output as a transfer path failure is detected. The effective range of the numbers which can be specified is from 0 to 100. If "0" is specified, it will not output a message. Initially it is set to 0 (does not output any message). This feature is specified using "hanetparam" command of -m option. Note that this feature is only available for Fast switching mode.

#### The number of constant monitoring prior to switching cluster

Specify whether or not to switch over the cluster if a failure occurs on a whole transfer path of the virtual interface. The effective range of the numbers is from 0 to 100. it will not switch the cluster. When configuring to switch the cluster, set how many times it repeatedly monitors. The range is from 1 to 100. Initially, it is set to 5, meaning that a cluster failover is triggered after continuously detecting the same failure 5 times. This feature is specified using "hanetparam" command with -i option. This feature is available only for Fast Switching.

#### Switching cluster immediately after starting

Specify whether or not to switch the cluster immediately after the cluster starts up. Configure this if a failure occurs in entire transfer path of the virtual interface before the system starts up. The values which can be specified are either "on" or "off". If "on" is selected, cluster is switched immediately after the userApplication starts up. On the other hand, if "off" is selected, the cluster is not switched even after the userApplication starts up. As an initial value, it is set to "off". This setting is specified using "hanetparam" command with -c option. This is available for Fast switching mode.

#### Outputting message (monitoring the physical interface)

Configure whether or not to output a message when the status of the physical interface changes (detecting a failure in transfer path or transfer path recover) in the virtual interface. The values which can be specified are either "on" or "off". If "on" is selected, a message (message number: 990, 991, 992) is output. If "off" is selected, a message is not output. Initially, it is set to "off". This setting is specified via "hanetparam" command with -s option. This is available for Fast switching mode.

#### Standby patrol monitoring period

Specify the monitoring interval (in seconds) of operational NIC for standby patrol function. The values which can be specified are from 0 to 100. If "0" is specified, it will not run monitoring. Note if the user command execution function (using user command when standby patrol fails or detects recovery) is enabled, do not set the parameter to "0". If the parameter is set to "0", the user command execution function will not work. Initially, the parameter is set to 15 (seconds). This setting is specified via "hanetparam" command with -p option. This configuration is available for NIC switching mode with standby patrol function is enabled.

#### The number of constant standby monitoring prior to outputting message

When a failure is detected in a transfer path using the standby patrol function, a message will be output to inform the failure. In this section, specify how many times to monitor until the message (message number: 875) is output. The values which can be specified are from 0 to 100. If "0" is selected, it stops outputting a message and disables monitoring using the standby patrol function. Note if the user command execution function (using user command when standby patrol fails or detects recovery) is enabled, do not set the parameter to "0". If the parameter is set to "0", the user command execution function will not work. Initially, the parameter is set to 3 (times). This configuration is specified via "hanetparam" command with -o option. This is available in NIC switching mode, which uses the standby patrol function. Using this option, the number of monitoring times doubles immediately after the standby patrol starts.

#### Monitoring period

Specify the monitoring period in seconds. The values which can be specified are from 1 to 300. The default value is 5 (seconds). For Virtual NIC mode, 3 (seconds) is set.

This configuration is specified by the following commands:

- NIC switching mode

Specify the value by using the "hanetpoll on" command with the "-s" option.

- Virtual NIC mode

Specify the value by using the "hanetpathmon param" command with the "-s" option.

- GS linkage mode

Specify the value by using the "hanetobserv param" command with the "-s" option.

This feature is available for NIC Switching mode, Virtual NIC mode, or GS linkage mode.

#### The number of monitoring

Specify the number of monitoring times. The values which can be specified are from 1 to 300. The default value is 5 (times). This configuration is specified by the following commands:

- NIC switching mode

Specify the value by using the "hanetpoll on" command with the "-c" option.

- Virtual NIC mode

Specify the value by using the "hanetpathmon param" command with the "-c" option.

- GS linkage mode

Specify the value by using the "hanetobserv param" command with the "-c" option.

This feature is available for NIC switching mode, Virtual NIC mode, or GS linkage mode.

### Recovery monitoring period

Specify the monitoring period when a failure is detected by communication host monitoring for GS linkage mode. The values which can be specified are from 1 to 300. The default value is 5 (seconds). This configuration is assigned via "hanetobserv param" command with -b option. This feature is available for GS linkage mode.

#### Cluster switching

Specify whether or not to use node switching when a failure occurs to every transfer paths. yes: Node switching is performed when a failure occurs to a whole transfer paths. no: No node switching is performed when a failure occurs to a whole transfer path. The default value is "yes".

This configuration is specified by the following commands:

- NIC switching mode

Specify the value by using the "hanetpoll on" command with the "-f" option.

- Virtual NIC mode

Specify the value by using the "hanetpathmon param" command with the "-f" option.

- GS linkage mode

Specify the value by using the "hanetobserv param" command with the "-f" option.

This feature is available for NIC switching mode, Virtual NIC mode, or GS linkage mode only when operating as a cluster.

#### Link up waiting period

Specify the time period (in seconds) until the HUB to links up after monitoring starts. The values which can be specified are from 1 to 300. If this option is not specified, then the default value is used. Initial value is set to 60 (seconds). For Virtual NIC mode, it is set to 45 (seconds). If the value is less than the product of monitoring period and monitoring times (monitoring period X monitoring times), then the value is ignored and ends up using the value of the product of monitoring period and monitoring times.

This configuration is specified by the following commands:

- NIC switching mode

Specify the value by using the "hanetpoll on" command with the "-p" option.

- Virtual NIC mode

Specify the value by using the "hanetpathmon param" command with the "-p" option.

- GS linkage mode

Specify the value by using the "hanetobserv param" command with the "-p" option.

This feature is available for NIC switching mode, Virtual NIC mode, or GS linkage mode.

#### Link status monitoring function

Specify whether to monitor the link state of the NICs in the virtual interface bundles.

#### - NIC switching mode

The link state is monitored at intervals set by using the -s option of the hanetpoll on command, and GLS immediately performs NIC switching when NIC link down is detected. The default value is "yes". Specify this monitoring with the "-l" option of the "hanetpoll on" command.

#### - Virtual NIC mode

The link status is automatically monitored.

This feature is available for NIC switching mode or Virtual NIC mode.

#### Hostname resolution function

If you enable this function when the host name, not the IP address, is specified for setting GLS, you can assign the IP address of GLS to NICs based on the host file (/etc/hosts) without depending on the OS setting (/etc/nsswitch.conf). The default value is "yes". This configuration is specified using "-h" option of the "hanetparam" command and enabled in Fast switching mode, NIC switching mode, or GS linkage mode.

#### Automatic start of monitoring

Specify whether to start the network monitoring function in conjunction with startup of the virtual interface in Virtual NIC mode. yes: Starts the network monitoring function in conjunction with startup of the virtual interface.

no: Does not start the network monitoring function in conjunction with startup of the virtual interface.

The default value is "yes". Specify the value using "hanetpathmon param" command with - a option. This value is effective in Virtual NIC mode.

#### The number of recovery monitoring

- Virtual NIC mode

Specify the number of success counts to go back to the normal monitoring after recovery of a monitoring target is detected in the recovery monitoring by the standby patrol of the network monitoring function. The values which can be specified are from 1 to 300. The default value is 2 (times). (The monitoring target is considered as recovered if the standby patrol succeeds twice.) Specify the value using "hanetpathmon param" command with - r option.

- GS linkage mode

Specify the number of retry counts to go back to the normal monitoring after recovery of a monitoring target is detected in the recovery monitoring for the real IP of the communication target. The values which can be specified are from 0 to 300. The default value is 0 (times). (The monitoring target is considered as recovered if the ping monitoring succeeds once and no retry occurs.) Specify the value using "hanetobserv param" command with - r option.

This feature is available for Virtual NIC mode or GS linkage mode.

#### Automatic fail-back

Specify whether to perform the automatic fail-back when recovery of transfer paths between active NICs and standby NICs is detected by using the standby patrol function in Virtual NIC mode.

yes: Performs the automatic fail-back.

no: Does not perform the automatic fail-back.

The default value is "no". Specify the value using "hanetpathmon param" command with - q option. This value is effective in Virtual NIC mode.

#### Self-checking function

If this function is enabled, the operational state of the GLS is monitored periodically. The default value is "yes". This configuration is specified by "-e" option of "hanetparam" command.

# 3.1.2.6 Upper limit of configuration

The following describes the upper limit of configuration in each mode.

#### **Upper limit of redundant line control methods**

The following table lists the upper limit of configuration items set in the redundant line control methods.

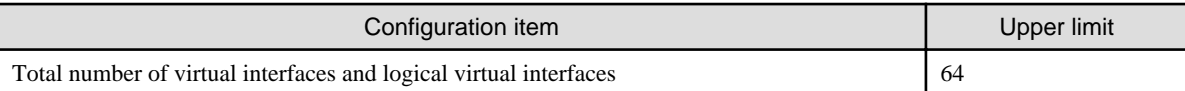

### **Upper limit of GS linkage mode**

The following table lists the upper limit of configuration items set for communication host monitoring for GS linkage mode.

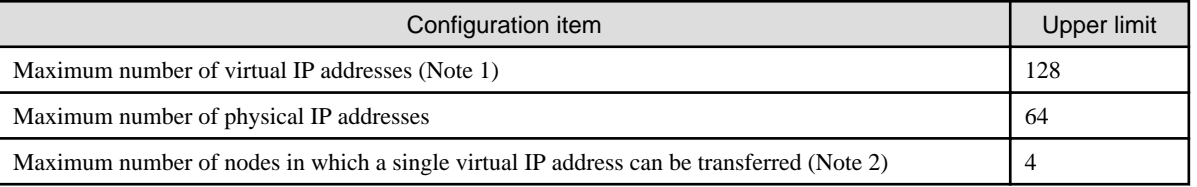

Note 1) In the environment where GLS is used in a cluster configuration, you need to configure the following virtual IP addresses as monitoring targets:

- Virtual IP address of communication target
- Virtual IP address of GLS on the cluster standby node

```
 See
          \overline{a}For details on setting of monitoring in a cluster configuration, refer to "3.10.1 Monitoring the remote host".
```
Note 2) Node can be expanded to 16 by editing the configuration file as follows.

/etc/opt/FJSVhanet/config/ctld.param

```
#
# HA-Net Configuration File
#
# Each entry is of the form:
#
# <param> <value>
#
observ_msg 0
observ_polling_timeout 180
max node num 4 <- changed
```
Note

Executing the "resethanet -s" command or restarting the operating system is required to reflect the change.

# **3.2 System Setup**

Setup the system according to the contents determined in "[3.1 Setup"](#page-84-0).

# **3.2.1 Setup kernel parameters**

The following system resources are required for redundant line control function. If the values are insufficient for the entire system, modify the kernel parameters to expand the system resources.

For modifying the kernel parameter, refer to the Linux, sysctl(8), or proc(5) manual.

### Table 3.7 Required system resource

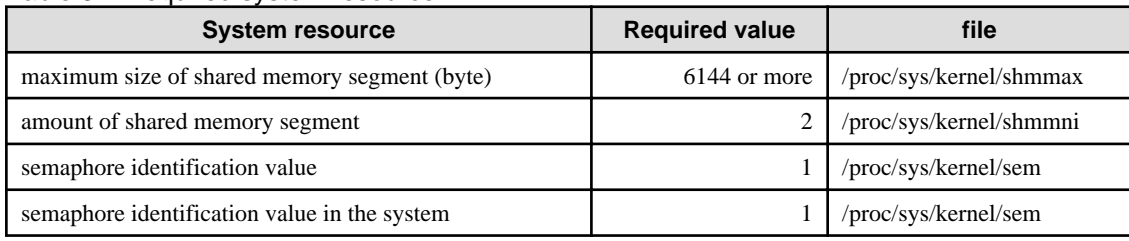

# **3.2.2 Network configuration**

# 3.2.2.1 Setup common to modes

## **(1) Physical interface settings**

Set up physical interfaces. The physical interface settings vary depending on redundant network methods and configuration.

See the following Table 3.8 Physical interface settings.

### Table 3.8 Physical interface settings

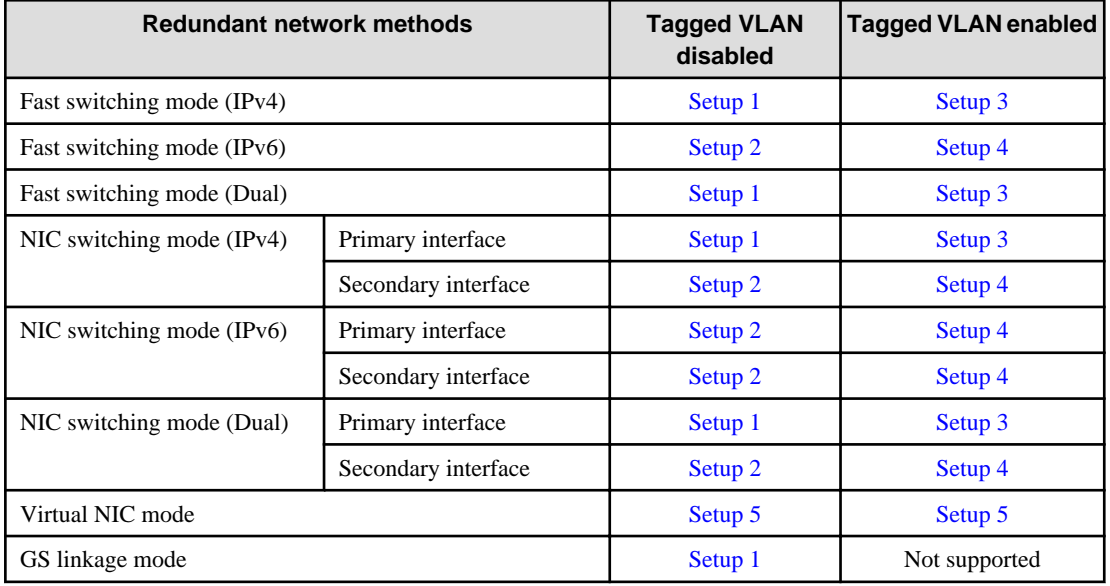

# P Point

- If OS is RHEL7, the NIC interface name is different depending on your environment. Replace the interface name (ethX) described in this manual with the interface name suitable for your environment. Replace the ifcfg-ethX file name depending on your environment as well.

- Only the required parameters in the Redundant Line Control Function are described for the configuration file (ifcfg-ethX) of the network interface in this manual. For the other parameters, set according to their environment.

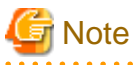

- Add "HOTPLUG=no" to the physical interface settings (the "/etc/sysconfig/network-scripts/ifcfg-ethX" file). This setting is not required when bundling the tagged VLAN interfaces.

- The tagged VLAN interface name is available only by "interface name.VLAN-ID" format, such as eth0.1.
- In the cluster environment of physical IP takeover II, do not set the IPADDR (IP address) to ifcfg-ethX.

# <span id="page-97-0"></span>Information

Setting "HOTPLUG=no" will not disable the PCI Hot Plug. Active maintenance of NIC (PCI cards) can be performed for the physical interface where "HOTPLUG=no" is set.

. . . . . . . . . .

Setup 1

### /etc/sysconfig/network-scripts/ifcfg-ethX

DEVICE=ethX BOOTPROTO=static HOTPLUG=no IPADDR=XXX.XXX.XXX.XXX NETMASK=XXX.XXX.XXX.XXX ONBOOT=yes TYPE=Ethernet

### Setup 2

### /etc/sysconfig/network-scripts/ifcfg-ethX

```
DEVICE=ethX
BOOTPROTO=static
HOTPLUG=no
ONBOOT=yes
TYPE=Ethernet
```
### Setup 3

### /etc/sysconfig/network-scripts/ifcfg-ethX

```
DEVICE=ethX
BOOTPROTO=static 
HOTPLUG=no
ONBOOT=yes
TYPE=Ethernet
```
#### /etc/sysconfig/network-scripts/ifcfg-ethX.Y

```
DEVICE=ethX.Y
BOOTPROTO=static
IPADDR=XXX.XXX.XXX.XXX
NETMASK=XXX.XXX.XXX.XXX
ONBOOT=yes
VLAN=yes
```
# <sup>1</sup> Information

If you want to use the NIC switching mode to share the same physical connection between two virtual interfaces, one bundles physical interfaces and the other bundles tagged VLAN interfaces, you need to set up ifcfg-ethX the same as Setup 1 using the same IP address (IPADDR=) and other values. For example, if sha0 bundles eth0 and eth1, and sha1 bundles eth0.2 and eth1.2, configure ifcfg-eth0 according to ifcfg-ethX in Setup 1, not according to that shown in Setup 3. 

Setup 4

#### /etc/sysconfig/network-scripts/ifcfg-ethX

<span id="page-98-0"></span>DEVICE=ethX BOOTPROTO=static HOTPLUG=no ONBOOT=yes TYPE=Ethernet

### /etc/sysconfig/network-scripts/ifcfg-ethX.Y

```
DEVICE=ethX.Y
BOOTPROTO=static
ONBOOT=yes
VLAN=yes
```
### Setup 5

### /etc/sysconfig/network-scripts/ifcfg-ethX

```
DEVICE=ethX
BOOTPROTO=static
HOTPLIIG=no
ONBOOT=yes
DEVICETYPE=hanet
```
## **(2) Verification of the physical interface**

Verify if the physical interface is inserted into the system using the ifconfig command or the ip command.

Also, if the physical interface is UP, check whether "RUNNING" is displayed when executing the ifconfig command, and "LOWER\_UP" is displayed when executing the ip command. If "RUNNING" or "LOWER\_UP" is not displayed, the links might be down on the interface. Check the cable switch and HUB speed settings. Use the ethtool command to check the link state.

```
# ifconfig -a
eth0 Link encap:Ethernet HWaddr xx:xx:xx:xx:xx
          inet addr:192.168.70.2 Bcast:192.168.70.255 Mask:255.255.255.0
         inet6 addr: fe80::xxx:xxxx:xxxx:xxxx/64 Scope:Link
          UP BROADCAST RUNNING MULTICAST MTU:1500 Metric:1
          RX packets:2140 errors:0 dropped:0 overruns:0 frame:0
          TX packets:2140 errors:0 dropped:0 overruns:0 carrier:0
          collisions:22 txqueuelen:1000
          RX bytes:278285 (271.7 KiB) TX bytes:273656 (267.2 KiB)
          Base address:0xec80 Memory:d2fc0000-d2fe0000
eth1 Link encap:Ethernet HWaddr 0xx:xx:xx:xx:xx
          inet addr:192.168.71.2 Bcast:192.168.71.255 Mask:255.255.255.0
         inet6 addr: fe80::xxx:xxxx:xxxx:xxxx/64 Scope:Link
          UP BROADCAST RUNNING MULTICAST MTU:1500 Metric:1
          RX packets:2138 errors:0 dropped:0 overruns:0 frame:0
          TX packets:2118 errors:0 dropped:0 overruns:0 carrier:0
          collisions:0 txqueuelen:1000
          RX bytes:278492 (271.9 KiB) TX bytes:273666 (267.2 KiB)
          Base address:0xecc0 Memory:d2fe0000-d3000000
```
In the above example, it is possible to use eth0 and eth1. For details on the ifconfig command and the ip command, refer to the Linux manual.

# <sup>4</sup>II Information

When using Tagged VLAN, ensure that the NIC supports tagged VLAN functionality (IEEE 802.1Q). In addition, in a Redundant Line Control function, the effective range of VLAN-ID which can be specified is from 1 to 4094.

### **(3) Checking the name service**

When using name services such as DNS or NIS, define keywords such as hosts in /etc/nsswitch.conf file to first refer to the local file. This allows to solve the address even if the DNS, NIS or LDAP sever is unreachable. The following is an example of /etc/nsswitch.conf.

```
#
# /etc/nsswitch.conf
#
# An example Name Service Switch config file. This file should be
# sorted with the most-used services at the beginning.
#
# The entry '[NOTFOUND=return]' means that the search for an
# entry should stop if the search in the previous entry turned
# up nothing. Note that if the search failed due to some other reason
# (like no NIS server responding) then the search continues with the
# next entry.
#
# Legal entries are:
#
# nisplus or nis+ Use NIS+ (NIS version 3)
# nis or yp Use NIS (NIS version 2), also called YP
# dns Use DNS (Domain Name Service)
# files Use the local files
# db Use the local database (.db) files
# compat Use NIS on compat mode
# hesiod Use Hesiod for user lookups
# [NOTFOUND=return] Stop searching if not found so far
#
# To use db, put the "db" in front of "files" for entries you want to be
# looked up first in the databases
#
# Example:
#passwd: db files nisplus nis
#shadow: db files nisplus nis
#group: db files nisplus nis
passwd: files
shadow: files
group: files
#hosts: db files nisplus nis dns
hosts: files dns
.....
```
# Information

If the host name rather than the IP address is used in setting GLS, enable the hostname resolution function (set by hanetparam -h), which allows you to change the host name to the IP address using only the /etc/hosts file without depending on the /etc/nsswitch.conf file setting. 

### **(4) IPv6 RA daemon configuration**

GLS supports radvd(router advertisement daemon for IPv6) for RA (router advertisement) daemon. To use IPv6(dual) on Fast switching mode, you must start RA daemon on the host running GLS in order to transmit RA from virtual interfaces. Other than this purpose, RA daemon is not necessary. The following describes configuration procedure.

#### radvd configuration

1. Define the configuration in /etc/radvd.conf.

When transmitting network information (network fec0:1::, prefix length 64) from sha0 with RA(router advertisement), define the configuration description as shown below.

In addition, the difference in the version of radvd needs to define the following kernel parameters (net.ipv6.conf.all.forwarding=1) in /etc/sysctl.conf.

For details on radvd configuration, refer to radvd manual.

```
interface sha0
{
        AdvSendAdvert on; # Sending router advertisements
         MinRtrAdvInterval 3;
         MaxRtrAdvInterval 10; 
        prefix fec0:1::0/64 # Sending Prefix fec0:1::0/64 from 
sha0
         {
                 AdvOnLink on;
                 AdvAutonomous on;
                 AdvRouterAddr on;
         };
};
```
2. Configure radvd to startup during system startup.

#### - RHEL6

Configure radvd to startup during system startup (when run level is 2, 3, or 5).

# chkconfig --level 235 radvd on

- RHEL7

Enable the radvd service.

```
# systemctl enable radvd.service
```
- 3. Verify the radvd configuration.
	- RHEL6

Check whether radvd is configured to startup on run level 2, 3, 5.

```
# chkconfig --list radvd
radvd 0:off 1:off 2:on 3:on 4:off 5:on 
6:off
```
- RHEL7

Check whether the radvd service is enabled.

```
# systemctl is-enabled radvd.service enabled
```
## **(5) Route configuration**

Route configuration is described below.

#### Default gateway configuration

Define the default gateway address (GATEWAY) in the "/etc/sysconfig/network" file.

/etc/sysconfig/network

GATEWAY=192.168.1.254

For IPv6 and NIC switching mode, configure the setting by using the user command execution function instead of the network configuration file for the operating system. In the configuration file of the user command execution function, define the operating system command assigning the route of IPv6 to be executed after activation of the IP address. For details, refer to the Linux manual (ip(8), route(8) and so on).

# **Information**

- The default gateway device (GATEWAYDEV) can not be configured for a physical interface bound with NIC switching mode.
- When defining the default gateway (GATEWAY) in the "/etc/sysconfig/network-scripts/ifcfg-ethX" file in the NIC switching mode, add the same configuration of GATEWAY in the configuration files of all NICs bound by GLS. Note that if different configurations of GATEWAY are defined in the "/etc/sysconfig/network" file and the "/etc/sysconfig/network-scripts/ifcfg-ethX" file, the configuration in the "/etc/sysconfig/network-scripts/ifcfg-ethX" file has a priority.

```
# /opt/FJSVhanet/usr/sbin/hanetconfig print
[IPv4,Patrol / Virtual NIC]
  Name Hostname Mode Physical ipaddr Interface List
+-----------+---------------+----+-----------------+--------------
sha0 192.168.1.10 e eth1,eth2
# cat /etc/sysconfig/network-scripts/ifcfg-eth1
DEVICE=eth1
(omitted)
GATEWAY=192.168.1.254
# cat /etc/sysconfig/network-scripts/ifcfg-eth2
DEVICE=eth2
(omitted)
GATEWAY=192.168.1.254
```
- If you do not use the "/etc/sysconfig/network" file in the environment where Virtual NIC mode is used, configure the route in the "/etc/ sysconfig/network-scripts/ifcfg-shaX" file. You do not need to configure it in the "/etc/sysconfig/network-scripts/ifcfg-ethX" file in the same way as NIC switching mode. For details, see "[3.3.3 Virtual NIC mode"](#page-105-0).

#### Static route configuration

To configure a static route on a routing table, define the configuration on the "/etc/sysconfig/network-scripts/route-Interface name" file.

GLS supports source routing using the /etc/sysconfig/network-scripts/rule-shaX file only with the virtual NIC mode. It cannot be supported with other redundant line control methods. When using source routing with the redundant line control methods other than the virtual NIC mode, use "[2.8.2 User command execution function](#page-67-0)" and execute the ip command to add or delete the setting of source routing.

- NIC switching mode

Apply the same setting for both physical interfaces (route-ethX, route-ethY) bundled by NIC switching mode.

/etc/sysconfig/network-scripts/route-ethX

```
GATEWAY0=192.168.40.10
NETMASK0=255.255.255.0
ADDRESS0=192.168.100.0
```
/etc/sysconfig/network-scripts/route-ethY

```
GATEWAY0=192.168.40.10
NETMASK0=255.255.255.0
ADDRESS0=192.168.100.0
```
# **Information**

When activating the interface on the standby side where the static route was set on startup of the operating system, the message of "RTNETLINK answers:" may be output. This is because the IP address is not set to the setting file (ifcfg-ethY) of the interface on the standby side. Ignore this message.

- Virtual NIC mode and GS linkage mode

Configure it for the virtual interface (route-shaX).

/etc/sysconfig/network-scripts/route-shaX

GATEWAY0=192.168.40.10 NETMASK0=255.255.255.0 ADDRESS0=192.168.100.0

# 3.2.2.2 System setup in Fast switching mode

### **Common settings between IPv4 and IPv6**

- To create backup of the physical interface settings (the "/etc/sysconfig/network-scripts/ifcfg-ethX" or "/etc/sysconfig/network/ifcfgethX" file), the file name must begin with names other than "ifcfg-". (e.g. bak\_ifcfg-ethX)
	- If the file name begins with "ifcfg-", OS might recognize the interface as an interface to be activated during system startup.

#### **When using an IPv4 address**

- Define the IPv4 address (virtual IP address, physical IP address, logical virtual interface, takeover virtual IP address) and a host name configured in the redundant line control function in the /etc/hosts file. These host names must be specified in the /etc/hosts file even if no host names but IP addresses are directly specified in environment definitions.

#### **When using an IPv6 address**

- Define the IPv6 address (logical virtual interface, takeover virtual IP address) and a host name configured in the redundant line control function in the /etc/hosts file. It is not necessary to define the IPv6 address to be automatically assigned by automatic address configuration.
- You must start the radvd daemon on 2 or more servers running as Fast switching mode in order to set the stateless address autoconfiguration. Note that when starting up radvd on multiple servers, synchronize the prefix data of the virtual interfaces defined in /etc/ radvd.conf between the servers. An example of setting a /etc/radvd.conf file when using a Linux server as an IPv6 router is shown below. In addition, depending on the version of radvd, kernel parameter(net.ipv6.conf.all.forwarding=1) must be defined in /etc/sysctl.conf file. For details on this topic, see the manual of radvd.conf(5) and radvd(8).

/etc/radvd.conf

```
interface sha0
{
       AdvSendAdvert on; # Sending router advertisements
        MinRtrAdvInterval 3;
        MaxRtrAdvInterval 10; 
       prefix fe0:1::0/64 # Sending Prefix fe0:1::0/64 from
sha0
        {
                AdvOnLink on;
```

```
 AdvAutonomous on;
                   AdvRouterAddr on;
          };
};
```
- When setting stateless address auto-configuration against the physical interface (ethX) using Fast switching mode, start up radvd on either of the servers or provide IPv6 router on the same network. Additionally, stateless address auto-configuration on the physical interface (ethX) does not apply on the server that has kernel configuration (net.ipv6.conf.all.forwarding=1) for starting up radvd. In such case, after starting radvd, use sysctl command to reconfigure the kernel parameter. For details, refer to sysctl(8) manual.

# sysctl -w net.ipv6.conf.all.forwarding=0

# 3.2.2.3 System setup in NIC switching mode

## **Common settings between IPv4 and IPv6**

- To create backup of the physical interface settings (the "/etc/sysconfig/network-scripts/ifcfg-ethX" or "/etc/sysconfig/network/ifcfgethX" file), the file name must begin with names other than "ifcfg-". (e.g. bak\_ifcfg-ethX)

If the file name begins with "ifcfg-", OS might recognize the interface as an interface to be activated during system startup.

## **When using an IPv4 address**

- Define the IPv4 address (virtual IP address, physical IP address, monitored IP addresses to be specified in monitoring destination information) and a host name configured in the redundant line control function in the /etc/hosts file.These host names must be specified in the /etc/hosts file even if no host names but IP addresses are directly specified in environment definitions.

### **When using an IPv6 address**

- Define the IPv6 address (takeover virtual IP address, monitored IP addresses to be specified in monitoring destination information) and a host name configured in the redundant line control function in the /etc/hosts file.
- For communication using IPv6, use the virtual IP address defined for GLS. When using the IPv6 address assigned by stateless address auto-configuration, it will be changed according to the change of the link-local address assigned for the active NIC around the time of NIC switching.
- Do not set the server running NIC switching mode as an IPv6 router.
- When using IPv6 virtual interfaces in the environment where stateless address auto-configuration by an IPv6 router is not set, assign the link-local address of monitored HUB to the monitored IP.

# 3.2.2.4 System setup in Virtual NIC mode

Edit the setting (/etc/sysconfig/network-scripts/ifcfg-ethX file) for the physical interface of the GLS bundles as follows:

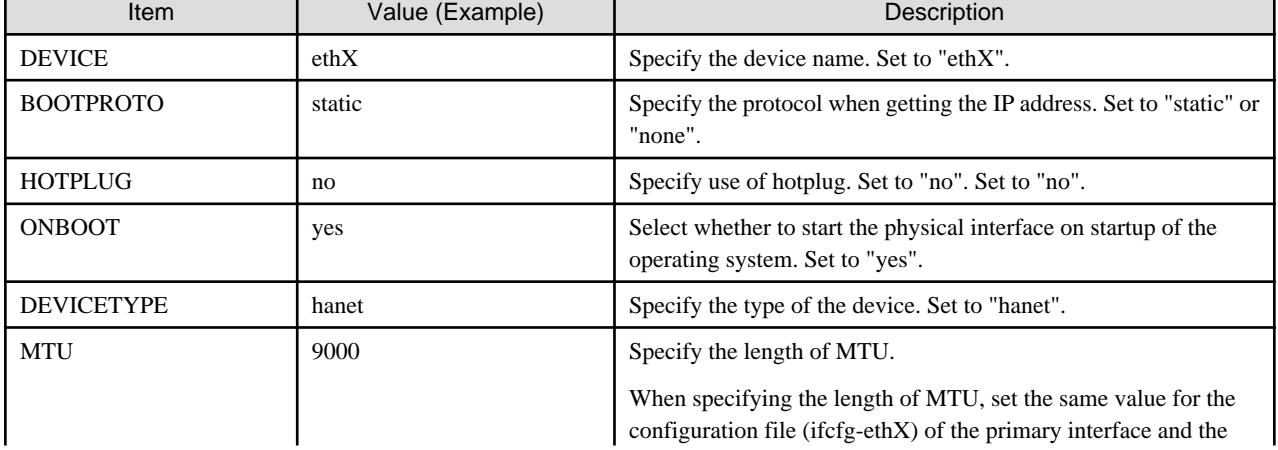

## Table 3.9 Configuration of physical interface

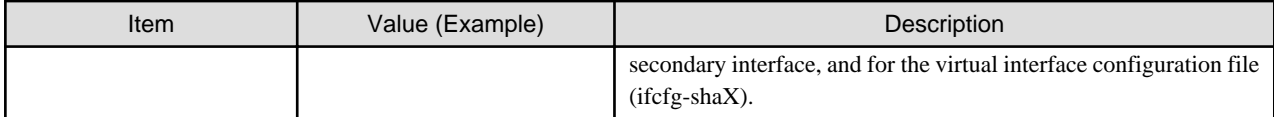

An example is shown below.

- Example of /etc/sysconfig/network-scripts/ifcfg-eth0

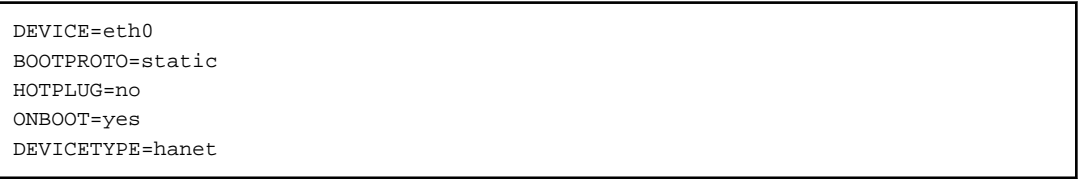

To create backup of the physical interface settings (the "/etc/sysconfig/network-scripts/ifcfg-ethX" file), the file name must begin with names other than "ifcfg-".

(e.g. bak\_ifcfg-ethX)

If the file name begins with "ifcfg-", OS might recognize the interface as an interface to be activated during system startup.

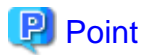

- For the physical interfaces bundled by GLS, do not specify "TYPE=Ethernet". Otherwise, GLS will not work properly.
- IPADDR and other addresses are not required, so do not make any settings.
- For the ifcfg-ethX configuration of the physical interfaces bundled in the GLS virtual interface, add the item "DEVICETYPE=hanet".

- When modifying MTU, make sure to set 1280 or more.

# 3.2.2.5 System setup in GS linkage mode

- To create backup of the physical interface settings (the "/etc/sysconfig/network-scripts/ifcfg-ethX" or "/etc/sysconfig/network/ifcfgethX" file), the file name must begin with names other than "ifcfg-". (e.g. bak\_ifcfg-ethX)

If the file name begins with "ifcfg-", OS might recognize the interface as an interface to be activated during system startup.

- Define the IPv4 address (virtual IP address, physical IP address, logical virtual interface, takeover virtual IP address) and a host name in /etc/hosts file. These host names must be specified in the /etc/hosts file even if no host names but IP addresses are directly specified in environment definitions.
- Before defining a virtual interface, the physical interface you are going to apply must be in active state and be sure the IPv4 address is assigned. (When the system is RHEL, in the file /etc/sysconfig/network-scripts/ifcfg-ethX, define "ONBOOT=yes" and "IPADDR=X.X.X.X" then reboot the system.)
- Be sure to define the virtual gateway in the /etc/sysconfig/network-scripts/route-shaX file to set the static route information.
- You do not need to configure the routing daemon for the network setting when using this method.

# **3.3 Additional system setup**

This section describes additional setup procedure for setting up the system. Note that if there is an active virtual interface, perform the change distribution procedures such as a system reboot according to ["3.4 Changing system setup](#page-109-0)" after adding a setting.

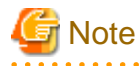

When adding the settings of Fast switching mode and GS linkage mode, make sure to execute the configuration command in multi-user mode.

# <span id="page-105-0"></span>**3.3.1 Fast switching mode**

The following shows the procedure to add configuration information for Fast switching mode. When sharing NIC used in a virtual interface of the already defined Fast switching mode and adding the configuration information, use the same procedure:

- 1. Setup a subnet mask to a virtual IP address using the "hanetmask create" command. For information, see ["7.5 hanetmask Command"](#page-286-0).
- 2. Create a virtual interface using "hanetconfig create" command. If NICs are shared amongst several virtual interfaces, the same pair of physical interfaces should be specified to create each of the virtual interfaces with "hanetconfig create" command. For information, see "[7.1 hanetconfig Command](#page-270-0)".

# **3.3.2 NIC switching mode**

The procedure to add the configuration information using NIC unused in the other virtual interfaces is as follows:

- 1. Setup a subnet mask to a virtual IP address using the "hanetmask create" command. For information, see ["7.5 hanetmask Command"](#page-286-0).
- 2. Set up a virtual interface using the "hanetconfig create" command. For information, see ["7.1 hanetconfig Command"](#page-270-0).
- 3. Set up the standby patrol function using the "hanetconfig create" command (only if the standby patrol function is used). For information, see "[7.1 hanetconfig Command"](#page-270-0).
- 4. Set up the HUB monitoring function using the "hanetpoll create" command. For information, see ["7.7 hanetpoll Command](#page-294-0)".

The procedure to share NIC used in a virtual interface of the already defined NIC switching mode and to add the configuration information is as follows (when using a NIC sharing function):

- 1. Set a virtual interface with "hanetconfig copy" command. See "[7.1 hanetconfig Command"](#page-270-0) for the detail.
- 2. Set standby patrol with "hanetconfig create" command. (Only when using a standby patrol function.) It is not necessary to set if a standby patrol function is already set in a virtual interface that already shares NIC. See ["7.1 hanetconfig Command"](#page-270-0) for the detail.
- 3. Set a HUB monitoring function with "hanetpoll copy" command. See ["7.7 hanetpoll Command"](#page-294-0) for the detail.

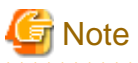

- In the cluster environment other than physical IP takeover II, ensure to specify the same IP address configured in "/etc/sysconfig/ network-scripts/ifcfg-ethX" when specifying physical IP address by "hanetconfig" command using '-i' or '-e' option. If you specify different physical IP address, it disturbs communication using physical interface because this IP address will overwrite the physical IP address specified with "hanetconfig" command when activating the virtual interface. Do not set any value to IPADDR (IP address) in ifcfg-ethX in the cluster environment with physical IP takeover II.
- If your HUB is using STP (Spanning Tree Protocol), NIC switching occurs while a failure does not occur on a transmission route. In such a case, it is necessary to tune a monitoring parameter of the HUB monitoring function. See ["7.7 hanetpoll Command"](#page-294-0) or "[H.3.3](#page-643-0) [Switching takes place in NIC switching mode regardless of failure at the monitoring end](#page-643-0)".
- It only has to set only one standby patrol function at the composition to which two or more virtual interfaces bundle the same physical interface when tagged VLAN interface is used. There is no need to set the standby patrol function to each virtual interface.

- When tagged VLAN interface is used, it is not possible to compose like sharing only one from among the bundled physical interface.

# **3.3.3 Virtual NIC mode**

The following shows the procedure to add configuration information.

- 1. Set up a virtual interface using the "hanetconfig create" command. For information, see ["7.1 hanetconfig Command"](#page-270-0).
- 2. Edit the interface setting file of the virtual interface to set the IP address or netmask.

The interface setting file of the virtual interface is created when the virtual interface is set by the "hanetconfig create" command.

3. Setup the monitoring destination information by using the "hanetpathmon target" command. For details, see "[7.12 hanetpathmon](#page-309-0) [Command"](#page-309-0).

## Configuration of virtual interface

Edit the setting (/etc/sysconfig/network-scripts/ifcfg-shaX file) for a virtual interface as follows:

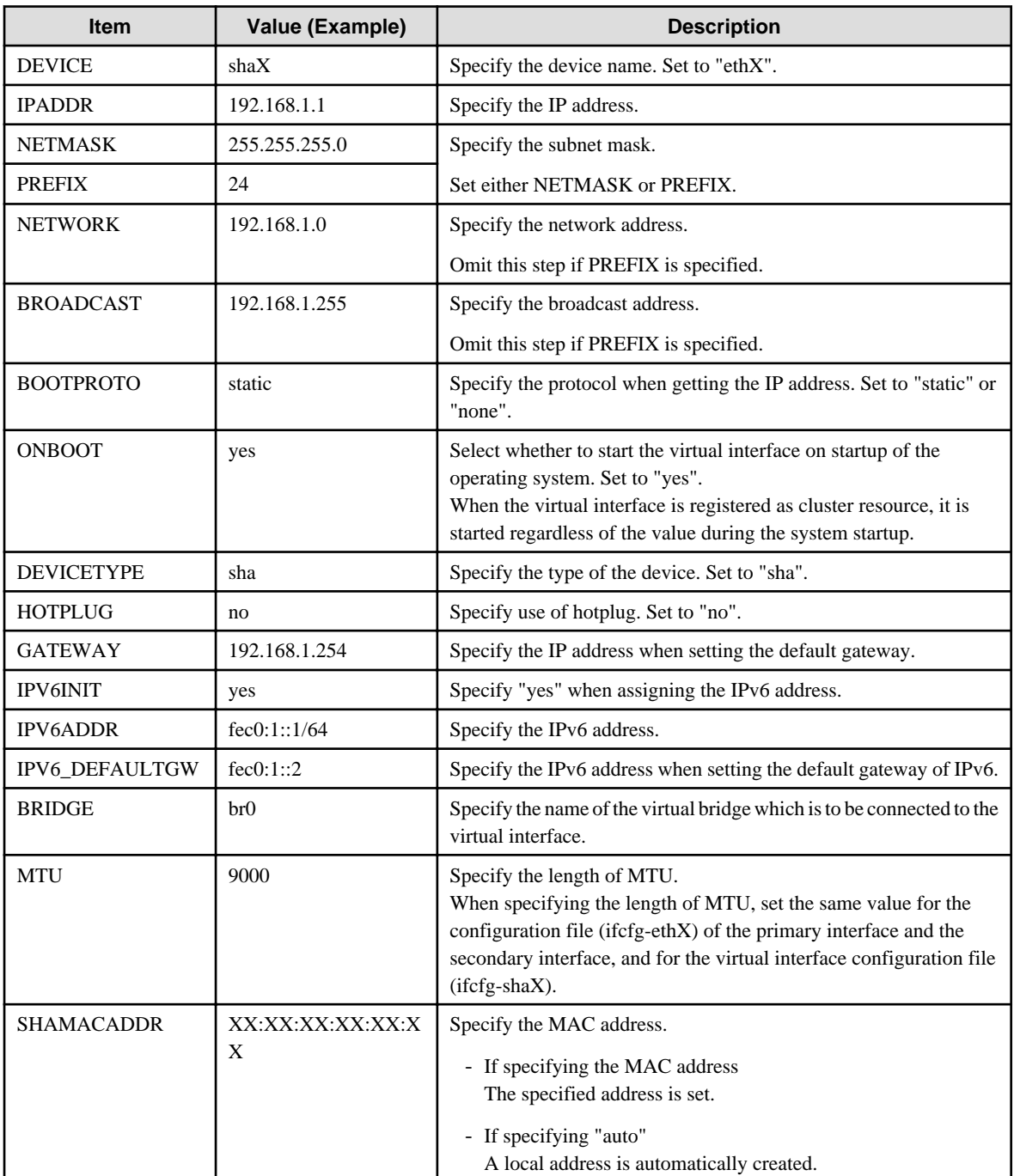

Example of /etc/sysconfig/network-scripts/ifcfg-sha0

[For IPv4]

DEVICE=sha0 IPADDR=192.168.1.1 NETMASK=255.255.255.0 BOOTPROTO=static ONBOOT=yes DEVICETYPE=sha HOTPLUG=no

[For IPv6]

DEVICE=sha0 IPV6INIT=yes IPV6ADDR=fec0:1::1/64 BOOTPROTO=static ONBOOT=yes DEVICETYPE=sha HOTPLUG=no

#### [For DualStack]

DEVICE=sha0 IPADDR=192.168.1.1 NETMASK=255.255.255.0 IPV6INIT=yes IPV6ADDR=fec0:1::1/64 BOOTPROTO=static ONBOOT=yes DEVICETYPE=sha HOTPLUG=no

[When using a local address created automatically and IPv4 for the MAC address]

```
DEVICE=sha0
IPADDR=192.168.1.1
NETMASK=255.255.255.0
BOOTPROTO=static
ONBOOT=yes
DEVICETYPE=sha
HOTPLUG=no
SHAMACADDR=auto
```
When creating a tagged VLAN interface (shaX.Y) of which VLAN-ID is Y on a virtual interface (shaX), edit the setting file (/etc/ sysconfig/network-scripts/ifcfg-shaX.Y) for a tagged VLAN interface as follows. The effective range of VLAN-ID which can be specified is from 1 to 4094.

/etc/sysconfig/network-scripts/ifcfg-eth0.2

[For IPv4]

```
DEVICE=sha0.2
IPADDR=192.168.100.1
NETMASK=255.255.255.0
BOOTPROTO=static
ONBOOT=yes
DEVICETYPE=sha
```
[For IPv6]

DEVICE=sha0.2 IPV6INIT=yes IPV6ADDR=fec0:100::1/64 BOOTPROTO=static ONBOOT=yes DEVICETYPE=sha

[For DualStack]
```
DEVICE=sha0.2
IPADDR=192.168.100.1
NETMASK=255.255.255.0
IPV6INIT=yes
IPV6ADDR=fec0:100::1/64
BOOTPROTO=static
ONBOOT=yes
DEVICETYPE=sha
```
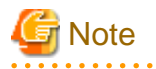

- In Virtual NIC mode, you cannot share physical interfaces with other virtual interfaces.
- Just as for the standard interface of the operating system, define IP address and netmask settings in the interface setting file (/etc/ sysconfig/network-scripts/ifcfg-shaX) in Virtual NIC mode. Subnet mask settings by the hanetmask command are only necessary when the cluster takeover IP address is set by the hanethvrsc command.
- For implementing tagged VLAN communication in Virtual NIC mode, generate a tagged VLAN interface on the virtual interface. The procedure for generation is the same as for the standard tagged VLAN interface of the operating system.
- Do not delete a file or change a file name for the interface setting file of the virtual interface (/etc/sysconfig/network-scripts/ifcfg-shaX). If you change or delete a file name, the interface setting file is omitted from the backup target when you back up configuration files by the "hanetbackup" command.
- Directly edit the interface setting file (/etc/sysconfig/network-scripts/ifcfg-shaX) for a virtual interface and the setting file (/etc/ sysconfig/network-scripts/ifcfg-shaX.Y) for a tagged VLAN interface by using an editor such as vi. You cannot make any settings by using the network configuration function provided by GUI or other interfaces of the operating system.
- When using the virtual NIC mode on a guest OS in VMware or Hyper-V, specify the MAC address or "auto" to SHAMACADDR.
- Set [Accept] for [Promiscuous Mode] under [Security] for each virtual switch in VMware.
- When using the virtual NIC mode on a VMware guest OS, a tagged VLAN interface is not usable. For a tagged VLAN connection, set the VLAN ID for a port group of VMware.
- When using the Virtual NIC mode on the guest OS of Hyper-V, check [Enable MAC address spoofing] when creating network adapters bundled by GLS on the Hyper-V Manager.
- When using the Virtual NIC mode on the guest OS of Hyper-V, a tagged VLAN interface cannot be used. For a tagged VLAN connection, specify the VLAN ID when setting the network adapter of a guest OS.
- Specifying with SHAMACADDR is applied only to the virtual interface. Not applied to the physical interface.
- Do not use MACADDR that is a standard configuration item of the operating system.
- SHAMACADDR cannot be used for the configuration file for a tagged VLAN interface (ifcfg-shaX.Y).
- When using SHAMACADDR to set the MAC address in RHEL7, the virtual bridge cannot be connected to a tagged VLAN interface created on the virtual interface.
- In Virtual NIC mode, the bonding interface (bondX) can be bundled. To do so, pay attention to the following points:
	- Specify the MAC address or "auto" to SHAMACADDR.
	- A link down may not be detected depending on the bonding specification. Make sure to set the monitoring target IP.
	- When using mode=4(802.3ad), set its switch so that untagged LACPDU can be transmitted.
	- A tagged VLAN interface is not available.
	- ARP monitoring for bonding is not available.
- When configuring the logical virtual interface (shaX:Y), do not set "DEVICETYPE=sha" for the configuration file (ifcfg-shaX:Y).
- When modifying MTU, make sure to set 1280 or more.

- When setting a takeover IP address by using the hanethvrsc command, the name format "shaX-NN" cannot be used for the host name. (Example: sha0-65)

### **3.3.4 GS linkage mode**

The following shows the procedure to add configuration information.

- 1. Setup a subnet mask to a virtual IP address using the "hanetmask create" command. For information, see ["7.5 hanetmask Command"](#page-286-0).
- 2. Create a virtual interface using "hanetconfig create" command. For information, see "[7.1 hanetconfig Command](#page-270-0)".
- 3. Configure the remote host monitoring information by using the hanetobserv create command. For details, see "[7.15 hanetobserv](#page-317-0) [Command"](#page-317-0). To change the monitoring interval and monitoring count for the remote host, use the hanetobserv param command.
- 4. Configure the virtual gateway information by using the hanetgw create command. For details, see "[7.14 hanetgw Command](#page-315-0)".

### **3.3.5 Setting parameter for individual mode**

See the following procedure for using a value different from the default value indicated in section "[3.1.2.5 Configuration of individual](#page-91-0) [mode](#page-91-0)".

- 1. Use "hanetparam" command and "hanetpoll on" command for setting up the common parameter. For detailed description regarding these commands, see ["7.6 hanetparam Command"](#page-289-0) or ["7.7 hanetpoll Command"](#page-294-0).
- 2. Reboot the system.

## **3.4 Changing system setup**

This section explains a procedure of modifying the system setup.

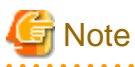

- When changing the interfaces bundled by Fast switching mode and GS linkage mode, make sure to execute the configuration command in multi-user mode.

- Once the setup is completed for redundant line control function, the information regarding the host name (host name information over host database such as /etc/hosts file) cannot be changed. To modify the information on host database, remove redundant line control function configuration, and modify the information on the host database, then reconfigure the system.

# Information

Once configuration is completed, "resethanet -s" command allows you to reflect the settings without rebooting the system. For details on this command refer to "[7.20 resethanet Command"](#page-331-0).

### **3.4.1 Fast switching mode**

This section describes how to change the settings for Fast switching mode. After changing the settings, you need to reflect the changes in the operations following some procedures. Note that the distribution procedures vary depending on the command used for changing the settings, and whether the settings were changed in a single system configuration (no cluster is used), or in a cluster configuration.

#### **Distribution procedure**

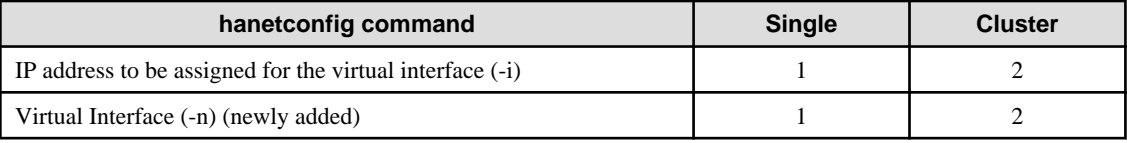

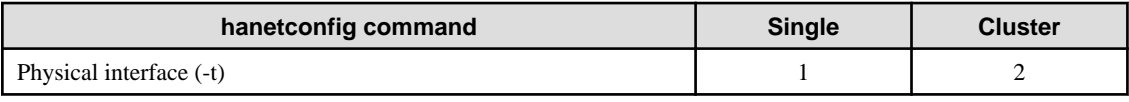

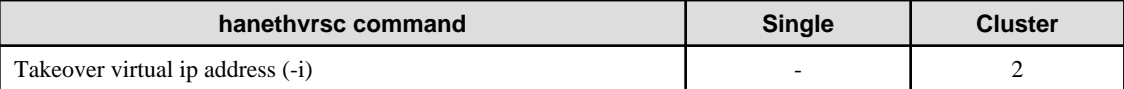

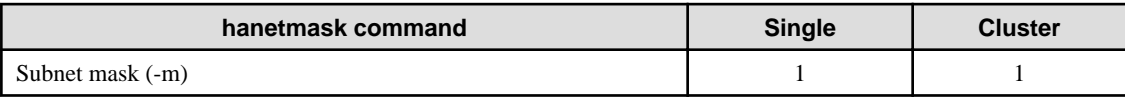

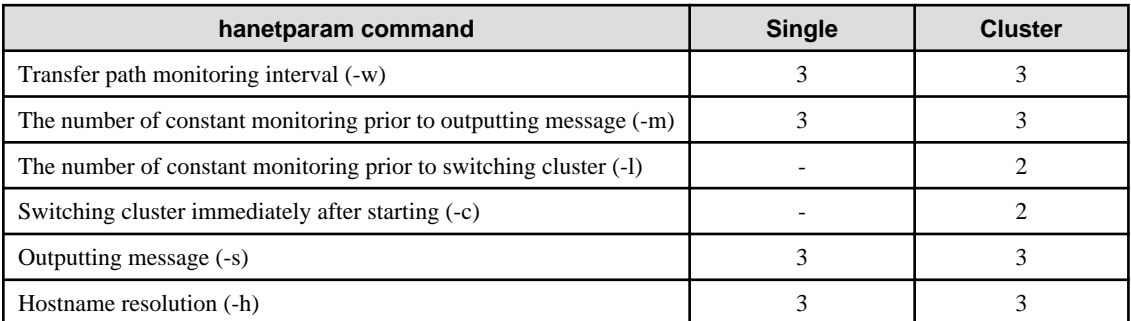

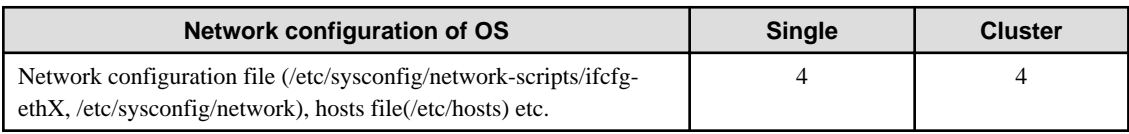

#### Procedure 1

Perform one of the following procedures after changing settings.

- Deactivate and then activate the target virtual interface.
- Reboot the system.
- Execute the "resethanet -s" command.

#### Procedure 2

Perform one of the following procedures after changing settings.

- Reboot the system.
- Execute the "resethanet -s" command.

#### Procedure 3

Changed settings are immediately reflected in operations after executing the command to change settings. No distribution procedure is required.

#### Procedure 4

If you modified the network configuration file for the operating system, you must reboot the system instead of manually restarting the network service.

#### **Changing Procedure**

The following shows the procedure for changing configuration information for Fast switching mode:

- 1. Inactivate the target virtual interface using the "stphanet" command. For information, see ["7.3 stphanet Command"](#page-282-0).
- 2. Change the configuration information.
- 3. After changing the configuration information, activate the target virtual interface using the "strhanet" command. For information, see ["7.2 strhanet Command"](#page-280-0).

The procedure to change the information of a monitoring function is as follows:

- 1. Change the information of a monitoring function using a "hanetparam" command. See ["7.6 hanetparam Command"](#page-289-0) for the detail. In this case, it is not necessary to reactivate a virtual interface. The information becomes valid immediately after changed.
- 2. Reboot the system after applying changes if necessary.

The following lists the information that can be changed for Fast switching mode. No information can be changed besides the information listed below. Delete the concerned definition and add it again.

- Configuration definition information

Use the "hanetconfig" command to change the following information. For information, see ["7.1 hanetconfig Command](#page-270-0)" or "[7.5](#page-286-0) [hanetmask Command"](#page-286-0).

- Host name or IP address to be attached to a virtual interface or a logical virtual interface
- Interface names to be bundled by a virtual interface
- Subnet mask to a virtual interface or a logical virtual interface
- Monitoring function information

Use the "hanetparam" command to change the following information. For information, see "[7.6 hanetparam Command](#page-289-0)".

- Transfer path monitoring interval
- The number of constant monitoring prior to outputting message
- The number of constant monitoring prior to switching cluster
- Timing of activating the virtual interface
- Outputting message (monitoring the physical interface)
- Switching cluster immediately after starting RMS

#### **[Example 1]**

The following shows the procedure for changing the virtual IP address of a virtual interface in operation.

1. Check the setting.

```
# /opt/FJSVhanet/usr/sbin/hanetconfig print
[IPv4,Patrol / Virtual NIC]
 Name Hostname Mode Physical ipaddr Interface List
                       +-----------+---------------+----+-----------------+---------------------------+
sha0 192.168.100.10 t eth1,eth2
shal 192.168.101.10 t eth1,eth2
```
2. Deactivate the target interface. To change the virtual IP address for sha0, deactivate the virtual interface of sha0.

# /opt/FJSVhanet/usr/sbin/stphanet -n sha0

3. Change the monitoring destination.

# /opt/FJSVhanet/usr/sbin/hanetconfig modify -n sha0 -i 192.168.100.11

4. Distribute the changes. Because the "IP address of a virtual/physical interface" was changed in the single configuration, perform the "deactivate and then activate the target virtual interface" procedure or "reboot the system" procedure, or "execute the resethanet -s

command" procedure according to Procedure 1. The following is an execution example in which the "deactivate and then activate the target virtual interface" procedure is used.

```
# /opt/FJSVhanet/usr/sbin/stphanet -n sha0
# /opt/FJSVhanet/usr/sbin/strhanet -n sha0
```
### **3.4.2 NIC switching mode**

This section describes how to change the settings for NIC switching mode. After changing the settings, you need to reflect the changes in the operations following some procedures. Note that the change distribution procedures vary depending on the command used for changing the settings, and whether the settings were changed in a single system configuration (no cluster is used), or in a cluster configuration.

#### **Distribution Procedure**

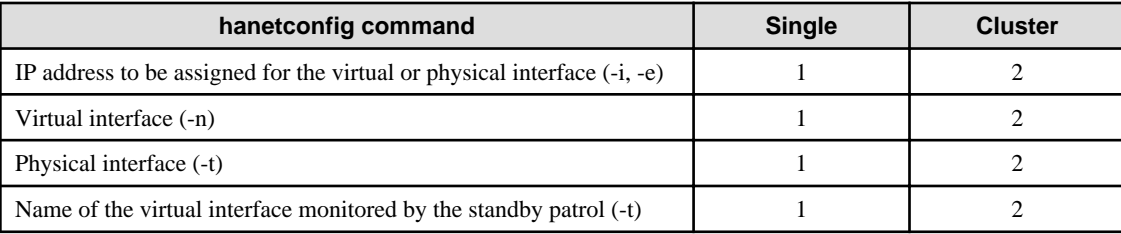

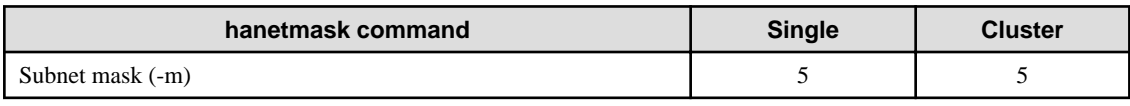

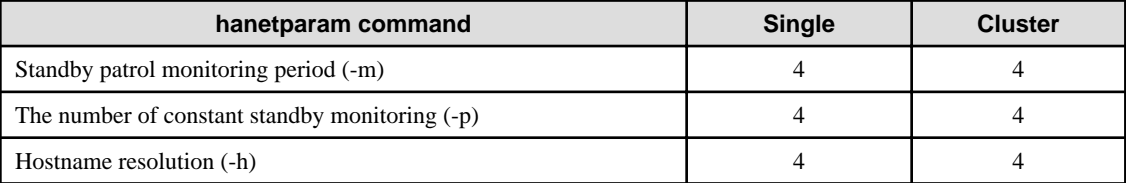

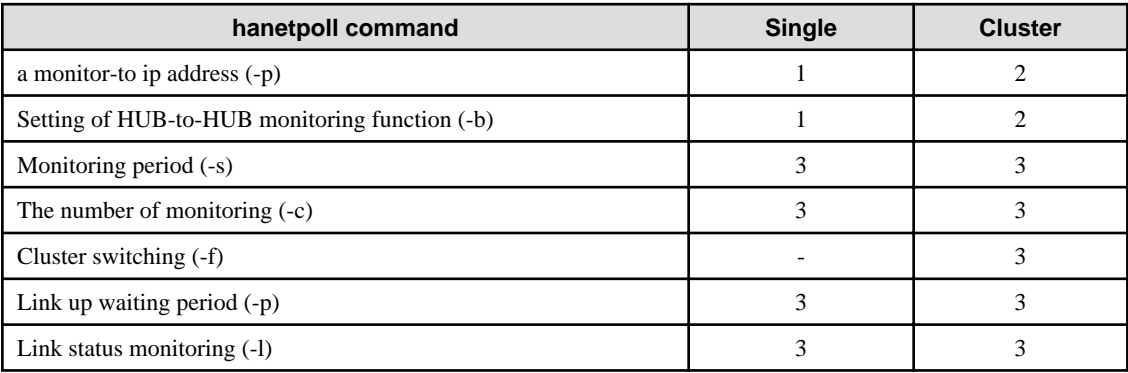

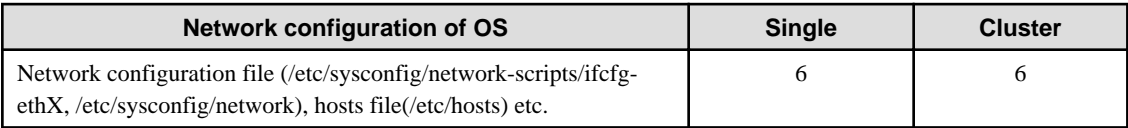

#### Procedure 1

Perform one of the following procedures after changing settings.

- Activate the target virtual interface.
- Reboot the system

- Execute the "resethanet -s" command.

#### Procedure 2

Perform one of the following procedures after changing settings.

- Reboot the system.
- Execute the "resethanet -s" command.

#### Procedure 3

Changed settings are immediately reflected in the operations after executing the command to change settings. No distribution procedure is required.

However, when the setting is changed by "hanetpoll devparam" command, perform one of the following procedures.

- Reactivate monitoring.
- Deactivate and then activate the target virtual interface.
- Reboot the system
- Execute the "resethanet -s" command.

#### Procedure 4

Changed settings are immediately reflected in the operations after executing the command to change settings. No distribution procedure is required.

#### Procedure 5

Perform one of the following procedures after changing settings.

- Deactivate and then activate the target virtual interface.
- Reboot the system.
- Execute the "resethanet -s" command.

#### Procedure 6

Make sure to reboot the system instead of manually restarting the network service.

#### **Changing Procedure**

The procedure to change the configuration information, and the configuration information and the other information at the same time is as follows:

- 1. Stop the HUB monitoring function using "hanetpoll off" command. See "[7.7 hanetpoll Command](#page-294-0)" for details.
- 2. Deactivate a virtual interface to change using a "stphanet" command. See ["7.3 stphanet Command"](#page-282-0) for details.
- 3. Change the setup information and common parameter. (For changing monitoring period, the number of monitoring times, cluster switching, link up period, and link status monitoring, apply changes with "hanetpoll on" command.) See ["7.1 hanetconfig Command](#page-270-0)," "[7.5 hanetmask Command,](#page-286-0)" and "[7.7 hanetpoll Command](#page-294-0)" for details.
- 4. Activate the deactivated virtual interface in procedure 2 using a "strhanet" command. See ["7.2 strhanet Command](#page-280-0)" for details.

5. Starts a function to monitor HUB using a "hanetpoll on" command. (For changing monitoring period, the number of monitoring times, cluster switching, link up period, and link status monitoring, apply changes with "hanetpoll on" command) See ["7.7 hanetpoll Command](#page-294-0)" for details.

When changing only the parameter, change the monitoring period, the number of monitoring times, cluster switching, link up period, and link status monitoring with "hanetpoll on" command. For details, see ["7.7 hanetpoll Command](#page-294-0)."

The following lists the information that can be changed for NIC switching mode. No information can be changed besides the information listed below. Delete the concerned definition and add it again.

- Configuration definition information

Use the "hanetconfig" command to change the following information. For information, see Section "[7.1 hanetconfig Command](#page-270-0)".

- Host name or IP address to be attached to a virtual interface or a logical virtual interface
- A physical interface name for the virtual interface
- An IP address or host name of the physical interface
- Subnet mask to a virtual interface, a logical virtual interface or a physical interface
- Standby patrol information

Use the "hanetconfig" command to change the following information. For information, see ["7.1 hanetconfig Command](#page-270-0)".

- Interface names to be bundled by a virtual interface
- Information of monitored remote system and common parameters

Use the "hanetpoll" command to change the following information. For information, see ["7.7 hanetpoll Command](#page-294-0)".

- Information on monitored remote system (primary monitored remote system IP address and secondary monitored remote system IP address)
- HUB-to-HUB monitoring
- Monitoring interval
- The number of monitoring times
- Cluster switching
- Link up waiting time
- Link status monitoring

Use the "hanetparam" command to change the following information. For information, see "[7.6 hanetparam Command](#page-289-0)".

- Standby patrol monitoring interval
- The number of constant standby monitoring prior to outputting message

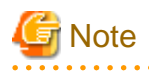

- In the cluster environment other than physical IP takeover II, ensure to specify the same IP address configured in "/etc/sysconfig/ network-scripts/ifcfg-ethX" when specifying physical IP address by "hanetconfig" command using '-i' or '-e' option. If you specify different physical IP address, it disturbs communication using physical interface because this IP address will overwrite the physical IP address specified with "hanetconfig" command when activating the virtual interface. Do not set any value to IPADDR (IP address) in ifcfg-ethX in the cluster environment with physical IP takeover II.

- For NIC sharing and tagged VLAN (synchronous switching), in a configuration in which several virtual interfaces share a single physical line, physical interfaces are also inactivated when the last virtual interface is inactivated using the stphanet command. 

#### **[Example 1]**

The following shows the procedure for changing the monitoring destination of a virtual interface in single system operation.

1. Check the setting.

```
# /opt/FJSVhanet/usr/sbin/hanetconfig print
[IPv4,Patrol / Virtual NIC]
 Name Hostname Mode Physical ipaddr Interface List
```

```
+-----------+---------------+----+-----------------+---------------------------+
 sha0 192.168.10.100 d 192.168.10.10 eth1,eth2
 sha1 192.168.10.101 d 192.168.10.10 eth1,eth2
# /opt/FJSVhanet/usr/sbin/hanetpoll print
 Polling Status = ON
         interval(idle) = 5(60) sec time = 5 times
         link detection = YES
FAILOVER Status = YES
 Name HUB Poll Hostname
       +-------+--------+------------------------------------------------------+
 sha0 OFF 192.168.10.250,192.168.10.251
 sha1 OFF 192.168.10.250,192.168.10.251
```
2. Stop HUB monitoring.

# /opt/FJSVhanet/usr/sbin/hanetpoll off

3. Deactivate the target interface. To change the monitoring destinations of sha0 and sha1, deactivate the virtual interfaces of sha0 and sha1.

```
# /opt/FJSVhanet/usr/sbin/stphanet -n sha0
# /opt/FJSVhanet/usr/sbin/stphanet -n sha1
```
4. Change the monitoring destination.

```
# /opt/FJSVhanet/usr/sbin/hanetpoll modify -n sha0 -p 
192.168.10.150,192.168.10.251
# /opt/FJSVhanet/usr/sbin/hanetpoll modify -n sha1 -p 
192.168.10.150,192.168.10.251
```
5. Distribute the changes. Because the "IP address of the HUB monitoring destination" was changed in a single system configuration, perform the "activate the target virtual interface" procedure or "reboot the system" procedure, or "execute the resethanet -s command" procedure according to Procedure 1. The following is an execution example in which the "activate the target virtual interface" procedure is used.

```
# /opt/FJSVhanet/usr/sbin/strhanet -n sha0
# /opt/FJSVhanet/usr/sbin/strhanet -n sha1
```
6. Restart the stopped HUB monitoring. Note that if you performed a reboot or executed the resethanet command, you do not need to perform the following procedure because the monitoring is restarted automatically when GLS reboots.

```
/opt/FJSVhanet/usr/sbin/hanetpoll on
```
## **P** Point

You need to specify the same monitoring destinations for the monitoring destinations of all virtual interfaces sharing the same NIC. Therefore, change all the monitoring destinations at once when changing them. 

#### **[Example 2]**

The following shows the procedure for changing the virtual IP address of a virtual interface in cluster operation.

1. Check the setting

```
# /opt/FJSVhanet/usr/sbin/hanetconfig print
[IPv4,Patrol / Virtual NIC]
```

```
 Name Hostname Mode Physical ipaddr Interface List
+-----------+---------------+----+-----------------+---------------------------+
sha0 192.168.10.100 d 192.168.10.10 eth1,eth2
sha1 - p - sha0# /opt/FJSVhanet/usr/sbin/hanethvrsc print
 ifname takeover-ipv4 takeover-ipv6 logical ip address list
+----------+----------------+----------------+--------------------------------+
sha0:65 192.168.10.100 - - - -
```
- 2. Stop the cluster operation and delete the setting for Gls resources from cluster applications.
- 3. Stop HUB monitoring and the standby patrol.

```
# /opt/FJSVhanet/usr/sbin/hanetpoll off
# /opt/FJSVhanet/usr/sbin/stpptl -n sha1
```
4. Delete the setting for the takeover virtual interface.

```
# /opt/FJSVhanet/usr/sbin/hanethvrsc delete -n sha0:65
```
5. Change the virtual IP address.

```
# /opt/FJSVhanet/usr/sbin/hanetconfig modify -n sha0 -i 192.168.10.101
```
6. Set the takeover virtual interface.

```
# /opt/FJSVhanet/usr/sbin/hanethvrsc create -n sha0
```
- 7. Create the Gls resource setting on cluster applications.
- 8. Distribute the changes. Because the "IP address of a virtual/physical interface" was changed in a cluster configuration, perform a "reboot the system" procedure or "execute the resethanet -s command" procedure according to Procedure 2. The following is an execution example in which the system is rebooted.

# /sbin/shutdown -r now

#### **[Example 3]**

The following shows the procedure for changing the monitoring destination of a virtual interface in cluster operation.

1. Check the setting.

```
# /opt/FJSVhanet/usr/sbin/hanetconfig print
[IPv4,Patrol / Virtual NIC]
 Name Hostname Mode Physical ipaddr Interface List
+-----------+---------------+----+-----------------+---------------------------+
 sha0 192.168.10.100 d 192.168.10.10 eth1,eth2
sha1 - p - sha0
# /opt/FJSVhanet/usr/sbin/hanetpoll print
 Polling Status = ON
       interval(idle) = 5(60) sectime = 5 \times 100 link detection = YES
FAILOVER Status = YES
 Name HUB Poll Hostname
+-------+--------+------------------------------------------------------+
 sha0 OFF 192.168.10.250,192.168.10.251
```
- 2. Stop the cluster operation.
- 3. Stop HUB monitoring and the standby patrol.

```
# /opt/FJSVhanet/usr/sbin/hanetpoll off
# /opt/FJSVhanet/usr/sbin/stpptl -n sha1
```
4. Change the monitoring destination.

```
# /opt/FJSVhanet/usr/sbin/hanetpoll modify -n sha0 -p 
192.168.10.150,192.168.10.251
```
5. Distribute the changes. Because the "IP address of the HUB monitoring destination" was changed in a cluster configuration, perform a "reboot the system" procedure, or "execute the resethanet -s command" procedure according to Procedure 2. The following is an execution example in which the system is rebooted.

# /sbin/shutdown -r now

#### **[Example 4]**

The following shows the procedure for changing the HUB monitoring interval during single system or cluster operation.

1. Check the setting.

```
# /opt/FJSVhanet/usr/sbin/hanetpoll print
 Polling Status = ON
        interval(idle) = \frac{5}{60} sec<br>time = 5 times
        time = 5 \times 1 \text{me} link detection = YES
FAILOVER Status = YES
 Name HUB Poll Hostname
+-------+--------+------------------------------------------------------+
 sha0 OFF 192.168.10.250,192.168.10.251
```
2. Change the monitoring interval.

# /opt/FJSVhanet/usr/sbin/hanetpoll on -s 3

### **3.4.3 Virtual NIC mode**

This section describes how to change the settings for Virtual NIC mode. After changing the settings, you need to reflect the changes in the operations following some procedures. Note that the change distribution procedures vary depending on the command used for changing the settings, and whether the settings were changed in a single system configuration (no cluster is used), or in a cluster configuration.

#### **Distribution Procedure**

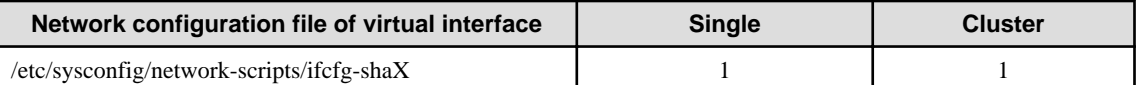

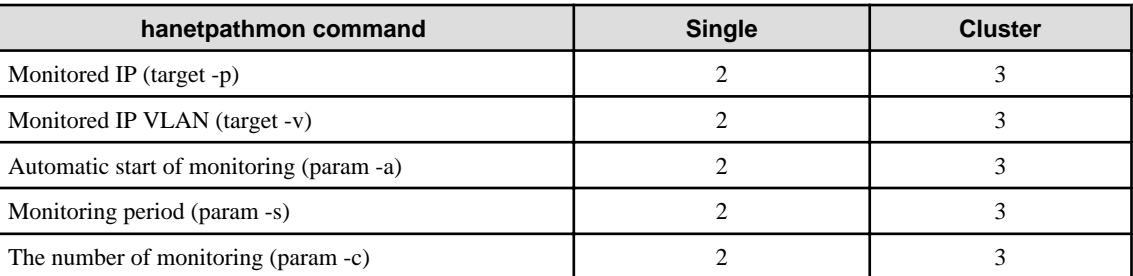

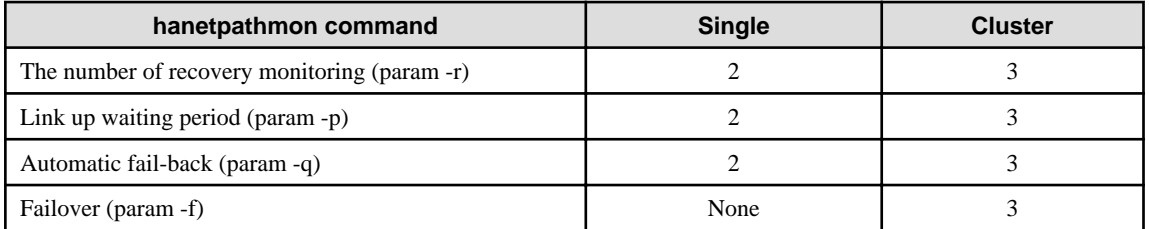

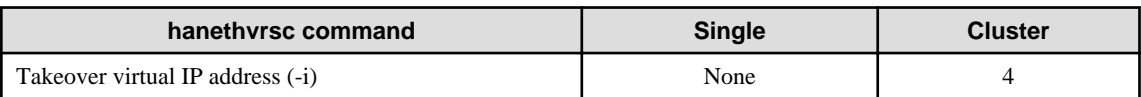

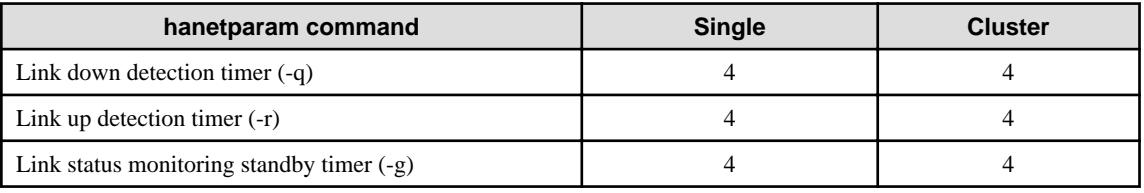

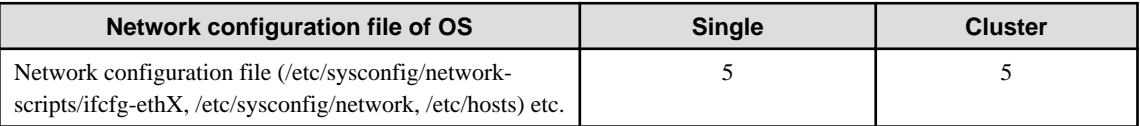

#### Procedure 1

Perform one of the following procedures after changing settings.

- Activate the target virtual interface.
- Reboot the system

#### Procedure 2

Perform one of the following procedures after changing settings.

- Enable the monitoring (activating).
- Reboot the system.
- Execute the "resethanet -s" command.

#### Procedure 3

Perform one of the following procedures after changing settings.

- Enable the monitoring (activating).
- Reboot the system

#### Procedure 4

Changed settings are immediately reflected in the operations after changing settings. No distribution procedure is required.

#### Procedure 5

If you modified the network configuration file for the operating system, you must reboot the system instead of manually restarting the network service.

#### **Changing Procedure**

The following shows the procedure for changing configuration information. Changes become effective by performing distribution procedures.

1. Inactivate the target virtual interface using the "stphanet" command. For information, see ["7.3 stphanet Command"](#page-282-0).

- 2. Change the configuration information.
- 3. After changing the configuration information, activate the target virtual interface using the "strhanet" command. For information, see ["7.2 strhanet Command"](#page-280-0).

The following shows the procedure for changing information of network monitoring. Changes become effective by performing distribution procedures.

- 1. Stop network monitoring with the hanetpathmon off command.
- 2. Change the monitoring target with the hanetpathmon target command. Change the following monitoring parameters with the hanetpathmon param command:
	- Automatic start of monitoring
	- Monitoring period
	- The number of monitoring
	- The number of recovery monitoring
	- Link up waiting period
	- Automatic fail-back
	- Cluster switching
- 3. Start network monitoring with the hanetpathmon on command.
	- For details, see "[7.12 hanetpathmon Command](#page-309-0)".

The following shows the procedure for changing link status monitoring parameters. Changes become effective by performing distribution procedures.

- 1. Change the following link status monitoring parameters with the hanetparam command:
	- Link down detection timer
	- Link up detection timer
	- Link status monitoring standby timer
	- For details, see "[7.6 hanetparam Command"](#page-289-0).

The following lists the information that can be changed for Virtual NIC mode. No information can be changed besides the information listed below. Delete the target definition and add it again.

- Configuration definition information

You can change the information such as IP addresses and a subnet mask by editing the network setting file (/etc/sysconfig/networkscripts/ifcfg-shaX) of the virtual interface. For details, see "[3.3.3 Virtual NIC mode"](#page-105-0).

- Network monitoring information

The following information can be changed with the hanetpathmon command. For details, see ["7.12 hanetpathmon Command"](#page-309-0).

- Monitored IP (primary monitored remote system IP address and secondary monitored remote system IP address)
- Monitored IP VLAN (primary monitored remote system IP address and secondary monitored remote system IP address)
- Automatic start of monitoring
- Monitoring period
- The number of monitoring
- The number of recovery monitoring
- Link up waiting period
- Automatic fail-back
- Cluster switching (failover)

- Information of link status monitoring parameter

The following information can be changed with the hanetparam command. For details, see ["7.6 hanetparam Command](#page-289-0)".

- Link down detection timer
- Link up detection timer
- Link status monitoring standby timer

## ল Note

If a virtual bridge is connected to a virtual interface of the Virtual NIC mode, the virtual interface cannot be deactivated. Deactivate it after disconnecting the virtual interface from the virtual bridge. 

#### **[Example 1]**

The following shows the procedure for changing the monitoring target and monitoring period of network monitoring during single system or cluster operation.

1. Check the setting.

```
# /opt/FJSVhanet/usr/sbin/hanetpathmon target
[Target List]
 Name VID Target
+-------+----+----------------------------------------------------------+
 sha0 - 192.168.10.250,192.168.10.251
# /opt/FJSVhanet/usr/sbin/hanetpathmon param
[Parameter List]
 Name Monitoring Parameter
+-------+----------------------------------------------------------+
sha0 auto_startup = yes<br>interval = 3 sec
       interval =
       \times times \times \times 5 times
        repair_times = 2 times
       idle = 45 sec
        Auto fail-back = no
        FAILOVER Status = yes
```
2. Stop network monitoring.

# /opt/FJSVhanet/usr/sbin/hanetpathmon off

3. Change the monitoring target and monitoring period.

```
# /opt/FJSVhanet/usr/sbin/hanetpathmon target -n sha0 -p 
192.168.10.150,192.168.10.251
# /opt/FJSVhanet/usr/sbin/hanetpathmon param -n sha0 -s 5
```
4. Check the changed setting.

```
# /opt/FJSVhanet/usr/sbin/hanetpathmon target
[Target List]
 Name VID Target
+-------+----+----------------------------------------------------------+
sha0 - <u>192.168.10.150,</u>192.168.10.251
# /opt/FJSVhanet/usr/sbin/hanetpathmon param
[Parameter List]
 Name Monitoring Parameter
```
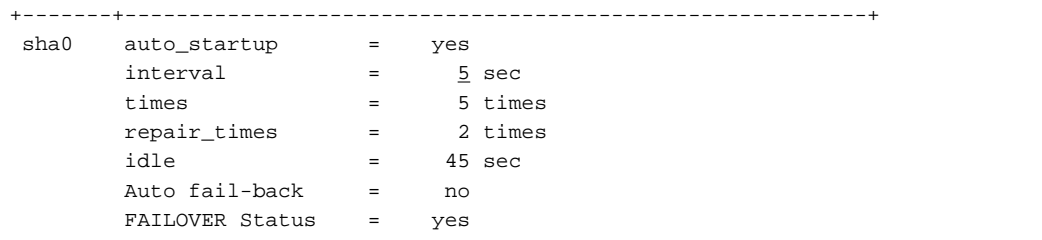

5. Distribute the changes. Perform the "enable the monitoring (activating)" procedure, "reboot the system" procedure, or "execute the resethanet -s command (in the single configuration)" procedure according to Procedure 2 or 3. The following is an execution example in which the "enable the monitoring (activating)" procedure is used.

```
# /opt/FJSVhanet/usr/sbin/hanetpathmon on
```
#### **[Example 2]**

The following shows the procedure for changing the virtual IP address for a virtual interface in single system operation.

1. Check the IP address of the virtual interface by using the ifconfig command or the ip command.

Example: ifconfig command

```
# /sbin/ifconfig sha0
sha0 Link encap:Ethernet HWaddr XX:XX:XX:XX:XX
         inet addr: 192.168.80.10 Bcast: 192.168.80.255 Mask: 255.255.255.0
          inet6 addr: fe80::XXXX:XXXX:XXXX:XXXX/64 Scope:Link
          UP BROADCAST RUNNING MULTICAST MTU:1500 Metric:1
          RX packets:372 errors:0 dropped:0 overruns:0 frame:0
          TX packets:1314 errors:0 dropped:11 overruns:0 carrier:0
          collisions:0 txqueuelen:1000
          RX bytes:30500 (29.7 KiB) TX bytes:124151 (121.2 KiB)
```
2. Check the status of the virtual interface.

```
# /opt/FJSVhanet/usr/sbin/dsphanet
[IPv4,Patrol / Virtual NIC]
 Name Status Mode CL Device
+----------+--------+----+----+------------------------------------------------+
sha0 Active v OFF eth1(ON), eth2(OFF)
 [IPv6]
 Name Status Mode CL Device
+----------+--------+----+----+------------------------------------------------+
```
3. Deactivate the virtual interface.

# /opt/FJSVhanet/usr/sbin/stphanet -n sha0

4. Check the status of the virtual interface.

```
# /opt/FJSVhanet/usr/sbin/dsphanet
[IPv4,Patrol / Virtual NIC]
 Name Status Mode CL Device
+----------+--------+----+----+------------------------------------------------+
sha0 Inactive v OFF eth1(OFF), eth2(OFF)
 [IPv6]
 Name Status Mode CL Device
+----------+--------+----+----+------------------------------------------------+
```
5. Edit the network setting file of the virtual interface to change the IP address.

Contents of /etc/sysconfig/network-scripts/ifcfg-sha0

```
DEVICE=sha0
IPADDR=192.168.80.1
NETMASK=255.255.255.0
BOOTPROTO=static
ONBOOT=yes
DEVICETYPE=sha
HOTPLUG=no
```
6. Distribute the changes. Because the "network setting file of the virtual interface" was changed, perform the "activate the target virtual interface" procedure or "reboot the system" procedure according to Procedure 1. The following is an execution example in which the "activate the target virtual interface" procedure is used.

```
# /opt/FJSVhanet/usr/sbin/strhanet -n sha0
```
7. Check the status of virtual interface.

```
# /opt/FJSVhanet/usr/sbin/dsphanet
[IPv4,Patrol / Virtual NIC]
 Name Status Mode CL Device
         +----------+--------+----+----+------------------------------------------------+
sha0 Active v OFF eth1(ON), eth2(OFF)
 [IPv6]
 Name Status Mode CL Device
+----------+--------+----+----+------------------------------------------------+
```
8. Check the IP address of the virtual interface by using the ifconfig command or the ip command.

Example: ifconfig command

```
# /sbin/ifconfig sha0
sha0 Link encap:Ethernet HWaddr XX:XX:XX:XX:XX
         inet addr: 192.168.80.1 Bcast: 192.168.80.255 Mask: 255.255.255.0
          inet6 addr: fe80::XXXX:XXXX:XXXX:XXXX/64 Scope:Link
          UP BROADCAST RUNNING MULTICAST MTU:1500 Metric:1
          RX packets:0 errors:0 dropped:0 overruns:0 frame:0
          TX packets:20 errors:0 dropped:7 overruns:0 carrier:0
          collisions:0 txqueuelen:1000
          RX bytes:0 (0.0 b) TX bytes:4505 (4.3 KiB)
```
#### **[Example 3]**

The following shows the procedure for changing the virtual interface connected to the virtual bridge during the operation process in a virtual machine environment.

1. Check the virtual interface connected to the virtual bridge.

```
# /usr/sbin/brctl show
bridge name bridge id STP enabled interfaces
br0 8000.************ no sha0
```
2. Check the status of the virtual interface.

```
# /opt/FJSVhanet/usr/sbin/dsphanet
[IPv4,Patrol / Virtual NIC]
 Name Status Mode CL Device
+----------+--------+----+----+------------------------------------------------+
sha0 Active v OFF eth1(ON), eth2(OFF)
```

```
shal \overline{\text{Active}} v OFF eth3(ON), eth4(OFF)
[IPv6]
 Name Status Mode CL Device
+----------+--------+----+----+------------------------------------------------+
```
3. Disconnect the virtual interface from the virtual bridge.

# /usr/sbin/brctl delif br0 sha0

4. Check the status of the virtual bridge.

```
# /usr/sbin/brctl show
bridge name bridge id STP enabled interfaces
br0 8000.000000000000 no
```
5. Deactivate the virtual interface.

```
# /opt/FJSVhanet/usr/sbin/stphanet -n sha0
# /opt/FJSVhanet/usr/sbin/stphanet -n sha1
```
6. Check the status of the virtual interface.

```
# /opt/FJSVhanet/usr/sbin/dsphanet
[IPv4,Patrol / Virtual NIC]
 Name Status Mode CL Device
+----------+--------+----+----+------------------------------------------------+
sha0 Inactive v OFF eth1(OFF), eth2(OFF)
shal Inactive v OFF eth3(OFF), eth4(OFF)
[IPv6]
 Name Status Mode CL Device
+----------+--------+----+----+------------------------------------------------+
```
- 7. Edit the network setting file of the virtual interface.
	- Contents of /etc/sysconfig/network-scripts/ifcfg-sha0

Delete "BRIDGE=br0" and add "IPADDR", "NETMASK", and similar statements related to the IP address.

[Before modification]

```
DEVICE=sha0
BOOTPROTO=static
ONBOOT=yes
DEVICETYPE=sha
HOTPLUG=no
BRIDGE=br0
```
[After modification]

```
DEVICE=sha0
IPADDR=192.168.80.10
NETMASK=255.255.255.0
BOOTPROTO=static
ONBOOT=yes
DEVICETYPE=sha
HOTPLUG=no
```
- Contents of /etc/sysconfig/network-scripts/ifcfg-sha1

Delete "IPADDR", "NETMASK", and similar statements related to the IP address and add "BRIDGE=br0".

[Before modification]

DEVICE=sha1 IPADDR=192.168.81.10 NETMASK=255.255.255.0 BOOTPROTO=static ONBOOT=yes DEVICETYPE=sha HOTPLUG=no

[After modification]

```
DEVICE=sha1
BOOTPROTO=static
ONBOOT=yes
DEVICETYPE=sha
HOTPLUG=no
BRIDGE=br0
```
8. Distribute the changes. Because the "network setting file of the virtual interface" was changed, perform the "activate the target virtual interface" procedure or "reboot the system" procedure according to Procedure 1. The following is an execution example in which the "activate the target virtual interface" procedure is used.

```
# /opt/FJSVhanet/usr/sbin/strhanet -n sha0
# /opt/FJSVhanet/usr/sbin/strhanet -n sha1
```
Changed virtual interface is connected to the virtual interface by activating the virtual interface.

9. Check the status of the virtual interface.

```
# /opt/FJSVhanet/usr/sbin/dsphanet
[IPv4,Patrol / Virtual NIC]
 Name Status Mode CL Device
+----------+--------+----+----+------------------------------------------------+
sha0 Active v OFF eth1(ON), eth2(OFF)
shal \overline{\text{Active}} v OFF eth3(ON), eth4(OFF)
[IPv6]
 Name Status Mode CL Device
+----------+--------+----+----+------------------------------------------------+
```
10. Check the virtual interface connected to the virtual bridge.

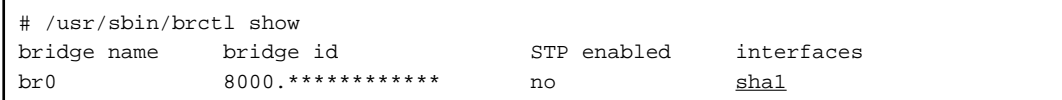

#### **[Example 4]**

The following shows the procedure for changing the takeover virtual IP for the virtual interface in cluster operation.

1. Check the setting.

```
# /opt/FJSVhanet/usr/sbin/hanethvrsc print
 ifname takeover-ipv4 takeover-ipv6 vlan-id/logical ip address list
+----------+----------------+----------------+--------------------------------+
sha0:65 192.168.20.102 -
```
- 2. Stop the cluster operation. Also delete the setting for Gls resources from cluster applications.
- 3. Delete the virtual interface once, and then reconfigure it.

```
# /opt/FJSVhanet/usr/sbin/hanethvrsc delete -n sha0:65
# /opt/FJSVhanet/usr/sbin/hanethvrsc create -n sha0 -i 192.168.10.101
```
4. Check the setting after reconfiguring.

```
# /opt/FJSVhanet/usr/sbin/hanethvrsc print
 ifname takeover-ipv4 takeover-ipv6 vlan-id/logical ip address list
+----------+----------------+----------------+--------------------------------+
sha0:65 192.168.10.101 -
```
- 5. Distribute the changes. Because the "takeover IP address" was changed, no distribution procedure is required according to Procedure 4.
- 6. Create the Gls resource setting on cluster applications.
- 7. Start the cluster operation.

#### **[Example 5]**

The following shows the procedure for changing the virtual IP address for a virtual interface in cluster operation.

- 1. Stop the cluster operation.
- 2. Check the IP address of the virtual interface by using the ifconfig command or the ip command.

Example: ifconfig command

```
# /sbin/ifconfig sha0
sha0 Link encap:Ethernet HWaddr XX:XX:XX:XX:XX
         inet addr: 192.168.20.20 Bcast: 192.168.80.255 Mask: 255.255.255.0
          inet6 addr: fe80::XXXX:XXXX:XXXX:XXXX/64 Scope:Link
          UP BROADCAST RUNNING MULTICAST MTU:1500 Metric:1
          RX packets:372 errors:0 dropped:0 overruns:0 frame:0
          TX packets:1314 errors:0 dropped:11 overruns:0 carrier:0
          collisions:0 txqueuelen:1000
          RX bytes:30500 (29.7 KiB) TX bytes:124151 (121.2 KiB)
```
3. Check the status of the virtual interface.

```
# /opt/FJSVhanet/usr/sbin/dsphanet
[IPv4,Patrol / Virtual NIC]
 Name Status Mode CL Device
+----------+--------+----+----+------------------------------------------------+
sha0 Active v ON eth1(ON), eth2(OFF)
 [IPv6]
 Name Status Mode CL Device
+----------+--------+----+----+------------------------------------------------+
```
4. Deactivate the virtual interface.

# /opt/FJSVhanet/usr/sbin/stphanet -n sha0

5. Edit the network setting file of the virtual interface to change the IP address.

Contents of /etc/sysconfig/network-scripts/ifcfg-sha0

```
DEVICE=sha0
IPADDR=192.168.20.10
NETMASK=255.255.255.0
BOOTPROTO=static
ONBOOT=yes
```
DEVICETYPE=sha HOTPLUG=no

6. Distribute the changes. Because the "network setting file of the virtual interface" was changed, perform the "activate the target virtual interface" procedure or "reboot the system" procedure according to Procedure 1. The following is an execution example in which the "activate the target virtual interface" procedure is used.

# /opt/FJSVhanet/usr/sbin/strhanet -n sha0

7. Check the status of the virtual interface.

```
# /opt/FJSVhanet/usr/sbin/dsphanet
[IPv4,Patrol / Virtual NIC]
 Name Status Mode CL Device
+----------+--------+----+----+------------------------------------------------+
sha0 Active v ON eth1(ON), eth2(OFF)
 [IPv6]
 Name Status Mode CL Device
+----------+--------+----+----+------------------------------------------------+
```
8. Check the IP address of the virtual interface by using the ifconfig command or the ip command.

Example: ifconfig command

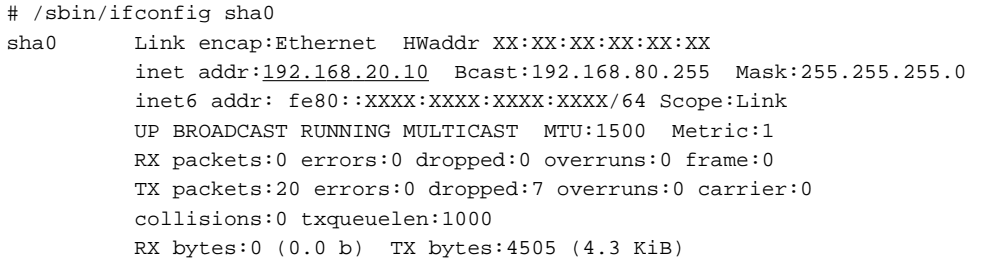

9. Start the cluster operation.

### **3.4.4 GS linkage mode**

This section describes how to change the settings for GS linkage mode. After changing the settings, you need to reflect the changes in the operations following some procedures. Note that the change distribution procedures vary depending on the command used for changing the settings, and whether the settings were changed in a single system configuration (no cluster is used), or a cluster configuration.

#### **Reflection Procedure**

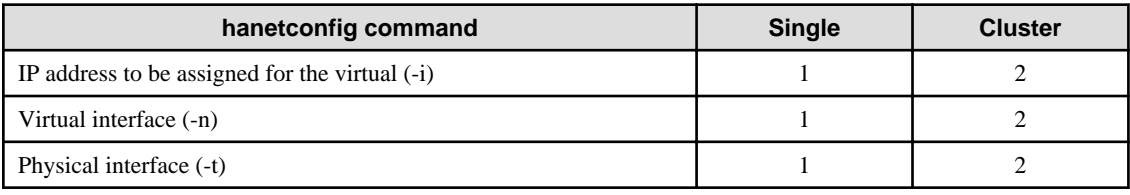

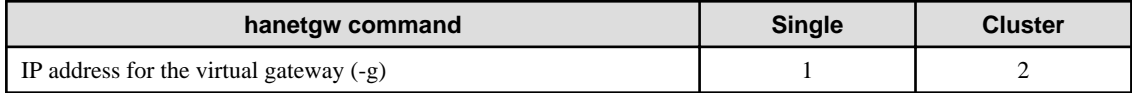

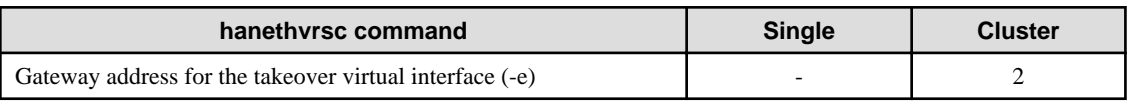

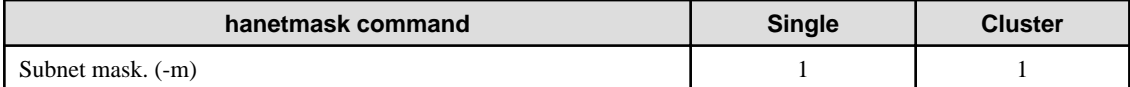

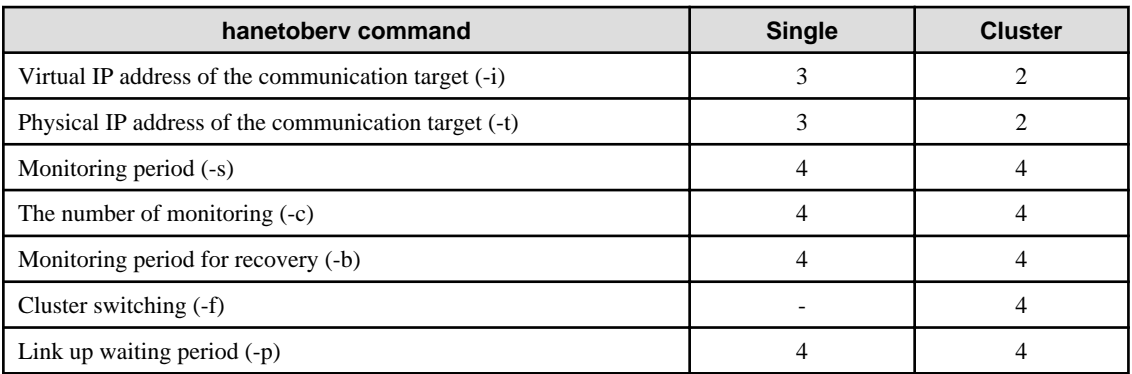

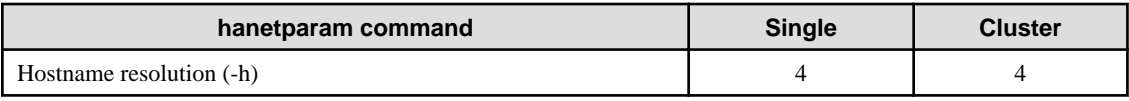

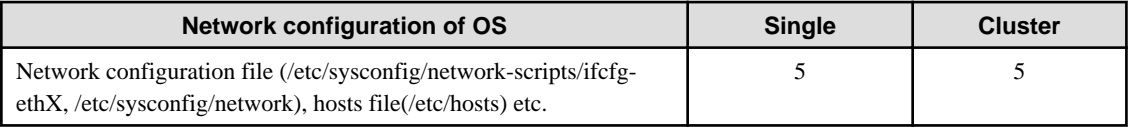

#### Procedure 1

Perform one of the following procedures after changing settings.

- Deactivate and then activate the target virtual interface.
- Deactivate and then activate all the virtual interfaces in GS linkage mode.
- Reboot the system.
- Execute the "resethanet -s" command.

#### Procedure 2

Perform one of the following procedures after changing settings.

- Reboot the system.
- Execute the "resethanet -s" command.

#### Procedure 3

Perform one of the following procedures after changing settings.

- Deactivate and then activate all the virtual interfaces in GS linkage mode.
- Reboot the system.
- Execute the "resethanet -s" command.

#### Procedure 4

Changed settings are immediately reflected to the operation after executing the command to change settings. No reflection procedure is required.

#### Procedure 5

If you modified the network configuration file for the operating system, you must reboot the system instead of manually restarting the network service.

#### **Changing Procedure**

The following shows the procedure for changing configuration information for GS linkage mode:

- 1. Inactivate the target virtual interface using the "stphanet" command. For detail, see Section ["7.3 stphanet Command](#page-282-0)".
- 2. Change the configuration information.
- 3. Reboot the system.

(Note: restarting the HUB monitoring function with "hanetpoll off/on" enables a change made on the monitoring interval, the number of times for monitoring, the monitoring recovery interval, the waiting time for a link up, or the waiting time for cluster switching.)

The following is a list of the information that can be changed for GS linkage mode. No information can be changed besides the information listed below. Delete the concerned definition and add it again.

- Configuration definition information

Use the "hanetconfig" command to change the following information. For information, see Section "[7.1 hanetconfig Command](#page-270-0)".

- Host name or IP address to be attached to a virtual interface or a logical virtual interface
- Host name or IP address to be attached to a physical interface
- Interface names to be bundled by a virtual interface
- Parameters

Use the "hanetobserv" command to change the following information. For information, see Section "[7.15 hanetobserv Command"](#page-317-0).

- Monitoring interval
- The number of monitoring times
- Recovery monitoring period
- Cluster switching
- Link up waiting period
- Remote node information

Use the "hanetobserv" command to change the following information. For information, see Section "[7.15 hanetobserv Command"](#page-317-0).

- Remote node name
- Virtual IP information (Virtual IP address, Remote physical IP address, Monitoring on/off, Send RIP from remote host on/off, Network information of relaying host)
- Virtual gateway information
	- Use the "hanetgw" command to change the following information. For information, see Section "[7.14 hanetgw Command"](#page-315-0).
		- Virtual interface
		- Virtual IP information (Virtual gateway)

#### **[Example 1]**

The following shows the procedure for changing the IP address of the communication target of the virtual interface in cluster operation.

1. Check the setting.

```
# /opt/FJSVhanet/usr/sbin/hanetobserv print
interval(s) = 5 sec
\times times(c) \times = 5 times
idle(p) = 60 sec
repair_time(b) = 5 sec
fail over mode(f) = YES
 Destination Host Virtual Address (Router Address+)NIC Address
```
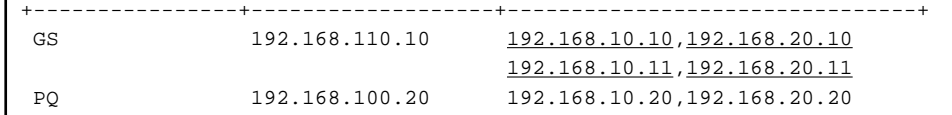

- 2. Stop the cluster operation.
- 3. Change the IP address of the communication target.

```
# /opt/FJSVhanet/usr/sbin/hanetobserv delete -n GS -i 192.168.110.10
# /opt/FJSVhanet/usr/sbin/hanetobserv create -n GS -i 192.168.110.10 -t 
192.168.10.20,192.168.20.20
# /opt/FJSVhanet/usr/sbin/hanetobserv create -n GS -i 192.168.110.10 -t 
192.168.10.21,192.168.20.21
```
4. Distribute the changes. Because the "IP address of the remote host monitoring" was changed in a cluster configuration, perform a "reboot the system" procedure, or "execute the resethanet -s command" procedure according to Procedure 2. The following is an execution example in which the system is rebooted.

```
# /sbin/shutdown -r now
```
### **3.4.5 Note on changing configuration information**

The following shows a note on changing configuration information.

- It is not possible to change the configuration information of a virtual interface registered to a cluster resource. It is necessary to delete the cluster resource to which the target virtual interface has been registered, and reregister the virtual interface to a cluster resource after changing the configuration information.

### **3.5 Deleting configuration information**

This section explains procedures of deleting various definitions information such as virtual interfaces and monitoring function to be used for Redundant Line Control Function.

## Information

Use "resethanet" command to delete the entire configured values of the virtual interface for Redundant Line Control function. For details on "resethanet" command, refer to "[7.20 resethanet Command](#page-331-0)".

### **3.5.1 Fast switching mode**

The following shows the procedure for deleting configuration information:

- 1. Inactivate the target virtual interface using the "stphanet" command. For information, see ["7.3 stphanet Command"](#page-282-0).
- 2. Delete the configuration information of the target virtual interface. For information, see ["7.1 hanetconfig Command](#page-270-0)".
- 3. Delete the subnet mask information of the target virtual interface using the "hanetmask delete" command. For information, see "[7.5](#page-286-0) [hanetmask Command"](#page-286-0).
- 4. Reboot the system.

### **3.5.2 NIC switching mode**

The following shows the procedure for deleting configuration information:

1. Stop the HUB monitoring function using the "hanetpoll off" command. For information, see ["7.7 hanetpoll Command"](#page-294-0).

- 2. Inactivate the virtual interface of the concerned NIC switching mode using the "stphanet" command. To delete the operated definition in a cluster system, deactivate a virtual interface of the standby patrol using "stpptl" command (only when using a standby patrol function). For information, see ["7.3 stphanet Command](#page-282-0)" and ["7.11 stpptl Command"](#page-308-0).
- 3. Delete the concerned monitoring destination information. For information, see "[7.7 hanetpoll Command"](#page-294-0).
- 4. Delete the configuration information of the target virtual interface. For information, see ["7.1 hanetconfig Command](#page-270-0)".
- 5. Delete the subnet mask information of the target virtual interface using the "hanetmask delete" command. For information, see "[7.5](#page-286-0) [hanetmask Command"](#page-286-0).
- 6. Reboot the system.

### **3.5.3 Virtual NIC mode**

The following shows the procedure for deleting configuration information:

- 1. Inactivate the target virtual interface using the "stphanet" command. For information, see ["7.3 stphanet Command"](#page-282-0).
- 2. Delete the configuration information of the target virtual interface. For information, see ["7.1 hanetconfig Command](#page-270-0)".
- 3. Reboot the system.

### **3.5.4 GS linkage mode**

The following shows the procedure for deleting configuration information:

- 1. Inactivate the target virtual interface using the "stphanet" command. For information, see Section "[7.3 stphanet Command"](#page-282-0).
- 2. Delete virtual gateway information. For information, see Section "[7.14 hanetgw Command"](#page-315-0).
- 3. Delete the monitoring destination information of the concerned communication parties. For information, see Section ["7.15](#page-317-0) [hanetobserv Command"](#page-317-0).
- 4. Delete the configuration information of the target virtual interface. For information, see Section "[7.1 hanetconfig Command](#page-270-0)".
- 5. Delete the subnet mask information of the target virtual interface using the "hanetmask delete" command. For information, see "[7.5](#page-286-0) [hanetmask Command"](#page-286-0).
- 6. Delete the route information for the virtual gateway defined in the /etc/sysconfig/network-scripts/route-"interface name" file.
- 7. Delete the host name defined as the /etc/hosts file.
- 8. Reboot the system.

### **3.5.5 Note on deleting configuration information**

The following shows a note on deleting configuration information.

- "hanetconfig delete" command cannot delete a virtual interface that has been used to create a takeover IP resource via "hanethvrsc create" command. In order to delete the virtual interface, use "hanethvrsc delete" command first to delete the takeover IP resource that is created with the target virtual interface, and then issue "hanetconfig delete" command to delete the virtual interface. Refer to ["7.17](#page-325-0) [hanethvrsc Command](#page-325-0)" for the deletion method of a resource for a virtual interface.
- If deleting all configuration information at once, use "resethanet" command. See ["7.20 resethanet Command](#page-331-0)" for detail.

## **3.6 Configuring interfaces**

### **3.6.1 Configuring multiple virtual interfaces**

Use the "hanetconfig" command to set the multiple virtual interfaces setting function. For details about this command, see ["7.1 hanetconfig](#page-270-0) [Command"](#page-270-0).

### **3.6.2 Sharing physical interface**

Use the "hanetconfig" command to set the physical interface sharing function. For details about this command, see the execution examples in Section "[7.1 hanetconfig Command](#page-270-0)".

### **3.6.3 Multiple logical virtual interface definition**

Use the "hanetconfig" command to set the multiple logical virtual interface definition function. For details about this command, see the execution examples in "[7.1 hanetconfig Command"](#page-270-0).

#### **GS linkage mode in a cluster configuration**

When taking over the logical virtual IP address assigned to the logical virtual interfaces (shaX:2 to 64) of GS linkage mode, it is necessary to set the parameter (logical\_vip\_takeover) beforehand. In this case, perform the following procedure.

1) Setting up the parameter

Add the setting of "logical\_vip\_takeover 1" to ctld.param. After that, restart the operating system and make the setting enabled.

/etc/opt/FJSVhanet/config/ctld.param

```
# 
# HA-Net Configuration File 
# 
# Each entry is of the form: 
# 
# <param> <value> 
# 
observ_msg 0 
observ_polling_timeout 180 
max_node_num 4 
logical_vip_takeover 1 <- Added
```
2) Setting up logical virtual interfaces

Set the same logical virtual IP address between active and standby nodes for the logical virtual interfaces (shaX:2 to 64). Also, set the virtual interface where the logical virtual IP address is set to takeover interface (shaX:65) of clusters.

Example of setting up active nodes

```
# /opt/FJSVhanet/usr/sbin/hanetconfig create -n sha0:2 -i 192.168.210.202
# /opt/FJSVhanet/usr/sbin/hanetconfig create -n sha0:3 -i 192.168.210.203
# /opt/FJSVhanet/usr/sbin/hanethvrsc create -n sha0
# /opt/FJSVhanet/usr/sbin/hanetconfig print
(Omitted..)
```
Example of setting up standby nodes

```
# /opt/FJSVhanet/usr/sbin/hanetconfig create -n sha0:2 -i 192.168.210.202
```
- # /opt/FJSVhanet/usr/sbin/hanetconfig create -n sha0:3 -i 192.168.210.203
- # /opt/FJSVhanet/usr/sbin/hanethvrsc create -n sha0
- # /opt/FJSVhanet/usr/sbin/hanetconfig print

(Omitted..)

## **Information**

When setting up the communication target monitoring, it is not necessary to set a logical virtual IP address with the -i option of the hanetobserv command as a setting to monitor other nodes of PRIMECLUSTER. For the following examples, the settings for "192.168.210.202" and "192.168.210.203" are not necessary.

```
# /opt/FJSVhanet/usr/sbin/hanetconfig print 
[IPv4,Patrol / Virtual NIC] 
 Name Hostname Mode Physical ipaddr Interface List 
+-----------+---------------+----+-----------------+---------------------------+
 sha0 192.168.210.200 c eth3,eth4 
sha0:2 192.168.210.202
 sha0:3 192.168.210.203 
# /opt/FJSVhanet/usr/sbin/hanetobserv print 
(Omitted) 
 Destination Host Virtual Address (Router Address+)NIC Address 
 +----------------+-------------------+--------------------------------+ 
 HOST-B 192.168.210.200 192.168.10.90,192.168.20.90 
                 192.168.210.202 192.168.10.90,192.168.20.90 <- Not necessary
                 192.168.210.203 192.168.10.90,192.168.20.90 <- Not necessary
```
### **3.6.4 Single physical interface definition**

Use the "hanetconfig" command to set the single physical interface definition function. For details about this command, see the execution examples in "[7.1 hanetconfig Command](#page-270-0)".

### **3.6.5 Transfer route multiplexing with Tagged VLAN interface**

This section describes on transfer route multiplexing using tagged VLAN interfaces.

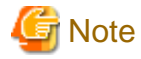

```
Transfer route multiplexing with tagged VLAN is not available in GS linkage modes.
```
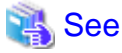

If you use tagged VLAN interfaces on GLS, configure network. See "[3.2.2 Network configuration](#page-96-0)".

### 3.6.5.1 Operating tagged VLAN interface on Fast switching mode

When bundling a tagged VLAN interface on Fast switching mode, specify the tagged VLAN interface instead of the physical interface. [Figure 3.2 Fast switching mode with tagged VLAN interface](#page-133-0) illustrates bundled tagged VLAN architecture.

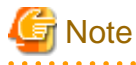

You cannot create a virtual interface by bundling two tagged VLAN interfaces emerged from a single physical interface. Please be sure to specify the tagged VLAN interfaces on disparate physical interfaces when creating a virtual interface for Fast switching mode.

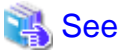

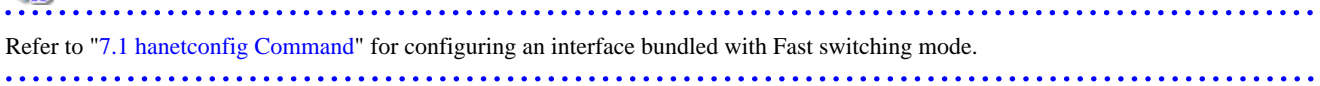

[Figure 3.2 Fast switching mode with tagged VLAN interface](#page-133-0) illustrates an example of using tagged VLAN interface on Fast switching mode.

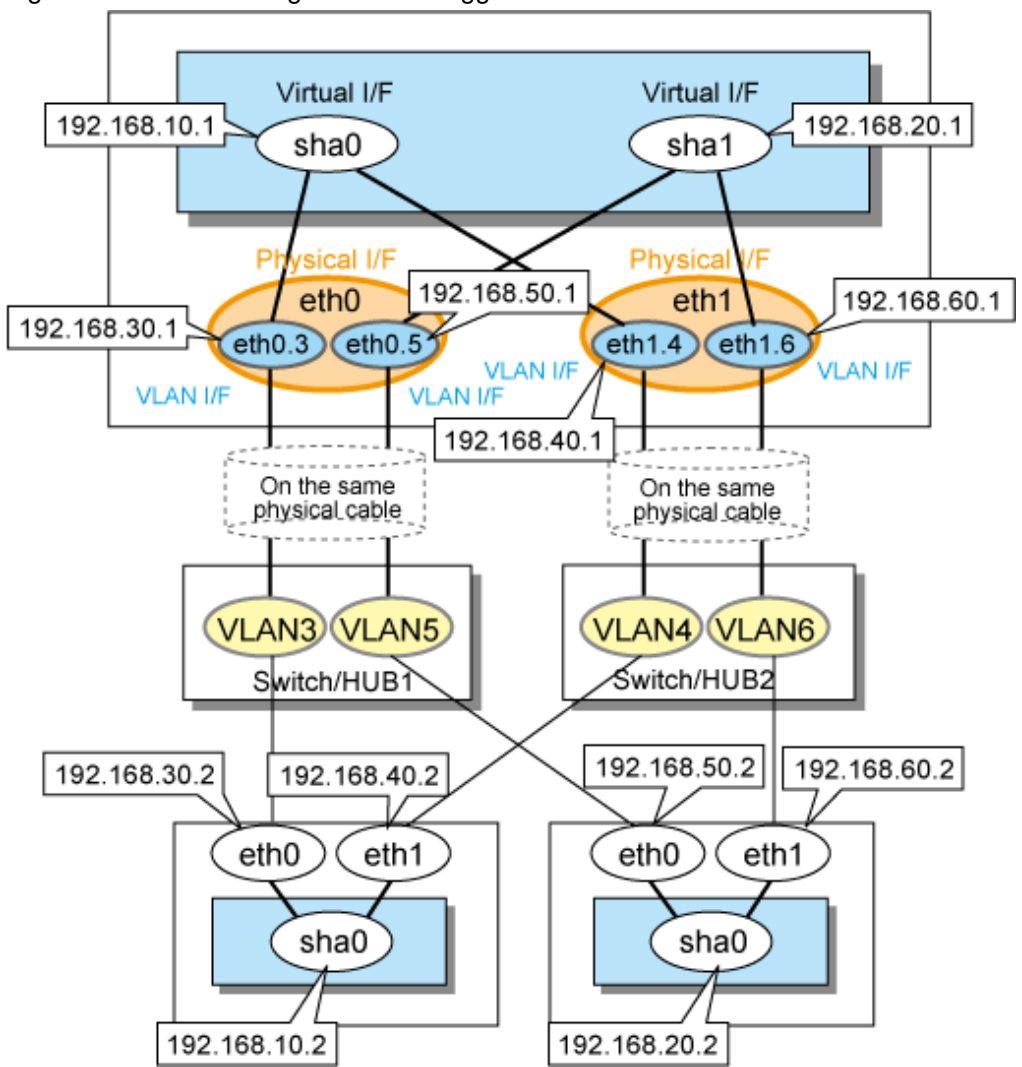

<span id="page-133-0"></span>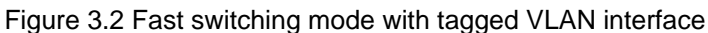

### 3.6.5.2 Operating tagged VLAN interface on NIC switching mode

When using a tagged VLAN interface on NIC switching mode, specify the tagged VLAN interface instead of a physical interface at configuration.

In addition, when tagged VLAN interfaces on the same physical network cable is made redundant by two or more virtual interfaces, the mode to "synchronous switching" or "asynchronous switching" operation is defined. Below, operation of "synchronous switching" and "asynchronous switching" is explained.

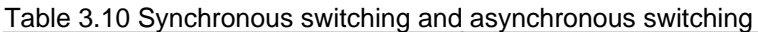

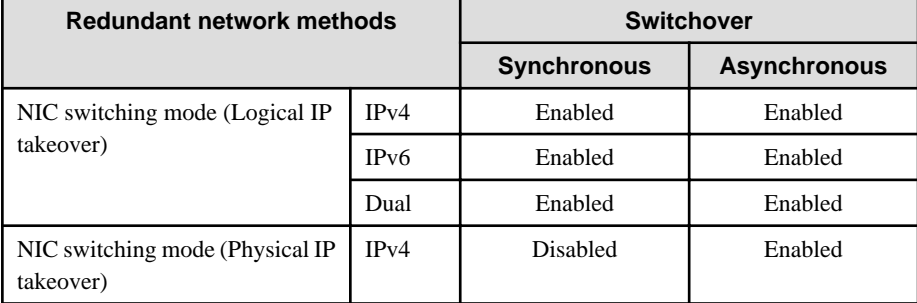

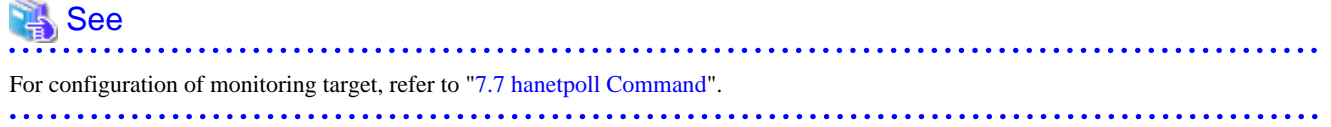

#### **Synchronous switching**

In two or more virtual interfaces which bundle multiple tagged VLAN interfaces redundantly, by defining the same monitoring target IP address, all virtual interfaces are synchronous switching, when failure occurs in monitoring of transfer path. When the switch/HUB of a monitoring target has only one IP address, "synchronous switching" of a virtual interface is chosen.

Figure 3.3 NIC switching mode with tagged VLAN interface (synchronous switching) illustrates of synchronous switching architecture.

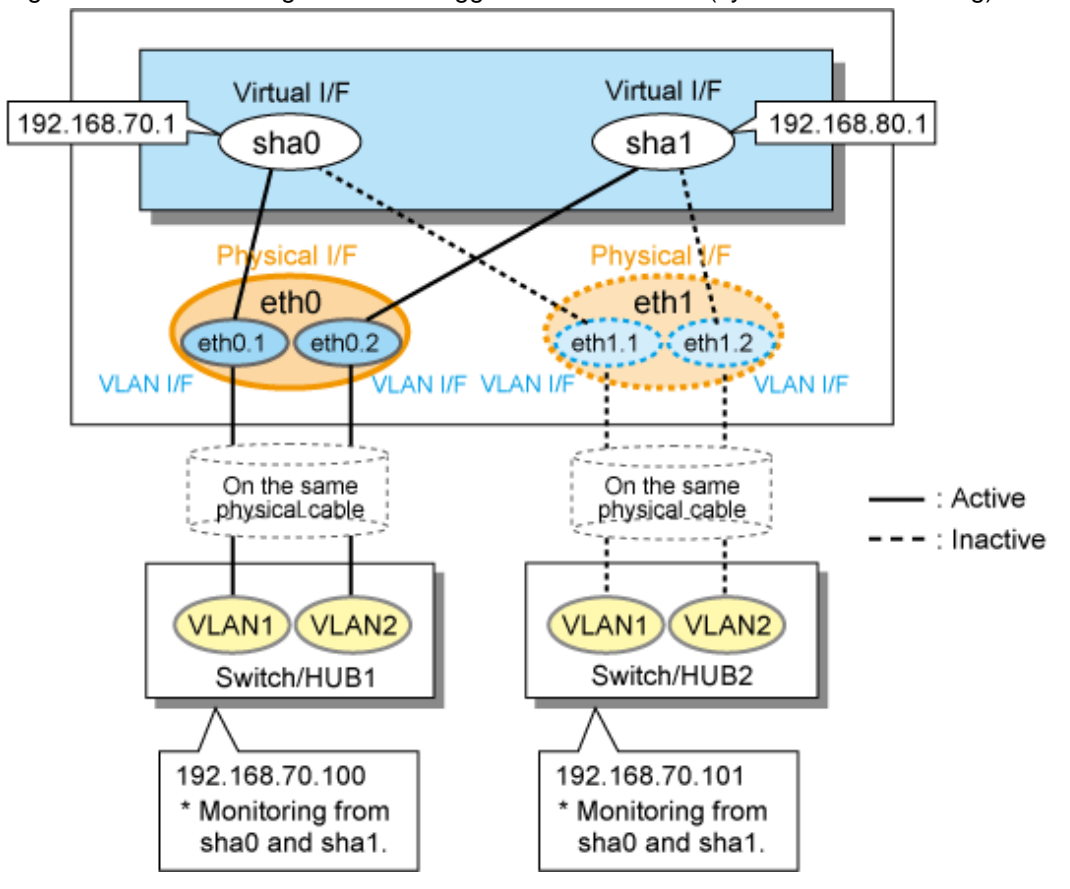

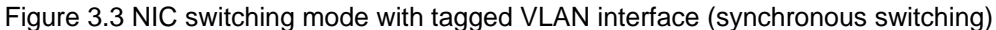

In the above figure, sha0 and sha1 of the network interfaces monitor the same IP address. If a transmission route failure is detected on sha0, virtual interface switching of sha1 as well as sha0 will occur,

#### **Asynchronous switching**

Two or more virtual interfaces that bundle the tagged VLAN interface can be asynchronously switched. In this case, the monitoring target IP address from which it differs for every virtual interface is defined as monitoring target information. When two or more definitions of the IP address are possible to switch/HUB used as a monitoring target, the asynchronous switching of the virtual interfaces is chosen to use Standby NIC effectively.

[Figure 3.4 NIC switching mode with tagged VLAN interface \(asynchronous switching\)](#page-135-0) illustrates of asynchronous switching architecture.

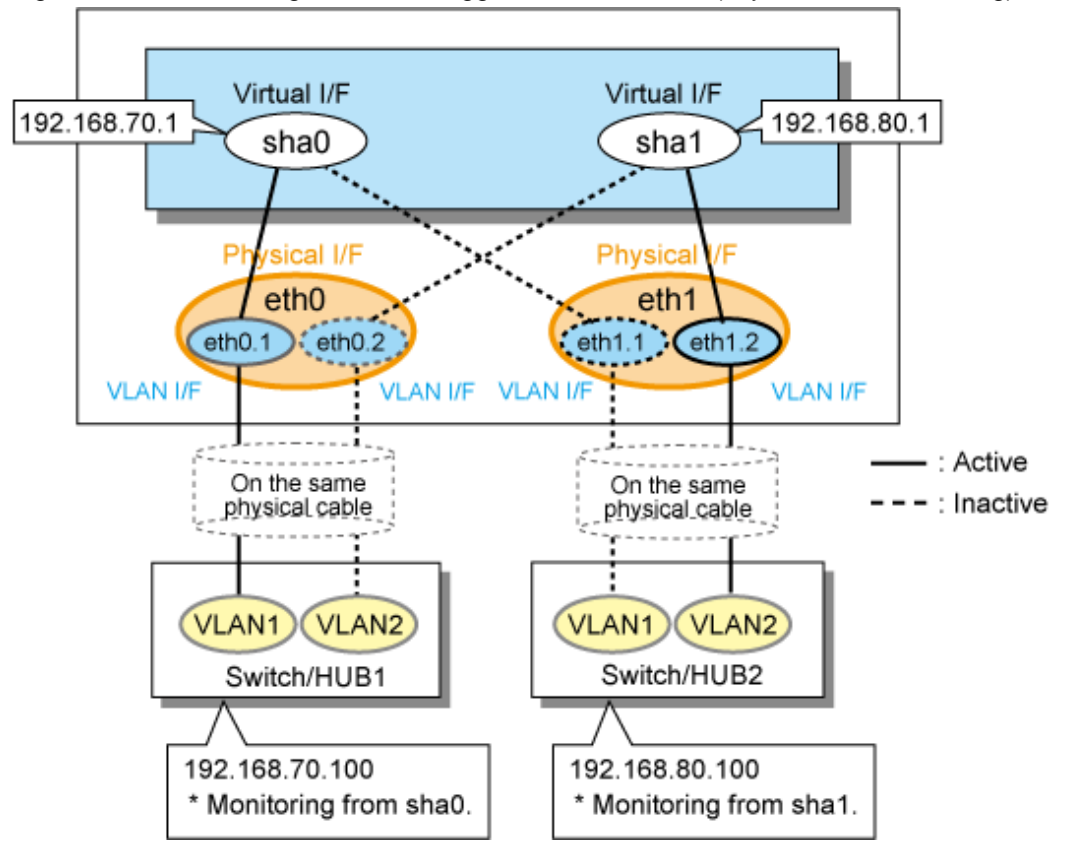

<span id="page-135-0"></span>Figure 3.4 NIC switching mode with tagged VLAN interface (asynchronous switching)

In the above figure, sha0 and sha1 of the network interfaces monitor the different IP addresses respectively. If a transmission route failure is detected on sha0, and virtual interface switching of sha0 occurs, that of sha1 will not occur.

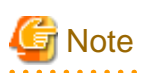

- On NIC switching mode, if several tagged VLAN interfaces exist on two physical interfaces, and at lease two virtual interfaces are created on pairs of those tagged VLAN interfaces, please ensure that you configure the standby patrol function exclusively on a single virtual interface. For example, say virtual interface (sha0) is created on two tagged VLAN interfaces "eth0.1" and "eth1.1", and similarly, another virtual interface (sha1) is created on "eth1.2" and "eth0.2", the standby patrol function must be configured on either one of the virtual interfaces (sha0 or sha1).
- On NIC switching mode, tagged VLAN interfaces on a pair of physical interfaces should be used to create multiple virtual interfaces, if tagged VLAN networks are used. For example, you cannot have an environment where a virtual interface is created on a pair of VLAN interfaces "eth0.1" and "eth1.1", and another virtual interface is created on a pair of VLAN interfaces "eth1.2" and "eth2.2" because the physical interface "eth1" is the only shared physical interface here.
- If you specify two monitoring targets with synchronous switching mode, please specify two network addresses which belong to the same network. If their network addresses are different, switch/HUB monitoring cannot operate normally, because they are assigned to only one virtual interface.
- When the physical IP address takeover function of the NIC switching mode is used, a virtual interface cannot be synchronous switched.
- If you want to share physical connections between a virtual interface bound to physical interfaces and a virtual interface bound to tagged VLAN interfaces, set the standby patrol for each virtual interface. For example, as shown below, if the virtual interface sha0 uses "eth0" and "eth1," and the virtual interface sha1 uses "eth1.2" and "eth0.2, set the standby patrol (sha2 and sha3) for both virtual interfaces.

```
# /opt/FJSVhanet/usr/sbin/hanetconfig print
[IPv4,Patrol / Virtual NIC]
 Name Hostname Mode Physical ipaddr Interface List
+-----------+---------------+----+-----------------+---------------------------+
```
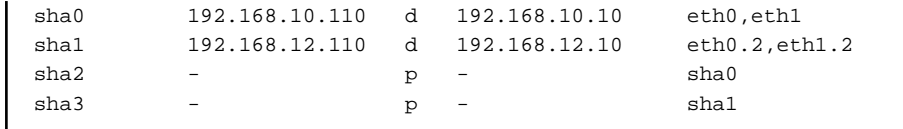

### 3.6.5.3 Operating tagged VLAN interface on Virtual NIC mode

In Virtual NIC mode, you can generate a tagged VLAN interface on the virtual interface for communication. It is also possible to mix tagged and untagged communication.

The following Figure 3.5 Virtual NIC mode with tagged VLAN interface shows an example.

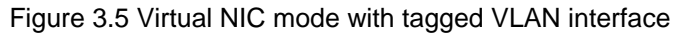

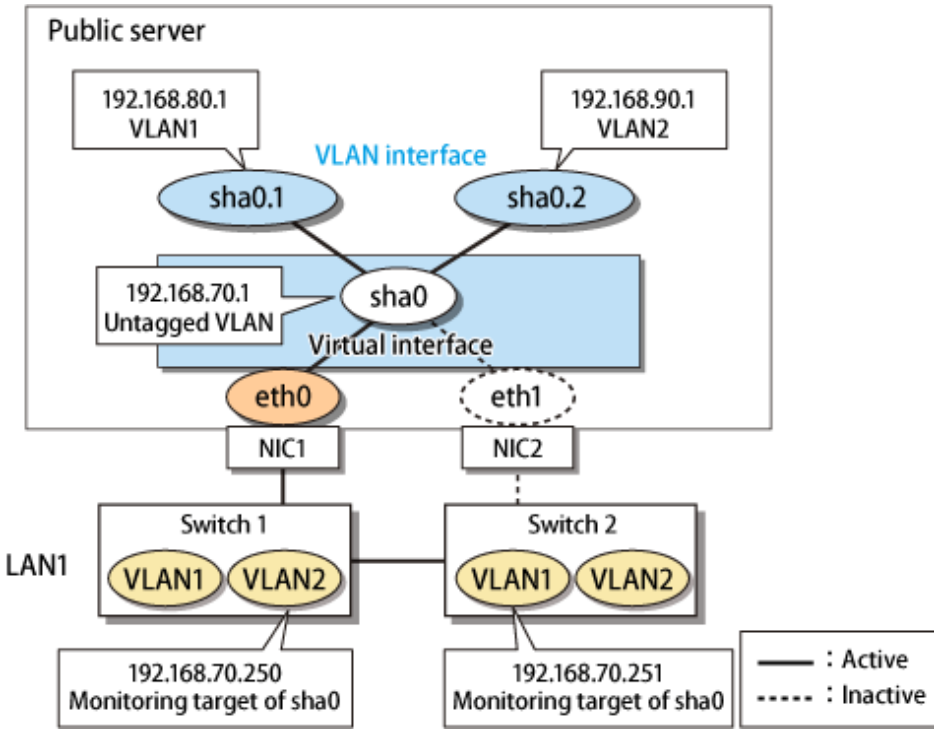

# **Note**

You cannot bundle tagged VLAN interfaces (ethX.Y, VLANX etc.) in Virtual NIC mode.

## **3.7 Setting monitoring function of Fast switching mode**

### **3.7.1 Communication target monitoring function**

### 3.7.1.1 Setting the monitoring destination information

Monitoring destinations are selected automatically. Therefore, no setting is required.

### 3.7.1.2 Setting the monitoring interval

Specify the monitoring interval. To do this, use the "hanetparam" command. For information on how to specify the monitoring interval, see ["7.6 hanetparam Command](#page-289-0)".

### 3.7.1.3 Setting the message output when a monitoring error occurs

Specify the number of times that a target monitor must fail before the error message is sent. To do this, use the "hanetparam" command. For information on how to do this, see "[7.6 hanetparam Command"](#page-289-0).

## **3.8 Setting monitoring function of NIC switching mode**

### **3.8.1 HUB monitoring**

Set the HUB monitoring function for the operation in NIC switching mode. Set the HUB monitoring function in accordance with the following procedure:

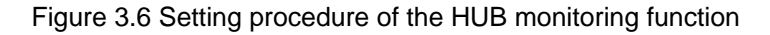

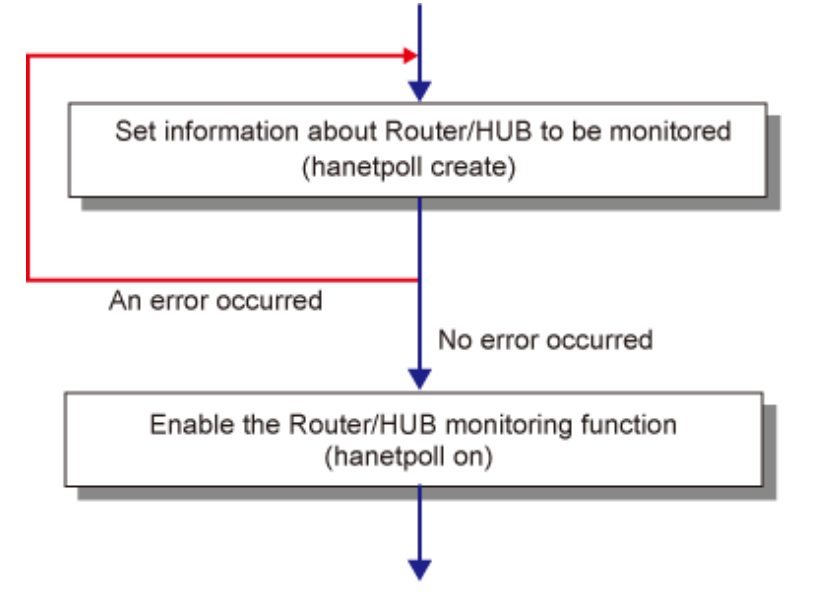

### 3.8.1.1 Creating monitoring information

Create the monitoring information of the HUB monitoring function. Use the "hanetpoll" command for this setting. For details about this command, see Section ["7.7 hanetpoll Command"](#page-294-0).

### 3.8.1.2 Enabling HUB monitoring function

Enable the HUB monitoring function.

Use the "hanetpoll on" command to set up this function. If the "hanetpoll on" command is executed, the ping command is executed on the HUB.

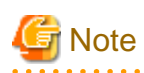

In NIC switching mode, no line failure is assumed until the link up wait time (IDLE (seconds) in [Figure 3.7 Basic sequence of HUB](#page-138-0) [monitoring](#page-138-0)) passes even if the ping command fails. This is because monitoring starts after a physical interface is activated. Time required for link up depends on the HUB type to be connected. If the line monitoring fails although the HUB is not faulty, extend the wait time as required, using the -p parameter of the "hanetpoll on" command.

For more information, see Section "[7.7 hanetpoll Command](#page-294-0)".

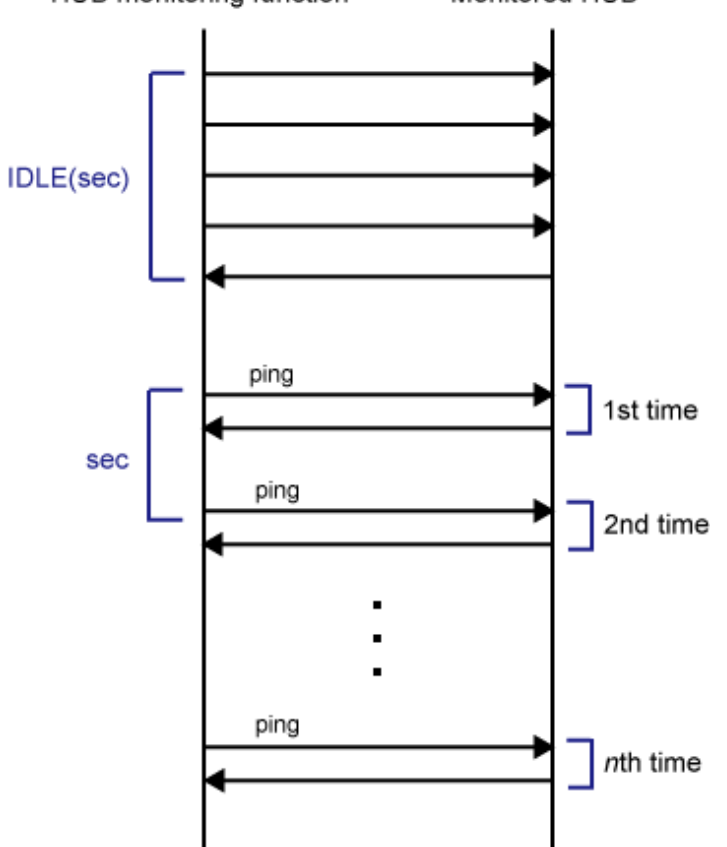

<span id="page-138-0"></span>Figure 3.7 Basic sequence of HUB monitoring HUB monitoring function Monitored HUB

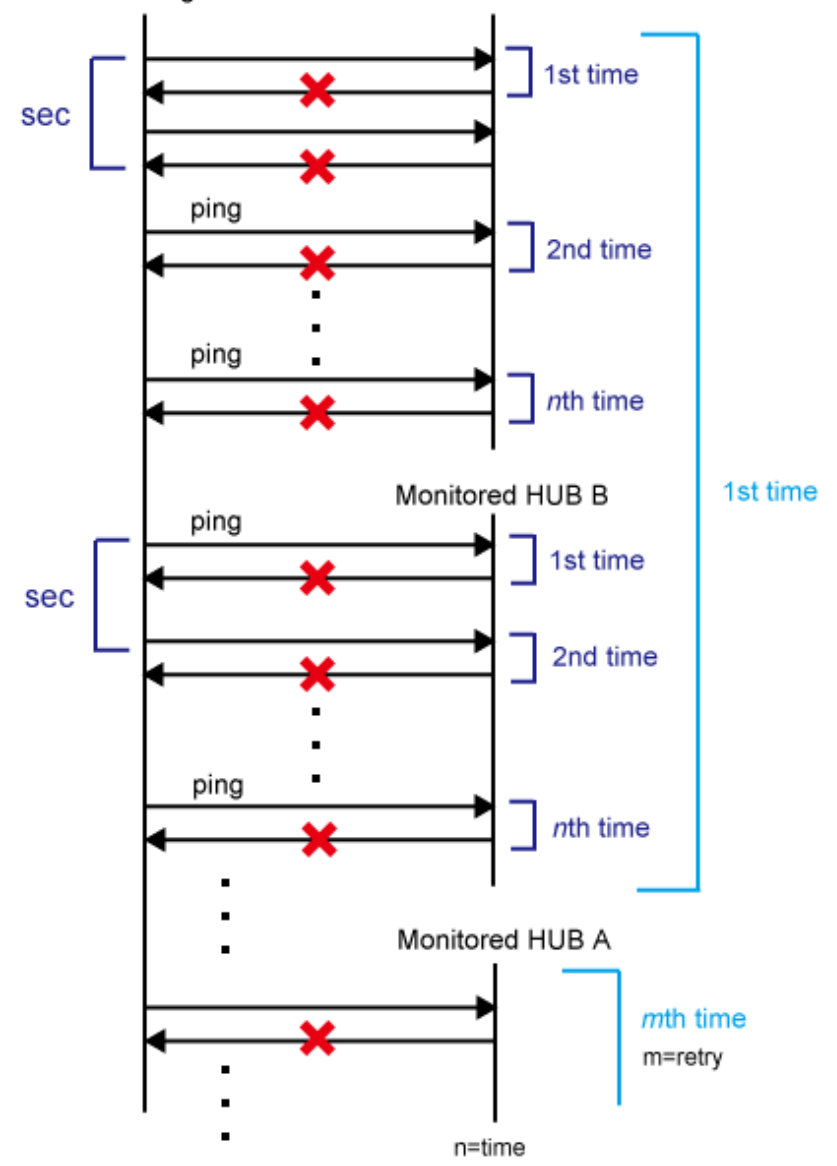

Figure 3.8 HUB monitoring sequence after detect line fault HUB monitoring function Monitored HUB A

### 3.8.1.3 Transfer route error detection time for NIC switching mode

This section describes on transfer route error detection sequence of HUB monitoring feature on NIC switching mode.

The following are examples of the case of one monitoring target and two monitoring targets. For one monitoring target, the HUB-to-HUB monitoring target is disabled in a NIC redundant configuration or one HUB monitoring target is set in a single physical interface configuration. For two monitoring targets, the HUB-to-HUB monitoring target is enabled in a NIC redundant configuration or two HUB monitoring targets are set in a single physical interface configuration.

#### **One monitoring target:**

```
Error detection time = monitoring interval (in seconds) X (monitoring frequency - 
1) + ping time out period(*1) + (0 to monitoring interval (in seconds))
```
\*1: If the monitoring interval is 1 second, ping time out period would be 1 second, otherwise, ping time out period would be 2 seconds.

The default value is as follows. 5 sec x  $(5 \text{ time} - 1) + 2 \text{ sec} + 0 \text{ to } 5 \text{ sec} = 22 \text{ to } 27 \text{ sec}$ 

#### **Two monitoring targets:**

```
Error detection time = monitoring interval(in seconds) X (monitoring frequency - 
1) + ping time out period (*2) x 2 (0 to monitoring interval(in seconds))
```
\*2: If the monitoring interval is 2 seconds, ping time out period would be 1 second, otherwise, ping time out period would be 2 seconds.

The default value is as follows. 5 sec x  $(5 \text{ time} - 1) + 2 \text{ sec}$  x  $2 \text{ time} + 0$  to  $5 \text{ sec} = 24$  to  $29 \text{ sec}$ 

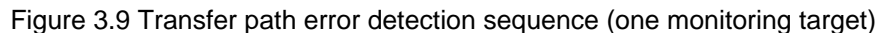

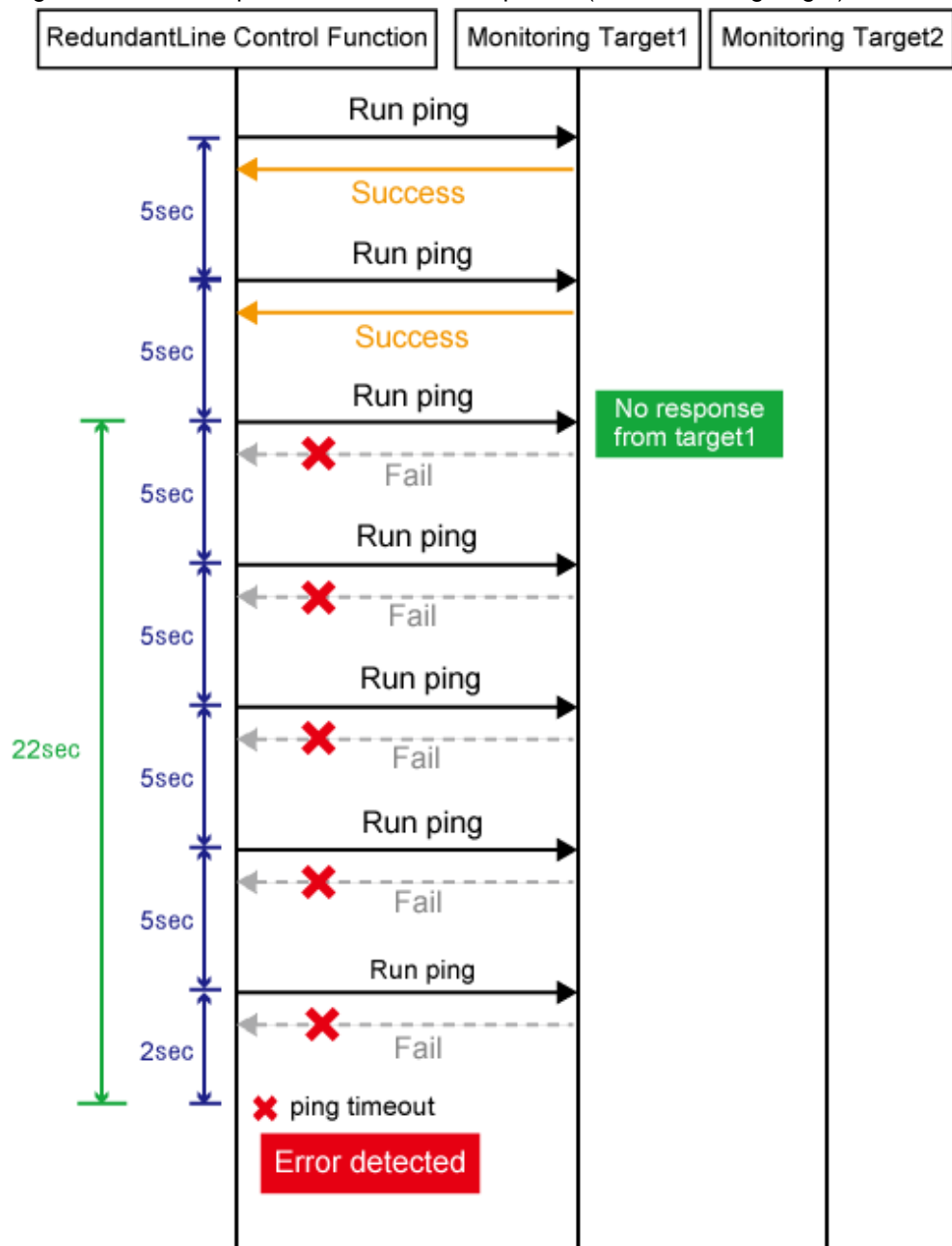

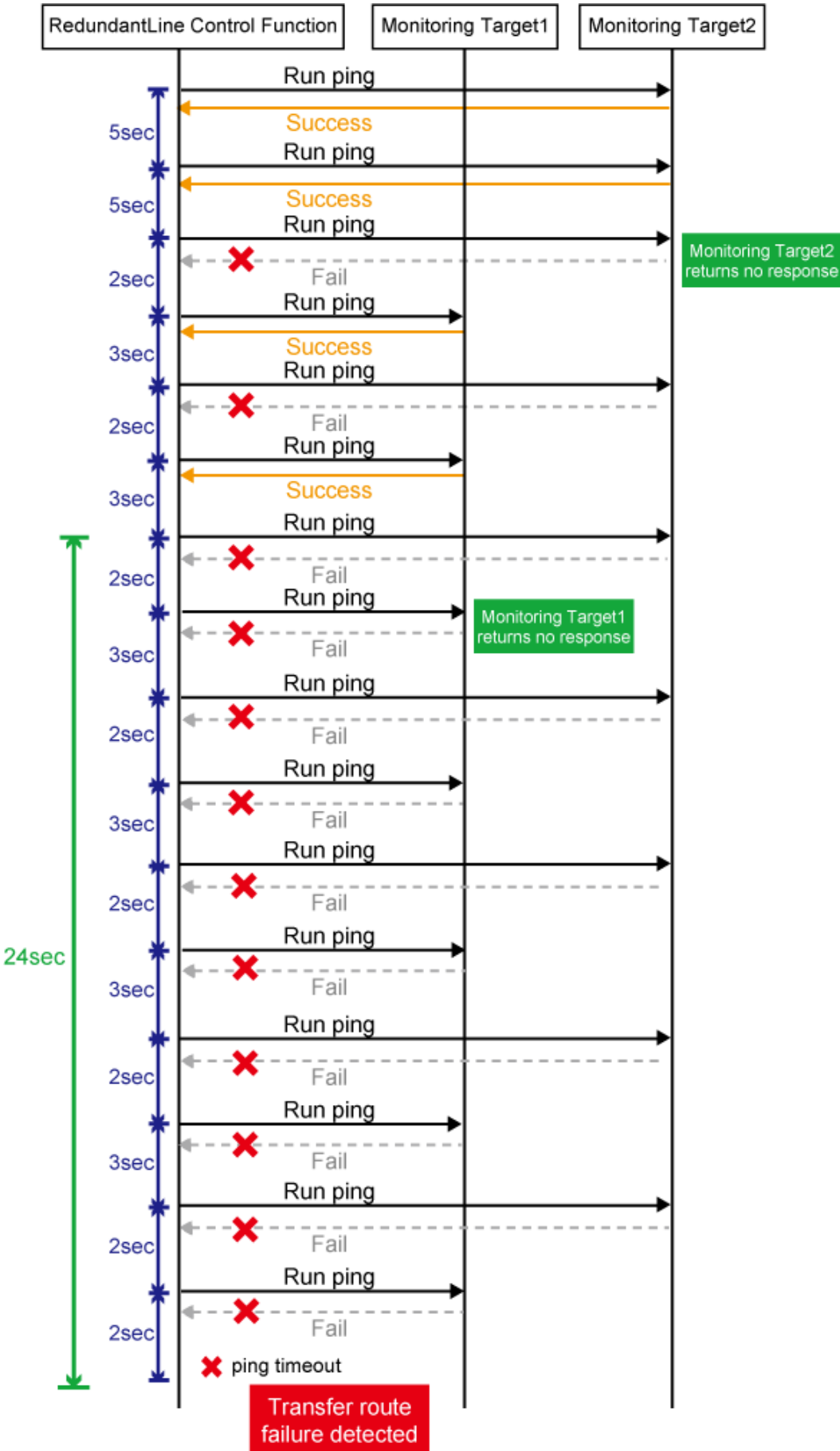

Figure 3.10 Transfer path error detection sequence (two monitoring target)

If the link status monitoring function is enabled, the link state is checked immediately after a ping failure to the primary monitoring destination (monitoring destination 1). If the link is down, the link status monitoring function determines that the transfer route failed.

#### **One monitoring target:**

```
Error detection time = ping time out period(*3) + (0 to monitoring interval (in
seconds))
```
\*3: If the monitoring interval is 1 second, ping time out period would be 1 second, otherwise, ping time out period would be 2 seconds.

The default value is as follows.  $2 \sec + 0$  to  $5 \sec = 2$  to  $7 \sec$ 

#### **Two monitoring targets:**

```
Error detection time = ping time out period (*4) x 2 (0 to monitoring interval (in
seconds))
```
\*4: If the monitoring interval is 2 seconds, ping time out period would be 1 second, otherwise, ping time out period would be 2 seconds.

The default value is as follows. 2 sec x 2 time  $+$  0 to 5 sec = 4 to 9 sec

#### **When not using monitoring by ping command:**

Error detection time =  $1$  sec + (0 to monitoring interval (in seconds))

The default value is as follows.

 $1 \text{ sec} + 0 \text{ to } 5 \text{ sec} = 1 \text{ to } 6 \text{ sec}$ 

#### Figure 3.11 Transfer path error detection sequence with link down (one monitoring destination)

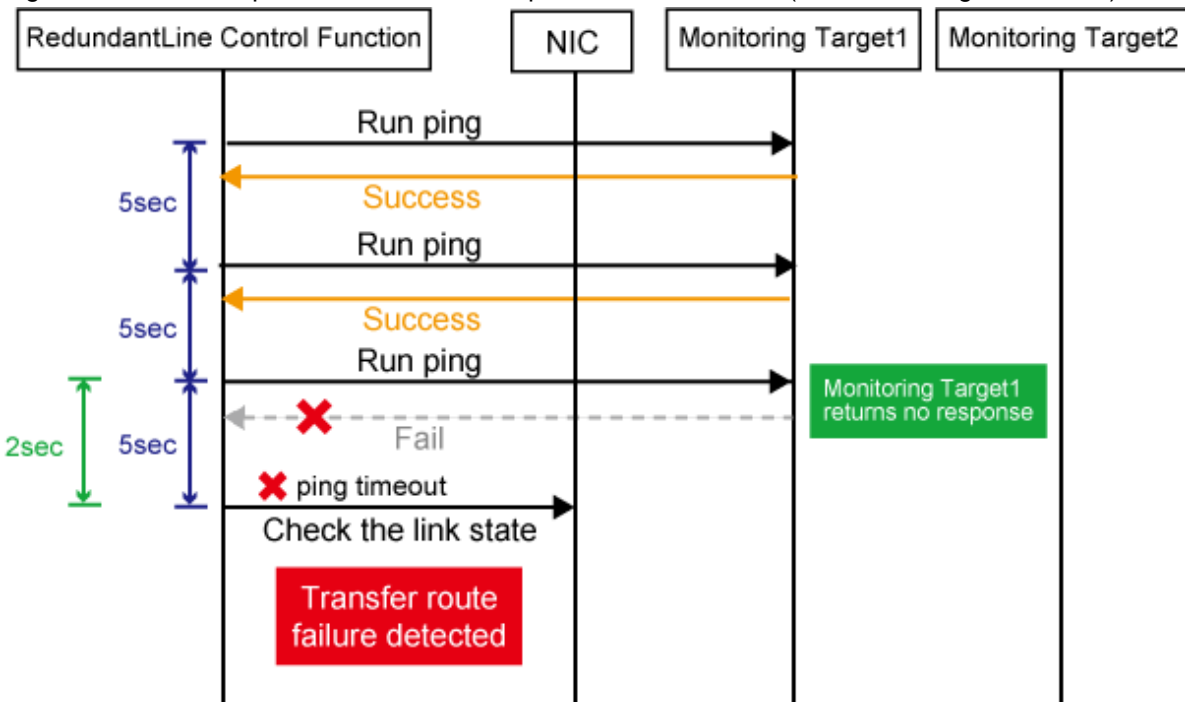

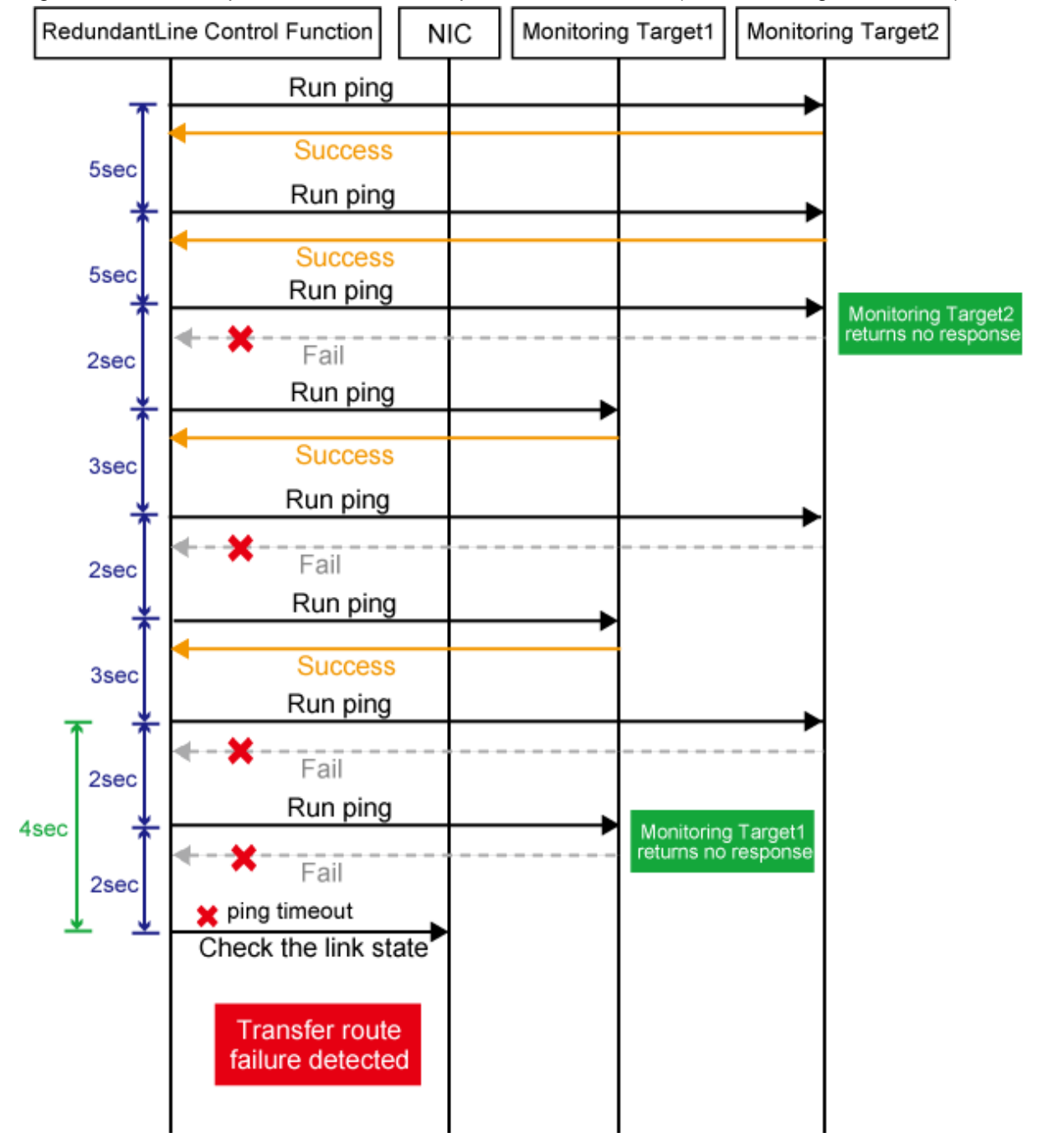

Figure 3.12 Transfer path error detection sequence with link down (two monitoring destinations)
Figure 3.13 Transfer path error detection sequence with link down (when not using monitoring by ping command)

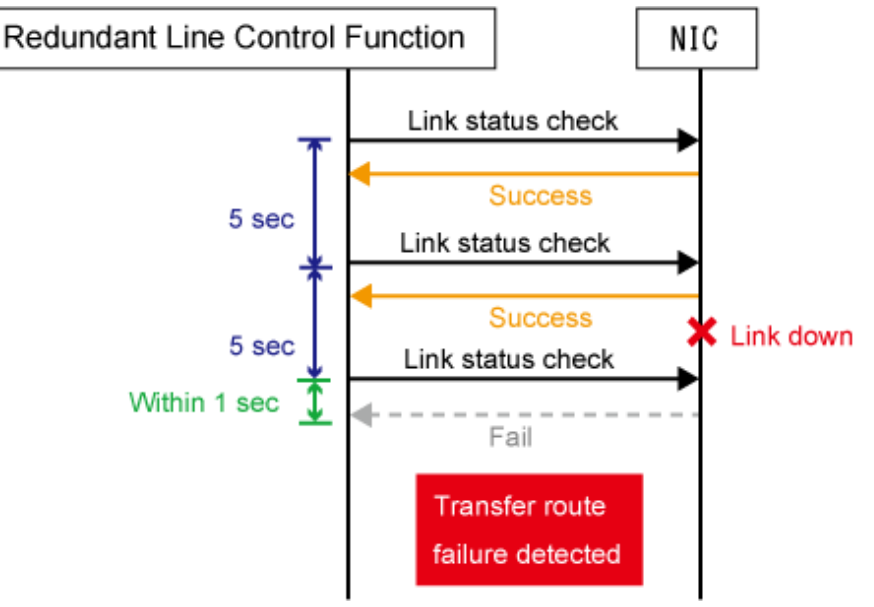

# Iformation

- Since ping monitoring is performed at regular intervals (in seconds), the maximum interval of time is required between the time the monitoring destination fails and the time the next ping is sent. Therefore, it takes at least 22 seconds and up to 27 seconds to detect the failure after a failure has occurred. In addition, if the transfer route failure due to NIC link down is detected, it takes at least 2 seconds and up to 7 seconds for GLS to detect the transfer route failure after notification (to the system log, etc) that the NIC link is down message was sent.
- Just after starting error monitoring for transfer routes, e.g. just after activation of virtual interfaces or NIC switching, error detection will be pended until the waiting time for linkup elapses.
- In an environment where GLS is used on the host OS of the virtual machine function, the NIC link down cannot be detected by the link status monitoring function. This is because the link down is not notified to a physical interface bundled by GLS and connected via a virtual switch, even if the NIC link down of the host OS is detected by the link status monitoring function. Therefore, the line will be switched after an error is detected by the HUB monitoring function instead of by the link status monitoring function.

# **Note**

If no response after the ping command run for 30 seconds, the hang-up will be detected and it will be determined that an error has occurred on the transfer route before running the command again.

#### . . . . . . . . . . . . . . . . . . . .

# **3.8.2 Standby patrol function**

## 3.8.2.1 Setting what to be monitored

It is possible to set a function to monitor the state of a standby interface in non-activated condition when operating NIC switching mode. It is also possible to set an Automatic fail-back function when a primary interface is recovered using a standby patrol function. Use the "hanetconfig" command to set it. See ["7.1 hanetconfig Command"](#page-270-0) as to how to set it.

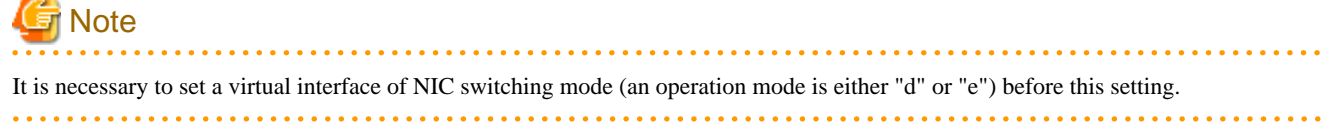

## 3.8.2.2 Setting monitoring interval

Set the monitoring interval for the standby NIC. Use the "hanetparam" command for this setting. For details about this command, see Section ["7.6 hanetparam Command"](#page-289-0).

## 3.8.2.3 Setting error monitoring interval

Set the monitoring failure count for the standby NIC before a message is output. Use the "hanetparam" command for this setting. For details about this command, see Section "[7.6 hanetparam Command"](#page-289-0).

# **3.8.3 Setting parameters for each virtual interface**

In NIC switching mode, you can set the monitoring count and monitoring interval for each virtual interface. You can also set whether to perform a failover if a network failure occurs. Note that you cannot set parameters for each virtual interface in other modes.

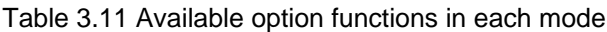

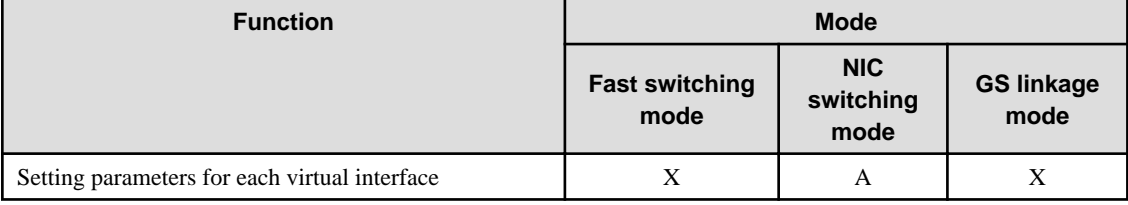

[Meaning of the symbols] A: Allowed, X: Not allowed

Using this function allows you to determine the time it will take for a network error to be detected on each LAN and the behavior of the cluster as follows.

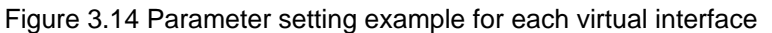

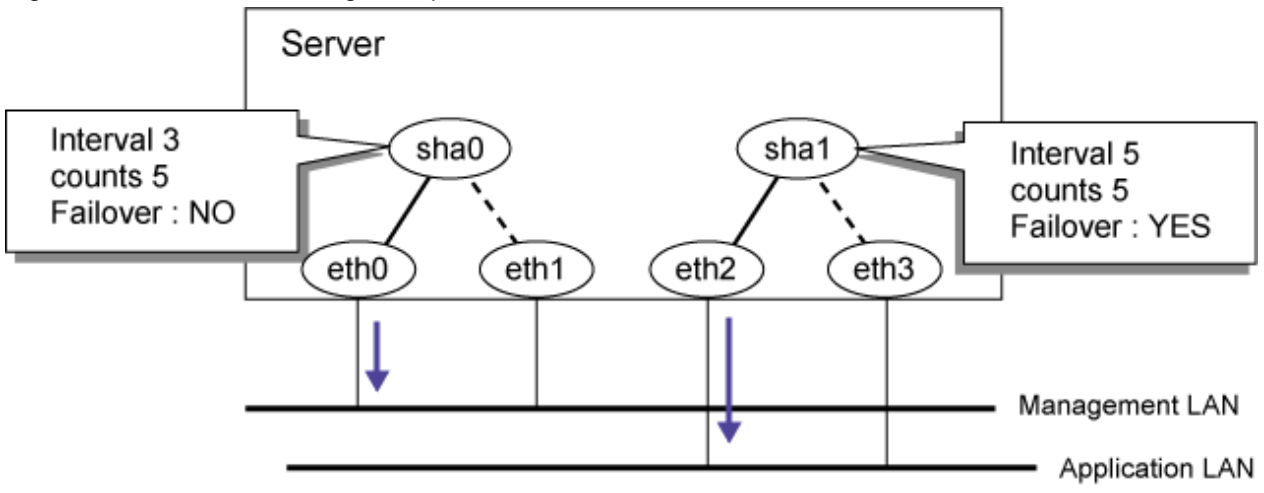

Note that if NICs are shared, the settings of the virtual network interface that you made first are used. In the case of the following example, even if individual parameters have been set for sha1, the settings of sha0 that you made first will be used.

Figure 3.15 Parameter setting example for NIC sharing

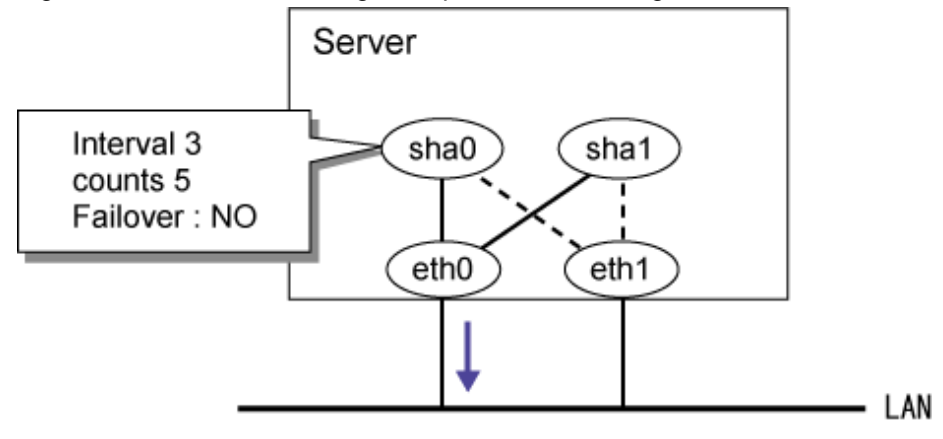

The settings are made as follows. For more details, see "[7.7 hanetpoll Command](#page-294-0)".

1. Set parameters by using the "hanetpoll" command after setting the ping monitoring destination. Note that the current state value will be set for any parameter options that are not set. In the following example, the monitoring count (-c) and others are not specified, so the entire parameter value (default: five times) will be set.

/opt/FJSVhanet/usr/sbin/hanetpoll devparam -n sha0 -s 3

2. Check individual parameters

```
# /opt/FJSVhanet/usr/sbin/hanetpoll devparam
[ Standard Polling Parameter ]
 Polling Status = ON
       interval(idle) = 5(60) sectime = 5 \times 100 link detection = NO
FAILOVER Status = YES
[ Polling Parameter of each interface ]
 Name intvl idle time - link Fover
+-------+-----+-----+-----+-----+-----+-----+---------------------------+
 sha0 3 60 5 --- NO YES
```
3. Execute the "hanetpoll" command to delete them.

# /opt/FJSVhanet/usr/sbin/hanetpoll devparam -d -n sha0

4. Check that the individual parameters have been deleted. Note that corresponding individual parameters will be deleted if you use the "hanetpoll delete" command to delete the settings of the monitoring destination.

```
# /opt/FJSVhanet/usr/sbin/hanetpoll devparam
[ Standard Polling Parameter ]
 Polling Status = ON
 interval(idle) = 5( 60) sec
 time = 5 times
        link detection = NO
FAILOVER Status = YES
[ Polling Parameter of each interface ]
 Name intvl idle time - link Fover
+-------+-----+-----+-----+-----+-----+-----+---------------------------+
 sha0 --- --- --- --- --- ---
```
# **3.9 Setting monitoring function of Virtual NIC mode**

## **3.9.1 Link status monitoring function**

Link status monitoring is enabled automatically when you configure a virtual interface. Setting is not required.

## **3.9.2 Network monitoring function**

For network monitoring, you have to configure the HUBs that are to be monitored. For details, see "[7.12 hanetpathmon Command"](#page-309-0). Since the standby patrol is automatically activated, setting is not required.

## 3.9.2.1 Disabling the network monitoring function

When network monitoring is running, stop monitoring temporarily. Use the "hanetpathmon off" command for this setting.

## 3.9.2.2 Setting the monitoring destination information

Set the monitoring destination for HUB monitoring. Use the "hanetpathmon target" command for this setting.

## 3.9.2.3 Enabling the network monitoring function

Enable the network monitoring function. Use the "hanetpathmon on" command for this setting.

### 3.9.2.4 Transfer route error detection time for network monitoring function

This section describes the transfer route error detection sequence of the network monitoring function.

### **Error detection time:**

The time required for the network monitoring function to detect an error after it has occurred at the monitoring target is shown below. Immediately after starting network monitoring, however, the formulas do not apply, since error detection is delayed for at least 45 seconds, taking into account the linkup delay time of the HUB.

### Monitoring interval is 2 or more seconds:

```
Error detection time = monitoring interval (in seconds) X (monitoring frequency - 1) + time
out period (2 seconds) + (0 to monitoring interval (in seconds))
```
#### Monitoring interval is 1 second:

```
Error detection time = time out period (2 seconds) X monitoring frequency + (0 to 1 (in 
seconds))
```
Example 1) Default setting (3 seconds interval and 5 times):

3 sec x  $(5 \text{ time } -1) + 2 \text{ sec} + (0 \text{ to } 3 \text{ sec}) = 14 \text{ to } 17 \text{ sec}$ 

Example 2) 1 second interval and 1 time:

2 sec x 1 time  $+ (0 to 1 sec) = 2 to 3 sec$ 

Example 3) 10 seconds interval and 3 times:

10 sec x (3 time -1) + 2 sec + (0 to 10 sec) = 22 to 32 sec

# **Information**

Since network monitoring is performed at regular intervals (in seconds), the maximum interval of time is required between the time the monitoring destination fails and the time the next monitoring is performed. Therefore, it takes at least 14 seconds and up to 17 seconds to detect the failure after a failure has occurred by the default setting. 

- 133 -

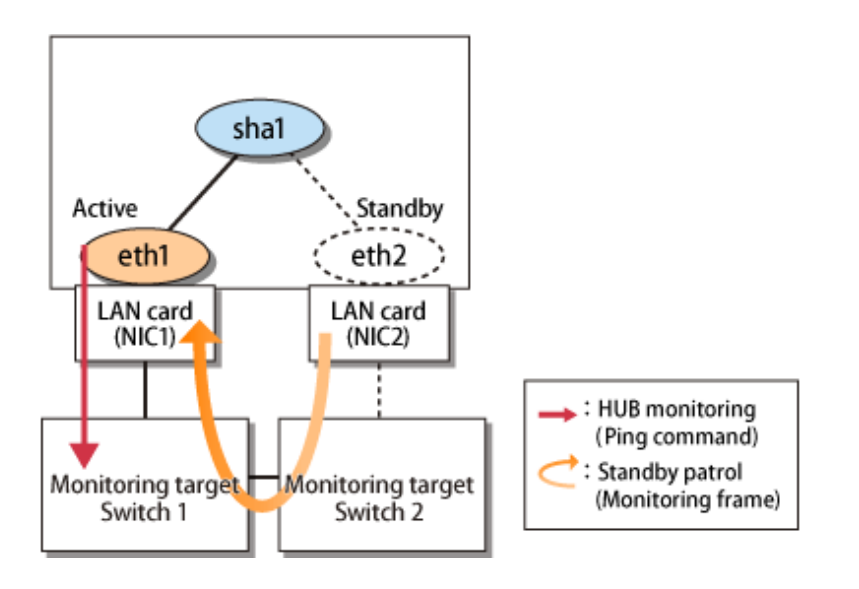

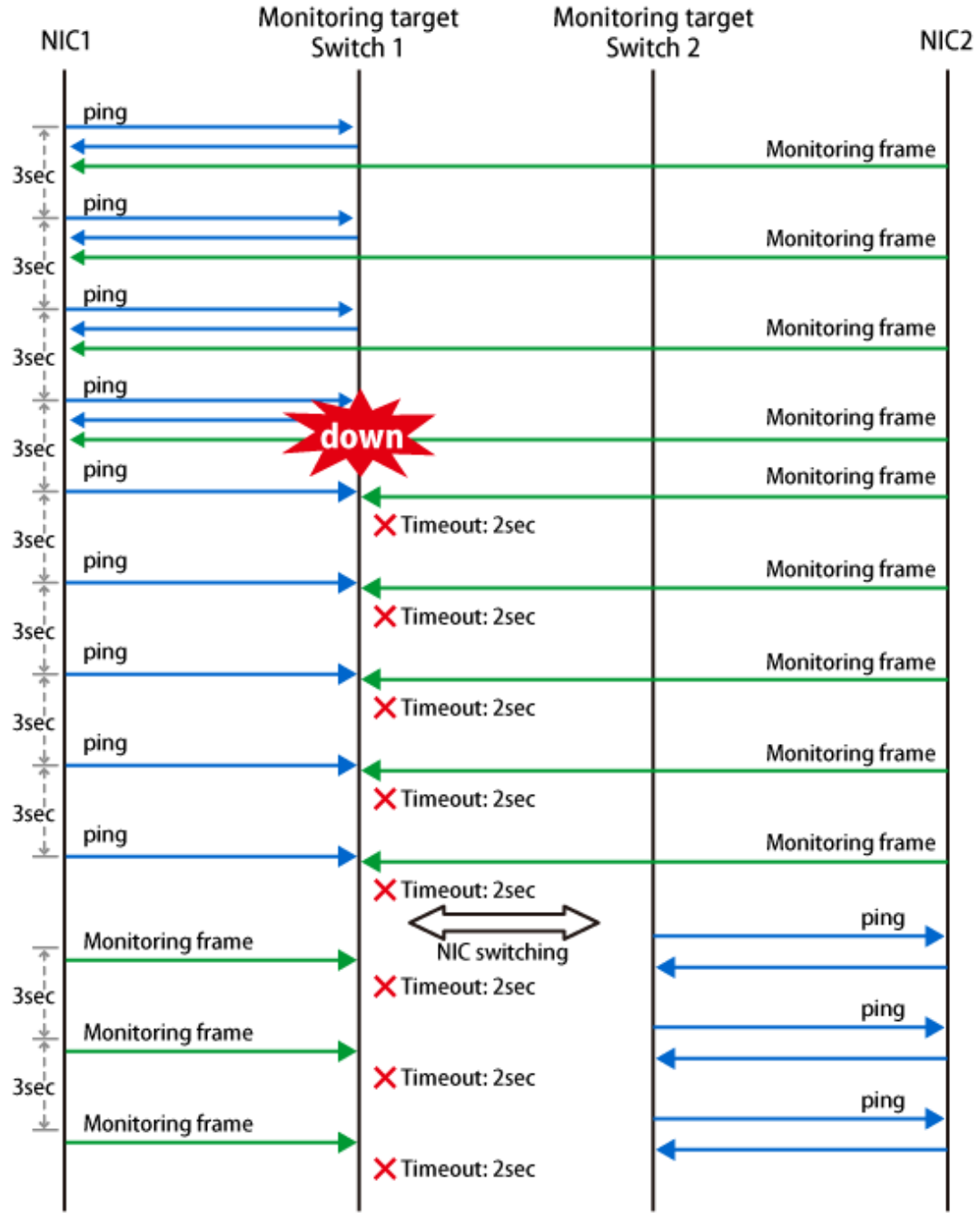

Figure 3.16 Transfer route error detection sequence by network monitoring function

### 3.9.2.5 Transfer route recovery detection time for network monitoring function

This section describes the transfer route recovery detection sequence of the network monitoring function.

### **Recovery detection time:**

The following shows time required for going back to the normal monitoring after recovery of a monitoring target is detected in the recovery monitoring by the standby patrol of the network monitoring function and time required for performing the automatic fail-back:

When monitoring interval is 2 or more seconds:

```
Recovery detection time = monitoring interval (in seconds) X (recovery monitoring 
frequency - 1) + (0 to monitoring interval (in seconds))
```
When monitoring interval is 1 second:

Recovery detection time = response time (1 to 2 seconds) X recovery monitoring frequency + (0 to 1 (in seconds))

Example 1) Default setting (3 seconds interval and 2 times):

3 sec x  $(2 \text{ time } -1) + (0 \text{ to } 3 \text{ sec}) = 3 \text{ to } 6 \text{ sec}$ 

Example 2) 1 second interval and 1 time:

 $(1 \text{ to } 2 \text{ sec}) = 1 \text{ time} + (0 \text{ to } 1 \text{ sec}) = 1 \text{ to } 3 \text{ sec}$ 

Example 3) 10 seconds interval and 3 times:

10 sec x  $(3 \text{ time } -1) + (0 \text{ to } 10 \text{ sec}) = 20 \text{ to } 30 \text{ sec}$ 

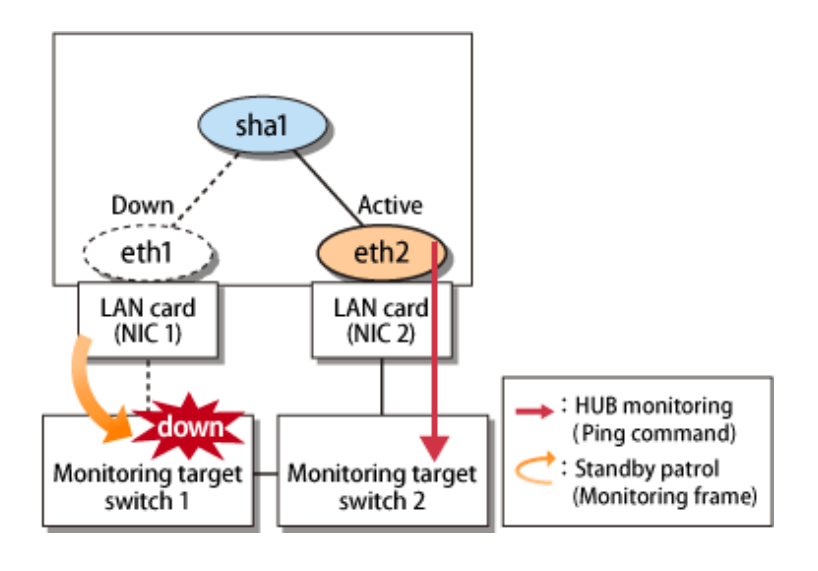

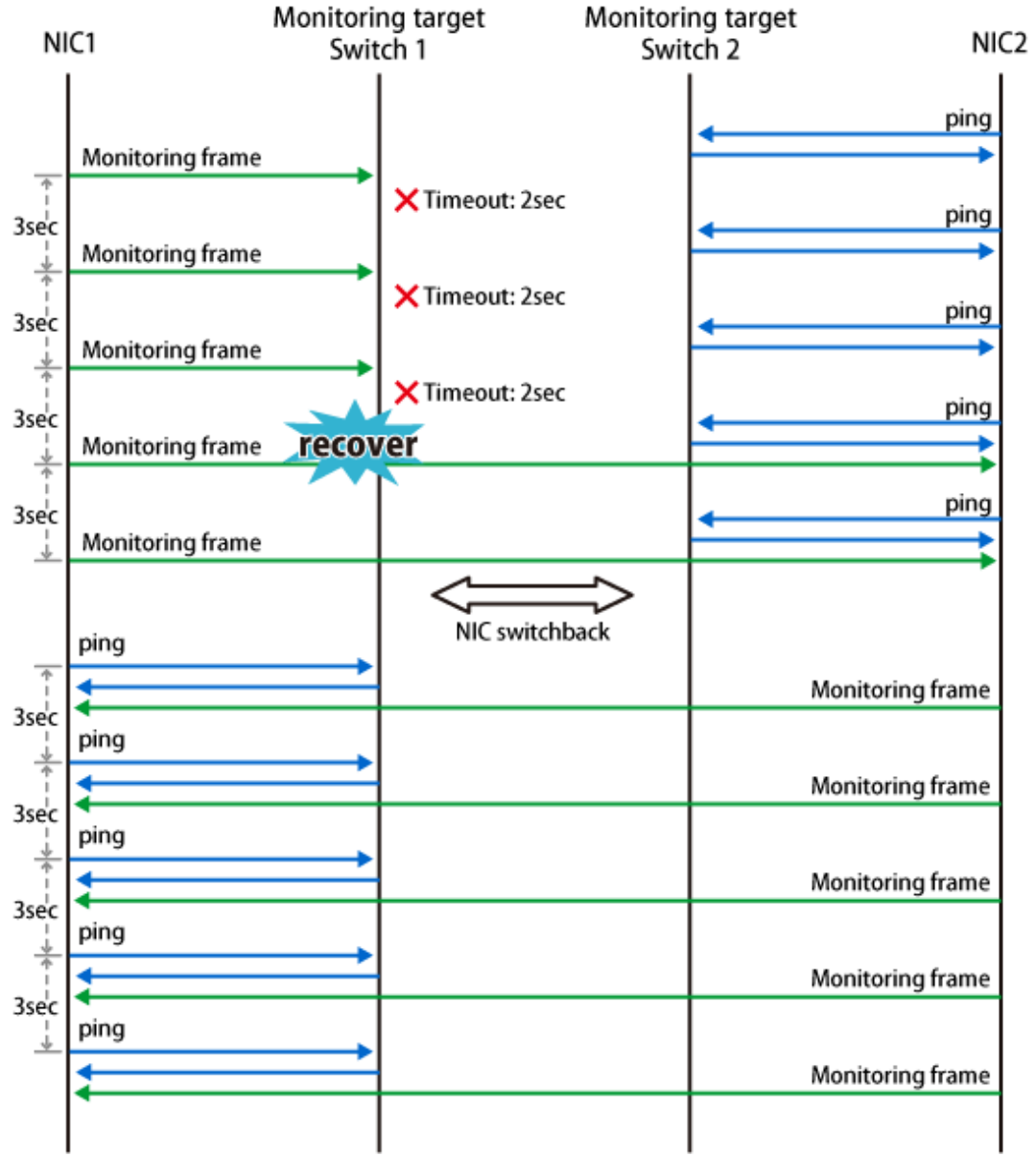

Figure 3.17 Transfer route recovery detection sequence by network monitoring function

# **3.10 Setting monitoring function of GS linkage mode**

## **3.10.1 Monitoring the remote host**

### 3.10.1.1 Setting the monitoring destination information

In GS linkage mode, you need to set the following monitoring destination. Use the "hanetobserv create" command to set the monitoring destination. For more details on how to make settings, see ["7.15 hanetobserv Command](#page-317-0)".

- Virtual IP address and real IP address of the target
- Physical IP addresses and takeover virtual IP addresses of other nodes that make up the cluster (applied only for the cluster configuration using PCL).

### **1) Setting the target monitoring**

Specify the real IP address and virtual IP address of the target. GLS monitors the real IP address that has been set by using ping. In addition, based on these settings, GLS switches the virtual IP address between nodes of the target and monitors the network.

This section describes settings when the targets have the following configurations:

- Single configuration
- Hot-standby (One virtual IP)
- Hot-standby (Two virtual IPs)
- Load sharing configuration (When virtual IPs are activated on all GSs)
- Load sharing configuration (When there is any GS in which virtual IP is not activated)

# **Note**

#### When a communication target is a hot-standby configuration

- The virtual IP address of a communication target can be transferred among 4 nodes (up to 16 nodes depending on the setting) as default. For information on how to set the virtual IP address, see "[3.1.2.6 Upper limit of configuration.](#page-94-0)"

- Execute the TNOTIFY command from the host (GS) where the virtual IP address of a communication target exists to the virtual IP address. If multiple virtual IP addresses exist in the host (GS), execute the TNOTIFY command for each individual IP address.

Single configuration

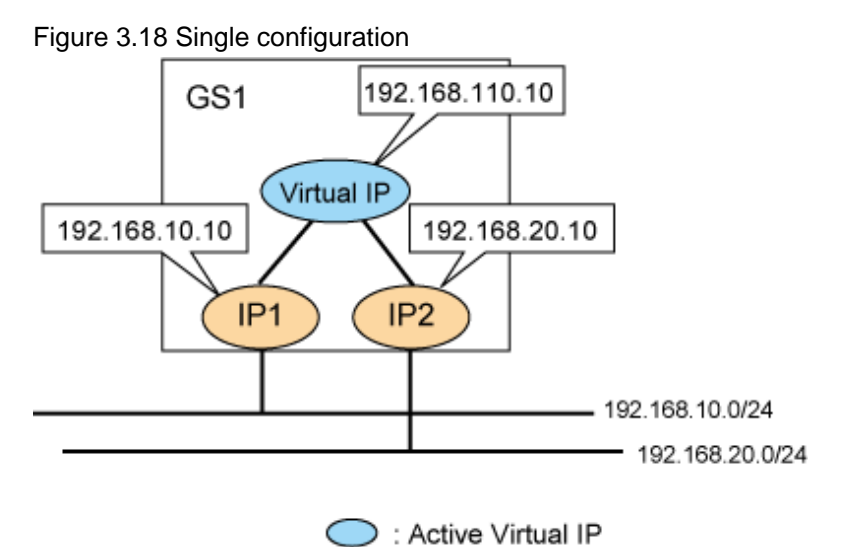

1. Use the "hanetobserv" command to register the virtual IP address and real IP address of the target.

# /opt/FJSVhanet/usr/sbin/hanetobserv create -n GS -i 192.168.110.10 -t 192.168.10.10,192.168.20.10

```
# /opt/FJSVhanet/usr/sbin/hanetobserv print
[ Standard Polling Parameter ]
interval(s) = 5 sec
\tt times(c) = 5 times
idle(p) = 60 sec
 repair_time(b) = 5 sec
fail over mode(f) = YES
 Destination Host Virtual Address (Router Address+)NIC Address
+----------------+-------------------+--------------------------------+
 GS 192.168.110.10 192.168.10.10,192.168.20.10
```
Hot-standby (One virtual IP)

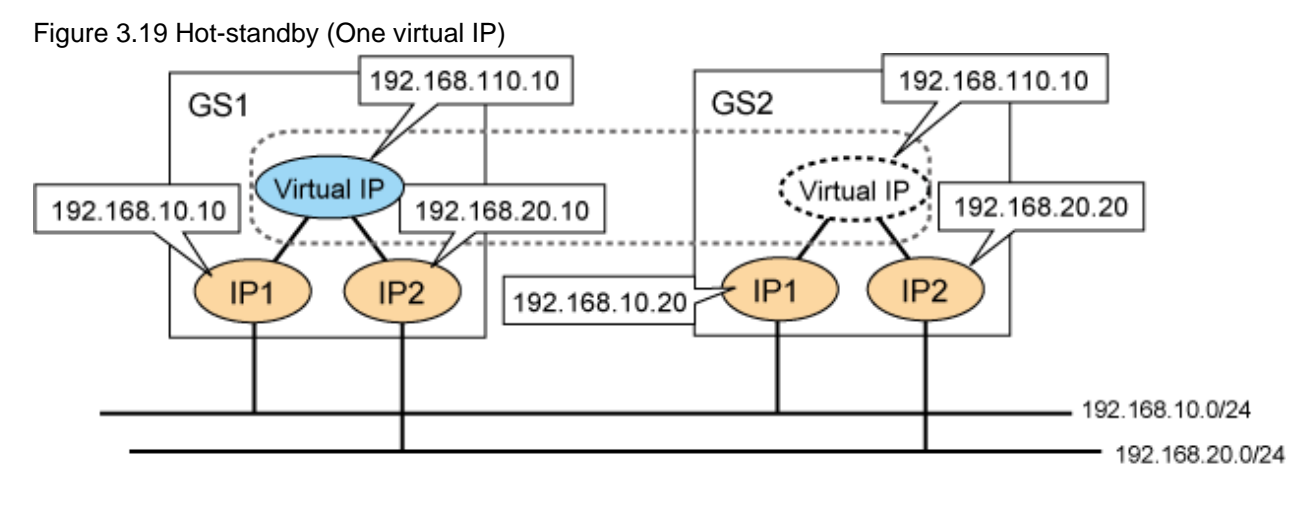

- : Active Virtual IP
- 1. Use the "hanetobserv" command to register the virtual IP address and real IP address of the target. Set the same name, rather than a different name, with the "-n" option for each node when you set the nodes comprising the cluster.

```
# /opt/FJSVhanet/usr/sbin/hanetobserv create -n GS -i 192.168.110.10 -t 
192.168.10.10,192.168.20.10
# /opt/FJSVhanet/usr/sbin/hanetobserv create -n GS -i 192.168.110.10 -t 
192.168.10.20,192.168.20.20
```

```
# /opt/FJSVhanet/usr/sbin/hanetobserv print
[ Standard Polling Parameter ]
interval(s) = 5 sec
\times times(c) = 5 times
idle(p) = 60 sec
 repair_time(b) = 5 sec
fail over mode(f) = YES
 Destination Host Virtual Address (Router Address+)NIC Address
+----------------+-------------------+--------------------------------+
 GS 192.168.110.10 192.168.10.10,192.168.20.10
                                  192.168.10.20,192.168.20.20
```
Hot-standby (Two virtual IPs)

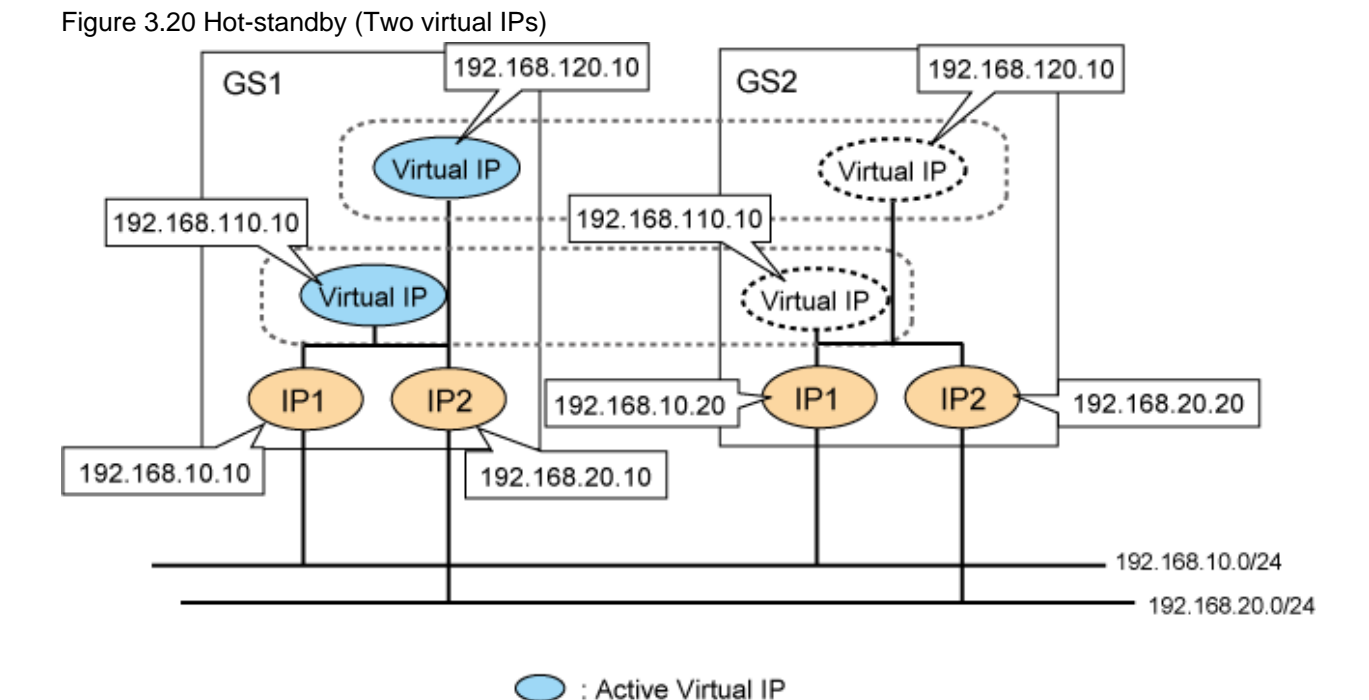

1. Use the "hanetobserv" command to register the virtual IP address and real IP address of the target. Set the same name, rather than a different name, with the "-n" option for each node when you set the nodes comprising the cluster.

```
# /opt/FJSVhanet/usr/sbin/hanetobserv create -n GS -i 192.168.110.10 -t 
192.168.10.10,192.168.20.10
# /opt/FJSVhanet/usr/sbin/hanetobserv create -n GS -i 192.168.110.10 -t 
192.168.10.20,192.168.20.20
# /opt/FJSVhanet/usr/sbin/hanetobserv create -n GS -i 192.168.120.10 -t 
192.168.10.10,192.168.20.10
# /opt/FJSVhanet/usr/sbin/hanetobserv create -n GS -i 192.168.120.10 -t 
192.168.10.20,192.168.20.20
```

```
# /opt/FJSVhanet/usr/sbin/hanetobserv print
[ Standard Polling Parameter ]
 interval(s) = 5 sec
\times times(c) \times = 5 times
idle(p) = 60 sec
repair_time(b) = 5 sec
fail over mode(f) = YES
 Destination Host Virtual Address (Router Address+)NIC Address
                     +----------------+-------------------+--------------------------------+
GS 192.168.110.10 192.168.10.10,192.168.20.10
                                     192.168.10.20,192.168.20.20
                  192.168.120.10 192.168.10.10,192.168.20.10
                                    192.168.10.20,192.168.20.20
```
Load sharing configuration (If virtual IPs are activated on all GSs)

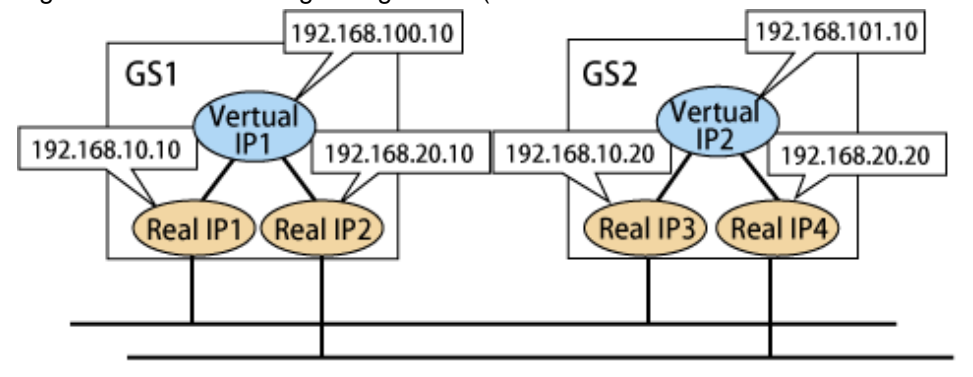

Figure 3.21 Load sharing configuration (When virtual IPs are activated on all GSs)

◯ : Activated vertual IP

1. Use the "hanetobserv" command to register the virtual IP address and real IP address of the target. Set a combination of a virtual IP address and a physical IP address per GS in which every virtual IP address is activated.

```
# /opt/FJSVhanet/usr/sbin/hanetobserv create -n GS1 -i 192.168.100.10 -t 
192.168.10.10,192.168.20.10
# /opt/FJSVhanet/usr/sbin/hanetobserv create -n GS2 -i 192.168.101.10 -t 
192.168.10.20,192.168.20.20
```
2. Check the settings.

```
# /opt/FJSVhanet/usr/sbin/hanetobserv print
[ Standard Polling Parameter ]
interval(s) = 5 sec
\tt times(c) = 5 times
idle(p) = 60 sec
repair_time(b) = 5 sec
fail over mode(f) = NO Destination Host Virtual Address (Router Address+)NIC Address
+----------------+-------------------+--------------------------------+
GS1 192.168.100.10 192.168.10.10,192.168.20.10
 GS2 192.168.101.10 192.168.10.20,192.168.20.20
```
Load sharing configuration (When there is any GS in which virtual IP is not activated)

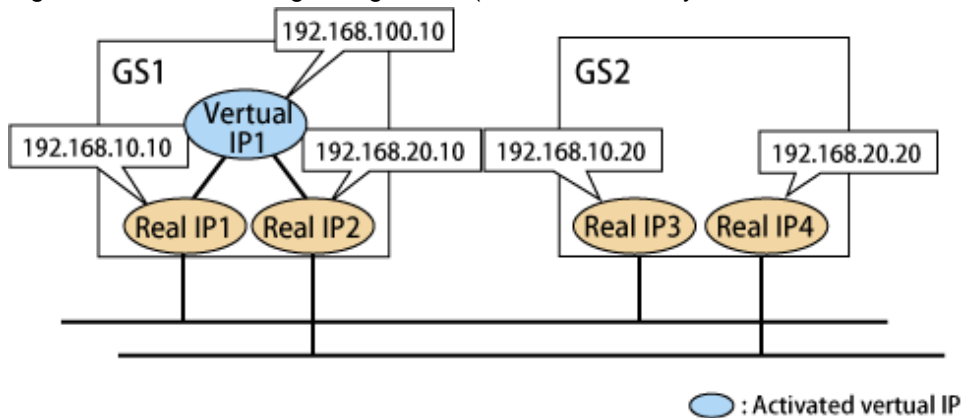

Figure 3.22 Load sharing configuration (When there is any GS in which virtual IP is not activated)

1. Use the "hanetobserv" command to register the virtual IP address and real IP address of the target. Set a combination of any activated virtual IP address and a GS physical IP address with non-activated virtual IP address.

If physical IP addresses of several GSs are set for a single virtual IP address, the GS with the physical IP address set first is recognized as communication target of GLS.

```
# /opt/FJSVhanet/usr/sbin/hanetobserv create -n GS -i 192.168.100.10 -t 
192.168.10.10,192.168.20.10
# /opt/FJSVhanet/usr/sbin/hanetobserv create -n GS -i 192.168.100.10 -t 
192.168.10.20,192.168.20.20
```
2. Check the settings.

```
# /opt/FJSVhanet/usr/sbin/hanetobserv print
[ Standard Polling Parameter ]
interval(s) = 5 sec
\tt times(c) = 5 times
idle(p) = 60 sec
repair_time(b) = 5 sec
fail over mode(f) = NO Destination Host Virtual Address (Router Address+)NIC Address
+----------------+-------------------+--------------------------------+
 GS 192.168.100.10 192.168.10.10,192.168.20.10
                                  192.168.10.20,192.168.20.20
```
### **2) Setting PCL monitoring for other nodes**

If the local system is running on a clustered system, it switches a node when GS of the communication target stops. During this process, if no response is returned from any of the defined monitored remote system by executing "hanetobserv" command, it is recognized as a local NIC failure and it switches the node. Moreover, even though all the GSs of the communication targets stop operating, all monitored remote system does not return responses, and there occurred an unnecessary switching. To avoid this, it is possible to interoperate operational node and standby node to monitor network failures. So that if all the remote systems stop operating, it does not mistakenly switch the node.

If operating the cluster, use the "hanetobserv" command to monitor from both operational node and standby command. Keep in mind that since it is necessary to identify the remote node from both operational and standby node, a take-over IP address must be used for a virtual IP address.

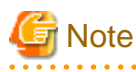

If all the GSs of the communication targets are stopped and the destination cluster node is restarted, a resource failure occurs and cluster applications are stopped. To prevent the resource failure if the local NIC has no failure, specify management IP addresses of neighboring switches as monitoring destinations.

### Cluster system

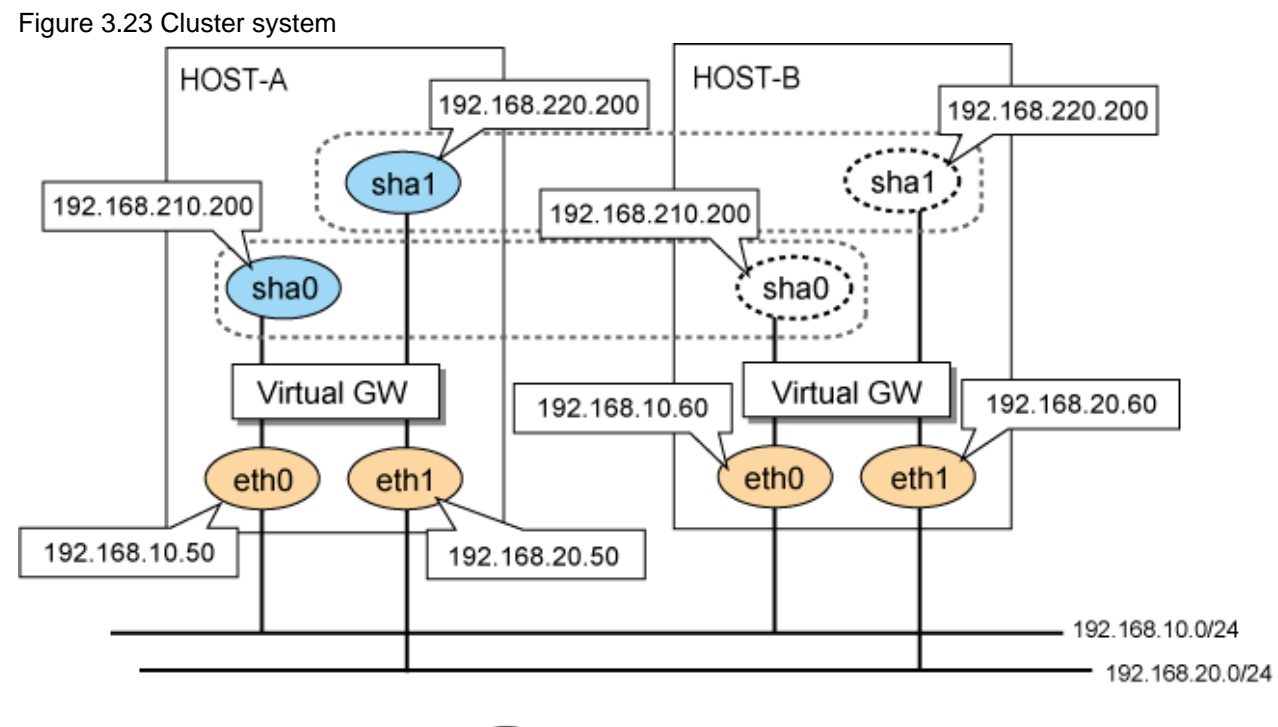

: Active Virtual IP

1. Use the "hanetobserv" command to register the virtual IP address and real IP address of the target. Set the name of another node in a cluster configuration in the "-n" option.

```
Settings on HOST-A
# /opt/FJSVhanet/usr/sbin/hanetobserv create -n HOST-B -i 
192.168.210.200 -t 192.168.10.60,192.168.20.60
# /opt/FJSVhanet/usr/sbin/hanetobserv create -n HOST-B -i 
192.168.220.200 -t 192.168.10.60,192.168.20.60
Settings on HOST-B
# /opt/FJSVhanet/usr/sbin/hanetobserv create -n HOST-A -i 
192.168.210.200 -t 192.168.10.50,192.168.20.50
# /opt/FJSVhanet/usr/sbin/hanetobserv create -n HOST-A -i 
192.168.220.200 -t 192.168.10.50,192.168.20.50
```

```
Settings on HOST-A
# /opt/FJSVhanet/usr/sbin/hanetobserv print
[ Standard Polling Parameter ]
interval(s) = 5 sec
\tt times(c) = 5 times
idle(p) = 60 sec
repair_time(b) = 5 sec
fail over mode(f) = YES
 Destination Host Virtual Address (Router Address+)NIC Address
+----------------+-------------------+--------------------------------+
 HOST-B 192.168.210.200 192.168.10.60,192.168.20.60
                   192.168.220.200 192.168.10.60,192.168.20.60
Settings on HOST-B
# /opt/FJSVhanet/usr/sbin/hanetobserv print
[ Standard Polling Parameter ]
```
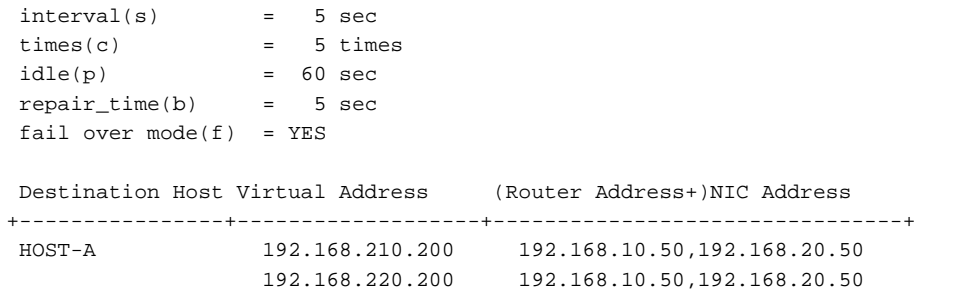

## 3.10.1.2 Transfer route error detection time in GS linkage mode

This section describes the transfer route error detection sequence.

In GS linkage mode, issue the ping command for the real IP address of a target that you set with the remote host monitoring function and for the physical IP address of another node of the cluster. The time it takes for an error to be detected is as follows. Note that if the target detects an error first, it will determine that an error has occurred on the transfer route without waiting for the error detection by ping monitoring. The settings for the error detection time can be changed by using the "hanetobserv param" command. For more details on how to make settings, see "[7.15 hanetobserv Command](#page-317-0)".

### **Error detection time:**

Error detection time = monitoring interval(in seconds) X (monitoring frequency - 1) + ping time out period(\*1) + (0 to monitoring interval (in seconds))

\*1: If the monitoring interval is 1 second, ping time out period would be 1 second, otherwise, ping time out period would be 2 seconds.

The default value is as follows. 5 sec x  $(5 \text{ time} - 1) + 2 \text{ sec} + 0 \text{ to } 5 \text{ sec} = 22 \text{ to } 27 \text{ sec}$ 

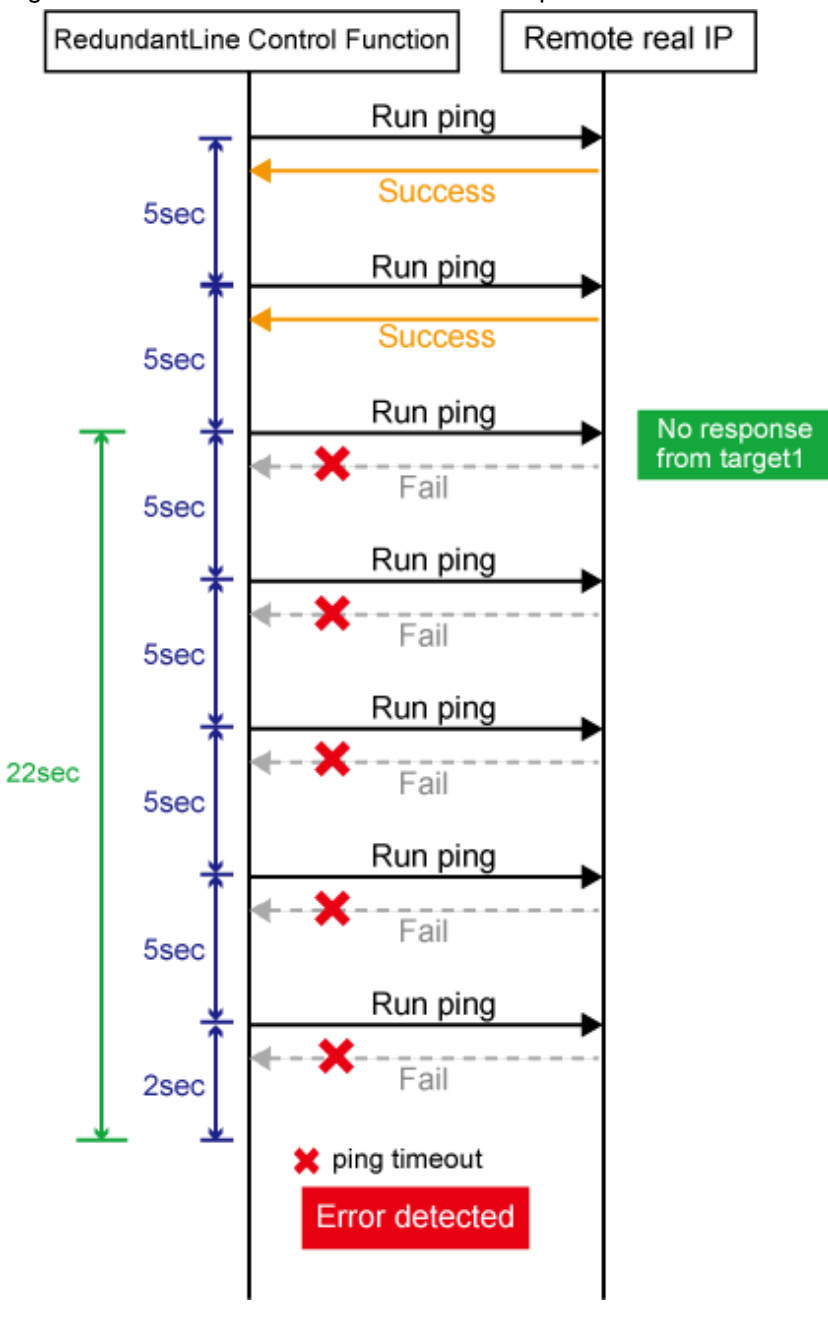

Figure 3.24 Transfer route error detection sequence

# Information

- Ping monitoring is performed at regular intervals (in seconds). The maximum interval of time required between the time the monitoring destination fails and the time the next ping is sent. Therefore, it takes at least 22 seconds and up to 27 seconds to detect the failure after a failure has occurred.

. . . . . . . . . .

- If applications monitor the network, configure the monitoring time so that an error should not be detected before GLS changes the route.
- Just after starting error monitoring for transfer routes, or switching recovery monitoring to error monitoring, error detection will be pended until the waiting time for linkup elapses.

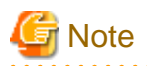

If no response after the ping command run for 30 seconds, the hang-up will be detected and it will be determined that an error has occurred on the transfer route before running the command again.

## 3.10.1.3 Transfer route recovery detection time in GS linkage mode

This section describes the transfer route recovery detection sequence.

In GS linkage mode, issue the ping command for the real IP address of the target that you set with the remote host monitoring function. After the transfer route error has been detected, GLS performs recovery monitoring by ping to monitor the state of the recovery of the GLS transfer route. The time it takes for recovery to be detected is as follows. Note that if the target detects the recovery first, it will determine that the transfer route has recovered without waiting for the recovery detection by ping monitoring. The settings for the error detection time can be changed by using the "hanetobserv param" command. For more details on how to make settings, see ["7.15 hanetobserv Command"](#page-317-0).

### **Recovery detection time:**

```
Recovery detection time = recovery monitoring interval (in seconds) x retry count 
(count) + (0 to recovery monitoring interval (in seconds))
```
The default value is as follows. 5 sec x 0 time  $+$  0 to 5 sec = 0 to 5 sec

When the retry count is 2 times, the value is as follows. 5 sec x 2 time  $+ 0$  to 5 sec = 10 to 15 sec

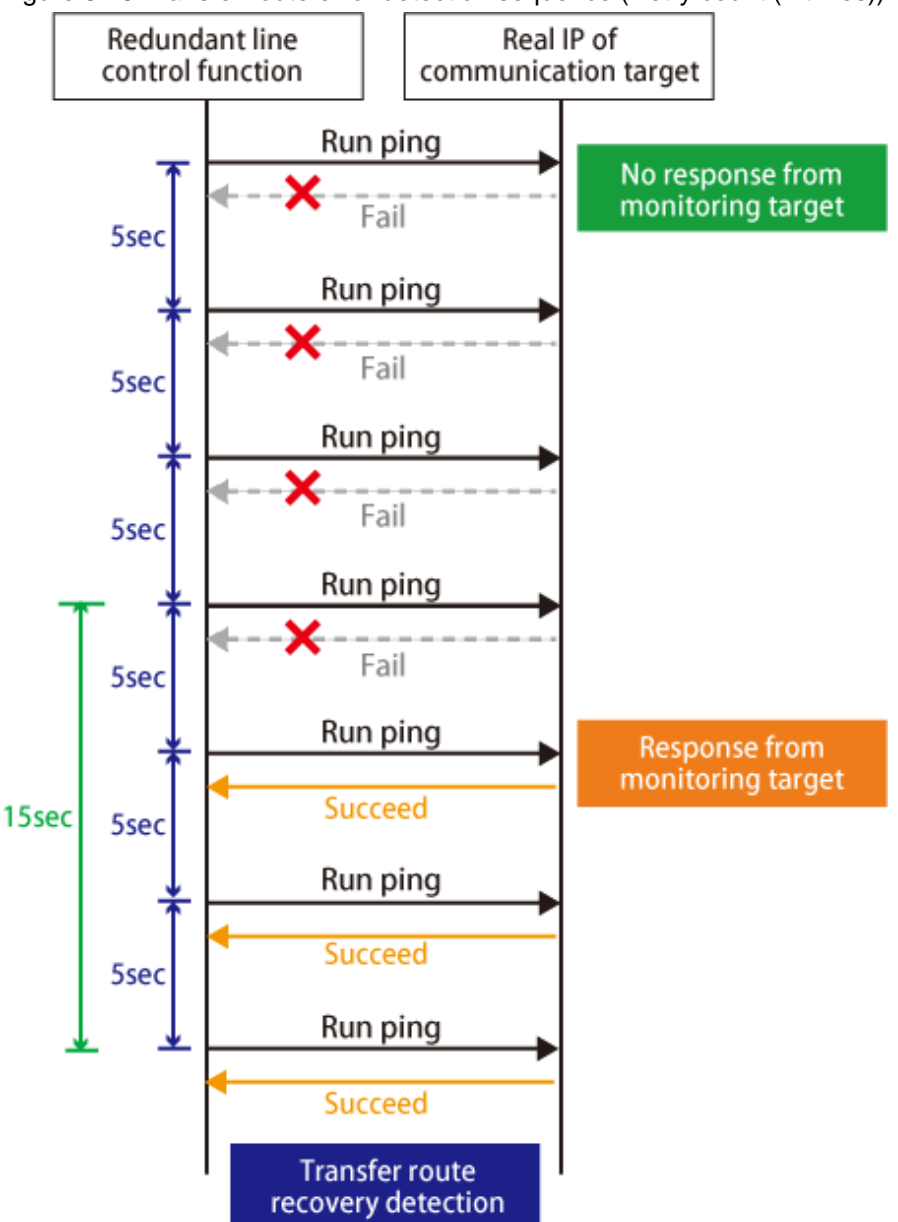

Figure 3.25 Transfer route error detection sequence (Retry count (2 times))

# **3.11 Setting other monitoring function**

## **3.11.1 Interface status monitoring feature**

The interface status monitoring function is started automatically. Therefore, no setting is required.

# **3.11.2 Self-checking feature**

## 3.11.2.1 How to set up the self-checking function

The self-checking function can be enabled as follows.

1. Enable the self-checking function

# /opt/FJSVhanet/usr/sbin/hanetparam -e yes

2. Check the changed parameters.

```
# /opt/FJSVhanet/usr/sbin/hanetparam print
[Fast switching]
 Line monitor interval(w) :5
  Line monitor message output (m) : 0
  Cluster failover (1) :5
   Cluster failover in unnormality (c):OFF
  Line status message output (s) : OFF
[NIC switching]
  Standby patrol interval(p) :15Standby patrol message output(o) :3
[Virtual NIC]
  LinkDown detection time (q) :0
  LinkUp detection time (r) :1
  Link monitor starting delay (g) :5
 [Common Setting]
  Hostname resolution by file(h) : YES
  Self-checking function(e) :YES
```
3. Reboot the system. After reboot, the self-checking function will be enabled.

The self-checking function can be disabled as follows.

1. Disable the self-checking function.

```
# /opt/FJSVhanet/usr/sbin/hanetparam -e no
```
2. Check the changed parameters.

```
# /opt/FJSVhanet/usr/sbin/hanetparam print
[Fast switching]
  Line monitor interval(w) :5
  Line monitor message output (m) :0
  Cluster failover (1) :5
   Cluster failover in unnormality (c):OFF
  Line status message output (s) : OFF
[NIC switching]
  Standby patrol interval(p) :15Standby patrol message output(o) :3[Virtual NIC]
  LinkDown detection time (q) :0
  LinkUp detection time (r) :1
  Link monitor starting delay (g) :5
[Common Setting]
  Hostname resolution by file(h) : YES
  Self-checking function(e) :NO
```
3. Reboot the system. After reboot, the self-checking function will be disabled.

### 3.11.2.2 Error detection of the self-checking function

The following describes how the monitoring is performed with the self-checking function. The virtual driver and control daemon are monitored periodically.

Figure 3.26 Error detection of the self-checking function

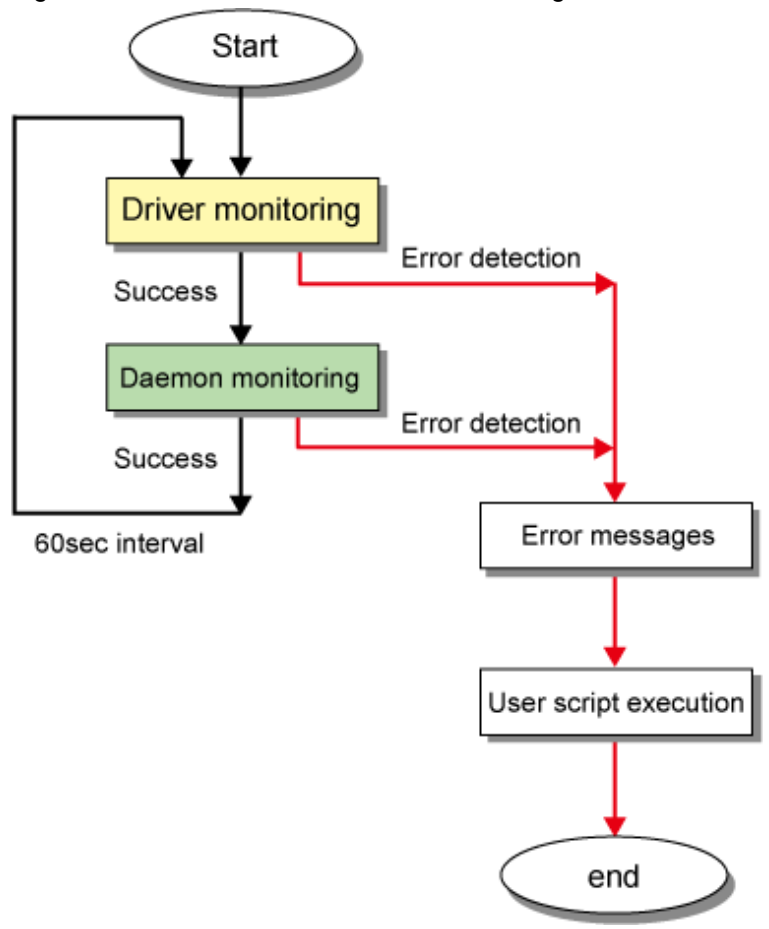

The monitoring targets are as follows. A system wide hang or error status cannot be detected.

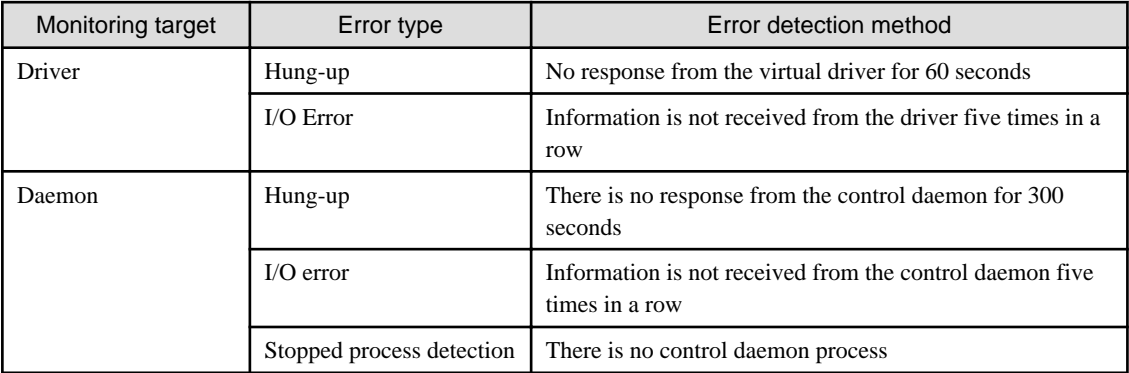

If an error has been detected, a message similar to the following will be output to the system log.

- An error occurred in the virtual driver

The following message is output and the monitoring function stopped. Reboot the system after collecting troubleshooting information.

ERROR: 97427: sha driver error has been detected. code=xxx

xxx: error type (hung-up or I/O error)

- An error occurred in the control daemon

The following message is output. After that, if there is no response from the control daemon for 300 seconds, the monitoring function will stop.

ERROR: 97627: hanetctld error has been detected. code=xxx

xxx: error type (hung-up, I/O error, or stopped process)

However, if the control daemon recovered, the following message will be output and the monitoring will continue.

INFO: 97727: hanetctld recovery has been detected.

If the above message is not output, reboot the system after collecting troubleshooting information.

Note that placing a script in the following location allows the script to be executed when an error is detected. For more details, see "3.12.2 Setting user command execution function."

/etc/opt/FJSVhanet/script/system/monitor

# Information

Rebooting the system is recommended after the monitoring function stopped.

If a hung-up or an I/O error was detected due to temporary system load, the self-checking function can be restored by restarting it as below.

. . . . . . . . . . . . . . .

# /opt/FJSVhanet/etc/sbin/hanetmond

If the self-checking function failed to be restarted, collect materials for examination and then contact field engineers to report the error message.

In this case, an error may have been occurred or the system resources may be low. To resolve these problems, reboot the system.

# **3.12 Setting Linkage function**

## **3.12.1 Cluster switching behavior for failure of all the transfer paths**

Use the following commands whether or not to switch nodes when all the transfer paths have failed during cluster operation.

- Fast switching mode

Use the "hanetparam" command. For details, see "[7.6 hanetparam Command"](#page-289-0).

- NIC switching mode

Use the "hanetpoll" command. For details, see ["7.7 hanetpoll Command"](#page-294-0).

- Virtual NIC mode

Use the "hanetpathmon param" command. For details, see ["7.12 hanetpathmon Command](#page-309-0)".

- GS linkage mode

Use the "hanetobserv param" command. For details, see "[7.15 hanetobserv Command](#page-317-0)".

## **3.12.2 Setting user command execution function**

In NIC switching mode and GS linkage mode, a command pre-defined by a user can be executed at specific timing. For information on execution timing, see ["2.8.2 User command execution function"](#page-67-0). In NIC switching mode, this function can be used to flush an ARP table, change the interface status, and change the MTU length, etc. The following settings must be made to execute a user command. See the sample files for information on creating a script file appropriate for a user's environment.

#### Sample file for NIC switching mode

- /etc/opt/FJSVhanet/script/interface/sha. interface.sam (When activating or deactivating an IP address)

- /etc/opt/FJSVhanet/script/failover/sha.failover.sam (When detected an error in a transfer route)
- /etc/opt/FJSVhanet/script/patrol/sha.patrol.sam (When detected a standby patrol error or recovery)

Sample file for Virtual NIC mode

- /etc/opt/FJSVhanet/script/interface/sha-alive.sam (When detected an error or a recovery in the virtual interface)

Sample file for GS linkage mode

- /etc/opt/FJSVhanet/script/host/node\_event.sam

Sample file for all of Fast switching mode, Virtual NIC mode, and GS linkage mode

- /etc/opt/FJSVhanet/script/interface/sha-NN.takeover.interface.sam (When activating and deactivating the takeover virtual interface)

Sample file for Self-checking function

- /etc/opt/FJSVhanet/script/system/monitor.sam

#### [Setup files]

The storage destination and file name of a setup file varies depending on the type and name of a virtual interface. Setup file for NIC switching mode

- /etc/opt/FJSVhanet/script/interface/shaX (When activating or deactivating an IP address)
- /etc/opt/FJSVhanet/script/failover/shaX (When detected an error in a transfer route)
- /etc/opt/FJSVhanet/script/patrol/shaX (When detected a standby patrol error or recovery)
- \* shaX is the created virtual interface name for NIC switching mode.

#### Setup file for Virtual NIC mode

- /etc/opt/FJSVhanet/script/alive/shaX (When detected an error or a recovery in the virtual interface)
	- \* shaX is the created virtual interface name for Virtual NIC mode.

Setup file for GS linkage mode

- /etc/opt/FJSVhanet/script/node\_event

Setup file for all of Fast switching mode, Virtual NIC mode, and GS linkage mode

- /etc/opt/FJSVhanet/script/interface/shaX-NN (When activating and deactivating the takeover virtual interface)
- \* shaX-NN is the name that the colon (:) of the takeover virtual interface name is converted to the hyphen (-).

Setup file for Self-checking function

- /etc/opt/FJSVhanet/script/system/monitor

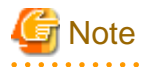

- Do not call the following commands for redundant line control function in the script file.
	- hanetconfig
	- strhanet
	- stphanet
	- hanetpoll
	- hanetnic
	- hanetpathmon
	- hanetobserv
- dspobserv
- resethanet
- If you execute the command that operates a cluster resource in the script file, make sure to execute it on the background adding "&" at the end of the command. Do not use commands such as the "wait" command of the operating system to wait for the completion of the command that was executed on the background.
- When the execution of the user command is set, GLS waits for the completion of the shell script. If time-consuming processing was described in the shell script, the subsequent processing may be delayed. In order to make the shell script finish immediately, make sure to describe the execution of the time-consuming processing on the background in the shell script.
- The commands executed in the script file do not output messages to the standard output. When checking for the contents of the output messages, use commands such as the "logger" command of the operating system to output the messages.
- In a clustered system, the script for NIC switching mode of activating or deactivating IP addresses is executed only by active node. It will not run for standby node.
- Create a script file for each virtual interface. If both of IPv4 address and IPv6 address is set to a single virtual interface (or dual stack configuration), define the script file for each address family.
- You cannot use the script for the self-checking function to automatically reboot the control daemon of GLS. Reboot the system to recover the control daemon.
- In the environment where SElinux is enabled when executing a command which has the specific policy in the user script, the access violation for the internal log of GLS (/var/opt/FJSVhanet/log/sh.log) may be recorded. If it affects the action of the script, define the exception of the access privilege with the SElinux module to avoid it. For details, refer to "Linux documentation".

# **Information**

GLS is unaffected by the exit code of the script file because GLS does not refer the exit code.

## 3.12.2.1 Settings for NIC switching mode

The following shows the samples of script file call formats and definition files.

### **(1) When activated or deactivated an IP address**

### [Script file call format]

/bin/sh shaX param1 param2 param3 param4

### param1

activate: Activated inactivate: Inactivated

### param2

before: Before activation or deactivation after: After activation or deactivation

#### param3

ifname: Physical interface name

### param4

inet6: Address family (IPv6 only) \* No param4 for IPv4.

#### [Definition file sample]

```
#!/bin/sh
#
# All Rights Reserved, Copyright (c) FUJITSU LIMITED 2004
#
#ident "%W% %G% %U% - FUJITSU"
#
#
# Control interface for HA-Net
#
#
# Params
#
# $1 activate or inactivate
# $2 before or after
# $3 physical interface name
# $4 address family (IPv6 only)
#
#
# Set Params
#
#INTERFACE=$3
#IP_ADDR1="xx.xx.xx.xx"
#IP_ADDR2="yy.yy.yy.yy" 
#MAC_ADDR1="xx:xx:xx:xx:xx:xx"
#MAC_ADDR2="yy:yy:yy:yy:yy:yy"
case $# in
3) 
    ADDRESS_FAMILY="inet"
;;
4)
    if [ $4 = "inet6" ]
    then
        ADDRESS_FAMILY="inet6"
    else
       ADDRESS_FAMILY="unknown"
    fi
;;
*)
    ADDRESS_FAMILY="unknown"
;;
esac
if [ $ADDRESS_FAMILY = "inet" ]
then
case "$1" in
'activate')
#
# Activate interface
#
case "$2" in
'before')
#
# script before activate interface
#
```

```
# echo "execute script before activate interface on" $INTERFACE > /dev/
console
#if [ ! $INTERFACE = "ethX" ]
#then
# ifconfig $INTERFACE
#else
# ifconfig $INTERFACE 
#fi
\cdot;
'after')
#
# script after activate interface
#
# echo "execute script after activate interface on" $INTERFACE > /dev/
console
#if [ ! $INTERFACE = "ethX" ]
#then
# arp -d $IP_ADDR1
# ping $IP_ADDR2 2
#else
# arp -d $IP_ADDR2
# ping $IP_ADDR1 2
#fi
;;
*)
      ;esac
;;
'inactivate')
#
# inactivate interface
#
case "$2" in
'before')
#
# script before inactivate interface
#
# echo "execute script before inactivate interface on" $INTERFACE 
> /dev/console
;;
'after')
#
# script after inactivate interface
#
# echo "execute script after inactivate interface on" $INTERFACE 
> /dev/console
;;
*)
```

```
\cdots;
esac
;;
*)
      ;esac
fi
if [ $ADDRESS_FAMILY = "inet6" ]
then
case "$1" in
'activate')
#
# Activate interface
#
case "$2" in
'before')
#
# script before activate interface
#
# echo "execute script before activate interface on" $INTERFACE > /dev/
console
;;
'after')
#
# script after activate interface
#
# echo "execute script after activate interface on" $INTERFACE > /dev/
console
;;
*)
      \cdotsesac
;;
'inactivate')
#
# inactivate interface
#
case "$2" in
'before')
#
# script before inactivate interface
#
# echo "execute script before inactivate interface on" $INTERFACE 
> /dev/console
;;
```

```
'after')
#
# script after inactivate interface
#
# echo "execute script after inactivate interface on" $INTERFACE 
> /dev/console
;;
*)
          ;;
esac
;;
*)
          ;;
esac
fi
exit 0
```
### **(2) When detected an error in a transfer route**

[Script file call format]

/bin/sh shaX param1 param2

### param1

Primary: Error in a Primary interface Secondary: Error in a Secondary interface all: Error in both Primary/Secondary interfaces

### param2

retryout: Retry out of the ping command linkdown: Link-down of the interface pinghang: Hang-up of the ping command

### [Definition file sample]

```
#!/bin/sh
#
# All Rights Reserved, Copyright (c) FUJITSU LIMITED 2015
#
#ident "%W% %G% %U% - FUJITSU"
#
# Control interface for HA-Net
#
#
# Params
#
# $1 communication line state primary/secondary/all
# $2 event exit code retryout/linkdown/pinghang
#
```

```
#
# Set Params
#
#STATE=$1
#EXIT_CODE=$2
#PROC="process_name"
#kill -15 \dot{\ }/bin/ps -e | /bin/sed -n \
# -e'/'$PROC'$/s/[^0-9 \t].*//p' \
\# > /dev/null 2>/dev/null
#if [ $STATE = "primary" ]
#then
# if [ $EXIT_CODE = "retryout" ]
# then
# echo "execute script Polling failover : primary retryout" > /dev/
console
# elif [ $EXIT_CODE = "linkdown" ]
# then
# echo "execute script Polling failover : primary linkdown" > /dev/
console
# elif [ $EXIT CODE = "pinghang" ]
# then
# echo "execute script Polling failover : primary pinghang" > /dev/
console
# fi
#fi
#if [ $STATE = "secondary" ]
#then
# if [ $EXIT_CODE = "retryout" ]
# then
# echo "execute script Polling failover : secondary retryout" > /dev/
console
# elif [ $EXIT_CODE = "linkdown" ]
# then
# echo "execute script Polling failover : secondary linkdown" > /dev/
console
# elif [ $EXIT_CODE = "pinghang" ]
# then
# echo "execute script Polling failover : secondary pinghang" > /dev/
console
# fi
#fi
\#if [ $STATE = "all" ]
#then
# if [ $EXIT_CODE = "retryout" ]
# then
# echo "execute script Polling failover : all retryout" > /dev/console
# elif [ $EXIT_CODE = "linkdown" ]
# then
# echo "execute script Polling failover : all linkdown" > /dev/console
# elif [ $EXIT_CODE = "pinghang" ]
# then
# echo "execute script Polling failover : all pinghang" > /dev/console
# fi
#fi
```
### **(3) When detected a standby patrol error or recovery**

[Script file call format]

/bin/sh shaX param1 param2

### param1

establish: Standby patrol established recover: Standby NIC monitoring recovered fail: Standby NIC error

### param2

Physical interface name of standby NIC: Physical interface name such as ethX unknown: Standby NIC undecided

### [Definition file sample]

```
#!/bin/sh
#
# All Rights Reserved, Copyright (c) FUJITSU LIMITED 2004
#
#ident "%W% %G% %U% - FUJITSU"
#
# Control interface for HA-Net
#
#
# Params
#
# $1 standby NIC state establish/recovery/fail
# $2 standby NIC name ethX
#
#
# Set Params
#
#STATE=$1
#NIC = $2#if [ $STATE = "fail" ]
#then
# echo "execute script Patrol fail ($NIC)" > /dev/console
#fi
#if [ $STATE = "establish" ]
#then
# echo "execute script Patrol establish ($NIC)" > /dev/console
#fi
#if [ $STATE = "recover" ]
#then
# echo "execute script Patrol recover ($NIC)" > /dev/console
#fi
```
## 3.12.2.2 Settings of Virtual NIC mode

The following shows the script file call format and the definition file sample.

### **(1) When detected an error or a recovery in the virtual interface**

```
[Script file call format]
```
/bin/sh shaX param1

param1

failed: Error in the virtual interface

recover: Recover of the virtual interface

### [Definition file sample]

```
#!/bin/sh
#
# All Rights Reserved, Copyright (c) FUJITSU LIMITED 2016
#
#
# Control interface for HA-Net
#
#
# Param
#
# $1 failed or recover
#
#
# Set Params
#
STATE=$1
VIF=`basename $0`
case "$STATE" in
'failed')
   #
  # script communication alive state transition to 'failed'
   #
  #echo "execute script communication alive state transition. if:$VIF 
state:$STATE" > /dev/console
;;
'recover')
   #
   # script communication alive state transition to 'recover'
   #
   #echo "execute script communication alive state transition. if:$VIF 
state:$STATE" > /dev/console
;;
*)
  exit 1
;;
esac
exit 0
```
## 3.12.2.3 Settings for GS linkage mode

The following shows the script file call format and the definition file sample.

### **(1) When changing the remote hot-standby system, when an error is detected in remote host monitoring, and when changing nodes on the local system**

[Script file call format]

/bin/sh node\_event

### [Definition file sample]

```
#!/bin/sh
#
# All Rights Reserved, Copyright (c) FUJITSU LIMITED 2005
#
#ident "%W% %G% %U% - FUJITSU"
#
#
# Control interface for HA-Net
#
#
# Params
#
# $1 local ip address
# $2 remote ip address
# $3 event(NODE_DOWN, POLLING_TIMEOUT, or RESOURCE_OFFLINE)
#
case $# in
3)
        LOCAL_ADDR=$1
        REMOTE_ADDR=$2
        EVENT=$3
;;
*)
;;
esac
case $EVENT in
'NODE_DOWN')
#
# NODE_DOWN invokes when failover occurs at remote host.
#
# execution format) node_event 0.0.0.0 remote ip address NODE_DOWN
;;
'POLLING_TIMEOUT')
#
# POLLING_TIMEOUT invokes when all routes to a virtual ip address
# of remote host failed to hold communication for 3 minutes.
#
# execution format) node_event 0.0.0.0 remote ip address 
POLLING_TIMEOUT
;;
'RESOURCE_OFFLINE')
#
# RESOURCE_OFFLINE invokes when a virtual interface changes
# its state to inactive over a cluster system.
#
# execution format) node_event local ip address 0.0.0.0 
RESOURCE_OFFLINE
```
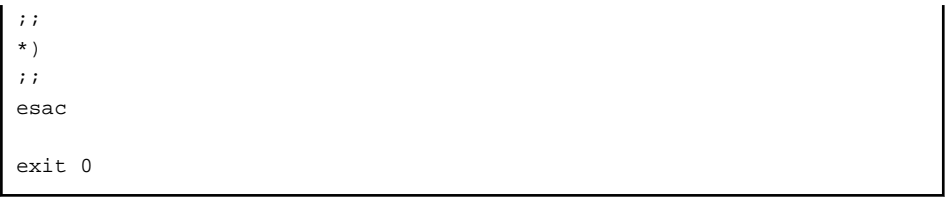

# Information

You can set the time from detecting monitoring failures of a communication target until executing the user command. Execute the user command with the POLLING\_TIMEOUT option to the user script "node\_event".

The default is 180 seconds (about 3 minutes). The setting value is specified within a range of 0 to 7200. When 0 is specified, the user script is not executed.

Since the time until the execution is controlled by the timer by 5 seconds, if you compare the setting time and the actual execution time, there is a difference up to 5 seconds.

The following shows the setting examples.

1. Change the internal parameter of GLS.

The value of "observ\_polling\_timeout" described in ctld.param is changed into the shortest value (1) from the default value (180).

/etc/opt/FJSVhanet/config/ctld.param

```
# 
# HA-Net Configuration File 
# 
# Each entry is of the form:
# 
# <param> <value> 
# 
observ_msg 0 
observ_polling_timeout 1 <-Changed
max_node_num 4
```
2. Restart GLS.

Distribute the changes by restarting GLS daemon with the "resethanet -s" command when restarting the operating system.

### 3.12.2.4 Settings for all of Fast switching mode, Virtual NIC mode, and GS linkage mode

The following shows the script file call format and the definition file sample.

### **(1) When activating and deactivating the takeover virtual interface**

[Script file call format]

/bin/sh shaX-NN param1 param2 param3

param1

active: Active inactive: Inactive

param2

before: Before activated/inactivated after: After activated/inactivated

### param3

notice: Notice before activated/inactivated (only for "before") success: Successfully activated/inactivated (only for "after") failed: Failed to be activated/inactivated (only for "after")

### [Definition file sample]

```
#!/bin/sh
#
# All Rights Reserved, Copyright (c) FUJITSU LIMITED 2016
#
#
# Control interface for HA-Net
#
#
# Params
#
# $1 active or inactive
# $2 before or after
# $3 notice or success or failed
#
#
# Set Params
#
EVENT=$1
TIMING=$2
RESULT=$3
VIF=`basename $0`
case "$EVENT" in
'active')
#
# Activate interface
#
  case "$TIMING" in
  'before')
    #
    # script before activate interface
    #
    #echo "execute script before activate interface on $VIF" > /dev/
console
  ;;
  'after')
    #
    # script after activate interface
    #
    #if [ "$RESULT" = "success" ]; then
    # echo "execute script after activate interface on $VIF result:
$RESULT" > /dev/console
    #else
    # echo "execute script after activate interface on $VIF result:
$RESULT" > /dev/console
    #fi
```

```
;;
  esac
;;
'inactive')
#
# Inactivate interface
#
  case "$TIMING" in
   'before')
     #
     # script before inactivate interface
     #
     #echo "execute script before inactivate interface on $VIF" > /dev/
console
  \left| i\right\rangle i 'after')
     #
     # script after inactivate interface
     #
     #if [ "$RESULT" = "success" ]; then
     # echo "execute script after inactivate interface on $VIF result:
$RESULT" > /dev/console
     #else
     # echo "execute script after inactivate interface on $VIF result:
$RESULT" > /dev/console
     #fi
  ;;
  esac
;;
*)
  exit 1
;;
esac
exit 0
```
## 3.12.2.5 Settings for Self-checking function

The following shows the script file call format and the definition file sample.

### **(1) When an error and a recovery is detected in GLS**

[Script file call format]

/bin/sh monitor param1 param2

param1

driver: GLS driver daemon: GLS daemon

### param2

hungup: A driver or daemon hang detected. error: A driver or daemon error detected. process: The abnormal end of the daemon detected.

### [Definition file sample]

```
#!/bin/sh
#
# All Rights Reserved, Copyright (c) FUJITSU LIMITED 2007
#
#ident "%W% %G% %U% - FUJITSU"
#
#
# Control interface for HA-Net
#
#
# Params
#
# $1 driver ... sha driver
# daemon ... hanetctld
# $2 hungup ... hanetctld or driver hungup has been detected.
# error ... hanetctld or driver i/o error has been 
detected.
# process ... hanetctld process does not exist.
#
COMPO=$1
ERRKIND=$2
case $COMPO
in
driver)
        #
        # script when a driver error is detected.
 #
;;
daemon)
        #
        # script when a daemon error is detected.
 #
;;
esac
exit 0
```
# **3.13 Setting Maintenance function**

## **3.13.1 Setting dynamic addition/deletion/switching function of physical interfaces**

## 3.13.1.1 Dynamic addition of physical interfaces

In Fast switching mode, Virtual NIC mode, and GS linkage mode, it is possible to add an actual interface to be redundant while keeping a virtual interface activated. This is called "Dynamic addition of an actual interface". To add dynamically, use a "hanetnic add" command. See ["7.9 hanetnic Command](#page-304-0)" as to how to set.

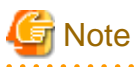

In GS linkage mode, you can only temporarily delete and add (dynamically delete and then dynamically add) a redundant physical interface. If you dynamically delete a physical interface, make sure to add it dynamically afterwards.

## 3.13.1.2 Dynamic deletion of physical interfaces

In Fast switching mode, Virtual NIC mode, and GS linkage mode, it is possible to delete a redundant actual interface while keeping a virtual interface activated. This is called "Dynamic deletion of an actual interface". To delete dynamically, use a "hanetnic delete" command. See ["7.9 hanetnic Command"](#page-304-0) as to how to set.

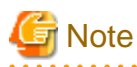

In GS linkage mode, you can only temporarily delete and add (dynamically delete and then dynamically add) a redundant physical interface. If you dynamically delete a physical interface, make sure to add it dynamically afterwards.

## 3.13.1.3 Dynamic switching of physical interfaces

In NIC switching mode and Virtual NIC mode, it is possible to switch a using actual interface from an operation system to a standby system while keeping the operation state. This is called "dynamic switching of an actual interface". To change dynamically, use a "hanetnic change" command. See ["7.9 hanetnic Command](#page-304-0)" as to how to set.

# **3.13.2 Active maintenance of NIC (PCI card)**

Active maintenance allows for replacing any malfunctioning NICs without disrupting ongoing operation. Making any settings for active maintenance before starting system operation is not required. For details on the active maintenance procedure for NICs, see ["6.3 NIC](#page-249-0) [maintenance \(for RHEL6\),](#page-249-0)" or ["6.4 NIC maintenance \(for RHEL7\)](#page-259-0)."
# **Chapter 4 Operation**

This chapter explains how to operate the redundant line control function.

Redundant line control function is operated with commands.

Table 4.1 Redundant line control function operation commands below lists the redundant line control function operation commands.

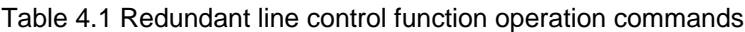

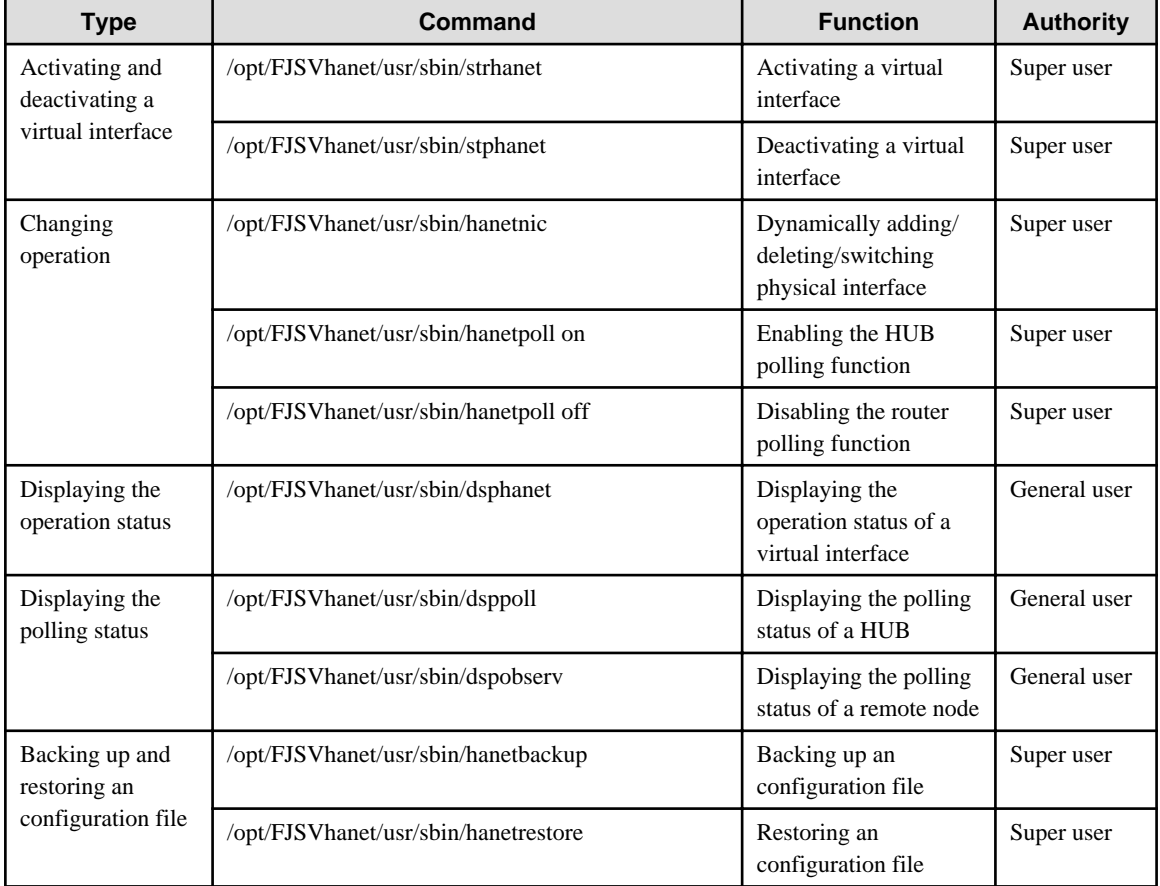

# **4.1 Starting and Stopping Redundant Line Control Function**

This section explains how to start and stop Redundant Line Control Function.

## **4.1.1 Starting Redundant Line Control Function**

Redundant Line Control Function starts automatically when the system starts up.

Then, the preset virtual and logical virtual interfaces are also automatically activated. (However, virtual interfaces in cluster operation mode are activated according to the cluster application status.)

## **4.1.2 Stopping Redundant Line Control Function**

Redundant Line Control Function stops automatically when the system is shut down.

Then, the preset virtual and logical virtual interfaces are also automatically inactivated. (However, virtual interfaces in cluster operation mode are activated according to the cluster application status.)

# **4.2 Activating and Inactivating Virtual Interfaces**

This section explains how to activate and inactivate virtual interfaces.

The method explained here is valid in single-system operation mode but not in cluster-system operation mode. In cluster-system operation mode, virtual interfaces are activated or inactivated by the start or stop of the userApplication where the virtual interfaces belong.

## **4.2.1 Activating virtual interfaces**

If the configuration has been completed, virtual interfaces are automatically activated at system start. To activate virtual interfaces without a system restart after installing Redundant Line Control Function, setting configuration information, and specifying an operation mode, use the strhanet command.

For details about this command, see "[7.2 strhanet Command"](#page-280-0).

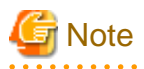

- Be sure to use the strhanet command to activate a virtual interface. Do not use the ifconfig command or the ip command to do the operation.
- Do not operate physical interfaces that a virtual interface bundles with the ifconfig command or the ip command while activating a virtual interface.

**4.2.2 Inactivating virtual interfaces**

Virtual interfaces are automatically inactivated at system shutdown. To inactivate virtual interfaces without a system restart, use the stphanet command.

For details about this command, see "[7.3 stphanet Command](#page-282-0)".

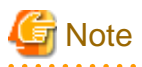

Be sure to use the stphanet command to deactivate a virtual interface. Do not use the ifconfig command or the ip command to do the operation.

# **4.3 Displaying Operation Status**

Use the dsphanet command to display the operation status of virtual interfaces.

Specifying options enables the display of the operation status of specific virtual interfaces, the operation status of communication parties in Fast switching mode. For details about this command, see ["7.4 dsphanet Command](#page-284-0)".

# **4.4 Displaying Monitoring Status**

To display the monitoring status, use the following commands:

- Fast switching mode

To check the status of communication target monitoring, see "[7.4 dsphanet Command"](#page-284-0).

- NIC switching mode

To check the status of HUB monitoring, see "[7.8 dsppoll Command"](#page-303-0).

To check the status of the standby patrol, see ["7.4 dsphanet Command](#page-284-0)".

- Virtual NIC mode

To check the status of network monitoring, see ["7.13 dsppathmon Command](#page-314-0)".

- GS linkage mode

To check the status of remote host monitoring, see ["7.16 dspobserv Command](#page-323-0)".

# **4.5 Recovery Procedure from Line Failure**

This section explains the recovery procedure in various modes after a line failure has occurred.

### **4.5.1 Recovery procedure from line failure in Fast switching mode and GS linkage mode**

No special operation is required because recovery is automatically made after a line failure has occurred.

However, some applications may need to be restarted.

## **4.5.2 Recovery procedure from line failure in NIC switching mode**

The following shows the recovery procedure from a line failure in NIC switching mode.

Some applications may need to be restarted after the recovery procedure on Redundant Line Control Function.

#### **[One-system (currently active NIC) failure]**

After line recovery, execute the following command:

# /opt/FJSVhanet/usr/sbin/hanetnic change -n shaX

\* shaX is the virtual interface name for NIC switching mode.

#### **[Both-system (currently active and standby NICs) failure]**

After line recovery, execute the following command:

# /opt/FJSVhanet/usr/sbin/hanetpoll on

## **4.5.3 Recovery procedure from line failure in Virtual NIC mode**

The following shows the recovery procedure from a line failure in Virtual NIC mode.

Some applications may need to be restarted after the recovery procedure on Redundant Line Control Function.

#### **[One-system (currently active NIC) failure]**

After line recovery, execute the following command. When a fail-back has been performed by the automatic fail-back function, this action is not required.

# /opt/FJSVhanet/usr/sbin/hanetnic change -n shaX -i ethX

#### **[Both-system (currently active and standby NICs) failure]**

When either active NIC or standby NIC is recovered, communication is restarted by using a NIC on the recovered side. Therefore, special operation is not required.

# **4.6 Backing up and Restoring Configuration Files**

This section explains how to back up and restore configuration files of Redundant Line Control Function.

### **4.6.1 Backing up Configuration Files**

Use the hanetbackup command to back up configuration files.

For details about this command, see "[7.18 hanetbackup Command](#page-329-0)".

# **4.6.2 Restoring Configuration Files**

Use the hanetrestore command to restore configuration files.

For details about this command, see "[7.19 hanetrestore Command"](#page-330-0).

After executing this command, restart the system immediately. The correct operation of Redundant Line Control Function cannot be assured if the system is not restarted.

# **Chapter 5 GLS operation on cluster systems**

This chapter explains how to operate the redundant line control on a cluster system.

# **5.1 Outline of Cluster System Support**

In cluster system, Redundant Line Control Function supports the following operation modes:

- Active standby (1:1 and N:1)
- Mutual standby
- Cascade
- Priority transfer

How cluster failover is dealt with in each mode is shown below.

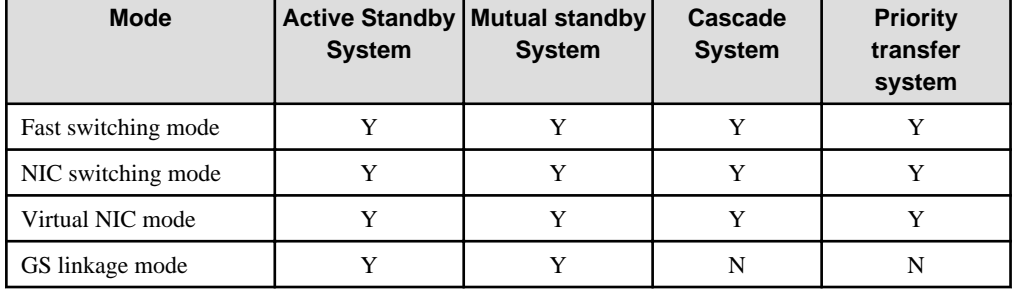

#### Table 5.1 List of the cluster system compatible function

[Meaning of the symbols] Y: Supported N: Not supported

Virtual IP addresses allocated to virtual interfaces are taken over if a cluster switching event occurs. GLS does not provide any function to support MAC address takeover and system node name takeover.

In addition, physical interfaces used by virtual interfaces cannot be set as takeover targets (MAC address and IP address) for the cluster.

In Virtual NIC mode, IP addresses are not taken over, and only node switching can be performed independently in the event of a line failure.

Table 5.2 Supported cluster take over information indicates the support status of each takeover function.

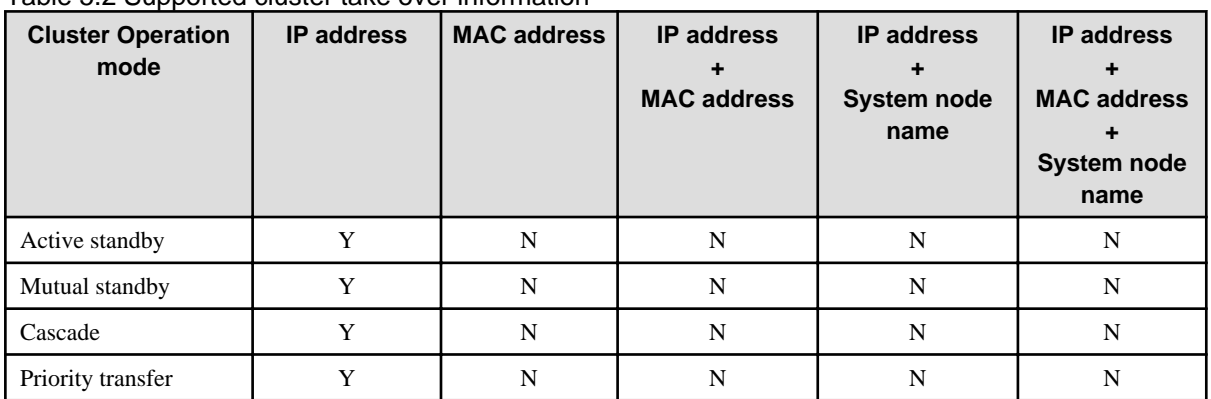

#### Table 5.2 Supported cluster take over information

[Meaning of the symbols] Y: Supported N: Not supported

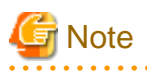

- Configuring GLS as Priority transfer, one of the cluster operation, follows the same procedure for configuring Cascade operation.

. . . . . . . . . . . . . . . .

- When using Fast switching mode, you need a host running Fast switching mode as an associate host other than a node configuring a Cluster system. Failover of Gls resource may fail if there is only one Cluster system configuring nodes on the transfer route monitoring host due to simultaneous detection of transfer route failure on operation node and standby node.
- When multiple virtual machines are created on one server to set up a cluster configuration, and Fast switching mode is used, an error will not occur to the cluster resources, even if a failure occurs to a switch which exists outside of the server. This is because a configuration is for successful monitoring at any time in the virtual switch in which multiple virtual machines are connected.
- When two or more Gls resources are registered to one cluster application, if an anomaly in one of the Gls resources is detected, a failover of the cluster applications will occur.

Figure 5.1 Cluster Switching for the virtual interface shows an example of cluster switching for the virtual interface

. . . . . . . . . . . . . . .

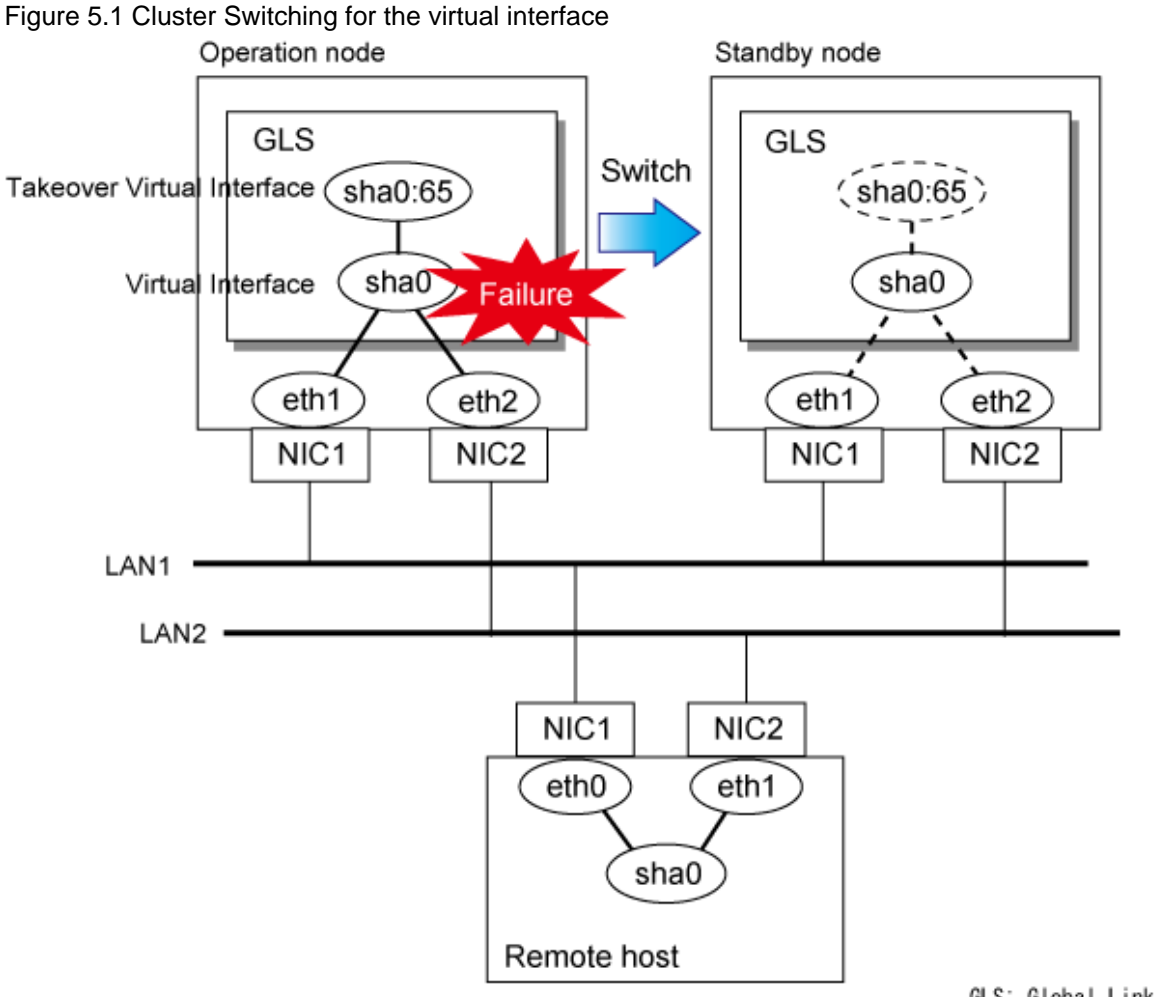

GLS: Global Link Services

The logical unit number for the virtual interface for cluster switching is 65 or later. (sha0:65, sha0:66)

# **5.2 Configuration for Cluster system**

This section explains configurations required for operating the cluster system.

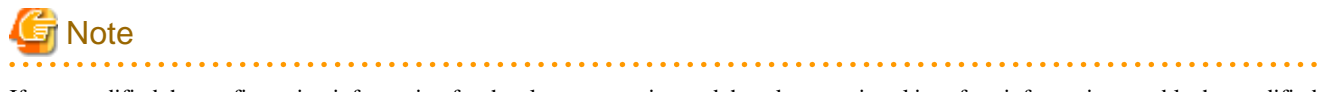

If you modified the configuration information for the cluster operation and the takeover virtual interface information, enable the modified settings by rebooting the system or by executing the resethanet -s option before operating GLS. 

# **5.2.1 Adding configuration**

In addition to configuring standard environment, configuration of takeover virtual interface and cluster environment is required for the cluster system.

Figure 5.2 Flowchart for adding configuration for cluster system shows a flow chart of configuring additional cluster environment for 1:1 Standby Operation. For mutual standby and N:1 operation standby, follow the steps from "1) Set the configuration information" to "5) Setup the cluster environment" for the number of necessary node. Refer to ["Appendix B Examples of configuring system environments](#page-371-0)".

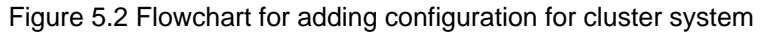

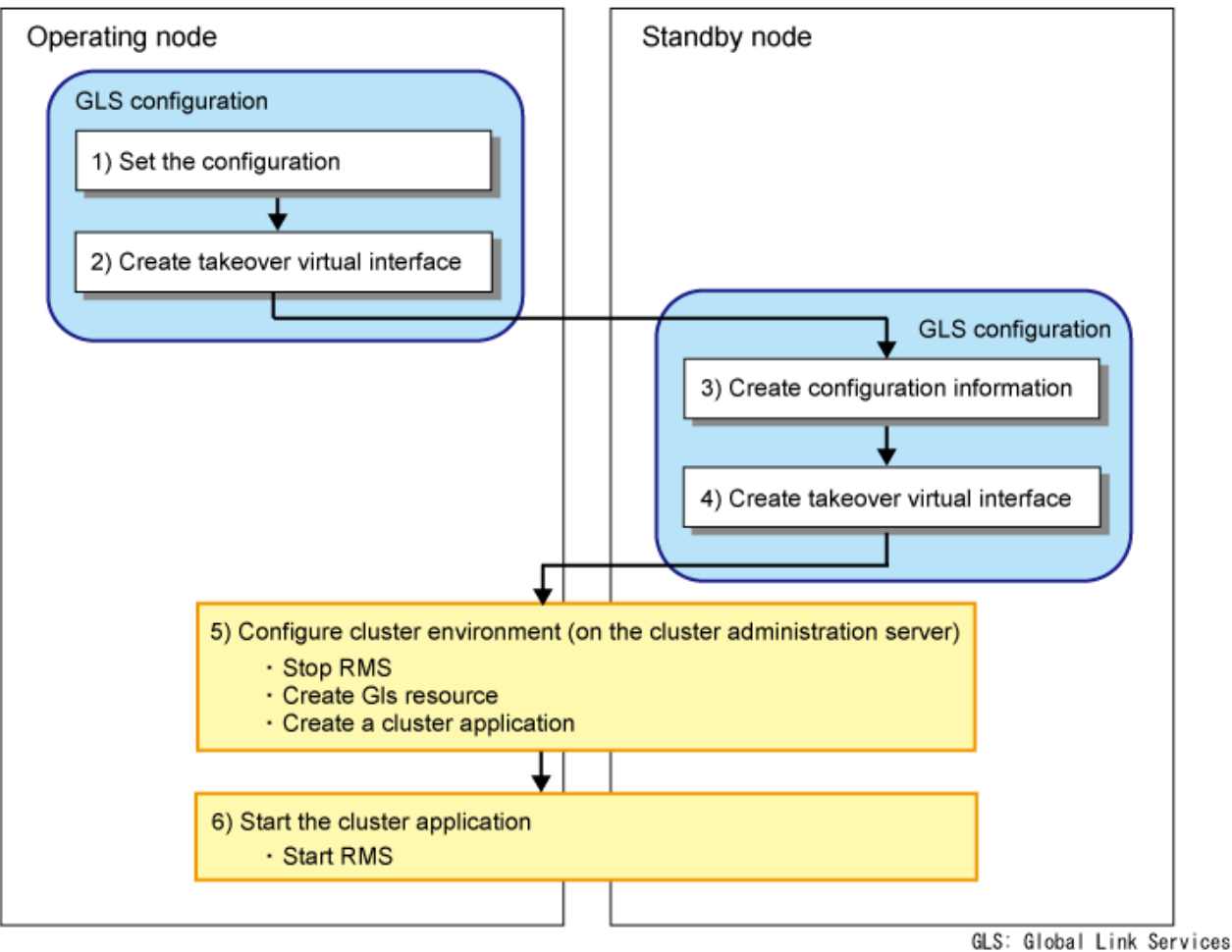

Redundant Line Control Function provides commands for defining cluster operations. To execute these commands, cluster system must be installed in the system. Table 5.3 Cluster definition operation commands lists the cluster definition operation commands.

#### Table 5.3 Cluster definition operation commands

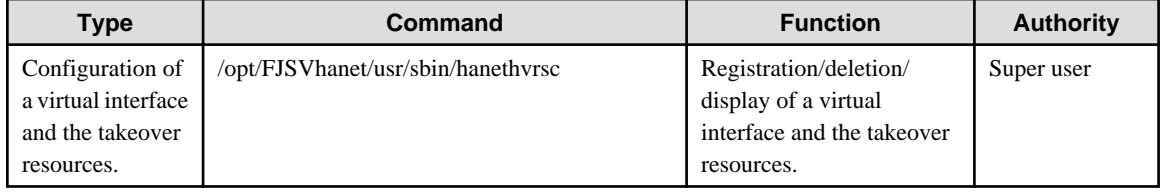

#### **1) Creating configuration information**

Create the necessary configuration information for constructing a virtual interface. The information must be created on both the active and standby nodes. For details about the creation procedure, see ["Chapter 3 Environment configuration](#page-84-0)".

#### **2) Creating Takeover virtual interface**

Takeover virtual interface for registering with userApplication is set up. It is necessary to perform this setup on all the nodes. When setting for Fast switching mode, it is necessary to set a "takeover IP address". (It is not necessary to set for NIC switching mode and GS linkage mode) An example of the setting is as follows. See ["7.17 hanethvrsc Command](#page-325-0)" for the detail of the command.

#### [Configuring a takeover virtual interface]

```
# /opt/FJSVhanet/usr/sbin/hanethvrsc create -n "virtual-interface-name" [-i 
takeover-IP-address]
```
#### **3) Creating configuration information**

Create the necessary configuration information for constructing a virtual interface.

#### **4) Creating Takeover virtual interface**

Takeover virtual interface for registering with userApplication is set up.

#### **5) Configuring cluster system**

Register the takeover virtual interface created as Gls resource, and create a userApplication. Cluster system can be configured using RMS Wizard. Refer to "PRIMECLUSTER Installation and Administration Guide" for details.

#### **6) Starting an userApplication**

After completing the configuration for a cluster system, start the userApplication on both cluster operating nodes. Refer to "PRIMECLUSTER Installation and Administration Guide" for details.

#### **5.2.2 Modifying configuration for Cluster system**

Configuration information and takeover resource information operated by the cluster system cannot be changed directly. Delete the takeover resource information first, and after changing corresponding configuration information, register the takeover resources information again.

## **5.2.3 Deleting configuration**

For deleting the configuration of a cluster system, follow the figure below. For mutual standby operation, follow the steps from "2) Delete takeover virtual interface" up to "5) Delete configuration information" for the number of necessary nodes.

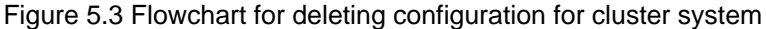

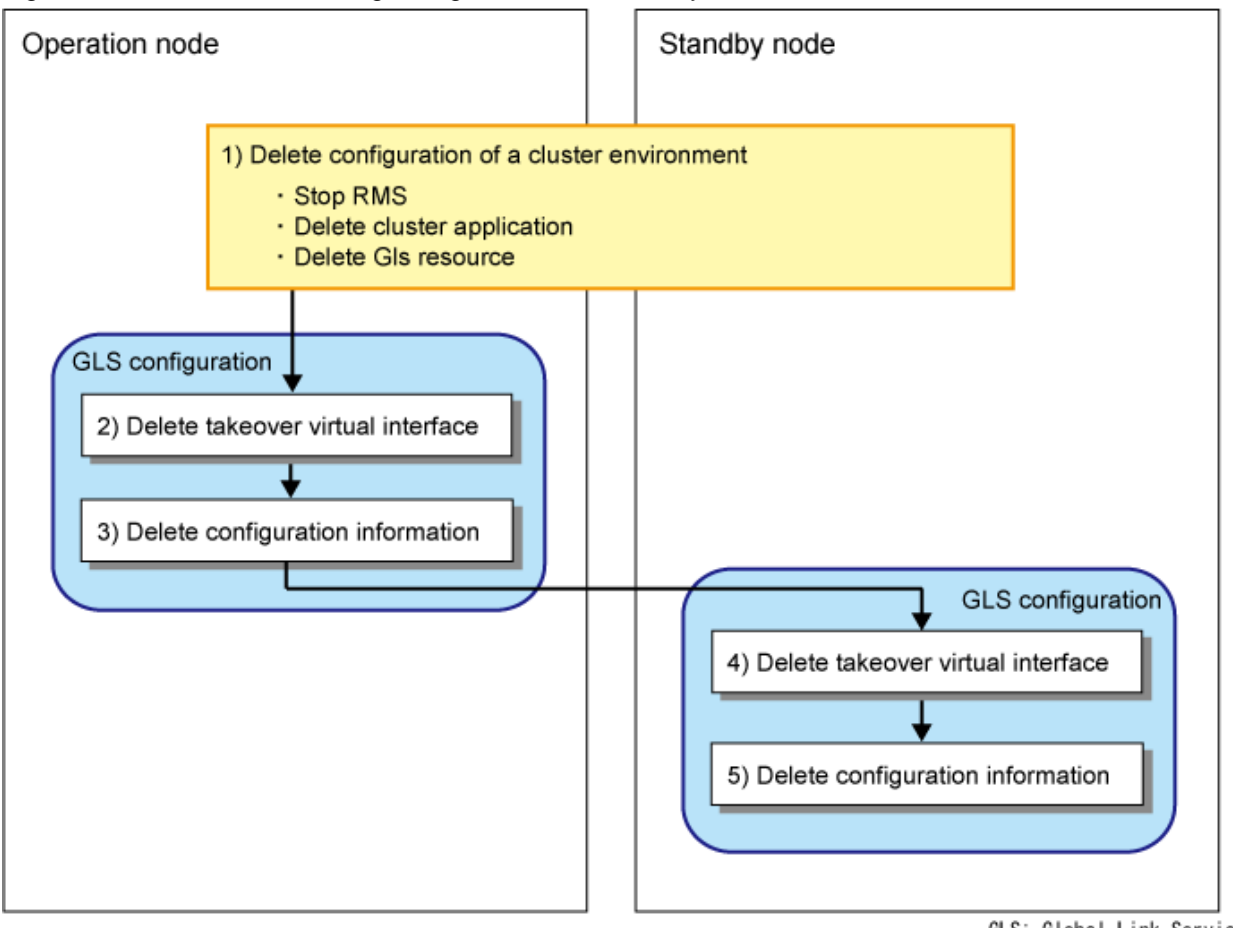

GLS: Global Link Services

#### **1) Deleting configuration for a cluster environment**

Stop the RMS and delete the userApplication and Gls resource. Use RMS Wizard for this operation. Refer to "PRIMECLUSTER Installation and Administration Guide" for detail.

#### **2) Deleting Takeover virtual interface**

Delete a virtual interface to control a cluster from the resources database. It is necessary to perform this operation on all the nodes.

An example of deletion is as follows. See "[7.17 hanethvrsc Command"](#page-325-0) for the detail of the command.

```
# /opt/FJSVhanet/usr/sbin/hanethvrsc delete -n "logical-virtual-interface-
name"
```
#### **3) Deleting configuration**

Delete configuration information. Perform deletion process on the operating node and standby node. For deletion procedure, refer to "[3.5](#page-129-0) [Deleting configuration information"](#page-129-0).

#### **4) Deleting Takeover virtual interface**

Delete a virtual interface to control a cluster from the resources database. The procedure is the same as 2).

#### **5) Deleting configuration**

Delete configuration information. The procedure is the same as 3).

# **5.3 Configuration for user application**

When you register cluster applications or Gls resources with the cluster, you can change the linked operation of the cluster and GLS by specifying additional attributes. For more details, see "PRIMECLUSTER Installation/Administration Guide".

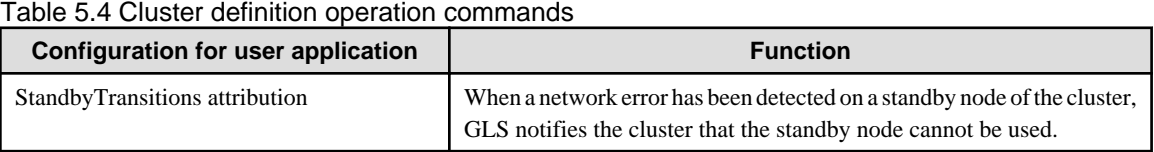

GLS: Global Link Services

## **5.3.1 Monitoring resource status of standby node**

In a userApplication for standby operation, it is possible to monitor standby node as well as a status of resource used in an operating node of GLS.

The following describes about monitoring GLS resource status of standby node.

## 5.3.1.1 Preface

Normally, a userApplication for standby operation does not monitor GLS resource status for standby node. In such case, even though a transfer path failure occurs in a standby node, the erroneous GLS resource remains to be unreleased and nothing is reported to the user. As a result, GLS resource error in standby node remains to be unsolved. To avoid this problem, GLS resource for standby node must be monitored with caution.

In order to monitor the GLS resource for a standby node, configure the "Standby Transition" when creating a userApplication.

Once the Standby Transition is successfully configured, it separates the erroneous GLS resource and reports the error to the user when a transfer failure occurs in a standby node. (This can be checked in "Cluster Admin" of Web-Based Admin View).

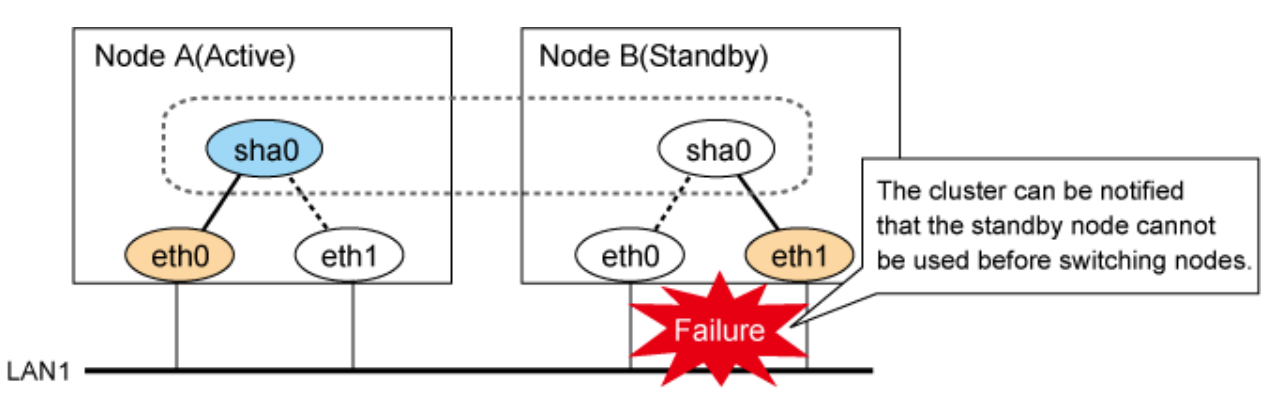

## 5.3.1.2 Configuration

Refer to "PRIMECLUSTER Installation and Administration Guide" for configuration of monitoring GLS resource status for a standby node.

## 5.3.1.3 Recovering from a resource failure in Standby node

See the following procedure for recovering GLS resource.

#### **1) Recovering the transfer path failure**

Restore the erroneous transfer path (Reconnecting the cable, restore the power of Switch/HUB, and replace the erroneous Switch/HUB)

#### **2) Initializing GLS resource error**

Clear the erroneous GLS resource status using "Cluster Admin" for Web-Based Admin View. (Use hvutil -c) From this operation, GLS resource for standby node is reconfigured in a userApplication as a standby status.

# <span id="page-190-0"></span>**5.4 Operation on cluster systems**

## **5.4.1 Active Standby (Fast switching mode)**

#### 5.4.1.1 Starting

With userApplication startup, the takeover virtual interface (sha0:65) over operating node will be activated, enabling communication using the takeover virtual IP address.

When operating, Fast switching mode uses the redundant line control function to communicate with the remote system.

Note that the virtual interface (such as sha0) is activated just after the redundant line control function starts up.

Once it becomes active, regardless of stopping or restarting userApplication, it remains to be active until the system stops.

Figure 5.4 Startup behavior of Fast switching mode shows behavior of Fast switching mode after starting up

#### Figure 5.4 Startup behavior of Fast switching mode [Before an userApplication starts up]

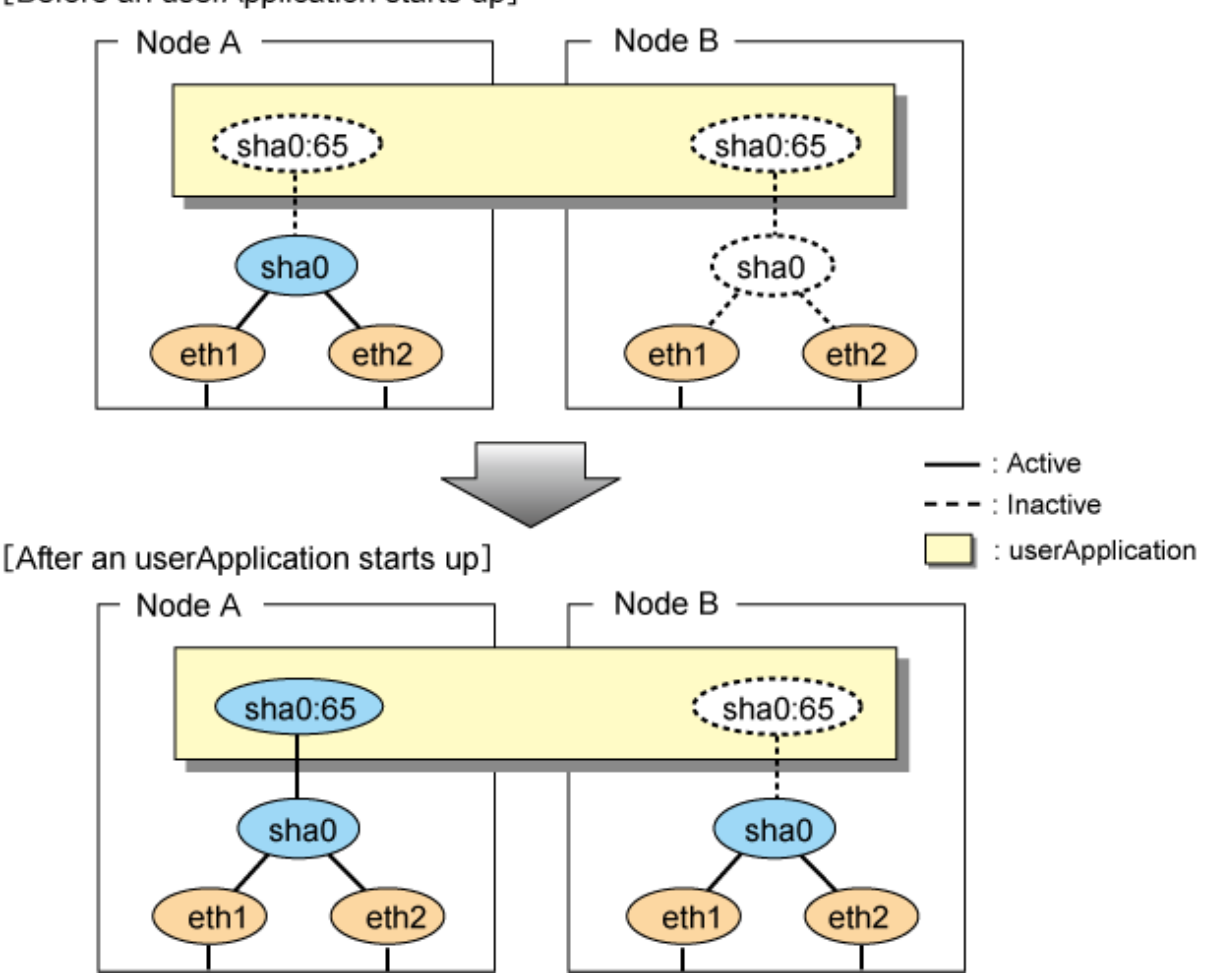

### 5.4.1.2 Switching

During normal operation, the system communicates with the remote system using Redundant Line Control Function on the operating node.

If a failure (panic, hang-up, or line failure) occurs on the operating node, Redundant Line Control Function switches the resources to the standby node. Then, applications make reconnection to take over the communication from the operating node.

[Figure 5.5 Switching behavior of Fast switching mode](#page-191-0) indicates switching behavior of Fast switching mode.

<span id="page-191-0"></span>In the following figure, the takeover IP address (IPa) is allocated to the takeover virtual interface (sha0:65) for operating node A. Then it activates the takeover virtual interface. When switching the interface due to failures in the transfer path, the takeover virtual interface (sha0:65) for operating node A becomes inactive. Then in standby node B, the takeover virtual interface (sha0:65), which has allocated the takeover IP address (IPa) becomes active. Note that the virtual interface (sha0) in node A remains unchanged.

Figure 5.5 Switching behavior of Fast switching mode [Operating (Failure occurred in node A)]

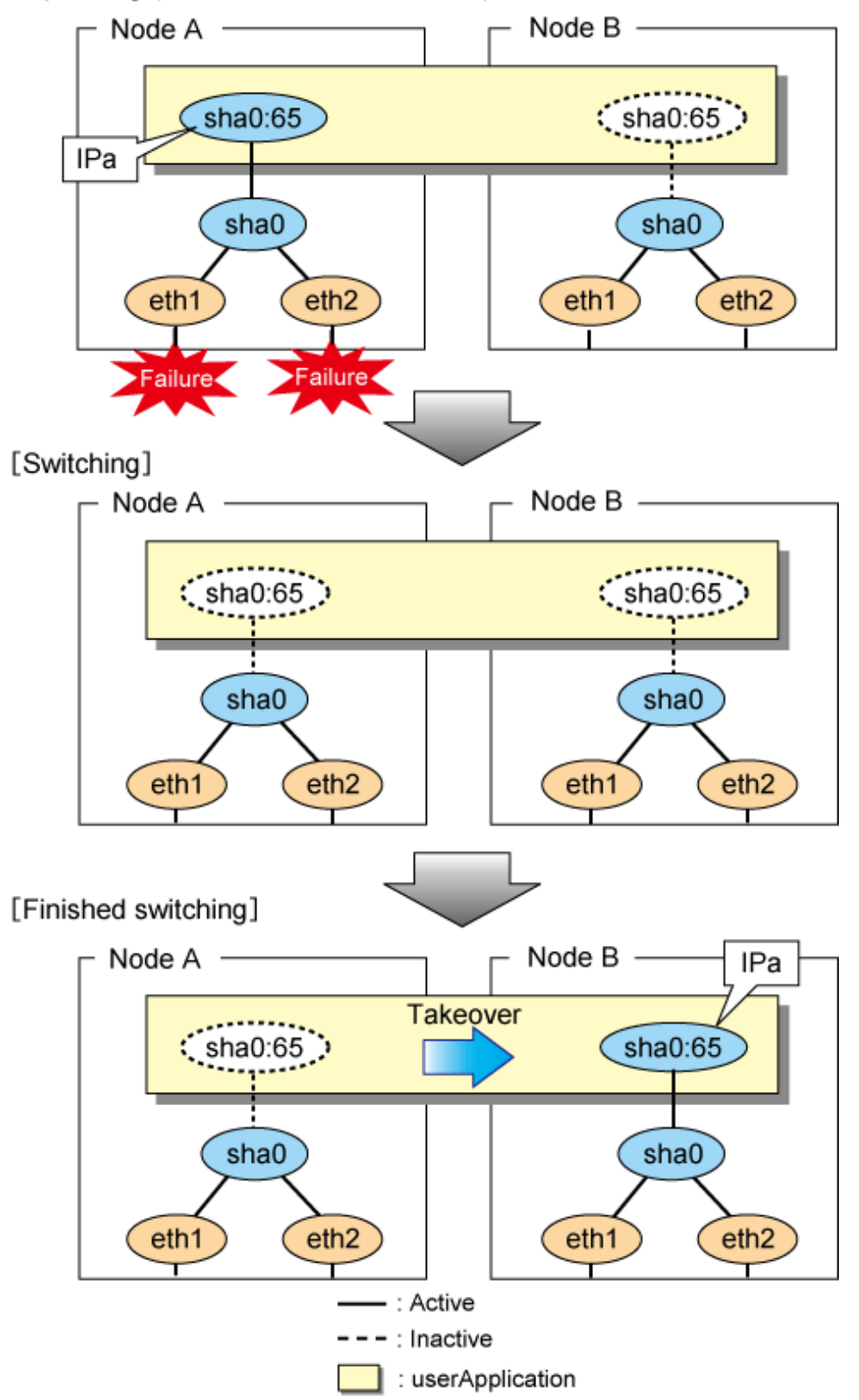

### <span id="page-192-0"></span>5.4.1.3 Fail-back

The following shows a procedure of performing fail-back after failure recovery if node switching occurs.

#### **1) Make recovery for a node on which a failure has occurred.**

If switching has occurred due to panic or hang-up, reboot the node that has panicked or hanged up. If switching has occurred due to a line failure, restore the line to a normal status (perform necessary work such as reconnecting a cable, powering on a HUB again, and replacing a faulty HUB).

#### **2) Restore the original operation status.**

Restore the original operation status by performing fail-back operation for userApplication from "Cluster Admin" in Web-Based Admin View.

### 5.4.1.4 Stopping

Figure 5.6 Stopping behavior of Fast switching mode illustrates stopping process of userApplication.

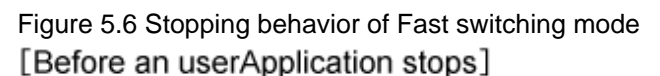

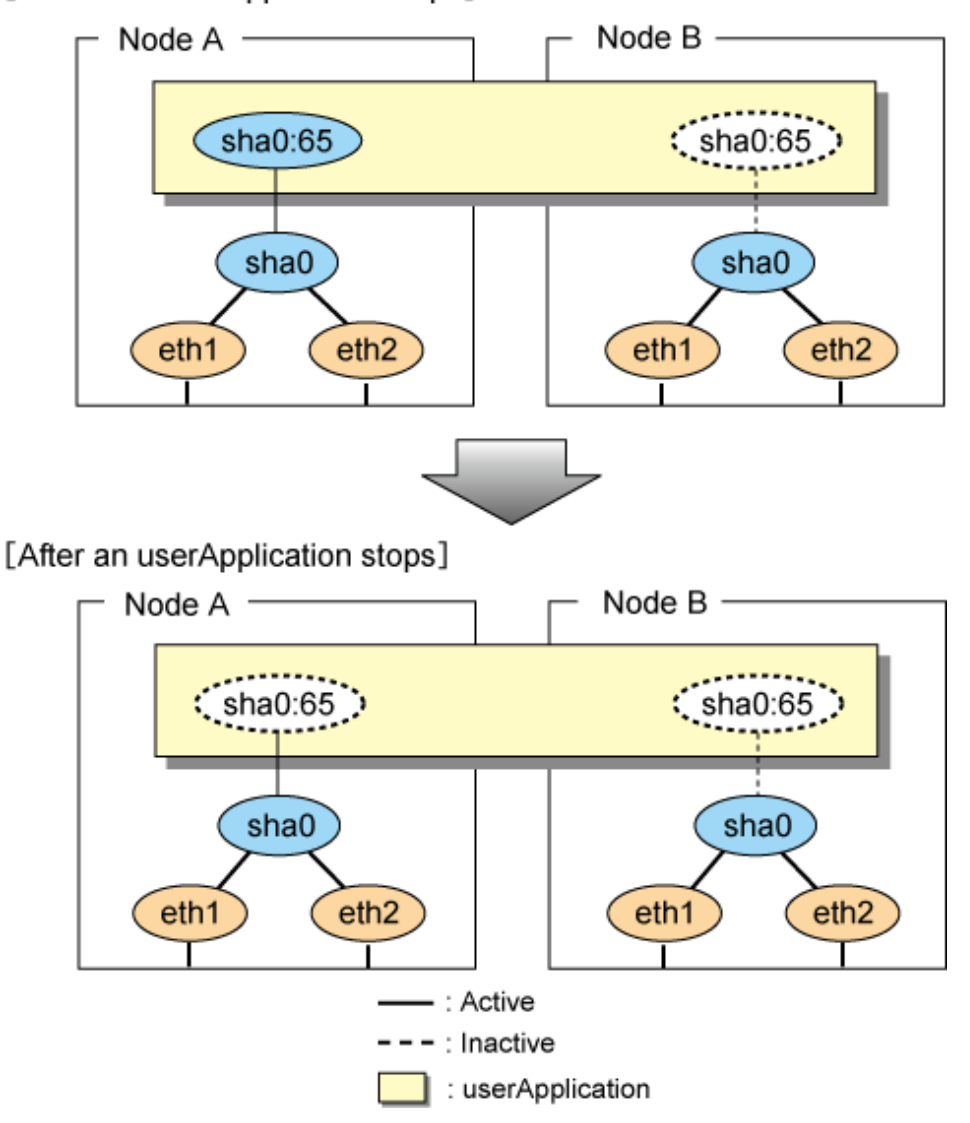

# <span id="page-193-0"></span>**5.4.2 Active Standby (NIC switching mode)**

## 5.4.2.1 Starting

NIC switching mode has the following address takeover functions. Select a function to be used depending on your operation.

- Logical address takeover

Using the logical address takeover function allows a LAN to have several virtual IP addresses. Ordinary communication will be done via a physical IP address, and a communication through GLS will be done via the virtual IP addresses.

For the remote system device to make a connection, a physical IP address should be specified as the connection address. Then, the remote system device can directly connect to the active or standby node and manage each of the nodes regardless of the status transition of the userApplication.

For this function, two IP addresses are assigned to one physical interface. To use a TCP/IP application that requires only one IP address to be specified, use the physical address takeover function I or II.

- Physical IP address takeover I

Use the Physical IP address takeover function I for a GLS network and an ordinary network to exist in a same LAN, sharing an IP address allocated to a physical interface.

This function allows a connection to be made for each of the active and standby nodes independently. However, IP address of the standby node changes according to the status transition of the userApplication. Thus, when clusters are switched, the TCP connection to the standby node is cleared. For the communication target device to make a connection again, the connection IP address must be changed.

- Physical IP address takeover II

Use the Physical IP address takeover function II to use a LAN only for GLS networking. In this case, no connection can be made to the standby node because the LAN of the standby node is inactivated. Another LAN must be provided to make a connection.

[Figure 5.7 Startup behavior of NIC switching mode \(take over logical IP\)](#page-194-0) shows the active standby configuration diagram of duplicated operation in NIC switching mode (logical IP address takeover function). The operation in this figure is as follows: On active node A, the logical interface (eth1:1) of the secondary interface (eth1) is assigned the takeover virtual IP address (IP-A) and activated. If switching occurs due to a failure, the takeover virtual interface (eth1:1) that has been assigned the takeover IP address (IP-A) is inactivated. Then, on standby node B, the logical interface (eth0:1) that has been assigned the takeover IP address (IP-A) on the already activated primary interface (eth0) is activated.

<span id="page-194-0"></span>Figure 5.7 Startup behavior of NIC switching mode (take over logical IP) [Before an userApplication starts up]

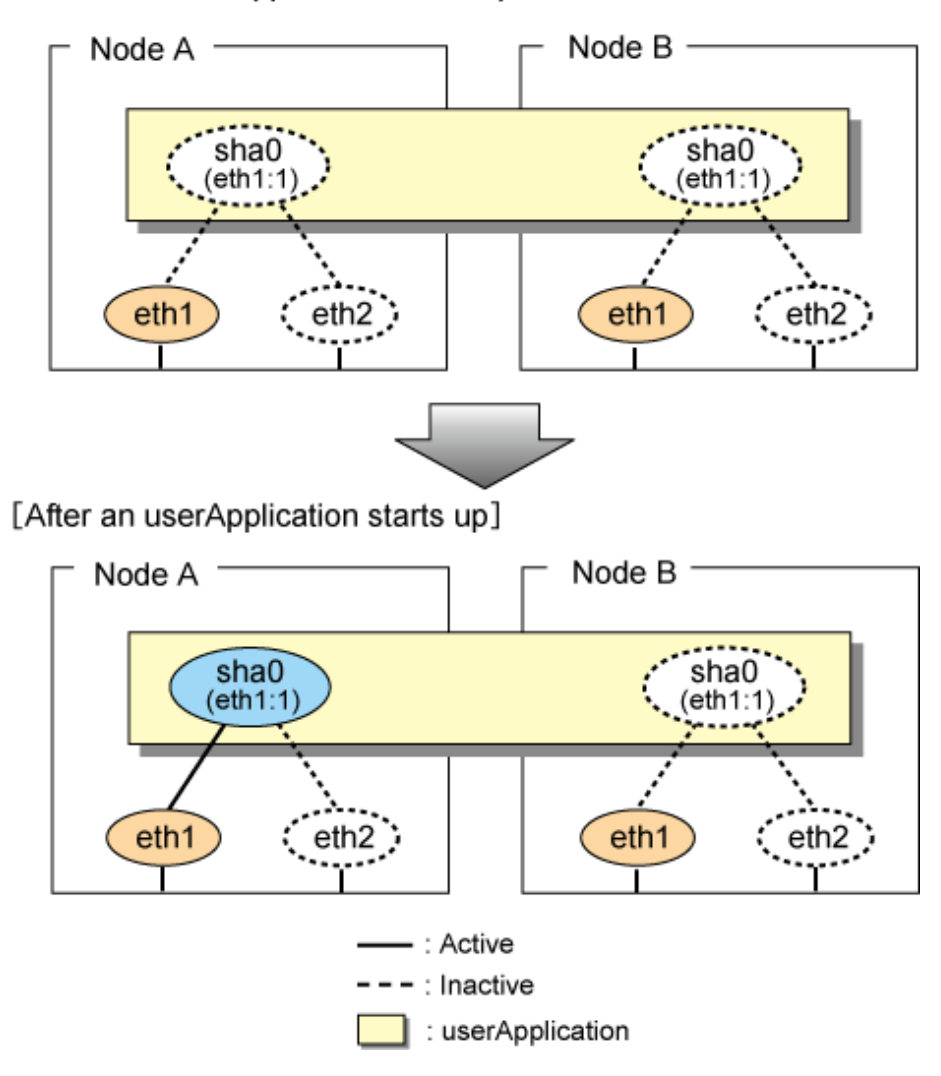

For taking over physical IP address I, activate the physical interface (eth1) for operating node and standby node when the redundant line control function starts up. After the userApplication starts, it will activate the physical interface by allocating a takeover IP address to the physical interface on the operating node. At this time, a physical interface (eth1) over the standby node remains to be inactive.

[Figure 5.8 Startup behavior of NIC switching mode \(takeover physical IP address I\)](#page-195-0) shows a startup behavior of takeover physical IP address I

<span id="page-195-0"></span>Figure 5.8 Startup behavior of NIC switching mode (takeover physical IP address I) [Before an userApplication starts up]

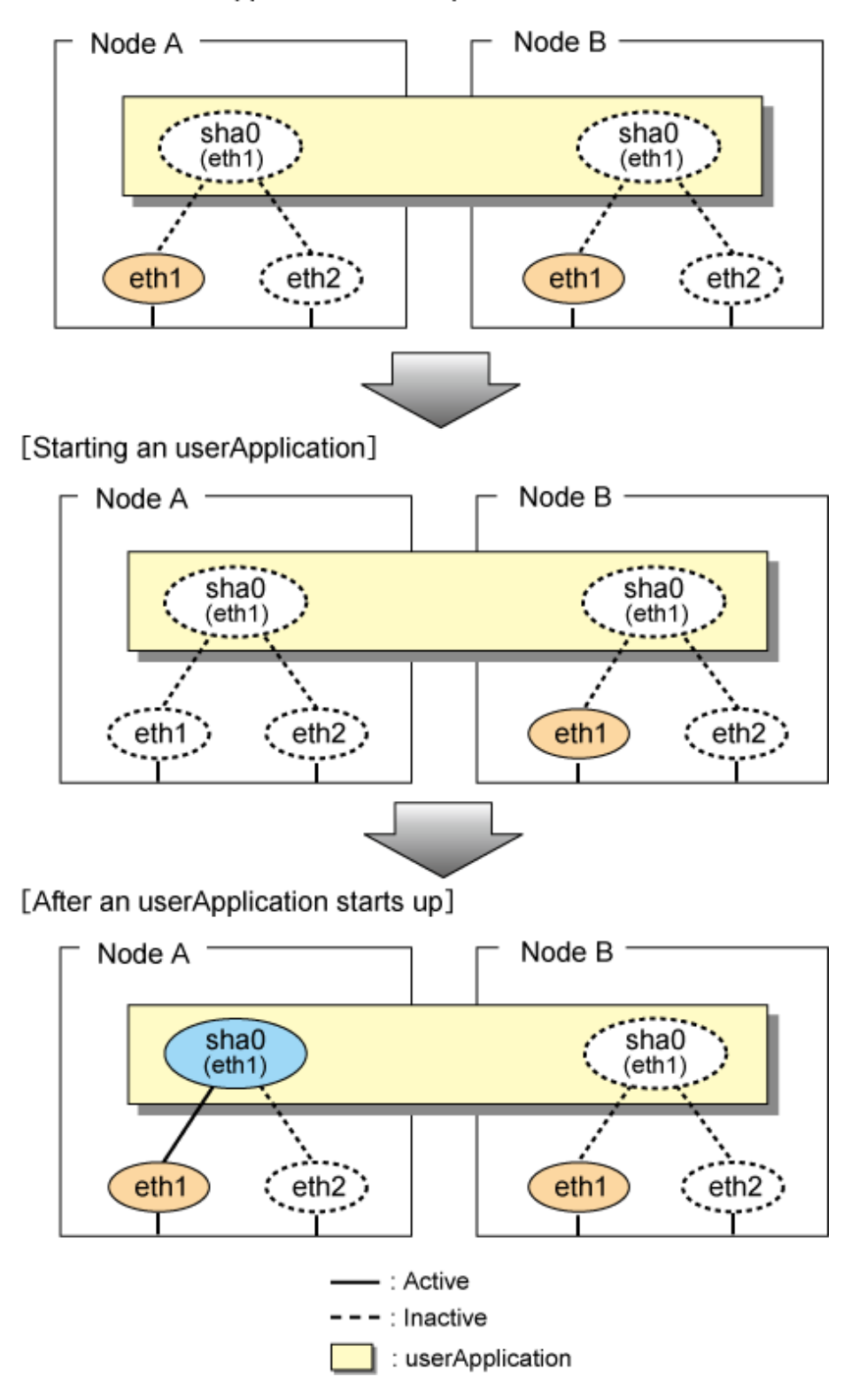

For taking over physical IP address II, it does not activate the physical interface (eth1) for both operating node and standby node when redundant line control function starts up. Instead it allocates a takeover IP address to the physical interface (eth1) on the operating node and then it activates the physical interface. In this case, the physical interface (eth1) for standby node remains inactive.

[Figure 5.9 Startup behavior of NIC switching mode \(takeover physical IP address II\)](#page-196-0) shows a startup behavior of the takeover physical IP address II

<span id="page-196-0"></span>Figure 5.9 Startup behavior of NIC switching mode (takeover physical IP address II) [Before an userApplication starts up]

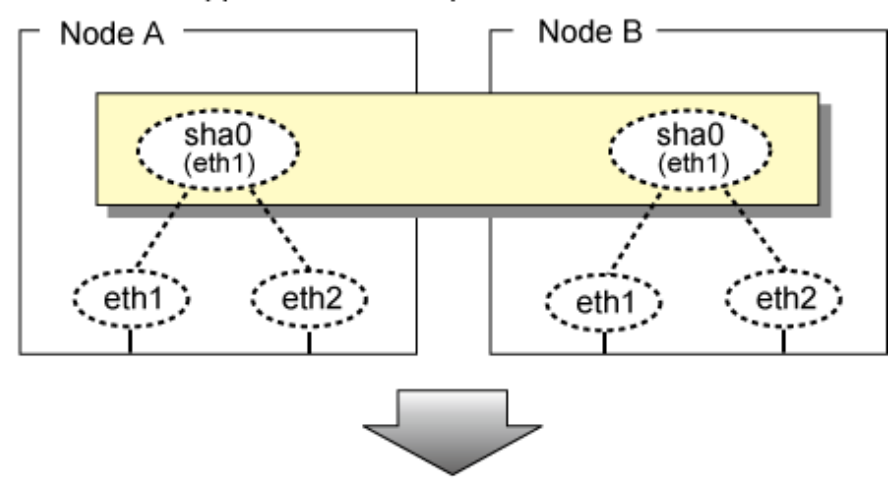

[After an userApplication starts up]

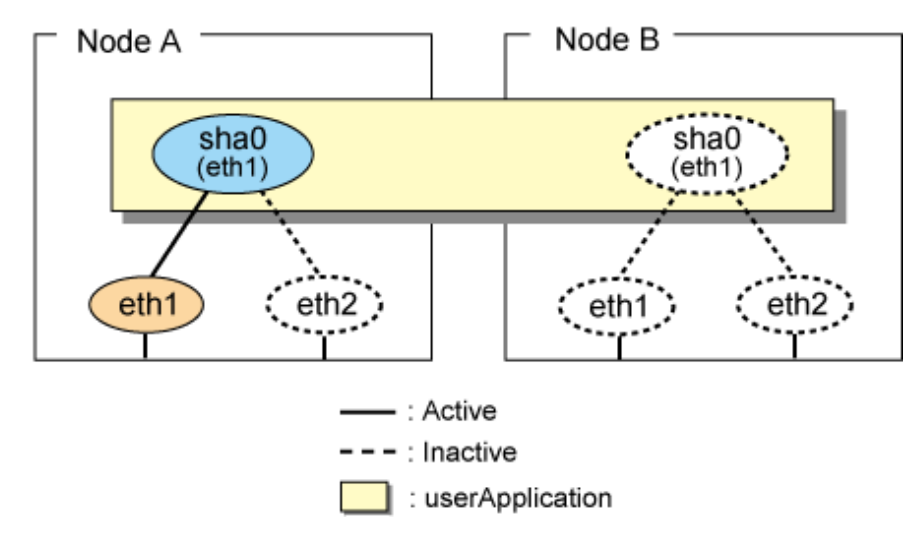

## 5.4.2.2 Switching

During normal operation, the system communicates with the remote system using Redundant Line Control Function on the operating node.

If a failure (panic, hang-up, or line failure) occurs on the operating node, Redundant Line Control Function switches the resources to the standby node. Then, applications make reconnection to take over the communication from the operating node.

[Figure 5.10 Switching behavior of NIC switching mode \(takeover logical IP\)](#page-197-0) illustrates switching behavior of NIC switching mode (logical IP address takeover function).

In the following figure, the takeover virtual IP address (IPa) in the operating node A is allocated to the logical interface (eth2.1) for the secondary interface. Once IPa is allocated, the logical interface (eth2.1) for the secondary interface turns into activate state.

When switching the node due to failure in the transfer routes, NIC switching mode inactivates the logical virtual interface which has allocated the takeover IP address (IPa) in the operating node A. Then it allocates the takeover IP address to the primary interface (eth1) and finally activates the logical interface (eth1:1).

<span id="page-197-0"></span>Figure 5.10 Switching behavior of NIC switching mode (takeover logical IP) [Operating (Failure occurred in node A)]

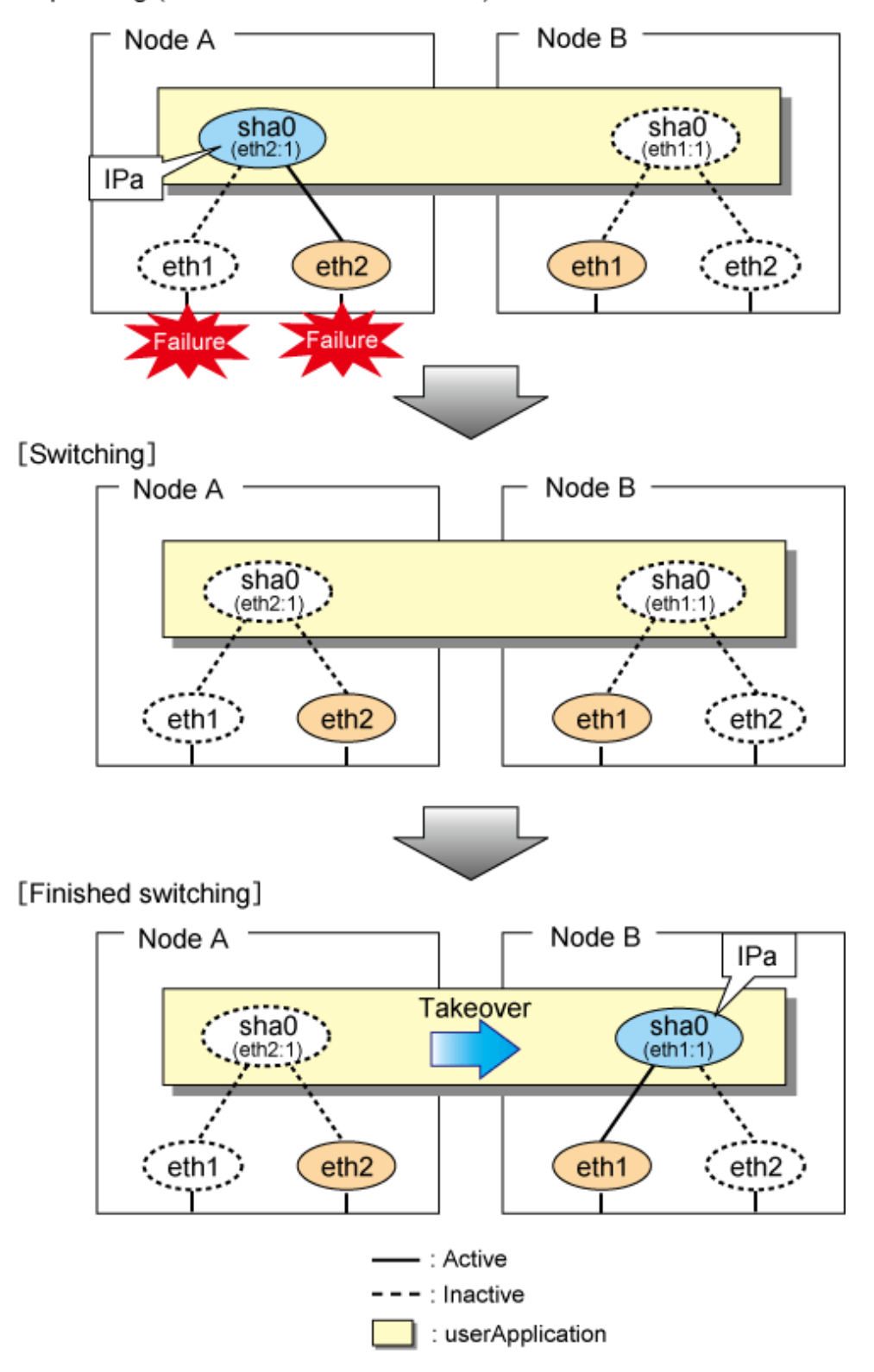

[Figure 5.11 Switching behavior of NIC switching mode \(takeover physical IP I\) \(continued\)](#page-198-0) and [Figure 5.12 Switching behavior of NIC](#page-199-0) [switching mode \(takeover physical IP I\) \(end\)](#page-199-0) illustrate switching behavior of NIC switching mode (takeover physical IP address I).

In the following figure, the takeover virtual IP address (IPa) in the operating node A is allocated to the secondary interface. Once IPa is allocated it turns into activate state.

<span id="page-198-0"></span>When switching the node due to a failure in the transfer routes, temporally inactivate the primary interface (eth1), which has been active in the standby node B. Then it allocates the takeover IP address (IPa) to activate the primary interface (eth1). Once the primary interface activates, different IP address is allocated to the secondary interface (eth2) by means of inactivating eth2.

Figure 5.11 Switching behavior of NIC switching mode (takeover physical IP I) (continued) [Operating (Failure occurred in node A)]

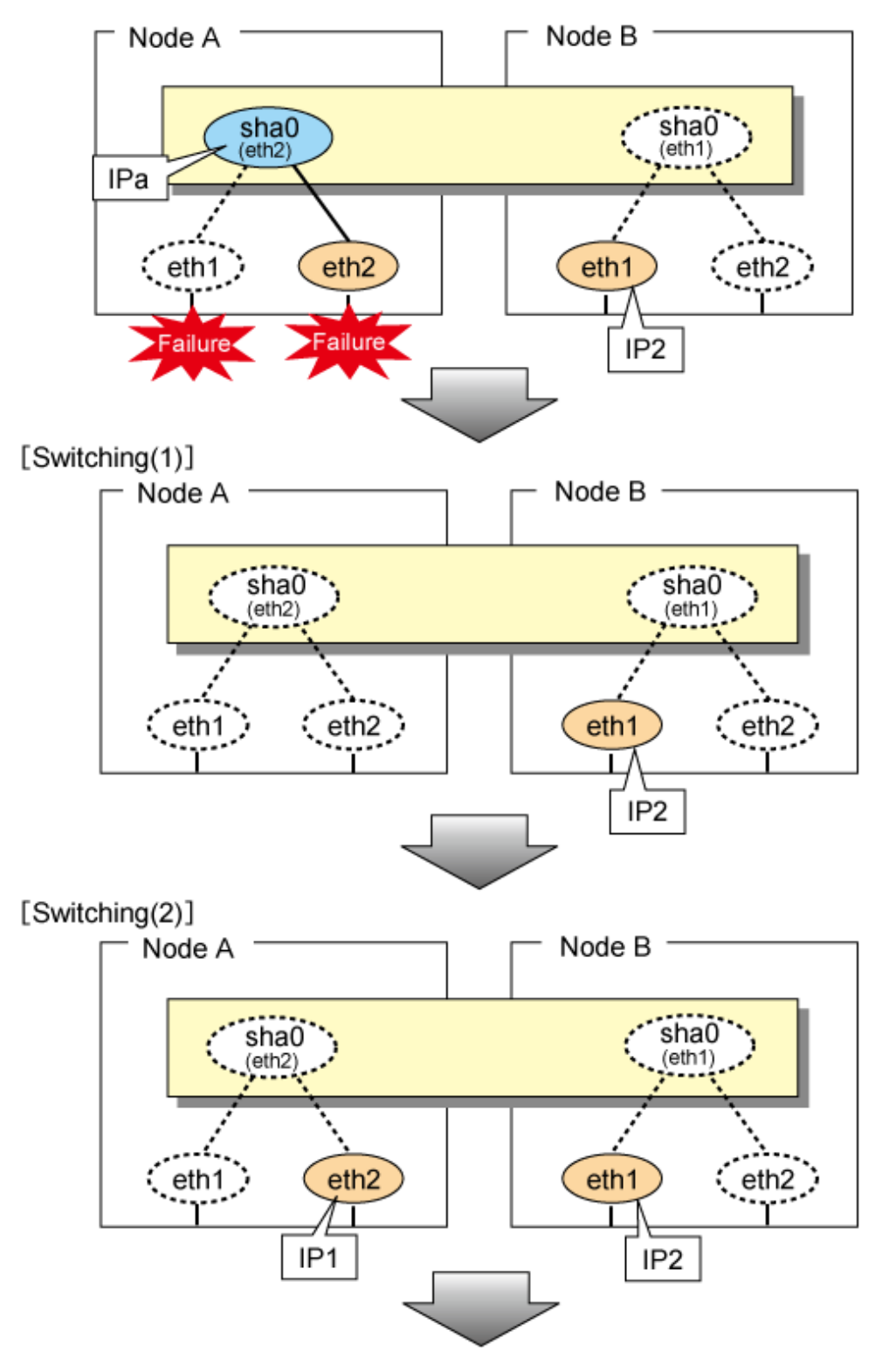

<span id="page-199-0"></span>Figure 5.12 Switching behavior of NIC switching mode (takeover physical IP I) (end) [Switching(3)]

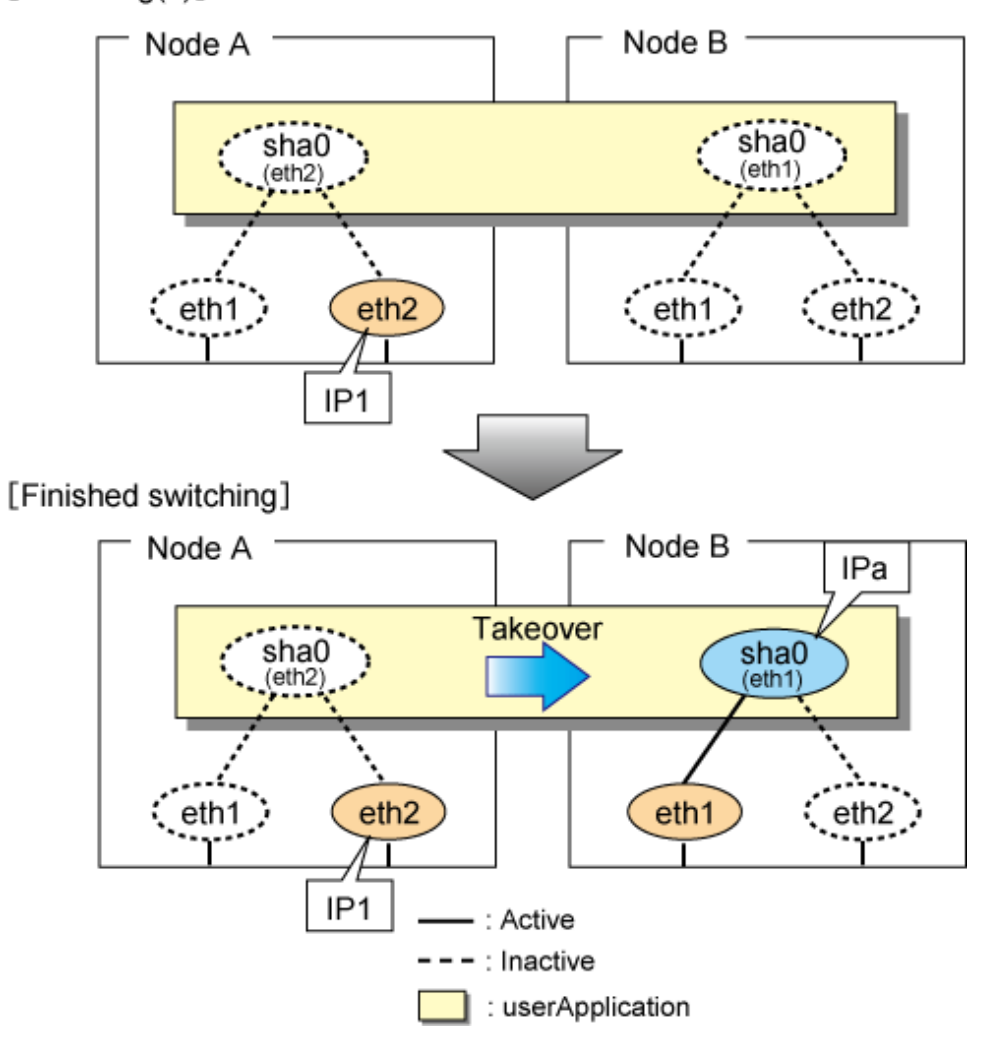

[Figure 5.13 Switching behavior of NIC switching mode \(takeover physical IP address II\)](#page-200-0) illustrates switching behavior of NIC switching mode (takeover physical IP address II).

In the following figure, the takeover IP address (IPa) in the operating node A is allocated to the secondary interface. Once IPa is allocated it turns into activate state.

When switching the node because of a failure in the transfer path, the standby node B turns to be active by allocating the takeover IP address (IPa) to the primary interface (eth1). After the IP address is successfully passed over to the standby node, the secondary interface (eth2), which previously owned the takeover IP address (IPa) in node A becomes inactive.

<span id="page-200-0"></span>Figure 5.13 Switching behavior of NIC switching mode (takeover physical IP address II) [Operating (Failure occurred in node A)]

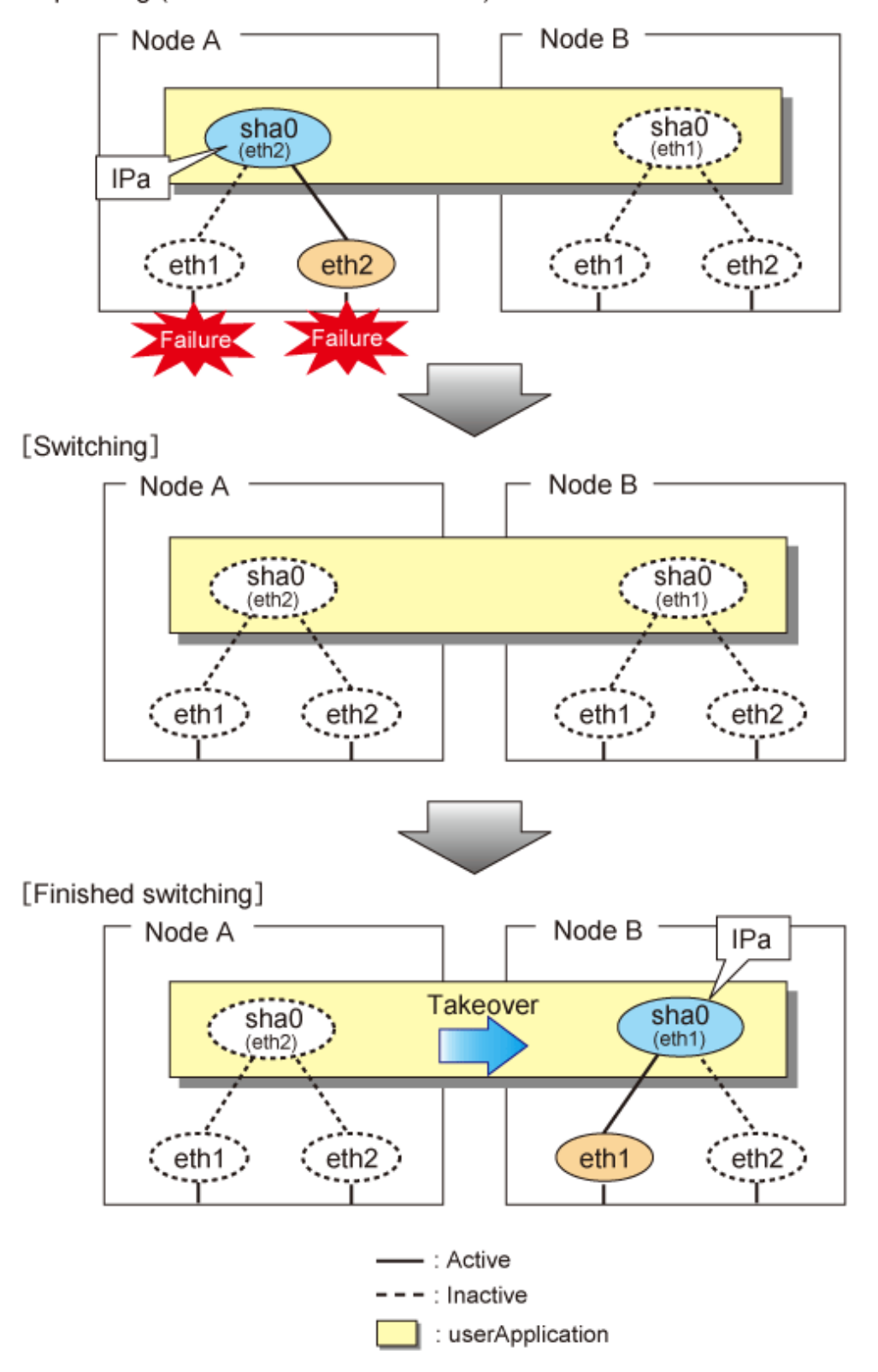

#### 5.4.2.3 Fail-back

The procedure for performing fail-back is the same as in Fast switching mode. For details, see "[5.4.1.3 Fail-back"](#page-192-0).

## <span id="page-201-0"></span>5.4.2.4 Stopping

Figure 5.14 Stopping process of NIC switching mode (logical IP takeover) illustrates stopping process of userApplication for logical IP takeover.

Figure 5.14 Stopping process of NIC switching mode (logical IP takeover) [Before an userApplication stops]

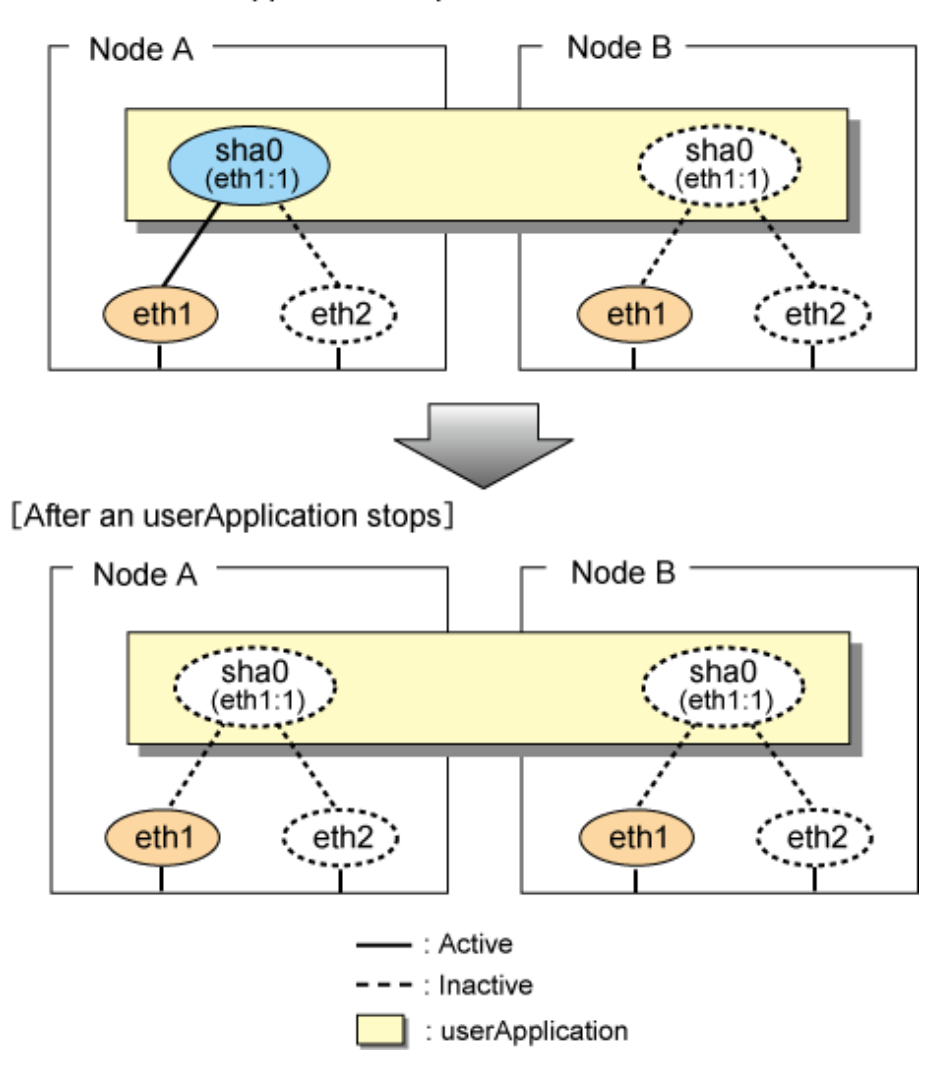

[Figure 5.15 Stopping process of NIC switching mode \(physical IP takeover I\)](#page-202-0) illustrates stopping behavior of userApplication for the physical IP takeover I.

<span id="page-202-0"></span>Figure 5.15 Stopping process of NIC switching mode (physical IP takeover I) [Before an userApplication stops]

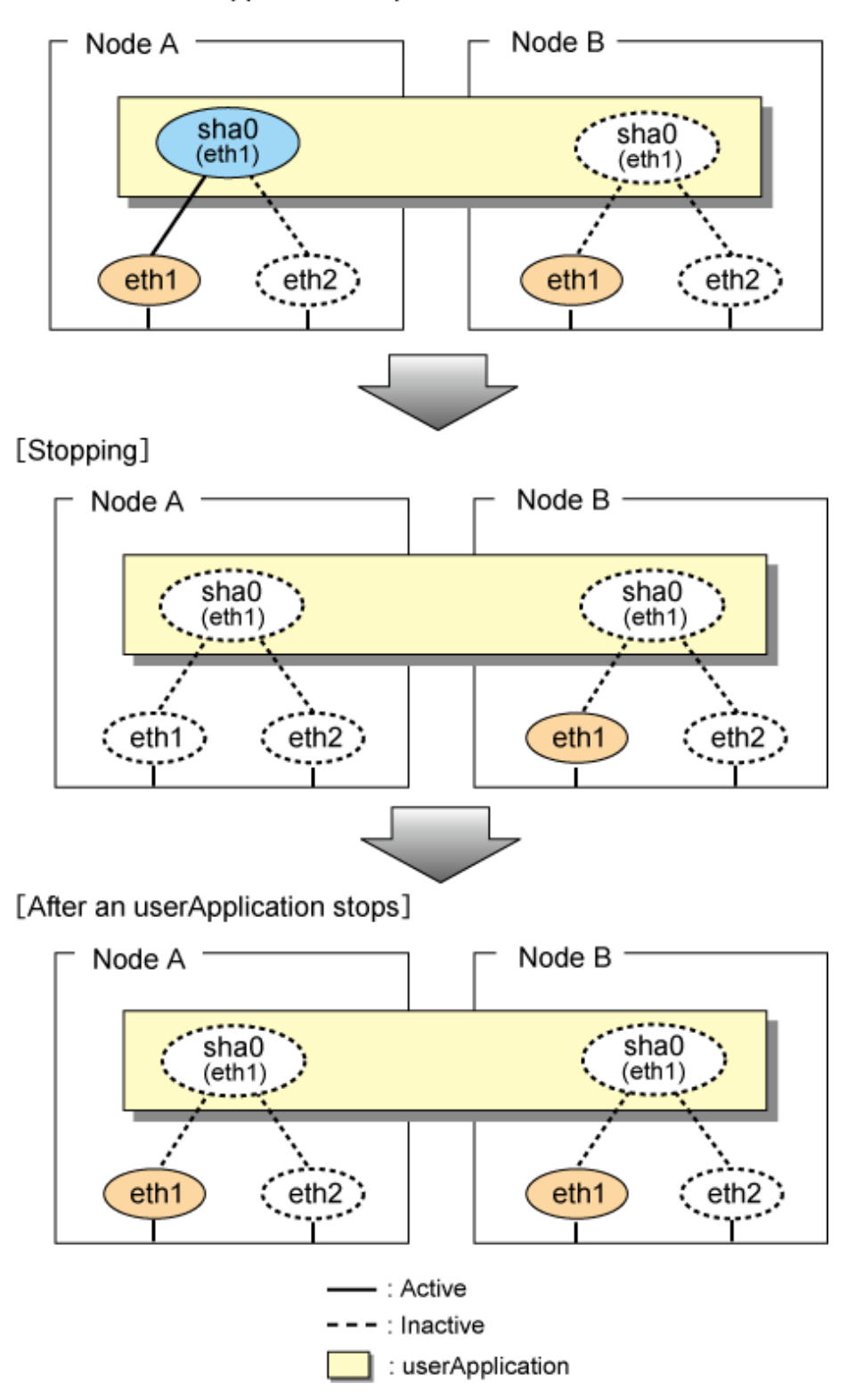

[Figure 5.16 Stopping process of NIC switching mode \(physical IP takeover II\)](#page-203-0) illustrates stopping behavior of userApplication for the physical IP takeover II.

<span id="page-203-0"></span>Figure 5.16 Stopping process of NIC switching mode (physical IP takeover II) [Before an userApplication stops]

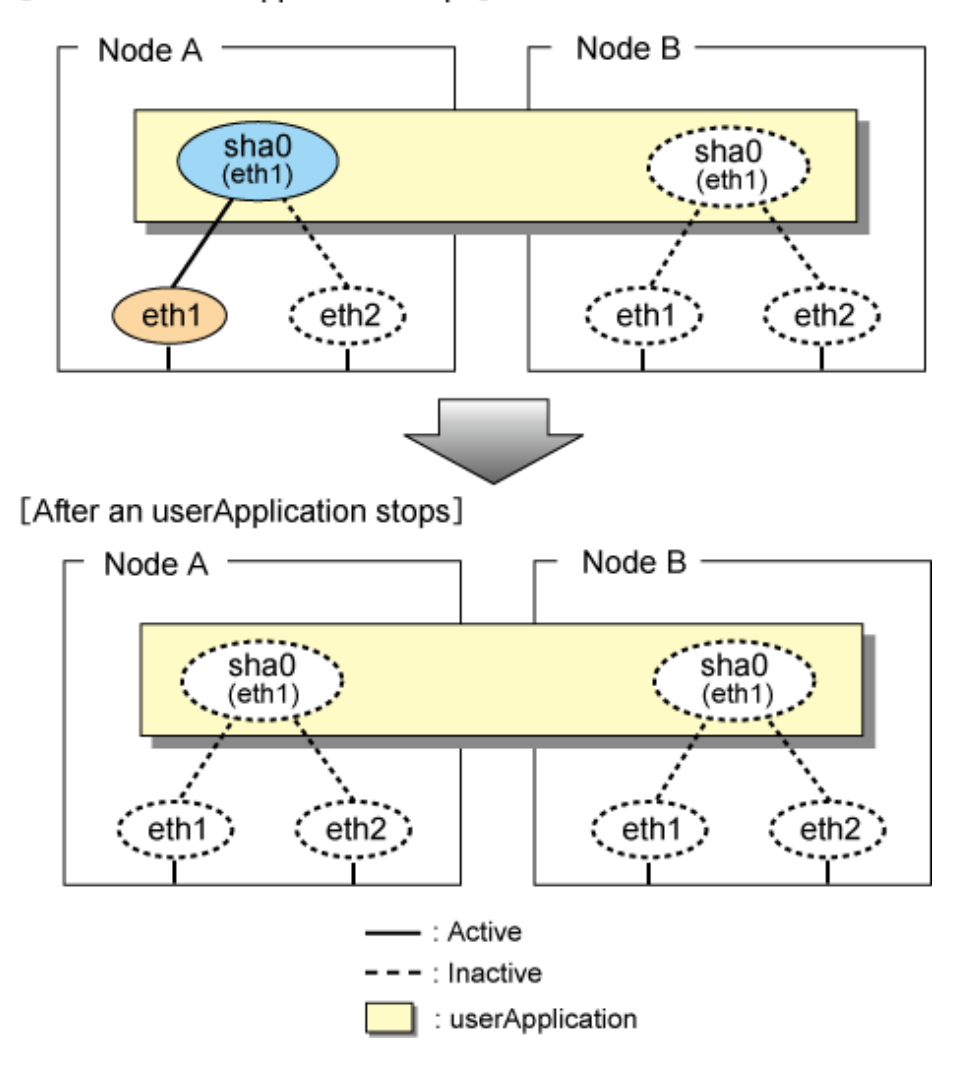

## **5.4.3 Active Standby (Virtual NIC mode)**

### 5.4.3.1 Starting

With userApplication startup, the takeover virtual interface (sha0:65) over operating node will be activated, enabling communication using the takeover virtual IP address.

When operating, Virtual NIC mode uses the redundant line control function to communicate with the remote system.

Note that the virtual interface (such as sha0) is activated just after the redundant line control function starts up.

Once it becomes active, regardless of stopping or restarting userApplication, it remains to be active until the system stops.

[Figure 5.17 Startup behavior of Virtual NIC mode](#page-204-0) shows behavior of Virtual NIC mode after starting up

#### <span id="page-204-0"></span>Figure 5.17 Startup behavior of Virtual NIC mode [Before cluster application starts up]

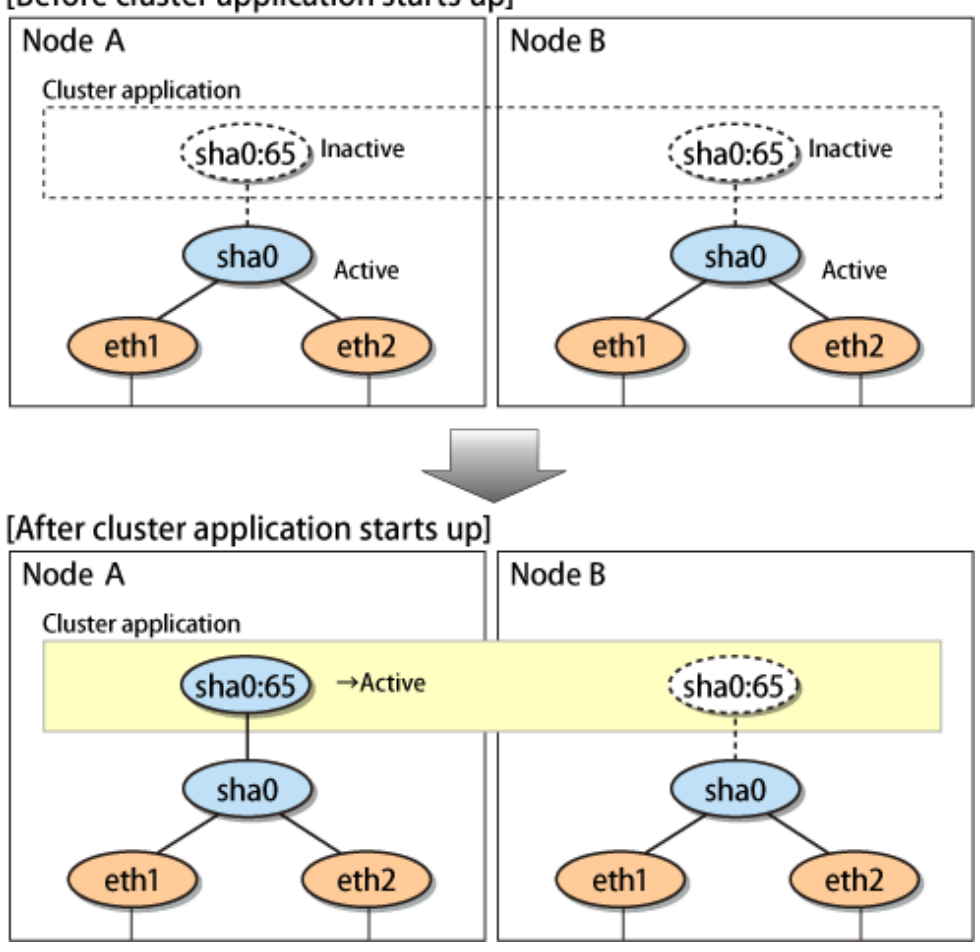

### 5.4.3.2 Switching

During normal operation, the system communicates with the remote system using Redundant Line Control Function on the operating node.

If a failure (panic, hang-up, or line failure) occurs on the operating node, Redundant Line Control Function switches the resources to the standby node. Then, applications make reconnection to take over the communication from the operating node.

[Figure 5.18 Switching behavior of Virtual NIC mode](#page-205-0) indicates switching behavior of Virtual NIC mode.

In the following figure, the takeover IP address (IPa) is allocated to the takeover virtual interface (sha0:65) for operating node A. Then it activates the takeover virtual interface. When switching the interface due to failures in the transfer path, the takeover virtual interface (sha0:65) for operating node A becomes inactive. Then in standby node B, the takeover virtual interface (sha0:65), which has allocated the takeover IP address (IPa) becomes active. Note that the virtual interface (sha0) in node A remains unchanged.

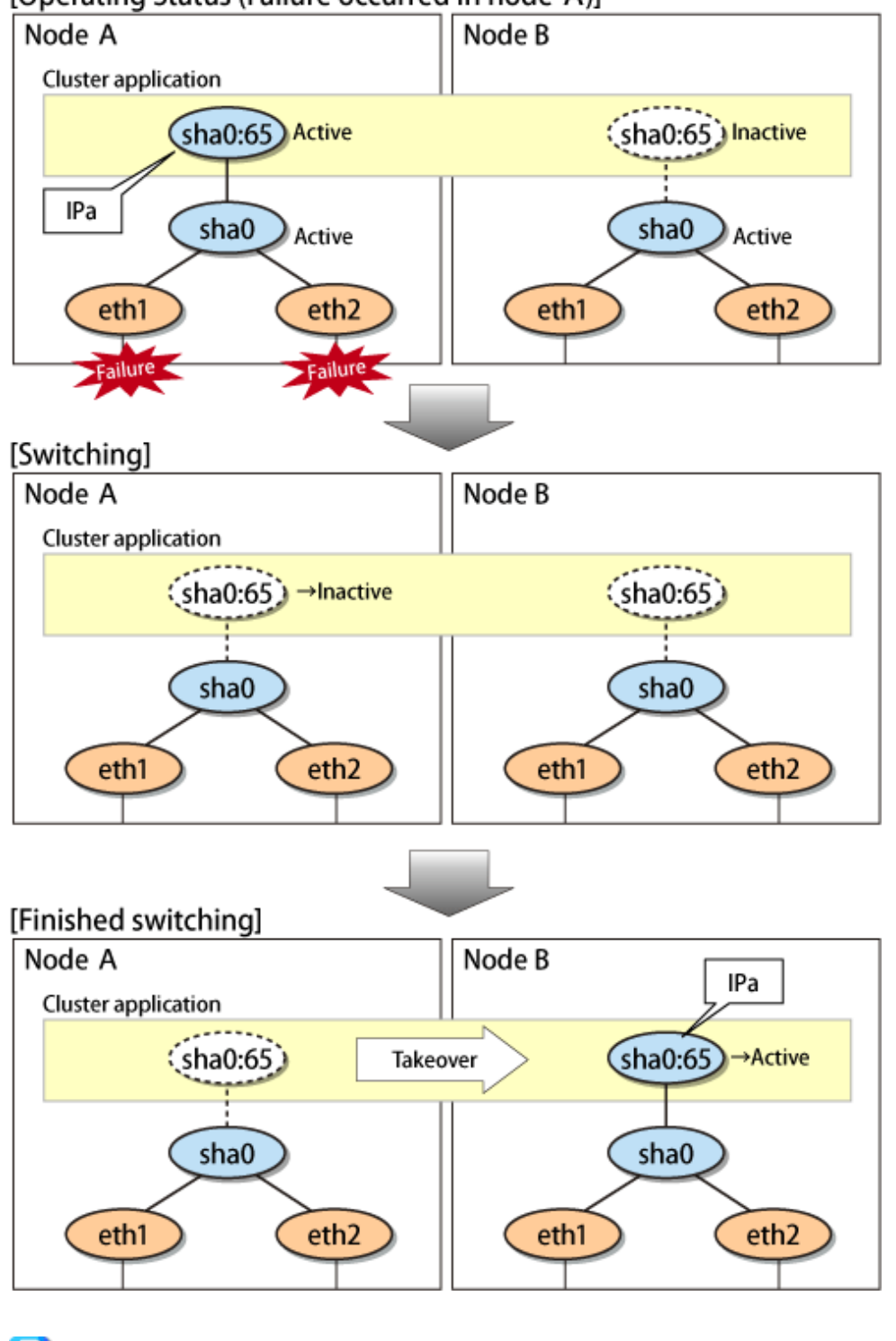

<span id="page-205-0"></span>Figure 5.18 Switching behavior of Virtual NIC mode [Operating Status (Failure occurred in node A)]

# **P** Point

The switching operation on the cluster system can be suppressed. For details on the switching operation of suppression function, see ["7.12](#page-309-0) [hanetpathmon Command](#page-309-0)".

 $\ddot{\phantom{a}}$ 

 $\overline{1}$ 

 $\overline{a}$ 

## 5.4.3.3 Fail-back

. . . . . . . . . . . . . . . .

The following shows a procedure of performing fail-back after failure recovery if node switching occurs.

#### <span id="page-206-0"></span>**1) Make recovery for a node on which a failure has occurred.**

If switching has occurred due to panic or hang-up, reboot the node that has panicked or hanged up. If switching has occurred due to a line failure, restore the line to a normal status (perform necessary work such as reconnecting a cable, powering on a HUB again, and replacing a faulty HUB).

#### **2) Restore the original operation status.**

Restore the original operation status by performing fail-back operation for userApplication from "Cluster Admin" in Web-Based Admin View.

### 5.4.3.4 Stopping

Figure 5.19 Stopping behavior of Virtual NIC mode illustrates stopping process of userApplication.

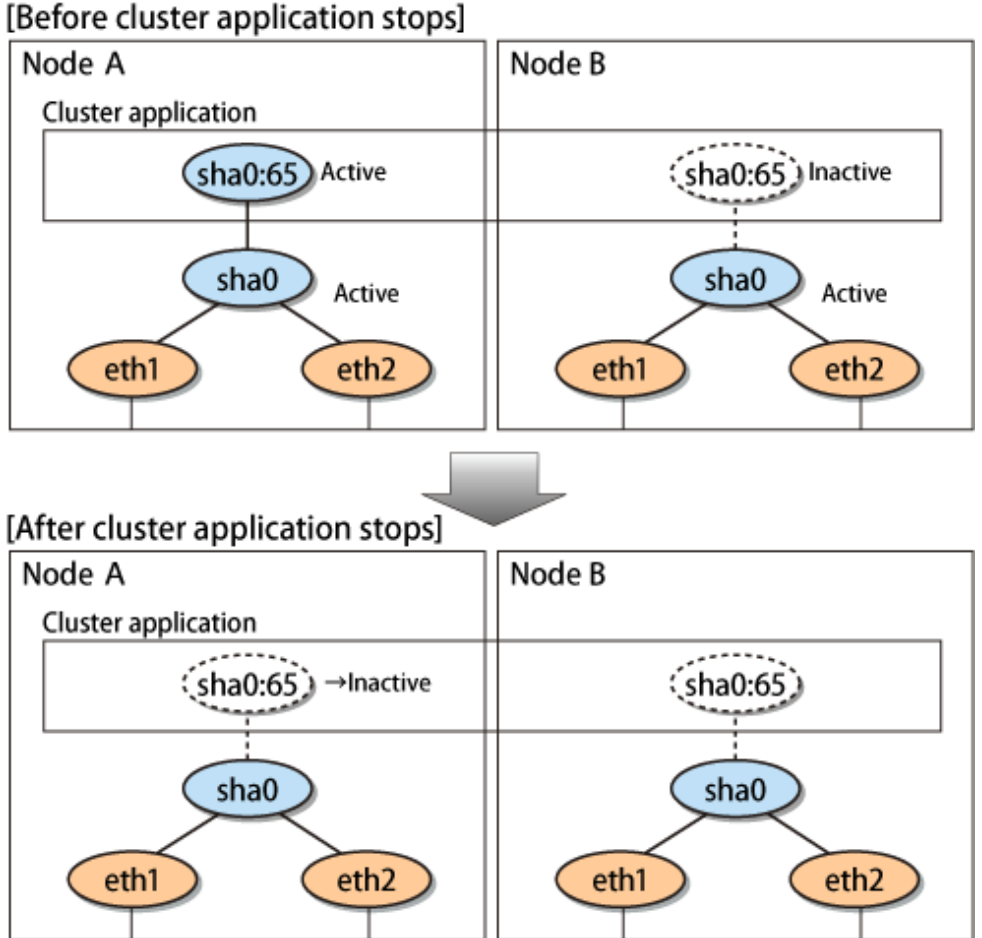

# Figure 5.19 Stopping behavior of Virtual NIC mode

## **5.4.4 Active Standby (GS linkage mode)**

### 5.4.4.1 Starting

By starting userApplication, the take over virtual interface (sha0) over operating node becomes active allowing communication using the take over virtual IP address. When operating, GS linkage mode uses the Redundant Line Control function to communicate with the remote system.

[Figure 5.20 Startup behavior of GS linkage mode](#page-207-0) shows startup behavior of GS linkage mode

<span id="page-207-0"></span>Figure 5.20 Startup behavior of GS linkage mode [Before an userApplication starts up]

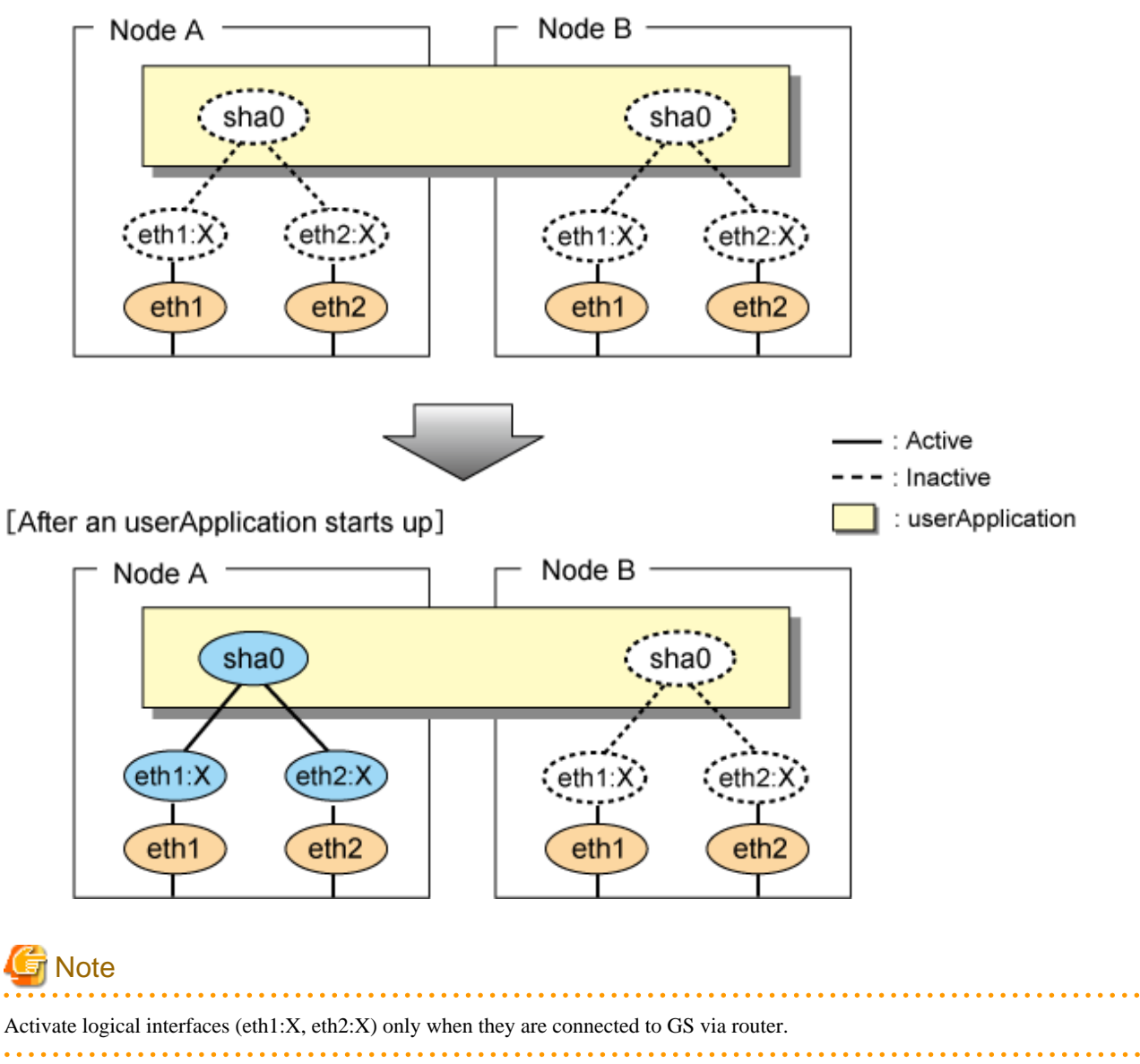

## 5.4.4.2 Switching

[Figure 5.21 Switching behavior of GS linkage mode](#page-208-0) illustrates switching behavior of GS linkage mode.

In the figure below, a takeover virtual interface (sha0) is activated in the operating node. When switching occurs due to a failure, deactivate takeover virtual interface (sha0) and the physical interfaces (eth1:X,eth2:X) in node A. On standby node B, it activates the takeover virtual interface (sha0), which bundles the physical interfaces (eth1, eth2).

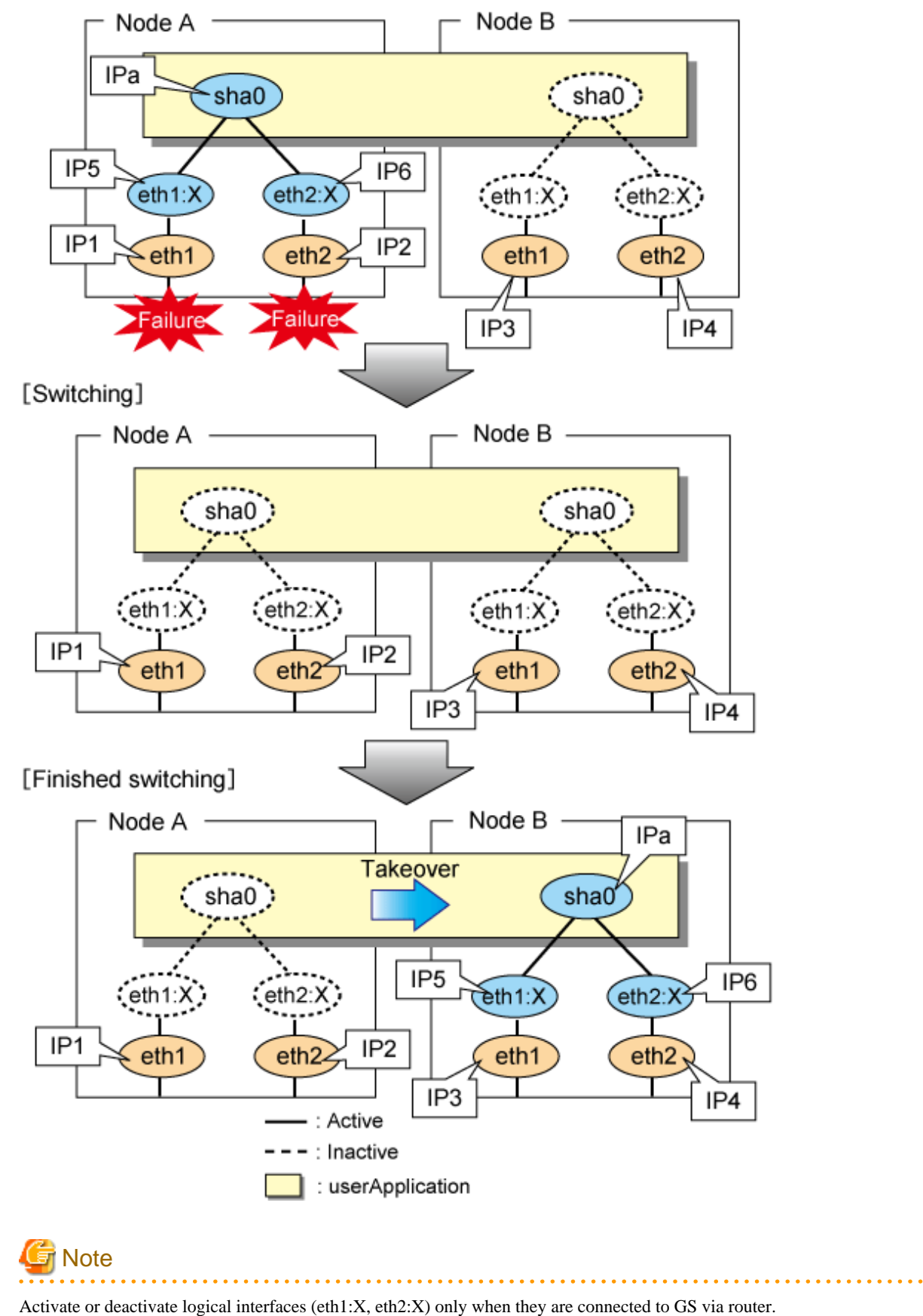

### <span id="page-208-0"></span>Figure 5.21 Switching behavior of GS linkage mode [Operating (Failure occurred in node A)]

. . . . . . . . . . . . . .

#### <span id="page-209-0"></span>5.4.4.3 Fail-back

The procedure for performing fail-back is the same as in Fast switching mode. For details, see "[5.4.1.3 Fail-back"](#page-192-0).

### 5.4.4.4 Stopping

Figure 5.22 Stopping process of GS linkage mode illustrates stopping behavior of userApplication.

#### Figure 5.22 Stopping process of GS linkage mode [Before an userApplication stop]

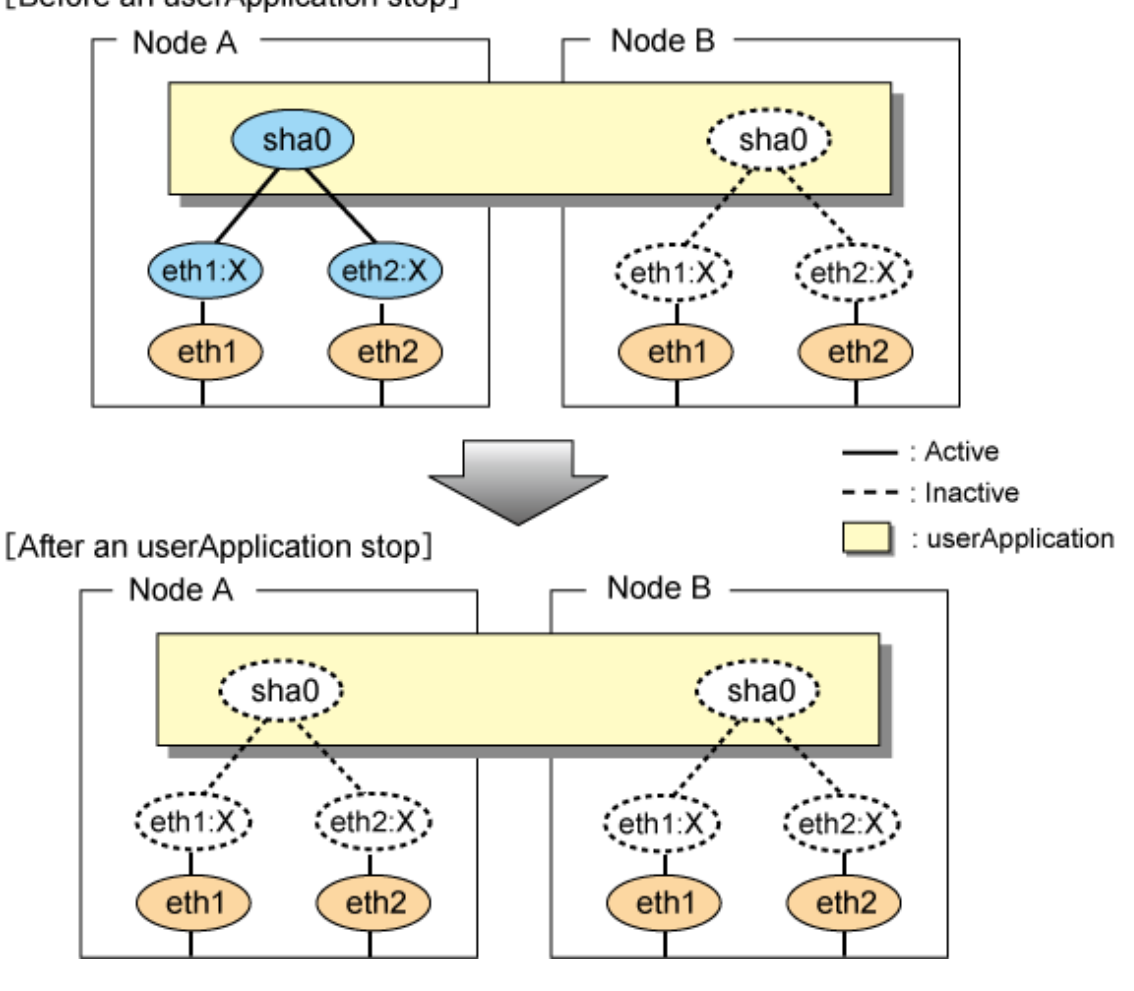

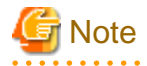

Activate or deactivate logical interfaces (eth1:X, eth2:X) only when they are connected to GS via router. 

## **5.4.5 Mutual standby (Fast switching mode)**

A mutual standby operation can be achieved by defining several virtual interfaces and by configuring each resource as a separate userApplication.

### 5.4.5.1 Starting

Starting process is equivalent to the active standby operation, except that the mutual standby operation contains various userApplications. For more information, see ["5.4.1.1 Starting"](#page-190-0).

#### 5.4.5.2 Switching

Usually, userApplication communicates with the remote system using the virtual interface on each node. If a failure (such as panic, hangup, or transfer path failure) occurs on the operating node, the virtual interface comprised in that corresponding node is passed over to the standby node. With an application allowing reconnection, it takes over the connection of the operating node.

Figure 5.23 Mutual standby configuration diagram in Fast switching mode shows the mutual standby configuration diagram of duplicated operation in Fast switching mode. The takeover of an address, etc. is performed in the same way as for the active standby configuration. For more information, see "[5.4.1.2 Switching](#page-190-0)".

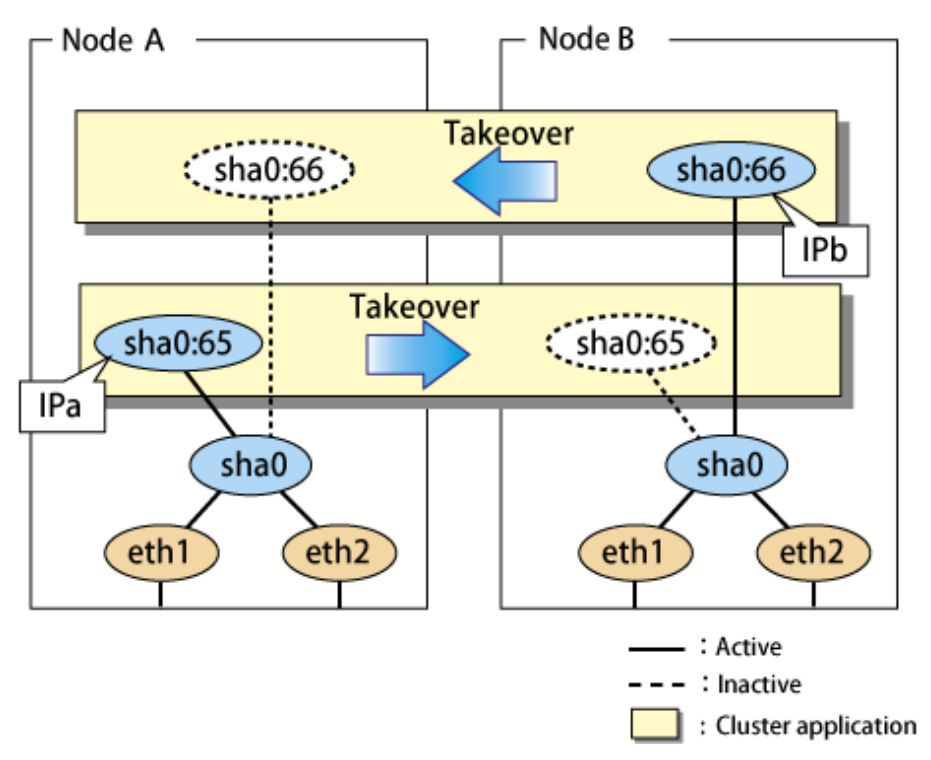

Figure 5.23 Mutual standby configuration diagram in Fast switching mode

#### 5.4.5.3 Fail-back

The fail-back is performed in the same way as for the active standby configuration. For details, see ["5.4.1.3 Fail-back](#page-192-0)".

#### 5.4.5.4 Stopping

Stopping operation is equivalent to active standby connection. For details, see "[5.4.1.4 Stopping](#page-192-0)".

# **5.4.6 Mutual standby (NIC switching mode)**

A mutual standby operation can be achieved by defining several virtual interfaces and by configuring each resource as a separate userApplication.

#### 5.4.6.1 Starting

Starting process is equivalent to the active standby operation, except that the mutual standby operation contains various userApplications. For more information, see ["5.4.2.1 Starting"](#page-193-0).

#### 5.4.6.2 Switching

Usually, userApplication communicates with the remote system using the virtual interface on each node. If a failure (such as panic, hangup, or transfer path failure) occurs on the operating node, the virtual interface comprised in that corresponding node is passed over to the standby node. With an application allowing reconnection, it takes over the connection of the operating node.

Figure 5.24 Mutual standby configuration diagram in NIC switching mode (NIC non-sharing) shows the mutual standby configuration diagram in NIC switching mode (NIC non-sharing). The takeover of an address, etc. is performed in the same way as for the active standby configuration. For more information, see ["5.4.2.2 Switching"](#page-196-0).

Figure 5.24 Mutual standby configuration diagram in NIC switching mode (NIC non-sharing)

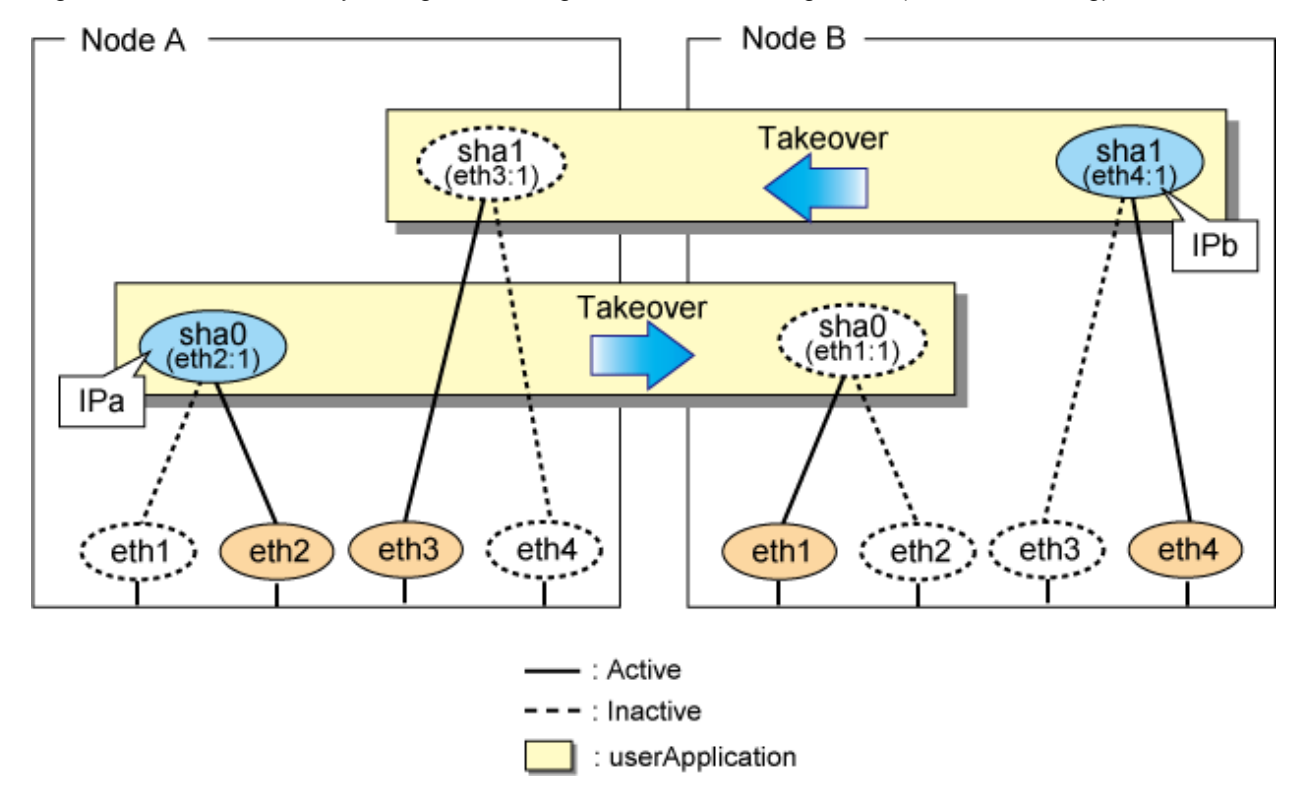

[Figure 5.25 Mutual standby configuration diagram in NIC switching mode \(NIC sharing\)](#page-212-0) shows the mutual standby configuration diagram in NIC switching mode (NIC sharing). The takeover of an address, etc. is performed in the same way as for the active standby configuration. For more information, see ["5.4.2.2 Switching"](#page-196-0).

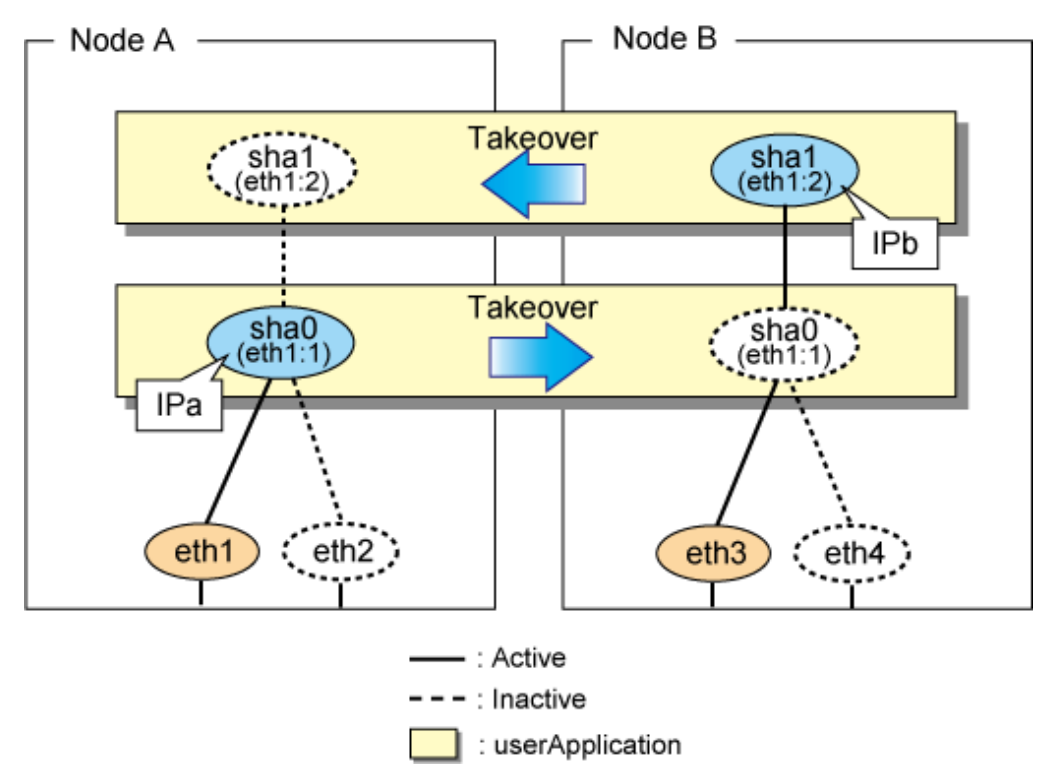

<span id="page-212-0"></span>Figure 5.25 Mutual standby configuration diagram in NIC switching mode (NIC sharing)

### 5.4.6.3 Fail-back

The fail-back is performed in the same way as for the active standby configuration. For details, see ["5.4.1.3 Fail-back](#page-192-0)".

## 5.4.6.4 Stopping

Stopping operation is equivalent to active standby connection. For details, see "[5.4.2.4 Stopping](#page-201-0)".

## **5.4.7 Mutual standby (Virtual NIC mode)**

A mutual standby operation can be achieved by defining several virtual interfaces and by configuring each resource as a separate userApplication.

### 5.4.7.1 Starting

Starting process is equivalent to the active standby operation, except that the mutual standby operation contains various userApplications. For more information, see ["5.4.3.1 Starting"](#page-203-0).

### 5.4.7.2 Switching

Usually, userApplication communicates with the remote system using the virtual interface on each node. If a failure (such as panic, hangup, or transfer path failure) occurs on the operating node, the virtual interface comprised in that corresponding node is passed over to the standby node. With an application allowing reconnection, it takes over the connection of the operating node.

[Figure 5.26 Mutual standby configuration diagram in Virtual NIC mode](#page-213-0) shows the mutual standby configuration diagram of duplicated operation in Virtual NIC mode. The takeover of an address, etc. is performed in the same way as for the active standby configuration. For more information, see "[5.4.3.2 Switching](#page-204-0)".

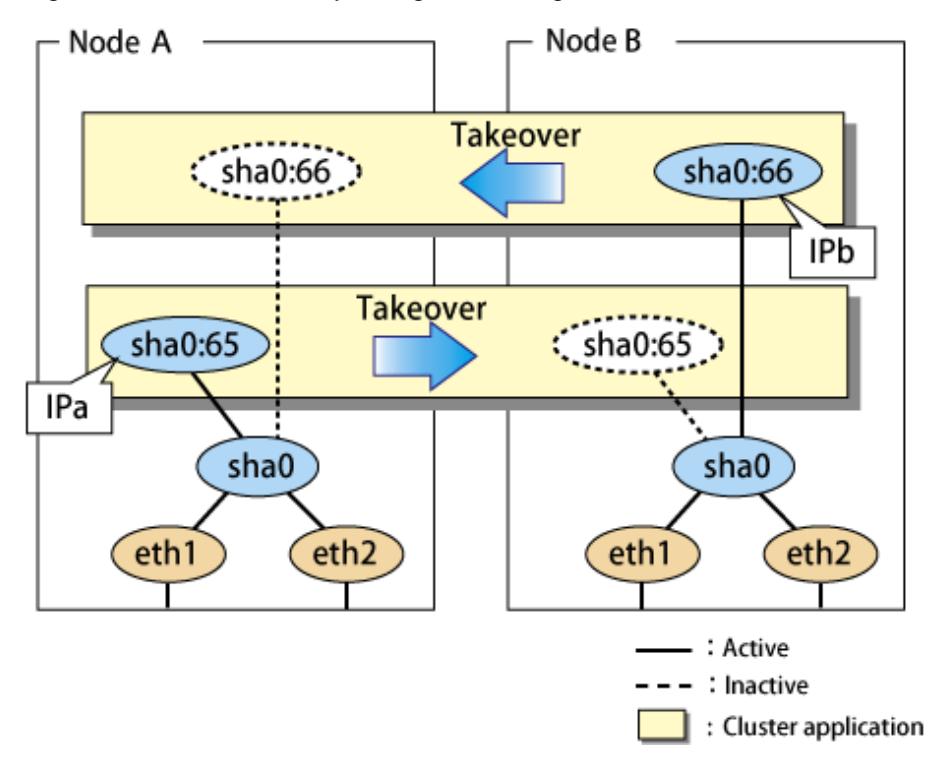

<span id="page-213-0"></span>Figure 5.26 Mutual standby configuration diagram in Virtual NIC mode

### 5.4.7.3 Fail-back

The fail-back is performed in the same way as for the active standby configuration. For details, see ["5.4.3.3 Fail-back](#page-205-0)".

## 5.4.7.4 Stopping

Stopping operation is equivalent to active standby connection. For details, see "[5.4.3.4 Stopping](#page-206-0)".

## **5.4.8 Mutual standby (GS linkage mode)**

A mutual standby operation can be achieved by defining several virtual interfaces and by configuring each resource as a separate userApplication.

## 5.4.8.1 Starting

Starting process is equivalent to the active standby operation, except that the mutual standby operation contains various userApplications. For more information, see ["5.4.4.1 Starting"](#page-206-0).

### 5.4.8.2 Switching

Usually, userApplication communicates with the remote system using the virtual interface on each node. If a failure (such as panic, hangup, or transfer path failure) occurs on the operating node, the virtual interface comprised in that corresponding node is passed over to the standby node. With an application allowing reconnection, it takes over the connection of the operating node.

[Figure 5.27 Mutual standby configuration diagram in GS linkage mode](#page-214-0) shows the mutual standby configuration diagram of duplicated operation in GS linkage mode. The takeover of an address, etc. is performed in the same way as for the active standby configuration. For more information, see "[5.4.4.2 Switching](#page-207-0)".

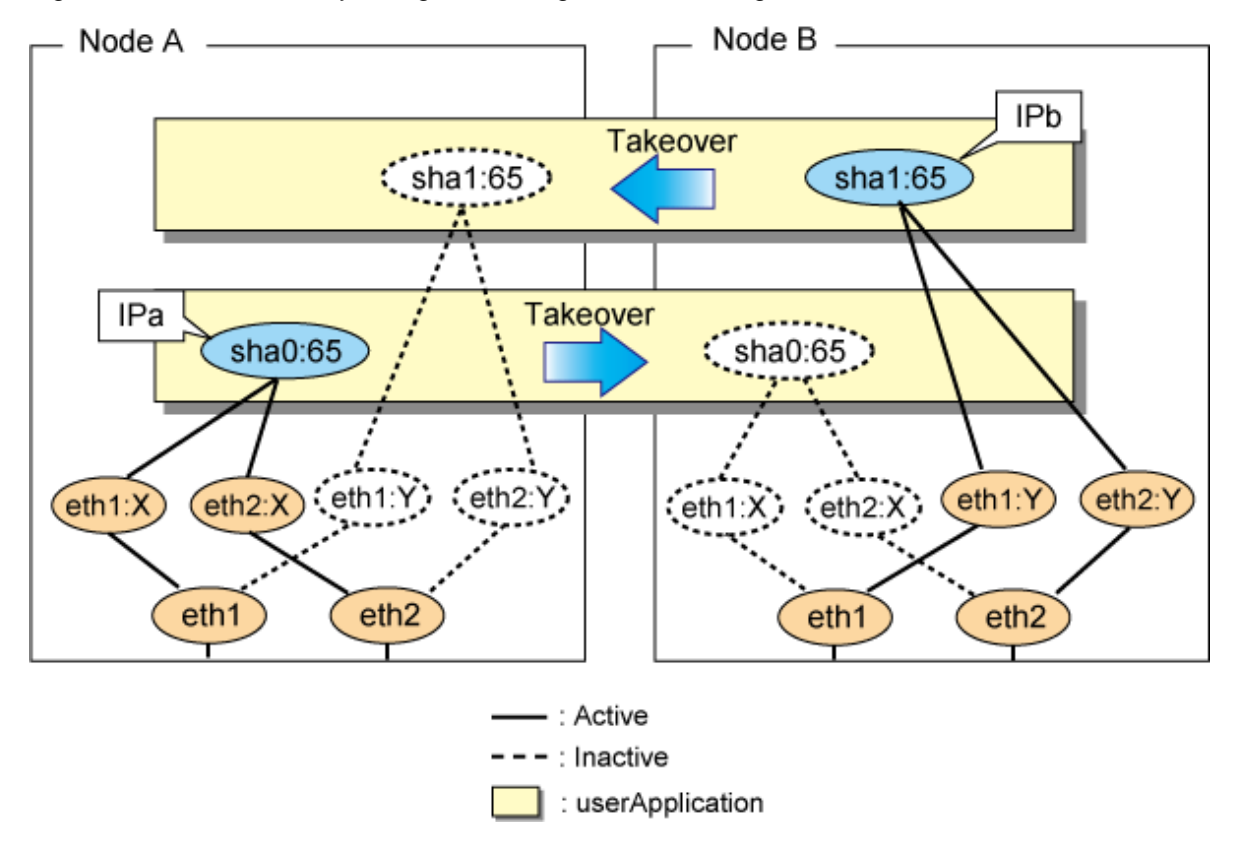

#### <span id="page-214-0"></span>Figure 5.27 Mutual standby configuration diagram in GS linkage mode

#### 5.4.8.3 Fail-back

The fail-back is performed in the same way as for the active standby configuration. For details, see ["5.4.1.3 Fail-back](#page-192-0)".

### 5.4.8.4 Stopping

Stopping operation is equivalent to active standby connection. For details, see "[5.4.4.4 Stopping](#page-209-0)".

## **5.4.9 Cascade (Fast switching mode)**

### 5.4.9.1 Starting

When the userApplication starts up, the takeover virtual interface (sha0:65) becomes active on the operating node, allows to hold communication using the takeover virtual IP address.

During normal operation, userApplication communicates with the remote system using the virtual interface on the operating node.

After the redundant control function start-up, the virtual interface is activated. Once it has been activated, regardless of the cluster system shutdown or restart, it stays to be active until the system shuts down.

[Figure 5.28 Start-up behavior of Fast switching mode](#page-215-0) illustrates start-up behavior of Fast switching mode

<span id="page-215-0"></span>Figure 5.28 Start-up behavior of Fast switching mode [Before an userApplication starts up]

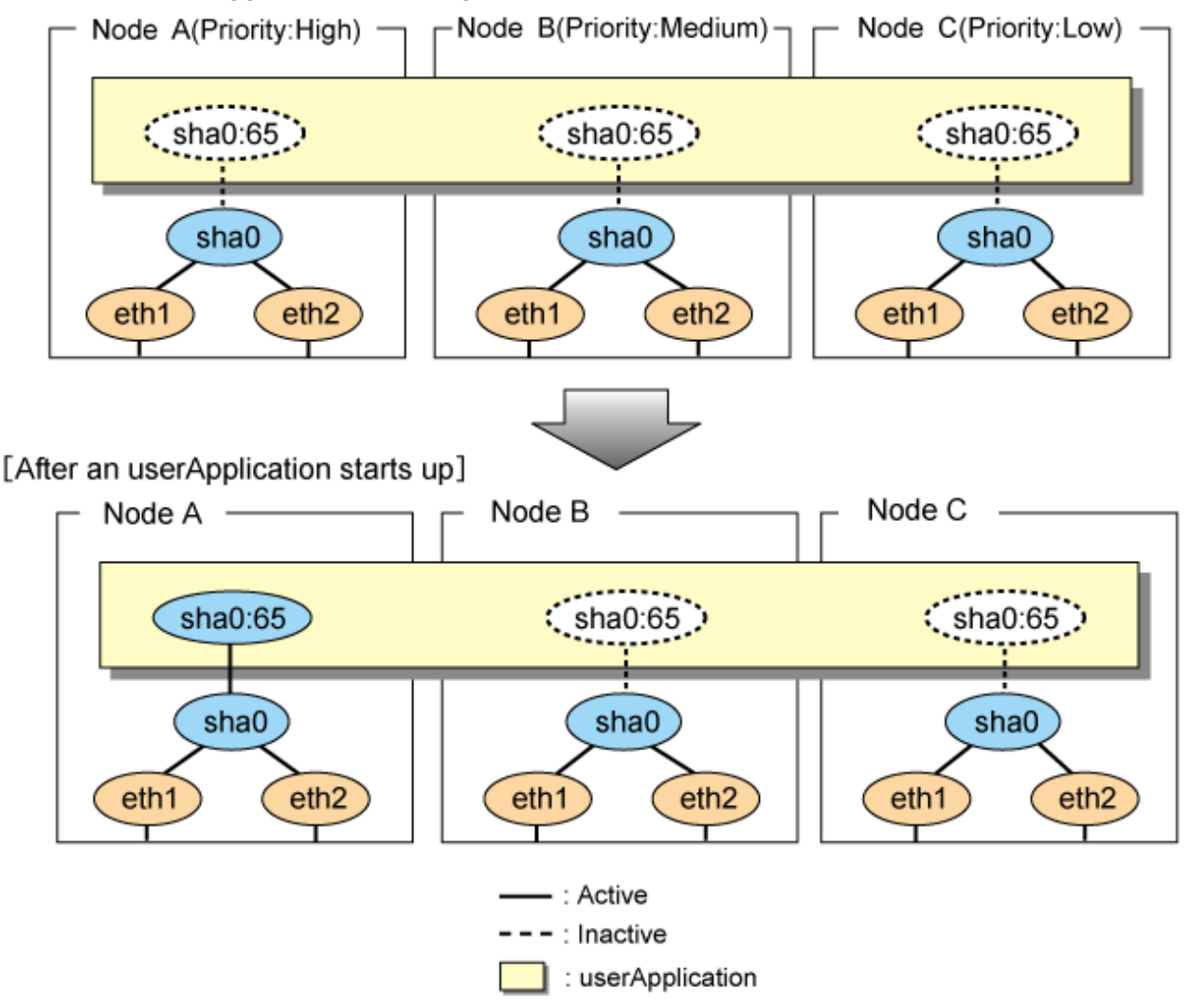

## 5.4.9.2 Switching

During normal operation, userApplication communicates with the remote system using the takeover virtual interface on the operating node.

When a failure (panic, hang, detecting failure in transfer route) occurs in the operating node, redundant control function allows switching to the standby node, which has a higher priority within a several other standby nodes. It inherits the communication of operating node by reconnecting to the node using the application.

[Figure 5.29 Switching operation of Fast switching mode](#page-216-0) illustrates switching behavior of Fast switching mode.

In the following figure, the takeover IP address (IPa) is allocated to the takeover virtual interface (sha0:65) for operating node A. Then it activates the takeover virtual interface. When switching the interface due to failures in the transfer path, the takeover virtual interface (sha0:65) for operating node A becomes inactive. Then in standby node B, the takeover virtual interface (sha0:65), which has allocated the takeover IP address (IPa) becomes active. Note that the virtual interface (sha0) in node A stays unchanged.
### <span id="page-216-0"></span>Figure 5.29 Switching operation of Fast switching mode [Operating Status (Failure occurred in node A)]

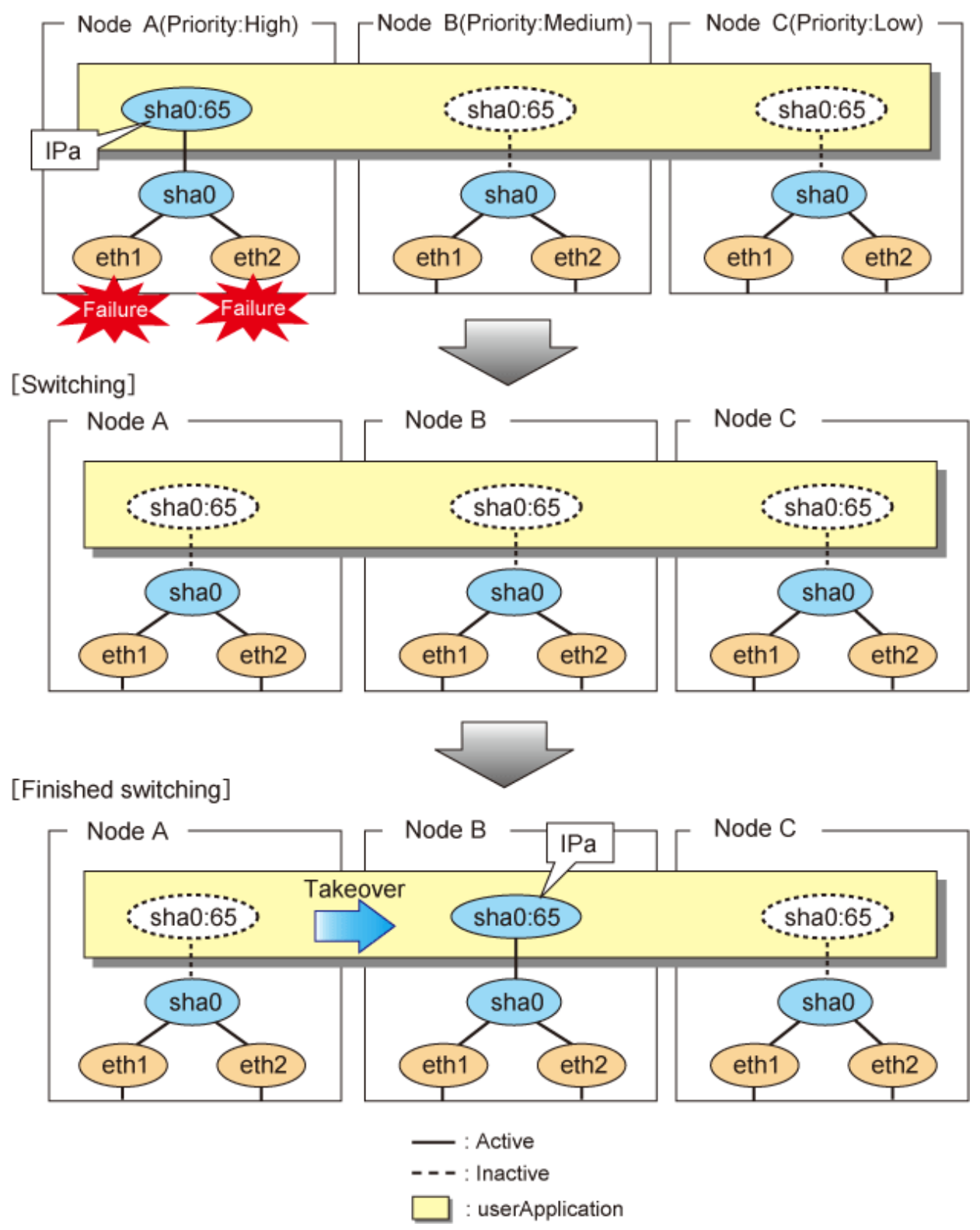

### 5.4.9.3 Fail-back

The following is a fail-back procedure, describing how to recover from the cluster switching.

#### **1) Recovering the node, which encountered a failure**

If switching was caused by panic or hang up, then reboot the node.

On the other hand, if switching was caused by a transfer path failure, then recover the transfer path encountered a failure. (Recovering options are reconnecting the cable, restore the power of HUB, and exchange the broken HUB.)

#### **2) Fail-back to an arbitrary node on standby**

Fail-back the userApplication to an arbitrary node on standby using "Cluster Admin" of Web-Based Admin View.

#### 5.4.9.4 Stopping

Figure 5.30 Stopping operation of Fast switching mode illustrates stopping operation of a userApplication

#### Figure 5.30 Stopping operation of Fast switching mode

[Before an userApplication stops]

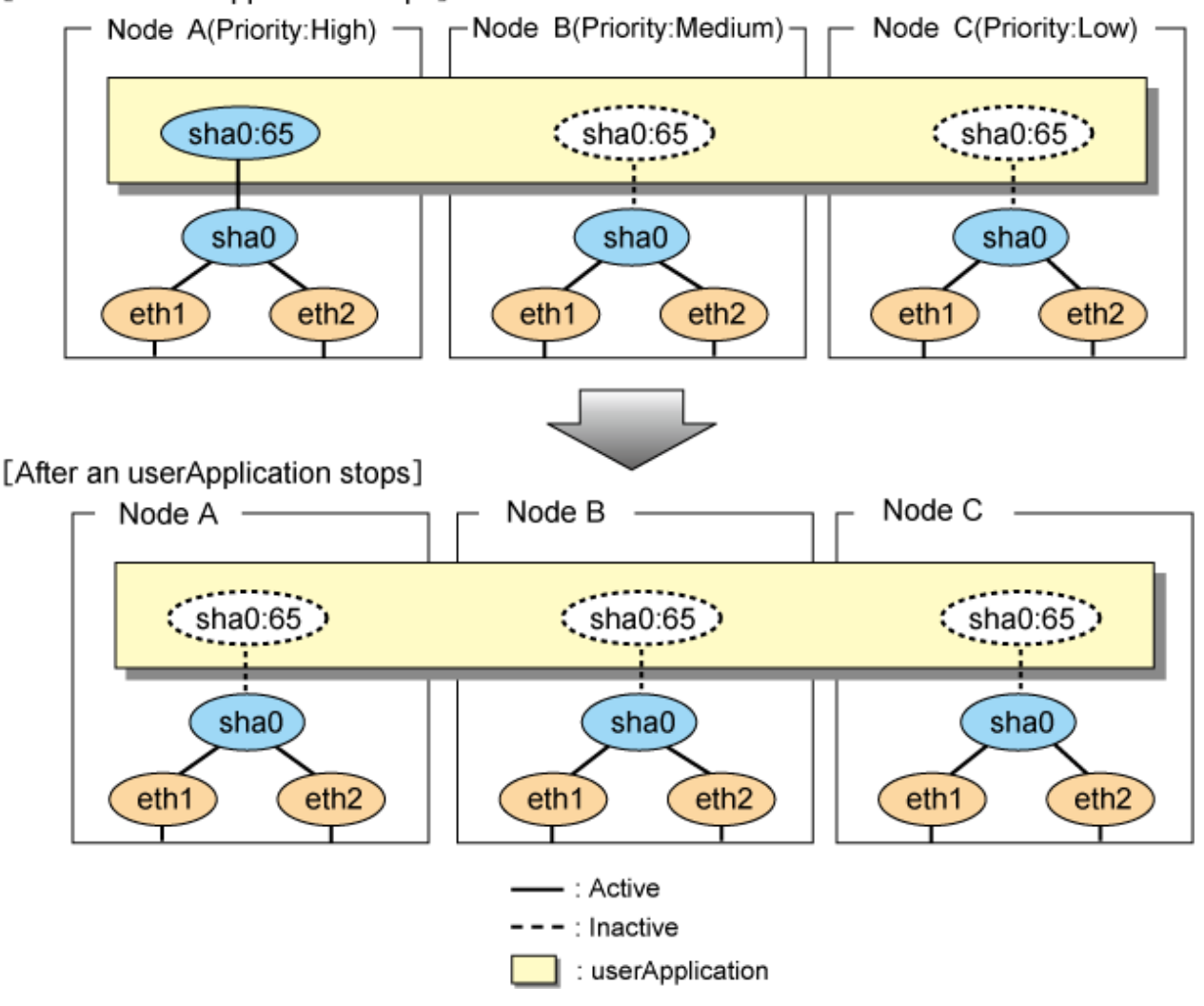

## **5.4.10 Cascade (NIC switching mode)**

#### 5.4.10.1 Starting

There are three types of IP takeover feature in NIC switching mode. For detail, refer to "[5.4.2.1 Starting](#page-193-0)".

The physical interface (eth1) for each node becomes active when the redundant control function starts up for logical IP takeover. Once the userApplication starts up, takeover virtual interface (eth1:1) then becomes active on the operating node which has higher priority.

[Figure 5.31 Start-up behavior of NIC switching mode \(logical IP takeover\)](#page-218-0) illustrates start-up behavior of logical IP takeover.

<span id="page-218-0"></span>Figure 5.31 Start-up behavior of NIC switching mode (logical IP takeover) [Before an userApplication starts up]

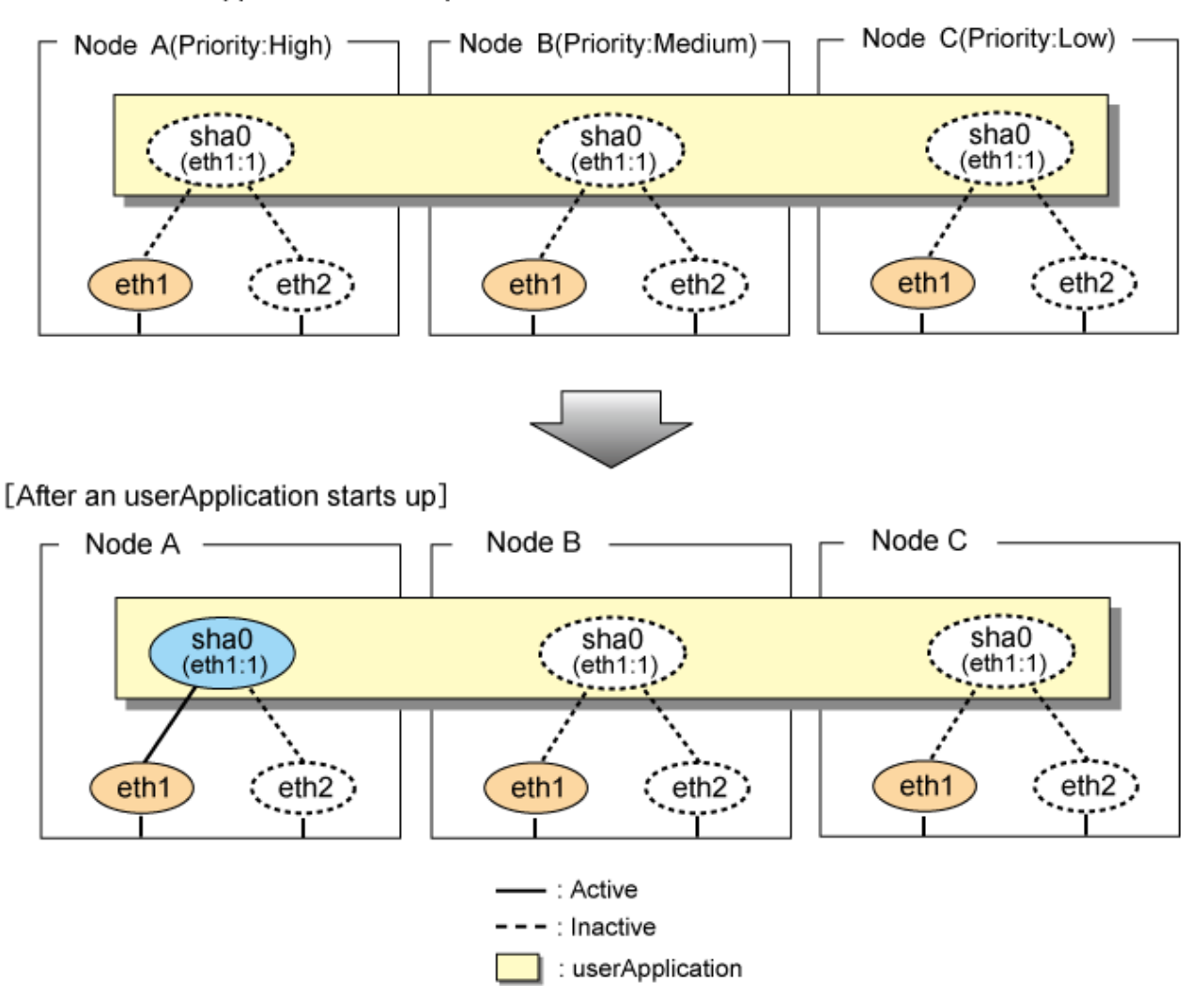

The physical interface (eth1) for each node becomes active when the redundant control function starts up for the physical IP takeover I. Once the userApplication starts up, it activates the physical interface (eth1) by allocating the takeover IP address to the physical interface (eth1) on the operating node, which has a higher priority. During this process, the physical interface (eth1) on the standby node maintains its state.

[Figure 5.32 Start-up behavior of NIC switching mode \(physical IP takeover I\)](#page-219-0) illustrates start-up behavior of the physical IP takeover I.

<span id="page-219-0"></span>Figure 5.32 Start-up behavior of NIC switching mode (physical IP takeover I) [Before an userApplication starts up]

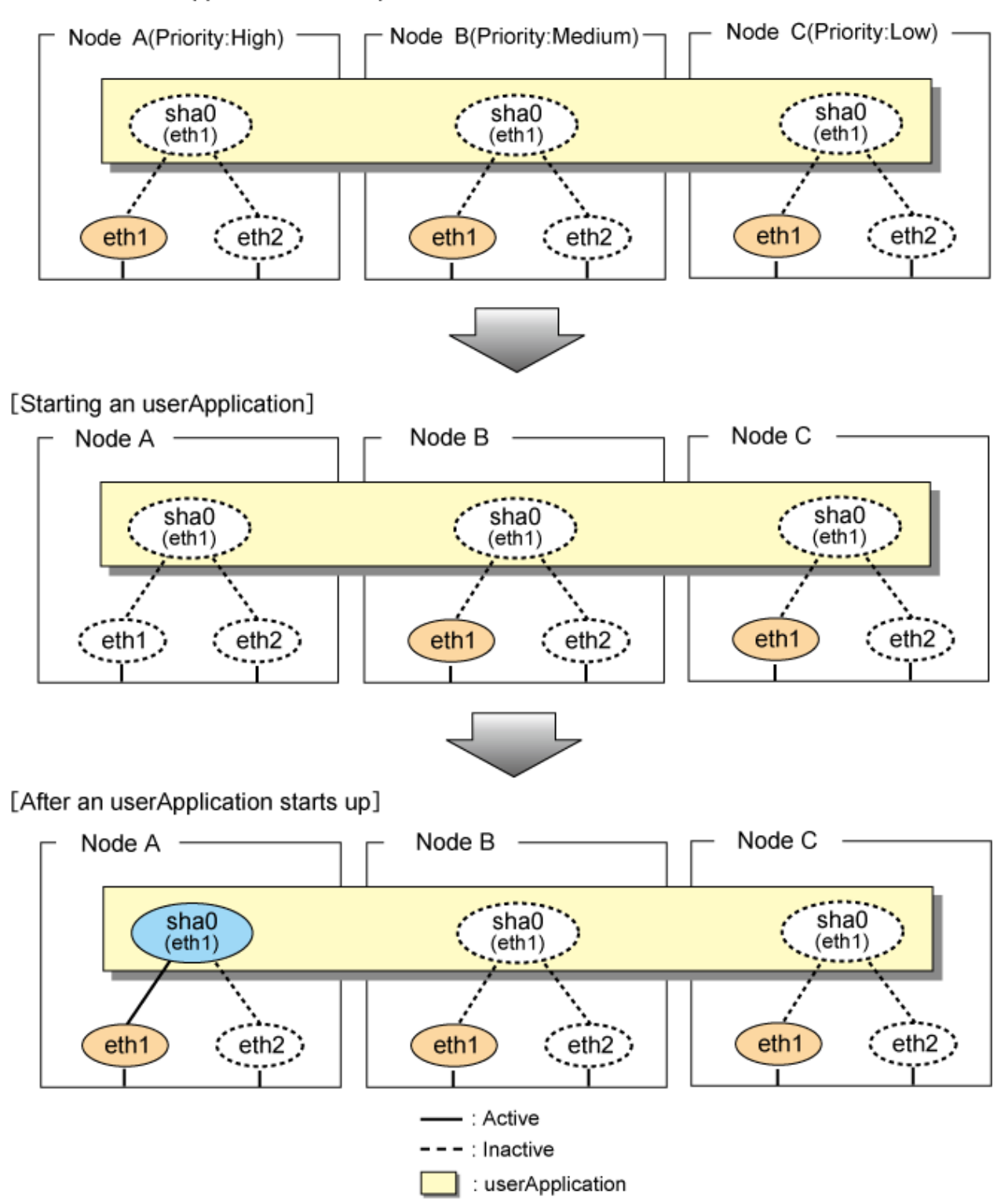

The physical interface (eth1) for each node stays to be inactive when the redundant control function starts up for the physical IP takeover II. Once the userApplication starts up, it activates the physical interface (eth1) by allocating the takeover IP address to the physical interface (eth1) on the operating node, which has a higher priority. While this process takes place, the physical interface on the standby node remains inactive.

[Figure 5.33 Start-up behavior of NIC switching mode \(physical IP takeover II\)](#page-220-0) illustrates start-up behavior of physical IP takeover II

<span id="page-220-0"></span>Figure 5.33 Start-up behavior of NIC switching mode (physical IP takeover II) [Before an userApplication starts up]

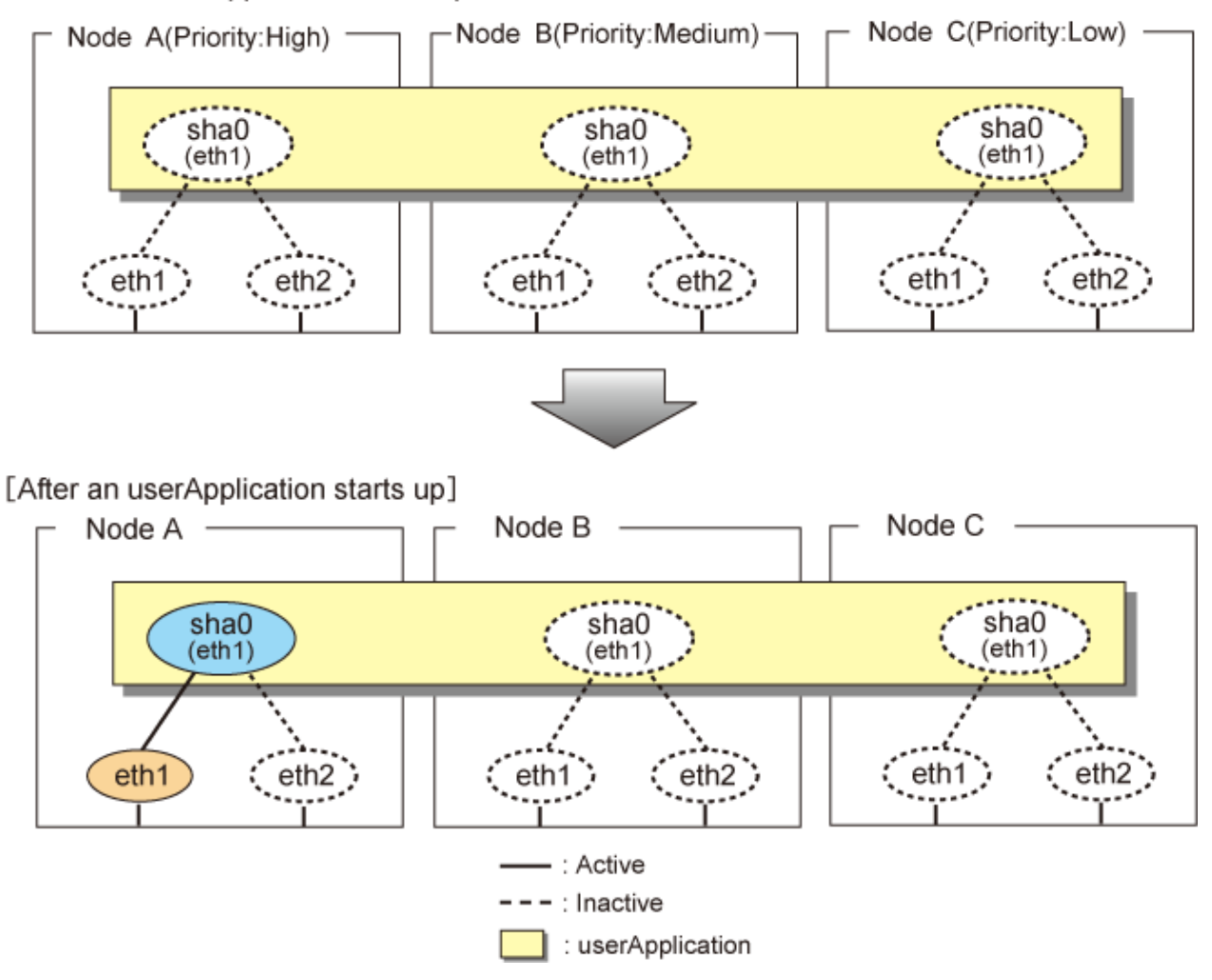

### 5.4.10.2 Switching

During normal operation, userApplication communicates with the remote system using the takeover virtual interface on the operating node.

When a failure (panic, hang, detecting failure in transfer route) occurs in the operating node, redundant control function allows switching to the standby node, which has a higher priority within a several other standby nodes. It inherits the communication of operating node by reconnecting to the node using the application.

[Figure 5.34 Switching operation of NIC switching mode \(logical IP takeover\)](#page-221-0)illustrates switching behavior of NIC switching mode (logical IP address takeover function).

In the following figure, the takeover virtual IP address (IPa) in the operating node A is allocated to the logical interface (eth2.1) for the secondary interface. Once IPa is allocated, the logical interface (eth2.1) for the secondary interface turns into activate state.

When switching the node due to failure in the transfer routes, NIC switching mode inactivates the logical virtual interface which has allocated the takeover IP address (IPa) in the operating node A. Then it allocates the takeover IP address to the primary interface (eth1) and finally activates the logical interface (eth1:1).

<span id="page-221-0"></span>Figure 5.34 Switching operation of NIC switching mode (logical IP takeover) [Operating Status(Failure occurred in node A)]

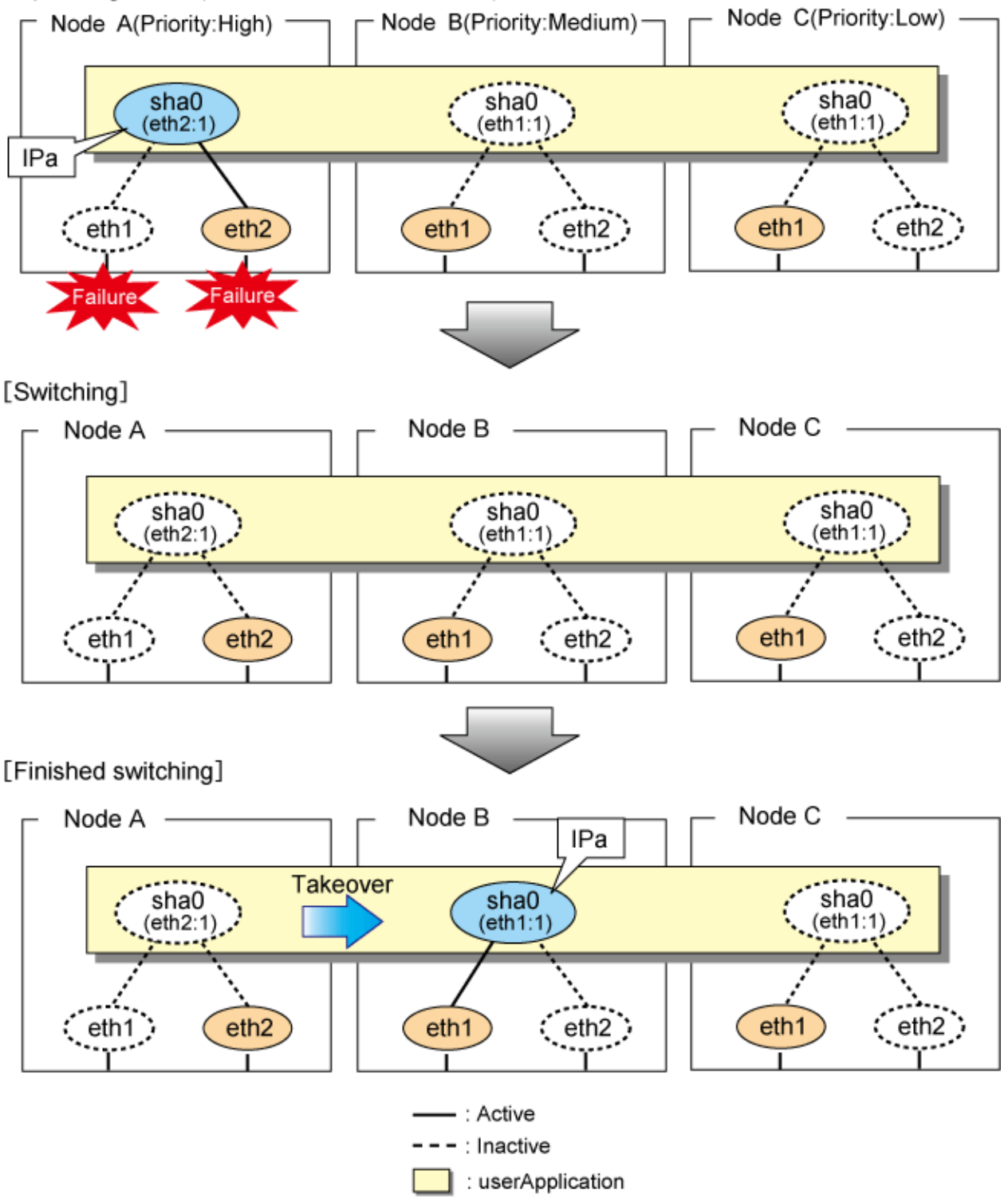

[Figure 5.35 Switching operation of NIC switching mode \(physical IP takeover I\) \(continues\)](#page-222-0) and [Figure 5.36 Switching operation of NIC](#page-223-0) [switching mode \(physical IP takeover I\) \(end\)](#page-223-0) illustrate switching behavior of NIC switching mode (takeover physical IP address I).

In the following figure, the takeover virtual IP address (IPa) in the operating node A is allocated to the secondary interface. Once IPa is allocated it turns into activate state.

When switching the node due to a failure in the transfer routes, temporally inactivate the primary interface (eth1), which has been active in the standby node B. Then it allocates the takeover IP address (IPa) to activate the primary interface (eth1). Once the primary interface activates, different IP address is allocated to the secondary interface (eth2) by means of inactivating eth2.

<span id="page-222-0"></span>Figure 5.35 Switching operation of NIC switching mode (physical IP takeover I) (continues) [Operating Status(Failure occurred in node A)]

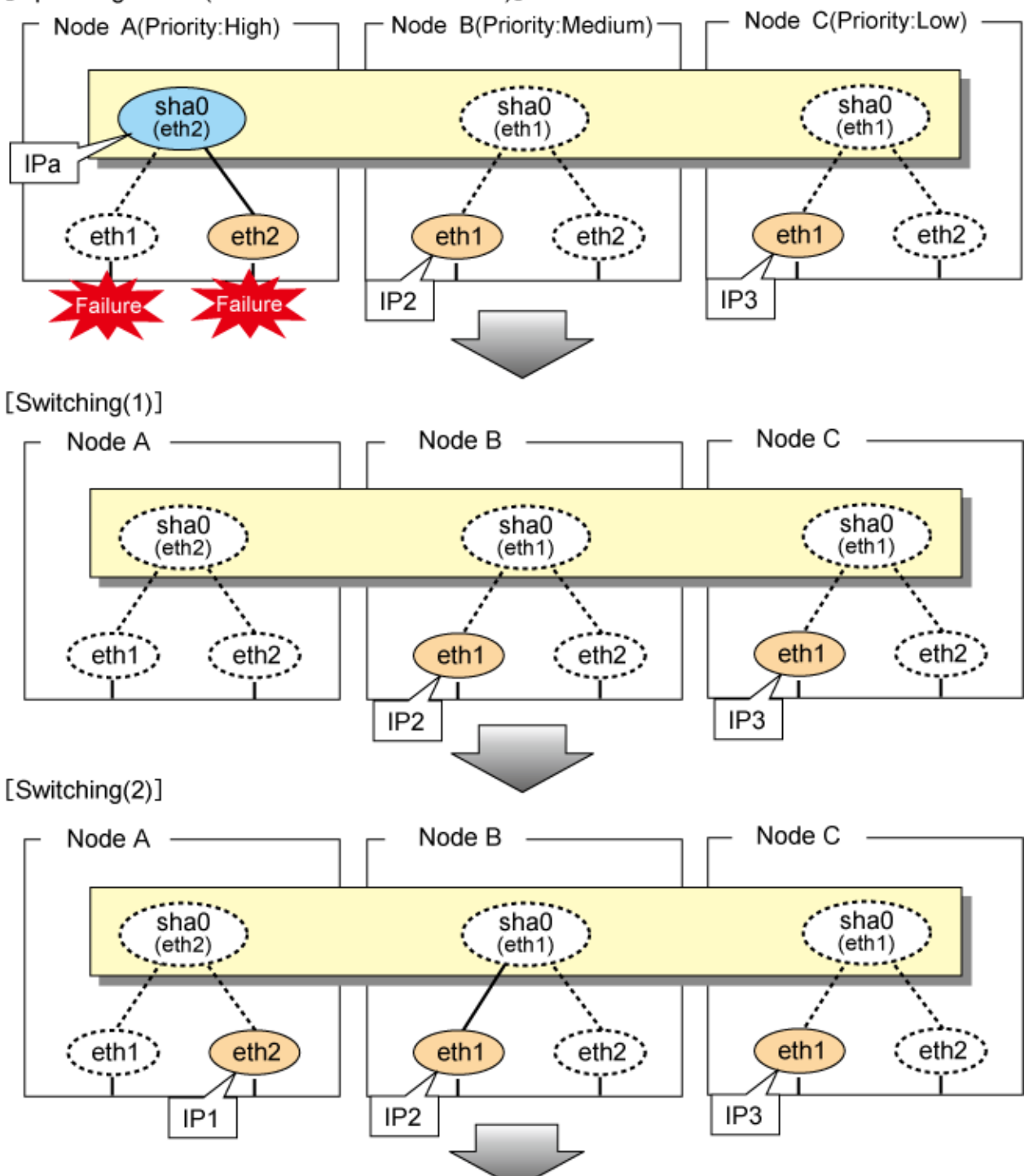

<span id="page-223-0"></span>Figure 5.36 Switching operation of NIC switching mode (physical IP takeover I) (end) [Switching(3)]

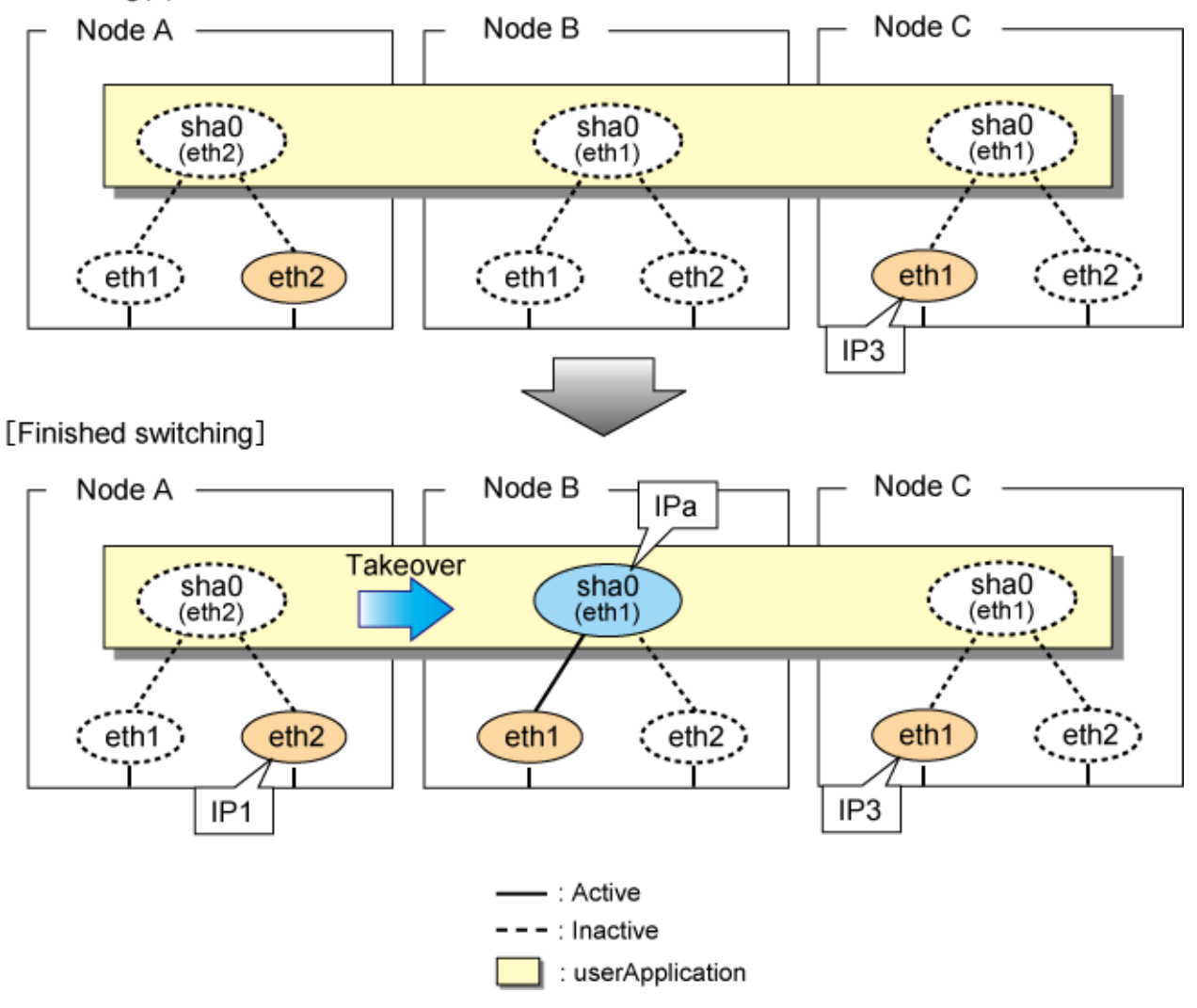

[Figure 5.37 Switching operation of NIC switching mode \(physical IP takeover II\)](#page-224-0) illustrates switching behavior of NIC switching mode (takeover physical IP address I).

In the following figure, the takeover IP address (IPa) in the operating node A is allocated to the secondary interface. Once IPa is allocated it turns into activate state.

When switching the node because of a failure in the transfer path, activate the standby node B turns to be active by allocating the takeover IP address (IPa) to the primary interface (eth1). After the IP address is successfully passed over to the standby node B, becomes inactive the secondary interface (eth2), which previously owned the takeover IP address (IPa) in node A.

<span id="page-224-0"></span>Figure 5.37 Switching operation of NIC switching mode (physical IP takeover II) [Operating (Failure occurred in node A)]

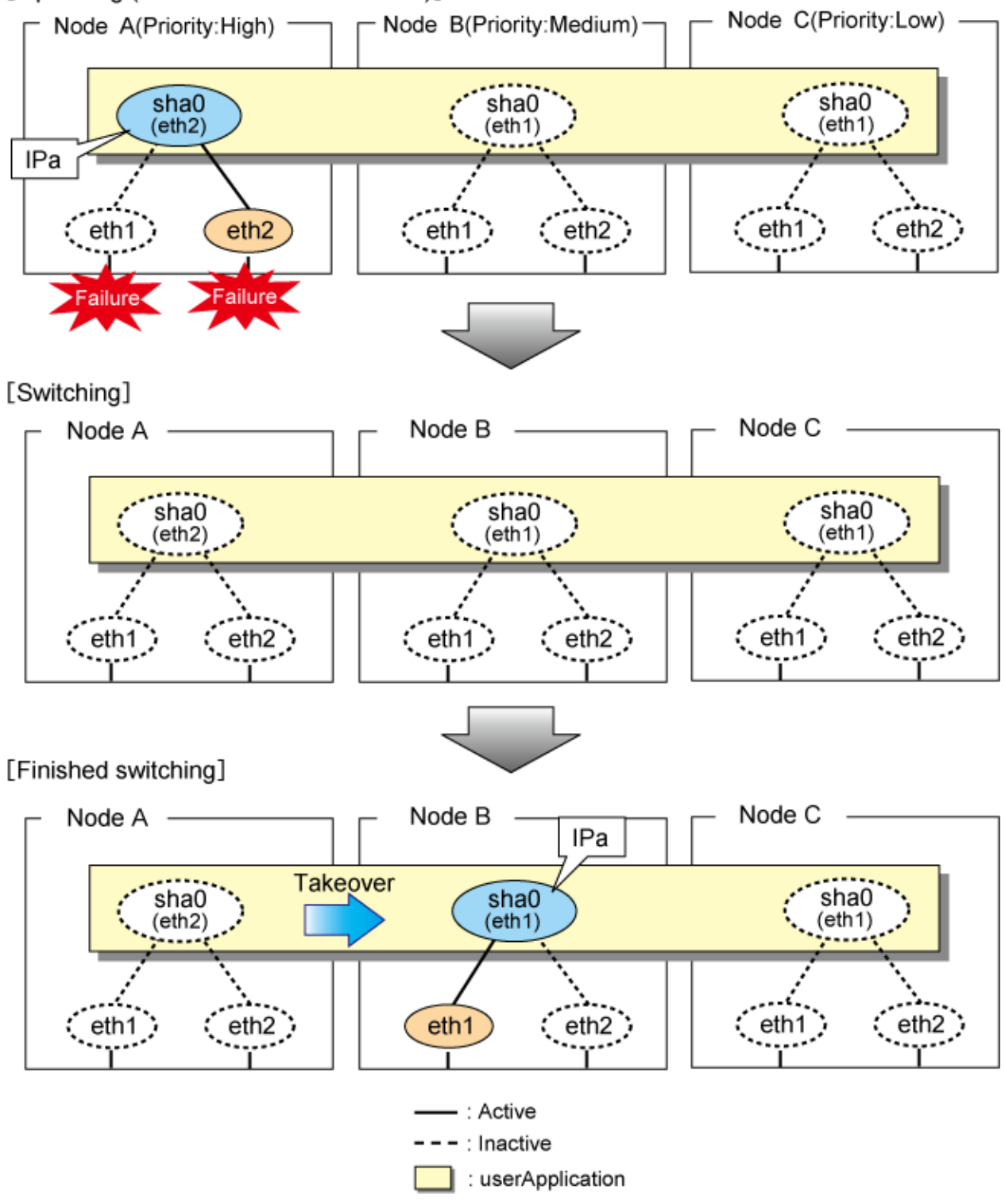

#### 5.4.10.3 Fail-back

The procedure for performing fail-back is the same as in Fast switching mode. For details, see "[5.4.9.3 Fail-back"](#page-216-0).

## 5.4.10.4 Stopping

[Figure 5.38 Stopping operation of NIC switching mode \(logical IP takeover\)](#page-225-0) illustrates stopping operation of a userApplication for logical IP takeover.

<span id="page-225-0"></span>Figure 5.38 Stopping operation of NIC switching mode (logical IP takeover) [Before an userApplication stops]

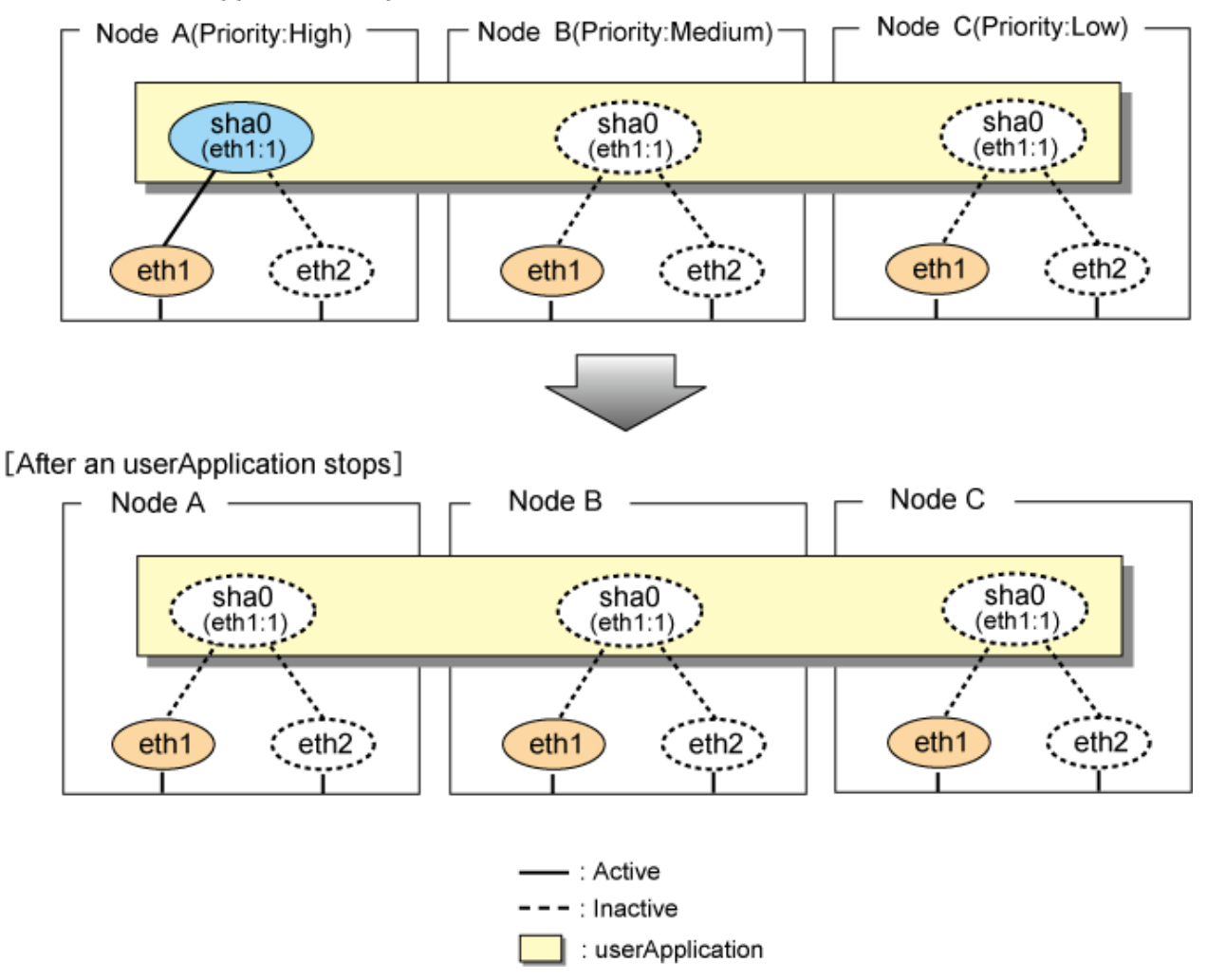

[Figure 5.39 Stopping operation of NIC switching mode \(physical IP takeover I\)](#page-226-0) illustrates stopping operation of a userApplication for physical IP takeover I.

<span id="page-226-0"></span>Figure 5.39 Stopping operation of NIC switching mode (physical IP takeover I) [Before an userApplication stops]

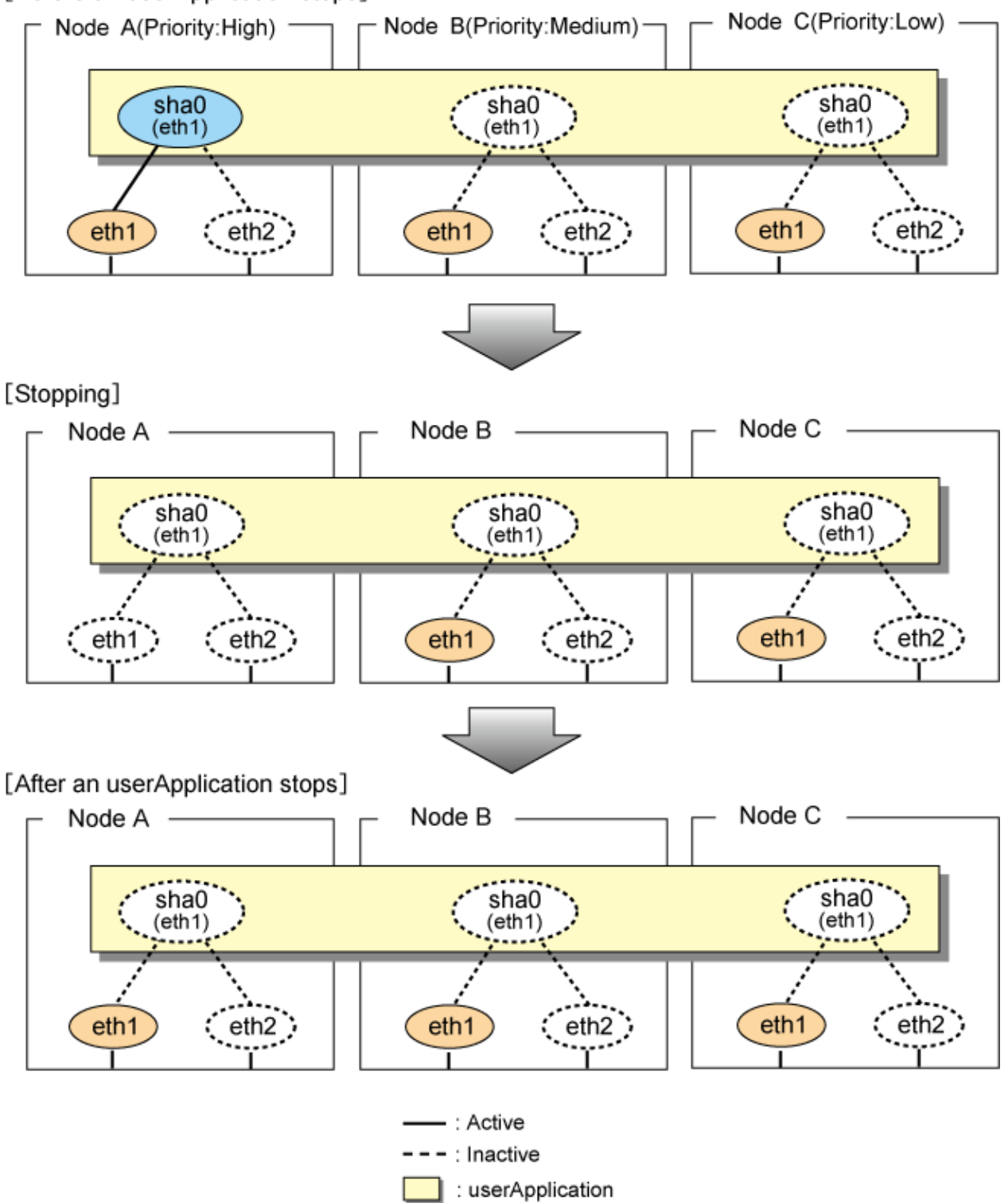

[Figure 5.40 Stopping operation of NIC switching mode \(physical IP takeover II\)](#page-227-0) illustrates stopping operation of a userApplication for physical IP takeover II.

<span id="page-227-0"></span>Figure 5.40 Stopping operation of NIC switching mode (physical IP takeover II) [Before an userApplication stops]

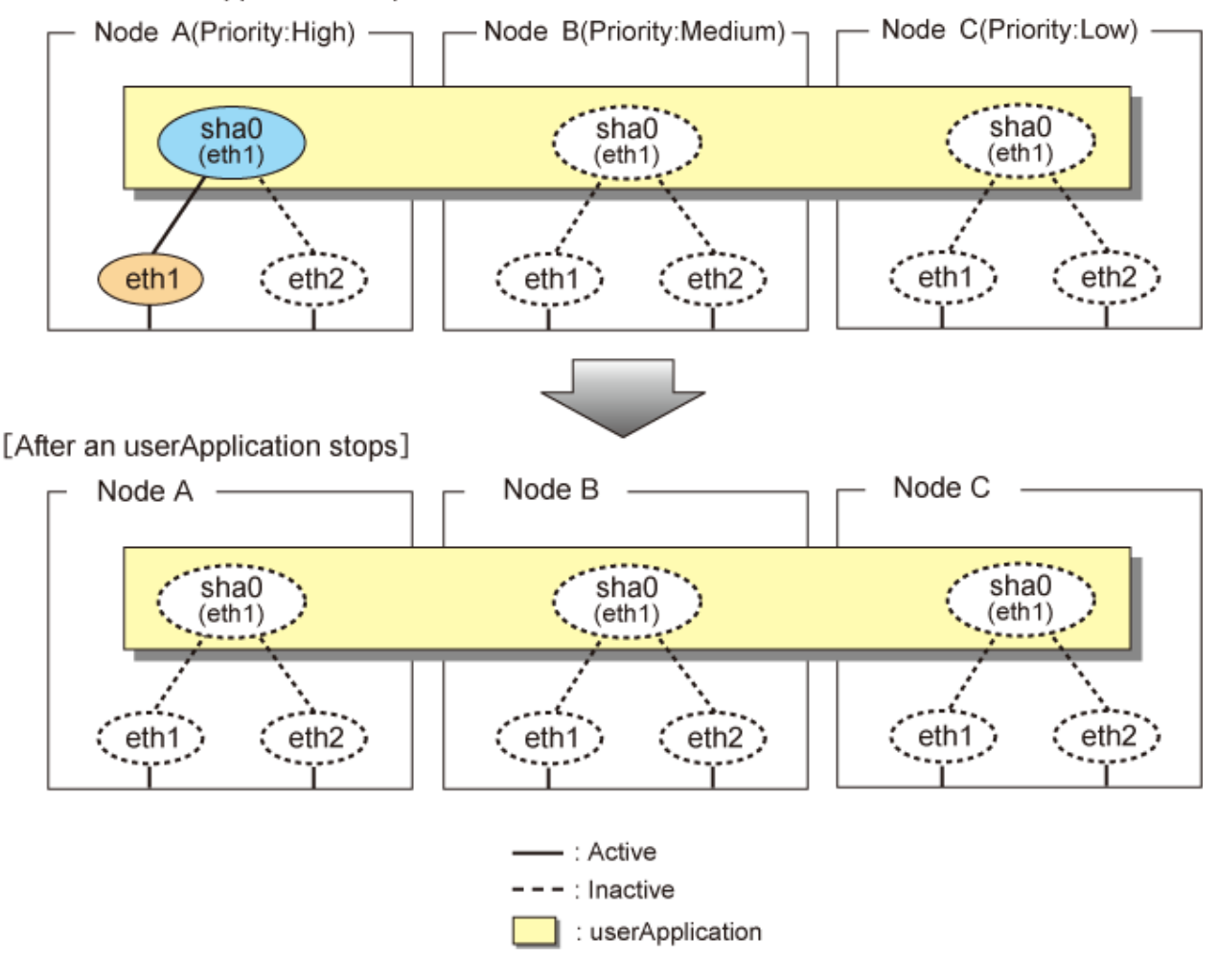

# **5.4.11 Cascade (Virtual NIC mode)**

### 5.4.11.1 Starting

When the userApplication starts up, the takeover virtual interface (sha0:65) becomes active on the operating node, allows to hold communication using the takeover virtual IP address.

During normal operation, userApplication communicates with the remote system using the virtual interface on the operating node.

After the redundant control function start-up, the virtual interface is activated. Once it has been activated, regardless of the cluster system shutdown or restart, it stays to be active until the system shuts down.

[Figure 5.41 Startup behavior of Virtual NIC mode](#page-228-0) illustrates start-up behavior of Virtual NIC mode.

<span id="page-228-0"></span>Figure 5.41 Startup behavior of Virtual NIC mode [Before an userApplication starts up]

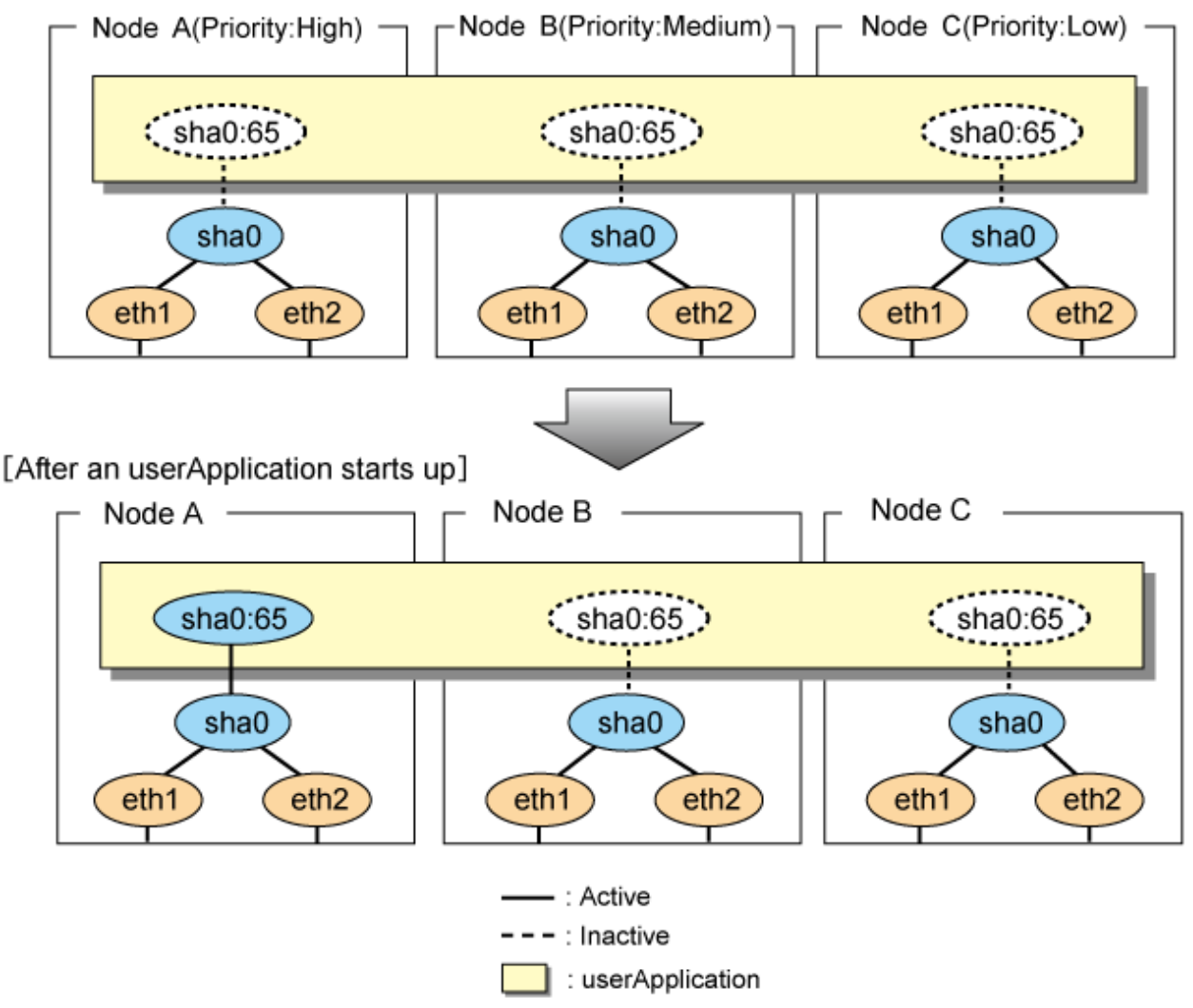

## 5.4.11.2 Switching

During normal operation, userApplication communicates with the remote system using the takeover virtual interface on the operating node.

When a failure (panic, hang, detecting failure in transfer route) occurs in the operating node, redundant control function allows switching to the standby node, which has a higher priority within a several other standby nodes. It inherits the communication of operating node by reconnecting to the node using the application.

[Figure 5.42 Switching behavior of Virtual NIC mode](#page-229-0) illustrates switching behavior of Virtual NIC mode.

In the following figure, the takeover IP address (IPa) is allocated to the takeover virtual interface (sha0:65) for operating node A. Then it activates the takeover virtual interface. When switching the interface due to failures in the transfer path, the takeover virtual interface (sha0:65) for operating node A becomes inactive. Then in standby node B, the takeover virtual interface (sha0:65), which has allocated the takeover IP address (IPa) becomes active. Note that the virtual interface (sha0) in node A stays unchanged.

### <span id="page-229-0"></span>Figure 5.42 Switching behavior of Virtual NIC mode [Operating Status (Failure occurred in node A)]

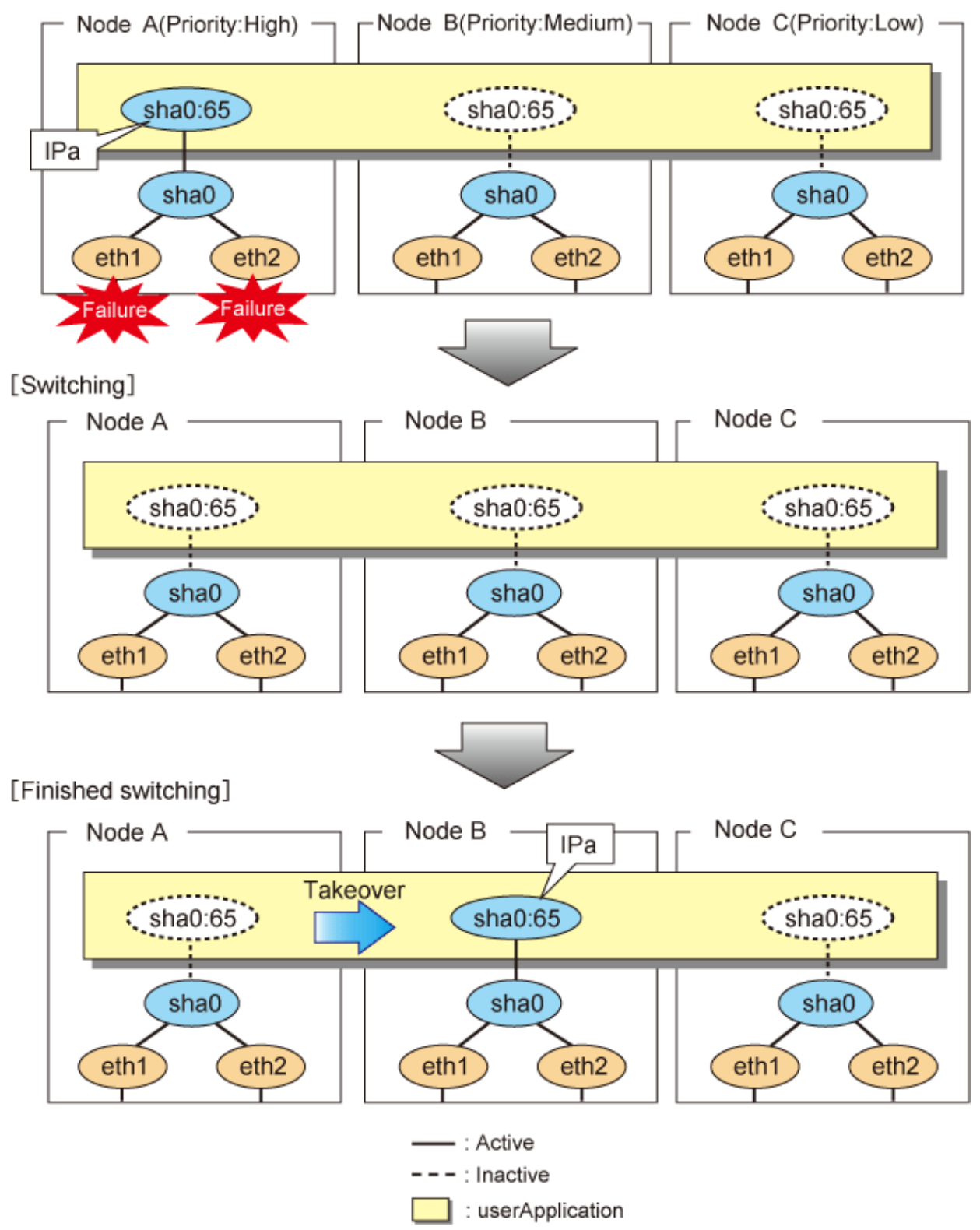

### 5.4.11.3 Fail-back

The following is a fail-back procedure, describing how to recover from the cluster switching.

#### **1) Recovering the node, which encountered a failure**

If switching was caused by panic or hang up, then reboot the node.

On the other hand, if switching was caused by a transfer path failure, then recover the transfer path encountered a failure. (Recovering options are reconnecting the cable, restore the power of HUB, and exchange the broken HUB.)

#### **2) Fail-back to an arbitrary node on standby**

Fail-back the userApplication to an arbitrary node on standby using "Cluster Admin" of Web-Based Admin View.

### 5.4.11.4 Stopping

Figure 5.43 Stopping behavior of Virtual NIC mode illustrates stopping operation of a userApplication

#### Figure 5.43 Stopping behavior of Virtual NIC mode

[Before an userApplication stops]

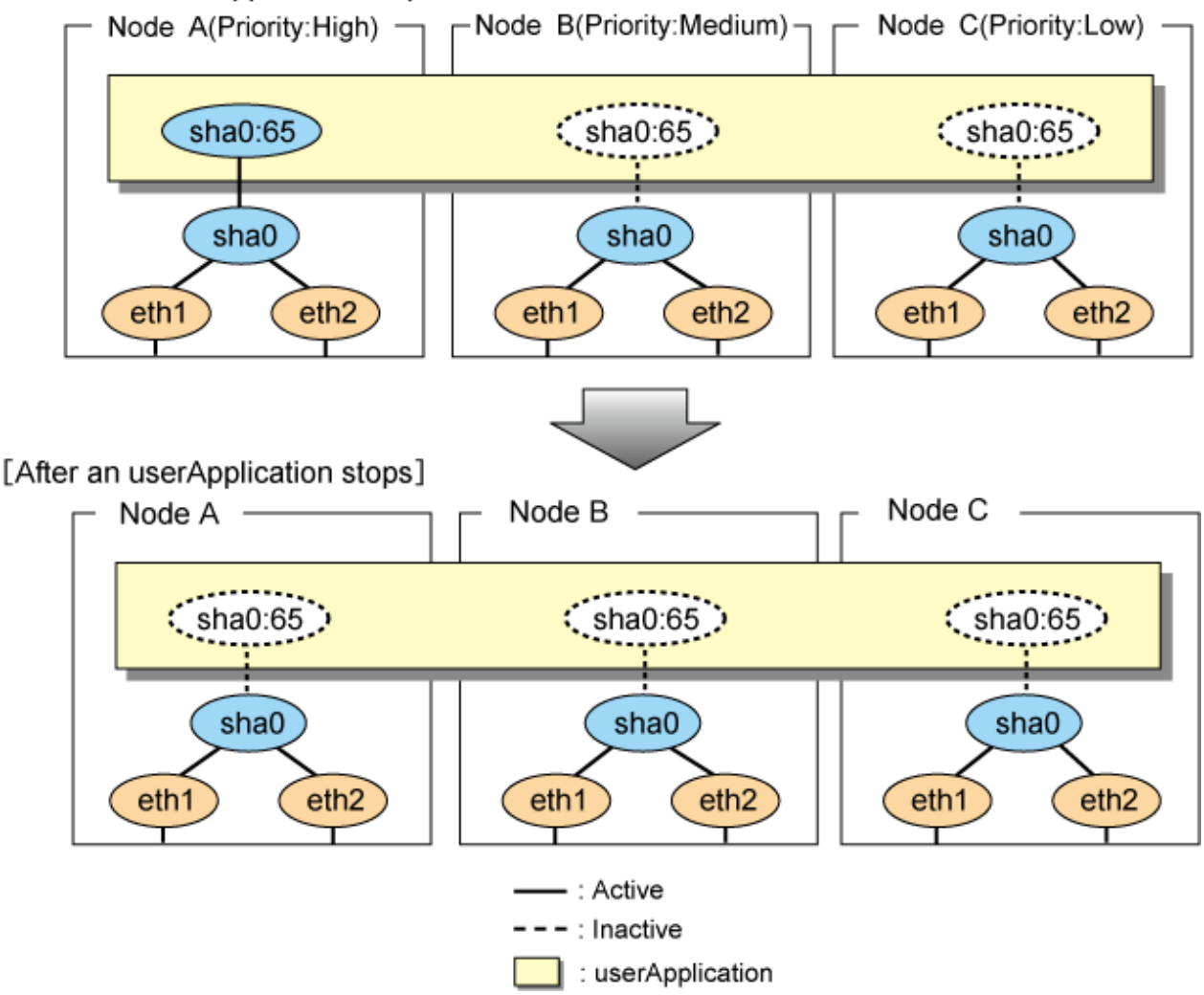

# **5.5 Tagged VLAN interface multiplexing on cluster system**

This section explains the transfer route multiplexing using tagged VLAN interface that operates on a cluster system.

# **5.5.1 Active standby (Fast switching mode)**

The figure below illustrates tagged VLAN interface multiplexing on a cluster system (Active standby).

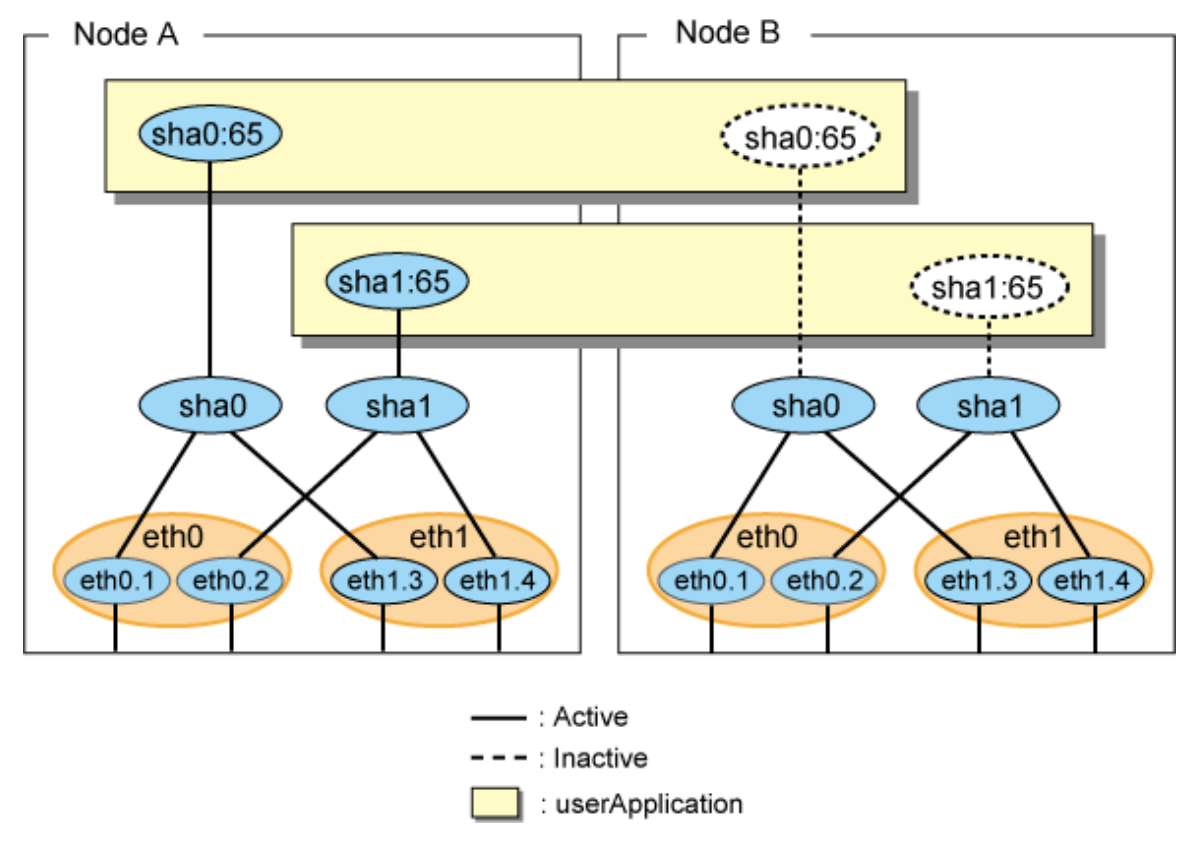

Figure 5.44 Tagged VLAN interface multiplexing on Fast switching mode (Active standby)

# **5.5.2 Active standby (NIC switching mode)**

The figure below illustrates tagged VLAN interface multiplexing on a cluster system (Active standby).

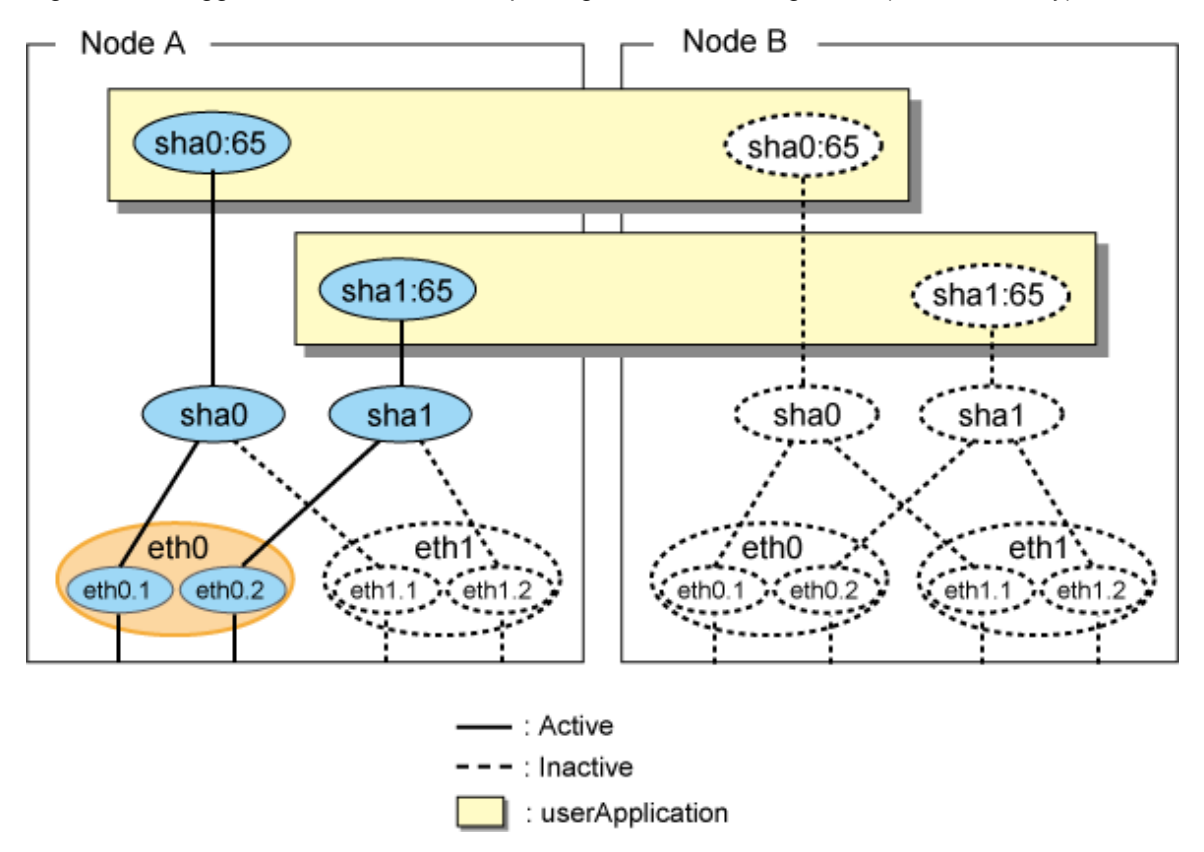

Figure 5.45 Tagged VLAN interface multiplexing on NIC switching mode (Active standby)

## **5.5.3 Active Standby (Virtual NIC mode)**

The figure below illustrates tagged VLAN interface multiplexing on a cluster system (Active standby).

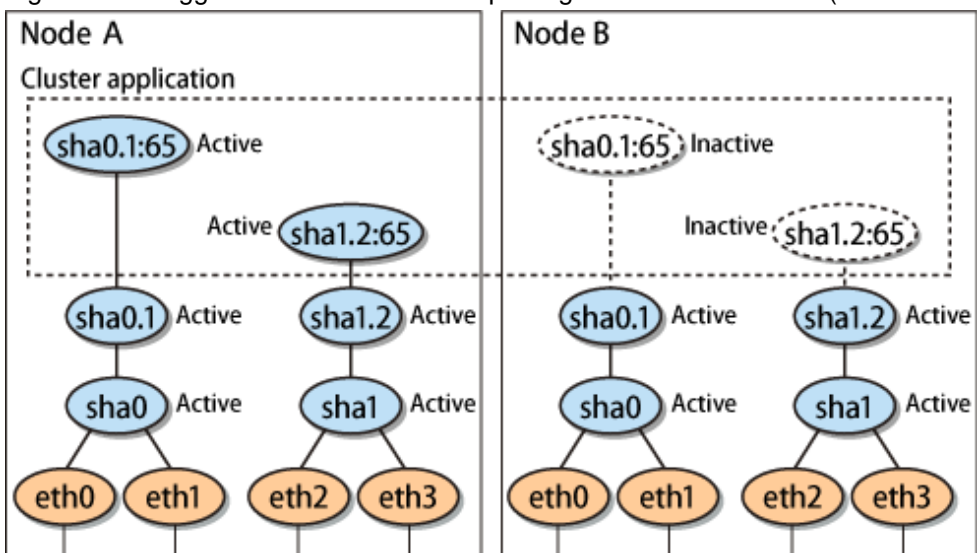

Figure 5.46 Tagged VLAN interface multiplexing on Virtual NIC mode (Active standby)

# **5.5.4 Mutual Standby (Fast switching mode)**

The figure below illustrates tagged VLAN interface multiplexing on a cluster system (Mutual standby).

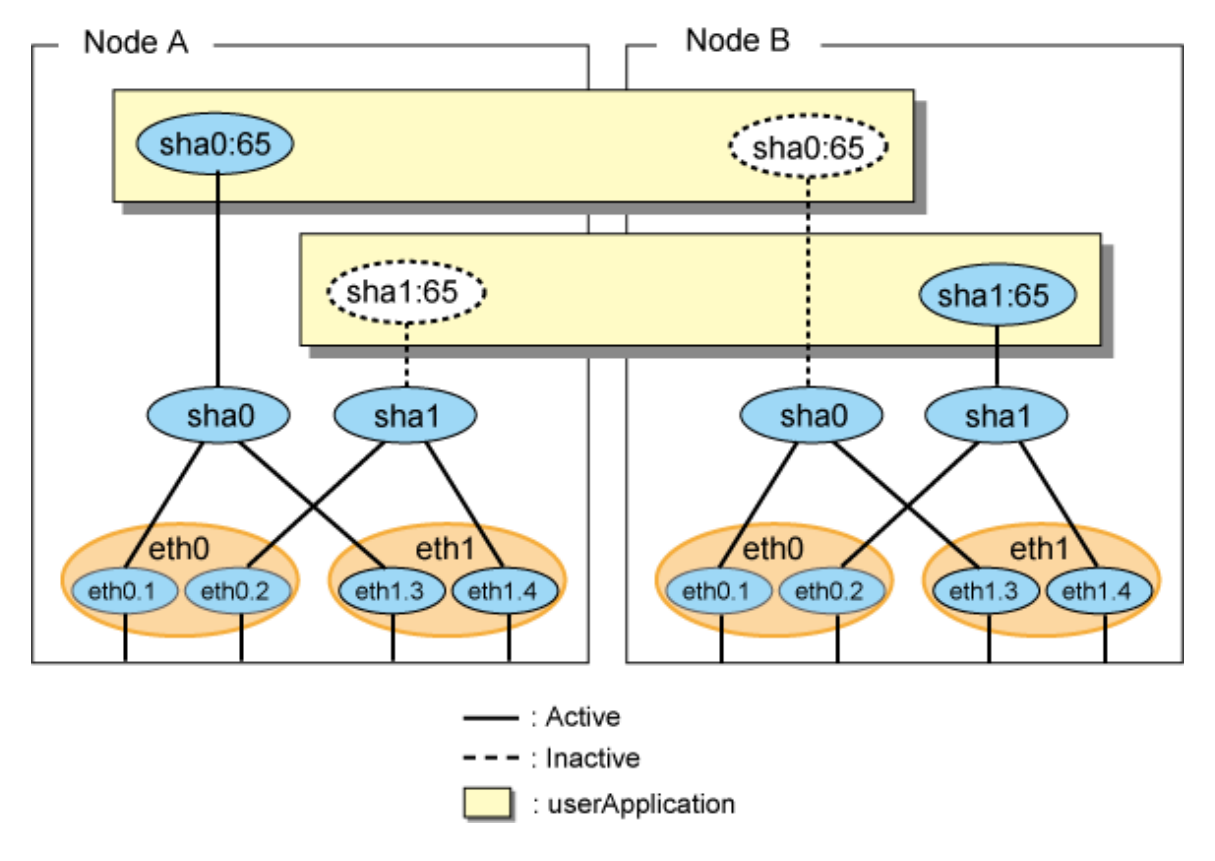

Figure 5.47 Tagged VLAN interface multiplexing on Fast switching mode (Mutual Standby)

# **5.5.5 Mutual Standby (NIC switching mode)**

The figure below illustrates tagged VLAN interface multiplexing on a cluster system (Mutual standby).

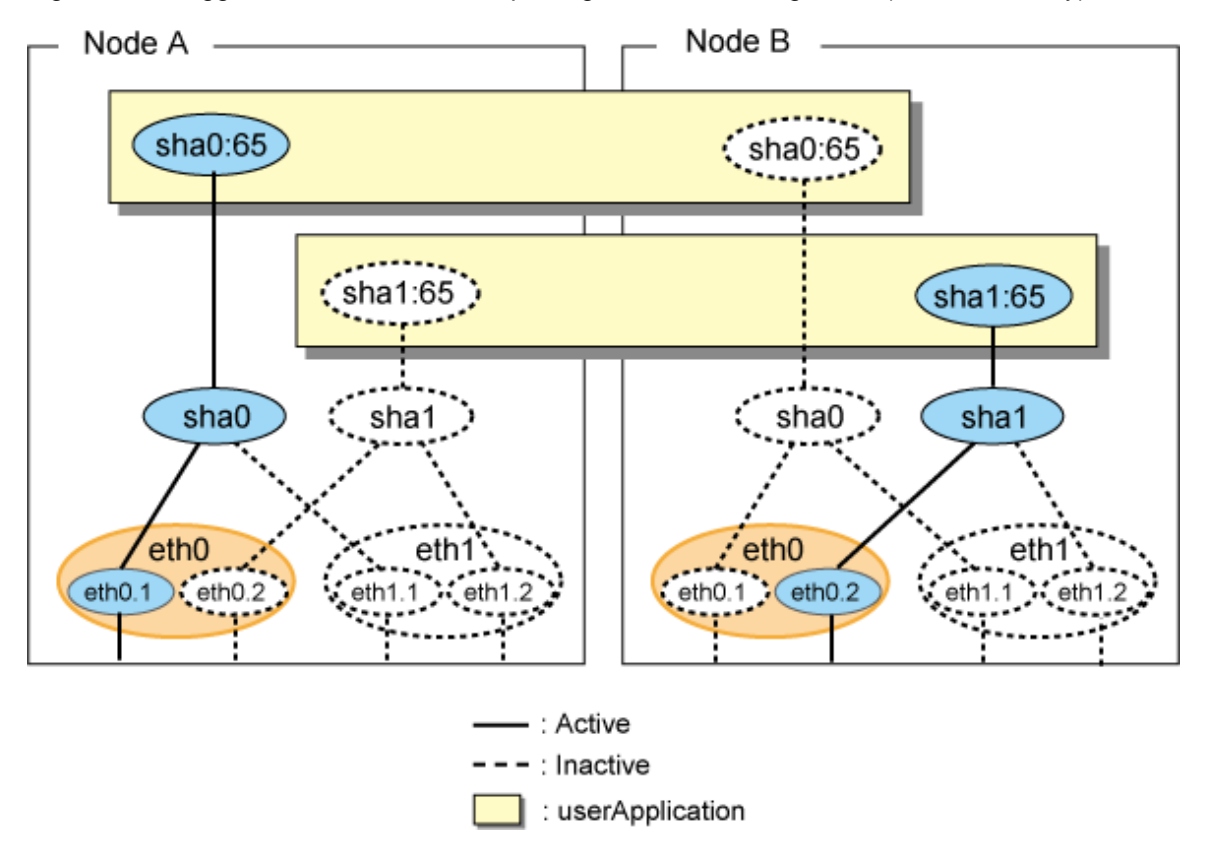

Figure 5.48 Tagged VLAN interface multiplexing on NIC switching mode (Mutual Standby)

## **5.5.6 Mutual Standby (Virtual NIC mode)**

The figure below illustrates tagged VLAN interface multiplexing on a cluster system (Mutual standby).

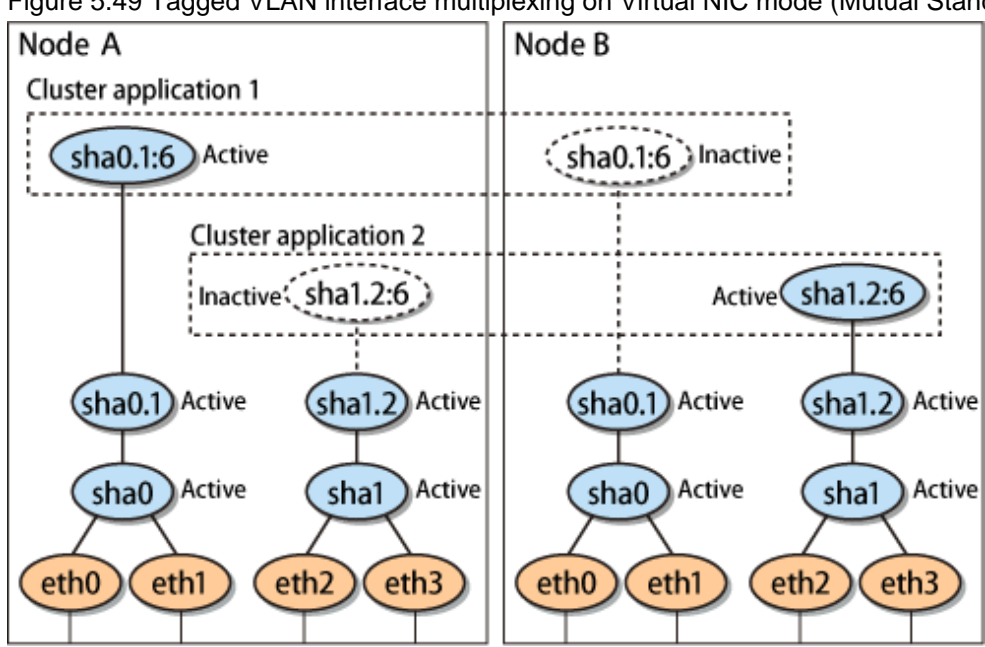

Figure 5.49 Tagged VLAN interface multiplexing on Virtual NIC mode (Mutual Standby)

# **5.5.7 Cascade (Fast switching mode)**

The figure below illustrates tagged VLAN interface multiplexing on a cluster system (Cascade).

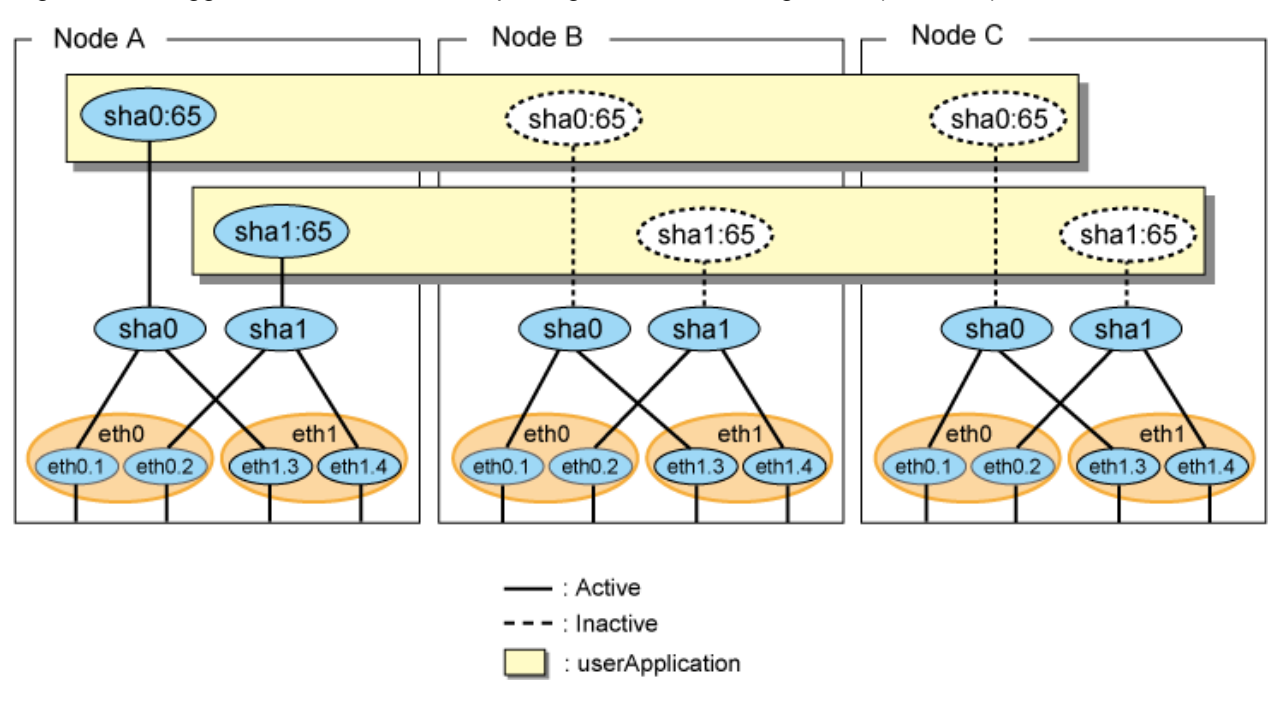

#### Figure 5.50 Tagged VLAN interface multiplexing on Fast switching mode (Cascade)

## **5.5.8 Cascade (NIC switching mode)**

The figure below illustrates tagged VLAN interface multiplexing on a cluster system (Cascade).

Figure 5.51 Tagged VLAN interface multiplexing on NIC switching mode (Cascade)

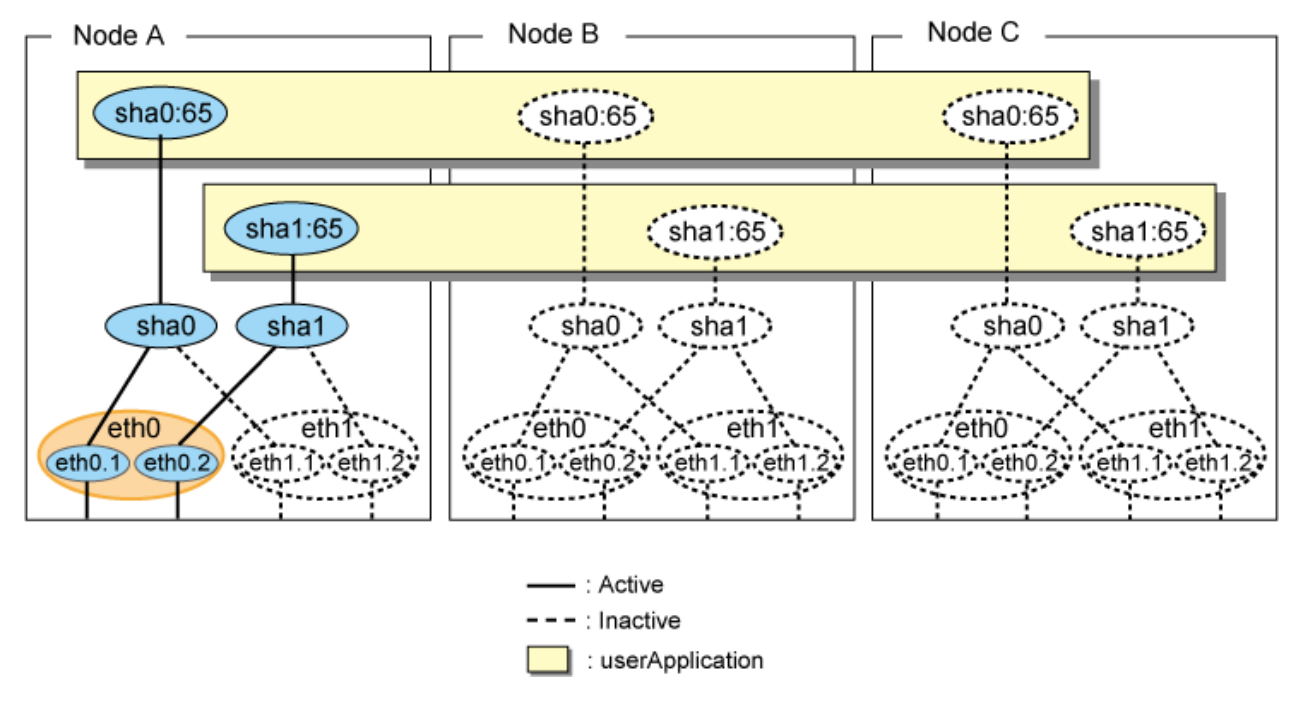

# **5.5.9 Cascade (Virtual NIC mode)**

The figure below illustrates tagged VLAN interface multiplexing on a cluster system (Cascade).

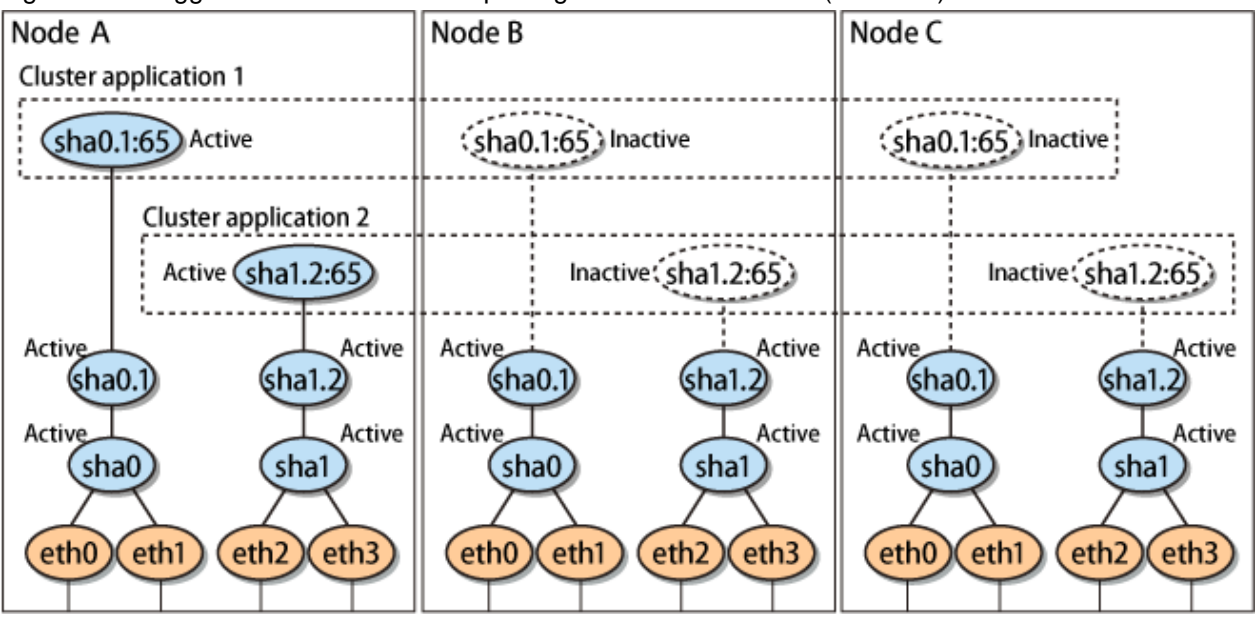

Figure 5.52 Tagged VLAN interface multiplexing on Virtual NIC mode (Cascade)

# <span id="page-237-0"></span>**Chapter 6 Maintenance**

This chapter focuses on a general approach to troubleshooting.

# **6.1 Redundant Line Control Function Troubleshooting Data to be Collected**

In the event of a problem in Redundant Line Control Function operation, Redundant Line Control Function troubleshooting requires information about the problem to be collected.

When collecting the investigation material of a Redundant Line Control Function all together, see "6.1.1 Command to collect materials" or ["6.1.2 Collecting Information by FJQSS \(Information Collection Tool\).](#page-242-0)"

In addition to the data collected by the material collection command, the following materials are necessary for troubleshooting a communication failure.

- Network configuration diagram (information for IP and MAC addresses)
- The investigation material for network devices (information for the ARP table, MAC learning table, STP, and routing table), which should be collected when a failure occurs.
- A packet trace (information collected by the tcpdump command) for the NIC that the Redundant Line Control function uses, which should be collected when a failure occurs.

In addition, confirm that GLS and network devices are set correctly, referencing "[Appendix H Troubleshooting"](#page-632-0).

### **6.1.1 Command to collect materials**

#### **[Form]**

```
/opt/FJSVhanet/usr/sbin/hanet_snap [-s] [save-directory]
```
#### **[Detail of the function]**

This command collects the investigation material necessary for maintaining a Redundant Line Control Function. In addition, only in the case of super-user authority, this command can be executed.

#### **[Option]**

It is possible to specify following options and parameters.

-s:

Specify -s to collect the minimum investigation material. When omitted this option, all the investigation material is collected.

save-directory:

Specify save-directory to store collected materials. When omitted this parameter, materials are stored in "/tmp".

A list of the collected information is as follows:

Collected information

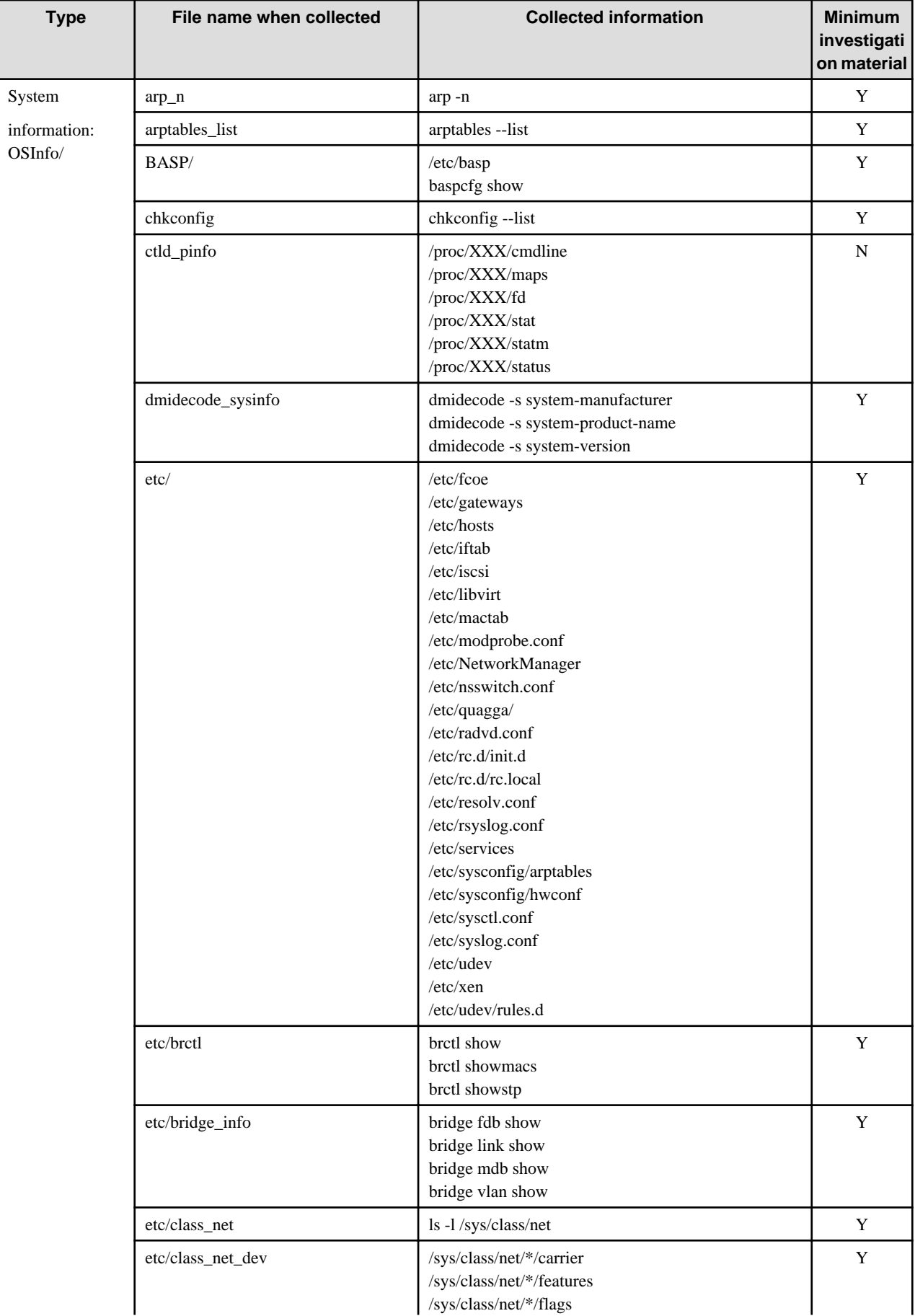

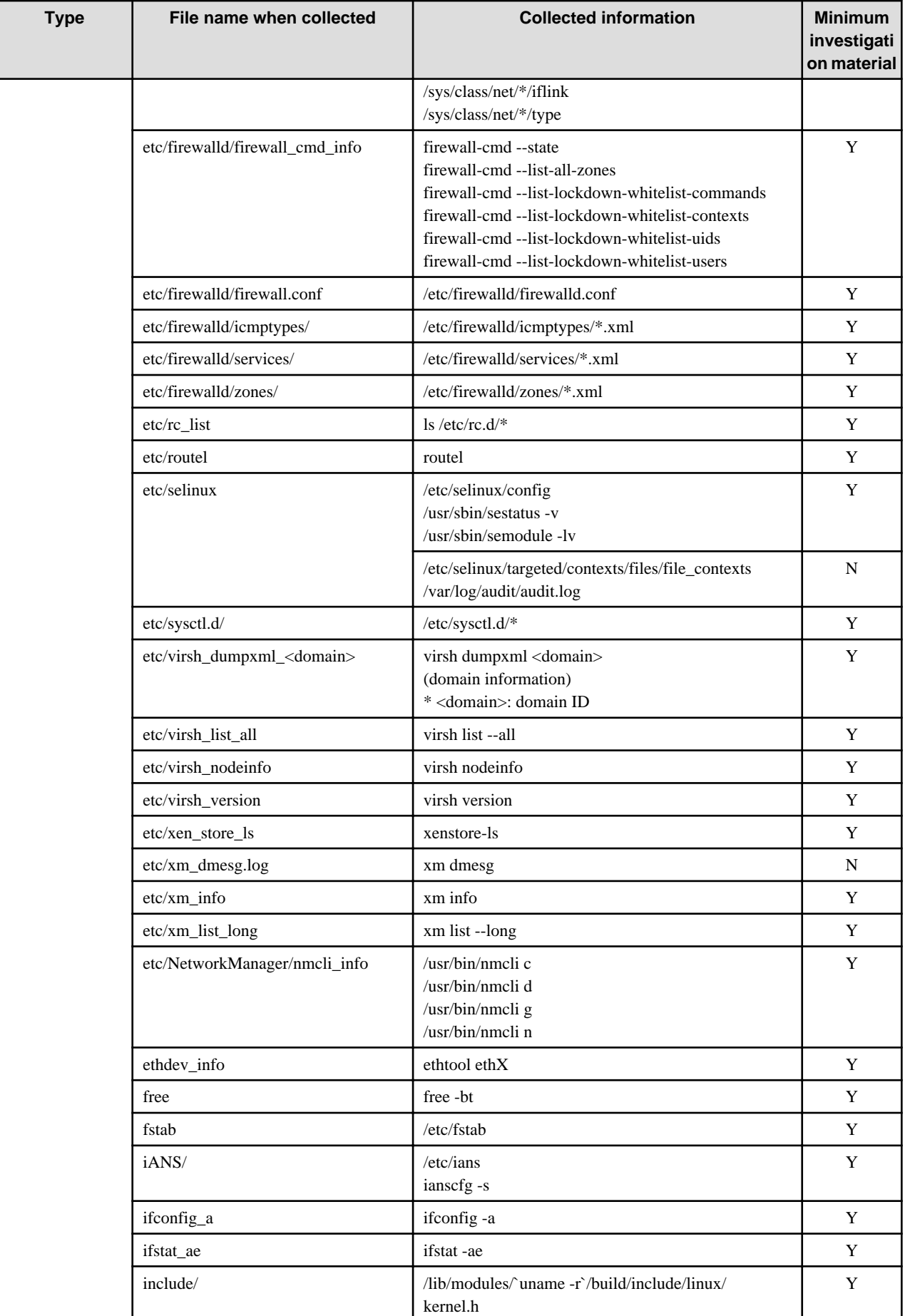

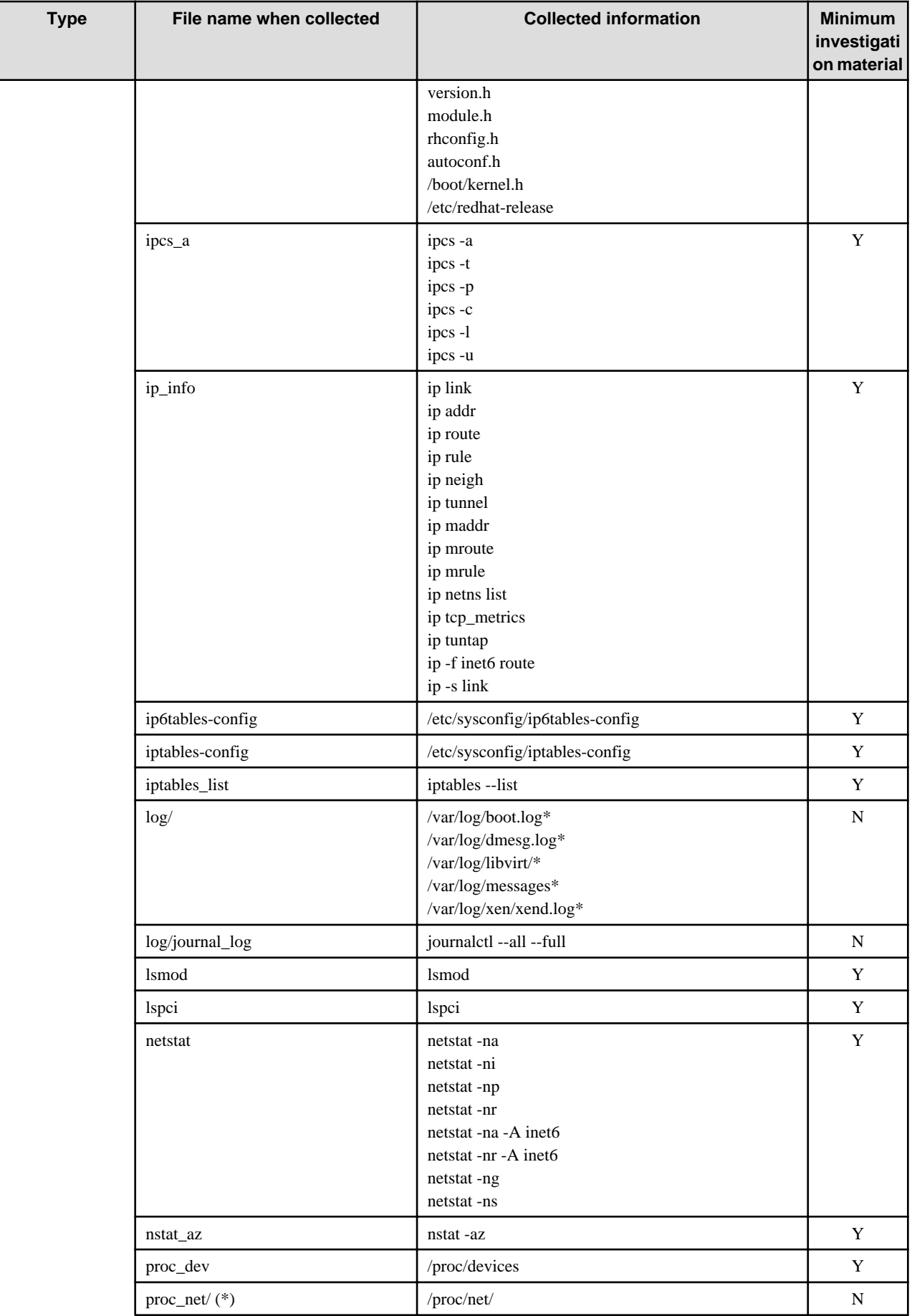

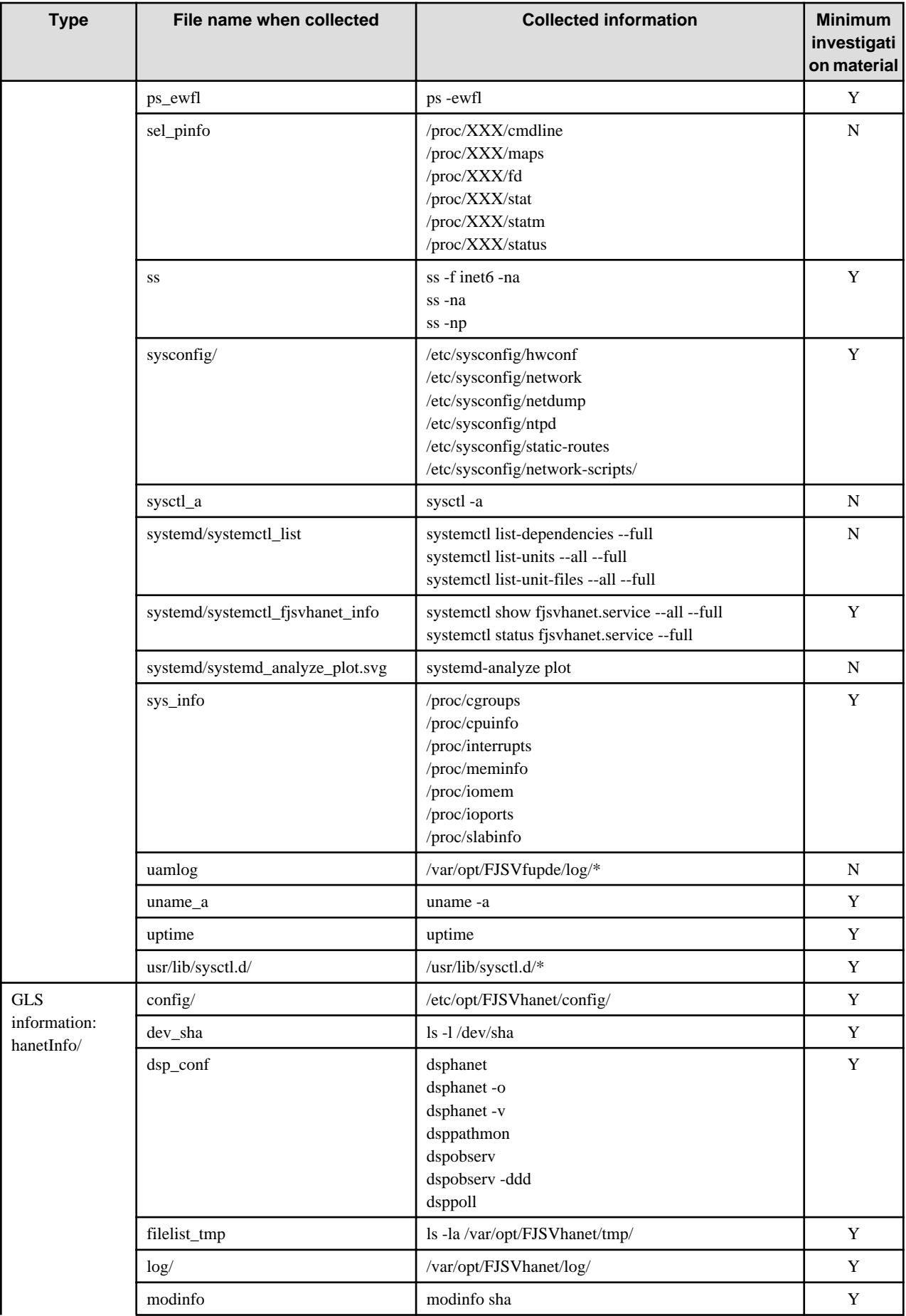

<span id="page-242-0"></span>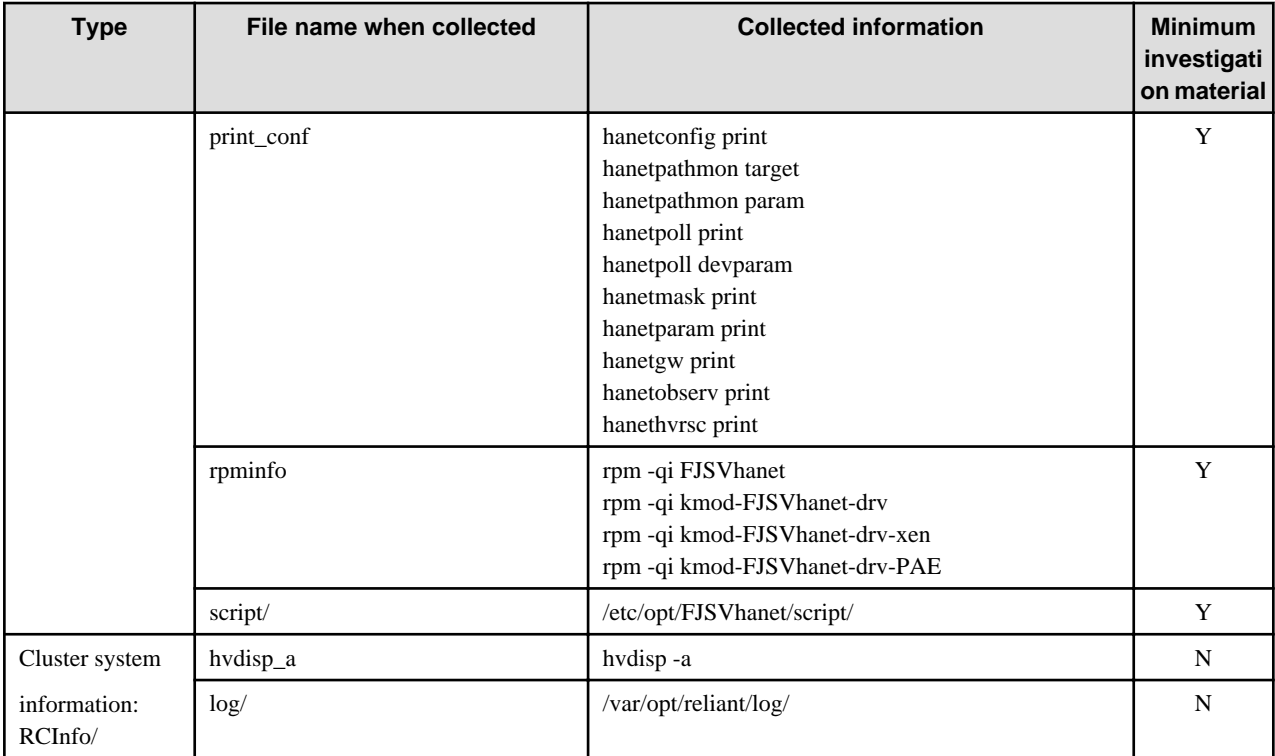

[Meaning of the symbols] Y: It extracts. N: It does not extract.

(\*) /proc/net/rpc cannot be obtained.

#### **[Output form]**

The collected materials are compressed and stored by tar and compress commands. A stored file name is "machine name" + "Date collected (YYMMDDhhmmss)".tar.gz.

Ex.) hostname040126093843.tar.gz

#### **[Using example]**

- When collecting all the investigation material under /tmp.

# /opt/FJSVhanet/usr/sbin/hanet\_snap

- When collecting the minimum investigation material under /tmp.

# /opt/FJSVhanet/usr/sbin/hanet\_snap -s

- When collecting the minimum investigation material under /home/user1.

```
# /opt/FJSVhanet/usr/sbin/hanet_snap -s /home/user1
```
# **6.1.2 Collecting Information by FJQSS (Information Collection Tool)**

[Detail of the function]

By using FJQSS (Information Collection Tool), collect the investigation material required to maintain the Redundant Line Control Function.

The collected material includes all the investigation materials in the list of the collected information in ["6.1.1 Command to collect](#page-237-0) [materials](#page-237-0)."

[Using example]

1. Execute the following command.

# /opt/FJSVqstl/fjqss\_collect

- 2. The product selection menu appears. Input the number of the product of which you want to collect the investigation material ("PRIMECLUSTER GL"), then input "[Enter]". For the cluster system, if the number of the cluster product (PRIMECLUSTER HA Server, for example) is specified, the investigation material of PRIMECLUSTER including GLS can be collected at once.
- 3. Press the [Y] key according to the instruction in the prompt.
- 4. After the FJQSS has completed the collection, the name of the output directory of the collected investigation material appears. Verify that the investigation material has been collected in the directory.
- 5. Send the created file to field engineers.

[Output form]

The following file is created in the output directory of the collected material.

resultYYYYMMDDHHMMSS.tar.gz

(YYYYMMDDHHMMSS: time (year, month, day, hour, minute, and second) that the collection started)

# **Information**

About FJQSS (Information Collection Tool) and its usage

You can collect the information necessary for the trouble investigation with FJQSS (Information Collection Tool). See the FJQSS User's Guide bundled to the installation medium of the product.

When you see the FJQSS User's Guide, open the following file in the installation medium of the product by the browser.

documents/fjqss-manual\_sollnx/index\_en.html

#### **6.1.3 Collecting packet traces**

If you want to collect packet traces of virtual interfaces, follow the example below.

1. Execute hanetconfig print to check the physical interfaces bundled with the virtual interface which you want to obtain.

```
[IPv4,Patrol / Virtual NIC] 
 Name Hostname Mode Physical ipaddr Interface List 
+-----------+---------------+----+-----------------+---------------------------+
sha0 192.168.1.110 t eth0,eth1
 sha1 192.168.10.110 d 192.160.10.10 eth2,eth3 
sha12 - p - shal
sha2 192.168.100.110 c eth4,eth5
```
2. Execute the tcpdump command to collect packet traces.

If a virtual interface bundles several physical interfaces, execute the tcpdump command for all physical interfaces in the bundle.

Execution examples are shown below:

- For Fast switching mode (sha0)

```
# tcpdump -p -i eth0 -w /tmp/packet_trace.eth0
# tcpdump -p -i eth1 -w /tmp/packet_trace.eth1
# tcpdump -p -i sha0 -w /tmp/packet_trace.sha0
```
- For NIC switching mode (sha1 and sha12)

```
# tcpdump -p -i eth2 -w /tmp/packet_trace.eth2
# tcpdump -p -i eth3 -w /tmp/packet_trace.eth3
```
- For GS linkage mode (sha2)

```
# tcpdump -p -i eth4 -w /tmp/packet_trace.eth4
# tcpdump -p -i eth5 -w /tmp/packet_trace.eth5
# tcpdump -p -i sha2 -w /tmp/packet_trace.sha2
```
- For Virtual NIC mode (sha3)

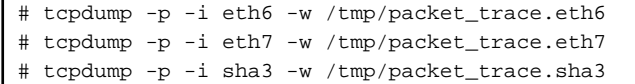

# Information

For the tcpdump command, refer to the Linux manual.

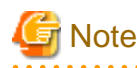

ľ

When executing the tcpdump command, specify the -p option to collect packet traces in non-promiscuous mode. . . . . . . . . . . 

# **6.2 HUB maintenance**

This section describes the procedure for swapping HUBs of the monitoring destination of GLS in the following three patterns.

- When HUBs are swapped in Fast switching mode/GS linkage mode
- When the monitoring destination IP address is changed by swapping HUBs in NIC switching mode/Virtual NIC mode
- When the monitoring destination IP address is not changed by swapping HUBs in NIC switching mode/Virtual NIC mode

# **6.2.1 Swapping HUB procedure (Fast switching mode / GS linkage mode)**

The following describes the procedure for swapping HUBs in Fast switching mode and GS linkage mode.

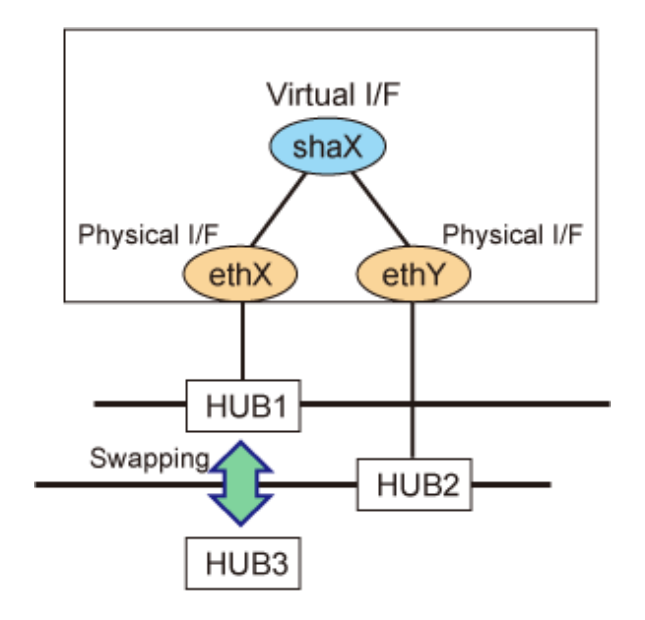

1. Disconnect the route of the HUB to be swapped.

# /opt/FJSVhanet/usr/sbin/hanetnic delete -n shaX -i ethX

- 2. Swap the HUB
- 3. Check that HUB3 has been set correctly.

Execute a command such as the ifconfig command or the ip command to check the link up status of the physical interface (ethX). If the link up is completed, "RUNNING" is displayed when using the ifconfig command, or "LOWER\_UP" up is displayed when using the ip command.

4. Reconnect the route of the HUB that was swapped.

```
# /opt/FJSVhanet/usr/sbin/hanetnic add -n shaX -i ethX
```
# **6.2.2 Swapping HUB procedure (NIC switching mode / IP address remains unchanged)**

The following shows the procedure in which the IP address remains unchanged even after swapping HUBs.

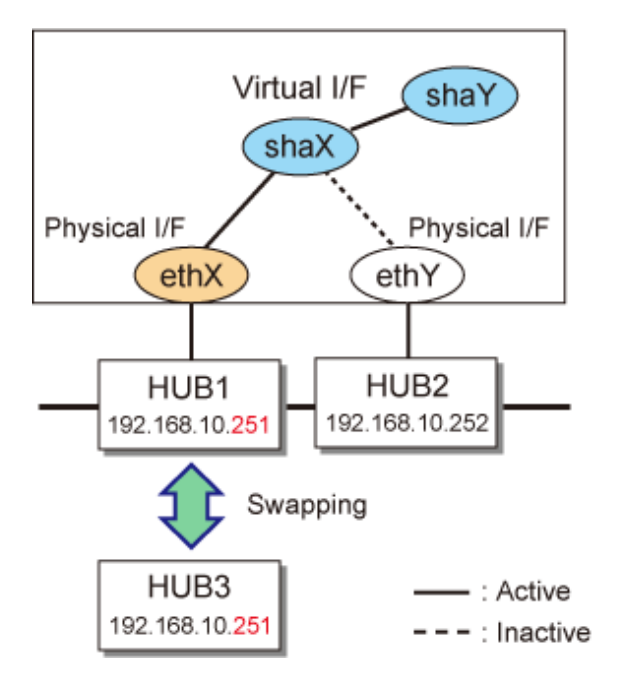

1. To maintain communications, switch the NIC so that the HUB to be swapped is on standby.

# /opt/FJSVhanet/usr/sbin/hanetnic change -n shaX

2. Stop the standby patrol.

# /opt/FJSVhanet/usr/sbin/stpptl -n shaY

3. Stop HUB monitoring or HUB-to-HUB monitoring.

/opt/FJSVhanet/usr/sbin/hanetpoll off

- 4. Swap the HUB.
- 5. To make sure that HUB 3 has been set correctly, check whether you can ping HUB3 successfully. If there is no response, check the connections of the HUB itself and other devices.

```
# ping 192.168.10.251
```
6. Switch back to the NIC you want to use, if necessary.

# /opt/FJSVhanet/usr/sbin/hanetnic change -n shaX

7. Start HUB monitoring or HUB-to-HUB monitoring.

# /opt/FJSVhanet/usr/sbin/hanetpoll on

8. Start standby patrol monitoring.

```
# /opt/FJSVhanet/usr/sbin/strptl -n shaY
```
# **6.2.3 Swapping HUB procedure (NIC switching mode / IP address is changed)**

The following shows the procedure in which the IP address is changed after swapping HUBs.

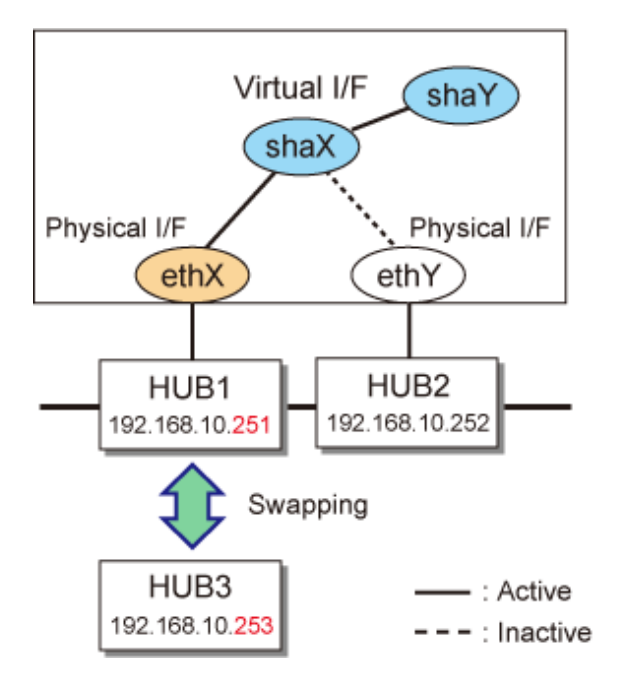

1. To maintain communications, switch the NIC so that the HUB to be swapped is on standby.

# /opt/FJSVhanet/usr/sbin/hanetnic change -n shaX

2. Stop standby patrol monitoring.

# /opt/FJSVhanet/usr/sbin/stpptl -n shaY

3. Stop HUB monitoring or HUB to HUB monitoring.

# /opt/FJSVhanet/usr/sbin/hanetpoll off

- 4. Swap the HUB. See the manual that comes with the HUB for how to set an IP address for a HUB.
- 5. Issue the ping command for HUB3 to check whether it has been set correctly. If there is no response, check the connections of the HUB and other devices.

```
# ping 192.168.10.253
```
6. Use the "hanetpoll modify" command to change the HUB monitoring destination information.

# /opt/FJSVhanet/usr/sbin/hanetpoll modify -n shaX -p 192.168.10.253,192.168.10.252

7. Start HUB monitoring or HUB-to-HUB monitoring.

```
# /opt/FJSVhanet/usr/sbin/hanetpoll on
```
8. Start standby patrol monitoring.

```
# /opt/FJSVhanet/usr/sbin/strptl -n shaY
```
## **6.2.4 Swapping HUB procedure (Virtual NIC mode / IP address remains unchanged)**

The following shows the procedure in which the IP address remains unchanged even after swapping HUBs.

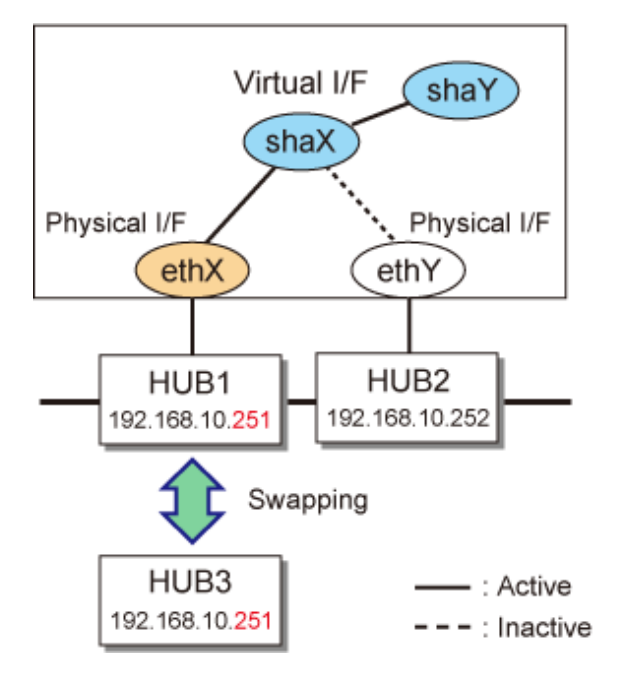

1. Stop network monitoring.

# /opt/FJSVhanet/usr/sbin/hanetpathmon off -n shaX

2. To maintain communications, switch the NIC so that the HUB to be swapped is on standby.

# /opt/FJSVhanet/usr/sbin/hanetnic change -n shaX -i ethY

- 3. Swap the HUB.
- 4. To make sure that HUB 3 has been set correctly, check whether you can ping HUB3 successfully. If there is no response, check the connections of the HUB itself and other devices.

# ping 192.168.10.251

5. Switch back to the NIC you want to use, if necessary.

# /opt/FJSVhanet/usr/sbin/hanetnic change -n shaX -i ethX

6. Start network monitoring.

```
# /opt/FJSVhanet/usr/sbin/hanetpathmon on -n shaX
```
## **6.2.5 Swapping HUB procedure (Virtual NIC mode / IP address is changed)**

The following shows the procedure in which the IP address is changed after swapping HUBs.

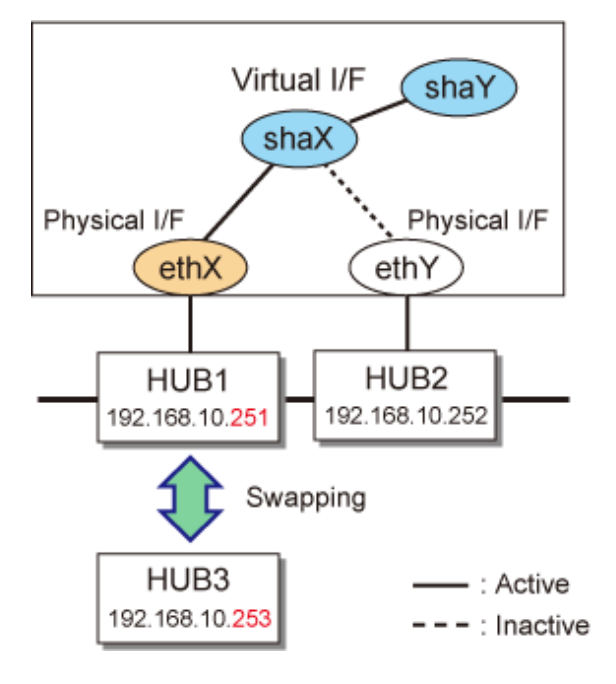

1. Stop network monitoring.

# /opt/FJSVhanet/usr/sbin/hanetpathmon off -n shaX

2. To maintain communications, switch the NIC so that the HUB to be swapped is on standby.

# /opt/FJSVhanet/usr/sbin/hanetnic change -n shaX -i ethY

- 3. Swap the HUB.
- 4. To make sure that HUB 3 has been set correctly, check whether you can ping HUB3 successfully. If there is no response, check the connections of the HUB itself and other devices.

# ping 192.168.10.251

5. Switch back to the NIC you want to use, if necessary.

# /opt/FJSVhanet/usr/sbin/hanetnic change -n shaX -i ethX

6. Change the monitoring target of network monitoring.

```
# /opt/FJSVhanet/usr/sbin/hanetpathmon target -n shaX -p 
192.168.10.253,192.168.10.252
```
7. Start network monitoring.

```
# /opt/FJSVhanet/usr/sbin/hanetpathmon on -n shaX
```
# **6.3 NIC maintenance (for RHEL6)**

This section describes NIC maintenance procedures. The following two types of procedures are available depending on the system state. Note that the active maintenance during system operation is possible only when PRIMEQUEST is used. For further details on swapping NICs, refer to the manual that is provided with the hardware.

- Swapping NICs after stopping the system (shutdown maintenance)
- Swapping NICs while the system is in operation (active maintenance)

## **6.3.1 Shutdown maintenance for a NIC**

The following describes the procedure for swapping a NIC after stopping the system on RHEL6. When swapping multiple NICs, replace them one at a time without replacing them at once. Perform the swapping procedure for each swapped NIC.

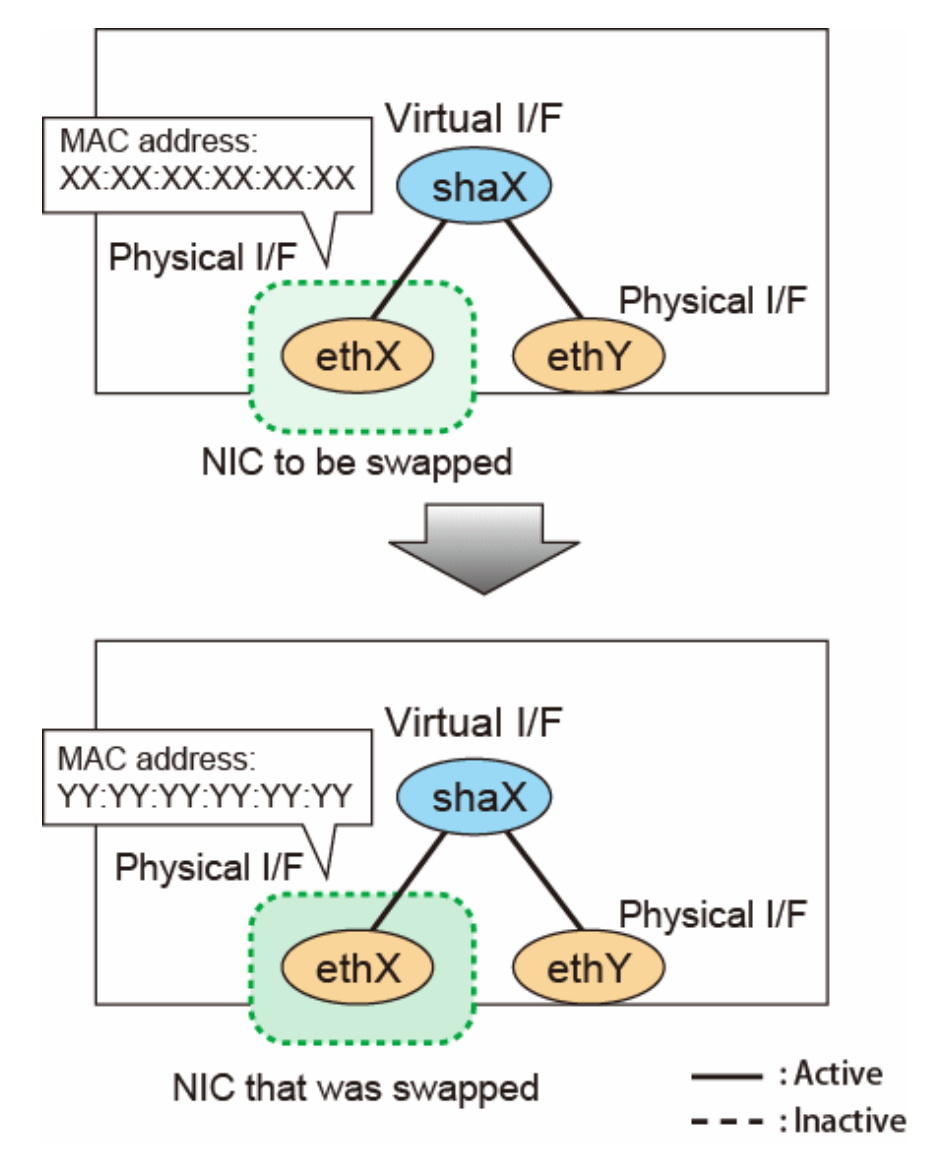

1. Collect the interface name of NIC.

Collect the interface name from /sys/class/net directory.

```
# cd /sys/class/net
# ls
eth0 eth1 lo
```
2. Check the correspondence between NICs and MAC addresses.

Check the MAC address for all the interface name collected in step 1.

```
# cat eth0/address
<MAC_address>
```
3. Check the correspondence between NICs and bus addresses.

Check the bus address of NIC for all the interface name collected in step 1.

```
# ls -l eth0/device
lrwxrwxrwx 1 root root 0 Apr 9 09:17 eth0/device -> ../../../0000:01:06.0
```
The bus address is the file name (directory) of the lowest layer of the symbolic link destination file displayed in the output command result.

The bus address is the address information for identifying the device configuring the following information.

[<segment\_number>:]<bus\_number>:<slot\_number>.<function\_number>

The segment number is not displayed depending on the model, because it is used as a part of bus number.

4. Create a hardware address description of NIC from the information collected in steps 1 to 3.

#### Table 6.1 Hardware address description of NIC (Example)

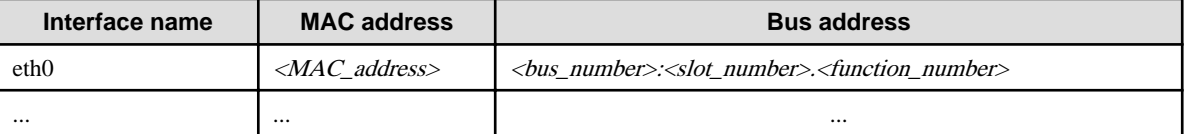

5. Edit the udev rule file to comment or delete the definition line of the NIC to be swapped.

```
# vi /etc/udev/rules.d/70-persistent-net.rules
# This file was automatically generated by the /lib/udev/write_net_rules
# program, run by the persistent-net-generator.rules rules file.
..
# PCI device 0xXXXX:0xXXXX (e1000)
SUBSYSTEM=="net", ACTION=="add", DRIVERS=="?*", \
ATTR{address} =="XX:XX:XX:XX:XX", ATTR{type}=="1", KERNEL=="eth*", NAME="ethX"
```
The backslash (\) at the end of line indicates no break.

6. Shut down the system.

# shutdown -h now

7. Swap NIC.

- 8. Start up the system in the single user mode.
- 9. Modify the operating system network configuration file.

9-1. Perform steps 1 to 4 again to create a hardware address description of NIC after swapping.

9-2. Compare the hardware address description of before and after swapping NIC. Extract the NIC whose MAC address does not match and then identify the port of the swapped NIC.

9-3. Compare the correspondence between Interface name and Bus address for the NIC port that does not match with the MAC address checked in step 9-2.

- If the correspondence between Interface name and Bus address matches with the before and after swapping NIC

Interface names are not switched. In this case, set the MAC address in the hardware address description of after swapping NIC to the interface configuration file.

- If the correspondence between Interface name and Bus address does not match with the before and after swapping NIC

Perform the following actions because interface names are switched.

- a. Check the pre-swap bus address of the targeted NIC port.
- b. Search for the checked bus address from the hardware address description after swapping NIC.

- c. Acquire the MAC address for the bus address to modify the interface configuration file.
- d. Correct the MAC address of the corresponding interface name of the udev rule file. If the interface definition line corresponding to the port of the NIC before swapping remains in the udev rule file, delete the interface name definition line before swapping. An interface name definition line corresponding to the new MAC address has also been added. Correct the interface name of the new interface name definition line to the intended interface name.

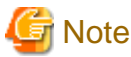

For multiple NIC ports, all ports of the interface configuration file must be edited.

```
Repeat step 9-3.
. . . . . . . . . . . .
```
10. Check the udev rule file.

Make sure that the MAC address and interface name of the udev rule file match the contents of the interface configuration file.

11. Reboot the system.

# shutdown -r now

12. Modify the hardware address description of NIC. Modify the MAC address of the hardware address description of NIC created in step 4.

### **6.3.2 Active maintenance of NIC**

This section describes the PCI Hot Plug for redundant NIC by Redundant line control function.

For the outline and the procedure for setting up PCI Hot Plug provided by PRIMEQUEST, see the following manuals:

- PRIMEQUEST 2000 Series

PRIMEQUEST 2000 Series Administration Manual

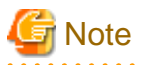

Make sure to check the procedure for the PCI Hot Plug in the latest manual before performing active maintenance for NIC.

The following table shows what active operation is enabled through PCI Hot Plug.

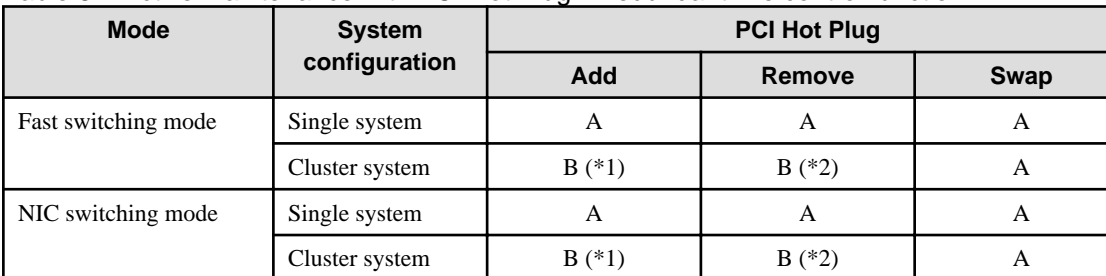

#### Table 6.2 Active maintenance with PCI Hot Plug in redundant line control function
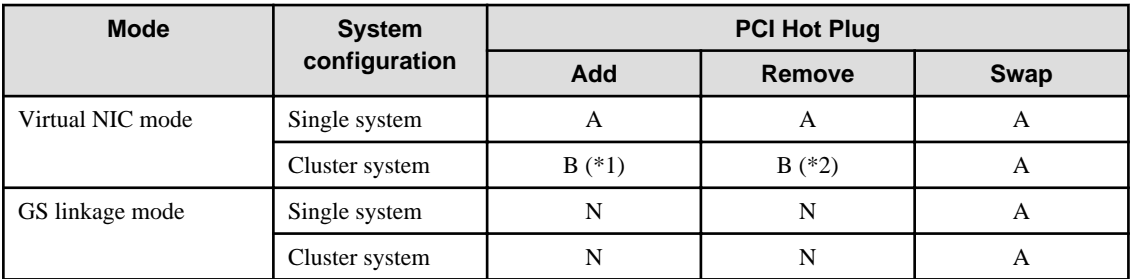

[Meaning of the symbols]

A: Active maintenance is enabled when GLS is running

B: Active maintenance is enabled when GLS is stopped

N: Not supported

\*1) Addition procedure for PCI Hot Plug in a cluster system

1. Add NIC.

For details, see the following manuals.

- PRIMEQUEST 2000 Series

PRIMEQUEST 2000 Series Administration Manual

2. Add the configuration for virtual interfaces.

For details, see "[5.2.1 Adding configuration"](#page-186-0).

# \*2) Removal procedure for PCI Hot Plug in a cluster system

1. Delete virtual interfaces.

For details, see "[5.2.3 Deleting configuration"](#page-187-0).

2. Delete NIC.

For details, see the following manuals.

- PRIMEQUEST 2000 Series

PRIMEQUEST 2000 Series Administration Manual

# 6.3.2.1 Addition procedure

This section describes the procedure for adding NICs and creating a virtual interface to make the added NICs redundant.

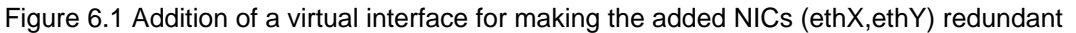

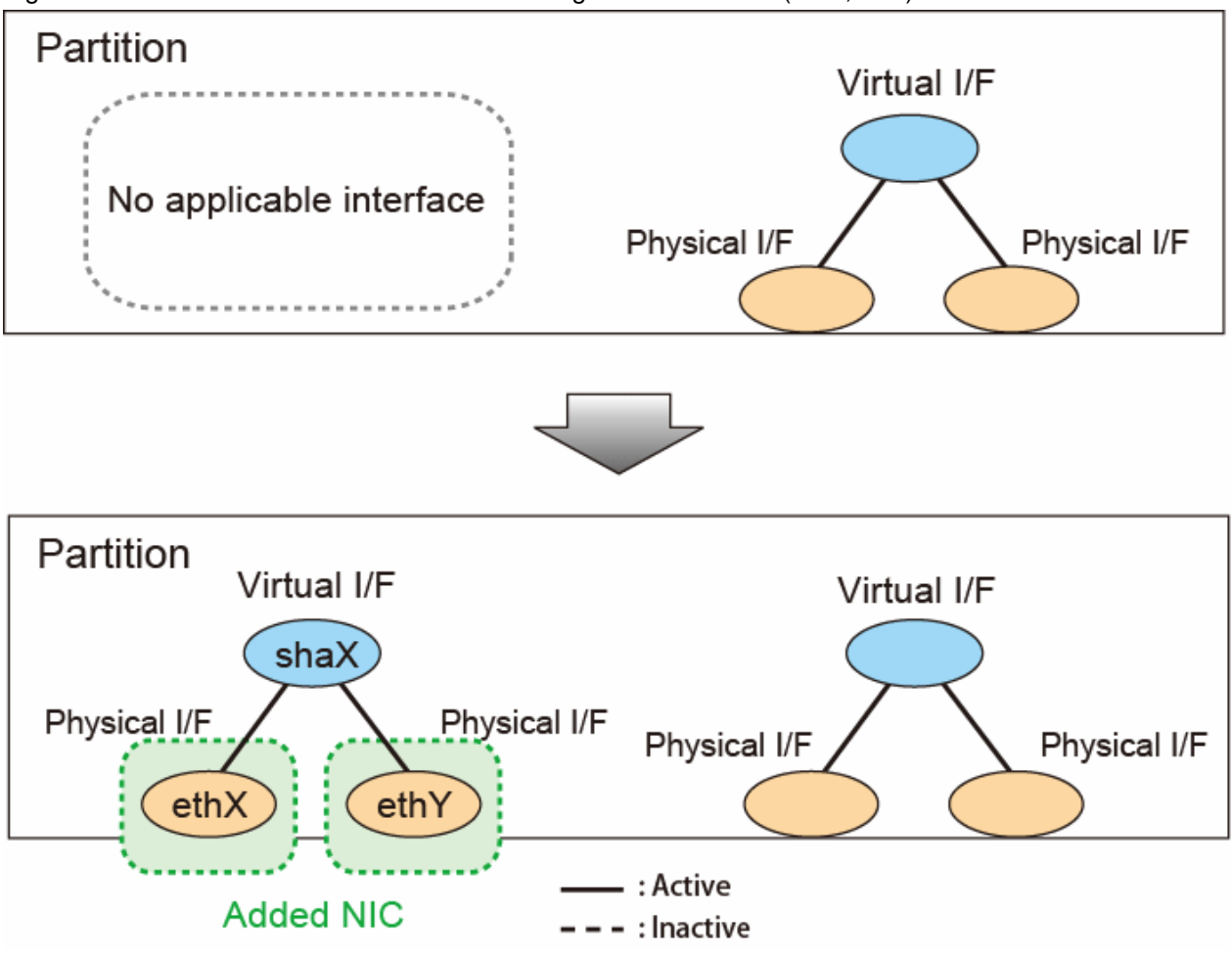

1. Adding NIC

Add NIC. For procedures, see the following manual:

- PRIMEQUEST 2000 Series

"Hot Maintenance in Red Hat Enterprise Linux 6" in "PRIMEQUEST 2000 Series Administration Manual"

2. Creating virtual interface

Refer to "[3.3 Additional system setup](#page-104-0)" and create a virtual interface to duplicate the added NIC.

# 6.3.2.2 Removal procedure

This section describes the procedure for removing NICs whose virtual interface makes them redundant.

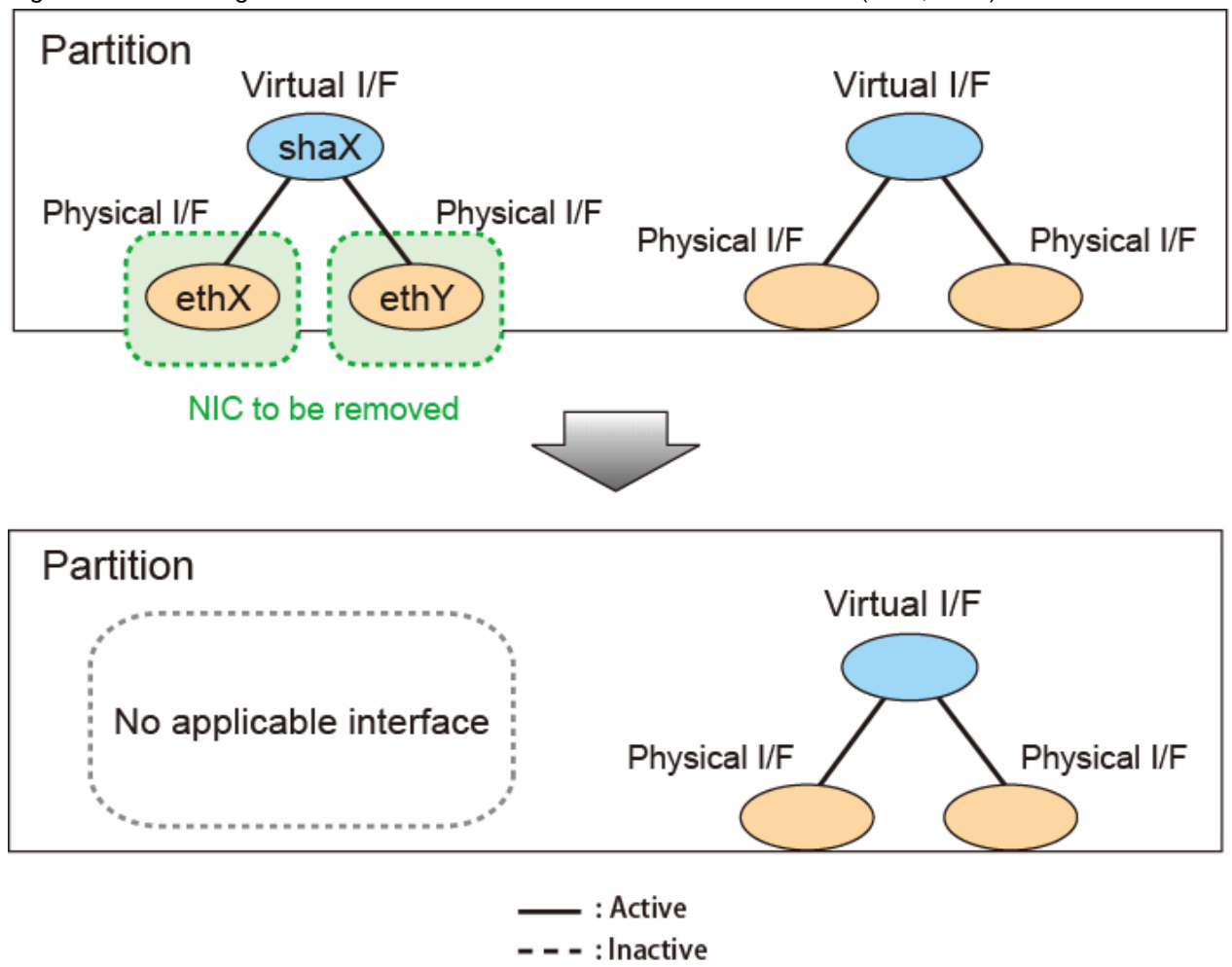

Figure 6.2 Removing NICs whose virtual interface makes them redundant (ethX, ethY)

1. Preparation for removing NIC

See ["3.5 Deleting configuration information](#page-129-0)" to remove the virtual interface that uses the NIC to be removed.

2. Removing NIC

Remove NIC. For the procedures, see the following manual:

- PRIMEQUEST 2000 Series

"Hot Maintenance in Red Hat Enterprise Linux 6" in "PRIMEQUEST 2000 Series Administration Manual"

# 6.3.2.3 Swapping procedure

This section describes the procedure for swapping a NIC whose virtual interface makes it redundant.

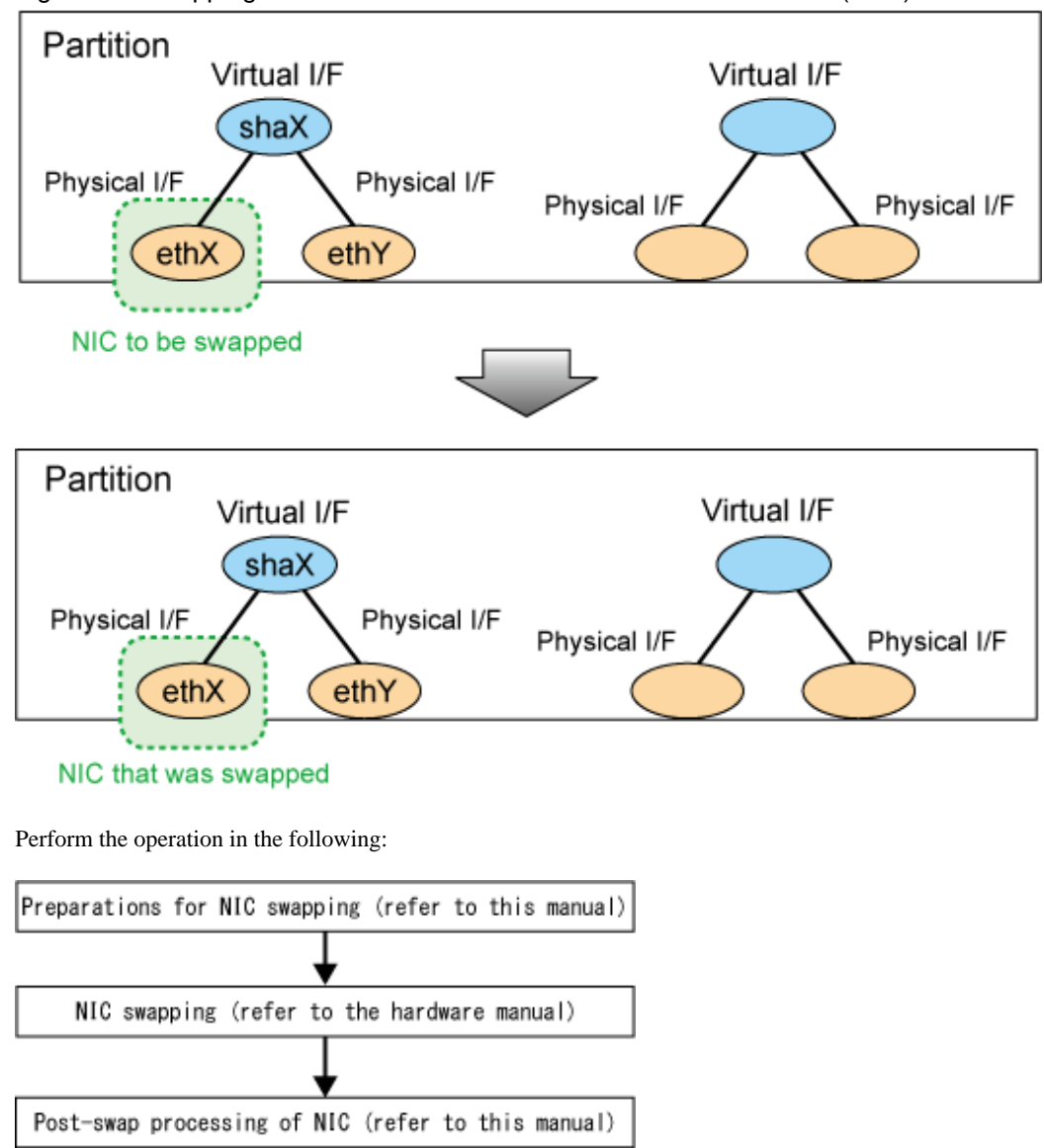

Figure 6.3 Swapping a NIC whose virtual interface makes it redundant (ethX)

Detailed procedures for each redundant line switching mode are shown below.

Replace the virtual interface name (shaX) and physical interface name (ethX, ethY) described in this procedure with the interface suitable for your environment.

#### **For Fast switching mode**

1. Preparations for NIC swapping

1-1. From the virtual interface definition, temporarily delete the definition information about the NIC to be swapped (The interface name of the target NIC is ethX).

# /opt/FJSVhanet/usr/sbin/hanetnic delete -n shaX -i ethX

1-2. Enter the dsphanet command to confirm that the device status of the target NIC (interface name: ethX) is "CUT".

```
# /opt/FJSVhanet/usr/sbin/dsphanet
[IPv4,Patrol / Virtual NIC]
 Name Status Mode CL Device
             +----------+--------+----+----+------------------------------------------------+
shaX Active t OFF <u>ethX(CUT)</u>, ethY(ON)</u>
```
2. NIC swapping

Perform NIC swap. For details, see the manual below.

- PRIMEQUEST 2000 Series

"Hot Maintenance in Red Hat Enterprise Linux 6" in "PRIMEQUEST 2000 Series Administration Manual"

- 3. Post-swap processing of NIC
	- 3-1. Restore the NIC (interface name: ethX) that was temporarily deleted in step 1.

# /opt/FJSVhanet/usr/sbin/hanetnic add -n shaX -i ethX

3-2. Enter the dsphanet command to confirm that the device status of the swapped NIC (interface name: ethX) is "ON".

```
# /opt/FJSVhanet/usr/sbin/dsphanet
[IPv4,Patrol / Virtual NIC]
 Name Status Mode CL Device
+----------+--------+----+----+------------------------------------------------+
shaX Active t OFF ethY(ON), ethX(ON)
```
#### **For NIC switching mode**

- 1. Preparations for NIC swapping
	- 1-1. Stop HUB monitoring.

# /opt/FJSVhanet/usr/sbin/hanetpoll off

1-2. Stop standby patrol monitoring. If the standby patrol function is not used, skip this step.

```
# /opt/FJSVhanet/usr/sbin/stpptl -n shaY
```
1-3. Enter the dsphanet command to check the status of the NIC (Interface name: ethX) to be swapped. The NIC must be in a different state from that of an active NIC (the NIC must be in the "OFF" or "STOP" state). If the NIC is active, follow step 1-4 to switch its state to standby.

```
# /opt/FJSVhanet/usr/sbin/dsphanet
[IPv4,Patrol / Virtual NIC]
 Name Status Mode CL Device
+----------+--------+----+----+------------------------------------------------+
shaX Active d OFF ethX(ON), ethY(OFF)
```
1-4. If the NIC is an active NIC, switch its state to standby. After the switch, enter the dsphanet command to confirm that the NIC is a standby NIC(OFF).

# /opt/FJSVhanet/usr/sbin/hanetnic change -n shaX

```
# /opt/FJSVhanet/usr/sbin/dsphanet
[IPv4,Patrol / Virtual NIC]
 Name Status Mode CL Device
+----------+--------+----+----+------------------------------------------------+
 shaX Active d OFF ethX(OFF),ethY(ON)
```
1-5. Stop interface status monitoring.

# /bin/touch /var/opt/FJSVhanet/tmp/disable\_watchif

2. NIC swapping

Perform NIC swapping. For details, see the manual below.

- PRIMEQUEST 2000 Series

"Hot Maintenance in Red Hat Enterprise Linux 6" in "PRIMEQUEST 2000 Series Administration Manual"

- 3. Post-swap processing of NIC
	- 3-1. Set the state of the swapped NIC to that of a standby NIC of GLS.

The procedure varies depending on whether or not the IP address set to the virtual interface is only an IPv6 address:

- If an IPv4 address is set to the virtual interface

Confirm that an IPv4 address is not assigned and the "UP" and "NOARP" flags are set.

```
# /sbin/ifconfig ethX 0 -arp up
# /sbin/ifconfig ethX
ethX Link encap:Ethernet HWaddr ZZ:ZZ:ZZ:ZZ:ZZ:ZZ
          inet6 addr: fe80::XXXXXXXXXXXXXXXX/64 Scope:Link
          UP BROADCAST NOARP MULTICAST MTU:1500 Metric:1
```
- If an only IPv6 address is set the virtual interface

Confirm that the "UP" flag is set.

```
# /sbin/ifconfig ethX up
# /sbin/ifconfig ethX
ethX Link encap:Ethernet HWaddr ZZ:ZZ:ZZ:ZZ:ZZ:ZZ
          inet6 addr: fe80::XXXXXXXXXXXXXXXX/64 Scope:Link
          UP BROADCAST MULTICAST MTU:1500 Metric:1
```
# **Information**

If an only IPv6 address is set, when executing the dsphanet command right after executing the above commands, the available state "ON" is displayed for the both devices. This is a temporary state and it does not affect the system because the state will become a proper state by performing the following steps. 

```
3-2. If necessary, fail-back the NIC.
```
# /opt/FJSVhanet/usr/sbin/hanetnic change -n shaX

3-3. Start standby patrol monitoring. If the standby patrol function is not used, skip this step.

# /opt/FJSVhanet/usr/sbin/strptl -n shaY

3-4. Restart HUB monitoring.

# /opt/FJSVhanet/usr/sbin/hanetpoll on

3-5. Restart interface status monitoring.

# /bin/rm /var/opt/FJSVhanet/tmp/disable\_watchif

#### **For Virtual NIC mode**

1. Preparations for NIC swapping

1-1. Stop network monitoring.

# /opt/FJSVhanet/usr/sbin/hanetpathmon off

1-2. From the virtual interface definition, temporarily delete the definition information about the NIC to be swapped (The interface name of the target NIC is ethX).

# /opt/FJSVhanet/usr/sbin/hanetnic delete -n shaX -i ethX

1-3. Enter the dsphanet command to confirm that the device status of the target NIC (interface name: ethX) is "CUT".

```
# /opt/FJSVhanet/usr/sbin/dsphanet
[IPv4,Patrol / Virtual NIC]
```

```
 Name Status Mode CL Device
        +----------+--------+----+----+------------------------------------------------+
shaX Active v OFF ethX(CUT), ethY(ON)
```
2. NIC swapping

Perform NIC swapping. For details, see the manual below.

- PRIMEQUEST 2000 Series

"Hot Maintenance in Red Hat Enterprise Linux 6" in "PRIMEQUEST 2000 Series Administration Manual"

3. Post-swap processing of NIC

3-1. Restore the NIC (interface name: ethX) that was temporarily deleted in step 1.

# /opt/FJSVhanet/usr/sbin/hanetnic add -n shaX -i ethX

3-2. Enter the dsphanet command to confirm that the device status of the swapped NIC (interface name: ethX) is "OFF".

```
# /opt/FJSVhanet/usr/sbin/dsphanet
[IPv4,Patrol / Virtual NIC]
 Name Status Mode CL Device
+----------+--------+----+----+------------------------------------------------+
 shaX Active v OFF ethX(OFF),ethY(ON)
```
3-3. If necessary, fail-back the NIC.

# /opt/FJSVhanet/usr/sbin/hanetnic change -n shaX -i ethX

3-4. Restart network monitoring.

# /opt/FJSVhanet/usr/sbin/hanetpathmon on

#### **For GS linkage mode**

1. Preparations for NIC swapping

1-1. From the virtual interface definition, temporarily delete the definition information about the NIC to be swapped (The interface name of the target NIC is ethX).

# /opt/FJSVhanet/usr/sbin/hanetnic delete -n shaX -i ethX

1-2. Enter the dsphanet command to confirm that the device status of the target NIC (interface name: ethX) is "CUT".

```
# /opt/FJSVhanet/usr/sbin/dsphanet
[IPv4,Patrol / Virtual NIC]
 Name Status Mode CL Device
+----------+--------+----+----+------------------------------------------------+
shaX Active c OFF ethX(CUT), ethY(ON)
```
2. NIC swapping

Perform NIC swapping. For details, see the manual below.

- PRIMEQUEST 2000 Series

"Hot Maintenance in Red Hat Enterprise Linux 6" in "PRIMEQUEST 2000 Series Administration Manual"

3. Post-swap processing of NIC

3-1. Restore the NIC (interface name: ethX) that was temporarily deleted in step 1.

# /opt/FJSVhanet/usr/sbin/hanetnic add -n shaX -i ethX

3-2. Enter the dsphanet command to confirm that the device status of the swapped NIC (interface name: ethX) is "ON".

# /opt/FJSVhanet/usr/sbin/dsphanet

[IPv4,Patrol / Virtual NIC]

```
 Name Status Mode CL Device
                   +----------+--------+----+----+------------------------------------------------+
shaX Active c OFF ethY(ON), ethX(ON)
```
# **6.4 NIC maintenance (for RHEL7)**

This section describes NIC maintenance procedures. The following two types of procedures are available depending on the system state. Note that the active maintenance during system operation is possible only when PRIMEQUEST is used. For further details on swapping NICs, refer to the manual that is provided with the hardware.

- Swapping NICs after stopping the system (shutdown maintenance)
- Swapping NICs while the system is in operation (active maintenance)

In RHEL7, the format of the name given to NIC varies depending on where the NIC is mounted. Here, ethX is used as the format. Replace it with the actual NIC name as necessary.

# **6.4.1 Shutdown maintenance for a NIC**

The following describes the procedure for swapping a NIC after stopping the system on RHEL7. If the interface names are switched before and after swapping NIC, the operating system network configuration file must be modified.

When swapping multiple NICs, replace them one at a time without replacing them at once. Perform the swapping procedure for each swapped NIC.

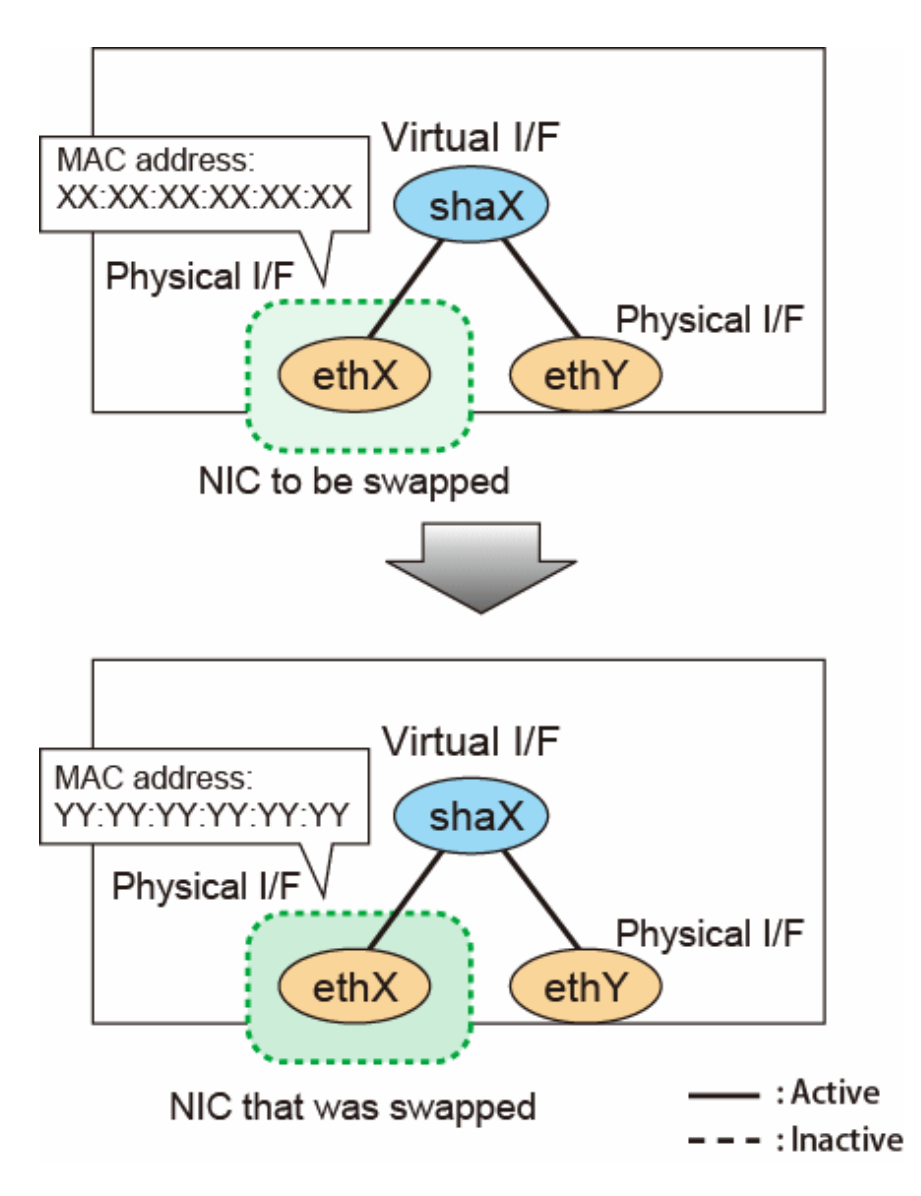

1. Collect the interface name of NIC.

Collect the interface name from /sys/class/net directory.

```
# cd /sys/class/net
# ls
eth0 eth1 lo
```
2. Check the correspondence between NICs and MAC addresses.

Check the MAC address for all the interface name collected in step 1.

```
# cat eth0/address
<MAC_address>
```
3. Check the correspondence between NICs and bus addresses.

Check the bus address of NIC for all the interface name collected in step 1.

```
# ls -l eth0/device
lrwxrwxrwx 1 root root 0 Apr 9 09:17 eth0/device -> ../../../0000:01:06.0
```
The bus address is the file name (directory) of the lowest layer of the symbolic link destination file displayed in the output command result.

The bus address is the address information for identifying the device configuring the following information.

[<segment\_number>:]<bus\_number>:<slot\_number>.<function\_number>

The segment number is not displayed depending on the model, because it is used as a part of bus number.

4. Create a hardware address description of NIC from the information collected in steps 1 to 3.

# Table 6.3 Hardware address description of NIC (Example)

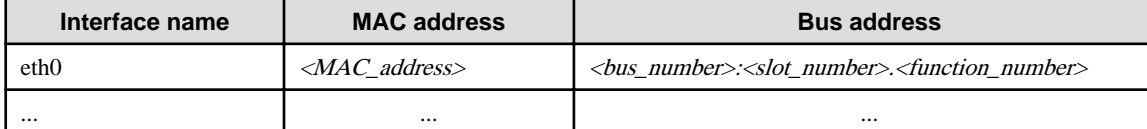

5. Shut down the system.

# shutdown -h now

6. Swap NIC.

Information

In the following procedure, edit the interface configuration file to deal with the swapping of interface name. If "HWADDR" is not stated in the interface configuration file of NIC before swapping, the following procedures are not necessary. Start the system and modify the MAC address of the hardware address description of NIC created in step 4.

- 7. Boot the system in rescue mode.
- 8. Modify the operating system network configuration file.

8-1. Collect the interface name from the /sys/class/net directory.

```
# cd /sys/class/net
# ls
eth2 eth3 lo
```
If the collected interface name is not in the hardware address description of the NIC created in step 4, a new name will be attached to the swapped NIC. Continue the following procedure.

8-2. Check the MAC address and bus address that corresponds to the interface name that did not exist in the system before NIC swapping.

```
# cat eth2/address
<MAC_address>
# ls -l eth2/device
lrwxrwxrwx 1 root root 0 Apr 9 09:17 eth2/device -> ../../../0000:01:06.0
```
8-3. When comparing the checked bus address with the bus address string of the hardware address description of NIC created in step 4, the line of the corresponding interface can be seen. Set the checked MAC address in "HWADDR" of the configuration file corresponding to this interface.

# **Note**

For multiple NIC ports, all ports of the interface configuration file must be edited.

Repeat step 8.

9. Reboot the system.

# shutdown -r now

10. Modify the hardware address description of NIC.

Modify the MAC address of the hardware address description of NIC created in step 4.

# **6.4.2 Active maintenance of NIC**

This section describes the PCI Hot Plug for redundant NIC by Redundant line control function.

The target devices for PCI Hot Plug provided by PRIMEQUEST are as follows. The procedures vary depending on the target to be swapped:

- SB
- IOU
- PCI Express card

For details, see the following manual:

- PRIMEQUEST 2000 Series

"Hot Maintenance in Red Hat Enterprise Linux 7" in "PRIMEQUEST 2000 Series Administration Manual"

- PRIMEQUEST 3000 Series

"Hot Maintenance in Red Hat Enterprise Linux 7" in "PRIMEQUEST 3000 Series Administration Manual"

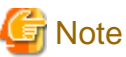

Make sure to check the procedure for the PCI Hot Plug in the latest manual before performing active maintenance for NIC. 

For what active operation is enabled through PCI Hot Plug in the redundant line control function, see ["6.3.2 Active maintenance of NIC.](#page-251-0)"

# 6.4.2.1 Addition procedure

This section describes the procedure for adding NICs and creating a virtual interface to make the added NICs redundant.

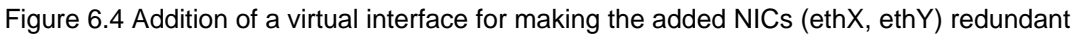

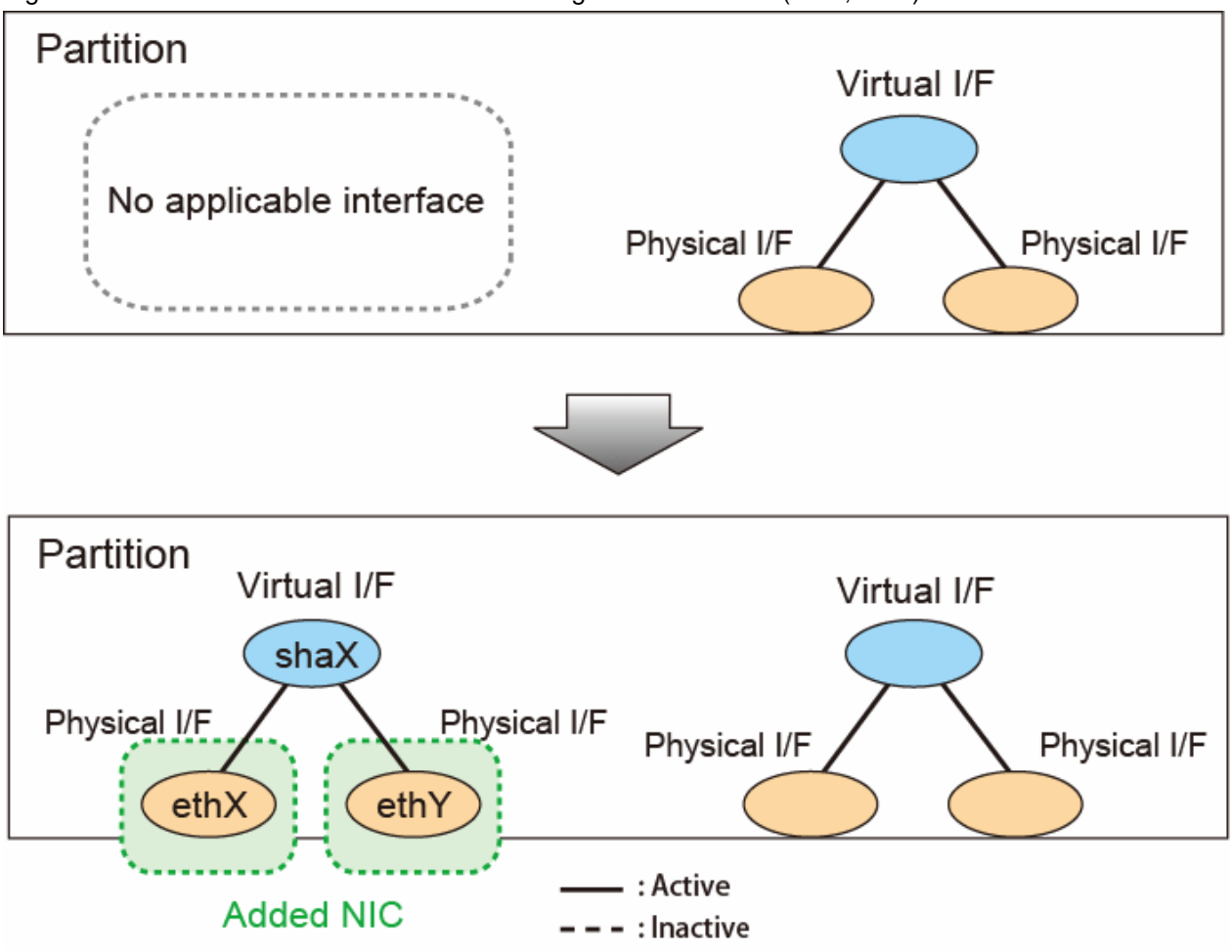

1. Adding NIC

Add NIC. For procedures, see the following manuals:

- PRIMEQUEST 2000 Series

"Hot Maintenance in Red Hat Enterprise Linux 7" in "PRIMEQUEST 2000 Series Administration Manual"

- PRIMEQUEST 3000 Series

"Hot Maintenance in Red Hat Enterprise Linux 7" in "PRIMEQUEST 3000 Series Administration Manual"

2. Creating virtual interface

Refer to "[3.3 Additional system setup](#page-104-0)" and create a virtual interface to duplicate the added NIC.

# 6.4.2.2 Removal procedure

This section describes the procedure for removing NICs whose virtual interface makes them redundant.

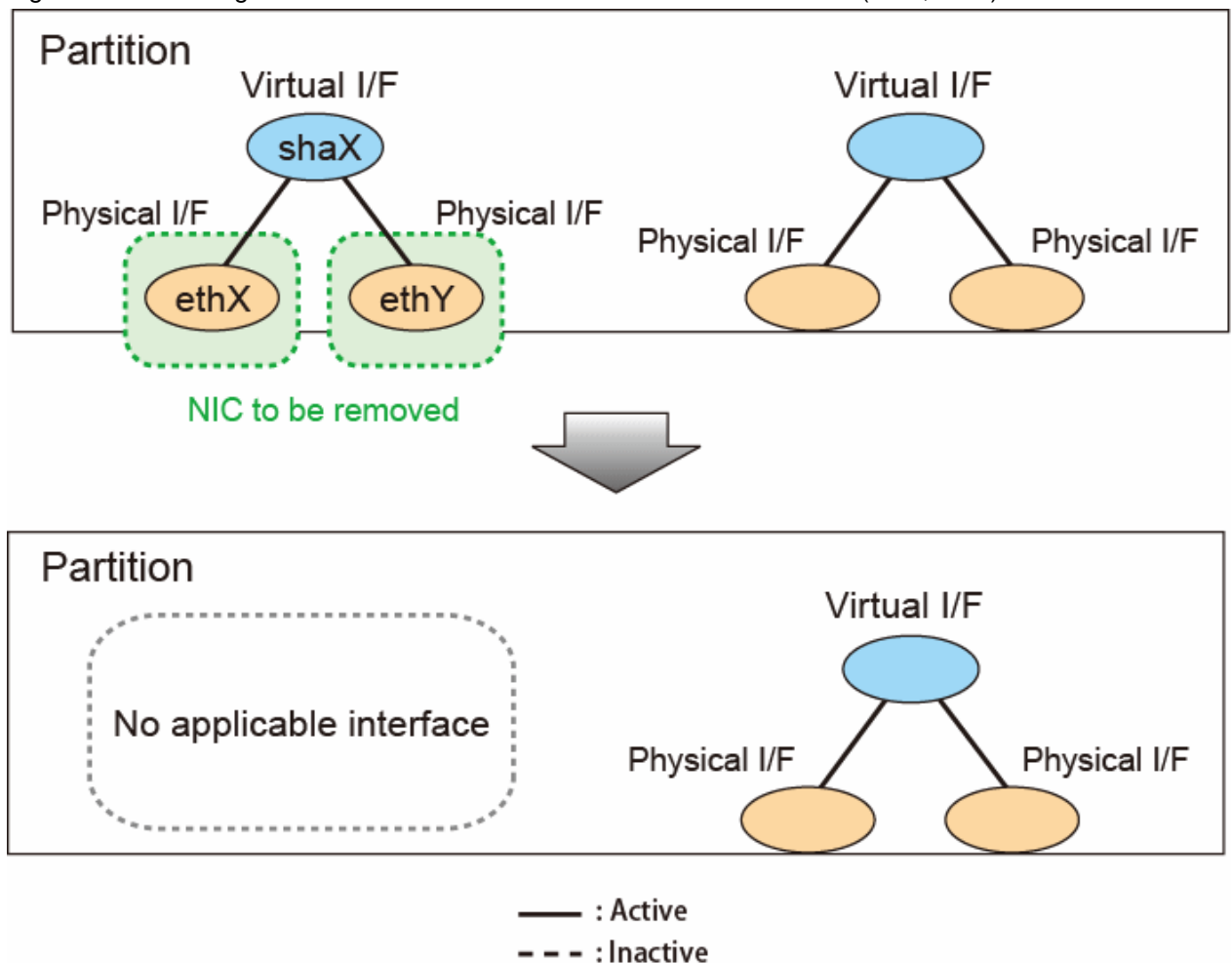

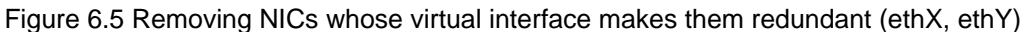

1. Preparation for removing NIC

See ["3.5 Deleting configuration information](#page-129-0)" to remove the virtual interface that uses the NIC to be removed.

2. Removing NIC

Remove NIC. For the procedures, see the following manuals:

- PRIMEQUEST 2000 Series

"Hot Maintenance in Red Hat Enterprise Linux 7" in "PRIMEQUEST 2000 Series Administration Manual"

- PRIMEQUEST 3000 Series

"Hot Maintenance in Red Hat Enterprise Linux 7" in "PRIMEQUEST 3000 Series Administration Manual"

# 6.4.2.3 Swapping procedure

This section describes the procedure for swapping a NIC whose virtual interface makes it redundant.

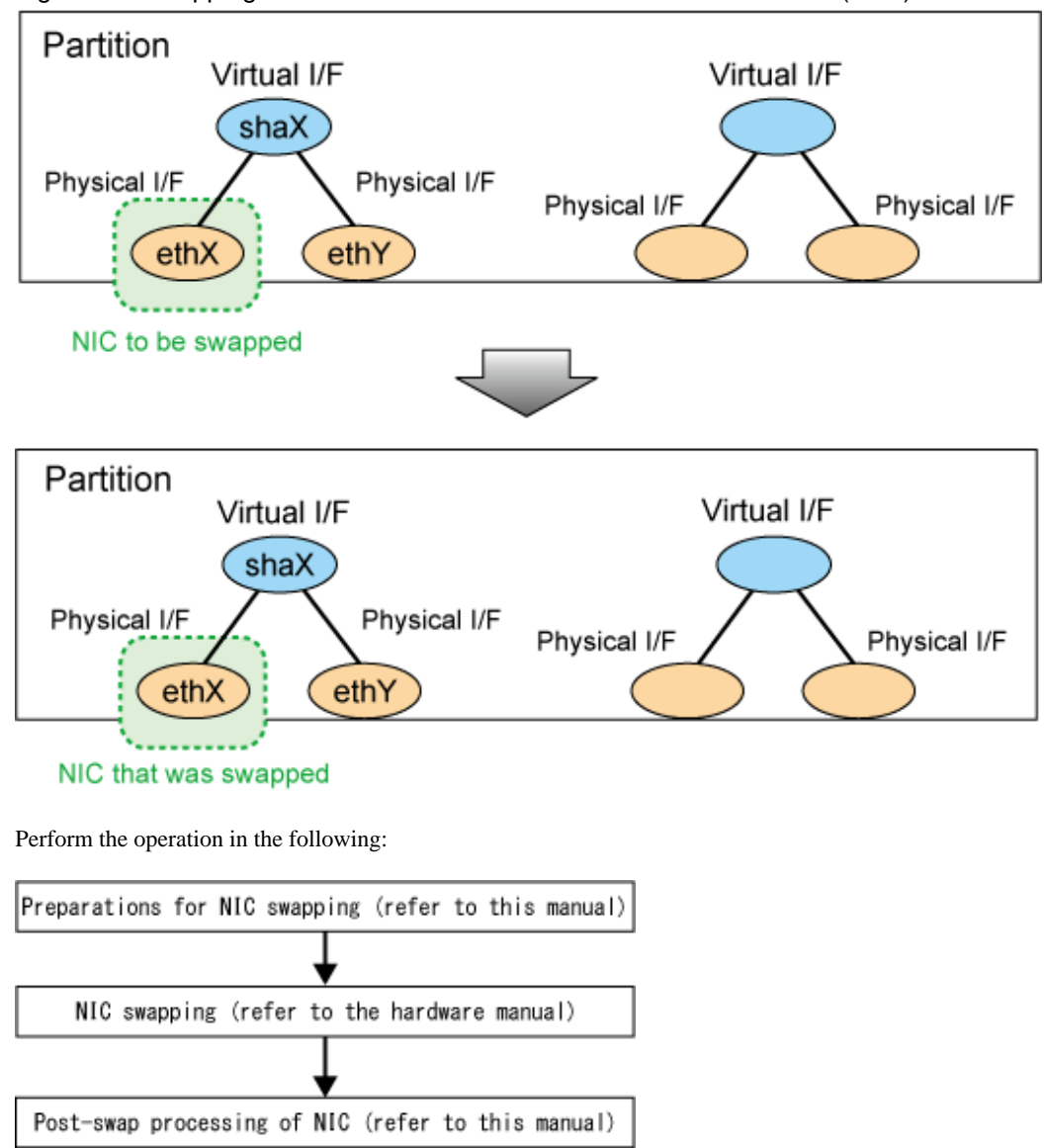

Figure 6.6 Swapping a NIC whose virtual interface makes it redundant (ethX)

Detailed procedures for each redundant line switching mode are shown below.

Replace the virtual interface name (shaX) and physical interface name (ethX, ethY) described in this procedure with the interface suitable for your environment.

#### **For Fast switching mode**

1. Preparations for NIC swapping

1-1. From the virtual interface definition, temporarily delete the definition information about the NIC to be swapped (The interface name of the target NIC is ethX).

# /opt/FJSVhanet/usr/sbin/hanetnic delete -n shaX -i ethX

1-2. Enter the dsphanet command to confirm that the device status of the target NIC (interface name: ethX) is "CUT".

```
# /opt/FJSVhanet/usr/sbin/dsphanet
[IPv4,Patrol / Virtual NIC]
 Name Status Mode CL Device
             +----------+--------+----+----+------------------------------------------------+
shaX Active t OFF <u>ethX(CUT)</u>, ethY(ON)</u>
```
#### 2. NIC swapping

Perform NIC swapping. For details, see the manuals below.

- PRIMEQUEST 2000 Series

"Hot Maintenance in Red Hat Enterprise Linux 7" in "PRIMEQUEST 2000 Series Administration Manual"

- PRIMEQUEST 3000 Series

"Hot Maintenance in Red Hat Enterprise Linux 7" in "PRIMEQUEST 3000 Series Administration Manual"

3. Post-swap processing of NIC

3-1. Restore the NIC (interface name: ethX) that was temporarily deleted in step 1.

# /opt/FJSVhanet/usr/sbin/hanetnic add -n shaX -i ethX

3-2. Enter the dsphanet command to confirm that the device status of the swapped NIC (interface name: ethX) is "ON".

```
# /opt/FJSVhanet/usr/sbin/dsphanet
[IPv4,Patrol / Virtual NIC]
 Name Status Mode CL Device
+----------+--------+----+----+------------------------------------------------+
shaX Active t OFF ethY(ON), ethX(ON)
```
### **For NIC switching mode**

1. Preparations for NIC swapping

1-1. Stop HUB monitoring.

# /opt/FJSVhanet/usr/sbin/hanetpoll off

1-2. Stop standby patrol monitoring. If the standby patrol function is not used, skip this step.

# /opt/FJSVhanet/usr/sbin/stpptl -n shaY

1-3. Enter the dsphanet command to check the status of the NIC (Interface name: ethX) to be swapped. The NIC must be in a different state from that of an active NIC (the NIC must be in the "OFF" or "STOP" state). If the NIC is active, follow step 1-4 to switch its state to standby.

```
# /opt/FJSVhanet/usr/sbin/dsphanet
[IPv4,Patrol / Virtual NIC]
 Name Status Mode CL Device
+----------+--------+----+----+------------------------------------------------+
 shaX Active d OFF ethX(ON),ethY(OFF)
```
1-4. If the NIC is an active NIC, switch its state to standby. After the switch, enter the dsphanet command to confirm that the NIC is a standby NIC(OFF).

```
# /opt/FJSVhanet/usr/sbin/hanetnic change -n shaX
# /opt/FJSVhanet/usr/sbin/dsphanet
[IPv4,Patrol / Virtual NIC]
 Name Status Mode CL Device
+----------+--------+----+----+------------------------------------------------+
 shaX Active d OFF ethX(OFF),ethY(ON)
```
1-5. Stop interface status monitoring.

# /bin/touch /var/opt/FJSVhanet/tmp/disable\_watchif

2. NIC swapping

Perform NIC swapping. For details, see the manuals below.

- PRIMEQUEST 2000 Series

"Hot Maintenance in Red Hat Enterprise Linux 7" in "PRIMEQUEST 2000 Series Administration Manual"

- PRIMEQUEST 3000 Series

"Hot Maintenance in Red Hat Enterprise Linux 7" in "PRIMEQUEST 3000 Series Administration Manual"

3. Post-swap processing of NIC

3-1. Set the state of the swapped NIC to that of a standby NIC of GLS.

The procedure varies depending on whether or not the IP address set to the virtual interface is only an IPv6 address.

- If an IPv4 address is set to the virtual interface

Confirm that an IPv4 address is not assigned and the "UP" and "NOARP" flags are set.

```
# /usr/sbin/ip link set dev ethX arp off
# /usr/sbin/ip link set dev ethX up
# /usr/sbin/ip addr show ethX
N: ethX: <BROADCAST, MULTICAST, NOARP, UP, LOWER_UP> mtu 1500 qdisc mq state UP qlen 1000
     link/ether XX:XX:XX:XX:XX:XX brd ff:ff:ff:ff:ff:ff
     inet6 fe80::XXXXXXXXXXXXXXXX/64 scope link
         valid_lft forever preferred_lft forever
```
- If an only IPv6 address is set the virtual interface

Confirm that the "UP" flag is set.

```
# /usr/sbin/ip link set dev ethX up
# /usr/sbin/ip addr show ethX
N: ethX: <BROADCAST, MULTICAST, UP, LOWER_UP> mtu 1500 qdisc mq state UP qlen 1000
     link/ether XX:XX:XX:XX:XX:XX brd ff:ff:ff:ff:ff:ff
     inet6 fe80::XXXXXXXXXXXXXXXX/64 scope link
         valid_lft forever preferred_lft forever
```
# Information

If an only IPv6 address is set, when executing the dsphanet command right after executing the above commands, the available state "ON" is displayed for the both devices. This is a temporary state and it does not affect the system because the state will become a proper state by performing the following steps.

3-2. If necessary, fail-back the NIC.

# /opt/FJSVhanet/usr/sbin/hanetnic change -n shaX

3-3. Start standby patrol monitoring. If the standby patrol function is not used, skip this step.

# /opt/FJSVhanet/usr/sbin/strptl -n shaY

3-4. Restart HUB monitoring.

# /opt/FJSVhanet/usr/sbin/hanetpoll on

3-5. Restart interface status monitoring.

# /bin/rm /var/opt/FJSVhanet/tmp/disable\_watchif

# **For Virtual NIC mode**

1. Preparations for NIC swapping

1-1. Stop network monitoring.

# /opt/FJSVhanet/usr/sbin/hanetpathmon off

1-2. From the virtual interface definition, temporarily delete the definition information about the NIC to be swapped (The interface name of the target NIC is ethX).

# /opt/FJSVhanet/usr/sbin/hanetnic delete -n shaX -i ethX

1-3. Enter the dsphanet command to confirm that the device status of the target NIC (interface name: ethX) is "CUT".

```
# /opt/FJSVhanet/usr/sbin/dsphanet
[IPv4,Patrol / Virtual NIC]
 Name Status Mode CL Device
+----------+--------+----+----+------------------------------------------------+
shaX Active v OFF <u>ethX(CUT)</u>, </u>
```
2. NIC swapping

Perform NIC swapping. For details, see the manuals below.

- PRIMEQUEST 2000 Series

"Hot Maintenance in Red Hat Enterprise Linux 7" in "PRIMEQUEST 2000 Series Administration Manual"

- PRIMEQUEST 3000 Series

"Hot Maintenance in Red Hat Enterprise Linux 7" in "PRIMEQUEST 3000 Series Administration Manual"

3. Post-swap processing of NIC

3-1. Restore the NIC (interface name: ethX) that was temporarily deleted in step 1.

# /opt/FJSVhanet/usr/sbin/hanetnic add -n shaX -i ethX

3-2. Enter the dsphanet command to confirm that the device status of the swapped NIC (interface name: ethX) is "OFF".

```
# /opt/FJSVhanet/usr/sbin/dsphanet
[IPv4,Patrol / Virtual NIC]
 Name Status Mode CL Device
+----------+--------+----+----+------------------------------------------------+
shaX Active v OFF <u>ethX(OFF)</u>, ethY(ON)</u>
```
3-3. If necessary, fail-back the NIC.

```
# /opt/FJSVhanet/usr/sbin/hanetnic change -n shaX -i ethX
```
3-4. Restart network monitoring.

# /opt/FJSVhanet/usr/sbin/hanetpathmon on

#### **For GS linkage mode**

1. Preparations for NIC swapping

1-1. From the virtual interface definition, temporarily delete the definition information about the NIC to be swapped (The interface name of the target NIC is ethX).

```
# /opt/FJSVhanet/usr/sbin/hanetnic delete -n shaX -i ethX
```
1-2. Enter the dsphanet command to confirm that the device status of the target NIC (interface name: ethX) is "CUT".

```
# /opt/FJSVhanet/usr/sbin/dsphanet
[IPv4,Patrol / Virtual NIC]
 Name Status Mode CL Device
       +----------+--------+----+----+------------------------------------------------+
shaX Active c OFF ethX(CUT), ethY(ON)
```
2. NIC swapping

Perform NIC swapping. For details, see the manuals below.

- PRIMEQUEST 2000 Series

"Hot Maintenance in Red Hat Enterprise Linux 7" in "PRIMEQUEST 2000 Series Administration Manual"

- PRIMEQUEST 3000 Series

"Hot Maintenance in Red Hat Enterprise Linux 7" in "PRIMEQUEST 3000 Series Administration Manual"

- 3. Post-swap processing of NIC
	- 3-1. Restore the NIC (interface name: ethX) that was temporarily deleted in step 1.

# /opt/FJSVhanet/usr/sbin/hanetnic add -n shaX -i ethX

3-2. Enter the dsphanet command to confirm that the device status of the swapped NIC (interface name: ethX) is "ON".

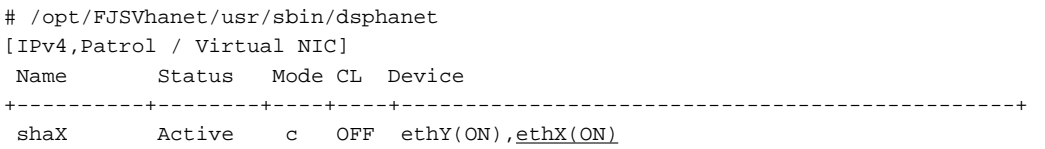

# **Chapter 7 Command references**

This chapter outlines GLS commands.

# **7.1 hanetconfig Command**

# **[Name]**

hanetconfig - Setting, modifying, deleting, and displaying a configuration definition of Redundant Line Control Function

# **[Synopsis]**

/opt/FJSVhanet/usr/sbin/hanetconfig command [args]

# **[Feature description]**

The hanetconfig command defines configuration information required for the operation of Redundant Line Control Function. This command also modifies, deletes, and displays a setting.

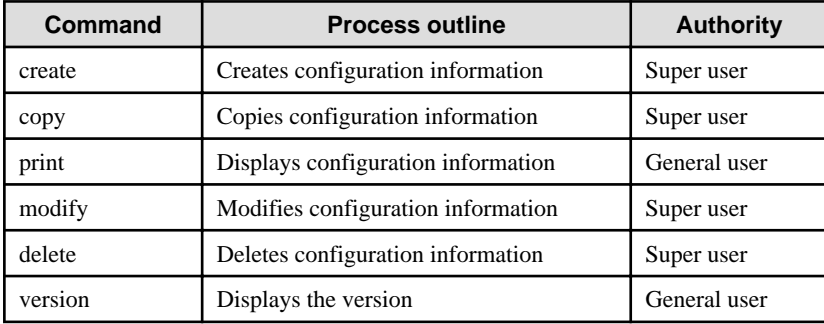

# **(1) create command**

Configuration information must be defined for a virtual interface before Redundant Line Control Function can be operated. Use the create command to create a definition of configuration information. The create command can also create definitions of more than one logical virtual interface on the virtual interface. The following is the command format for building a virtual interface:

- When creating a virtual interface

```
Fast switching mode (IPv4):
/opt/FJSVhanet/usr/sbin/hanetconfig create [inet] -n devicename -m t 
-i ipaddress -t interface1[,interface2,...]
Fast switching mode (IPv6):
/opt/FJSVhanet/usr/sbin/hanetconfig create inet6 -n devicename -m t 
-t interface1[,interface2,...]
NIC switching mode (IPv4: Logical IP address takeover function):
/opt/FJSVhanet/usr/sbin/hanetconfig create [inet] -n devicename -m d 
-i ipaddress1 -e ipaddress2 -t interface1[,interface2]
NIC switching mode (IPv6: Logical IP address takeover function):
/opt/FJSVhanet/usr/sbin/hanetconfig create inet6 -n devicename -m d 
-i ipaddress/prefix -t interface1[,interface2]
NIC switching mode (Physical IP address takeover function):
/opt/FJSVhanet/usr/sbin/hanetconfig create -n devicename -m e -i 
ipaddress1 [-e ipaddress2] -t interface1[,interface2]
Standby patrol function (automatic failback if a failure occurs / 
immediate automatic failback):
/opt/FJSVhanet/usr/sbin/hanetconfig create -n devicename -m {p | q} 
-t interface
Virtual NIC mode:
/opt/FJSVhanet/usr/sbin/hanetconfig create -n devicename -m v -t 
interface1[,interface2]
```

```
GS linkage mode:
/opt/FJSVhanet/usr/sbin/hanetconfig create -n devicename -m c -i 
ipaddress -t interface1[,interface2,...]
```
- When creating a logical virtual interface

```
Fast switching mode (IPv4):
/opt/FJSVhanet/usr/sbin/hanetconfig create [inet] -n devicename -i 
ipaddress
Fast switching mode (IPv6):
/opt/FJSVhanet/usr/sbin/hanetconfig create inet6 -n devicename -i 
ipaddress/prefix
GS linkage mode
/opt/FJSVhanet/usr/sbin/hanetconfig create -n devicename -i 
ipaddress
```
#### [inet | inet6]

Specify an IP address form to set to a virtual interface.

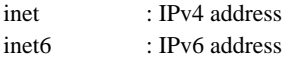

When omitted, it is dealt with as specified inet. It is necessary to specify this option first (immediately after a string of "create") before other options.

This option can be specified only when using Fast switching mode or NIC switching mode (a logical IP address takeover function).

#### -n devicename:

Specify the name of a virtual interface or logical virtual interface for which the configuration information should be set. Up to 64 names can be set. Specify the virtual interface name with a string of "sha" and is followed by a value (0 to 255) (such as sha0 and sha10). Specify the logical virtual interface name as "virtual-interface-name: value (2 to 64)" (such as sha0:2 and sha10:5). If you specify a virtual interface or logical virtual interface in any other format, an error message is output and this command terminates abnormally. Logical virtual interface can only be configured on operation mode "t" and "c".

### -m t|d|e|p|q|v|c:

Specify an operation mode. If devicename is a logical virtual interface, specify the operation mode of a corresponding virtual interface.

t: Fast switching mode

Specify this parameter to use the Redundant Line Control Function in Fast switching mode. This mode creates a virtual interface used in Fast switching mode.

### d: NIC switching mode (logical IP address takeover function)

Specify this parameter to use the Redundant Line Control Function in NIC switching mode. Communication is performed by activating a physical interface to be used and its logical interface and taking over the IP address attached to the logical interface.

#### e: NIC switching mode (physical IP address takeover function)

Specify this parameter to use the Redundant Line Control Function in NIC switching mode. Communication is performed by taking over the IP address attached to the physical interface without activating a logical interface.

#### p: Standby patrol function (automatic fail-back if a failure occurs)

Specify this parameter to use the Redundant Line Control Function in NIC switching mode and monitor the status of the standby NIC. If the standby NIC is communicating due to a failure and the active NIC recovers, no fail-back occurs until the currently used NIC encounters a failure.

q: Standby patrol function (immediate automatic fail-back)

Specify this parameter to use the Redundant Line Control Function in NIC switching mode and monitor the status of the standby NIC. If the standby NIC is communicating due to a failure and the active NIC recovers, a fail-back immediately occurs.

v: Virtual NIC mode

Specify this parameter to use the Redundant Line Control function in Virtual NIC mode. This mode creates a virtual interface used in Virtual NIC mode.

c: GS linkage mode

Specify this parameter to use the Redundant Line Control function in GS linkage mode.

This mode creates a virtual interface used in GS linkage mode. This mode creates a virtual interface used in GS linkage mode.

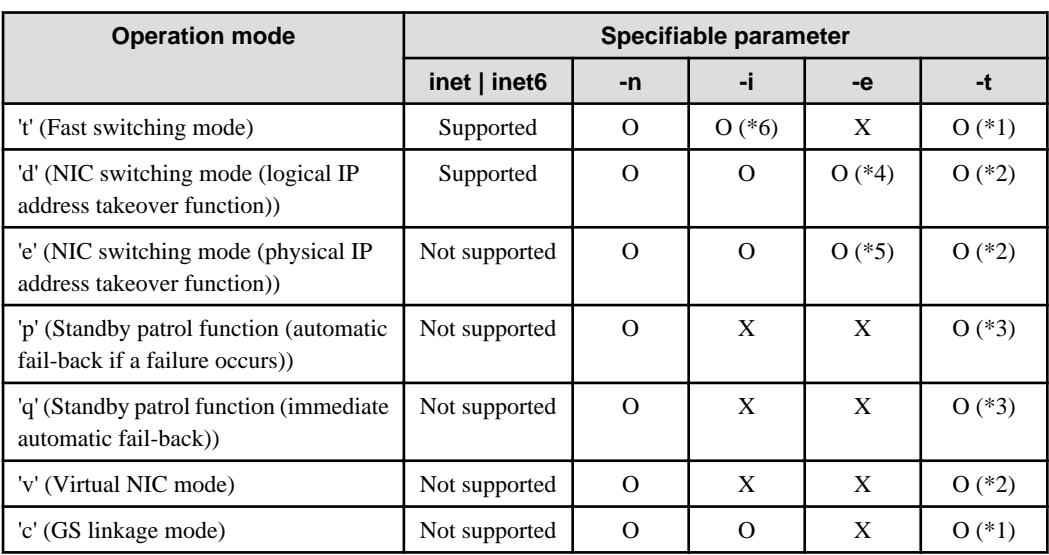

The following table lists options that can be specified in each operation mode.

[Meaning of the symbols] 0: Required, X: Not required

\*1 Specify a physical interface (The same physical interface can be specified if the operation mode is "t"). 1 to 8 physical interfaces can be assigned.

\*2 Specify a physical interface that is not specified in any other operation mode. One or two physical interface can be assigned.

\*3 Specify a virtual interface specified in the operation mode "d" or "e". Only one interface can be assigned.

\*4 It is not possible to specify this parameter when set inet6 to an address form.

\*5 This parameter may be omitted if the physical IP address takeover function II is used (not activating an interface on the standby node in the cluster system).

\*6 It can specify, only when creating logical virtual interface.

#### -i ipaddress1[/prefix]:

#### ipaddress1

Specify a host name or an IP address to assign to a virtual interface or a logical virtual interface (devicename specified by -n option). The specified host must be defined in an /etc/hosts file. When assigning an IP address to a logical virtual interface, it is necessary to specify the same subnet as that of a virtual interface. If specified a different subnet, occasionally it is not possible to communicate. The host name that can be specified is 16 characters or less.

### [/prefix]

Specify the length of a prefix of ipaddress1 following "/" (slash). The range possible to specify is between zero to 128. This parameter is required only when specifying an IPv6 address to ipaddress1 or a host name defined in an /etc/hosts file. It is not possible to specify for an IPv4 address.

-e ipaddress2:

Specify an IP address or a host name to assign to a physical interface. It is possible to set an IP address or a host name in an IPv4 form only and must be defined in an /etc/hosts file. It is possible to specify this option only when specified inet for an address form. (When specified inet6, a link local address is automatically assigned.) It is necessary to set this option in NIC switching mode (operation mode is "d" or "e"). In cluster operation, it is possible to omit this option if an interface of NIC switching mode (operation mode is "e") is not activated by a standby node.

-t interface1[,interface2,...]:

Specify interface names to be bundled by a virtual interface, by listing them delimited with a comma (,).

Specify virtual interface names (such as sha1 and sha2) for standby patrol function (operation mode "p" or "q").

Specify physical interface names (such as eth0) or tagged VLAN interface names (such as eth0.1 or eth1.2) for any other mode (operation mode "t", "d" "e" "v", or "c") than standby patrol function.

#### **(2) copy command**

Use the copy command to create different configuration information while sharing a NIC used in other configuration information (virtual interface in NIC switching mode (operation mode "d")). This command thus allows configuration information to be automatically created by using the copy source information and without requiring you to specify an IP address to be attached to a physical interface, interface names to be bundled by a virtual interface, and an operation mode. This command realizes simpler operation than directly executing the hanetconfig create command.

In addition, this command can copy only virtual interface of NIC switching mode (operation mode "d"). The following is the command format for copying a virtual interface:

- When duplicating a virtual interface of IPv4 from a virtual interface of IPv4

```
/opt/FJSVhanet/usr/sbin/hanetconfig copy [inet] -n 
devicename1,devicename2 -i ipaddress
```
- When duplicating a virtual interface of IPv4 from a virtual interface of IPv6 (dual stack configuration)

/opt/FJSVhanet/usr/sbin/hanetconfig copy [inet] -n devicename1,devicename1 -i ipaddress1 -e ipaddress2

- When duplicating a virtual interface of IPv6 from a virtual interface of IPv6

```
/opt/FJSVhanet/usr/sbin/hanetconfig copy inet6 -n 
devicename1,devicename2 -i ipaddress/prefix
```
- When duplicating a virtual interface of IPv6 from a virtual interface of IPv4 (dual stack configuration)

```
/opt/FJSVhanet/usr/sbin/hanetconfig copy inet6 -n 
devicename1,devicename1 -i ipaddress/prefix
```
#### [inet | inet6]

Specify an IP address form to set to a copy-to virtual interface.

inet inet6 : IPv4 address : IPv6 address

When omitted, it is dealt with as specified inet. It is necessary to specify this option first (immediately after a string of copy) before other options.

#### -n devicename1, devicename2:

### devicename1:

Specify a copy-from virtual interface name. It is possible to specify only a virtual interface name of NIC switching mode (operation mode is "d").

#### devicename2:

Specify a copy-to virtual interface name. When configuring IPv4/IPv6 dual stack, specify the same virtual interface name (devicename1) as that of copy-from.

#### -i ipaddress1[/prefix]:

Specify a host name or an IP address to assign to a copy-to virtual interface specified by devicename2. See -i option of a create command for the detail of how to set.

#### -e ipaddress2:

Specify an IP address or a host name to assign to a physical interface. This option is required to duplicate a virtual interface of IPv4 from that of IPv6 (dual stack configuration). See -e option of a create command for the detail of how to set.

# **(3) print command**

Use the print command to display the current configuration information. The following is the format of the print command.

```
/opt/FJSVhanet/usr/sbin/hanetconfig print [-n 
devicename1[,devicename2,...]]
```
-n devicename1,devicename2,...:

Specify the name of a virtual interface or logical virtual interface whose configuration information should be displayed. If this option is not specified, the print command displays all the configuration information for the currently set virtual interfaces and logical virtual interfaces.

The following shows an example of displaying configuration information.

```
# /opt/FJSVhanet/usr/sbin/hanetconfig print
[IPv4,Patrol / Virtual NIC]
 Name Hostname Mode Physical ipaddr Interface List
+-----------+---------------+----+-----------------+---------------------------+
sha0 192.168.10.110 d 192.160.10.10 eth0,eth1<br>sha1 - p - sha0
sha1 - p - sha0
 sha2 hostC d hostC1 eth2,eth3
sha3 - p - sha2
sha4 v v eth4,eth5
[IPv6]
Name Mostname/prefix Mode Interface List
        +-----------+---------------------------------+----+---------------------------+
sha0 fec0:1::123/64 d eth0,eth1
```
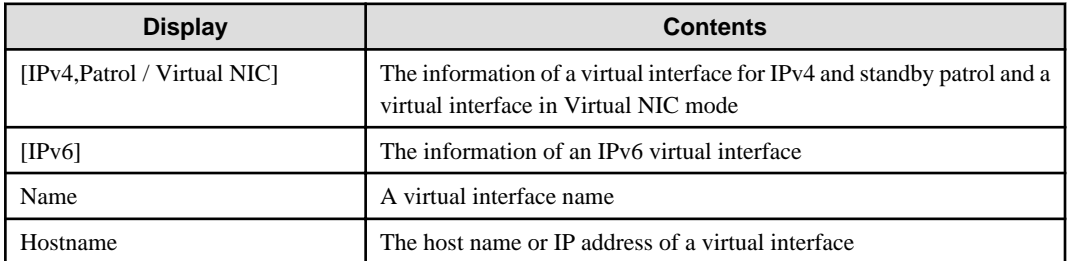

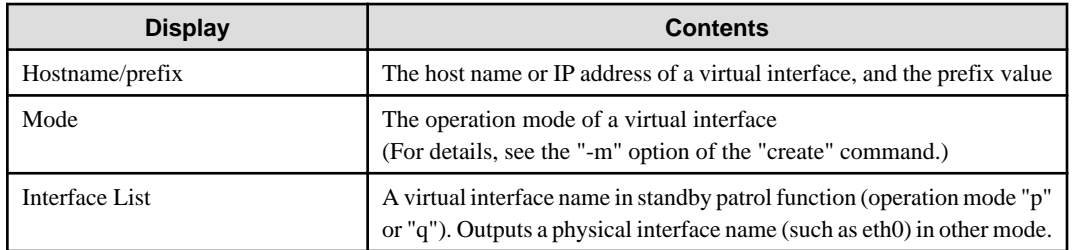

# **(4) modify command**

Use the modify command to modify the configuration of Redundant Line Control Function. The following is the format of the modify command that modifies configuration information for a virtual interface:

- When changing configuration information of a virtual interface

```
Fast switching mode (IPv4):
/opt/FJSVhanet/usr/sbin/hanetconfig modify [inet] -n devicename {[-
i ipaddress1] [-t interface1[,interface2,...]]}
Fast switching mode (IPv6):
/opt/FJSVhanet/usr/sbin/hanetconfig modify inet6 -n devicename -t 
interface1[,interface2,...]
NIC switching mode (IPv4: Logical IP address takeover function):
/opt/FJSVhanet/usr/sbin/hanetconfig modify [inet] -n devicename {[-
i ipaddress1] [-e ipaddress2] [-t interface1[,interface2]]}
NIC switching mode (IPv6: Logical IP address takeover function):
/opt/FJSVhanet/usr/sbin/hanetconfig modify inet6 -n devicename {[-i 
ipaddress1/prefix] [-t interface1[,interface2]]}
NIC switching mode (Physical IP address takeover function):
/opt/FJSVhanet/usr/sbin/hanetconfig modify -n devicename {[-i 
ipaddress1] [-e ipaddress2] [-t interface1[,interface2]]}
Standby patrol function:
/opt/FJSVhanet/usr/sbin/hanetconfig modify -n devicename {[-t 
interface1]}
GS linkage mode
/opt/FJSVhanet/usr/sbin/hanetconfig modify -n devicename {[-i 
ipaddress] [-t interface1[,interface2,...]]}
```
- When changing configuration information of a virtual interface

```
Fast switching mode (IPv4):
/opt/FJSVhanet/usr/sbin/hanetconfig modify [inet] -n devicename -i 
ipaddress
Fast switching mode (IPv6):
/opt/FJSVhanet/usr/sbin/hanetconfig modify inet6 -n devicename -i 
ipaddress/prefix
GS linkage mode
/opt/FJSVhanet/usr/sbin/hanetconfig modify -n devicename -i 
ipaddress
```
#### [inet | inet6]

Specify an IP address form to set to a changing virtual interface.

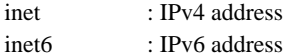

When omitted, it is dealt with as specified inet. It is necessary to specify this option first (immediately after a string of modify) before other options.

This option can be specified only when using Fast switching mode or NIC switching mode (a logical IP address takeover function).

#### -n devicename:

Specify the name of a virtual interface whose configuration information should be modified. This parameter is required.

#### -i ipaddress1[/prefix]:

Specify a host name or IP address to be attached to a virtual or logical virtual interface (devicename specified by -n option) to be used for Redundant Line Control Function.

This host name must correspond to an IP address in a network database such as the /etc/hosts file. You can directly specify an IP address instead of a host name. In this case, you must specify the IP address in dotted decimal notation. When you specify address information for a logical virtual interface, be sure to specify an address in the same subnet as the address of a corresponding virtual interface. Communication may be disabled if any other subnet is specified.

#### -e ipaddress2:

Specify an IP address to be attached to a physical interface. This host name must correspond to an IP address in a network database such as the /etc/hosts file. You can directly specify an IP address instead of a host name. In this case, you must specify the IP address in dotted decimal notation.

This parameter can be modified only if the operation mode of a virtual interface to be modified is NIC switching mode (operation mode "d" or "e").

#### -t interface1[,interface2,...]:

Specify interface names to be bundled by a virtual interface, by listing them delimited with a comma (,).

Specify virtual interface names (such as sha1 and sha2) if the operation mode of a virtual interface to be modified is standby patrol function (operation mode "p" or "q").

Specify physical interface names (such as eth0) if the operation mode of a virtual interface to be modified is not standby patrol function (operation mode "p" or "q").

# **(5) delete command**

Use the delete command to delete the configuration of Redundant Line Control Function. The following is the format of the delete command:

```
/opt/FJSVhanet/usr/sbin/hanetconfig delete [inet | inet6] -n 
{devicename1[,devicename2,...] | all}
```
#### [inet | inet6]

Specify an IP address form of a deleting virtual interface.

inet inet6 : IPv4 address : IPv6 address

When omitted, it is dealt with as specified inet. It is necessary to specify this option first (immediately after a string of delete) before other options.

This option can be specified only when using Fast switching mode or NIC switching mode (a logical IP address takeover function).

#### -n devicename1[,devicename2,...]:

Specify the names of virtual interfaces (such as sha0 and sha1) or logical virtual interfaces (such as sha0:2 and sha1:10) whose configuration information should be deleted.

all:

Specify this parameter to delete all the defined virtual and logical interfaces.

### **(6) version command**

The version of this product is displayed. The following is the format of the version command.

/opt/FJSVhanet/usr/sbin/hanetconfig version

The following shows an example of displaying version information.

```
HA-Net version 2.19
```
# **[Notes]**

- When you define a logical virtual interface, be sure to define also a virtual interface to which the logical virtual interface belongs. (For example, when you define a logical virtual interface of sha2:2, sha2 must also be defined.)
- When you define a logical virtual interface, no input item except required items (the physical interface name and operation mode used in the logical virtual interface) can be set in the logical virtual interface definition. This is because the values specified for the virtual interface are set for them.
- Only a value from 2 to 64 can be specified as the logical number of the logical virtual interface.
- A new virtual interface can be added while other virtual interfaces are active. No new logical virtual interface can be attached to an active virtual interface. Add a logical virtual interface after deactivating the relevant virtual interface.
- If the HUB monitoring is set, no relevant configuration information can be deleted. Delete configuration information after deleting the relevant information of the HUB monitoring function.
- An IP address or host name to be specified to create, copy, or modify configuration information must be defined in /etc/hosts file.
- If more than one virtual interface is created while sharing a NIC bundled in NIC switching mode, the standby patrol need not be set for each of the virtual interfaces.
- As for an actual interface to configure Fast switching mode (the operation mode is "t") and GS linkage mode (the operation mode is "c"), be sure to define to use in TCP/IP before defining a virtual interface. (Check if or not there is /etc/sysconfig/network-scripts/ifcfg-ethX file. If not, create it and reboot a system.)
- When specified a host name to where to set a host name or an IP address with this command, it is not possible to change the corresponding host name on the host database of such as /etc/hosts file. To change the information of the host name, it is necessary to temporarily delete a definition of a Redundant Line Control Function to use the corresponding host name and to set the definition again.
- When using an IPv6 address, an IP address that is set by -i option of a create command is not a target of address automatic configuration by an IPv6 protocol. Therefore, specify the same to a prefix and the length of a prefix as those set in an IPv6 router on the connected network. Set a value different from that of the other system for an "interface IP" inside an IP address field.
- When configuring a virtual interface for Fast switching mode as Dual Stack, the bundled physical interfaces cannot be modified with "modify -t" command. To apply changes, delete the configuration information of the virtual interface and then reconfigure.
- Do not use characters other than alphanumeric characters, period, and hyphen for the host name. If characters other than the above are used, re-write the host names in /etc/hosts so that it does not contain any other characters. Also, the first and last character for the host name must be alphanumeric character.
- If tagged VLAN interfaces are created in physical interfaces bundled by GLS in Virtual NIC mode, they are not used during operation.
- In Virtual NIC mode, the interface setting file of the virtual interface (/etc/sysconfig/network-scripts/ifcfg-shaX) is created or deleted at the following timing:

For creation: when a virtual interface is set by using the "create" command.

For deletion: when a virtual interface is deleted by using the "delete" command.

- The logical virtual interfaces (shaX:2 to 64) of GS linkage mode are not available as IP addresses which are taken over between nodes in the cluster by default. To use them, it is necessary to set the parameter (logical\_vip\_takeover) beforehand. For details, see "[3.6.3](#page-131-0) [Multiple logical virtual interface definition"](#page-131-0).
- Even though there is an error in the physical interface configuration file (/etc/sysconfig/network-scripts/ifcfg-ethX) while creating configuration information, the configuration information is created, but at this time, the warning message (message number: 927) is output. Modify the configuration file according to ["3.2.2 Network configuration](#page-96-0)."
- If the network corresponding to the IPv4 address was specified by -i option or -e option of the create command, copy command, and the modify command and this network does not exist in the setting of hanetmask command, the default netmask is used according to the address class.

## **[Examples]**

#### (1) create command

The following shows an example of the setting command used in Fast switching mode to bundle two physical interfaces (eth0 and eth1) as the virtual interface host HAhost to duplicate the virtual interface sha0.

# /opt/FJSVhanet/usr/sbin/hanetconfig create -n sha0 -m t -i HAhost -t eth0, eth1

The following shows an example of the setting command used to define two logical virtual interfaces (sha0:2 and sha0:3) on the virtual interface (sha0).

```
# /opt/FJSVhanet/usr/sbin/hanetconfig create -n sha0 -m t -i hostf -t eth0,eth1
# /opt/FJSVhanet/usr/sbin/hanetconfig create -n sha0:2 -i hostg
# /opt/FJSVhanet/usr/sbin/hanetconfig create -n sha0:3 -i hosth
```
The following shows an example of the setting command used to have the virtual interface (sha0) bundle only one physical interface  $(eth0)$ .

# /opt/FJSVhanet/usr/sbin/hanetconfig create -n sha0 -m t -i hosti -t eth0

The following shows an example of the setting command used in NIC switching mode to set two physical interfaces (eth0 and eth1) and use the logical IP address takeover function and the standby patrol function (operation mode "p"). Before NIC switching mode can be used, the HUB monitoring function must be set.

```
# /opt/FJSVhanet/usr/sbin/hanetconfig create -n sha0 -m d -i hostg -e hosth -t 
eth0,eth1
# /opt/FJSVhanet/usr/sbin/hanetconfig create -n sha1 -m p -t sha0
```
The following shows an example of the setting command used in NIC switching mode to set two physical interfaces (eth0 and eth1) and use the physical IP address takeover function and the standby patrol function (operation mode "p"). Before NIC switching mode can be used, the HUB monitoring function must be set.

```
# /opt/FJSVhanet/usr/sbin/hanetconfig create -n sha0 -m e -i hosti -e hostj -t 
eth0,eth1
# /opt/FJSVhanet/usr/sbin/hanetconfig create -n sha1 -m p -a 02:00:00:00:00:01 -
t sha0
```
The following is an example that set two physical interfaces (eth0 and eth1) to use a logical IP address takeover function by an IPv6 address in NIC switching mode. It is necessary to set a HUB monitoring function other than this setting.

```
# /opt/FJSVhanet/usr/sbin/hanetconfig inet6 create -n sha0 -m d -i fec0:1::1/64 -
t eth0,eth1
or
# /opt/FJSVhanet/usr/sbin/hanetconfig inet6 create -n sha0 -m d -i hostg/64 -t 
eth0,eth1
```
The following is an example of configuring two physical interfaces (eth0 and eth1) and creating a virtual interface (sha0) using IPv6 address.

# /opt/FJSVhanet/usr/sbin/hanetconfig create inet6 -n sha0 -m t -t eth0, eth1

The following shows an example of the setting command used in GS linkage mode to bundle two physical interfaces (eth1 and eth2) as the virtual interface host "hostf" to duplicate the virtual interface sha0.

# /opt/FJSVhanet/usr/sbin/hanetconfig create -n sha0 -m c -i hostf -t eth1, eth2

The following shows an example of the setting command used in NIC switching mode to set two tagged VLAN interfaces (eth0.1 and eth1.1) and use the logical IP address takeover function and the standby patrol function (operation mode "p"). Before NIC switching mode can be used, the HUB monitoring function must be set.

```
# /opt/FJSVhanet/usr/sbin/hanetconfig create -n sha0 -m d -i hostg -e hosth -t 
eth0.1,eth1.1
# /opt/FJSVhanet/usr/sbin/hanetconfig create -n sha1 -m p -t sha0
```
The following shows an example of setting the virtual interface (sha0) by bundling two physical interfaces (eth0 and eth1) in Virtual NIC mode.

# /opt/FJSVhanet/usr/sbin/hanetconfig create -n sha0 -m v -t eth0, eth1

The following shows an example of setting when the virtual interface (sha0) bundles one physical interface (eth0).

# /opt/FJSVhanet/usr/sbin/hanetconfig create -n sha0 -m v -t eth0

### (2) modify command

The following is an example of modifying bundled physical interfaces (eth0 and eth1) in the virtual interface (sha0) to different physical interfaces (eth2 and eth3).

# /opt/FJSVhanet/usr/sbin/hanetconfig modify -n sha0 -t eth2,eth3

The following is an example of modifying the virtual IP address defined in the virtual interface (sha0).

# /opt/FJSVhanet/usr/sbin/hanetconfig modify -n sha0 -i hostc

#### (3) copy command

The following is an example of sharing the NIC, used in the virtual interface (sha0 for IPv4) for NIC switching mode (operation mode "d"), with another virtual interface (sha2 for IPv4).

# /opt/FJSVhanet/usr/sbin/hanetconfig copy -n sha0,sha2 -i host4

The following is an example of sharing the NIC, used in the virtual interface (sha0 for IPv6) for NIC switching mode (operation mode "d"), with another virtual interface (sha2 for IPv4).

# /opt/FJSVhanet/usr/sbin/hanetconfig copy -n sha0,sha0 -i host4 -e hostp

The following is an example of sharing the NIC, used in the virtual interface (sha0 for IPv6) for NIC switching mode (operation mode "d"), with another virtual interface (sha2 for IPv6).

```
# /opt/FJSVhanet/usr/sbin/hanetconfig copy inet6 -n sha0, sha2 -i
host6/64
```
The following is an example of sharing the NIC, used in the virtual interface (sha0) for IPv4) for NIC switching mode (operation mode "d"), with another virtual interface (sha2 for IPv6).

```
# /opt/FJSVhanet/usr/sbin/hanetconfig copy inet6 -n sha0,sha0 -i 
host6/64
```
#### (4) delete command

The following is an example of deleting the virtual interface (sha2 for IPv4).

# /opt/FJSVhanet/usr/sbin/hanetconfig delete -n sha2

The following is an example of deleting the virtual interface (sha2 for IPv6).

# /opt/FJSVhanet/usr/sbin/hanetconfig delete inet6 -n sha2

The following is an example of deleting the logical virtual interface (sha0:2).

# /opt/FJSVhanet/usr/sbin/hanetconfig delete -n sha0:2

The following is an example of deleting the logical virtual interface (sha0:2 for IPv6).

# /opt/FJSVhanet/usr/sbin/hanetconfig delete inet6 -n sha0:2

The following is an example of deleting the virtual interface (sha0) in Virtual NIC mode.

# /opt/FJSVhanet/usr/sbin/hanetconfig delete -n sha0

# **7.2 strhanet Command**

#### **[Name]**

strhanet - Activation of virtual interfaces

# **[Synopsis]**

/opt/FJSVhanet/usr/sbin/strhanet [inet | inet6 | dual] [-n devicename1[,devicename2,...]]

# **[Feature description]**

The strhanet command activates virtual interfaces in accordance with the generated configuration information.

### **[Option]**

It is possible to specify the following options:

#### [inet | inet6 | dual]

Specify an IP address form assigned to a virtual interface to be activated.

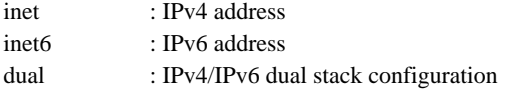

When omitted, virtual interfaces of all forms are to be dealt with. IPv4 and IPv6 addresses are activated at the same time in a virtual interface of dual stack configuration. It is not possible to activate only an IPv4 address or only an IPv6 address respectively. Dual stack configuration in this case does not mean IPv4 and IPv6 addresses are set on each of the stacked physical interfaces, but they are set to one virtual interface defined in a Redundant Line Control Function. This option is valid only in Fast switching mode (operation mode is "t") or NIC switching mode (operation mode is "d").

-n devicename1[,devicename2,...]:

Specify a virtual interface name to be activated. Multiple virtual interfaces can be specified by delimiting them with a comma (,). Configuration information for virtual interface names specified here must have been generated with the hanetconfig create command. If this option is not specified, all created virtual interfaces are activated.

# **[Related commands]**

hanetconfig stphanet dsphanet

# **[Notes]**

- If an additional virtual interface is activated in Fast switching mode, nodes that have been activated in Fast switching mode may be temporarily overloaded.
- This command can activate a virtual interface only if configuration information has already been set by using the hanetconfig command before executing this command. For details, see ["Chapter 3 Environment configuration](#page-84-0)".
- Virtual interfaces used in a cluster system cannot be activated with this command.
- No logical virtual interface can be specified for the -n option. Logical virtual interfaces are automatically activated when corresponding virtual interfaces are activated.
- This command can be specified for virtual interfaces in Fast switching mode (operation mode "t"), NIC switching mode (operation mode "d" or "e"), GS linkage mode("c"). This command cannot be specified for virtual interfaces in Standby patrol function (operation mode "p" or "q").
- A standby patrol function ("p" or "q") is automatically activated when activated a virtual interface of the corresponding NIC switching mode ("d" or "e").
- Be sure to use the strhanet command to activate a virtual interface. Do not use a command such as the ifconfig command or the ip command to do the operation. Do not operate physical interfaces that a virtual interface bundles with a command such as the ifconfig command or the ip command while activating a virtual interface.
- If you want to activate a virtual interface using Fast switching mode or GS linkage mode, wait at least 1 minute to execute the command to activate after deactivating it.
- If tagged VLAN interfaces are created in physical interfaces bundled by GLS in Virtual NIC mode, they are not used during operation.
- Since the MAC address of bundled interfaces are rewritten in the Virtual NIC mode, when the strhanet command is executed for the virtual interface, a message which indicates the MAC address is different from the settings of the ifcfg-ethX in a system log may be output. Ignore this message.

/etc/sysconfig/network-scripts/ifup-eth: Device ethX has different MAC address than expected, ignoring.

- VLAN interface and the virtual bridge connected to the virtual interface of the Virtual NIC mode cannot be activated with the strhanet command. When activating it, activate them individually after executing the strhanet command. For the activation of a VLAN interface or a virtual bridge, refer to "Linux documentation".

- In Virtual NIC mode, when SHAMACADDR is set to the setting file of the virtual interface (ifcfg-shaX), the physical interface will become the promiscuous mode. While the virtual interface is being activated, the following message which indicates the promiscuous mode is output to a system log.

kernel: device ethX entered promiscuous mode

# **[Examples]**

The following is an example in which all virtual interfaces defined in the configuration information for Redundant Line Control Function are activated.

# /opt/FJSVhanet/usr/sbin/strhanet

The following is an example in which only the virtual interface sha2 defined in the configuration information for Redundant Line Control Function is activated.

# /opt/FJSVhanet/usr/sbin/strhanet -n sha2

The following shows an example to activate all virtual interfaces of Fast switching mode or NIC switching mode and also in an IPv6 address form from virtual interfaces defined in the configuration information.

# /opt/FJSVhanet/usr/sbin/strhanet inet6

# **7.3 stphanet Command**

### **[Name]**

```
stphanet - Inactivation of virtual interfaces
```
# **[Synopsis]**

```
/opt/FJSVhanet/usr/sbin/stphanet [inet | inet6 | dual] [-n devicename1[,devicename2,...]]
```
# **[Feature description]**

The stphanet command makes it possible to deactivate a virtual interface.

# **[Option]**

It is possible to specify the following options:

#### [inet | inet6 | dual]

Specify an IP address form assigned to a virtual interface to be deactivated.

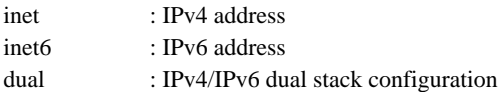

When omitted, virtual interfaces of all forms are to be dealt with. IPv4 and IPv6 addresses are deactivated at the same time in a virtual interface of dual stack configuration. It is not possible to deactivate only an IPv4 address or only an IPv6 address respectively. Dual stack configuration in this case does not mean IPv4 and IPv6 addresses are set on each of the stacked physical interfaces, but they are set to one virtual interface defined in a Redundant Line Control Function. This option is valid only in Fast switching mode (operation mode is "t") or NIC switching mode (operation mode is "d").

-n devicename1[,devicename2,...]:

Specify a virtual interface name to be inactivated. Multiple virtual interfaces can be specified by delimiting them with a comma (,). Virtual interface names specified here must have been activated by using the strhanet command. If this option is not specified, all active virtual interfaces are inactivated.

# **[Related commands]**

strhanet dsphanet

# **[Notes]**

- Virtual interfaces used in a cluster system cannot be inactivated with this command.
- Only logical virtual interfaces cannot be inactivated. By terminating virtual interfaces, related logical virtual interfaces are automatically terminated.
- When inactivating virtual interfaces and logical virtual interfaces, a high-level application must be terminated first.
- It is possible to specify this command to a virtual interface of Fast switching mode (operation mode is "t"), NIC switching mode ("d" or "e"), GS linkage mode("c"). It is not possible to specify to a virtual interface of a standby patrol function ("p" or "q"). A Standby patrol function ("p" or "q") is automatically deactivated when deactivated a virtual interface of the corresponding NIC switching mode ("d" or "e").
- Be sure to use the stphanet command to deactivate a virtual interface. Do not use a command such as the ifconfig command or the ip command to do the operation.
- When a virtual interface of NIC switching mode is deactivated and only a virtual interface of standby patrol is activated, use stpptl command to deactivate the virtual interface of standby patrol.
- When deactivating a virtual interface, if stacked physical interfaces are not used at all, deactivate them as well.
- When using Fast switching mode on IPv6 environment, it takes maximum 30 seconds to complete stphanet command. The following message might be output to /var/log/messages, but it is not an error. "kernel: unregister\_netdevice: waiting for shaX to become free."
- If you want to inactivate a virtual interface using Fast switching mode or GS linkage mode, wait at least 1 minute to execute the command to activate after deactivating it.
- For execution of this command for a virtual interface of NIC switching mode, if physical interfaces bundled by a virtual interface are not used in any other virtual interfaces, physical IP is also deactivated in addition to virtual IP.
- If a virtual bridge is connected to a virtual interface used in Virtual NIC mode, the virtual interface cannot be deactivated. Execute this command after disconnecting the virtual bridge.
- If a tagged VLAN interface exists on the virtual interface, delete the tagged VLAN interface in advance by executing the ip command or other commands.
- The following message may be output on the system log in the environment where the firewalld service is working. However, the interface is normally inactivated.

firewalld[\*]: ERROR: UNKNOWN\_INTERFACE: shaX

# **[Examples]**

The following is an example in which all virtual interfaces (excluding virtual interfaces in cluster operation) defined in the configuration information for Redundant Line Control Function are inactivated.

/opt/FJSVhanet/usr/sbin/stphanet

The following is an example in which only the virtual interface sha2 defined in the configuration information for Redundant Line Control Function is inactivated.

# /opt/FJSVhanet/usr/sbin/stphanet -n sha2

The following shows an example to deactivate all virtual interfaces of Fast switching mode or NIC switching mode and also in dual stack configuration.

# /opt/FJSVhanet/usr/sbin/stphanet dual

# **7.4 dsphanet Command**

# **[Name]**

dsphanet - Displaying the operation status of virtual interfaces

# **[Synopsis]**

/opt/FJSVhanet/usr/sbin/dsphanet [-n devicename1[,devicename2,...] | -o]

# **[Feature description]**

The dsphanet command displays the current operation status of virtual interfaces and logical virtual interfaces.

# **[Option]**

You can specify the following options:

```
-n devicename1[,devicename2,...]:
```
Specify the name of a virtual interface whose status should be displayed. You can specify more than one virtual interface by listing them delimited with a comma (,). If this option is not specified, this command displays all the virtual interfaces that are properly defined.

-o:

Displays all communication parties of virtual interfaces defined in Fast switching mode (operation mode "t"). This option does not display communication parties of virtual interfaces not yet activated using the strhanet command.

# **[Display format]**

The following shows the display formats used when no option is specified and when the -n option is specified.

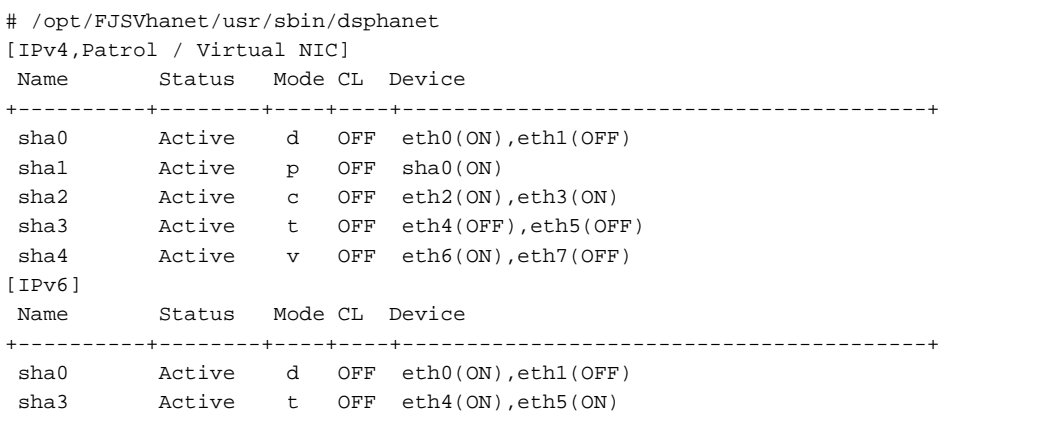

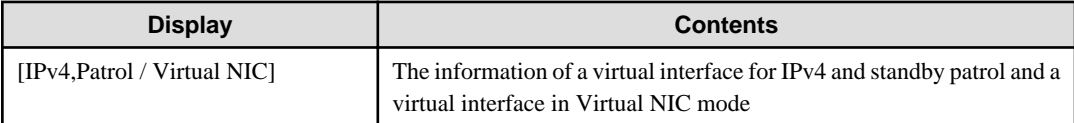

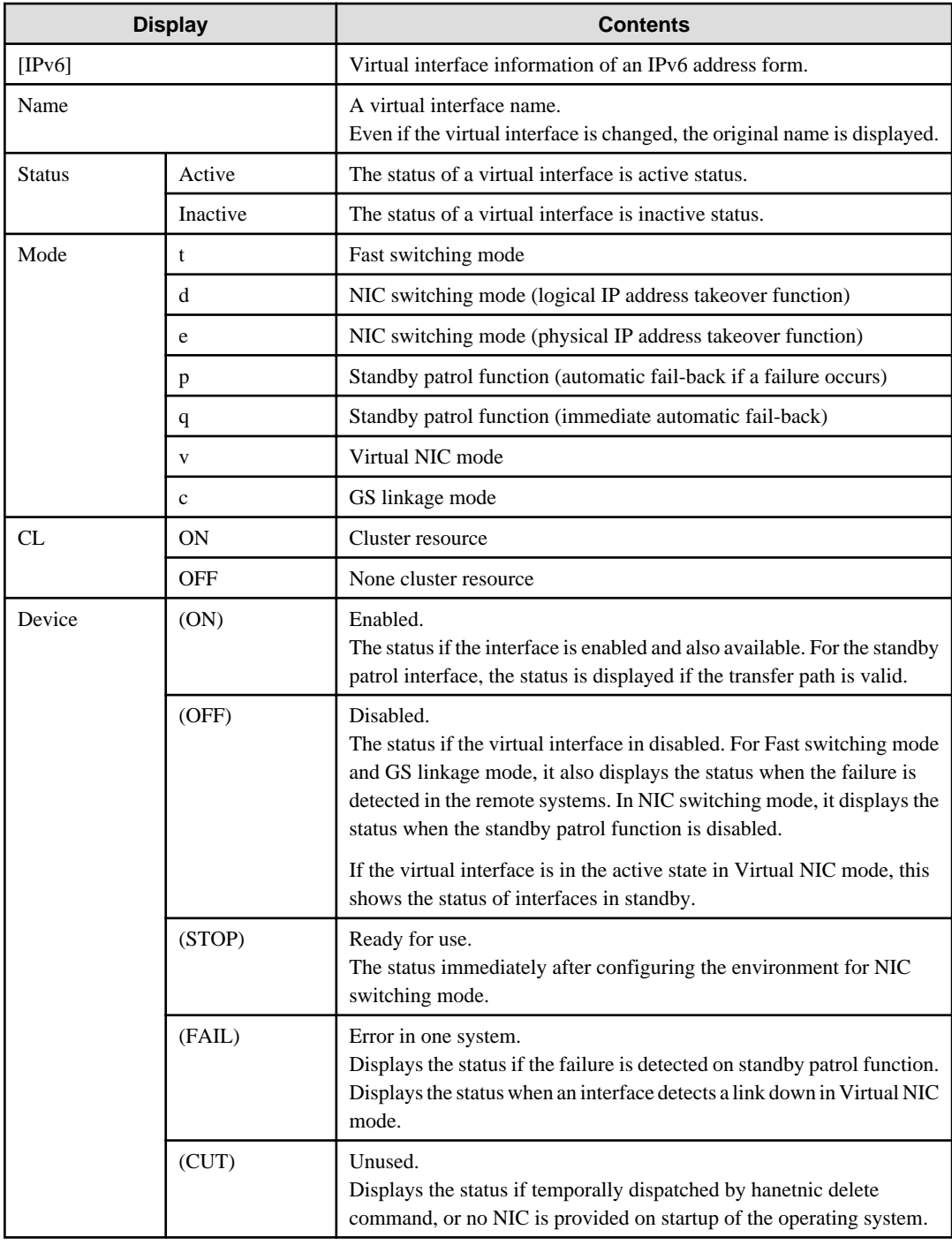

The following shows the display format used when the -o option is specified.

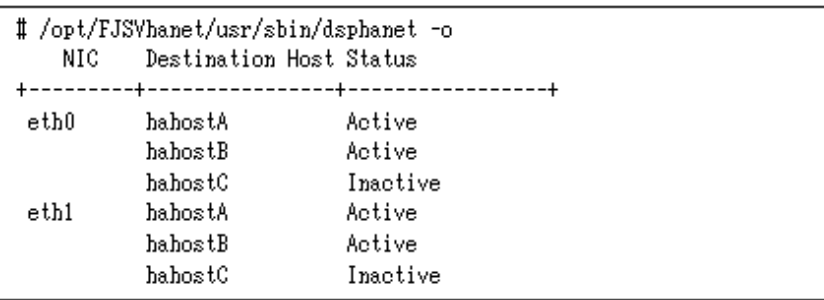

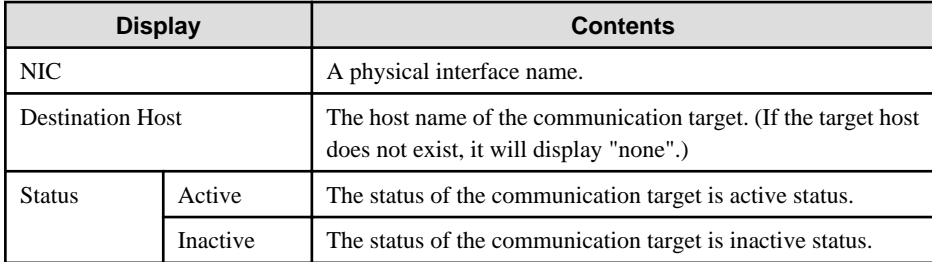

# **[Related commands]**

strhanet stphanet

# **[Notes]**

- Virtual interface of standby patrol cannot be specified using the -n option.
- Only one option can be specified at one time.

# **[Examples]**

The following shows an example of displaying the active or inactive status of all virtual interfaces that are properly defined in the configuration information for Redundant Line Control Function.

# /opt/FJSVhanet/usr/sbin/dsphanet

The following shows an example of displaying all the communication parties of virtual interfaces in Fast switching mode (operation mode "t") properly defined in the configuration information for Redundant Line Control Function.

# /opt/FJSVhanet/usr/sbin/dsphanet -o

# **7.5 hanetmask Command**

# **[Name]**

hanetmask - Sets, modifies, deletes, and prints a subnet mask.

# **[Synopsis]**

```
/opt/FJSVhanet/usr/sbin/hanetmask command [args]
```
# **[Feature description]**

This hanetmask command sets/modifies/deletes/prints a subnet mask value to specify when activating a virtual IP address. For virtual IP addresses used in Virtual NIC mode, use ifcfg-shaX to set the subnet mask value instead of this command.

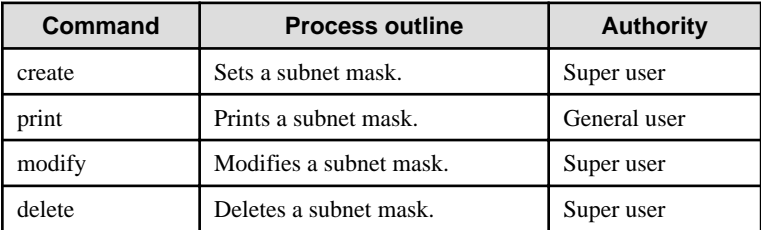

# **(1) create command**

Sets a subnet mask value to a virtual IP address defined by a hanetconfig command. A form of a create command is as follows:

```
# /opt/FJSVhanet/usr/sbin/hanetmask create -i network_address -m 
netmask
```
#### -i network\_address:

Specifies a network address of a virtual IP to set a subnet mask value in decimal dotted notation.

#### -m netmask:

Specifies a subnet mask value to a network address specified by -i in decimal dotted notation.

# **(2) print command**

It is possible to print current information of a subnet mask by a print command. A form of a print command is as follows:

```
/opt/FJSVhanet/usr/sbin/hanetmask print [-i 
network_address1[,network_address2.....]]
```
#### -i network\_address1[,network\_address2.....]:

It is possible to specify a network address to print dividing by a comma (","). Here it specifies a network address specified by -i of a create command.

When not specified a -i option, all subnet mask information set at present is printed. An example of printing subnet mask information is as follows:

```
# /opt/FJSVhanet/usr/sbin/hanetmask print
network-address netmask
+---------------+----------------+
 10.34.151.0
                 255.255.255.0
```
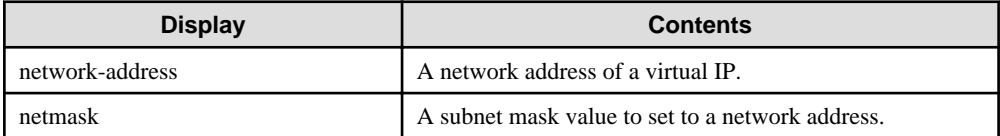

### **(3) modify command**

When modifying a subnet mask value created by a create command, use a modify command. A form of a modify command is as follows:

```
# /opt/FJSVhanet/usr/sbin/hanetmask modify -i network_address -m 
netmask
```
#### -i network\_address:

Specifies a network address of subnet mask information to modify in decimal dotted notation.

-m netmask:

Specifies a modified subnet mask value to a network address specified by -i in decimal dotted notation.

# **(4) delete command**

When deleting a subnet mask value created by a create command, use a delete command. A form of a delete command is as follows:
```
/opt/FJSVhanet/usr/sbin/hanetmask delete -i 
{network_address1[,network_address2.....] | all}
```
### -i network\_address1[,network\_address2.....]:

It is possible to specify a network address to delete dividing by a comma (","). Here it specifies a network address specified by -i of a create command.

### -i all:

Deletes all subnet mask information set at present.

### **[Notes]**

- When dividing a network, which a virtual interface belongs to, into a subnet, set a subnet mask value by this command without fail. If not set, it is not possible to communicate with other systems. It is not necessary to execute this command if not divide into a subnet.
- Set the same subnet mask value without fail in a system connected to the same network.
- Set the mask length of subnet mask which is set by this command as the same as the default netmask according to the address class or longer.
- In NIC switching mode, change the prefix value (a value set in /etc/sysconfig/network-scripts/ifcfg-ethX file) set to the physical IP address to the subnet mask value and set to the network address of a virtual IP.
- The setting by this command is required in the following cases: when NIC switching mode, Fast switching mode, or GS linkage mode is used in the IPv4 configuration, when NIC switching mode or Fast switching mode is used in the dual configuration, or when the cluster takeover IP address of IPv4 is used in Virtual NIC mode.
- This configuration is not required for IPv6 configuration. The configured subnet mask assigned to a physical interface is subject to the address of the virtual interface of Fast switching mode, logical virtual interface, virtual interface of NIC switching mode and physical interface.

# **[Examples]**

### (1) create command

An example to define a subnet mask 255.255.255.0 to a network address 10.34.151.0 is as follows:

```
# /opt/FJSVhanet/usr/sbin/hanetmask create -i 10.34.151.0 -m 
255.255.255.0
```
### (2) print command

Prints a list of subnet mask information.

```
# /opt/FJSVhanet/usr/sbin/hanetmask print
```
### (3) modify command

An example to modify a subnet mask, set to an already defined network address 10.34.0.0, to 255.255.0.0 is as follows:

```
# /opt/FJSVhanet/usr/sbin/hanetmask modify -i 10.34.0.0 -m 
255.255.0.0
```
### (4) delete command

Deletes all subnet mask information.

```
# /opt/FJSVhanet/usr/sbin/hanetmask delete -i all
```
# **7.6 hanetparam Command**

### **[Name]**

hanetparam - Setting up the monitoring function for each redundant line switching mode

# **[Synopsis]**

```
/opt/FJSVhanet/usr/sbin/hanetparam {-w sec | -m times | -l times | -p sec | -o times | -c {on | off} 
| -s {on | off} | -h {yes|no} | -e {yes|no} | -q sec | -r sec | -g sec}
/opt/FJSVhanet/usr/sbin/hanetparam print
```
### **[Feature description]**

The hanetparam command sets up the monitoring function.

# **[Option]**

You can specify the following options:

```
< Valid options in Fast switching mode >
```
### -w value

Specify the interval (value) for monitoring the communication target in Fast switching mode. A value from 0 to 300 can be specified. No monitoring is performed if 0 is specified in value. By default, 5 is specified. This parameter is enabled only for Fast switching mode.

### -m value

Specify the monitoring retry count (value) before message output when the message output function for a line failure is enabled. A value from 0 to 100 can be specified. No message is output if 0 is specified in value. By default, no message is output. This parameter is enabled only for Fast switching mode.

### -l value

Specify the cluster failover function.

Specify how many times (count) communication with the communication target can fail consecutively before cluster failover is performed. A value from 0 to 100 can be specified. No cluster failover is performed if 0 is specified in value. When performing Cluster switching, specify the number of repeatedly monitoring within the range between 1-100 for monitoring Cluster switching. The default is set to 5 (switch the Cluster if failure was detected on the entire transfer routes). This option is only available for Cluster operation on Fast switching mode.

### -c value

When operating Fast switching mode on a cluster system and when an error occurred in all transfer routes at the activation of a userApplication, sets if or not to execute failover between clusters (job switching between nodes).

Specify "on" to value for executing failover between clusters (job switching between nodes) when an error occurred in all transfer routes at activation of a userApplication.

Specify "off" to value for not executing failover between clusters when an error occurred in all transfer routes at activation of a

### userApplication.

"off" is set to value as an initial setting value.

#### -s value

Specify if or not to output a message when a physical interface, which a virtual interface uses, changed the status (detected an error in a transfer route or recovery). A value possible to specify is "on" or "off". When specified "on", a message is output (message number: 990, 991, and 992). When specified "off", a message is not output. The initial value is "off". This parameter is valid only in Fast switching mode.

#### < Valid options in NIC switching mode >

### -p value

Specify the interval (value) in seconds for monitoring paths between operation NIC and standby NIC when the standby patrol function is enabled. A value from 0 to 100 can be specified. No monitoring is performed if 0 is specified in value.

Do not specify 0 to this parameter when set a user command execution function (executing a user command when standby patrol detected an error or recovery). User command execution does not function if specified 0.

By default, 15 is specified. This parameter is enabled only for NIC switching mode.

### -o value

Specify the monitoring retry count (value) before message output when the message output function for a standby patrol failure is enabled.

Specify the monitoring retry count (value) before message output. A value from 0 to 100 can be specified.

When specified 0, stop outputting messages and make monitoring by a standby patrol function invalid. Do not specify 0 to this parameter when set a user command execution function (executing a user command when standby patrol detected an error or recovery). User command execution does not function, if specified 0.

By default, 3 is specified. This parameter is enabled only for NIC switching mode. The number of constant monitoring is "a set value of this option x 2" immediately after the standby patrol is started.

### < Valid options in Virtual NIC mode >

### -q value

Specify the standby time in seconds from when the link status monitoring function detects a failure of the link status (link down) in a physical interface to when the transfer path is switched. A value from 0 to 60 can be specified.

If the network links up again within the time specified by this parameter after a link down is detected, the transfer path is not switched. Note that a failure may be detected by the network monitoring function.

The default value is 0 (second).

### -r value

Specify the time in seconds from when the link status monitoring function detects a recovery of the link (link up) in a physical interface to when it can be used as a standby NIC. A value from 0 to 60 can be specified.

By using this parameter to check the time specified by this parameter and continuation of the link up status, usage of a transfer path in the unstable state is suppressed.

The default value is 1 (second).

### -g value

Specify the standby time in seconds from when a virtual interface is activated to when the link status monitoring function is started. A value from 1 to 300 can be specified.

If the value of this parameter is shorter than the time to link up a physical interface, the secondary path may be used on activation of a virtual interface.

The default value is 5 (seconds).

### < Valid options in all modes >

-h value

If the host name is set using the virtual IP address, physical IP address, or monitored IP address, the host name should be changed to an IP address to use GLS. Enabling this option allows you to immediately change the host name for GLS just by referencing the / etc/hosts file without depending on the OS setting (nsswitch.conf). Disabling this option allows you to change the host name by using the DNS server or the /etc/hosts file, depending on the OS setting (nsswitch.conf).

As the initial value, YES (using only the /etc/hosts file to change the host name) is set.

On the virtual interface in Virtual NIC mode, however, only the /etc/hosts file is used to change the host name regardless of this option setting.

### -e value

Periodically monitors the status of the GLS control daemon and the virtual driver, which enables the output of a message in the event of an error. Also, by enabling this option, monitoring is performed when GLS starts (when the system starts or "resethanet -s" is executed).

YES (monitoring) is set by default.

### print:

Outputs a list of settings.

The following shows the output format:

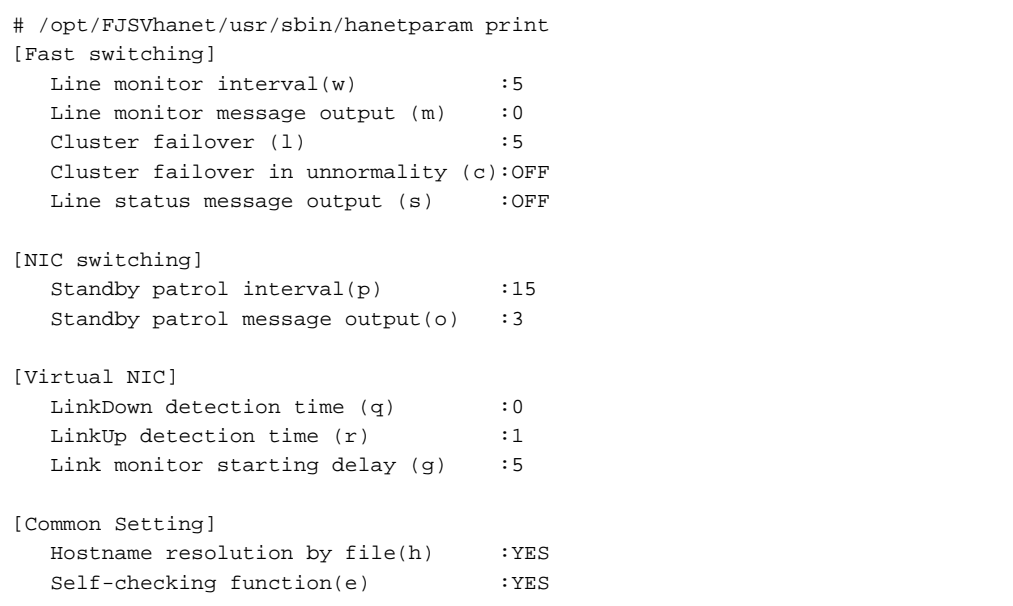

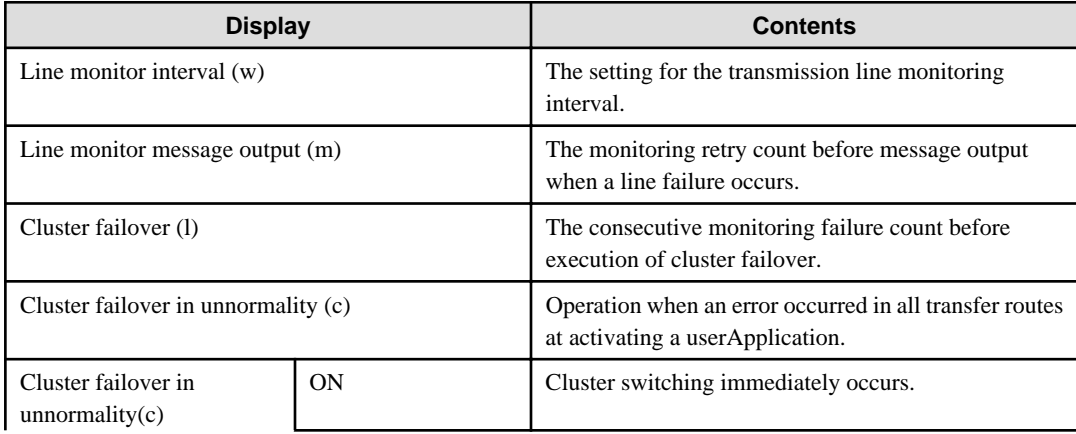

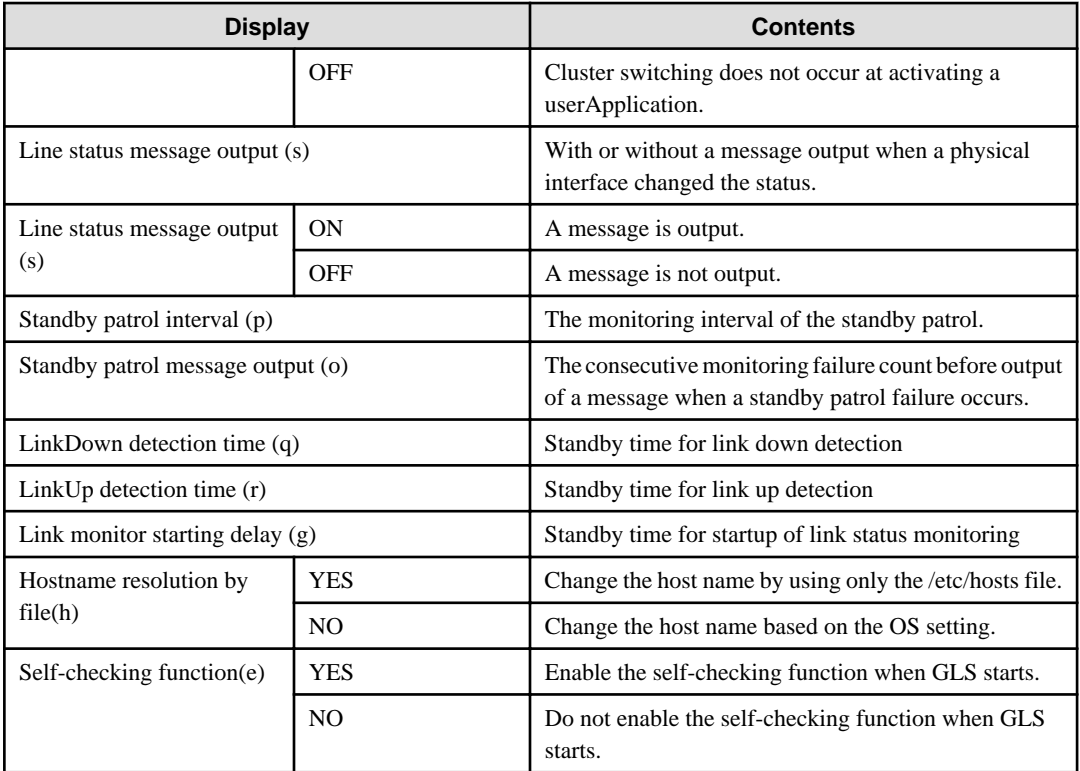

GLS: Global Link Services

# **[Related command]**

hanetpoll

# **[Notes]**

- This command can be specified for a virtual interface in Fast switching mode (operation mode "t"), NIC switching mode (operation mode "d" or "e"), standby patrol function (operation mode "p" or "q"), and Virtual NIC mode (operation mode "v").
- The setting by this command is valid in the whole system. It is not possible to change in a unit of virtual interface.

# **[Examples]**

< Example of Fast switching mode >

### (1) Example of setting line failure monitoring interval

The following shows an example of using this command to perform monitoring at intervals of 5 seconds.

# /opt/FJSVhanet/usr/sbin/hanetparam -w 5

### (2) Example of enabling or disabling the message output function used when a line failure occurs

The following shows an example of using this command to output a message if communication with the communication target fails five consecutive times.

# /opt/FJSVhanet/usr/sbin/hanetparam -m 5

(3) Example of setting the cluster failover function

The following shows an example of using this command to perform cluster failover if communication with the communication target fails five consecutive times.

# /opt/FJSVhanet/usr/sbin/hanetparam -l 5

### (4) A setting example of the workings when an error occurred in every transfer route at the activation of a userApplication

An example of a command to execute failover between clusters when an error occurred in every transfer route immediately after activated a userApplication is as follows:

# /opt/FJSVhanet/usr/sbin/hanetparam -c on

### (5) An example of setting with/without outputting a message when a physical interface, which a virtual interfaces uses, changed the status

An example of a command to output a message when a physical interface, which a virtual interface uses, changed the status is as follows:

# /opt/FJSVhanet/usr/sbin/hanetparam -s on

< Example of NIC switching mode >

#### (1) Example of setting the standby patrol monitoring interval

The following shows an example of using this command to perform monitoring at intervals of five seconds.

# /opt/FJSVhanet/usr/sbin/hanetparam -p 5

#### (2) Example of setting the message output function used when a standby patrol failure occurs

The following shows an example of using this command to output a message when communication with the communication target fails five consecutive times.

# /opt/FJSVhanet/usr/sbin/hanetparam -o 5

< Example of Virtual NIC mode >

### (1) Example of setting the standby time for link down detection

The following shows an example of using this command to detect link down when the link down status continues for 3 seconds from occurrence of link down.

# /opt/FJSVhanet/usr/sbin/hanetparam -q 3

### (2) Example of setting the standby time for link up detection

The following shows an example of using this command to detect link up when the link up status continues for 5 seconds from occurrence of link up.

# /opt/FJSVhanet/usr/sbin/hanetparam -r 5

### (3) Example of setting the standby time for startup of link status monitoring

The following shows an example of using this command to prevent detecting link down at least 10 seconds from activation of a virtual interface.

# /opt/FJSVhanet/usr/sbin/hanetparam -g 10

< Example common to all modes >

### (1) Example of the setting for changing the host name

The following shows an example of changing the host name by using only the /etc/hosts file.

# /opt/FJSVhanet/usr/sbin/hanetparam -h yes

### (2) Example of the setting for self-checking function

The following shows an example of changing self-checking function.

# /opt/FJSVhanet/usr/sbin/hanetparam -e yes

### (3) Example of executing the status display command

The following shows an example of displaying the settings made using the hanetparam command.

# /opt/FJSVhanet/usr/sbin/hanetparam print

# **7.7 hanetpoll Command**

### **[Name]**

hanetpoll - Setting, modifying, deleting, and displaying the monitoring destination information for the HUB monitoring function

# **[Synopsis]**

```
/opt/FJSVhanet/usr/sbin/hanetpoll command [args]
```
## **[Feature description]**

The hanetpoll command sets the monitoring destination information required for the HUB monitoring function. This command also modifies, deletes, displays, enables, or disables the settings.

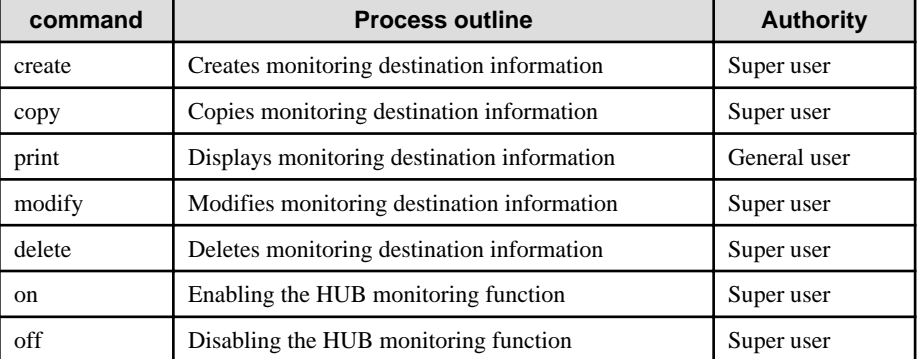

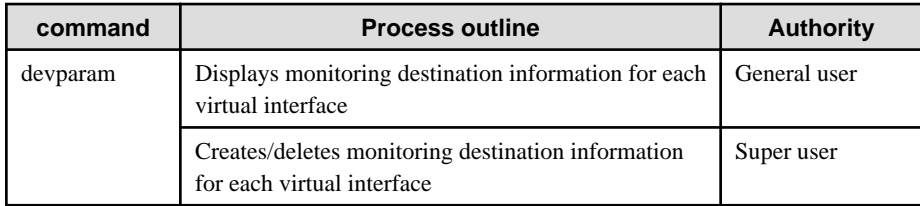

# **(1) create command**

The operation of the HUB monitoring function requires the definition of monitoring destination information. Use the create command to define monitoring destination information.

```
/opt/FJSVhanet/usr/sbin/hanetpoll create -n devicename -p polladdress1[,polladdress2] [-
b {on | off}] or
/opt/FJSVhanet/usr/sbin/hanetpoll create -n devicename -p _none_
```
### -n devicename:

Specify the name of a virtual interface to be monitored. Specify a virtual interface created using the hanetconfig create command or the hanetconfig copy command. No logical virtual interface name can be specified.

-p polladdress1[,polladdress2] | \_none\_:

When using ping response monitoring, specify the host name or IP address of the HUB connected as a monitoring target.

For single physical interface configuration (single bundled interface by virtual interface):

Set at least one monitoring target. Up to two monitoring targets can be set. Specify the host name or IP address of the monitoring target to polladdress1. If there is a second monitoring target, specify the host name or IP address of the monitoring target to polladdress2.

For redundant configuration (two bundled interfaces by virtual interface):

It is recommended to set two monitoring targets. At least set 1 monitoring target. If there are two monitoring targets, specify the host name or IP address of the HUB to which the Primary interface connects to polladdress1, and specify the host name or IP address of the HUB to which the Secondary interface connects to polladdress2. Specify the host name or IP address of the monitoring target to polladdress1 for one monitoring target.

Specify "\_none\_" if ping response monitoring is not to be used.

# **Note**

When setting the monitoring target using an IP address, IPv4 address or IPv6 address can be set as an address form.

When setting IPv6 address, do not set the prefix value.

If IPv6 address is to be set in an environment where address auto-configuration by IPv6 router is not performed, set the link-local address.

Also, do not use a host name that has the same name in IPv4 and IPv6 when setting the host name as the monitoring target.

-b on | off:

If two HUBs are specified as monitoring destinations in NIC switching mode, communication between the primary and secondary HUBs can be monitored.

on: Monitors communication between two HUBs.

off: Does not monitor communication between two HUBs.

# **(2) copy command**

Use the copy command to create copy monitoring destination information on a virtual interface in NIC switching mode. This command thus allows monitoring destination information to be automatically created by using the copy source information and without requiring you to specify monitoring destination information and HUB-to-HUB monitoring mode. This command realizes simpler operation than directly executing the hanetpoll create command. The following is the command format for the copy command:

/opt/FJSVhanet/usr/sbin/hanetpoll copy -n devicename1,devicename2

# **P** Point

When the tagged VLAN interface is used, the "copy" command is used to set a synchronous switching in the virtual interface. 

### -n devicename1,devicename2:

Specify the names of virtual interfaces from and to which monitoring destination information should be copied.

### devicename1:

Specify the name of a virtual interface that is set in monitoring information in the copy source.

### devicename2:

Specify the name of a new virtual interface to be monitored. Specify a virtual interface created using the hanetconfig create command or the hanetconfig copy command. No logical virtual interface name can be specified.

### **(3) print command**

Use the print command to display the current monitoring destination information. Use this command to view the current monitoring destination information. The following is the format of the print command.

/opt/FJSVhanet/usr/sbin/hanetpoll print [-n devicename1[,devicename2,...]]

### -n devicename1[,devicename2,...]:

Specify the names of virtual interfaces whose monitoring destination information should be displayed. If this option is not specified, the print command displays all the monitoring destination information currently specified.

The following shows an example of displaying information without any option specified.

```
# /opt/FJSVhanet/usr/sbin/hanetpoll print
Polling Status = OFF
          interval(idle) = 5( 60) sec
         time = 5 \times 100 link detection = YES
FAILOVER Status = YES
 Name HUB Poll Hostname
          +-------+--------+------------------------------------------------------+
 sha0 OFF hostA,192.168.10.10
shal OFF _none_
```
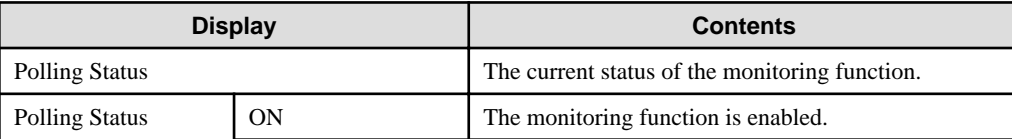

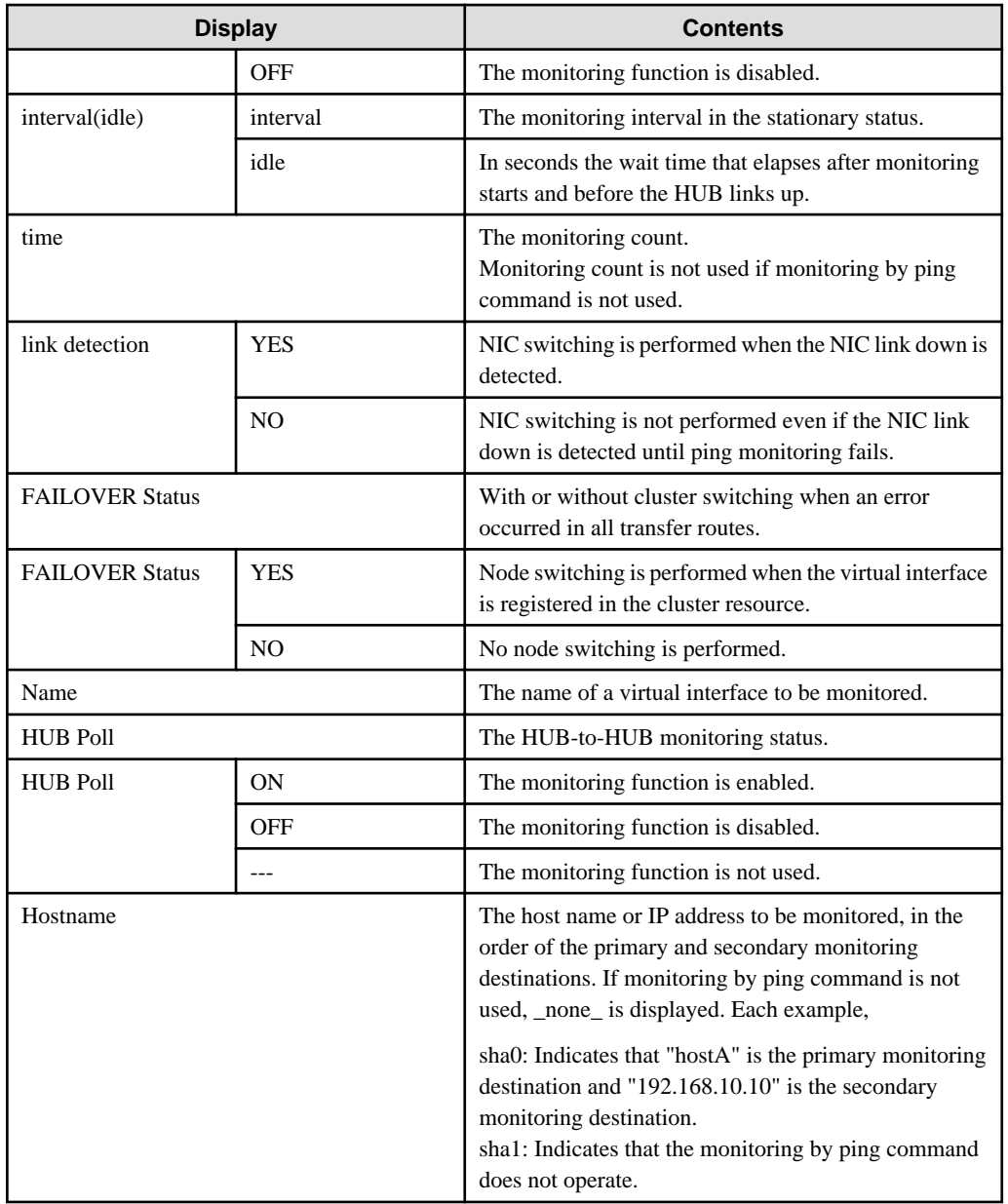

## **(4) modify command**

Use the modify command to modify the monitoring destination information.

```
/opt/FJSVhanet/usr/sbin/hanetpoll modify -n devicename {[-p polladdress1[,polladdress2]] [-b {on | off}]} 
or
/opt/FJSVhanet/usr/sbin/hanetpoll modify -n devicename -p _none_
```
### -n devicename:

Specify the name of a virtual interface whose monitoring destination information should be modified. Specify a virtual interface whose monitoring destination information is currently defined.

-p polladdress1[,polladdress2] | \_none\_:

When changing the monitoring destination of ping response monitoring function specify the host names or IP addresses. When monitoring is not used "\_none\_" is specified. For details on the procedure, see -p option of (1)create command.

-b on | off:

If two HUBs are specified as monitoring destinations in NIC switching mode, communication between the primary and secondary HUBs can be monitored. This parameter cannot be specified for the monitoring destination information in RIP mode.

on: Monitors communication between two HUBs.

off: Does not monitor communication between two HUBs.

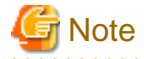

Changing the number of monitoring targets from two targets to one target, verify that HUB-to-HUB monitoring exists, and if the value is set "on", then change it back to "off".

and a construction of the construction of the construction of the construction of the construction of the construction of the construction of the construction of the construction of the construction of the construction of

. . . . . . . . . . . . . . . . . . .

### **(5) delete command**

Use the delete command to delete the monitoring destination information. The following is the format of the delete command:

```
/opt/FJSVhanet/usr/sbin/hanetpoll delete -n 
{devicename1[,devicename2,...] | all}
```
-n devicename1[,devicename2,...]:

Specify the names of virtual interfaces (such as sha0 and sha1) whose monitoring destination information should be deleted.

all:

Specify this parameter to delete all the defined monitoring destination information.

### **(6) on command**

To make the created HUB monitoring function valid, and to change the parameter of HUB monitoring function, use the on command:

```
/opt/FJSVhanet/usr/sbin/hanetpoll on [-s sec] [-c time] [-f {yes | no}] [-p 
sec] [-l {yes | no}]
```
-s sec:

Specify the monitoring time in seconds. A value from 1 to 300 can be specified (note that the product of sec and time must be 300 or less). If the HUB-to-HUB monitoring is enabled, or when setting two monitoring destinations in a single physical interface configuration, set 2 seconds or more. If this option is not specified, the previous setting is enabled. Initially, 5 (seconds) is specified.

-c time:

Specify the monitoring count. A value from 1 to 300 can be specified (note that the product of sec and time must be 300 or less). If this option is not specified, the previous setting is enabled. Initially, 5 (times) is specified. When not using monitoring by ping command, the set value in this option is not used.

### -f yes | no:

Specify the operation used when node switching occurs due to a line failure during cluster operation. If this option is not specified, the previous setting is enabled. Initially, "yes" is specified. (This parameter is enabled only when a takeover virtual interface is set for cluster operation.)

yes: Node switching is performed if a line monitoring failure occurs. no: No node switching is performed if a line monitoring failure occurs.

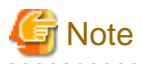

Setting "no" restricts switching caused by an error occurred in transfer routes. This does not restrict node switching caused by other errors such as an activation failure for virtual interfaces.

#### -p sec:

Specify in seconds the wait time that should elapse after monitoring starts and before the HUB links up in NIC switching mode. A value from 1 to 300 can be specified. If this option is not specified, the previous setting is enabled. Initially, 60 (seconds) is specified. If the specified value is less than the monitoring interval multiplied by the monitoring count, the system ignores the specified link-up time and adopts the time obtained by multiplying the monitoring interval by the monitoring count.

#### -l yes | no:

Specify the task to be performed when the link of a running NIC in NIC switching mode is down. If you do not specify this option, the previous value will be used. The default value is "yes".

yes: NIC switching is immediately performed if HUB monitoring fails even once when the link of a running NIC is down. no : NIC switching is not performed until HUB monitoring fails when the link of a running NIC is down.

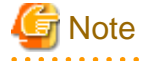

- In an environment where GLS is used on the host OS of the virtual machine function, the NIC link down cannot be detected by the link status monitoring function. This is because the link down is not notified to a physical interface bundled by GLS and connected via a virtual switch, even if the NIC link down of the host OS is detected by the link status monitoring function. Therefore, the line will be switched after an error is detected by the HUB monitoring function instead of by the link status monitoring function.

- Link down is detected just after a failure by ping with the HUB monitoring function is detected. As with the HUB monitoring function, monitoring is started after the waiting time for linkup specified by the -p option elapses.

### **(7) off command**

Use the off command to disable the HUB monitoring function. The following is the format of the off command:

/opt/FJSVhanet/usr/sbin/hanetpoll off

### **(8) devparam command**

### **Display**

Use the "devparam" command to display the HUB monitoring parameters set for each virtual interface.

```
# /opt/FJSVhanet/usr/sbin/hanetpoll devparam
[ Standard Polling Parameter ]
 Polling Status = ON
        interval(idle) = 5(60) sec time = 5 times
         link detection = YES
FAILOVER Status = YES
[ Polling Parameter of each interface ]
 Name intvl idle time - link Fover
           +-------+-----+-----+-----+-----+-----+-----+---------------------------+
 sha0 2 60 5 --- YES NO
```
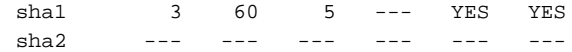

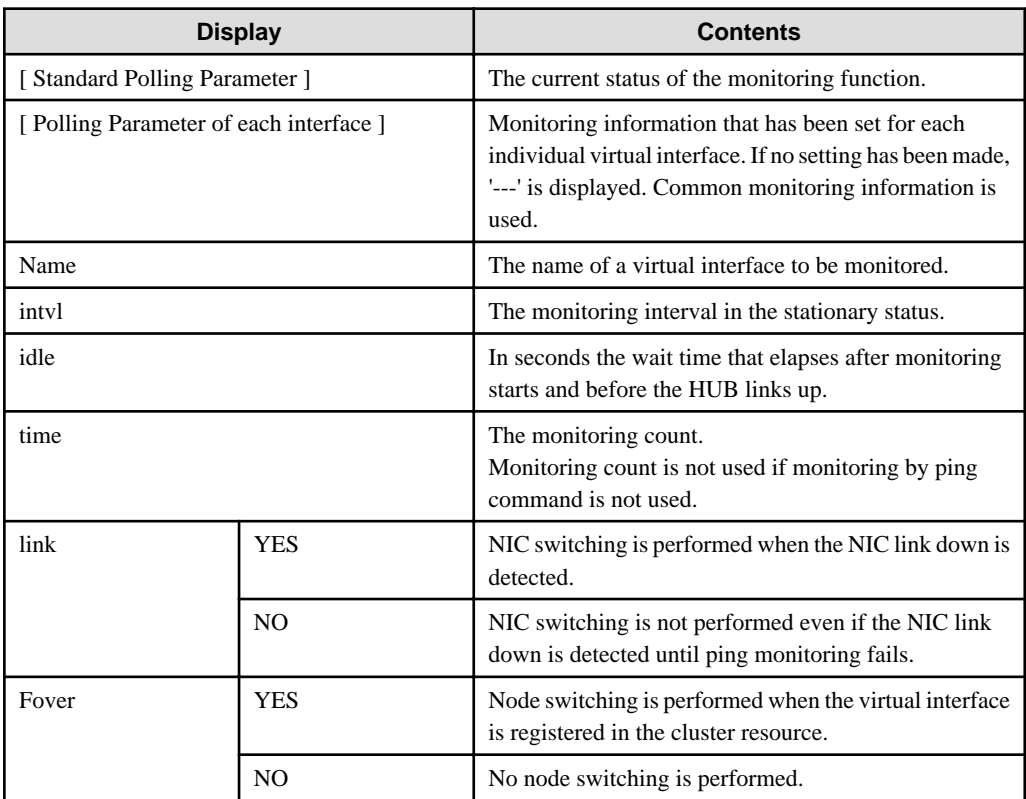

### Settings

To set the HUB monitoring parameters for each individual virtual interface, specify the virtual interface name by using the "-n" option, and then the desired monitoring parameters by using options such as "-s". The parameters you do not specify will be set to common monitoring defaults. If NICs are shared, the settings of virtual interface parameter that you made first will be used. To enable the settings, enable the monitoring again (execute the "hanetpoll on" command).

```
/opt/FJSVhanet/usr/sbin/hanetpoll devparam -n devicename [-s sec] [-c time] 
[-f \{yes \mid no\} ] [-p \sec] [-1 \{yes \mid no\} ]
```
#### -n devicename:

Specify the virtual interface name for which individual monitoring parameters are to be set.

### -s sec:

Specify the monitoring time in seconds. For details about this option, see '(6) on command'.

### -c time:

Specify the monitoring count. For details about this option, see '(6) on command'.

# -f yes | no:

Specify the operation used when node switching occurs due to a line failure during cluster operation. For details about this option, see '(6) on command'.

-p sec:

Specify in seconds the wait time that should elapse after monitoring starts and before the HUB links up in NIC switching mode. For details about this option, see '(6) on command'.

-l yes | no:

Specify the task to be performed when the link of a running NIC in NIC switching mode is down. For details about this option, see '(6) on command'.

### Deleting

To delete the HUB monitoring parameters that have been set for each virtual interface, specify the virtual interface name with the "-n" option and specify the "-d" option.

/opt/FJSVhanet/usr/sbin/hanetpoll devparam -n devicename -d

### -n devicename:

Specify the virtual interface name for which individual monitoring parameters are to be set.

-d:

Delete the individual parameter settings of the specified virtual interface.

### **[Notes]**

- Be sure to specify address information for neighboring hubs (hubs in the subnet to which physical interfaces bundled by the specified virtual interface belong) as the hub monitoring destination. If any other address information is specified, the HUB monitoring function may not operate properly.
- Before monitoring destination information can be specified using this command, configuration information must be set using the hanetconfig command.
- This command can be specified for a virtual interface in NIC switching mode (operation mode "d" or "e").
- When monitoring the virtual interface to be used in a cluster environment of the physical IP address takeover II, that virtual interface is monitored only when a userApplication to which the virtual interface belongs is in operation.
- If a virtual interface to be monitored is set to Fast switching mode, an error message is output to indicate this fact and the line is not monitored.
- The monitoring time and count to be specified using the hanetpoll on command must be specified so that their product does not exceed 300.
- The retry count to be specified using the hanetpoll on command can be set to 0 from 99999. Monitoring continues indefinitely if 0 is specified.
- Use the hanetpoll print command to display the latest user-defined information (result of create, delete, modify, on, and off) but not to display the current status of hub monitoring.
- If any valid monitoring destination information exists, monitoring automatically starts when the system is started up.
- Be sure to define in the /etc/hosts file IP addresses and host names to be specified when the monitoring destination information is set or modified.
- When setting the same monitor-to device for the monitor-to information of more than one virtual interface, use a copy command, not a create command, for setting the second and after. If used a create command, occasionally the state is not displayed properly by a dsppoll command.
- When specified a host name to where to set a host name or an IP address with this command, it is not possible to change/delete the corresponding host name on the host database of such as /etc/hosts file. To change/delete the information of the host name, it is necessary to temporarily delete a definition of a Redundant Line Control Function to use the corresponding host name and to set the definition again.
- When specified a host name with this command to where a host name or an IP address should be set, it is not possible to change a corresponding host name on the database such as /etc/hosts files. To change host name information, it is necessary to delete the definition of a Redundant Line Control Function that uses a corresponding host name, and to reconfigure.
- Do not specify a multicast address as a monitor-to address.
- Do not use characters other than alphanumeric characters, period, and hyphen for the host name. If characters other than the above are used, re-write the host names in /etc/hosts so that it does not contain any other characters. Also, the first and last character for the host name must be alphanumeric character.

# **[Examples]**

### (1) create command

The following shows an example of creating configuration information for monitoring two routers routerA and routerB on virtual interface sha2. The host name is assumed to be associated with the IP address in the /etc/hosts file.

# /opt/FJSVhanet/usr/sbin/hanetpoll create -n sha2 -p routerA,routerB

### (2) copy command

The following is an example of copying monitoring target data defined in virtual interface sha0 for NIC switching mode into sha1. (By copying the configuration data of sha0 onto sha1, when sha0 performs failover operation, sha1 also fails back along with sha0).

/opt/FJSVhanet/usr/sbin/hanetpoll copy -n sha0, shal

### (3) print command

The following shows an example of displaying the configuration information list of a virtual interface.

# /opt/FJSVhanet/usr/sbin/hanetpoll print

### (4) modify command

The following shows an example of changing configuration information for monitoring two hubs hubA and hubB to hubA and hubC on virtual interface sha2. The host name is assumed to be associated with the virtual IP address in the /etc/hosts file.

# /opt/FJSVhanet/usr/sbin/hanetpoll modify -n sha2 -p hubA,hubC

### (5) delete command

The following shows an example of deleting the monitoring destination information on virtual interface sha2 from the definition.

# /opt/FJSVhanet/usr/sbin/hanetpoll delete -n sha2

### (6) on command

The following shows an example of starting the HUB monitoring function.

# /opt/FJSVhanet/usr/sbin/hanetpoll on

### (7) off command

The following shows an example of stopping the HUB monitoring function.

# /opt/FJSVhanet/usr/sbin/hanetpoll off

### (8) devparam command

The following shows an example of setting monitoring parameters for each virtual interface.

```
# /opt/FJSVhanet/usr/sbin/hanetpoll devparam -n sha0 -s 2
```
# **7.8 dsppoll Command**

### **[Name]**

dsppoll - Displaying the monitoring status

# **[Synopsis]**

/opt/FJSVhanet/usr/sbin/dsppoll

# **[Feature description]**

The dsppoll command displays the current monitoring status of monitoring information created using the hanetpoll command.

# **[Display format]**

The following shows the display format used when no option is specified.

```
# /opt/FJSVhanet/usr/sbin/dsppoll
 Polling Status = ON
interval(idle) = 5(60)
\times times = 5 link detection = YES
FAILOVER Status = YES
Status Name Mode Primary Target/Secondary Target HUB-HUB
+------+------+----+-------------------------------------------+-------+
   ON sha0 d 192.168.74.2(ON)/192.168.74.3(WAIT) ACTIVE
   ON sha1 d fec0:1::100(ON)/fec0:1::101(WAIT) ACTIVE
   ON sha2 d ----(ON)/----(WAIT) OFF
```
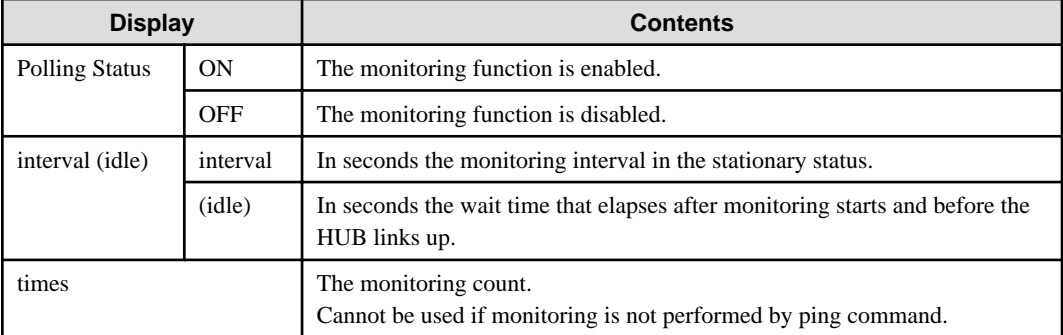

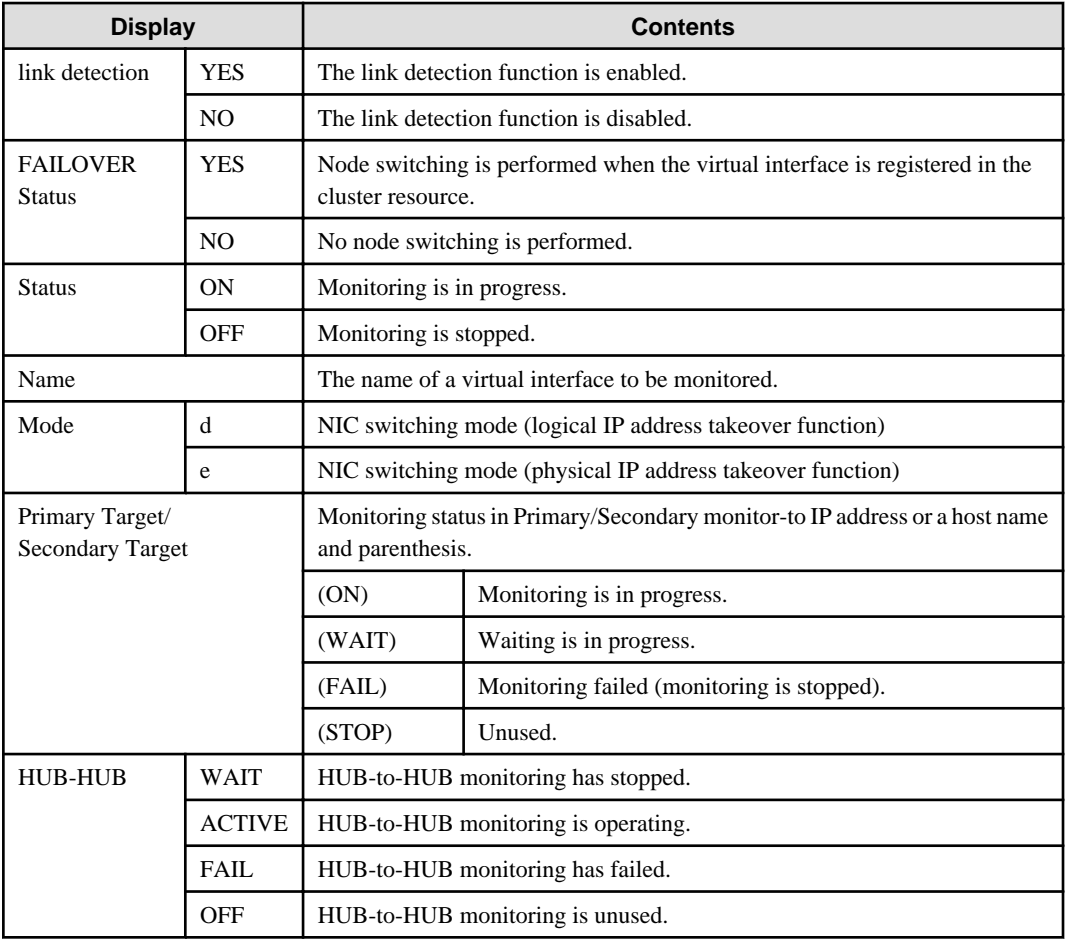

# **[Related commands]**

hanetpoll

# **[Notes]**

If no option is specified, this command can be specified for a virtual interface in NIC switching mode (operation mode "d" or "e").

# **[Examples]**

The following shows an example of displaying all the monitoring statuses properly defined using the hanetpoll command.

```
# /opt/FJSVhanet/usr/sbin/dsppoll
```
# **7.9 hanetnic Command**

# **[Name]**

hanetnic - Dynamic addition/deletion/switching of physical interfaces

# **[Synopsis]**

/opt/FJSVhanet/usr/sbin/hanetnic command [args]

# **[Feature description]**

The hanetnic command can add, delete, or switch physical interfaces to be used dynamically while the relevant virtual interface is active.

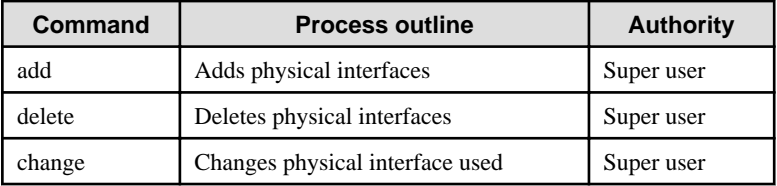

# **Note**

When adding, deleting, or switching interfaces dynamically using this command, the virtual interface must be active. 

# **(1) add command**

This command adds physical interfaces bundled by a virtual interface in Fast switching mode, Virtual NIC mode, or GS linkage mode dynamically. (Real interfaces are added while the virtual interface is active.) However, only physical interfaces specified in configuration information can be specified. The following is the format of the add command:

/opt/FJSVhanet/usr/sbin/hanetnic add -n devicename -i interface [-f]

### -n devicename:

Specify a virtual interface name to which the physical interface to be added belongs. It is possible to specify only virtual interface names with Fast switching mode, Virtual NIC mode, or GS linkage mode specified.

### -i interface:

Specify a name of an interface to be added.

When dynamically adding (which requires to modification of the configuration information) a virtual interface, set a name of a new interface.

Similarly, for actively exchanging an interface (which does not require modification in the configuration information), run the dsphanet command in order to identify the name of the interface to be added. Moreover, within the interface name displayed in "Device" field, specify the interface name displayed as "(CUT)".

### -f:

Specifies when changes the configuration information of a virtual interface at the same time. (Permanent dynamic addition.)

Note that this option cannot be configured when operating in GS linkage mode.

### **(2) delete command**

This command deletes physical interfaces bundled by a virtual interface in Fast switching mode, Virtual NIC mode, or GS linkage mode dynamically (Real interfaces are deleted while the virtual interface is active). However, only physical interfaces specified in configuration information can be specified. The following is the format of the delete command. When a virtual interface bundles only one physical interface, this command cannot be executed.

/opt/FJSVhanet/usr/sbin/hanetnic delete -n devicename -i interface [-f]

### -n devicename:

Specify a virtual interface name to which the physical interface to be deleted belongs. It is possible to specify only virtual interface names with Fast switching mode, Virtual NIC mode, or and GS linkage mode.

-i interface:

Specify the name of the interface for deletion.

First, run the dsphanet command to identify the name of the interface subjected for deletion. Then, specify the interface name in the "Device" field where virtual interface displayed.

-f:

Specifies when changes the configuration information of a virtual interface at the same time. (Permanent dynamic deletion.)

Note that this option cannot be configured when operating in GS linkage mode.

### **(3) change command**

This command switches physical interfaces used in a virtual interface in NIC switching mode or Virtual NIC mode to those of the standby system. The following is the format of the change command.

### NIC switching mode:

/opt/FJSVhanet/usr/sbin/hanetnic change -n devicename

### Virtual NIC mode:

/opt/FJSVhanet/usr/sbin/hanetnic change -n devicename -i interface

#### -n devicename:

Specify the virtual interface name of the used physical interface to be changed. It is possible to specify only virtual interface names with NIC switching mode (operation mode "d" or "e") or Virtual NIC mode (operation mode "v") specified.

### -i interface

Specify the physical interface name of the communication destination. Only Virtual NIC mode can be specified for the operation mode of the virtual interface.

### **[Notes]**

- As for an actual interface to dynamically add for a virtual interface of Fast switching mode (the operation mode is "t"), be sure to define to use in TCP/IP before adding dynamically. (Check if or not there is /etc/sysconfig/network-scripts/ifcfg-ethX file. If not, create it. Then execute "/sbin/ifup ethX " command, and activate the interface.)
- In GS linkage mode, only temporary dynamic addition/deletion is possible.
- If you want to execute this command for a virtual interface of NIC switching mode on the host OS of virtual machine function repeatedly, wait at least 1 minute.
- You can check whether there are physical interfaces in the OFF state by using the "dsphanet" command for physical interfaces in the standby state.
- In the following cases, "hanetnic change" command cannot be executed.
	- For NIC switching mode
		- Virtual interface state is inactive in a single configuration.
		- userApplication of physical IP address takeover II state is Offline or Standby.
	- For Virtual NIC mode
		- Standby interface state is cut off.
		- Standby interface state is link down.
- Virtual interface state is inactive.
- To dynamically add or delete physical interfaces used by virtual interfaces in Virtual NIC mode by using this command with "-f" option, change monitoring destinations according to the connection status between physical interfaces and switch/HUB.

## **[Examples]**

(1) add command

The following example adds eth0 to the bundled physical interfaces in the virtual interface sha0. It is assumed that sha0 has already been defined in Fast switching mode (operation mode "t"), Virtual NIC mode (operation mode "v"), or GS linkage mode (operation mode "c"), and eth0 has been deleted by using the "hanetnic delete" command.

# /opt/FJSVhanet/usr/sbin/hanetnic add -n sha0 -i eth0

### (2) delete command

The following example deletes eth1 from the bundled physical interfaces in the virtual interface sha0. It is assumed that sha0 has already been defined in Fast switching mode (operation mode "t"), Virtual NIC mode (operation mode "v"), or GS linkage mode (operation mode "c").

# /opt/FJSVhanet/usr/sbin/hanetnic delete -n sha0 -i eth1

### (3) change command

The following example replaces physical interfaces used in the virtual interface sha0 with those of the standby system. It is assumed that sha0 has already been defined in NIC switching mode (operation mode "d").

# /opt/FJSVhanet/usr/sbin/hanetnic change -n sha0

The following example replaces physical interfaces used in the virtual interface sha0 with those of the standby system. It is assumed that sha0 has already been defined in Virtual NIC mode (operation mode "v"). In addition, the standby physical interface is defined as eth2.

```
/opt/FJSVhanet/usr/sbin/hanetnic change -n sha0 -i eth2
```
# **7.10 strptl Command**

### **[Name]**

strptl - Starting the standby patrol

# **[Synopsis]**

/opt/FJSVhanet/usr/sbin/strptl -n devicename1[,devicename2,...]

### **[Feature description]**

The strptl command starts the standby patrol in NIC switching mode.

### **[Option]**

You can specify the following option:

```
-n devicename1[,devicename2,...]:
```
Specify the name of a virtual interface of the standby patrol to be started. You can specify more than one virtual interface by listing them delimited with a comma (,).

# **[Related commands]**

stpptl

# **[Notes]**

The standby patrol is automatically started when the system is started up. Use this command to start the standby patrol manually after the system is started up.

# **[Examples]**

The following shows an example of starting the standby patrol defined in a virtual interface (sha4).

```
# /opt/FJSVhanet/usr/sbin/strptl -n sha4
```
# **7.11 stpptl Command**

# **[Name]**

stpptl - Stopping the standby patrol

# **[Synopsis]**

/opt/FJSVhanet/usr/sbin/stpptl -n devicename1[,devicename2,...]

# **[Feature description]**

The stpptl command stops the standby patrol in NIC switching mode.

# **[Option]**

You can specify the following option:

```
-n devicename1[,devicename2,...]:
```
Specify the name of a virtual interface of the standby patrol to be stopped. You can specify more than one virtual interface by listing them delimited with a comma (,).

# **[Related commands]**

strptl

# **[Notes]**

The standby patrol is automatically stopped when the system is shut down. Use this command to stop the standby patrol manually after the system is started up.

# **[Examples]**

The following shows an example of stopping the standby patrol defined in a virtual interface (sha4).

# /opt/FJSVhanet/usr/sbin/stpptl -n sha4

# **7.12 hanetpathmon Command**

# **[Name]**

hanetpathmon - Enabling and disabling the network monitoring function, modifying and displaying the monitoring destination information, modifying monitoring parameters, and starting and stopping monitoring

# **[Synopsis]**

/opt/FJSVhanet/usr/sbin/hanetpathmon command [args]

# **[Feature description]**

The hanetpathmon command serves to enable and disable the network monitoring function, to modify and display monitoring destination information, to modify monitoring parameters, and to start and stop network monitoring.

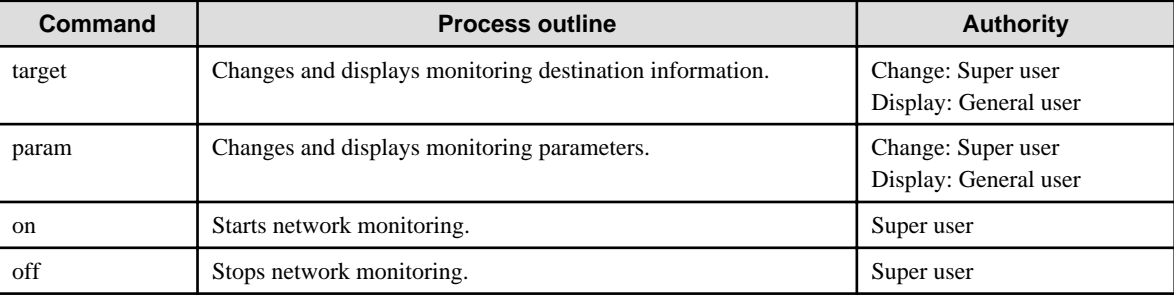

# **(1) target command**

Use the target command to modify or display the setting of monitoring destination. The following is the format of the target command.

```
Setting:
/opt/FJSVhanet/usr/sbin/hanetpathmon target -n devicename [-v vlanid] [-p 
ipaddress1[,ipaddress2]]
Displaying:
/opt/FJSVhanet/usr/sbin/hanetpathmon target [-n devicename]
Deleting:
/opt/FJSVhanet/usr/sbin/hanetpathmon target -n devicename -d
```
# Setting

### -n devicename

Specify the names of virtual interfaces whose monitoring destination information should be set.

### -v vlanid

Specify the VLAN ID of a VLAN interface when the monitoring destination is the network of a tagged VLAN. When 0 is specified or when this option is not specified, the network without tag is monitored.

### -p ipaddress1[,ipaddress2]

Specify a monitor-to host name or IP address. Specify a monitor-to host name or IP address to "ipaddress1" when activating a Primary interface. Specify a monitor-to host name or IP address to "ipaddress2" when activating a Secondary interface. When Primary and Secondary interfaces monitor the same thing, or when a Secondary interface is not defined (not multiplexed), omit "ipaddress2". In Virtual NIC mode, specify an IP address of the connected HUB. It is also possible to set IPv4 or IPv6 addresses as an address form. When specifying an IPv6 address, do not specify a prefix value.

Without specifying these parameters, HUB monitoring will not work. Only the standby patrol function will be enabled.

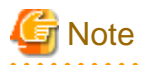

To specify an IPv4 address for the target IP of HUB monitoring, specify the same network address as IPv4 set in the setting file for a virtual interface or the setting file of a tagged VLAN for a virtual interface.

### Deleting

### -n devicename

Specify the names of virtual interfaces whose monitoring destination information should be deleted.

### -d

Specify this option to delete the monitoring destination IP and VLAN ID, and to initialize the monitoring destination information.

### Displaying

### -n devicename

Specify each name of a virtual interface whose monitoring destination information should be displayed. When this parameter is omitted, all monitoring destination information currently set is displayed.

```
# /opt/FJSVhanet/usr/sbin/hanetpathmon target 
[Target List] 
 Name VID Target 
+-------+----+----------------------------------------------------------+
 sha0 - 192.13.90.251,192.13.90.252 
 sha1 - 192.13.100.251 
sha2 6
```
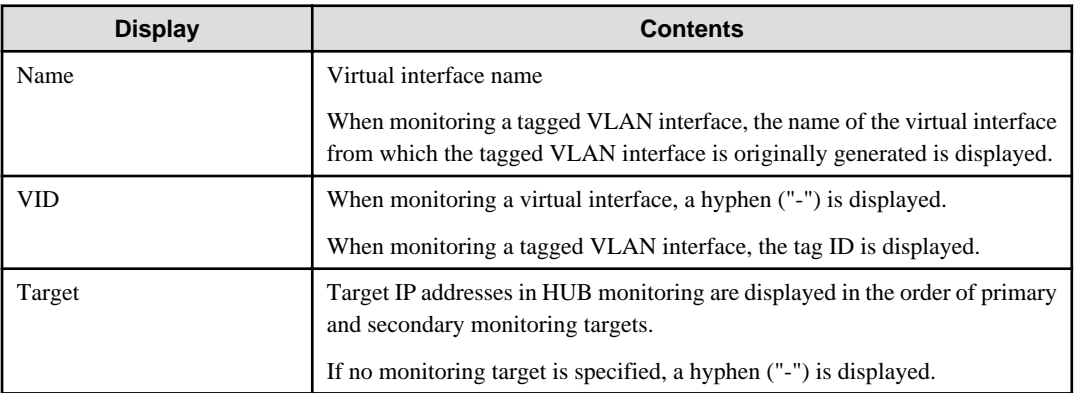

# **Note**

When network monitoring is started, you cannot change the settings of monitoring destination information. Stop network monitoring before executing this command.

# **(2) param command**

Use the param command to modify the settings of monitoring parameters.

```
Setting:
/opt/FJSVhanet/usr/sbin/hanetpathmon param -n devicename [-a {yes | no}] [-s sec] [-c times] [-
```
### Setting

### -n devicename

Specify the name of the virtual interface for which the monitoring parameters are to be modified.

#### -a yes/no

Set whether or not to start the network monitoring function in conjunction with startup of the virtual interface. If you do not specify this option, the previous value will be used. The default value is "yes".

yes: Network monitoring starts in conjunction with startup of the virtual interface. no : Network monitoring does not start in conjunction with startup of the virtual interface.

#### -s sec

Specify the monitoring interval in seconds. The values which can be specified are from 1 to 300. If you do not specify this option, the previous value will be used. The default value is 3 (seconds).

### -c times

Specify the monitoring count. The values which can be specified are from 1 to 300. If you do not specify this option, the previous value will be used. The default value is 5 (times).

### -r times

Specify the number of succeed counts to go back to the normal monitoring after recovery of a monitoring target is detected in the recovery monitoring by the standby patrol of the network monitoring function. The values which can be specified are from 1 to 300. If you do not specify this option, the previous value will be used. The default value is 2 (times). (The monitoring target is considered as recovered if the standby patrol succeeds twice.)

### -p sec

Specify in seconds the wait time that should elapse after monitoring starts and before the HUB links up in network monitoring. The values which can be specified are from 1 to 300. If you do not specify this option, the previous value will be used. The default value is 45 (seconds). If the value is less than the product of monitoring period and monitoring times (monitoring period X monitoring times), then the value is ignored and ends up using the value of the product of monitoring period and monitoring times.

### -q yes | no

Specify whether to perform the automatic fail-back when recovery of transfer paths between active NICs and standby NICs is detected by using the standby patrol function. The default value is "no".

yes: Performs the automatic fail-back.

no : Does not perform the automatic fail-back.

### -f yes | no

Specify the operation used when node switching occurs due to a line failure during cluster operation. If you do not specify this option, the previous value will be used. The default value is "yes". This parameter is valid only in cluster operation.

yes: Node switching is performed if a line monitoring failure occurs.

no : No node switching is performed if a line monitoring failure occurs.

# Displaying

-n devicename

Specify each name of a virtual interface whose monitoring parameter information should be displayed. When this parameter is omitted, all monitoring parameter information currently set is displayed.

```
# /opt/FJSVhanet/usr/sbin/hanetpathmon param
[Parameter List]
Name Monitoring Parameter
+-------+----------------------------------------------------------+
sha0 auto_startup = YES
 interval = 3 sec
 times = 5 times
     times<br>repair_times = 2 times<br>25 acc
     idle = 45 sec
      Auto fail-back = NO
      FAILOVER Status = YES
Name Monitoring Parameter
+-------+----------------------------------------------------------+
sha1 auto_startup = NO<br>
interval = 5 sec
     interval = 5 sec<br>times = 5 times
 times = 5 times
 repair_times = 5 times
 idle = 30 sec
       Auto fail-back = YES
      FAILOVER Status = NO
```
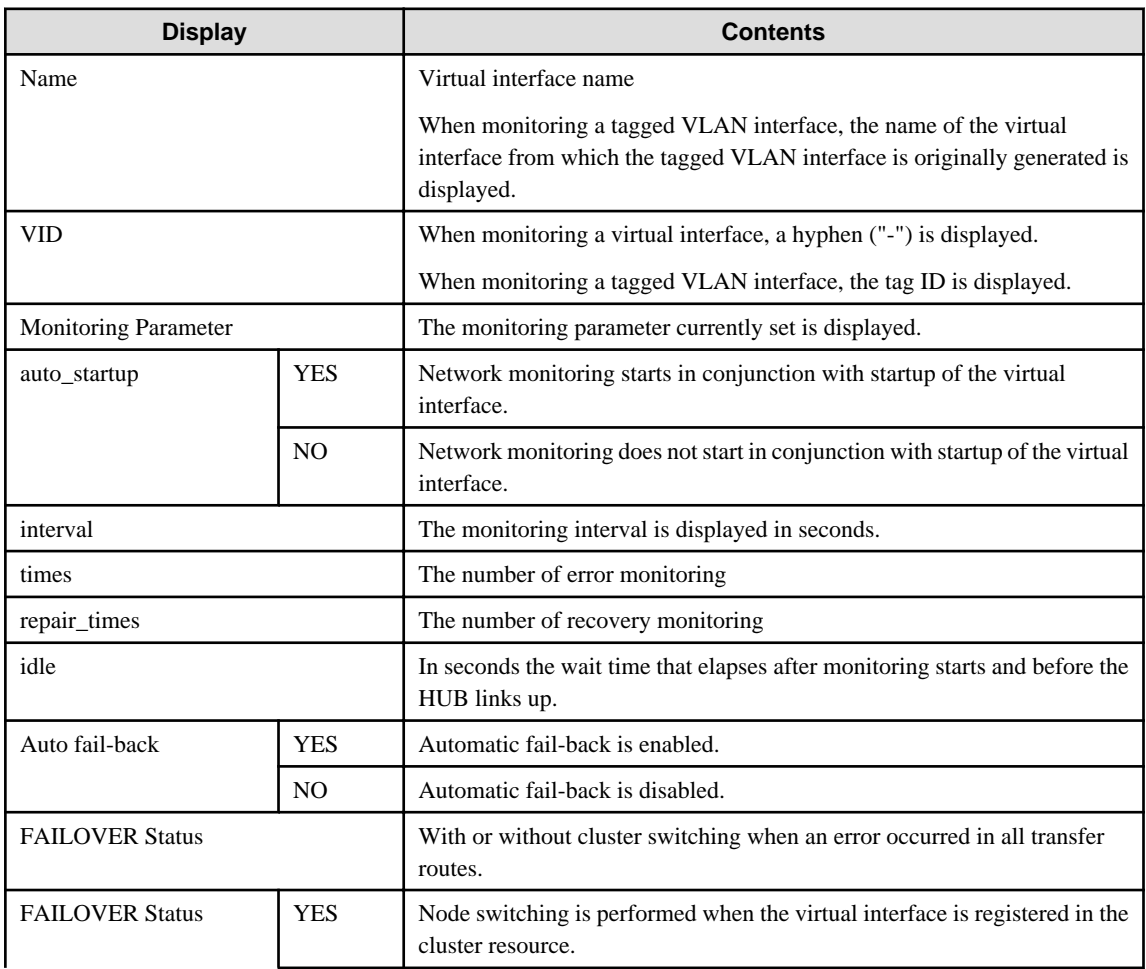

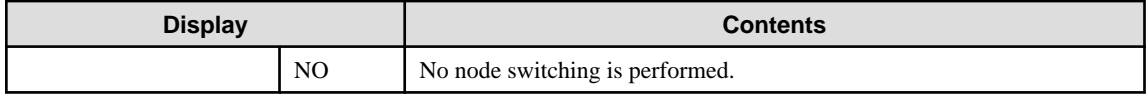

**Note** 

When network monitoring is started, you cannot change the settings of monitoring parameters. Stop network monitoring before executing this command.

**(3) on command**

Use the on command to start network monitoring. Execute this command for every virtual interface.

Normally, network monitoring is started along with the activation of a virtual interface, but this command is used to resume network monitoring after suspending the network monitoring by the off command.

/opt/FJSVhanet/usr/sbin/hanetpathmon on [-n devicename]

### -n devicename

Specify the names of virtual interfaces (such as sha0 and sha1) for which to start network monitoring. When this parameter is omitted, monitoring all virtual interfaces for which monitoring is enabled is started.

# **(4) off command**

Use the off command to stop network monitoring. Execute this command for every virtual interface.

Normally, network monitoring is stopped along with the inactivation of a virtual interface, but this command is used to suspend the network when changing monitoring destination information by the target command or changing monitoring parameters by the param command.

/opt/FJSVhanet/usr/sbin/hanetpathmon off [-n devicename]

-n devicename

Specify the names of virtual interfaces (such as sha0 and sha1) for which network monitoring is to be stopped. When this parameter is omitted, monitoring all virtual interfaces for which monitoring is enabled is stopped.

# **[Examples]**

### (1) target command

The following shows an example of setting IP addresses "192.13.90.251" and "192.13.90.252", which are monitoring destinations for the virtual interface sha0, as monitoring targets.

/opt/FJSVhanet/usr/sbin/hanetpathmon target -n sha0 -p 192.13.90.251,192.13.90.252

The following shows an example of setting IP address "192.13.90.251", which is the monitoring destination for the virtual interface sha0, as monitoring target.

/opt/FJSVhanet/usr/sbin/hanetpathmon target -n sha0 -p 192.13.90.251

The following shows an example of setting IP addresses "192.13.80.251" and "192.13.80.252", which are monitoring destinations for the virtual interface of the tagged VLAN interface sha0.2, as monitoring targets.

/opt/FJSVhanet/usr/sbin/hanetpathmon target -n sha0 -p 192.13.80.251,192.13.80.252 -v 2

The following shows an example of initializing the monitoring destination information of the virtual interface sha0.

/opt/FJSVhanet/usr/sbin/hanetpathmon target -n sha0 -d

(2) param command

The following shows an example when the monitoring interval is set to 10 seconds and when switching between nodes is not performed in the event of transfer path failure in cluster operation.

/opt/FJSVhanet/usr/sbin/hanetpathmon param -n sha0 -s 10 -f no

#### (3) on command

The following shows an example of starting monitoring for all virtual interfaces.

/opt/FJSVhanet/usr/sbin/hanetpathmon on

#### (4) off command

The following shows an example of stopping monitoring for all virtual interfaces.

/opt/FJSVhanet/usr/sbin/hanetpathmon off

# **7.13 dsppathmon Command**

### **[Name]**

dsppathmon - Displaying the monitoring status of the network monitoring function

### **[Synopsis]**

```
/opt/FJSVhanet/usr/sbin/dsppathmon
```
# **[Feature description]**

The dsppathmon command displays the current monitoring status of monitoring information created using the hanetpathmon command.

# **[Display format]**

The following shows the display format of the monitoring status.

```
# /opt/FJSVhanet/usr/sbin/dsppathmon
Status Name VLAN Primary Target/Secondary Target Patrol
+------+------+----+-------------------------------------------+------+
   OFF sha1 u/t 192.168.100.15(STOP) STOP
   ON sha3 u/t 192.168.120.30(ON)/192.168.120.31(CUT) STOP
   ON sha4 u/t ----/---- ACTIVE
```
For IPv6 address

```
# /opt/FJSVhanet/usr/sbin/dsppathmon
Status Name VLAN Primary Target/Secondary Target Patrol
+------+------+----+-------------------------------------------+------+
   ON sha1 u/t fec0:1::100(ON)/fec0:1::101(WAIT) ACTIVE
```
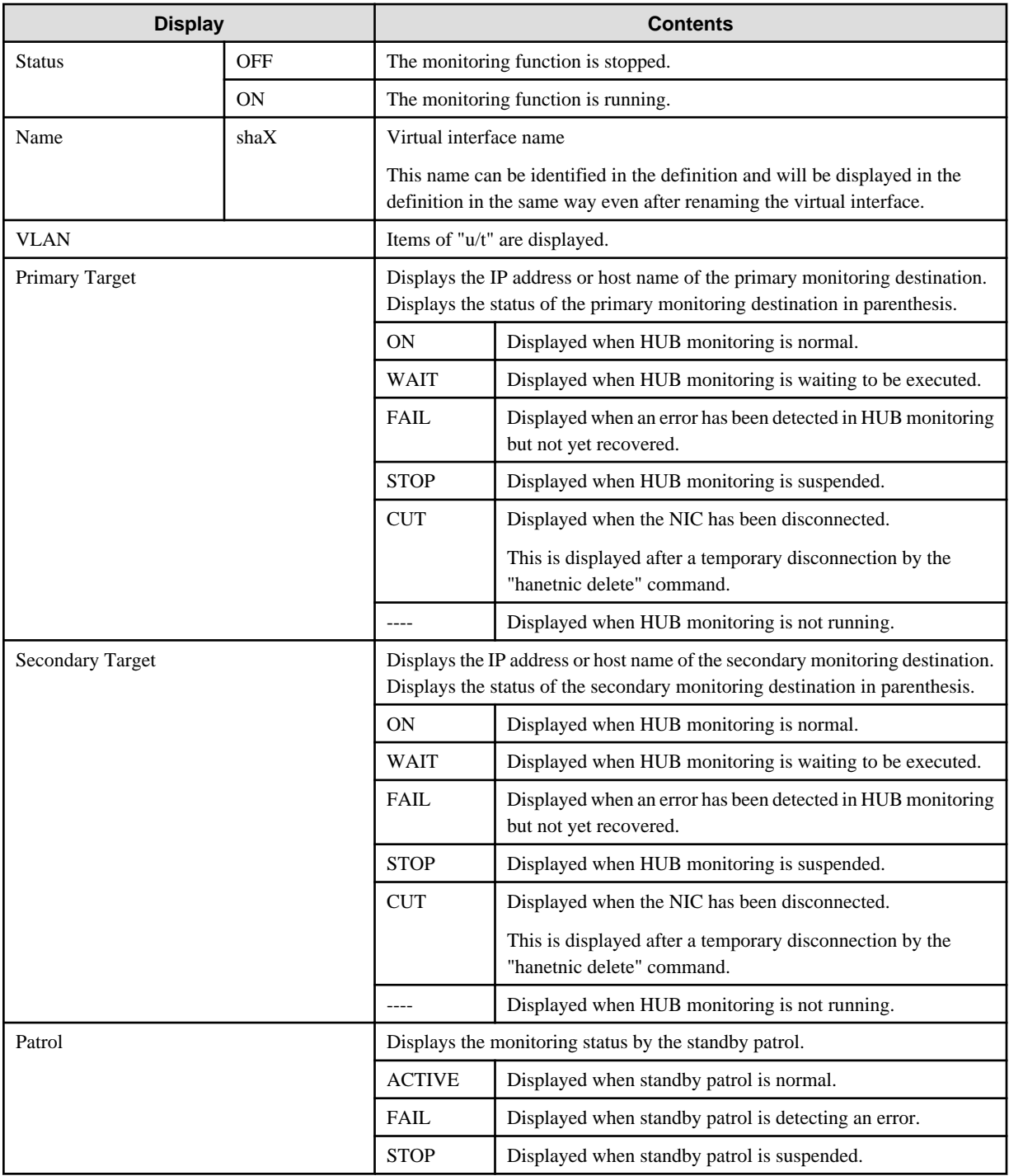

# **7.14 hanetgw Command**

# **[Name]**

hanetgw - Setting, deleting, and displaying a virtual gateway configuration definition of GS linkage mode.

# **[Synopsis]**

/opt/FJSVhanet/usr/sbin/hanetgw command [args]

# **[Feature description]**

The hanetgw command sets/deletes/displays the virtual gateway required for operating in GS linkage mode.

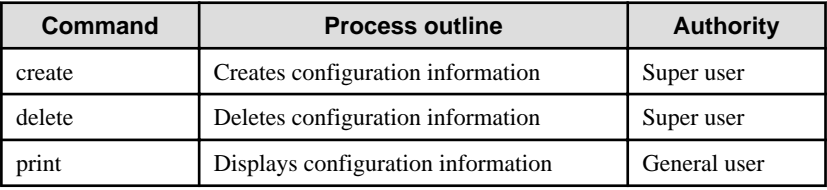

### **(1) create command**

Set the virtual gateway address for the virtual interface in GS linkage mode. The command format for setting the virtual gateway is as follows.

/opt/FJSVhanet/usr/sbin/hanetgw create -n devicename -g gwaddr

#### -n devicename:

Specify the virtual interface in GS linkage mode.

### -g gwaddr:

Specify the host name or IP address for the virtual gateway information. This host name or IP address should be associated with an IP address in a network database including the /etc/hosts file.

## **(2) delete command**

Use the delete command to delete the virtual gateway information. The command format is as follows.

```
/opt/FJSVhanet/usr/sbin/hanetgw delete -n 
{devicename1[,devicename2,...] | all}
```
### -n devicename:

Specify the name of the virtual interface whose information you want to delete.

### all:

Delete all the defined virtual gateway information.

## **(3) print command**

Displays the contents of the settings for the virtual gateway information. The command format for displaying the virtual gateway information is as follows.

```
/opt/FJSVhanet/usr/sbin/hanetgw print [-n 
devicename1[,devicename2,...]]
```
Shown below is an example of the displayed virtual gateway information.

```
# /opt/FJSVhanet/usr/sbin/hanetgwprint
 ifname GW Address
+------+----------------+
        192.168.80.254
 shaO
 sha10 192.168.90.254
```
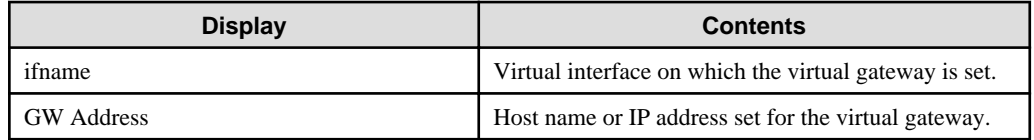

# **[Related commands]**

hanetconfig hanetobserv

# **[Notes]**

- When you set the virtual gateway information, if you specify a subnet different from the network address information for the virtual interface in GS linkage mode, communication may not be possible. Be sure to specify the same network address information as the one for the virtual interface in GS linkage mode.
- To enable the virtual gateway function, the host route to the virtual IP address of the communication target must be registered in the routing table. When you use GS linkage mode, be sure to add the route information in the /etc/sysconfig/network-scripts/ route-"interface name" file.

### **[Examples]**

Shown below is an example of setting the virtual gateway information.

# /opt/FJSVhanet/usr/sbin/hanetgw create -n sha0 -g 192.168.70.254

Shown below is an example of deleting the virtual gateway information.

# /opt/FJSVhanet/usr/sbin/hanetgw delete -n sha0

# **7.15 hanetobserv Command**

# **[Name]**

hanetobserv - Setting, modifying, deleting, and displaying the information for the communication target monitoring function

# **[Synopsis]**

```
/opt/FJSVhanet/usr/sbin/hanetobserv command [args]
```
# **[Feature description]**

The hanetobserv command sets, modifies, deletes, and displays the monitoring destination information required for the operation in GS linkage mode.

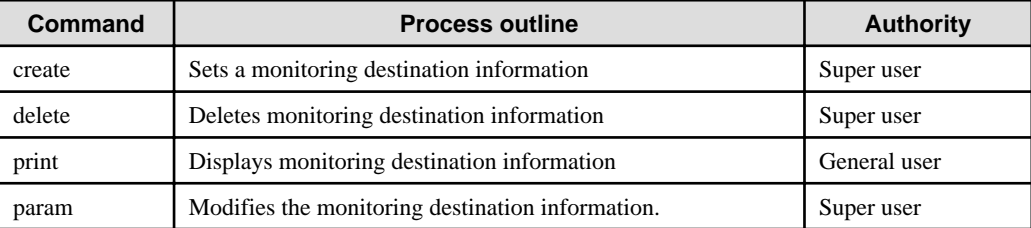

# **(1) create command**

The operation in GS linkage mode requires the monitoring of the communication target. This enables the system to continue communication using other communication paths when a failure occurs. Use the create command to generate a communication target. The following is the command format for generating a monitoring destination:

```
GS communication
/opt/FJSVhanet/usr/sbin/hanetobserv create -n node -i ipaddress -t 
nicaddress1[,nicaddress2,...]
```
### -n node:

Specify a name by which to identify the node of a communication target, using up to 16 one-byte characters.

### -i ipaddress:

Specify a host name or IP address of a virtual interface held by the communication target. Up to 128 can be set. This host name must correspond to an IP address in a network database such as the /etc/hosts files. You can directly specify an IP address instead of a host name. In this case, you must specify the IP address in dotted decimal notation.

### -t [routeraddress1+]nicaddress1[,[routeraddress2+]nicaddress2,...]:

### For setting a communication target

Specify the IP addresses of physical interfaces bundled by a virtual interface held by the communication target, using a comma (",") to separate those IP addresses. Up to 32 IP addresses can be set.

In addition, if you perform remote network communication via router to connect to the communication target, specify the IP addresses in the format of "IP address of a neighboring router + IP address of a physical interface."

#### For setting the destination cluster node

Specify the IP addresses of physical interfaces bundled by a virtual interface of a destination cluster node and the IP addresses of neighboring switches, using a comma (",") to separate those IP addresses.

Note that, you can also specify the switches with the host names instead of IP addresses.

### nicaddressX:

Specify the host name or IP address of a physical interface bundled by a virtual interface.

### routeraddressX:

Specify the IP address or host name of the router for the local system. This option can be omitted if you do not perform remote network communication via router to connect to GS.

# **(2) delete command**

The following is the format of the delete command used to delete the monitoring destination information created using the create command:

```
To delete all the monitoring destination information:
/opt/FJSVhanet/usr/sbin/hanetobserv delete -n all
To delete the monitoring destination information by specifying the name of 
the monitoring destination node:
/opt/FJSVhanet/usr/sbin/hanetobserv delete -n node1[,node2,...]
To delete the monitoring destination information by specifying the virtual 
IP address of the monitoring destination:
/opt/FJSVhanet/usr/sbin/hanetobserv delete -n node -i 
ipaddress1[,ipaddress2,...]
To delete the monitoring destination information by specifying the 
physical IP address and router IP address of the monitoring destination:
```
### -n all | node1[,node2,...]:

Specify the name of the remote host. You can specify more than one name by delimiting them with a comma.

### all:

If all is specified, all monitoring destination information is deleted.

### node1[, node2, ...]:

Specify a remote node name that is set in the monitoring destination information and should be deleted. You can specify more than one remote node name by listing them delimited with a comma.

-i ipaddress1[,ipaddress2,...]:

Specify the name of the remote host you want to delete that is set in the monitoring destination information.

### ipaddress:

Specify the virtual IP address or host name of the virtual interface on the remote host. The definition information of the remote host is also deleted if only one virtual interface is defined on the remote host.

### -t [routeraddress1+]nicaddress1[,[routeraddress2+]nicaddress2,...]:

Specify the IP addresses or host names to be deleted. You can use the print command of hanetobserv to confirm the combination of the IP addresses or host names to be deleted.

### nicaddressX:

Specify the IP addresses or host names of the physical interfaces assigned to the virtual interface.

### routeraddressX:

Specify the IP address or host name of the router for the local system.

### **(3) print command**

Use the print command to display the current monitoring destination information. The following is the format of the print command. If no option is specified, information on both the monitoring destination and the relay destination is output.

/opt/FJSVhanet/usr/sbin/hanetobserv print

The following shows an example of displaying monitoring destination information:

```
# /opt/FJSVhanet/usr/sbin/hanetobserv print
interval(s) = 5 sec
\tt times(c) = 5 times
idle(p) = 60 sec
repair_time(b) = 5 sec
repair\_retry(r) = 0 times
fail over mode(f) = YES
 Destination Host Virtual Address (Router Address+)NIC Address
+----------------+-------------------+--------------------------------+
```
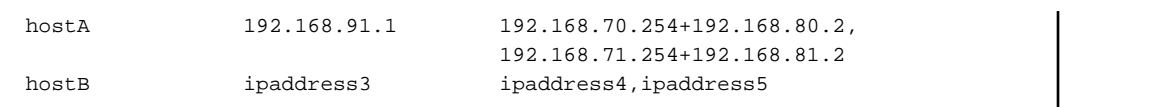

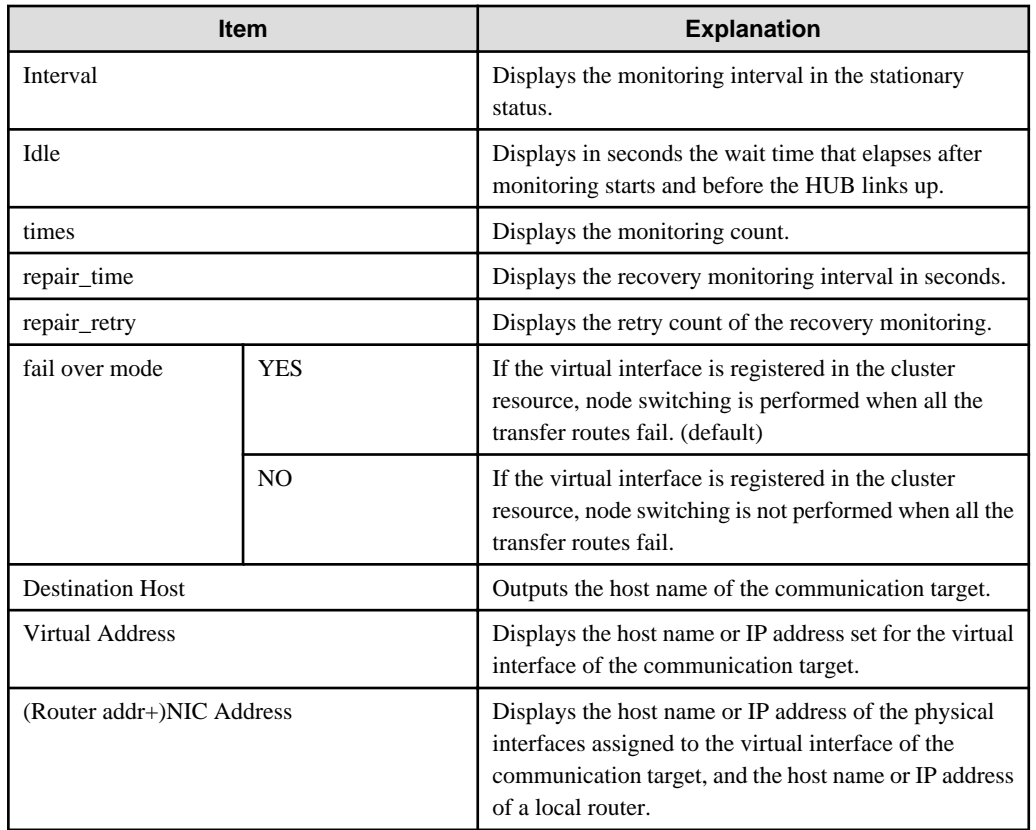

### **(4) param command**

Use this command to modify each parameter value for the remote host monitoring function. The command format is as follows.

```
/opt/FJSVhanet/usr/sbin/hanetobserv param [-s sec] [-c times] [-p sec] 
[-b \text{ sec}] [-r \text{ times}] [-f \{yes \mid no\}]
```
### -s sec:

Specify the monitoring time in seconds. A value from 1 to 300 can be specified (note that the product of sec and time must be 300 or less). If this option is not specified, the previous setting is enabled. Initially, 5 (seconds) is specified.

### -c times:

Specify the monitoring count. A value from 1 to 300 can be specified (note that the product of sec and time must be 300 or less). If this option is not specified, the previous setting is enabled. Initially, 5 (times) is specified.

## -p sec:

Specify in seconds the wait time that should elapse after monitoring starts and before the HUB links up in GS linkage mode. A value from 1 to 300 can be specified. If this option is not specified, the previous setting is enabled. Initially, 60 (seconds) is specified. If the specified value is less than the monitoring interval multiplied by the monitoring count, the system ignores the specified link-up time and adopts the time obtained by multiplying the monitoring interval by the monitoring count.

-b sec:

When detected an error in communication target monitoring, specify an interval to monitor recovery. The range possible to set is zero to 300. If not specified this option, the values set the last time become valid. 5 (seconds) is set as the initial set value.

### -r times

Specify the retry count to return to the regular monitoring if recovery monitoring has been consecutively successful after detecting an error in recovery monitoring by remote host monitoring. A value from 0 to 300 can be specified. The default value is 0 (times). (The monitoring target is considered as recovered if the ping monitoring succeeds once and no retry occurs.)

### -f yes | no:

Specify the operation used when node switching occurs due to a line failure during cluster operation. If this option is not specified, the previous setting is enabled. Initially, "yes" is specified. (This parameter is enabled only when a takeover virtual interface is set for cluster operation.)

yes: Node switching is performed if a line monitoring failure occurs. no: No node switching is performed if a line monitoring failure occurs.

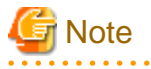

- Setting "no" restricts switching caused by an error occurred in transfer routes. This does not restrict node switching caused by other errors such as an activation failure for virtual interfaces.

- If the cluster application is switched when all the transfer paths for the virtual interface are failed, resources will fail even if "no" is set.
- To use "no" for maintenance purpose of nodes in the cluster, see "[I.6.5 Maintenance procedure performed when the communication](#page-668-0) [target stopped](#page-668-0)" and perform the procedure.

### **[Notes]**

- To change the monitoring destination, delete it first, and then re-create it.
- To add, delete, or change a monitoring destination, the virtual interface in GS linkage mode (operation mode "c") must be inactivated.
- An IP address or host name to be specified when the communication target monitoring function is set or changed must be defined in / etc/hosts.
- The node name information must not be specified as "all".

- Up to 32 physical interfaces can be specified to be bundled by the virtual interface of the communication target to be specified in the monitoring destination information.
- When specified a host name to where to set a host name or an IP address with this command, it is not possible to change the corresponding host name on the host database of such as /etc/hosts files. To change the information of the host name, it is necessary to temporarily delete a definition of a Redundant Line Control function to use the corresponding host name and to set the definition again.
- Do not use characters other than alphanumeric characters, period, and hyphen for the host name. If characters other than the above are used, re-write the host names in /etc/hosts so that it does not contain any other characters. Also, the first and last character for the host name must be alphanumeric character.

# **[Examples]**

(1) create command

The following shows a setting example in which monitoring is performed while the communication target host hahostA has virtual IP address "vip1", which bundles two physical IP addresses ipaddress1 and ipaddress2. The host name is assumed to be associated with the IP address in the /etc/hosts file.

# /opt/FJSVhanet/usr/sbin/hanetobserv create -n hahostA -i vip1 -t ipaddress1,ipaddress2

The following shows a setting example in which monitoring is performed while the monitoring information for the virtual IP address "vip1" of the communication target host hahostA is specified and then the two physical IP addresses ipaddress3, and ipaddress4 for the virtual IP address vip1 are added. The host name is assumed to be associated with the IP address in the /etc/hosts file.

```
# /opt/FJSVhanet/usr/sbin/hanetobserv create -n hahostA -i vip1 -t 
ipaddress3,ipaddress4
```
The following example shows the settings in which there exist routers rt1 and rt2 for the local system, there exists the virtual IP address "vip1" on the communication target host hahostA, and the "vip1" is assigned to the physical IP addresses ipaddress1 and ipaddress2. The host name is assumed to be associated with the IP address in the /etc/hosts file.

```
# /opt/FJSVhanet/usr/sbin/hanetobserv create -n hahostA -i vip1 -t 
rt1+ipaddress1,rt2+ipaddress2
```
The following is an example for setting destination cluster node monitoring information and switches monitoring information.

It shows when the destination node name is cl\_node, a take-over IP address is cl\_vip, the physical IP addresses of the destination node are cl\_ipaddress1 and cl\_ipaddress2, and the IP addresses of neighboring switches are sw1 and sw2. The host name is assumed to be associated with the IP address in the /etc/hosts file.

# /opt/FJSVhanet/usr/sbin/hanetobserv create -n cl\_node -i cl\_vip -t cl\_ipaddress1,cl\_ipaddress2,sw1,sw2

### (2) delete command

The following shows an example of deleting all the monitoring destination information.

# /opt/FJSVhanet/usr/sbin/hanetobserv delete -n all

The following shows an example of deleting all the information held by the monitored host (hahostA).

# /opt/FJSVhanet/usr/sbin/hanetobserv delete -n hahostA

The following shows an example of deleting the information under the virtual IP address "vip1" held by the monitored host (hahostA).

# /opt/FJSVhanet/usr/sbin/hanetobserv delete -n hahostA -i vip1

The following shows an example of deleting the physical IP addresses (ipaddress1, ipaddress2) under the virtual IP address "vip1".

```
# /opt/FJSVhanet/usr/sbin/hanetobserv delete -i vip1 -t 
ipaddress1,ipaddress2
```
The following shows an example of specifying and deleting the physical IP and router information in the virtual IP address "vip1" that the monitoring destination remote host hahostA has.

```
# /opt/FJSVhanet/usr/sbin/hanetobserv delete -n hahostA -i vip1 -t 
rt1+ipaddress1,rt2+ipaddress2
```
#### (3) print command

The following shows an example of displaying the configuration information list of a virtual interface.

# /opt/FJSVhanet/usr/sbin/hanetobserv print

### (4) param command

The following shows an example of setting the monitoring interval and monitoring count for the remote host monitoring function to 3 seconds and 2 times respectively.

# /opt/FJSVhanet/usr/sbin/hanetobserv param -s 3 -c 2

The following shows an example of setting the remote host monitoring function to perform node switching when all the transfer routs fail. (when you set the node switching task to default)

# /opt/FJSVhanet/usr/sbin/hanetobserv param -f yes

# **7.16 dspobserv Command**

## **[Name]**

dsphanet - Displaying the operation status of communication target monitoring

# **[Synopsis]**

```
/opt/FJSVhanet/usr/sbin/dspobserv [-d]
```
## **[Feature description]**

The dspobserv command displays the current operation status of communication target monitoring.

# **[Option]**

You can specify the following option.

# [-d]

An asterisk (\*) is displayed at the end of a physical IP address of the active node that GLS recognizes as a communication target.

# **[Display format]**

The following shows the display formats of monitoring status:

- The option is not specified:

```
# /opt/FJSVhanet/usr/sbin/dspobserv
 observ status = ON
 interval = 5 sec
 times = 5 times
idle = 60 sec
repair_time = 5 sec<br>
fail over mode = YES
 fail over mode = YES
Node VIP NIC Status
            +----------------+-------------------+-------------------+------+
 host1 192.168.100.10 192.168.10.10 ACTIVE
                               192.168.20.10 ACTIVE
                               192.168.10.20 ACTIVE
                               192.168.20.20 ACTIVE
```
- The option is specified:

```
# /opt/FJSVhanet/usr/sbin/dspobserv -d
observ status = ON<br>interval = 5 sec
interval
 times = 5 times
idle = 60 sec
 repair_time = 5 sec
fail over mode = YES
  Node VIP NIC Status
+----------------+-------------------+-------------------+------+
 host1 192.168.100.10 192.168.10.10* ACTIVE
 192.168.20.10* ACTIVE
 192.168.10.20 ACTIVE
 192.168.20.20 ACTIVE
```
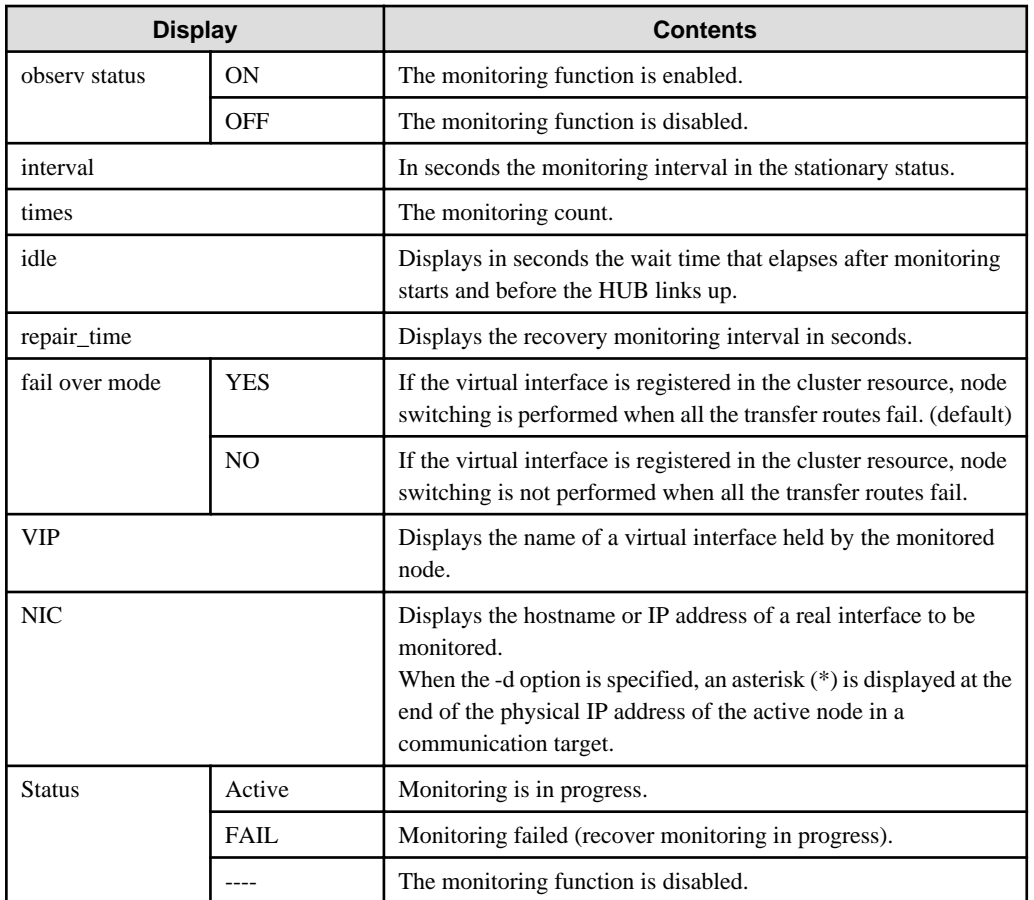

### **[Related commands]**

hanetobserv

# **[Examples]**

The following shows an example of displaying the status of communication target monitoring in GS linkage mode.

# /opt/FJSVhanet/usr/sbin/dspobserv

# **7.17 hanethvrsc Command**

# **[Name]**

hanethvrsc - Sets the information of a virtual interface to register in the cluster resources.

# **[Synopsis]**

/opt/FJSVhanet/usr/sbin/hanethvrsc command [args]

# **[Feature description]**

hanethvrsc command makes it possible to create/delete/display the information of a virtual interface to register in the resources of PRIMECLUSTER.

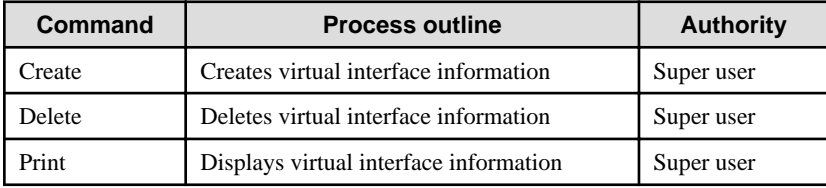

# **(1) create command**

Creates the information of a virtual interface to register in the resources of PRIMECLUSTER. The information of a virtual interface is consisted of a takeover virtual interface and a takeover IP address. It is possible to create up to 64 takeover virtual interfaces. A logical number of a takeover virtual interface (a number to add after ":") is automatically numbered from 65.

- When creating the information of a virtual interface:

```
Fast switching mode:
/opt/FJSVhanet/usr/sbin/hanethvrsc create -n devicename -i {takeover-ipv4 
| takeover-ipv6/prefix | takeover-ipv4,takeover-ipv6/prefix}
NIC switching mode:
/opt/FJSVhanet/usr/sbin/hanethvrsc create -n devicename
Virtual NIC mode:
/opt/FJSVhanet/usr/sbin/hanethvrsc create -n devicename [-i {takeover-
ipv4 | takeover-ipv6/prefix | takeover-ipv4,takeover-ipv6/prefix}] [-v 
vlan_id]
GS linkage mode
/opt/FJSVhanet/usr/sbin/hanethvrsc create -n devicename [-e 
nicaddress1[,nicaddress2,...]]
```
-n devicename:

Specify a name of the virtual interface for Fast switching, NIC switching mode, Virtual NIC mode, and GS linkage mode created with hanetconfig command.

A multiple takeover IP address can be applied to a single virtual interface name for Fast switching mode or Virtual NIC mode. For NIC switching mode and GS linkage mode, one takeover IP address can be applied against one virtual interface name.

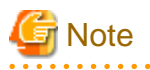

When the virtual interface of the Virtual NIC mode is registered in the cluster resource, it is activated regardless of ONBOOT setting in the setting file (/etc/sysconfig/network-scripts/ifcfg-shaX) of the virtual interface.

-i takeover-ipv4[,takeover-ipv6/prefix]:

Specify a host name or an IP address of a takeover IP address. The host name that can be specified is 16 characters or less. Specify this option when a virtual interface to specify by -n option is Fast switching mode and Virtual NIC mode. In Virtual NIC mode, when you do not need to take over a virtual IP address between clusters, specifying the -i option is unnecessary. In addition, when you set a takeover IP address for a tagged VLAN interface (shaX.Y) in Virtual NIC mode, specify the takeover IP address with the -i option and VLAN ID (Y) with the -v option. This option is not necessary for NIC switching mode or GS linkage mode. In NIC switching mode and GS linkage mode, a value specified by -i option of hanetconfig create command is automatically set as a takeover IP address.

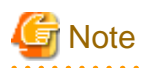

- When you specify a takeover IP address with the -i option in Virtual NIC mode, set a subnet mask by using the hanetmask command in advance. For example, when specifying the IP address "192.168.1.1", set the subnet mask for "192.168.1.0." For details on the hanetmask command, see "[7.5 hanetmask Command](#page-286-0)."

Ensure that the subnet mask specified with the hanetmask command is the same subnet mask described in the setting file of the virtual interface (ifcfg-shaX).

- In Virtual NIC mode, the name format "shaX-NN" cannot be used for the host name. (Example: sha0-65)
- For the configuration that a virtual bridge has been connected to the virtual interface, the takeover IP address is set to the virtual bridge.

-v vlan\_id

Specify the VLAN ID of a tagged VLAN interface for Virtual NIC mode.

In Virtual NIC mode, specify VLAN ID (Y) by -v option when you register a tagged VLAN interface (shaX.Y) for Virtual NIC mode to a cluster resource.

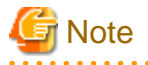

In Virtual NIC mode, if you register a tagged VLAN interface for Virtual NIC mode to a cluster resource, you need to configure the setting file (/etc/sysconfig/network-scrips/ifcfg-shaX.Y) for a tagged VLAN interface for Virtual NIC mode beforehand. 

#### -e nicaddress1[,nicaddress2,...]:

Specify the host name or IP address to be used as the gateway address for the takeover virtual interface in GS linkage mode. This host name or IP address is assigned as the logical interface to the physical interface that you make redundant. The specification of the host name or IP address is possible only in GS linkage mode. Be sure to specify the host names or IP addresses corresponding to the number of physical interfaces that the takeover virtual interface in GS linkage mode bundles.

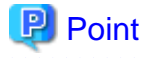

You need to set the IP address to be configured by using the '-e' option under the following condition.

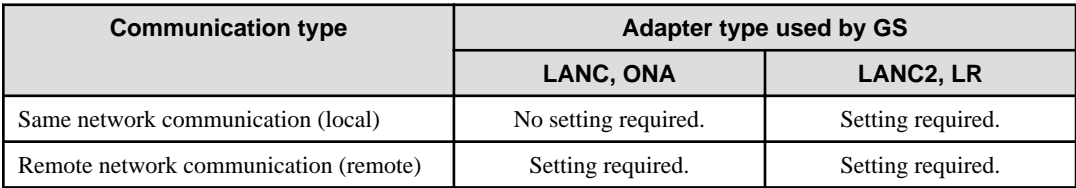

You need to set the IP address by using the '-e' option when routers (including LANC2) are connected between the local nodes and GS host. In addition, if you specified the IP address with the '-e' option, you need to set the IP address specified with the '-e' option as the gateway to the local node's virtual IP address to the static route information for the routers for the local node.

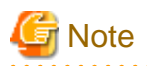

When you specify the IP address with the '-e' option, set the subnet mask beforehand with the hanetmask command. For example, when you specify the IP addresses "192.168.70.12" and "192.168.71.12" by using the '-e' option, set the subnet masks for "192.168.70.0" and "192.168.71.0". For details on the hanetmask command, see "[7.5 hanetmask Command](#page-286-0)".

### **(2) delete command**

Deletes the information of a virtual interface from the cluster resources.

```
# /opt/FJSVhanet/usr/sbin/hanethvrsc delete -n devicename
```
-n devicename:

Specifies a name of a logical virtual interface created by create command (shaXX:YY). However, it is not possible to delete while RMS is working.

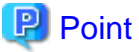

The virtual interface name specified by the "delete" command is the name which is assigned by the virtual interface name specified by the "create" command at the timing of setting. 

### **(3) print command**

Displays a list of the information of a virtual interface to register in the cluster resources.

```
# /opt/FJSVhanet/usr/sbin/hanethvrsc print
```
An example of a display is as follows:

```
# /opt/FJSVhanet/usr/sbin/hanethvrsc print 
 ifname takeover-ipv4 takeover-ipv6 vlan-id/logical ip address list 
+----------+----------------+----------------+--------------------------------+ 
sha0:65 takeovervip1
sha1:65 - takeovervip2/64 -
sha2:65 192.168.50.1 fec0:1::123/64
sha3:65 192.168.80.1 - 192.168.70.12,192.168.71.12
sha4:65 sha0-65sha4:66 192.168.11.10
sha4:67 - fec0:1::69/64 5
```
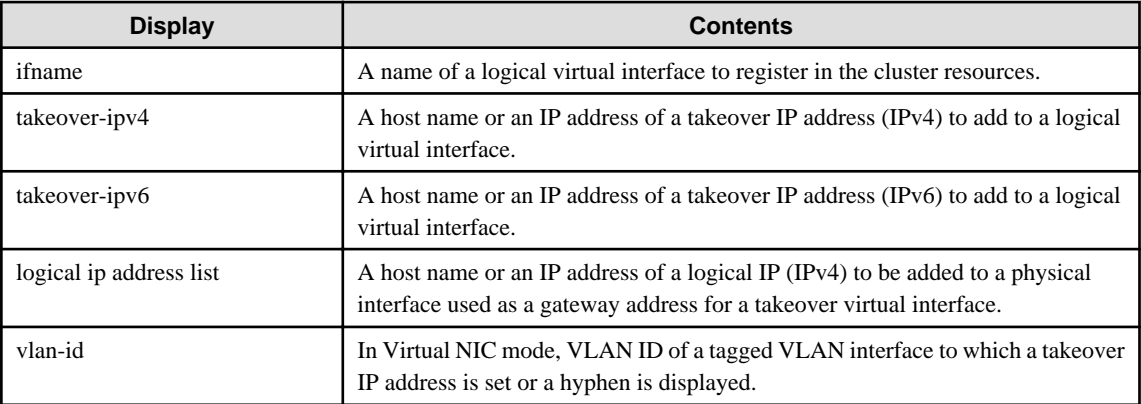

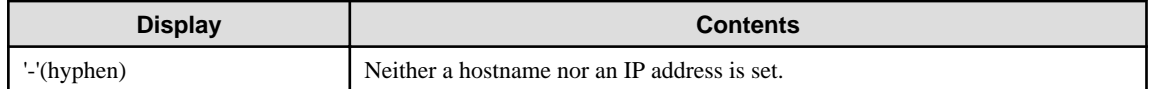

# **[Notes]**

- When specified a host name to where to set a host name or an IP address with this command, it is not possible to change/delete the corresponding host name on the host database of such as /etc/hosts file. To change/delete the information of the host name, it is necessary to temporarily delete a definition of a Redundant Line Control Function to use the corresponding host name and to set the definition again.
- When creating information of a virtual interface to register in the resources of PRIMECLUSTER by using this command, check that the virtual interface to be registered is deactivated before execution.
- If the network corresponding to the IPv4 address was specified by -i option or -e option of the create command and this network does not exist in the setting of hanetmask command, the default netmask is used according to the address class.

# **[Examples]**

(1) create command

An example of using create command when setting Fast switching mode (IPv4): An example of using create command when registering a virtual interface sha0 added a takeover IP address (10.1.1.1) in the cluster resources.

# /opt/FJSVhanet/usr/sbin/hanethvrsc create -n sha0 -i 10.1.1.1

An example of configuring Fast switching mode (IPv6):

The following is an example of registering the virtual interface sha0 in the cluster resource after applying the takeover IP address (fec0:1::1/64).

# /opt/FJSVhanet/usr/sbin/hanethvrsc create -n sha0 -i fec0:1::1/64

An example of configuring Fast switching mode (IPv4/IPv6):

The following is an example of registering the virtual interface sha0 in the cluster resource after applying IPv4 takeover IP address  $(10.1.1.1)$  and IPv6 takeover IP address (fec $0:1::1/64$ ).

# /opt/FJSVhanet/usr/sbin/hanethvrsc create -n sha0 -i 10.1.1.1,fec0:1::1/64

An example of using create command when setting NIC switching mode: An example of using create command when registering a virtual interface sha1 in the cluster resources.

# /opt/FJSVhanet/usr/sbin/hanethvrsc create -n sha1

An example of using create command when setting Virtual NIC mode:

An example of using create command when registering a virtual interface sha0 with adding a takeover IP address (10.1.1.1) of IPv4 in the cluster resources.

# /opt/FJSVhanet/usr/sbin/hanethvrsc create -n sha0 -i 10.1.1.1

An example of using create command when setting Virtual NIC mode:

An example of using create command when registering a virtual interface sha0 without a takeover IP address in the cluster resources.

/opt/FJSVhanet/usr/sbin/hanethvrsc create -n sha0

An example of using create command when setting Virtual NIC mode:

An example of using create command when registering a virtual interface sha0 with adding a takeover IP address (fec0:1::69/64) of IPv6 to a tagged VLAN interface sha0.5 on a virtual interface sha0 in the cluster resources.

```
# /opt/FJSVhanet/usr/sbin/hanethvrsc create -n sha0 -i fec0:1::69/64 
-v 5
```
An example of using create command when setting GS linkage mode: An example of using create command when registering a virtual interface sha2 in the cluster resources.

```
# /opt/FJSVhanet/usr/sbin/hanethvrsc create -n sha2 -e 
192.168.70.12,192.168.71.12
```
### (2) delete command

An example of using create command when deleting a logical virtual interface sha1:65 from the cluster resources.

```
# /opt/FJSVhanet/usr/sbin/hanethvrsc delete -n sha1:65
```
#### (3) print command

An example of displaying a list of the information of a virtual interface to register to the cluster resources.

# /opt/FJSVhanet/usr/sbin/hanethvrsc print

# **7.18 hanetbackup Command**

### **[Name]**

hanetbackup - Backing up the environment definition files

### **[Synopsis]**

/opt/FJSVhanet/usr/sbin/hanetbackup [-d backupdir]

### **[Feature description]**

The hanetbackup command backs up the environment definition files used by Redundant Line Control Function. The backup files are named "hanetYYYYMMDD.bk". YYYYMMDD is the information obtained when the command is executed (YYYY, MM, and DD stands for the year, month and day, respectively).

### **[Option]**

You can specify the following option:

### -d backupdir

Specify a directory to which backup environment definition files should be saved. If this option is omitted, the backup files will be saved to under /tmp.

### **[Related commands]**

hanetrestore

# **[Notes]**

If the backup command is executed more than once on the same day using the same output destination, the backup file will be overwritten. Before executing this command, save as required the file that has been output using this command.

### **[Examples]**

The following shows an example of outputting environment definition files to under /tmp.

# /opt/FJSVhanet/usr/sbin/hanetbackup

# **7.19 hanetrestore Command**

### **[Name]**

hanetrestore - Restoring the environment definition files

# **[Synopsis]**

/opt/FJSVhanet/usr/sbin/hanetrestore -f backupfilename

### **[Feature description]**

The hanetrestore command restores the environment definition files used by Redundant Line Control Function.

### **[Option]**

You can specify the following options:

```
-f backupfilename
```
Specify a file created using the backup command.

### **[Related commands]**

hanetbackup

### **[Notes]**

- After executing this command, be sure to reboot the system.
- Do not execute this command when the environment setting is completed. If executed, there is a possibility that a conflict will occur in the definition information, which makes it not possible to work properly. In this case, delete the definition information by a resethanet command and set the environment again. See "[7.20 resethanet Command"](#page-331-0) for the detail of a resethanet command.
- Recovery can be made exclusively on the same system configuration where the configuration file is backed up.
- After recovering the configuration file, if a numeric string is specified as the host name, change the numeric string to the IP address before rebooting the system.

Here is the example to change a numeric string to the host name by using hanetconfig.

```
1) Check the current configuration status.
  # /opt/FJSVhanet/usr/sbin/hanetconfig print
  [IPv4,Patrol / Virtual NIC]
   Name Hostname Mode Physical ipaddr Interface List
  +-----------+---------------+----+-----------------+---------------------------+
   sha0 123456 d 123457 eth2,eth3
  [IPv6]
```

```
Name Hostname/prefix Mode Interface List
   +-----------+---------------------------------+----+---------------------------+
2) Use the modify command to change a numeric string used as the host name
   This is when changing the numeric string to the IP address.
     Change 123456 to 0.1.226.64
     Change 123457 to 0.1.226.65
  # /opt/FJSVhanet/usr/sbin/hanetconfig modify -n sha0 -i 0.1.226.64 -e 0.1.226.65
3) Confirm the changed configuration status.
   # /opt/FJSVhanet/usr/sbin/hanetconfig print
  [IPv4,Patrol / Virtual NIC]
   Name Hostname Mode Physical ipaddr Interface List
   +-----------+---------------+----+-----------------+---------------------------+
   sha0 0.1.226.64 d 0.1.226.65 eth2,eth3
 [IPv6]
   Name Hostname/prefix Mode Interface List
   +-----------+---------------------------------+----+---------------------------+
```
# **[Examples]**

The following shows an example of restoring a file (/tmp/hanet20041231.bk) created using the backup command.

```
# /opt/FJSVhanet/usr/sbin/hanetrestore -f /tmp/hanet20041231.bk
```
# **7.20 resethanet Command**

### **[Name]**

resethanet - Initializes the information of virtual interface configuration and reactivates a Redundant Line Control Function.

### **[Synopsis]**

```
/opt/FJSVhanet/usr/sbin/resethanet -i | -s
```
### **[Feature description]**

resethanet commands initializes the information of virtual interface configuration and reactivates a Redundant Line Control Function. The initialized configuration information is as follows.

- The subnet mask information (the definition information set by hanetmask command)
- The information of virtual interface configuration (the definition information set by hanetconfig command)
- The monitor-to information (the definition information set by hanetpoll command)
- The information of virtual gateway configuration (the definition information set by hanetgw command)
- The setting information of the network monitoring function (the definition information set by hanetpathmon command)

The parameters set by hanetpoll on command, hanetparam command, hanetobserv param command are not initialized.

# **[Option]**

Specify the following options:

-i:

Specify to initialize the information of virtual interface configuration. Do not specify this option except to stop using a Redundant Line Control Function during the operation, or to recreate the information of virtual interface configuration. If even one virtual interface is registered as cluster resources in the corresponding system, it is not possible to initialize.

#### -s:

Specify to reactivate a Redundant Line Control Function. This option validates changed content of the setting without rebooting a system when changed the information of virtual interface configuration. If RMS is activated at PRIMECLUSTER operation in a corresponding system, it is not possible to reactivate.

### **[Notes]**

- When the configuration information is initialized with the command, it cannot be returned to the original state prior to initialization. Users are recommended to save the information using the hanetbackup command.
- When you execute this command, please stop RMS beforehand.
- If you execute the "resethanet -s" command during operation, all virtual interfaces are re-activated, which may cut off communication between user applications.
- If a virtual bridge is connected to a virtual interface used in Virtual NIC mode, disconnect the bridge before executing this command.
- The virtual interface on the Virtual NIC mode in the single system configuration cannot be restarted. When changing the setting of the activated virtual interface, deactivate it with the stphanet command and then activate it with the strhanet command.
- In RHEL7 or later, execute the dsphanet command after executing the resethanet -s command to check if the status of virtual interface is displayed. If the status is not displayed, the Redundant Line Control Function may fail to restart. Execute the resethanet -s command again.

### **[Examples]**

The following is an example of initialize the configuration information of a virtual interface.

# /opt/FJSVhanet/usr/sbin/resethanet -i

The following is an example of reactivates a Redundant Line Control Function.

# /opt/FJSVhanet/usr/sbin/resethanet -s

# **Appendix A Messages and corrective actions**

This appendix outlines messages and corrective actions to be taken to eliminate errors.

# **A.1 Messages Displayed by Redundant Line Control Function**

This section explains the meaning of, and action to take for each message output by Redundant Line Control Function regarding such commands as the configuration commands and operation commands.

Each message has the following format:

### **[Output message]**

1. A format for information messages and error output messages:

hanet: BBBCC: DDDDD: EEEEE FFFFF (1) (3) (4) (5) (6)

2. A format for console output messages:

```
hanet: AAAAA: BBBCC EEEEE FFFFF
 (1) (2) (3) (5) (6)
```
### **(1) Component name**

Always begins with "hanet".

#### **(2) Error Kind**

Included in the console messages. AAAAA provides the following information:

#### ERROR:

Error message

### WARNING:

Warning message

### INFO:

Information message.

### **(3) Message number (Displayed in total five digits.)**

Outputs an output message with a unique number. Not displayed when output an internal message.

The first three digits (BBB) indicate the message number. The last two digits (CC) indicate the internal code.

#### **(4) Outline of errors**

The output information (DDDDD) is as follows. Not output when it is a console message.

information:

Means that an output message is the information.

warning:

Means that there is an error in the definition information (a process continues).

#### operation error:

Means that the executed command method has an error.

configuration error:

Means that there is an error in the definition information.

internal error:

Means that there is a fatal error.

# **(5) Error details**

Message may be output as required.

# **(6) Others**

The complimentary information (FFFFF) is occasionally output if necessary.

# **A.1.1 Information message (number 0)**

The information message described in this section is output when the command is executed, but some information is also output to the system log.

The message number, facility and priority that are output to the system log are as follows.

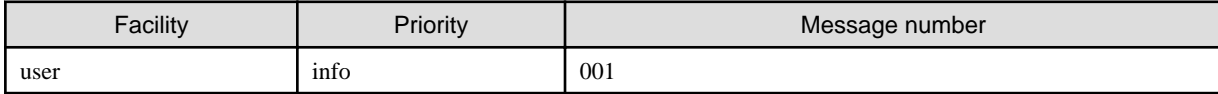

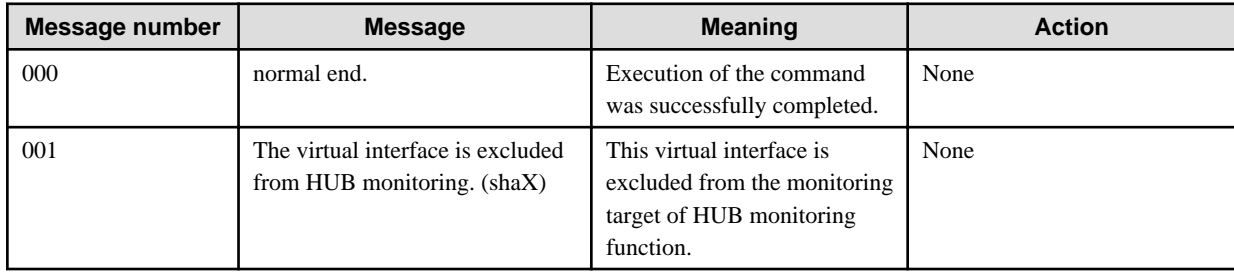

# **A.1.2 Error output message (numbers 100 to 700)**

The meaning of and response to each message output by Redundant Line Control Function is listed below.

The message described in this section is output when the command is executed, but some message is also output to the system log.

The message number, facility and priority that are output to the system log are as follows.

| Facility | Priority | Message number                                                                                                    |
|----------|----------|----------------------------------------------------------------------------------------------------|
| user     | error    | 112, 168, 301, 322, 357, 359, 501, 502, 510, 511, 512, 513, 538,<br>547, 548, 551, 552, 553, 555, 556, 557, 558, 559, 561 |

Table A.1 Message number 1xx - 2xx

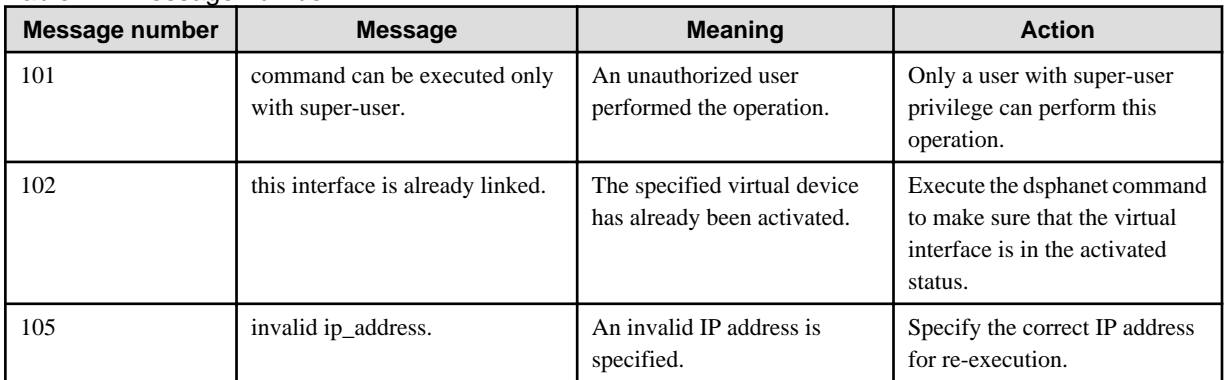

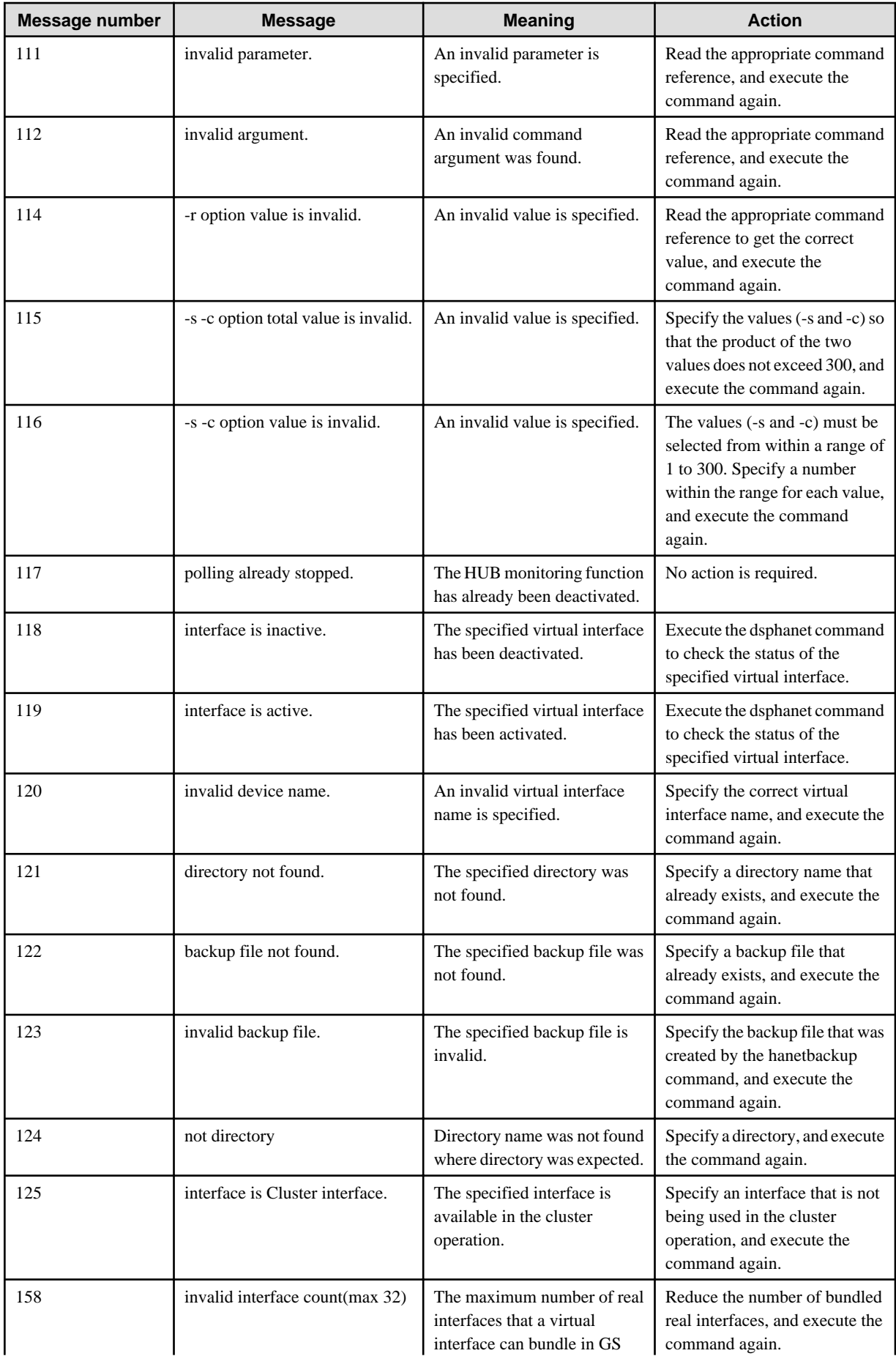

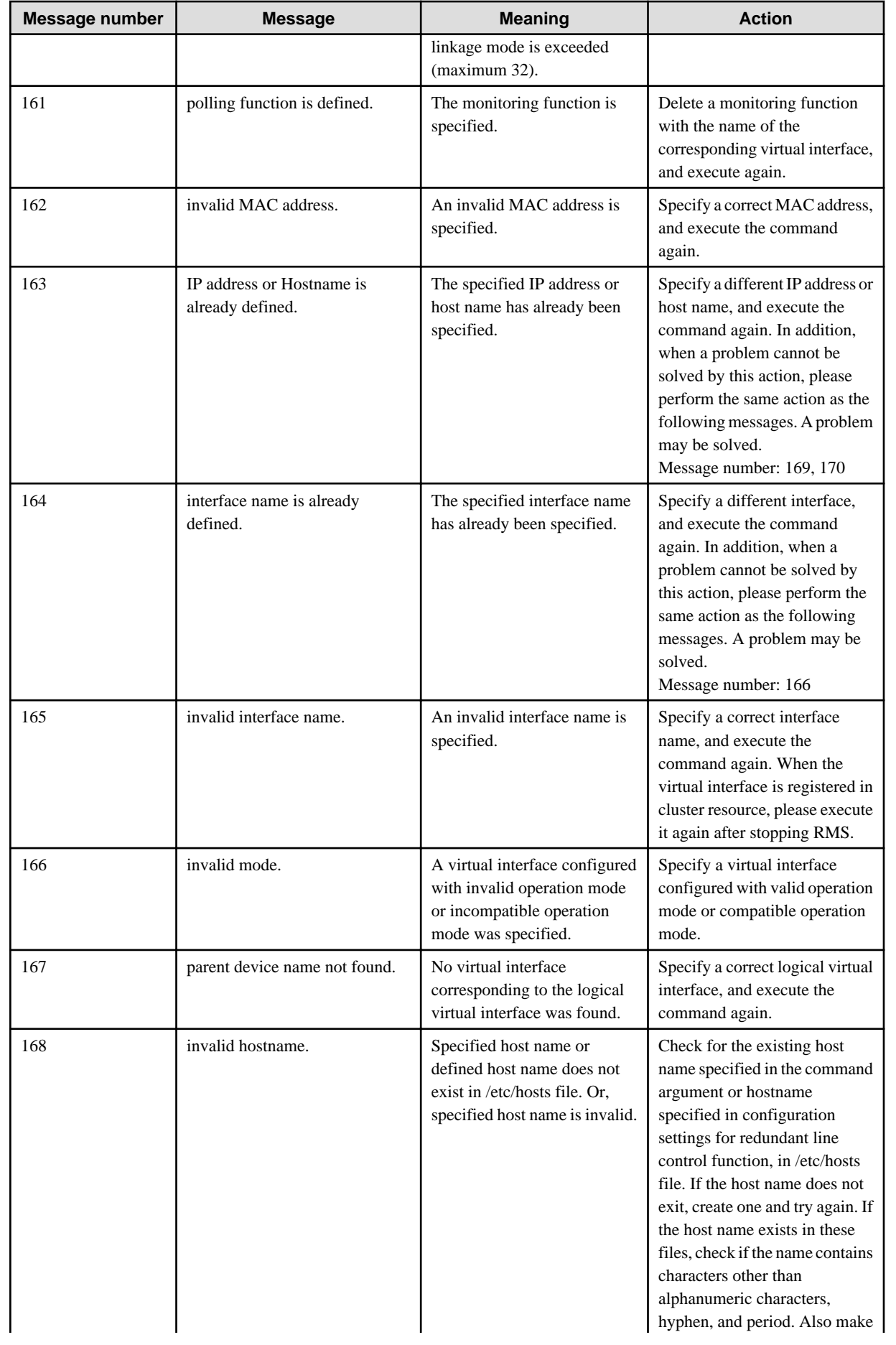

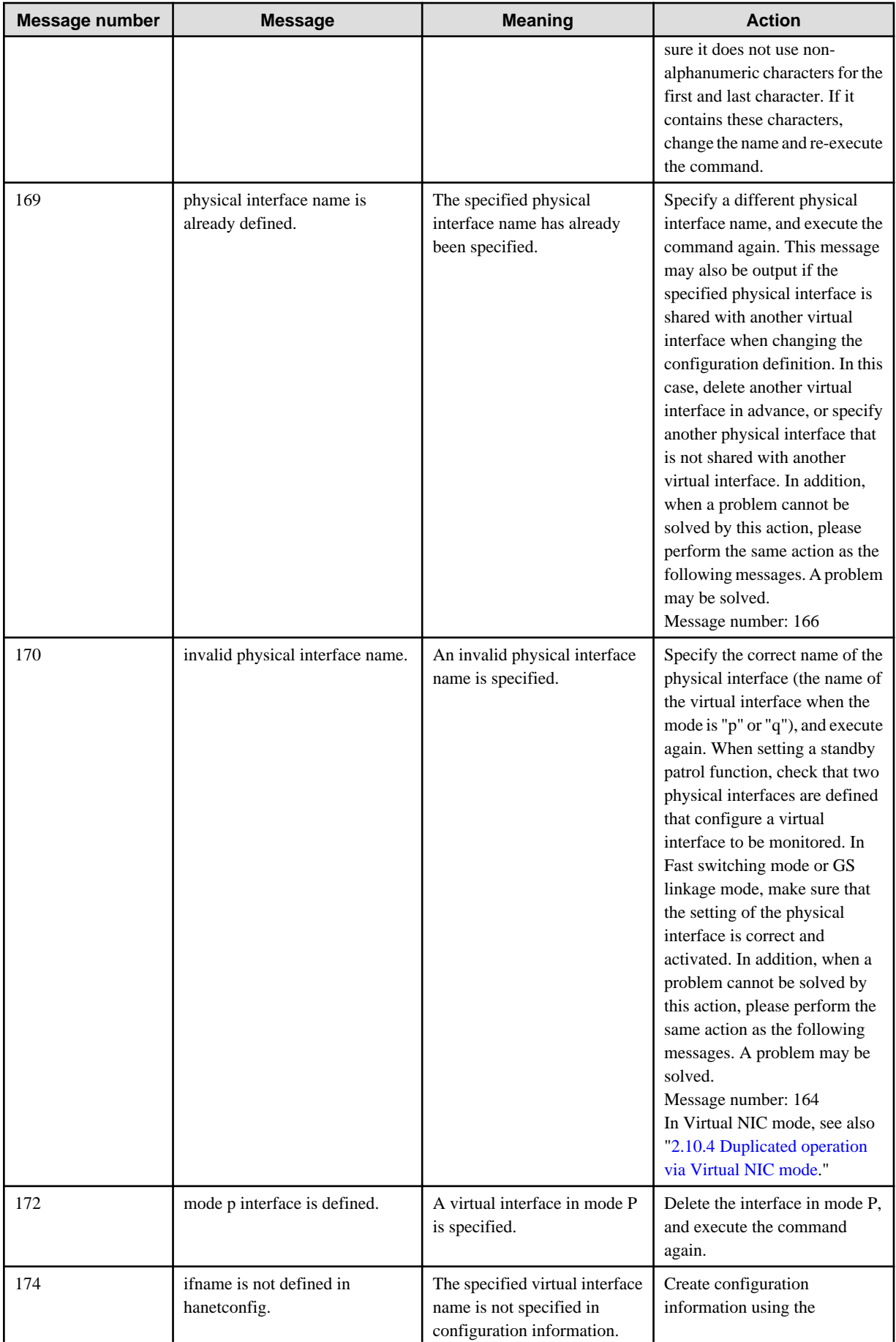

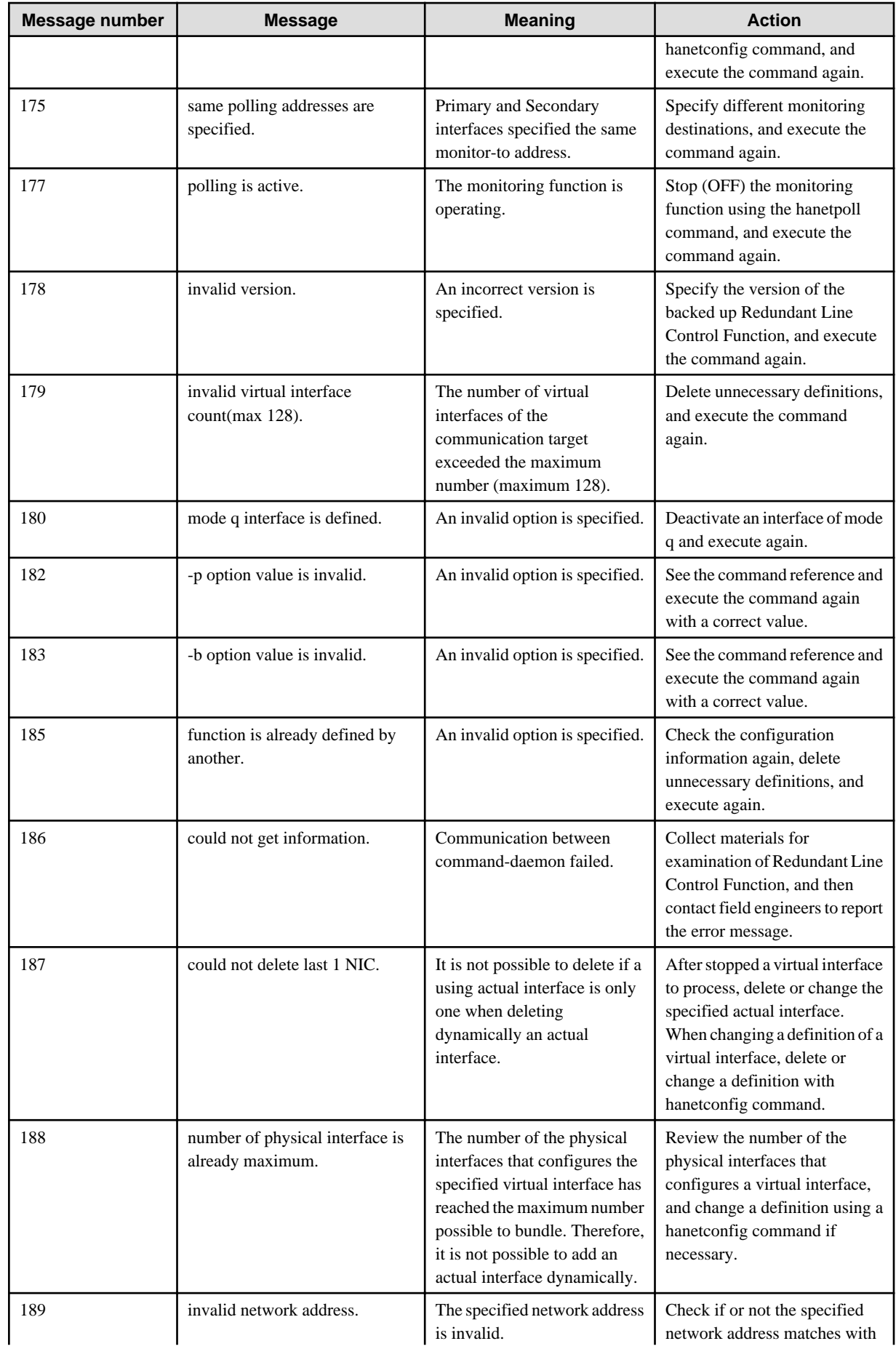

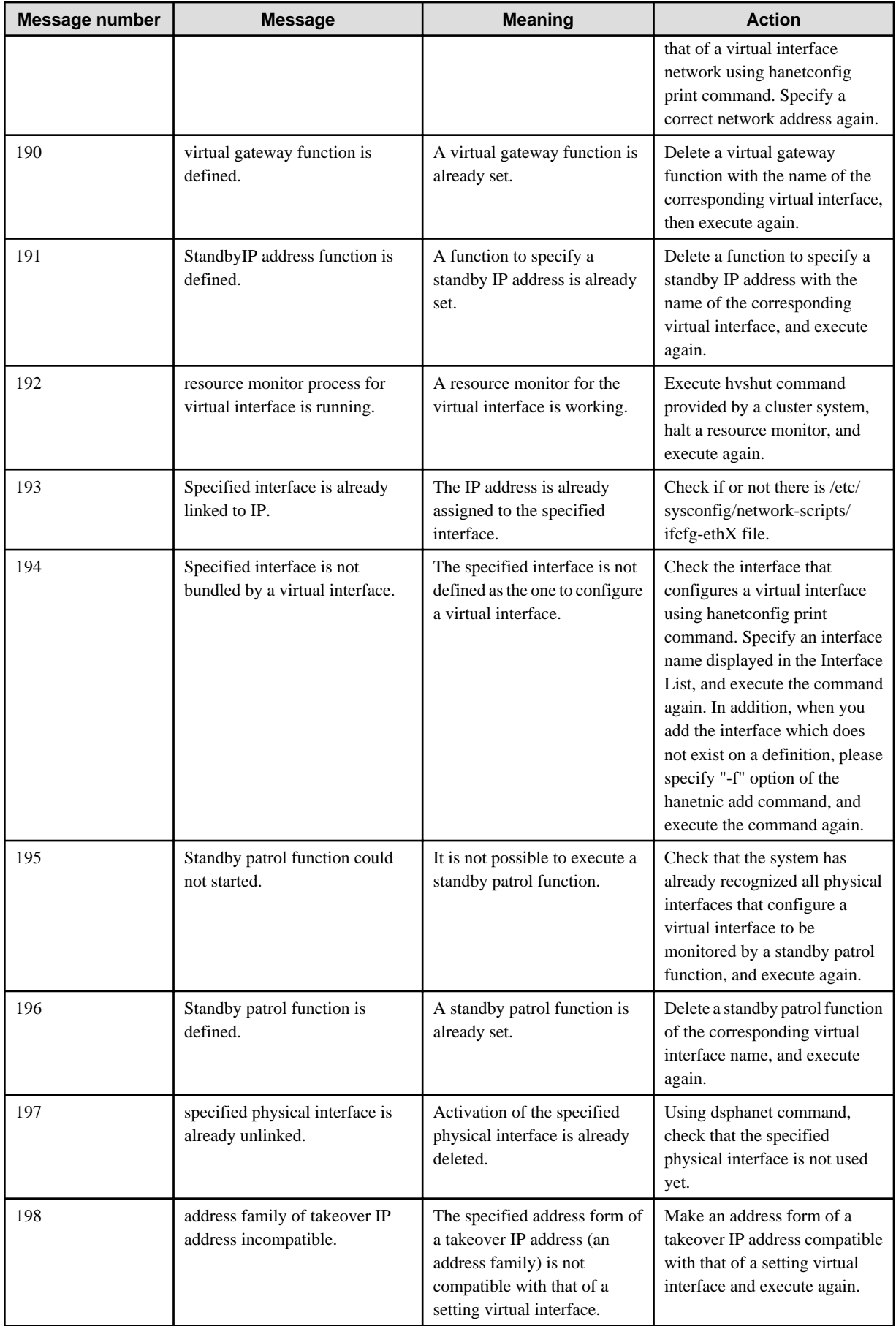

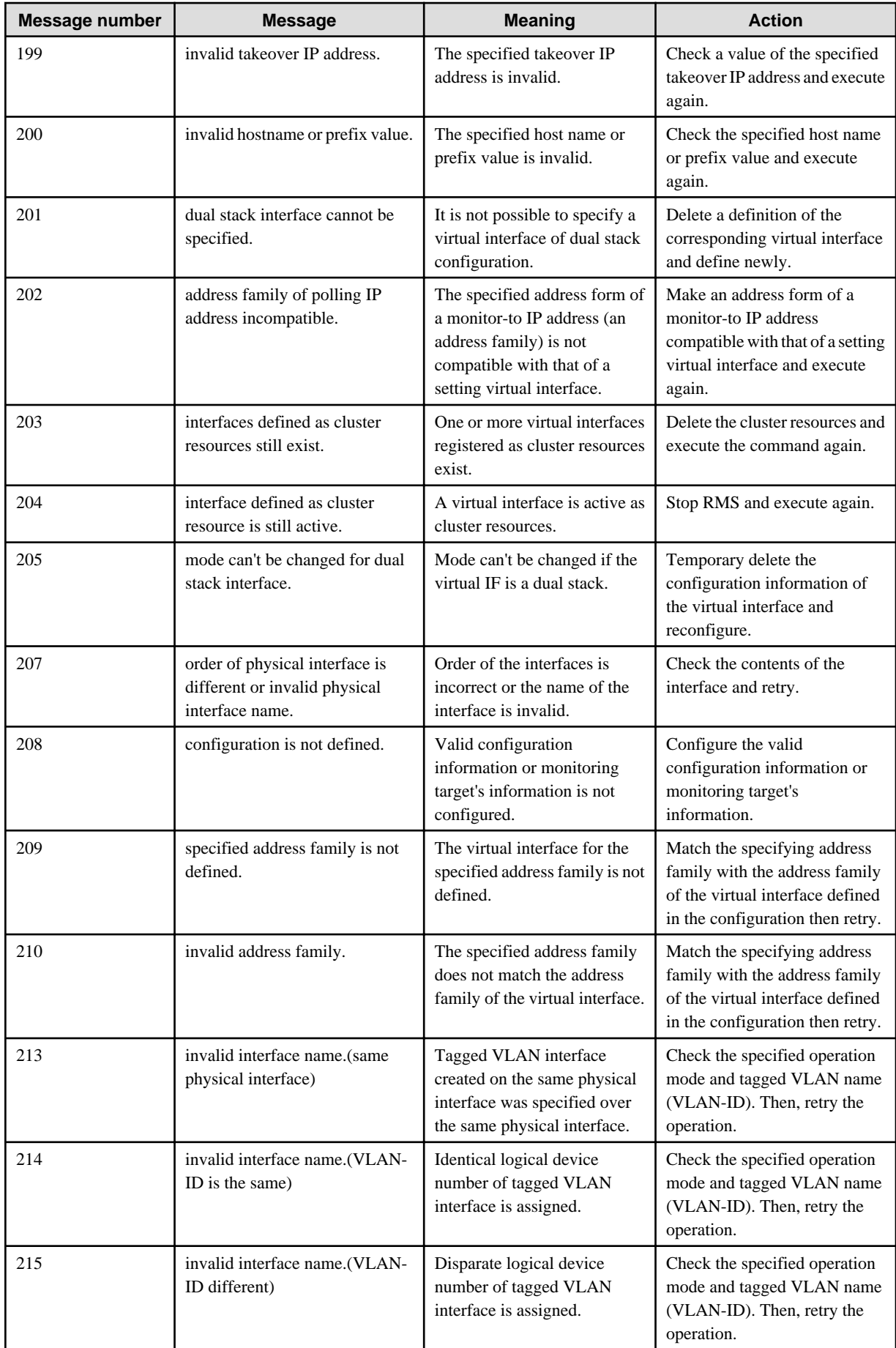

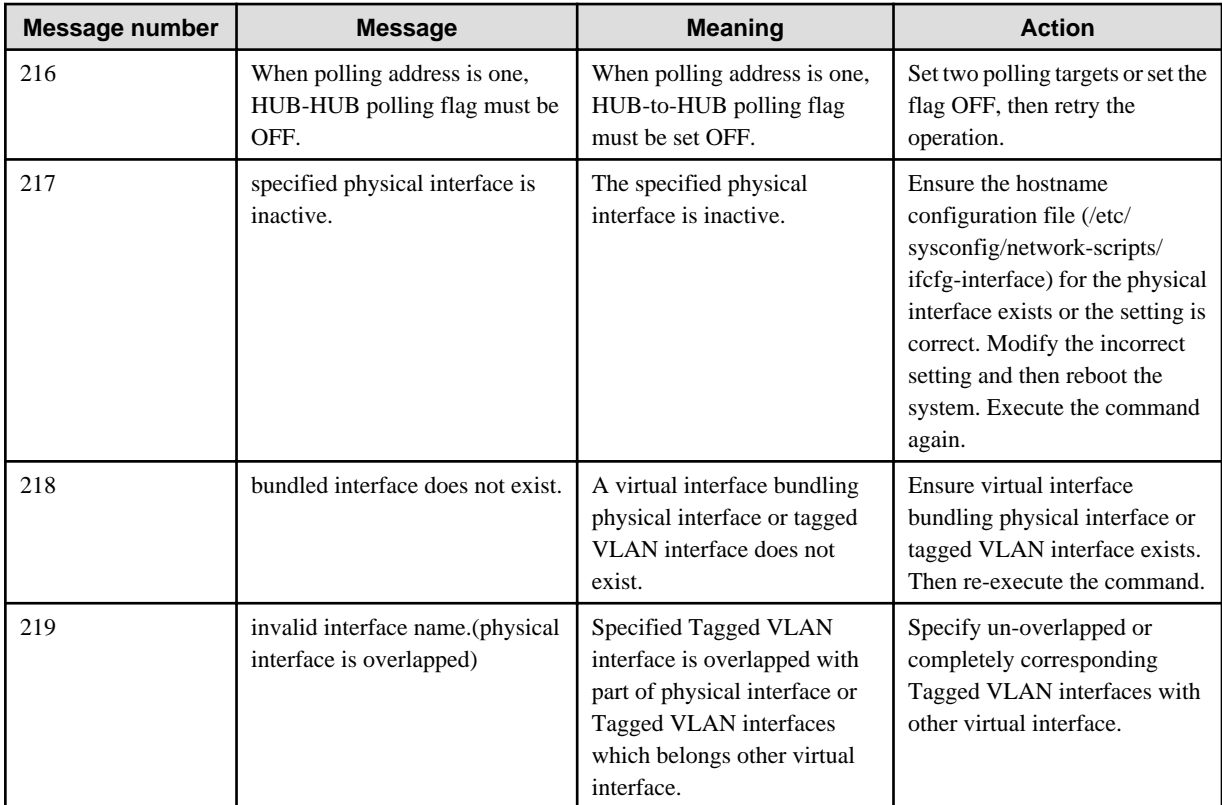

# Table A.2 Message number 3xx

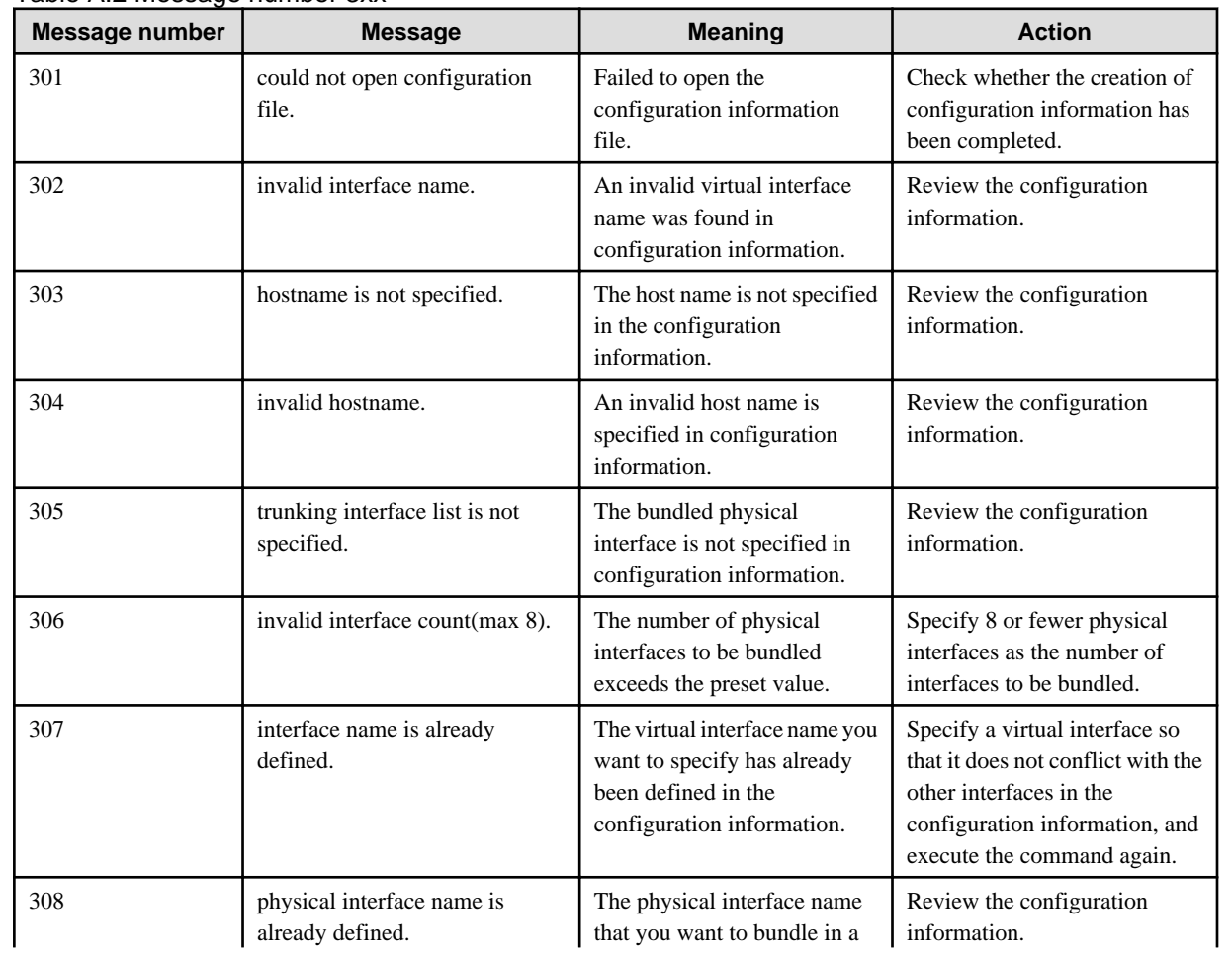

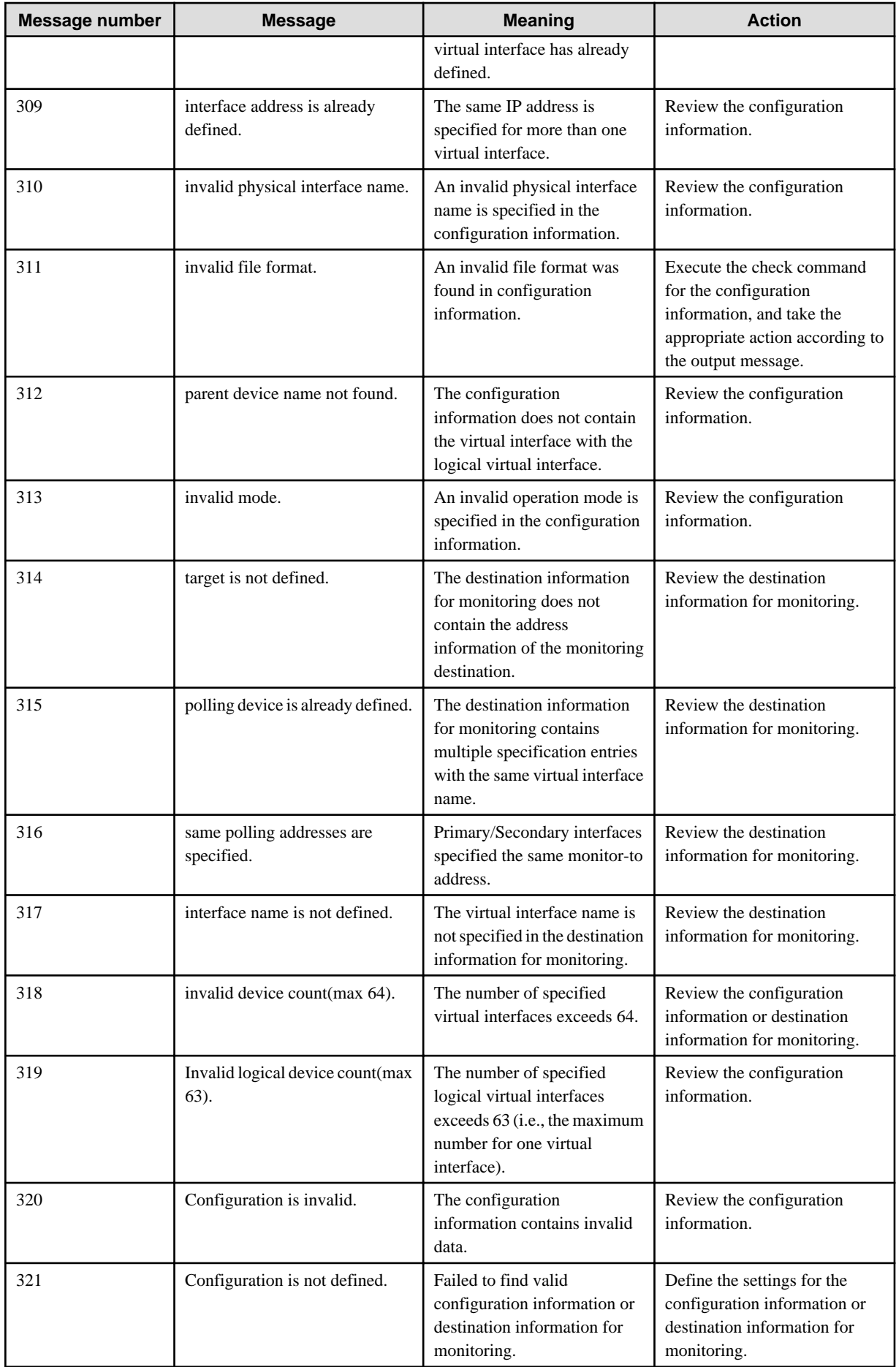

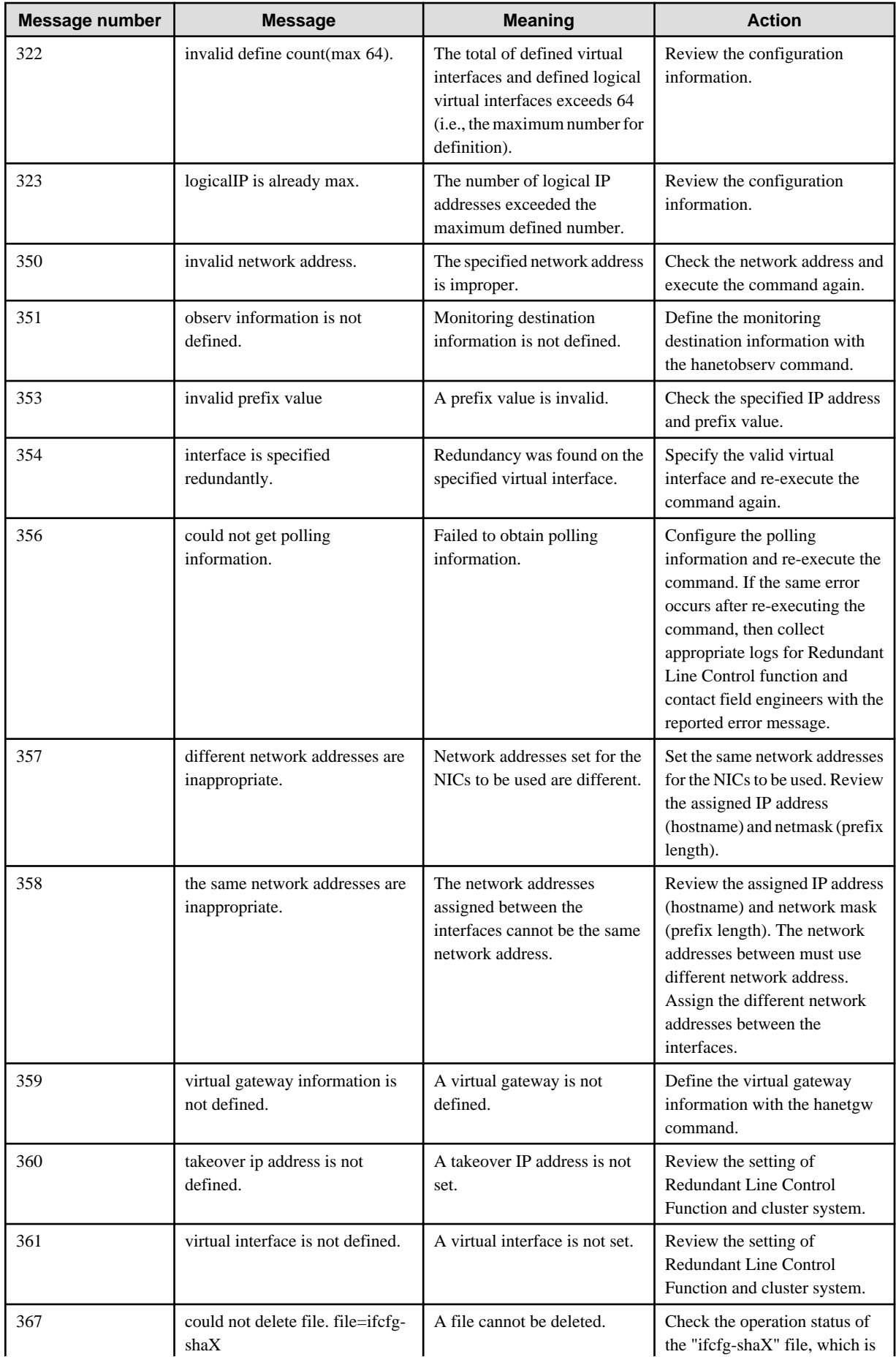

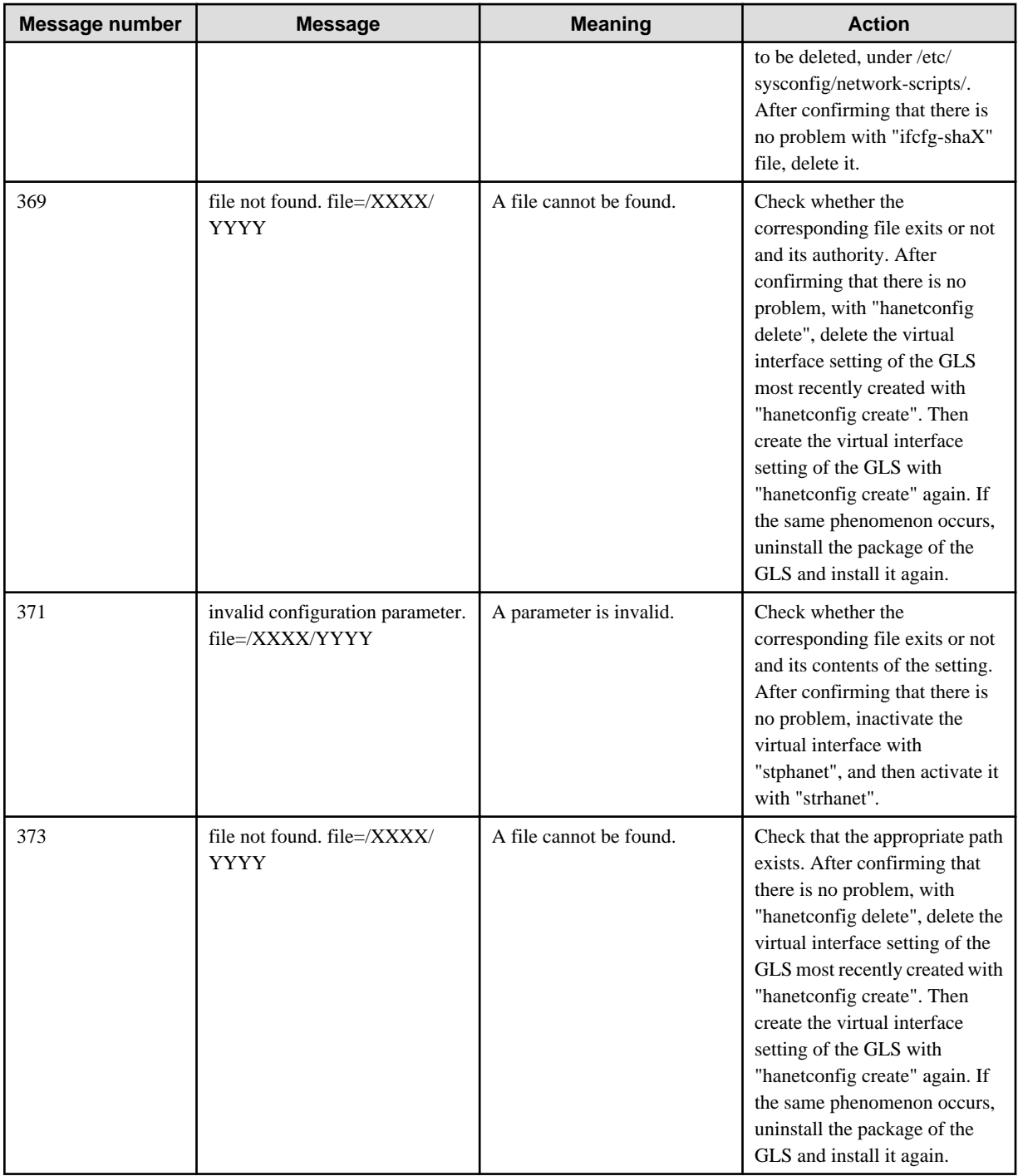

GLS: Global Link Services

# Table A.3 Message number 5xx

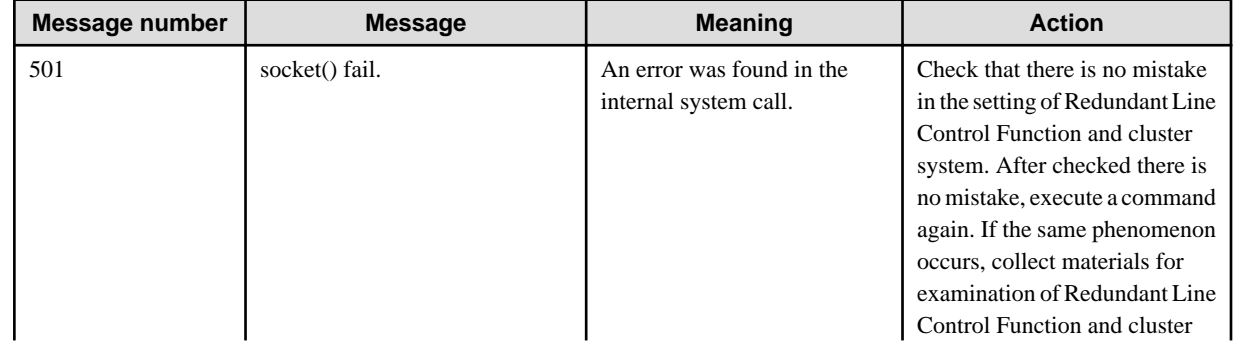

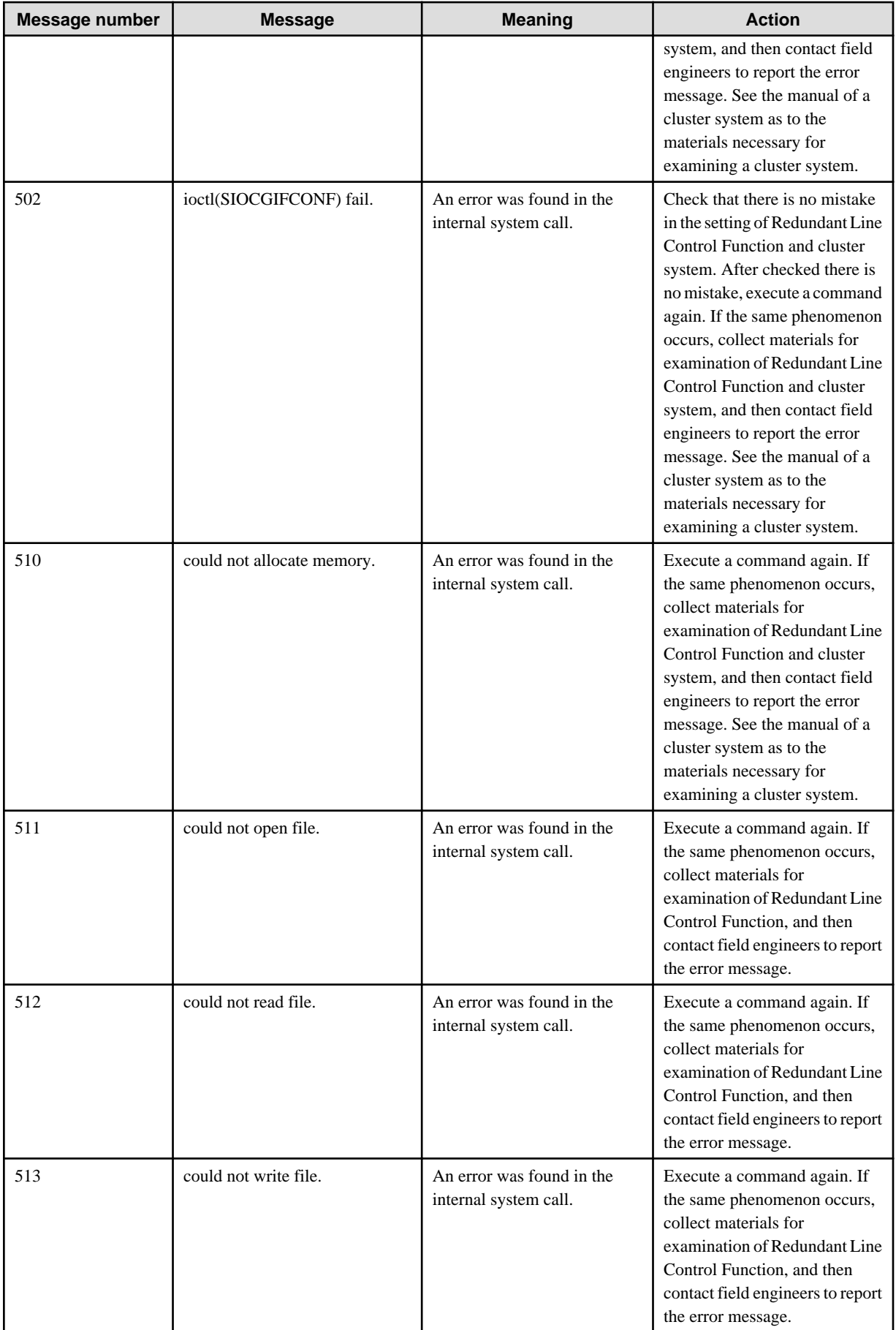

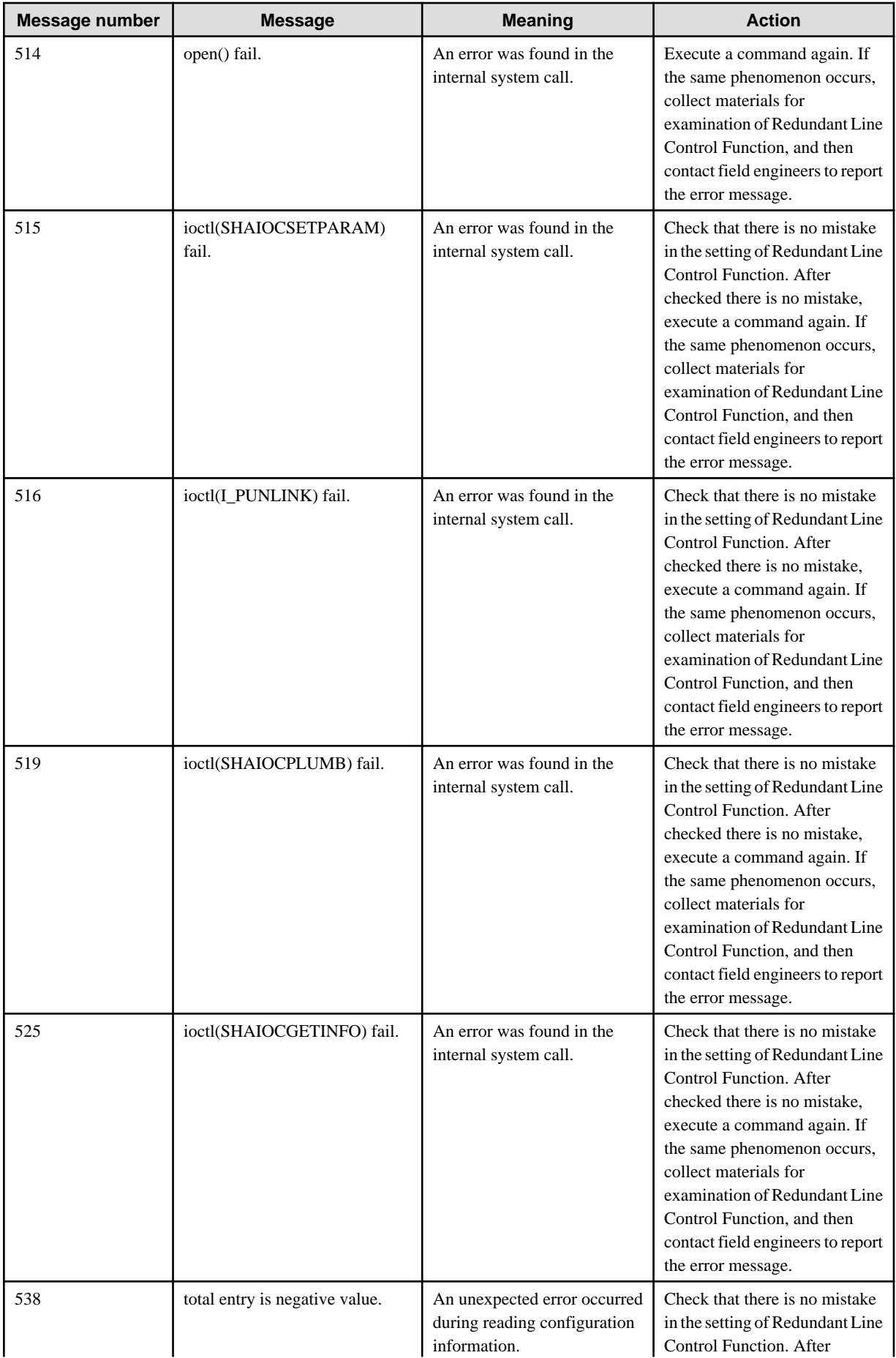

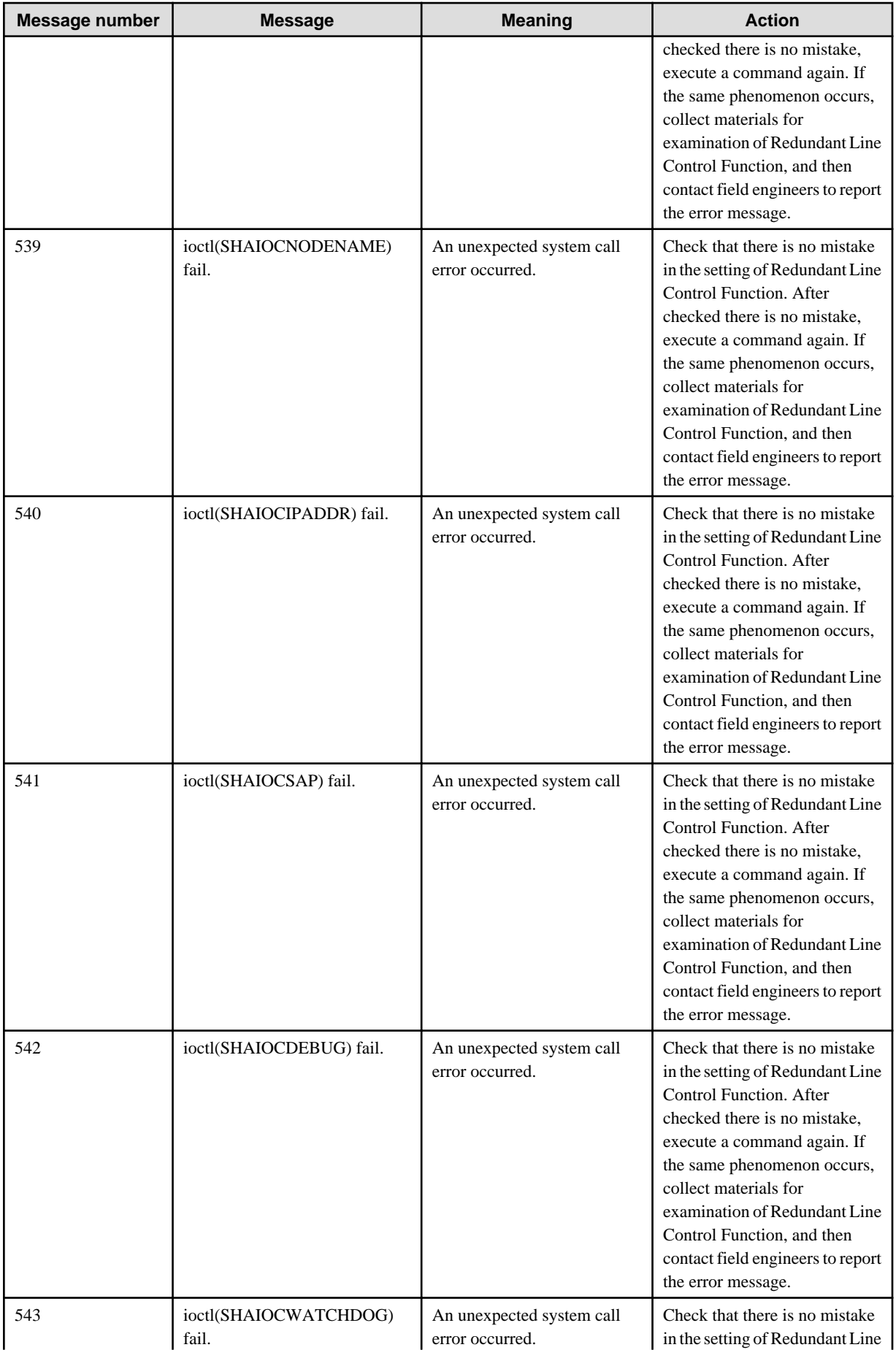

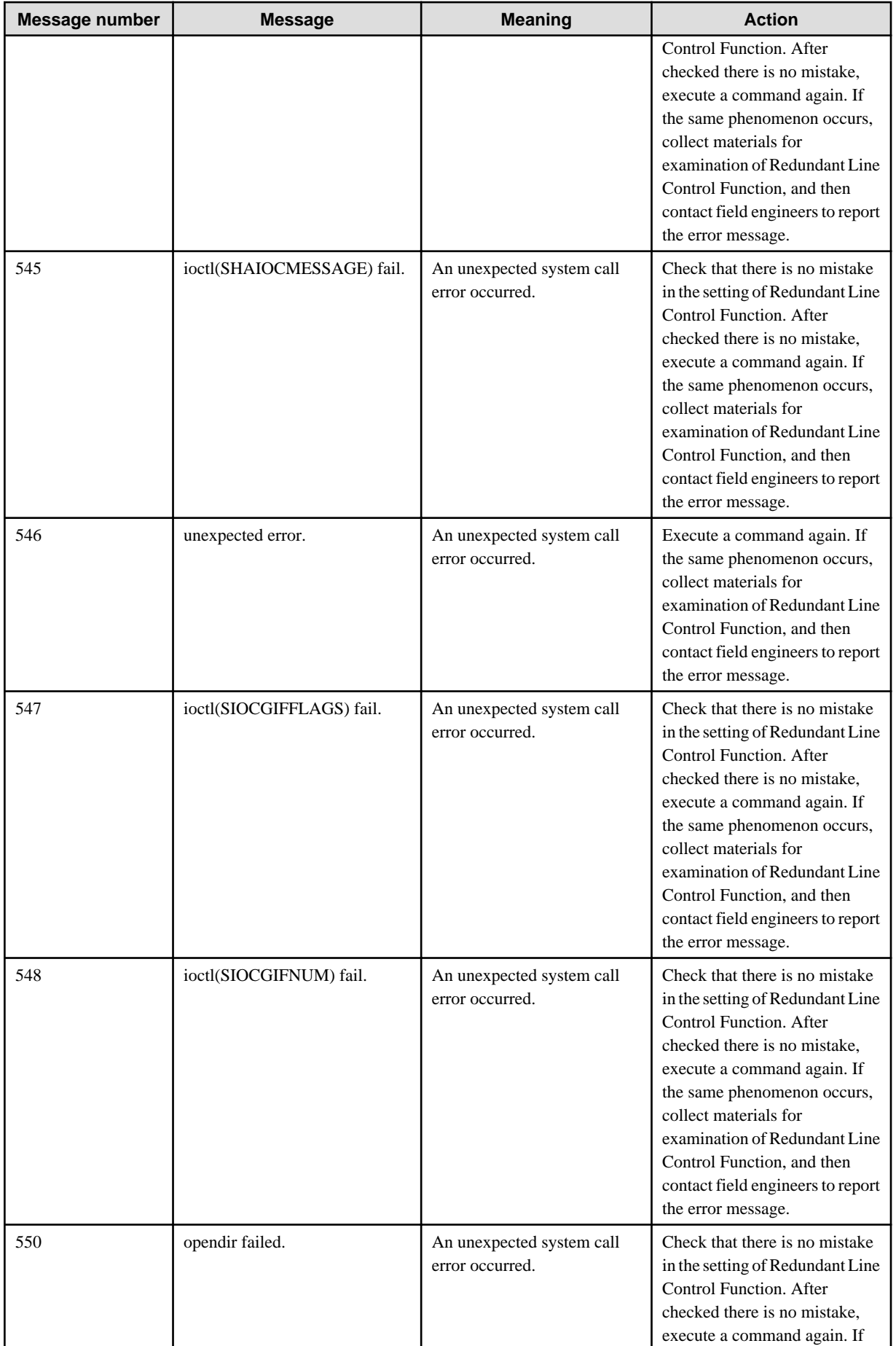

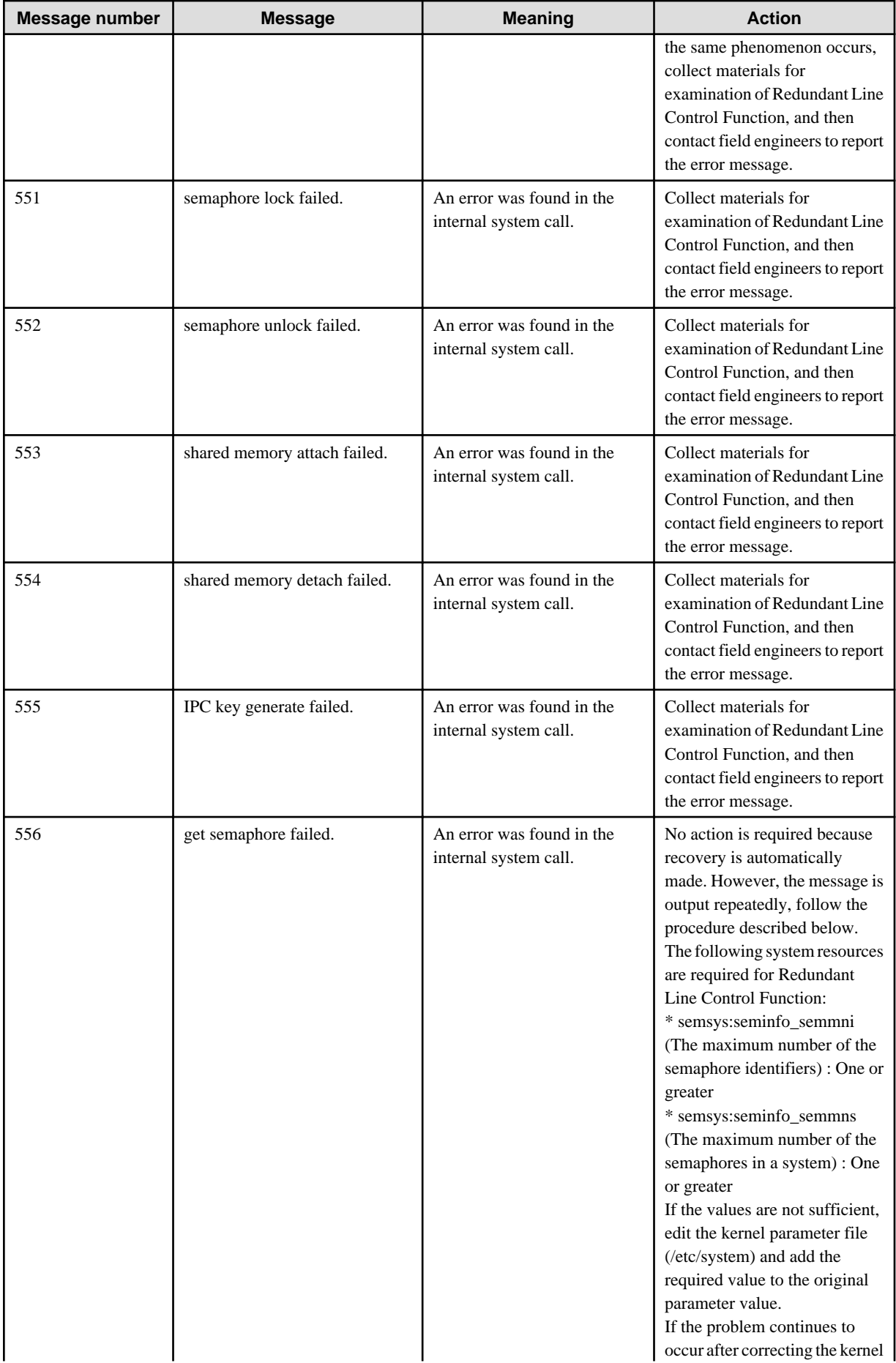

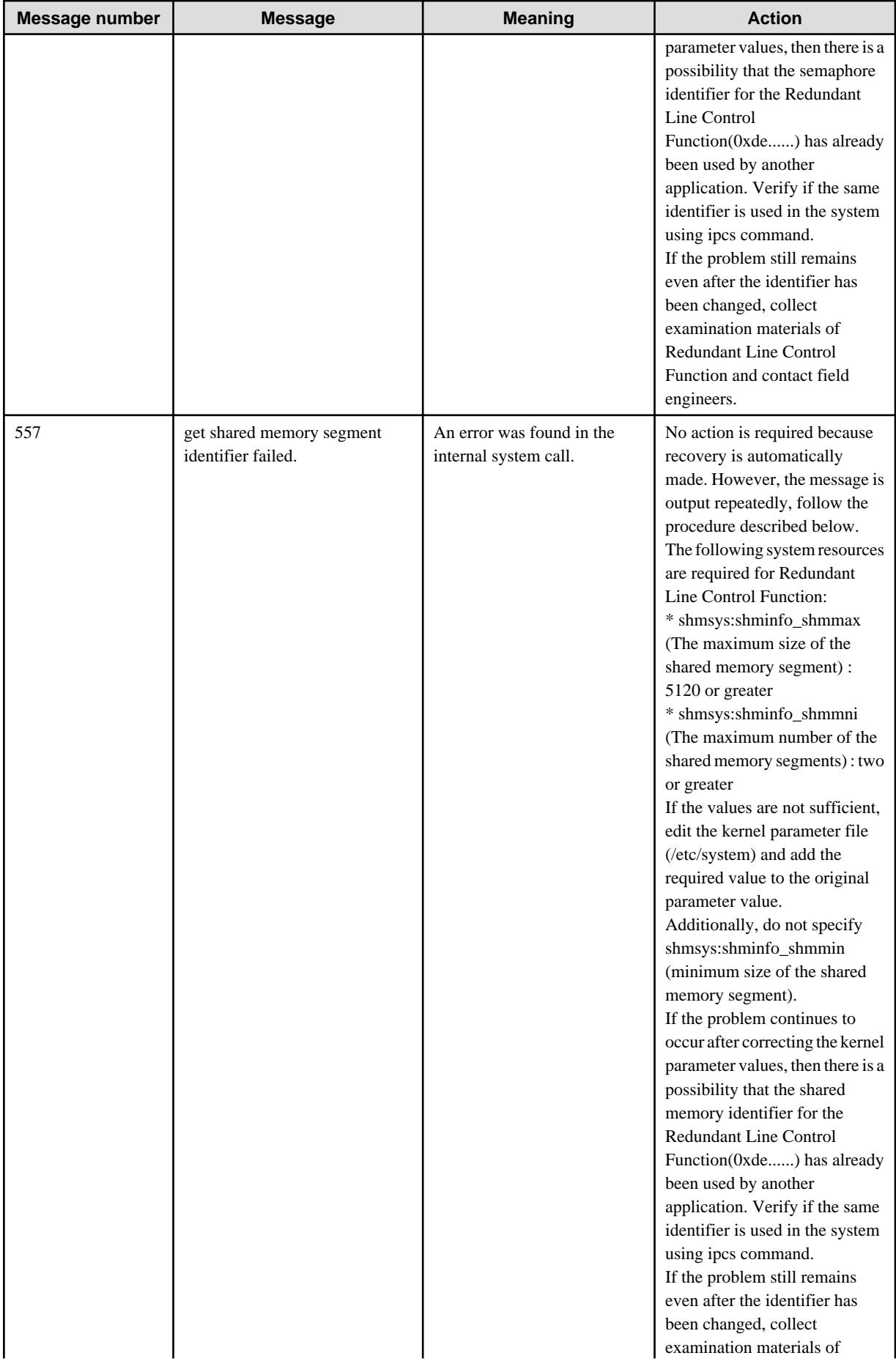

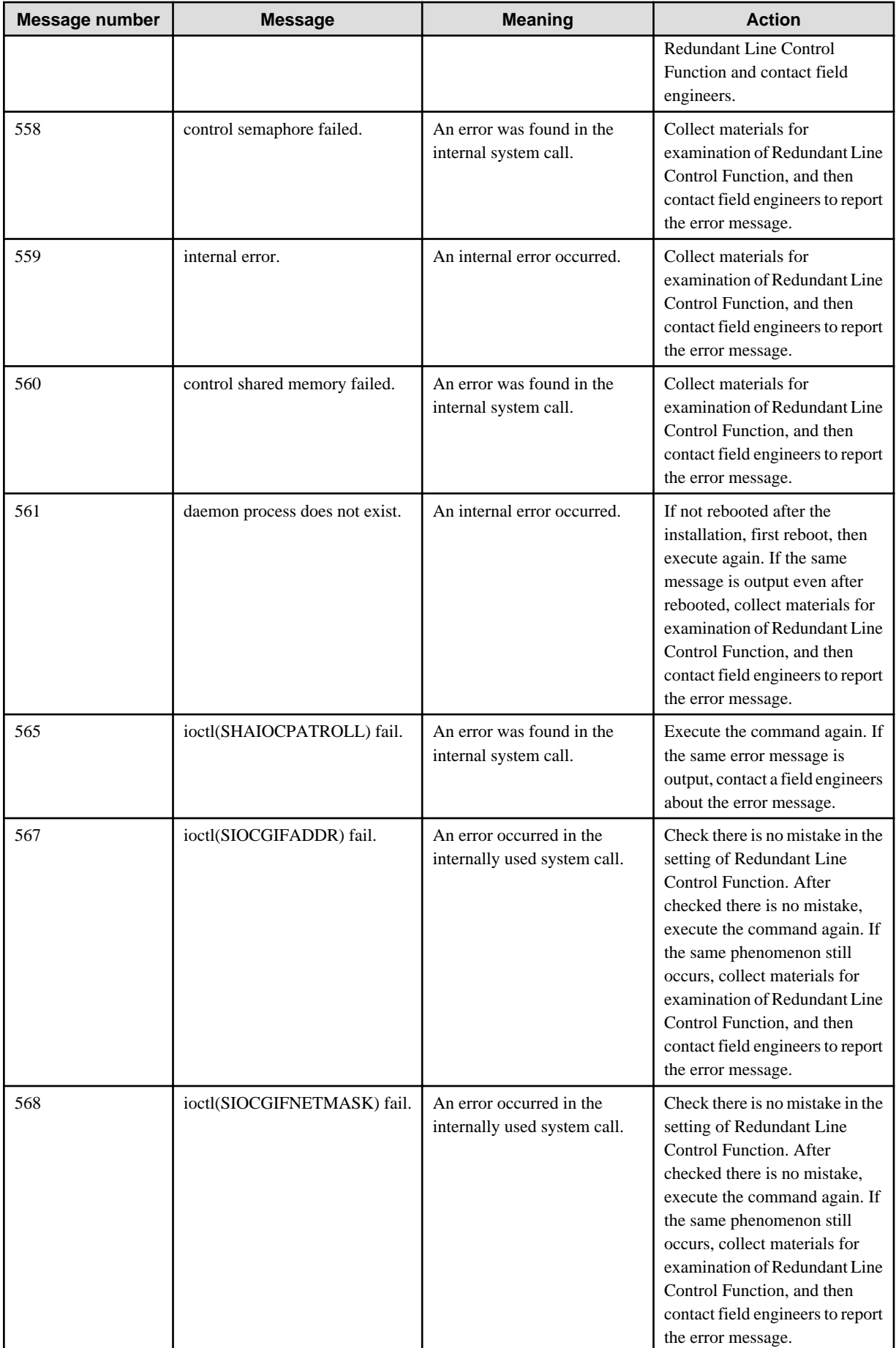

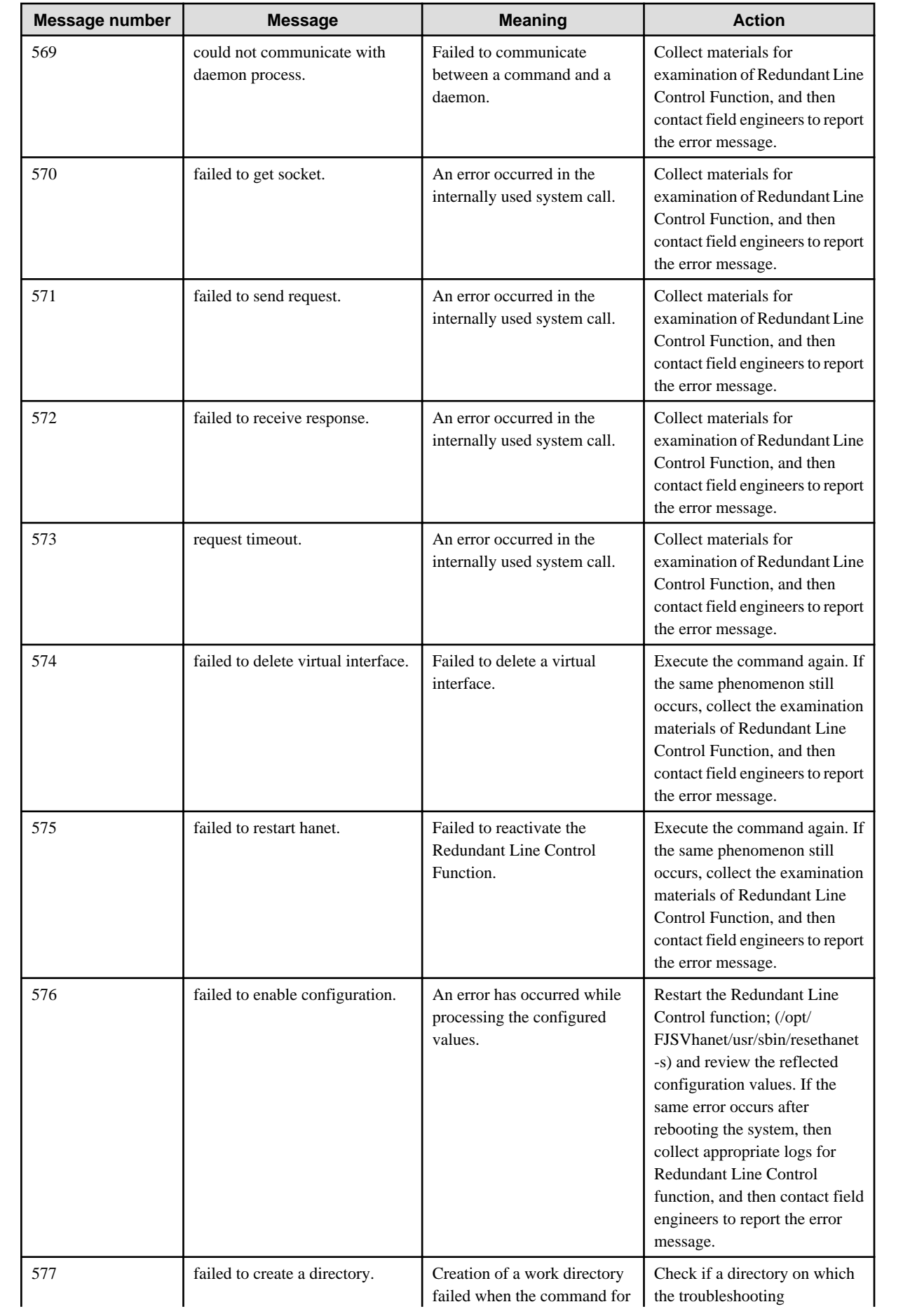

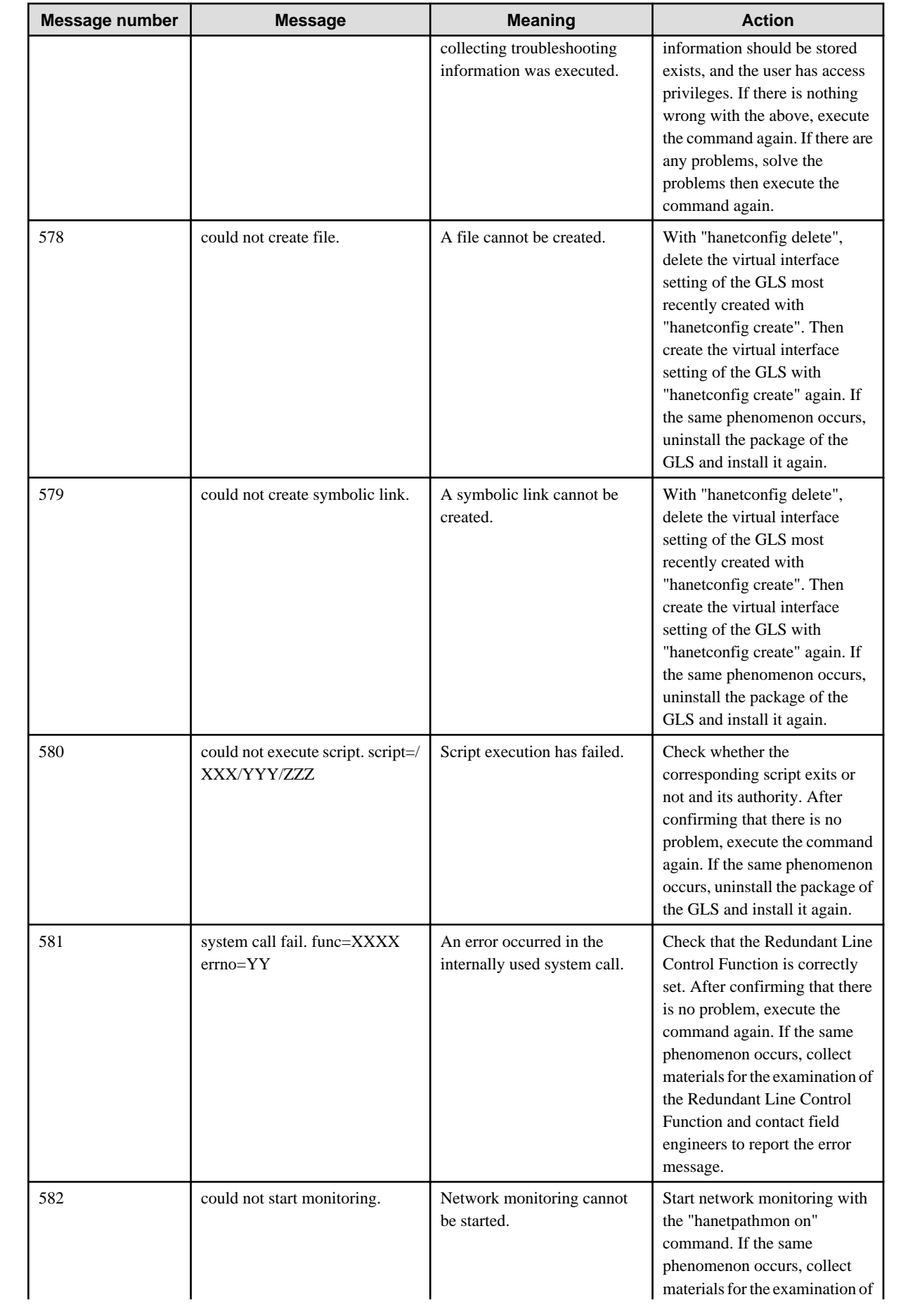

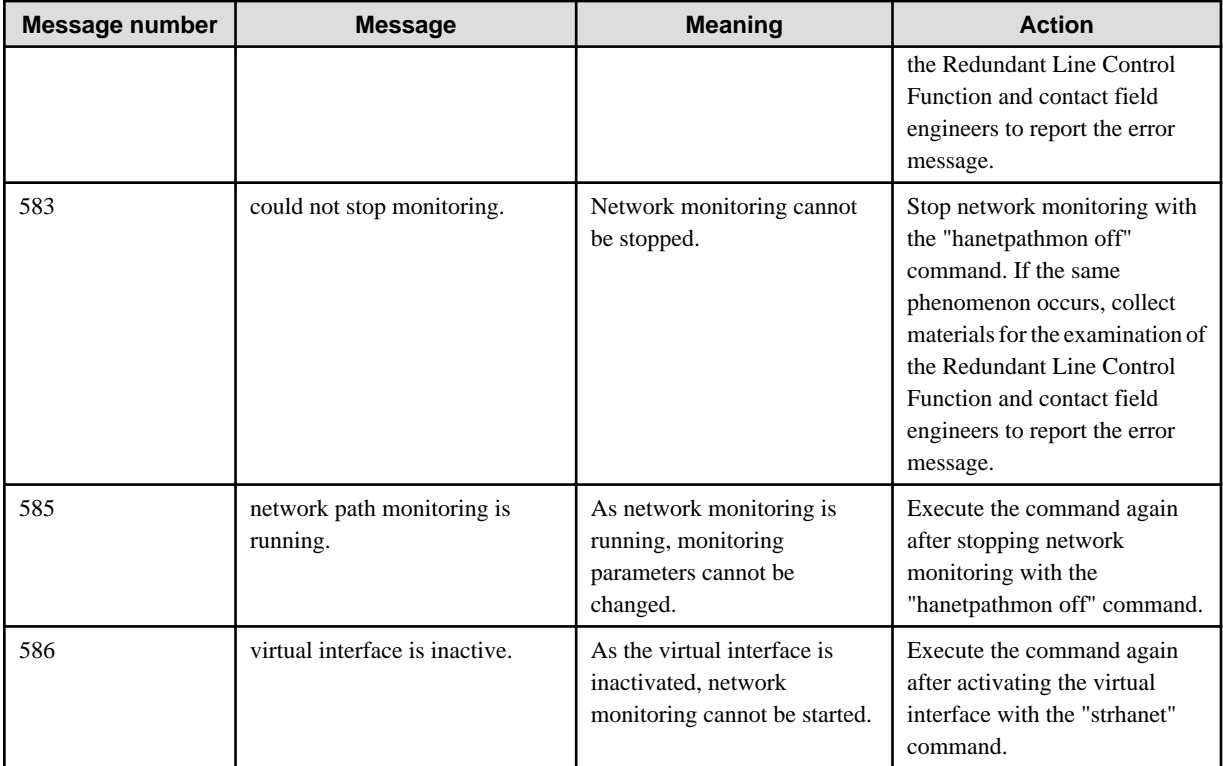

GLS: Global Link Services

# Table A.4 Message number 7xx

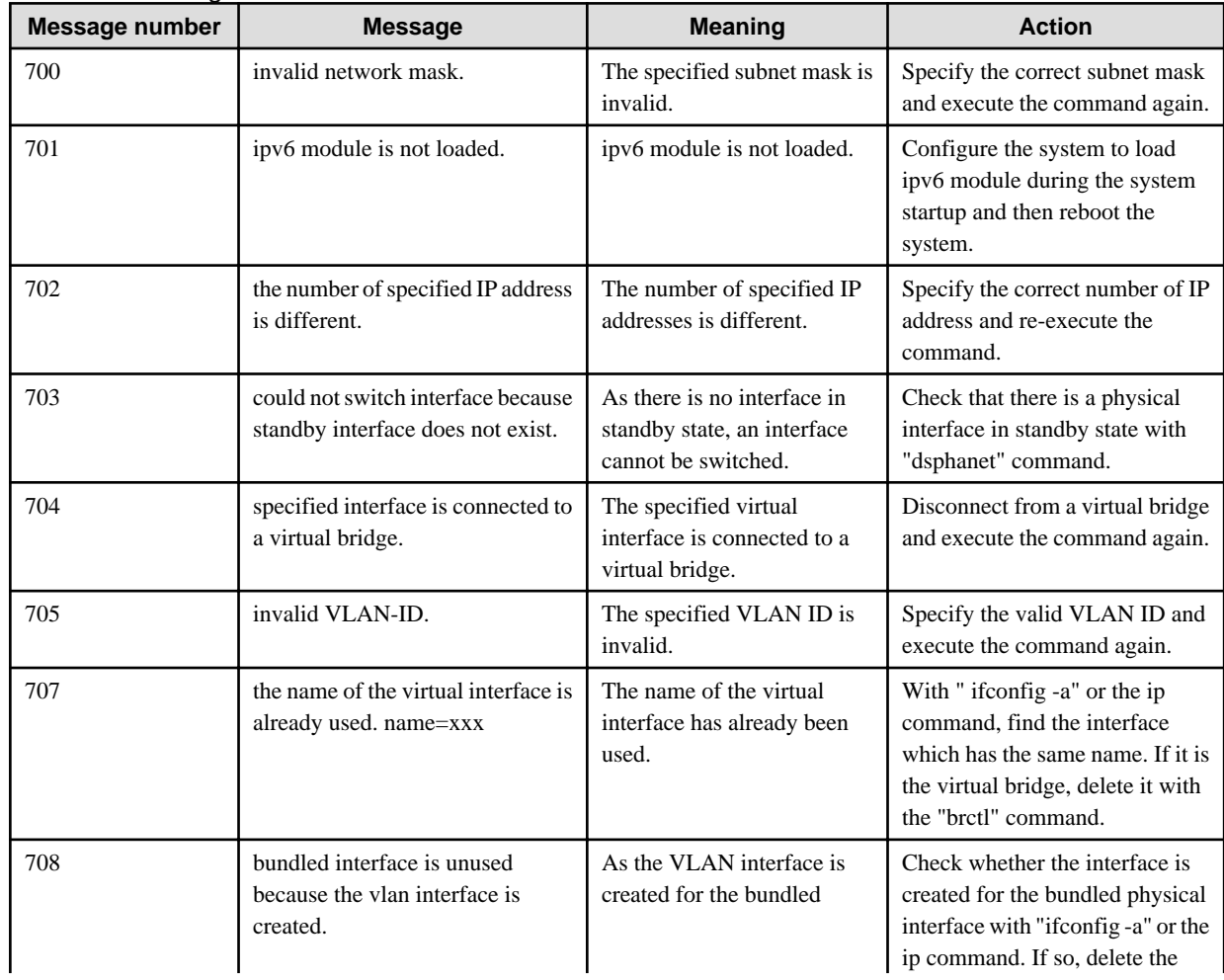

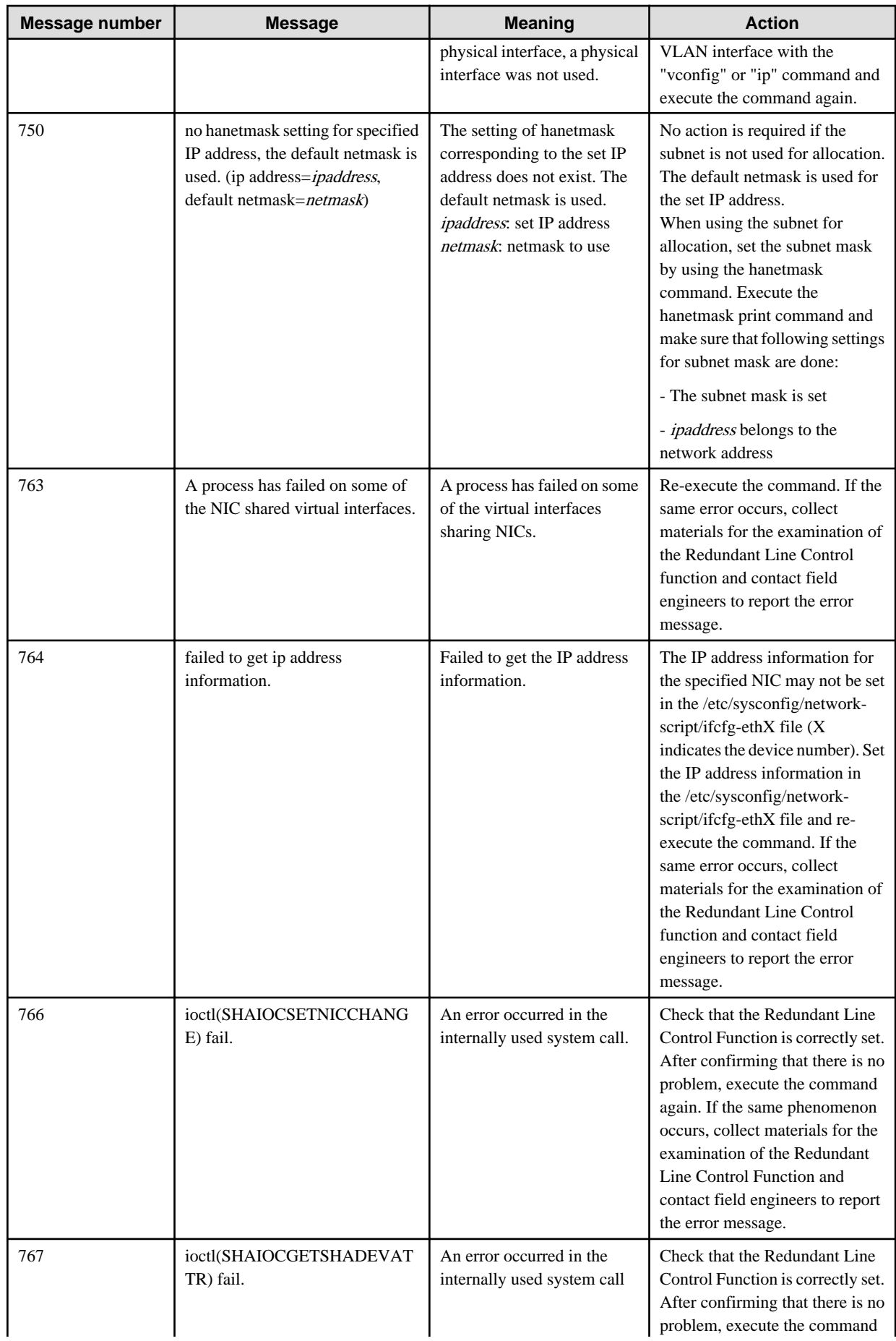

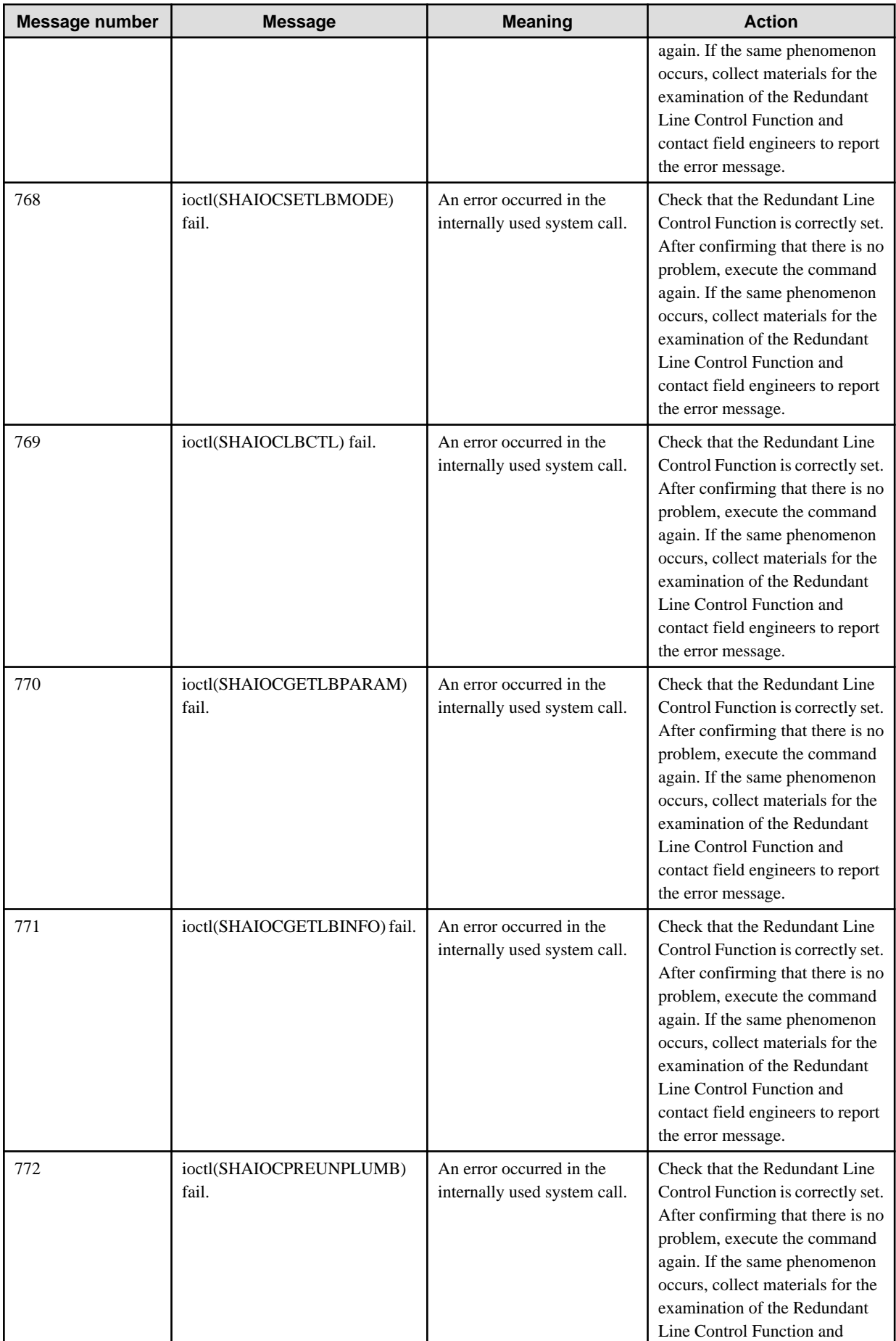

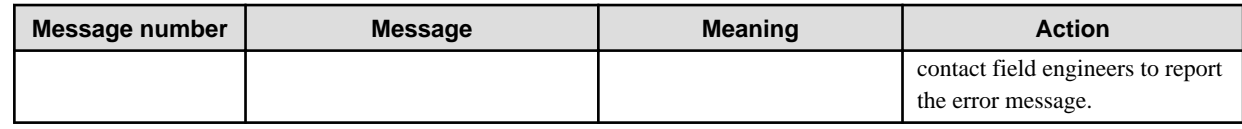

# **A.1.3 Console output messages (numbers 800 to 900)**

The following describes the messages output on the console by Redundant Line Control Function, explanation, and operator response. The following table shows facilities and priorities for the message numbers output to the system log.

| Facility | Priority | Message number                         |
|----------|----------|----------------------------------------|
| kern     | info     | 800, 801, 990, 991, 992                |
| kern     | error    | 910, 911, 912, 913, 914                |
| user     | info     | 888, 889, 890, 891, 892, 893, 894, 895 |
| user     | warning  | 848                                    |
| user     | error    | other than those above                 |

Table A.5 Message number 8xx

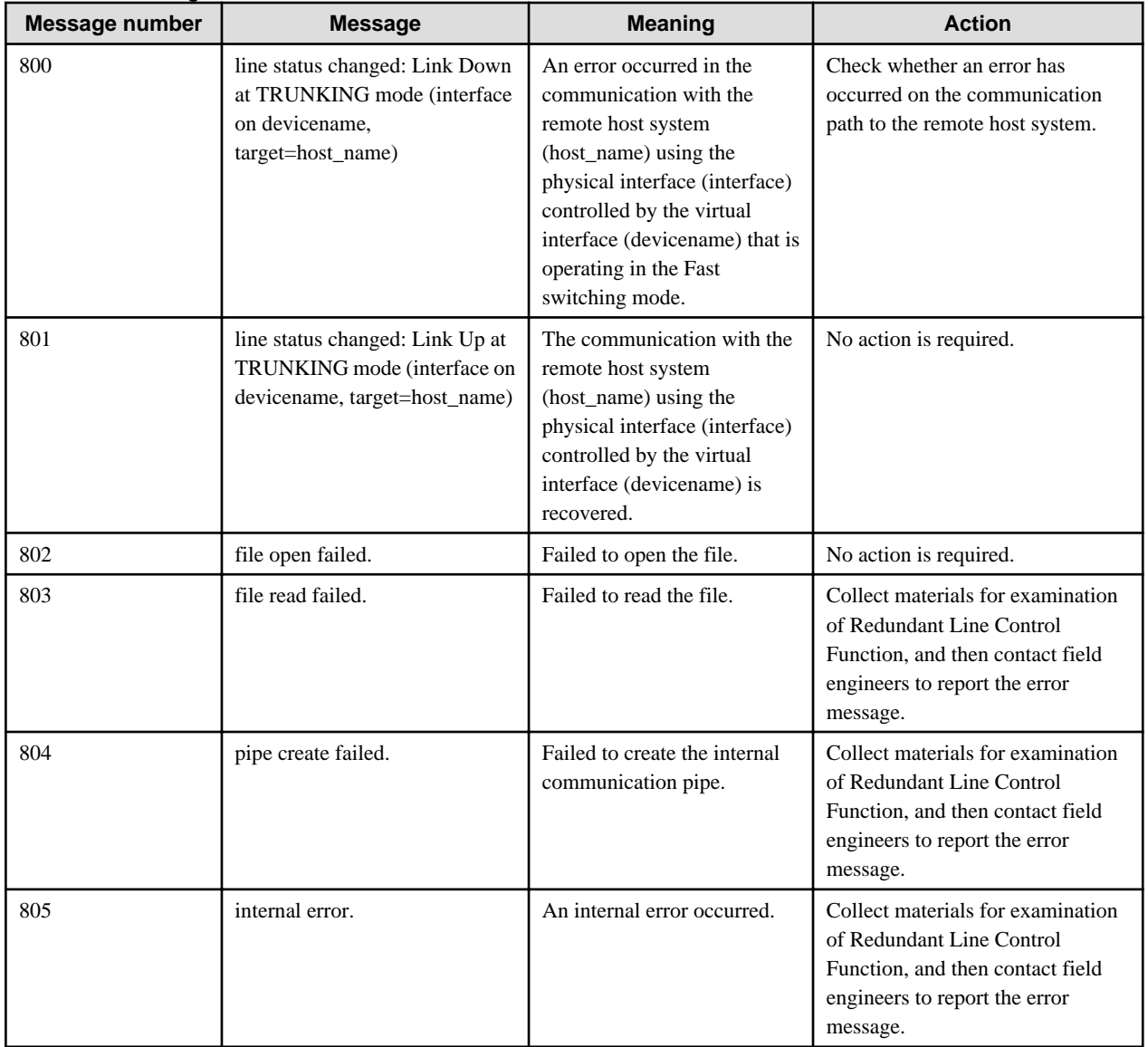

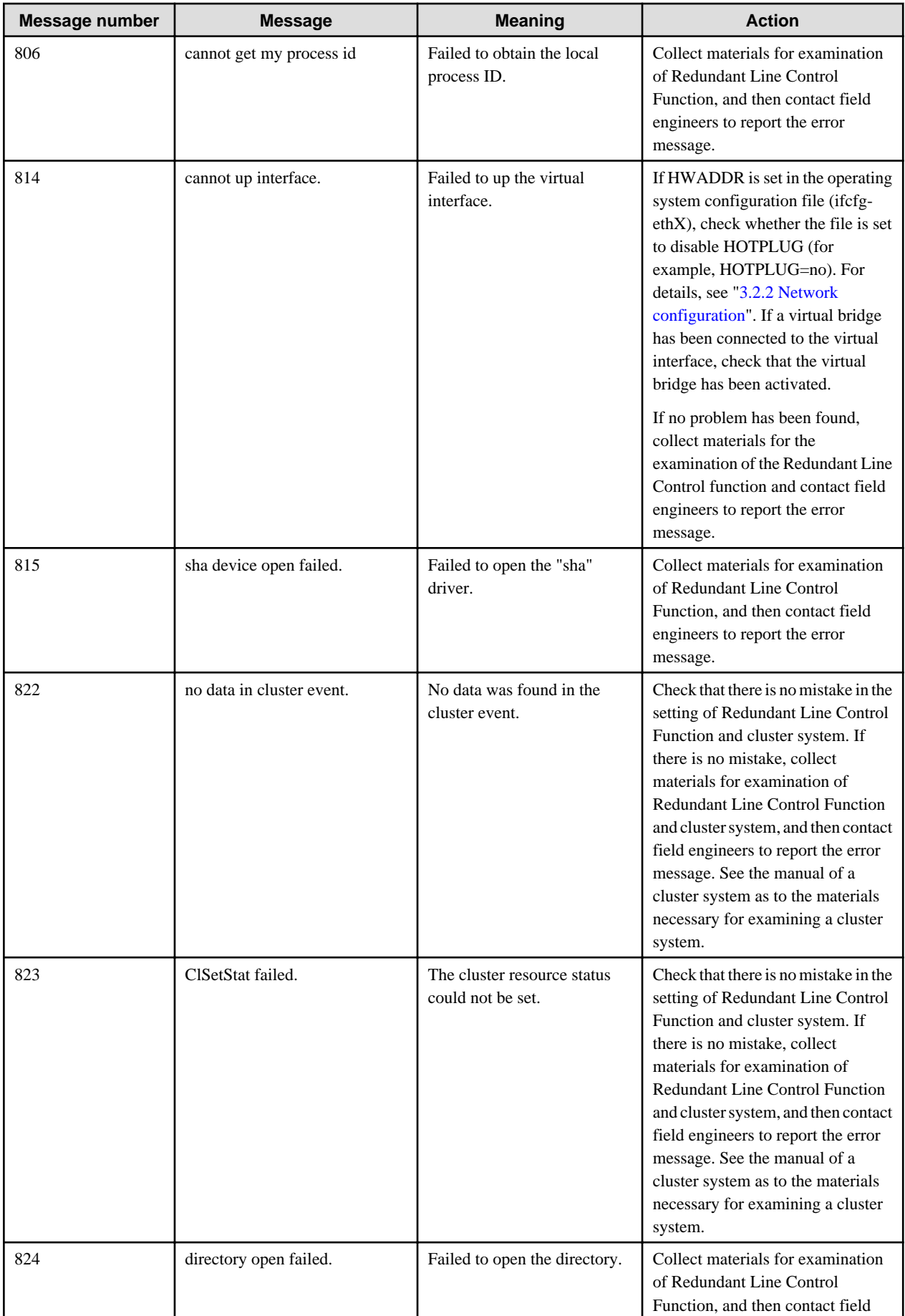

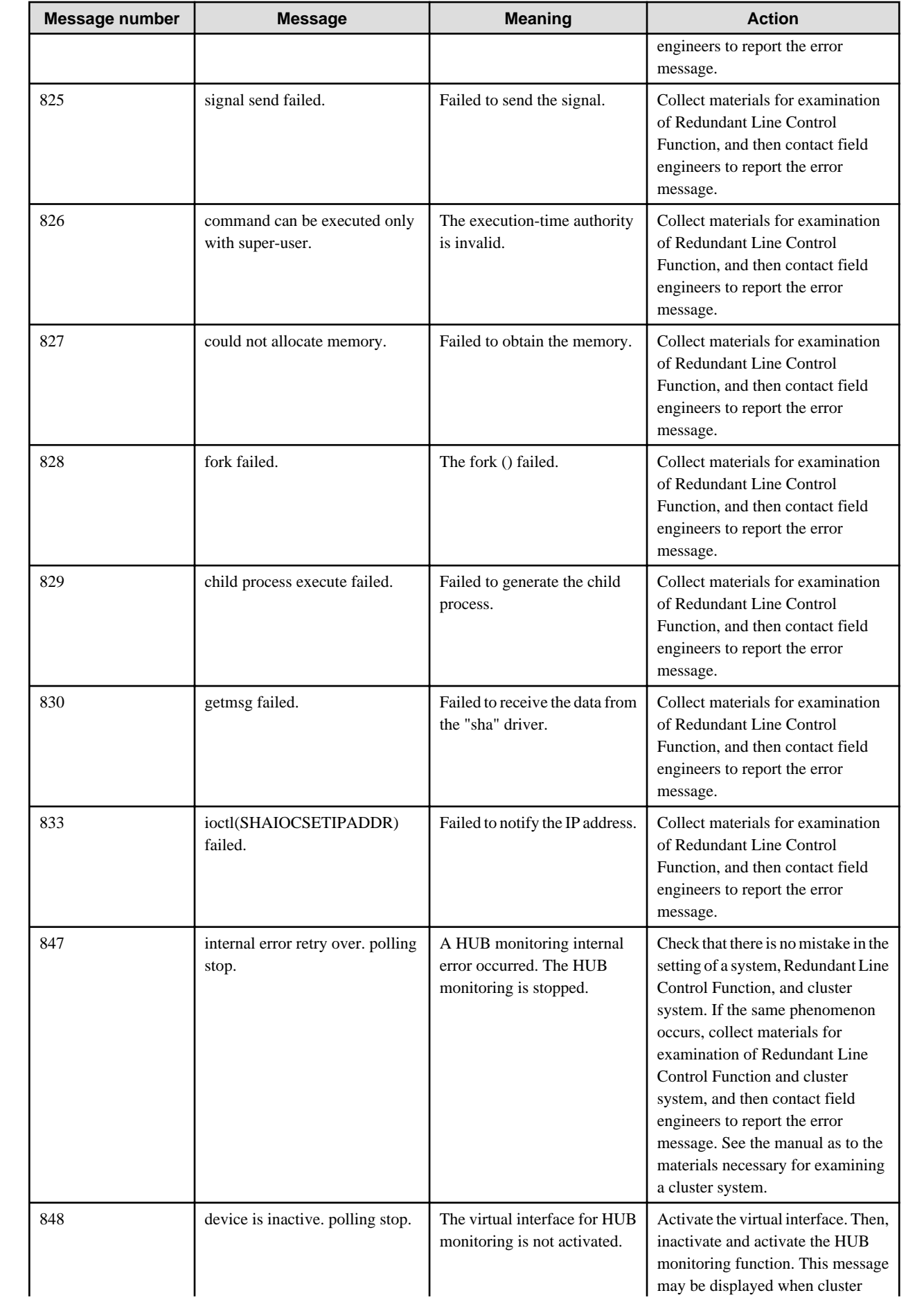
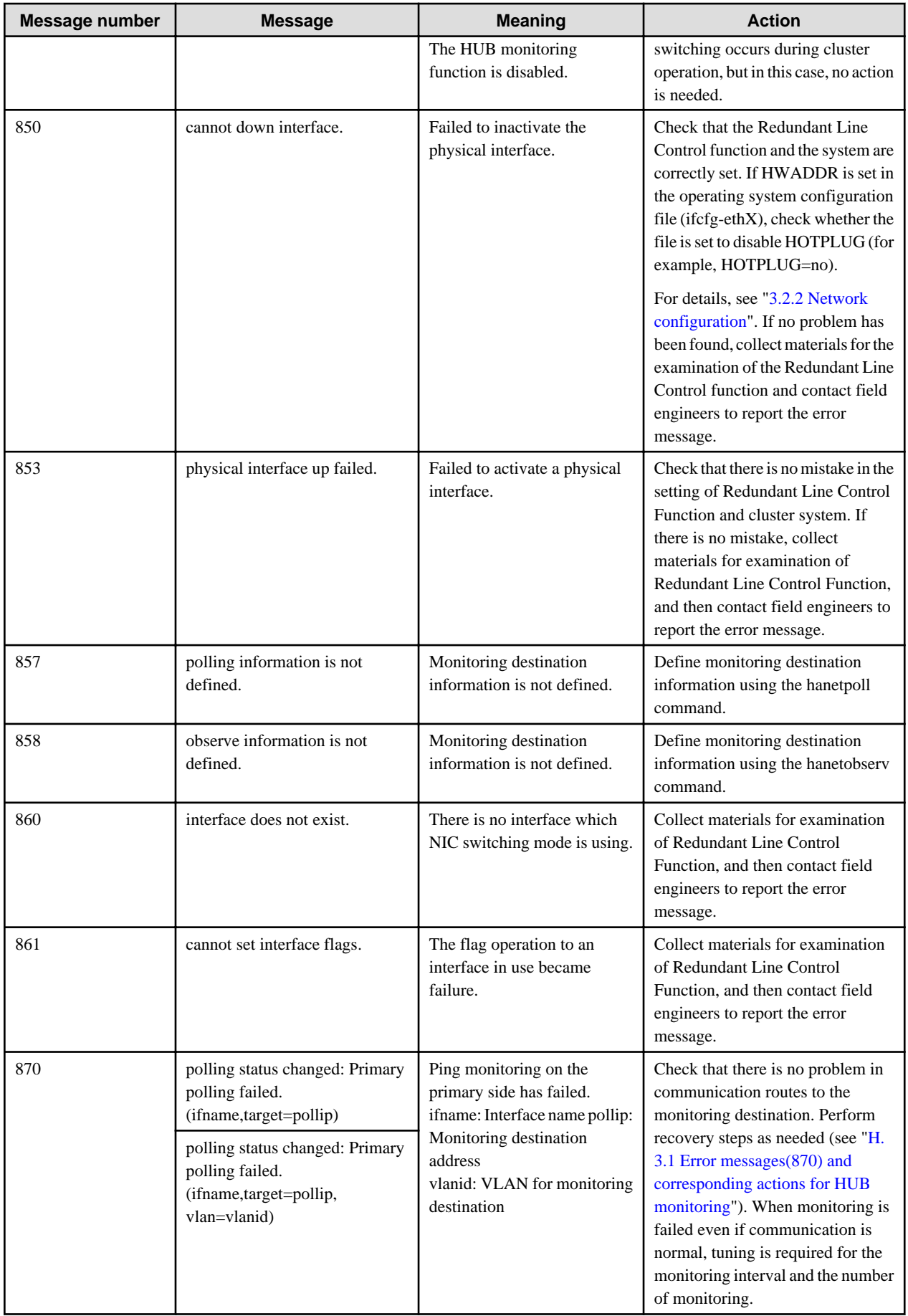

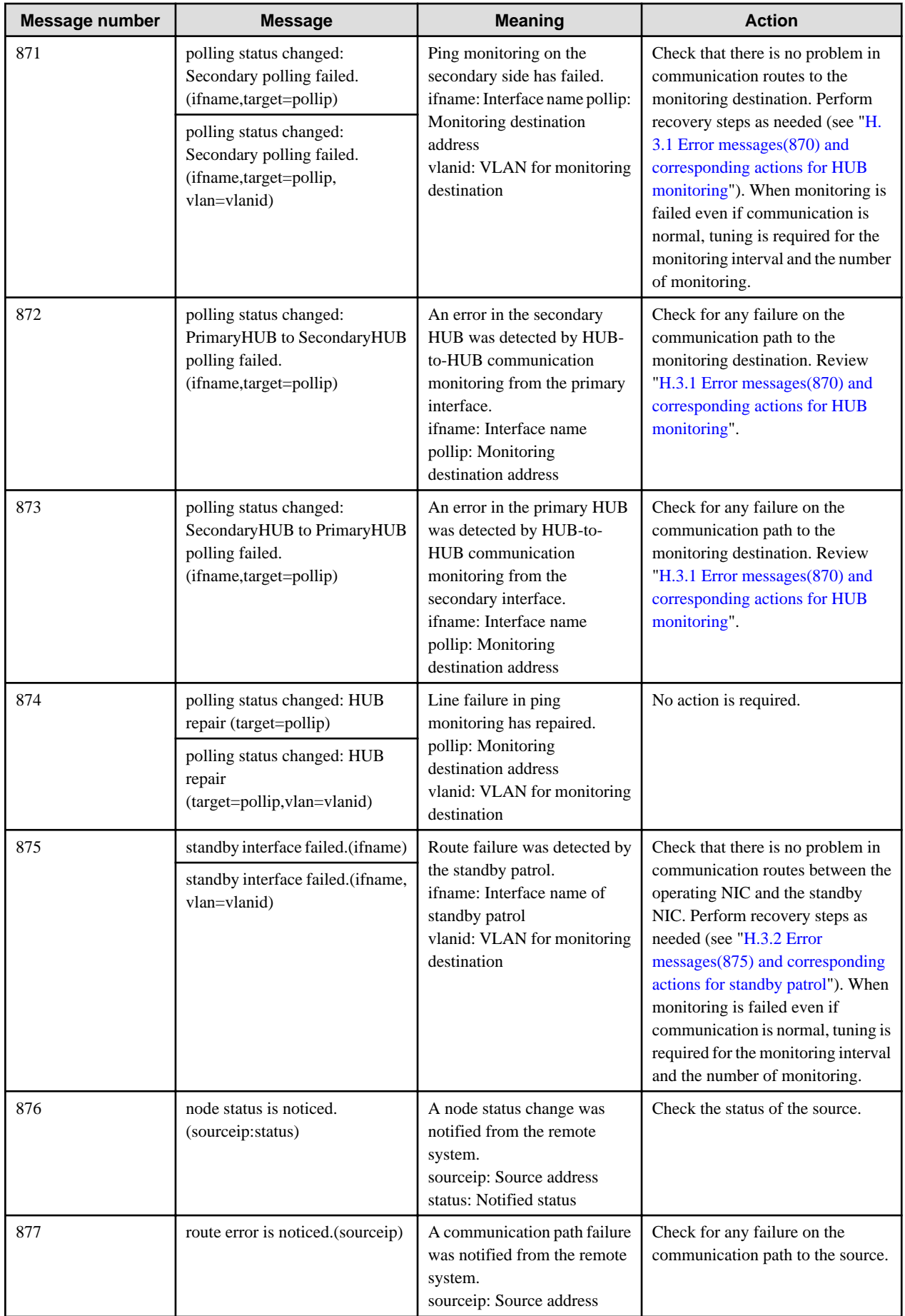

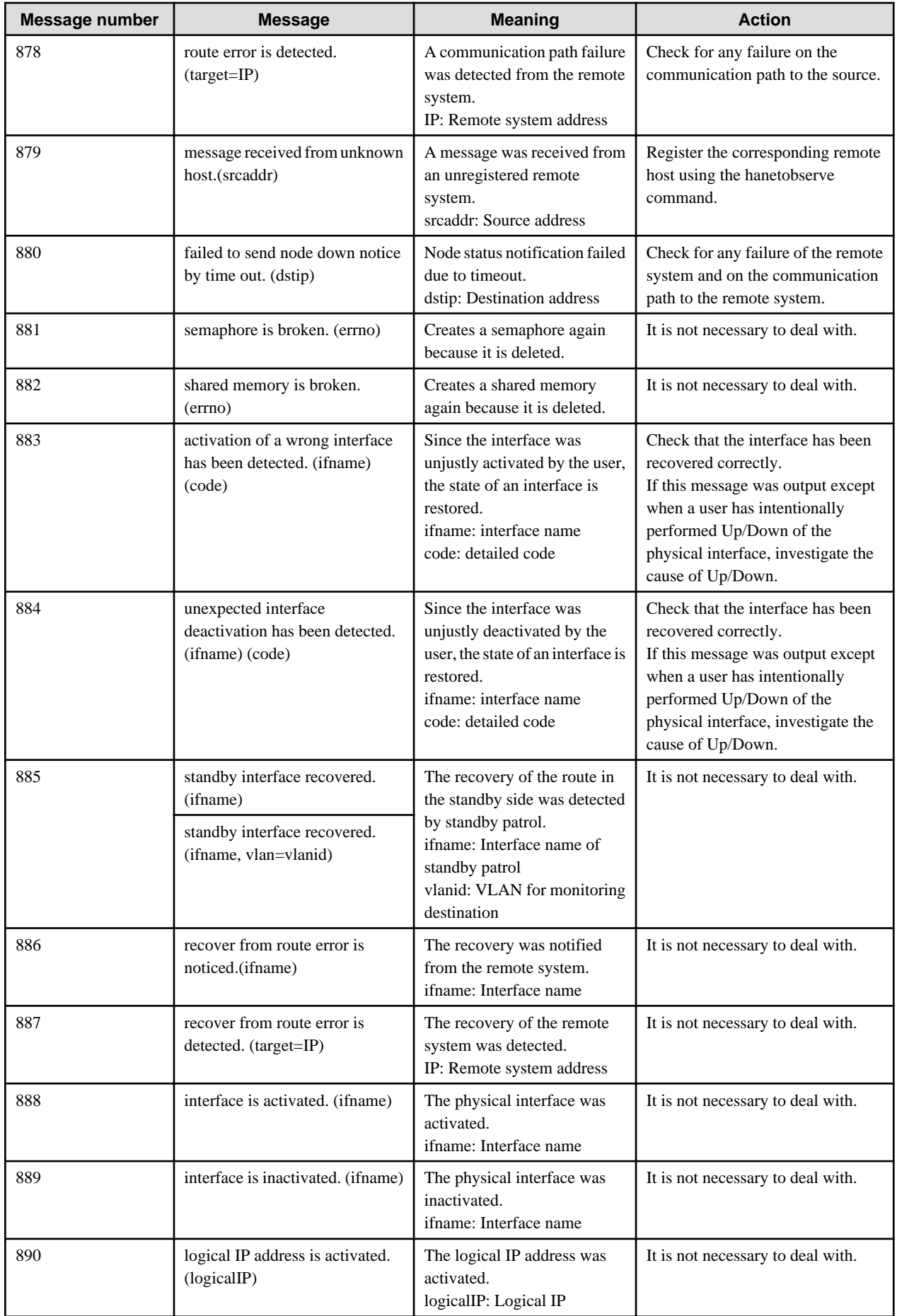

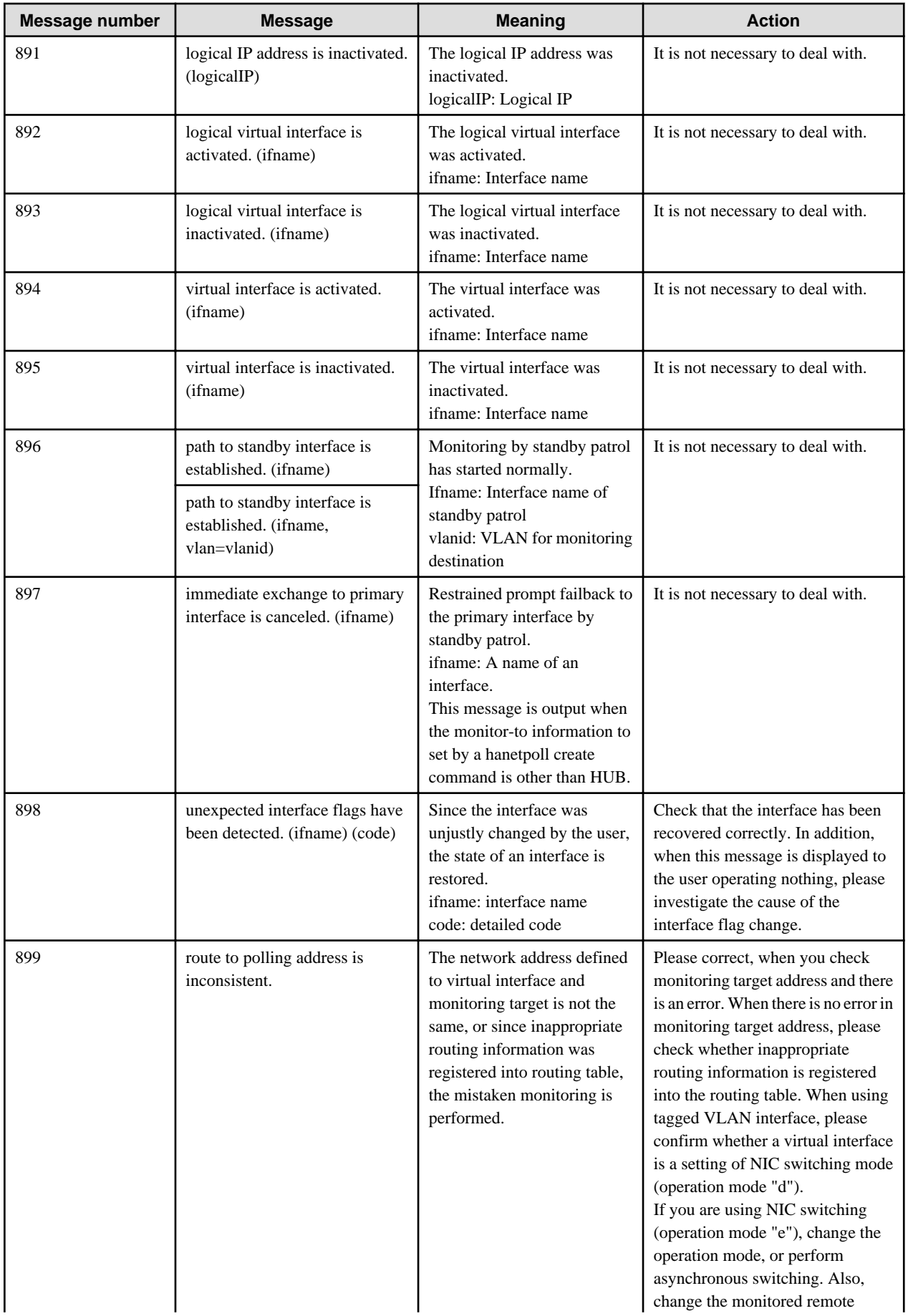

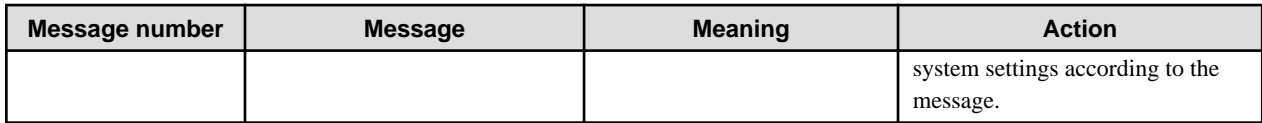

### Table A.6 Message number 9xx

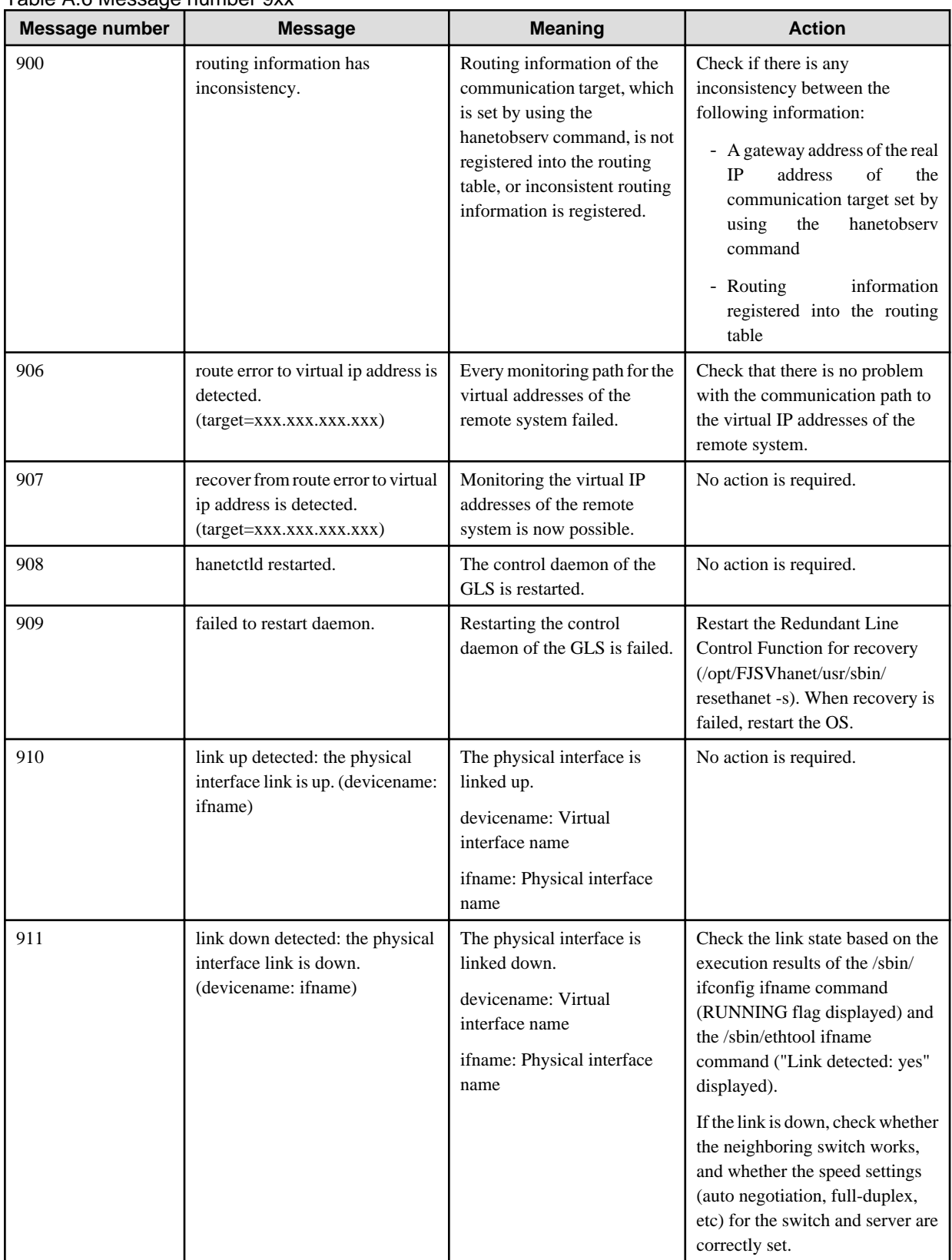

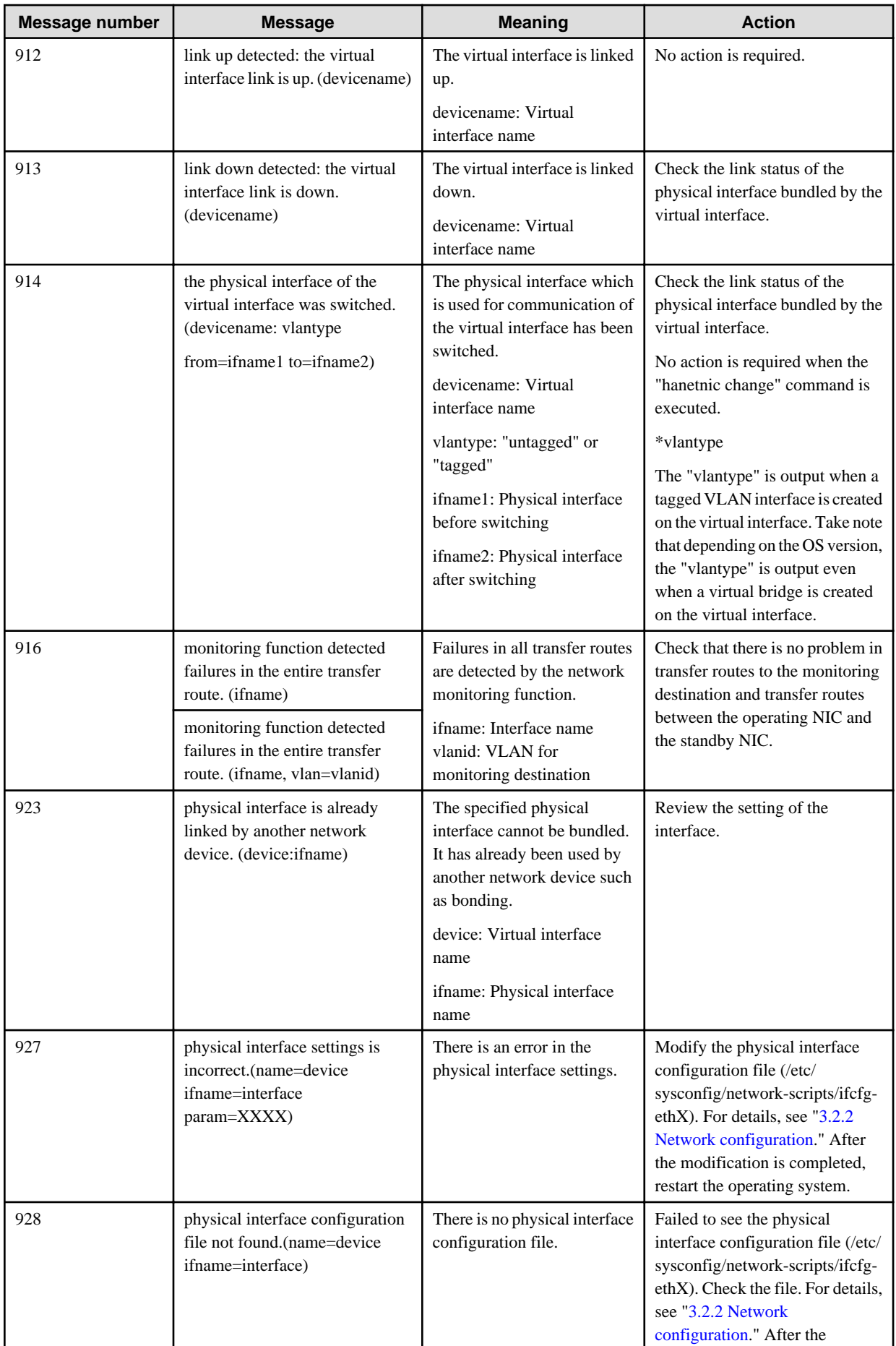

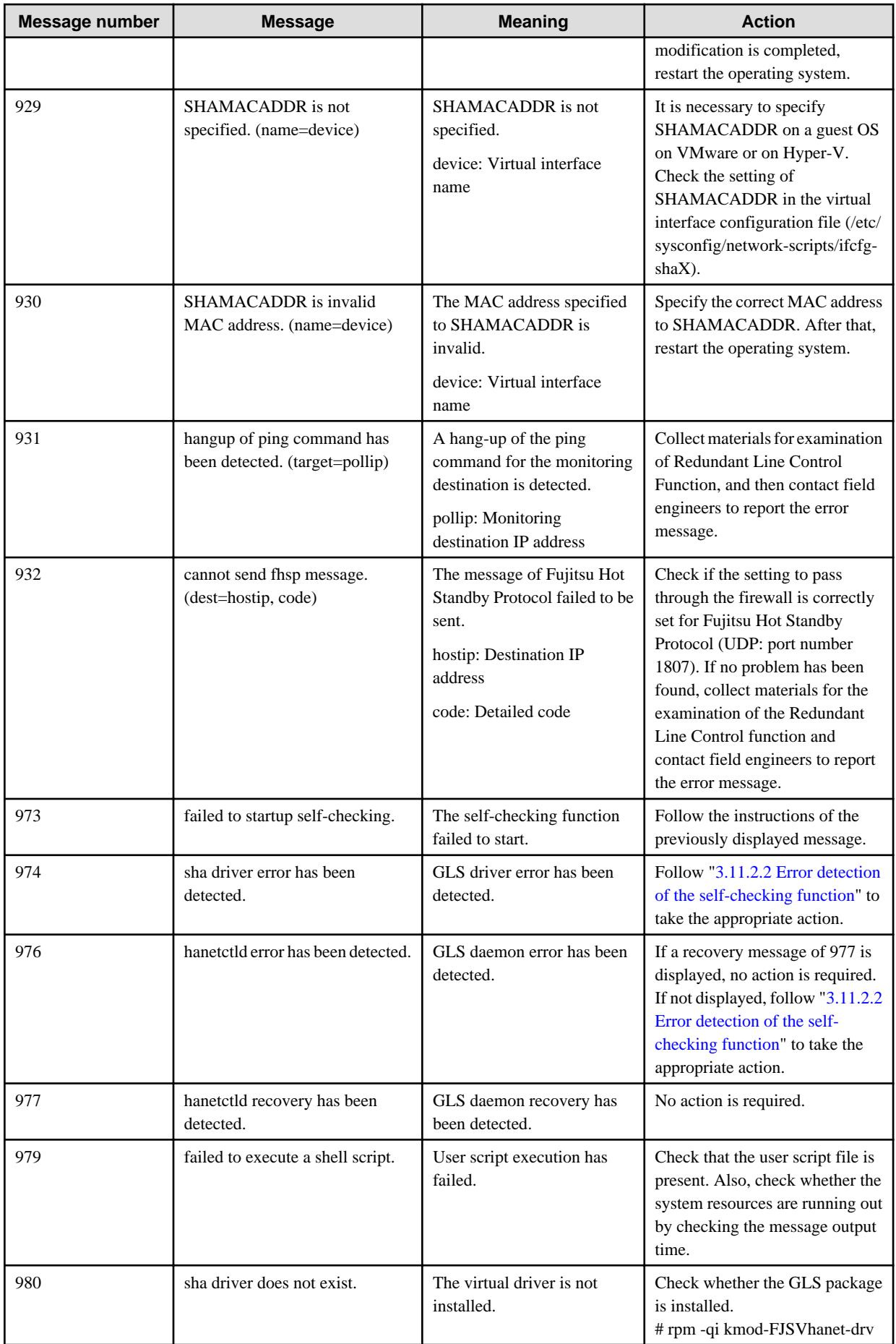

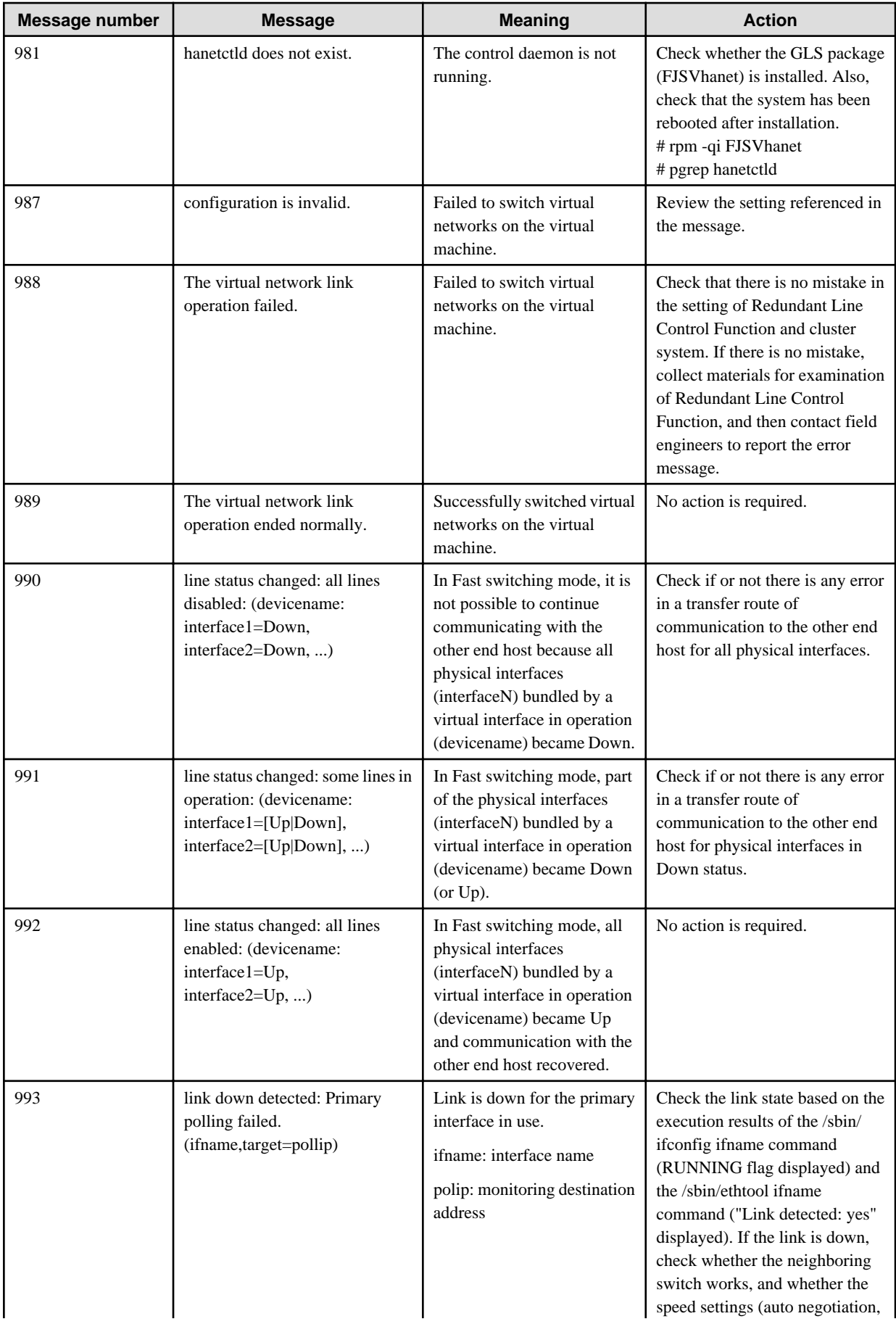

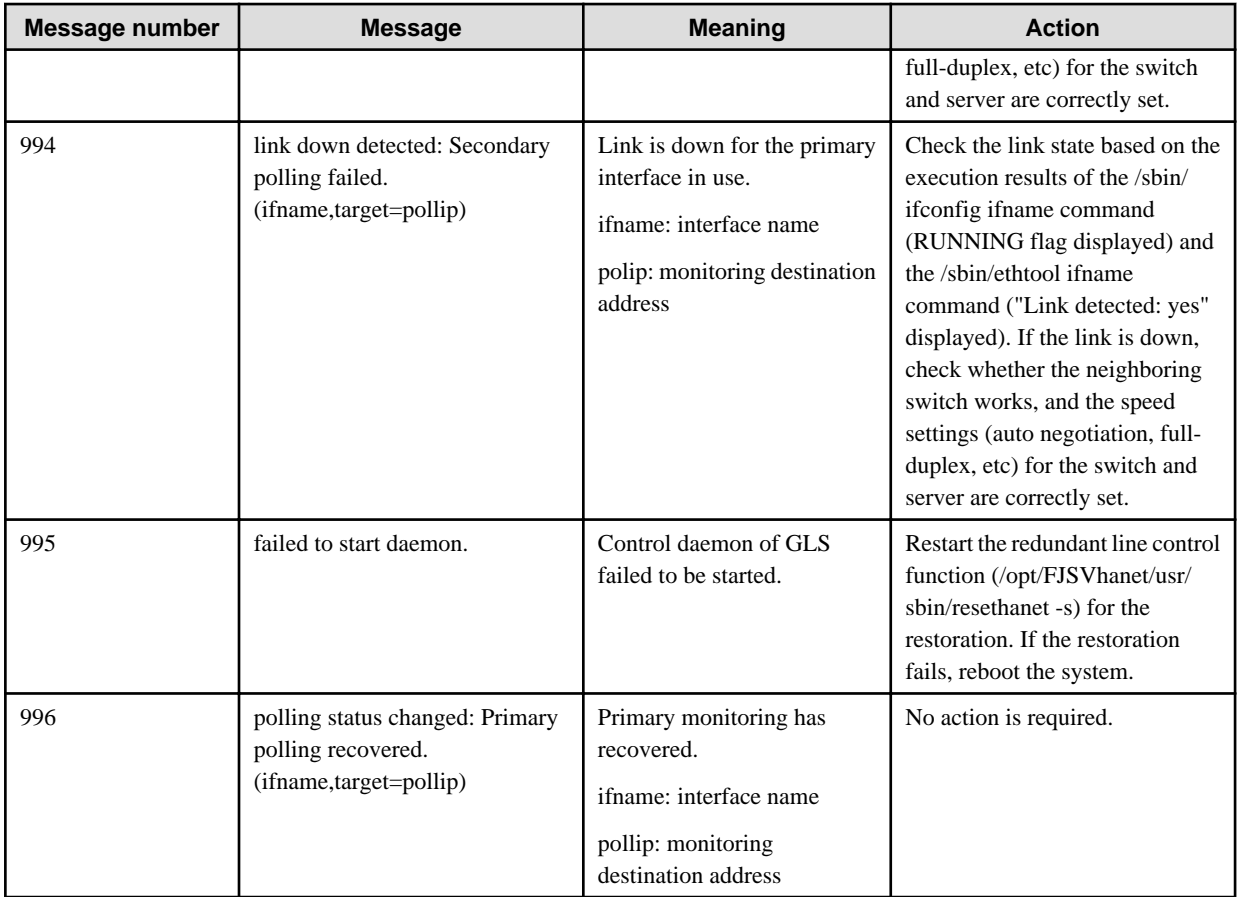

GLS: Global Link Services

# **A.2 Messages Displayed in the Cluster System Logs**

This section explains the meaning and the action to take for each message output by Redundant Line Control function if startup of the cluster system fails.

Cluster system logs are stored in the following directories:

For details on each log file (switchlog, appX.log), see "PRIMECLUSTER Reliant Monitor Services (RMS) with Wizard Tools Configuration and Administration Guide."

/var/opt/SMAWRrms/log

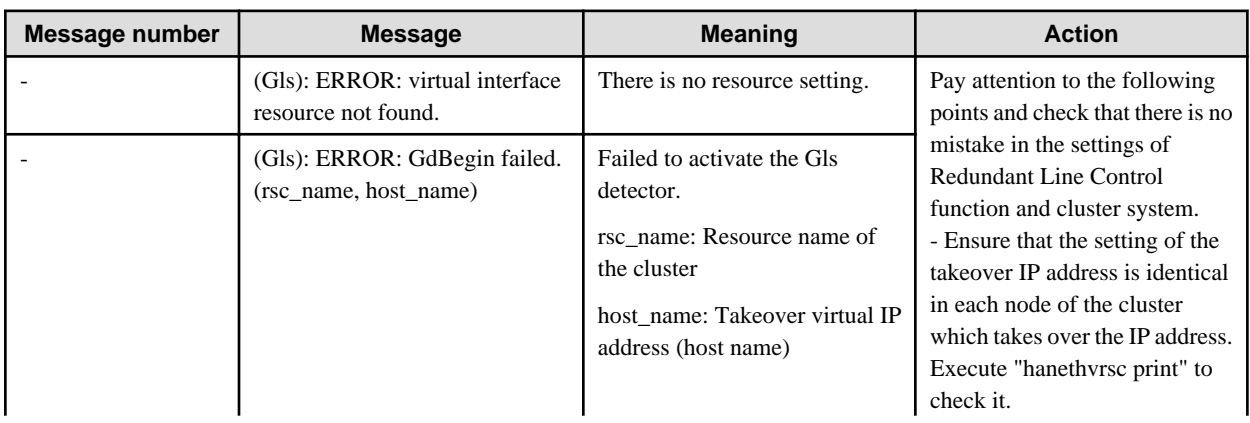

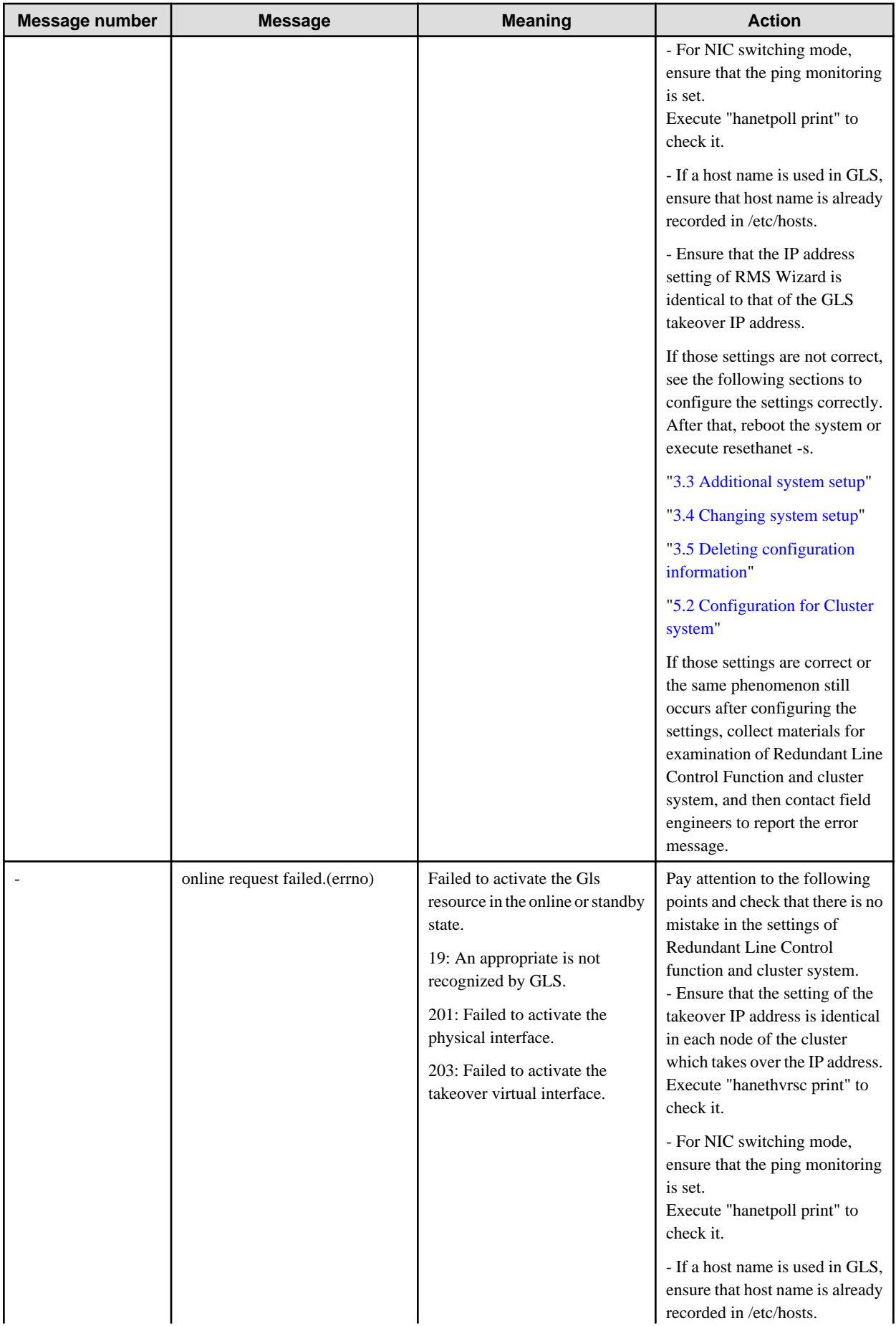

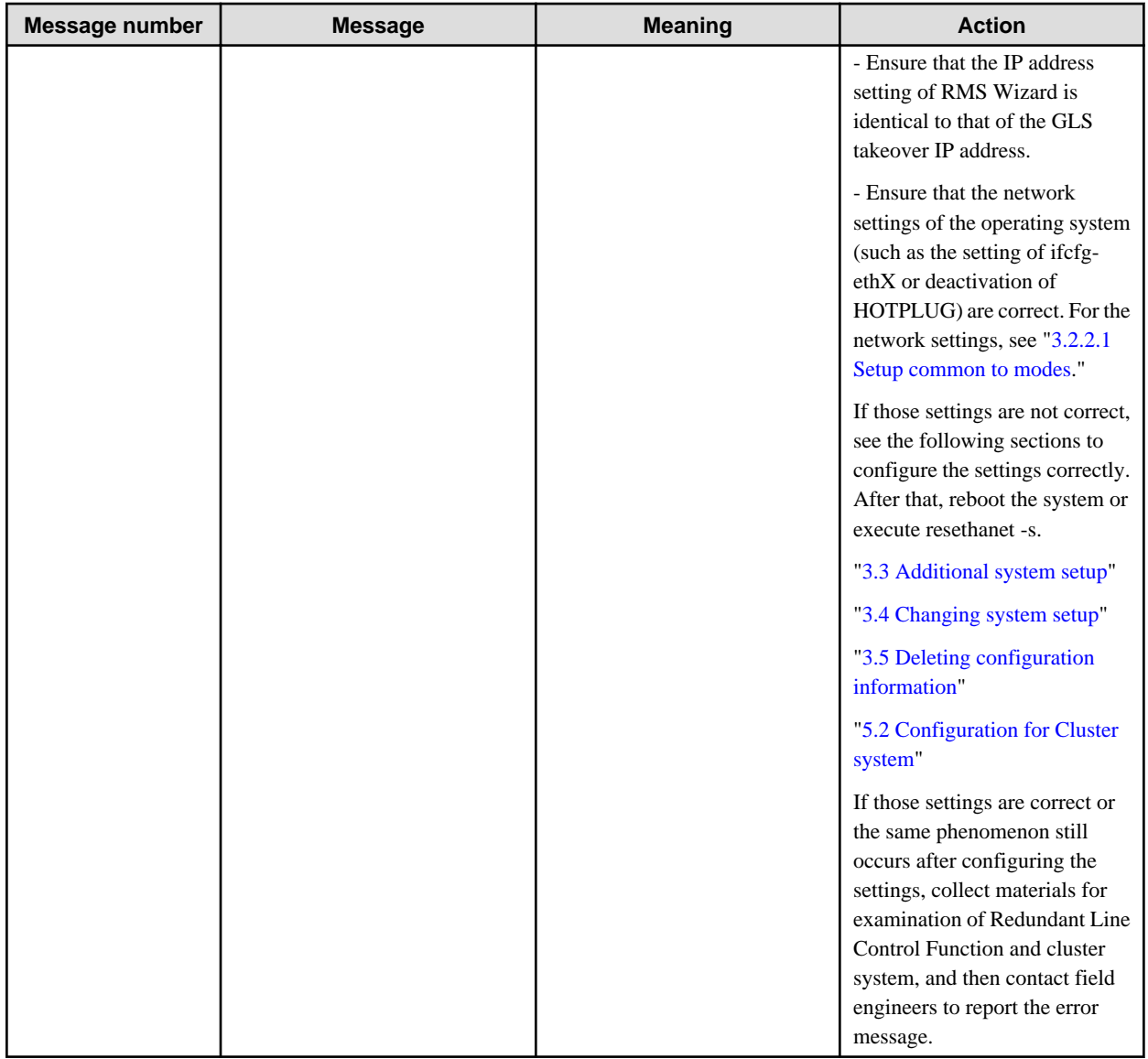

GLS: Global Link Services

# <span id="page-371-0"></span>**Appendix B Examples of configuring system environments**

This appendix explains how to configure the system environment with redundant network control.

# **B.1 Example of configuring Fast switching mode (IPv4)**

# **B.1.1 Example of the Single system**

This section describes an example configuration procedure of the network shown in the diagram below.

For the network configuration other than GLS, refer to "[3.2.2 Network configuration](#page-96-0)".

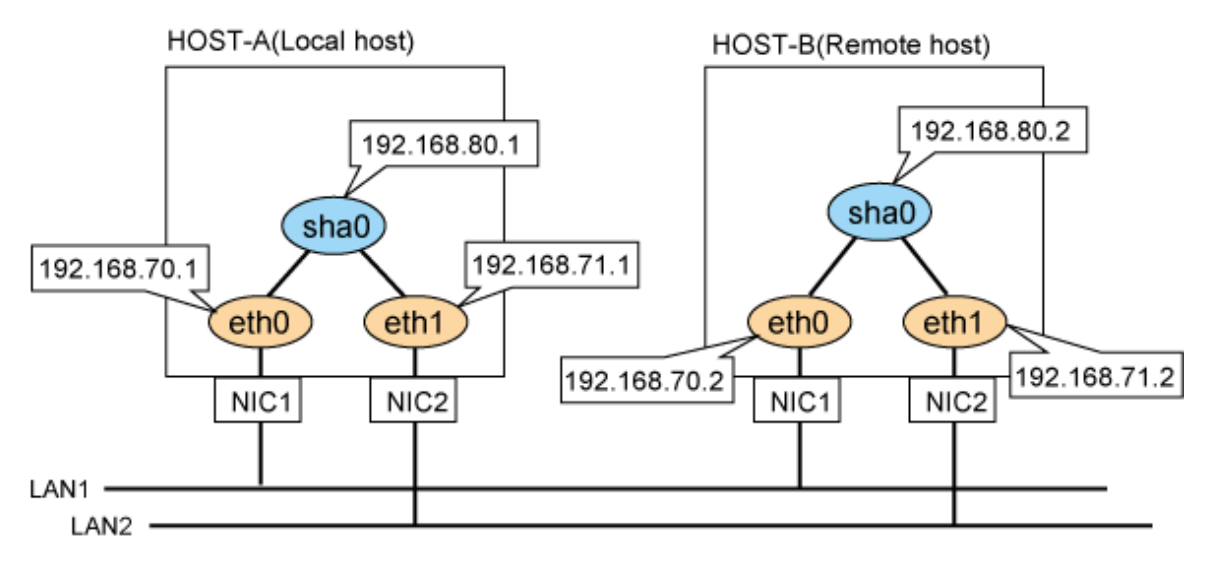

#### **[HOST-A]**

#### 1) Setting up the system

1-1) Define IP addresses and hostnames in /etc/hosts file.

```
192.168.70.1 host11 # HOST-A Physical IP
192.168.71.1 host12 # HOST-A Physical IP
192.168.80.1 hosta # HOST-A Virtual IP
192.168.70.2 host21 # HOST-B Physical IP
192.168.71.2 host22 # HOST-B Physical IP
192.168.80.2 hostb # HOST-B Virtual IP
```
1-2) Configure /etc/sysconfig/network-scripts/ifcfg-ethX (X is 0,1) file as follows.

- Contents of /etc/sysconfig/network-scripts/ifcfg-eth0

```
DEVICE=eth0
BOOTPROTO=static
H\Omega TPLJIG=no
IPADDR=192.168.70.1
NETMASK=255.255.255.0
ONBOOT=yes
TYPE=Ethernet
```

```
DEVICE=eth1
BOOTPROTO=static
HOTPLUG=no
IPADDR=192.168.71.1
NETMASK=255.255.255.0
ONBOOT=yes
TYPE=Ethernet
```
#### 2) Reboot

Run the following command to reboot the system. After rebooting the system, verify eth0 and eth1 are active using ifconfig command.

/sbin/shutdown -r now

#### 3) Setting a subnet mask

```
/opt/FJSVhanet/usr/sbin/hanetmask create -i 192.168.80.0 -m 255.255.255.0
```
#### 4) Creating of virtual interface

/opt/FJSVhanet/usr/sbin/hanetconfig create -n sha0 -m t -i 192.168.80.1 -t eth0,eth1

#### 5) Activating of virtual interface

/opt/FJSVhanet/usr/sbin/strhanet

#### **[HOST-B]**

#### 1) Setting up the system

1-1) Define IP addresses and hostnames in /etc/hosts file. Defined content is same as HOST-A.

1-2) Configure /etc/sysconfig/network-scripts/ifcfg-ethX (X is 0,1) file as follows.

- Contents of /etc/sysconfig/network-scripts/ifcfg-eth0

```
DEVICE=eth0
BOOTPROTO=static
HOTPLUG=no
IPADDR=192.168.70.2
NETMASK=255.255.255.0
ONBOOT=yes
TYPE=Ethernet
```
- Contents of /etc/sysconfig/network-scripts/ifcfg-eth1

```
DEVICE=eth1
BOOTPROTO=static
HOTPLUG=no
IPADDR=192.168.71.2
NETMASK=255.255.255.0
ONBOOT=yes
TYPE=Ethernet
```
#### 2) Reboot

Run the following command to reboot the system. After rebooting the system, verify eth0 and eth1 are active using ifconfig command.

/sbin/shutdown -r now

#### 3) Setting a subnet mask

/opt/FJSVhanet/usr/sbin/hanetmask create -i 192.168.80.0 -m 255.255.255.0

#### 4) Creating of virtual interface

/opt/FJSVhanet/usr/sbin/hanetconfig create -n sha0 -m t -i 192.168.80.2 -t eth0,eth1

#### 5) Activating of virtual interface

/opt/FJSVhanet/usr/sbin/strhanet

### **B.1.2 Example of the Single system in Logical virtual interface**

This section describes an example configuration procedure of the network shown in the diagram below. For the network configuration other than GLS, refer to ["3.2.2 Network configuration](#page-96-0)".

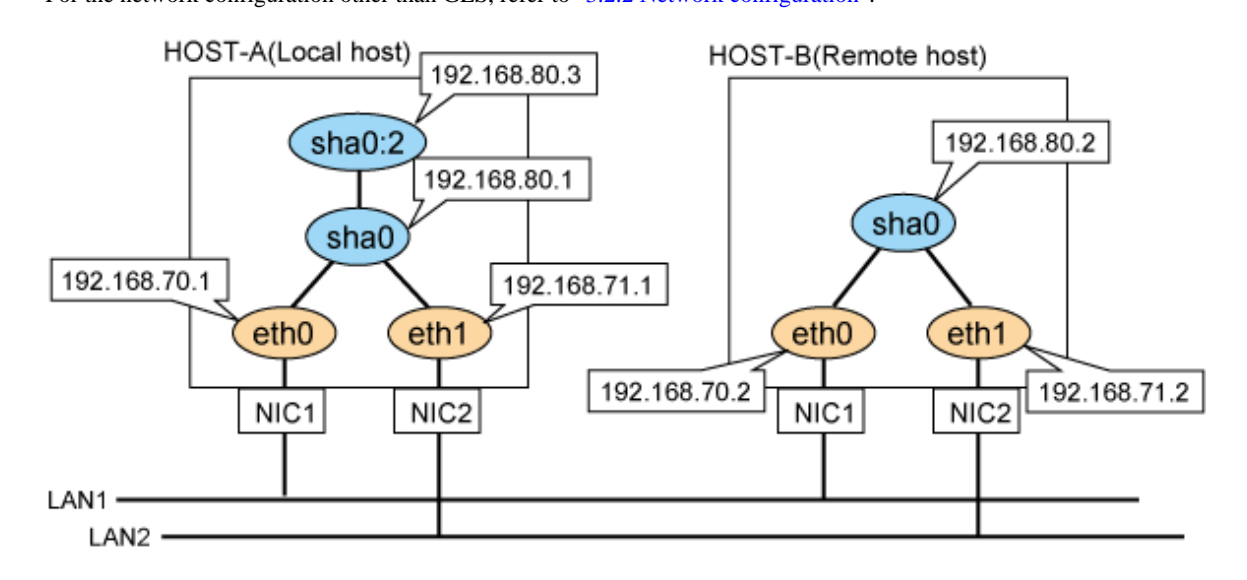

#### **[HOST-A]**

#### 1) Setting up the system

1-1) Define IP addresses and hostnames in /etc/hosts file.

```
192.168.70.1 host11 # HOST-A Physical IP
192.168.71.1 host12 # HOST-A Physical IP
192.168.80.1 hosta # HOST-A Virtual IP
192.168.80.3 hosta1 # HOST-A Logical virtual IP 
192.168.70.2 host21 # HOST-B Physical IP
192.168.71.2 host22 # HOST-B Physical IP
192.168.80.2 hostb # HOST-B Virtual IP
```
1-2) Configure /etc/sysconfig/network-scripts/ifcfg-ethX (X is 0,1) file as follows.

- Contents of /etc/sysconfig/network-scripts/ifcfg-eth0

```
DEVICE=eth0
BOOTPROTO=static
HOTPLUG=no
IPADDR=192.168.70.1
NETMASK=255.255.255.0
ONBOOT=yes
TYPE=Ethernet
```

```
DEVICE=eth1
BOOTPROTO=static
HOTPLUG=no
```

```
IPADDR=192.168.71.1
NETMASK=255.255.255.0
ONBOOT=yes
TYPE=Ethernet
```
#### 2) Reboot

Run the following command to reboot the system. After rebooting the system, verify eth0 and eth1 are active using ifconfig command.

/sbin/shutdown -r now

#### 3) Setting a subnet mask

/opt/FJSVhanet/usr/sbin/hanetmask create -i 192.168.80.0 -m 255.255.255.0

#### 4) Creating of virtual interface

/opt/FJSVhanet/usr/sbin/hanetconfig create -n sha0 -m t -i 192.168.80.1 -t eth0,eth1

#### 5) Creating of logical virtual interface

/opt/FJSVhanet/usr/sbin/hanetconfig create -n sha0:2 -i 192.168.80.3

#### 6) Activating of virtual interface and logical virtual interface

/opt/FJSVhanet/usr/sbin/strhanet

#### **[HOST-B]**

#### 1) Setting up the system

1-1) Define IP addresses and hostnames in /etc/hosts file. Defined content is same as HOST-A.

1-2) Configure /etc/sysconfig/network-scripts/ifcfg-ethX (X is 0,1) file as follows.

- Contents of /etc/sysconfig/network-scripts/ifcfg-eth0

```
DEVICE=eth0
BOOTPROTO=static
HOTPLUG=no
IPADDR=192.168.70.2
NETMASK=255.255.255.0
ONBOOT=yes
TYPE=Ethernet
```
- Contents of /etc/sysconfig/network-scripts/ifcfg-eth1

```
DEVICE=eth1
BOOTPROTO=static
HOTPLUG=no
IPADDR=192.168.71.2
NETMASK=255.255.255.0
ONBOOT=yes
TYPE=Ethernet
```
#### 2) Reboot

Run the following command to reboot the system. After rebooting the system, verify eth0 and eth1 are active using ifconfig command.

/sbin/shutdown -r now

#### 3) Setting a subnet mask

/opt/FJSVhanet/usr/sbin/hanetmask create -i 192.168.80.0 -m 255.255.255.0

#### 4) Creating of virtual interface

/opt/FJSVhanet/usr/sbin/hanetconfig create -n sha0 -m t -i 192.168.80.2 -t eth0,eth1

#### 5) Activating of virtual interface

/opt/FJSVhanet/usr/sbin/strhanet

# **B.1.3 Configuring virtual interfaces with tagged VLAN**

This section describes an example configuration procedure of the network shown in the diagram below.

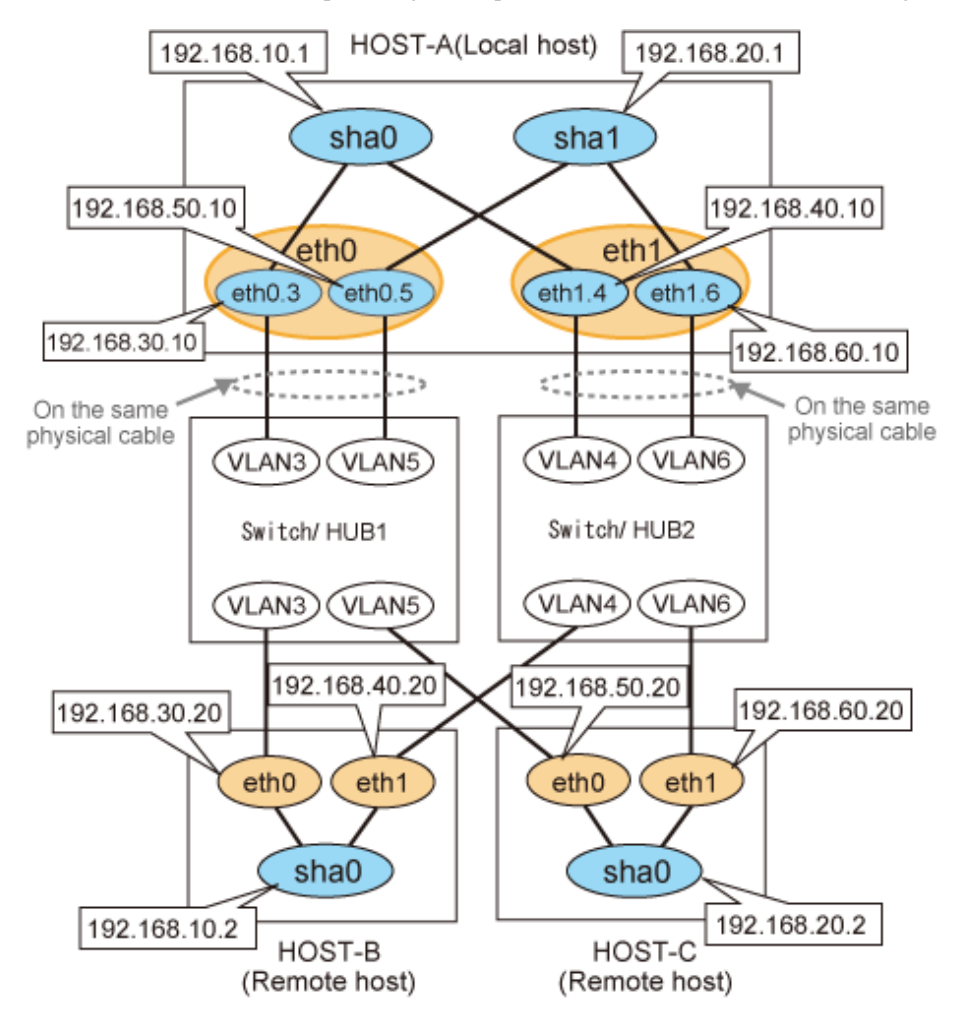

#### **[HOST-A]**

#### 1) Setting up the system

1-1) Define IP addresses and hostnames in /etc/hosts file.

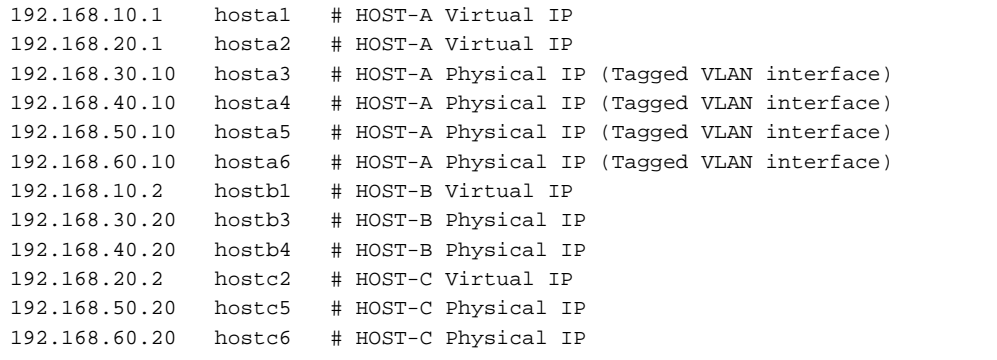

- 1-2) Configure /etc/sysconfig/network-scripts/ifcfg-ethX (X is 0,1) file as follows.
	- Contents of /etc/sysconfig/network-scripts/ifcfg-eth0
		- DEVICE=eth0 BOOTPROTO=static HOTPLUG=no ONBOOT=yes TYPE=Ethernet
	- Contents of /etc/sysconfig/network-scripts/ifcfg-eth1

```
DEVICE=eth1
BOOTPROTO=static
HOTPLUG=no
ONBOOT=yes
TYPE=Ethernet
```
1-3) Configure /etc/sysconfig/network-scripts/ifcfg-ethX.Y (X is 0,1. Y is 3,4,5,6) file as follows.

- Contents of /etc/sysconfig/network-scripts/ifcfg-eth0.3

```
DEVICE=eth0.3
BOOTPROTO=static
IPADDR=192.168.30.10
NETMASK=255.255.255.0
ONBOOT=yes
VLAN=yes
```
- Contents of /etc/sysconfig/network-scripts/ifcfg-eth1.4

```
DEVICE=eth1.4
BOOTPROTO=static
IPADDR=192.168.40.10
NETMASK=255.255.255.0
ONBOOT=yes
VLAN=yes
```
- Contents of /etc/sysconfig/network-scripts/ifcfg-eth0.5

```
DEVICE=eth0.5
BOOTPROTO=static
IPADDR=192.168.50.10
NETMASK=255.255.255.0
ONBOOT=yes
VLAN=yes
```
- Contents of /etc/sysconfig/network-scripts/ifcfg-eth1.6

```
DEVICE=eth1.6
BOOTPROTO=static
IPADDR=192.168.60.10
NETMASK=255.255.255.0
ONBOOT=yes
VLAN=yes
```
#### 2) Reboot

Run the following command to reboot the system. After rebooting the system, verify eth0.3, eth0.5, eth1.4 and eth1.6 are active using ifconfig command.

/sbin/shutdown -r now

#### 3) Setting a subnet mask

```
/opt/FJSVhanet/usr/sbin/hanetmask create -i 192.168.10.0 -m 255.255.255.0
/opt/FJSVhanet/usr/sbin/hanetmask create -i 192.168.20.0 -m 255.255.255.0
```
#### 4) Creating of virtual interface

```
/opt/FJSVhanet/usr/sbin/hanetconfig create -n sha0 -m t -i 192.168.10.1 -t eth0.3,eth1.4
/opt/FJSVhanet/usr/sbin/hanetconfig create -n sha1 -m t -i 192.168.20.1 -t eth0.5,eth1.6
```
#### 5) Activating of virtual interface

/opt/FJSVhanet/usr/sbin/strhanet

#### **[HOST-B]**

#### 1) Setting up the system

1-1) Define IP addresses and hostnames in /etc/hosts file. Defined content is same as HOST-A.

1-2) Configure /etc/sysconfig/network-scripts/ifcfg-ethX (X is 0,1) file as follows.

- Contents of /etc/sysconfig/network-scripts/ifcfg-eth0

```
DEVICE=eth0
BOOTPROTO=static
HOTPLUG=no
IPADDR=192.168.30.20
NETMASK=255.255.255.0
ONBOOT=yes
TYPE=Ethernet
```
- Contents of /etc/sysconfig/network-scripts/ifcfg-eth1

```
DEVICE=eth1
BOOTPROTO=static
HOTPLUG=no
IPADDR=192.168.40.20
NETMASK=255.255.255.0
ONBOOT=yes
TYPE=Ethernet
```
#### 2) Reboot

Run the following command to reboot the system. After rebooting the system, verify eth0 and eth1 are active using ifconfig command.

/sbin/shutdown -r now

#### 3) Setting a subnet mask

/opt/FJSVhanet/usr/sbin/hanetmask create -i 192.168.10.0 -m 255.255.255.0

#### 4) Creating of virtual interface

/opt/FJSVhanet/usr/sbin/hanetconfig create -n sha0 -m t -i 192.168.10.2 -t eth0,eth1

#### 5) Activating of virtual interface

/opt/FJSVhanet/usr/sbin/strhanet

#### **[HOST-C]**

1) Setting up the system

- 1-1) Define IP addresses and hostnames in /etc/hosts file. Defined content is same as HOST-A.
- 1-2) Configure /etc/sysconfig/network-scripts/ifcfg-ethX (X is 0,1) file as follows.
- Contents of /etc/sysconfig/network-scripts/ifcfg-eth0

```
DEVICE=eth0
BOOTPROTO=static
HOTPLUG=no
IPADDR=192.168.50.20
NETMASK=255.255.255.0
ONBOOT=yes
TYPE=Ethernet
```
- Contents of /etc/sysconfig/network-scripts/ifcfg-eth1

```
DEVICE=eth1
BOOTPROTO=static
HOTPLUG=no
IPADDR=192.168.60.20
NETMASK=255.255.255.0
ONBOOT=yes
TYPE=Ethernet
```
#### 2) Reboot

Run the following command to reboot the system. After rebooting the system, verify eth0 and eth1 are active using ifconfig command.

```
/sbin/shutdown -r now
```
#### 3) Setting a subnet mask

/opt/FJSVhanet/usr/sbin/hanetmask create -i 192.168.20.0 -m 255.255.255.0

#### 4) Creating of virtual interface

/opt/FJSVhanet/usr/sbin/hanetconfig create -n sha0 -m t -i 192.168.20.2 -t eth0,eth1

#### 5) Activating of virtual interface

/opt/FJSVhanet/usr/sbin/strhanet

# **B.1.4 Example of the Cluster system (1:1 Standby)**

This section describes an example configuration procedure of the network shown in the diagram below.

For the network configuration other than GLS, refer to "[3.2.2 Network configuration](#page-96-0)".

For configuring the cluster system, refer to the Cluster system manual.

In this section, description of private LAN is omitted.

The dotted line indicates that the interface is inactive.

You need at least a remote host using Fast switching mode other than a node used for configuring a Cluster system. For details on configuring a remote host, refer to "[B.1.1 Example of the Single system"](#page-371-0).

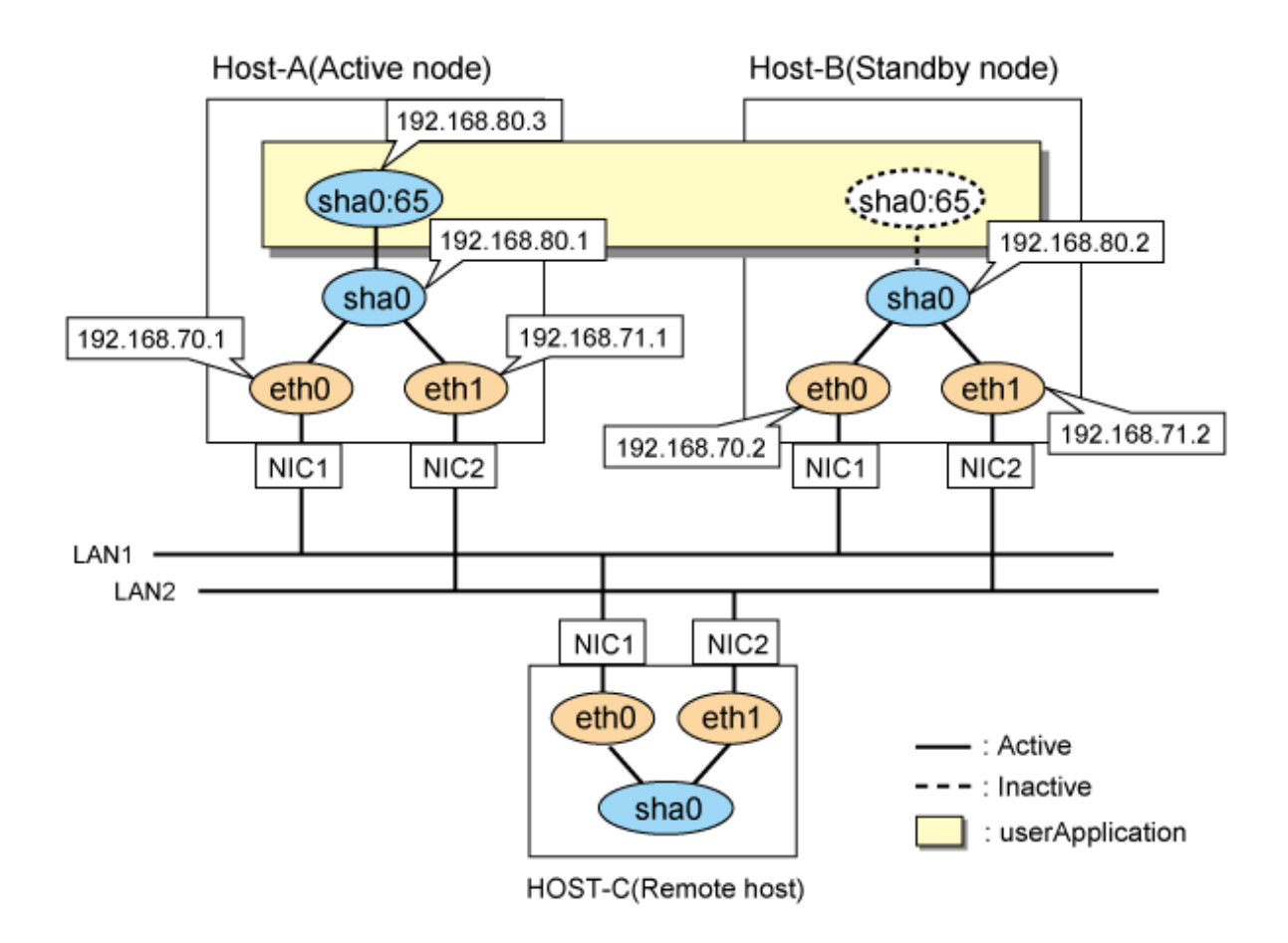

#### **[HOST-A]**

#### 1) Setting up the system

1-1) Define IP addresses and hostnames in /etc/hosts file.

```
192.168.70.1 host11 # HOST-A Physical IP
192.168.71.1 host12 # HOST-A Physical IP
192.168.80.1 hosta # HOST-A Virtual IP
192.168.70.2 host21 # HOST-B Physical IP
192.168.71.2 host22 # HOST-B Physical IP
192.168.80.2 hostb # HOST-B Virtual IP
192.168.80.3 hosta1 # HOST-A/B Takeover virtual IP
```
1-2) Configure /etc/sysconfig/network-scripts/ifcfg-ethX (X is 0,1) file as follows.

- Contents of /etc/sysconfig/network-scripts/ifcfg-eth0

```
DEVICE=eth0
BOOTPROTO=static
HOTPLUG=no
IPADDR=192.168.70.1
NETMASK=255.255.255.0
ONBOOT=yes
TYPE=Ethernet
```

```
DEVICE=eth1
BOOTPROTO=static
HOTPLUG=no
```

```
IPADDR=192.168.71.1
NETMASK=255.255.255.0
ONBOOT=yes
TYPE=Ethernet
```
#### 2) Reboot

Run the following command to reboot the system. After rebooting the system, verify eth0 and eth1 are active using ifconfig command.

/sbin/shutdown -r now

#### 3) Setting a subnet mask

/opt/FJSVhanet/usr/sbin/hanetmask create -i 192.168.80.0 -m 255.255.255.0

#### 4) Creating of virtual interface

/opt/FJSVhanet/usr/sbin/hanetconfig create -n sha0 -m t -i 192.168.80.1 -t eth0,eth1

#### 5) Creating of takeover virtual interface

/opt/FJSVhanet/usr/sbin/hanethvrsc create -n sha0 -i 192.168.80.3

#### **[HOST-B]**

#### 1) Setting up the system

1-1) Define IP addresses and hostnames in /etc/hosts file. Defined content is same as HOST-A.

1-2) Configure /etc/sysconfig/network-scripts/ifcfg-ethX (X is 0,1) file as follows.

- Contents of /etc/sysconfig/network-scripts/ifcfg-eth0

```
DEVICE=eth0
BOOTPROTO=static
HOTPLUG=no
IPADDR=192.168.70.2
NETMASK=255.255.255.0
ONBOOT=yes
TYPE=Ethernet
```
- Contents of /etc/sysconfig/network-scripts/ifcfg-eth1

```
DEVICE=eth1
BOOTPROTO=static
HOTPLUG=no
IPADDR=192.168.71.2
NETMASK=255.255.255.0
ONBOOT=yes
TYPE=Ethernet
```
#### 2) Reboot

Run the following command to reboot the system. After rebooting the system, verify eth0 and eth1 are active using ifconfig command.

```
/sbin/shutdown -r now
```
#### 3) Setting a subnet mask

/opt/FJSVhanet/usr/sbin/hanetmask create -i 192.168.80.0 -m 255.255.255.0

#### 4) Creating of virtual interface

/opt/FJSVhanet/usr/sbin/hanetconfig create -n sha0 -m t -i 192.168.80.2 -t eth0,eth1

#### 5) Creating of takeover virtual interface

/opt/FJSVhanet/usr/sbin/hanethvrsc create -n sha0 -i 192.168.80.3

#### **[Configuration by RMS Wizard]**

#### 1) Configuration of userApplication

After configuring HOST-A and HOST-B, register the created takeover virtual interface as a Gls resource to create a cluster application. Use RMS Wizard to set up the cluster configuration. For details, see "PRIMECLUSTER Installation and Administration Guide".

#### 2) Starting of userApplication

After completing the configuration, start the userApplication to activate the takeover virtual interface on the operation node.

# **B.1.5 Example of the Cluster system (Mutual Standby)**

This section describes an example configuration procedure of the network shown in the diagram below.

For the network configuration other than GLS, refer to ["3.2.2 Network configuration](#page-96-0)".

For configuring the cluster system, refer to the Cluster system manual.

In this section, description of private LAN is omitted.

The dotted line indicates that the interface is inactive.

You need at least a remote host using Fast switching mode other than a node used for configuring a Cluster system. For details on configuring a remote host, refer to "[B.1.1 Example of the Single system"](#page-371-0).

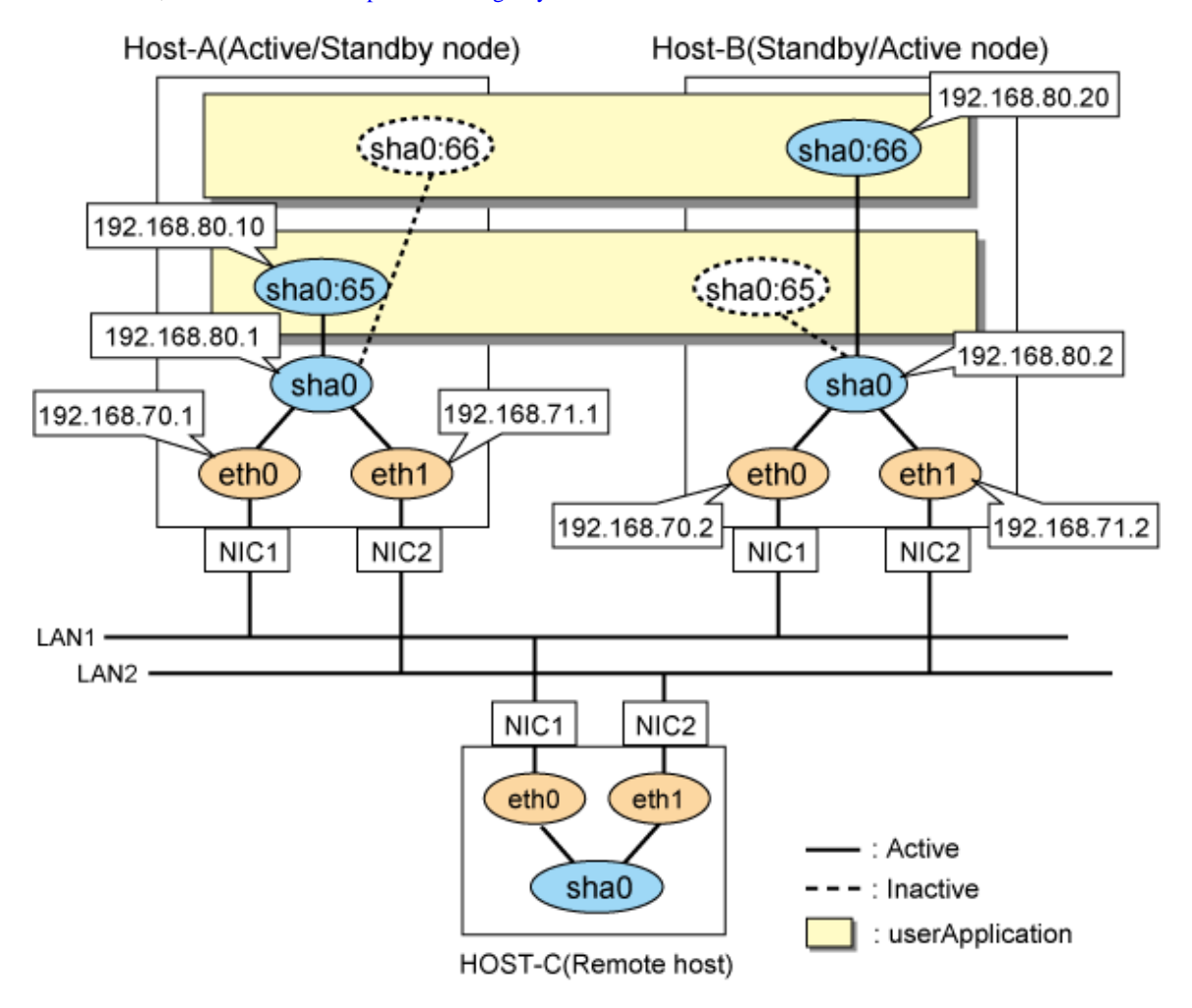

#### **[HOST-A]**

#### 1) Setting up the system

1-1) Define IP addresses and hostnames in /etc/hosts file.

```
192.168.70.1 host11 # HOST-A Physical IP
192.168.71.1 host12 # HOST-A Physical IP
192.168.80.1 hosta # HOST-A Virtual IP
192.168.70.2 host21 # HOST-B Physical IP
192.168.71.2 host22 # HOST-B Physical IP
192.168.80.2 hostb # HOST-B Virtual IP
192.168.80.10 hosta1 # HOST-A/B Takeover virtual IP
192.168.80.20 hostb1 # HOST-A/B Takeover virtual IP
```
1-2) Configure /etc/sysconfig/network-scripts/ifcfg-ethX (X is 0,1) file as follows.

- Contents of /etc/sysconfig/network-scripts/ifcfg-eth0

```
DEVICE=eth0
BOOTPROTO=static
HOTPLIIG=no
IPADDR=192.168.70.1
NETMASK=255.255.255.0
ONBOOT=yes
TYPE=Ethernet
```
- Contents of /etc/sysconfig/network-scripts/ifcfg-eth1

```
DEVICE=eth1
BOOTPROTO=static
HOTPLUG=no
IPADDR=192.168.71.1
NETMASK=255.255.255.0
ONBOOT=yes
TYPE=Ethernet
```
#### 2) Reboot

Run the following command to reboot the system. After rebooting the system, verify eth0 and eth1 are active using ifconfig command.

/sbin/shutdown -r now

#### 3) Setting a subnet mask

/opt/FJSVhanet/usr/sbin/hanetmask create -i 192.168.80.0 -m 255.255.255.0

#### 4) Creating of virtual interface

/opt/FJSVhanet/usr/sbin/hanetconfig create -n sha0 -m t -i 192.168.80.1 -t eth0,eth1

#### 5) Creating of takeover virtual interface

```
/opt/FJSVhanet/usr/sbin/hanethvrsc create -n sha0 -i 192.168.80.10
/opt/FJSVhanet/usr/sbin/hanethvrsc create -n sha0 -i 192.168.80.20
```
#### **[HOST-B]**

#### 1) Setting up the system

- 1-1) Define IP addresses and hostnames in /etc/hosts file. Defined content is same as HOST-A.
- 1-2) Configure /etc/sysconfig/network-scripts/ifcfg-ethX (X is 0,1) file as follows.
- Contents of /etc/sysconfig/network-scripts/ifcfg-eth0

```
DEVICE=eth0
BOOTPROTO=static
HOTPLUG=no
IPADDR=192.168.70.2
```
NETMASK=255.255.255.0 ONBOOT=yes TYPE=Ethernet

- Contents of /etc/sysconfig/network-scripts/ifcfg-eth1

```
DEVICE=eth1
BOOTPROTO=static
HOTPLUG=no
IPADDR=192.168.71.2
NETMASK=255.255.255.0
ONBOOT=yes
TYPE=Ethernet
```
#### 2) Reboot

Run the following command to reboot the system. After rebooting the system, verify eth0 and eth1 are active using ifconfig command.

/sbin/shutdown -r now

#### 3) Setting a subnet mask

/opt/FJSVhanet/usr/sbin/hanetmask create -i 192.168.80.0 -m 255.255.255.0

#### 4) Creating of virtual interface

/opt/FJSVhanet/usr/sbin/hanetconfig create -n sha0 -m t -i 192.168.80.2 -t eth0,eth1

#### 5) Creating of takeover virtual interface

/opt/FJSVhanet/usr/sbin/hanethvrsc create -n sha0 -i 192.168.80.10 /opt/FJSVhanet/usr/sbin/hanethvrsc create -n sha0 -i 192.168.80.20

#### **[Configuration by RMS Wizard]**

#### 1) Configuration of userApplication

After configuring HOST-A and HOST-B, register the created takeover virtual interface as a Gls resource to create a cluster application. Use RMS Wizard to set up the cluster configuration. For details, see "PRIMECLUSTER Installation and Administration Guide".

2) Starting of userApplication

After completing the configuration, start the userApplication to activate the takeover virtual interface on the operation node.

# **B.1.6 Example of the Cluster system (N:1 Standby)**

This section describes an example configuration procedure of the network shown in the diagram below.

For the network configuration other than GLS, refer to "[3.2.2 Network configuration](#page-96-0)".

For configuring the cluster system, refer to the Cluster system manual.

In this section, description of private LAN is omitted.

The dotted line indicates that the interface is inactive.

You need at least a remote host using Fast switching mode other than a node used for configuring a Cluster system. For details on configuring a remote host, refer to "[B.1.1 Example of the Single system"](#page-371-0).

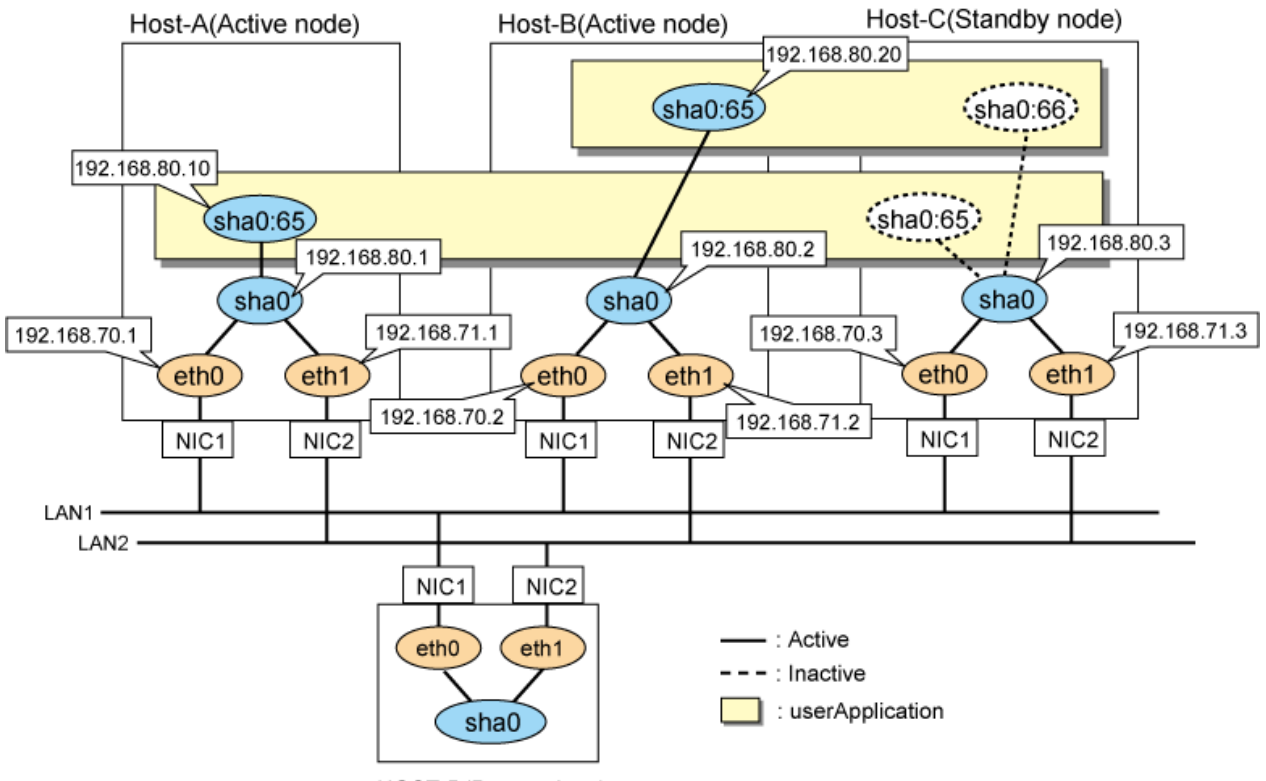

HOST-D(Remote host)

#### **[HOST-A]**

#### 1) Setting up the system

1-1) Define IP addresses and hostnames in /etc/hosts file.

```
192.168.70.1 host11 # HOST-A Physical IP
192.168.71.1 host12 # HOST-A Physical IP
192.168.80.1 hosta # HOST-A Virtual IP
192.168.70.2 host21 # HOST-B Physical IP
192.168.71.2 host22 # HOST-B Physical IP
192.168.80.2 hostb # HOST-B Virtual IP
192.168.70.3 host31 # HOST-C Physical IP
192.168.71.3 host32 # HOST-C Physical IP
192.168.80.3 hostc # HOST-C Virtual IP
192.168.80.10 hosta1 # HOST-A/C Takeover virtual IP
192.168.80.20 hostb1 # HOST-B/C Takeover virtual IP
```
1-2) Configure /etc/sysconfig/network-scripts/ifcfg-ethX (X is 0,1) file as follows.

- Contents of /etc/sysconfig/network-scripts/ifcfg-eth0

```
DEVICE=eth0
BOOTPROTO=static
HOTPLUG=no
IPADDR=192.168.70.1
NETMASK=255.255.255.0
ONBOOT=yes
TYPE=Ethernet
```

```
DEVICE=eth1
BOOTPROTO=static
```

```
HOTPLUG=no
IPADDR=192.168.71.1
NETMASK=255.255.255.0
ONBOOT=yes
TYPE=Ethernet
```
#### 2) Reboot

Run the following command to reboot the system. After rebooting the system, verify eth0 and eth1 are active using ifconfig command.

/sbin/shutdown -r now

#### 3) Setting a subnet mask

/opt/FJSVhanet/usr/sbin/hanetmask create -i 192.168.80.0 -m 255.255.255.0

#### 4) Creating of virtual interface

/opt/FJSVhanet/usr/sbin/hanetconfig create -n sha0 -m t -i 192.168.80.1 -t eth0,eth1

#### 5) Creating of takeover virtual interface

/opt/FJSVhanet/usr/sbin/hanethvrsc create -n sha0 -i 192.168.80.10

#### **[HOST-B]**

#### 1) Setting up the system

- 1-1) Define IP addresses and hostnames in /etc/hosts file. Defined content is same as HOST-A.
- 1-2) Configure /etc/sysconfig/network-scripts/ifcfg-ethX (X is 0,1) file as follows.
- Contents of /etc/sysconfig/network-scripts/ifcfg-eth0

```
DEVICE=eth0
BOOTPROTO=static
HOTPLUG=no
IPADDR=192.168.70.2
NETMASK=255.255.255.0
ONBOOT=yes
TYPE=Ethernet
```
- Contents of /etc/sysconfig/network-scripts/ifcfg-eth1

```
DEVICE=eth1
BOOTPROTO=static
HOTPLUG=no
IPADDR=192.168.71.2
NETMASK=255.255.255.0
ONBOOT=yes
TYPE=Ethernet
```
#### 2) Reboot

Run the following command to reboot the system. After rebooting the system, verify eth0 and eth1 are active using ifconfig command.

/sbin/shutdown -r now

#### 3) Setting a subnet mask

/opt/FJSVhanet/usr/sbin/hanetmask create -i 192.168.80.0 -m 255.255.255.0

#### 4) Creating of virtual interface

/opt/FJSVhanet/usr/sbin/hanetconfig create -n sha0 -m t -i 192.168.80.2 -t eth0,eth1

#### 5) Creating of takeover virtual interface

/opt/FJSVhanet/usr/sbin/hanethvrsc create -n sha0 -i 192.168.80.20

#### **[HOST-C]**

#### 1) Setting up the system

1-1) Define IP addresses and hostnames in /etc/hosts file. Defined content is same as HOST-A.

1-2) Configure /etc/sysconfig/network-scripts/ifcfg-ethX (X is 0,1) file as follows.

- Contents of /etc/sysconfig/network-scripts/ifcfg-eth0

```
DEVICE=eth0
BOOTPROTO=static
HOTPLUG=no
IPADDR=192.168.70.3
NETMASK=255.255.255.0
ONBOOT=yes
TYPE=Ethernet
```
- Contents of /etc/sysconfig/network-scripts/ifcfg-eth1

```
DEVICE=eth1
BOOTPROTO=static
HOTPLUG=no
IPADDR=192.168.71.3
NETMASK=255.255.255.0
ONBOOT=yes
TYPE=Ethernet
```
#### 2) Reboot

Run the following command to reboot the system. After rebooting the system, verify eth0 and eth1 are active using ifconfig command.

/sbin/shutdown -r now

#### 3) Setting a subnet mask

/opt/FJSVhanet/usr/sbin/hanetmask create -i 192.168.80.0 -m 255.255.255.0

#### 4) Creating of virtual interface

```
/opt/FJSVhanet/usr/sbin/hanetconfig create -n sha0 -m t -i 192.168.80.3 -t eth0,eth1
```
#### 5) Creating of takeover virtual interface

```
/opt/FJSVhanet/usr/sbin/hanethvrsc create -n sha0 -i 192.168.80.10
/opt/FJSVhanet/usr/sbin/hanethvrsc create -n sha0 -i 192.168.80.20
```
#### **[Configuration by RMS Wizard]**

#### 1) Configuration of userApplication

After configuring HOST-A, HOST-B, and HOST-C, register the created takeover virtual interface as a Gls resource to create a cluster application. Use RMS Wizard to set up the cluster configuration. For details, see "PRIMECLUSTER Installation and Administration Guide".

2) Starting of userApplication

After completing the configuration, start the userApplication to activate the takeover virtual interface on the operation node.

### **B.1.7 Example of the Cluster system (Cascade)**

This section describes an example configuration procedure of the network shown in the diagram below.

For the network configuration other than GLS, refer to "[3.2.2 Network configuration](#page-96-0)".

For configuring the cluster system, refer to the Cluster system manual.

In this section, description of private LAN is omitted.

The dotted line indicates that the interface is inactive.

You need at least a remote host using Fast switching mode other than a node used for configuring a Cluster system. For details on configuring a remote host, refer to "[B.1.1 Example of the Single system"](#page-371-0).

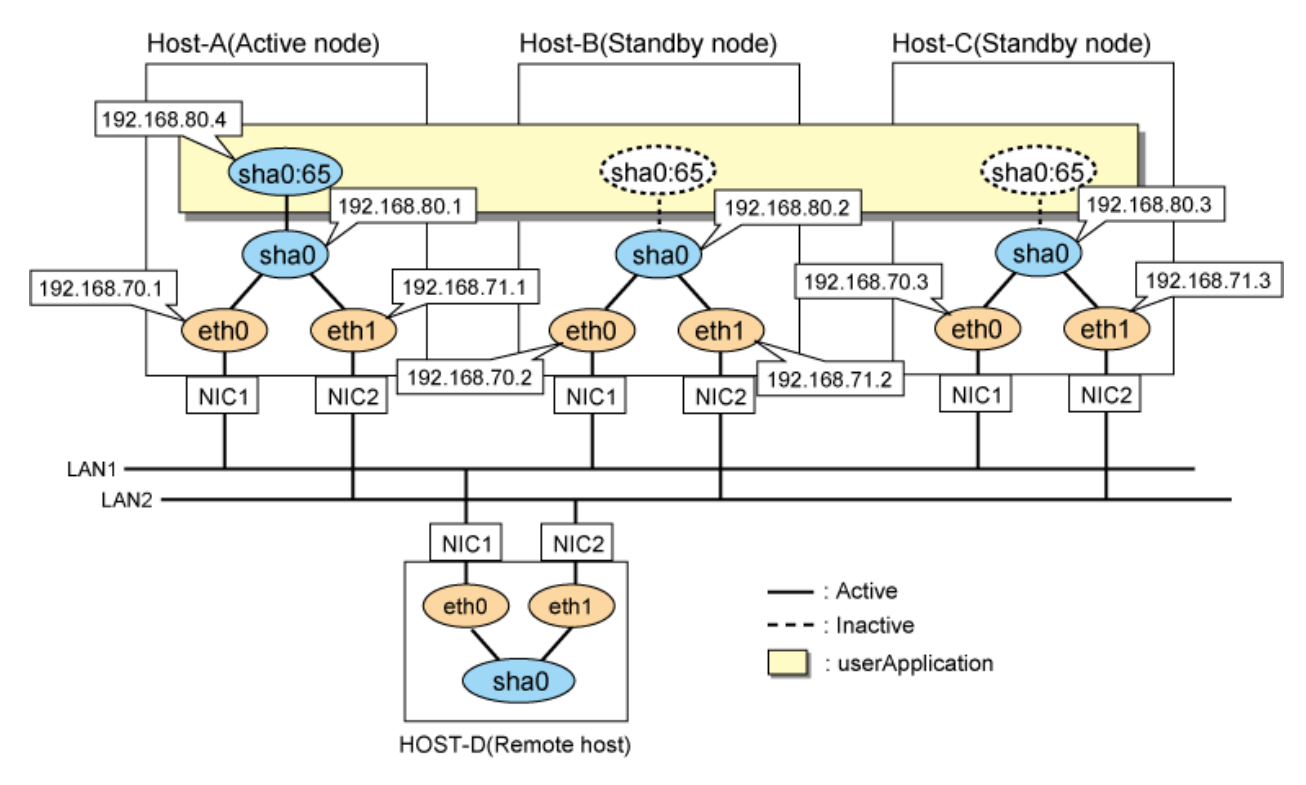

#### **[HOST-A]**

#### 1) Setting up the system

1-1) Define IP addresses and hostnames in /etc/hosts file.

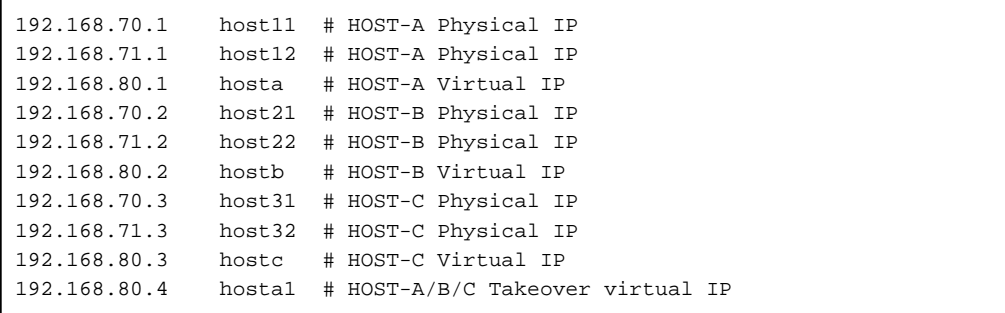

1-2) Configure /etc/sysconfig/network-scripts/ifcfg-ethX (X is 0,1) file as follows.

```
DEVICE=eth0
BOOTPROTO=static
HOTPLUG=no
IPADDR=192.168.70.1
NETMASK=255.255.255.0
ONBOOT=yes
TYPE=Ethernet
```
- Contents of /etc/sysconfig/network-scripts/ifcfg-eth1

```
DEVICE=eth1
BOOTPROTO=static
HOTPLUG=no
IPADDR=192.168.71.1
NETMASK=255.255.255.0
ONBOOT=yes
TYPE=Ethernet
```
#### 2) Reboot

Run the following command to reboot the system. After rebooting the system, verify eth0 and eth1 are active using ifconfig command.

/sbin/shutdown -r now

#### 3) Setting a subnet mask

/opt/FJSVhanet/usr/sbin/hanetmask create -i 192.168.80.0 -m 255.255.255.0

#### 4) Creating of virtual interface

/opt/FJSVhanet/usr/sbin/hanetconfig create -n sha0 -m t -i 192.168.80.1 -t eth0,eth1

#### 5) Creating of takeover virtual interface

/opt/FJSVhanet/usr/sbin/hanethvrsc create -n sha0 -i 192.168.80.4

#### **[HOST-B]**

#### 1) Setting up the system

1-1) Define IP addresses and hostnames in /etc/hosts file. Defined content is same as HOST-A.

1-2) Configure /etc/sysconfig/network-scripts/ifcfg-ethX (X is 0,1) file as follows.

- Contents of /etc/sysconfig/network-scripts/ifcfg-eth0

```
DEVICE=eth0
BOOTPROTO=static
HOTPLUG=no
IPADDR=192.168.70.2
NETMASK=255.255.255.0
ONBOOT=yes
TYPE=Ethernet
```
- Contents of /etc/sysconfig/network-scripts/ifcfg-eth1

```
DEVICE=eth1
BOOTPROTO=static
HOTPLUG=no
IPADDR=192.168.71.2
NETMASK=255.255.255.0
ONBOOT=yes
TYPE=Ethernet
```
#### 2) Reboot

Run the following command to reboot the system. After rebooting the system, verify eth0 and eth1 are active using ifconfig command.

/sbin/shutdown -r now

#### 3) Setting a subnet mask

/opt/FJSVhanet/usr/sbin/hanetmask create -i 192.168.80.0 -m 255.255.255.0

#### 4) Creating of virtual interface

/opt/FJSVhanet/usr/sbin/hanetconfig create -n sha0 -m t -i 192.168.80.2 -t eth0,eth1

#### 5) Creating of takeover virtual interface

/opt/FJSVhanet/usr/sbin/hanethvrsc create -n sha0 -i 192.168.80.4

#### **[HOST-C]**

#### 1) Setting up the system

1-1) Define IP addresses and hostnames in /etc/hosts file. Defined content is same as HOST-A.

- 1-2) Configure /etc/sysconfig/network-scripts/ifcfg-ethX (X is 0,1) file as follows.
- Contents of /etc/sysconfig/network-scripts/ifcfg-eth0

```
DEVICE=eth0
BOOTPROTO=static
HOTPLUG=no
IPADDR=192.168.70.3
NETMASK=255.255.255.0
ONBOOT=yes
TYPE=Ethernet
```
- Contents of /etc/sysconfig/network-scripts/ifcfg-eth1

```
DEVICE=eth1
BOOTPROTO=static
HOTPLUG=no
IPADDR=192.168.71.3
NETMASK=255.255.255.0
ONBOOT=yes
TYPE=Ethernet
```
#### 2) Reboot

Run the following command to reboot the system. After rebooting the system, verify eth0 and eth1 are active using ifconfig command.

/sbin/shutdown -r now

#### 3) Setting a subnet mask

/opt/FJSVhanet/usr/sbin/hanetmask create -i 192.168.80.0 -m 255.255.255.0

#### 4) Creating of virtual interface

/opt/FJSVhanet/usr/sbin/hanetconfig create -n sha0 -m t -i 192.168.80.3 -t eth0,eth1

#### 5) Creating of takeover virtual interface

/opt/FJSVhanet/usr/sbin/hanethvrsc create -n sha0 -i 192.168.80.4

#### **[Configuration by RMS Wizard]**

#### 1) Configuration of userApplication

After configuring HOST-A, HOST-B and HOST-C, register the created takeover virtual interface as a Gls resource to create a cluster application. Use RMS Wizard to set up the cluster configuration. For details, see "PRIMECLUSTER Installation and Administration Guide".

#### 2) Starting of userApplication

After completing the configuration, start the userApplication to activate the takeover virtual interface on the operation node.

# **B.2 Example of configuring Fast switching mode (IPv6)**

### **B.2.1 Example of the Single system**

This section describes an example configuration procedure of the network shown in the diagram below.

The xx in the figure below are assigned automatically by the automatic address configuration.

For the network configuration other than GLS, refer to "[3.2.2 Network configuration](#page-96-0)".

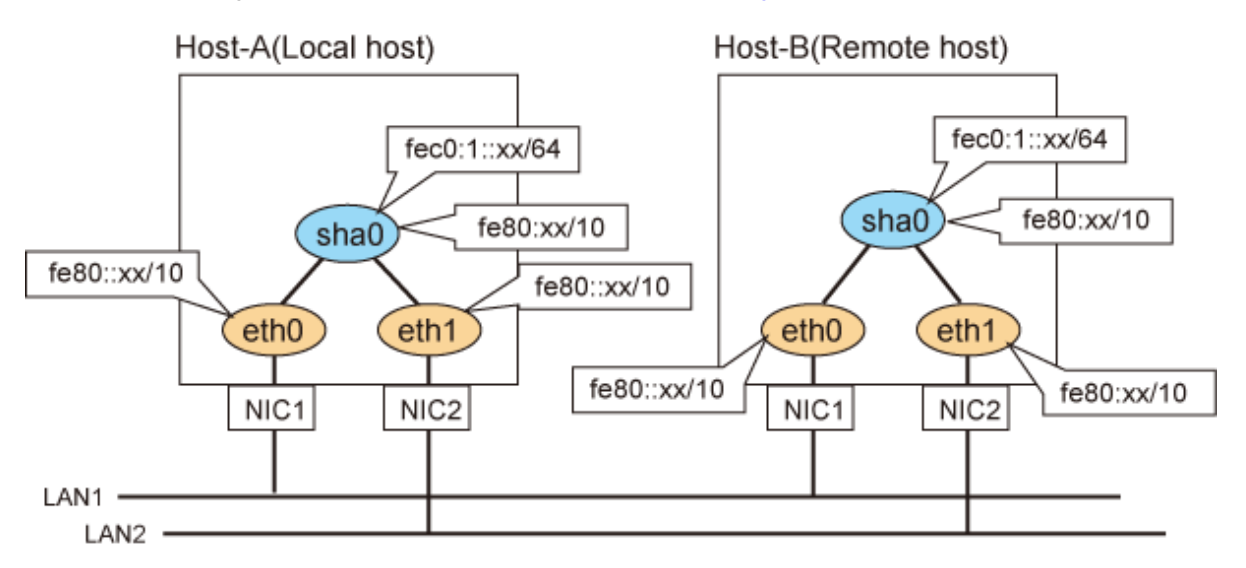

#### **[HOST-A]**

#### 1) Setting up the system

Configure /etc/sysconfig/network-scripts/ifcfg-ethX (X is 0,1) file as follows.

- Contents of /etc/sysconfig/network-scripts/ifcfg-eth0

```
DEVICE=eth0
BOOTPROTO=static
HOTPLUG=no
ONBOOT=yes
TYPE=Ethernet
```
- Contents of /etc/sysconfig/network-scripts/ifcfg-eth1

```
DEVICE=eth1
BOOTPROTO=static
HOTPLUG=no
ONBOOT=yes
TYPE=Ethernet
```
#### 2) Reboot

Run the following command to reboot the system. After rebooting the system, verify eth0 and eth1 are enabled as an IPv6 interface using ifconfig command.

/sbin/shutdown -r now

#### 3) Creating of virtual interface

/opt/FJSVhanet/usr/sbin/hanetconfig create inet6 -n sha0 -m t -t eth0, eth1

#### 4) Setting up IPv6 routers

Create /etc/radvd.conf file and set the following.

```
interface sha0
{
       AdvSendAdvert on; # Sending router advertisements
        MinRtrAdvInterval 3;
        MaxRtrAdvInterval 10;
       prefix fec0:1::0/64 # Sending Prefix fec0:1::0/64 from sha0
         {
                AdvOnLink on;
                AdvAutonomous on;
                AdvRouterAddr on;
         };
};
```
# **Note**

In the server that runs Fast switching mode, configure two or more router as IPv6 router. If the IPv6 router breaks down, it cannot use sitelocal address to communicate.

To prevent this, it is recommended to setup at least two IPv6 routers.

Depending on the version of radvd, kernel parameter(net.ipv6.conf.all.forwarding=1) must be defined in /etc/sysctl.conf file. For details on /etc/radvd.conf, refer to the radvd.conf(5), radvd(8) manual.

# 

#### 5) Reboot

Run the following command and reboot the system.

/sbin/shutdown -r now

#### **[HOST-B]**

#### 1) Setting up the system

Configure /etc/sysconfig/network-scripts/ifcfg-ethX (X is 0,1) file as follows.

- Contents of /etc/sysconfig/network-scripts/ifcfg-eth0

```
DEVICE=eth0
BOOTPROTO=static
HOTPLUG=no
ONBOOT=yes
TYPE=Ethernet
```
- Contents of /etc/sysconfig/network-scripts/ifcfg-eth1

```
DEVICE=eth1
BOOTPROTO=static
H\Omega_{\text{P}}ONBOOT=yes
TYPE=Ethernet
```
#### 2) Reboot

Run the following command to reboot the system. After rebooting the system, verify eth0 and eth1 are enabled as an IPv6 interface using ifconfig command.

/sbin/shutdown -r now

#### 3) Creating of virtual interface

/opt/FJSVhanet/usr/sbin/hanetconfig create inet6 -n sha0 -m t -t eth0, eth1

#### 4) Setting up IPv6 routers

Create /etc/radvd.conf file and set the following.

```
interface sha0
{
       AdvSendAdvert on; # Sending router advertisements
        MinRtrAdvInterval 3;
        MaxRtrAdvInterval 10;
       prefix fec0:1:0/64 # Sending Prefix fec0:1:0/64 from sha0
\{ AdvOnLink on;
                AdvAutonomous on;
                AdvRouterAddr on;
        };
};
```
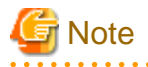

In the server that runs Fast switching mode, configure two or more router as IPv6 router. If the IPv6 router breaks down, it cannot use sitelocal address to communicate.

To prevent this, it is recommended to setup at least two IPv6 routers.

Depending on the version of radvd, kernel parameter(net.ipv6.conf.all.forwarding=1) must be defined in /etc/sysctl.conf file. For details on /etc/radvd.conf, refer to the radvd.conf(5), radvd(8) manual.

#### 5) Reboot

Run the following command and reboot the system.

/sbin/shutdown -r now

# **B.2.2 Example of the Single system in Logical virtual interface**

This section describes an example configuration procedure of the network shown in the diagram below.

The xx in the figure below are assigned automatically by the automatic address configuration.

For the network configuration other than GLS, refer to "[3.2.2 Network configuration](#page-96-0)".

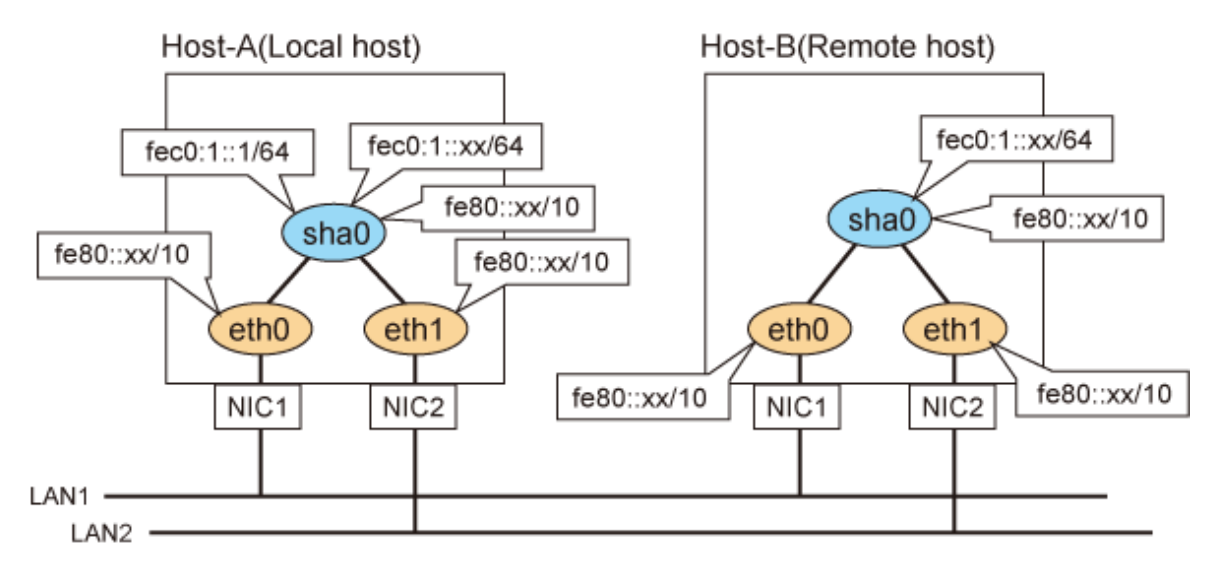

#### **[HOST-A]**

1) Setting up the system

1-1) Define an address for logical virtual IP and host name in /etc/hosts file. Note that it is not necessary to define an IPv6 address, which automatically allocates address by the Stateless Address Autoconfiguration feature.

fec0:1::1 v6hosta1 # HOST-A Logical virtual IP

1-2) Configure /etc/sysconfig/network-scripts/ifcfg-ethX (X is 0,1) file as follows.

- Contents of /etc/sysconfig/network-scripts/ifcfg-eth0

```
DEVICE=eth0
BOOTPROTO=static
HOTPLUG=no
ONBOOT=yes
TYPE=Ethernet
```
- Contents of /etc/sysconfig/network-scripts/ifcfg-eth1

```
DEVICE=eth1
BOOTPROTO=static
HOTPLUG=no
ONBOOT=yes
TYPE=Ethernet
```
#### 2) Reboot

Run the following command to reboot the system. After rebooting the system, verify eth0 and eth1 are enabled as an IPv6 interface using ifconfig command.

/sbin/shutdown -r now

#### 3) Creating of virtual interface

/opt/FJSVhanet/usr/sbin/hanetconfig create inet6 -n sha0 -m t -t eth0, eth1

#### 4) Creating of logical virtual interface

/opt/FJSVhanet/usr/sbin/hanetconfig create inet6 -n sha0:2 -i fec0:1::1/64

#### 5) Setting up IPv6 routers

Create /etc/radvd.conf file and set the following.

```
interface sha0
{
       AdvSendAdvert on; # Sending router advertisements
        MinRtrAdvInterval 3;
        MaxRtrAdvInterval 10;
        prefix fec0:1::0/64 # Sending Prefix fec0:1::0/64 from sha0
         {
                AdvOnLink on;
                AdvAutonomous on;
                AdvRouterAddr on;
        };
};
```
**Note** 

In the server that runs Fast switching mode, configure two or more router as IPv6 router. If the IPv6 router breaks down, it cannot use sitelocal address to communicate.

To prevent this, it is recommended to setup at least two IPv6 routers.

Depending on the version of radvd, kernel parameter(net.ipv6.conf.all.forwarding=1) must be defined in /etc/sysctl.conf file. For details on /etc/radvd.conf, refer to the radvd.conf(5), radvd(8) manual. 

#### 6) Reboot

Run the following command and reboot the system.

/sbin/shutdown -r now

#### **[HOST-B]**

#### 1) Setting up the system

- 1-1) Define an address for takeover virtual IP and host name in /etc/hosts file. Defined content is same as HOST-A.
- 1-2) Configure /etc/sysconfig/network-scripts/ifcfg-ethX (X is 0,1) file as follows.
- Contents of /etc/sysconfig/network-scripts/ifcfg-eth0

```
DEVICE=eth0
BOOTPROTO=static
HOTPLUG=no
ONBOOT=yes
TYPE=Ethernet
```
- Contents of /etc/sysconfig/network-scripts/ifcfg-eth1

```
DEVICE=eth1
BOOTPROTO=static
HOTPLIIG=no
ONBOOT=yes
TYPE=Ethernet
```
#### 2) Reboot

Run the following command to reboot the system. After rebooting the system, verify eth0 and eth1 are enabled as an IPv6 interface using ifconfig command.

/sbin/shutdown -r now

#### 3) Creating of virtual interface

/opt/FJSVhanet/usr/sbin/hanetconfig create inet6 -n sha0 -m t -t eth0, eth1

#### 4) Setting up IPv6 routers

Create /etc/radvd.conf file and set the following.

```
interface sha0
{
       AdvSendAdvert on; # Sending router advertisements
        MinRtrAdvInterval 3;
        MaxRtrAdvInterval 10;
       prefix fe0:1:0/64 # Sending Prefix fe0:1:0/64 from shall
        {
                AdvOnLink on;
                AdvAutonomous on;
                AdvRouterAddr on;
        };
};
```
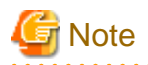

In the server that runs Fast switching mode, configure two or more router as IPv6 router. If the IPv6 router breaks down, it cannot use sitelocal address to communicate.

To prevent this, it is recommended to setup at least two IPv6 routers.

Depending on the version of radvd, kernel parameter(net.ipv6.conf.all.forwarding=1) must be defined in /etc/sysctl.conf file. For details on /etc/radvd.conf, refer to the radvd.conf(5), radvd(8) manual.

#### 5) Reboot

Run the following command and reboot the system.

/sbin/shutdown -r now

### **B.2.3 Configuring virtual interfaces with tagged VLAN**

This section describes an example configuration procedure of the network shown in the diagram below.

The xx, yy and zz in the figure below are assigned automatically by the automatic address configuration.

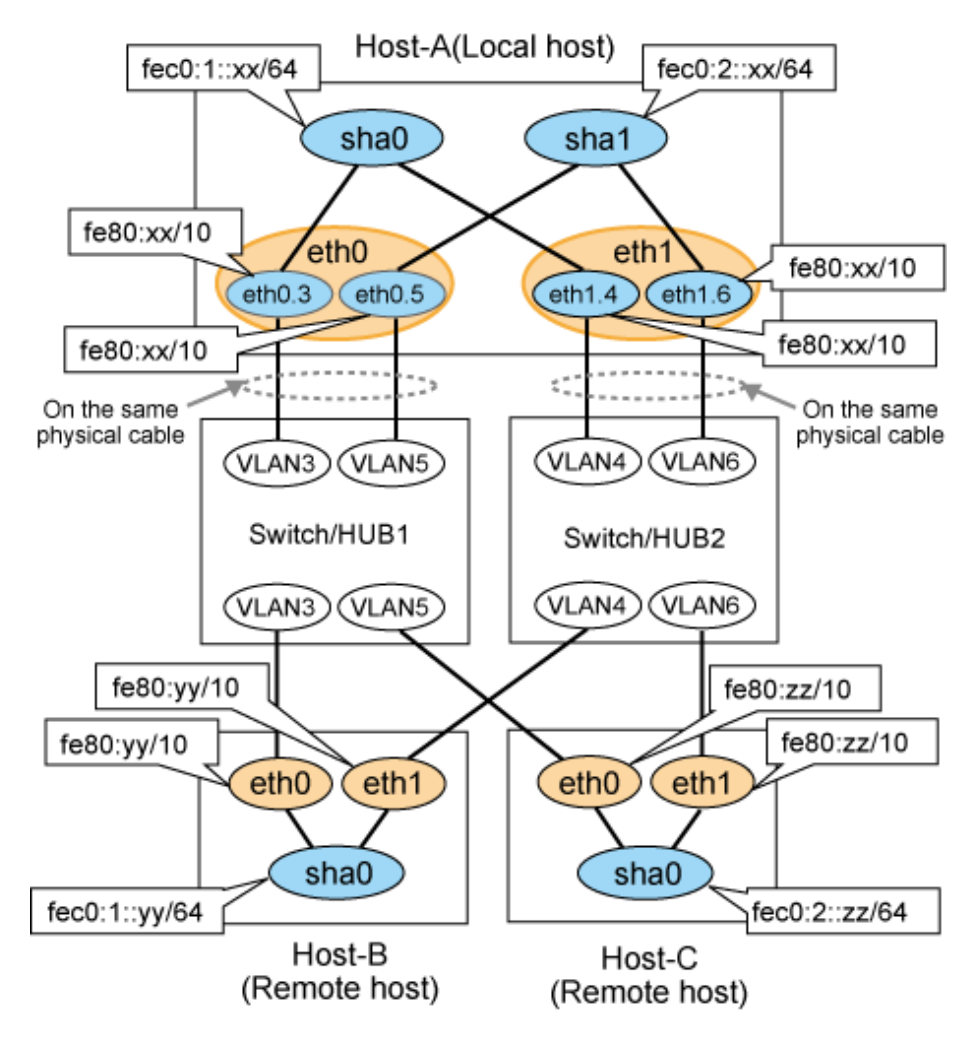

#### **[HOST-A]**

#### 1) Setting up the system

1-1) Configure /etc/sysconfig/network-scripts/ifcfg-ethX (X is 0,1) file as follows.
DEVICE=eth0 BOOTPROTO=static HOTPLUG=no ONBOOT=yes TYPE=Ethernet

- Contents of /etc/sysconfig/network-scripts/ifcfg-eth1

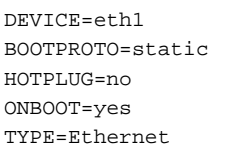

1-2) Configure /etc/sysconfig/network-scripts/ifcfg-ethX.Y (X is 0,1. Y is 3,4,5,6) file as follows.

- Contents of /etc/sysconfig/network-scripts/ifcfg-eth0.3

DEVICE=eth0.3 BOOTPROTO=static ONBOOT=yes VLAN=yes

- Contents of /etc/sysconfig/network-scripts/ifcfg-eth1.4

```
DEVICE=eth1.4
BOOTPROTO=static
ONBOOT=yes
VLAN=yes
```
- Contents of /etc/sysconfig/network-scripts/ifcfg-eth0.5

```
DEVICE=eth0.5
BOOTPROTO=static
ONBOOT=yes
VLAN=yes
```
- Contents of /etc/sysconfig/network-scripts/ifcfg-eth1.6

```
DEVICE=eth1.6
BOOTPROTO=static
ONBOOT=yes
VLAN=yes
```
## 2) Reboot

Run the following command to reboot the system. After rebooting the system, verify eth0.3, eth0.5, eth1.4 and eth1.6 are active using ifconfig command.

/sbin/shutdown -r now

### 3) Creating of virtual interface

/opt/FJSVhanet/usr/sbin/hanetconfig create inet6 -n sha0 -m t -t eth0.3,eth1.4 /opt/FJSVhanet/usr/sbin/hanetconfig create inet6 -n sha1 -m t -t eth0.5,eth1.6

### 4) Setting up IPv6 routers

```
interface sha0
{
```

```
AdvSendAdvert on; # Sending router advertisements
        MinRtrAdvInterval 3;
        MaxRtrAdvInterval 10;
        prefix fec0:1::0/64 # Sending Prefix fec0:1::0/64 from sha0
         {
                AdvOnLink on;
                AdvAutonomous on;
                AdvRouterAddr on;
        };
};
interface sha1
{
       AdvSendAdvert on; # Sending router advertisements
        MinRtrAdvInterval 3;
        MaxRtrAdvInterval 10;
        prefix fec0:2::0/64 # Sending Prefix fec0:2::0/64 from sha1
         {
                AdvOnLink on;
                AdvAutonomous on;
                AdvRouterAddr on;
        };
};
```
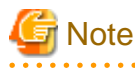

In the server that runs Fast switching mode, configure two or more router as IPv6 router. If the IPv6 router breaks down, it cannot use sitelocal address to communicate.

To prevent this, it is recommended to setup at least two IPv6 routers.

Depending on the version of radvd, kernel parameter(net.ipv6.conf.all.forwarding=1) must be defined in /etc/sysctl.conf file.

```
For details on /etc/radvd.conf, refer to the radvd.conf(5), radvd(8) manual.
```
### 5) Reboot

Run the following command and reboot the system.

```
/sbin/shutdown -r now
```
# **[HOST-B]**

### 1) Setting up the system

Configure /etc/sysconfig/network-scripts/ifcfg-ethX (X is 0,1) file as follows.

- Contents of /etc/sysconfig/network-scripts/ifcfg-eth0

```
DEVICE=eth0
BOOTPROTO=static
HOTPLUG=no
ONBOOT=yes
TYPE=Ethernet
```
- Contents of /etc/sysconfig/network-scripts/ifcfg-eth1

```
DEVICE=eth1
BOOTPROTO=static
HOTPLUG=no
ONBOOT=yes
TYPE=Ethernet
```
## 2) Reboot

Run the following command to reboot the system. After rebooting the system, verify eth0 and eth1 are active using ifconfig command.

/sbin/shutdown -r now

### 3) Creating of virtual interface

/opt/FJSVhanet/usr/sbin/hanetconfig create inet6 -n sha0 -m t -t eth0, eth1

### 4) Setting up IPv6 routers

Create /etc/radvd.conf file and set the following.

```
interface sha0
{
       AdvSendAdvert on; # Sending router advertisements
        MinRtrAdvInterval 3;
        MaxRtrAdvInterval 10;
       prefix fec0:1:0/64 # Sending Prefix fec0:1:0/64 from sha0
        {
                AdvOnLink on;
                AdvAutonomous on;
                AdvRouterAddr on;
        };
};
```
## 5) Reboot

Run the following command and reboot the system.

/sbin/shutdown -r now

# **[HOST-C]**

### 1) Setting up the system

Configure /etc/sysconfig/network-scripts/ifcfg-ethX (X is 0,1) file as follows.

- Contents of /etc/sysconfig/network-scripts/ifcfg-eth0

```
DEVICE=eth0
BOOTPROTO=static
HOTPLIIG=no
ONBOOT=yes
TYPE=Ethernet
```
- Contents of /etc/sysconfig/network-scripts/ifcfg-eth1

```
DEVICE=eth1
BOOTPROTO=static
HOTPLUG=no
ONBOOT=yes
TYPE=Ethernet
```
# 2) Reboot

Run the following command to reboot the system. After rebooting the system, verify eth0 and eth1 are active using ifconfig command.

/sbin/shutdown -r now

### 3) Creating of virtual interface

/opt/FJSVhanet/usr/sbin/hanetconfig create inet6 -n sha0 -m t -t eth0,eth1

### 4) Setting up IPv6 routers

```
interface sha0
{
       AdvSendAdvert on; # Sending router advertisements
        MinRtrAdvInterval 3;
        MaxRtrAdvInterval 10;
       prefix fec0:2::0/64 # Sending Prefix fec0:2::0/64 from sha0
\{ AdvOnLink on;
                AdvAutonomous on;
               AdvRouterAddr on;
        };
};
```
# 5) Reboot

Run the following command and reboot the system.

/sbin/shutdown -r now

# **B.2.4 Example of the Cluster system (1:1 Standby)**

This section describes an example configuration procedure of the network shown in the diagram below.

The xx in the figure below are assigned automatically by the automatic address configuration.

For the network configuration other than GLS, refer to ["3.2.2 Network configuration](#page-96-0)".

For configuring the cluster system, refer to the Cluster system manual.

In this section, description of private LAN is omitted.

The dotted line indicates that the interface is inactive.

You need at least a remote host using Fast switching mode other than a node used for configuring a Cluster system. For details on configuring a remote host, refer to "[B.2.1 Example of the Single system"](#page-390-0).

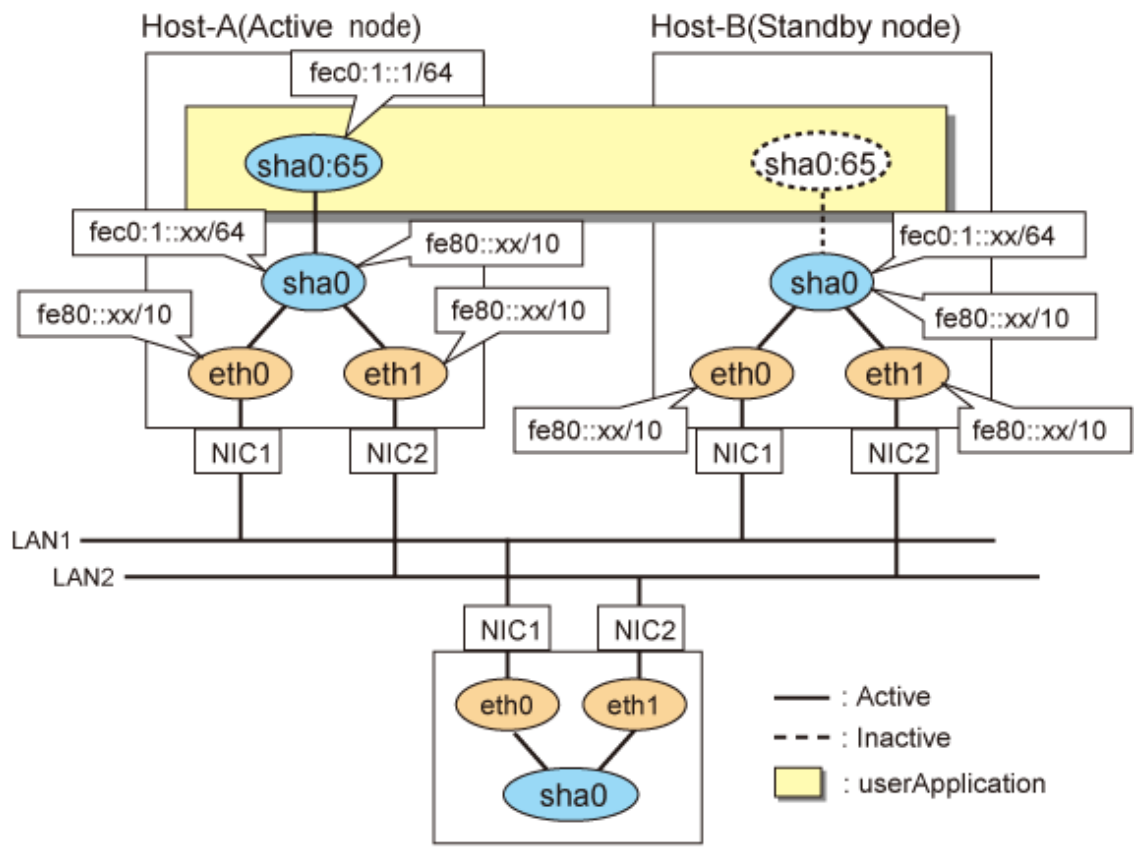

HOST-C(Remote host)

# **[HOST-A]**

### 1) Setting up the system

1-1) Define an address for takeover virtual IP and host name in /etc/hosts file. Note that it is not necessary to define an IPv6 address, which automatically allocates address by the Stateless Address Autoconfiguration feature.

fec0:1::1 v6hosta1 # HOST-A/B Takeover virtual IP

1-2) Configure /etc/sysconfig/network-scripts/ifcfg-ethX (X is 0,1) file as follows.

- Contents of /etc/sysconfig/network-scripts/ifcfg-eth0

```
DEVICE=eth0
BOOTPROTO=static
HOTPLUG=no
ONBOOT=yes
TYPE=Ethernet
```
- Contents of /etc/sysconfig/network-scripts/ifcfg-eth1

```
DEVICE=eth0
BOOTPROTO=static
HOTPLUG=no
ONBOOT=yes
TYPE=Ethernet
```
# 2) Reboot

Run the following command to reboot the system. After rebooting the system, verify eth0 and eth1 are enabled as an IPv6 interface using ifconfig command.

/sbin/shutdown -r now

## 3) Creating of virtual interface

/opt/FJSVhanet/usr/sbin/hanetconfig create inet6 -n sha0 -m t -t eth0, eth1

### 4) Creating of takeover virtual interface

```
/opt/FJSVhanet/usr/sbin/hanethvrsc create -n sha0 -i fec0:1::1/64
```
### 5) Setting up IPv6 routers

```
interface sha0
{
       AdvSendAdvert on; # Sending router advertisements
        MinRtrAdvInterval 3;
        MaxRtrAdvInterval 10;
       prefix fec0:1:0/64 # Sending Prefix fec0:1:0/64 from sha0
        {
                AdvOnLink on;
                AdvAutonomous on;
                AdvRouterAddr on;
        };
};
```
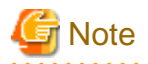

In the server that runs Fast switching mode, configure two or more router as IPv6 router. If the IPv6 router breaks down, it cannot use sitelocal address to communicate.

To prevent this, it is recommended to setup at least two IPv6 routers.

Depending on the version of radvd, kernel parameter(net.ipv6.conf.all.forwarding=1) must be defined in /etc/sysctl.conf file. For details on /etc/radvd.conf, refer to the radvd.conf(5), radvd(8) manual.

### 6) Reboot

Run the following command and reboot the system.

/sbin/shutdown -r now

# **[HOST-B]**

### 1) Setting up the system

1-1) Define an address for takeover virtual IP and host name in /etc/hosts file. Defined content is same as HOST-A.

1-2) Configure /etc/sysconfig/network-scripts/ifcfg-ethX (X is 0,1) file as follows.

- Contents of /etc/sysconfig/network-scripts/ifcfg-eth0

```
DEVICE=eth0
BOOTPROTO=static
HOTPLUG=no
ONBOOT=yes
TYPE=Ethernet
```
- Contents of /etc/sysconfig/network-scripts/ifcfg-eth1

```
DEVICE=eth1
BOOTPROTO=static
HOTPLUG=no
ONBOOT=yes
TYPE=Ethernet
```
### 2) Reboot

Run the following command to reboot the system. After rebooting the system, verify eth0 and eth1 are enabled as an IPv6 interface using ifconfig command.

/sbin/shutdown -r now

### 3) Creating of virtual interface

/opt/FJSVhanet/usr/sbin/hanetconfig create inet6 -n sha0 -m t -t eth0, eth1

### 4) Creating of takeover virtual interface

```
/opt/FJSVhanet/usr/sbin/hanethvrsc create -n sha0 -i fec0:1::1/64
```
### 5) Setting up IPv6 routers

```
interface sha0
{
       AdvSendAdvert on; # Sending router advertisements
        MinRtrAdvInterval 3;
        MaxRtrAdvInterval 10;
       prefix fec0:1::0/64 # Sending Prefix fec0:1::0/64 from sha0
\{
```

```
 AdvOnLink on;
 AdvAutonomous on;
 AdvRouterAddr on;
```
**Note** 

};

};

In the server that runs Fast switching mode, configure two or more router as IPv6 router. If the IPv6 router breaks down, it cannot use sitelocal address to communicate.

To prevent this, it is recommended to setup at least two IPv6 routers.

Depending on the version of radvd, kernel parameter(net.ipv6.conf.all.forwarding=1) must be defined in /etc/sysctl.conf file. For details on /etc/radvd.conf, refer to the radvd.conf(5), radvd(8) manual.

### 6) Reboot

Run the following command and reboot the system.

/sbin/shutdown -r now

# **[Configuration by RMS Wizard]**

### 1) Configuration of userApplication

After configuring HOST-A and HOST-B, register the created takeover virtual interface as a Gls resource to create a cluster application. Use RMS Wizard to set up the cluster configuration. For details, see "PRIMECLUSTER Installation and Administration Guide".

2) Starting of userApplication

After completing the configuration, start the userApplication to activate the takeover virtual interface on the operation node.

# **B.2.5 Example of the Cluster system (Mutual standby)**

This section describes an example configuration procedure of the network shown in the diagram below.

The xx in the figure below are assigned automatically by the automatic address configuration.

For the network configuration other than GLS, refer to "[3.2.2 Network configuration](#page-96-0)".

For configuring the cluster system, refer to the Cluster system manual.

In this section, description of private LAN is omitted.

The dotted line indicates that the interface is inactive.

You need at least a remote host using Fast switching mode other than a node used for configuring a Cluster system. For details on configuring a remote host, refer to "[B.2.1 Example of the Single system"](#page-390-0).

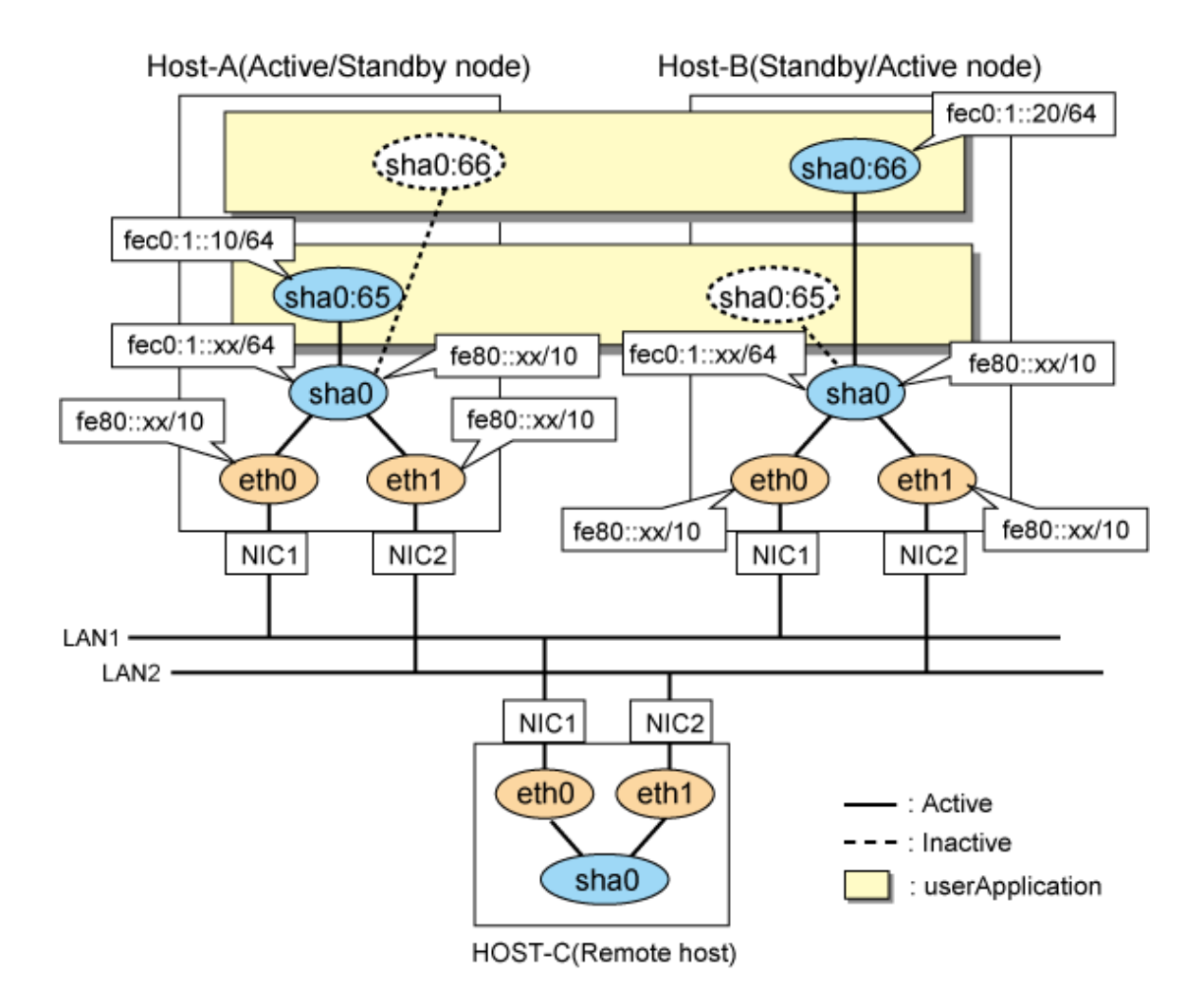

# **[HOST-A]**

# 1) Setting up the system

1-1) Define an address for takeover virtual IP and host name in /etc/hosts file. Note that it is not necessary to define an IPv6 address, which automatically allocates address by the Stateless Address Autoconfiguration feature.

fec0:1::10 v6hosta1 # HOST-A/B Takeover virtual IP v6hostb1 # HOST-A/B Takeover virtual IP

1-2) Configure /etc/sysconfig/network-scripts/ifcfg-ethX (X is 0,1) file as follows.

- Contents of /etc/sysconfig/network-scripts/ifcfg-eth0

```
DEVICE=eth0
BOOTPROTO=static
HOTPLUG=no
ONBOOT=yes
TYPE=Ethernet
```
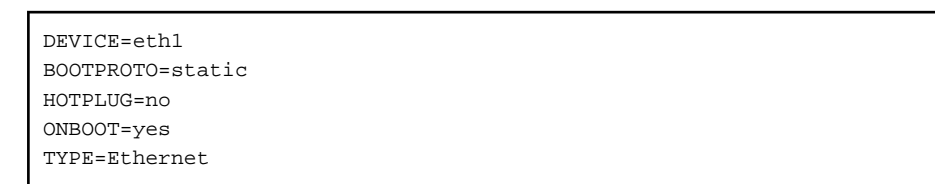

# 2) Reboot

Run the following command to reboot the system. After rebooting the system, verify eth0 and eth1 are enabled as an IPv6 interface using ifconfig command.

/sbin/shutdown -r now

### 3) Creating of virtual interface

/opt/FJSVhanet/usr/sbin/hanetconfig create inet6 -n sha0 -m t -t eth0, eth1

### 4) Creating of takeover virtual interface

```
/opt/FJSVhanet/usr/sbin/hanethvrsc create -n sha0 -i fec0:1::10/64
/opt/FJSVhanet/usr/sbin/hanethvrsc create -n sha0 -i fec0:1::20/64
```
### 5) Setting up IPv6 routers

Create /etc/radvd.conf file and set the following.

```
interface sha0
{
       AdvSendAdvert on; # Sending router advertisements
        MinRtrAdvInterval 3;
        MaxRtrAdvInterval 10;
       prefix fec0:1::0/64 # Sending Prefix fec0:1::0/64 from sha0
         {
                AdvOnLink on;
                AdvAutonomous on;
                AdvRouterAddr on;
        };
};
```
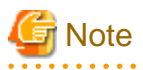

In the server that runs Fast switching mode, configure two or more router as IPv6 router. If the IPv6 router breaks down, it cannot use sitelocal address to communicate.

To prevent this, it is recommended to setup at least two IPv6 routers.

Depending on the version of radvd, kernel parameter(net.ipv6.conf.all.forwarding=1) must be defined in /etc/sysctl.conf file. For details on /etc/radvd.conf, refer to the radvd.conf(5), radvd(8) manual. 

#### 6) Reboot

Run the following command and reboot the system.

/sbin/shutdown -r now

# **[HOST-B]**

### 1) Setting up the system

1-1) Define an address for takeover virtual IP and host name in /etc/hosts file. Defined content is same as HOST-A.

1-2) Configure /etc/sysconfig/network-scripts/ifcfg-ethX (X is 0,1) file as follows.

```
DEVICE=eth0
BOOTPROTO=static
HOTPLUG=no
ONBOOT=yes
TYPE=Ethernet
```
- Contents of /etc/sysconfig/network-scripts/ifcfg-eth1

```
DEVICE=eth1
BOOTPROTO=static
HOTPLIIG=no
ONBOOT=yes
TYPE=Ethernet
```
### 2) Reboot

Run the following command to reboot the system. After rebooting the system, verify eth0 and eth1 are enabled as an IPv6 interface using ifconfig command.

/sbin/shutdown -r now

### 3) Creating of virtual interface

/opt/FJSVhanet/usr/sbin/hanetconfig create inet6 -n sha0 -m t -t eth0, eth1

### 4) Creating of takeover virtual interface

```
/opt/FJSVhanet/usr/sbin/hanethvrsc create -n sha0 -i fec0:1::10/64
/opt/FJSVhanet/usr/sbin/hanethvrsc create -n sha0 -i fec0:1::20/64
```
### 5) Setting up IPv6 routers

Create /etc/radvd.conf file and set the following.

```
interface sha0
{
       AdvSendAdvert on; # Sending router advertisements
        MinRtrAdvInterval 3;
        MaxRtrAdvInterval 10;
       prefix fec0:1::0/64 # Sending Prefix fec0:1::0/64 from sha0 {
                AdvOnLink on;
                AdvAutonomous on;
                AdvRouterAddr on;
        };
};
```
# **Note**

In the server that runs Fast switching mode, configure two or more router as IPv6 router. If the IPv6 router breaks down, it cannot use sitelocal address to communicate.

To prevent this, it is recommended to setup at least two IPv6 routers.

Depending on the version of radvd, kernel parameter(net.ipv6.conf.all.forwarding=1) must be defined in /etc/sysctl.conf file. For details on /etc/radvd.conf, refer to the radvd.conf(5), radvd(8) manual.

### 6) Reboot

Run the following command and reboot the system.

/sbin/shutdown -r now

# **[Configuration by RMS Wizard]**

1) Configuration of userApplication

After configuring HOST-A and HOST-B, register the created takeover virtual interface as a Gls resource to create a cluster application. Use RMS Wizard to set up the cluster configuration. For details, see "PRIMECLUSTER Installation and Administration Guide".

### 2) Starting of userApplication

After completing the configuration, start the userApplication to activate the takeover virtual interface on the operation node.

# **B.2.6 Example of the Cluster system (N:1 Standby)**

This section describes an example configuration procedure of the network shown in the diagram below.

The values for xx, and yy in the IP address of the figure below are assigned automatically by the automatic address configuration.

For the network configuration other than GLS, refer to "[3.2.2 Network configuration](#page-96-0)".

For configuring the cluster system, refer to the Cluster system manual.

In this section, description of private LAN is omitted.

The dotted line indicates that the interface is inactive.

You need at least a remote host using Fast switching mode other than a node used for configuring a Cluster system. For details on configuring a remote host, refer to "[B.2.1 Example of the Single system"](#page-390-0).

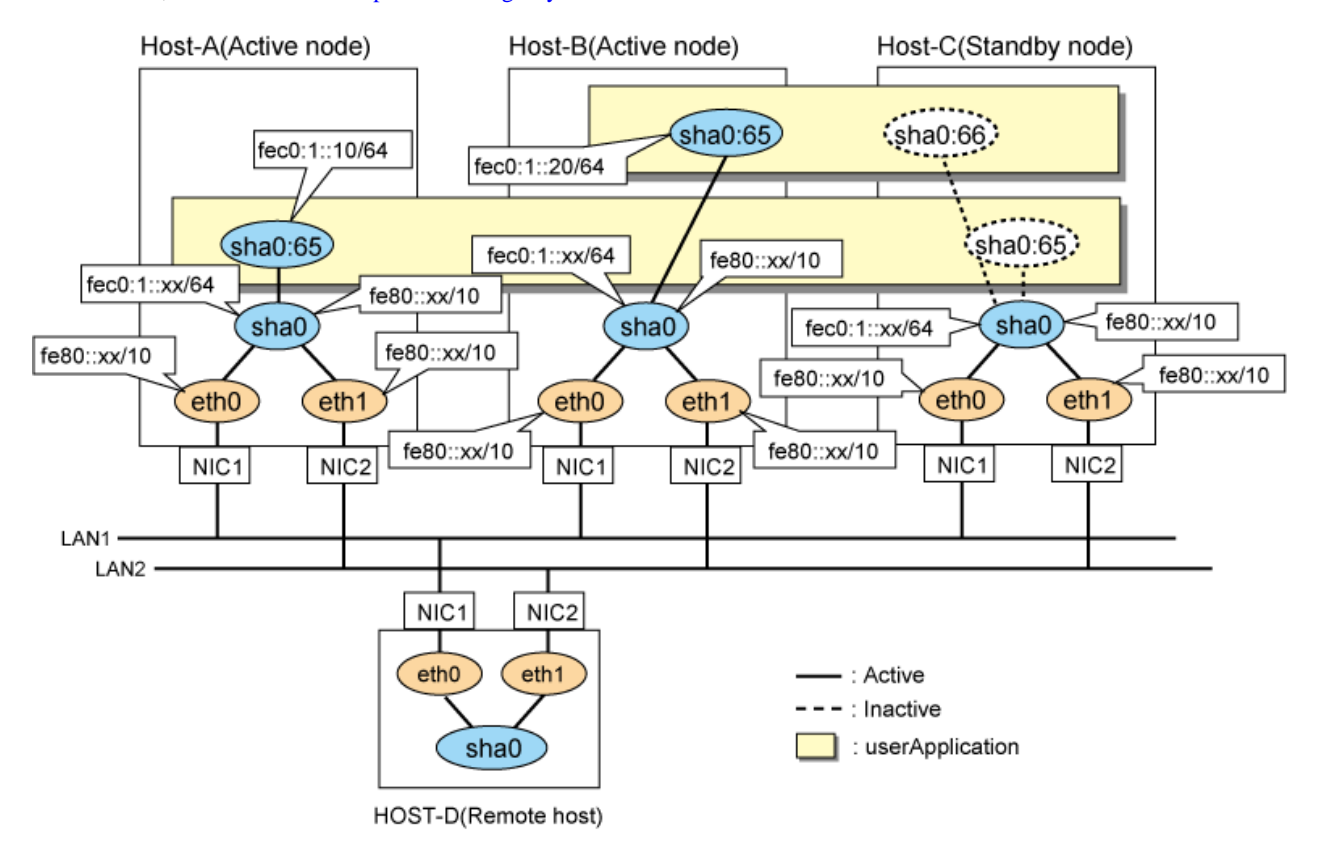

# **[HOST-A]**

## 1) Setting up the system

1-1) Define an address for takeover virtual IP and host name in /etc/hosts file. Note that it is not necessary to define an IPv6 address, which automatically allocates address by the Stateless Address Autoconfiguration feature.

```
fec0:1::10 v6hosta1 # HOST-A/C Takeover virtual IP
fec0:1::20 v6hostb1 # HOST-B/C Takeover virtual IP
```
1-2) Configure /etc/sysconfig/network-scripts/ifcfg-ethX (X is 0,1) file as follows.

```
DEVICE=eth0
BOOTPROTO=static
HOTPLUG=no
```
ONBOOT=yes TYPE=Ethernet

- Contents of /etc/sysconfig/network-scripts/ifcfg-eth1

```
DEVICE=eth1
BOOTPROTO=static
HOTPLUG=no
ONBOOT=yes
TYPE=Ethernet
```
### 2) Reboot

Run the following command to reboot the system. After rebooting the system, verify eth0 and eth1 are enabled as an IPv6 interface using ifconfig command.

/sbin/shutdown -r now

### 3) Creating of virtual interface

/opt/FJSVhanet/usr/sbin/hanetconfig create inet6 -n sha0 -m t -t eth0, eth1

### 4) Creating of takeover virtual interface

/opt/FJSVhanet/usr/sbin/hanethvrsc create -n sha0 -i fec0:1::10/64

### 5) Setting up IPv6 routers

Create /etc/radvd.conf file and set the following.

```
interface sha0
{
       AdvSendAdvert on; # Sending router advertisements
        MinRtrAdvInterval 3;
        MaxRtrAdvInterval 10;
       prefix fe0:1:0/64 # Sending Prefix fe0:1:0/64 from shall
\{ AdvOnLink on;
                AdvAutonomous on;
                AdvRouterAddr on;
        };
};
```
# **Note**

In the server that runs Fast switching mode, configure two or more router as IPv6 router. If the IPv6 router breaks down, it cannot use sitelocal address to communicate.

To prevent this, it is recommended to setup at least two IPv6 routers.

Depending on the version of radvd, kernel parameter(net.ipv6.conf.all.forwarding=1) must be defined in /etc/sysctl.conf file. For details on /etc/radvd.conf, refer to the radvd.conf(5), radvd(8) manual.

# 6) Reboot

Run the following command and reboot the system.

/sbin/shutdown -r now

# **[HOST-B]**

### 1) Setting up the system

1-1) Define an address for takeover virtual IP and host name in /etc/hosts file. Defined content is same as HOST-A.

- 1-2) Configure /etc/sysconfig/network-scripts/ifcfg-ethX (X is 0,1) file as follows.
	- Contents of /etc/sysconfig/network-scripts/ifcfg-eth0

```
DEVICE=eth0
BOOTPROTO=static
HOTPLUG=no
ONBOOT=yes
TYPE=Ethernet
```
- Contents of /etc/sysconfig/network-scripts/ifcfg-eth1

```
DEVICE=eth1
BOOTPROTO=static
HOTPLUG=no
ONBOOT=yes
TYPE=Ethernet
```
# 2) Reboot

Run the following command to reboot the system. After rebooting the system, verify eth0 and eth1 are enabled as an IPv6 interface using ifconfig command.

/sbin/shutdown -r now

### 3) Creating of virtual interface

/opt/FJSVhanet/usr/sbin/hanetconfig create inet6 -n sha0 -m t -t eth0, eth1

## 4) Creating of takeover virtual interface

/opt/FJSVhanet/usr/sbin/hanethvrsc create -n sha0 -i fec0:1::20/64

# 5) Setting up IPv6 routers

Create /etc/radvd.conf file and set the following.

```
interface sha0
{
       AdvSendAdvert on; # Sending router advertisements
        MinRtrAdvInterval 3;
        MaxRtrAdvInterval 10;
        prefix fec0:1::0/64 # Sending Prefix fec0:1::0/64 from sha0
         {
                AdvOnLink on;
                AdvAutonomous on;
                AdvRouterAddr on;
         };
};
```
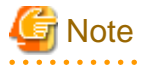

In the server that runs Fast switching mode, configure two or more router as IPv6 router. If the IPv6 router breaks down, it cannot use sitelocal address to communicate.

To prevent this, it is recommended to setup at least two IPv6 routers.

Depending on the version of radvd, kernel parameter(net.ipv6.conf.all.forwarding=1) must be defined in /etc/sysctl.conf file. For details on /etc/radvd.conf, refer to the radvd.conf(5), radvd(8) manual.

### 6) Reboot

Run the following command and reboot the system.

/sbin/shutdown -r now

# **[HOST-C]**

### 1) Setting up the system

- 1-1) Define an address for takeover virtual IP and host name in /etc/hosts file. Defined content is same as HOST-A.
- 1-2) Configure /etc/sysconfig/network-scripts/ifcfg-ethX (X is 0,1) file as follows.
- Contents of /etc/sysconfig/network-scripts/ifcfg-eth0

```
DEVICE=eth0
BOOTPROTO=static
HOTPLUG=no
ONBOOT=yes
TYPE=Ethernet
```
- Contents of /etc/sysconfig/network-scripts/ifcfg-eth1

```
DEVICE=eth1
BOOTPROTO=static
HOTPLUG=no
ONBOOT=yes
TYPE=Ethernet
```
### 2) Reboot

Run the following command to reboot the system. After rebooting the system, verify eth0 and eth1 are enabled as an IPv6 interface using ifconfig command.

/sbin/shutdown -r now

### 3) Creating of virtual interface

/opt/FJSVhanet/usr/sbin/hanetconfig create inet6 -n sha0 -m t -t eth0, eth1

### 4) Creating of takeover virtual interface

/opt/FJSVhanet/usr/sbin/hanethvrsc create -n sha0 -i fec0:1::10/64 /opt/FJSVhanet/usr/sbin/hanethvrsc create -n sha0 -i fec0:1::20/64

### 5) Setting up IPv6 routers

Create /etc/radvd.conf file and set the following.

```
interface sha0
{
       AdvSendAdvert on; # Sending router advertisements
        MinRtrAdvInterval 3;
        MaxRtrAdvInterval 10;
       prefix fec0:1:0/64 # Sending Prefix fec0:1:0/64 from sha0
\{ AdvOnLink on;
                AdvAutonomous on;
                AdvRouterAddr on;
        };
};
```
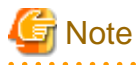

In the server that runs Fast switching mode, configure two or more router as IPv6 router. If the IPv6 router breaks down, it cannot use sitelocal address to communicate.

To prevent this, it is recommended to setup at least two IPv6 routers.

Depending on the version of radvd, kernel parameter(net.ipv6.conf.all.forwarding=1) must be defined in /etc/sysctl.conf file. For details on /etc/radvd.conf, refer to the radvd.conf(5), radvd(8) manual.

# 6) Reboot

Run the following command and reboot the system.

/sbin/shutdown -r now

# **[Configuration by RMS Wizard]**

1) Configuration of userApplication

After configuring HOST-A, HOST-B and HOST-C, register the created takeover virtual interface as a Gls resource to create a cluster application. Use RMS Wizard to set up the cluster configuration. For details, see "PRIMECLUSTER Installation and Administration Guide".

2) Starting of userApplication

After completing the configuration, start the userApplication to activate the takeover virtual interface on the operation node.

# **B.2.7 Example of the Cluster system (Cascade)**

This section describes an example configuration procedure of the network shown in the diagram below.

The xx in the figure below are assigned automatically by the automatic address configuration.

For the network configuration other than GLS, refer to ["3.2.2 Network configuration](#page-96-0)".

For configuring the cluster system, refer to the Cluster system manual.

In this section, description of private LAN is omitted.

The dotted line indicates that the interface is inactive.

You need at least a remote host using Fast switching mode other than a node used for configuring a Cluster system. For details on configuring a remote host, refer to "[B.2.1 Example of the Single system"](#page-390-0).

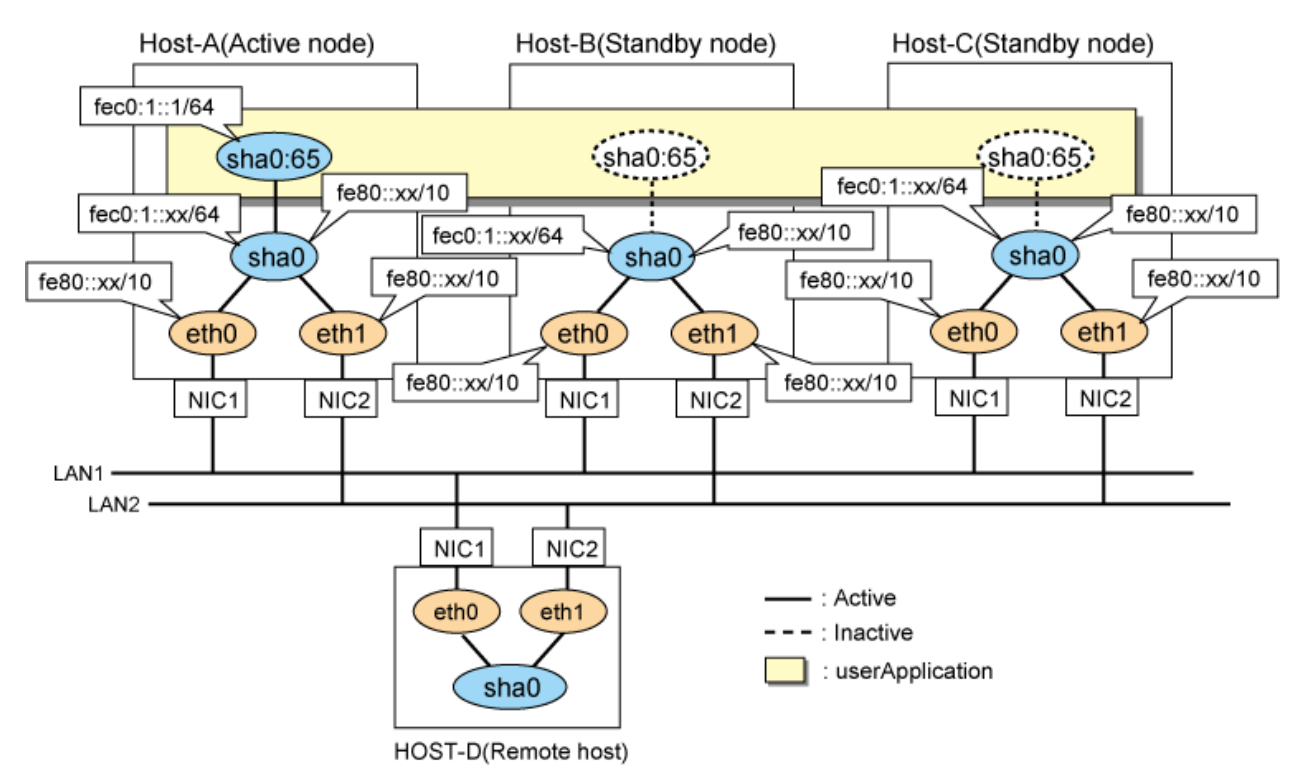

# **[HOST-A]**

### 1) Setting up the system

1-1) Define an address for takeover virtual IP and host name in /etc/hosts file. Note that it is not necessary to define an IPv6 address, which automatically allocates address by the Stateless Address Autoconfiguration feature.

fec0:1::1 v6hosta1 # HOST-A/B/C Takeover virtual IP

1-2) Configure /etc/sysconfig/network-scripts/ifcfg-ethX (X is 0,1) file as follows.

- Contents of /etc/sysconfig/network-scripts/ifcfg-eth0

```
DEVICE=eth0
BOOTPROTO=static
HOTPLUG=no
ONBOOT=yes
TYPE=Ethernet
```
- Contents of /etc/sysconfig/network-scripts/ifcfg-eth1

```
DEVICE=eth1
BOOTPROTO=static
HOTPLUG=no
ONBOOT=yes
TYPE=Ethernet
```
### 2) Reboot

Run the following command to reboot the system. After rebooting the system, verify eth0 and eth1 are enabled as an IPv6 interface using ifconfig command.

/sbin/shutdown -r now

### 3) Creating of virtual interface

/opt/FJSVhanet/usr/sbin/hanetconfig create inet6 -n sha0 -m t -t eth0, eth1

### 4) Creating of takeover virtual interface

/opt/FJSVhanet/usr/sbin/hanethvrsc create -n sha0 -i fec0:1::1/64

## 5) Setting up IPv6 routers

```
interface sha0
{
       AdvSendAdvert on; # Sending router advertisements
        MinRtrAdvInterval 3;
        MaxRtrAdvInterval 10;
       prefix fec0:1:0/64 # Sending Prefix fec0:1:0/64 from sha0
         {
                AdvOnLink on;
                AdvAutonomous on;
                AdvRouterAddr on;
        };
};
```
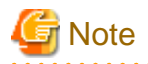

In the server that runs Fast switching mode, configure two or more router as IPv6 router. If the IPv6 router breaks down, it cannot use sitelocal address to communicate.

To prevent this, it is recommended to setup at least two IPv6 routers.

Depending on the version of radvd, kernel parameter(net.ipv6.conf.all.forwarding=1) must be defined in /etc/sysctl.conf file. For details on /etc/radvd.conf, refer to the radvd.conf(5), radvd(8) manual.

### 6) Reboot

Run the following command and reboot the system.

/sbin/shutdown -r now

# **[HOST-B]**

### 1) Setting up the system

1-1) Define an address for takeover virtual IP and host name in /etc/hosts file. Defined content is same as HOST-A.

1-2) Configure /etc/sysconfig/network-scripts/ifcfg-ethX (X is 0,1) file as follows.

- Contents of /etc/sysconfig/network-scripts/ifcfg-eth0

```
DEVICE=eth0
BOOTPROTO=static
HOTPLUG=no
ONBOOT=yes
TYPE=Ethernet
```
- Contents of /etc/sysconfig/network-scripts/ifcfg-eth1

```
DEVICE=eth1
BOOTPROTO=static
HOTPLUG=no
ONBOOT=yes
TYPE=Ethernet
```
### 2) Reboot

Run the following command to reboot the system. After rebooting the system, verify eth0 and eth1 are enabled as an IPv6 interface using ifconfig command.

/sbin/shutdown -r now

### 3) Creating of virtual interface

/opt/FJSVhanet/usr/sbin/hanetconfig create inet6 -n sha0 -m t -t eth0, eth1

### 4) Creating of takeover virtual interface

```
/opt/FJSVhanet/usr/sbin/hanethvrsc create -n sha0 -i fec0:1::1/64
```
### 5) Setting up IPv6 routers

```
interface sha0
{
       AdvSendAdvert on; # Sending router advertisements
        MinRtrAdvInterval 3;
        MaxRtrAdvInterval 10;
       prefix fec0:1::0/64 # Sending Prefix fec0:1::0/64 from sha0
\{
```

```
 AdvOnLink on;
 AdvAutonomous on;
 AdvRouterAddr on;
```
};

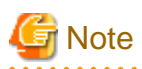

};

In the server that runs Fast switching mode, configure two or more router as IPv6 router. If the IPv6 router breaks down, it cannot use sitelocal address to communicate.

To prevent this, it is recommended to setup at least two IPv6 routers.

Depending on the version of radvd, kernel parameter(net.ipv6.conf.all.forwarding=1) must be defined in /etc/sysctl.conf file. For details on /etc/radvd.conf, refer to the radvd.conf(5), radvd(8) manual.

### 6) Reboot

Run the following command and reboot the system.

/sbin/shutdown -r now

# **[HOST-C]**

### 1) Setting up the system

1-1) Define an address for takeover virtual IP and host name in /etc/hosts file. Defined content is same as HOST-A.

1-2) Configure /etc/sysconfig/network-scripts/ifcfg-ethX (X is 0,1) file as follows.

- Contents of /etc/sysconfig/network-scripts/ifcfg-eth0

```
DEVICE=eth0
BOOTPROTO=static
HOTPLUG=no
ONBOOT=yes
TYPE=Ethernet
```
- Contents of /etc/sysconfig/network-scripts/ifcfg-eth1

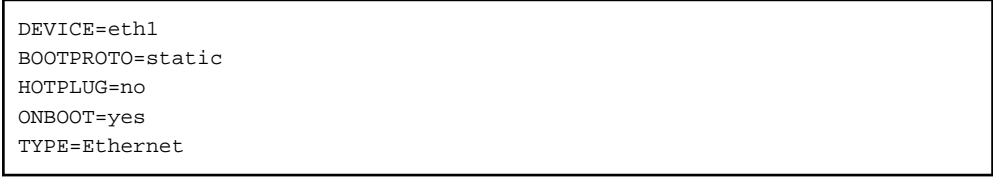

# 2) Reboot

Run the following command to reboot the system. After rebooting the system, verify eth0 and eth1 are enabled as an IPv6 interface using ifconfig command.

/sbin/shutdown -r now

### 3) Creating of virtual interface

/opt/FJSVhanet/usr/sbin/hanetconfig create inet6 -n sha0 -m t -t eth0, eth1

### 4) Creating of takeover virtual interface

/opt/FJSVhanet/usr/sbin/hanethvrsc create -n sha0 -i fec0:1::1/64

### 5) Setting up IPv6 routers

```
interface sha0
{
       AdvSendAdvert on; # Sending router advertisements
        MinRtrAdvInterval 3;
        MaxRtrAdvInterval 10;
       prefix fec0:1:0/64 # Sending Prefix fec0:1:0/64 from sha0
         {
                AdvOnLink on;
                AdvAutonomous on;
                 AdvRouterAddr on;
         };
};
```
# **Note**

In the server that runs Fast switching mode, configure two or more router as IPv6 router. If the IPv6 router breaks down, it cannot use sitelocal address to communicate.

To prevent this, it is recommended to setup at least two IPv6 routers.

Depending on the version of radvd, kernel parameter(net.ipv6.conf.all.forwarding=1) must be defined in /etc/sysctl.conf file. For details on /etc/radvd.conf, refer to the radvd.conf(5), radvd(8) manual.

# 6) Reboot

Run the following command and reboot the system.

```
/sbin/shutdown -r now
```
# **[Configuration by RMS Wizard]**

1) Configuration of userApplication

After configuring HOST-A, HOST-B and HOST-C, register the created takeover virtual interface as a Gls resource to create a cluster application. Use RMS Wizard to set up the cluster configuration. For details, see "PRIMECLUSTER Installation and Administration Guide".

2) Starting of userApplication

After completing the configuration, start the userApplication to activate the takeover virtual interface on the operation node.

# **B.3 Example of configuring Fast switching mode (IPv4/IPv6)**

# **B.3.1 Example of the Single system**

This section describes an example configuration procedure of the network shown in the diagram below.

The xx in the figure below are assigned automatically by the automatic address configuration.

For the network configuration other than GLS, refer to "[3.2.2 Network configuration](#page-96-0)".

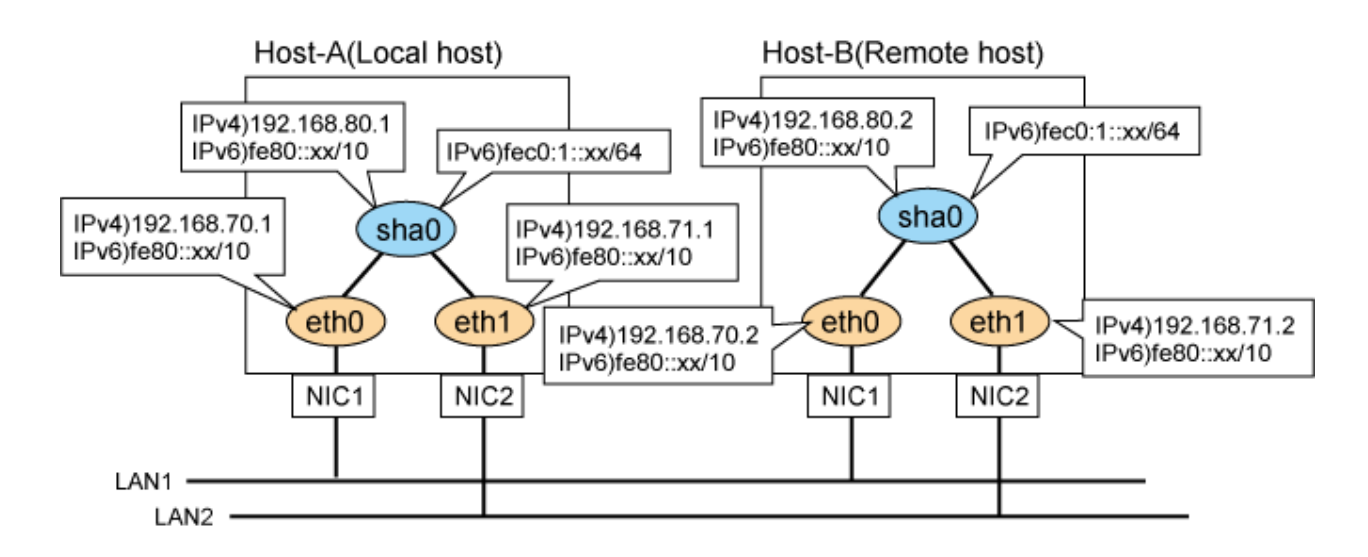

# **[HOST-A]**

### 1) Setting up the system

1-1) Define IP addresses and hostnames in /etc/hosts file. Note that it is not necessary to define an IPv6 address, which automatically allocates address by the Stateless Address Autoconfiguration feature.

```
192.168.70.1 host11 # HOST-A Physical IP
192.168.71.1 host12 # HOST-A Physical IP
192.168.80.1 hosta # HOST-A Virtual IP
192.168.70.2 host21 # HOST-B Physical IP
192.168.71.2 host22 # HOST-B Physical IP
192.168.80.2 hostb # HOST-B Virtual IP
```
1-2) Configure /etc/sysconfig/network-scripts/ifcfg-ethX (X is 0,1) file as follows.

- Contents of /etc/sysconfig/network-scripts/ifcfg-eth0

```
DEVICE=eth0
BOOTPROTO=static
HOTPLIIG=no
IPADDR=192.168.70.1
NETMASK=255.255.255.0
ONBOOT=yes
TYPE=Ethernet
```
- Contents of /etc/sysconfig/network-scripts/ifcfg-eth1

```
DEVICE=eth1
BOOTPROTO=static
HOTPLUG=no
IPADDR=192.168.71.1
NETMASK=255.255.255.0
ONBOOT=yes
TYPE=Ethernet
```
### 2) Reboot

Run the following command and reboot the system. After rebooting the system, verify eth0 and eth1 are enabled as an IPv4/IPv6 interface using ifconfig command.

/sbin/shutdown -r now

#### 3) Setting a subnet mask

/opt/FJSVhanet/usr/sbin/hanetmask create -i 192.168.80.0 -m 255.255.255.0

### 4) Creating of virtual interface

/opt/FJSVhanet/usr/sbin/hanetconfig create -n sha0 -m t -i 192.168.80.1 -t eth0,eth1 /opt/FJSVhanet/usr/sbin/hanetconfig create inet6 -n sha0 -m t -t eth0,eth1

### 5) Setting up IPv6 routers

Create /etc/radvd.conf file and set the following.

```
interface sha0
{
       AdvSendAdvert on; # Sending router advertisements
        MinRtrAdvInterval 3;
        MaxRtrAdvInterval 10;
       prefix fec0:1::0/64 # Sending Prefix fec0:1::0/64 from sha0
         {
                AdvOnLink on;
                AdvAutonomous on;
                AdvRouterAddr on;
         };
};
```
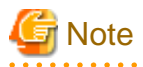

In the server that runs Fast switching mode, configure two or more router as IPv6 router. If the IPv6 router breaks down, it cannot use sitelocal address to communicate.

To prevent this, it is recommended to setup at least two IPv6 routers.

Depending on the version of radvd, kernel parameter(net.ipv6.conf.all.forwarding=1) must be defined in /etc/sysctl.conf file. For details on /etc/radvd.conf, refer to the radvd.conf(5), radvd(8) manual.

# 6) Reboot

Run the following command and reboot the system

```
/sbin/shutdown -r now
```
# **[HOST-B]**

### 1) Setting up the system

1-1) Define IP addresses and hostnames in /etc/hosts file. Defined content is same as HOST-A.

1-2) Configure /etc/sysconfig/network-scripts/ifcfg-ethX (X is 0,1) file as follows.

- Contents of /etc/sysconfig/network-scripts/ifcfg-eth0

```
DEVICE=eth0
BOOTPROTO=static
HOTPLUG=no
IPADDR=192.168.70.2
NETMASK=255.255.255.0
ONBOOT=yes
TYPE=Ethernet
```

```
DEVICE=eth1
BOOTPROTO=static
HOTPLUG=no
IPADDR=192.168.71.2
```

```
NETMASK=255.255.255.0
ONBOOT=yes
TYPE=Ethernet
```
### 2) Reboot

Run the following command and reboot the system. After rebooting the system, verify eth0 and eth1 are enabled as an IPv4/IPv6 interface using ifconfig command.

/sbin/shutdown -r now

### 3) Setting a subnet mask

/opt/FJSVhanet/usr/sbin/hanetmask create -i 192.168.80.0 -m 255.255.255.0

### 4) Creating of virtual interface

```
/opt/FJSVhanet/usr/sbin/hanetconfig create -n sha0 -m t -i 192.168.80.2 -t eth0,eth1
/opt/FJSVhanet/usr/sbin/hanetconfig create inet6 -n sha0 -m t -t eth0,eth1
```
### 5) Setting up IPv6 routers

Create /etc/radvd.conf file and set the following.

```
interface sha0
{
       AdvSendAdvert on; # Sending router advertisements
        MinRtrAdvInterval 3;
        MaxRtrAdvInterval 10;
        prefix fec0:1::0/64 # Sending Prefix fec0:1::0/64 from sha0
         {
                AdvOnLink on;
                AdvAutonomous on;
                AdvRouterAddr on;
         };
};
```
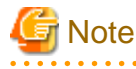

In the server that runs Fast switching mode, configure two or more router as IPv6 router. If the IPv6 router breaks down, it cannot use sitelocal address to communicate.

To prevent this, it is recommended to setup at least two IPv6 routers.

Depending on the version of radvd, kernel parameter(net.ipv6.conf.all.forwarding=1) must be defined in /etc/sysctl.conf file. For details on /etc/radvd.conf, refer to the radvd.conf(5), radvd(8) manual.

### 6) Reboot

 $\overline{a}$  and  $\overline{a}$  and  $\overline{a}$ 

Run the following command and reboot the system.

/sbin/shutdown -r now

# **B.3.2 Example of the Single system in Logical virtual interface**

This section describes an example configuration procedure of the network shown in the diagram below.

The xx in the figure below are assigned automatically by the automatic address configuration.

For the network configuration other than GLS, refer to "[3.2.2 Network configuration](#page-96-0)".

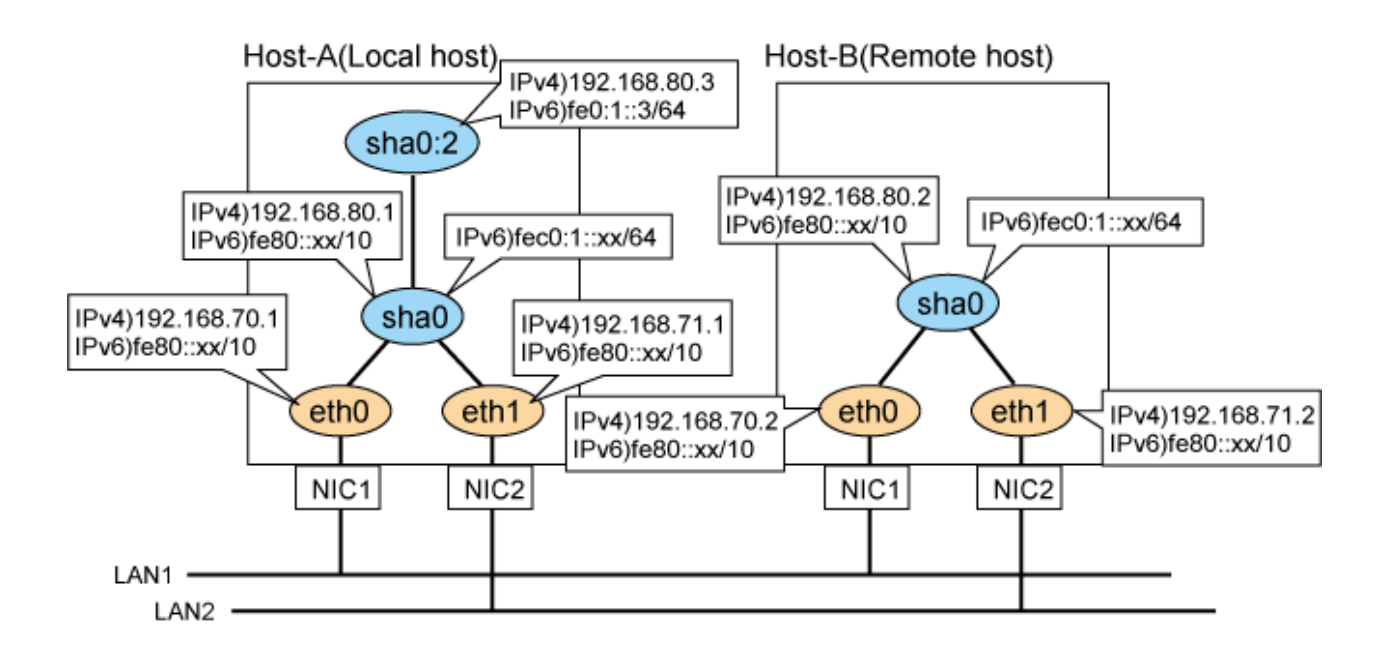

# **[HOST-A]**

### 1) Setting up the system

1-1) Define IP addresses and hostnames in /etc/hosts file. Note that it is not necessary to define an IPv6 address, which automatically allocates address by the Stateless Address Autoconfiguration feature.

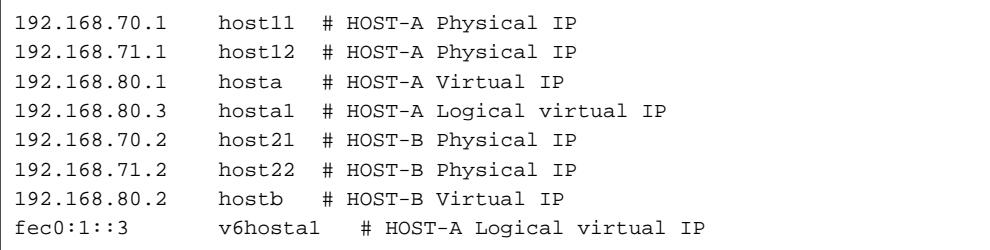

1-2) Configure /etc/sysconfig/network-scripts/ifcfg-ethX (X is 0,1) file as follows.

- Contents of /etc/sysconfig/network-scripts/ifcfg-eth0

```
DEVICE=eth0
BOOTPROTO=static
HOTPLUG=no
IPADDR=192.168.70.1
NETMASK=255.255.255.0
ONBOOT=yes
TYPE=Ethernet
```
- Contents of /etc/sysconfig/network-scripts/ifcfg-eth1

```
DEVICE=eth1
BOOTPROTO=static
HOTPLUG=no
IPADDR=192.168.71.1
NETMASK=255.255.255.0
ONBOOT=yes
TYPE=Ethernet
```
### 2) Reboot

Run the following command and reboot the system. After rebooting the system, verify eth0 and eth1 are enabled as an IPv4/IPv6 interface using ifconfig command.

/sbin/shutdown -r now

### 3) Setting a subnet mask

/opt/FJSVhanet/usr/sbin/hanetmask create -i 192.168.80.0 -m 255.255.255.0

### 4) Creating of virtual interface

/opt/FJSVhanet/usr/sbin/hanetconfig create -n sha0 -m t -i 192.168.80.1 -t eth0,eth1 /opt/FJSVhanet/usr/sbin/hanetconfig create inet6 -n sha0 -m t -t eth0,eth1

### 5) Creating of logical virtual interface

/opt/FJSVhanet/usr/sbin/hanetconfig create -n sha0:2 -i 192.168.80.3 /opt/FJSVhanet/usr/sbin/hanetconfig create inet6 -n sha0:2 -i fec0:1::3/64

### 6) Setting up IPv6 routers

Create /etc/radvd.conf file and set the following.

```
interface sha0
{
       AdvSendAdvert on; # Sending router advertisements
        MinRtrAdvInterval 3;
        MaxRtrAdvInterval 10;
        prefix fec0:1::0/64 # Sending Prefix fec0:1::0/64 from sha0
         {
                AdvOnLink on;
                AdvAutonomous on;
                AdvRouterAddr on;
        };
};
```
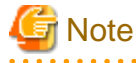

In the server that runs Fast switching mode, configure two or more router as IPv6 router. If the IPv6 router breaks down, it cannot use sitelocal address to communicate.

To prevent this, it is recommended to setup at least two IPv6 routers.

Depending on the version of radvd, kernel parameter(net.ipv6.conf.all.forwarding=1) must be defined in /etc/sysctl.conf file. For details on /etc/radvd.conf, refer to the radvd.conf(5), radvd(8) manual.

### 7) Reboot

Run the following command and reboot the system.

/sbin/shutdown -r now

## **[HOST-B]**

### 1) Setting up the system

1-1) Define IP addresses and hostnames in /etc/hosts file. Defined content is same as HOST-A.

1-2) Configure /etc/sysconfig/network-scripts/ifcfg-ethX (X is 0,1) file as follows.

```
DEVICE=eth0
BOOTPROTO=static
HOTPLUG=no
```

```
IPADDR=192.168.70.2
NETMASK=255.255.255.0
ONBOOT=yes
TYPE=Ethernet
```
- Contents of /etc/sysconfig/network-scripts/ifcfg-eth1

```
DEVICE=eth1
BOOTPROTO=static
HOTPLUG=no
IPADDR=192.168.71.2
NETMASK=255.255.255.0
ONBOOT=yes
TYPE=Ethernet
```
## 2) Reboot

Run the following command and reboot the system. After rebooting the system, verify eth0 and eth1 are enabled as an IPv4/IPv6 interface using ifconfig command.

/sbin/shutdown -r now

### 3) Setting a subnet mask

/opt/FJSVhanet/usr/sbin/hanetmask create -i 192.168.80.0 -m 255.255.255.0

### 4) Creating of virtual interface

```
/opt/FJSVhanet/usr/sbin/hanetconfig create -n sha0 -m t -i 192.168.80.2 -t eth0,eth1
/opt/FJSVhanet/usr/sbin/hanetconfig create inet6 -n sha0 -m t -t eth0,eth1
```
#### 5) Setting up IPv6 routers

Create /etc/radvd.conf file and set the following.

```
interface sha0
{
       AdvSendAdvert on; # Sending router advertisements
        MinRtrAdvInterval 3;
        MaxRtrAdvInterval 10;
        prefix fec0:1::0/64 # Sending Prefix fec0:1::0/64 from sha0
\{ AdvOnLink on;
                AdvAutonomous on;
                AdvRouterAddr on;
        };
};
```
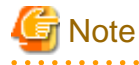

In the server that runs Fast switching mode, configure two or more router as IPv6 router. If the IPv6 router breaks down, it cannot use sitelocal address to communicate.

To prevent this, it is recommended to setup at least two IPv6 routers. For details on /etc/radvd.conf, refer to the radvd.conf(5), radvd(8) manual.

### 6) Reboot

Run the following command and reboot the system.

/sbin/shutdown -r now

# **B.3.3 Configuring virtual interfaces with tagged VLAN**

This section describes an example configuration procedure of the network shown in the diagram below.

The xx, yy and zz in the figure below are assigned automatically by the automatic address configuration.

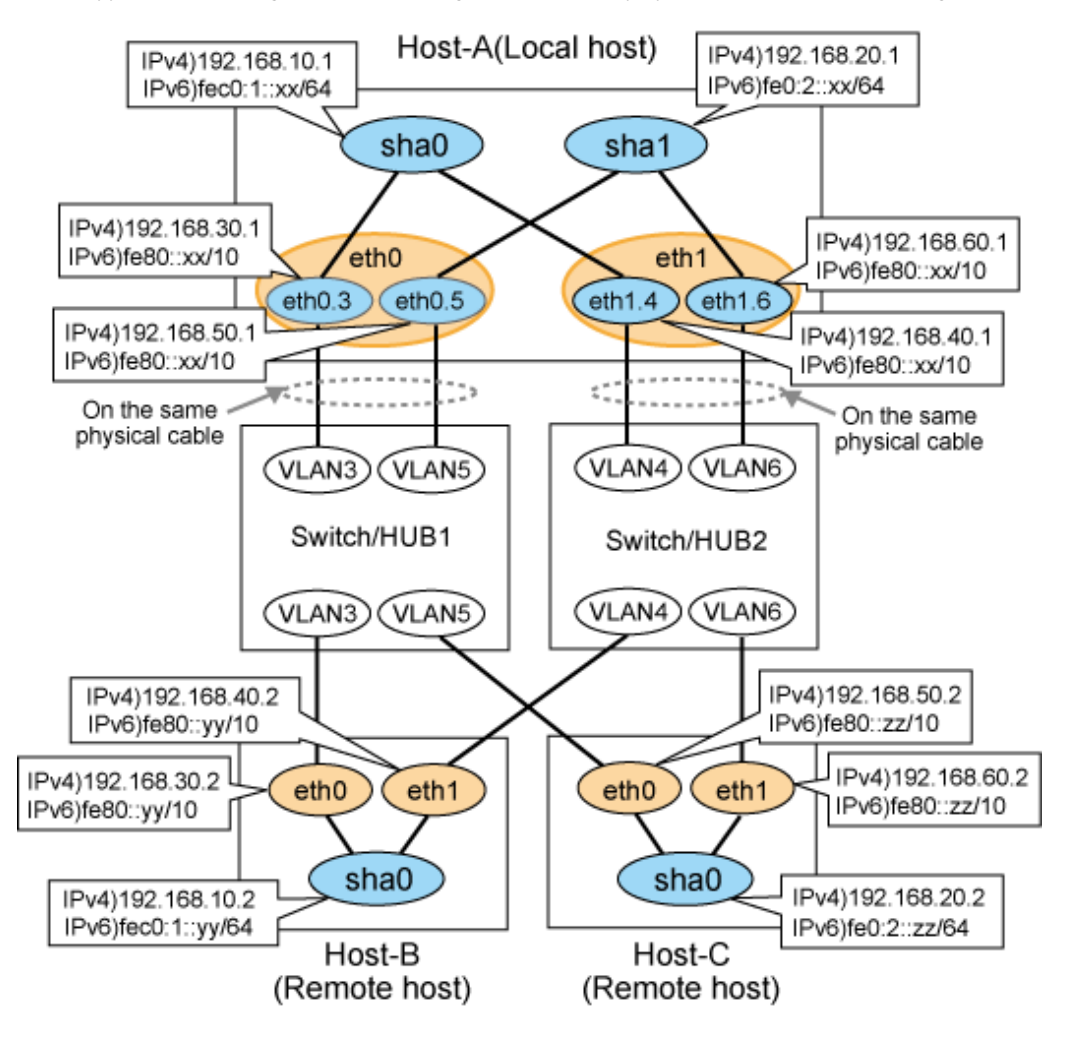

# **[HOST-A]**

### 1) Setting up the system

1-1) Define IP addresses and hostnames in /etc/hosts file.

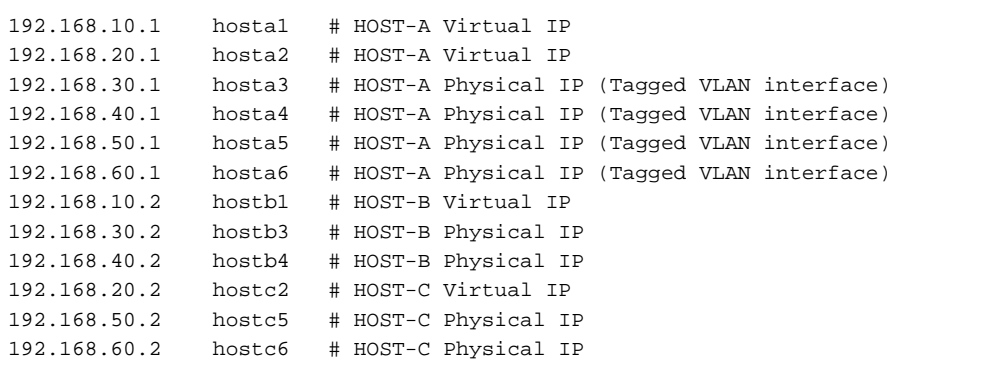

1-2) Configure /etc/sysconfig/network-scripts/ifcfg-ethX (X is 0,1) file as follows.

DEVICE=eth0 BOOTPROTO=static HOTPLUG=no ONBOOT=yes TYPE=Ethernet

- Contents of /etc/sysconfig/network-scripts/ifcfg-eth1

```
DEVICE=eth1
BOOTPROTO=static
HOTPLUG=no
ONBOOT=yes
TYPE=Ethernet
```
1-3) Configure /etc/sysconfig/network-scripts/ifcfg-ethX.Y (X is 0,1. Y is 3,4,5,6) file as follows.

- Contents of /etc/sysconfig/network-scripts/ifcfg-eth0.3

```
DEVICE=eth0.3
BOOTPROTO=static
IPADDR=192.168.30.1
NETMASK=255.255.255.0
ONBOOT=yes
VLAN=yes
```
- Contents of /etc/sysconfig/network-scripts/ifcfg-eth1.4

```
DEVICE=eth1.4
BOOTPROTO=static
IPADDR=192.168.40.1
NETMASK=255.255.255.0
ONBOOT=yes
VLAN=yes
```
- Contents of /etc/sysconfig/network-scripts/ifcfg-eth0.5

```
DEVICE=eth0.5
BOOTPROTO=static
IPADDR=192.168.50.1
NETMASK=255.255.255.0
ONBOOT=yes
VLAN=yes
```
- Contents of /etc/sysconfig/network-scripts/ifcfg-eth1.6

```
DEVICE=eth1.6
BOOTPROTO=static
IPADDR=192.168.60.1
NETMASK=255.255.255.0
ONBOOT=yes
VLAN=yes
```
# 2) Reboot

Run the following command to reboot the system. After rebooting the system, verify eth0.3, eth0.5, eth1.4 and eth1.6 are active using ifconfig command.

/sbin/shutdown -r now

### 3) Setting a subnet mask

/opt/FJSVhanet/usr/sbin/hanetmask create -i 192.168.10.0 -m 255.255.255.0 /opt/FJSVhanet/usr/sbin/hanetmask create -i 192.168.20.0 -m 255.255.255.0

### 4) Creating of IPv4 virtual interface

/opt/FJSVhanet/usr/sbin/hanetconfig create -n sha0 -m t -i 192.168.10.1 -t eth0.3,eth1.4 /opt/FJSVhanet/usr/sbin/hanetconfig create -n sha1 -m t -i 192.168.20.1 -t eth0.5,eth1.6

### 5) Creating of IPv6 virtual interface

```
/opt/FJSVhanet/usr/sbin/hanetconfig create inet6 -n sha0 -m t -t eth0.3,eth1.4
/opt/FJSVhanet/usr/sbin/hanetconfig create inet6 -n sha1 -m t -t eth0.5,eth1.6
```
### 6) Setting up IPv6 routers

Create /etc/radvd.conf file and set the following.

```
interface sha0
{
       AdvSendAdvert on; # Sending router advertisements
        MinRtrAdvInterval 3;
        MaxRtrAdvInterval 10;
        prefix fec0:1::0/64 # Sending Prefix fec0:1::0/64 from sha0
        {
                AdvOnLink on;
                AdvAutonomous on;
                AdvRouterAddr on;
        };
};
interface sha1
{
       AdvSendAdvert on; # Sending router advertisements
        MinRtrAdvInterval 3;
        MaxRtrAdvInterval 10;
       prefix fec0:2::0/64 # Sending Prefix fec0:2::0/64 from shal
         {
                AdvOnLink on;
                AdvAutonomous on;
                AdvRouterAddr on;
        };
};
```
# **Note**

In the server that runs Fast switching mode, configure two or more router as IPv6 router. If the IPv6 router breaks down, it cannot use sitelocal address to communicate.

To prevent this, it is recommended to setup at least two IPv6 routers. Depending on the version of radvd, kernel parameter(net.ipv6.conf.all.forwarding=1) must be defined in /etc/sysctl.conf file.

For details on /etc/radvd.conf, refer to the radvd.conf(5), radvd(8) manual.

### 7) Reboot

Run the following command and reboot the system.

/sbin/shutdown -r now

# **[HOST-B]**

### 1) Setting up the system

1-1) Define IP addresses and hostnames in /etc/hosts file. Defined content is same as HOST-A.

1-2) Configure /etc/sysconfig/network-scripts/ifcfg-ethX (X is 0,1) file as follows.

- Contents of /etc/sysconfig/network-scripts/ifcfg-eth0

```
DEVICE=eth0
BOOTPROTO=static
HOTPLIIG=no
IPADDR=192.168.30.2
NETMASK=255.255.255.0
ONBOOT=yes
TYPE=Ethernet
```
- Contents of /etc/sysconfig/network-scripts/ifcfg-eth1

```
DEVICE=eth1
BOOTPROTO=static
HOTPLUG=no
IPADDR=192.168.40.2
NETMASK=255.255.255.0
ONBOOT=yes
TYPE=Ethernet
```
### 2) Reboot

Run the following command to reboot the system. After rebooting the system, verify eth0 and eth1 are active using ifconfig command.

```
/sbin/shutdown -r now
```
### 3) Setting a subnet mask

/opt/FJSVhanet/usr/sbin/hanetmask create -i 192.168.10.0 -m 255.255.255.0

### 4) Creating of virtual interface

```
/opt/FJSVhanet/usr/sbin/hanetconfig create -n sha0 -m t -i 192.168.10.2 -t eth0,eth1
/opt/FJSVhanet/usr/sbin/hanetconfig create inet6 -n sha0 -m t -t eth0, eth1
```
### 5) Setting up IPv6 routers

Create /etc/radvd.conf file and set the following.

```
interface sha0
{
       AdvSendAdvert on; # Sending router advertisements
        MinRtrAdvInterval 3;
        MaxRtrAdvInterval 10;
       prefix fec0:1:0/64 # Sending Prefix fec0:1:0/64 from sha0
        {
                AdvOnLink on;
                AdvAutonomous on;
                AdvRouterAddr on;
        };
};
```
### 6) Reboot

Run the following command and reboot the system.

/sbin/shutdown -r now

# **[HOST-C]**

### 1) Setting up the system

1-1) Define IP addresses and hostnames in /etc/hosts file. Defined content is same as HOST-A.

1-2) Configure /etc/sysconfig/network-scripts/ifcfg-ethX (X is 0,1) file as follows.

- Contents of /etc/sysconfig/network-scripts/ifcfg-eth0

```
DEVICE=eth0
BOOTPROTO=static
HOTPLIIG=no
IPADDR=192.168.50.2
NETMASK=255.255.255.0
ONBOOT=yes
TYPE=Ethernet
```
- Contents of /etc/sysconfig/network-scripts/ifcfg-eth1

```
DEVICE=eth1
BOOTPROTO=static
HOTPLUG=no
IPADDR=192.168.60.2
NETMASK=255.255.255.0
ONBOOT=yes
TYPE=Ethernet
```
### 2) Reboot

Run the following command to reboot the system. After rebooting the system, verify eth0 and eth1 are active using ifconfig command.

```
/sbin/shutdown -r now
```
### 3) Setting a subnet mask

/opt/FJSVhanet/usr/sbin/hanetmask create -i 192.168.20.0 -m 255.255.255.0

### 4) Creating of virtual interface

```
/opt/FJSVhanet/usr/sbin/hanetconfig create -n sha0 -m t -i 192.168.20.2 -t eth0,eth1
/opt/FJSVhanet/usr/sbin/hanetconfig create inet6 -n sha0 -m t -t eth0, eth1
```
### 5) Setting up IPv6 routers

Create /etc/radvd.conf file and set the following.

```
interface sha0
{
       AdvSendAdvert on; # Sending router advertisements
        MinRtrAdvInterval 3;
        MaxRtrAdvInterval 10;
       prefix fec0:2::0/64 # Sending Prefix fec0:2::0/64 from sha0
         {
                AdvOnLink on;
                AdvAutonomous on;
                AdvRouterAddr on;
        };
};
```
### 6) Reboot

Run the following command and reboot the system.

/sbin/shutdown -r now

# **B.3.4 Example of the Cluster system (1:1 Standby)**

This section describes an example configuration procedure of the network shown in the diagram below.

The xx in the figure below are assigned automatically by the automatic address configuration.

For the network configuration other than GLS, refer to "[3.2.2 Network configuration](#page-96-0)".

For configuring the cluster system, refer to the Cluster system manual.

In this section, description of private LAN is omitted.

The dotted line indicates that the interface is inactive.

You need at least a remote host using Fast switching mode other than a node used for configuring a Cluster system. For details on configuring a remote host, refer to "[B.3.1 Example of the Single system"](#page-414-0).

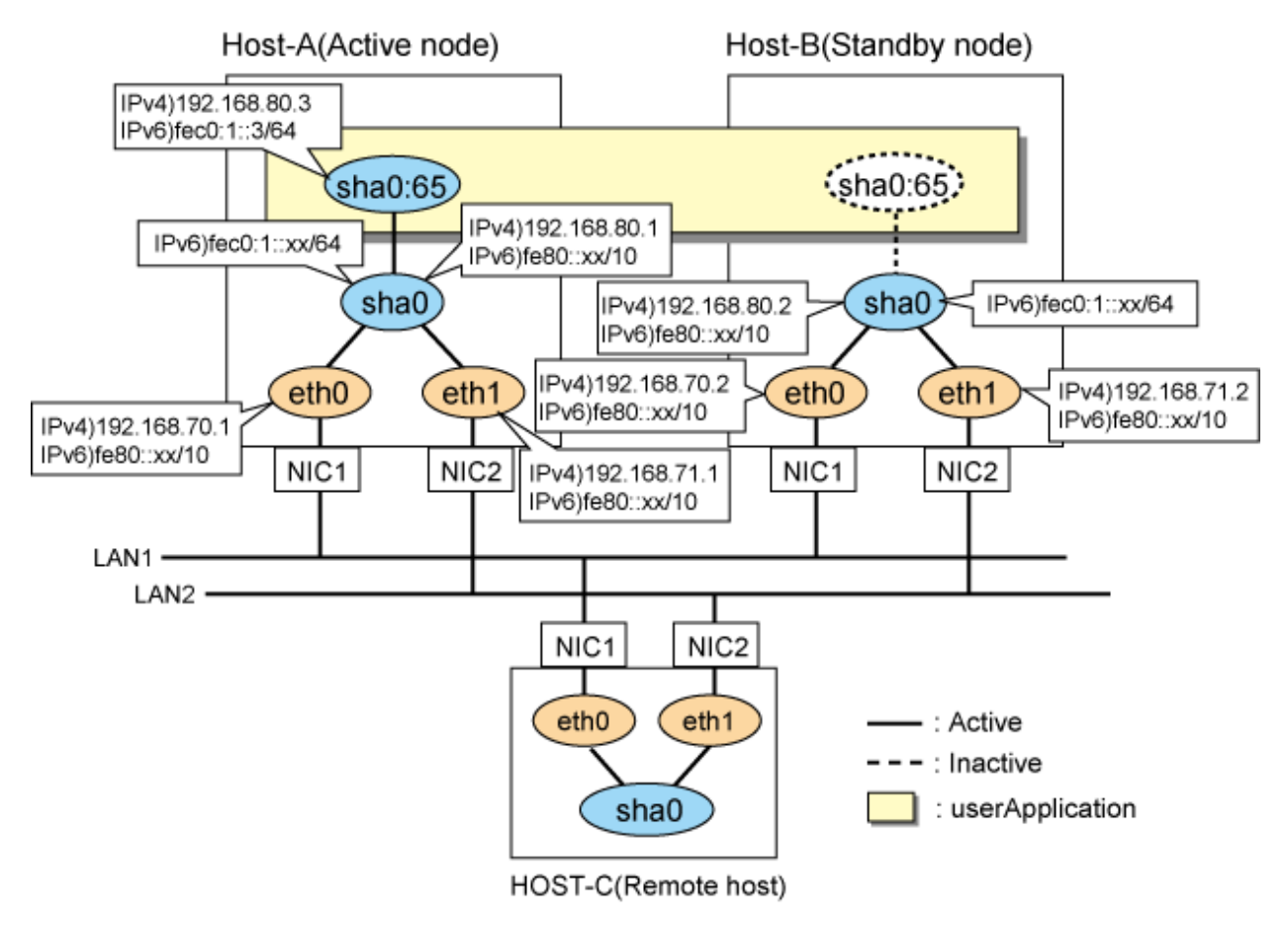

### **[HOST-A]**

### 1) Setting up the system

1-1) Define IP addresses and hostnames in /etc/hosts file. Note that it is not necessary to define an IPv6 address, which automatically allocates address by the Stateless Address Autoconfiguration feature.

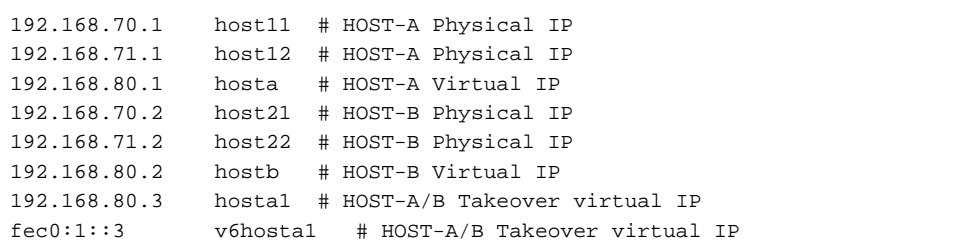

1-2) Configure /etc/sysconfig/network-scripts/ifcfg-ethX (X is 0,1) file as follows.

```
DEVICE=eth0
BOOTPROTO=static
HOTPLUG=no
IPADDR=192.168.70.1
```

```
NETMASK=255.255.255.0
ONBOOT=yes
TYPE=Ethernet
```
- Contents of /etc/sysconfig/network-scripts/ifcfg-eth1

```
DEVICE=eth1
BOOTPROTO=static
HOTPLUG=no
IPADDR=192.168.71.1
NETMASK=255.255.255.0
ONBOOT=yes
TYPE=Ethernet
```
# 2) Reboot

Run the following command and reboot the system. After rebooting the system, verify eth0 and eth1 are enabled as an IPv4/IPv6 interface using ifconfig command.

/sbin/shutdown -r now

### 3) Setting a subnet mask

/opt/FJSVhanet/usr/sbin/hanetmask create -i 192.168.80.0 -m 255.255.255.0

### 4) Creating of virtual interface

/opt/FJSVhanet/usr/sbin/hanetconfig create -n sha0 -m t -i 192.168.80.1 -t eth0,eth1 /opt/FJSVhanet/usr/sbin/hanetconfig create inet6 -n sha0 -m t -t eth0, eth1

### 5) Creating of takeover virtual interface

/opt/FJSVhanet/usr/sbin/hanethvrsc create -n sha0 -i 192.168.80.3,fec0:1::3/64

### 6) Setting up IPv6 routers

Create /etc/radvd.conf file and set the following.

```
interface sha0
{
       AdvSendAdvert on; # Sending router advertisements
        MinRtrAdvInterval 3;
        MaxRtrAdvInterval 10;
       prefix fec0:1::0/64 # Sending Prefix fec0:1::0/64 from sha0
         {
                AdvOnLink on;
                AdvAutonomous on;
                AdvRouterAddr on;
         };
};
```
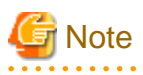

In the server that runs Fast switching mode, configure two or more router as IPv6 router. If the IPv6 router breaks down, it cannot use sitelocal address to communicate.

To prevent this, it is recommended to setup at least two IPv6 routers.

Depending on the version of radvd, kernel parameter(net.ipv6.conf.all.forwarding=1) must be defined in /etc/sysctl.conf file. For details on /etc/radvd.conf, refer to the radvd.conf(5), radvd(8) manual.

## 7) Reboot

Run the following command and reboot the system.

/sbin/shutdown -r now

# **[HOST-B]**

### 1) Setting up the system

1-1) Define IP addresses and hostnames in /etc/hosts file. Defined content is same as HOST-A.

1-2) Configure /etc/sysconfig/network-scripts/ifcfg-ethX (X is 0,1) file as follows.

- Contents of /etc/sysconfig/network-scripts/ifcfg-eth0

```
DEVICE=eth0
BOOTPROTO=static
HOTPLUG=no
IPADDR=192.168.70.2
NETMASK=255.255.255.0
ONBOOT=yes
TYPE=Ethernet
```
- Contents of /etc/sysconfig/network-scripts/ifcfg-eth1

```
DEVICE=eth1
BOOTPROTO=static
HOTPLUG=no
IPADDR=192.168.71.2
NETMASK=255.255.255.0
ONBOOT=yes
TYPE=Ethernet
```
### 2) Reboot

Run the following command and reboot the system. After rebooting the system, verify eth0 and eth1 are enabled as an IPv4/IPv6 interface using ifconfig command.

/sbin/shutdown -r now

### 3) Setting a subnet mask

/opt/FJSVhanet/usr/sbin/hanetmask create -i 192.168.80.0 -m 255.255.255.0

#### 4) Creating of virtual interface

```
/opt/FJSVhanet/usr/sbin/hanetconfig create -n sha0 -m t -i 192.168.80.2 -t eth0,eth1
/opt/FJSVhanet/usr/sbin/hanetconfig create inet6 -n sha0 -m t -t eth0,eth1
```
### 5) Creating of takeover virtual interface

/opt/FJSVhanet/usr/sbin/hanethvrsc create -n sha0 -i 192.168.80.3,fec0:1::3/64

### 6) Setting up IPv6 routers

```
interface sha0
{
       AdvSendAdvert on; # Sending router advertisements
        MinRtrAdvInterval 3;
        MaxRtrAdvInterval 10;
        prefix fec0:1::0/64 # Sending Prefix fec0:1::0/64 from sha0
        {
                AdvOnLink on;
                AdvAutonomous on;
                AdvRouterAddr on;
```
# **Note**

In the server that runs Fast switching mode, configure two or more router as IPv6 router. If the IPv6 router breaks down, it cannot use sitelocal address to communicate.

To prevent this, it is recommended to setup at least two IPv6 routers.

Depending on the version of radvd, kernel parameter(net.ipv6.conf.all.forwarding=1) must be defined in /etc/sysctl.conf file. For details on /etc/radvd.conf, refer to the radvd.conf(5), radvd(8) manual.

7) Reboot

Run the following command and reboot the system. After rebooting the system, verify eth0 and eth1 are enabled as an IPv6 interface using ifconfig command.

/sbin/shutdown -r now

# **[Configuration by RMS Wizard]**

1) Configuration of userApplication

After configuring HOST-A and HOST-B, register the created takeover virtual interface as a Gls resource to create a cluster application. Use RMS Wizard to set up the cluster configuration. For details, see "PRIMECLUSTER Installation and Administration Guide".

2) Starting of userApplication

After completing the configuration, start the userApplication to activate the takeover virtual interface on the operation node.

# **B.3.5 Example of the Cluster system (Mutual standby)**

This section describes an example configuration procedure of the network shown in the diagram below.

The xx in the figure below are assigned automatically by the automatic address configuration.

For the network configuration other than GLS, refer to ["3.2.2 Network configuration](#page-96-0)".

For configuring the cluster system, refer to the Cluster system manual.

In this section, description of private LAN is omitted.

The dotted line indicates that the interface is inactive.

You need at least a remote host using Fast switching mode other than a node used for configuring a Cluster system. For details on configuring a remote host, refer to "[B.3.1 Example of the Single system"](#page-414-0).

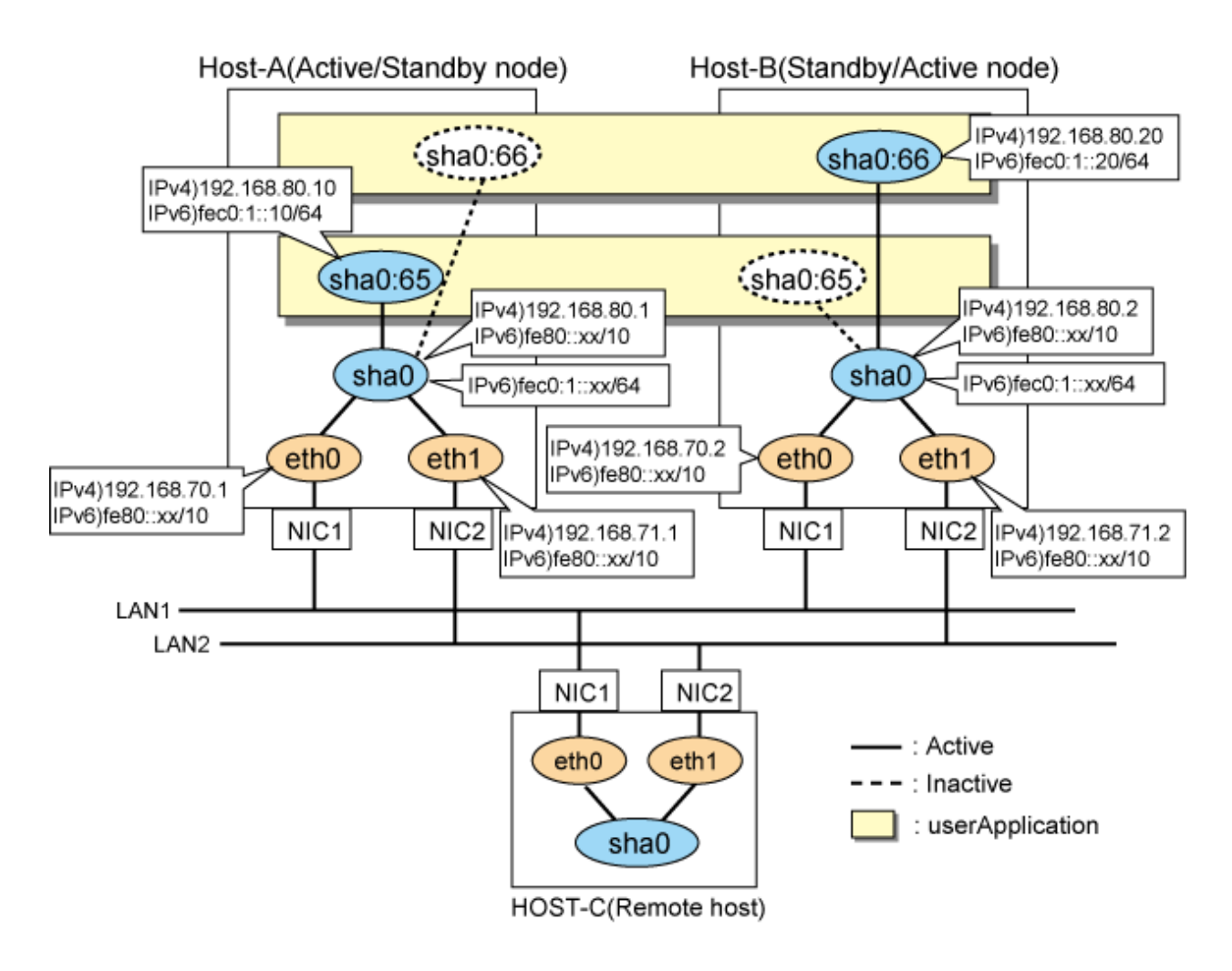

# **[HOST-A]**

### 1) Setting up the system

1-1) Define IP addresses and hostnames in /etc/hosts file. Note that it is not necessary to define an IPv6 address, which automatically allocates address by the Stateless Address Autoconfiguration feature.

```
192.168.70.1 host11 # HOST-A Physical IP
192.168.71.1 host12 # HOST-A Physical IP
192.168.80.1 hosta # HOST-A Virtual IP
192.168.70.2 host21 # HOST-B Physical IP
192.168.71.2 host22 # HOST-B Physical IP
192.168.80.2 hostb # HOST-B Virtual IP
192.168.80.10 hosta1 # HOST-A/B Takeover virtual IP
192.168.80.20 hostb1 # HOST-A/B Takeover virtual IP
fec0:1::10 v6hosta1 # HOST-A/B Takeover virtual IP
fec0:1::20 v6hostb1 # HOST-A/B Takeover virtual IP
```
1-2) Configure /etc/sysconfig/network-scripts/ifcfg-ethX (X is 0,1) file as follows.

```
DEVICE=eth0
BOOTPROTO=static
HOTPLUG=no
IPADDR=192.168.70.1
NETMASK=255.255.255.0
```
ONBOOT=yes TYPE=Ethernet

- Contents of /etc/sysconfig/network-scripts/ifcfg-eth1

```
DEVICE=eth1
BOOTPROTO=static
HOTPLUG=no
IPADDR=192.168.71.1
NETMASK=255.255.255.0
ONBOOT=yes
TYPE=Ethernet
```
# 2) Reboot

Run the following command and reboot the system. After rebooting the system, verify eth0 and eth1 are enabled as an IPv4/IPv6 interface using ifconfig command.

/sbin/shutdown -r now

### 3) Setting a subnet mask

/opt/FJSVhanet/usr/sbin/hanetmask create -i 192.168.80.0 -m 255.255.255.0

### 4) Creating of virtual interface

```
/opt/FJSVhanet/usr/sbin/hanetconfig create -n sha0 -m t -i 192.168.80.1 -t eth0,eth1
/opt/FJSVhanet/usr/sbin/hanetconfig create inet6 -n sha0 -m t -t eth0, eth1
```
### 5) Creating of takeover virtual interface

/opt/FJSVhanet/usr/sbin/hanethvrsc create -n sha0 -i 192.168.80.10,fec0:1::10/64 /opt/FJSVhanet/usr/sbin/hanethvrsc create -n sha0 -i 192.168.80.20,fec0:1::20/64

### 6) Setting up IPv6 routers

Create /etc/radvd.conf file and set the following.

```
interface sha0
{
       AdvSendAdvert on; # Sending router advertisements
        MinRtrAdvInterval 3;
        MaxRtrAdvInterval 10;
       prefix fec0:1::0/64 # Sending Prefix fec0:1::0/64 from sha0
\{ AdvOnLink on;
                AdvAutonomous on;
                AdvRouterAddr on;
        };
};
```
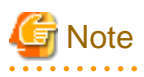

In the server that runs Fast switching mode, configure two or more router as IPv6 router. If the IPv6 router breaks down, it cannot use sitelocal address to communicate.

To prevent this, it is recommended to setup at least two IPv6 routers.

Depending on the version of radvd, kernel parameter(net.ipv6.conf.all.forwarding=1) must be defined in /etc/sysctl.conf file. For details on /etc/radvd.conf, refer to the radvd.conf(5), radvd(8) manual.

### 7) Reboot

Run the following command and reboot the system.
/sbin/shutdown -r now

## **[HOST-B]**

#### 1) Setting up the system

1-1) Define IP addresses and hostnames in /etc/hosts file. Defined content is same as HOST-A.

1-2) Configure /etc/sysconfig/network-scripts/ifcfg-ethX (X is 0,1) file as follows.

- Contents of /etc/sysconfig/network-scripts/ifcfg-eth0

```
DEVICE=eth0
BOOTPROTO=static
HOTPLUG=no
IPADDR=192.168.70.2
NETMASK=255.255.255.0
ONBOOT=yes
TYPE=Ethernet
```
- Contents of /etc/sysconfig/network-scripts/ifcfg-eth1

```
DEVICE=eth1
BOOTPROTO=static
HOTPLUG=no
IPADDR=192.168.71.2
NETMASK=255.255.255.0
ONBOOT=yes
TYPE=Ethernet
```
#### 2) Reboot

Run the following command and reboot the system. After rebooting the system, verify eth0 and eth1 are enabled as an IPv4/IPv6 interface using ifconfig command.

/sbin/shutdown -r now

#### 3) Setting a subnet mask

/opt/FJSVhanet/usr/sbin/hanetmask create -i 192.168.80.0 -m 255.255.255.0

#### 4) Creating of virtual interface

```
/opt/FJSVhanet/usr/sbin/hanetconfig create -n sha0 -m t -i 192.168.80.2 -t eth0,eth1
/opt/FJSVhanet/usr/sbin/hanetconfig create inet6 -n sha0 -m t -t eth0,eth1
```
#### 5) Creating of takeover virtual interface

```
/opt/FJSVhanet/usr/sbin/hanethvrsc create -n sha0 -i 192.168.80.10,fec0:1::10/64
/opt/FJSVhanet/usr/sbin/hanethvrsc create -n sha0 -i 192.168.80.20,fec0:1::20/64
```
#### 6) Setting up IPv6 routers

Create /etc/radvd.conf file and set the following.

```
interface sha0
{
       AdvSendAdvert on; # Sending router advertisements
        MinRtrAdvInterval 3;
        MaxRtrAdvInterval 10;
        prefix fec0:1::0/64 # Sending Prefix fec0:1::0/64 from sha0
        {
                AdvOnLink on;
                AdvAutonomous on;
                AdvRouterAddr on;
```
# **Note**

In the server that runs Fast switching mode, configure two or more router as IPv6 router. If the IPv6 router breaks down, it cannot use sitelocal address to communicate.

To prevent this, it is recommended to setup at least two IPv6 routers.

Depending on the version of radvd, kernel parameter(net.ipv6.conf.all.forwarding=1) must be defined in /etc/sysctl.conf file. For details on /etc/radvd.conf, refer to the radvd.conf(5), radvd(8) manual.

## 7) Reboot

Run the following command and reboot the system.

/sbin/shutdown -r now

## **[Configuration by RMS Wizard]**

1) Configuration of userApplication

After configuring HOST-A and HOST-B, register the created takeover virtual interface as a Gls resource to create a cluster application. Use RMS Wizard to set up the cluster configuration. For details, see "PRIMECLUSTER Installation and Administration Guide".

## 2) Starting of userApplication

After completing the configuration, start the userApplication to activate the takeover virtual interface on the operation node.

## **B.3.6 Example of the Cluster system (N:1 Standby)**

This section describes an example configuration procedure of the network shown in the diagram below.

The values for xx in the IP address of the figure below are assigned automatically by the automatic address configuration.

For the network configuration other than GLS, refer to "[3.2.2 Network configuration](#page-96-0)".

For configuring the cluster system, refer to the Cluster system manual.

In this section, description of private LAN is omitted.

The dotted line indicates that the interface is inactive.

You need at least a remote host using Fast switching mode other than a node used for configuring a Cluster system. For details on configuring a remote host, refer to "[B.3.1 Example of the Single system"](#page-414-0).

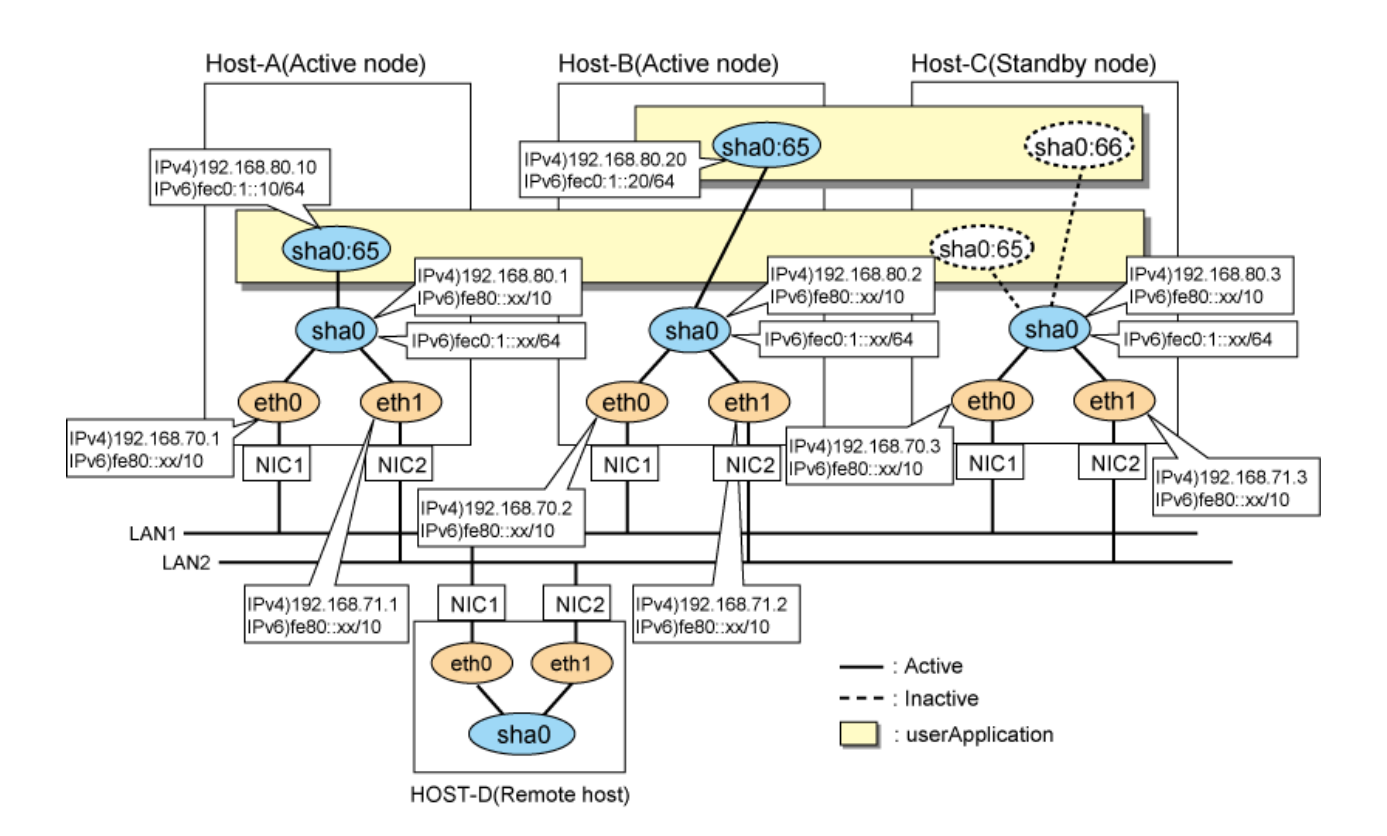

## **[HOST-A]**

## 1) Setting up the system

1-1) Define IP addresses and hostnames in /etc/hosts file. Note that it is not necessary to define an IPv6 address, which automatically allocates address by the Stateless Address Autoconfiguration feature.

```
192.168.70.1 host11 # HOST-A Physical IP
192.168.71.1 host12 # HOST-A Physical IP
192.168.80.1 hosta # HOST-A Virtual IP
192.168.70.2 host21 # HOST-B Physical IP
192.168.71.2 host22 # HOST-B Physical IP
192.168.80.2 hostb # HOST-B Virtual IP
192.168.70.3 host31 # HOST-C Physical IP
192.168.71.3 host32 # HOST-C Physical IP
192.168.80.3 hostc # HOST-C Virtual IP
192.168.80.10 hosta1 # HOST-A/C Takeover virtual IP
192.168.80.20 hostb1 # HOST-B/C Takeover virtual IP
fec0:1::10 v6hosta1 # HOST-A/C Takeover virtual IP
fec0:1::20 v6hostb1 # HOST-B/C Takeover virtual IP
```
1-2) Configure /etc/sysconfig/network-scripts/ifcfg-ethX (X is 0,1) file as follows.

- Contents of /etc/sysconfig/network-scripts/ifcfg-eth0

```
DEVICE=eth0
BOOTPROTO=static
HOTPLUG=no
IPADDR=192.168.70.1
NETMASK=255.255.255.0
ONBOOT=yes
TYPE=Ethernet
```
- Contents of /etc/sysconfig/network-scripts/ifcfg-eth1

```
DEVICE=eth1
BOOTPROTO=static
HOTPLUG=no
IPADDR=192.168.71.1
NETMASK=255.255.255.0
ONBOOT=yes
TYPE=Ethernet
```
#### 2) Reboot

Run the following command and reboot the system. After rebooting the system, verify eth0 and eth1 are enabled as an IPv4/IPv6 interface using ifconfig command.

/sbin/shutdown -r now

#### 3) Setting a subnet mask

/opt/FJSVhanet/usr/sbin/hanetmask create -i 192.168.80.0 -m 255.255.255.0

#### 4) Creating of virtual interface

```
/opt/FJSVhanet/usr/sbin/hanetconfig create -n sha0 -m t -i 192.168.80.1 -t eth0,eth1
/opt/FJSVhanet/usr/sbin/hanetconfig create inet6 -n sha0 -m t -t eth0, eth1
```
#### 5) Creating of takeover virtual interface

/opt/FJSVhanet/usr/sbin/hanethvrsc create -n sha0 -i 192.168.80.10,fec0:1::10/64

#### 6) Setting up IPv6 routers

Create /etc/radvd.conf file and set the following.

```
interface sha0
{
       AdvSendAdvert on; # Sending router advertisements
        MinRtrAdvInterval 3;
        MaxRtrAdvInterval 10;
       prefix fec0:1:0/64 # Sending Prefix fec0:1:0/64 from sha0
         {
                AdvOnLink on;
                AdvAutonomous on;
                AdvRouterAddr on;
        };
};
```
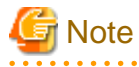

In the server that runs Fast switching mode, configure two or more router as IPv6 router. If the IPv6 router breaks down, it cannot use sitelocal address to communicate.

To prevent this, it is recommended to setup at least two IPv6 routers.

Depending on the version of radvd, kernel parameter(net.ipv6.conf.all.forwarding=1) must be defined in /etc/sysctl.conf file. For details on /etc/radvd.conf, refer to the radvd.conf(5), radvd(8) manual.

#### 7) Reboot

Run the following command and reboot the system.

/sbin/shutdown -r now

## **[HOST-B]**

1) Setting up the system

- 1-1) Define IP addresses and hostnames in /etc/hosts file. Defined content is same as HOST-A.
- 1-2) Configure /etc/sysconfig/network-scripts/ifcfg-ethX (X is 0,1) file as follows.
- Contents of /etc/sysconfig/network-scripts/ifcfg-eth0

```
DEVICE=eth0
BOOTPROTO=static
HOTPLUG=no
IPADDR=192.168.70.2
NETMASK=255.255.255.0
ONBOOT=yes
TYPE=Ethernet
```
- Contents of /etc/sysconfig/network-scripts/ifcfg-eth1

```
DEVICE=eth1
BOOTPROTO=static
HOTPLUG=no
IPADDR=192.168.71.2
NETMASK=255.255.255.0
ONBOOT=yes
TYPE=Ethernet
```
#### 2) Reboot

Run the following command and reboot the system. After rebooting the system, verify eth0 and eth1 are enabled as an IPv4/IPv6 interface using ifconfig command.

/sbin/shutdown -r now

#### 3) Setting a subnet mask

/opt/FJSVhanet/usr/sbin/hanetmask create -i 192.168.80.0 -m 255.255.255.0

#### 4) Creating of virtual interface

```
/opt/FJSVhanet/usr/sbin/hanetconfig create -n sha0 -m t -i 192.168.80.2 -t eth0,eth1
/opt/FJSVhanet/usr/sbin/hanetconfig create inet6 -n sha0 -m t -t eth0,eth1
```
#### 5) Creating of takeover virtual interface

/opt/FJSVhanet/usr/sbin/hanethvrsc create -n sha0 -i 192.168.80.20,fec0:1::20/64

## 6) Setting up IPv6 routers

Create /etc/radvd.conf file and set the following.

```
interface sha0
{
       AdvSendAdvert on; # Sending router advertisements
        MinRtrAdvInterval 3;
        MaxRtrAdvInterval 10;
        prefix fec0:1::0/64 # Sending Prefix fec0:1::0/64 from sha0
         {
                AdvOnLink on;
                AdvAutonomous on;
                AdvRouterAddr on;
        };
};
```
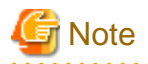

In the server that runs Fast switching mode, configure two or more router as IPv6 router. If the IPv6 router breaks down, it cannot use sitelocal address to communicate.

To prevent this, it is recommended to setup at least two IPv6 routers.

Depending on the version of radvd, kernel parameter(net.ipv6.conf.all.forwarding=1) must be defined in /etc/sysctl.conf file. For details on /etc/radvd.conf, refer to the radvd.conf(5), radvd(8) manual.

#### 7) Reboot

Run the following command and reboot the system.

/sbin/shutdown -r now

## **[HOST-C]**

#### 1) Setting up the system

1-1) Define IP addresses and hostnames in /etc/hosts file. Defined content is same as HOST-A.

1-2) Configure /etc/sysconfig/network-scripts/ifcfg-ethX (X is 0,1) file as follows.

- Contents of /etc/sysconfig/network-scripts/ifcfg-eth0

```
DEVICE=eth0
BOOTPROTO=static
HOTPLUG=no
IPADDR=192.168.70.3
NETMASK=255.255.255.0
ONBOOT=yes
TYPE=Ethernet
```
- Contents of /etc/sysconfig/network-scripts/ifcfg-eth1

```
DEVICE=eth1
BOOTPROTO=static
HOTPLUG=no
IPADDR=192.168.71.3
NETMASK=255.255.255.0
ONBOOT=yes
TYPE=Ethernet
```
#### 2) Reboot

Run the following command and reboot the system. After rebooting the system, verify eth0 and eth1 are enabled as an IPv4/IPv6 interface using ifconfig command.

/sbin/shutdown -r now

#### 3) Setting a subnet mask

/opt/FJSVhanet/usr/sbin/hanetmask create -i 192.168.80.0 -m 255.255.255.0

#### 4) Creating of virtual interface

/opt/FJSVhanet/usr/sbin/hanetconfig create -n sha0 -m t -i 192.168.80.3 -t eth0,eth1 /opt/FJSVhanet/usr/sbin/hanetconfig create inet6 -n sha0 -m t -t eth0, eth1

#### 5) Creating of takeover virtual interface

/opt/FJSVhanet/usr/sbin/hanethvrsc create -n sha0 -i 192.168.80.10,fec0:1::10/64 /opt/FJSVhanet/usr/sbin/hanethvrsc create -n sha0 -i 192.168.80.20,fec0:1::20/64

#### 6) Setting up IPv6 routers

Create /etc/radvd.conf file and set the following.

```
interface sha0
{
       AdvSendAdvert on; # Sending router advertisements
        MinRtrAdvInterval 3;
         MaxRtrAdvInterval 10;
       prefix fec0:1:0/64 # Sending Prefix fec0:1:0/64 from sha0
         {
                 AdvOnLink on;
                 AdvAutonomous on;
                 AdvRouterAddr on;
         };
};
```
# **Note**

In the server that runs Fast switching mode, configure two or more router as IPv6 router. If the IPv6 router breaks down, it cannot use sitelocal address to communicate.

To prevent this, it is recommended to setup at least two IPv6 routers.

Depending on the version of radvd, kernel parameter(net.ipv6.conf.all.forwarding=1) must be defined in /etc/sysctl.conf file. For details on /etc/radvd.conf, refer to the radvd.conf(5), radvd(8) manual.

## 7) Reboot

Run the following command and reboot the system.

/sbin/shutdown -r now

## **[Configuration by RMS Wizard]**

1) Configuration of userApplication

After configuring HOST-A, HOST-B and HOST-C, register the created takeover virtual interface as a Gls resource to create a cluster application. Use RMS Wizard to set up the cluster configuration. For details, see "PRIMECLUSTER Installation and Administration Guide".

2) Starting of userApplication

After completing the configuration, start the userApplication to activate the takeover virtual interface on the operation node.

## **B.3.7 Example of the Cluster system (Cascade)**

This section describes an example configuration procedure of the network shown in the diagram below.

The xx in the figure below are assigned automatically by the automatic address configuration.

For the network configuration other than GLS, refer to "[3.2.2 Network configuration](#page-96-0)".

For configuring the cluster system, refer to the Cluster system manual.

In this section, description of private LAN is omitted.

The dotted line indicates that the interface is inactive.

You need at least a remote host using Fast switching mode other than a node used for configuring a Cluster system. For details on configuring a remote host, refer to "[B.3.1 Example of the Single system"](#page-414-0).

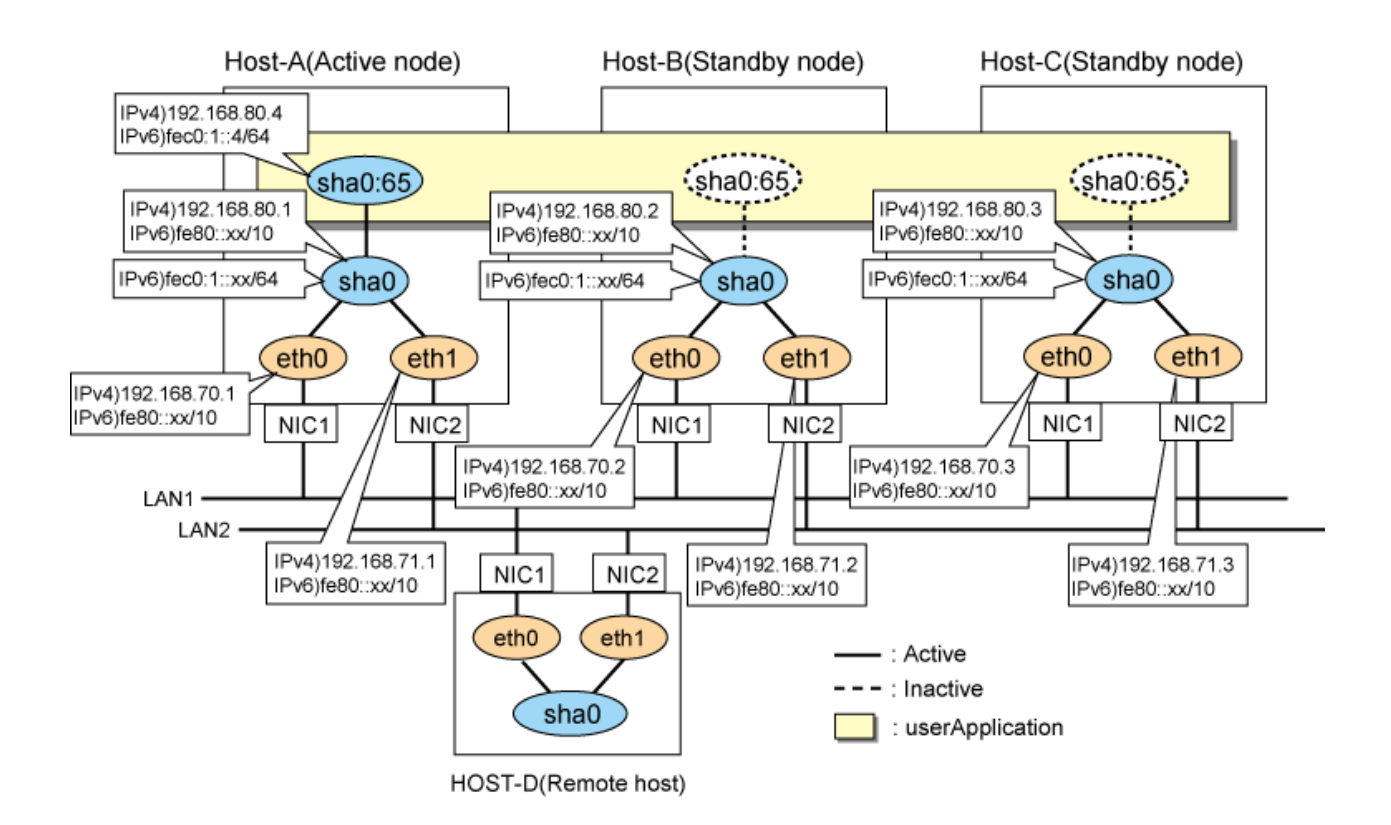

## **[HOST-A]**

## 1) Setting up the system

1-1) Define IP addresses and hostnames in /etc/hosts file. Note that it is not necessary to define an IPv6 address, which automatically allocates address by the Stateless Address Autoconfiguration feature.

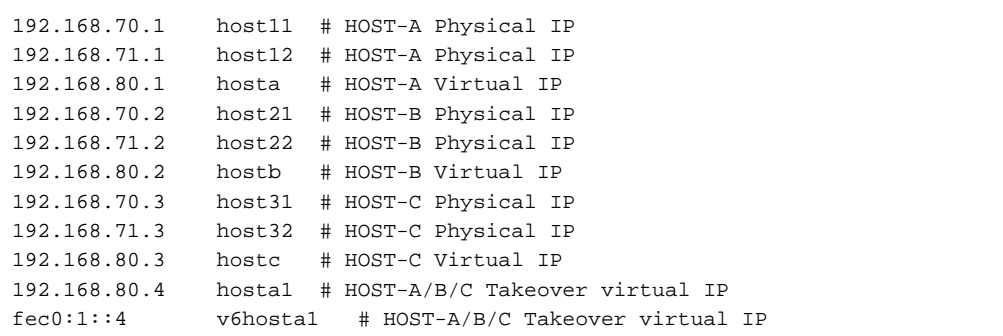

1-2) Configure /etc/sysconfig/network-scripts/ifcfg-ethX (X is 0,1) file as follows.

- Contents of /etc/sysconfig/network-scripts/ifcfg-eth0

```
DEVICE=eth0
BOOTPROTO=static
HOTPLUG=no
IPADDR=192.168.70.1
NETMASK=255.255.255.0
ONBOOT=yes
TYPE=Ethernet
```
- Contents of /etc/sysconfig/network-scripts/ifcfg-eth1

```
DEVICE=eth1
BOOTPROTO=static
```

```
HOTPLUG=no
IPADDR=192.168.71.1
NETMASK=255.255.255.0
ONBOOT=yes
TYPE=Ethernet
```
### 2) Reboot

Run the following command and reboot the system. After rebooting the system, verify eth0 and eth1 are enabled as an IPv4/IPv6 interface using ifconfig command.

/sbin/shutdown -r now

#### 3) Setting a subnet mask

/opt/FJSVhanet/usr/sbin/hanetmask create -i 192.168.80.0 -m 255.255.255.0

#### 4) Creating of virtual interface

/opt/FJSVhanet/usr/sbin/hanetconfig create -n sha0 -m t -i 192.168.80.1 -t eth0,eth1 /opt/FJSVhanet/usr/sbin/hanetconfig create inet6 -n sha0 -m t -t eth0,eth1

#### 5) Creating of takeover virtual interface

/opt/FJSVhanet/usr/sbin/hanethvrsc create -n sha0 -i 192.168.80.4,fec0:1::4/64

#### 6) Setting up IPv6 routers

Create /etc/radvd.conf file and set the following.

```
interface sha0
{
       AdvSendAdvert on; # Sending router advertisements
        MinRtrAdvInterval 3;
        MaxRtrAdvInterval 10;
        prefix fec0:1::0/64 # Sending Prefix fec0:1::0/64 from sha0
         {
                AdvOnLink on;
                AdvAutonomous on;
                AdvRouterAddr on;
         };
};
```
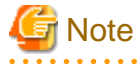

In the server that runs Fast switching mode, configure two or more router as IPv6 router. If the IPv6 router breaks down, it cannot use sitelocal address to communicate.

To prevent this, it is recommended to setup at least two IPv6 routers.

Depending on the version of radvd, kernel parameter(net.ipv6.conf.all.forwarding=1) must be defined in /etc/sysctl.conf file. For details on /etc/radvd.conf, refer to the radvd.conf(5), radvd(8) manual.

#### 7) Reboot

Run the following command and reboot the system.

/sbin/shutdown -r now

## **[HOST-B]**

#### 1) Setting up the system

1-1) Define IP addresses and hostnames in /etc/hosts file. Defined content is same as HOST-A.

1-2) Configure /etc/sysconfig/network-scripts/ifcfg-ethX (X is 0,1) file as follows.

- Contents of /etc/sysconfig/network-scripts/ifcfg-eth0

```
DEVICE=eth0
BOOTPROTO=static
HOTPLUG=no
IPADDR=192.168.70.2
NETMASK=255.255.255.0
ONBOOT=yes
TYPE=Ethernet
```
- Contents of /etc/sysconfig/network-scripts/ifcfg-eth1

```
DEVICE=eth0
BOOTPROTO=static
HOTPLUG=no
IPADDR=192.168.71.2
NETMASK=255.255.255.0
ONBOOT=yes
TYPE=Ethernet
```
#### 2) Reboot

Run the following command and reboot the system. After rebooting the system, verify eth0 and eth1 are enabled as an IPv4/IPv6 interface using ifconfig command.

/sbin/shutdown -r now

## 3) Setting a subnet mask

/opt/FJSVhanet/usr/sbin/hanetmask create -i 192.168.80.0 -m 255.255.255.0

#### 4) Creating of virtual interface

```
/opt/FJSVhanet/usr/sbin/hanetconfig create -n sha0 -m t -i 192.168.80.2 -t eth0,eth1
/opt/FJSVhanet/usr/sbin/hanetconfig create inet6 -n sha0 -m t -t eth0,eth1
```
#### 5) Creating of takeover virtual interface

/opt/FJSVhanet/usr/sbin/hanethvrsc create -n sha0 -i 192.168.80.4,fec0:1::4/64

## 6) Setting up IPv6 routers

Create /etc/radvd.conf file and set the following.

```
interface sha0
{
       AdvSendAdvert on; # Sending router advertisements
        MinRtrAdvInterval 3;
        MaxRtrAdvInterval 10;
       prefix fec0:1:0/64 # Sending Prefix fec0:1:0/64 from sha0
         {
                AdvOnLink on;
                AdvAutonomous on;
                AdvRouterAddr on;
        };
};
```
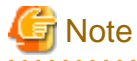

In the server that runs Fast switching mode, configure two or more router as IPv6 router. If the IPv6 router breaks down, it cannot use sitelocal address to communicate.

. . . . . . . . . . .

To prevent this, it is recommended to setup at least two IPv6 routers.

Depending on the version of radvd, kernel parameter(net.ipv6.conf.all.forwarding=1) must be defined in /etc/sysctl.conf file. For details on /etc/radvd.conf, refer to the radvd.conf(5), radvd(8) manual. 

#### 7) Reboot

Run the following command and reboot the system.

/sbin/shutdown -r now

## **[HOST-C]**

#### 1) Setting up the system

- 1-1) Define IP addresses and hostnames in /etc/hosts file. Defined content is same as HOST-A.
- 1-2) Configure /etc/sysconfig/network-scripts/ifcfg-ethX (X is 0,1) file as follows.
- Contents of /etc/sysconfig/network-scripts/ifcfg-eth0

```
DEVICE=eth0
BOOTPROTO=static
HOTPLUG=no
IPADDR=192.168.70.3
NETMASK=255.255.255.0
ONBOOT=yes
TYPE=Ethernet
```
- Contents of /etc/sysconfig/network-scripts/ifcfg-eth1

```
DEVICE=eth1
BOOTPROTO=static
HOTPLIIG=no
IPADDR=192.168.71.3
NETMASK=255.255.255.0
ONBOOT=yes
TYPE=Ethernet
```
## 2) Reboot

Run the following command and reboot the system. After rebooting the system, verify eth0 and eth1 are enabled as an IPv4/IPv6 interface using ifconfig command.

/sbin/shutdown -r now

#### 3) Setting a subnet mask

/opt/FJSVhanet/usr/sbin/hanetmask create -i 192.168.80.0 -m 255.255.255.0

#### 4) Creating of virtual interface

/opt/FJSVhanet/usr/sbin/hanetconfig create -n sha0 -m t -i 192.168.80.3 -t eth0,eth1 /opt/FJSVhanet/usr/sbin/hanetconfig create inet6 -n sha0 -m t -t eth0,eth1

#### 5) Creating of takeover virtual interface

/opt/FJSVhanet/usr/sbin/hanethvrsc create -n sha0 -i 192.168.80.4,fec0:1::4/64

#### 6) Setting up IPv6 routers

{

Create /etc/radvd.conf file and set the following.

```
interface sha0
       AdvSendAdvert on; # Sending router advertisements
        MinRtrAdvInterval 3;
```

```
 MaxRtrAdvInterval 10;
       prefix fec0:1:0/64 # Sending Prefix fec0:1:0/64 from sha0
\{ AdvOnLink on;
                AdvAutonomous on;
                AdvRouterAddr on;
        };
};
```
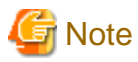

In the server that runs Fast switching mode, configure two or more router as IPv6 router. If the IPv6 router breaks down, it cannot use sitelocal address to communicate.

To prevent this, it is recommended to setup at least two IPv6 routers.

Depending on the version of radvd, kernel parameter(net.ipv6.conf.all.forwarding=1) must be defined in /etc/sysctl.conf file. For details on /etc/radvd.conf, refer to the radvd.conf(5), radvd(8) manual.

## 7) Reboot

Run the following command and reboot the system.

/sbin/shutdown -r now

## **[Configuration by RMS Wizard]**

1) Configuration of userApplication

After configuring HOST-A, HOST-B and HOST-C, register the created takeover virtual interface as a Gls resource to create a cluster application. Use RMS Wizard to set up the cluster configuration. For details, see "PRIMECLUSTER Installation and Administration Guide".

2) Starting of userApplication

After completing the configuration, start the userApplication to activate the takeover virtual interface on the operation node.

# **B.4 Example of configuring NIC switching mode (IPv4)**

## **B.4.1 Example of the Single system without NIC sharing**

This section describes an example configuration procedure of the network shown in the diagram below.

For the network configuration other than GLS, refer to "[3.2.2 Network configuration](#page-96-0)".

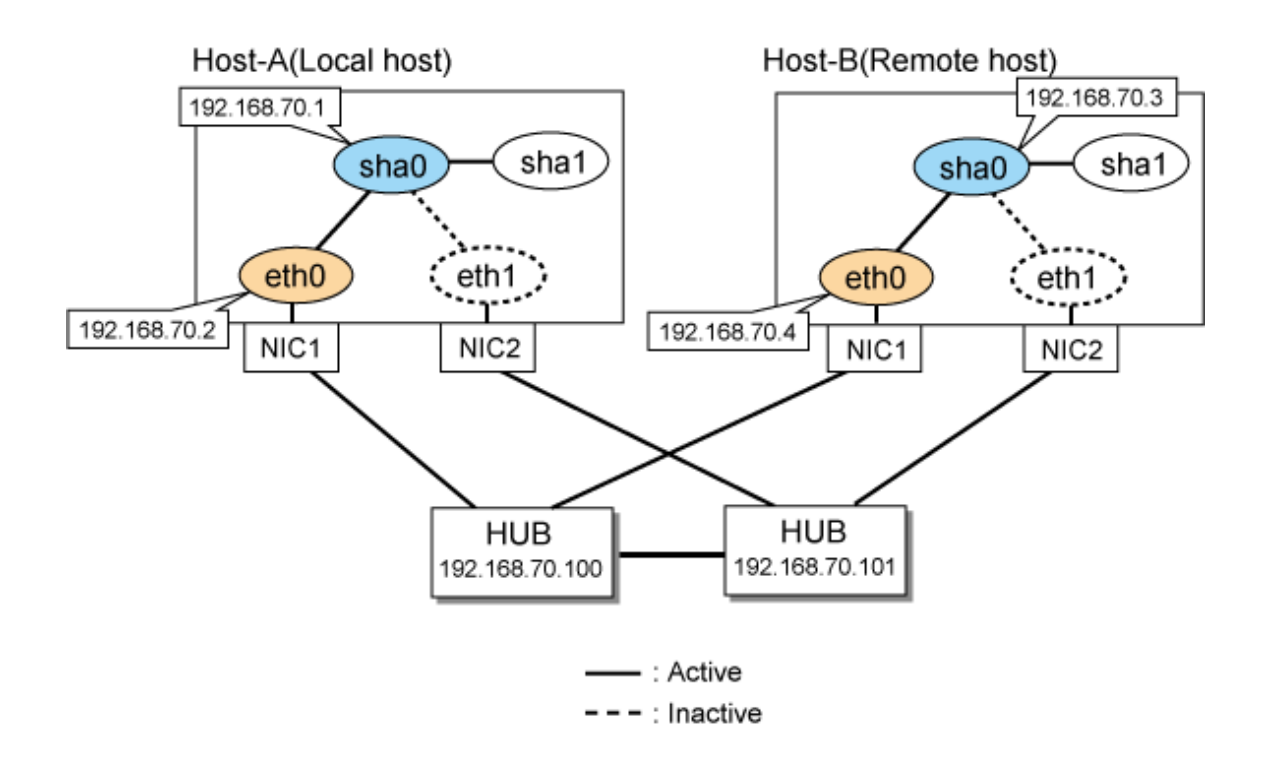

## **[HOST-A]**

## 1) Setting up the system

1-1) Define IP addresses and hostnames in /etc/hosts file.

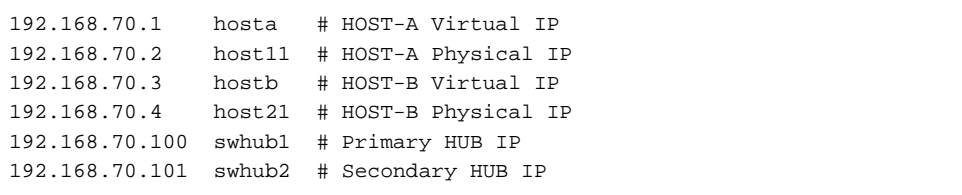

1-2) Configure /etc/sysconfig/network-scripts/ifcfg-ethX (X is 0,1) file as follows.

- Contents of /etc/sysconfig/network-scripts/ifcfg-eth0

```
DEVICE=eth0
BOOTPROTO=static
HOTPLUG=no
IPADDR=192.168.70.2
NETMASK=255.255.255.0
ONBOOT=yes
TYPE=Ethernet
```
- Contents of /etc/sysconfig/network-scripts/ifcfg-eth1

```
DEVICE=eth1
BOOTPROTO=static
HOTPLUG=no
ONBOOT=yes
TYPE=Ethernet
```
## 2) Reboot

Run the following command and reboot the system. After rebooting the system, verify eth0 is enabled using ifconfig command.

/sbin/shutdown -r now

#### 3) Setting a subnet mask

/opt/FJSVhanet/usr/sbin/hanetmask create -i 192.168.70.0 -m 255.255.255.0

#### 4) Creating of virtual interface

/opt/FJSVhanet/usr/sbin/hanetconfig create -n sha0 -m d -i 192.168.70.1 -e 192.168.70.2 -t eth0,eth1

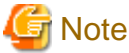

Ensure that the physical IP address specified using option '-e' is the same IP address configured in /etc/sysconfig/network-scripts/ifcfg-eth0. 

#### 5) Setting up the HUB monitoring function

/opt/FJSVhanet/usr/sbin/hanetpoll create -n sha0 -p 192.168.70.100,192.168.70.101 -b off

#### 6) Setting up the Standby patrol monitoring function

/opt/FJSVhanet/usr/sbin/hanetconfig create -n sha1 -m p -t sha0

#### 7) Activating of virtual interface

/opt/FJSVhanet/usr/sbin/strhanet -n sha0

#### 8) Starting the HUB monitoring function

/opt/FJSVhanet/usr/sbin/hanetpoll on

## **[HOST-B]**

#### 1) Setting up the system

1-1) Define IP addresses and hostnames in /etc/hosts file. Defined content is same as HOST-A.

1-2) Configure /etc/sysconfig/network-scripts/ifcfg-ethX (X is 0,1) file as follows.

- Contents of /etc/sysconfig/network-scripts/ifcfg-eth0

```
DEVICE=eth0
BOOTPROTO=static
HOTPLUG=no
IPADDR=192.168.70.4
NETMASK=255.255.255.0
TYPE=Ethernet
```
- Contents of /etc/sysconfig/network-scripts/ifcfg-eth1

```
DEVICE=eth1
BOOTPROTO=static
HOTPLUG=no
ONBOOT=yes
TYPE=Ethernet
```
#### 2) Reboot

Run the following command and reboot the system. After rebooting the system, verify eth0 is enabled using ifconfig command.

/sbin/shutdown -r now

#### 3) Setting a subnet mask

/opt/FJSVhanet/usr/sbin/hanetmask create -i 192.168.70.0 -m 255.255.255.0

#### 4) Creating of virtual interface

/opt/FJSVhanet/usr/sbin/hanetconfig create -n sha0 -m d -i 192.168.70.3 -e 192.168.70.4 -t eth0,eth1

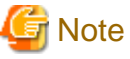

Ensure that the physical IP address specified using option '-e' is the same IP address configured in /etc/sysconfig/network-scripts/ifcfg-eth0. 

#### 5) Setting up the HUB monitoring function

/opt/FJSVhanet/usr/sbin/hanetpoll create -n sha0 -p 192.168.70.100,192.168.70.101 -b off

## 6) Setting up the Standby patrol monitoring function

/opt/FJSVhanet/usr/sbin/hanetconfig create -n sha1 -m p -t sha0

#### 7) Activating of virtual interface

/opt/FJSVhanet/usr/sbin/strhanet -n sha0

#### 8) Starting the HUB monitoring function

/opt/FJSVhanet/usr/sbin/hanetpoll on

## **B.4.2 Example of the Single system with NIC sharing**

This section describes an example configuration procedure of the network shown in the diagram below.

For the network configuration other than GLS, refer to ["3.2.2 Network configuration](#page-96-0)".

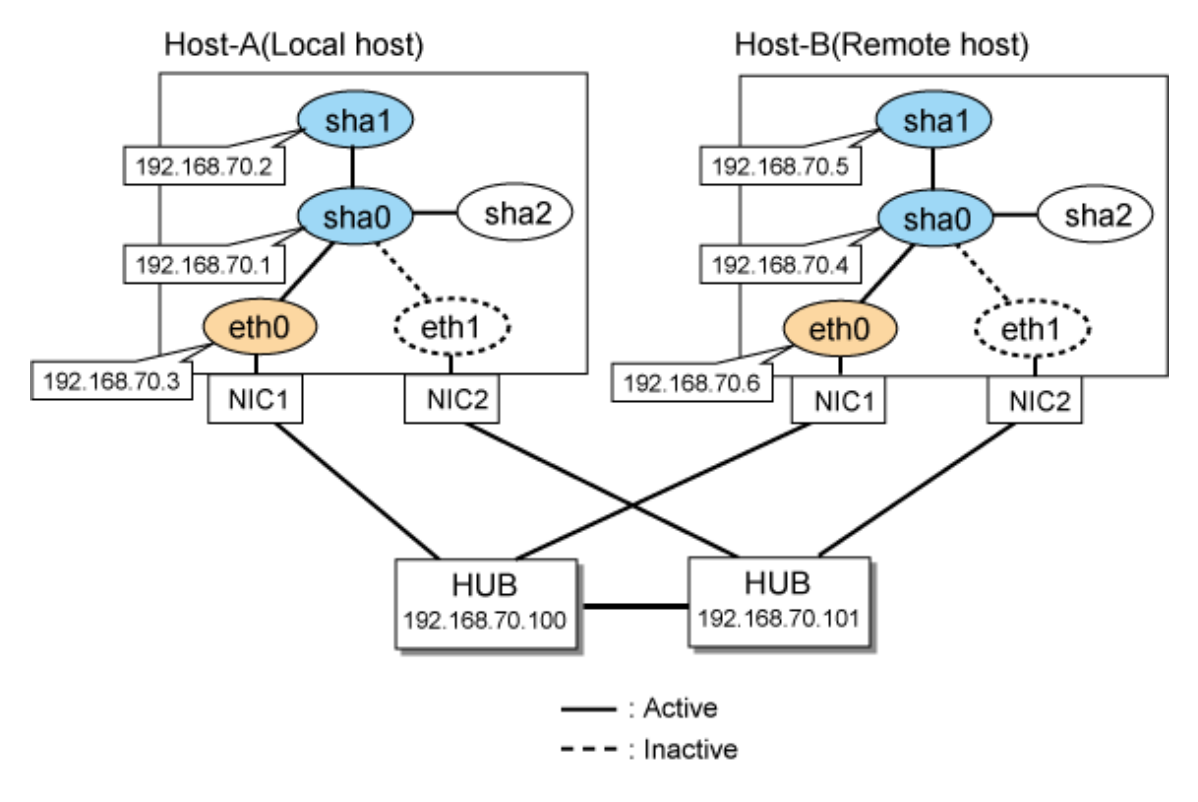

## **[HOST-A]**

## 1) Setting up the system

1-1) Define IP addresses and hostnames in /etc/hosts file.

192.168.70.1 hosta1 # HOST-A Virtual IP 192.168.70.2 hosta2 # HOST-A Virtual IP

```
192.168.70.3 host11 # HOST-A Physical IP
192.168.70.4 hostb1 # HOST-B Virtual IP
192.168.70.5 hostb1 # HOST-B Virtual IP
192.168.70.6 host21 # HOST-B Physical IP
192.168.70.100 swhub1 # Primary HUB IP
192.168.70.101 swhub2 # Secondary HUB IP
```
1-2) Configure /etc/sysconfig/network-scripts/ifcfg-ethX (X is 0,1) file as follows.

- Contents of /etc/sysconfig/network-scripts/ifcfg-eth0

```
DEVICE=eth0
BOOTPROTO=static
HOTPLUG=no
IPADDR=192.168.70.3
NETMASK=255.255.255.0
ONBOOT=yes
TYPE=Ethernet
```
- Contents of /etc/sysconfig/network-scripts/ifcfg-eth1

```
DEVICE=eth1
BOOTPROTO=static
HOTPLUG=no
ONBOOT=yes
TYPE=Ethernet
```
#### 2) Reboot

Run the following command and reboot the system. After rebooting the system, verify eth0 is enabled as using ifconfig command.

/sbin/shutdown -r now

#### 3) Setting a subnet mask

/opt/FJSVhanet/usr/sbin/hanetmask create -i 192.168.70.0 -m 255.255.255.0

#### 4) Creating of virtual interface

/opt/FJSVhanet/usr/sbin/hanetconfig create -n sha0 -m d -i 192.168.70.1 -e 192.168.70.3 -t eth0,eth1 /opt/FJSVhanet/usr/sbin/hanetconfig copy -n sha0,sha1 -i 192.168.70.2

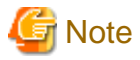

Ensure that the physical IP address specified using option '-e' is the same IP address configured in /etc/sysconfig/network-scripts/ifcfg-eth0. 

#### 5) Setting up the HUB monitoring function

/opt/FJSVhanet/usr/sbin/hanetpoll create -n sha0 -p 192.168.70.100,192.168.70.101 -b off /opt/FJSVhanet/usr/sbin/hanetpoll copy -n sha0,sha1

#### 6) Setting up the Standby patrol monitoring function

/opt/FJSVhanet/usr/sbin/hanetconfig create -n sha2 -m p -t sha0

#### 7) Activating of virtual interface

/opt/FJSVhanet/usr/sbin/strhanet -n sha0 /opt/FJSVhanet/usr/sbin/strhanet -n sha1

#### 8) Starting the HUB monitoring function

/opt/FJSVhanet/usr/sbin/hanetpoll on

## **[HOST-B]**

## 1) Setting up the system

1-1) Define IP addresses and hostnames in /etc/hosts file. Defined content is same as HOST-A.

- 1-2) Configure /etc/sysconfig/network-scripts/ifcfg-ethX (X is 0,1) file as follows.
- Contents of /etc/sysconfig/network-scripts/ifcfg-eth0

```
DEVICE=eth0
BOOTPROTO=static
HOTPLUG=no
IPADDR=192.168.70.6
NETMASK=255.255.255.0
ONBOOT=yes
TYPE=Ethernet
```
- Contents of /etc/sysconfig/network-scripts/ifcfg-eth1

```
DEVICE=eth1
BOOTPROTO=static
HOTPLUG=no
ONBOOT=yes
TYPE=Ethernet
```
#### 2) Reboot

Run the following command and reboot the system. After rebooting the system, verify eth0 is enabled using ifconfig command.

/sbin/shutdown -r now

### 3) Setting a subnet mask

/opt/FJSVhanet/usr/sbin/hanetmask create -i 192.168.70.0 -m 255.255.255.0

#### 4) Creating of virtual interface

/opt/FJSVhanet/usr/sbin/hanetconfig create -n sha0 -m d -i 192.168.70.4 -e 192.168.70.6 -t eth0,eth1 /opt/FJSVhanet/usr/sbin/hanetconfig copy -n sha0,sha1 -i 192.168.70.5

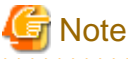

Ensure that the physical IP address specified using option '-e' is the same IP address configured in /etc/sysconfig/network-scripts/ifcfg-eth0.

## 5) Setting up the HUB monitoring function

/opt/FJSVhanet/usr/sbin/hanetpoll create -n sha0 -p 192.168.70.100,192.168.70.101 -b off /opt/FJSVhanet/usr/sbin/hanetpoll copy -n sha0,sha1

#### 6) Setting up the Standby patrol monitoring function

/opt/FJSVhanet/usr/sbin/hanetconfig create -n sha2 -m p -t sha0

#### 7) Activating of virtual interface

/opt/FJSVhanet/usr/sbin/strhanet -n sha0 /opt/FJSVhanet/usr/sbin/strhanet -n sha1

#### 8) Starting the HUB monitoring function

/opt/FJSVhanet/usr/sbin/hanetpoll on

## **B.4.3 Example of the Single system in Takeover physical IP address (pattern II)**

This section describes an example configuration procedure of the network shown in the diagram below.

For the network configuration other than GLS, refer to "[3.2.2 Network configuration](#page-96-0)".

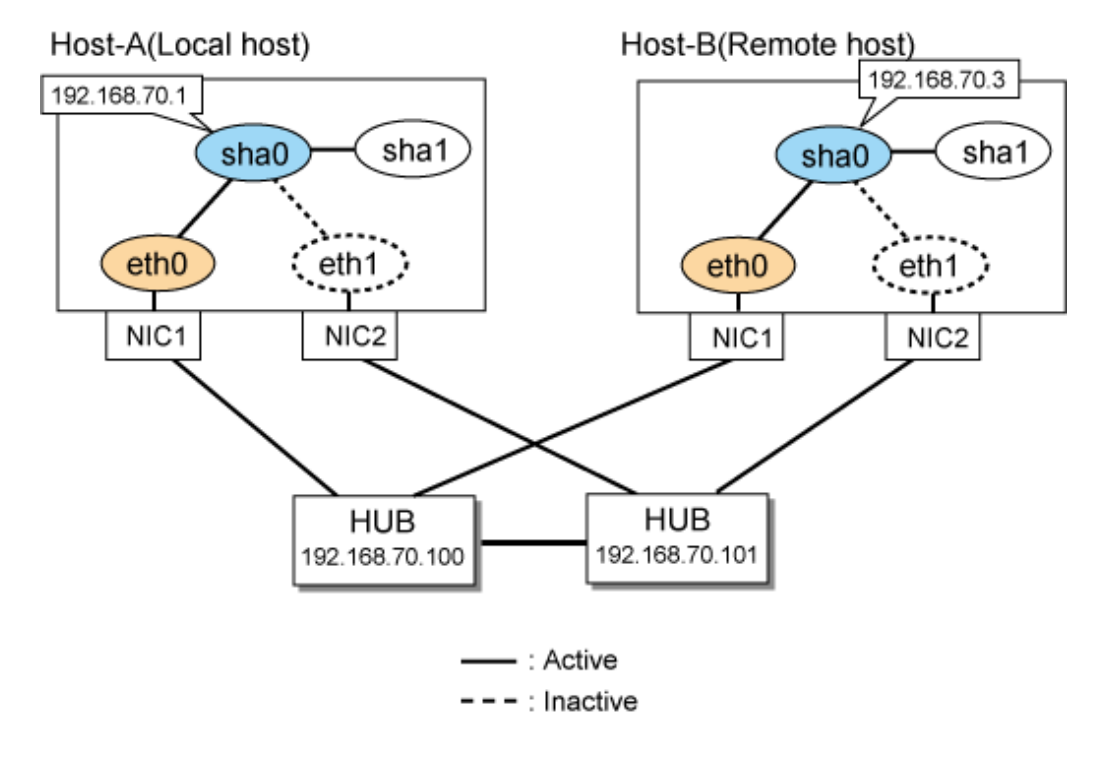

## **[HOST-A]**

## 1) Setting up the system

1-1) Define IP addresses and hostnames in /etc/hosts file.

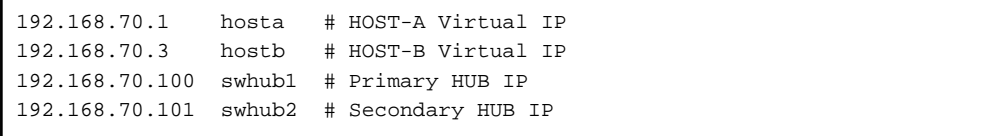

1-2) Configure /etc/sysconfig/network-scripts/ifcfg-ethX (X is 0,1) file as follows.

- Contents of /etc/sysconfig/network-scripts/ifcfg-eth0

```
DEVICE=eth0
BOOTPROTO=static
HOTPLUG=no
IPADDR=192.168.70.1
NETMASK=255.255.255.0
ONBOOT=yes
TYPE=Ethernet
```
- Contents of /etc/sysconfig/network-scripts/ifcfg-eth1

```
DEVICE=eth1
BOOTPROTO=static
HOTPLUG=no
ONBOOT=yes
TYPE=Ethernet
```
## 2) Reboot

Run the following command and reboot the system. After rebooting the system, verify eth0 is enabled using ifconfig command.

/sbin/shutdown -r now

#### 3) Setting a subnet mask

/opt/FJSVhanet/usr/sbin/hanetmask create -i 192.168.70.0 -m 255.255.255.0

#### 4) Creating of virtual interface

/opt/FJSVhanet/usr/sbin/hanetconfig create -n sha0 -m e -i 192.168.70.1 -t eth0,eth1

#### 5) Setting up the HUB monitoring function

/opt/FJSVhanet/usr/sbin/hanetpoll create -n sha0 -p 192.168.70.100,192.168.70.101 -b off

#### 6) Setting up the Standby patrol monitoring function

/opt/FJSVhanet/usr/sbin/hanetconfig create -n sha1 -m p -t sha0

#### 7) Activating of virtual interface

/opt/FJSVhanet/usr/sbin/strhanet -n sha0

#### 8) Starting the HUB monitoring function

/opt/FJSVhanet/usr/sbin/hanetpoll on

## **[HOST-B]**

#### 1) Setting up the system

1-1) Define IP addresses and hostnames in /etc/hosts file. Defined content is same as HOST-A.

1-2) Configure /etc/sysconfig/network-scripts/ifcfg-ethX (X is 0,1) file as follows.

- Contents of /etc/sysconfig/network-scripts/ifcfg-eth0

```
DEVICE=eth0
BOOTPROTO=static
HOTPLUG=no
IPADDR=192.168.70.3
NETMASK=255.255.255.0
ONBOOT=yes
TYPE=Ethernet
```
- Contents of /etc/sysconfig/network-scripts/ifcfg-eth1

```
DEVICE=eth1
BOOTPROTO=static
HOTPLUG=no
ONBOOT=yes
TYPE=Ethernet
```
## 2) Reboot

Run the following command and reboot the system. After rebooting the system, verify eth0 is enabled using ifconfig command.

/sbin/shutdown -r now

#### 3) Setting a subnet mask

/opt/FJSVhanet/usr/sbin/hanetmask create -i 192.168.70.0 -m 255.255.255.0

#### 4) Creating of virtual interface

/opt/FJSVhanet/usr/sbin/hanetconfig create -n sha0 -m e -i 192.168.70.3 -t eth0,eth1

## 5) Setting up the HUB monitoring function

/opt/FJSVhanet/usr/sbin/hanetpoll create -n sha0 -p 192.168.70.100,192.168.70.101 -b off

#### 6) Setting up the Standby patrol monitoring function

/opt/FJSVhanet/usr/sbin/hanetconfig create -n sha1 -m p -t sha0

#### 7) Activating of virtual interface

/opt/FJSVhanet/usr/sbin/strhanet -n sha0

#### 8) Starting the HUB monitoring function

/opt/FJSVhanet/usr/sbin/hanetpoll on

## **B.4.4 Configuring virtual interfaces with tagged VLAN (Logical IP takeover, Synchronous switching)**

This section describes an example configuration procedure of the network shown in the diagram below.

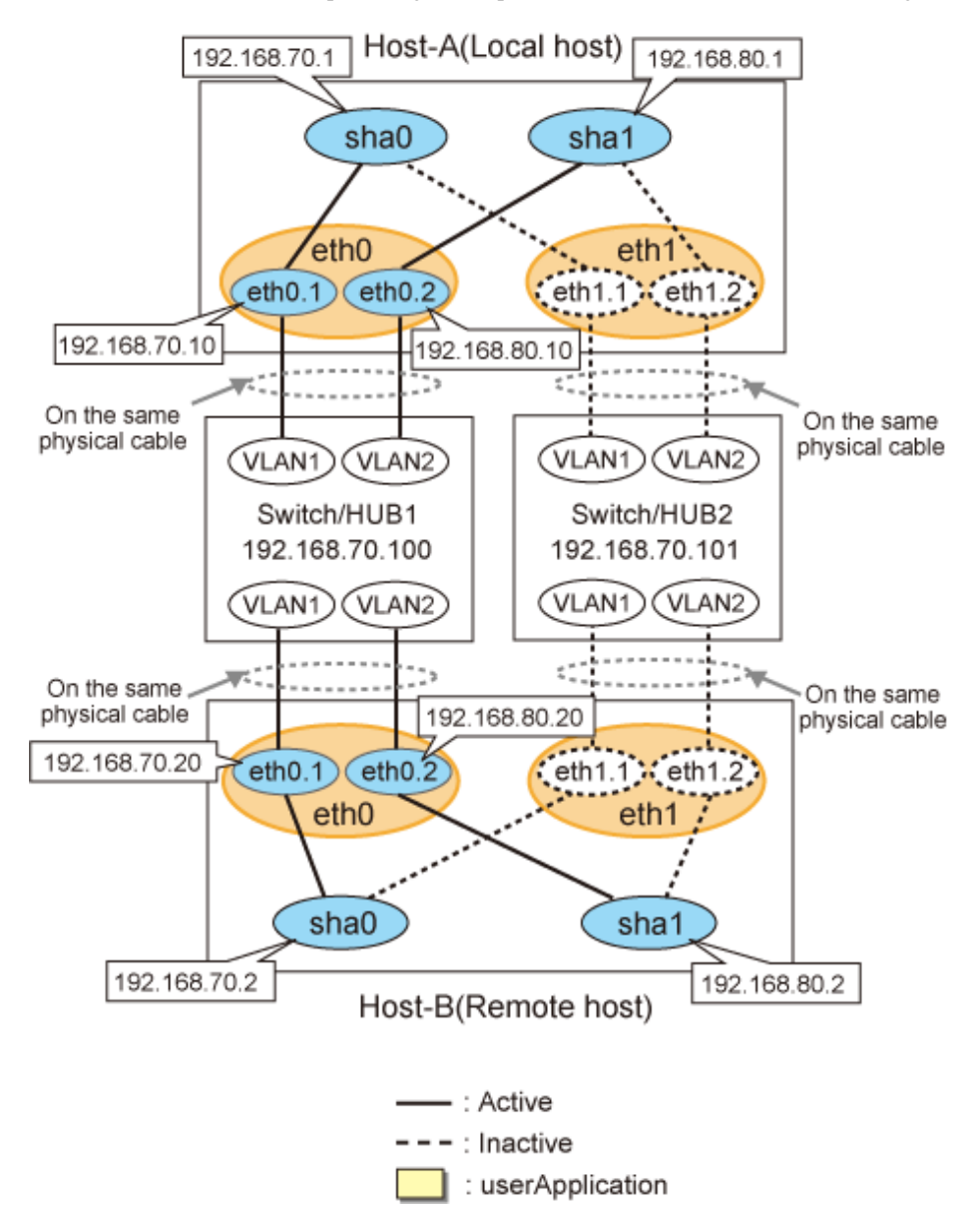

## **[HOST-A]**

#### 1) Setting up the system

1-1) Define IP addresses and hostnames in /etc/hosts file.

```
192.168.70.1 hosta # HOST-A Virtual IP
192.168.70.10 host71 # HOST-A Physical IP (Tagged VLAN interface)
192.168.80.1 hostb # HOST-A Virtual IP
192.168.80.10 host81 # HOST-A Physical IP (Tagged VLAN interface)
192.168.70.2 hostc # HOST-B Virtual IP
192.168.70.20 host72 # HOST-B Physical IP (Tagged VLAN interface)
192.168.80.2 hostd # HOST-B Virtual IP
192.168.80.20 host82 # HOST-B Physical IP (Tagged VLAN interface)
192.168.70.100 swhub1 # Primary Switch/HUB IP
192.168.70.101 swhub2 # Secondary Switch/HUB IP
```
1-2) Configure /etc/sysconfig/network-scripts/ifcfg-ethX (X is 0,1) file as follows.

- Contents of /etc/sysconfig/network-scripts/ifcfg-eth0

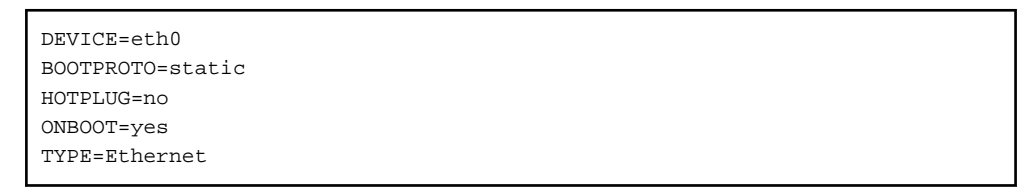

- Contents of /etc/sysconfig/network-scripts/ifcfg-eth1
	- DEVICE=eth1 BOOTPROTO=static HOTPLUG=no ONBOOT=yes TYPE=Ethernet

1-3) Configure /etc/sysconfig/network-scripts/ifcfg-ethX.Y (X is 0,1. Y is 1,2) file as follows.

- Contents of /etc/sysconfig/network-scripts/ifcfg-eth0.1

```
DEVICE=eth0.1
BOOTPROTO=static
IPADDR=192.168.70.10
NETMASK=255.255.255.0
ONBOOT=yes
VLAN=yes
```
- Contents of /etc/sysconfig/network-scripts/ifcfg-eth0.2

```
DEVICE=eth0.2
BOOTPROTO=static
IPADDR=192.168.80.10
NETMASK=255.255.255.0
ONBOOT=yes
VLAN=yes
```
- Contents of /etc/sysconfig/network-scripts/ifcfg-eth1.1

```
DEVICE=eth1.1
BOOTPROTO=static
```
ONBOOT=yes VLAN=yes

- Contents of /etc/sysconfig/network-scripts/ifcfg-eth1.2

```
DEVICE=eth1.2
BOOTPROTO=static
ONBOOT=yes
VLAN=yes
```
### 2) Reboot

Run the following command and reboot the system. After rebooting the system, verify eth0.1 and eth0.2 is enabled using ifconfig command.

/sbin/shutdown -r now

#### 3) Setting a subnet mask

```
/opt/FJSVhanet/usr/sbin/hanetmask create -i 192.168.70.0 -m 255.255.255.0
/opt/FJSVhanet/usr/sbin/hanetmask create -i 192.168.80.0 -m 255.255.255.0
```
#### 4) Creating of virtual interface

```
/opt/FJSVhanet/usr/sbin/hanetconfig create -n sha0 -m d -i 192.168.70.1 -e 192.168.70.10 -t 
eth0.1,eth1.1
/opt/FJSVhanet/usr/sbin/hanetconfig create -n sha1 -m d -i 192.168.80.1 -e 192.168.80.10 -t 
eth0.2,eth1.2
```
# **Note**

Ensure that the physical IP address specified using option '-e' is the same IP address configured in /etc/sysconfig/network-scripts/ifcfgethX.Y.

#### 5) Setting up the HUB monitoring function

```
/opt/FJSVhanet/usr/sbin/hanetpoll create -n sha0 -p 192.168.70.100,192.168.70.101 -b off
```
#### 6) Setting up the HUB monitoring function (Synchronous switching)

/opt/FJSVhanet/usr/sbin/hanetpoll copy -n sha0,sha1

#### 7) Setting up the Standby patrol monitoring function

Please define only one Standby patrol monitoring function.

/opt/FJSVhanet/usr/sbin/hanetconfig create -n sha2 -m p -t sha0

#### 8) Reboot

Run the following command and reboot the system.

/sbin/shutdown -r now

## **[HOST-B]**

#### 1) Setting up the system

1-1) Define IP addresses and hostnames in /etc/hosts file. Defined information is the same as for HOST-A.

1-2) Configure /etc/sysconfig/network-scripts/ifcfg-ethX (X is 0,1) file as follows.

- Contents of /etc/sysconfig/network-scripts/ifcfg-eth0

```
DEVICE=eth0
BOOTPROTO=static
```
HOTPLUG=no ONBOOT=yes TYPE=Ethernet

- Contents of /etc/sysconfig/network-scripts/ifcfg-eth1

```
DEVICE=eth1
BOOTPROTO=static
HOTPLUG=no
ONBOOT=yes
TYPE=Ethernet
```
1-3) Configure /etc/sysconfig/network-scripts/ifcfg-ethX.Y (X is 0,1. Y is 1,2) file as follows.

- Contents of /etc/sysconfig/network-scripts/ifcfg-eth0.1

```
DEVICE=eth0.1
BOOTPROTO=static
IPADDR=192.168.70.20
NETMASK=255.255.255.0
ONBOOT=yes
VLAN=yes
```
- Contents of /etc/sysconfig/network-scripts/ifcfg-eth0.2

```
DEVICE=eth0.2
BOOTPROTO=static
IPADDR=192.168.80.20
NETMASK=255.255.255.0
ONBOOT=yes
VLAN=yes
```
- Contents of /etc/sysconfig/network-scripts/ifcfg-eth1.1

```
DEVICE=eth1.1
BOOTPROTO=static
ONBOOT=yes
VLAN=yes
```
- Contents of /etc/sysconfig/network-scripts/ifcfg-eth1.2

```
DEVICE=eth1.2
BOOTPROTO=static
ONBOOT=yes
VLAN=yes
```
## 2) Reboot

Run the following command and reboot the system. After rebooting the system, verify eth0.1 and eth0.2 is enabled using ifconfig command.

```
/sbin/shutdown -r now
```
#### 3) Setting a subnet mask

```
/opt/FJSVhanet/usr/sbin/hanetmask create -i 192.168.70.0 -m 255.255.255.0
/opt/FJSVhanet/usr/sbin/hanetmask create -i 192.168.80.0 -m 255.255.255.0
```
#### 4) Creating of virtual interface

```
/opt/FJSVhanet/usr/sbin/hanetconfig create -n sha0 -m d -i 192.168.70.2 -e 192.168.70.20 -t 
eth0.1,eth1.1
```
/opt/FJSVhanet/usr/sbin/hanetconfig create -n sha1 -m d -i 192.168.80.2 -e 192.168.80.20 -t eth0.2,eth1.2

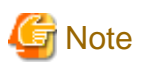

Ensure that the physical IP address specified using option '-e' is the same IP address configured in /etc/sysconfig/network-scripts/ifcfgethX.Y.

#### $1.1.1.1.1$

## 5) Setting up the HUB monitoring function

/opt/FJSVhanet/usr/sbin/hanetpoll create -n sha0 -p 192.168.70.100,192.168.70.101 -b off

#### 6) Setting up the HUB monitoring function (Synchronous switching)

/opt/FJSVhanet/usr/sbin/hanetpoll copy -n sha0,sha1

#### 7) Setting up the Standby patrol monitoring function

Please define only one Standby patrol monitoring function.

/opt/FJSVhanet/usr/sbin/hanetconfig create -n sha2 -m p -t sha0

#### 8) Reboot

Run the following command and reboot the system.

/sbin/shutdown -r now

## **B.4.5 Configuring virtual interfaces with tagged VLAN (Logical IP takeover, Asynchronous switching)**

This section describes an example configuration procedure of the network shown in the diagram below.

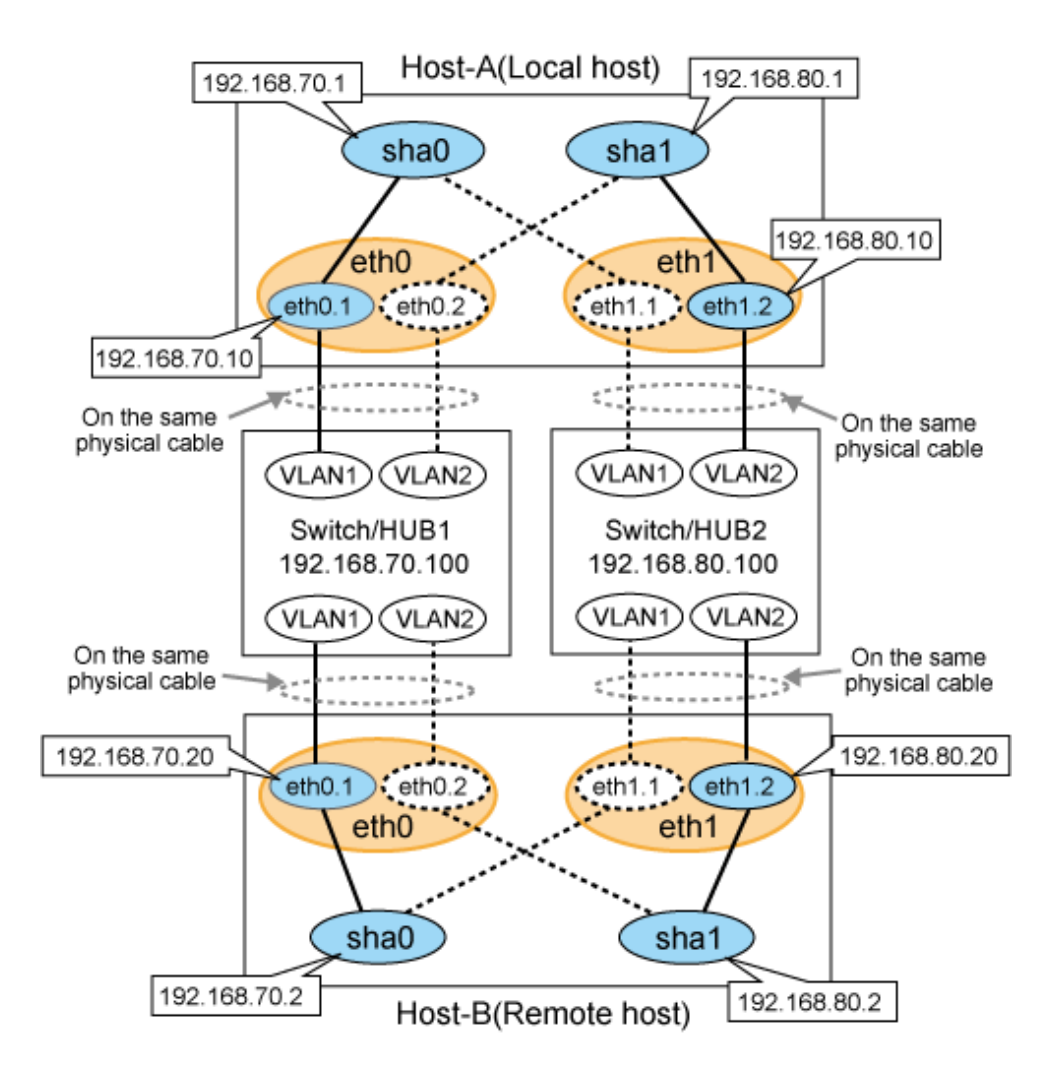

## **[HOST-A]**

#### 1) Setting up the system

1-1) Define IP addresses and hostnames in /etc/hosts file.

```
192.168.70.1 hosta # HOST-A Virtual IP
192.168.70.10 host71 # HOST-A Physical IP (Tagged VLAN interface)
192.168.80.1 hostb # HOST-A Virtual IP
192.168.80.10 host81 # HOST-A Physical IP (Tagged VLAN interface)
192.168.70.2 hostc # HOST-B Virtual IP
192.168.70.20 host72 # HOST-B Physical IP (Tagged VLAN interface)
192.168.80.2 hostd # HOST-B Virtual IP
192.168.80.20 host82 # HOST-B Physical IP (Tagged VLAN interface)
192.168.70.100 swhub1 # Switch/HUB1 IP
192.168.80.100 swhub2 # Switch/HUB2 IP
```
1-2) Configure /etc/sysconfig/network-scripts/ifcfg-ethX (X is 0,1) file as follows.

- Contents of /etc/sysconfig/network-scripts/ifcfg-eth0
	- DEVICE=eth0 BOOTPROTO=static HOTPLUG=no ONBOOT=yes TYPE=Ethernet

- Contents of /etc/sysconfig/network-scripts/ifcfg-eth1

```
DEVICE=eth1
BOOTPROTO=static
HOTPLUG=no
ONBOOT=yes
TYPE=Ethernet
```
- 1-3) Configure /etc/sysconfig/network-scripts/ifcfg-ethX.Y (X is 0,1. Y is 1,2) file as follows.
- Contents of /etc/sysconfig/network-scripts/ifcfg-eth0.1

```
DEVICE=eth0.1
BOOTPROTO=static
IPADDR=192.168.70.10
NETMASK=255.255.255.0
ONBOOT=yes
VLAN=yes
```
- Contents of /etc/sysconfig/network-scripts/ifcfg-eth0.2

```
DEVICE=eth0.2
BOOTPROTO=static
ONBOOT=yes
VLAN=yes
```
- Contents of /etc/sysconfig/network-scripts/ifcfg-eth1.1

```
DEVICE=eth1.1
BOOTPROTO=static
ONBOOT=yes
VLAN=yes
```
- Contents of /etc/sysconfig/network-scripts/ifcfg-eth1.2

```
DEVICE=eth1.2
BOOTPROTO=static
IPADDR=192.168.80.10
NETMASK=255.255.255.0
ONBOOT=yes
VLAN=yes
```
## 2) Reboot

Run the following command and reboot the system. After rebooting the system, verify eth0.1 and eth1.2 is enabled using ifconfig command.

/sbin/shutdown -r now

#### 3) Setting a subnet mask

```
/opt/FJSVhanet/usr/sbin/hanetmask create -i 192.168.70.0 -m 255.255.255.0
/opt/FJSVhanet/usr/sbin/hanetmask create -i 192.168.80.0 -m 255.255.255.0
```
#### 4) Creating of virtual interface

```
/opt/FJSVhanet/usr/sbin/hanetconfig create -n sha0 -m d -i 192.168.70.1 -e 192.168.70.10 -t 
eth0.1,eth1.1
/opt/FJSVhanet/usr/sbin/hanetconfig create -n sha1 -m d -i 192.168.80.1 -e 192.168.80.10 -t 
eth1.2,eth0.2
```
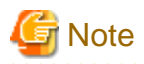

Ensure that the physical IP address specified using option '-e' is the same IP address configured in /etc/sysconfig/network-scripts/ifcfgethX.Y.

#### 5) Setting up the HUB monitoring function

```
/opt/FJSVhanet/usr/sbin/hanetpoll create -n sha0 -p 192.168.70.100 -b off
/opt/FJSVhanet/usr/sbin/hanetpoll create -n sha1 -p 192.168.80.100 -b off
```
#### 6) Setting up the Standby patrol monitoring function

Please define only one Standby patrol monitoring function.

/opt/FJSVhanet/usr/sbin/hanetconfig create -n sha2 -m p -t sha0

#### 7) Reboot

Run the following command and reboot the system.

/sbin/shutdown -r now

#### **[HOST-B]**

## 1) Setting up the system

- 1-1) Define IP addresses and hostnames in /etc/hosts file. Defined content is same as HOST-A.
- 1-2) Configure /etc/sysconfig/network-scripts/ifcfg-ethX (X is 0,1) file as follows.
- Contents of /etc/sysconfig/network-scripts/ifcfg-eth0

```
DEVICE=eth0
BOOTPROTO=static
HOTPLUG=no
ONBOOT=yes
TYPE=Ethernet
```
- Contents of /etc/sysconfig/network-scripts/ifcfg-eth1

```
DEVICE=eth1
BOOTPROTO=static
HOTPLUG=no
ONBOOT=yes
TYPE=Ethernet
```
- 1-3) Configure /etc/sysconfig/network-scripts/ifcfg-ethX.Y (X is 0,1. Y is 1,2) file as follows.
- Contents of /etc/sysconfig/network-scripts/ifcfg-eth0.1

```
DEVICE=eth0.1
BOOTPROTO=static
IPADDR=192.168.70.20
NETMASK=255.255.255.0
ONBOOT=yes
VLAN=yes
```
- Contents of /etc/sysconfig/network-scripts/ifcfg-eth0.2

```
DEVICE=eth0.2
BOOTPROTO=static
ONBOOT=yes
VLAN=yes
```
- Contents of /etc/sysconfig/network-scripts/ifcfg-eth1.1

```
DEVICE=eth1.1
BOOTPROTO=static
ONBOOT=yes
VLAN=yes
```
- Contents of /etc/sysconfig/network-scripts/ifcfg-eth1.2

```
DEVICE=eth1.2
BOOTPROTO=static
IPADDR=192.168.80.20
NETMASK=255.255.255.0
ONBOOT=yes
VLAN=yes
```
#### 2) Reboot

Run the following command and reboot the system. After rebooting the system, verify eth0.1 and eth1.2 is enabled using ifconfig command.

/sbin/shutdown -r now

#### 3) Setting a subnet mask

```
/opt/FJSVhanet/usr/sbin/hanetmask create -i 192.168.70.0 -m 255.255.255.0
/opt/FJSVhanet/usr/sbin/hanetmask create -i 192.168.80.0 -m 255.255.255.0
```
#### 4) Creating of virtual interface

```
/opt/FJSVhanet/usr/sbin/hanetconfig create -n sha0 -m d -i 192.168.70.2 -e 192.168.70.20 -t 
eth0.1,eth1.1
/opt/FJSVhanet/usr/sbin/hanetconfig create -n sha1 -m d -i 192.168.80.2 -e 192.168.80.20 -t 
eth1.2,eth0.2
```
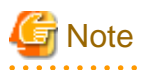

a a a an

Ensure that the physical IP address specified using option '-e' is the same IP address configured in /etc/sysconfig/network-scripts/ifcfgethX.Y.

. . . . . . . . . . . . . . . . . .

## 5) Setting up the HUB monitoring function

/opt/FJSVhanet/usr/sbin/hanetpoll create -n sha0 -p 192.168.70.100 -b off /opt/FJSVhanet/usr/sbin/hanetpoll create -n sha1 -p 192.168.80.100 -b off

#### 6) Setting up the Standby patrol monitoring function

Please define only one Standby patrol monitoring function.

/opt/FJSVhanet/usr/sbin/hanetconfig create -n sha2 -m p -t sha0

#### 7) Reboot

Run the following command and reboot the system.

/sbin/shutdown -r now

## **B.4.6 Configuring virtual interfaces with tagged VLAN (Physical IP takeover, Asynchronous switching)**

This section describes an example configuration procedure of the network shown in the diagram below.

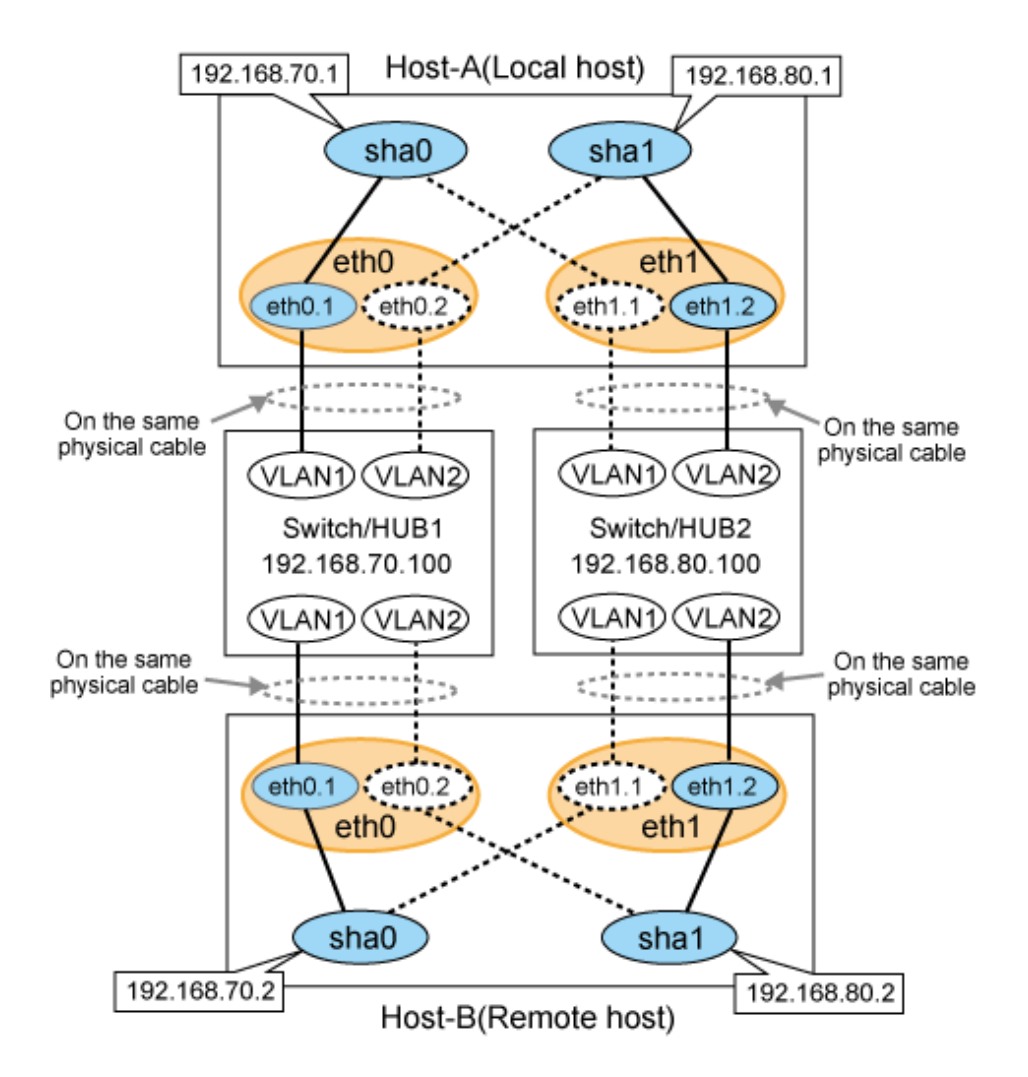

## **[HOST-A]**

## 1) Setting up the system

1-1) Define IP addresses and hostnames in /etc/hosts file.

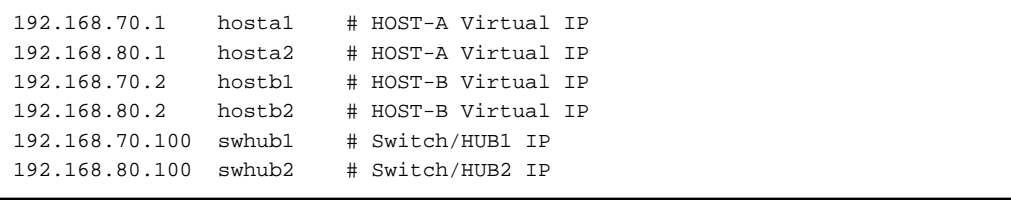

1-2) Configure /etc/sysconfig/network-scripts/ifcfg-ethX (X is 0,1) file as follows.

- Contents of /etc/sysconfig/network-scripts/ifcfg-eth0

```
DEVICE=eth0
BOOTPROTO=static
HOTPLUG=no
ONBOOT=yes
TYPE=Ethernet
```
- Contents of /etc/sysconfig/network-scripts/ifcfg-eth1

```
DEVICE=eth1
BOOTPROTO=static
```
HOTPLUG=no ONBOOT=yes TYPE=Ethernet

1-3) Configure /etc/sysconfig/network-scripts/ifcfg-ethX.Y (X is 0,1. Y is 1,2) file as follows.

- Contents of /etc/sysconfig/network-scripts/ifcfg-eth0.1

```
DEVICE=eth0.1
BOOTPROTO=static
IPADDR=192.168.70.1
NETMASK=255.255.255.0
ONBOOT=yes
VLAN=yes
```
- Contents of /etc/sysconfig/network-scripts/ifcfg-eth0.2

DEVICE=eth0.2 BOOTPROTO=static ONBOOT=yes VLAN=yes

- Contents of /etc/sysconfig/network-scripts/ifcfg-eth1.1

```
DEVICE=eth1.1
BOOTPROTO=static
ONBOOT=yes
VLAN=yes
```
- Contents of /etc/sysconfig/network-scripts/ifcfg-eth1.2

```
DEVICE=eth1.2
BOOTPROTO=static
IPADDR=192.168.80.1
NETMASK=255.255.255.0
ONBOOT=yes
VLAN=yes
```
#### 2) Reboot

Run the following command and reboot the system. After rebooting the system, verify eth0.1 and eth1.2 is enabled using ifconfig command.

/sbin/shutdown -r now

#### 3) Setting a subnet mask

```
/opt/FJSVhanet/usr/sbin/hanetmask create -i 192.168.70.0 -m 255.255.255.0
/opt/FJSVhanet/usr/sbin/hanetmask create -i 192.168.80.0 -m 255.255.255.0
```
#### 4) Creating of virtual interface

```
/opt/FJSVhanet/usr/sbin/hanetconfig create -n sha0 -m e -i 192.168.70.1 -t eth0.1,eth1.1
/opt/FJSVhanet/usr/sbin/hanetconfig create -n sha1 -m e -i 192.168.80.1 -t eth1.2,eth0.2
```
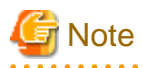

Ensure that the physical IP address specified using option '-i' is the same IP address configured in /etc/sysconfig/network-scripts/ifcfgethX.Y.

## 5) Setting up the HUB monitoring function

/opt/FJSVhanet/usr/sbin/hanetpoll create -n sha0 -p 192.168.70.100 -b off /opt/FJSVhanet/usr/sbin/hanetpoll create -n sha1 -p 192.168.80.100 -b off

#### 6) Setting up the Standby patrol monitoring function

Define only one Standby patrol monitoring function.

/opt/FJSVhanet/usr/sbin/hanetconfig create -n sha2 -m p -t sha0

### 7) Reboot

Run the following command and reboot the system.

```
/sbin/shutdown -r now
```
## **[HOST-B]**

#### 1) Setting up the system

1-1) Define IP addresses and hostnames in /etc/hosts file. Defined content is same as HOST-A.

1-2) Configure /etc/sysconfig/network-scripts/ifcfg-ethX (X is 0,1) file as follows.

- Contents of /etc/sysconfig/network-scripts/ifcfg-eth0

```
DEVICE=eth0
BOOTPROTO=static
HOTPLUG=no
ONBOOT=yes
TYPE=Ethernet
```
- Contents of /etc/sysconfig/network-scripts/ifcfg-eth1

```
DEVICE=eth1
BOOTPROTO=static
HOTPLUG=no
ONBOOT=yes
TYPE=Ethernet
```
1-3) Configure /etc/sysconfig/network-scripts/ifcfg-ethX.Y (X is 0,1. Y is 1,2) file as follows.

- Contents of /etc/sysconfig/network-scripts/ifcfg-eth0.1

```
DEVICE=eth0.1
BOOTPROTO=static
IPADDR=192.168.70.2
NETMASK=255.255.255.0
ONBOOT=yes
VLAN=yes
```
- Contents of /etc/sysconfig/network-scripts/ifcfg-eth0.2

```
DEVICE=eth0.2
BOOTPROTO=static
ONBOOT=yes
VLAN=yes
```
- Contents of /etc/sysconfig/network-scripts/ifcfg-eth1.1

```
DEVICE=eth1.1
BOOTPROTO=static
ONBOOT=yes
VLAN=yes
```
- Contents of /etc/sysconfig/network-scripts/ifcfg-eth1.2

```
DEVICE=eth1.2
BOOTPROTO=static
IPADDR=192.168.80.2
NETMASK=255.255.255.0
ONBOOT=yes
VLAN=yes
```
## 2) Reboot

Run the following command and reboot the system. After rebooting the system, verify eth0.1 and eth1.2 is enabled using ifconfig command.

/sbin/shutdown -r now

#### 3) Setting a subnet mask

```
/opt/FJSVhanet/usr/sbin/hanetmask create -i 192.168.70.0 -m 255.255.255.0
/opt/FJSVhanet/usr/sbin/hanetmask create -i 192.168.80.0 -m 255.255.255.0
```
#### 4) Creating of virtual interface

/opt/FJSVhanet/usr/sbin/hanetconfig create -n sha0 -m e -i 192.168.70.2 -t eth0.1,eth1.1 /opt/FJSVhanet/usr/sbin/hanetconfig create -n sha1 -m e -i 192.168.80.2 -t eth1.2,eth0.2

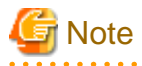

Ensure that the physical IP address specified using option '-i' is the same IP address configured in /etc/sysconfig/network-scripts/ifcfgethX.Y.

#### 5) Setting up the HUB monitoring function

```
/opt/FJSVhanet/usr/sbin/hanetpoll create -n sha0 -p 192.168.70.100 -b off
/opt/FJSVhanet/usr/sbin/hanetpoll create -n sha1 -p 192.168.80.100 -b off
```
#### 6) Setting up the Standby patrol monitoring function

Define only one Standby patrol monitoring function.

/opt/FJSVhanet/usr/sbin/hanetconfig create -n sha2 -m p -t sha0

### 7) Reboot

Run the following command and reboot the system.

/sbin/shutdown -r now

## **B.4.7 Example of the Single system without IP address setting of monitoring target**

This section describes an example configuration procedure of the network shown in the diagram below.

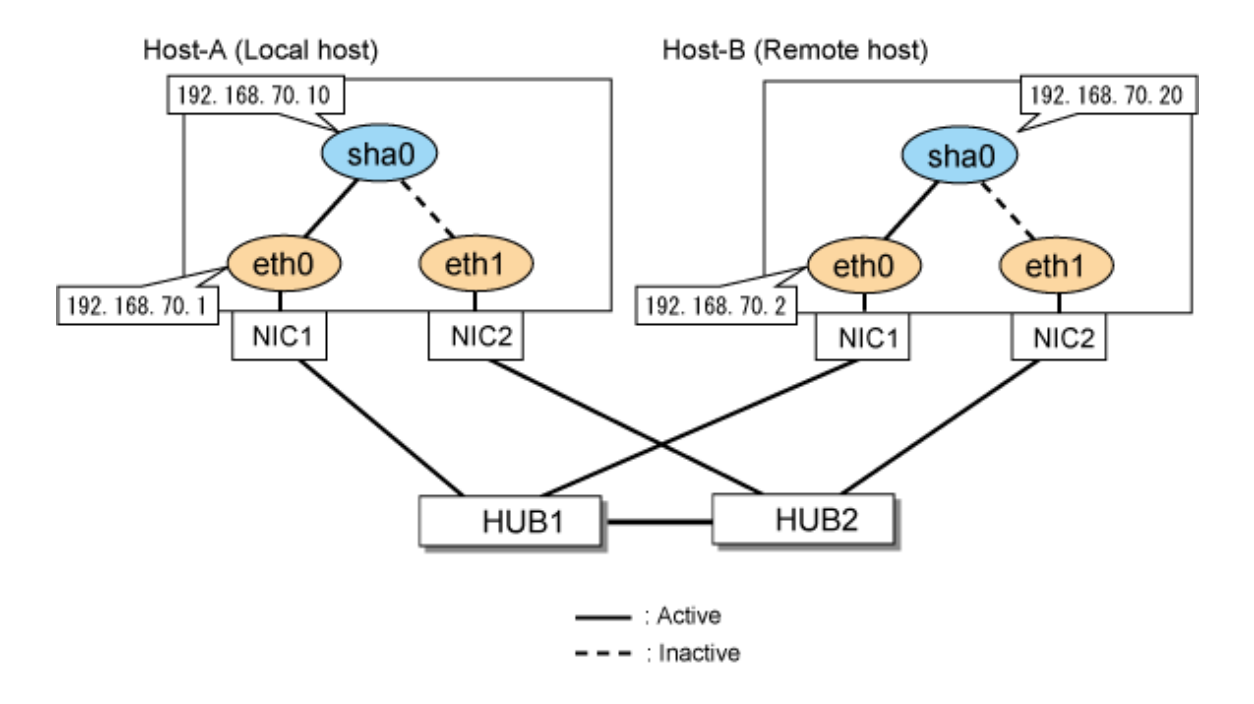

## **[HOST-A]**

#### 1) Setting up the system

Configure /etc/sysconfig/network-scripts/ifcfg-ethX (X is 0, 1) file as follows.

- Contents of /etc/sysconfig/network-scripts/ifcfg-eth0

```
DEVICE=eth0
BOOTPROTO=static
HOTJUC=n0IPADDR=192.168.70.1
NETMASK=255.255.255.0
ONBOOT=yes
TYPE=Ethernet
```
- Contents of /etc/sysconfig/network-scripts/ifcfg-eth1

```
DEVICE=eth1
BOOTPROTO=static
HOTPLUG=no
ONBOOT=yes
TYPE=Ethernet
```
## 2) Reboot

Run the following command and reboot the system. After rebooting, verify that eth0 is enabled using ifconfig command.

```
/sbin/shutdown -r now
```
## 3) Setting a subnet mask

/opt/FJSVhanet/usr/sbin/hanetmask create -i 192.168.70.0 -m 255.255.255.0

#### 4) Creating of virtual interface

/opt/FJSVhanet/usr/sbin/hanetconfig create -n sha0 -m d -i 192.168.70.10 -e 192.168.70.1 -t eth0,eth1

### 5) Setting up the HUB monitoring function

/opt/FJSVhanet/usr/sbin/hanetpoll create -n sha0 -p \_none\_

#### 6) Activating of virtual interface

/opt/FJSVhanet/usr/sbin/strhanet

#### 7) Starting the HUB monitoring function

/opt/FJSVhanet/usr/sbin/hanetpoll on

## **[HOST-B]**

## 1) Setting up the system

Configure /etc/sysconfig/network-scripts/ifcfg-ethX (X is 0, 1) file as follows.

- Contents of /etc/sysconfig/network-scripts/ifcfg-eth0

```
DEVICE=eth0
BOOTPROTO=static
HOTJIC=n0IPADDR=192.168.70.2
NETMASK=255.255.255.0
ONBOOT=yes
TYPE=Ethernet
```
- Contents of /etc/sysconfig/network-scripts/ifcfg-eth1

```
DEVICE=eth1
BOOTPROTO=static
HOTPLUG=no
ONBOOT=yes
TYPE=Ethernet
```
#### 2) Reboot

Run the following command and reboot the system. After rebooting, verify that eth0 is enabled using ifconfig command.

/sbin/shutdown -r now

#### 3) Setting a subnet mask

/opt/FJSVhanet/usr/sbin/hanetmask create -i 192.168.70.0 -m 255.255.255.0

#### 4) Creating of virtual interface

/opt/FJSVhanet/usr/sbin/hanetconfig create -n sha0 -m d -i 192.168.70.20 -e 192.168.70.2 -t eth0,eth1

#### 5) Setting up the HUB monitoring function

/opt/FJSVhanet/usr/sbin/hanetpoll create -n sha0 -p \_none\_

#### 6) Activating of virtual interface

/opt/FJSVhanet/usr/sbin/strhanet

#### 7) Starting the HUB monitoring function

/opt/FJSVhanet/usr/sbin/hanetpoll on

## **B.4.8 Example of the Cluster system (1:1 Standby)**

This section describes an example configuration procedure of the network shown in the diagram below.

For the network configuration other than GLS, refer to "[3.2.2 Network configuration](#page-96-0)".

For configuring the cluster system, refer to the Cluster system manual.

In this section, description of private LAN is omitted.

The dotted line indicates that the interface is inactive.

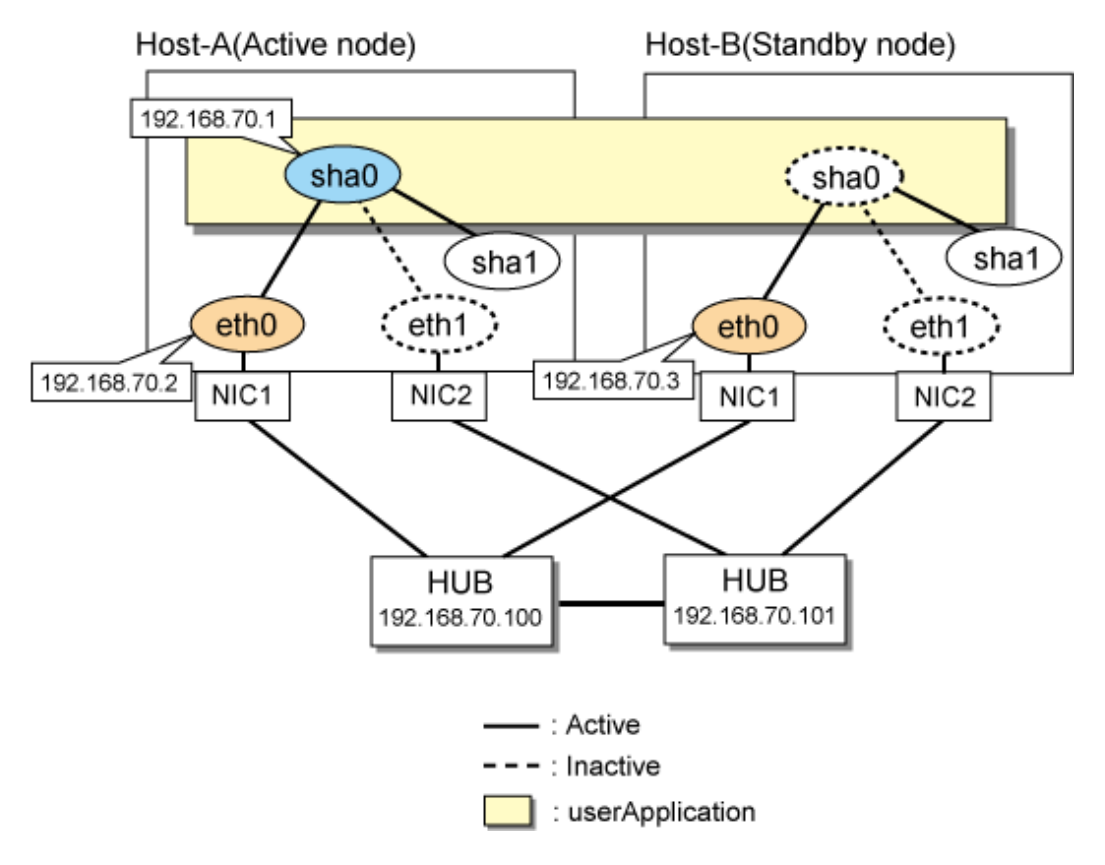

## **[HOST-A]**

## 1) Setting up the system

1-1) Define IP addresses and hostnames in /etc/hosts file.

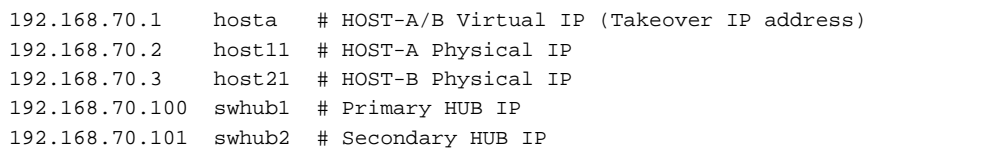

1-2) Configure /etc/sysconfig/network-scripts/ifcfg-ethX (X is 0,1) file as follows.

- Contents of /etc/sysconfig/network-scripts/ifcfg-eth0

```
DEVICE=eth0
BOOTPROTO=static
HOTPLUG=no
IPADDR=192.168.70.2
NETMASK=255.255.255.0
ONBOOT=yes
TYPE=Ethernet
```
- Contents of /etc/sysconfig/network-scripts/ifcfg-eth1

```
DEVICE=eth1
BOOTPROTO=static
HOTPLIIG=no
ONBOOT=yes
TYPE=Ethernet
```
#### 2) Reboot

Run the following command to reboot the system. After rebooting the system, verify eth0 is enabled using ifconfig command.

/sbin/shutdown -r now

#### 3) Setting a subnet mask

/opt/FJSVhanet/usr/sbin/hanetmask create -i 192.168.70.0 -m 255.255.255.0

#### 4) Creating of virtual interface

/opt/FJSVhanet/usr/sbin/hanetconfig create -n sha0 -m d -i 192.168.70.1 -e 192.168.70.2 -t eth0,eth1

# **Note**

Ensure that the physical IP address specified using option '-e' is the same IP address configured in /etc/sysconfig/network-scripts/ifcfg-eth0. 

#### 5) Setting up the HUB monitoring function

/opt/FJSVhanet/usr/sbin/hanetpoll create -n sha0 -p 192.168.70.100,192.168.70.101 -b off

#### 6) Setting up the Standby patrol monitoring function

/opt/FJSVhanet/usr/sbin/hanetconfig create -n sha1 -m p -t sha0

#### 7) Creating of takeover virtual interface

/opt/FJSVhanet/usr/sbin/hanethvrsc create -n sha0

#### 8) Starting the HUB monitoring function

/opt/FJSVhanet/usr/sbin/hanetpoll on

#### 9) Starting the Standby patrol monitoring function

```
/opt/FJSVhanet/usr/sbin/strptl -n sha1
```
## **[HOST-B]**

#### 1) Setting up the system

- 1-1) Define IP addresses and hostnames in /etc/hosts file. Defined content is same as HOST-A.
- 1-2) Configure /etc/sysconfig/network-scripts/ifcfg-ethX (X is 0,1) file as follows.
- Contents of /etc/sysconfig/network-scripts/ifcfg-eth0

```
DEVICE=eth0
BOOTPROTO=static
HOTPLUG=no
IPADDR=192.168.70.3
NETMASK=255.255.255.0
ONBOOT=yes
TYPE=Ethernet
```
- Contents of /etc/sysconfig/network-scripts/ifcfg-eth1

```
DEVICE=eth1
BOOTPROTO=static
HOTPLIIG=no
ONBOOT=yes
TYPE=Ethernet
```
#### 2) Reboot

Run the following command to reboot the system. After rebooting the system, verify eth0 is enabled using ifconfig command.

/sbin/shutdown -r now

#### 3) Setting a subnet mask

/opt/FJSVhanet/usr/sbin/hanetmask create -i 192.168.70.0 -m 255.255.255.0

### 4) Creating of virtual interface

/opt/FJSVhanet/usr/sbin/hanetconfig create -n sha0 -m d -i 192.168.70.1 -e 192.168.70.3 -t eth0,eth1

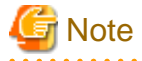

Ensure that the physical IP address specified using option '-e' is the same IP address configured in /etc/sysconfig/network-scripts/ifcfg-eth0. 

#### 5) Setting up the HUB monitoring function

/opt/FJSVhanet/usr/sbin/hanetpoll create -n sha0 -p 192.168.70.100,192.168.70.101 -b off

## 6) Setting up the Standby patrol monitoring function

/opt/FJSVhanet/usr/sbin/hanetconfig create -n sha1 -m p -t sha0

#### 7) Creating of takeover virtual interface

/opt/FJSVhanet/usr/sbin/hanethvrsc create -n sha0

#### 8) Starting the HUB monitoring function

/opt/FJSVhanet/usr/sbin/hanetpoll on

### 9) Starting the Standby patrol monitoring function

/opt/FJSVhanet/usr/sbin/strptl -n sha1

## **[Configuration by RMS Wizard]**

### 1) Configuration of userApplication

After configuring HOST-A and HOST-B, register the created takeover virtual interface as a Gls resource to create a cluster application. Use RMS Wizard to set up the cluster configuration. For details, see "PRIMECLUSTER Installation and Administration Guide".

2) Starting of userApplication

After completing the configuration, start the userApplication to activate the takeover virtual interface on the operation node.

# **B.4.9 Example of the Cluster system (Mutual standby) without NIC sharing**

This section describes an example configuration procedure of the network shown in the diagram below.

For the network configuration other than GLS, refer to "[3.2.2 Network configuration](#page-96-0)".

For configuring the cluster system, refer to the Cluster system manual.

In this section, description of private LAN is omitted.

The dotted line indicates that the interface is inactive.

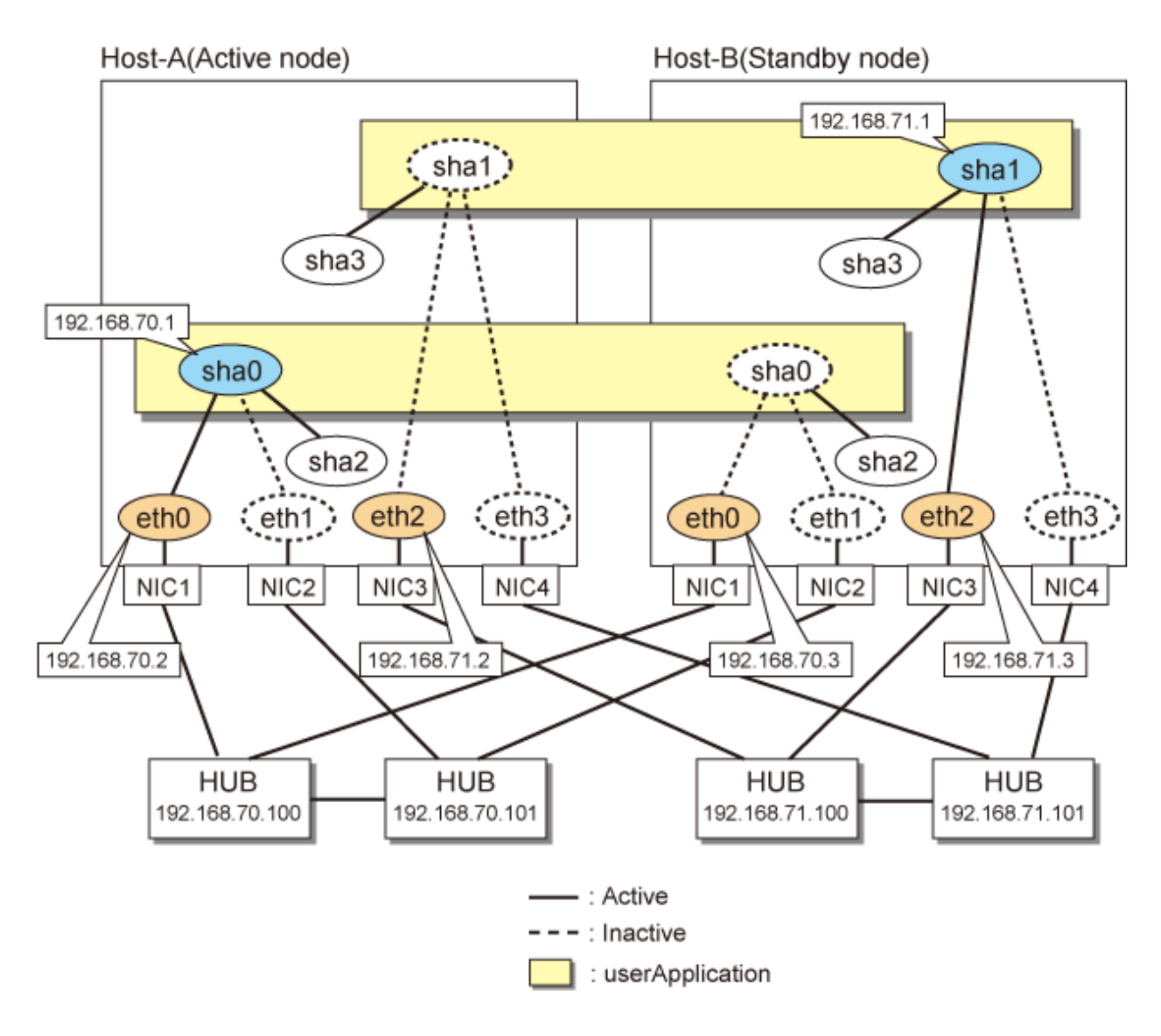

# 1) Setting up the system

1-1) Define IP addresses and hostnames in /etc/hosts file.

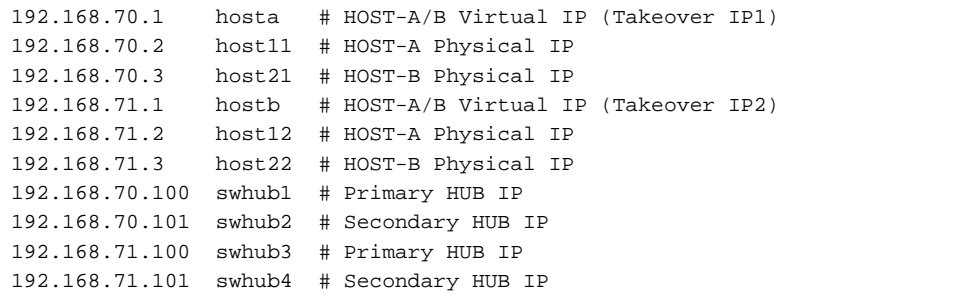

1-2) Configure /etc/sysconfig/network-scripts/ifcfg-ethX (X is 0,1,2,3) file as follows.

- Contents of /etc/sysconfig/network-scripts/ifcfg-eth0

```
DEVICE=eth0
BOOTPROTO=static
HOTPLUG=no
IPADDR=192.168.70.2
```
NETMASK=255.255.255.0 ONBOOT=yes TYPE=Ethernet

- Contents of /etc/sysconfig/network-scripts/ifcfg-eth1

DEVICE=eth1 BOOTPROTO=static HOTPLUG=no ONBOOT=yes TYPE=Ethernet

- Contents of /etc/sysconfig/network-scripts/ifcfg-eth2

```
DEVICE=eth2
BOOTPROTO=static
HOTPLUG=no
IPADDR=192.168.71.2
NETMASK=255.255.255.0
ONBOOT=yes
TYPE=Ethernet
```
- Contents of /etc/sysconfig/network-scripts/ifcfg-eth3

```
DEVICE=eth3
BOOTPROTO=static
HOTPLUG=no
ONBOOT=yes
TYPE=Ethernet
```
## 2) Reboot

Run the following command to reboot the system. After rebooting the system, verify eth0 and eth2 are enabled using ifconfig command.

/sbin/shutdown -r now

#### 3) Setting a subnet mask

```
/opt/FJSVhanet/usr/sbin/hanetmask create -i 192.168.70.0 -m 255.255.255.0
/opt/FJSVhanet/usr/sbin/hanetmask create -i 192.168.71.0 -m 255.255.255.0
```
# 4) Creating of virtual interface

```
/opt/FJSVhanet/usr/sbin/hanetconfig create -n sha0 -m d -i 192.168.70.1 -e 192.168.70.2 -t eth0,eth1
/opt/FJSVhanet/usr/sbin/hanetconfig create -n sha1 -m d -i 192.168.71.1 -e 192.168.71.2 -t eth2,eth3
```
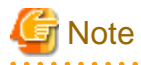

Ensure that the physical IP address specified using option '-e' is the same IP address configured in /etc/sysconfig/network-scripts/ifcfg-eth0 and /etc/sysconfig/network-scripts/ifcfg-eth2.

. . . . . . . . . . . . . . . . . .

# 5) Setting up the HUB monitoring function

/opt/FJSVhanet/usr/sbin/hanetpoll create -n sha0 -p 192.168.70.100,192.168.70.101 -b off /opt/FJSVhanet/usr/sbin/hanetpoll create -n sha1 -p 192.168.71.100,192.168.71.101 -b off

# 6) Setting up the Standby patrol monitoring function

/opt/FJSVhanet/usr/sbin/hanetconfig create -n sha2 -m p -t sha0 /opt/FJSVhanet/usr/sbin/hanetconfig create -n sha3 -m p -t sha1

#### 7) Creating of takeover virtual interface

```
/opt/FJSVhanet/usr/sbin/hanethvrsc create -n sha0
/opt/FJSVhanet/usr/sbin/hanethvrsc create -n sha1
```
#### 8) Starting the HUB monitoring function

```
/opt/FJSVhanet/usr/sbin/hanetpoll on
```
## 9) Starting the Standby patrol monitoring function

```
/opt/FJSVhanet/usr/sbin/strptl -n sha2
/opt/FJSVhanet/usr/sbin/strptl -n sha3
```
## **[HOST-B]**

# 1) Setting up the system

- 1-1) Define IP addresses and hostnames in /etc/hosts file. Defined content is same as HOST-A.
- 1-2) Configure /etc/sysconfig/network-scripts/ifcfg-ethX (X is 0,1,2,3) file as follows.
- Contents of /etc/sysconfig/network-scripts/ifcfg-eth0

```
DEVICE=eth0
BOOTPROTO=static
HOTPLUG=no
IPADDR=192.168.70.3
NETMASK=255.255.255.0
ONBOOT=yes
TYPE=Ethernet
```
- Contents of /etc/sysconfig/network-scripts/ifcfg-eth1

```
DEVICE=eth1
BOOTPROTO=static
HOTPLUG=no
ONBOOT=yes
TYPE=Ethernet
```
- Contents of /etc/sysconfig/network-scripts/ifcfg-eth2

```
DEVICE=eth2
BOOTPROTO=static
HOTPLUG=no
IPADDR=192.168.71.3
NETMASK=255.255.255.0
ONBOOT=yes
TYPE=Ethernet
```
- Contents of /etc/sysconfig/network-scripts/ifcfg-eth3

```
DEVICE=eth3
BOOTPROTO=static
HOTPLUG=no
ONBOOT=yes
TYPE=Ethernet
```
# 2) Reboot

Run the following command to reboot the system. After rebooting the system make sure eth0 and eth2 are enabled using ifconfig command.

/sbin/shutdown -r now

## 3) Setting a subnet mask

```
/opt/FJSVhanet/usr/sbin/hanetmask create -i 192.168.70.0 -m 255.255.255.0
/opt/FJSVhanet/usr/sbin/hanetmask create -i 192.168.71.0 -m 255.255.255.0
```
# 4) Creating of virtual interface

/opt/FJSVhanet/usr/sbin/hanetconfig create -n sha0 -m d -i 192.168.70.1 -e 192.168.70.3 -t eth0,eth1 /opt/FJSVhanet/usr/sbin/hanetconfig create -n sha1 -m d -i 192.168.71.1 -e 192.168.71.3 -t eth2,eth3

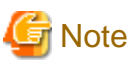

Ensure that the physical IP address specified using option '-e' is the same IP address configured in /etc/sysconfig/network-scripts/ifcfg-eth0 and /etc/sysconfig/network-scripts/ifcfg-eth2.

## 5) Setting up the HUB monitoring function

/opt/FJSVhanet/usr/sbin/hanetpoll create -n sha0 -p 192.168.70.100,192.168.70.101 -b off /opt/FJSVhanet/usr/sbin/hanetpoll create -n sha1 -p 192.168.71.100,192.168.71.101 -b off

#### 6) Setting up the Standby patrol monitoring function

/opt/FJSVhanet/usr/sbin/hanetconfig create -n sha2 -m p -t sha0 /opt/FJSVhanet/usr/sbin/hanetconfig create -n sha3 -m p -t sha1

#### 7) Creating of takeover virtual interface

```
/opt/FJSVhanet/usr/sbin/hanethvrsc create -n sha0
/opt/FJSVhanet/usr/sbin/hanethvrsc create -n sha1
```
## 8) Starting the HUB monitoring function

/opt/FJSVhanet/usr/sbin/hanetpoll on

#### 9) Starting the Standby patrol monitoring function

```
/opt/FJSVhanet/usr/sbin/strptl -n sha2
/opt/FJSVhanet/usr/sbin/strptl -n sha3
```
# **[Configuration by RMS Wizard]**

1) Configuration of userApplication

After configuring HOST-A and HOST-B, register the created takeover virtual interface as a Gls resource to create a cluster application. Use RMS Wizard to set up the cluster configuration. For details, see "PRIMECLUSTER Installation and Administration Guide".

2) Starting of userApplication

After completing the configuration, start the userApplication to activate the takeover virtual interface on the operation node.

# **B.4.10 Example of the Cluster system (Mutual standby) with NIC sharing**

This section describes an example configuration procedure of the network shown in the diagram below.

For the network configuration other than GLS, refer to "[3.2.2 Network configuration](#page-96-0)". For configuring the cluster system, refer to the Cluster system manual. In this section, description of private LAN is omitted. The dotted line indicates that the interface is inactive.

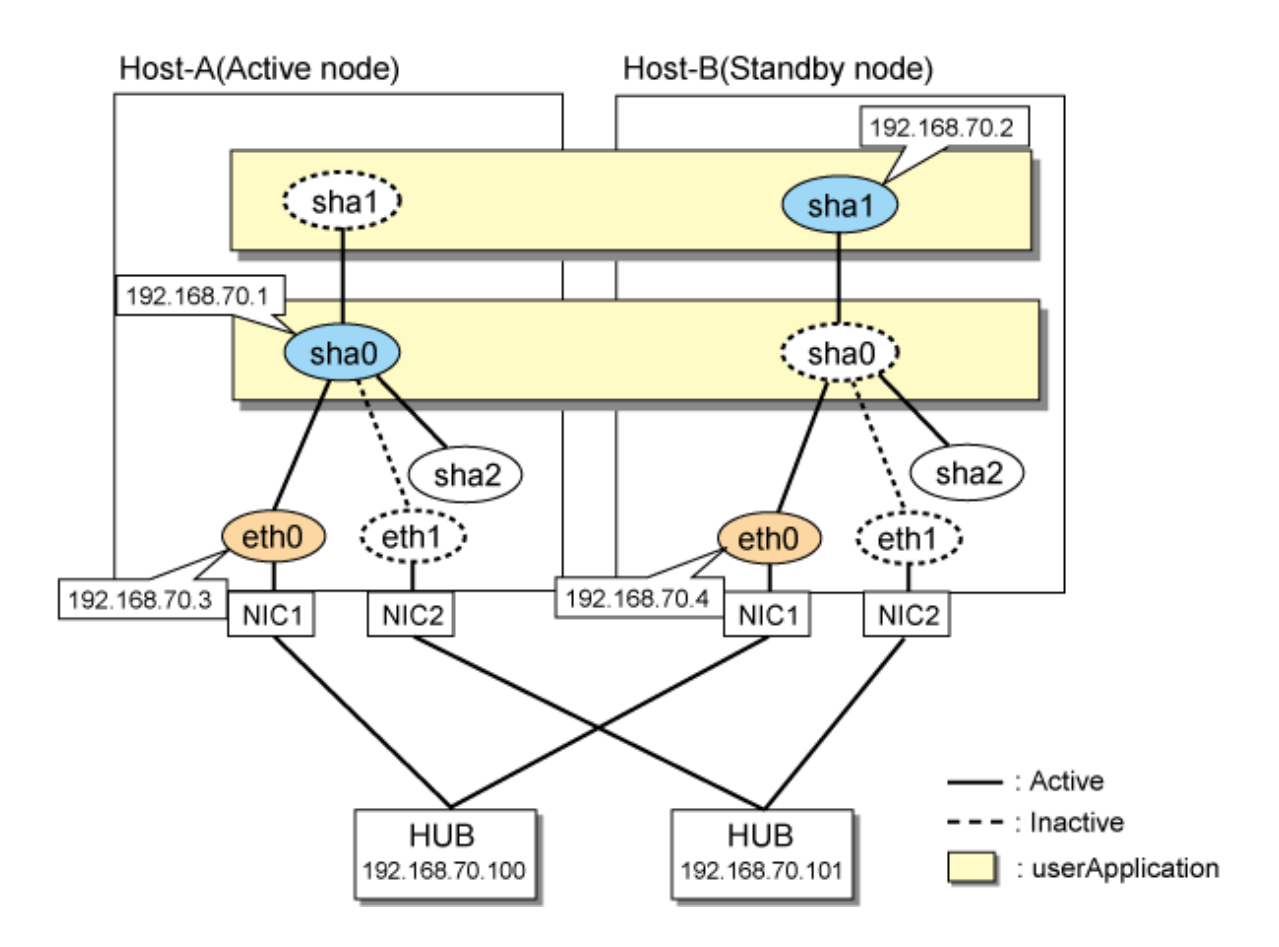

# 1) Setting up the system

1-1) Define IP addresses and hostnames in /etc/hosts file.

```
192.168.70.1 hosta # HOST-A/B Virtual IP (Takeover IP1)
192.168.70.2 hostb # HOST-A/B Virtual IP (Takeover IP2)
192.168.70.3 host11 # HOST-A Physical IP
192.168.70.4 host21 # HOST-B Physical IP
192.168.70.100 swhub1 # Primary HUB IP
192.168.70.101 swhub2 # Secondary HUB IP
```
1-2) Configure /etc/sysconfig/network-scripts/ifcfg-ethX (X is 0,1) file as follows.

- Contents of /etc/sysconfig/network-scripts/ifcfg-eth0

```
DEVICE=eth0
BOOTPROTO=static
HOTPLUG=no
IPADDR=192.168.70.3
NETMASK=255.255.255.0
ONBOOT=yes
TYPE=Ethernet
```
- Contents of /etc/sysconfig/network-scripts/ifcfg-eth1

```
DEVICE=eth1
BOOTPROTO=static
HOTPLUG=no
```
ONBOOT=yes TYPE=Ethernet

## 2) Reboot

Run the following command to reboot the system. After rebooting the system, verify eth0 is enabled using ifconfig command.

/sbin/shutdown -r now

#### 3) Setting a subnet mask

/opt/FJSVhanet/usr/sbin/hanetmask create -i 192.168.70.0 -m 255.255.255.0

#### 4) Creating of virtual interface

/opt/FJSVhanet/usr/sbin/hanetconfig create -n sha0 -m d -i 192.168.70.1 -e 192.168.70.3 -t eth0,eth1 /opt/FJSVhanet/usr/sbin/hanetconfig copy -n sha0,sha1 -i 192.168.70.2

# **Note**

Ensure that the physical IP address specified using option '-e' is the same IP address configured in /etc/sysconfig/network-scripts/ifcfg-eth0. 

#### 5) Setting up the HUB monitoring function

/opt/FJSVhanet/usr/sbin/hanetpoll create -n sha0 -p 192.168.70.100,192.168.70.101 -b off /opt/FJSVhanet/usr/sbin/hanetpoll copy -n sha0,sha1

#### 6) Setting up the Standby patrol monitoring function

/opt/FJSVhanet/usr/sbin/hanetconfig create -n sha2 -m p -t sha0

#### 7) Creating of takeover virtual interface

```
/opt/FJSVhanet/usr/sbin/hanethvrsc create -n sha0
/opt/FJSVhanet/usr/sbin/hanethvrsc create -n sha1
```
#### 8) Starting the HUB monitoring function

```
/opt/FJSVhanet/usr/sbin/hanetpoll on
```
#### 9) Starting the Standby patrol monitoring function

```
/opt/FJSVhanet/usr/sbin/strptl -n sha2
```
## **[HOST-B]**

## 1) Setting up the system

1-1) Define IP addresses and hostnames in /etc/hosts file. Defined content is same as HOST-A.

1-2) Configure /etc/sysconfig/network-scripts/ifcfg-ethX (X is 0,1) file as follows.

- Contents of /etc/sysconfig/network-scripts/ifcfg-eth0

```
DEVICE=eth0
BOOTPROTO=static
H\Omega = n_0IPADDR=192.168.70.4
NETMASK=255.255.255.0
ONBOOT=yes
TYPE=Ethernet
```
- Contents of /etc/sysconfig/network-scripts/ifcfg-eth1

```
DEVICE=eth1
BOOTPROTO=static
HOTPLUG=no
ONBOOT=yes
TYPE=Ethernet
```
## 2) Reboot

Run the following command to reboot the system. After rebooting the system, verify eth0 is enabled using ifconfig command.

/sbin/shutdown -r now

#### 3) Setting a subnet mask

/opt/FJSVhanet/usr/sbin/hanetmask create -i 192.168.70.0 -m 255.255.255.0

## 4) Creating of virtual interface

/opt/FJSVhanet/usr/sbin/hanetconfig create -n sha0 -m d -i 192.168.70.1 -e 192.168.70.4 -t eth0,eth1 /opt/FJSVhanet/usr/sbin/hanetconfig copy -n sha0,sha1 -i 192.168.70.2

# **Note**

Ensure that the physical IP address specified using option '-e' is the same IP address configured in /etc/sysconfig/network-scripts/ifcfg-eth0.

## 5) Setting up the HUB monitoring function

/opt/FJSVhanet/usr/sbin/hanetpoll create -n sha0 -p 192.168.70.100,192.168.70.101 -b off /opt/FJSVhanet/usr/sbin/hanetpoll copy -n sha0,sha1

## 6) Setting up the Standby patrol monitoring function

/opt/FJSVhanet/usr/sbin/hanetconfig create -n sha2 -m p -t sha0

#### 7) Creating of takeover virtual interface

/opt/FJSVhanet/usr/sbin/hanethvrsc create -n sha0 /opt/FJSVhanet/usr/sbin/hanethvrsc create -n sha1

## 8) Starting the HUB monitoring function

/opt/FJSVhanet/usr/sbin/hanetpoll on

#### 9) Starting the Standby patrol monitoring function

/opt/FJSVhanet/usr/sbin/strptl -n sha2

# **[Configuration by RMS Wizard]**

## 1) Configuration of userApplication

After configuring HOST-A and HOST-B, register the created takeover virtual interface as a Gls resource to create a cluster application. Use RMS Wizard to set up the cluster configuration. For details, see "PRIMECLUSTER Installation and Administration Guide".

2) Starting of userApplication

After completing the configuration, start the userApplication to activate the takeover virtual interface on the operation node.

# **B.4.11 Example of the Cluster system in Takeover physical IP address (pattern I)**

This section describes an example configuration procedure of the network shown in the diagram below. (Network configuration for enabling physical interface on a standby node.)

For the network configuration other than GLS, refer to "[3.2.2 Network configuration](#page-96-0)". For configuring the cluster system, refer to the Cluster system manual. In this section, description of private LAN is omitted. The dotted line indicates that the interface is inactive.

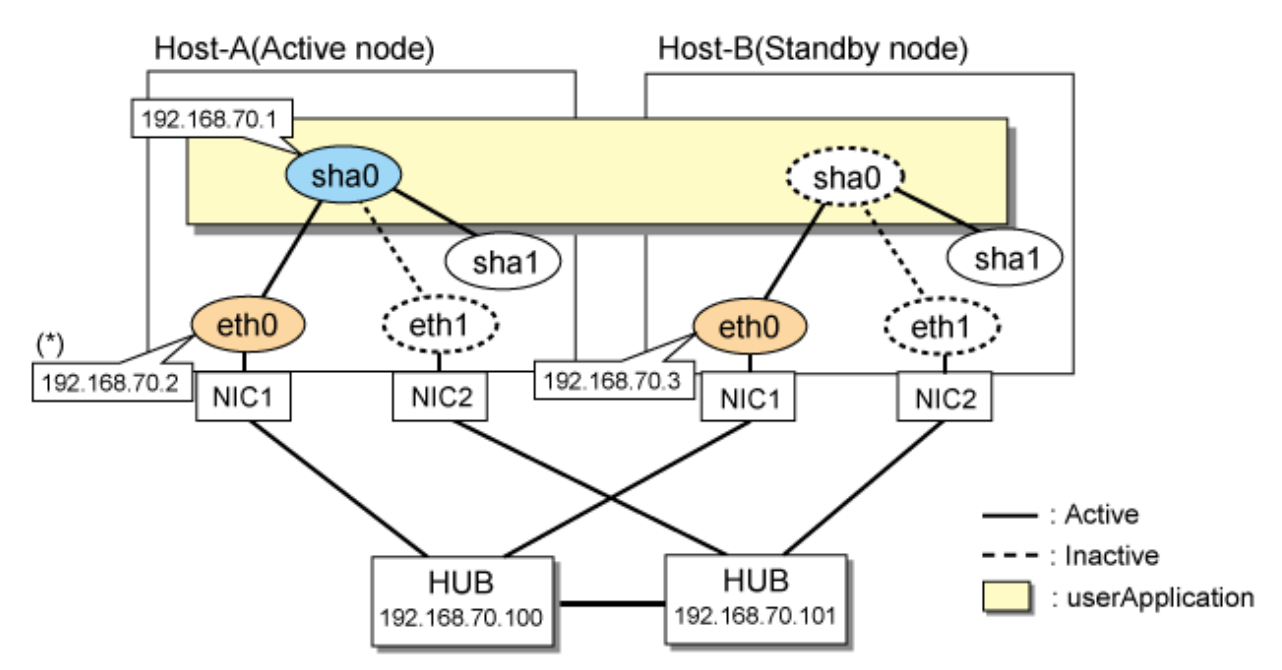

\*) Physical IP address(192.168.70.2) is inactivated when takeover IP address(192.168.70.1) is activated.

# **[HOST-A]**

## 1) Setting up the system

1-1) Define IP addresses and hostnames in /etc/hosts file.

```
192.168.70.1 hosta # HOST-A/B Virtual IP (Takeover IP address)
192.168.70.2 host11 # HOST-A Physical IP
192.168.70.3 host21 # HOST-B Physical IP
192.168.70.100 swhub1 # Primary HUB IP
192.168.70.101 swhub2 # Secondary HUB IP
```
1-2) Configure /etc/sysconfig/network-scripts/ifcfg-ethX (X is 0,1) file as follows.

- Contents of /etc/sysconfig/network-scripts/ifcfg-eth0

```
DEVICE=eth0
BOOTPROTO=static
HOTPLUG=no
IPADDR=192.168.70.2
NETMASK=255.255.255.0
ONBOOT=yes
TYPE=Ethernet
```
- Contents of /etc/sysconfig/network-scripts/ifcfg-eth1

```
DEVICE=eth1
BOOTPROTO=static
HOTPLUG=no
ONBOOT=yes
TYPE=Ethernet
```
# 2) Reboot

Run the following command to reboot the system. After rebooting the system, verify eth0 is enabled using ifconfig command.

/sbin/shutdown -r now

#### 3) Setting a subnet mask

/opt/FJSVhanet/usr/sbin/hanetmask create -i 192.168.70.0 -m 255.255.255.0

#### 4) Creating of virtual interface

/opt/FJSVhanet/usr/sbin/hanetconfig create -n sha0 -m e -i 192.168.70.1 -e 192.168.70.2 -t eth0,eth1

#### 5) Setting up the HUB monitoring function

/opt/FJSVhanet/usr/sbin/hanetpoll create -n sha0 -p 192.168.70.100,192.168.70.101 -b off

#### 6) Setting up the Standby patrol monitoring function

/opt/FJSVhanet/usr/sbin/hanetconfig create -n sha1 -m p -t sha0

## 7) Creating of takeover virtual interface

/opt/FJSVhanet/usr/sbin/hanethvrsc create -n sha0

#### 8) Starting the HUB monitoring function

/opt/FJSVhanet/usr/sbin/hanetpoll on

## 9) Starting the Standby patrol monitoring function

/opt/FJSVhanet/usr/sbin/strptl -n sha1

## **[HOST-B]**

## 1) Setting up the system

1-1) Define IP addresses and hostnames in /etc/hosts file. Defined content is same as HOST-A.

1-2) Configure /etc/sysconfig/network-scripts/ifcfg-ethX (X is 0,1) file as follows.

- Contents of /etc/sysconfig/network-scripts/ifcfg-eth0

```
DEVICE=eth0
BOOTPROTO=static
HOTPLUG=no
IPADDR=192.168.70.3
NETMASK=255.255.255.0
ONBOOT=yes
TYPE=Ethernet
```
- Contents of /etc/sysconfig/network-scripts/ifcfg-eth1

```
DEVICE=eth1
BOOTPROTO=static
HOTPLUG=no
ONBOOT=yes
TYPE=Ethernet
```
## 2) Reboot

Run the following command to reboot the system. After rebooting the system, verify eth0 is enabled using ifconfig command.

/sbin/shutdown -r now

#### 3) Setting a subnet mask

/opt/FJSVhanet/usr/sbin/hanetmask create -i 192.168.70.0 -m 255.255.255.0

## 4) Creating of virtual interface

/opt/FJSVhanet/usr/sbin/hanetconfig create -n sha0 -m e -i 192.168.70.1 -e 192.168.70.3 -t eth0,eth1

#### 5) Setting up the HUB monitoring function

/opt/FJSVhanet/usr/sbin/hanetpoll create -n sha0 -p 192.168.70.100,192.168.70.101 -b off

#### 6) Setting up the Standby patrol monitoring function

/opt/FJSVhanet/usr/sbin/hanetconfig create -n sha1 -m p -t sha0

#### 7) Creating of takeover virtual interface

/opt/FJSVhanet/usr/sbin/hanethvrsc create -n sha0

## 8) Starting the HUB monitoring function

/opt/FJSVhanet/usr/sbin/hanetpoll on

#### 9) Starting the Standby patrol monitoring function

/opt/FJSVhanet/usr/sbin/strptl -n sha1

# **[Configuration by RMS Wizard]**

## 1) Configuration of userApplication

After configuring HOST-A and HOST-B, register the created takeover virtual interface as a Gls resource to create a cluster application. Use RMS Wizard to set up the cluster configuration. For details, see "PRIMECLUSTER Installation and Administration Guide".

## 2) Starting of userApplication

After completing the configuration, start the userApplication to activate the takeover virtual interface on the operation node.

# **B.4.12 Example of the Cluster system in Takeover physical IP address (pattern II)**

This section describes an example configuration procedure of the network shown in the diagram below. (Network configuration for not enabling physical interface on a standby node.)

For the network configuration other than GLS, refer to "[3.2.2 Network configuration](#page-96-0)". For configuring the cluster system, refer to the Cluster system manual. In this section, description of private LAN is omitted. The dotted line indicates that the interface is inactive.

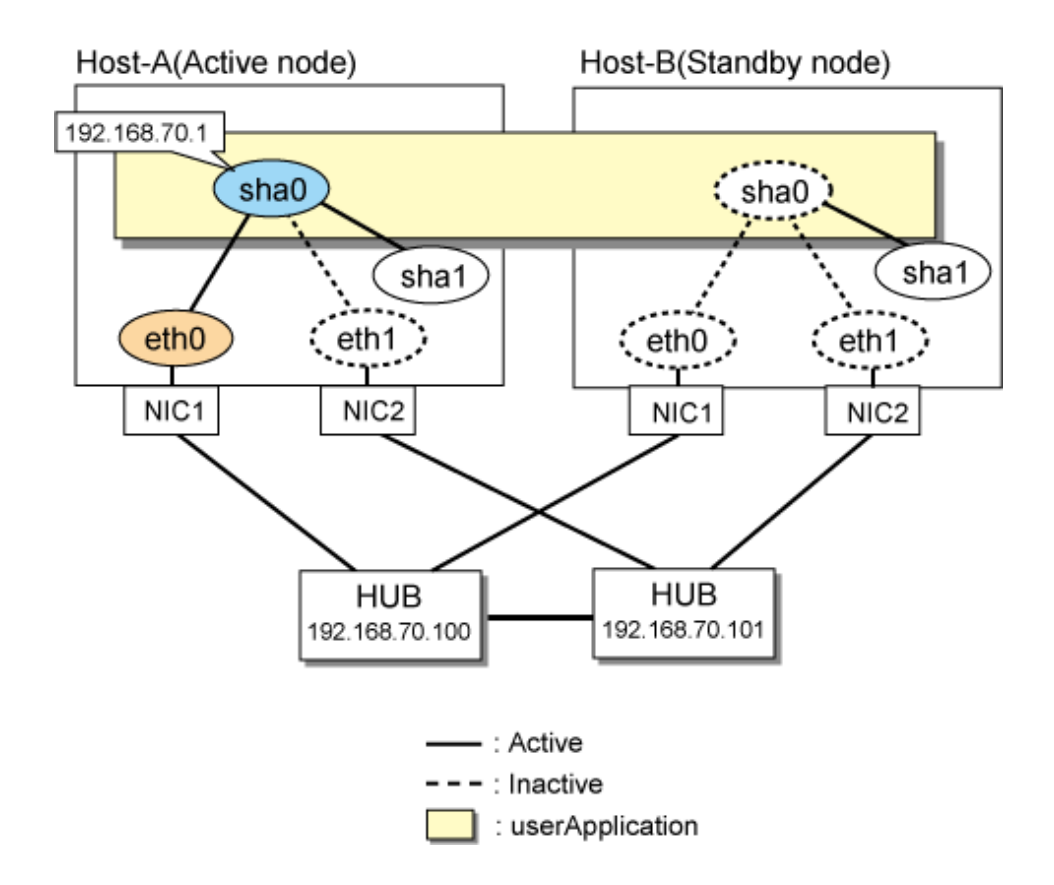

## 1) Setting up the system

1-1) Define IP addresses and hostnames in /etc/hosts file.

```
192.168.70.1 hosta # HOST-A/B Virtual IP (Takeover IP address)
192.168.70.100 swhub1 # Primary HUB IP
192.168.70.101 swhub2 # Secondary HUB IP
```
1-2) Configure /etc/sysconfig/network-scripts/ifcfg-ethX (X is 0,1) file as follows.

- Contents of /etc/sysconfig/network-scripts/ifcfg-eth0

```
DEVICE=eth0
BOOTPROTO=static
HOTPLUG=no
ONBOOT=yes
TYPE=Ethernet
```
- Contents of /etc/sysconfig/network-scripts/ifcfg-eth1

```
DEVICE=eth1
BOOTPROTO=static
HOTPLUG=no
ONBOOT=yes
TYPE=Ethernet
```
# 2) Reboot

Run the following command to reboot the system. After rebooting the system, verify eth0 is enabled using ifconfig command.

```
/sbin/shutdown -r now
```
#### 3) Setting a subnet mask

/opt/FJSVhanet/usr/sbin/hanetmask create -i 192.168.70.0 -m 255.255.255.0

### 4) Creating of virtual interface

/opt/FJSVhanet/usr/sbin/hanetconfig create -n sha0 -m e -i 192.168.70.1 -t eth0,eth1

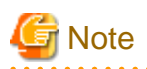

If the physical IP address (takeover IP address) specified to the option '-i' is defined in /etc/sysconfig/network-scripts/ifcfg-eth0, IP addresses may duplicate at the time of switching the cluster. . . . . . . . . . . . . . . . .

## 5) Setting up the HUB monitoring function

/opt/FJSVhanet/usr/sbin/hanetpoll create -n sha0 -p 192.168.70.100,192.168.70.101 -b off

#### 6) Setting up the Standby patrol monitoring function

/opt/FJSVhanet/usr/sbin/hanetconfig create -n sha1 -m p -t sha0

## 7) Creating of takeover virtual interface

/opt/FJSVhanet/usr/sbin/hanethvrsc create -n sha0

#### 8) Starting the HUB monitoring function

/opt/FJSVhanet/usr/sbin/hanetpoll on

## 9) Starting the Standby patrol monitoring function

/opt/FJSVhanet/usr/sbin/strptl -n sha1

# **[HOST-B]**

## 1) Setting up the system

1-1) Define IP addresses and hostnames in /etc/hosts file. Defined content is same as HOST-A.

1-2) Configure /etc/sysconfig/network-scripts/ifcfg-ethX (X is 0,1) file as follows.

- Contents of /etc/sysconfig/network-scripts/ifcfg-eth0

```
DEVICE=eth0
BOOTPROTO=static
HOTPLUG=no
ONBOOT=yes
TYPE=Ethernet
```
- Contents of /etc/sysconfig/network-scripts/ifcfg-eth1

```
DEVICE=eth1
BOOTPROTO=static
HOTPLUG=no
ONBOOT=yes
TYPE=Ethernet
```
# 2) Reboot

Run the following command to reboot the system.

/sbin/shutdown -r now

3) Setting a subnet mask

/opt/FJSVhanet/usr/sbin/hanetmask create -i 192.168.70.0 -m 255.255.255.0

## 4) Creating of virtual interface

/opt/FJSVhanet/usr/sbin/hanetconfig create -n sha0 -m e -i 192.168.70.1 -t eth0,eth1

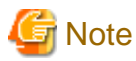

If the physical IP address (takeover IP address) specified to the option '-i' is defined in /etc/sysconfig/network-scripts/ifcfg-eth0, IP addresses may duplicate at the time of switching the cluster.

#### 5) Setting up the HUB monitoring function

/opt/FJSVhanet/usr/sbin/hanetpoll create -n sha0 -p 192.168.70.100,192.168.70.101 -b off

#### 6) Setting up the Standby patrol monitoring function

/opt/FJSVhanet/usr/sbin/hanetconfig create -n sha1 -m p -t sha0

#### 7) Creating of takeover virtual interface

/opt/FJSVhanet/usr/sbin/hanethvrsc create -n sha0

#### 8) Starting the HUB monitoring function

/opt/FJSVhanet/usr/sbin/hanetpoll on

#### 9) Starting the Standby patrol monitoring function

/opt/FJSVhanet/usr/sbin/strptl -n sha1

# **[Configuration by RMS Wizard]**

# 1) Configuration of userApplication

After configuring HOST-A and HOST-B, register the created takeover virtual interface as a Gls resource to create a cluster application. Use RMS Wizard to set up the cluster configuration. For details, see "PRIMECLUSTER Installation and Administration Guide".

2) Starting of userApplication

After completing the configuration, start the userApplication to activate the takeover virtual interface on the operation node.

# **B.4.13 Example of the Cluster system (Cascade)**

This section describes an example configuration procedure of the network shown in the diagram below.

For the network configuration other than GLS, refer to "[3.2.2 Network configuration](#page-96-0)".

For configuring the cluster system, refer to the Cluster system manual.

In this section, description of private LAN is omitted.

The dotted line indicates that the interface is inactive.

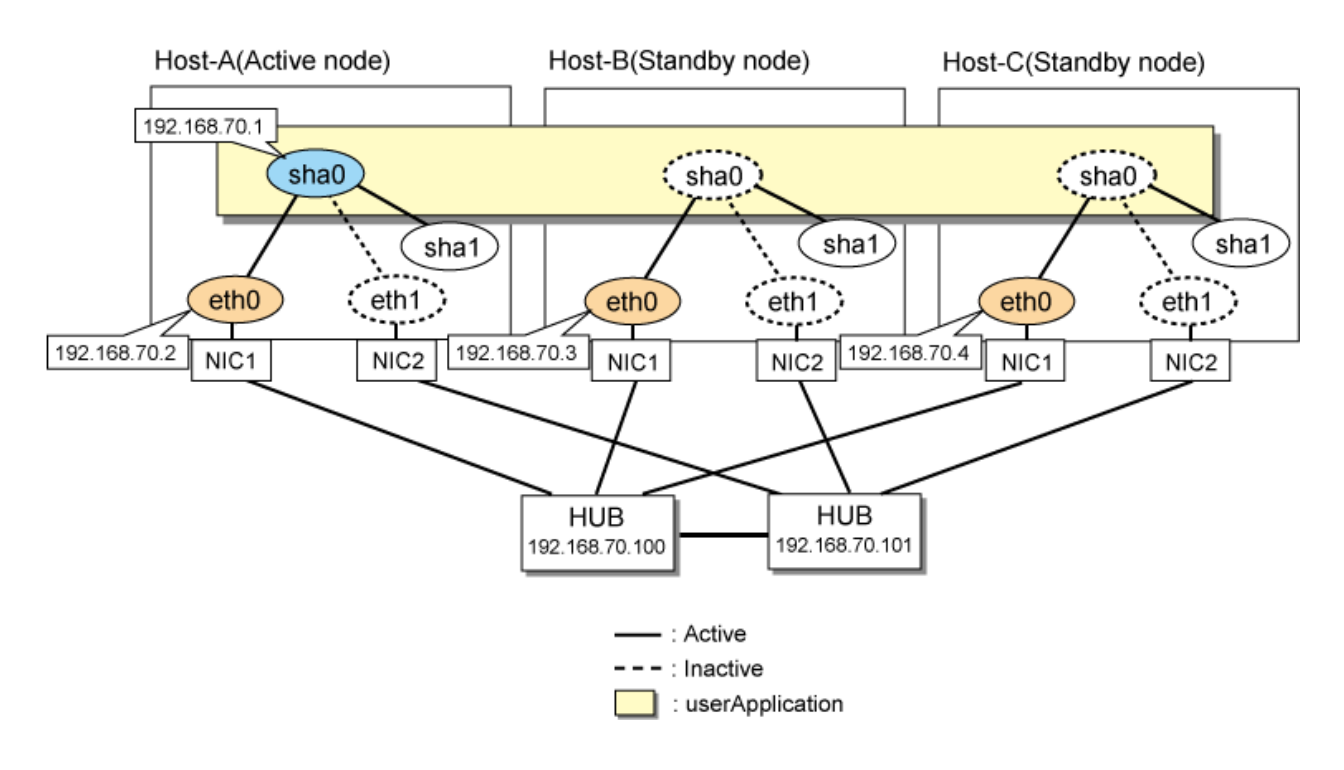

## 1) Setting up the system

1-1) Define IP addresses and hostnames in /etc/hosts file.

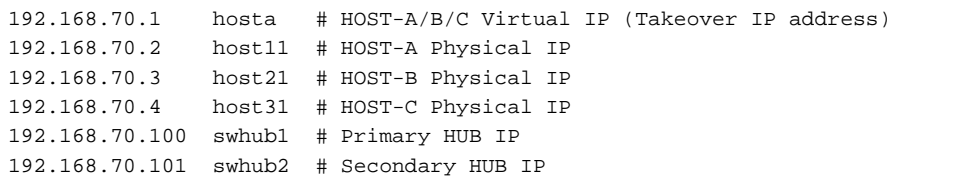

1-2) Configure /etc/sysconfig/network-scripts/ifcfg-ethX (X is 0,1) file as follows.

- Contents of /etc/sysconfig/network-scripts/ifcfg-eth0

```
DEVICE=eth0
BOOTPROTO=static
HOTPLUG=no
IPADDR=192.168.70.2
NETMASK=255.255.255.0
ONBOOT=yes
TYPE=Ethernet
```
- Contents of /etc/sysconfig/network-scripts/ifcfg-eth1

```
DEVICE=eth1
BOOTPROTO=static
HOTPLUG=no
ONBOOT=yes
TYPE=Ethernet
```
## 2) Reboot

Run the following command to reboot the system. After rebooting the system, verify eth0 is enabled using ifconfig command.

/sbin/shutdown -r now

#### 3) Setting a subnet mask

/opt/FJSVhanet/usr/sbin/hanetmask create -i 192.168.70.0 -m 255.255.255.0

### 4) Creating of virtual interface

/opt/FJSVhanet/usr/sbin/hanetconfig create -n sha0 -m d -i 192.168.70.1 -e 192.168.70.2 -t eth0,eth1

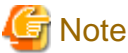

Ensure that the physical IP address specified using option '-e' is the same IP address configured in /etc/sysconfig/network-scripts/ifcfg-eth0. 

#### 5) Setting up the HUB monitoring function

/opt/FJSVhanet/usr/sbin/hanetpoll create -n sha0 -p 192.168.70.100,192.168.70.101 -b off

#### 6) Setting up the Standby patrol monitoring function

/opt/FJSVhanet/usr/sbin/hanetconfig create -n sha1 -m p -t sha0

## 7) Creating of takeover virtual interface

/opt/FJSVhanet/usr/sbin/hanethvrsc create -n sha0

#### 8) Starting the HUB monitoring function

/opt/FJSVhanet/usr/sbin/hanetpoll on

### 9) Starting the Standby patrol monitoring function

/opt/FJSVhanet/usr/sbin/strptl -n sha1

# **[HOST-B]**

## 1) Setting up the system

1-1) Define IP addresses and hostnames in /etc/hosts file. Defined content is same as HOST-A.

- 1-2) Configure /etc/sysconfig/network-scripts/ifcfg-ethX (X is 0,1) file as follows.
- Contents of /etc/sysconfig/network-scripts/ifcfg-eth0

```
DEVICE=eth0
BOOTPROTO=static
HOTPLUG=no
IPADDR=192.168.70.3
NETMASK=255.255.255.0
ONBOOT=yes
TYPE=Ethernet
```
- Contents of /etc/sysconfig/network-scripts/ifcfg-eth1

```
DEVICE=eth1
BOOTPROTO=static
HOTPLUG=no
ONBOOT=yes
TYPE=Ethernet
```
## 2) Reboot

Run the following command to reboot the system. After rebooting the system, verify eth0 is enabled using ifconfig command.

/sbin/shutdown -r now

## 3) Setting a subnet mask

/opt/FJSVhanet/usr/sbin/hanetmask create -i 192.168.70.0 -m 255.255.255.0

### 4) Creating of virtual interface

/opt/FJSVhanet/usr/sbin/hanetconfig create -n sha0 -m d -i 192.168.70.1 -e 192.168.70.3 -t eth0,eth1

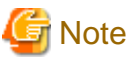

Ensure that the physical IP address specified using option '-e' is the same IP address configured in /etc/sysconfig/network-scripts/ifcfg-eth0. 

## 5) Setting up the HUB monitoring function

/opt/FJSVhanet/usr/sbin/hanetpoll create -n sha0 -p 192.168.70.100,192.168.70.101 -b off

## 6) Setting up the Standby patrol monitoring function

/opt/FJSVhanet/usr/sbin/hanetconfig create -n sha1 -m p -t sha0

#### 7) Creating of takeover virtual interface

/opt/FJSVhanet/usr/sbin/hanethvrsc create -n sha0

## 8) Starting the HUB monitoring function

/opt/FJSVhanet/usr/sbin/hanetpoll on

#### 9) Starting the Standby patrol monitoring function

/opt/FJSVhanet/usr/sbin/strptl -n sha1

## **[HOST-C]**

#### 1) Setting up the system

1-1) Define IP addresses and hostnames in /etc/hosts file. Defined content is same as HOST-A.

1-2) Configure /etc/sysconfig/network-scripts/ifcfg-ethX (X is 0,1) file as follows.

- Contents of /etc/sysconfig/network-scripts/ifcfg-eth0

```
DEVICE=eth0
BOOTPROTO=static
HOTPLUG=no
IPADDR=192.168.70.4
NETMASK=255.255.255.0
ONBOOT=yes
TYPE=Ethernet
```
- Contents of /etc/sysconfig/network-scripts/ifcfg-eth1

```
DEVICE=eth1
BOOTPROTO=static
HOTPLUG=no
ONBOOT=yes
TYPE=Ethernet
```
### 2) Reboot

Run the following command to reboot the system. After rebooting the system, verify eth0 is enabled using ifconfig command.

/sbin/shutdown -r now

#### 3) Setting a subnet mask

/opt/FJSVhanet/usr/sbin/hanetmask create -i 192.168.70.0 -m 255.255.255.0

#### 4) Creating of virtual interface

/opt/FJSVhanet/usr/sbin/hanetconfig create -n sha0 -m d -i 192.168.70.1 -e 192.168.70.4 -t eth0,eth1

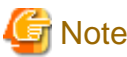

Ensure that the physical IP address specified using option '-e' is the same IP address configured in /etc/sysconfig/network-scripts/ifcfg-eth0. 

## 5) Setting up the HUB monitoring function

/opt/FJSVhanet/usr/sbin/hanetpoll create -n sha0 -p 192.168.70.100,192.168.70.101 -b off

## 6) Setting up the Standby patrol monitoring function

/opt/FJSVhanet/usr/sbin/hanetconfig create -n sha1 -m p -t sha0

#### 7) Creating of takeover virtual interface

/opt/FJSVhanet/usr/sbin/hanethvrsc create -n sha0

## 8) Starting the HUB monitoring function

/opt/FJSVhanet/usr/sbin/hanetpoll on

### 9) Starting the Standby patrol monitoring function

/opt/FJSVhanet/usr/sbin/strptl -n sha1

## **[Configuration by RMS Wizard]**

1) Configuration of userApplication

After configuring HOST-A, HOST-B and HOST-C, register the created takeover virtual interface as a Gls resource to create a cluster application. Use RMS Wizard to set up the cluster configuration. For details, see "PRIMECLUSTER Installation and Administration Guide".

2) Starting of userApplication

After completing the configuration, start the userApplication to activate the takeover virtual interface on the operation node.

# **B.4.14 Example of the Cluster system (NIC non-redundant)**

This section describes an example configuration procedure of the network shown in the diagram below.

For the network configuration other than GLS, refer to "[3.2.2 Network configuration](#page-96-0)".

For configuring the cluster system, refer to the Cluster system manual.

In this section, description of private LAN is omitted.

The dotted line indicates that the interface is inactive.

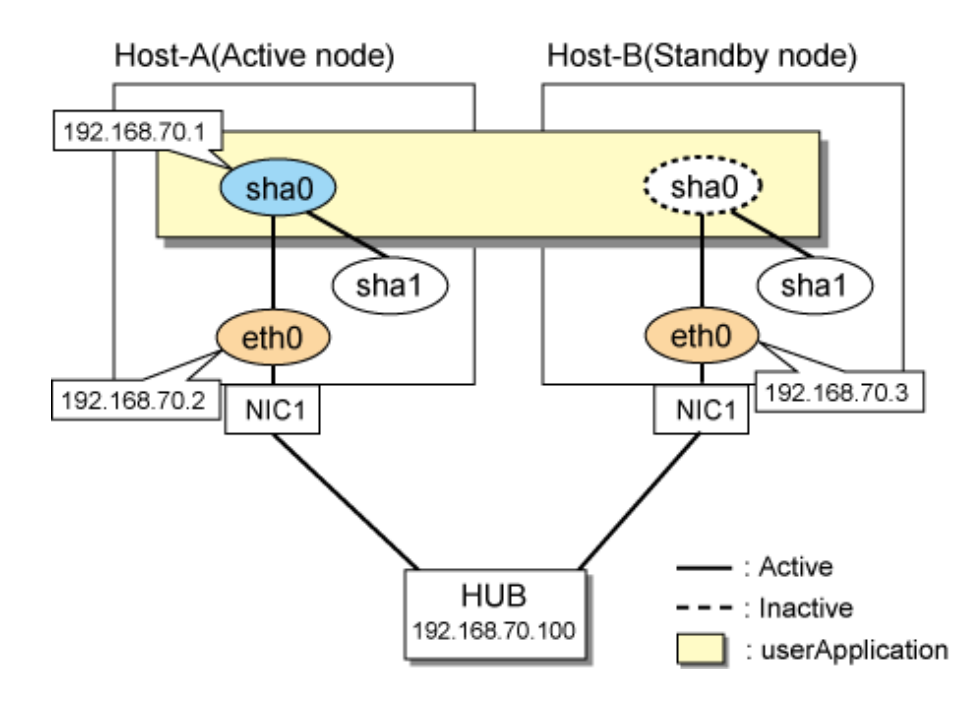

# 1) Setting up the system

1-1) Define IP addresses and hostnames in /etc/hosts file.

```
192.168.70.1 hosta # HOST-A/B Virtual IP (Takeover IP address)
192.168.70.2 host11 # HOST-A Physical IP
192.168.70.3 host21 # HOST-B Physical IP
192.168.70.100 swhub1 # Primary HUB IP
```
1-2) Configure /etc/sysconfig/network-scripts/ifcfg-eth0 file as follows.

- Contents of /etc/sysconfig/network-scripts/ifcfg-eth0

```
DEVICE=eth0
BOOTPROTO=static
HOTPLUG=no
IPADDR=192.168.70.2
NETMASK=255.255.255.0
ONBOOT=yes
TYPE=Ethernet
```
## 2) Reboot

Run the following command to reboot the system. After rebooting the system, verify eth0 is enabled using ifconfig command.

/sbin/shutdown -r now

#### 3) Setting a subnet mask

/opt/FJSVhanet/usr/sbin/hanetmask create -i 192.168.70.0 -m 255.255.255.0

## 4) Creating of virtual interface

/opt/FJSVhanet/usr/sbin/hanetconfig create -n sha0 -m d -i 192.168.70.1 -e 192.168.70.2 -t eth0

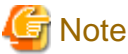

Ensure that the physical IP address specified using option '-e' is the same IP address configured in /etc/sysconfig/network-scripts/ifcfg-eth0.

## 5) Setting up the HUB monitoring function

/opt/FJSVhanet/usr/sbin/hanetpoll create -n sha0 -p 192.168.70.100 -b off

#### 6) Creating of takeover virtual interface

/opt/FJSVhanet/usr/sbin/hanethvrsc create -n sha0

#### 7) Starting the HUB monitoring function

/opt/FJSVhanet/usr/sbin/hanetpoll on

# **[HOST-B]**

## 1) Setting up the system

1-1) Define IP addresses and hostnames in /etc/hosts file. Defined content is same as HOST-A.

1-2) Configure /etc/sysconfig/network-scripts/ifcfg-eth0 file as follows.

- Contents of /etc/sysconfig/network-scripts/ifcfg-eth0

```
DEVICE=eth0
BOOTPROTO=static
HOTPLUG=no
IPADDR=192.168.70.3
NETMASK=255.255.255.0
ONBOOT=yes
TYPE=Ethernet
```
### 2) Reboot

Run the following command to reboot the system. After rebooting the system, verify eth0 is enabled using ifconfig command.

/sbin/shutdown -r now

## 3) Setting a subnet mask

/opt/FJSVhanet/usr/sbin/hanetmask create -i 192.168.70.0 -m 255.255.255.0

#### 4) Creating of virtual interface

/opt/FJSVhanet/usr/sbin/hanetconfig create -n sha0 -m d -i 192.168.70.1 -e 192.168.70.3 -t eth0

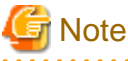

Ensure that the physical IP address specified using option '-e' is the same IP address configured in /etc/sysconfig/network-scripts/ifcfg-eth0.

### 5) Setting up the HUB monitoring function

/opt/FJSVhanet/usr/sbin/hanetpoll create -n sha0 -p 192.168.70.100 -b off

#### 6) Creating of takeover virtual interface

/opt/FJSVhanet/usr/sbin/hanethvrsc create -n sha0

#### 7) Starting the HUB monitoring function

/opt/FJSVhanet/usr/sbin/hanetpoll on

# **[Configuration by RMS Wizard]**

1) Configuration of userApplication

After configuring HOST-A and HOST-B, register the created takeover virtual interface as a Gls resource to create a cluster application. Use RMS Wizard to set up the cluster configuration. For details, see "PRIMECLUSTER Installation and Administration Guide".

2) Starting of userApplication

After completing the configuration, start the userApplication to activate the takeover virtual interface on the operation node.

# **B.5 Example of configuring NIC switching mode (IPv6)**

When using IPv6 address, set an IPv6 router on the same network. Also, specify the same prefix and prefix length of IPv6 address for redundant control line function configured in the IPv6 router.

# **B.5.1 Example of the Single system without NIC sharing**

This section describes an example configuration procedure of the network shown in the diagram below.

The xx in the figure below are assigned automatically by the automatic address configuration.

For the network configuration other than GLS, refer to "[3.2.2 Network configuration](#page-96-0)".

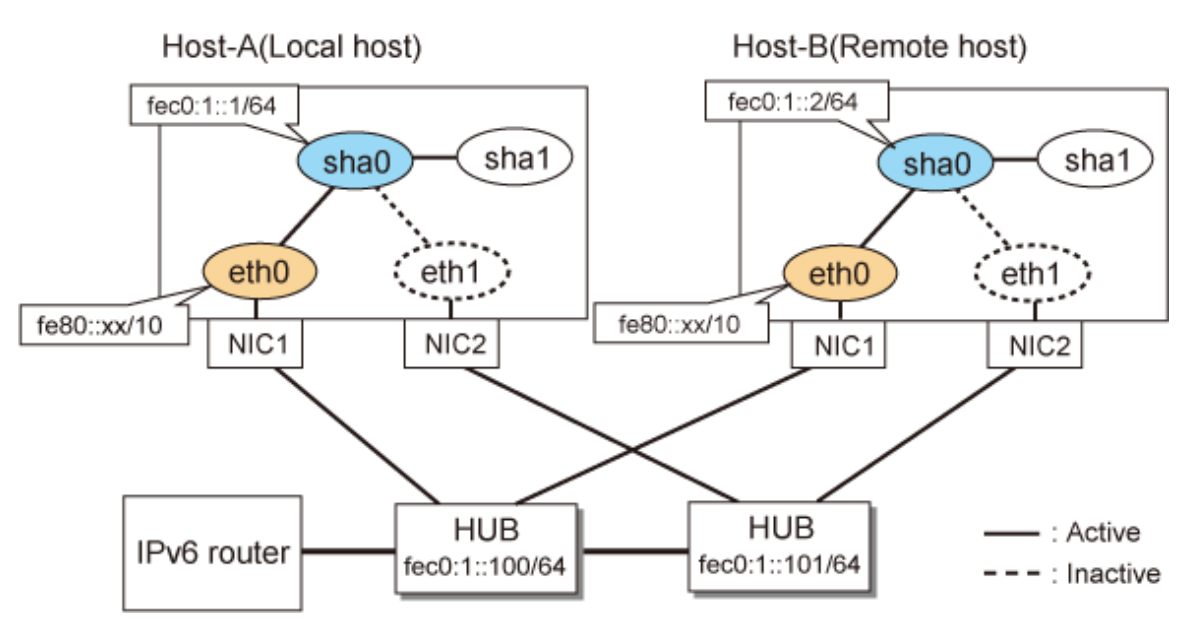

## **[HOST-A]**

## 1) Setting up the system

1-1) Define IP addresses and hostnames in /etc/hosts file. Note that it is not necessary to define an IPv6 address, which automatically allocates address by the Stateless Address Autoconfiguration feature.

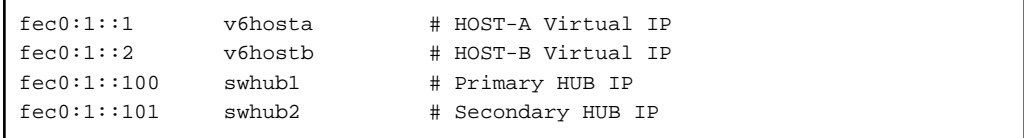

1-2) Configure /etc/sysconfig/network-scripts/ifcfg-ethX (X is 0,1) file as follows.

- Contents of /etc/sysconfig/network-scripts/ifcfg-eth0

```
DEVICE=eth0
BOOTPROTO=static
```
HOTPLUG=no ONBOOT=yes TYPE=Ethernet

- Contents of /etc/sysconfig/network-scripts/ifcfg-eth1

```
DEVICE=eth1
BOOTPROTO=static
HOTPLUG=no
ONBOOT=yes
TYPE=Ethernet
```
## 2) Reboot

Run the following command and reboot the system. After rebooting the system, verify eth0 is enabled as an IPv6 interface using ifconfig command.

/sbin/shutdown -r now

## 3) Creating of virtual interface

/opt/FJSVhanet/usr/sbin/hanetconfig create inet6 -n sha0 -m d -i fec0:1::1/64 -t eth0,eth1

## 4) Setting up the HUB monitoring function

/opt/FJSVhanet/usr/sbin/hanetpoll create -n sha0 -p fec0:1::100,fec0:1::101 -b off

## 5) Setting up the Standby patrol monitoring function

/opt/FJSVhanet/usr/sbin/hanetconfig create -n sha1 -m p -t sha0

## 6) Activating of virtual interface

/opt/FJSVhanet/usr/sbin/strhanet -n sha0

## 7) Starting the HUB monitoring function

/opt/FJSVhanet/usr/sbin/hanetpoll on

# **[HOST-B]**

# 1) Setting up the system

1-1) Create /etc/hostname6.eth0 file as an empty file.

- 1-2) Configure /etc/sysconfig/network-scripts/ifcfg-ethX (X is 0,1) file as follows.
- Contents of /etc/sysconfig/network-scripts/ifcfg-eth0

```
DEVICE=eth0
BOOTPROTO=static
HOTPLUG=no
ONBOOT=yes
TYPE=Ethernet
```
- Contents of /etc/sysconfig/network-scripts/ifcfg-eth1

```
DEVICE=eth1
BOOTPROTO=static
HOTPLUG=no
ONBOOT=yes
TYPE=Ethernet
```
### 2) Reboot

Run the following command and reboot the system. After rebooting the system, verify eth0 is enabled as an IPv6 interface using ifconfig command.

/sbin/shutdown -r now

#### 3) Creating of virtual interface

/opt/FJSVhanet/usr/sbin/hanetconfig create inet6 -n sha0 -m d -i fec0:1::2/64 -t eth0,eth1

#### 4) Setting up the HUB monitoring function

/opt/FJSVhanet/usr/sbin/hanetpoll create -n sha0 -p fec0:1::100,fec0:1::101 -b off

### 5) Setting up the Standby patrol monitoring function

/opt/FJSVhanet/usr/sbin/hanetconfig create -n sha1 -m p -t sha0

## 6) Activating of virtual interface

/opt/FJSVhanet/usr/sbin/strhanet -n sha0

## 7) Starting the HUB monitoring function

/opt/FJSVhanet/usr/sbin/hanetpoll on

# **B.5.2 Example of the Single system with NIC sharing**

This section describes an example configuration procedure of the network shown in the diagram below.

The xx in the figure below are assigned automatically by the automatic address configuration.

For the network configuration other than GLS, refer to "[3.2.2 Network configuration](#page-96-0)".

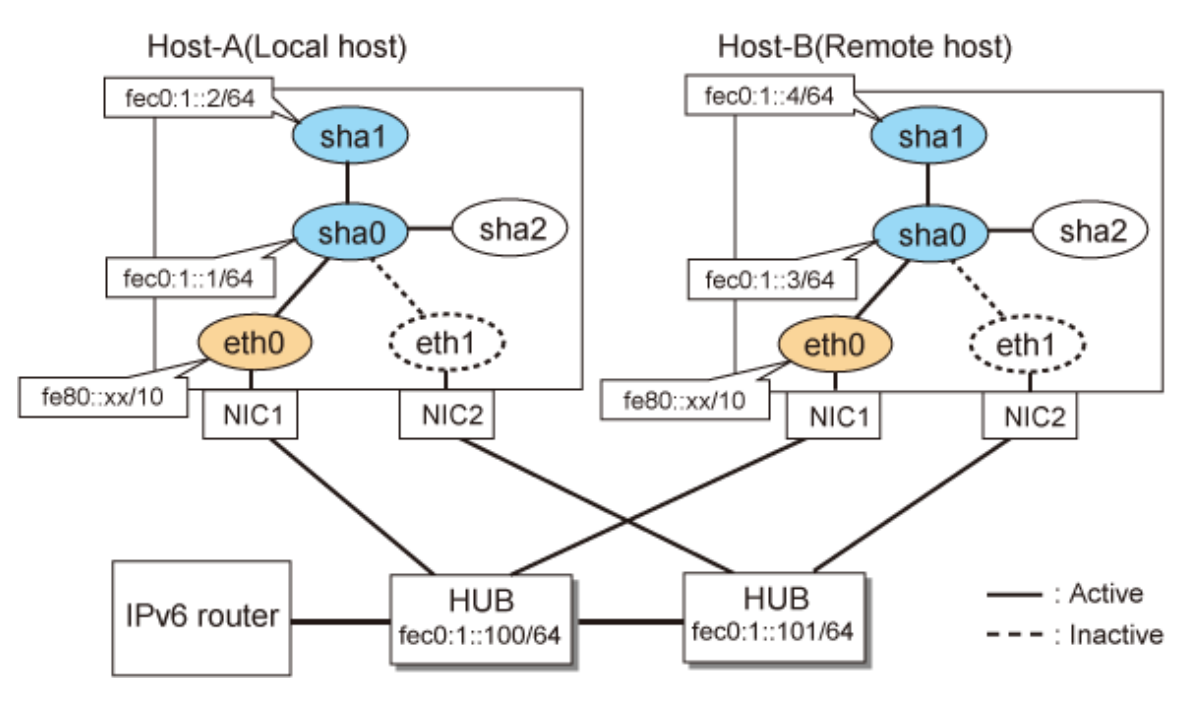

## **[HOST-A]**

# 1) Setting up the system

1-1) Define IP addresses and hostnames in /etc/hosts file. Note that it is not necessary to define an IPv6 address, which automatically allocates address by the Stateless Address Autoconfiguration feature.

fec0:1::1 v6hostal # HOST-A Virtual IP fec0:1::2 v6hosta2 # HOST-A Virtual IP

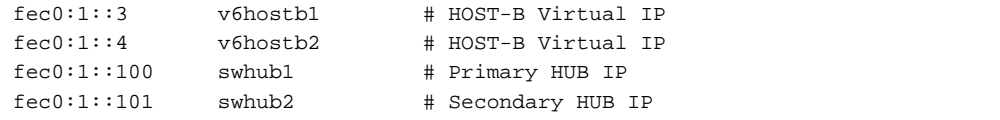

1-2) Configure /etc/sysconfig/network-scripts/ifcfg-ethX (X is 0,1) file as follows.

- Contents of /etc/sysconfig/network-scripts/ifcfg-eth0

```
DEVICE=eth0
BOOTPROTO=static
HOTPLUG=no
ONBOOT=yes
TYPE=Ethernet
```
- Contents of /etc/sysconfig/network-scripts/ifcfg-eth1

```
DEVICE=eth1
BOOTPROTO=static
HOTPLUG=no
ONBOOT=yes
TYPE=Ethernet
```
## 2) Reboot

Run the following command and reboot the system. After rebooting the system, verify eth0 is enabled as an IPv6 interface using ifconfig command.

/sbin/shutdown -r now

#### 3) Creating of virtual interface

```
/opt/FJSVhanet/usr/sbin/hanetconfig create inet6 -n sha0 -m d -i fec0:1::1/64 -t eth0,eth1
/opt/FJSVhanet/usr/sbin/hanetconfig copy inet6 -n sha0,sha1 -i fec0:1::2/64
```
#### 4) Setting up the HUB monitoring function

```
/opt/FJSVhanet/usr/sbin/hanetpoll create -n sha0 -p fec0:1::100,fec0:1::101 -b off
/opt/FJSVhanet/usr/sbin/hanetpoll copy -n sha0,sha1
```
#### 5) Setting up the Standby patrol monitoring function

/opt/FJSVhanet/usr/sbin/hanetconfig create -n sha2 -m p -t sha0

#### 6) Activating of virtual interface

/opt/FJSVhanet/usr/sbin/strhanet -n sha0 /opt/FJSVhanet/usr/sbin/strhanet -n sha1

#### 7) Starting the HUB monitoring function

/opt/FJSVhanet/usr/sbin/hanetpoll on

# **[HOST-B]**

## 1) Setting up the system

1-1) Define IP addresses and hostnames in /etc/hosts file. Defined content is same as HOST-A.

- 1-2) Configure /etc/sysconfig/network-scripts/ifcfg-ethX (X is 0,1) file as follows.
	- Contents of /etc/sysconfig/network-scripts/ifcfg-eth0

```
DEVICE=eth0
BOOTPROTO=static
HOTPLUG=no
```
ONBOOT=yes TYPE=Ethernet

- Contents of /etc/sysconfig/network-scripts/ifcfg-eth1

```
DEVICE=eth1
BOOTPROTO=static
HOTPLUG=no
ONBOOT=yes
TYPE=Ethernet
```
### 2) Reboot

Run the following command and reboot the system. After rebooting the system, verify eth0 is enabled as an IPv6 interface using ifconfig command.

/sbin/shutdown -r now

#### 3) Creating of virtual interface

```
/opt/FJSVhanet/usr/sbin/hanetconfig create inet6 -n sha0 -m d -i fec0:1::3/64 -t eth0,eth1
/opt/FJSVhanet/usr/sbin/hanetconfig copy inet6 -n sha0,sha1 -i fec0:1::4/64
```
## 4) Setting up the HUB monitoring function

```
/opt/FJSVhanet/usr/sbin/hanetpoll create -n sha0 -p fec0:1::100,fec0:1::101 -b off
/opt/FJSVhanet/usr/sbin/hanetpoll copy -n sha0,sha1
```
#### 5) Setting up the Standby patrol monitoring function

/opt/FJSVhanet/usr/sbin/hanetconfig create -n sha2 -m p -t sha0

## 6) Activating of virtual interface

/opt/FJSVhanet/usr/sbin/strhanet -n sha0 /opt/FJSVhanet/usr/sbin/strhanet -n sha1

## 7) Starting the HUB monitoring function

```
/opt/FJSVhanet/usr/sbin/hanetpoll on
```
# **B.5.3 Configuring virtual interfaces with tagged VLAN (Logical IP takeover, Synchronous switching)**

This section describes an example configuration procedure of the network shown in the diagram below.

The xx and yy in the figure below are assigned automatically by the automatic address configuration.

For the network configuration other than GLS, refer to "[3.2.2 Network configuration](#page-96-0)".

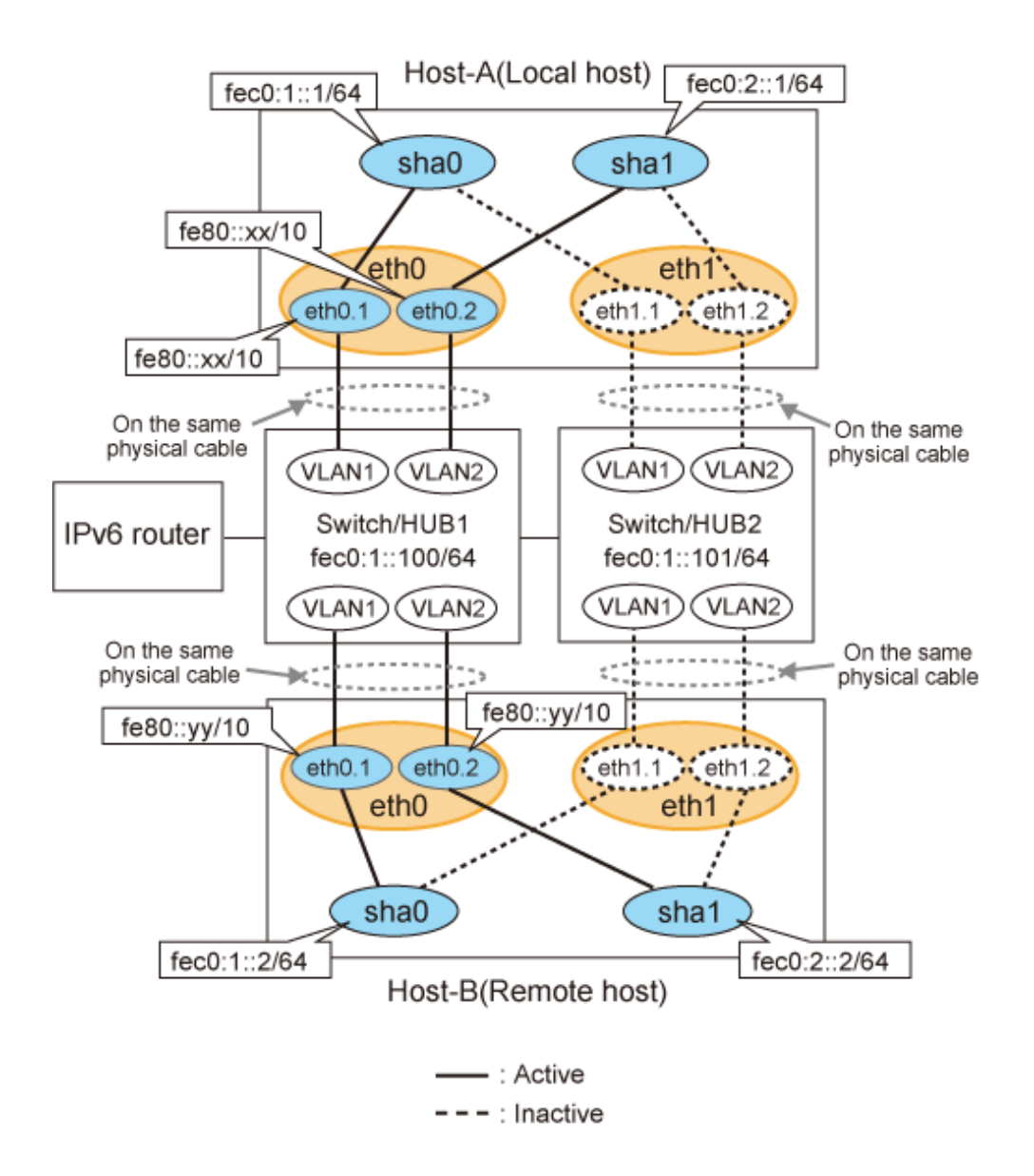

## 1) Setting up the system

1-1) Define IP addresses and hostnames in /etc/hosts file.

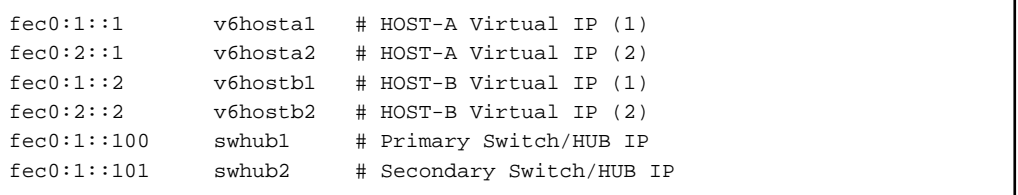

1-2) Configure /etc/sysconfig/network-scripts/ifcfg-ethX (X is 0,1) file as follows.

- Contents of /etc/sysconfig/network-scripts/ifcfg-eth0
	- DEVICE=eth0 BOOTPROTO=static HOTPLUG=no ONBOOT=yes TYPE=Ethernet

- Contents of /etc/sysconfig/network-scripts/ifcfg-eth1

```
DEVICE=eth1
BOOTPROTO=static
HOTPLUG=no
ONBOOT=yes
TYPE=Ethernet
```
- 1-3) Configure /etc/sysconfig/network-scripts/ifcfg-ethX.Y (X is 0,1. Y is 1,2) file as follows.
	- Contents of /etc/sysconfig/network-scripts/ifcfg-eth0.1

```
DEVICE=eth0.1
BOOTPROTO=static
ONBOOT=yes
VLAN=yes
```
- Contents of /etc/sysconfig/network-scripts/ifcfg-eth0.2

```
DEVICE=eth0.2
BOOTPROTO=static
ONBOOT=yes
VLAN=yes
```
- Contents of /etc/sysconfig/network-scripts/ifcfg-eth1.1

```
DEVICE=eth1.1
BOOTPROTO=static
ONBOOT=yes
VLAN=yes
```
- Contents of /etc/sysconfig/network-scripts/ifcfg-eth1.2

DEVICE=eth1.2 BOOTPROTO=static ONBOOT=yes VLAN=yes

## 2) Reboot

Run the following command and reboot the system. After rebooting the system, verify eth0.1 and eth0.2 is enabled using ifconfig command.

/sbin/shutdown -r now

### 3) Creating of virtual interface

```
/opt/FJSVhanet/usr/sbin/hanetconfig create inet6 -n sha0 -m d -i fec0:1::1/64 -t eth0.1,eth1.1
/opt/FJSVhanet/usr/sbin/hanetconfig create inet6 -n sha1 -m d -i fec0:2::1/64 -t eth0.2,eth1.2
```
#### 4) Setting up the HUB monitoring function

/opt/FJSVhanet/usr/sbin/hanetpoll create -n sha0 -p fec0:1::100,fec0:1::101 -b off

### 5) Setting up the HUB monitoring function (Synchronous switching)

/opt/FJSVhanet/usr/sbin/hanetpoll copy -n sha0,sha1

## 6) Setting up the Standby patrol monitoring function

Please define only one Standby patrol monitoring function.

/opt/FJSVhanet/usr/sbin/hanetconfig create -n sha2 -m p -t sha0

## 7) Reboot

Run the following command and reboot the system.

/sbin/shutdown -r now

# **[HOST-B]**

## 1) Setting up the system

1-1) Define IP addresses and hostnames in /etc/hosts file. Defined content is same as HOST-A.

1-2) Configure /etc/sysconfig/network-scripts/ifcfg-ethX (X is 0,1) file as follows.

- Contents of /etc/sysconfig/network-scripts/ifcfg-eth0

```
DEVICE=eth0
BOOTPROTO=static
HOTPLUG=no
ONBOOT=yes
TYPE=Ethernet
```
- Contents of /etc/sysconfig/network-scripts/ifcfg-eth1

```
DEVICE=eth1
BOOTPROTO=static
HOTPLUG=no
ONBOOT=yes
TYPE=Ethernet
```
- 1-3) Configure /etc/sysconfig/network-scripts/ifcfg-ethX.Y (X is 0,1. Y is 1,2) file as follows.
	- Contents of /etc/sysconfig/network-scripts/ifcfg-eth0.1
		- DEVICE=eth0.1 BOOTPROTO=static ONBOOT=yes VLAN=yes
	- Contents of /etc/sysconfig/network-scripts/ifcfg-eth0.2

```
DEVICE=eth0.2
BOOTPROTO=static
ONBOOT=yes
VLAN=yes
```
- Contents of /etc/sysconfig/network-scripts/ifcfg-eth1.1

```
DEVICE=eth1.1
BOOTPROTO=static
ONBOOT=yes
VLAN=yes
```
- Contents of /etc/sysconfig/network-scripts/ifcfg-eth1.2

```
DEVICE=eth1.2
BOOTPROTO=static
ONBOOT=yes
VLAN=yes
```
# 2) Reboot

Run the following command and reboot the system. After rebooting the system, verify eth0.1 and eth0.2 is enabled using ifconfig command.

/sbin/shutdown -r now

## 3) Creating of virtual interface

/opt/FJSVhanet/usr/sbin/hanetconfig create inet6 -n sha0 -m d -i fec0:1::2/64 -t eth0.1,eth1.1 /opt/FJSVhanet/usr/sbin/hanetconfig create inet6 -n sha1 -m d -i fec0:2::2/64 -t eth0.2,eth1.2

## 4) Setting up the HUB monitoring function

/opt/FJSVhanet/usr/sbin/hanetpoll create -n sha0 -p fec0:1::100,fec0:1::101 -b off

## 5) Setting up the HUB monitoring function (Synchronous switching)

/opt/FJSVhanet/usr/sbin/hanetpoll copy -n sha0,sha1

## 6) Setting up the Standby patrol monitoring function

Please define only one Standby patrol monitoring function.

/opt/FJSVhanet/usr/sbin/hanetconfig create -n sha2 -m p -t sha0

#### 7) Reboot

Run the following command and reboot the system.

/sbin/shutdown -r now

# **B.5.4 Configuring virtual interfaces with tagged VLAN (Logical IP takeover, Asynchronous switching)**

This section describes an example configuration procedure of the network shown in the diagram below.

The xx and yy in the figure below are assigned automatically by the automatic address configuration.

For the network configuration other than GLS, refer to ["3.2.2 Network configuration](#page-96-0)".

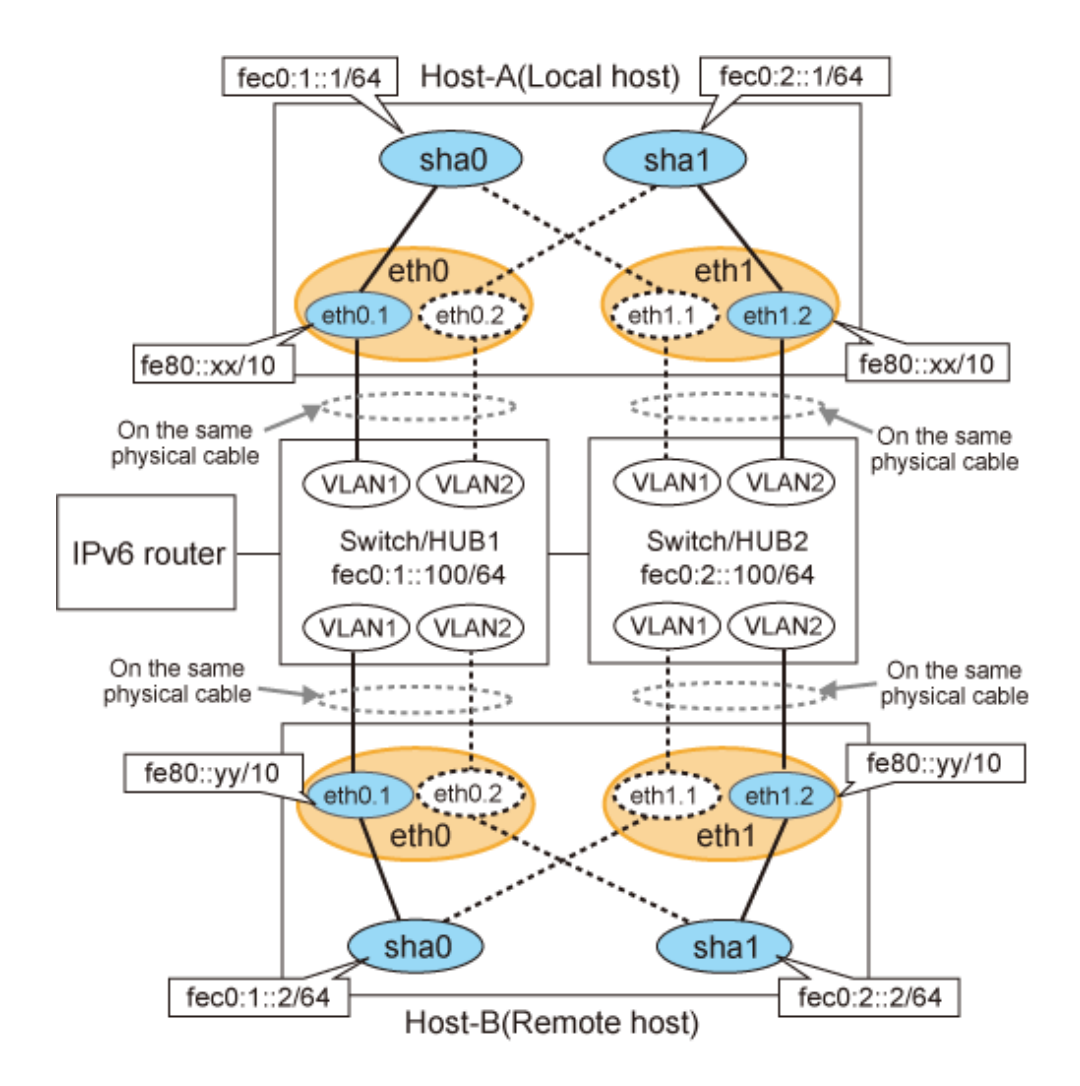

# 1) Setting up the system

1-1) Define IP addresses and hostnames in /etc/hosts file.

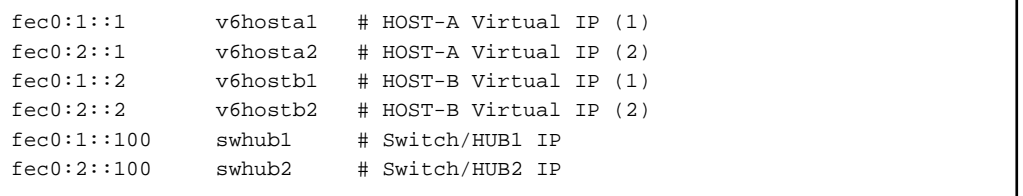

1-2) Configure /etc/sysconfig/network-scripts/ifcfg-ethX (X is 0,1) file as follows.

- Contents of /etc/sysconfig/network-scripts/ifcfg-eth0

```
DEVICE=eth0
BOOTPROTO=static
HOTPLUG=no
ONBOOT=yes
TYPE=Ethernet
```
- Contents of /etc/sysconfig/network-scripts/ifcfg-eth1

```
DEVICE=eth1
BOOTPROTO=static
```
HOTPLUG=no ONBOOT=yes TYPE=Ethernet

1-3) Configure /etc/sysconfig/network-scripts/ifcfg-ethX.Y (X is 0,1. Y is 1,2) file as follows.

- Contents of /etc/sysconfig/network-scripts/ifcfg-eth0.1

```
DEVICE=eth0.1
BOOTPROTO=static
ONBOOT=yes
VLAN=yes
```
- Contents of /etc/sysconfig/network-scripts/ifcfg-eth0.2

DEVICE=eth0.2 BOOTPROTO=static ONBOOT=yes VLAN=yes

- Contents of /etc/sysconfig/network-scripts/ifcfg-eth1.1

```
DEVICE=eth1.1
BOOTPROTO=static
ONBOOT=yes
VLAN=yes
```
- Contents of /etc/sysconfig/network-scripts/ifcfg-eth1.2

```
DEVICE=eth1.2
BOOTPROTO=static
ONBOOT=yes
VLAN=yes
```
## 2) Reboot

Run the following command and reboot the system. After rebooting the system, verify eth0.1 and eth1.2 is enabled using ifconfig command.

/sbin/shutdown -r now

## 3) Creating of virtual interface

```
/opt/FJSVhanet/usr/sbin/hanetconfig create inet6 -n sha0 -m d -i fec0:1::1/64 -t eth0.1,eth1.1
/opt/FJSVhanet/usr/sbin/hanetconfig create inet6 -n sha1 -m d -i fec0:2::1/64 -t eth1.2,eth0.2
```
#### 4) Setting up the HUB monitoring function

```
/opt/FJSVhanet/usr/sbin/hanetpoll create -n sha0 -p fec0:1::100 -b off
/opt/FJSVhanet/usr/sbin/hanetpoll create -n sha1 -p fec0:2::100 -b off
```
## 5) Setting up the Standby patrol monitoring function

Please define only one Standby patrol monitoring function.

/opt/FJSVhanet/usr/sbin/hanetconfig create -n sha2 -m p -t sha0

## 6) Reboot

Run the following command and reboot the system.

/sbin/shutdown -r now

# **[HOST-B]**

# 1) Setting up the system

1-1) Define IP addresses and hostnames in /etc/hosts file. Defined content is same as HOST-A.

1-2) Configure /etc/sysconfig/network-scripts/ifcfg-ethX (X is 0,1) file as follows.

- Contents of /etc/sysconfig/network-scripts/ifcfg-eth0

```
DEVICE=eth0
BOOTPROTO=static
HOTPLUG=no
ONBOOT=yes
TYPE=Ethernet
```
- Contents of /etc/sysconfig/network-scripts/ifcfg-eth1

DEVICE=eth1 BOOTPROTO=static HOTPLUG=no ONBOOT=yes TYPE=Ethernet

1-3) Configure /etc/sysconfig/network-scripts/ifcfg-ethX.Y (X is 0,1. Y is 1,2) file as follows.

- Contents of /etc/sysconfig/network-scripts/ifcfg-eth0.1

```
DEVICE=eth0.1
BOOTPROTO=static
ONBOOT=yes
VLAN=yes
```
- Contents of /etc/sysconfig/network-scripts/ifcfg-eth0.2

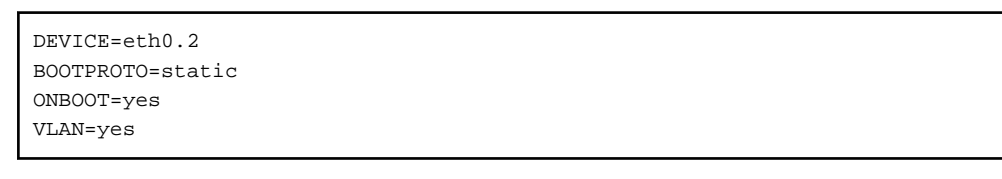

- Contents of /etc/sysconfig/network-scripts/ifcfg-eth1.1

```
DEVICE=eth1.1
BOOTPROTO=static
ONBOOT=yes
VLAN=yes
```
- Contents of /etc/sysconfig/network-scripts/ifcfg-eth1.2

```
DEVICE=eth1.2
BOOTPROTO=static
ONBOOT=yes
VLAN=yes
```
# 2) Reboot

Run the following command and reboot the system. After rebooting the system, verify eth0.1 and eth1.2 is enabled using ifconfig command.

/sbin/shutdown -r now

# 3) Creating of virtual interface

```
/opt/FJSVhanet/usr/sbin/hanetconfig create inet6 -n sha0 -m d -i fec0:1::2/64 -t eth0.1,eth1.1
/opt/FJSVhanet/usr/sbin/hanetconfig create inet6 -n sha1 -m d -i fec0:2::2/64 -t eth1.2,eth0.2
```
#### 4) Setting up the HUB monitoring function

```
/opt/FJSVhanet/usr/sbin/hanetpoll create -n sha0 -p fec0:1::100 -b off
/opt/FJSVhanet/usr/sbin/hanetpoll create -n sha1 -p fec0:2::100 -b off
```
### 5) Setting up the Standby patrol monitoring function

Please define only one Standby patrol monitoring function.

```
/opt/FJSVhanet/usr/sbin/hanetconfig create -n sha2 -m p -t sha0
```
## 6) Reboot

Run the following command and reboot the system.

/sbin/shutdown -r now

# **B.5.5 Example of the Cluster system (1:1 Standby)**

This section describes an example configuration procedure of the network shown in the diagram below.

The xx in the figure below are assigned automatically by the automatic address configuration.

For the network configuration other than GLS, refer to "[3.2.2 Network configuration](#page-96-0)".

For configuring the cluster system, refer to the Cluster system manual.

In this section, description of private LAN is omitted.

The dotted line indicates that the interface is inactive.

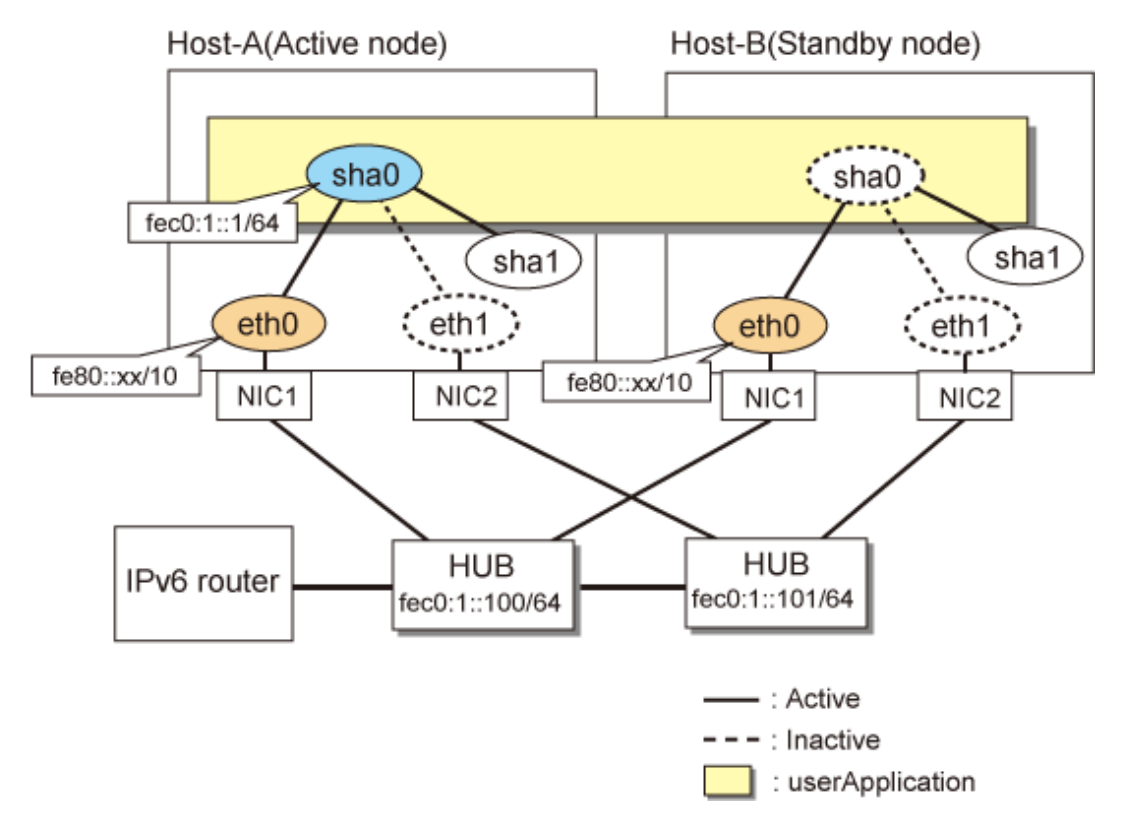

# **[HOST-A]**

## 1) Setting up the system

1-1) Define IP addresses and hostnames in /etc/hosts file. Note that it is not necessary to define an IPv6 address, which automatically allocates address by the Stateless Address Autoconfiguration feature.

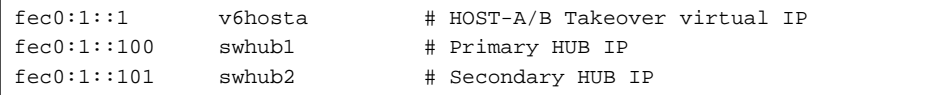

1-2) Configure /etc/sysconfig/network-scripts/ifcfg-ethX (X is 0,1) file as follows.

- Contents of /etc/sysconfig/network-scripts/ifcfg-eth0

```
DEVICE=eth0
BOOTPROTO=static
HOTPLUG=no
ONBOOT=yes
TYPE=Ethernet
```
- Contents of /etc/sysconfig/network-scripts/ifcfg-eth1

DEVICE=eth1 BOOTPROTO=static HOTPLUG=no ONBOOT=yes TYPE=Ethernet

#### 2) Reboot

Run the following command and reboot the system. After rebooting the system, verify eth0 is enabled as an IPv6 interface using ifconfig command.

/sbin/shutdown -r now

#### 3) Creating of virtual interface

/opt/FJSVhanet/usr/sbin/hanetconfig create inet6 -n sha0 -m d -i fec0:1::1/64 -t eth0,eth1

## 4) Setting up the HUB monitoring function

/opt/FJSVhanet/usr/sbin/hanetpoll create -n sha0 -p fec0:1::100,fec0:1::101 -b off

# 5) Setting up the Standby patrol monitoring function

/opt/FJSVhanet/usr/sbin/hanetconfig create -n sha1 -m p -t sha0

#### 6) Creating of takeover virtual interface

/opt/FJSVhanet/usr/sbin/hanethvrsc create -n sha0

#### 7) Starting the HUB monitoring function

/opt/FJSVhanet/usr/sbin/hanetpoll on

### 8) Starting the Standby patrol monitoring function

/opt/FJSVhanet/usr/sbin/strptl -n sha1

# **[HOST-B]**

## 1) Setting up the system

- 1-1) Define IP addresses and hostnames in /etc/hosts file. Defined content is same as HOST-A.
- 1-2) Configure /etc/sysconfig/network-scripts/ifcfg-ethX (X is 0,1) file as follows.
- Contents of /etc/sysconfig/network-scripts/ifcfg-eth0

```
DEVICE=eth0
BOOTPROTO=static
```
HOTPLUG=no ONBOOT=yes TYPE=Ethernet

- Contents of /etc/sysconfig/network-scripts/ifcfg-eth1

```
DEVICE=eth1
BOOTPROTO=static
HOTPLUG=no
ONBOOT=yes
TYPE=Ethernet
```
## 2) Reboot

Run the following command and reboot the system. After rebooting the system, verify eth0 is enabled as an IPv6 interface using ifconfig command.

/sbin/shutdown -r now

## 3) Creating of virtual interface

/opt/FJSVhanet/usr/sbin/hanetconfig create inet6 -n sha0 -m d -i fec0:1::1/64 -t eth0,eth1

## 4) Setting up the HUB monitoring function

/opt/FJSVhanet/usr/sbin/hanetpoll create -n sha0 -p fec0:1::100,fec0:1::101 -b off

## 5) Setting up the Standby patrol monitoring function

/opt/FJSVhanet/usr/sbin/hanetconfig create -n sha1 -m p -t sha0

### 6) Creating of takeover virtual interface

/opt/FJSVhanet/usr/sbin/hanethvrsc create -n sha0

## 7) Starting the HUB monitoring function

/opt/FJSVhanet/usr/sbin/hanetpoll on

### 8) Starting the Standby patrol monitoring function

/opt/FJSVhanet/usr/sbin/strptl -n sha1

# **[Configuration by RMS Wizard]**

## 1) Configuration of userApplication

After configuring HOST-A and HOST-B, register the created takeover virtual interface as a Gls resource to create a cluster application. Use RMS Wizard to set up the cluster configuration. For details, see "PRIMECLUSTER Installation and Administration Guide".

## 2) Starting of userApplication

After completing the configuration, start the userApplication to activate the takeover virtual interface on the operation node.

# **B.5.6 Example of the Cluster system (Mutual standby) without NIC sharing**

This section describes an example configuration procedure of the network shown in the diagram below.

The xx in the figure below are assigned automatically by the automatic address configuration.

For the network configuration other than GLS, refer to "[3.2.2 Network configuration](#page-96-0)".

For configuring the cluster system, refer to the Cluster system manual.

In this section, description of private LAN is omitted.

The dotted line indicates that the interface is inactive.

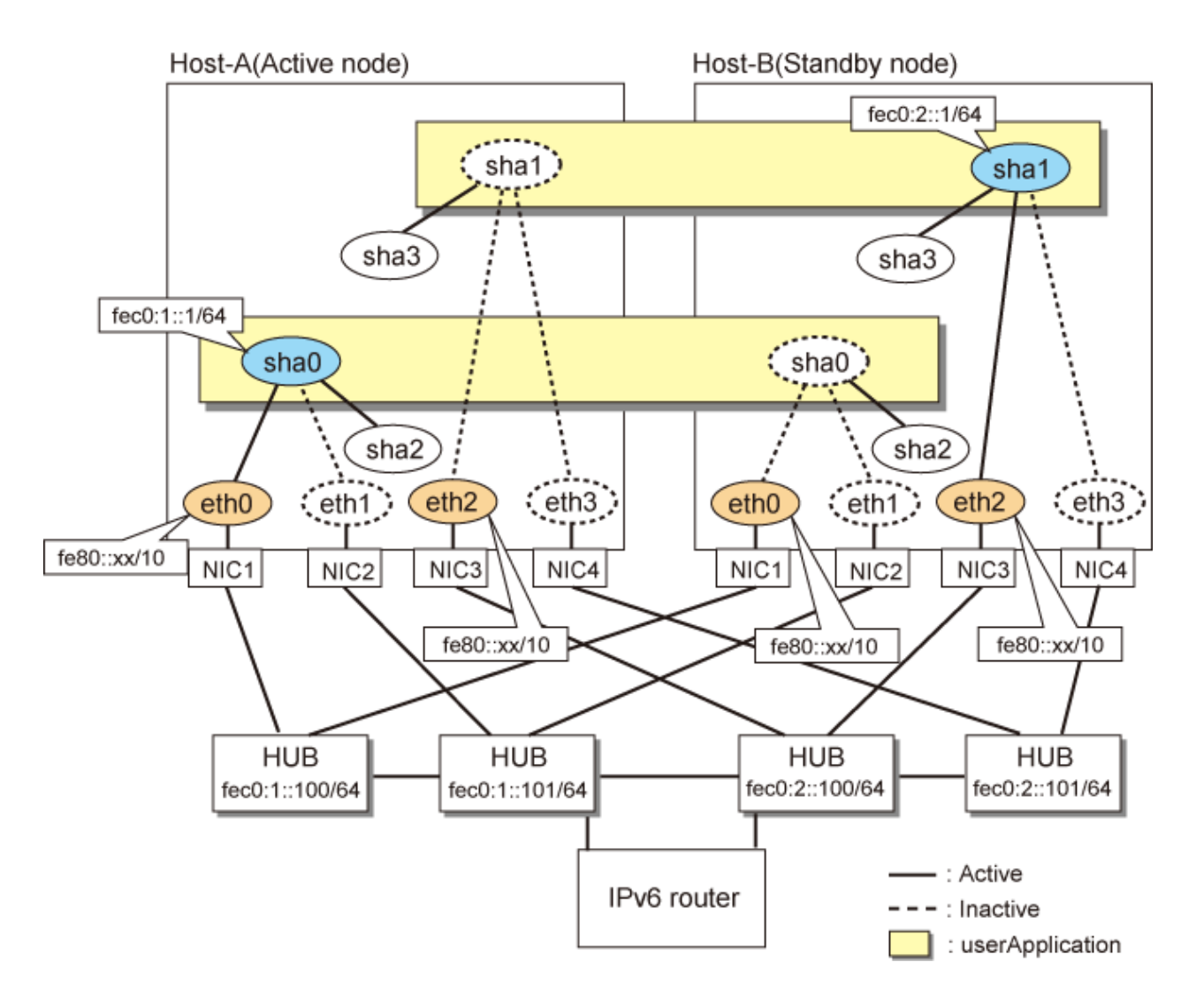

# 1) Setting up the system

1-1) Define IP addresses and hostnames in /etc/hosts file. Note that it is not necessary to define an IPv6 address, which automatically allocates address by the Stateless Address Autoconfiguration feature.

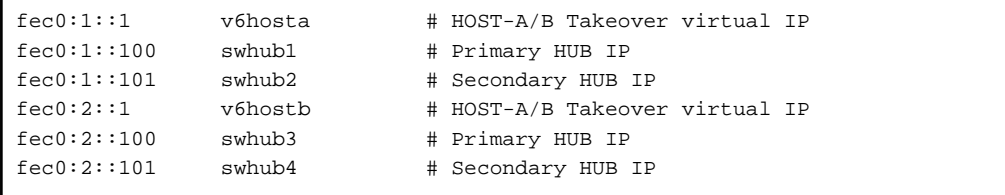

1-2) Configure /etc/sysconfig/network-scripts/ifcfg-ethX (X is 0,1,2,3) file as follows.

- Contents of /etc/sysconfig/network-scripts/ifcfg-eth0

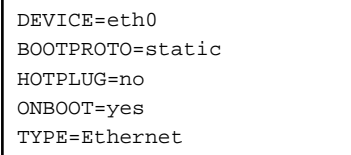

- Contents of /etc/sysconfig/network-scripts/ifcfg-eth1
DEVICE=eth1 BOOTPROTO=static HOTPLUG=no ONBOOT=yes TYPE=Ethernet

- Contents of /etc/sysconfig/network-scripts/ifcfg-eth2

```
DEVICE=eth2
BOOTPROTO=static
HOTPLUG=no
ONBOOT=yes
TYPE=Ethernet
```
- Contents of /etc/sysconfig/network-scripts/ifcfg-eth3

DEVICE=eth3 BOOTPROTO=static HOTPLUG=no ONBOOT=yes TYPE=Ethernet

#### 2) Reboot

Run the following command and reboot the system. After rebooting the system, verify eth0 and eth2 are enabled as an IPv6 interface using ifconfig command.

/sbin/shutdown -r now

#### 3) Creating of virtual interface

/opt/FJSVhanet/usr/sbin/hanetconfig create inet6 -n sha0 -m d -i fec0:1::1/64 -t eth0,eth1 /opt/FJSVhanet/usr/sbin/hanetconfig create inet6 -n sha1 -m d -i fec0:2::1/64 -t eth2,eth3

# 4) Setting up the HUB monitoring function

```
/opt/FJSVhanet/usr/sbin/hanetpoll create -n sha0 -p fec0:1::100,fec0:1::101 -b off
/opt/FJSVhanet/usr/sbin/hanetpoll create -n sha1 -p fec0:2::100,fec0:2::101 -b off
```
#### 5) Setting up the Standby patrol monitoring function

/opt/FJSVhanet/usr/sbin/hanetconfig create -n sha2 -m p -t sha0 /opt/FJSVhanet/usr/sbin/hanetconfig create -n sha3 -m p -t sha1

#### 6) Creating of takeover virtual interface

/opt/FJSVhanet/usr/sbin/hanethvrsc create -n sha0 /opt/FJSVhanet/usr/sbin/hanethvrsc create -n sha1

# 7) Starting the HUB monitoring function

/opt/FJSVhanet/usr/sbin/hanetpoll on

# 8) Starting the Standby patrol monitoring function

```
/opt/FJSVhanet/usr/sbin/strptl -n sha2
/opt/FJSVhanet/usr/sbin/strptl -n sha3
```
# **[HOST-B]**

# 1) Setting up the system

1-1) Define IP addresses and hostnames in /etc/hosts file. Defined content is same as HOST-A.

1-2) Configure /etc/sysconfig/network-scripts/ifcfg-ethX (X is 0,1,2,3) file as follows.

```
DEVICE=eth0
BOOTPROTO=static
HOTPLUG=no
ONBOOT=yes
TYPE=Ethernet
```
- Contents of /etc/sysconfig/network-scripts/ifcfg-eth1

```
DEVICE=eth1
BOOTPROTO=static
HOTPLUG=no
ONBOOT=yes
TYPE=Ethernet
```
- Contents of /etc/sysconfig/network-scripts/ifcfg-eth2

```
DEVICE=eth2
BOOTPROTO=static
HOTPLUG=no
ONBOOT=yes
TYPE=Ethernet
```
- Contents of /etc/sysconfig/network-scripts/ifcfg-eth3

```
DEVICE=eth3
BOOTPROTO=static
HOTPLUG=no
ONBOOT=yes
TYPE=Ethernet
```
#### 2) Reboot

Run the following command and reboot the system. After rebooting the system, verify eth0 and eth2 are enabled as an IPv6 interface using ifconfig command.

/sbin/shutdown -r now

# 3) Creating of virtual interface

/opt/FJSVhanet/usr/sbin/hanetconfig create inet6 -n sha0 -m d -i fec0:1::1/64 -t eth0,eth1 /opt/FJSVhanet/usr/sbin/hanetconfig create inet6 -n sha1 -m d -i fec0:2::1/64 -t eth2,eth3

# 4) Setting up the HUB monitoring function

/opt/FJSVhanet/usr/sbin/hanetpoll create -n sha0 -p fec0:1::100,fec0:1::101 -b off /opt/FJSVhanet/usr/sbin/hanetpoll create -n sha1 -p fec0:2::100,fec0:2::101 -b off

#### 5) Setting up the Standby patrol monitoring function

```
/opt/FJSVhanet/usr/sbin/hanetconfig create -n sha2 -m p -t sha0
/opt/FJSVhanet/usr/sbin/hanetconfig create -n sha3 -m p -t sha1
```
# 6) Creating of takeover virtual interface

/opt/FJSVhanet/usr/sbin/hanethvrsc create -n sha0 /opt/FJSVhanet/usr/sbin/hanethvrsc create -n sha1

# 7) Starting the HUB monitoring function

/opt/FJSVhanet/usr/sbin/hanetpoll on

# 8) Starting the Standby patrol monitoring function

```
/opt/FJSVhanet/usr/sbin/strptl -n sha2
/opt/FJSVhanet/usr/sbin/strptl -n sha3
```
# **[Configuration by RMS Wizard]**

### 1) Configuration of userApplication

After configuring HOST-A and HOST-B, register the created takeover virtual interface as a Gls resource to create a cluster application. Use RMS Wizard to set up the cluster configuration. For details, see "PRIMECLUSTER Installation and Administration Guide".

2) Starting of userApplication

After completing the configuration, start the userApplication to activate the takeover virtual interface on the operation node.

# **B.5.7 Example of the Cluster system (Mutual standby) with NIC sharing**

This section describes an example configuration procedure of the network shown in the diagram below.

The xx in the figure below are assigned automatically by the automatic address configuration.

For the network configuration other than GLS, refer to "[3.2.2 Network configuration](#page-96-0)".

For configuring the cluster system, refer to the Cluster system manual.

In this section, description of private LAN is omitted.

The dotted line indicates that the interface is inactive.

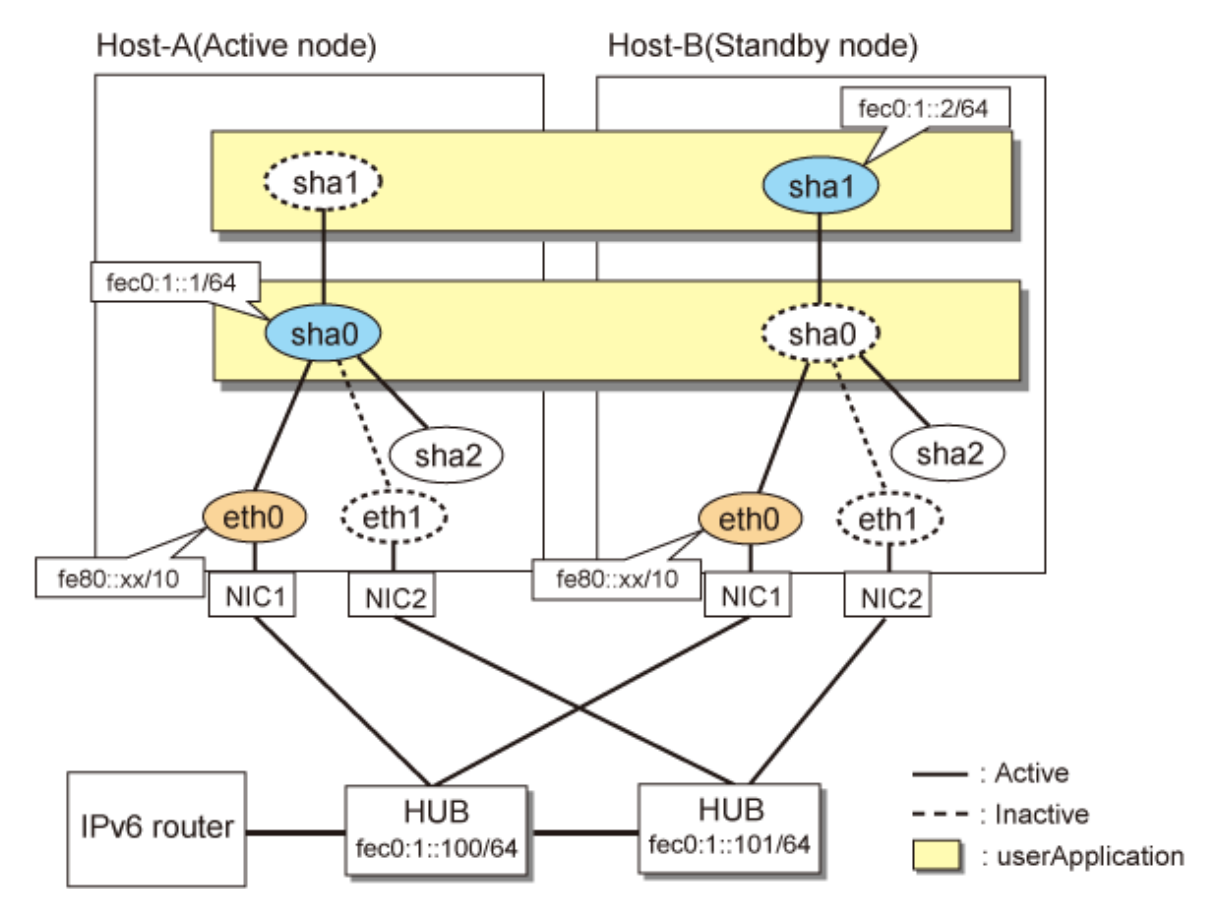

# **[HOST-A]**

# 1) Setting up the system

1-1) Define IP addresses and hostnames in /etc/hosts file. Note that it is not necessary to define an IPv6 address, which automatically allocates address by the Stateless Address Autoconfiguration feature.

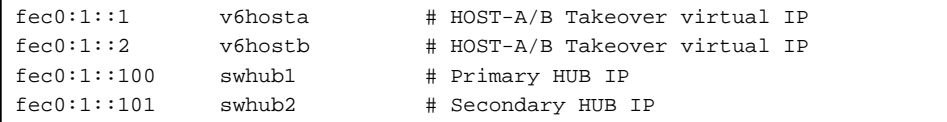

1-2) Configure /etc/sysconfig/network-scripts/ifcfg-ethX (X is 0,1) file as follows.

- Contents of /etc/sysconfig/network-scripts/ifcfg-eth0

```
DEVICE=eth0
BOOTPROTO=static
HOTPLUG=no
ONBOOT=yes
TYPE=Ethernet
```
- Contents of /etc/sysconfig/network-scripts/ifcfg-eth1

```
DEVICE=eth1
BOOTPROTO=static
HOTPLUG=no
ONBOOT=yes
TYPE=Ethernet
```
# 2) Reboot

Run the following command and reboot the system. After rebooting the system, verify eth0 is enabled as an IPv6 interface using ifconfig command.

/sbin/shutdown -r now

#### 3) Creating of virtual interface

```
/opt/FJSVhanet/usr/sbin/hanetconfig create inet6 -n sha0 -m d -i fec0:1::1/64 -t eth0,eth1
/opt/FJSVhanet/usr/sbin/hanetconfig copy inet6 -n sha0,sha1 -i fec0:1::2/64
```
# 4) Setting up the HUB monitoring function

/opt/FJSVhanet/usr/sbin/hanetpoll create -n sha0 -p fec0:1::100,fec0:1::101 -b off /opt/FJSVhanet/usr/sbin/hanetpoll copy -n sha0,sha1

#### 5) Setting up the Standby patrol monitoring function

/opt/FJSVhanet/usr/sbin/hanetconfig create -n sha2 -m p -t sha0

# 6) Creating of takeover virtual interface

```
/opt/FJSVhanet/usr/sbin/hanethvrsc create -n sha0
/opt/FJSVhanet/usr/sbin/hanethvrsc create -n sha1
```
#### 7) Starting the HUB monitoring function

/opt/FJSVhanet/usr/sbin/hanetpoll on

# 8) Starting the Standby patrol monitoring function

/opt/FJSVhanet/usr/sbin/strptl -n sha2

# **[HOST-B]**

#### 1) Setting up the system

1-1) Define IP addresses and hostnames in /etc/hosts file. Defined content is same as HOST-A.

1-2) Configure /etc/sysconfig/network-scripts/ifcfg-ethX (X is 0,1) file as follows.

```
DEVICE=eth0
BOOTPROTO=static
HOTPLIIG=no
ONBOOT=yes
TYPE=Ethernet
```
- Contents of /etc/sysconfig/network-scripts/ifcfg-eth1

```
DEVICE=eth1
BOOTPROTO=static
HOTPLUG=no
ONBOOT=yes
TYPE=Ethernet
```
# 2) Reboot

Run the following command and reboot the system. After rebooting the system, verify eth0 is enabled as an IPv6 interface using ifconfig command.

/sbin/shutdown -r now

### 3) Creating of virtual interface

/opt/FJSVhanet/usr/sbin/hanetconfig create inet6 -n sha0 -m d -i fec0:1::1/64 -t eth0,eth1 /opt/FJSVhanet/usr/sbin/hanetconfig copy inet6 -n sha0,sha1 -i fec0:1::2/64

#### 4) Setting up the HUB monitoring function

/opt/FJSVhanet/usr/sbin/hanetpoll create -n sha0 -p fec0:1::100,fec0:1::101 -b off /opt/FJSVhanet/usr/sbin/hanetpoll copy -n sha0,sha1

#### 5) Setting up the Standby patrol monitoring function

/opt/FJSVhanet/usr/sbin/hanetconfig create -n sha2 -m p -t sha0

#### 6) Creating of takeover virtual interface

```
/opt/FJSVhanet/usr/sbin/hanethvrsc create -n sha0
/opt/FJSVhanet/usr/sbin/hanethvrsc create -n sha1
```
#### 7) Starting the HUB monitoring function

/opt/FJSVhanet/usr/sbin/hanetpoll on

# 8) Starting the Standby patrol monitoring function

/opt/FJSVhanet/usr/sbin/strptl -n sha2

# **[Configuration by RMS Wizard]**

1) Configuration of userApplication

After configuring HOST-A and HOST-B, register the created takeover virtual interface as a Gls resource to create a cluster application. Use RMS Wizard to set up the cluster configuration. For details, see "PRIMECLUSTER Installation and Administration Guide".

2) Starting of userApplication

After completing the configuration, start the userApplication to activate the takeover virtual interface on the operation node.

# **B.5.8 Example of the Cluster system (Cascade)**

This section describes an example configuration procedure of the network shown in the diagram below.

The xx in the figure below are assigned automatically by the automatic address configuration.

For the network configuration other than GLS, refer to "[3.2.2 Network configuration](#page-96-0)". For configuring the cluster system, refer to the Cluster system manual. In this section, description of private LAN is omitted. The dotted line indicates that the interface is inactive.

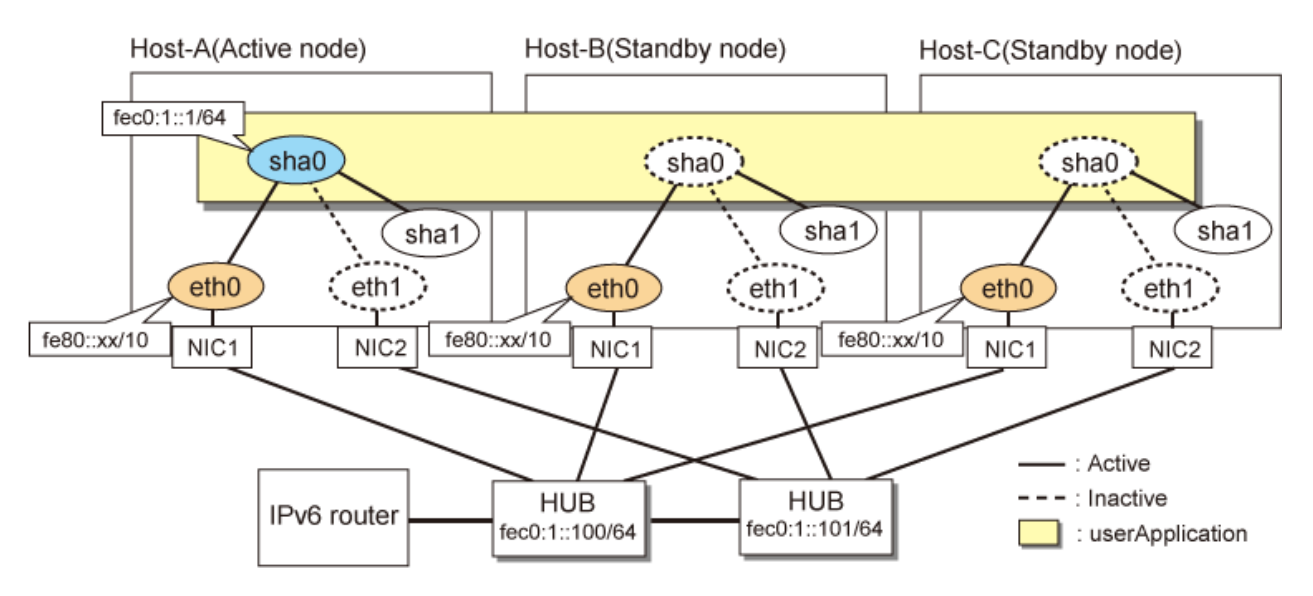

# **[HOST-A]**

# 1) Setting up the system

1-1) Define IP addresses and hostnames in /etc/hosts file. Note that it is not necessary to define an IPv6 address, which automatically allocates address by the Stateless Address Autoconfiguration feature.

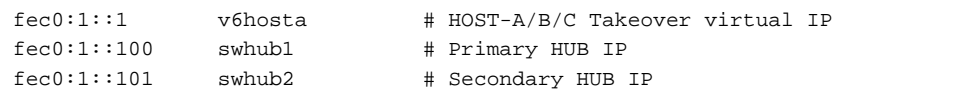

1-2) Configure /etc/sysconfig/network-scripts/ifcfg-ethX (X is 0,1) file as follows.

- Contents of /etc/sysconfig/network-scripts/ifcfg-eth0

```
DEVICE=eth0
BOOTPROTO=static
HOTPLUG=no
ONBOOT=yes
TYPE=Ethernet
```
- Contents of /etc/sysconfig/network-scripts/ifcfg-eth1

```
DEVICE=eth1
BOOTPROTO=static
HOTPLUG=no
ONBOOT=yes
TYPE=Ethernet
```
# 2) Reboot

Run the following command and reboot the system. After rebooting the system, verify eth0 is enabled as an IPv6 interface using ifconfig command.

/sbin/shutdown -r now

# 3) Creating of virtual interface

/opt/FJSVhanet/usr/sbin/hanetconfig create inet6 -n sha0 -m d -i fec0:1::1/64 -t eth0,eth1

# 4) Setting up the HUB monitoring function

/opt/FJSVhanet/usr/sbin/hanetpoll create -n sha0 -p fec0:1::100,fec0:1::101 -b off

#### 5) Setting up the Standby patrol monitoring function

/opt/FJSVhanet/usr/sbin/hanetconfig create -n sha1 -m p -t sha0

#### 6) Creating of takeover virtual interface

/opt/FJSVhanet/usr/sbin/hanethvrsc create -n sha0

#### 7) Starting the HUB monitoring function

/opt/FJSVhanet/usr/sbin/hanetpoll on

# 8) Starting the Standby patrol monitoring function

/opt/FJSVhanet/usr/sbin/strptl -n sha1

# **[HOST-B]**

# 1) Setting up the system

1-1) Define IP addresses and hostnames in /etc/hosts file. Defined content is same as HOST-A.

- 1-2) Configure /etc/sysconfig/network-scripts/ifcfg-ethX (X is 0,1) file as follows.
- Contents of /etc/sysconfig/network-scripts/ifcfg-eth0

```
DEVICE=eth0
BOOTPROTO=static
HOTPLUG=no
ONBOOT=yes
TYPE=Ethernet
```
- Contents of /etc/sysconfig/network-scripts/ifcfg-eth1

```
DEVICE=eth1
BOOTPROTO=static
HOTPLUG=no
ONBOOT=yes
TYPE=Ethernet
```
#### 2) Reboot

Run the following command and reboot the system. After rebooting the system, verify eth0 is enabled as an IPv6 interface using ifconfig command.

/sbin/shutdown -r now

# 3) Creating of virtual interface

/opt/FJSVhanet/usr/sbin/hanetconfig create inet6 -n sha0 -m d -i fec0:1::1/64 -t eth0,eth1

#### 4) Setting up the HUB monitoring function

/opt/FJSVhanet/usr/sbin/hanetpoll create -n sha0 -p fec0:1::100,fec0:1::101 -b off

#### 5) Setting up the Standby patrol monitoring function

/opt/FJSVhanet/usr/sbin/hanetconfig create -n sha1 -m p -t sha0

# 6) Creating of takeover virtual interface

/opt/FJSVhanet/usr/sbin/hanethvrsc create -n sha0

# 7) Starting the HUB monitoring function

/opt/FJSVhanet/usr/sbin/hanetpoll on

# 8) Starting the Standby patrol monitoring function

/opt/FJSVhanet/usr/sbin/strptl -n sha1

# **[HOST-C]**

# 1) Setting up the system

- 1-1) Define IP addresses and hostnames in /etc/hosts file. Defined content is same as HOST-A.
- 1-2) Configure /etc/sysconfig/network-scripts/ifcfg-ethX (X is 0,1) file as follows.
- Contents of /etc/sysconfig/network-scripts/ifcfg-eth0

```
DEVICE=eth0
BOOTPROTO=static
HOTPLUG=no
ONBOOT=yes
TYPE=Ethernet
```
- Contents of /etc/sysconfig/network-scripts/ifcfg-eth1

```
DEVICE=eth1
BOOTPROTO=static
HOTPLUG=no
ONBOOT=yes
TYPE=Ethernet
```
# 2) Reboot

Run the following command and reboot the system. After rebooting the system, verify eth0 is enabled as an IPv6 interface using ifconfig command.

/sbin/shutdown -r now

# 3) Creating of virtual interface

/opt/FJSVhanet/usr/sbin/hanetconfig create inet6 -n sha0 -m d -i fec0:1::1/64 -t eth0,eth1

#### 4) Setting up the HUB monitoring function

/opt/FJSVhanet/usr/sbin/hanetpoll create -n sha0 -p fec0:1::100,fec0:1::101 -b off

# 5) Setting up the Standby patrol monitoring function

/opt/FJSVhanet/usr/sbin/hanetconfig create -n sha1 -m p -t sha0

# 6) Creating of takeover virtual interface

/opt/FJSVhanet/usr/sbin/hanethvrsc create -n sha0

#### 7) Starting the HUB monitoring function

/opt/FJSVhanet/usr/sbin/hanetpoll on

# 8) Starting the Standby patrol monitoring function

/opt/FJSVhanet/usr/sbin/strptl -n sha1

# **[Configuration by RMS Wizard]**

1) Configuration of userApplication

After configuring HOST-A, HOST-B and HOST-C, register the created takeover virtual interface as a Gls resource to create a cluster application. Use RMS Wizard to set up the cluster configuration. For details, see "PRIMECLUSTER Installation and Administration Guide".

2) Starting of userApplication

After completing the configuration, start the userApplication to activate the takeover virtual interface on the operation node.

# **B.6 Example of configuring NIC switching mode (IPv4/IPv6)**

When using IPv6 address, set an IPv6 router on the same network. Also, specify the same prefix and prefix length of IPv6 address for redundant control line function configured in the IPv6 router.

# **B.6.1 Example of the Single system without NIC sharing**

This section describes an example configuration procedure of the network shown in the diagram below.

The xx in the figure below are assigned automatically by the automatic address configuration.

For the network configuration other than GLS, refer to "[3.2.2 Network configuration](#page-96-0)". The dotted line indicates that the interface is inactive.

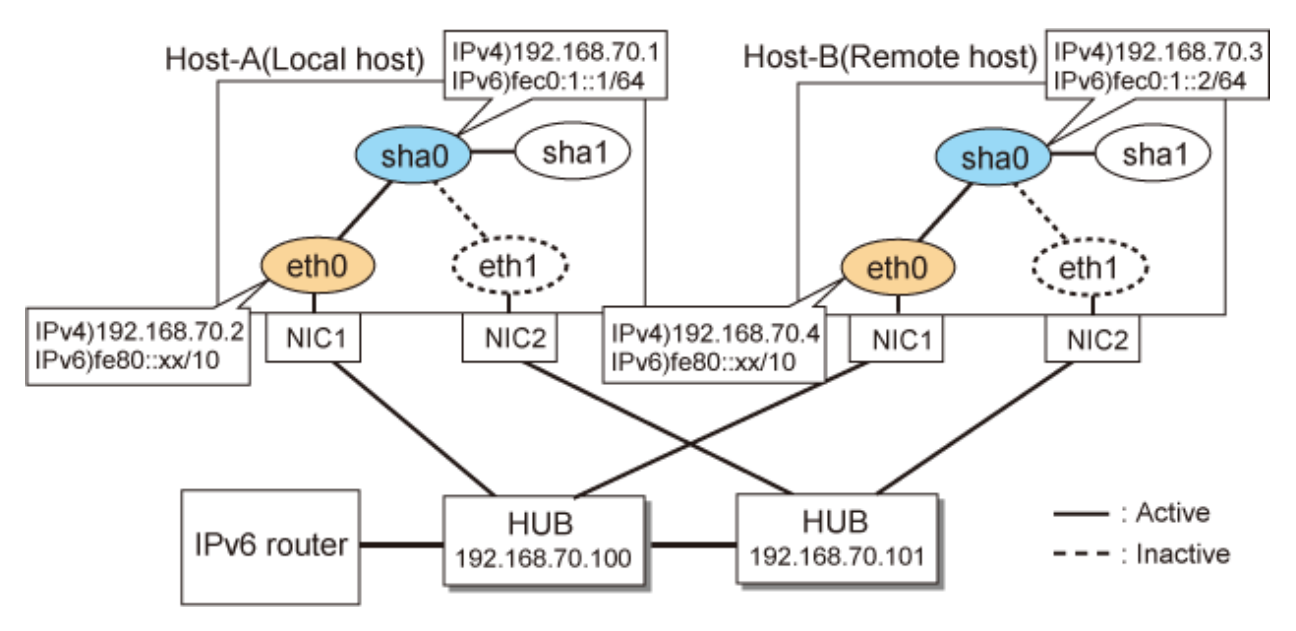

# **[HOST-A]**

#### 1) Setting up the system

1-1) Define IP addresses and hostnames in /etc/hosts file. Note that it is not necessary to define an IPv6 address, which automatically allocates address by the Stateless Address Autoconfiguration feature.

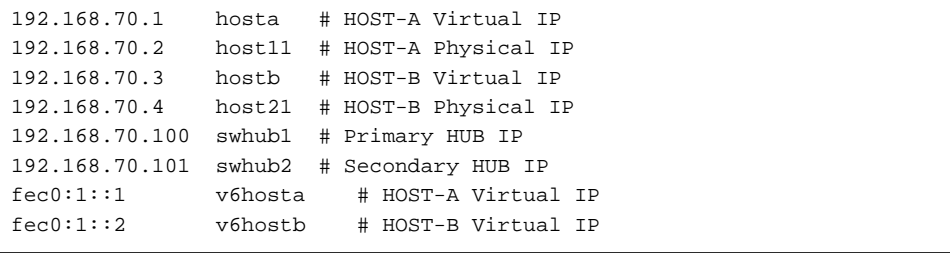

- 1-2) Configure /etc/sysconfig/network-scripts/ifcfg-ethX (X is 0,1) file as follows.
	- Contents of /etc/sysconfig/network-scripts/ifcfg-eth0

```
DEVICE=eth0
BOOTPROTO=static
HOTPLUG=no
IPADDR=192.168.70.2
NETMASK=255.255.255.0
ONBOOT=yes
TYPE=Ethernet
```

```
DEVICE=eth1
BOOTPROTO=static
HOTPLUG=no
ONBOOT=yes
TYPE=Ethernet
```
# 2) Reboot

Run the following command and reboot the system. After rebooting the system, verify eth0 is enabled as an IPv4/IPv6 interface using ifconfig command.

/sbin/shutdown -r now

#### 3) Setting a subnet mask

/opt/FJSVhanet/usr/sbin/hanetmask create -i 192.168.70.0 -m 255.255.255.0

#### 4) Creation of IPv4 virtual interface

/opt/FJSVhanet/usr/sbin/hanetconfig create -n sha0 -m d -i 192.168.70.1 -e 192.168.70.2 -t eth0,eth1

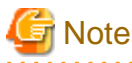

Ensure that the physical IP address specified using option '-e' is the same IP address configured in /etc/sysconfig/network-scripts/ifcfg-eth0. 

#### 5) Creation of IPv6 virtual interface

/opt/FJSVhanet/usr/sbin/hanetconfig copy inet6 -n sha0,sha0 -i fec0:1::1/64

# 6) Setting up the HUB monitoring function

/opt/FJSVhanet/usr/sbin/hanetpoll create -n sha0 -p 192.168.70.100,192.168.70.101 -b off

# 7) Setting up the Standby patrol monitoring function

/opt/FJSVhanet/usr/sbin/hanetconfig create -n sha1 -m p -t sha0

### 8) Activating of virtual interface

/opt/FJSVhanet/usr/sbin/strhanet -n sha0

# 9) Starting the HUB monitoring function

/opt/FJSVhanet/usr/sbin/hanetpoll on

# **[HOST-B]**

# 1) Setting up the system

1-1) Define IP addresses and hostnames in /etc/hosts file. Defined content is same as HOST-A.

- 1-2) Configure /etc/sysconfig/network-scripts/ifcfg-ethX (X is 0,1) file as follows.
	- Contents of /etc/sysconfig/network-scripts/ifcfg-eth0

```
DEVICE=eth0
BOOTPROTO=static
HOTPLUG=no
IPADDR=192.168.70.4
NETMASK=255.255.255.0
ONBOOT=yes
TYPE=Ethernet
```

```
DEVICE=eth1
BOOTPROTO=static
HOTPLUG=no
ONBOOT=yes
TYPE=Ethernet
```
# 2) Reboot

Run the following command and reboot the system. After rebooting the system, verify eth0 is enabled as an IPv4/IPv6 interface using ifconfig command.

/sbin/shutdown -r now

#### 3) Setting a subnet mask

/opt/FJSVhanet/usr/sbin/hanetmask create -i 192.168.70.0 -m 255.255.255.0

#### 4) Creation of IPv4 virtual interface

/opt/FJSVhanet/usr/sbin/hanetconfig create -n sha0 -m d -i 192.168.70.3 -e 192.168.70.4 -t eth0,eth1

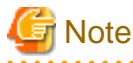

*<u>AAAAAAAAAAA</u>* Ensure that the physical IP address specified using option '-e' is the same IP address configured in /etc/sysconfig/network-scripts/ifcfg-eth0.

#### 5) Creation of IPv6 virtual interface

/opt/FJSVhanet/usr/sbin/hanetconfig copy inet6 -n sha0,sha0 -i fec0:1::2/64

#### 6) Setting up the HUB monitoring function

/opt/FJSVhanet/usr/sbin/hanetpoll create -n sha0 -p 192.168.70.100,192.168.70.101 -b off

# 7) Setting up the Standby patrol monitoring function

/opt/FJSVhanet/usr/sbin/hanetconfig create -n sha1 -m p -t sha0

### 8) Activating of virtual interface

/opt/FJSVhanet/usr/sbin/strhanet -n sha0

# 9) Starting the HUB monitoring function

/opt/FJSVhanet/usr/sbin/hanetpoll on

# **B.6.2 Example of the Single system with NIC sharing**

This section describes an example configuration procedure of the network shown in the diagram below.

The xx in the figure below are assigned automatically by the automatic address configuration.

For the network configuration other than GLS, refer to "[3.2.2 Network configuration](#page-96-0)". The dotted line indicates that the interface is inactive.

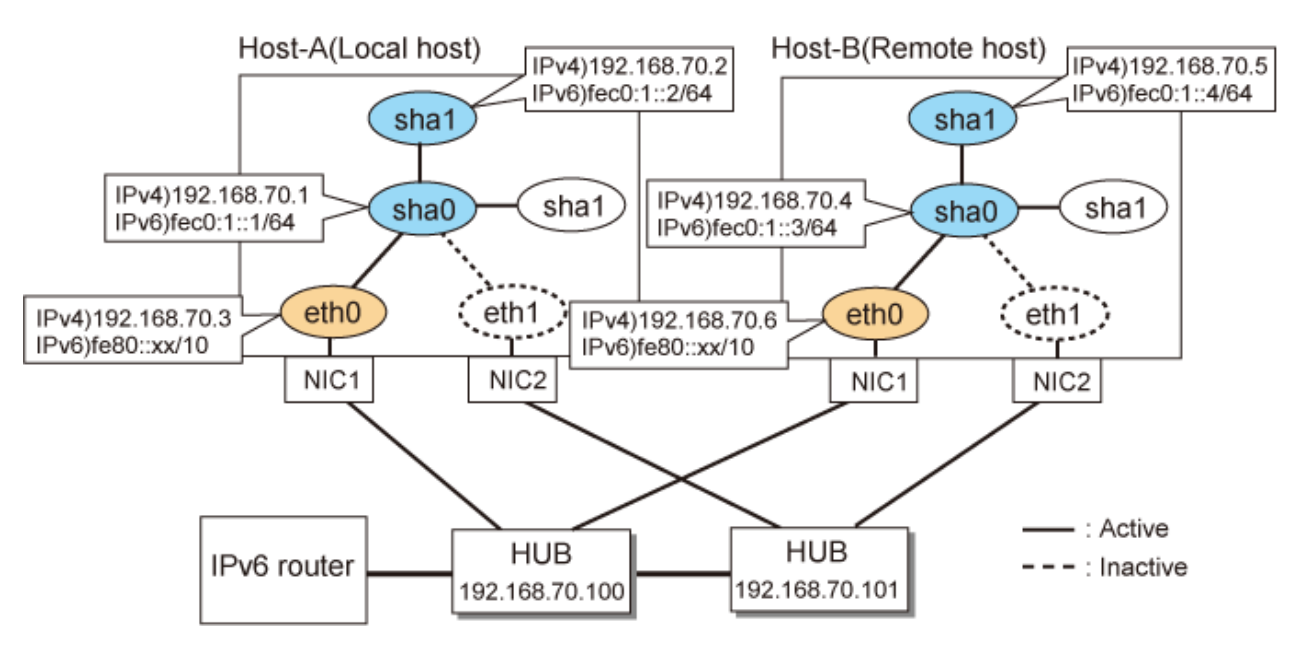

# **[HOST-A]**

# 1) Setting up the system

1-1) Define IP addresses and hostnames in /etc/hosts file. Note that it is not necessary to define an IPv6 address, which automatically allocates address by the Stateless Address Autoconfiguration feature.

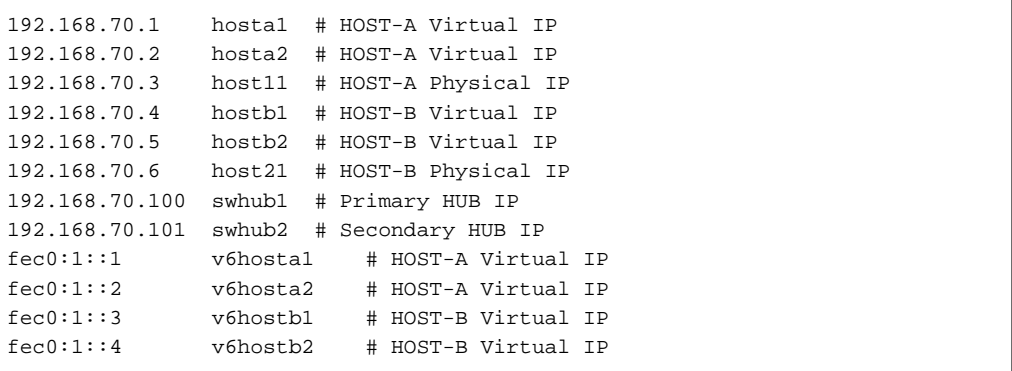

1-2) Configure /etc/sysconfig/network-scripts/ifcfg-ethX (X is 0, 1) file as follows.

- Contents of /etc/sysconfig/network-scripts/ifcfg-eth0

```
DEVICE=eth0
BOOTPROTO=static
HOTPLUG=no
IPADDR=192.168.70.3
NETMASK=255.255.255.0
ONBOOT=yes
TYPE=Ethernet
```

```
DEVICE=eth1
BOOTPROTO=static
HOTPLUG=no
```
ONBOOT=yes TYPE=Ethernet

# 2) Reboot

Run the following command and reboot the system. After rebooting the system, verify eth0 is enabled as an IPv4/IPv6 interface using ifconfig command.

/sbin/shutdown -r now

#### 3) Setting a subnet mask

```
/opt/FJSVhanet/usr/sbin/hanetmask create -i 192.168.70.0 -m 255.255.255.0
```
#### 4) Creation of IPv4 virtual interface

/opt/FJSVhanet/usr/sbin/hanetconfig create -n sha0 -m d -i 192.168.70.1 -e 192.168.70.3 -t eth0,eth1 /opt/FJSVhanet/usr/sbin/hanetconfig copy -n sha0,sha1 -i 192.168.70.2

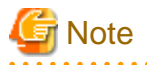

Ensure that the physical IP address specified using option '-e' is the same IP address configured in /etc/sysconfig/network-scripts/ifcfg-eth0. 

#### 5) Creation of IPv6 virtual interface

/opt/FJSVhanet/usr/sbin/hanetconfig create inet6 -n sha0 -m d -i fec0:1::1/64 -t eth0,eth1 /opt/FJSVhanet/usr/sbin/hanetconfig copy inet6 -n sha0,sha1 -i fec0:1::2/64

#### 6) Setting up the HUB monitoring function

/opt/FJSVhanet/usr/sbin/hanetpoll create -n sha0 -p 192.168.70.100,192.168.70.101 -b off /opt/FJSVhanet/usr/sbin/hanetpoll copy -n sha0,sha1

# 7) Setting up the Standby patrol monitoring function

/opt/FJSVhanet/usr/sbin/hanetconfig create -n sha2 -m p -t sha0

#### 8) Activating of virtual interface

/opt/FJSVhanet/usr/sbin/strhanet -n sha0 /opt/FJSVhanet/usr/sbin/strhanet -n sha1

#### 9) Starting the HUB monitoring function

/opt/FJSVhanet/usr/sbin/hanetpoll on

# **[HOST-B]**

# 1) Setting up the system

1-1) Define IP addresses and hostnames in /etc/hosts file. Defined content is same as HOST-A.

1-2) Configure /etc/sysconfig/network-scripts/ifcfg-ethX (X is 0,1) file as follows.

```
DEVICE=eth0
BOOTPROTO=static
HOTPLUG=no
IPADDR=192.168.70.6
NETMASK=255.255.255.0
ONBOOT=yes
TYPE=Ethernet
```

```
DEVICE=eth1
BOOTPROTO=static
HOTPLUG=no
ONBOOT=yes
TYPE=Ethernet
```
#### 2) Reboot

Run the following command and reboot the system. After rebooting the system, verify eth0 is enabled as an IPv4/IPv6 interface using ifconfig command.

/sbin/shutdown -r now

#### 3) Setting a subnet mask

/opt/FJSVhanet/usr/sbin/hanetmask create -i 192.168.70.0 -m 255.255.255.0

# 4) Creation of IPv4 virtual interface

/opt/FJSVhanet/usr/sbin/hanetconfig create -n sha0 -m d -i 192.168.70.4 -e 192.168.70.6 -t eth0,eth1 /opt/FJSVhanet/usr/sbin/hanetconfig copy -n sha0,sha1 -i 192.168.70.5

Ensure that the physical IP address specified using option '-e' is the same IP address configured in /etc/sysconfig/network-scripts/ifcfg-eth0.

# **Note**

# 5) Creation of IPv6 virtual interface

/opt/FJSVhanet/usr/sbin/hanetconfig create inet6 -n sha0 -m d -i fec0:1::3/64 -t eth0,eth1 /opt/FJSVhanet/usr/sbin/hanetconfig copy inet6 -n sha0,sha1 -i fec0:1::4/64

#### 6) Setting up the HUB monitoring function

/opt/FJSVhanet/usr/sbin/hanetpoll create -n sha0 -p 192.168.70.100,192.168.70.101 -b off /opt/FJSVhanet/usr/sbin/hanetpoll copy -n sha0,sha1

#### 7) Setting up the Standby patrol monitoring function

/opt/FJSVhanet/usr/sbin/hanetconfig create -n sha2 -m p -t sha0

#### 8) Activating of virtual interface

/opt/FJSVhanet/usr/sbin/strhanet -n sha0 /opt/FJSVhanet/usr/sbin/strhanet -n sha1

# 9) Starting the HUB monitoring function

/opt/FJSVhanet/usr/sbin/hanetpoll on

# **B.6.3 Configuring virtual interfaces with tagged VLAN (Logical IP takeover, Synchronous switching)**

This section describes an example configuration procedure of the network shown in the diagram below.

The xx and yy in the figure below are assigned automatically by the automatic address configuration.

For the network configuration other than GLS, refer to ["3.2.2 Network configuration](#page-96-0)".

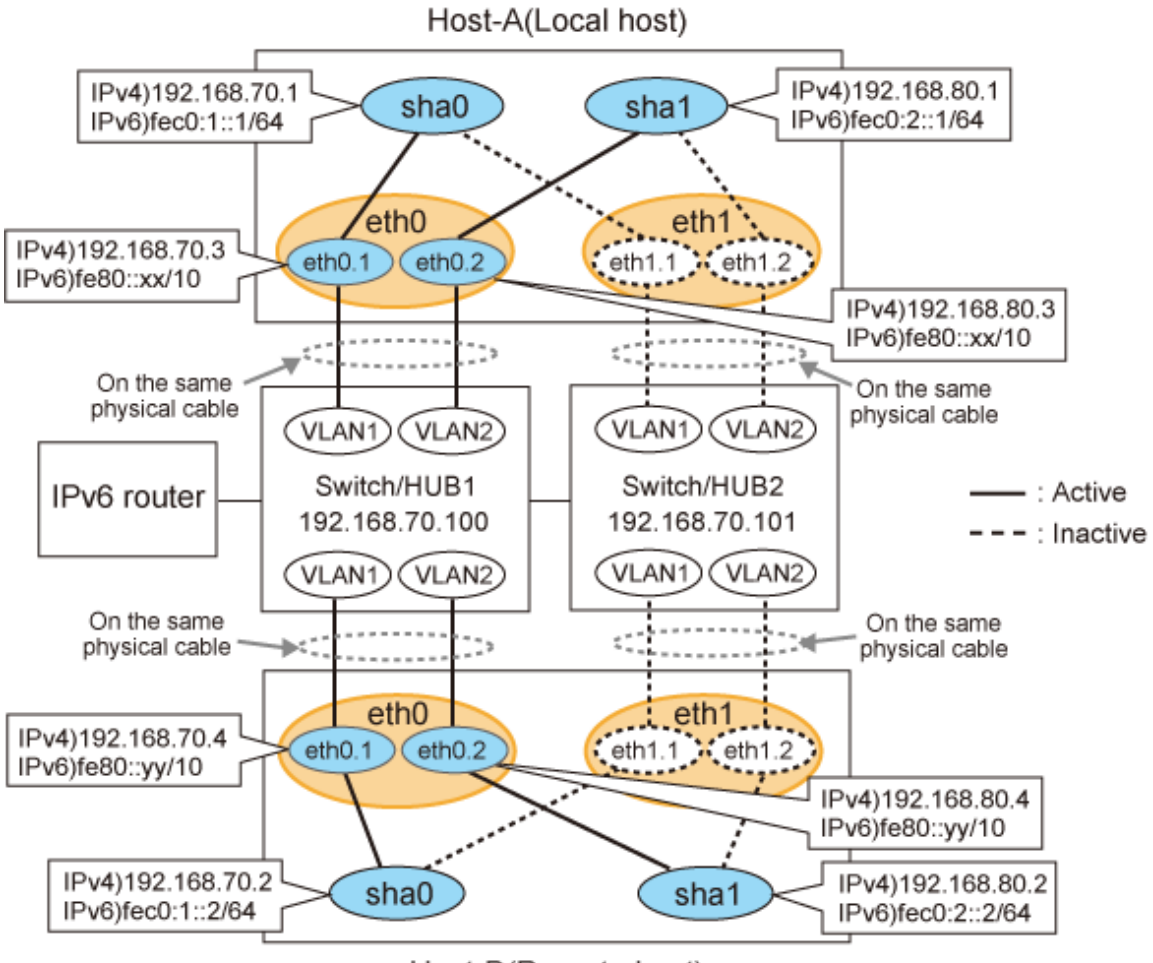

Host-B(Remote host)

# **[HOST-A]**

# 1) Setting up the system

1-1) Define IP addresses and hostnames in /etc/hosts file.

```
192.168.70.1 hosta # HOST-A Virtual IP
192.168.70.3 host71 # HOST-A Physical IP (Tagged VLAN interface)
192.168.80.1 hostb # HOST-A Virtual IP
192.168.80.3 host81 # HOST-A Physical IP (Tagged VLAN interface)
192.168.70.2 hostc # HOST-B Virtual IP
192.168.70.4 host72 # HOST-B Physical IP (Tagged VLAN interface)
192.168.80.2 hostd # HOST-B Virtual IP
192.168.80.4 host82 # HOST-B Physical IP (Tagged VLAN interface)
192.168.70.100 swhub1 # Primary Switch/HUB IP
192.168.70.101 swhub2 # Secondary Switch/HUB IP
fec0:1:1 v6hostal # HOST-A Virtual IP (1)
fec0:2::1 v6hosta2 # HOST-A Virtual IP (2)
fec0:1::2 v6hostb1 # HOST-B Virtual IP (1)
fec0:2:2 v6hostb2 # HOST-B Virtual IP (2)
```
1-2) Configure /etc/sysconfig/network-scripts/ifcfg-ethX (X is 0,1) file as follows.

```
DEVICE=eth0
BOOTPROTO=static
HOTPLUG=no
```
ONBOOT=yes TYPE=Ethernet

- Contents of /etc/sysconfig/network-scripts/ifcfg-eth1

```
DEVICE=eth1
BOOTPROTO=static
HOTPLUG=no
ONBOOT=yes
TYPE=Ethernet
```
- 1-3) Configure /etc/sysconfig/network-scripts/ifcfg-ethX.Y (X is 0,1. Y is 1,2) file as follows.
- Contents of /etc/sysconfig/network-scripts/ifcfg-eth0.1

```
DEVICE=eth0.1
BOOTPROTO=static
IPADDR=192.168.70.3
NETMASK=255.255.255.0
ONBOOT=yes
VLAN=yes
```
- Contents of /etc/sysconfig/network-scripts/ifcfg-eth0.2

```
DEVICE=eth0.2
BOOTPROTO=static
IPADDR=192.168.80.3
NETMASK=255.255.255.0
ONBOOT=yes
VLAN=yes
```
- Contents of /etc/sysconfig/network-scripts/ifcfg-eth1.1

```
DEVICE=eth1.1
BOOTPROTO=static
ONBOOT=yes
VLAN=yes
```
- Contents of /etc/sysconfig/network-scripts/ifcfg-eth1.2

```
DEVICE=eth1.2
BOOTPROTO=static
ONBOOT=yes
VLAN=yes
```
# 2) Reboot

Run the following command and reboot the system. After rebooting the system, verify eth0.1 and eth0.2 is enabled using ifconfig command.

/sbin/shutdown -r now

### 3) Setting a subnet mask

```
/opt/FJSVhanet/usr/sbin/hanetmask create -i 192.168.70.0 -m 255.255.255.0
/opt/FJSVhanet/usr/sbin/hanetmask create -i 192.168.80.0 -m 255.255.255.0
```
#### 4) Creating of IPv4 virtual interface

```
/opt/FJSVhanet/usr/sbin/hanetconfig create -n sha0 -m d -i 192.168.70.1 -e 192.168.70.3 -t 
eth0.1,eth1.1
/opt/FJSVhanet/usr/sbin/hanetconfig create -n sha1 -m d -i 192.168.80.1 -e 192.168.80.3 -t 
eth0.2,eth1.2
```
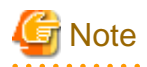

Ensure that the physical IP address specified using option '-e' is the same IP address configured in /etc/sysconfig/network-scripts/ifcfgethX.Y.

#### 5) Creating of IPv6 virtual interface

/opt/FJSVhanet/usr/sbin/hanetconfig copy inet6 -n sha0,sha0 -i fec0:1::1/64 /opt/FJSVhanet/usr/sbin/hanetconfig copy inet6 -n sha1,sha1 -i fec0:2::1/64

#### 6) Setting up the HUB monitoring function

/opt/FJSVhanet/usr/sbin/hanetpoll create -n sha0 -p 192.168.70.100,192.168.70.101 -b off

#### 7) Setting up the HUB monitoring function (Synchronous switching)

/opt/FJSVhanet/usr/sbin/hanetpoll copy -n sha0,sha1

#### 8) Setting up the Standby patrol monitoring function

Please define only one Standby patrol monitoring function.

/opt/FJSVhanet/usr/sbin/hanetconfig create -n sha2 -m p -t sha0

#### 9) Reboot

Run the following command and reboot the system.

/sbin/shutdown -r now

# **[HOST-B]**

# 1) Setting up the system

1-1) Define IP addresses and hostnames in /etc/hosts file. Defined content is same as HOST-A.

1-2) Configure /etc/sysconfig/network-scripts/ifcfg-ethX (X is 0,1) file as follows.

- Contents of /etc/sysconfig/network-scripts/ifcfg-eth0

```
DEVICE=eth0
BOOTPROTO=static
HOTPLUG=no
ONBOOT=yes
TYPE=Ethernet
```
- Contents of /etc/sysconfig/network-scripts/ifcfg-eth1

```
DEVICE=eth1
BOOTPROTO=static
HOTPLUG=no
ONBOOT=yes
TYPE=Ethernet
```
1-3) Configure /etc/sysconfig/network-scripts/ifcfg-ethX.Y (X is 0,1. Y is 1,2) file as follows.

```
DEVICE=eth0.1
BOOTPROTO=static
IPADDR=192.168.70.4
NETMASK=255.255.255.0
```
ONBOOT=yes VLAN=yes

- Contents of /etc/sysconfig/network-scripts/ifcfg-eth0.2

```
DEVICE=eth0.2
BOOTPROTO=static
IPADDR=192.168.80.4
NETMASK=255.255.255.0
ONBOOT=yes
VLAN=yes
```
- Contents of /etc/sysconfig/network-scripts/ifcfg-eth1.1

```
DEVICE=eth1.1
BOOTPROTO=static
ONBOOT=yes
VLAN=yes
```
- Contents of /etc/sysconfig/network-scripts/ifcfg-eth1.2

```
DEVICE=eth1.2
BOOTPROTO=static
ONBOOT=yes
VLAN=yes
```
# 2) Reboot

Run the following command and reboot the system. After rebooting the system, verify eth0.1 and eth0.2 is enabled using ifconfig command.

/sbin/shutdown -r now

#### 3) Setting a subnet mask

```
/opt/FJSVhanet/usr/sbin/hanetmask create -i 192.168.70.0 -m 255.255.255.0
/opt/FJSVhanet/usr/sbin/hanetmask create -i 192.168.80.0 -m 255.255.255.0
```
#### 4) Creating of IPv4 virtual interface

```
/opt/FJSVhanet/usr/sbin/hanetconfig create -n sha0 -m d -i 192.168.70.2 -e 192.168.70.4 -t 
eth0.1,eth1.1
/opt/FJSVhanet/usr/sbin/hanetconfig create -n sha1 -m d -i 192.168.80.2 -e 192.168.80.4 -t 
eth0.2,eth1.2
```
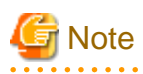

Ensure that the physical IP address specified using option '-e' is the same IP address configured in /etc/sysconfig/network-scripts/ifcfgethX.Y.

. . . . . . . . . . . . . . . .

#### 5) Creating of IPv6 virtual interface

/opt/FJSVhanet/usr/sbin/hanetconfig copy inet6 -n sha0,sha0 -i fec0:1::2/64 /opt/FJSVhanet/usr/sbin/hanetconfig copy inet6 -n sha1,sha1 -i fec0:2::2/64

#### 6) Setting up the HUB monitoring function

/opt/FJSVhanet/usr/sbin/hanetpoll create -n sha0 -p 192.168.70.100,192.168.70.101 -b off

#### 7) Setting up the HUB monitoring function (Synchronous switching)

/opt/FJSVhanet/usr/sbin/hanetpoll copy -n sha0,sha1

#### 8) Setting up the Standby patrol monitoring function

Please define only one Standby patrol monitoring function.

/opt/FJSVhanet/usr/sbin/hanetconfig create -n sha2 -m p -t sha0

# 9) Reboot

Run the following command and reboot the system.

/sbin/shutdown -r now

# **B.6.4 Configuring virtual interfaces with tagged VLAN (Logical IP takeover, Asynchronous switching)**

This section describes an example configuration procedure of the network shown in the diagram below.

The xx and yy in the figure below are assigned automatically by the automatic address configuration.

For the network configuration other than GLS, refer to ["3.2.2 Network configuration](#page-96-0)".

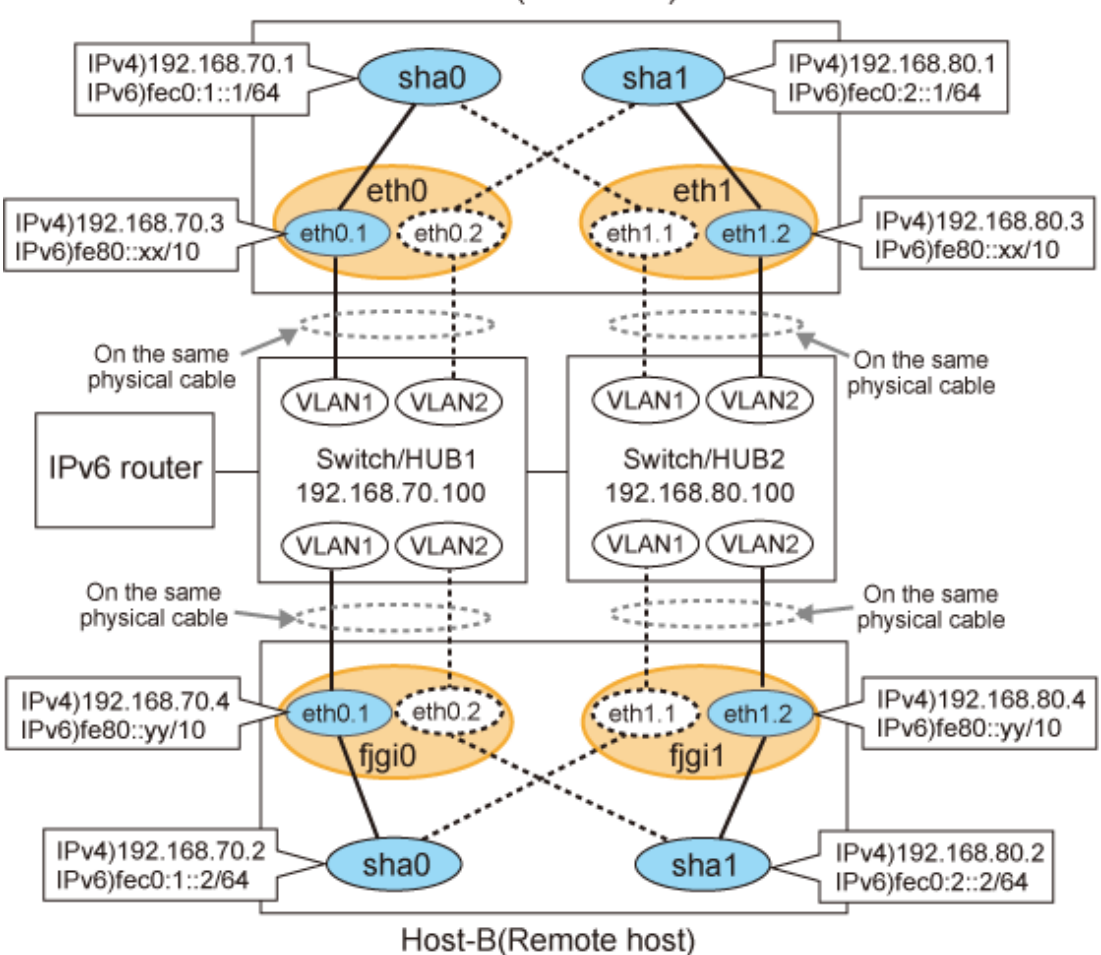

# Host-A(Local host)

# **[HOST-A]**

# 1) Setting up the system

1-1) Define IP addresses and hostnames in /etc/hosts file.

192.168.70.1 hosta # HOST-A Virtual IP 192.168.70.3 host71 # HOST-A Physical IP (Tagged VLAN interface) 192.168.80.1 hostb # HOST-A Virtual IP 192.168.80.3 host81 # HOST-A Physical IP (Tagged VLAN interface)

```
192.168.70.2 hostc # HOST-B Virtual IP
192.168.70.4 host72 # HOST-B Physical IP (Tagged VLAN interface)
192.168.80.2 hostd # HOST-B Virtual IP
192.168.80.4 host82 # HOST-B Physical IP (Tagged VLAN interface)
192.168.70.100 swhub1 # Primary Switch/HUB IP
192.168.80.100 swhub2 # Secondary Switch/HUB IP
fec0:1::1 v6hosta1 # HOST-A Virtual IP (1)
fec0:2::1 v6hosta2 # HOST-A Virtual IP (2)
fec0:1::2 v6hostb1 # HOST-B Virtual IP (1)
fec0:2:2 v6hostb2 # HOST-B Virtual IP (2)
```
1-2) Configure /etc/sysconfig/network-scripts/ifcfg-ethX (X is 0,1) file as follows.

- Contents of /etc/sysconfig/network-scripts/ifcfg-eth0

```
DEVICE=eth0
BOOTPROTO=static
HOTPLUG=no
ONBOOT=yes
TYPE=Ethernet
```
- Contents of /etc/sysconfig/network-scripts/ifcfg-eth1

```
DEVICE=eth1
BOOTPROTO=static
HOTPLUG=no
ONBOOT=yes
TYPE=Ethernet
```
1-3) Configure /etc/sysconfig/network-scripts/ifcfg-ethX.Y (X is 0,1. Y is 1,2) file as follows.

- Contents of /etc/sysconfig/network-scripts/ifcfg-eth0.1

```
DEVICE=eth0.1
BOOTPROTO=static
IPADDR=192.168.70.3
NETMASK=255.255.255.0
ONBOOT=yes
VLAN=yes
```
- Contents of /etc/sysconfig/network-scripts/ifcfg-eth0.2

DEVICE=eth0.2 BOOTPROTO=static ONBOOT=yes VLAN=yes

- Contents of /etc/sysconfig/network-scripts/ifcfg-eth1.1

```
DEVICE=eth1.1
BOOTPROTO=static
ONBOOT=yes
VLAN=yes
```

```
DEVICE=eth1.2
BOOTPROTO=static
IPADDR=192.168.80.3
NETMASK=255.255.255.0
```
ONBOOT=yes VLAN=yes

# 2) Reboot

Run the following command and reboot the system. After rebooting the system, verify eth0.1 and eth1.2 is enabled using ifconfig command.

/sbin/shutdown -r now

#### 3) Setting a subnet mask

```
/opt/FJSVhanet/usr/sbin/hanetmask create -i 192.168.70.0 -m 255.255.255.0
/opt/FJSVhanet/usr/sbin/hanetmask create -i 192.168.80.0 -m 255.255.255.0
```
#### 4) Creating of IPv4 virtual interface

```
/opt/FJSVhanet/usr/sbin/hanetconfig create -n sha0 -m d -i 192.168.70.1 -e 192.168.70.3 -t 
eth0.1,eth1.1
/opt/FJSVhanet/usr/sbin/hanetconfig create -n sha1 -m d -i 192.168.80.1 -e 192.168.80.3 -t 
eth1.2,eth0.2
```
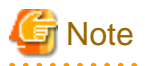

Ensure that the physical IP address specified using option '-e' is the same IP address configured in /etc/sysconfig/network-scripts/ifcfgethX.Y.

# 5) Creating of IPv6 virtual interface

/opt/FJSVhanet/usr/sbin/hanetconfig copy inet6 -n sha0,sha0 -i fec0:1::1/64 /opt/FJSVhanet/usr/sbin/hanetconfig copy inet6 -n sha1,sha1 -i fec0:2::1/64

#### 6) Setting up the HUB monitoring function

```
/opt/FJSVhanet/usr/sbin/hanetpoll create -n sha0 -p 192.168.70.100 -b off
/opt/FJSVhanet/usr/sbin/hanetpoll create -n sha1 -p 192.168.80.100 -b off
```
#### 7) Setting up the Standby patrol monitoring function

Please define only one Standby patrol monitoring function.

/opt/FJSVhanet/usr/sbin/hanetconfig create -n sha2 -m p -t sha0

### 8) Reboot

Run the following command and reboot the system.

/sbin/shutdown -r now

# **[HOST-B]**

### 1) Setting up the system

1-1) Define IP addresses and hostnames in /etc/hosts file. Defined content is same as HOST-A.

1-2) Configure /etc/sysconfig/network-scripts/ifcfg-ethX (X is 0,1) file as follows.

- Contents of /etc/sysconfig/network-scripts/ifcfg-eth0

```
DEVICE=eth0
BOOTPROTO=static
HOTPLUG=no
ONBOOT=yes
TYPE=Ethernet
```
DEVICE=eth1 BOOTPROTO=static HOTPLUG=no ONBOOT=yes TYPE=Ethernet

1-3) Configure /etc/sysconfig/network-scripts/ifcfg-ethX.Y (X is 0,1. Y is 1,2) file as follows.

- Contents of /etc/sysconfig/network-scripts/ifcfg-eth0.1

```
DEVICE=eth0.1
BOOTPROTO=static
IPADDR=192.168.70.4
NETMASK=255.255.255.0
ONBOOT=yes
VLAN=yes
```
- Contents of /etc/sysconfig/network-scripts/ifcfg-eth0.2

```
DEVICE=eth0.2
BOOTPROTO=static
ONBOOT=yes
VLAN=yes
```
- Contents of /etc/sysconfig/network-scripts/ifcfg-eth1.1

```
DEVICE=eth1.1
BOOTPROTO=static
ONBOOT=yes
VLAN=yes
```
- Contents of /etc/sysconfig/network-scripts/ifcfg-eth1.2

```
DEVICE=eth1.2
BOOTPROTO=static
IPADDR=192.168.80.4
NETMASK=255.255.255.0
ONBOOT=yes
VLAN=yes
```
# 2) Reboot

Run the following command and reboot the system. After rebooting the system, verify eth0.1 and eth1.2 is enabled using ifconfig command.

/sbin/shutdown -r now

#### 3) Setting a subnet mask

/opt/FJSVhanet/usr/sbin/hanetmask create -i 192.168.70.0 -m 255.255.255.0 /opt/FJSVhanet/usr/sbin/hanetmask create -i 192.168.80.0 -m 255.255.255.0

# 4) Creating of IPv4 virtual interface

```
/opt/FJSVhanet/usr/sbin/hanetconfig create -n sha0 -m d -i 192.168.70.2 -e 192.168.70.4 -t 
eth0.1,eth1.1
/opt/FJSVhanet/usr/sbin/hanetconfig create -n sha1 -m d -i 192.168.80.2 -e 192.168.80.4 -t 
eth1.2,eth0.2
```
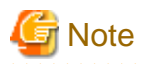

Ensure that the physical IP address specified using option '-e' is the same IP address configured in /etc/sysconfig/network-scripts/ifcfgethX.Y.

# 5) Creating of IPv6 virtual interface

```
/opt/FJSVhanet/usr/sbin/hanetconfig copy inet6 -n sha0,sha0 -i fec0:1::2/64
/opt/FJSVhanet/usr/sbin/hanetconfig copy inet6 -n sha1,sha1 -i fec0:2::2/64
```
#### 6) Setting up the HUB monitoring function

```
/opt/FJSVhanet/usr/sbin/hanetpoll create -n sha0 -p 192.168.70.100 -b off
/opt/FJSVhanet/usr/sbin/hanetpoll create -n sha1 -p 192.168.80.100 -b off
```
## 7) Setting up the Standby patrol monitoring function

Please define only one Standby patrol monitoring function.

/opt/FJSVhanet/usr/sbin/hanetconfig create -n sha2 -m p -t sha0

# 8) Reboot

Run the following command and reboot the system.

```
/sbin/shutdown -r now
```
# **B.6.5 Example of the Cluster system (1:1 Standby) without NIC sharing**

This section describes an example configuration procedure of the network shown in the diagram below.

The xx in the figure below are assigned automatically by the automatic address configuration.

For the network configuration other than GLS, refer to "[3.2.2 Network configuration](#page-96-0)".

For configuring the cluster system, refer to the Cluster system manual.

In this section, description of private LAN is omitted.

The dotted line indicates that the interface is inactive.

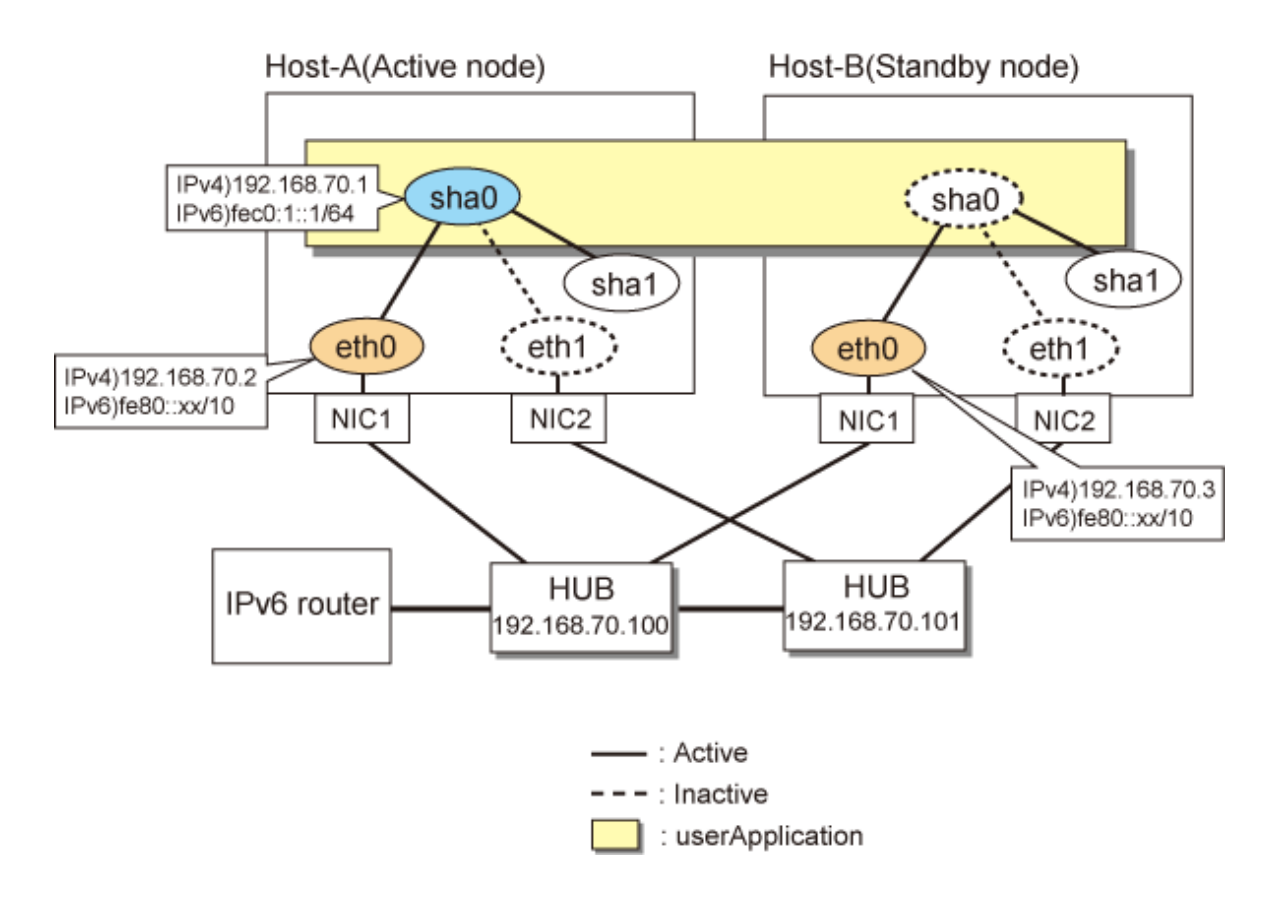

# **[HOST-A]**

# 1) Setting up the system

1-1) Define IP addresses and hostnames in /etc/hosts file. Note that it is not necessary to define an IPv6 address, which automatically allocates address by the Stateless Address Autoconfiguration feature.

```
192.168.70.1 hosta # HOST-A/B Takeover virtual IP
192.168.70.2 host11 # HOST-A Physical IP
192.168.70.3 host21 # HOST-B Physical IP
192.168.70.100 swhub1 # Primary HUB IP
192.168.70.101 swhub2 # Secondary HUB IP
fec0:1::1 v6hosta1 # HOST-A/B Takeover virtual IP
```
1-2) Configure /etc/sysconfig/network-scripts/ifcfg-ethX (X is 0,1) file as follows.

- Contents of /etc/sysconfig/network-scripts/ifcfg-eth0

```
DEVICE=eth0
BOOTPROTO=static
HOTPLUG=no
IPADDR=192.168.70.2
NETMASK=255.255.255.0
ONBOOT=yes
TYPE=Ethernet
```

```
DEVICE=eth1
BOOTPROTO=static
HOTPLUG=no
ONBOOT=yes
TYPE=Ethernet
```
# 2) Reboot

Run the following command and reboot the system. After rebooting the system, verify eth0 is enabled as an IPv4/IPv6 interface using ifconfig command.

/sbin/shutdown -r now

#### 3) Setting a subnet mask

/opt/FJSVhanet/usr/sbin/hanetmask create -i 192.168.70.0 -m 255.255.255.0

# 4) Creation of IPv4 virtual interface

/opt/FJSVhanet/usr/sbin/hanetconfig create -n sha0 -m d -i 192.168.70.1 -e 192.168.70.2 -t eth0,eth1

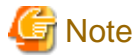

Ensure that the physical IP address specified using option '-e' is the same IP address configured in /etc/sysconfig/network-scripts/ifcfg-eth0. 

## 5) Creation of IPv6 virtual interface

/opt/FJSVhanet/usr/sbin/hanetconfig create inet6 -n sha0 -m d -i fec0:1::1/64 -t eth0,eth1

#### 6) Setting up the HUB monitoring function

/opt/FJSVhanet/usr/sbin/hanetpoll create -n sha0 -p 192.168.70.100,192.168.70.101 -b off

# 7) Setting up the Standby patrol monitoring function

/opt/FJSVhanet/usr/sbin/hanetconfig create -n sha1 -m p -t sha0

#### 8) Creating of takeover virtual interface

/opt/FJSVhanet/usr/sbin/hanethvrsc create -n sha0

# 9) Starting the HUB monitoring function

/opt/FJSVhanet/usr/sbin/hanetpoll on

# 10) Starting the Standby patrol monitoring function

/opt/FJSVhanet/usr/sbin/strptl -n sha1

# **[HOST-B]**

## 1) Setting up the system

- 1-1) Define IP addresses and hostnames in /etc/hosts file. Defined content is same as HOST-A.
- 1-2) Configure /etc/sysconfig/network-scripts/ifcfg-ethX (X is 0,1) file as follows.
- Contents of /etc/sysconfig/network-scripts/ifcfg-eth0

```
DEVICE=eth0
BOOTPROTO=static
HOTPLUG=no
IPADDR=192.168.70.3
NETMASK=255.255.255.0
ONBOOT=yes
TYPE=Ethernet
```

```
DEVICE=eth1
BOOTPROTO=static
```

```
HOTPLUG=no
ONBOOT=yes
TYPE=Ethernet
```
# 2) Reboot

Run the following command and reboot the system. After rebooting the system, verify eth0 is enabled as an IPv4/IPv6 interface using ifconfig command.

/sbin/shutdown -r now

#### 3) Setting a subnet mask

/opt/FJSVhanet/usr/sbin/hanetmask create -i 192.168.70.0 -m 255.255.255.0

#### 4) Creation of IPv4 virtual interface

/opt/FJSVhanet/usr/sbin/hanetconfig create -n sha0 -m d -i 192.168.70.1 -e 192.168.70.3 -t eth0,eth1

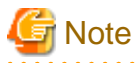

Ensure that the physical IP address specified using option '-e' is the same IP address configured in /etc/sysconfig/network-scripts/ifcfg-eth0.

#### 5) Creation of IPv6 virtual interface

/opt/FJSVhanet/usr/sbin/hanetconfig create inet6 -n sha0 -m d -i fec0:1::1/64 -t eth0,eth1

#### 6) Setting up the HUB monitoring function

/opt/FJSVhanet/usr/sbin/hanetpoll create -n sha0 -p 192.168.70.100,192.168.70.101 -b off

#### 7) Setting up the Standby patrol monitoring function

/opt/FJSVhanet/usr/sbin/hanetconfig create -n sha1 -m p -t sha0

#### 8) Creating of takeover virtual interface

/opt/FJSVhanet/usr/sbin/hanethvrsc create -n sha0

#### 9) Starting the HUB monitoring function

/opt/FJSVhanet/usr/sbin/hanetpoll on

#### 10) Starting the Standby patrol monitoring function

/opt/FJSVhanet/usr/sbin/strptl -n sha1

# **[Configuration by RMS Wizard]**

# 1) Configuration of userApplication

After configuring HOST-A and HOST-B, register the created takeover virtual interface as a Gls resource to create a cluster application. Use RMS Wizard to set up the cluster configuration. For details, see "PRIMECLUSTER Installation and Administration Guide".

2) Starting of userApplication

After completing the configuration, start the userApplication to activate the takeover virtual interface on the operation node.

# **B.6.6 Example of the Cluster system (Mutual Standby) without NIC sharing**

This section describes an example configuration procedure of the network shown in the diagram below.

The xx in the figure below are assigned automatically by the automatic address configuration.

For the network configuration other than GLS, refer to "[3.2.2 Network configuration](#page-96-0)". For configuring the cluster system, refer to the Cluster system manual.

In this section, description of private LAN is omitted. The dotted line indicates that the interface is inactive.

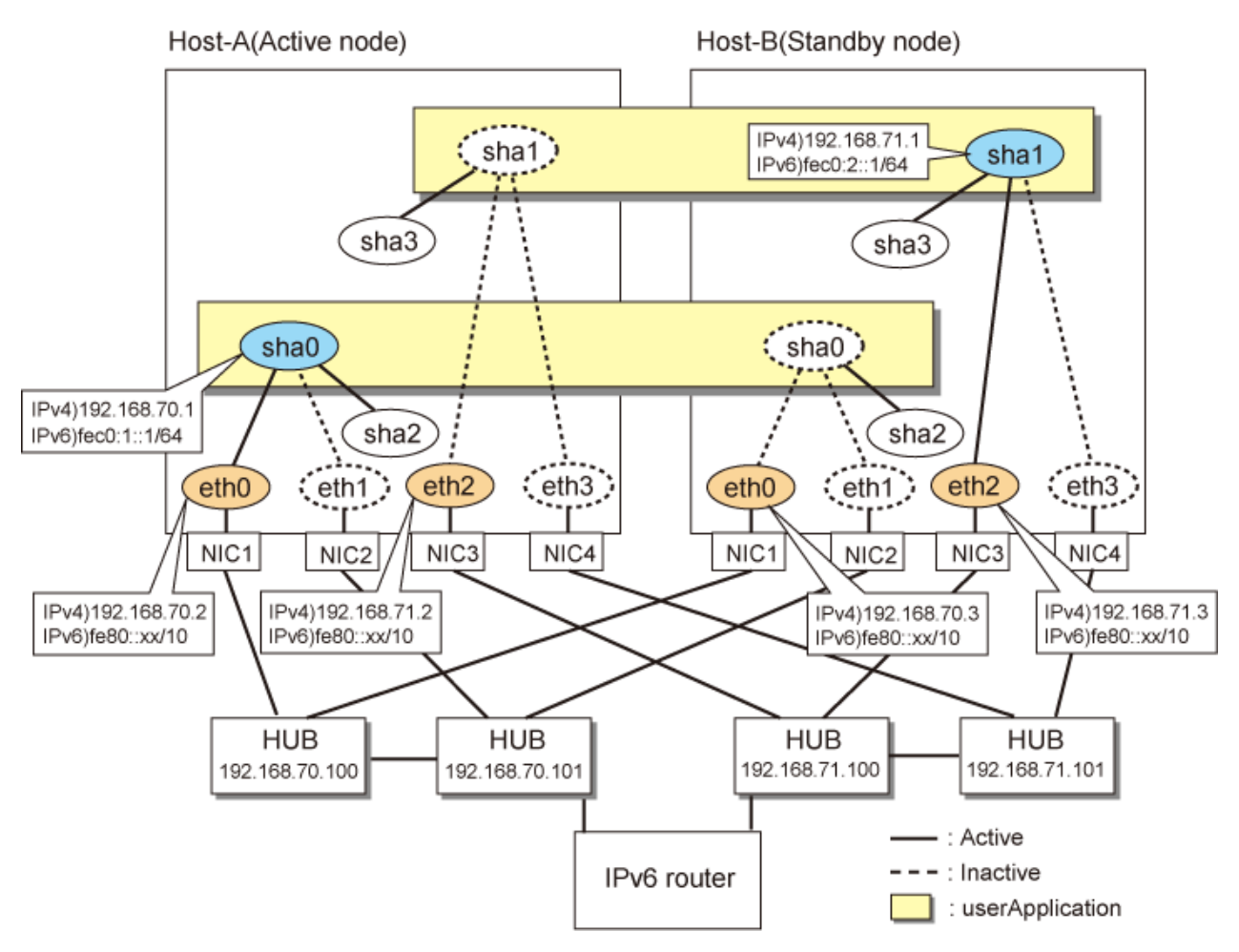

# **[HOST-A]**

# 1) Setting up the system

1-1) Define IP addresses and hostnames in /etc/hosts file. Note that it is not necessary to define an IPv6 address, which automatically allocates address by the Stateless Address Autoconfiguration feature.

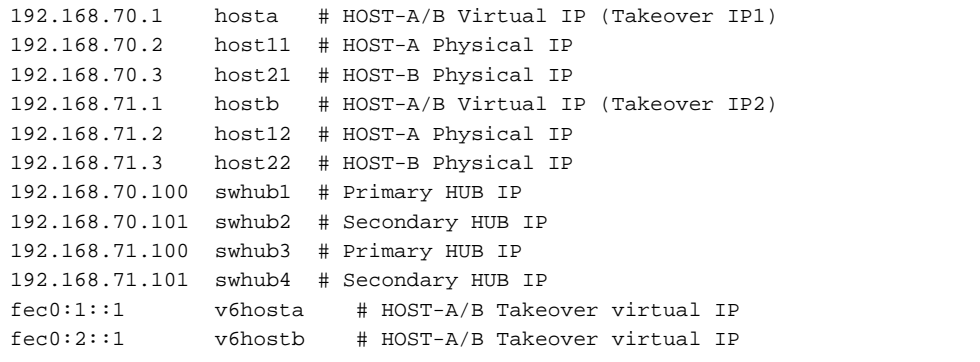

1-2) Configure /etc/sysconfig/network-scripts/ifcfg-ethX (X is 0,1,2,3) file as follows.

```
DEVICE=eth0
BOOTPROTO=static
```

```
HOTPLUG=no
IPADDR=192.168.70.2
NETMASK=255.255.255.0
ONBOOT=yes
TYPE=Ethernet
```

```
DEVICE=eth1
BOOTPROTO=static
HOTPLUG=no
ONBOOT=yes
TYPE=Ethernet
```
- Contents of /etc/sysconfig/network-scripts/ifcfg-eth2

```
DEVICE=eth2
BOOTPROTO=static
H\Omega = n_0IPADDR=192.168.71.2
NETMASK=255.255.255.0
ONBOOT=yes
TYPE=Ethernet
```
- Contents of /etc/sysconfig/network-scripts/ifcfg-eth3

```
DEVICE=eth3
BOOTPROTO=static
HOTPLUG=no
ONBOOT=yes
TYPE=Ethernet
```
#### 2) Reboot

Run the following command and reboot the system. After rebooting the system, verify eth0 and eth2 are enabled as an IPv4/IPv6 interface using ifconfig command.

/sbin/shutdown -r now

#### 3) Setting a subnet mask

```
/opt/FJSVhanet/usr/sbin/hanetmask create -i 192.168.70.0 -m 255.255.255.0
/opt/FJSVhanet/usr/sbin/hanetmask create -i 192.168.71.0 -m 255.255.255.0
```
# 4) Creation of IPv4 virtual interface

```
/opt/FJSVhanet/usr/sbin/hanetconfig create -n sha0 -m d -i 192.168.70.1 -e 192.168.70.2 -t eth0,eth1
/opt/FJSVhanet/usr/sbin/hanetconfig create -n sha1 -m d -i 192.168.71.1 -e 192.168.71.2 -t eth2,eth3
```
# **Note**

Ensure that the physical IP address specified using option '-e' is the same IP address configured in /etc/sysconfig/network-scripts/ifcfg-eth0 and /etc/sysconfig/network-scripts/ifcfg-eth2.

. . . . . . . . . . . . . . 

#### 5) Creation of IPv6 virtual interface

/opt/FJSVhanet/usr/sbin/hanetconfig create inet6 -n sha0 -m d -i fec0:1::1/64 -t eth0,eth1 /opt/FJSVhanet/usr/sbin/hanetconfig create inet6 -n sha1 -m d -i fec0:2::1/64 -t eth2,eth3

## 6) Setting up the HUB monitoring function

/opt/FJSVhanet/usr/sbin/hanetpoll create -n sha0 -p 192.168.70.100,192.168.70.101 -b off /opt/FJSVhanet/usr/sbin/hanetpoll create -n sha1 -p 192.168.71.100,192.168.71.101 -b off

# 7) Setting up the Standby patrol monitoring function

/opt/FJSVhanet/usr/sbin/hanetconfig create -n sha2 -m p -t sha0 /opt/FJSVhanet/usr/sbin/hanetconfig create -n sha3 -m p -t sha1

### 8) Creating of takeover virtual interface

/opt/FJSVhanet/usr/sbin/hanethvrsc create -n sha0 /opt/FJSVhanet/usr/sbin/hanethvrsc create -n sha1

#### 9) Starting the HUB monitoring function

/opt/FJSVhanet/usr/sbin/hanetpoll on

# 10) Starting the Standby patrol monitoring function

/opt/FJSVhanet/usr/sbin/strptl -n sha2 /opt/FJSVhanet/usr/sbin/strptl -n sha3

# **[HOST-B]**

# 1) Setting up the system

1-1) Define IP addresses and hostnames in /etc/hosts file. Defined content is same as HOST-A.

- 1-2) Configure /etc/sysconfig/network-scripts/ifcfg-ethX (X is 0,1,2,3) file as follows.
- Contents of /etc/sysconfig/network-scripts/ifcfg-eth0

```
DEVICE=eth0
BOOTPROTO=static
HOTPLUG=no
IPADDR=192.168.70.3
NETMASK=255.255.255.0
ONBOOT=yes
TYPE=Ethernet
```
- Contents of /etc/sysconfig/network-scripts/ifcfg-eth1

```
DEVICE=eth1
BOOTPROTO=static
HOTPLUG=no
ONBOOT=yes
TYPE=Ethernet
```
- Contents of /etc/sysconfig/network-scripts/ifcfg-eth2

```
DEVICE=eth2
BOOTPROTO=static
HOTPLUG=no
IPADDR=192.168.71.3
NETMASK=255.255.255.0
ONBOOT=yes
TYPE=Ethernet
```

```
DEVICE=eth3
BOOTPROTO=static
HOTPLUG=no
```
ONBOOT=yes TYPE=Ethernet

#### 2) Reboot

Run the following command and reboot the system. After rebooting the system, verify eth0 and eth2 are enabled as an IPv4/IPv6 interface using ifconfig command.

/sbin/shutdown -r now

# 3) Setting a subnet mask

/opt/FJSVhanet/usr/sbin/hanetmask create -i 192.168.70.0 -m 255.255.255.0 /opt/FJSVhanet/usr/sbin/hanetmask create -i 192.168.71.0 -m 255.255.255.0

#### 4) Creation of IPv4 virtual interface

/opt/FJSVhanet/usr/sbin/hanetconfig create -n sha0 -m d -i 192.168.70.1 -e 192.168.70.3 -t eth0,eth1 /opt/FJSVhanet/usr/sbin/hanetconfig create -n sha1 -m d -i 192.168.71.1 -e 192.168.71.3 -t eth2,eth3

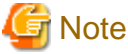

Ensure that the physical IP address specified using option '-e' is the same IP address configured in /etc/sysconfig/network-scripts/ifcfg-eth0 and /etc/sysconfig/network-scripts/ifcfg-eth2.

# 5) Creation of IPv6 virtual interface

/opt/FJSVhanet/usr/sbin/hanetconfig create inet6 -n sha0 -m d -i fec0:1::1/64 -t eth0,eth1 /opt/FJSVhanet/usr/sbin/hanetconfig create inet6 -n sha1 -m d -i fec0:2::1/64 -t eth2,eth3

#### 6) Setting up the HUB monitoring function

/opt/FJSVhanet/usr/sbin/hanetpoll create -n sha0 -p 192.168.70.100,192.168.70.101 -b off /opt/FJSVhanet/usr/sbin/hanetpoll create -n sha1 -p 192.168.71.100,192.168.71.101 -b off

#### 7) Setting up the Standby patrol monitoring function

```
/opt/FJSVhanet/usr/sbin/hanetconfig create -n sha2 -m p -t sha0
/opt/FJSVhanet/usr/sbin/hanetconfig create -n sha3 -m p -t sha1
```
#### 8) Creating of takeover virtual interface

/opt/FJSVhanet/usr/sbin/hanethvrsc create -n sha0 /opt/FJSVhanet/usr/sbin/hanethvrsc create -n sha1

#### 9) Starting the HUB monitoring function

/opt/FJSVhanet/usr/sbin/hanetpoll on

# 10) Starting the Standby patrol monitoring function

```
/opt/FJSVhanet/usr/sbin/strptl -n sha2
/opt/FJSVhanet/usr/sbin/strptl -n sha3
```
# **[Configuration by RMS Wizard]**

1) Configuration of userApplication

After configuring HOST-A and HOST-B, register the created takeover virtual interface as a Gls resource to create a cluster application. Use RMS Wizard to set up the cluster configuration. For details, see "PRIMECLUSTER Installation and Administration Guide".

2) Starting of userApplication

After completing the configuration, start the userApplication to activate the takeover virtual interface on the operation node.

# **B.6.7 Example of the Cluster system (Mutual Standby) with NIC sharing**

This section describes an example configuration procedure of the network shown in the diagram below.

The xx in the figure below are assigned automatically by the automatic address configuration.

For the network configuration other than GLS, refer to "[3.2.2 Network configuration](#page-96-0)".

For configuring the cluster system, refer to the Cluster system manual.

In this section, description of private LAN is omitted.

The dotted line indicates that the interface is inactive.

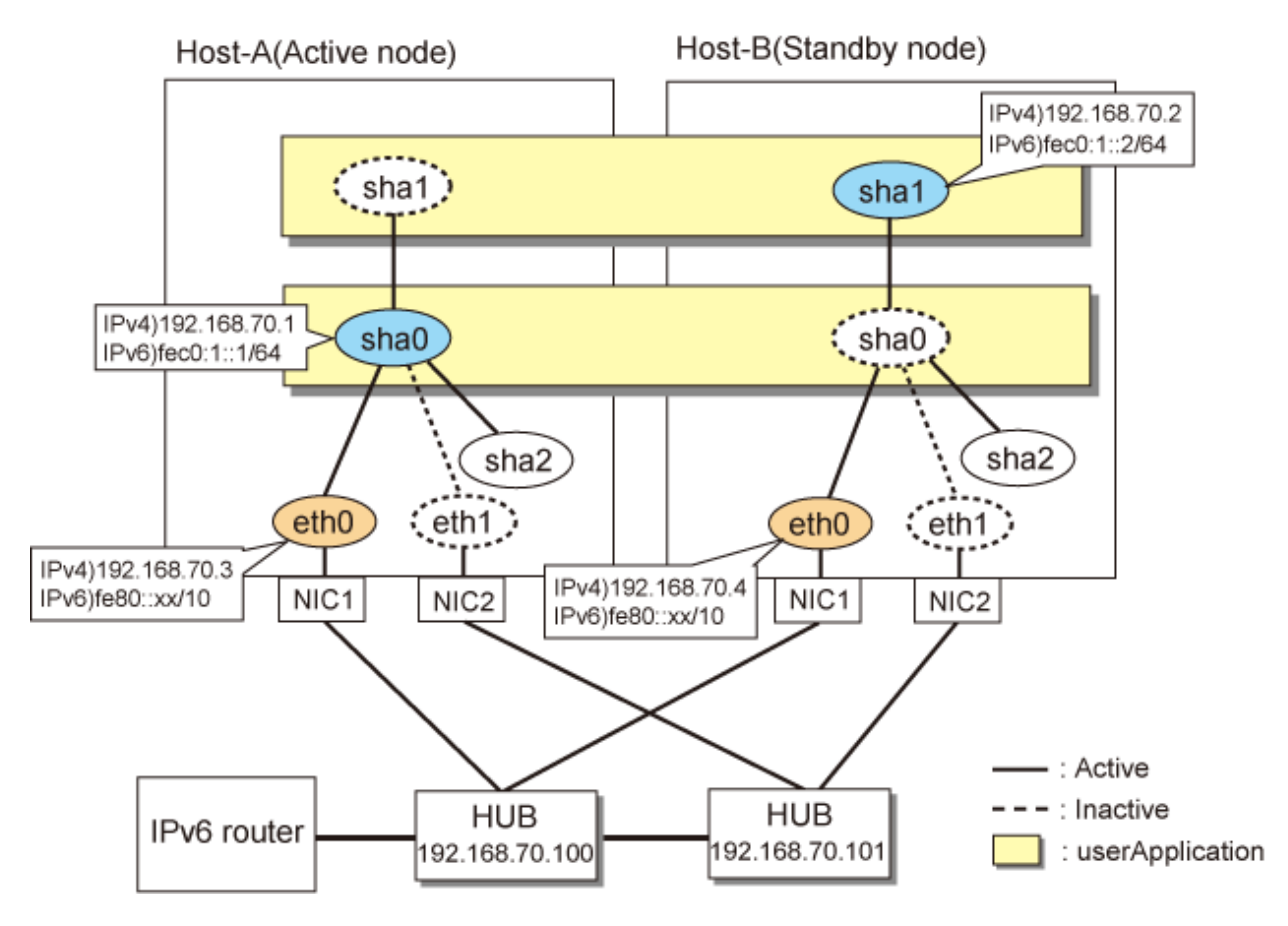

# **[HOST-A]**

# 1) Setting up the system

1-1) Define IP addresses and hostnames in /etc/hosts file. Note that it is not necessary to define an IPv6 address, which automatically allocates address by the Stateless Address Autoconfiguration feature.

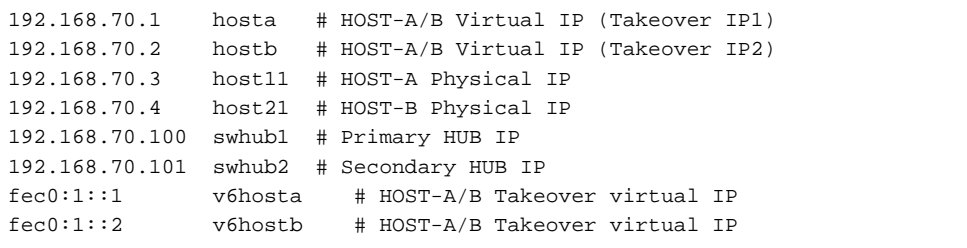

1-2) Configure /etc/sysconfig/network-scripts/ifcfg-ethX (X is 0,1) file as follows.

```
DEVICE=eth0
BOOTPROTO=static
HOTPLUG=no
IPADDR=192.168.70.3
NETMASK=255.255.255.0
ONBOOT=yes
TYPE=Ethernet
```

```
DEVICE=eth1
BOOTPROTO=static
HOTPLUG=no
ONBOOT=yes
TYPE=Ethernet
```
## 2) Reboot

Run the following command and reboot the system. After rebooting the system, verify eth0 is enabled as an IPv4/IPv6 interface using ifconfig command.

/sbin/shutdown -r now

#### 3) Setting a subnet mask

/opt/FJSVhanet/usr/sbin/hanetmask create -i 192.168.70.0 -m 255.255.255.0

#### 4) Creation of IPv4 virtual interface

/opt/FJSVhanet/usr/sbin/hanetconfig create -n sha0 -m d -i 192.168.70.1 -e 192.168.70.3 -t eth0,eth1 /opt/FJSVhanet/usr/sbin/hanetconfig copy -n sha0,sha1 -i 192.168.70.2

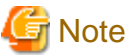

Ensure that the physical IP address specified using option '-e' is the same IP address configured in /etc/sysconfig/network-scripts/ifcfg-eth0.

#### 5) Creation of IPv6 virtual interface

/opt/FJSVhanet/usr/sbin/hanetconfig create inet6 -n sha0 -m d -i fec0:1::1/64 -t eth0,eth1 /opt/FJSVhanet/usr/sbin/hanetconfig copy inet6 -n sha0,sha1 -i fec0:1::2/64

#### 6) Setting up the HUB monitoring function

/opt/FJSVhanet/usr/sbin/hanetpoll create -n sha0 -p 192.168.70.100,192.168.70.101 -b off /opt/FJSVhanet/usr/sbin/hanetpoll copy -n sha0,sha1

#### 7) Setting up the Standby patrol monitoring function

/opt/FJSVhanet/usr/sbin/hanetconfig create -n sha2 -m p -t sha0

# 8) Creating of takeover virtual interface

/opt/FJSVhanet/usr/sbin/hanethvrsc create -n sha0 /opt/FJSVhanet/usr/sbin/hanethvrsc create -n sha1

#### 9) Starting the HUB monitoring function

/opt/FJSVhanet/usr/sbin/hanetpoll on

#### 10) Starting the Standby patrol monitoring function

```
/opt/FJSVhanet/usr/sbin/strptl -n sha2
```
# **[HOST-B]**

# 1) Setting up the system

- 1-1) Define IP addresses and hostnames in /etc/hosts file. Defined content is same as HOST-A.
- 1-2) Write the host name defined above in /etc/sysconfig/network-scripts/ifcfg-eth0 file. If the file does not exist, create a new file.
- Contents of /etc/sysconfig/network-scripts/ifcfg-eth0

```
DEVICE=eth0
BOOTPROTO=static
HOTPLIIG=no
IPADDR=192.168.70.4
NETMASK=255.255.255.0
ONBOOT=yes
TYPE=Ethernet
```
- Contents of /etc/sysconfig/network-scripts/ifcfg-eth1

```
DEVICE=eth1
BOOTPROTO=static
HOTPLUG=no
ONBOOT=yes
TYPE=Ethernet
```
# 2) Reboot

Run the following command and reboot the system. After rebooting the system, verify eth0 is enabled as an IPv4/IPv6 interface using ifconfig command.

/sbin/shutdown -r now

# 3) Setting a subnet mask

/opt/FJSVhanet/usr/sbin/hanetmask create -i 192.168.70.0 -m 255.255.255.0

#### 4) Creation of IPv4 virtual interface

/opt/FJSVhanet/usr/sbin/hanetconfig create -n sha0 -m d -i 192.168.70.1 -e 192.168.70.4 -t eth0,eth1 /opt/FJSVhanet/usr/sbin/hanetconfig copy -n sha0,sha1 -i 192.168.70.2

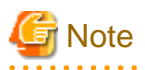

Ensure that the physical IP address specified using option '-e' is the same IP address configured in /etc/sysconfig/network-scripts/ifcfg-eth0. 

#### 5) Creation of IPv6 virtual interface

/opt/FJSVhanet/usr/sbin/hanetconfig create inet6 -n sha0 -m d -i fec0:1::1/64 -t eth0,eth1 /opt/FJSVhanet/usr/sbin/hanetconfig copy inet6 -n sha0,sha1 -i fec0:1::2/64

# 6) Setting up the HUB monitoring function

/opt/FJSVhanet/usr/sbin/hanetpoll create -n sha0 -p 192.168.70.100,192.168.70.101 -b off /opt/FJSVhanet/usr/sbin/hanetpoll copy -n sha0,sha1

# 7) Setting up the Standby patrol monitoring function

/opt/FJSVhanet/usr/sbin/hanetconfig create -n sha2 -m p -t sha0

#### 8) Creating of takeover virtual interface

/opt/FJSVhanet/usr/sbin/hanethvrsc create -n sha0 /opt/FJSVhanet/usr/sbin/hanethvrsc create -n sha1

#### 9) Starting the HUB monitoring function

/opt/FJSVhanet/usr/sbin/hanetpoll on

#### 10) Starting the Standby patrol monitoring function

/opt/FJSVhanet/usr/sbin/strptl -n sha2

# **[Configuration by RMS Wizard]**

# 1) Configuration of userApplication

After configuring HOST-A and HOST-B, register the created takeover virtual interface as a Gls resource to create a cluster application. Use RMS Wizard to set up the cluster configuration. For details, see "PRIMECLUSTER Installation and Administration Guide".

#### 2) Starting of userApplication

After completing the configuration, start the userApplication to activate the takeover virtual interface on the operation node.

# **B.6.8 Example of the Cluster system (Cascade)**

This section describes an example configuration procedure of the network shown in the diagram below.

The xx in the figure below are assigned automatically by the automatic address configuration.

For the network configuration other than GLS, refer to "[3.2.2 Network configuration](#page-96-0)".

For configuring the cluster system, refer to the Cluster system manual.

In this section, description of private LAN is omitted.

The dotted line indicates that the interface is inactive.

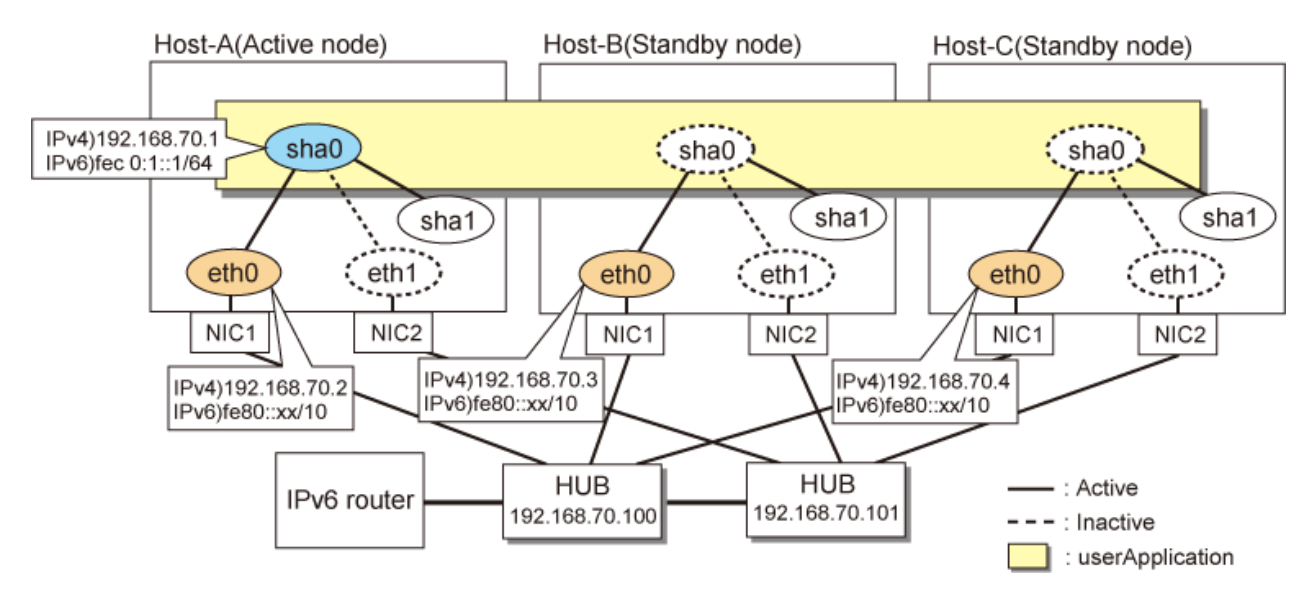

# **[HOST-A]**

# 1) Setting up the system

1-1) Define IP addresses and hostnames in /etc/hosts file. Note that it is not necessary to define an IPv6 address, which automatically allocates address by the Stateless Address Autoconfiguration feature.

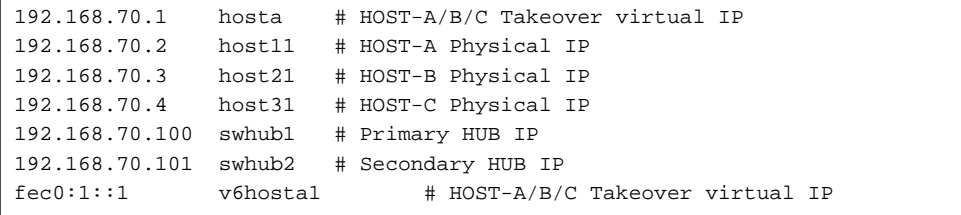

- 1-2) Configure /etc/sysconfig/network-scripts/ifcfg-ethX (X is 0,1) file as follows.
	- Contents of /etc/sysconfig/network-scripts/ifcfg-eth0

```
DEVICE=eth0
BOOTPROTO=static
HOTPLUG=no
IPADDR=192.168.70.2
NETMASK=255.255.255.0
ONBOOT=yes
TYPE=Ethernet
```

```
DEVICE=eth1
BOOTPROTO=static
HOTPLUG=no
ONBOOT=yes
TYPE=Ethernet
```
# 2) Reboot

Run the following command and reboot the system. After rebooting the system, verify eth0 is enabled as an IPv4/IPv6 interface using ifconfig command.

/sbin/shutdown -r now

#### 3) Setting a subnet mask

/opt/FJSVhanet/usr/sbin/hanetmask create -i 192.168.70.0 -m 255.255.255.0

#### 4) Creation of IPv4 virtual interface

/opt/FJSVhanet/usr/sbin/hanetconfig create -n sha0 -m d -i 192.168.70.1 -e 192.168.70.2 -t eth0,eth1

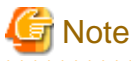

<u>. . . . . . . . . . . . . . .</u> Ensure that the physical IP address specified using option '-e' is the same IP address configured in /etc/sysconfig/network-scripts/ifcfg-eth0. 

#### 5) Creation of IPv6 virtual interface

/opt/FJSVhanet/usr/sbin/hanetconfig create inet6 -n sha0 -m d -i fec0:1::1/64 -t eth0,eth1

# 6) Setting up the HUB monitoring function

/opt/FJSVhanet/usr/sbin/hanetpoll create -n sha0 -p 192.168.70.100,192.168.70.101 -b off

# 7) Setting up the Standby patrol monitoring function

/opt/FJSVhanet/usr/sbin/hanetconfig create -n sha1 -m p -t sha0

### 8) Creating of takeover virtual interface

/opt/FJSVhanet/usr/sbin/hanethvrsc create -n sha0

# 9) Starting the HUB monitoring function

/opt/FJSVhanet/usr/sbin/hanetpoll on

#### 10) Starting the Standby patrol monitoring function

/opt/FJSVhanet/usr/sbin/strptl -n sha1

# **[HOST-B]**

# 1) Setting up the system

1-1) Define IP addresses and hostnames in /etc/hosts file. Defined content is same as HOST-A.

1-2) Configure /etc/sysconfig/network-scripts/ifcfg-ethX (X is 0,1) file as follows.

- Contents of /etc/sysconfig/network-scripts/ifcfg-eth0

```
DEVICE=eth0
BOOTPROTO=static
HOTPLIIG=no
IPADDR=192.168.70.3
NETMASK=255.255.255.0
ONBOOT=yes
TYPE=Ethernet
```
- Contents of /etc/sysconfig/network-scripts/ifcfg-eth1

```
DEVICE=eth1
BOOTPROTO=static
HOTPLUG=no
ONBOOT=yes
TYPE=Ethernet
```
# 2) Reboot

Run the following command and reboot the system. After rebooting the system, verify eth0 is enabled as an IPv4/IPv6 interface using ifconfig command.

/sbin/shutdown -r now

# 3) Setting a subnet mask

/opt/FJSVhanet/usr/sbin/hanetmask create -i 192.168.70.0 -m 255.255.255.0

# 4) Creation of IPv4 virtual interface

/opt/FJSVhanet/usr/sbin/hanetconfig create -n sha0 -m d -i 192.168.70.1 -e 192.168.70.3 -t eth0,eth1

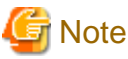

Ensure that the physical IP address specified using option '-e' is the same IP address configured in /etc/sysconfig/network-scripts/ifcfg-eth0.

#### 5) Creation of IPv6 virtual interface

/opt/FJSVhanet/usr/sbin/hanetconfig create inet6 -n sha0 -m d -i fec0:1::1/64 -t eth0,eth1

# 6) Setting up the HUB monitoring function

/opt/FJSVhanet/usr/sbin/hanetpoll create -n sha0 -p 192.168.70.100,192.168.70.101 -b off

### 7) Setting up the Standby patrol monitoring function

/opt/FJSVhanet/usr/sbin/hanetconfig create -n sha1 -m p -t sha0

#### 8) Creating of takeover virtual interface

/opt/FJSVhanet/usr/sbin/hanethvrsc create -n sha0

# 9) Starting the HUB monitoring function

/opt/FJSVhanet/usr/sbin/hanetpoll on
#### 10) Starting the Standby patrol monitoring function

```
/opt/FJSVhanet/usr/sbin/strptl -n sha1
```
# **[HOST-C]**

# 1) Setting up the system

1-1) Define IP addresses and hostnames in /etc/hosts file. Defined content is same as HOST-A.

1-2) Configure /etc/sysconfig/network-scripts/ifcfg-ethX (X is 0,1) file as follows.

- Contents of /etc/sysconfig/network-scripts/ifcfg-eth0

```
DEVICE=eth0
BOOTPROTO=static
HOTPLUG=no
IPADDR=192.168.70.4
NETMASK=255.255.255.0
ONBOOT=yes
TYPE=Ethernet
```
- Contents of /etc/sysconfig/network-scripts/ifcfg-eth1

```
DEVICE=eth1
BOOTPROTO=static
HOTPLUG=no
ONBOOT=yes
TYPE=Ethernet
```
#### 2) Reboot

Run the following command and reboot the system. After rebooting the system, verify eth0 is enabled as an IPv4/IPv6 interface using ifconfig command.

/sbin/shutdown -r now

#### 3) Setting a subnet mask

/opt/FJSVhanet/usr/sbin/hanetmask create -i 192.168.70.0 -m 255.255.255.0

### 4) Creation of IPv4 virtual interface

/opt/FJSVhanet/usr/sbin/hanetconfig create -n sha0 -m d -i 192.168.70.1 -e 192.168.70.4 -t eth0,eth1

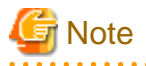

Ensure that the physical IP address specified using option '-e' is the same IP address configured in /etc/sysconfig/network-scripts/ifcfg-eth0. 

#### 5) Creation of IPv6 virtual interface

/opt/FJSVhanet/usr/sbin/hanetconfig create inet6 -n sha0 -m d -i fec0:1::1/64 -t eth0,eth1

# 6) Setting up the HUB monitoring function

/opt/FJSVhanet/usr/sbin/hanetpoll create -n sha0 -p 192.168.70.100,192.168.70.101 -b off

# 7) Setting up the Standby patrol monitoring function

/opt/FJSVhanet/usr/sbin/hanetconfig create -n sha1 -m p -t sha0

# 8) Creating of takeover virtual interface

/opt/FJSVhanet/usr/sbin/hanethvrsc create -n sha0

# 9) Starting the HUB monitoring function

/opt/FJSVhanet/usr/sbin/hanetpoll on

# 10) Starting the Standby patrol monitoring function

/opt/FJSVhanet/usr/sbin/strptl -n sha1

# **[Configuration by RMS Wizard]**

# 1) Configuration of userApplication

After configuring HOST-A, HOST-B and HOST-C, register the created takeover virtual interface as a Gls resource to create a cluster application. Use RMS Wizard to set up the cluster configuration. For details, see "PRIMECLUSTER Installation and Administration Guide".

2) Starting of userApplication

After completing the configuration, start the userApplication to activate the takeover virtual interface on the operation node.

# **B.7 Example of configuring Virtual NIC mode (IPv4)**

# **B.7.1 Example of the Single system**

This section describes an example configuration procedure of the network shown in the diagram below.

For the network configuration other than GLS, refer to "[3.2.2 Network configuration](#page-96-0)".

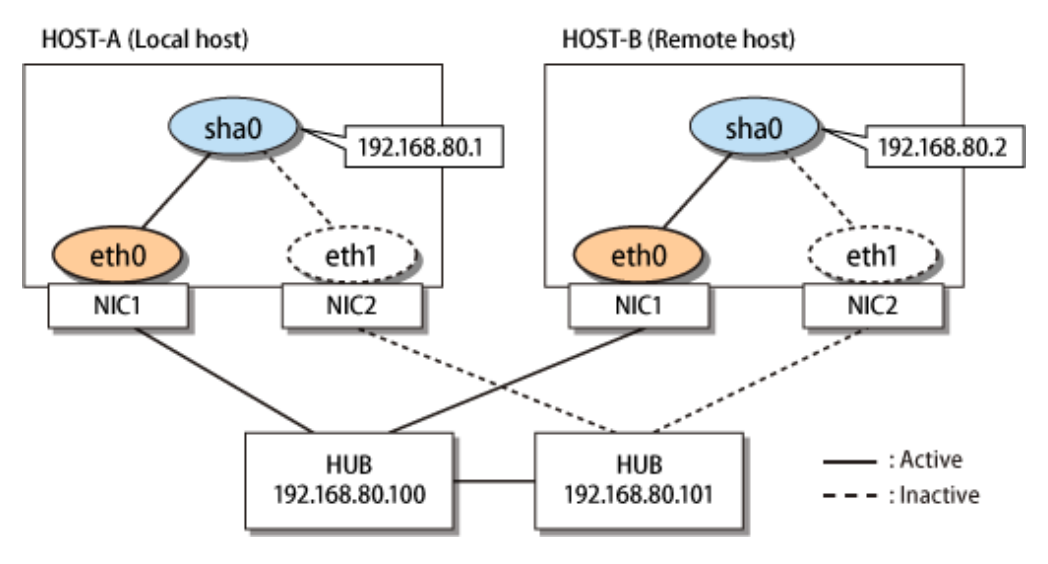

# **[HOST-A]**

# 1) Setting up the system

1-1) Define IP addresses and hostnames in /etc/hosts file.

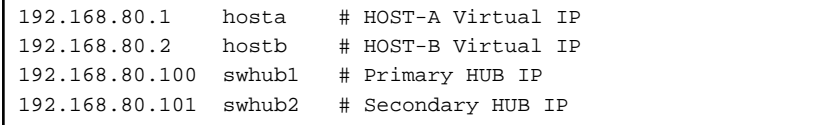

1-2) Edit /etc/sysconfig/network-scripts/ifcfg-ethX (X is 0,1) file as follows.

- Contents of /etc/sysconfig/network-scripts/ifcfg-eth0

DEVICE=eth0 BOOTPROTO=static HOTPLUG=no ONBOOT=yes DEVICETYPE=hanet

- Contents of /etc/sysconfig/network-scripts/ifcfg-eth1

```
DEVICE=eth1
BOOTPROTO=static
HOTPLUG=no
ONBOOT=yes
DEVICETYPE=hanet
```
# 2) Creating a virtual interface

/opt/FJSVhanet/usr/sbin/hanetconfig create -n sha0 -m v -t eth0,eth1

# 3) Setting an IP address and a subnet mask

Define an IP address or a subnet mask in /etc/sysconfig/network-scripts/ifcfg-sha0 file.

- Contents of /etc/sysconfig/network-scripts/ifcfg-sha0

```
DEVICE=sha0
IPADDR=192.168.80.1
NETMASK=255.255.255.0
BOOTPROTO=static
ONBOOT=yes
DEVICETYPE=sha
HOTPLUG=no
```
# 4) Setting the network monitoring function

/opt/FJSVhanet/usr/sbin/hanetpathmon target -n sha0 -p 192.168.80.100,192.168.80.101

# 5) Reboot

Run the following command to reboot the system.

/sbin/shutdown -r now

# **[HOST-B]**

# 1) Setting up the system

1-1) Define IP addresses and hostnames in /etc/hosts file. Defined content is same as HOST-A.

1-2) Edit the /etc/sysconfig/network-scripts/ifcfg-ethX (X is 0,1) file. Defined content is same as HOST-A.

## 2) Creating a virtual interface

/opt/FJSVhanet/usr/sbin/hanetconfig create -n sha0 -m v -t eth0,eth1

#### 3) Setting an IP address and a subnet mask

Define an IP address or a subnet mask in /etc/sysconfig/network-scripts/ifcfg-sha0 file.

- Contents of /etc/sysconfig/network-scripts/ifcfg-sha0

```
DEVICE=sha0
IPADDR=192.168.80.2
NETMASK=255.255.255.0
BOOTPROTO=static
ONBOOT=yes
```
DEVICETYPE=sha HOTPLUG=no

# 4) Setting the network monitoring function

```
/opt/FJSVhanet/usr/sbin/hanetpathmon target -n sha0 -p 192.168.80.100,192.168.80.101
```
# 5) Reboot

Run the following command to reboot the system.

```
/sbin/shutdown -r now
```
# **B.7.2 Configuring virtual interfaces with tagged VLAN**

This section describes an example configuration procedure of the network shown in the diagram below.

For the network configuration other than GLS, refer to "[3.2.2 Network configuration](#page-96-0)".

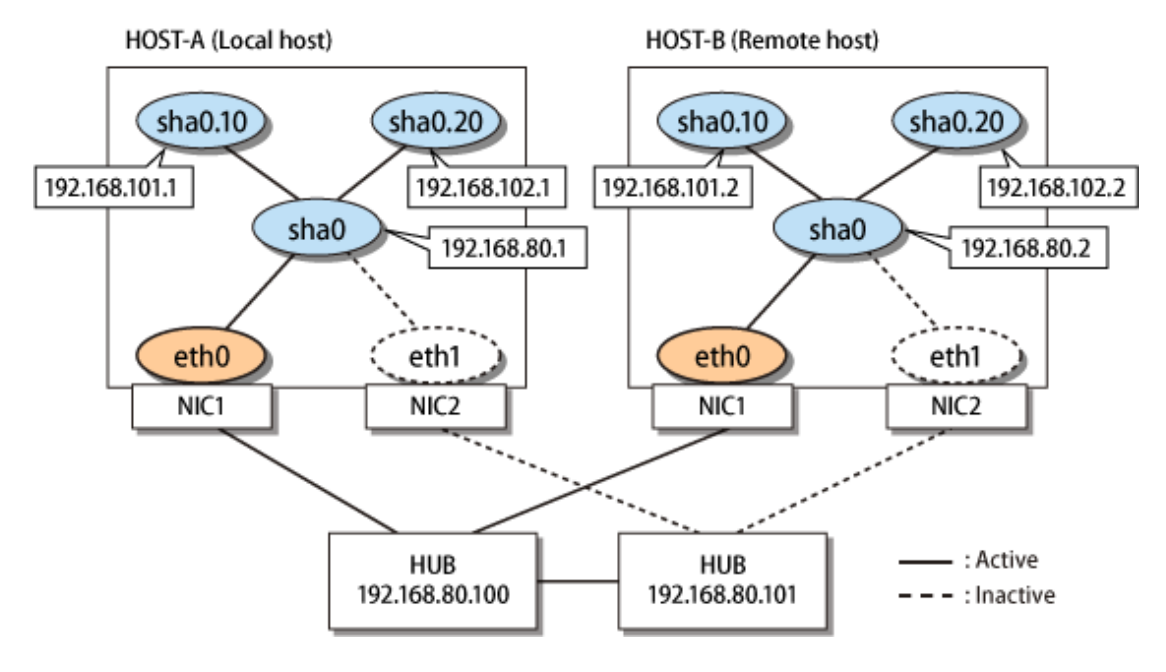

# **[HOST-A]**

# 1) Setting up the system

1-1) Define IP addresses and hostnames in /etc/hosts file.

```
192.168.80.1 hosta # HOST-A Virtual IP
192.168.101.1 hosta-v1 # HOST-A Virtual IP (Tagged VLAN interface)
192.168.102.1 hosta-v2 # HOST-A Virtual IP (Tagged VLAN interface)
192.168.80.2 hostb # HOST-B Virtual IP 
192.168.101.2 hostb-v1 # HOST-B Virtual IP (Tagged VLAN interface)
192.168.102.2 hostb-v2 # HOST-B Virtual IP (Tagged VLAN interface)
192.168.80.100 swhub1 # Primary HUB IP
192.168.80.101 swhub2 # Secondary HUB IP
```
1-2) Edit /etc/sysconfig/network-scripts/ifcfg-ethX (X is 0,1) file as follows.

- Contents of /etc/sysconfig/network-scripts/ifcfg-eth0

```
DEVICE=eth0
BOOTPROTO=static
HOTPLUG=no
```
ONBOOT=yes DEVICETYPE=hanet

- Contents of /etc/sysconfig/network-scripts/ifcfg-eth1

```
DEVICE=eth1
BOOTPROTO=static
HOTPLUG=no
ONBOOT=yes
DEVICETYPE=hanet
```
#### 2) Creating a virtual interface

/opt/FJSVhanet/usr/sbin/hanetconfig create -n sha0 -m v -t eth0, eth1

#### 3) Setting an IP address and a subnet mask

Define an IP address or a subnet mask in /etc/sysconfig/network-scripts/ifcfg-sha0 file.

- Contents of /etc/sysconfig/network-scripts/ifcfg-sha0

```
DEVICE=sha0
IPADDR=192.168.80.1
NETMASK=255.255.255.0
BOOTPROTO=static
ONBOOT=yes
DEVICETYPE=sha
HOTPLUG=no
```
#### 4) Setting the network monitoring function

/opt/FJSVhanet/usr/sbin/hanetpathmon target -n sha0 -p 192.168.80.100,192.168.80.101

# 5) Adding tagged VLAN interfaces

To add tagged VLAN interfaces (sha0.10 and sha0.20) on the virtual interface (sha0), add the following interface setting files:

- Contents of /etc/sysconfig/network-scripts/ifcfg-sha0.10

```
DEVICE=sha0.10
IPADDR=192.168.101.1
NETMASK=255.255.255.0
BOOTPROTO=static
ONBOOT=yes
DEVICETYPE=sha
VLAN=yes
```
- Contents of /etc/sysconfig/network-scripts/ifcfg-sha0.20

```
DEVICE=sha0.20
IPADDR=192.168.102.1
NETMASK=255.255.255.0
BOOTPROTO=static
ONBOOT=yes
DEVICETYPE=sha
VLAN=yes
```
# 6) Reboot

Run the following command to reboot the system.

```
/sbin/shutdown -r now
```
# **[HOST-B]**

# 1) Setting up the system

1-1) Define IP addresses and hostnames in /etc/hosts file. Defined content is same as HOST-A.

1-2) Edit the /etc/sysconfig/network-scripts/ifcfg-ethX (X is 0,1) file. Defined content is same as HOST-A.

# 2) Creating a virtual interface

/opt/FJSVhanet/usr/sbin/hanetconfig create -n sha0 -m v -t eth0,eth1

# 3) Setting an IP address and a subnet mask

Define an IP address or a subnet mask in /etc/sysconfig/network-scripts/ifcfg-sha0 file.

- Contents of /etc/sysconfig/network-scripts/ifcfg-sha0

```
DEVICE=sha0
IPADDR=192.168.80.2
NETMASK=255.255.255.0
BOOTPROTO=static
ONBOOT=yes
DEVICETYPE=sha
HOTPLUG=no
```
#### 4) Setting the network monitoring function

/opt/FJSVhanet/usr/sbin/hanetpathmon target -n sha0 -p 192.168.80.100,192.168.80.101

# 5) Adding tagged VLAN interfaces

To add tagged VLAN interfaces (sha0.10 and sha0.20) on the virtual interface (sha0), add the following interface setting files:

- Contents of /etc/sysconfig/network-scripts/ifcfg-sha0.10

```
DEVICE=sha0.10
IPADDR=192.168.101.2
NETMASK=255.255.255.0
BOOTPROTO=static
ONBOOT=yes
DEVICETYPE=sha
VLAN=yes
```
- Contents of /etc/sysconfig/network-scripts/ifcfg-sha0.20

```
DEVICE=sha0.20
IPADDR=192.168.102.2
NETMASK=255.255.255.0
BOOTPROTO=static
ONBOOT=yes
DEVICETYPE=sha
VLAN=yes
```
### 6) Reboot

Run the following command to reboot the system.

```
/sbin/shutdown -r now
```
# **B.7.3 Example of the Cluster system (1:1 Standby)**

This section describes an example configuration procedure of the network shown in the diagram below.

For the network configuration other than GLS, refer to "[3.2.2 Network configuration](#page-96-0)". For configuring the cluster system, refer to the Cluster system manual.

In this section, description of private LAN is omitted. The dotted line indicates that the interface is inactive.

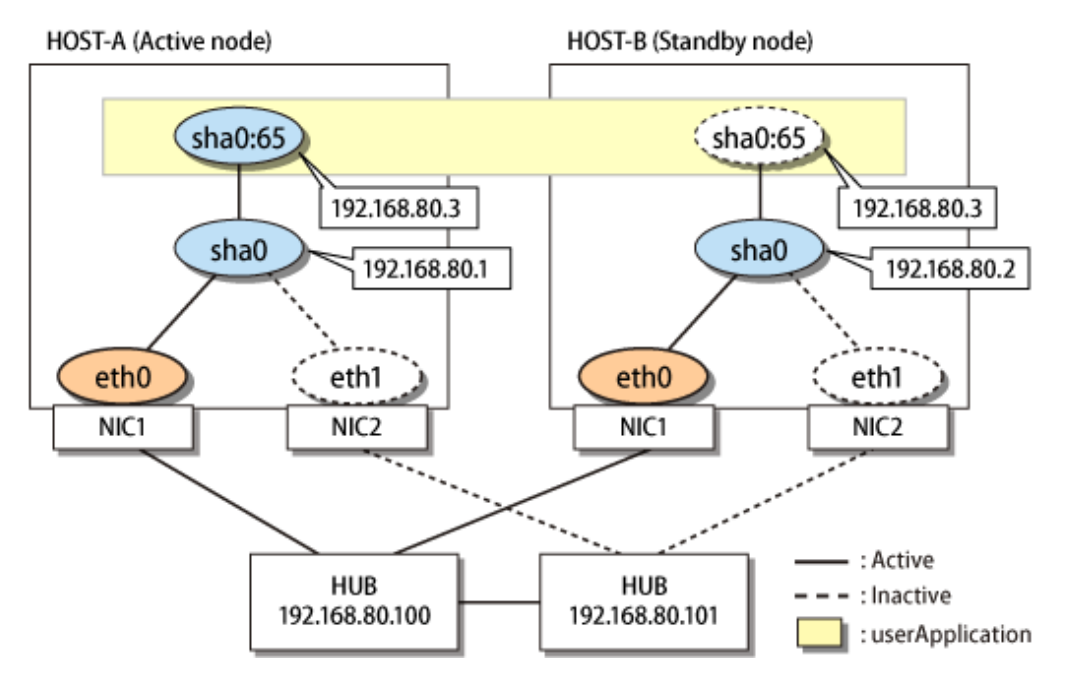

# **[HOST-A]**

# 1) Setting up the system

1-1) Define IP addresses and hostnames in /etc/hosts file.

```
192.168.80.1 hosta # HOST-A Virtual IP
192.168.80.2 hostb # HOST-B Virtual IP
192.168.80.3 host1 # HOST-A/B (Takeover virtual IP)
192.168.80.100 swhub1 # Primary HUB IP
192.168.80.101 swhub2 # Secondary HUB IP
```
1-2) Edit /etc/sysconfig/network-scripts/ifcfg-ethX (X is 0,1) file as follows.

- Contents of /etc/sysconfig/network-scripts/ifcfg-eth0
	- DEVICE=eth0 BOOTPROTO=static HOTPLUG=no ONBOOT=yes DEVICETYPE=hanet
- Contents of /etc/sysconfig/network-scripts/ifcfg-eth1

```
DEVICE=eth1
BOOTPROTO=static
HOTPLUG=no
ONBOOT=yes
DEVICETYPE=hanet
```
# 2) Creating a virtual interface

/opt/FJSVhanet/usr/sbin/hanetconfig create -n sha0 -m v -t eth0,eth1

# 3) Setting an IP address and a subnet mask

Define an IP address or a subnet mask in /etc/sysconfig/network-scripts/ifcfg-sha0 file.

- Contents of /etc/sysconfig/network-scripts/ifcfg-sha0

```
DEVICE=sha0
IPADDR=192.168.80.1
NETMASK=255.255.255.0
BOOTPROTO=static
ONBOOT=yes
DEVICETYPE=sha
HOTPLUG=no
```
#### 4) Setting the network monitoring function

/opt/FJSVhanet/usr/sbin/hanetpathmon target -n sha0 -p 192.168.80.100,192.168.80.101

#### 5) Setting a subnet mask of the takeover virtual interface

```
/opt/FJSVhanet/usr/sbin/hanetmask create -i 192.168.80.0 -m 255.255.255.0
```
#### 6) Creating a takeover virtual interface

/opt/FJSVhanet/usr/sbin/hanethvrsc create -n sha0 -i 192.168.80.3

#### 7) Reboot

Run the following command to reboot the system.

/sbin/shutdown -r now

# **[HOST-B]**

#### 1) Setting up the system

1-1) Define IP addresses and hostnames in /etc/hosts file. Defined content is same as HOST-A.

1-2) Edit the /etc/sysconfig/network-scripts/ifcfg-ethX (X is 0,1) file. Defined content is same as HOST-A.

# 2) Creating a virtual interface

/opt/FJSVhanet/usr/sbin/hanetconfig create -n sha0 -m v -t eth0,eth1

# 3) Setting an IP address and a subnet mask

Define an IP address or a subnet mask in /etc/sysconfig/network-scripts/ifcfg-sha0 file.

- Contents of /etc/sysconfig/network-scripts/ifcfg-sha0

```
DEVICE=sha0
IPADDR=192.168.80.2
NETMASK=255.255.255.0
BOOTPROTO=static
ONBOOT=yes
DEVICETYPE=sha
HOTPLUG=no
```
### 4) Setting the network monitoring function

/opt/FJSVhanet/usr/sbin/hanetpathmon target -n sha0 -p 192.168.80.100,192.168.80.101

# 5) Setting a subnet mask of the takeover virtual interface

/opt/FJSVhanet/usr/sbin/hanetmask create -i 192.168.80.0 -m 255.255.255.0

#### 6) Creating a takeover virtual interface

/opt/FJSVhanet/usr/sbin/hanethvrsc create -n sha0 -i 192.168.80.3

# 7) Reboot

Run the following command to reboot the system.

/sbin/shutdown -r now

# **[Configuration by RMS Wizard]**

1) Configuration of userApplication

After configuring HOST-A and HOST-B, register the created takeover virtual interface as a Gls resource to create a cluster application. Use RMS Wizard to set up the cluster configuration. For details, see "PRIMECLUSTER Installation and Administration Guide".

2) Starting of userApplication

After completing the configuration, start the userApplication to activate the takeover virtual interface on the operation node.

# **B.7.4 Example of the Cluster system (Mutual Standby)**

This section describes an example configuration procedure of the network shown in the diagram below.

For the network configuration other than GLS, refer to "[3.2.2 Network configuration](#page-96-0)".

For configuring the cluster system, refer to the Cluster system manual.

In this section, description of private LAN is omitted.

The dotted line indicates that the interface is inactive.

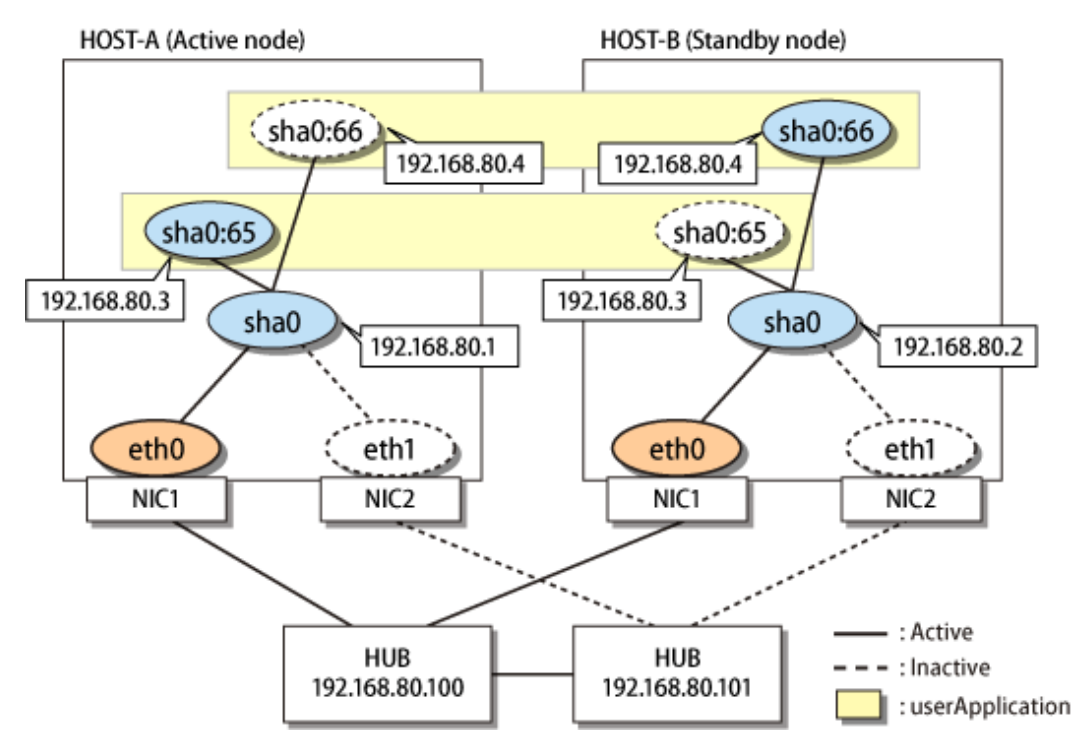

# **[HOST-A]**

# 1) Setting up the system

1-1) Define IP addresses and hostnames in /etc/hosts file.

```
192.168.80.1 hosta # HOST-A Virtual IP
192.168.80.2 hostb # HOST-B Virtual IP
192.168.80.3 host1 # HOST-A/B Virtual IP (Takeover virtual IP)
192.168.80.4 host2 # HOST-A/B Virtual IP (Takeover virtual IP)
192.168.80.100 swhub1 # Primary HUB IP
192.168.80.101 swhub2 # Secondary HUB IP
```
1-2) Edit /etc/sysconfig/network-scripts/ifcfg-ethX (X is 0,1) file as follows.

- Contents of /etc/sysconfig/network-scripts/ifcfg-eth0

```
DEVICE=eth0
BOOTPROTO=static
HOTPLUG=no
ONBOOT=yes
DEVICETYPE=hanet
```
- Contents of /etc/sysconfig/network-scripts/ifcfg-eth1

```
DEVICE=eth1
BOOTPROTO=static
HOTPLUG=no
ONBOOT=yes
DEVICETYPE=hanet
```
#### 2) Creating a virtual interface

/opt/FJSVhanet/usr/sbin/hanetconfig create -n sha0 -m v -t eth0,eth1

# 3) Setting an IP address and a subnet mask

Define an IP address or a subnet mask in /etc/sysconfig/network-scripts/ifcfg-sha0 file.

- Contents of /etc/sysconfig/network-scripts/ifcfg-sha0

```
DEVICE=sha0
IPADDR=192.168.80.1
NETMASK=255.255.255.0
BOOTPROTO=static
ONBOOT=yes
DEVICETYPE=sha
HOTPLUG=no
```
#### 4) Setting the network monitoring function

/opt/FJSVhanet/usr/sbin/hanetpathmon target -n sha0 -p 192.168.80.100,192.168.80.101

### 5) Setting a subnet mask of the takeover virtual interface

```
/opt/FJSVhanet/usr/sbin/hanetmask create -i 192.168.80.0 -m 255.255.255.0
```
## 6) Creating a takeover virtual interface

```
/opt/FJSVhanet/usr/sbin/hanethvrsc create -n sha0 -i 192.168.80.3
```
/opt/FJSVhanet/usr/sbin/hanethvrsc create -n sha0 -i 192.168.80.4

# 7) Reboot

Run the following command to reboot the system.

/sbin/shutdown -r now

# **[HOST-B]**

# 1) Setting up the system

1-1) Define IP addresses and hostnames in /etc/hosts file. Defined content is same as HOST-A.

1-2) Edit the /etc/sysconfig/network-scripts/ifcfg-ethX (X is 0,1) file. Defined content is same as HOST-A.

# 2) Creating a virtual interface

/opt/FJSVhanet/usr/sbin/hanetconfig create -n sha0 -m v -t eth0,eth1

# 3) Setting an IP address and a subnet mask

Define an IP address or a subnet mask in /etc/sysconfig/network-scripts/ifcfg-sha0 file.

- Contents of /etc/sysconfig/network-scripts/ifcfg-sha0

```
DEVICE=sha0
IPADDR=192.168.80.2
NETMASK=255.255.255.0
BOOTPROTO=static
ONBOOT=yes
DEVICETYPE=sha
HOTPLUG=no
```
### 4) Setting the network monitoring function

/opt/FJSVhanet/usr/sbin/hanetpathmon target -n sha0 -p 192.168.80.100,192.168.80.101

# 5) Setting a subnet mask of the takeover virtual interface

/opt/FJSVhanet/usr/sbin/hanetmask create -i 192.168.80.0 -m 255.255.255.0

### 6) Creating a takeover virtual interface

/opt/FJSVhanet/usr/sbin/hanethvrsc create -n sha0 -i 192.168.80.3

/opt/FJSVhanet/usr/sbin/hanethvrsc create -n sha0 -i 192.168.80.4

# 7) Reboot

Run the following command to reboot the system.

/sbin/shutdown -r now

# **[Configuration by RMS Wizard]**

1) Configuration of userApplication

After configuring HOST-A and HOST-B, register the created takeover virtual interface as a Gls resource to create a cluster application. Use RMS Wizard to set up the cluster configuration. For details, see "PRIMECLUSTER Installation and Administration Guide".

2) Starting of userApplication

After completing the configuration, start the userApplication to activate the takeover virtual interface on the operation node.

# **B.7.5 Example of the Cluster system (Cascade)**

This section describes an example configuration procedure of the network shown in the diagram below.

For the network configuration other than GLS, refer to "[3.2.2 Network configuration](#page-96-0)".

For configuring the cluster system, refer to the Cluster system manual.

In this section, description of private LAN is omitted.

The dotted line indicates that the interface is inactive.

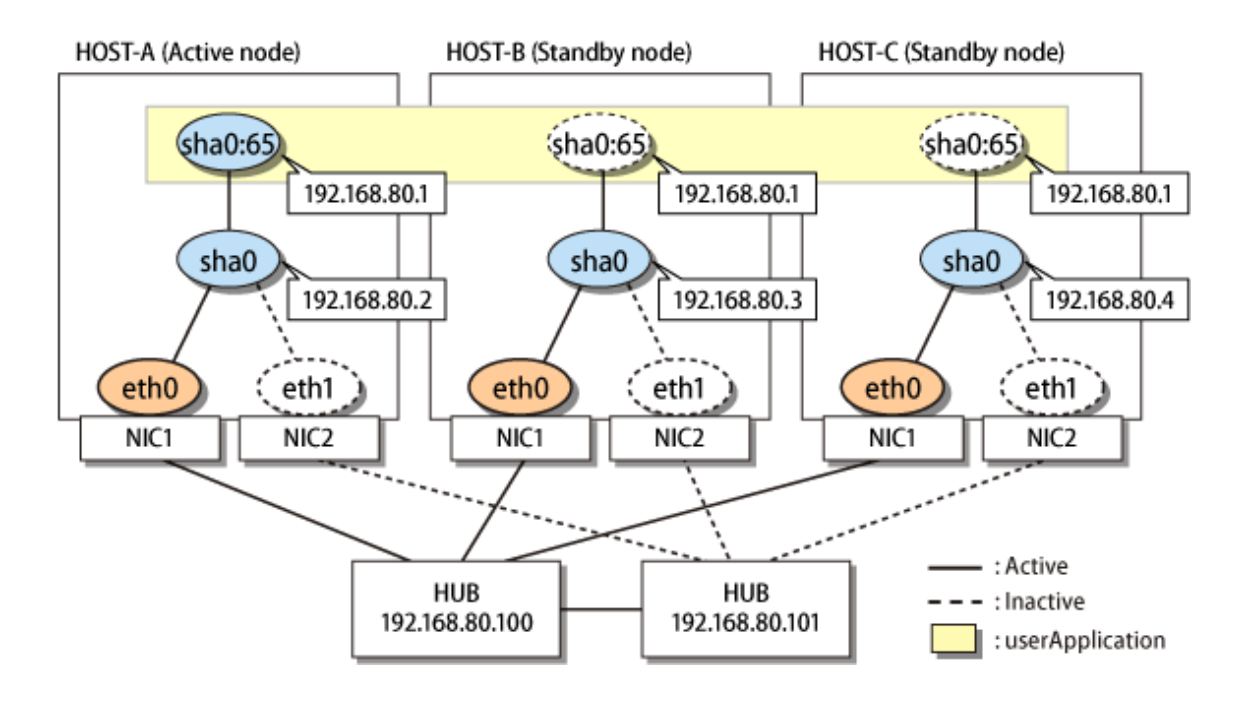

# **[HOST-A]**

# 1) Setting up the system

1-1) Define IP addresses and hostnames in /etc/hosts file.

```
192.168.80.2 hosta # HOST-A Virtual IP
192.168.80.3 hostb # HOST-B Virtual IP
192.168.80.4 hostc # HOST-C Virtual IP
192.168.80.1 host1 # HOST-A/B/C Virtual IP (Takeover virtual IP)
192.168.80.100 swhub1 # Primary HUB IP
192.168.80.101 swhub2 # Secondary HUB IP
```
1-2) Edit /etc/sysconfig/network-scripts/ifcfg-ethX (X is 0,1) file as follows.

- Contents of /etc/sysconfig/network-scripts/ifcfg-eth0

```
DEVICE=eth0
BOOTPROTO=static
HOTPLUG=no
ONBOOT=yes
DEVICETYPE=hanet
```
- Contents of /etc/sysconfig/network-scripts/ifcfg-eth1

```
DEVICE=eth1
BOOTPROTO=static
HOTPLUG=no
ONBOOT=yes
DEVICETYPE=hanet
```
# 2) Creating a virtual interface

/opt/FJSVhanet/usr/sbin/hanetconfig create -n sha0 -m v -t eth0, eth1

# 3) Setting an IP address and a subnet mask

Define an IP address or a subnet mask in /etc/sysconfig/network-scripts/ifcfg-sha0 file.

- Contents of /etc/sysconfig/network-scripts/ifcfg-sha0

```
DEVICE=sha0
IPADDR=192.168.80.2
NETMASK=255.255.255.0
BOOTPROTO=static
ONBOOT=yes
DEVICETYPE=sha
HOTPLUG=no
```
#### 4) Setting the network monitoring function

/opt/FJSVhanet/usr/sbin/hanetpathmon target -n sha0 -p 192.168.80.100,192.168.80.101

#### 5) Setting a subnet mask of the takeover virtual interface

/opt/FJSVhanet/usr/sbin/hanetmask create -i 192.168.80.0 -m 255.255.255.0

### 6) Creating a takeover virtual interface

/opt/FJSVhanet/usr/sbin/hanethvrsc create -n sha0 -i 192.168.80.1

# 7) Reboot

Run the following command to reboot the system.

```
/sbin/shutdown -r now
```
# **[HOST-B]**

# 1) Setting up the system

1-1) Define IP addresses and hostnames in /etc/hosts file. Defined content is same as HOST-A.

1-2) Edit the /etc/sysconfig/network-scripts/ifcfg-ethX (X is 0,1) file. Defined content is same as HOST-A.

# 2) Creating a virtual interface

/opt/FJSVhanet/usr/sbin/hanetconfig create -n sha0 -m v -t eth0,eth1

#### 3) Setting an IP address and a subnet mask

Define an IP address or a subnet mask in /etc/sysconfig/network-scripts/ifcfg-sha0 file.

- Contents of /etc/sysconfig/network-scripts/ifcfg-sha0

```
DEVICE=sha0
IPADDR=192.168.80.3
NETMASK=255.255.255.0
BOOTPROTO=static
ONBOOT=yes
DEVICETYPE=sha
HOTPLUG=no
```
#### 4) Setting the network monitoring function

/opt/FJSVhanet/usr/sbin/hanetpathmon target -n sha0 -p 192.168.80.100,192.168.80.101

# 5) Setting a subnet mask of the takeover virtual interface

```
/opt/FJSVhanet/usr/sbin/hanetmask create -i 192.168.80.0 -m 255.255.255.0
```
#### 6) Creating a takeover virtual interface

/opt/FJSVhanet/usr/sbin/hanethvrsc create -n sha0 -i 192.168.80.1

# 7) Reboot

Run the following command to reboot the system.

/sbin/shutdown -r now

# **[HOST-C]**

# 1) Setting up the system

1-1) Define IP addresses and hostnames in /etc/hosts file. Defined content is same as HOST-A.

1-2) Edit the /etc/sysconfig/network-scripts/ifcfg-ethX (X is 0,1) file. Defined content is same as HOST-A.

#### 2) Creating a virtual interface

/opt/FJSVhanet/usr/sbin/hanetconfig create -n sha0 -m v -t eth0,eth1

#### 3) Setting an IP address and a subnet mask

Define an IP address or a subnet mask in /etc/sysconfig/network-scripts/ifcfg-sha0 file.

- Contents of /etc/sysconfig/network-scripts/ifcfg-sha0

```
DEVICE=sha0
IPADDR=192.168.80.4
NETMASK=255.255.255.0
BOOTPROTO=static
ONBOOT=yes
DEVICETYPE=sha
HOTPLUG=no
```
#### 4) Setting the network monitoring function

/opt/FJSVhanet/usr/sbin/hanetpathmon target -n sha0 -p 192.168.80.100,192.168.80.101

#### 5) Setting a subnet mask of the takeover virtual interface

/opt/FJSVhanet/usr/sbin/hanetmask create -i 192.168.80.0 -m 255.255.255.0

# 6) Creating a takeover virtual interface

/opt/FJSVhanet/usr/sbin/hanethvrsc create -n sha0 -i 192.168.80.1

#### 7) Reboot

Run the following command to reboot the system.

/sbin/shutdown -r now

# **[Configuration by RMS Wizard]**

1) Configuration of userApplication

After configuring HOST-A, HOST-B, and HOST-C, register the created takeover virtual interface as a Gls resource to create a cluster application. Use RMS Wizard to set up the cluster configuration. For details, see "PRIMECLUSTER Installation and Administration Guide".

2) Starting of userApplication

After completing the configuration, start the userApplication to activate the takeover virtual interface on the operation node.

# **B.7.6 Example of the Cluster system (No IP takeover)**

This section describes an example configuration procedure of the network shown in the diagram below.

For the network configuration other than GLS, refer to "[3.2.2 Network configuration](#page-96-0)".

For configuring the cluster system, refer to the Cluster system manual.

In this section, description of private LAN is omitted.

The dotted line indicates that the interface is inactive.

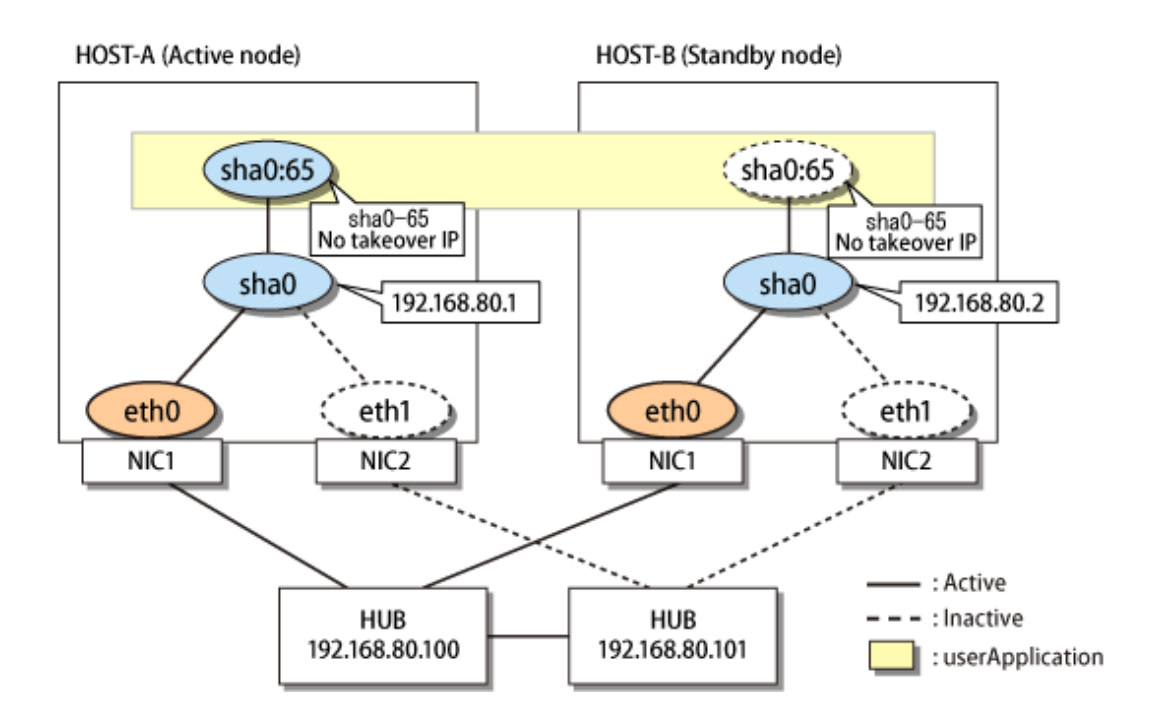

# **[HOST-A]**

### 1) Setting up the system

1-1) Define IP addresses and hostnames in /etc/hosts file.

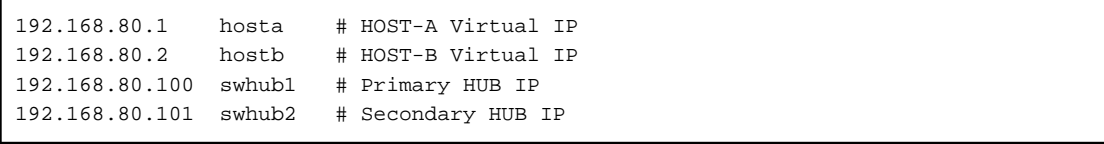

1-2) Edit /etc/sysconfig/network-scripts/ifcfg-ethX (X is 0,1) file as follows.

- Contents of /etc/sysconfig/network-scripts/ifcfg-eth0

```
DEVICE=eth0
BOOTPROTO=static
HOTPLUG=no
ONBOOT=yes
DEVICETYPE=hanet
```
- Contents of /etc/sysconfig/network-scripts/ifcfg-eth1

```
DEVICE=eth1
BOOTPROTO=static
HOTPLUG=no
ONBOOT=yes
DEVICETYPE=hanet
```
# 2) Creating a virtual interface

/opt/FJSVhanet/usr/sbin/hanetconfig create -n sha0 -m v -t eth0, eth1

# 3) Setting an IP address and a subnet mask

Define an IP address or a subnet mask in /etc/sysconfig/network-scripts/ifcfg-sha0 file.

- Contents of /etc/sysconfig/network-scripts/ifcfg-sha0

```
DEVICE=sha0
IPADDR=192.168.80.1
NETMASK=255.255.255.0
BOOTPROTO=static
ONBOOT=yes
DEVICETYPE=sha
HOTPLUG=no
```
#### 4) Setting the network monitoring function

/opt/FJSVhanet/usr/sbin/hanetpathmon target -n sha0 -p 192.168.80.100,192.168.80.101

#### 5) Creating a takeover virtual interface

/opt/FJSVhanet/usr/sbin/hanethvrsc create -n sha0

# 6) Reboot

Run the following command to reboot the system.

/sbin/shutdown -r now

# **[HOST-B]**

## 1) Setting up the system

1-1) Define IP addresses and hostnames in /etc/hosts file. Defined content is same as HOST-A.

1-2) Edit the /etc/sysconfig/network-scripts/ifcfg-ethX (X is 0,1) file. Defined content is same as HOST-A.

# 2) Creating a virtual interface

/opt/FJSVhanet/usr/sbin/hanetconfig create -n sha0 -m v -t eth0, eth1

## 3) Setting an IP address and a subnet mask

Define an IP address or a subnet mask in /etc/sysconfig/network-scripts/ifcfg-sha0 file.

- Contents of /etc/sysconfig/network-scripts/ifcfg-sha0

```
DEVICE=sha0
IPADDR=192.168.80.2
NETMASK=255.255.255.0
BOOTPROTO=static
ONBOOT=yes
DEVICETYPE=sha
HOTPLUG=no
```
# 4) Setting the network monitoring function

/opt/FJSVhanet/usr/sbin/hanetpathmon target -n sha0 -p 192.168.80.100,192.168.80.101

### 5) Creating a takeover virtual interface

/opt/FJSVhanet/usr/sbin/hanethvrsc create -n sha0

## 6) Reboot

Run the following command to reboot the system.

/sbin/shutdown -r now

# **[Configuration by RMS Wizard]**

1) Configuration of userApplication

After configuring HOST-A and HOST-B, register the created takeover virtual interface (sha0:65) as a Gls resource to create a cluster application. Use RMS Wizard to set up the cluster configuration. For details, see "PRIMECLUSTER Installation and Administration Guide".

HOST-B (Remote host)

2) Starting of userApplication

After completing the configuration, start the userApplication to activate the takeover virtual interface on the operation node.

# **B.8 Example of configuring Virtual NIC mode (IPv6)**

# **B.8.1 Example of the Single system**

This section describes an example configuration procedure of the network shown in the diagram below.

For the network configuration other than GLS, refer to "[3.2.2 Network configuration](#page-96-0)".

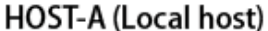

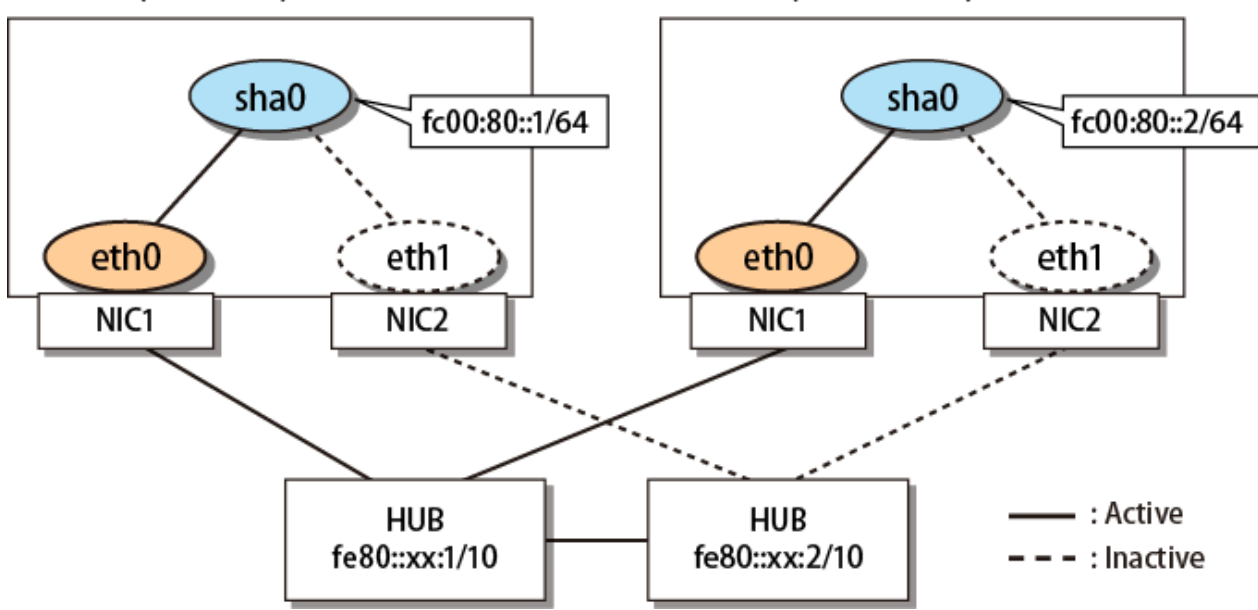

# **[HOST-A]**

# 1) Setting up the system

1-1) Define IP addresses and hostnames in /etc/hosts file.

```
fc00:80::1 v6hosta # HOST-A Virtual IP
fc00:80::2 v6hostb # HOST-B Virtual IP<br>fe80::xx:1 swhub1 # Primary HUB IP
               swhub1 # Primary HUB IP
fe80::xx:2 swhub2 # Secondary HUB IP
```
1-2) Edit /etc/sysconfig/network-scripts/ifcfg-ethX (X is 0,1) file as follows.

- Contents of /etc/sysconfig/network-scripts/ifcfg-eth0

```
DEVICE=eth0
BOOTPROTO=static
HOTPLUG=no
```
ONBOOT=yes DEVICETYPE=hanet

- Contents of /etc/sysconfig/network-scripts/ifcfg-eth1

```
DEVICE=eth1
BOOTPROTO=static
HOTPLUG=no
ONBOOT=yes
DEVICETYPE=hanet
```
#### 2) Creating a virtual interface

/opt/FJSVhanet/usr/sbin/hanetconfig create -n sha0 -m v -t eth0, eth1

# 3) Setting an IP address

Define an IP address or other entries in /etc/sysconfig/network-scripts/ifcfg-sha0 file.

- Contents of /etc/sysconfig/network-scripts/ifcfg-sha0

```
DEVICE=sha0
IPV6INIT=yes
IPV6ADDR=fc00:80::1/64
BOOTPROTO=static
ONBOOT=yes
DEVICETYPE=sha
HOTPLUG=no
```
#### 4) Setting the network monitoring function

/opt/FJSVhanet/usr/sbin/hanetpathmon target -n sha0 -p fe80::xx:1,fe80::xx:2

# 5) Reboot

Run the following command to reboot the system.

/sbin/shutdown -r now

# **[HOST-B]**

# 1) Setting up the system

1-1) Define IP addresses and hostnames in /etc/hosts file. Defined content is same as HOST-A.

1-2) Edit the /etc/sysconfig/network-scripts/ifcfg-ethX (X is 0,1) file. Defined content is same as HOST-A.

# 2) Creating a virtual interface

/opt/FJSVhanet/usr/sbin/hanetconfig create -n sha0 -m v -t eth0,eth1

# 3) Setting an IP address

Define an IP address or other entries in /etc/sysconfig/network-scripts/ifcfg-sha0 file.

- Contents of /etc/sysconfig/network-scripts/ifcfg-sha0

```
DEVICE=sha0
IPV6INIT=yes
IPV6ADDR=fc00:80::2/64
BOOTPROTO=static
ONBOOT=yes
DEVICETYPE=sha
HOTPLUG=no
```
#### 4) Setting the network monitoring function

/opt/FJSVhanet/usr/sbin/hanetpathmon target -n sha0 -p fe80::xx:1,fe80::xx:2

# 5) Reboot

Run the following command to reboot the system.

/sbin/shutdown -r now

# **B.8.2 Example of the Cluster system (1:1 Standby)**

This section describes an example configuration procedure of the network shown in the diagram below.

For the network configuration other than GLS, refer to "[3.2.2 Network configuration](#page-96-0)".

For configuring the cluster system, refer to the Cluster system manual.

In this section, description of private LAN is omitted.

The dotted line indicates that the interface is inactive.

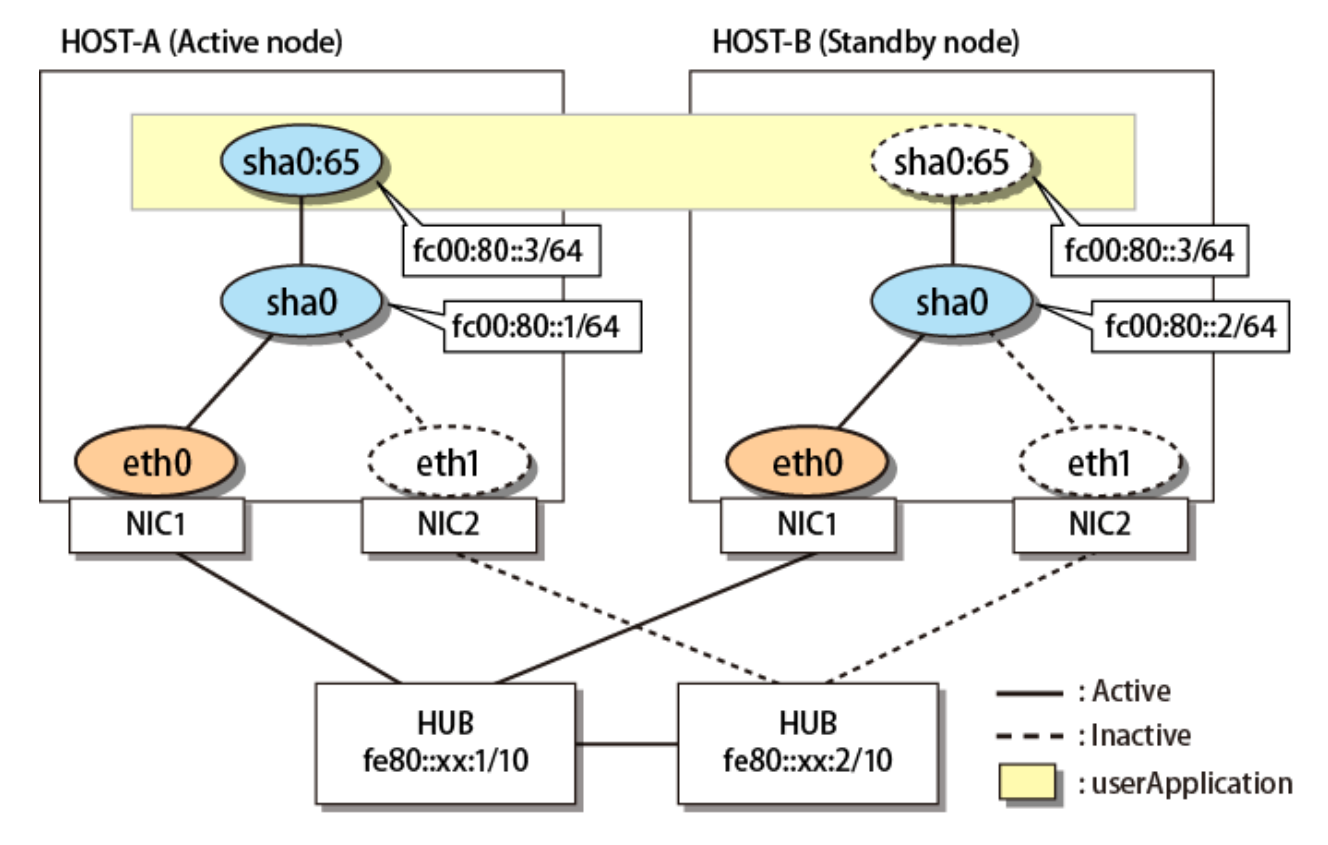

# **[HOST-A]**

# 1) Setting up the system

1-1) Define IP addresses and hostnames in /etc/hosts file.

```
fc00:80::1 v6hosta # HOST-A Virtual IP
fc00:80::2 v6hostb # HOST-B Virtual IP
fc00:80::3 v6host1 # HOST-A/B (Takeover virtual IP)
fe80::xx:1 swhub1 # Primary HUB IP
fe80::xx:2 swhub2 # Secondary HUB IP
```
1-2) Edit /etc/sysconfig/network-scripts/ifcfg-ethX (X is 0,1) file as follows.

- Contents of /etc/sysconfig/network-scripts/ifcfg-eth0

```
DEVICE=eth0
BOOTPROTO=static
```
HOTPLUG=no ONBOOT=yes DEVICETYPE=hanet

- Contents of /etc/sysconfig/network-scripts/ifcfg-eth1

```
DEVICE=eth1
BOOTPROTO=static
HOTPLUG=no
ONBOOT=yes
DEVICETYPE=hanet
```
# 2) Creating a virtual interface

/opt/FJSVhanet/usr/sbin/hanetconfig create -n sha0 -m v -t eth0,eth1

# 3) Setting an IP address

Define an IP address or other entries in /etc/sysconfig/network-scripts/ifcfg-sha0 file.

- Contents of /etc/sysconfig/network-scripts/ifcfg-sha0

```
DEVICE=sha0
IPV6INIT=yes
IPV6ADDR=fc00:80::1/64
BOOTPROTO=static
ONBOOT=yes
DEVICETYPE=sha
HOTPLUG=no
```
#### 4) Setting the network monitoring function

/opt/FJSVhanet/usr/sbin/hanetpathmon target -n sha0 -p fe80::xx:1,fe80::xx:2

#### 5) Creating a takeover virtual interface

/opt/FJSVhanet/usr/sbin/hanethvrsc create -n sha0 -i fc00:80::3/64

#### 6) Reboot

Run the following command to reboot the system.

/sbin/shutdown -r now

# **[HOST-B]**

# 1) Setting up the system

1-1) Define IP addresses and hostnames in /etc/hosts file. Defined content is same as HOST-A.

1-2) Edit the /etc/sysconfig/network-scripts/ifcfg-ethX (X is 0,1) file. Defined content is same as HOST-A.

# 2) Creating a virtual interface

/opt/FJSVhanet/usr/sbin/hanetconfig create -n sha0 -m v -t eth0,eth1

# 3) Setting an IP address

Define an IP address or other entries in /etc/sysconfig/network-scripts/ifcfg-sha0 file.

- Contents of /etc/sysconfig/network-scripts/ifcfg-sha0

```
DEVICE=sha0
IPV6INIT=yes
IPV6ADDR=fc00:80::2/64
BOOTPROTO=static
ONBOOT=yes
```
DEVICETYPE=sha HOTPLUG=no

#### 4) Setting the network monitoring function

/opt/FJSVhanet/usr/sbin/hanetpathmon target -n sha0 -p fe80::xx:1,fe80::xx:2

#### 5) Creating a takeover virtual interface

/opt/FJSVhanet/usr/sbin/hanethvrsc create -n sha0 -i fc00:80::3/64

# 6) Reboot

Run the following command to reboot the system.

/sbin/shutdown -r now

# **[Configuration by RMS Wizard]**

# 1) Configuration of userApplication

After configuring HOST-A and HOST-B, register the created takeover virtual interface as a Gls resource to create a cluster application. Use RMS Wizard to set up the cluster configuration. For details, see "PRIMECLUSTER Installation and Administration Guide".

#### 2) Starting of userApplication

After completing the configuration, start the userApplication to activate the takeover virtual interface on the operation node.

# **B.9 Example of configuring Virtual NIC mode (IPv4/IPv6)**

# **B.9.1 Example of the Single system**

This section describes an example configuration procedure of the network shown in the diagram below.

For the network configuration other than GLS, refer to "[3.2.2 Network configuration](#page-96-0)".

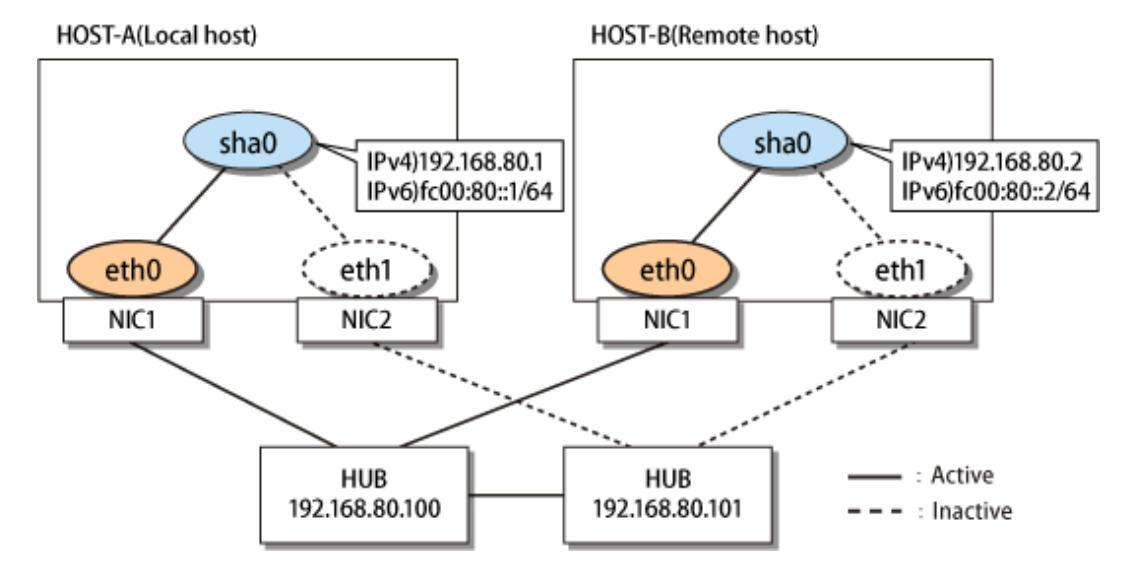

# **[HOST-A]**

# 1) Setting up the system

1-1) Define IP addresses and hostnames in /etc/hosts file.

192.168.80.1 hosta # HOST-A Virtual IP 192.168.80.2 hostb # HOST-B Virtual IP 192.168.80.100 swhub1 # Primary HUB IP

192.168.80.101 swhub2 # Secondary HUB IP fc00:80::1 v6hosta # HOST-A Virtual IP fc00:80::2 v6hostb # HOST-B Virtual IP

1-2) Edit /etc/sysconfig/network-scripts/ifcfg-ethX (X is 0,1) file as follows.

- Contents of /etc/sysconfig/network-scripts/ifcfg-eth0

```
DEVICE=eth0
BOOTPROTO=static
HOTPLUG=no
ONBOOT=yes
DEVICETYPE=hanet
```
- Contents of /etc/sysconfig/network-scripts/ifcfg-eth1

```
DEVICE=eth1
BOOTPROTO=static
HOTPLUG=no
ONBOOT=yes
DEVICETYPE=hanet
```
# 2) Creating a virtual interface

/opt/FJSVhanet/usr/sbin/hanetconfig create -n sha0 -m v -t eth0,eth1

# 3) Setting an IP address and a subnet mask

Define an IP address or a subnet mask in /etc/sysconfig/network-scripts/ifcfg-sha0 file.

- Contents of /etc/sysconfig/network-scripts/ifcfg-sha0

```
DEVICE=sha0
IPADDR=192.168.80.1
NETMASK=255.255.255.0
IPV6INIT=yes
IPV6ADDR=fc00:80::1/64
BOOTPROTO=static
ONBOOT=yes
DEVICETYPE=sha
HOTPLUG=no
```
# 4) Setting the network monitoring function

/opt/FJSVhanet/usr/sbin/hanetpathmon target -n sha0 -p 192.168.80.100,192.168.80.101

#### 5) Reboot

Run the following command to reboot the system.

/sbin/shutdown -r now

# **[HOST-B]**

# 1) Setting up the system

1-1) Define IP addresses and hostnames in /etc/hosts file. Defined content is same as HOST-A.

1-2) Edit the /etc/sysconfig/network-scripts/ifcfg-ethX (X is 0,1) file. Defined content is same as HOST-A.

# 2) Creating a virtual interface

/opt/FJSVhanet/usr/sbin/hanetconfig create -n sha0 -m v -t eth0, eth1

#### 3) Setting an IP address and a subnet mask

Define an IP address or a subnet mask in /etc/sysconfig/network-scripts/ifcfg-sha0 file.

- Contents of /etc/sysconfig/network-scripts/ifcfg-sha0

```
DEVICE=sha0
IPADDR=192.168.80.2
NETMASK=255.255.255.0
IPV6INIT=yes
IPV6ADDR=fc00:80::2/64
BOOTPROTO=static
ONBOOT=yes
DEVICETYPE=sha
HOTPLUG=no
```
#### 4) Setting the network monitoring function

/opt/FJSVhanet/usr/sbin/hanetpathmon target -n sha0 -p 192.168.80.100,192.168.80.101

#### 5) Reboot

Run the following command to reboot the system.

```
/sbin/shutdown -r now
```
# **B.9.2 Example of the Cluster system (1:1 Standby)**

This section describes an example configuration procedure of the network shown in the diagram below.

For the network configuration other than GLS, refer to "[3.2.2 Network configuration](#page-96-0)". For configuring the cluster system, refer to the Cluster system manual. In this section, description of private LAN is omitted.

The dotted line indicates that the interface is inactive.

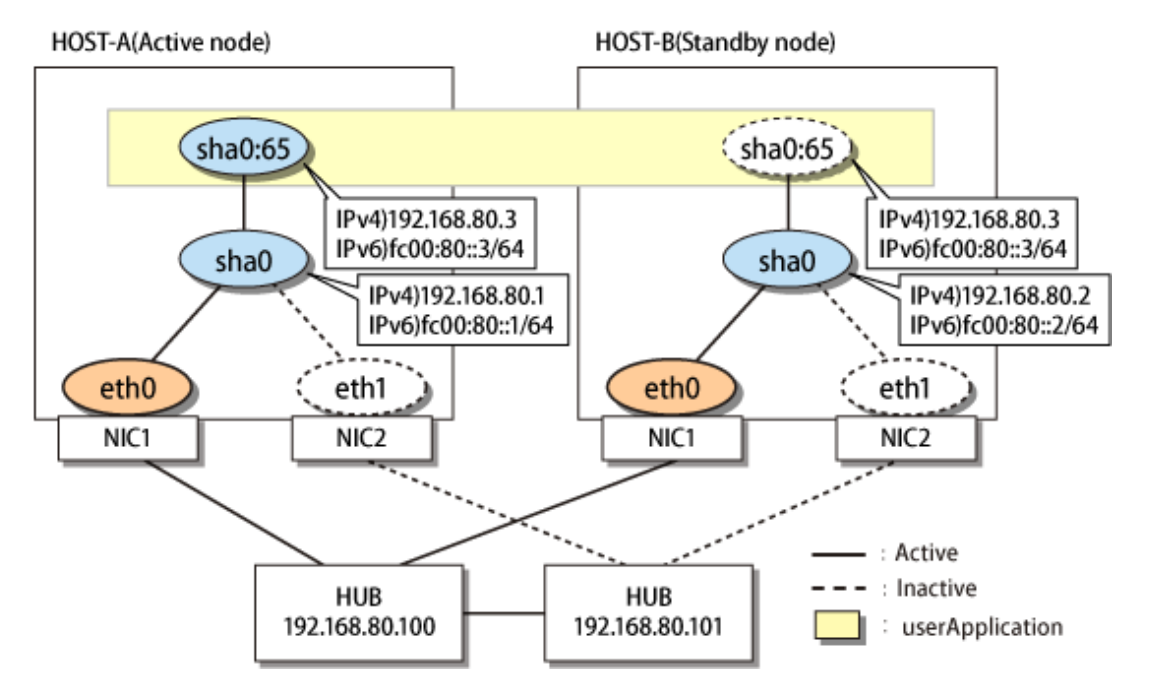

# **[HOST-A]**

# 1) Setting up the system

1-1) Define IP addresses and hostnames in /etc/hosts file.

```
192.168.80.1 hosta # HOST-A Virtual IP
192.168.80.2 hostb # HOST-B Virtual IP
192.168.80.3 host1 # HOST-A/B (Takeover virtual IP)
192.168.80.100 swhub1 # Primary HUB IP
192.168.80.101 swhub2 # Secondary HUB IP
fc00:80::1 v6hosta # HOST-A Virtual IP
fc00:80::2 v6hostb # HOST-B Virtual IP
fc00:80::3 v6host1 # HOST-A/B (Takeover virtual IP)
```
1-2) Edit /etc/sysconfig/network-scripts/ifcfg-ethX (X is 0,1) file as follows.

- Contents of /etc/sysconfig/network-scripts/ifcfg-eth0

```
DEVICE=eth0
BOOTPROTO=static
HOTPLUG=no
ONBOOT=yes
DEVICETYPE=hanet
```
- Contents of /etc/sysconfig/network-scripts/ifcfg-eth1

```
DEVICE=eth1
BOOTPROTO=static
HOTPLUG=no
ONBOOT=yes
DEVICETYPE=hanet
```
# 2) Creating a virtual interface

/opt/FJSVhanet/usr/sbin/hanetconfig create -n sha0 -m v -t eth0, eth1

#### 3) Setting an IP address and a subnet mask

Define an IP address or a subnet mask in /etc/sysconfig/network-scripts/ifcfg-sha0 file.

- Contents of /etc/sysconfig/network-scripts/ifcfg-sha0

```
DEVICE=sha0
IPADDR=192.168.80.1
NETMASK=255.255.255.0
IPV6INIT=yes
IPV6ADDR=fc00:80::1/64
BOOTPROTO=static
ONBOOT=yes
DEVICETYPE=sha
HOTPLUG=no
```
#### 4) Setting the network monitoring function

/opt/FJSVhanet/usr/sbin/hanetpathmon target -n sha0 -p 192.168.80.100,192.168.80.101

# 5) Setting a subnet mask of the takeover virtual interface

/opt/FJSVhanet/usr/sbin/hanetmask create -i 192.168.80.0 -m 255.255.255.0

#### 6) Creating a takeover virtual interface

/opt/FJSVhanet/usr/sbin/hanethvrsc create -n sha0 -i 192.168.80.3,fc00:80::3/64

## 7) Reboot

Run the following command to reboot the system.

/sbin/shutdown -r now

# **[HOST-B]**

# 1) Setting up the system

1-1) Define IP addresses and hostnames in /etc/hosts file. Defined content is same as HOST-A.

1-2) Edit the /etc/sysconfig/network-scripts/ifcfg-ethX (X is 0,1) file. Defined content is same as HOST-A.

## 2) Creating a virtual interface

/opt/FJSVhanet/usr/sbin/hanetconfig create -n sha0 -m v -t eth0,eth1

#### 3) Setting an IP address and a subnet mask

Define an IP address or a subnet mask in /etc/sysconfig/network-scripts/ifcfg-sha0 file.

- Contents of /etc/sysconfig/network-scripts/ifcfg-sha0

```
DEVICE=sha0
IPADDR=192.168.80.2
NETMASK=255.255.255.0
IPV6INIT=yes
IPV6ADDR=fc00:80::2/64
BOOTPROTO=static
ONBOOT=yes
DEVICETYPE=sha
HOTPLUG=no
```
# 4) Setting the network monitoring function

/opt/FJSVhanet/usr/sbin/hanetpathmon target -n sha0 -p 192.168.80.100,192.168.80.101

#### 5) Setting a subnet mask of the takeover virtual interface

/opt/FJSVhanet/usr/sbin/hanetmask create -i 192.168.80.0 -m 255.255.255.0

#### 6) Creating a takeover virtual interface

/opt/FJSVhanet/usr/sbin/hanethvrsc create -n sha0 -i 192.168.80.3,fc00:80::3/64

# 7) Reboot

Run the following command to reboot the system.

/sbin/shutdown -r now

# **[Configuration by RMS Wizard]**

1) Configuration of userApplication

After configuring HOST-A and HOST-B, register the created takeover virtual interface as a Gls resource to create a cluster application. Use RMS Wizard to set up the cluster configuration. For details, see "PRIMECLUSTER Installation and Administration Guide".

2) Starting of userApplication

After completing the configuration, start the userApplication to activate the takeover virtual interface on the operation node.

# **B.10 Example of configuring GS linkage mode**

# **B.10.1 Example of the Single system**

This section describes an example configuration procedure of the network shown in the diagram below.

For the network configuration other than GLS, refer to "[3.2.2 Network configuration](#page-96-0)". For the GS configuration, refer to GS manual.

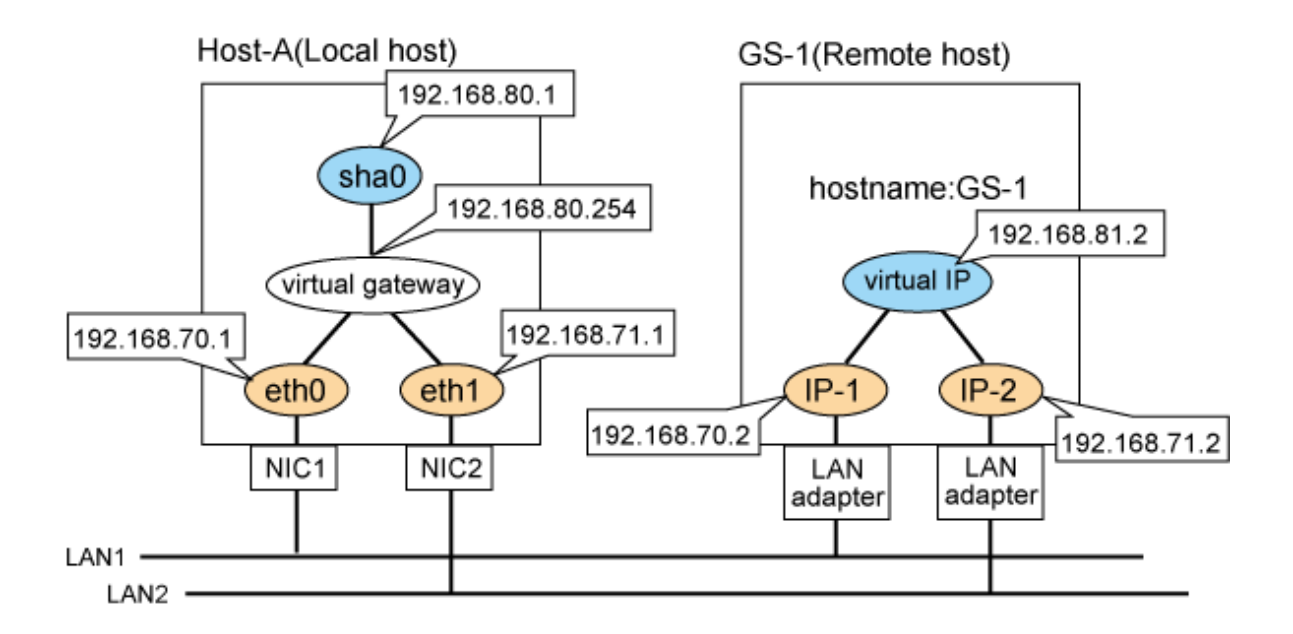

# **[HOST-A]**

# 1) Setting up the system

1-1) Define IP addresses and hostnames in /etc/hosts file.

```
192.168.70.1 host11 # HOST-A Physical IP
192.168.71.1 host12 # HOST-A Physical IP
192.168.80.1 hosta # HOST-A Virtual IP
192.168.80.254 virgw
192.168.70.2 gs11 # GS-1 Physical IP(IP-1)
192.168.71.2 gs12 # GS-1 Physical IP(IP-2)
192.168.81.2 gsa # GS-1 Virtual IP
```
1-2) Configure /etc/sysconfig/network-scripts/ifcfg-ethX (X is 0,1) file as follows.

- Contents of /etc/sysconfig/network-scripts/ifcfg-eth0

```
DEVICE=eth0
BOOTPROTO=static
HOTPLUG=no
IPADDR=192.168.70.1
NETMASK=255.255.255.0
ONBOOT=yes
TYPE=Ethernet
```
- Contents of /etc/sysconfig/network-scripts/ifcfg-eth1

```
DEVICE=eth1
BOOTPROTO=static
HOTPLUG=no
IPADDR=192.168.71.1
NETMASK=255.255.255.0
ONBOOT=yes
TYPE=Ethernet
```
1-3) Set the static route information of the virtual gateway for the remote host's virtual IP address in /etc/sysconfig/network-scripts/ route-"interface name".

- Contents of /etc/sysconfig/network-scripts/route-sha0

```
GATEWAY0=192.168.80.254 # Virtual gateway
NETMASK0=255.255.255.255 # Subnet mask
ADDRESS0=192.168.81.2 # GS-1 Virtual IP
```
# 2) Reboot

Run the following command to reboot the system. After rebooting the system, verify eth0 and eth1 are active using ifconfig command.

/sbin/shutdown -r now

### 3) Setting a subnet mask

/opt/FJSVhanet/usr/sbin/hanetmask create -i 192.168.80.0 -m 255.255.255.0

# 4) Creating of virtual interface

/opt/FJSVhanet/usr/sbin/hanetconfig create -n sha0 -m c -i 192.168.80.1 -t eth0,eth1

# 5) Setting the Communication target monitoring function

```
/opt/FJSVhanet/usr/sbin/hanetobserv create -n GS-1 -i 192.168.81.2 -t 192.168.70.2,192.168.71.2
```
#### 6) Setting a virtual gateway

/opt/FJSVhanet/usr/sbin/hanetgw create -n sha0 -g 192.168.80.254

#### 7) Activating of virtual interface

/opt/FJSVhanet/usr/sbin/strhanet

# **[GS-1]**

Set the information for HOST-A's physical IP address and virtual IP address. For information on how to do this, see the GS manual.

# **B.10.2 Example of the Single system on remote network**

This section describes an example configuration procedure of the network shown in the diagram below.

For the network configuration other than GLS, refer to ["3.2.2 Network configuration](#page-96-0)". For the GS configuration, refer to GS manual.

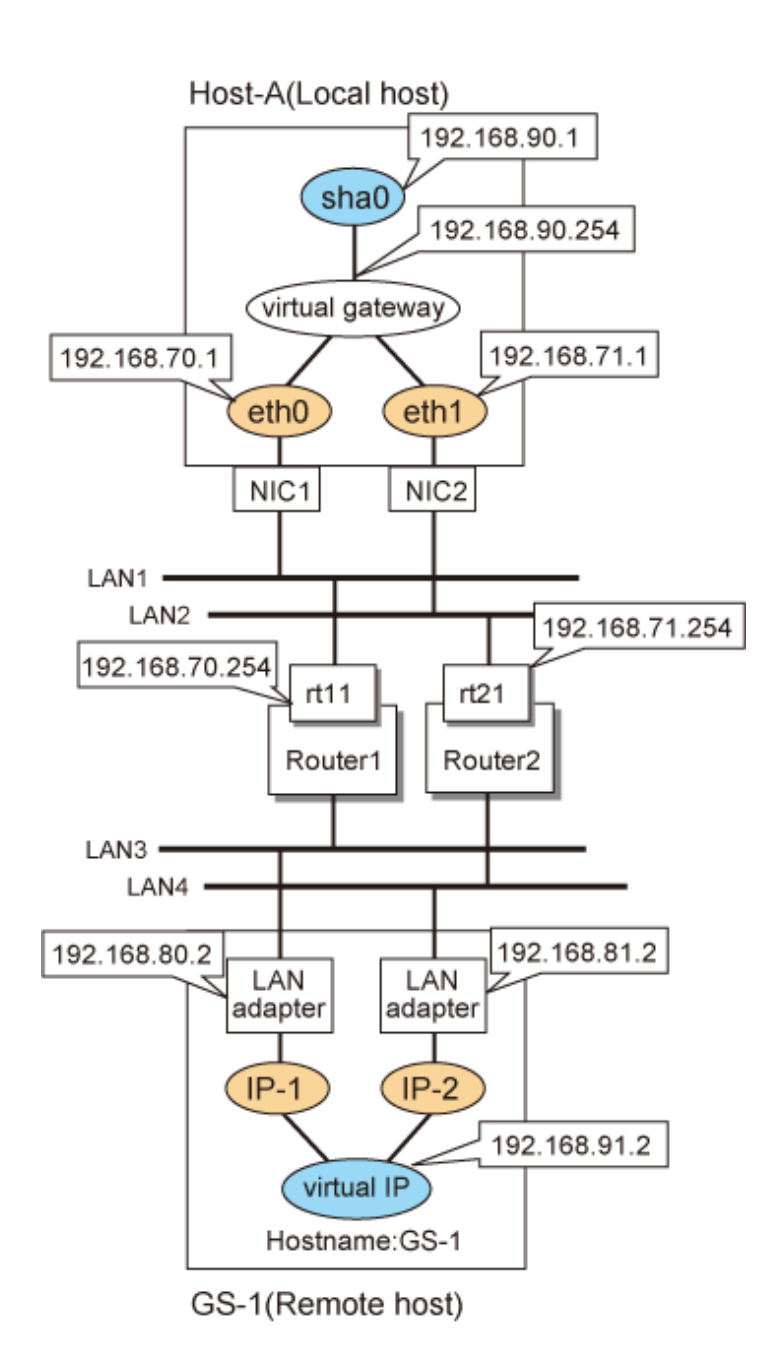

# **[HOST-A]**

# 1) Setting up the system

1-1) Define IP addresses and hostnames in /etc/hosts file.

```
192.168.70.1 host11 # HOST-A Physical IP
192.168.71.1 host12 # HOST-A Physical IP
192.168.90.1 hosta # HOST-A Virtual IP
192.168.90.254 virgw # Virtual gateway
192.168.70.254 rt11 # Router1
192.168.71.254 rt21 # Router2
192.168.80.2 gs11 # GS-1 Physical IP(IP-1)
192.168.81.2 gs12 # GS-1 Physical IP(IP-2)
192.168.91.2 gsa # GS-1 Virtual IP
```
1-2) Configure /etc/sysconfig/network-scripts/ifcfg-ethX (X is 0,1) file as follows.

- Contents of /etc/sysconfig/network-scripts/ifcfg-eth0

```
DEVICE=eth0
BOOTPROTO=static
HOTPLUG=no
IPADDR=192.168.70.1
NETMASK=255.255.255.0
ONBOOT=yes
TYPE=Ethernet
```
- Contents of /etc/sysconfig/network-scripts/ifcfg-eth1

```
DEVICE=eth1
BOOTPROTO=static
HOTPLUG=no
IPADDR=192.168.71.1
NETMASK=255.255.255.0
ONBOOT=yes
TYPE=Ethernet
```
1-3) Set the route information of the virtual gateway for the remote host's virtual IP address and the route information for the physical IP address in /etc/sysconfig/network-scripts/route-"interface name".

- Contents of /etc/sysconfig/network-scripts/route-sha0

```
GATEWAY0=192.168.90.254 # Virtual gateway
NETMASK0=255.255.255.255 # Subnet mask
ADDRESS0=192.168.91.2 # GS-1 Virtual IP
```
- Contents of /etc/sysconfig/network-scripts/route-eth0

```
GATEWAY0=192.168.70.254 # Local router 1 on the local host 
NETMASK0=255.255.255.0 # Subnet mask
ADDRESS0=192.168.80.0 # Physical IP of the remote host (network address)
```
- Contents of /etc/sysconfig/network-scripts/route-eth1

```
GATEWAY0=192.168.71.254 # Local router 2 on the local host 
NETMASK0=255.255.255.0 # Subnet mask
ADDRESS0=192.168.81.0 # Physical IP of the remote host (network address)
```
#### 2) Reboot

Run the following command to reboot the system. After rebooting the system, verify eth0 and eth1 are active using ifconfig command.

/sbin/shutdown -r now

# 3) Setting a subnet mask

/opt/FJSVhanet/usr/sbin/hanetmask create -i 192.168.90.0 -m 255.255.255.0

#### 4) Creating of virtual interface

/opt/FJSVhanet/usr/sbin/hanetconfig create -n sha0 -m c -i 192.168.90.1 -t eth0,eth1

#### 5) Setting the Communication target monitoring function

/opt/FJSVhanet/usr/sbin/hanetobserv create -n GS-1 -i 192.168.91.2 -t 192.168.70.254+192.168.80.2, 192.168.71.254+192.168.81.2

#### 6) Setting a virtual gateway

/opt/FJSVhanet/usr/sbin/hanetgw create -n sha0 -g 192.168.90.254

# 7) Activating of virtual interface

/opt/FJSVhanet/usr/sbin/strhanet

# **[Router setting]**

Set the route information as follows for the virtual IP addresses for Route 1 and Route 2. Make sure that the router neighboring GLS is RIPv1 and the path to GS's virtual IP address is broadcast. How to set the route information depends on the type of router, so read the manual for your router for information on how to set it.

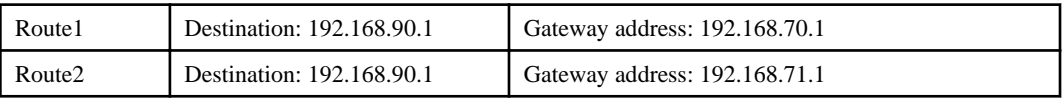

# **[GS-1]**

Set the information for HOST-A's physical IP address and virtual IP address. For information on how to do this, see the GS manual.

# **B.10.3 Example of the Single system (GS Hot-standby)**

This section describes an example configuration procedure of the network shown in the diagram below.

For the network configuration other than GLS, refer to "[3.2.2 Network configuration](#page-96-0)".

For the GS configuration, refer to GS manual.

The dotted line indicates that the interface is inactive.

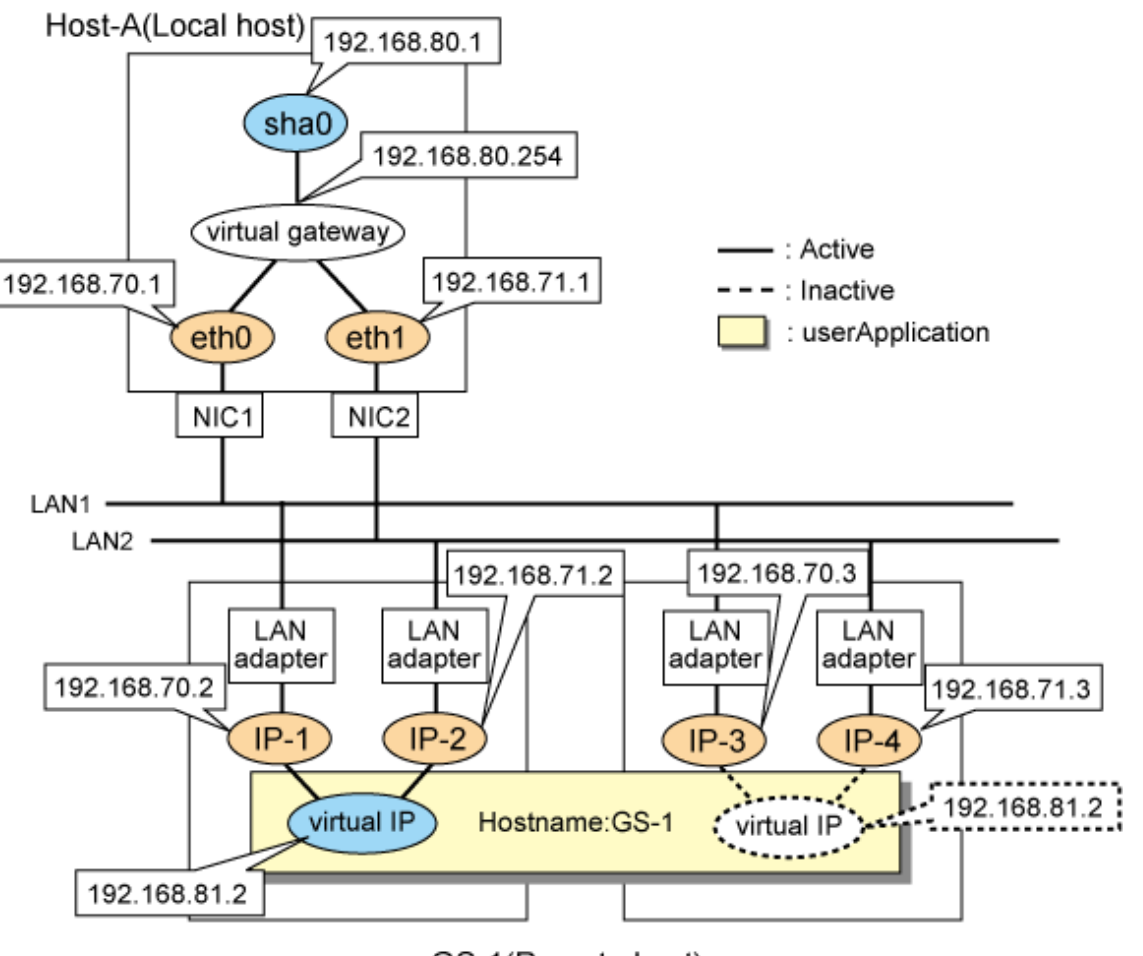

GS-1(Remote host)

# **[HOST-A]**

# 1) Setting up the system

1-1) Define IP addresses and hostnames in /etc/hosts file.

```
192.168.70.1 host11 # HOST-A Physical IP
192.168.71.1 host12 # HOST-A Physical IP
192.168.80.1 hosta # HOST-A Virtual IP
192.168.80.254 virgw # Virtual gateway
192.168.70.2 gs11 # GS-1 Physical IP(IP-1)
192.168.71.2 gs12 # GS-1 Physical IP(IP-2)
192.168.70.3 gs13 # GS-1 Physical IP(IP-3)
192.168.71.3 gs14 # GS-1 Physical IP(IP-4)<br>192.168.81.2 gsa # GS-1 Virtual IP
192.168.81.2 gsa
```
1-2) Configure /etc/sysconfig/network-scripts/ifcfg-ethX (X is 0,1) file as follows.

- Contents of /etc/sysconfig/network-scripts/ifcfg-eth0

```
DEVICE=eth0
BOOTPROTO=static
HOTPIJIG=noIPADDR=192.168.70.1
NETMASK=255.255.255.0
ONBOOT=yes
TYPE=Ethernet
```
- Contents of /etc/sysconfig/network-scripts/ifcfg-eth1

```
DEVICE=eth1
BOOTPROTO=static
HOTPLUG=no
IPADDR=192.168.71.1
NETMASK=255.255.255.0
ONBOOT=yes
TYPE=Ethernet
```
1-3) Set the static route information of the virtual gateway for the remote host's virtual IP address in /etc/sysconfig/network-scripts/ route-"interface name".

- Contents of /etc/sysconfig/network-scripts/route-sha0

```
GATEWAY0=192.168.80.254 # Virtual gateway
NETMASK0=255.255.255.255 # Subnet mask
ADDRESS0=192.168.81.2 # GS-1 Virtual IP
```
#### 2) Reboot

Run the following command to reboot the system. After rebooting the system, verify eth0 and eth1 are active using ifconfig command.

/sbin/shutdown -r now

#### 3) Setting a subnet mask

/opt/FJSVhanet/usr/sbin/hanetmask create -i 192.168.80.0 -m 255.255.255.0

### 4) Creating of virtual interface

/opt/FJSVhanet/usr/sbin/hanetconfig create -n sha0 -m c -i 192.168.80.1 -t eth0,eth1

# 5) Setting the Communication target monitoring function

```
/opt/FJSVhanet/usr/sbin/hanetobserv create -n GS-1 -i 192.168.81.2 -t 192.168.70.2,192.168.71.2
/opt/FJSVhanet/usr/sbin/hanetobserv create -n GS-1 -i 192.168.81.2 -t 192.168.70.3,192.168.71.3
```
# 6) Setting a virtual gateway

/opt/FJSVhanet/usr/sbin/hanetgw create -n sha0 -g 192.168.80.254

# 7) Activating of virtual interface

/opt/FJSVhanet/usr/sbin/strhanet

# **[GS-1]**

Set the information for HOST-A's physical IP address and virtual IP address. For information on how to do this, see the GS manual.

# **B.10.4 Example of the Single system (GS Load Sharing)**

This section describes an example configuration procedure of the network shown in the diagram below.

For the network configuration other than GLS, refer to "[3.2.2 Network configuration](#page-96-0)".

For the GS configuration, refer to GS manual.

The dotted line indicates that the interface is inactive.

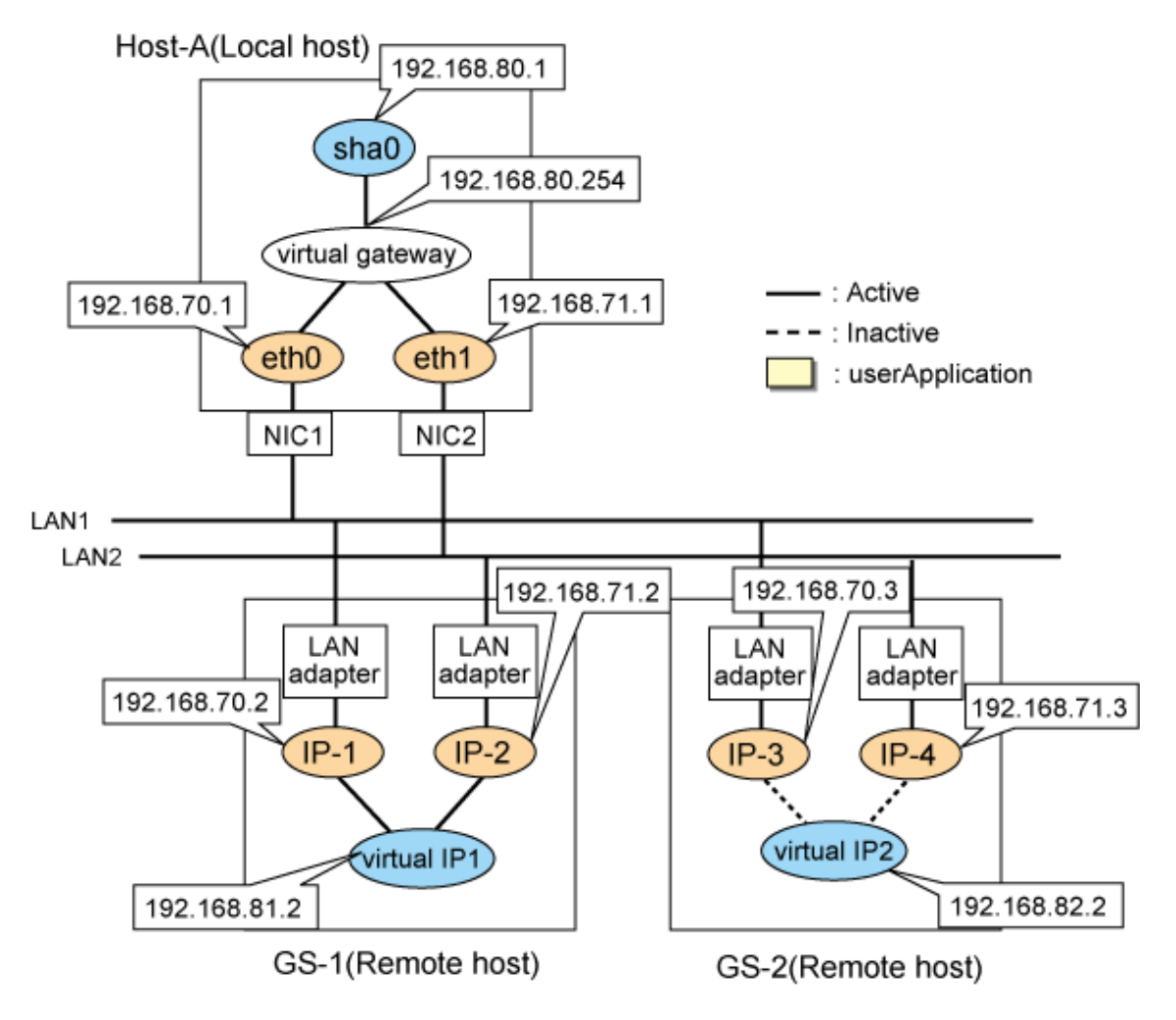

# **[HOST-A]**

# 1) Setting up the system

1-1) Define IP addresses and hostnames in /etc/hosts file.

```
192.168.70.1 host11 # HOST Physical IP
192.168.71.1 host12 # HOST Physical IP
192.168.80.1 hosta # HOST Virtual IP
192.168.80.254 virgw # Virtual gateway
192.168.70.2 gs11 # GS-1 Physical IP (IP-1)
192.168.71.2 gs12 # GS-1 Physical IP (IP-2)
192.168.70.3 gs23 # GS-2 Physical IP (IP-3)
192.168.71.3 gs34 # GS-2 Physical IP (IP-4)
192.168.81.2 gsa
192.168.82.2 gsb # GS2 Virtual IP
```
1-2) Configure /etc/sysconfig/network-scripts/ifcfg-ethX (X is 0,1) file as follows.

- Contents of /etc/sysconfig/network-scripts/ifcfg-eth0

```
DEVICE=eth0
BOOTPROTO=static
HOTPLUG=no
IPADDR=192.168.70.1
NETMASK=255.255.255.0
ONBOOT=yes
TYPE=Ethernet
```
- Contents of /etc/sysconfig/network-scripts/ifcfg-eth1

```
DEVICE=eth1
BOOTPROTO=static
HOTPLUG=no
IPADDR=192.168.71.1
NETMASK=255.255.255.0
ONBOOT=yes
TYPE=Ethernet
```
1-3) Set the static route information of the virtual gateway for the remote host's virtual IP address in /etc/sysconfig/network-scripts/ route-"interface name".

- Contents of /etc/sysconfig/network-scripts/route-sha0

```
GATEWAY0=192.168.80.254 # Virtual gateway
NETMASK0=255.255.255.255 # Subnet mask
ADDRESS0=192.168.81.2 # GS-1 Virtual IP of the remote host
GATEWAY1=192.168.80.254 # Virtual gateway
NETMASK1=255.255.255.255 # Subnet mask
ADDRESS1=192.168.82.2 # GS-2 Virtual IP of the remote host
```
#### 2) Reboot

Run the following command to reboot the system. After rebooting the system, verify eth0 and eth1 are active using ifconfig command.

/sbin/shutdown -r now

#### 3) Setting a subnet mask

/opt/FJSVhanet/usr/sbin/hanetmask create -i 192.168.80.0 -m 255.255.255.0

#### 4) Creating of virtual interface

/opt/FJSVhanet/usr/sbin/hanetconfig create -n sha0 -m c -i 192.168.80.1 -t eth0,eth1

# 5) Setting the Communication target monitoring function

/opt/FJSVhanet/usr/sbin/hanetobserv create -n GS1 -i 192.168.81.2 -t 192.168.70.2,192.168.71.2 /opt/FJSVhanet/usr/sbin/hanetobserv create -n GS2 -i 192.168.82.2 -t 192.168.70.3,192.168.71.3

# 6) Setting a virtual gateway

/opt/FJSVhanet/usr/sbin/hanetgw create -n sha0 -g 192.168.80.254

#### 7) Activating of virtual interface

/opt/FJSVhanet/usr/sbin/strhanet

# **[GS]**

Set the information for HOST-A's physical IP address and virtual IP address. For information on how to do this, see the GS manual.

# **B.10.5 Example of the Cluster system (1:1 Standby)**

This section describes an example configuration procedure of the network shown in the diagram below.

For the network configuration other than GLS, refer to "[3.2.2 Network configuration](#page-96-0)".

For the GS configuration, refer to GS manual.

For configuring the cluster system, refer to the Cluster system manual.

In this section, description of private LAN is omitted.

The dotted line indicates that the interface is inactive.

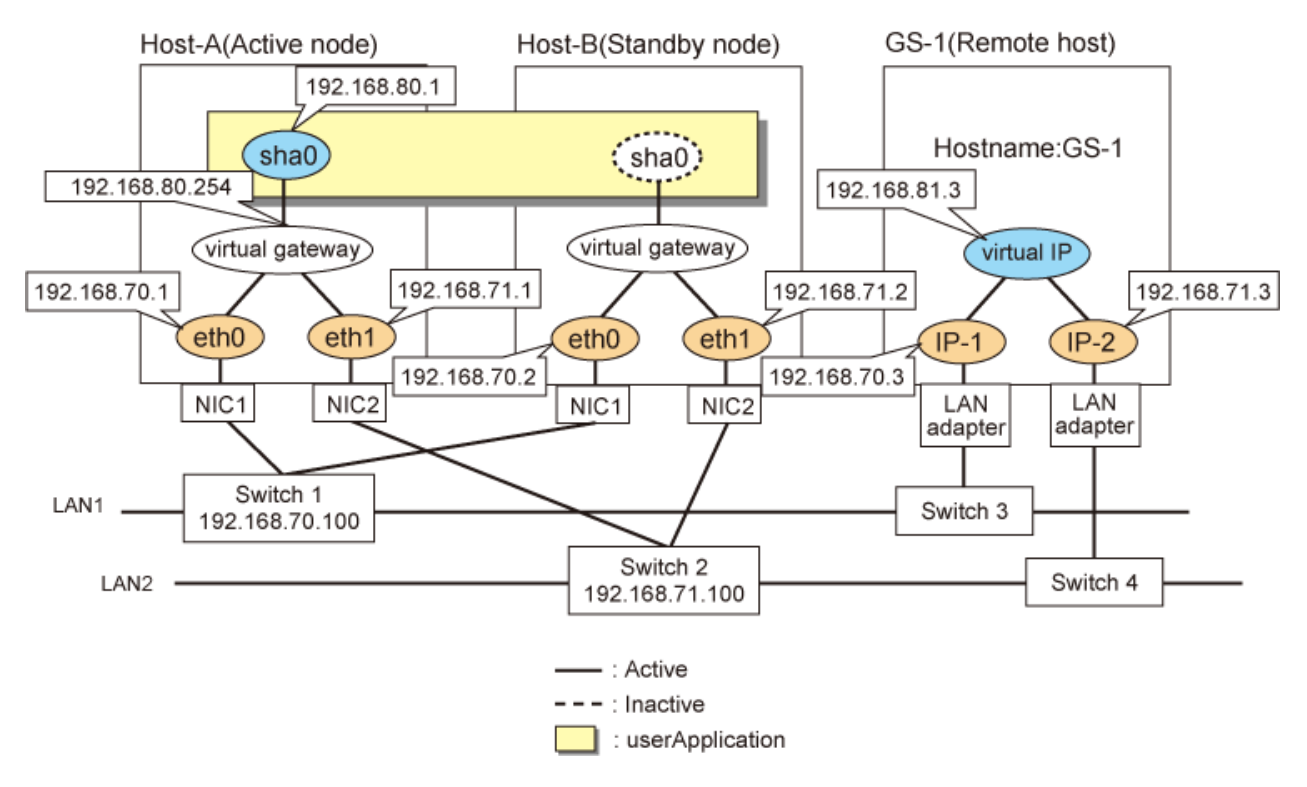

# **[HOST-A]**

# 1) Setting up the system

1-1) Define IP addresses and hostnames in /etc/hosts file.

```
192.168.70.1 host11 # HOST-A Physical IP
192.168.71.1 host12 # HOST-A Physical IP
192.168.70.2 host11 # HOST-B Physical IP
192.168.71.2 host12 # HOST-B Physical IP
192.168.80.1 hosta # HOST-A/B Virtual IP(Takeover virtual IP)
192.168.80.254 virgw # Virtual gateway
192.168.70.3 gs11 # GS-1 Physical IP(IP-1)
192.168.71.3 gs12 # GS-1 Physical IP(IP-2)
192.168.81.3 gsa # GS-1 Virtual IP
```
- 1-2) Configure /etc/sysconfig/network-scripts/ifcfg-ethX (X is 0,1) file as follows.
	- Contents of /etc/sysconfig/network-scripts/ifcfg-eth0

```
DEVICE=eth0
BOOTPROTO=static
HOTPLUG=no
IPADDR=192.168.70.1
NETMASK=255.255.255.0
ONBOOT=yes
TYPE=Ethernet
```
- Contents of /etc/sysconfig/network-scripts/ifcfg-eth1

```
DEVICE=eth1
BOOTPROTO=static
HOTPLUG=no
IPADDR=192.168.71.1
NETMASK=255.255.255.0
ONBOOT=yes
TYPE=Ethernet
```
1-3) Set the static route information of the virtual gateway for the remote host's virtual IP address in /etc/sysconfig/network-scripts/ route-"interface name".

- Contents of /etc/sysconfig/network-scripts/route-sha0

```
GATEWAY0=192.168.80.254 # Virtual gateway
NETMASK0=255.255.255.255 # Subnet mask
ADDRESS0=192.168.81.3 # GS-1 Virtual IP
```
# 2) Reboot

Run the following command to reboot the system. After rebooting the system, verify eth0 and eth1 are active using ifconfig command.

/sbin/shutdown -r now

#### 3) Setting a subnet mask

/opt/FJSVhanet/usr/sbin/hanetmask create -i 192.168.80.0 -m 255.255.255.0

# 4) Creating of virtual interface

/opt/FJSVhanet/usr/sbin/hanetconfig create -n sha0 -m c -i 192.168.80.1 -t eth0,eth1

# 5) Setting the Communication target monitoring function

#### Setting the Remote host monitoring information:

/opt/FJSVhanet/usr/sbin/hanetobserv create -n GS-1 -i 192.168.81.3 -t 192.168.70.3,192.168.71.3

Setting the destination cluster node monitoring information and the switches monitoring information:

/opt/FJSVhanet/usr/sbin/hanetobserv create -n HOST-B -i 192.168.80.1 -t 192.168.70.2,192.168.71.2,192.168.70.100,192.168.71.100

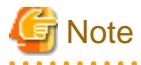

When you set the destination cluster node monitoring information and the switches monitoring information, be sure to specify the takeover IP address with the "-i" option.

#### 6) Setting a virtual gateway

/opt/FJSVhanet/usr/sbin/hanetgw create -n sha0 -g 192.168.80.254

# 7) Creating of takeover virtual interface

/opt/FJSVhanet/usr/sbin/hanethvrsc create -n sha0

# **[HOST-B]**

# 1) Setting up the system

1-1) Define IP addresses and hostnames in /etc/hosts file. Defined information is the same as for HOST-A.

1-2) Configure /etc/sysconfig/network-scripts/ifcfg-ethX (X is 0,1) file as follows.

- Contents of /etc/sysconfig/network-scripts/ifcfg-eth0

```
DEVICE=eth0
BOOTPROTO=static
HOTPLUG=no
IPADDR=192.168.70.2
NETMASK=255.255.255.0
ONBOOT=yes
TYPE=Ethernet
```
- Contents of /etc/sysconfig/network-scripts/ifcfg-eth1

```
DEVICE=eth1
BOOTPROTO=static
HOTPLUG=no
IPADDR=192.168.71.2
NETMASK=255.255.255.0
ONBOOT=yes
TYPE=Ethernet
```
1-3) Set the static route information of the virtual gateway for the remote host's virtual IP address in /etc/sysconfig/network-scripts/ route-"interface name". The information is set in the same way as for HOST-A.

#### 2) Reboot

Run the following command to reboot the system. After rebooting the system, verify eth0 and eth1 are active using ifconfig command.

```
/sbin/shutdown -r now
```
# 3) Setting a subnet mask

/opt/FJSVhanet/usr/sbin/hanetmask create -i 192.168.80.0 -m 255.255.255.0

# 4) Creating of virtual interface

/opt/FJSVhanet/usr/sbin/hanetconfig create -n sha0 -m c -i 192.168.80.1 -t eth0,eth1

#### 5) Setting the Communication target monitoring function

#### Setting the Remote host monitoring information:

/opt/FJSVhanet/usr/sbin/hanetobserv create -n GS-1 -i 192.168.81.3 -t 192.168.70.3,192.168.71.3

#### Setting the destination cluster node monitoring information and the switches monitoring information:

```
/opt/FJSVhanet/usr/sbin/hanetobserv create -n HOST-A -i 192.168.80.1 -t 
192.168.70.1,192.168.71.1,192.168.70.100,192.168.71.100
```
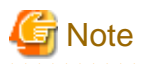

When you set the destination cluster node monitoring information and the switches monitoring information, be sure to specify the takeover IP address with the "-i" option.

#### 6) Setting a virtual gateway

/opt/FJSVhanet/usr/sbin/hanetgw create -n sha0 -g 192.168.80.254

#### 7) Creating of takeover virtual interface

/opt/FJSVhanet/usr/sbin/hanethvrsc create -n sha0

#### **[Configuration by RMS Wizard]**

1) Configuration of userApplication

After completing the procedure 7) for HOST-A and HOST-B, use the RMS Wizard to set up the cluster environment.

Select the SysNode for HOST-A and HOST-B when creating GLS resources, and then register the created GLS resources with the cluster applications.

When registering the GLS resources with the cluster applications, select the SysNode for HOST-A and HOST-B in order of the operation node and the standby node, and then register the takeover IP address "192.168.80.1".

#### 2) Starting of userApplication

After completing the configuration, start the userApplication to activate the takeover virtual interface on the operation node.

#### **[GS-1]**

Set the information for HOST-A's physical IP address and virtual IP address. For information on how to do this, see the GS manual.

### **B.10.6 Example of the Cluster system on remote network(1:1 Standby)**

This section describes an example configuration procedure of the network shown in the diagram below.

For the network configuration other than GLS, refer to "[3.2.2 Network configuration](#page-96-0)".

For the GS configuration, refer to GS manual.

For configuring the cluster system, refer to the Cluster system manual.

In this section, description of private LAN is omitted.

The dotted line indicates that the interface is inactive.

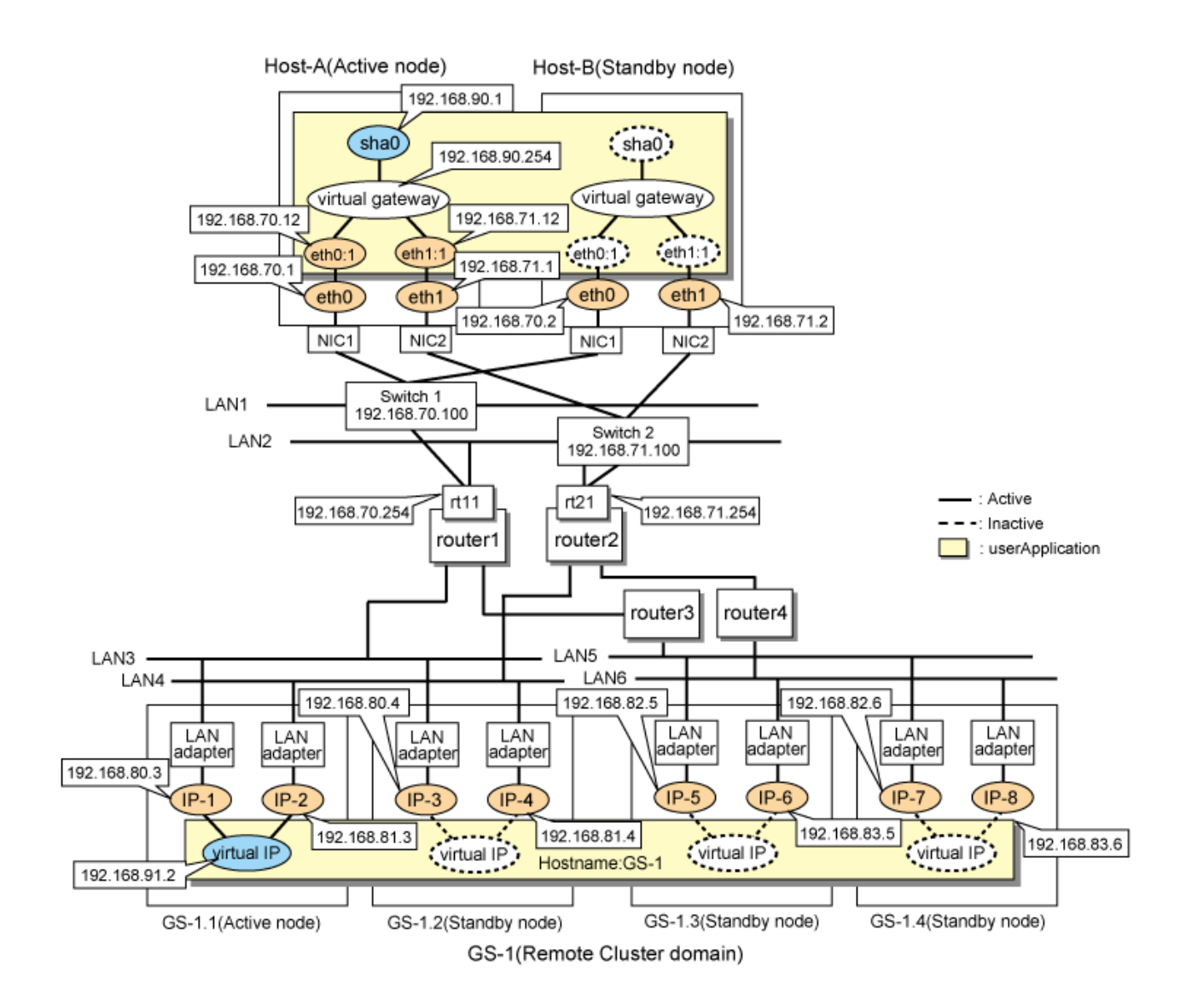

#### **[HOST-A]**

#### 1) Setting up the system

1-1) Define IP addresses and hostnames in /etc/hosts file.

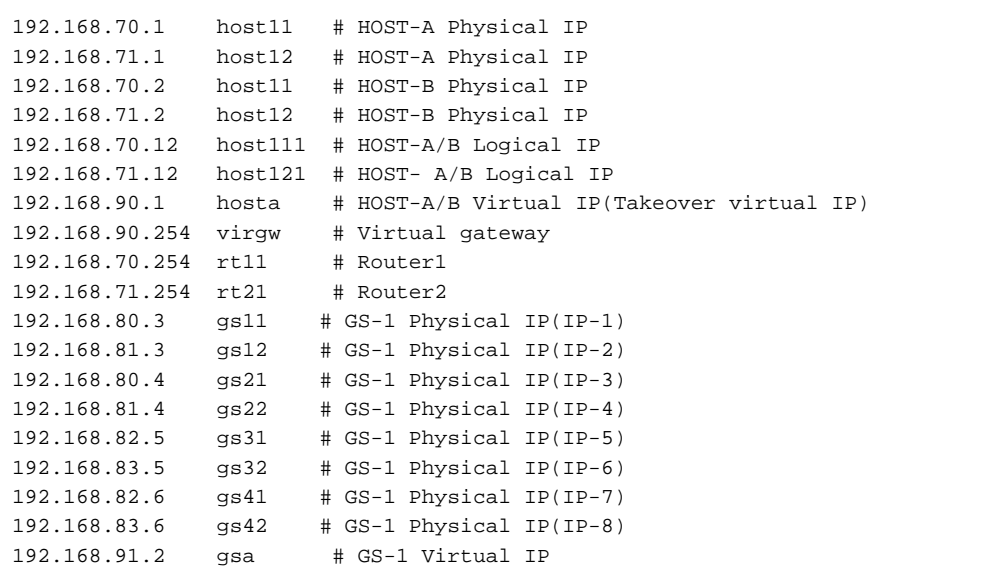

- 1-2) Configure /etc/sysconfig/network-scripts/ifcfg-ethX (X is 0,1) file as follows.
	- Contents of /etc/sysconfig/network-scripts/ifcfg-eth0

```
DEVICE=eth0
BOOTPROTO=static
HOTPLUG=no
IPADDR=192.168.70.1
NETMASK=255.255.255.0
ONBOOT=yes
TYPE=Ethernet
```
- Contents of /etc/sysconfig/network-scripts/ifcfg-eth1

```
DEVICE=eth1
BOOTPROTO=static
HOTPLUG=no
IPADDR=192.168.71.1
NETMASK=255.255.255.0
ONBOOT=yes
TYPE=Ethernet
```
1-3) Set the static route information of the virtual gateway for the remote host's virtual IP address in /etc/sysconfig/network-scripts/ route-"interface name".

- Contents of /etc/sysconfig/network-scripts/route-sha0

```
GATEWAY0=192.168.90.254 # Virtual gateway
NETMASK0=255.255.255.255 # Subnet mask
ADDRESS0=192.168.91.2 # GS-1 Virtual IP
```
- Contents of /etc/sysconfig/network-scripts/route-eth0

```
GATEWAY0=192.168.70.254 # Local router 1 on the local host 
NETMASK0=255.255.255.0 # Subnet mask
ADDRESS0=192.168.80.0 # Physical IP of the remote host (network address)
GATEWAY1=192.168.70.254 # Local router 1 on the local host 
NETMASK1=255.255.255.0 # Subnet mask
ADDRESS1=192.168.82.0 # Physical IP of the remote host (network address)
```
- Contents of /etc/sysconfig/network-scripts/route-eth1

```
GATEWAY0=192.168.71.254 # Local router 2 on the local host
NETMASK0=255.255.255.0 # Subnet mask
ADDRESS0=192.168.81.0 # Physical IP of the remote host (network address)
GATEWAY1=192.168.71.254 # Local router 2 on the local host
NETMASK1=255.255.255.0 # Subnet mask
ADDRESS1=192.168.83.0 # Physical IP of the remote host (network address)
```
#### 2) Reboot

Run the following command to reboot the system. After rebooting the system, verify eth0 and eth1 are active using ifconfig command.

/sbin/shutdown -r now

#### 3) Setting a subnet mask

```
/opt/FJSVhanet/usr/sbin/hanetmask create -i 192.168.70.0 -m 255.255.255.0
/opt/FJSVhanet/usr/sbin/hanetmask create -i 192.168.71.0 -m 255.255.255.0
/opt/FJSVhanet/usr/sbin/hanetmask create -i 192.168.90.0 -m 255.255.255.0
```
#### 4) Creating of virtual interface

/opt/FJSVhanet/usr/sbin/hanetconfig create -n sha0 -m c -i 192.168.90.1 -t eth0,eth1

#### 5) Setting the Communication target monitoring function

#### Setting the Remote host monitoring information:

```
/opt/FJSVhanet/usr/sbin/hanetobserv create -n GS-1 -i 192.168.91.2 -t 
192.168.70.254+192.168.80.3,192.168.71.254+192.168.81.3
/opt/FJSVhanet/usr/sbin/hanetobserv create -n GS-1 -i 192.168.91.2 -t 
192.168.70.254+192.168.80.4,192.168.71.254+192.168.81.4
/opt/FJSVhanet/usr/sbin/hanetobserv create -n GS-1 -i 192.168.91.2 -t 
192.168.70.254+192.168.82.5,192.168.71.254+192.168.83.5
/opt/FJSVhanet/usr/sbin/hanetobserv create -n GS-1 -i 192.168.91.2 -t 
192.168.70.254+192.168.82.6,192.168.71.254+192.168.83.6
```
Setting the destination cluster node monitoring information and the switches monitoring information:

/opt/FJSVhanet/usr/sbin/hanetobserv create -n HOST-B -i 192.168.90.1 -t 192.168.70.2,192.168.71.2,192.168.70.100,192.168.71.100

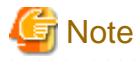

. . . . . . . . . . . . . . When you set the destination cluster node monitoring information and the switches monitoring information, be sure to specify the takeover IP address with the "-i" option.

 $2.2.2.2.2.2.2.2$ 

#### 6) Setting a virtual gateway

/opt/FJSVhanet/usr/sbin/hanetgw create -n sha0 -g 192.168.90.254

#### 7) Creating of takeover virtual interface

/opt/FJSVhanet/usr/sbin/hanethvrsc create -n sha0 -e 192.168.70.12,192.168.71.12

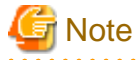

In the cluster configuration, if you want to connect via routers (including LANC2), specify the gateway IP address for the takeover virtual IP address in the "-e" option. Additionally, use the hanetmask command to check that the subnet mask for the gateway IP address has been set.

#### **[HOST-B]**

#### 1) Setting up the system

- 1-1) Define IP addresses and hostnames in /etc/hosts file. Defined information is the same as for HOST-A.
- 1-2) Configure /etc/sysconfig/network-scripts/ifcfg-ethX (X is 0,1) file as follows.
- Contents of /etc/sysconfig/network-scripts/ifcfg-eth0

```
DEVICE=eth0
BOOTPROTO=static
HOTPLUG=no
IPADDR=192.168.70.2
NETMASK=255.255.255.0
ONBOOT=yes
TYPE=Ethernet
```
- Contents of /etc/sysconfig/network-scripts/ifcfg-eth1

```
DEVICE=eth1
BOOTPROTO=static
HOTPLUG=no
IPADDR=192.168.71.2
NETMASK=255.255.255.0
ONBOOT=yes
TYPE=Ethernet
```
1-3) Set the static route information of the virtual gateway for the remote host's virtual IP address in /etc/sysconfig/network-scripts/ route-"interface name". The information is set in the same way as for HOST-A.

#### 2) Reboot

Run the following command to reboot the system. After rebooting the system, verify eth0 and eth1 are active using ifconfig command.

/sbin/shutdown -r now

#### 3) Setting a subnet mask

/opt/FJSVhanet/usr/sbin/hanetmask create -i 192.168.70.0 -m 255.255.255.0 /opt/FJSVhanet/usr/sbin/hanetmask create -i 192.168.71.0 -m 255.255.255.0 /opt/FJSVhanet/usr/sbin/hanetmask create -i 192.168.90.0 -m 255.255.255.0

#### 4) Creating of virtual interface

/opt/FJSVhanet/usr/sbin/hanetconfig create -n sha0 -m c -i 192.168.90.1 -t eth0,eth1

#### 5) Setting the Communication target monitoring function

#### Setting the Remote host monitoring information:

```
/opt/FJSVhanet/usr/sbin/hanetobserv create -n GS-1 -i 192.168.91.2 -t 
192.168.70.254+192.168.80.3,192.168.71.254+192.168.81.3
/opt/FJSVhanet/usr/sbin/hanetobserv create -n GS-1 -i 192.168.91.2 -t 
192.168.70.254+192.168.80.4,192.168.71.254+192.168.81.4
/opt/FJSVhanet/usr/sbin/hanetobserv create -n GS-1 -i 192.168.91.2 -t 
192.168.70.254+192.168.82.5,192.168.71.254+192.168.83.5
/opt/FJSVhanet/usr/sbin/hanetobserv create -n GS-1 -i 192.168.91.2 -t 
192.168.70.254+192.168.82.6,192.168.71.254+192.168.83.6
```
#### Setting the destination cluster node monitoring information and the switches monitoring information:

/opt/FJSVhanet/usr/sbin/hanetobserv create -n HOST-A -i 192.168.90.1 -t 192.168.70.1,192.168.71.1,192.168.70.100,192.168.71.100

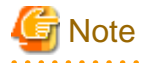

When you set the destination cluster node monitoring information and the switches monitoring information, be sure to specify the takeover IP address with the "-i" option. 

#### 6) Setting a virtual gateway

/opt/FJSVhanet/usr/sbin/hanetgw create -n sha0 -g 192.168.90.254

#### 7) Creating of takeover virtual interface

/opt/FJSVhanet/usr/sbin/hanethvrsc create -n sha0 -e 192.168.70.12,192.168.71.12

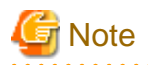

In the cluster configuration, if you want to connect via routers (including LANC2), specify the gateway IP address for the takeover virtual IP address in the "-e" option. Additionally, use the hanetmask command to check that the subnet mask for the gateway IP address has been set.

**[Configuration by RMS Wizard]**

1) Configuration of userApplication

After completing the procedure 7) for HOST-A and HOST-B, use the RMS Wizard to set up the cluster environment.

Select the SysNode for HOST-A and HOST-B when creating GLS resources, and then register the created GLS resources with cluster applications.

When registering the GLS resources with the cluster applications, select the SysNode for HOST-A and HOST-B in order of the operation node and the standby node, and then register the takeover IP address "192.168.90.1".

2) Starting of userApplication

After completing the configuration, start the userApplication to activate the takeover virtual interface on the operation node.

#### **[Router setting]**

Set the route information as follows for the virtual IP addresses for Route 1 and Route 2. Make sure that the router neighboring GLS is RIPv1 and the path to GS's virtual IP address is broadcast. How to set the route information depends on the type of router, so read the manual for your router for information on how to set it.

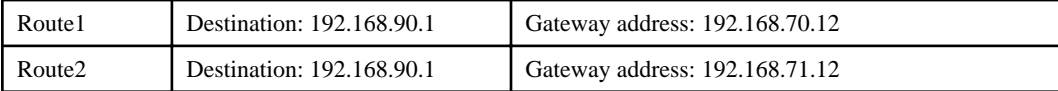

#### **[GS-1]**

Set the information for HOST-A's physical IP address and virtual IP address. For information on how to do this, see the GS manual.

### **B.10.7 Example of the Cluster system (Mutual Standby)**

This section describes an example configuration procedure of the network shown in the diagram below.

For the network configuration other than GLS, refer to "[3.2.2 Network configuration](#page-96-0)".

For the GS configuration, refer to GS manual.

For configuring the cluster system, refer to the Cluster system manual.

In this section, description of private LAN is omitted.

The dotted line indicates that the interface is inactive.

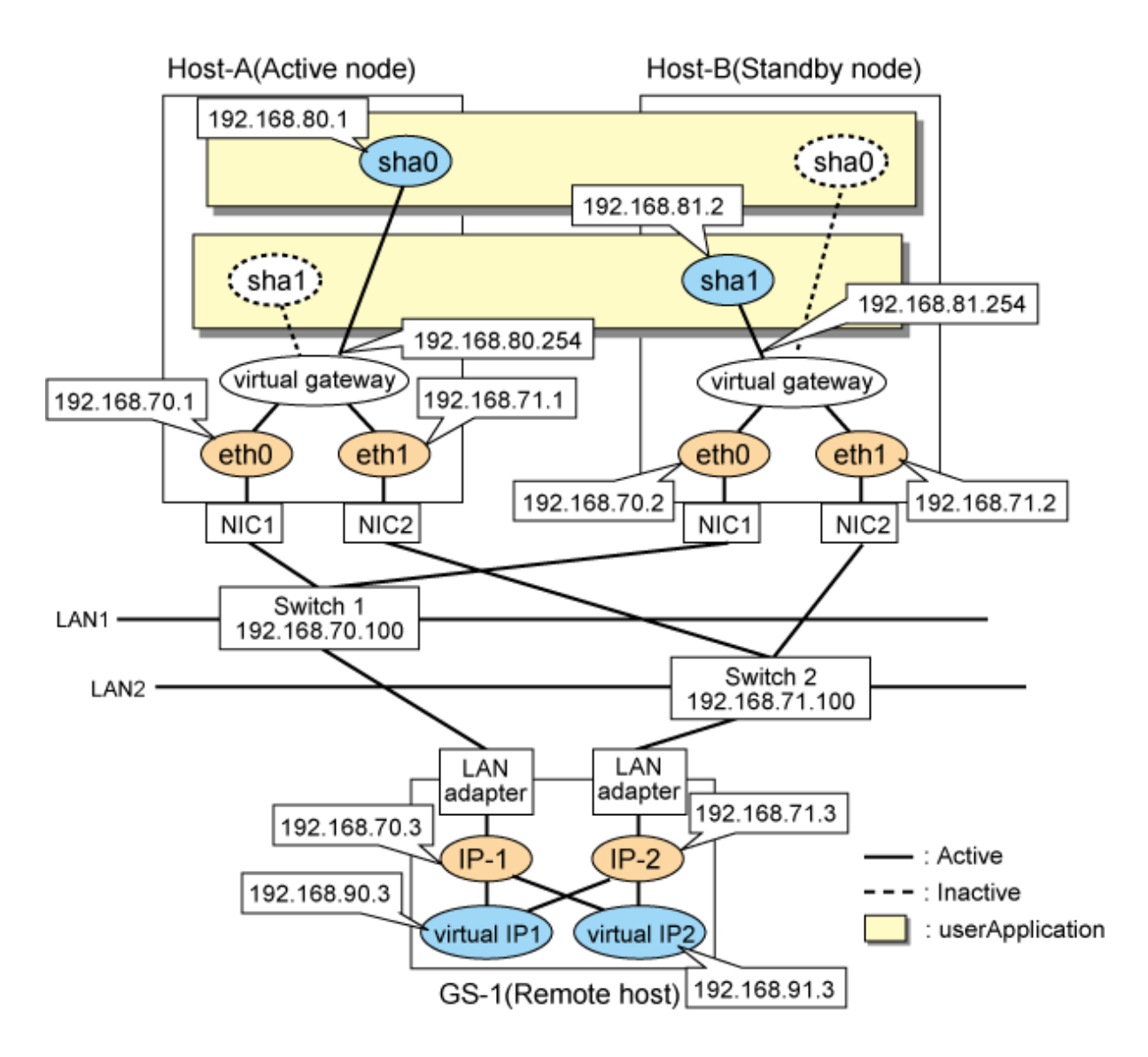

#### **[HOST-A]**

#### 1) Setting up the system

1-1) Define IP addresses and hostnames in /etc/hosts file.

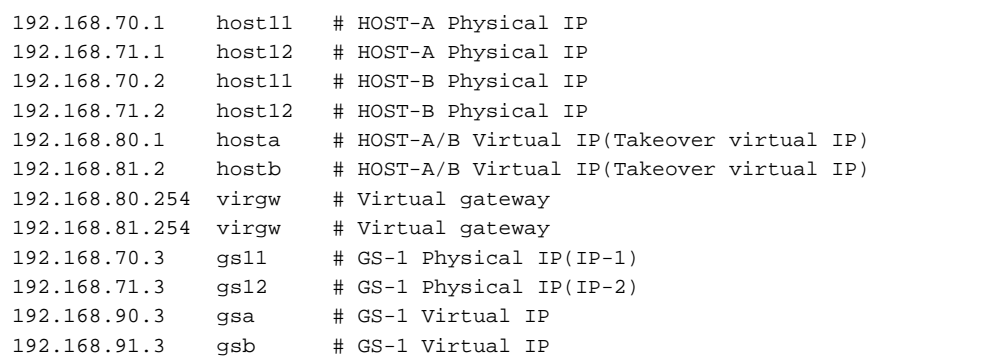

1-2) Configure /etc/sysconfig/network-scripts/ifcfg-ethX (X is 0,1) file as follows.

- Contents of /etc/sysconfig/network-scripts/ifcfg-eth0

```
DEVICE=eth0
BOOTPROTO=static
```

```
HOTPLUG=no
IPADDR=192.168.70.1
NETMASK=255.255.255.0
ONBOOT=yes
TYPE=Ethernet
```
- Contents of /etc/sysconfig/network-scripts/ifcfg-eth1

```
DEVICE=eth1
BOOTPROTO=static
HOTPLUG=no
IPADDR=192.168.71.1
NETMASK=255.255.255.0
ONBOOT=yes
TYPE=Ethernet
```
1-3) Set the static route information of the virtual gateway for the remote host's virtual IP address in /etc/sysconfig/network-scripts/ route-"interface name".

- Contents of /etc/sysconfig/network-scripts/route-sha0

```
GATEWAY0=192.168.80.254 # Virtual gateway
NETMASK0=255.255.255.255 # Subnet mask
ADDRESS0=192.168.90.3 # GS-1 Virtual IP
```
- Contents of /etc/sysconfig/network-scripts/route-sha1

```
GATEWAY0=192.168.81.254 # Virtual gateway
NETMASK0=255.255.255.255 # Subnet mask
ADDRESS0=192.168.91.3 # GS-1 Virtual IP
```
#### 2) Reboot

Run the following command to reboot the system. After rebooting the system, verify eth0 and eth1 are active using ifconfig command.

/sbin/shutdown -r now

#### 3) Setting a subnet mask

/opt/FJSVhanet/usr/sbin/hanetmask create -i 192.168.80.0 -m 255.255.255.0 /opt/FJSVhanet/usr/sbin/hanetmask create -i 192.168.81.0 -m 255.255.255.0

#### 4) Creating of virtual interface

/opt/FJSVhanet/usr/sbin/hanetconfig create -n sha0 -m c -i 192.168.80.1 -t eth0,eth1 /opt/FJSVhanet/usr/sbin/hanetconfig create -n sha0 -m c -i 192.168.81.2 -t eth0,eth1

#### 5) Setting the Communication target monitoring function

#### Setting the Remote host monitoring information:

/opt/FJSVhanet/usr/sbin/hanetobserv create -n GS-1 -i 192.168.90.3 -t 192.168.70.3,192.168.71.3 /opt/FJSVhanet/usr/sbin/hanetobserv create -n GS-1 -i 192.168.91.3 -t 192.168.70.3,192.168.71.3

#### Setting the destination cluster node monitoring information and the switches monitoring information:

```
/opt/FJSVhanet/usr/sbin/hanetobserv create -n HOST-B -i 192.168.80.1 -t 
192.168.70.2,192.168.71.2,192.168.70.100,192.168.71.100
/opt/FJSVhanet/usr/sbin/hanetobserv create -n HOST-B -i 192.168.81.2 -t 
192.168.70.2,192.168.71.2,192.168.70.100,192.168.71.100
```
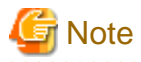

When you set the destination cluster node monitoring information and the switches monitoring information, be sure to specify the takeover IP address with the "-i" option.

#### 6) Setting a virtual gateway

/opt/FJSVhanet/usr/sbin/hanetgw create -n sha0 -g 192.168.80.254 /opt/FJSVhanet/usr/sbin/hanetgw create -n sha0 -g 192.168.81.254

#### 7) Creating of takeover virtual interface

/opt/FJSVhanet/usr/sbin/hanethvrsc create -n sha0 /opt/FJSVhanet/usr/sbin/hanethvrsc create -n sha1

#### **[HOST-B]**

#### 1) Setting up the system

1-1) Define IP addresses and hostnames in /etc/hosts file. Defined information is the same as for HOST-A.

1-2) Configure /etc/sysconfig/network-scripts/ifcfg-ethX (X is 0,1) file as follows.

- Contents of /etc/sysconfig/network-scripts/ifcfg-eth0

```
DEVICE=eth0
BOOTPROTO=static
HOTPLIIG=no
IPADDR=192.168.70.2
NETMASK=255.255.255.0
ONBOOT=yes
TYPE=Ethernet
```
- Contents of /etc/sysconfig/network-scripts/ifcfg-eth1

```
DEVICE=eth1
BOOTPROTO=static
HOTPLUG=no
IPADDR=192.168.71.2
NETMASK=255.255.255.0
ONBOOT=yes
TYPE=Ethernet
```
1-3) Set the static route information of the virtual gateway for the remote host's virtual IP address in /etc/sysconfig/network-scripts/ route-"interface name". The information is set in the same way as for HOST-A.

#### 2) Reboot

Run the following command to reboot the system. After rebooting the system, verify eth0 and eth1 are active using ifconfig command.

/sbin/shutdown -r now

#### 3) Setting a subnet mask

/opt/FJSVhanet/usr/sbin/hanetmask create -i 192.168.80.0 -m 255.255.255.0 /opt/FJSVhanet/usr/sbin/hanetmask create -i 192.168.81.0 -m 255.255.255.0

#### 4) Creating of virtual interface

/opt/FJSVhanet/usr/sbin/hanetconfig create -n sha0 -m c -i 192.168.80.1 -t eth0,eth1 /opt/FJSVhanet/usr/sbin/hanetconfig create -n sha0 -m c -i 192.168.81.2 -t eth0,eth1

#### 5) Setting the Communication target monitoring function

Setting the Remote host monitoring information:

/opt/FJSVhanet/usr/sbin/hanetobserv create -n GS-1 -i 192.168.90.3 -t 192.168.70.3,192.168.71.3 /opt/FJSVhanet/usr/sbin/hanetobserv create -n GS-1 -i 192.168.91.3 -t 192.168.70.3,192.168.71.3

#### Setting the destination cluster node monitoring information and the switches monitoring information:

/opt/FJSVhanet/usr/sbin/hanetobserv create -n HOST-A -i 192.168.80.1 -t 192.168.70.1,192.168.71.1,192.168.70.100,192.168.71.100 /opt/FJSVhanet/usr/sbin/hanetobserv create -n HOST-A -i 192.168.81.2 -t 192.168.70.1,192.168.71.1,192.168.70.100,192.168.71.100

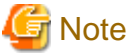

When you set the destination cluster node monitoring information and the switches monitoring information, be sure to specify the takeover IP address with the "-i" option.

#### 6) Setting a virtual gateway

```
/opt/FJSVhanet/usr/sbin/hanetgw create -n sha0 -g 192.168.80.254
/opt/FJSVhanet/usr/sbin/hanetgw create -n sha0 -g 192.168.81.254
```
#### 7) Creating of takeover virtual interface

```
/opt/FJSVhanet/usr/sbin/hanethvrsc create -n sha0
/opt/FJSVhanet/usr/sbin/hanethvrsc create -n sha1
```
#### **[Configuration by RMS Wizard]**

1) Configuration of userApplication

After configuring HOST-A and HOST-B, register the created takeover virtual interface as a Gls resource to create a cluster application. Use RMS Wizard to set up the cluster configuration. For details, see "PRIMECLUSTER Installation and Administration Guide".

2) Starting of userApplication

After completing the configuration, start the userApplication to activate the takeover virtual interface on the operation node.

#### **[GS-1]**

Set the information for HOST-A's physical IP address and virtual IP address. For information on how to do this, see the GS manual.

# **Appendix C Operation on the Virtual Machine Function**

This chapter describes the operation of GLS on the virtual machine function. For details on the virtual machine function, see the RHEL manuals.

# **C.1 Virtual Machine Function Overview**

The virtual machine function is a virtual machine monitor (VMM) for running multiple operating systems at once on one server.

Virtualization enables you to consolidate multiple servers on one server, which also enables you to multiplex communication links on one server, rather than one for each server.

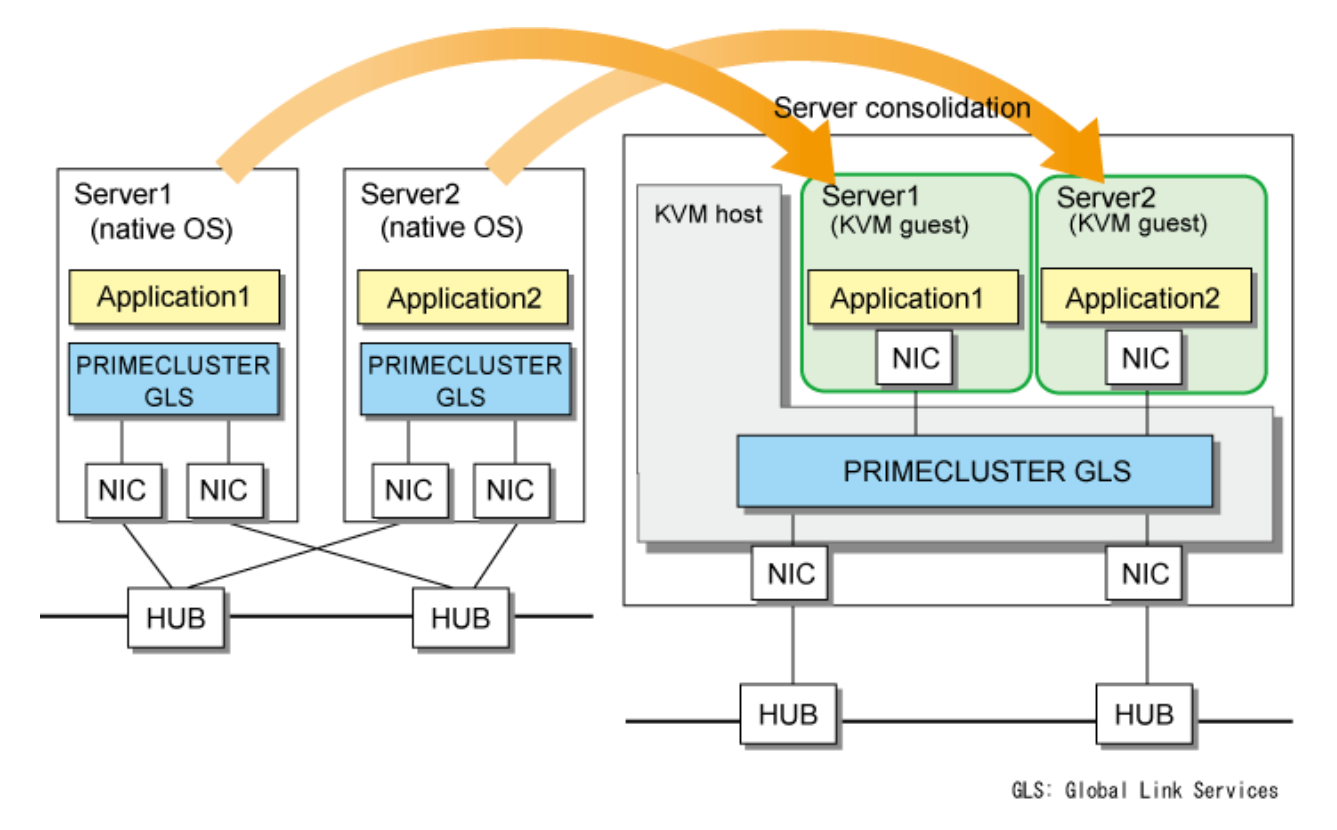

# **C.2 Configuration of the Virtual Machine Function**

In KVM environments, the hypervisor (KVM host) is embedded in the Linux kernel, and virtual machines (KVM guests) run as Linux processes. Network connections from KVM guests are made over the virtual bridge (br0) that is configured on the KVM host.

To this virtual bridge, a virtual interface (sha0) or a physical interface of GLS is connected for communication with external networks. Moreover, a virtual NIC (vnet0) is generated at the connection of the virtual bridge to the KVM guest. KVM guests communicate with external networks via these elements.

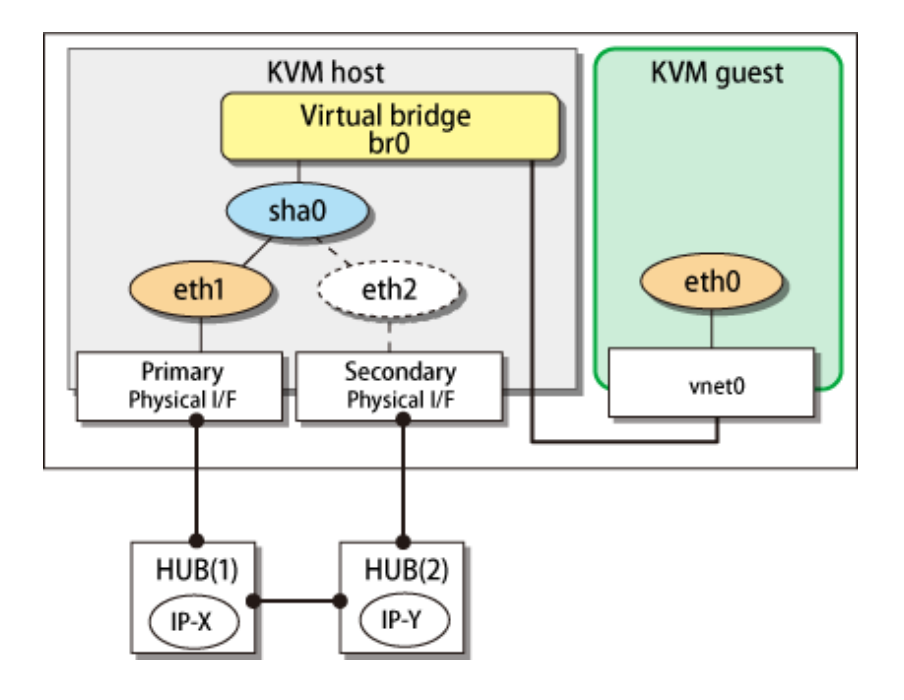

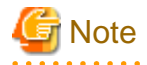

Do not create a tagged VLAN interface on the virtual bridge connected to the virtual interface of Virtual NIC mode. The tagged VLAN interface created cannot be used for communication.

# **C.3 Virtual Network Design in Virtual Machine Function**

## **C.3.1 Concept of network configuration in the virtual machine function**

With the virtual machine function, we recommend that you use the virtual machine network separately for each of the following three purposes. For details, see the RHEL manuals.

- Communications for administration
- Communications for public use
- Communications for backup

## **C.3.2 Support set for each redundant line switching mode**

GLS provides highly reliable network communications for KVM hosts (host OS) and guest domains (guest OS). For the detail of each redundant network method, see the following table.

Table C.1 Redundant network methods available on the KVM host (host OS) or the guest domain (guest OS)

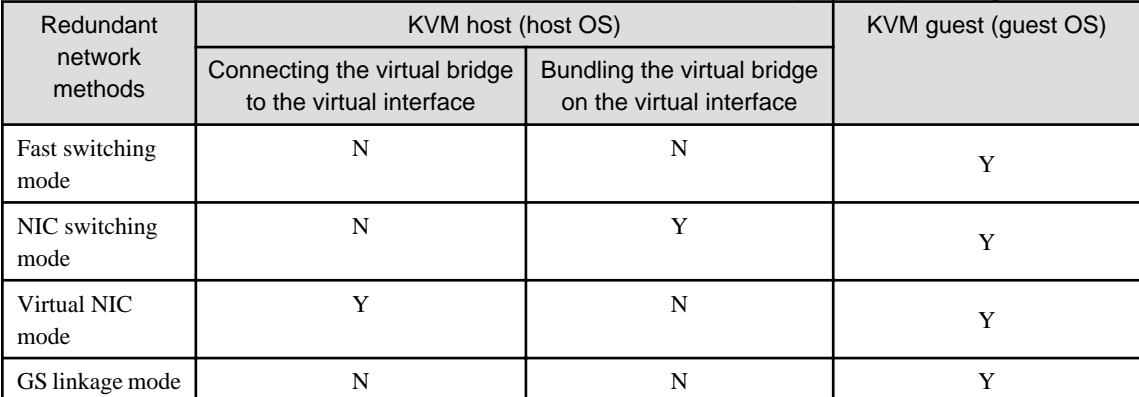

Y: Supported N: Not supported

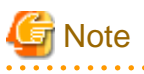

- On the virtual interface of the host OS, the highly reliable communication of the guest OS cannot be configured.
- To configure the highly reliable communication of the guest OS, install GLS on the guest OS as well.
- When duplicating the interface that was created by SR-IOV, use the NIC switching mode.

# **C.3.3 Flow for selecting the virtual network configuration in each redundant line switching mode**

Use the following flowchart to select the virtual network configuration for each redundant line switching mode.

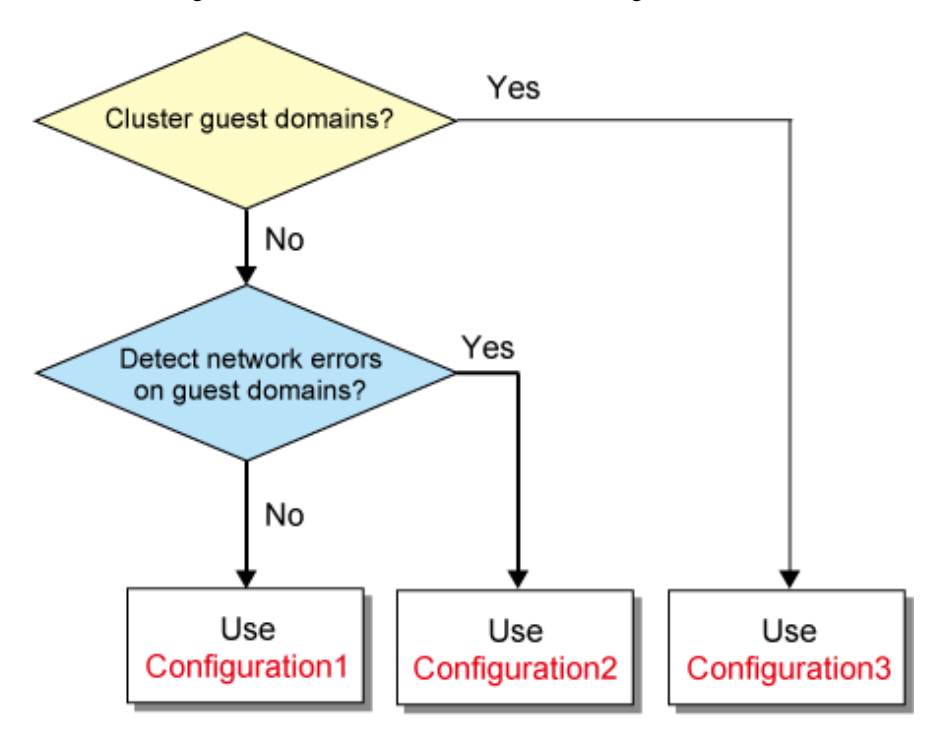

### **C.3.4 Details on each configuration**

#### **Configuration 1: Configuration for creating a highly reliable network of KVM guests on the KVM host**

This configuration is useful if KVM guests are not clustered but you want to maintain communication without being aware of KVM guest (guest OS) failures when a network failure has occurred. The KVM host (host OS) is set to the Virtual NIC mode.

Figure C.1 Configuration 1: Configuration diagram for creating a highly reliable network of KVM guests on the KVM host

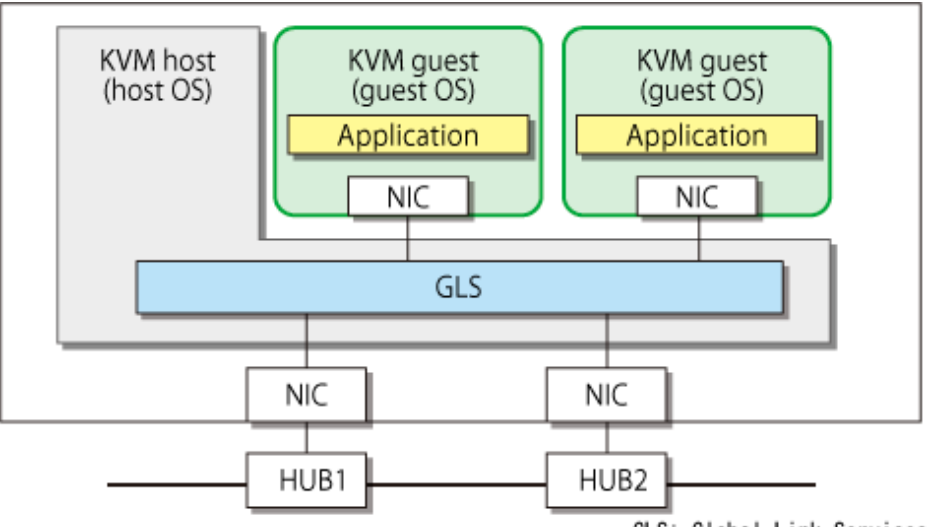

#### GLS: Global Link Services

#### **Configuration 2: Configuration for creating a highly reliable network on KVM guests in a single system**

This configuration is useful if KVM guests are not clustered and you want to detect failures on each KVM guest when a network failure has occurred.

Figure C.2 Configuration 2: Configuration diagram for creating a highly reliable network on KVM guests in a single system

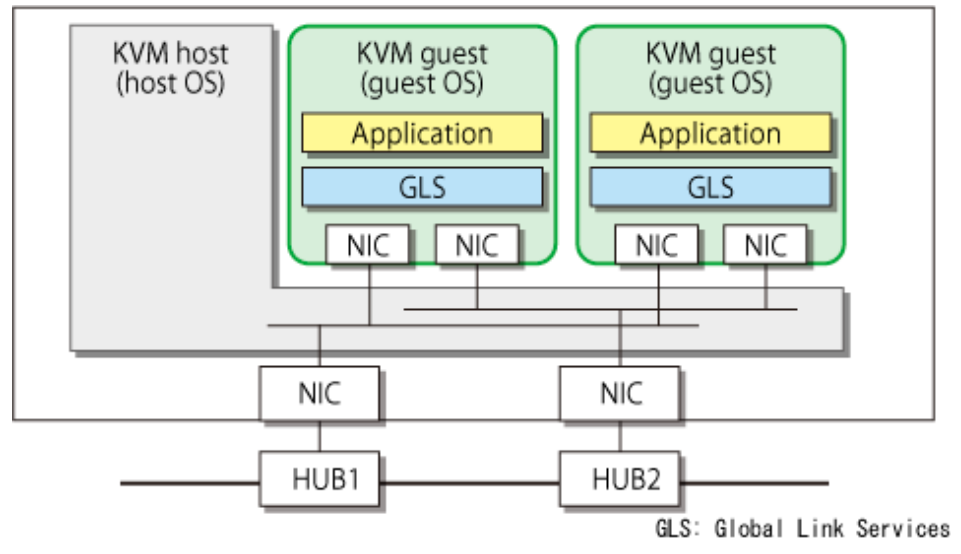

**Configuration 3: Configuration for creating a highly reliable network on each KVM guest in a cluster system**

This configuration is useful if KVM guests are clustered.

Figure C.3 Configuration 3: Configuration diagram for creating a highly reliable network on each KVM guest in a cluster system

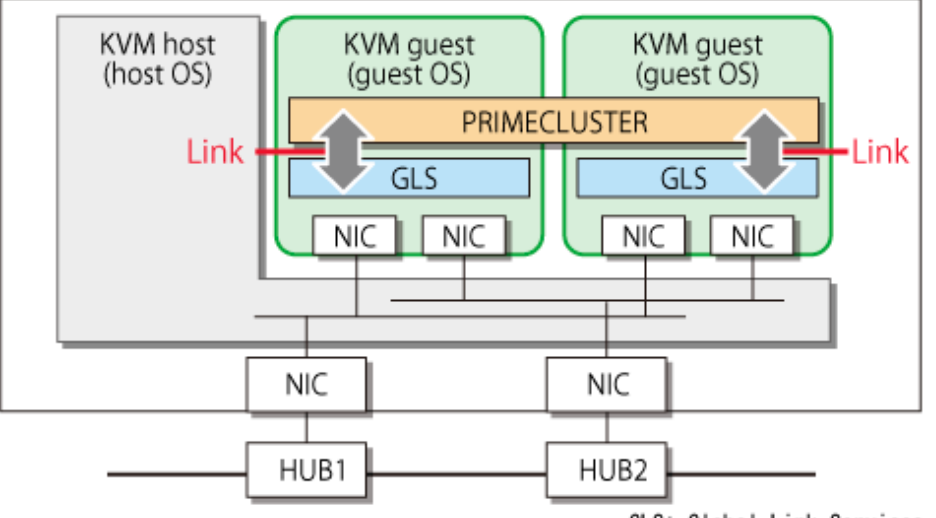

GLS: Global Link Services

# **C.4 Operation of Redundant Line Switching Mode on the Virtual Machine Function**

This section describes how to monitor the GLS network for each virtual network configuration and how to switch to a normal network when a network failure occurs.

# **C.4.1 Configuration for creating a highly reliable network of KVM guests on the KVM host (Configuration 1)**

This section describes the operation of the configuration (configuration 1) to create a highly reliable network of KVM guests on the KVM host.

If GLS on the KVM host operates on the primary interface (eth1), HUB monitoring (ping monitoring) is performed for HUB1 through eth1. If a failure occurred on HUB1, GLS switches the path from the primary interface (eth1) to the secondary interface (eth2) to keep connection.

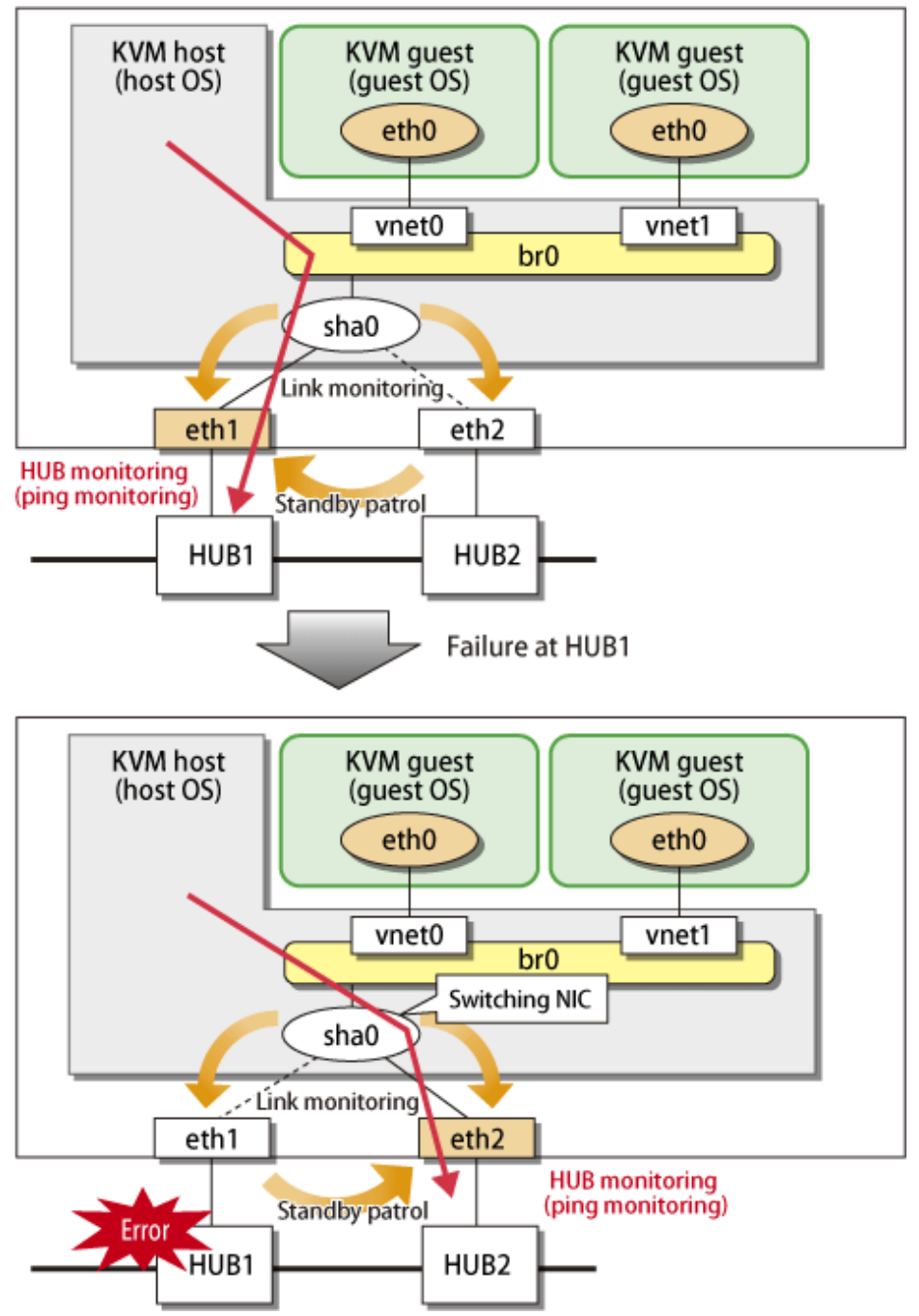

<span id="page-591-0"></span>Figure C.4 Configuration for creating a highly reliable network of KVM guests on the KVM host (Configuration 1)

# **C.4.2 Configuration for creating a highly reliable network on KVM guest a single system (Configuration 2)**

This section describes the operation of the configuration (configuration 2) to create highly reliable communications on KVM guests of a single system.

If GLS on the KVM guest is using the primary interface (eth0), perform HUB monitoring (ping monitoring) for HUB1 via the virtual bridge (br0) and physical NIC (eth1) on the KVM host. If a failure occurs on HUB1, GLS on the guest OS maintains communications by switching from the primary interface (eth0) to the secondary interface (eth1).

In addition, perform HUB monitoring (ping monitoring) for HUB 2 via br1 and eth2 on the KVM host after the NIC has been switched because eth1 is used for the NIC in use.

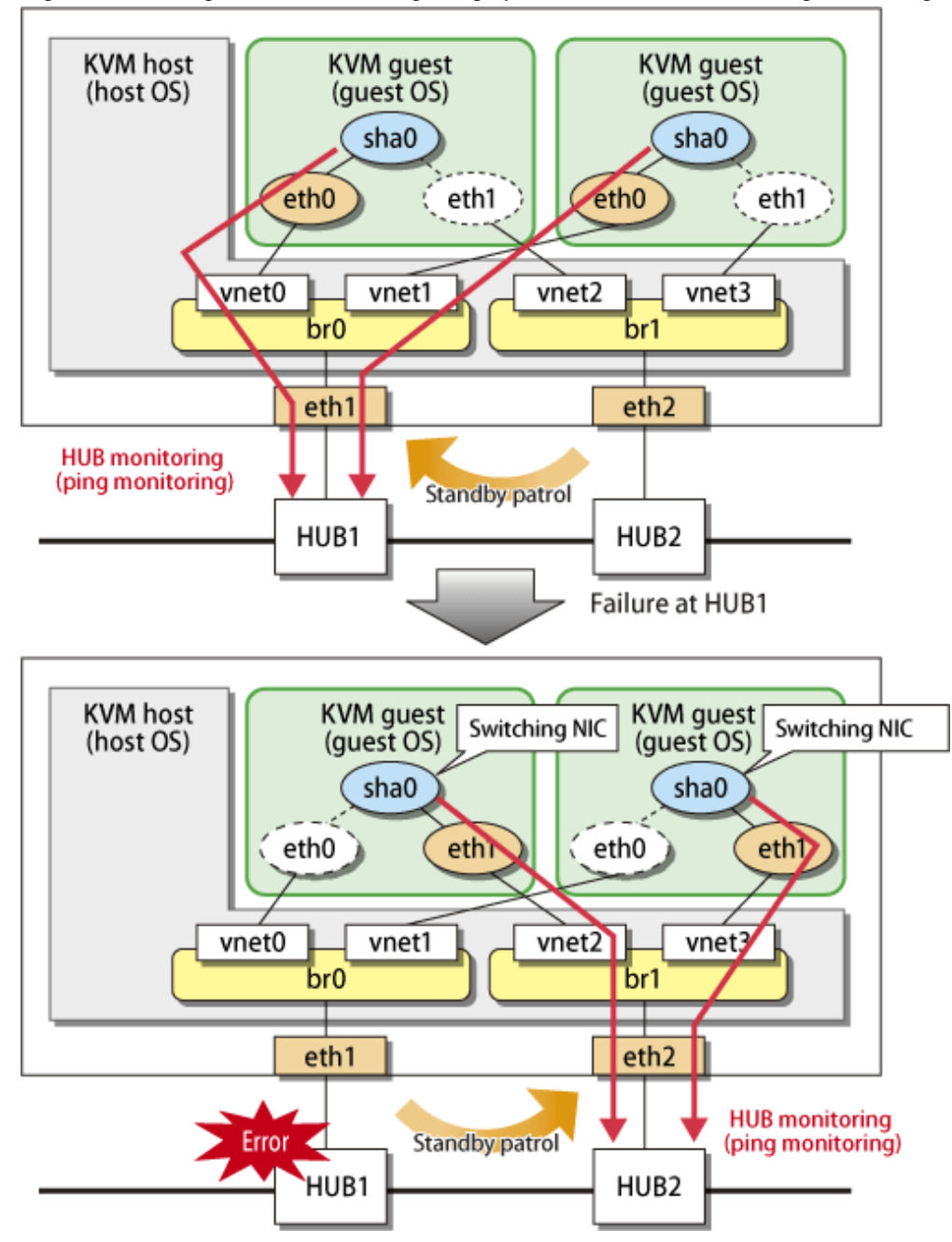

Figure C.5 Configuration for creating a highly reliable network on KVM guest a single system (Configuration 2)

# **C.4.3 Configuration for creating a highly reliable network on each KVM guest of a cluster system (Configuration 3)**

This configuration is the same as the one described in ["C.4.2 Configuration for creating a highly reliable network on KVM guest a single](#page-591-0) [system \(Configuration 2\)](#page-591-0)". You can maintain communications in the event of a one-sided network failure. Additionally, you can take over the virtual IP address in the event of a both-sided network failure. The failover operation is the same as when a physical server is used.

# **C.5 Setting up Redundant Line Switching Mode on the Virtual Machine Function**

The setup procedure is as follows. For setup examples, see ["C.6 Examples of Configuration Setup](#page-595-0)".

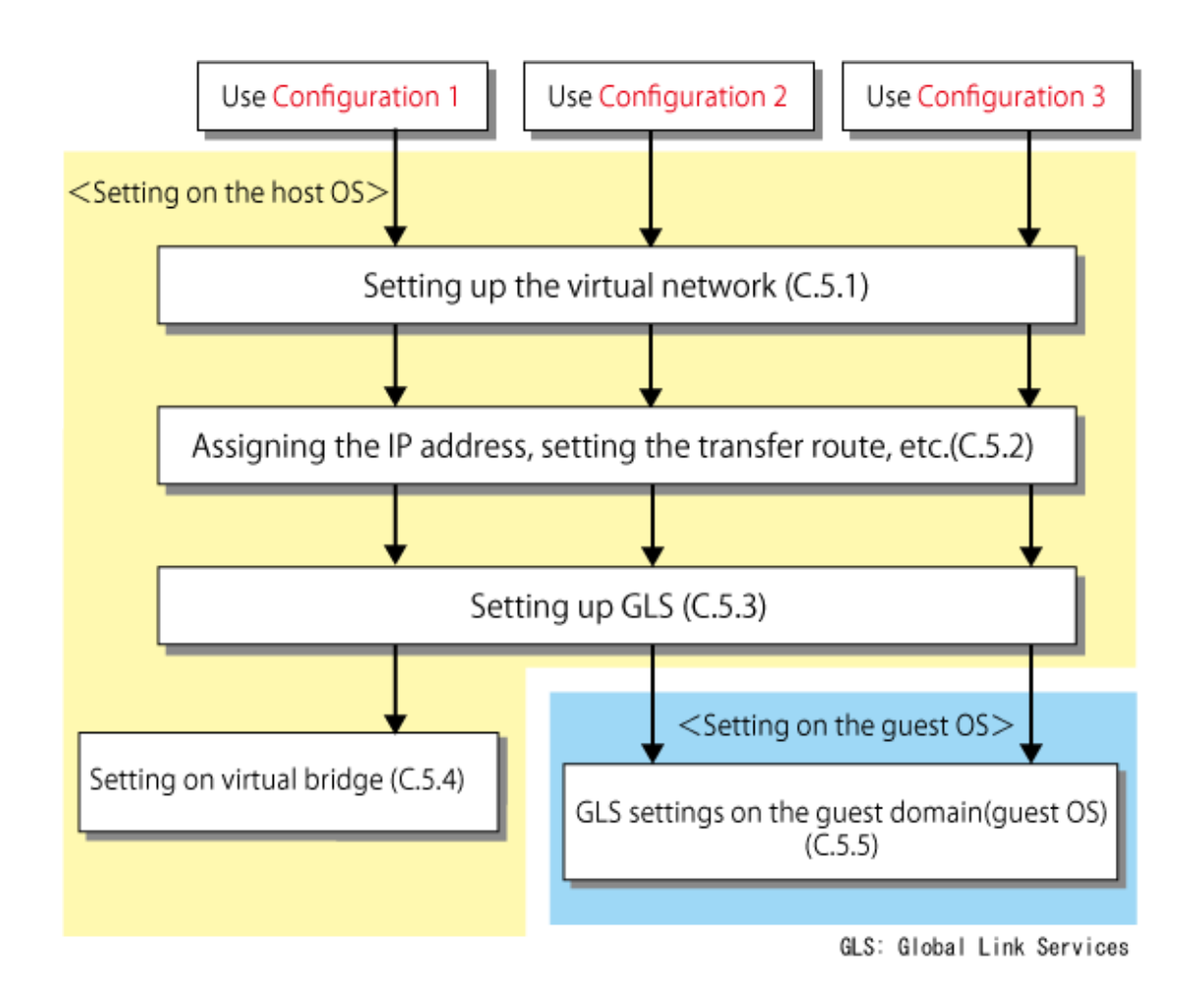

## **C.5.1 Setting up the virtual network on the host OS**

For creating a highly reliable network of guest OSes (KVM guests) on the host OS (KVM host), it is required to set up a virtual interface in the Virtual NIC mode and connect it to a virtual bridge. For details on setting a virtual bridge, see the RHEL manuals.

## **C.5.2 Assigning the IP address, setting the transfer route and others (for host OS)**

Set up the network for the host OS. Setting up the network is the same as when the virtual machine function is not used. For details, see "[3.2.2](#page-96-0) [Network configuration"](#page-96-0) and ["Appendix B Examples of configuring system environments](#page-371-0)".

# **C.5.3 Setting up GLS (for host OS)**

Set up networking on the host OS. You can do this in the same way as you would when no virtual machine function is used. For details, see ["3.2.2 Network configuration"](#page-96-0) and ["Appendix B Examples of configuring system environments](#page-371-0)".

# **C.5.4 Sample configurations for the virtual bridge**

This section provides sample configurations for a virtual bridge based on the network configuration shown below.

#### Figure C.6 For setting the IP address to the virtual bridge (br0)

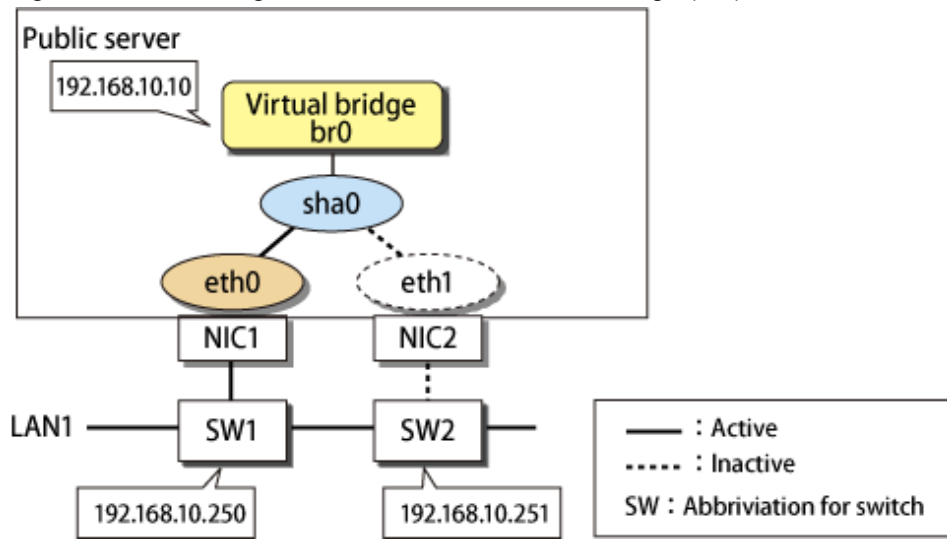

#### **Adding the settings for the virtual bridge**

1) Create the settings for the virtual interface.

2) If the virtual interface is activated, deactivate it.

# /opt/FJSVhanet/usr/sbin/stphanet -n sha0

3) Create a new interface setting file.

# /bin/touch /etc/sysconfig/network-scripts/ifcfg-br0

4) Define IP address and other settings for the virtual bridge.

- Contents of /etc/sysconfig/network-scripts/ifcfg-br0

```
DEVICE=br0
TYPE=Bridge
BOOTPROTO=static
IPADDR=192.168.10.10
NETMASK=255.255.255.0
ONBOOT=yes
DELAY=0
```
5) Edit the setting file for the virtual interface.

Delete "IPADDR", "NETMASK", and similar statements related to the IP address. In addition, add the statement of "BRIDGE=br0".

- Contents of /etc/sysconfig/network-scripts/ifcfg-sha0

```
DEVICE=sha0
BOOTPROTO=static
ONBOOT=yes
DEVICETYPE=sha
HOTPLUG=no
BRIDGE=br0
```
6) Activate the virtual interface.

# /sbin/ifup sha0

7) Activate the virtual bridge.

# /sbin/ifup sha0

#### <span id="page-595-0"></span>**Deleting the settings for the virtual bridge**

1) Deactivate the virtual bridge.

# /sbin/ifdown br0 boot

2) Deactivate the virtual interface and dismantle the virtual bridge.

# /sbin/ifdown sha0 boot

3) Delete the manually created interface setting file.

# /bin/rm /etc/sysconfig/network-scripts/ifcfg-br0

4) Edit the setting file for the virtual interface.

Delete the statement of "BRIDGE=br0".

In addition, add statements of "IPADDR", "NETMASK" related to the IP address as necessary.

- Contents of /etc/sysconfig/network-scripts/ifcfg-sha0

```
DEVICE=sha0
IPADDR=192.168.10.10
NETMASK=255.255.255.0
BOOTPROTO=static
ONBOOT=yes
DEVICETYPE=sha
HOTPLUG=no
```
5) Activate the virtual interface.

# /opt/FJSVhanet/usr/sbin/strhanet -n sha0

# **C.5.5 Setting up GLS on guest domains (guest OSes)**

The settings for installing GLS on a guest OS is the same as when the virtual machine function is not used. For details, see ["3.3 Additional](#page-104-0) [system setup"](#page-104-0) and ["Appendix B Examples of configuring system environments](#page-371-0)".

. . . . . . . . . . . .

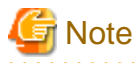

# **C.6 Examples of Configuration Setup**

Set the same device model for the interface bundled by GLS on the guest OS.

# **C.6.1 Setup example for creating a highly reliable network of guest domains on KVM hosts (Untagged VLAN)**

This section describes a configuration setup example for the following network configuration.

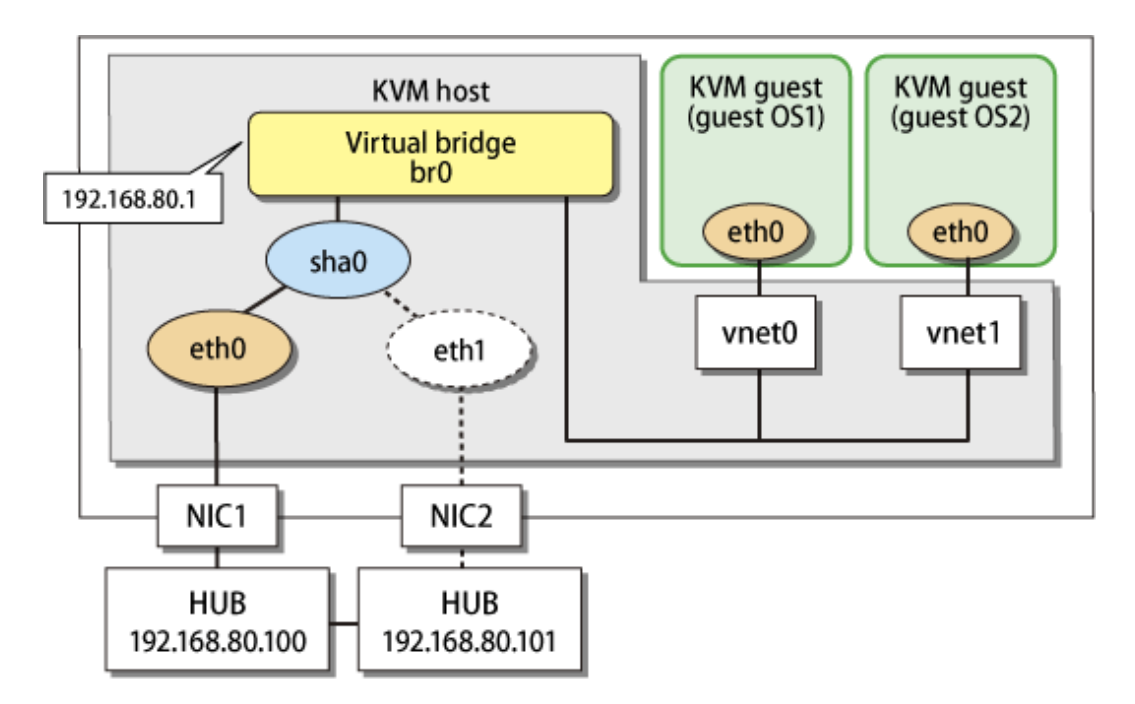

#### 1) Setting up the system

1-1) Define the IP addresses and host names you use in the /etc/hosts file.

192.168.80.1 hosta # virtual IP address of the KVM host 192.168.80.100 swhub1 # IP address of the primary monitoring destination's HUB 192.168.80.101 swhub2 # IP address of the secondary monitoring destination's HUB

1-2) Edit the /etc/sysconfig/network-scripts/ifcfg-ethX files (X is 0,1) as follows:

- Contents of /etc/sysconfig/network-scripts/ifcfg-eth0

DEVICE=eth0 BOOTPROTO=static HOTPLUG=no ONBOOT=yes DEVICETYPE=hanet

- Contents of /etc/sysconfig/network-scripts/ifcfg-eth1

```
DEVICE=eth1
BOOTPROTO=static
HOTPLUG=no
ONBOOT=yes
DEVICETYPE=hanet
```
#### 2) Creating a virtual interface

/opt/FJSVhanet/usr/sbin/hanetconfig create -n sha0 -m v -t eth0,eth1

#### 3) Setting the virtual bridge

Create /etc/sysconfig/network-scripts/ifcfg-br0 as a new interface setup file for the virtual bridge.

- Contents of /etc/sysconfig/network-scripts/ifcfg-br0

```
DEVICE=br0
TYPE=Bridge
BOOTPROTO=static
IPADDR=192.168.80.1
NETMASK=255.255.255.0
```

```
ONBOOT=yes
DELAY=0
```
#### 4) Setting a virtual interface

Define the virtual bridge name (BRIDGE=br0) of the connection target in the /etc/sysconfig/network-scripts/ifcfg-sha0 file. In addition, delete the statements related to the IP address ("IPADDR" and "NETMASK").

- Contents of /etc/sysconfig/network-scripts/ifcfg-sha0

```
DEVICE=sha0
BOOTPROTO=static
ONBOOT=yes
DEVICETYPE=sha
HOTPLUG=no
BRIDGE=br0
```
#### 5) Setting the network monitoring function

/opt/FJSVhanet/usr/sbin/hanetpathmon target -n sha0 -p 192.168.80.100,192.168.80.101

#### 6) Reboot

Run the following command to reboot the system.

/sbin/shutdown -r now

# **C.6.2 Setup example for creating a highly reliable network of guest domains on KVM hosts (Tagged VLAN)**

This section describes a configuration setup example for the following network configuration.

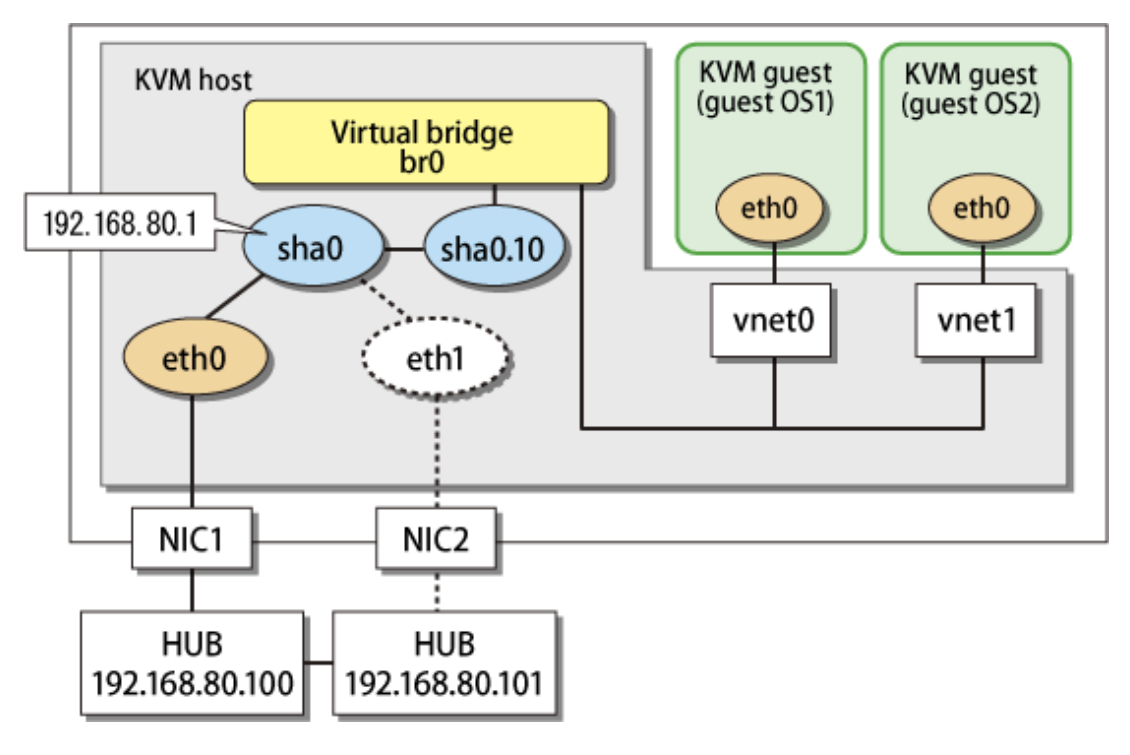

#### 1) Setting up the system

1-1) Define IP addresses and hostnames in /etc/hosts file.

192.168.80.1 hosta # virtual IP address of the KVM host<br>192.168.80.100 swhubl # IP address of the primary monitori # IP address of the primary monitoring destination's HUB 192.168.80.101 swhub2 # IP address of the secondary monitoring destination's HUB 1-2) Edit the /etc/sysconfig/network-scripts/ifcfg-ethX files (X is 0,1) as follows:

- Contents of /etc/sysconfig/network-scripts/ifcfg-eth0

```
DEVICE=eth0
BOOTPROTO=static
HOTPLUG=no
ONBOOT=yes
DEVICETYPE=hanet
```
- Contents of /etc/sysconfig/network-scripts/ifcfg-eth1

```
DEVICE=eth1
BOOTPROTO=static
HOTPLUG=no
ONBOOT=yes
DEVICETYPE=hanet
```
#### 2) Creating a virtual interface

/opt/FJSVhanet/usr/sbin/hanetconfig create -n sha0 -m v -t eth0,eth1

#### 3) Setting the virtual bridge

Create /etc/sysconfig/network-scripts/ifcfg-br0 as a new interface setup file for the virtual bridge.

- Contents of /etc/sysconfig/network-scripts/ifcfg-br0

```
DEVICE=br0
TYPE=Bridge
BOOTPROTO=static
ONBOOT=yes
DELAY=0
```
#### 4) Setting a virtual interface

Define an IP address or a subnet mask in /etc/sysconfig/network-scripts/ifcfg-sha0 file.

- Contents of /etc/sysconfig/network-scripts/ifcfg-sha0

```
DEVICE=sha0
IPADDR=192.168.80.1
NETMASK=255.255.255.0
BOOTPROTO=static
ONBOOT=yes
DEVICETYPE=sha
HOTPLUG=no
```
#### 5) Adding tagged VLAN interfaces

To add tagged VLAN interfaces sha0.10 on the virtual interface sha0, add the /etc/sysconfig/network-scripts/ifcfg-sha0.10 file. In addition, define the virtual bridge name (BRIDGE=br0) of the connection target.

- Contents of /etc/sysconfig/network-scripts/ifcfg-sha0.10

```
DEVICE=sha0.10
BOOTPROTO=static
ONBOOT=yes
DEVICETYPE=sha
BRIDGE=br0
VLAN=yes
```
#### 6) Setting the network monitoring function

/opt/FJSVhanet/usr/sbin/hanetpathmon target -n sha0 -p 192.168.80.100,192.168.80.101

#### 7) Reboot

Run the following command to reboot the system.

/sbin/shutdown -r now

# **C.6.3 Setup example for achieving high reliability using GLS on each guest domain of a cluster system**

This section describes a configuration setup example for the following network configuration.

When migrate the cluster systems on the existing physical servers to the KVM guests, use this configuration.

To configure GLS with a redundant NIC on KVM guests, KVM hosts need to have virtual bridges for each NIC on KVM guests. In addition, to connect to KVM hosts from the administrative LAN, bundle two virtual bridges by NIC switching mode.

For the network configuration other than GLS, refer to "[3.2.2 Network configuration](#page-96-0)".

For configuring the cluster system, refer to the Cluster system manual.

In this section, description of private LAN is omitted.

The dotted line indicates that the interface is inactive.

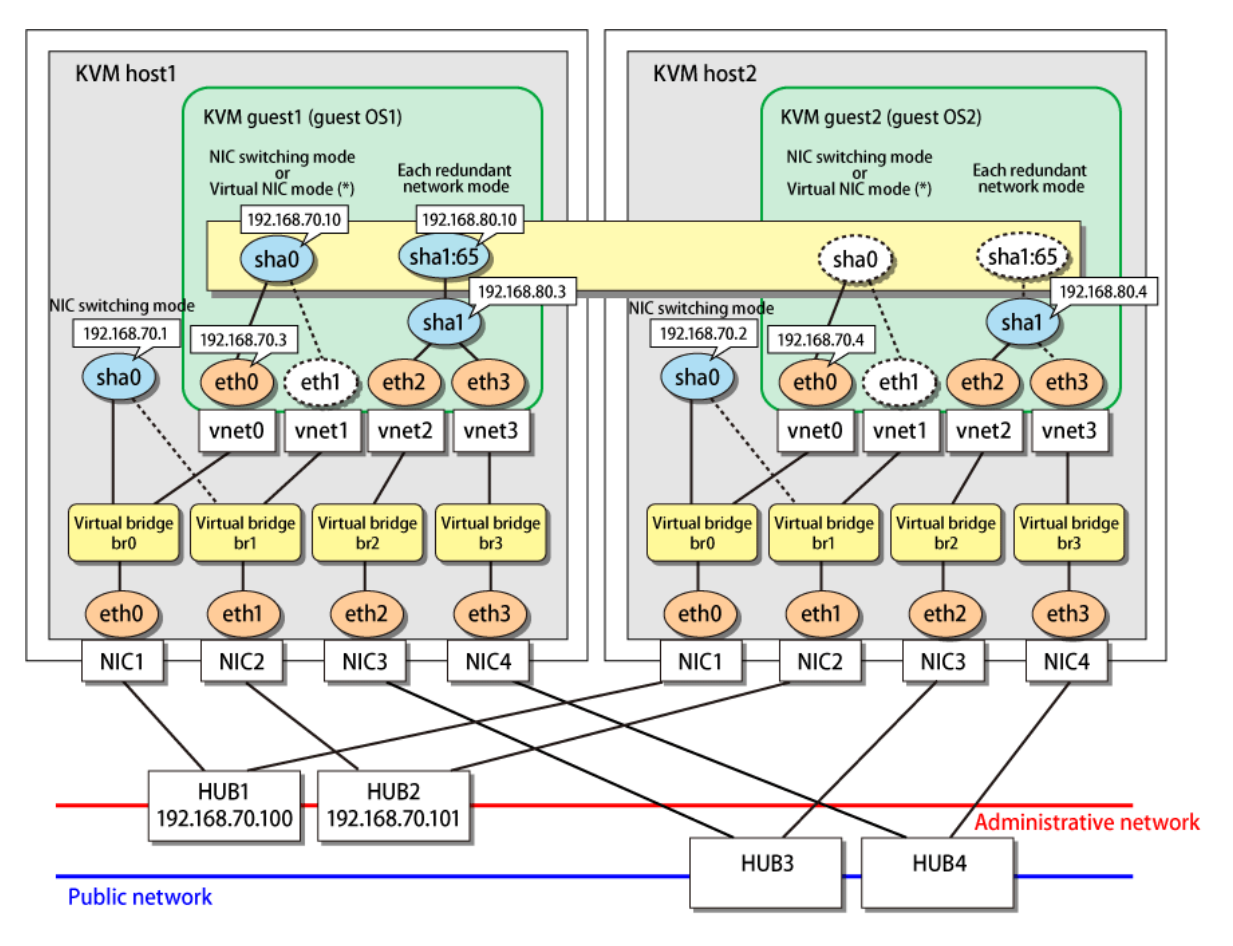

\* The figure above shows an example for NIC switching mode. For Virtual NIC mode, sha0 is always activated on both nodes in the cluster, and 192.168.70.3 and 192.168.70.4 are assigned. The takeover IP, 192.168.70.10, is assigned to sha0:65.

#### **[Setting up the KVM host1]**

#### 1) Setting up the system

1-1) Define the IP addresses and host names you use in the /etc/hosts file.

```
192.168.70.1 hosta # HOST-A Virtual IP
192.168.70.2 hostb # HOST-B Virtual IP
192.168.70.100 swhub1 # Primary HUB IP
192.168.70.101 swhub2 # Secondary HUB IP
```
1-2) Edit /etc/sysconfig/network-scripts/ifcfg-ethX (X is 0,1,2,3) file as follows.

- Contents of /etc/sysconfig/network-scripts/ifcfg-eth0

```
DEVICE=eth0
BOOTPROTO=static
HOTPLUG=no
ONBOOT=yes
TYPE=Ethernet
BRIDGE=br0
```
- Contents of /etc/sysconfig/network-scripts/ifcfg-eth1
	- DEVICE=eth1 BOOTPROTO=static HOTPLUG=no ONBOOT=yes TYPE=Ethernet BRIDGE=br1
- Contents of /etc/sysconfig/network-scripts/ifcfg-eth2
	- DEVICE=eth2 BOOTPROTO=static HOTPLUG=no ONBOOT=yes TYPE=Ethernet BRIDGE=br2
- Contents of /etc/sysconfig/network-scripts/ifcfg-eth3

```
DEVICE=eth3
BOOTPROTO=static
HOTPLUG=no
ONBOOT=yes
TYPE=Ethernet
BRIDGE=br3
```
#### 2) Setting the virtual bridge

Create /etc/sysconfig/network-scripts/ifcfg-brX (X is 0,1,2,3) as a new interface setup file for the virtual bridge.

- Contents of /etc/sysconfig/network-scripts/ifcfg-br0

```
DEVICE=br0
TYPE=Bridge
BOOTPROTO=static
IPADDR=192.168.70.1
NETMASK=255.255.255.0
ONBOOT=yes
DELAY=0
```
- Contents of /etc/sysconfig/network-scripts/ifcfg-br1

```
DEVICE=br1
TYPE=Bridge
```
BOOTPROTO=static ONBOOT=yes DELAY=0

- Contents of /etc/sysconfig/network-scripts/ifcfg-br2

```
DEVICE=br2
TYPE=Bridge
BOOTPROTO=static
ONBOOT=yes
DELAY=0
```
- Contents of /etc/sysconfig/network-scripts/ifcfg-br3

```
DEVICE=br3
TYPE=Bridge
BOOTPROTO=static
ONBOOT=yes
DELAY=0
```
#### 3) Reboot

Run the following command to reboot the system. After rebooting the system, verify ethX (X is 0,1,2,3) and brX (X is 0,1,2,3) are active using ifconfig command.

/sbin/shutdown -r now

#### 4) Setting a subnet mask

/opt/FJSVhanet/usr/sbin/hanetmask create -i 192.168.70.0 -m 255.255.255.0

#### 5) Creating of virtual interface

/opt/FJSVhanet/usr/sbin/hanetconfig create -n sha0 -m e -i 192.168.70.1 -t br0,br1

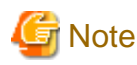

The physical IP address to be specified in the " -i " option should be identical to the physical IP address that has been set in /etc/sysconfig/ network-scripts/ifcfg-br0.

. . . . . . . . . . . . . . . . . .

#### 6) Setting HUB monitoring function

/opt/FJSVhanet/usr/sbin/hanetpoll create -n sha0 -p 192.168.70.100,192.168.70.101 -b off

#### 7) Setting the standby patrol

/opt/FJSVhanet/usr/sbin/hanetconfig create -n sha1 -m p -t sha0

#### 8) Activating the virtual interface

/opt/FJSVhanet/usr/sbin/strhanet

#### 9) Starting HUB monitoring

/opt/FJSVhanet/usr/sbin/hanetpoll on

#### **[Setting up the KVM host2]**

#### 1) Setting up the system

1-1) Define the IP addresses and host names you use in the /etc/hosts file. Defined content is same as KVM host1.

1-2) Edit the /etc/sysconfig/network-scripts/ifcfg-ethX (X is 0,1,2,3) file. Defined content is same as KVM host1.

#### 2) Setting the virtual bridge

Edit the /etc/sysconfig/network-scripts/ifcfg-brX (X is 0,1,2,3) file. Defined content is same as KVM host1 other than the value of IPADDR.

#### 3) Reboot

Run the following command to reboot the system. After rebooting the system, verify ethX (X is 0,1,2,3) and brX (X is 0,1,2,3) are active using ifconfig command.

/sbin/shutdown -r now

#### 4) Setting up GLS

Settings other than addresses specified by the -i option of the hanetconfig command are the same as those of KVM host1.

Perform steps from 4) to 9) described in [Setting up the KVM host1].

#### **[Setting up the KVM host1]**

Setting up GLS is the same as for physical servers. For the administrative LAN, set up Virtual NIC mode or NIC switching mode.

#### **[Setting up the KVM host2]**

Setting up GLS is the same as for physical servers. For the administrative LAN, set up Virtual NIC mode or NIC switching mode.

#### **[Configuration by RMS Wizard]**

#### 1) Configuration of userApplication

After configuring KVM host1 and KVM host2, register the created takeover virtual interface (sha0:65) as a Gls resource to create a cluster application. Use RMS Wizard to set up the cluster configuration. For details, see "PRIMECLUSTER Installation and Administration Guide".

#### 2) Starting of userApplication

After completing the configuration, start the userApplication to activate the takeover virtual interface on the operation node.

### **C.6.4 Setup example for creating a highly reliable network of guest domains on KVM hosts in a cluster system**

This section describes a configuration setup example for the following network configuration.

Make a redundant network on KVM hosts. To link up with the cluster system, install GLS on KVM guests. In addition to the cluster system, select this configuration when consolidating various servers to KVM guests.

For the network configuration other than GLS, refer to "[3.2.2 Network configuration](#page-96-0)".

For configuring the cluster system, refer to the Cluster system manual.

In this section, description of private LAN is omitted.

The dotted line indicates that the interface is inactive.

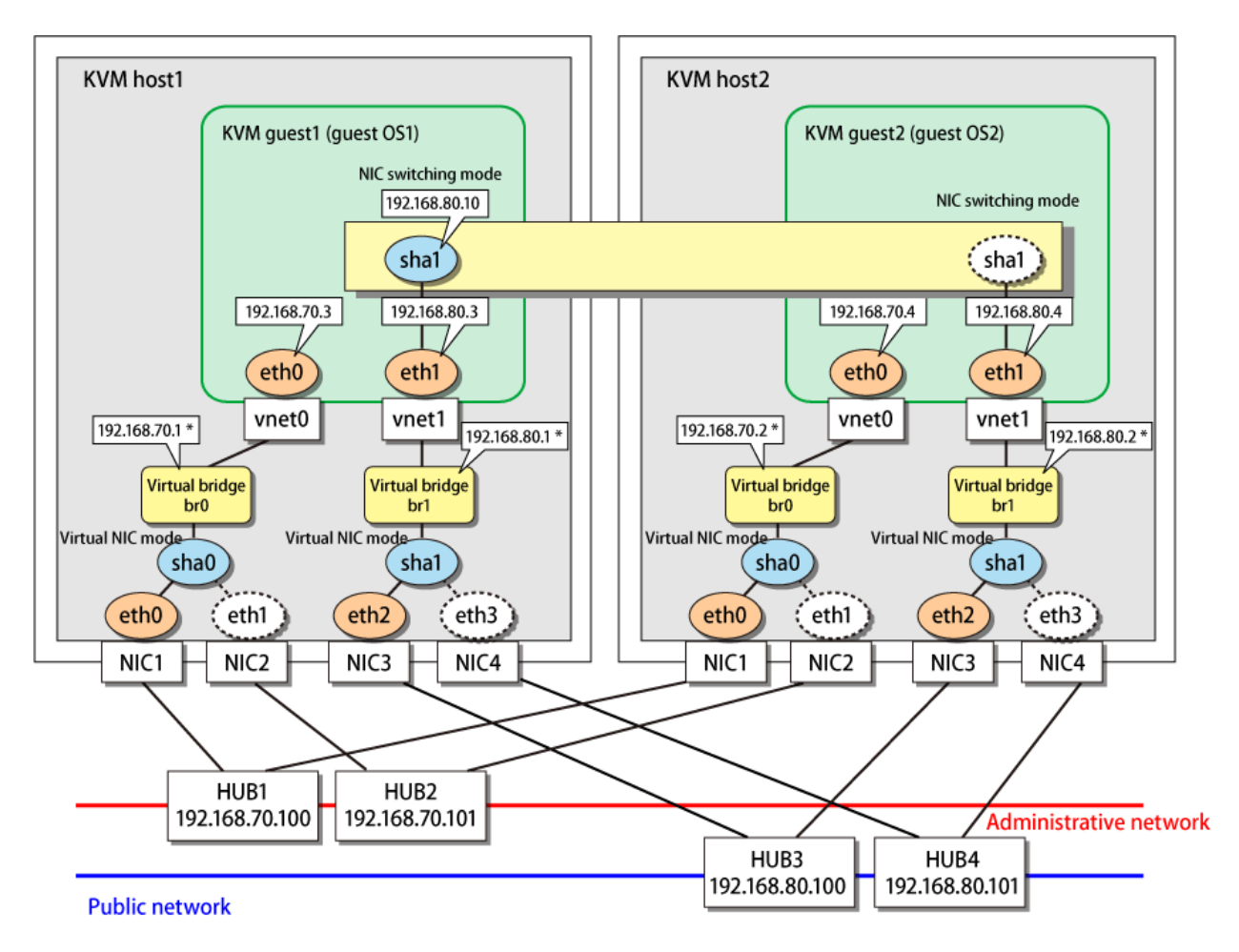

\* For Virtual NIC mode, configurations in which no IP addresses are assigned to virtual bridges can be used.<br>In this case, error detection and switching are performed by the link status monitoring function.

#### **[Setting up the KVM host1 and KVM host2]**

Setting up GLS is the same as for "[C.6.1 Setup example for creating a highly reliable network of guest domains on KVM hosts \(Untagged](#page-595-0) [VLAN\)](#page-595-0)". Set up virtual bridges (br0 and br1) on virtual interfaces (sha0 and sha1) on KVM host1.

#### **[Setting up the KVM guest1 and KVM guest2]**

Setting up GLS is the same as for ["E.6.3 Setup example in a cluster system \(NIC non-redundant\).](#page-610-0)" However, you need to change parameters for HUB monitoring. This is to prevent NIC switching mode in KVM guests from detecting an error of the entire communication path before Virtual NIC mode in KVM hosts switches the communication.

```
The longest detection time in Virtual NIC mode (Link up waiting period of HUB 
monitoring) < The shortest detection time in NIC switching mode (Error detection 
time of HUB monitoring)
```
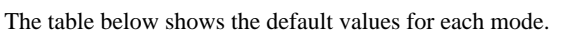

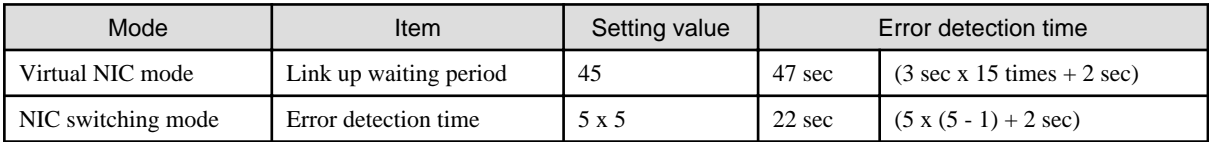

For parameters for HUB monitoring, set the values so that the shortest detection time in NIC switching mode (22 seconds) becomes longer than the longest detection time (47 seconds) in Virtual NIC mode.

#### For example, to change the parameters for NIC switching mode to 52 seconds, set as follows:

/opt/FJSVhanet/usr/sbin/hanetpoll on -c 11

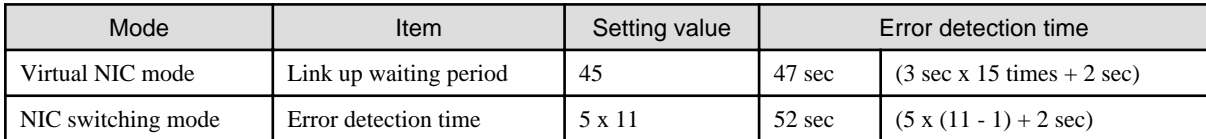

# **P** Point

In Virtual NIC mode, the network monitoring is performed by 5 times at intervals of 3 seconds after starting the operation. However, just after the monitoring started, error detection will be pended until the waiting time for linkup (45 seconds) elapses. Therefore, the longest detection time in Virtual NIC mode is required to be estimated by the linkup waiting time. 

#### **[Configuration by RMS Wizard]**

#### 1) Configuration of userApplication

After configuring KVM host1 and KVM host2, register the created takeover virtual interface as a Gls resource to create a cluster application. Use RMS Wizard to set up the cluster configuration. For details, see "PRIMECLUSTER Installation and Administration Guide".

#### 2) Starting of userApplication

After completing the configuration, start the userApplication to activate the takeover virtual interface on the operation node.

# **Appendix D Operation on RHOSP**

This chapter describes the operation of GLS on RHOSP. On RHOSP environment, GLS can be used on virtual machine instances. For details on RHOSP, refer to the RHOSP manual issued by Red Hat, Inc.

Note the following settings when using GLS on RHOSP environment.

- Only the single physical interface configuration of virtual NIC mode can be supported.
- Use DHCP to set the IP address to be assigned to the virtual interface. Add the following settings in the configuration file of the virtual interface (ifcfg-shaX).
	- Comment out IPADDR and NETMASK.
	- Set BOOTPROTO to dhcp.

- Specify the DNS server to be used. Add the following settings in the configuration file of the virtual interface (ifcfg-shaX).

- Add the setting "PEERDNS=yes".
- Add the settings "DNS1=<DNSServer1>" and "DNS2=<DNSServer2>".
- Do not set SHAMACADDR in the configuration file of the virtual interface (ifcfg-shaX).
- To use a virtual router as the monitoring destination, it is recommended to set the virtual router to be redundant. Also set the time to detect a network error in GLS to be longer than the time to switch the redundant virtual router.
- When not setting a virtual router used as a monitoring target to be redundant, set to avoid a failover of the cluster even when an error is detected in the transfer route.

# /opt/FJSVhanet/usr/sbin/hanetpathmon param -n shaX -f no

# **Appendix E Operation on VMware**

This chapter describes the operation of GLS on VMware. For details on VMware, see the manuals for VMware.

# **E.1 VMware Overview**

VMware is a product offered by VMware, Inc., which achieves server virtualization. Server virtualization enables you to consolidate multiple servers on one server.

# **E.2 Configuration of VMware**

In a VMware environment, servers on which applications operate are consolidated into a guest OS of VMware as a virtual machine. NICs of a guest OS are connected to ports on the virtual switch on the VMware host. A guest OS communicates with external devices via this virtual switch. Ports on the virtual switch are managed by VMware as a port group.

GLS operates on a guest OS of VMware. A redundant network can be provided by bundling the ports on the virtual switch.

#### Server

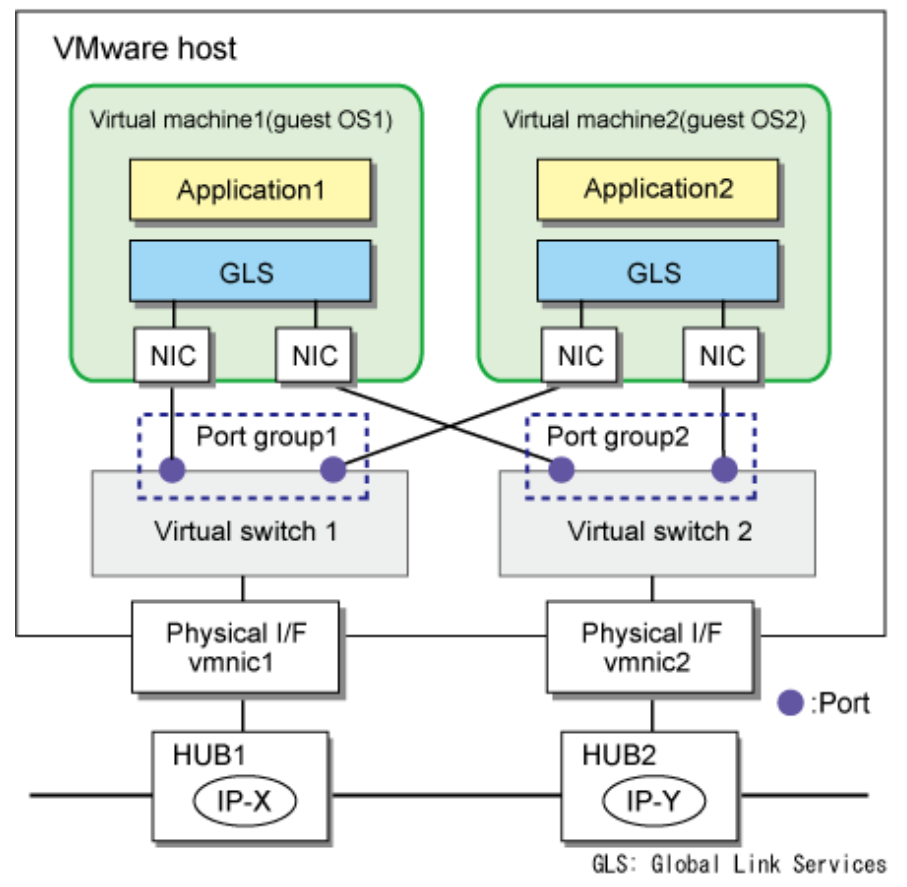

# **E.3 Virtual Network Design in VMware**

### **E.3.1 Concept of network configuration in VMware**

For a virtual network required for VMware, see the manuals for VMware.

To make a redundant network by using GLS on a guest OS of VMware, ports bundled by GLS must be connected to different virtual switches. Therefore, as many virtual switches as ports bundled by GLS are required.

<span id="page-607-0"></span>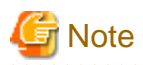

When using the virtual NIC mode, set the following for the virtual switch in VMware:

- Set [Accept] for [Promiscuous Mode] under [Security].
- Set [Accept] for [Forged Transmits] under [Security].

# **E.3.2 Support set for each redundant line switching mode**

GLS provides highly reliable network communications for guest OSes. The following table shows the compatibility between redundant line switching methods and guest OSes.

Note that it is not possible to install GLS on the VMware host.

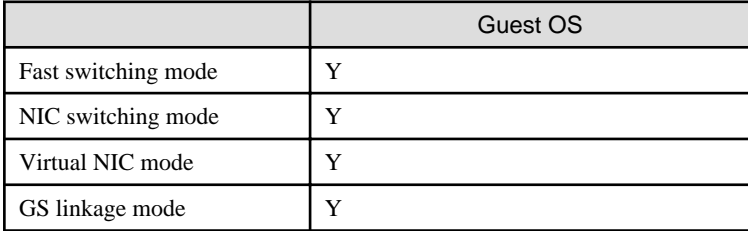

Y: Supported N: Not supported

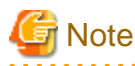

- When using the virtual NIC mode, specify the MAC address to the virtual interface configuration file by using SHAMACADDR. For details, see "[3.3.3 Virtual NIC mode.](#page-105-0)"

- When using the virtual NIC mode on a VMware guest OS, a tagged VLAN interface is not usable. For a tagged VLAN connection, set the VLAN ID for a port group of VMware.

- When bundling the interface that was created by SR-IOV, use the NIC switching mode.

**E.4 Operation of Redundant Line Switching Mode on VMware**

This section describes how to monitor the GLS network for the virtual network configuration of VMware and how to switch to a normal network when a network failure occurs.

## **E.4.1 Configuration for creating a highly reliable network on guest OSes in a single system**

This section describes the operation of the configuration to create a highly reliable network using guest OSes of VMware.

For the operation of GLS in VMware, there is no difference from the operation on a physical server.

NIC switching mode is provided as an example in this section.

#### NIC switching mode

GLS on a guest OS performs HUB monitoring (ping monitoring) for HUB1 placed outside the server. If a failure occurred on HUB1, GLS switches the path from the primary interface (eth0) to the secondary interface (eth1) to keep connection. In addition, vmnic2 becomes the active NIC after the connection is switched to eth1. Then, HUB monitoring (ping monitoring) is performed for HUB2 via the virtual switch 2 and the active NIC (vmnic2).

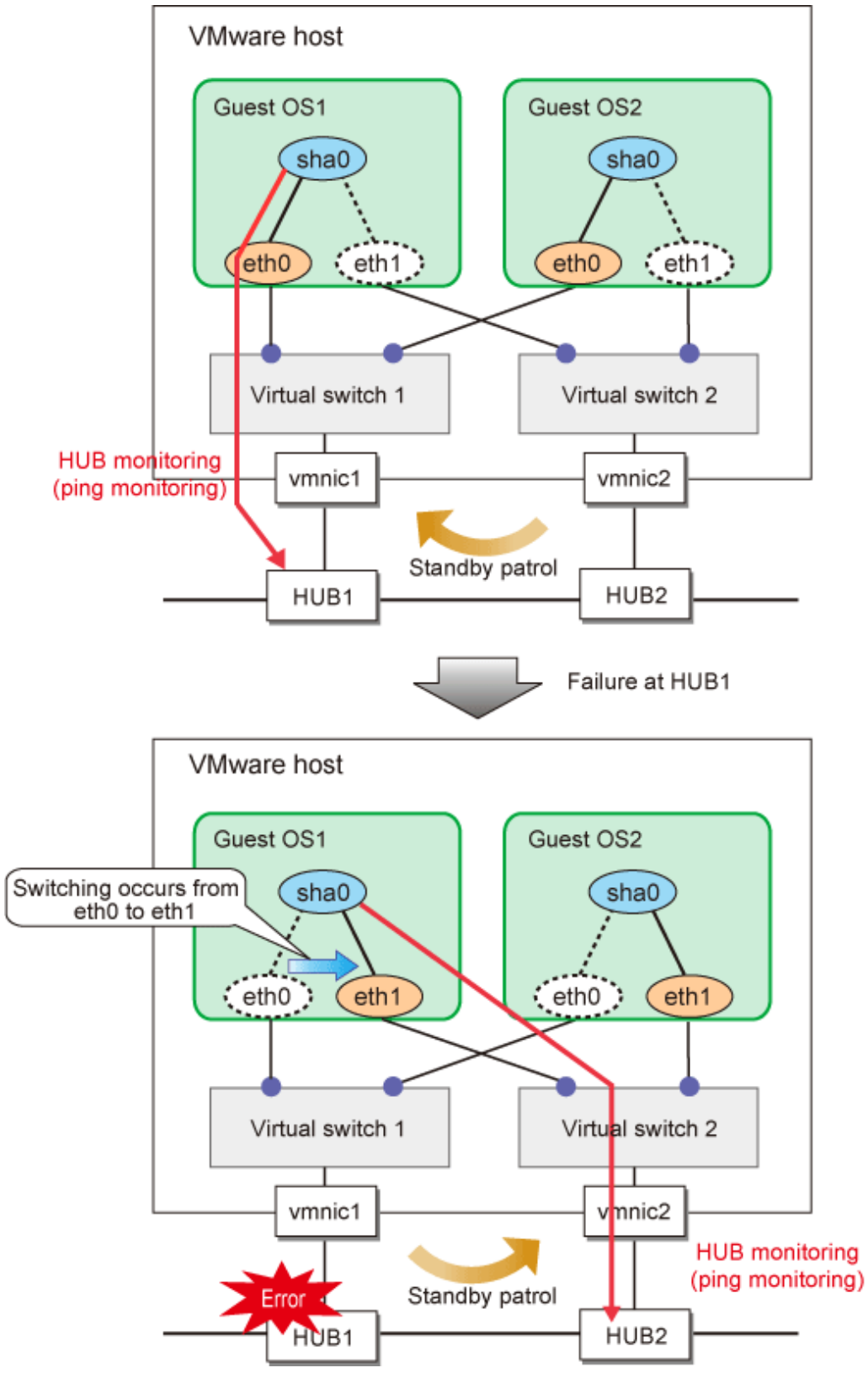

Figure E.1 Configuration for creating a highly reliable network on guest OSes in a single system

### **E.4.2 Configuration for creating a highly reliable network on guest OSes in a cluster system**

This configuration is the same as the one described in ["E.4.1 Configuration for creating a highly reliable network on guest OSes in a single](#page-607-0) [system](#page-607-0)". You can maintain communications in the event of a one-sided network failure. Additionally, you can take over the virtual IP address in the event of a both-sided network failure. The failover operation is the same as when a physical server is used.

# **E.5 Setting up Redundant Line Switching Mode on VMware**

According to the manuals for VMware, configure guest OSes or virtual switches. After installing GLS on guest OSes, perform the same procedure as that of physical servers for configuration.

# **E.6 Examples of Configuration Setup**

### **E.6.1 Setup example for creating a highly reliable network of guest OSes**

This section describes a configuration setup example for the following network configuration.

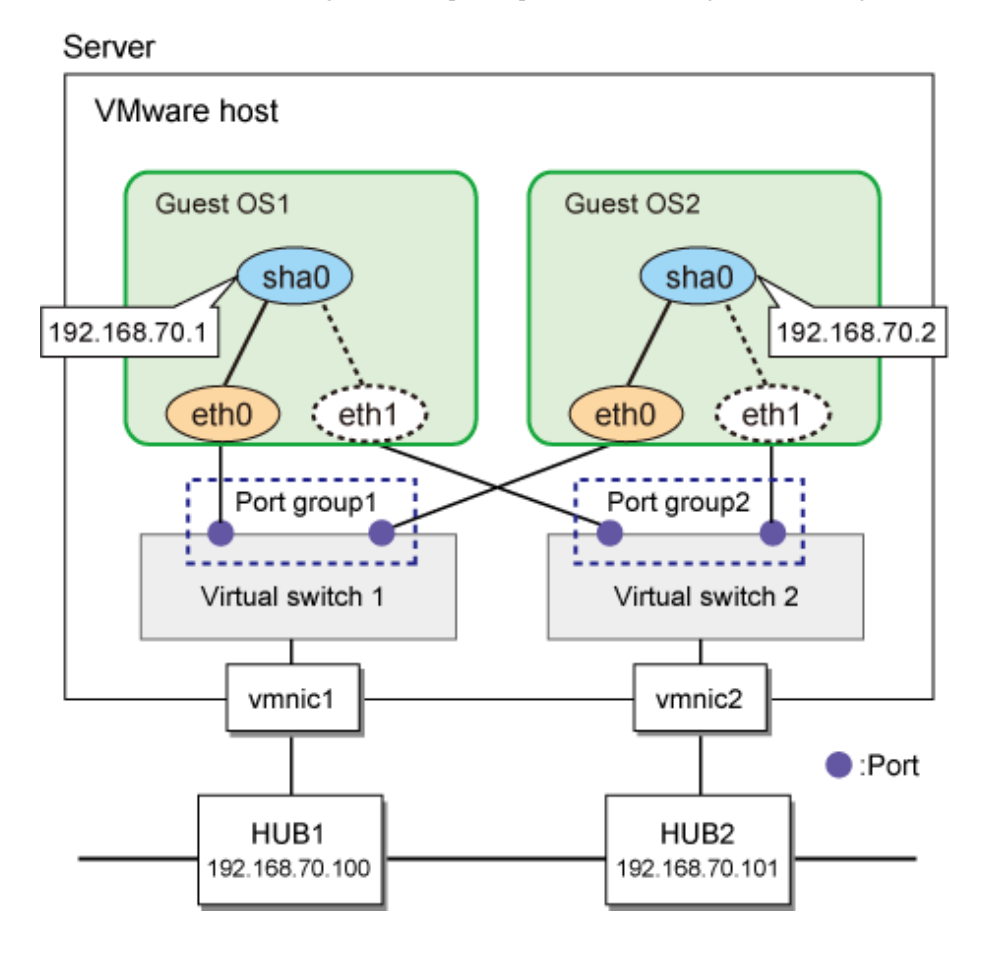

#### **[Setting up VMware host]**

Set up each interface of guest OSes so that they are connected to ports of different virtual switches.

When using the virtual NIC mode, set [Accept] for [Promiscuous Mode] under [Security] for each virtual switch in VMware.

#### **[Setting up the guest OS1 and the guest OS2]**

Setting up GLS is the same as for physical servers. See "[Appendix B Examples of configuring system environments](#page-371-0)".

### <span id="page-610-0"></span>**E.6.2 Setup example for creating a highly reliable network of guest OSes in a cluster system**

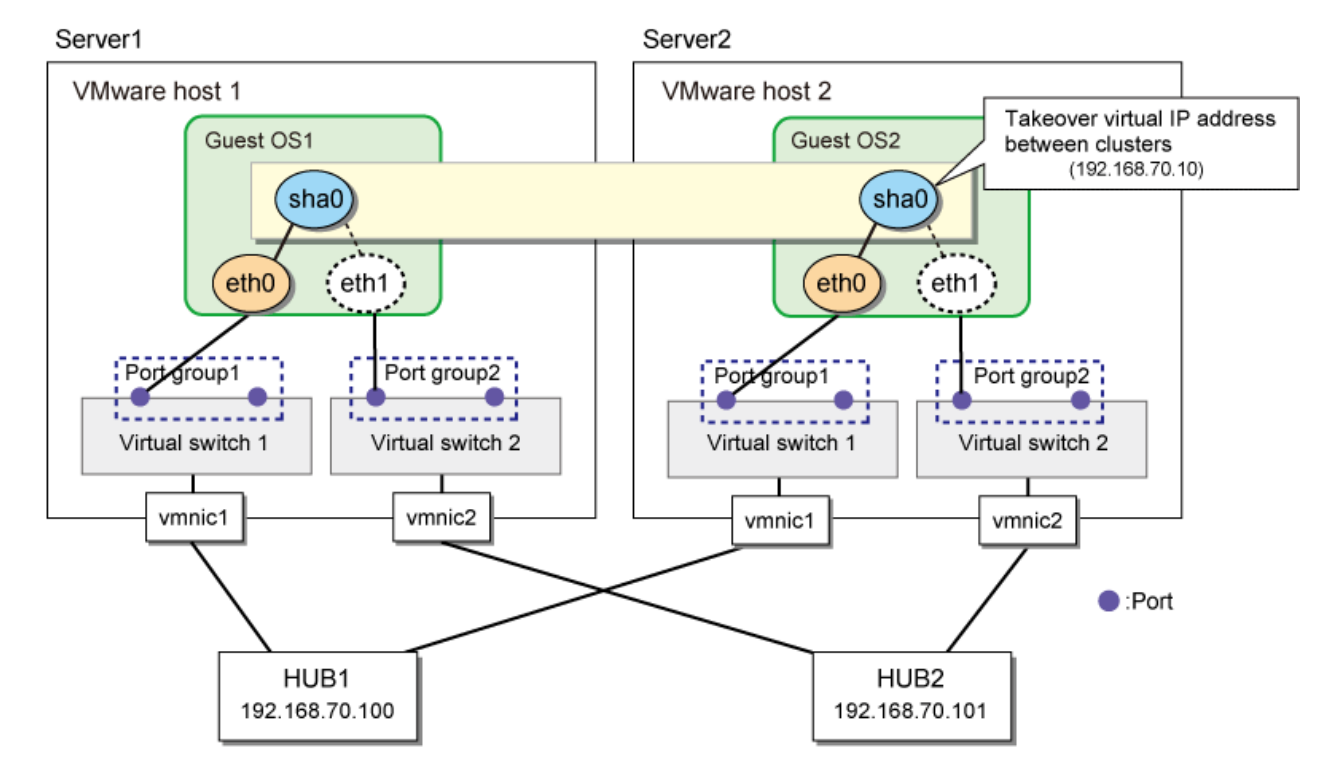

This section describes a configuration setup example for the following network configuration.

#### **[Setting up VMware host]**

Set up each interface of guest OSes so that they are connected to ports of different virtual switches.

#### **[Setting up the guest OS1 (active node)]**

Setting up GLS is the same as for physical servers. See "[Appendix B Examples of configuring system environments](#page-371-0)".

#### **[Setting up the guest OS2 (active node)]**

Setting up GLS is the same as for physical servers. See "[Appendix B Examples of configuring system environments](#page-371-0)".

### **E.6.3 Setup example in a cluster system (NIC non-redundant)**

This section describes a configuration setup example for the following network configuration.

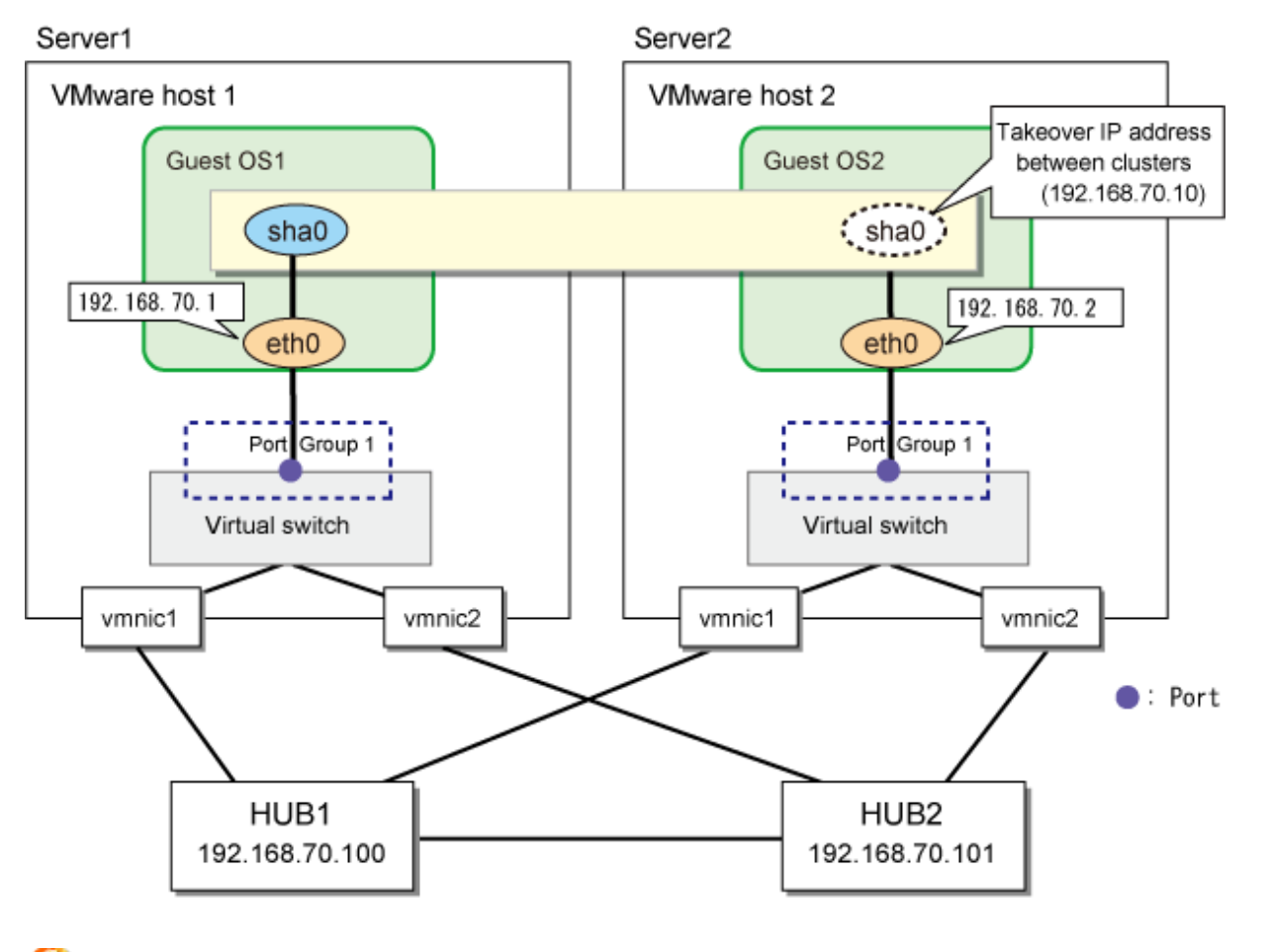

### **Note**

Set so that the network error detection time of GLS on the guest OS becomes longer than the network error detection time by the redundant function on the VMware host.

 $\overline{a}$  and  $\overline{a}$ 

#### **[Setting up the VMware host]**

Connect the redundant interface to the guest machine on the VMware host machine.

 $\frac{1}{2}$ 

#### **[Setting up the guest OS1]**

#### 1) Setting up the system

1-1) Define the IP addresses and hostnames in /etc/hosts file.

```
192.168.70.10 hosta # guest OS1/2 Virtual IP (Takeover IP address)
192.168.70.1 host11 # guest OS1 Physical IP
192.168.70.2 host21 # guest OS2 Physical IP
192.168.70.100 swhub1 # Primary HUB IP
192.168.70.101 swhub2 # Secondary HUB IP
```
1-2) Assign the defined IP address stated above in /etc/sysconfig/network-scripts/ifcfg-eth0 file.

```
DEVICE=eth0
BOOTPROTO=static
HOTPLUG=no
IPADDR=192.168.70.1
NETMASK=255.255.255.0
```
ONBOOT=yes TYPE=Ethernet

#### 2) Reboot

Execute the following command to reboot the system. After rebooting, make sure that eth0 is active using ifconfig command.

/sbin/shutdown -r now

#### 3) Setting up the subnet mask

/opt/FJSVhanet/usr/sbin/hanetmask create -i 192.168.70.0 -m 255.255.255.0

#### 4) Creating the virtual interface

/opt/FJSVhanet/usr/sbin/hanetconfig create -n sha0 -m d -i 192.168.70.10 -e 192.168.70.1 -t eth0

#### 5) Setting up the HUB monitoring function

/opt/FJSVhanet/usr/sbin/hanetpoll create -n sha0 -p 192.168.70.100,192.168.70.101

#### 6) Creating the takeover virtual interface

/opt/FJSVhanet/usr/sbin/hanethvrsc create -n sha0

#### 7) Starting the HUB monitoring

/opt/FJSVhanet/usr/sbin/hanetpoll on

#### **[Setting up the guest OS2]**

#### 1) Setting up the system

1-1) Define the IP address and host name to be used in /etc/hosts file. The defined content is the same with guest OS1.

1-2) Assign the defined IP address stated above to /etc/sysconfig/network-scripts/ifcfg-eth0 file.

```
DEVICE=eth0
BOOTPROTO=static
HOTPLUG=no
IPADDR=192.168.70.2
NETMASK=255.255.255.0
ONBOOT=yes
TYPE=Ethernet
```
#### 2) Reboot

Execute the following command to reboot the system. After rebooting, make sure that the eth0 is active using ifconfig command.

/sbin/shutdown -r now

#### 3) Setting up the subnet mask

/opt/FJSVhanet/usr/sbin/hanetmask create -i 192.168.70.0 -m 255.255.255.0

#### 4) Creating the virtual interface

/opt/FJSVhanet/usr/sbin/hanetconfig create -n sha0 -m d -i 192.168.70.10 -e 192.168.70.2 -t eth0

#### 5) Setting up the HUB monitoring function

/opt/FJSVhanet/usr/sbin/hanetpoll create -n sha0 -p 192.168.70.100,192.168.70.101

#### 6) Creating the takeover virtual interface

/opt/FJSVhanet/usr/sbin/hanethvrsc create -n sha0

#### 7) Starting the HUB monitoring

/opt/FJSVhanet/usr/sbin/hanetpoll on

#### **[Setting up the RMS Wizard]**

#### 1) Setting up the cluster environment

After the setup of guest OS1 and guest OS2 is completed, register the created takeover virtual interface as a Gls resource to create cluster application. The setting up of cluster environment is performed using RMS Wizard. For details, see "PRIMECLUSTER Installation and Administration Guide."

#### 2) Starting the cluster application

After the setup of cluster environment is completed, the takeover virtual interface is activated in the guest OS1 by starting the cluster application.

## **Appendix F Operation on Hyper-V**

This chapter describes the operation of GLS on Hyper-V. For details on Hyper-V, see the manuals for Hyper-V.

## **F.1 Hyper-V Overview**

Hyper-V is a product offered by Microsoft, which achieves server virtualization. Server virtualization enables you to consolidate multiple servers on one server.

## **F.2 Configuration of Hyper-V**

In a Hyper-V environment, servers on which applications operate are consolidated into a guest OS of Hyper-V as a virtual machine. NICs of a guest OS are connected to the virtual switch of Hyper-V. A guest OS communicates with external devices via this virtual switch.

GLS operates on a guest OS of Hyper-V. A redundant network can be provided by bundling NICs on the guest OS.

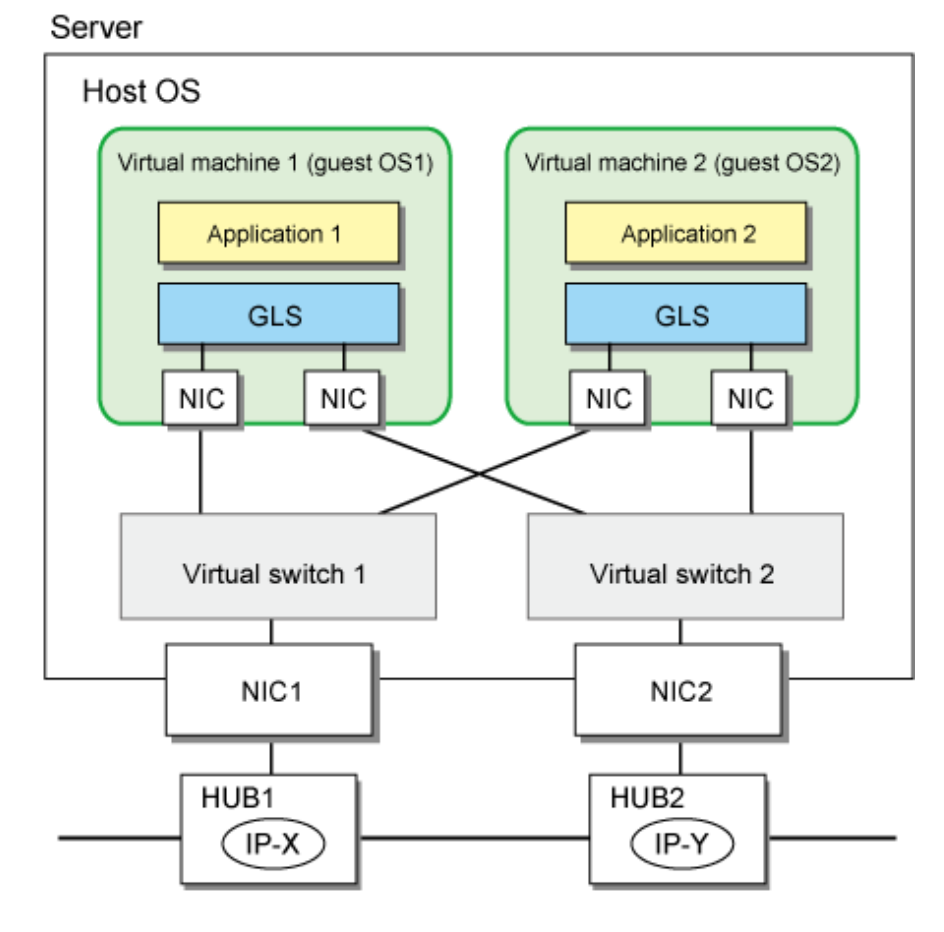

**GLS: Global Link Services** 

## **F.3 Virtual Network Design in Hyper-V**

### **F.3.1 Concept of network configuration in Hyper-V**

For a virtual network required for Hyper-V, see the manuals for Hyper-V.

To make a redundant network by using GLS on a guest OS of Hyper-V, network adapters bundled by GLS must be connected to different virtual switches.

<span id="page-615-0"></span>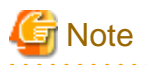

- When creating network adapters bundled by GLS by using the Hyper-V Manager, set the MAC address to be [Static]. If the MAC address is set to be [Dynamic], the MAC address may be changed after the migration of a guest OS.

- To use the Virtual NIC mode, check [Enable MAC address spoofing] when creating network adapters bundled by GLS on the Hyper-V Manager.
- On a guest OS of Hyper-V, the link status cannot be monitored because the link status of the physical adapter cannot be notified. In this case, make sure to set the HUB monitoring (ping monitoring) for each guest OS.

## **F.3.2 Support set for each redundant line switching mode**

GLS provides highly reliable network communications for guest OSes. The following table shows the compatibility between redundant line switching methods and guest OSes.

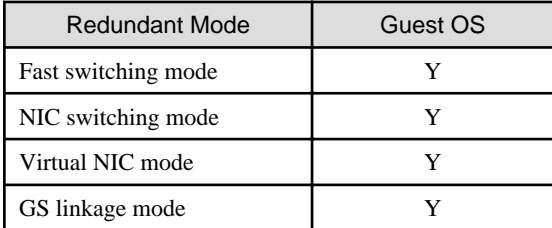

Y: Supported, N: Not supported

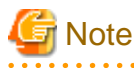

- When the Fast switching mode provides the highly reliable guest OS network in the cluster system, and if the both nodes are in the same physical device, failover between clusters due to a network error cannot be executed. Configure each node in the different physical device.

- When using the virtual NIC mode, specify the MAC address to the virtual interface configuration file by using SHAMACADDR. For details, see "[3.3.3 Virtual NIC mode.](#page-105-0)"
- For a tagged VLAN connection, specify the VLAN ID when setting the network adapter of a guest OS. A tagged VLAN interface is not necessary to be created on a guest OS.
- When bundling the interface that was created by SR-IOV, use the NIC switching mode.

**F.4 Operation of Redundant Line Switching Mode on Hyper-V**

This section describes how to monitor the GLS network for the virtual network configuration of Hyper-V and how to switch to a normal network when a network failure occurs.

## **F.4.1 Configuration for creating a highly reliable network on guest OSes in a single system**

This section describes the operation of the configuration to create a highly reliable network using guest OSes of Hyper-V.

For the operation of GLS in Hyper-V, there is no difference from the operation on a physical server.

NIC switching mode is provided as an example in this section.

#### **NIC switching mode**

GLS on a guest OS performs HUB monitoring (ping monitoring) for HUB1 placed outside the server. If a failure occurred on HUB1, GLS switches the path from the primary interface (eth0) to the secondary interface (eth1) to keep connection. In addition, the active NIC becomes NIC2 after the connection is switched to eth1. Then, HUB monitoring (ping monitoring) is performed for HUB2 via the virtual switch 2 and the active NIC (NIC2).

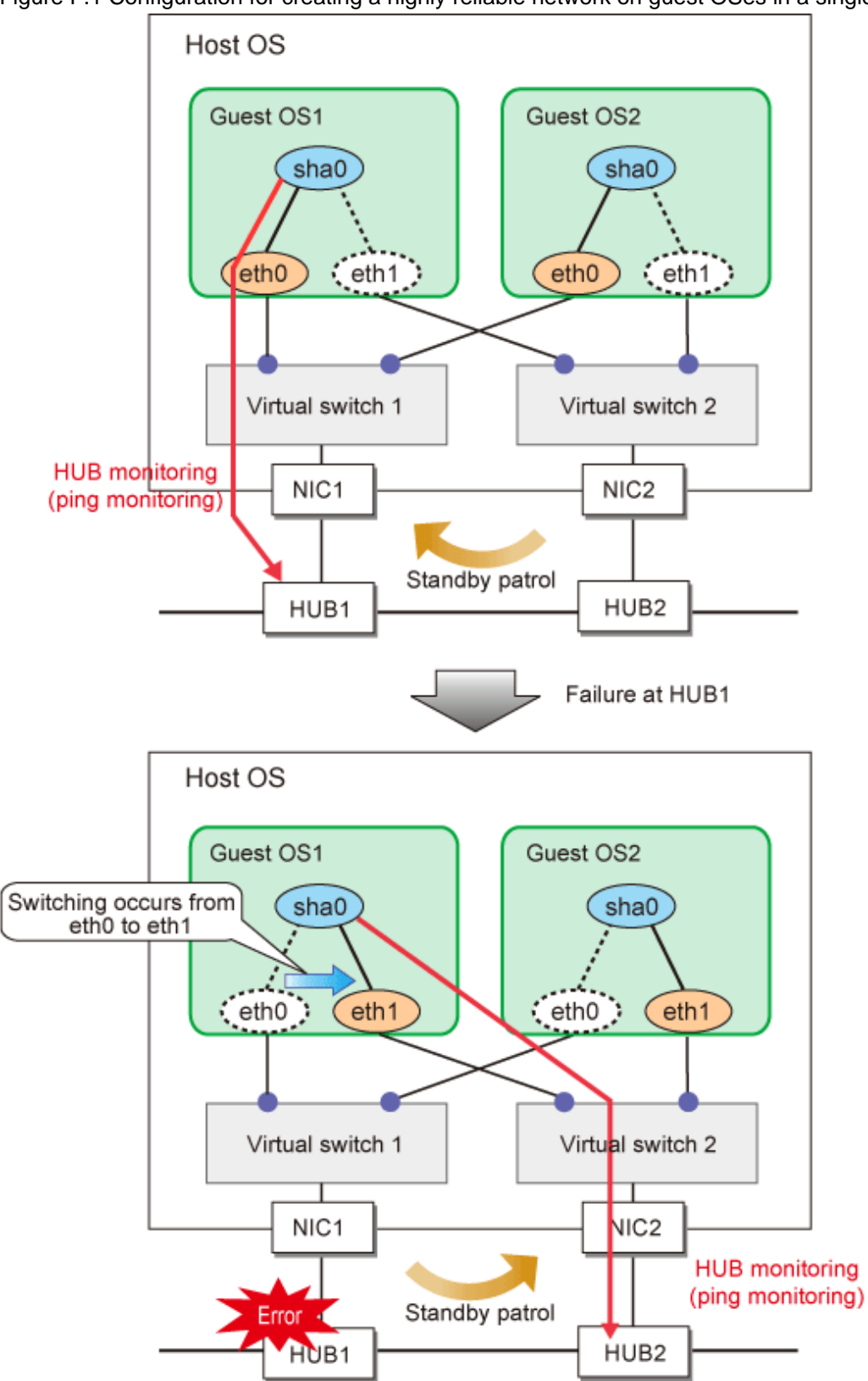

Figure F.1 Configuration for creating a highly reliable network on guest OSes in a single system

## **F.4.2 Configuration for creating a highly reliable network on guest OSes in a cluster system**

This configuration is the same as the one described in ["F.4.1 Configuration for creating a highly reliable network on guest OSes in a single](#page-615-0) [system](#page-615-0)". You can maintain communications in the event of a one-sided network failure. Additionally, you can take over the virtual IP address in the event of a both-sided network failure. The failover operation is the same as when a physical server is used.

## **F.5 Setting up Redundant Line Switching Mode on Hyper-V**

According to the manuals for Hyper-V, configure guest OSes or virtual switches. After installing GLS on guest OSes, perform the same procedure as that of physical servers for configuration.

## **F.6 Examples of Configuration Setup**

## **F.6.1 Setup example for creating a highly reliable network of guest OSes**

This section describes a configuration setup example for the following network configuration.

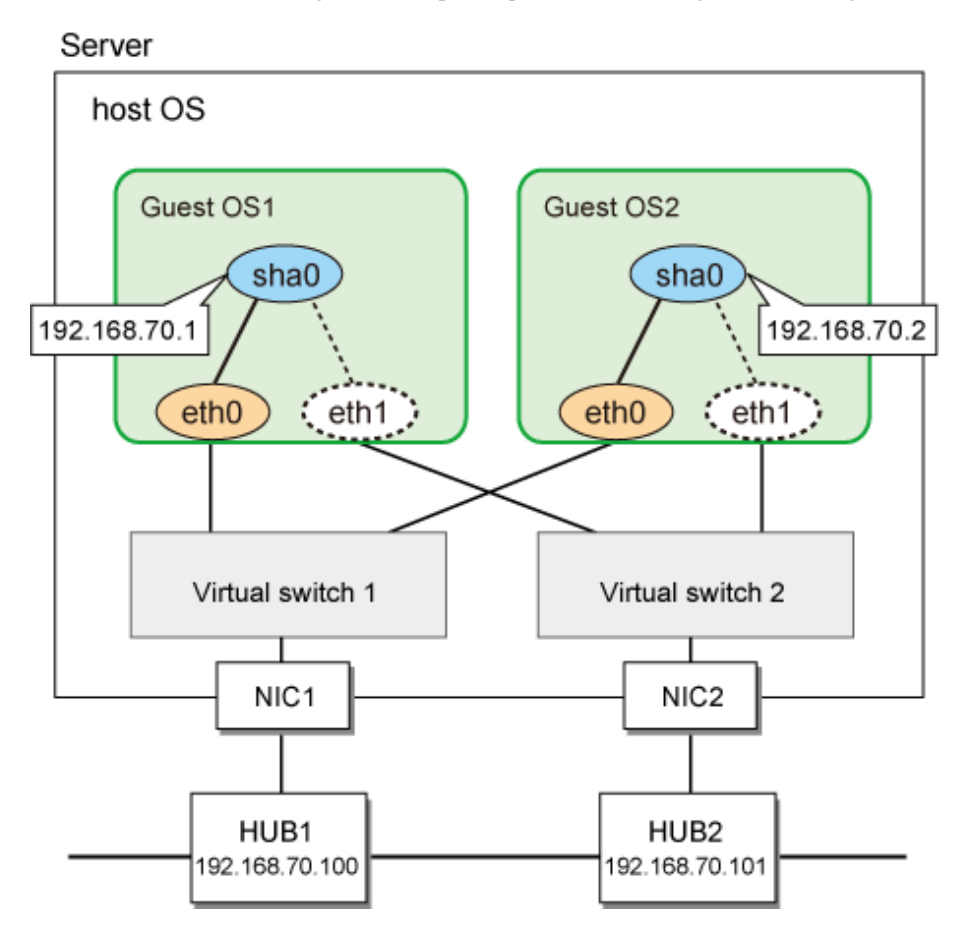

#### **[Setting up the host OS]**

Create network adapters bundled by GLS by using the Hyper-V Manager.

To use the Virtual NIC mode, check [Enable MAC address spoofing] when creating network adapters bundled by GLS.

#### **[Setting up the guest OS1 and the guest OS2]**

Setting up GLS is the same as for physical servers. See "[Appendix B Examples of configuring system environments](#page-371-0)".

## **F.6.2 Setup example for creating a highly reliable network of guest OSes in a cluster system**

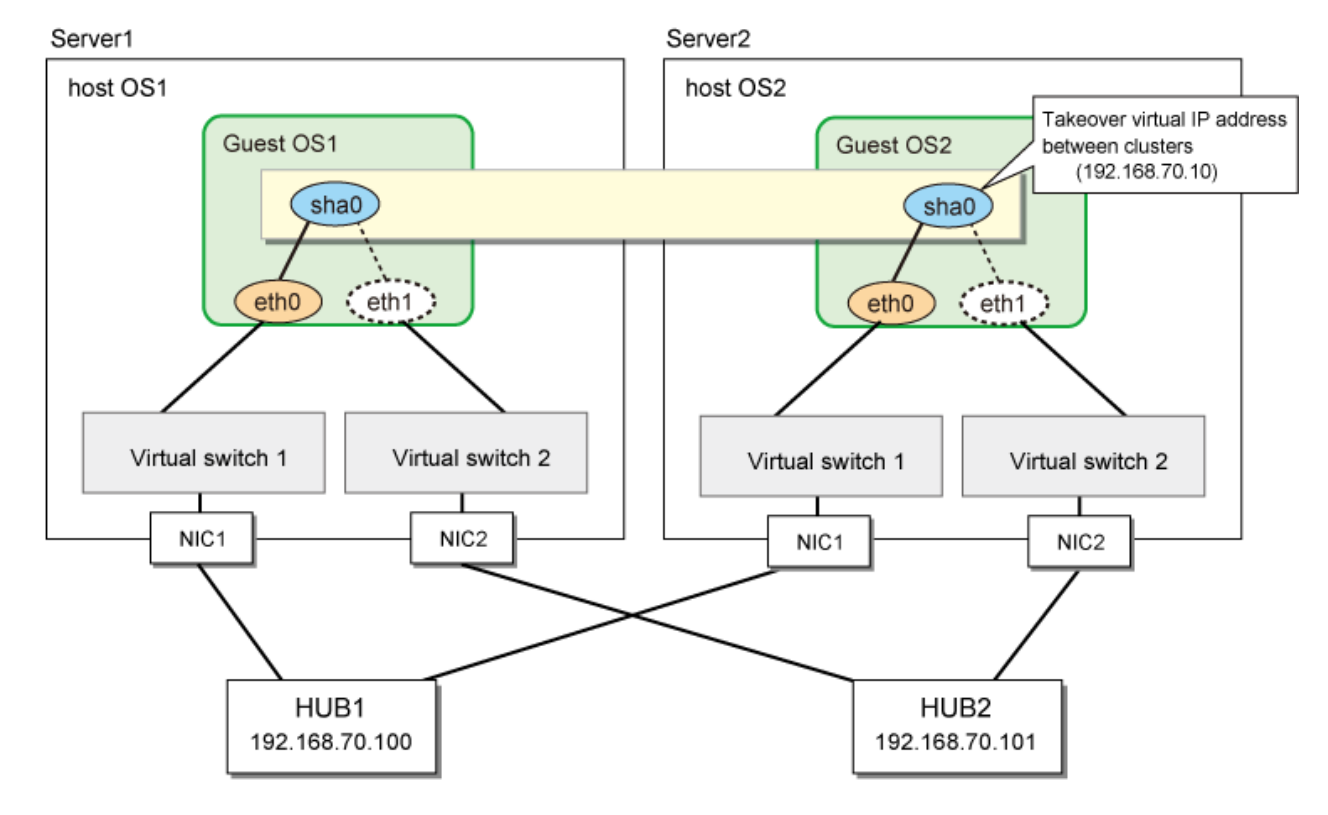

This section describes a configuration setup example for the following network configuration.

#### **[Setting up the host OS]**

Create network adapters bundled by GLS by using the Hyper-V Manager.

To use the Virtual NIC mode, check [Enable MAC address spoofing] when creating network adapters bundled by GLS.

### **[Setting up the guest OS1 (active node)]**

Setting up GLS is the same as for physical servers. See "[Appendix B Examples of configuring system environments](#page-371-0)".

#### **[Setting up the guest OS2 (standby node)]**

Setting up GLS is the same as for physical servers. See "[Appendix B Examples of configuring system environments](#page-371-0)".

## **F.6.3 Setup example in a cluster system (NIC non-redundant)**

This section describes a configuration setup example for the following network configuration.

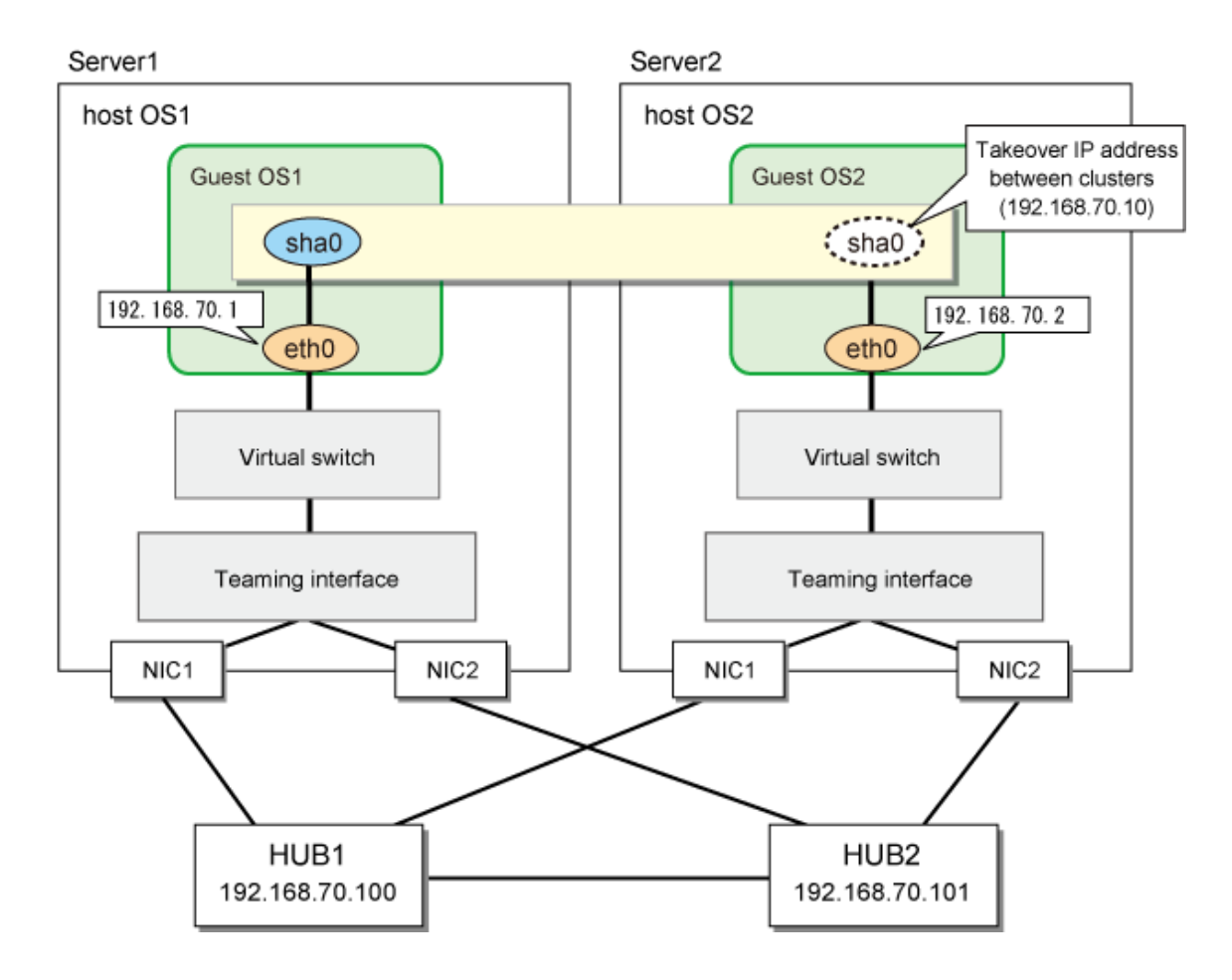

#### **[Setting up the host OS]**

Connect the redundant interface to the guest machine on the host OS using Hyper-V Manager.

#### **[Setting up the guest OS1/guest OS2]**

Setting up GLS is the same with "[E.6.3 Setup example in a cluster system \(NIC non-redundant\).](#page-610-0)"

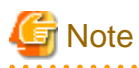

Set so that the network error detection time of GLS on the guest OS becomes longer than the network error detection time by the redundant function on the host OS.

. . . . . . . . .

## <span id="page-620-0"></span>**Appendix G Cloning environment**

In GLS, the already configured cluster system can be cloned to configure the new cluster system by changing the IP address.

This chapter explains the procedure of cloning through the examples of the single system for each communication mode and the 1:1 active standby cluster system.

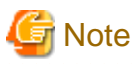

- The copy source and the copy destination including the hardware configurations (models and disk/NIC implemented locations) must be identical.

- Cloning follows the condition of the cloning software to be used and the cloning function.
- Before cloning the cluster system, see the manual "PRIMECLUSTER Installation and Administration Guide" to understand the procedure to change the whole cluster system.
- 

#### **Configuring by cloning**

The procedure to configure GLS by cloning is as follows.

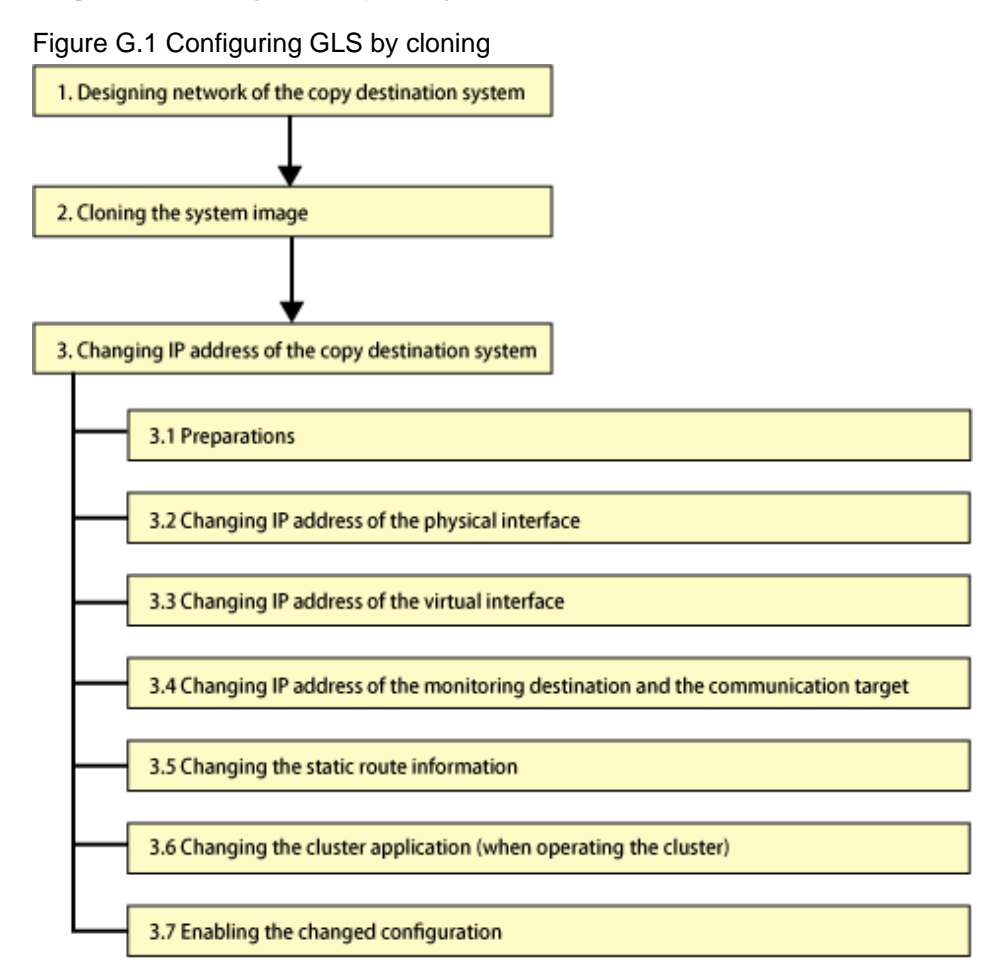

## **G.1 Designing network of the copy destination system**

On the TCP/IP network, the unique IP address is assigned to each node to identify the communication target node. If the same IP address is assigned to multiple nodes, normal communication is disabled.

<span id="page-621-0"></span>When cloning the system, the setting of the IP address of the copy source system is transferred to the copy destination system without change. Therefore, the IP address must be changed to avoid the duplication of the IP address between the copy destination system and the copy source system. The IP address of the monitoring destination or the IP address of the communication target also must be changed when the copy destination system is connected to the network different from the network on the copy source system. In this case, before cloning the system, list all the IP addresses that should be changed on the copy destination system, and design how the value of these IP addresses should be changed.

Later sections describe the example of how to design the network for each communication mode.

## **G.1.1 Designing the network of Fast switching mode**

When cloning the system of Fast switching mode, the following IP addresses must be changed on the copy destination system.

- Virtual interface
- Physical interface
- Takeover virtual interface (for cluster system)

Before cloning the system, see the following examples to decide the IP address to be assigned to the copy destination system.

[Design example 1: Fast switching mode - Single system]

Below is the design example of how to clone HOST-A of ["B.1.1 Example of the Single system.](#page-371-0)"

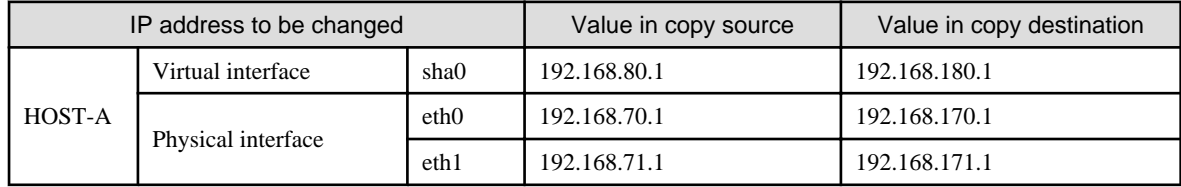

[Design example 2: Fast switching mode - Cluster system (1:1 Active standby)]

Below is the design example of how to clone HOST-A and HOST-B of ["B.1.4 Example of the Cluster system \(1:1 Standby\).](#page-378-0)"

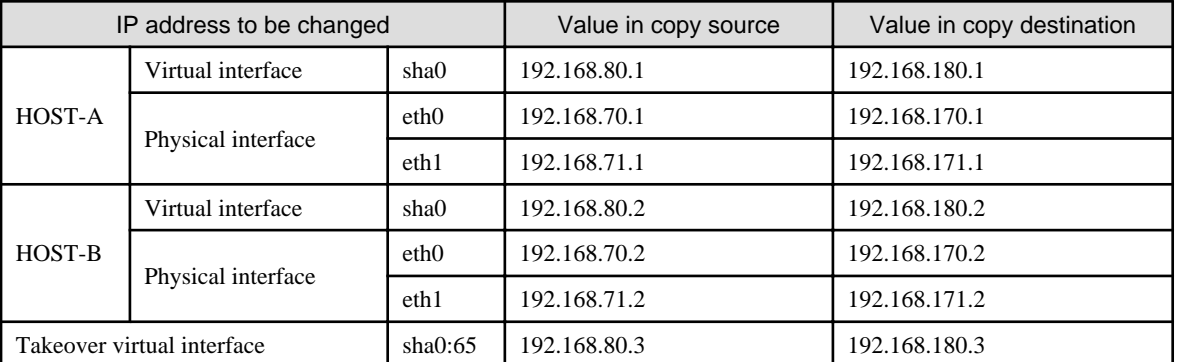

## **G.1.2 Designing the network of NIC switching mode**

When cloning the system of NIC switching mode, the following IP addresses must be changed on the copy destination system.

- Virtual interface
- Physical interface
- Monitoring destination IP of the HUB monitoring function (when the destination HUB is different)
- Takeover virtual interface (for cluster system)

Before cloning the system, see the following examples to decide the IP address to be assigned to the copy destination system. Check the IP address of the router on the destination network in advance as well when the copy destination system is connected to the network different from the network on the copy source system.

#### <span id="page-622-0"></span>[Design example 3: NIC switching mode - Single system]

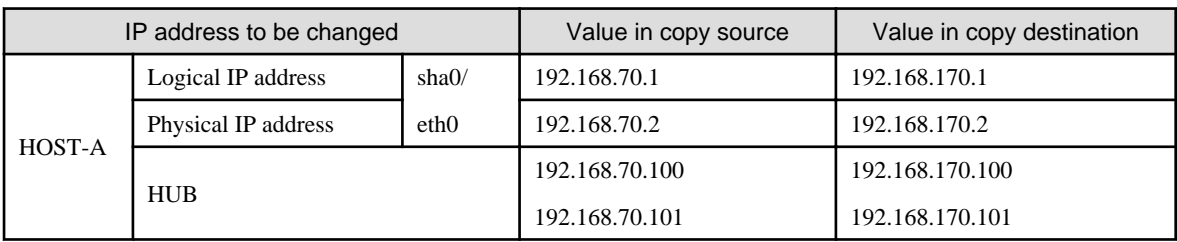

Below is the design example of how to clone HOST-A of ["B.4.1 Example of the Single system without NIC sharing.](#page-443-0)"

[Design example 4: NIC switching mode - Cluster system (1:1 Active standby)]

Below is the design example of how to clone HOST-A and HOST-B of ["B.4.8 Example of the Cluster system \(1:1 Standby\).](#page-466-0)"

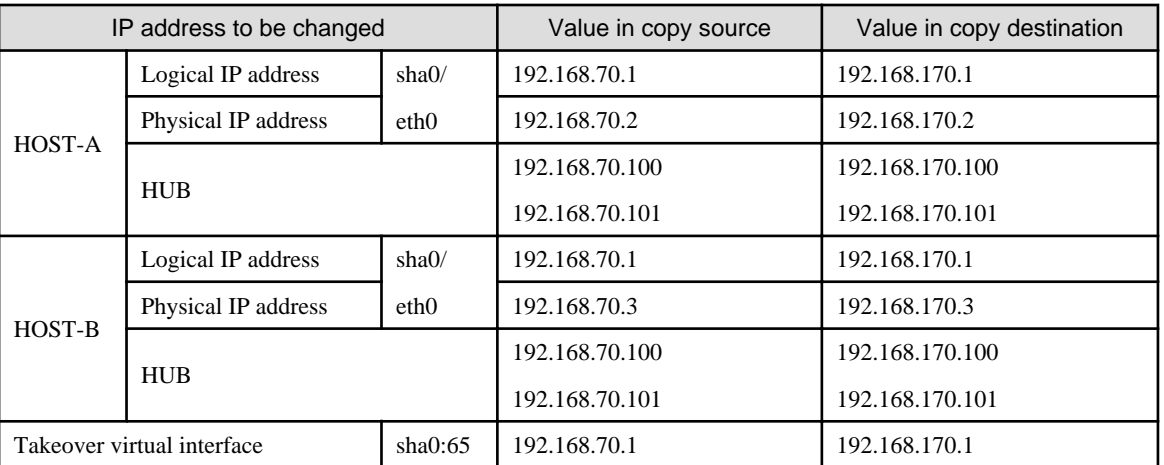

### **G.1.3 Designing the network of Virtual NIC mode**

When cloning the system of Virtual NIC mode, the following IP addresses must be changed on the copy destination system.

- Virtual interface
- Monitoring destination IP of the network monitoring function (when the destination HUB is different)
- Takeover virtual interface (for cluster system)

Before cloning the system, see the following examples to decide the IP address to be assigned to the copy destination system. Check the IP address of the router on the destination network in advance as well when the copy destination system is connected to the network different from the network on the copy source system.

[Design example 5: Virtual NIC mode - Single system]

Below is the design example of how to clone HOST-A of ["B.7.1 Example of the Single system.](#page-541-0)"

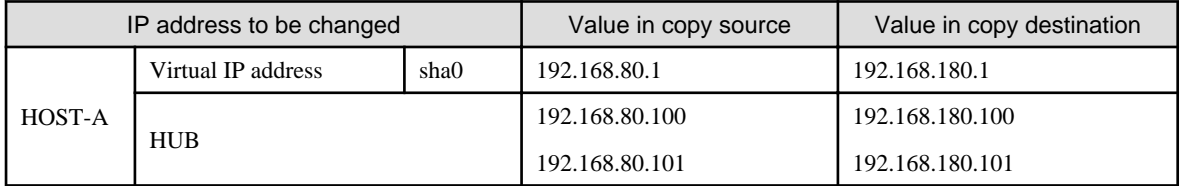

[Design example 6: Virtual NIC mode - Cluster system (1:1 Active standby)]

Below is the design example of how to clone HOST-A and HOST-B of ["B.7.3 Example of the Cluster system \(1:1 Standby\).](#page-545-0)"

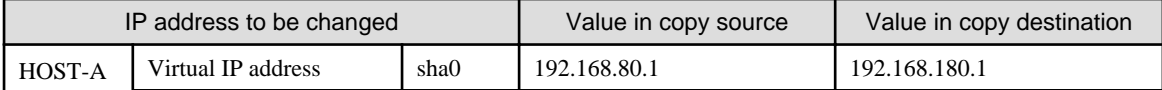

<span id="page-623-0"></span>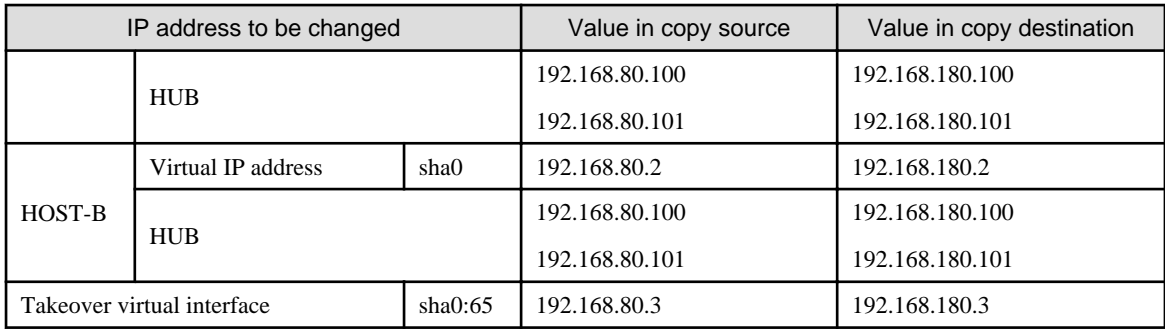

## **G.1.4 Designing the network of GS linkage mode**

When cloning the system of GS linkage mode, the following IP addresses must be changed on the copy destination system.

- Virtual interface
- Physical interface
- Virtual gateway
- Remote host (when the destination host is different)
- IP address of the local router (for remote network communication)
- Takeover virtual interface (for cluster system)

Before cloning the system, see the following examples to decide the IP address to be assigned to the copy destination system.

[Design example 7: GS linkage mode - Single system]

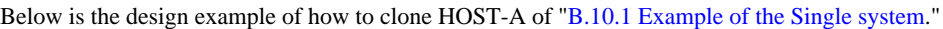

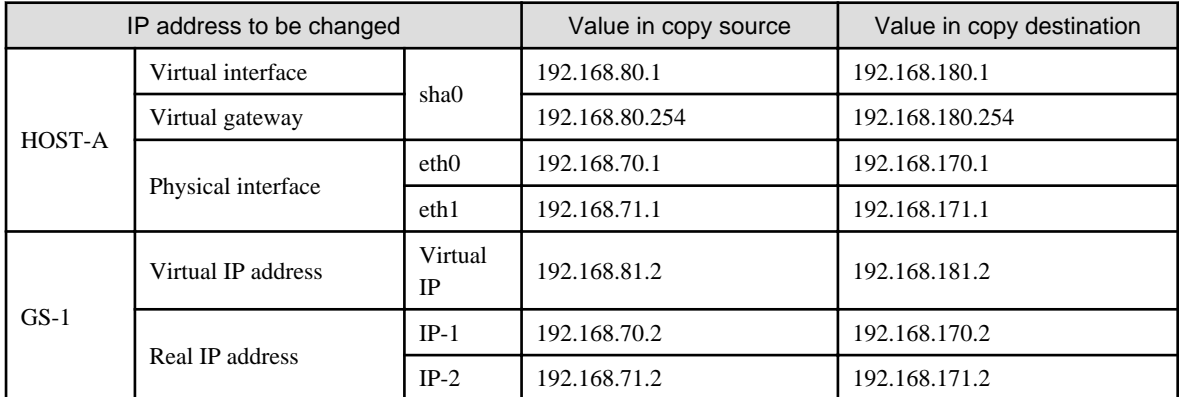

[Design example 8: GS linkage mode - Cluster system (1:1 Active standby)]

Below is the design example of how to clone HOST-A and HOST-B of ["B.10.5 Example of the Cluster system \(1:1 Standby\)](#page-573-0)."

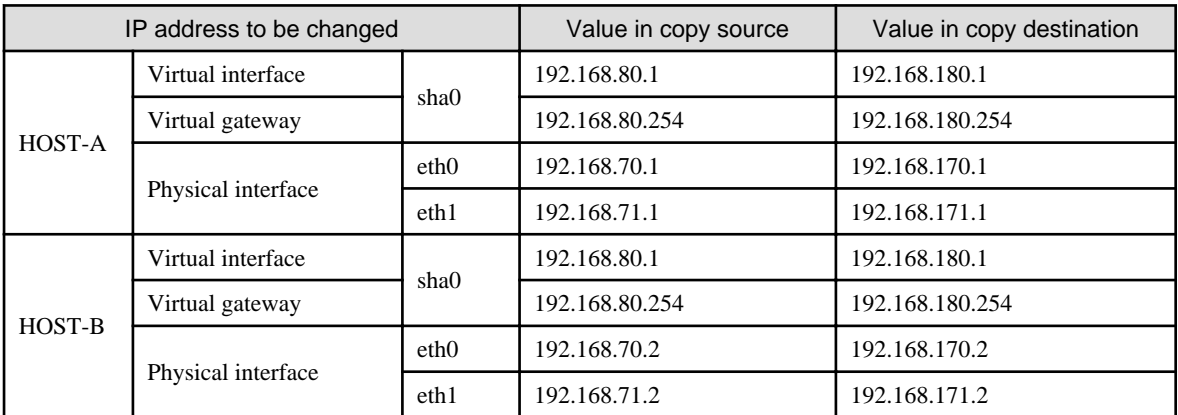

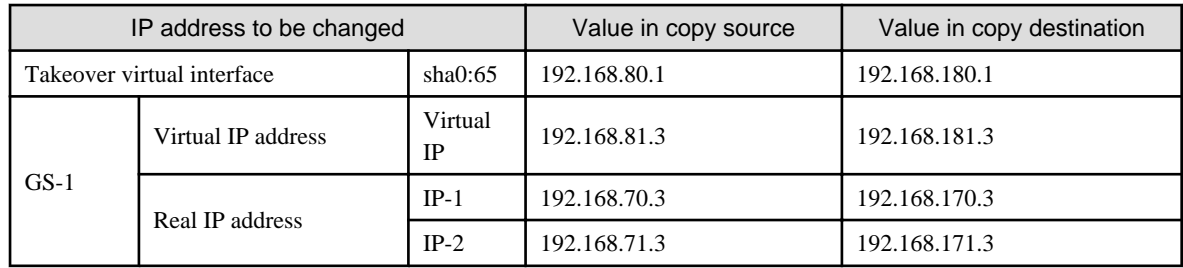

## **G.2 Copying the system image**

Copy the system image to the copy destination system.

For the setting values of the OS and other middleware, see the manuals for each product and change them.

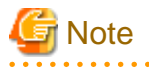

- Before starting the copy destination system, unplug the NIC cable, stop the copy source system, or connect the copy destination system with the network separated from the copy source system to prevent the duplicated IP address between the copy destination system and the copy source system.

- The MAC address of NIC differs between the copy source system and the copy destination system. Update the MAC address either by initializing the setting of NIC when cloning or by modifying the setting of NIC manually after cloning depending on the cloning software or the cloning function you are using.
- After cloning the cluster system, start the copy destination system in single user mode to configure the setting to stop the automatic start of RMS. After this setting, change the configuration of the copy destination system. For details, see "G.3.1 Preparations."

## **G.3 Changing the setting of the copy destination system**

This section explains how to change the setting of GLS in the copy destination system. When cloning the system operated by cluster, see the manual "PRIMECLUSTER Installation and Administration Guide."

## **Information**

- The procedure explained below is available when all the GLS setting is specified by the IP address (decimal dotted notation).When cloning the environment where the virtual interface or the monitoring destination is set by specifying the host name, the GLS setting can be changed by changing the IP address that is described in the /etc/hosts file in the copy destination environment, and then, by restarting OS.

- If the IP address is described in the script that is executed by the user command execution function, modify the script file according to the copy destination environment.

## **Note**

When starting OS in multi user mode before the setting of GLS is changed, unplug the NIC cable, stop the copy source system, or connect the network separated from the copy source system in advance to prevent the duplicated IP address between the copy destination system and the copy source system.

### **G.3.1 Preparations**

Before changing the setting of GLS in the copy destination system, configure the following setting.

1. Modifying the /etc/hosts file

Before changing the setting of GLS, start OS in single user mode. After that, change the IP address that is described in the /etc/hosts file to the IP address that is previously specified in ["G.1 Designing network of the copy destination system.](#page-620-0)" Change the host name if necessary.

Below is the example when changing the IP address of HOST-A in [Design example 1: Fast switching mode - Single system].

[Before change]

192.168.70.1 host11 # HOST-A Physical IP 192.168.71.1 host12 # HOST-A Physical IP 192.168.80.1 hosta # HOST-A Virtual IP

[After change]

```
192.168.170.1 host11 # HOST-A Physical IP
192.168.171.1 host12 # HOST-A Physical IP
192.168.180.1 hosta # HOST-A Virtual IP
```
2. Deleting the setting of takeover virtual interface in GLS

When cloning the system where GLS is operated by the cluster, check that RMS is stopped. After that, delete all the setting of takeover virtual interface.

# /opt/FJSVhanet/usr/sbin/hanethvrsc delete -n all

### **G.3.2 Changing the IP address of the physical interface**

Change the IP address of the physical interface of Fast switching mode or GS linkage mode, and change the IP address of the primary physical interface of NIC switching mode to the IP address that is preliminary specified in "[G.1 Designing network of the copy destination](#page-620-0) [system](#page-620-0)." For Virtual NIC mode, this process is not necessary because the IP address is not assigned to the physical interface.

Edit the setting of the physical interface (etc/sysconfig/network-scripts/ifcfg-ethX file), and modify the IP address, netmask, network address, and broadcast address according to the copy destination environment. If the default gateway is described, also modify the gateway address according to the copy destination environment.

Below is the example when changing the setting of eth0 in [Design example 1: Fast switching mode - Single system].

- /etc/sysconfig/network-scripts/ifcfg-eth0

[Before change]

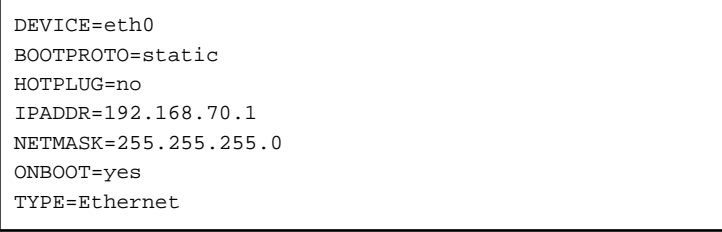

[After change]

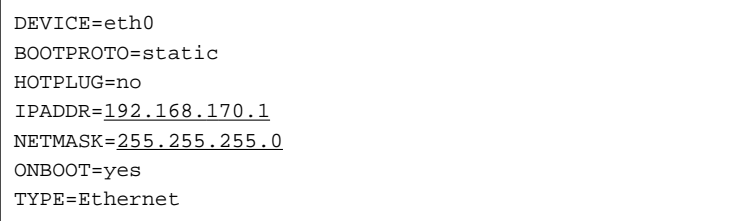

### <span id="page-626-0"></span>**G.3.3 Changing the IP address of the physical interface**

Change the IP address of the virtual interface according to "[G.1 Designing network of the copy destination system](#page-620-0)." Below is the example for each communication mode.

#### **Fast switching mode**

Take the following steps to change the IP address that is described in the design example in "[G.1.1 Designing the network of Fast switching](#page-621-0) [mode](#page-621-0)."

[How to change in design example 1: Fast switching mode - Single system]

1. Changing subnet mask

```
/opt/FJSVhanet/usr/sbin/hanetmask delete -i 192.168.80.0
/opt/FJSVhanet/usr/sbin/hanetmask create -i 192.168.180.0 -m 
255.255.255.0
```
2. Changing IP address of the virtual interface

```
/opt/FJSVhanet/usr/sbin/hanetconfig modify -n sha0 -i 192.168.180.1
```
[How to change in design example 2: Fast switching mode - Cluster system (1:1 Active standby)]

1. Changing subnet mask (both HOST-A and HOST-B)

```
/opt/FJSVhanet/usr/sbin/hanetmask delete -i 192.168.80.0
/opt/FJSVhanet/usr/sbin/hanetmask create -i 192.168.180.0 -m 
255.255.255.0
```
2. Changing IP address of the virtual interface (HOST-A)

/opt/FJSVhanet/usr/sbin/hanetconfig modify -n sha0 -i 192.168.180.1

3. Changing IP address of the virtual interface (HOST-B)

/opt/FJSVhanet/usr/sbin/hanetconfig modify -n sha0 -i 192.168.180.2

4. Reconfiguring the takeover virtual interface (both HOST- and HOST-B)

/opt/FJSVhanet/usr/sbin/hanethvrsc create -n sha0 -i 192.168.180.3

#### **NIC switching mode**

Take the following steps to change the IP address that is described in the design example in ["G.1.2 Designing the network of NIC switching](#page-621-0) [mode](#page-621-0)"

[How to change in design example 3: NIC switching mode - Single system]

1. Changing subnet mask

```
/opt/FJSVhanet/usr/sbin/hanetmask delete -i 192.168.70.0
/opt/FJSVhanet/usr/sbin/hanetmask create -i 192.168.170.0 -m 
255.255.255.0
```
2. Changing IP address of the virtual interface

```
/opt/FJSVhanet/usr/sbin/hanetconfig modify -n sha0 -i 192.168.170.1 -e 
192.168.170.2
```
[How to change in design example 4: NIC switching mode - Cluster system (1:1 Active standby)]

1. Changing subnet mask (both HOST-A and HOST-B)

```
/opt/FJSVhanet/usr/sbin/hanetmask delete -i 192.168.70.0
/opt/FJSVhanet/usr/sbin/hanetmask create -i 192.168.170.0 -m 
255.255.255.0
```
2. Changing IP address of the virtual interface (HOST-A)

```
/opt/FJSVhanet/usr/sbin/hanetconfig modify -n sha0 -i 192.168.170.1 -e 
192.168.170.2
```
3. Changing IP address of the virtual interface (HOST-B)

/opt/FJSVhanet/usr/sbin/hanetconfig modify -n sha0 -i 192.168.170.1 -e 192.168.170.3

4. Reconfiguring the takeover virtual interface (both HOST- and HOST-B)

/opt/FJSVhanet/usr/sbin/hanethvrsc create -n sha0

#### **Virtual NIC mode**

Take the following steps to change the IP address that is described in the design example in ["G.1.3 Designing the network of Virtual NIC](#page-622-0) [mode](#page-622-0)."

[How to change in design example 5: Single system]

1. Changing IP address of the virtual interface

Edit the setting of the virtual interface (/etc/sysconfig/network-scripts/ifcfg-sha0), and modify the IP address and netmask. If the default gateway is described, also modify the gateway address according to the copy destination environment.

```
DEVICE=sha0
IPADDR=192.168.180.1
NETMASK=255.255.255.0
BOOTPROTO=static
ONBOOT=yes
DEVICETYPE=sha
HOTPLUG=no
```
[How to change in design example 6: Cluster system (HOST-A)]

1. Changing IP address of the virtual interface

Edit the setting of the virtual interface (/etc/sysconfig/network-scripts/ifcfg-sha0), and modify the IP address and netmask. If the default gateway is described, also modify the gateway address according to the copy destination environment.

[HOST-A]

```
DEVICE=sha0
IPADDR=192.168.180.1
NETMASK=255.255.255.0
BOOTPROTO=static
ONBOOT=yes
DEVICETYPE=sha
HOTPLUG=no
```
[HOST-B]

```
DEVICE=sha0
IPADDR=192.168.180.2
NETMASK=255.255.255.0
BOOTPROTO=static
ONBOOT=yes
DEVICETYPE=sha
HOTPLUG=no
```
2. Changing subnet mask (both HOST-A and HOST-B)

```
/opt/FJSVhanet/usr/sbin/hanetmask delete -i 192.168.80.0
/opt/FJSVhanet/usr/sbin/hanetmask create -i 192.168.180.0 -m 
255.255.255.0
```
3. Reconfiguring the takeover virtual interface (both HOST- and HOST-B)

/opt/FJSVhanet/usr/sbin/hanethvrsc create -n sha0 -i 192.168.180.3

#### **GS linkage mode**

Take the following steps to change the IP address that is described in the design example in "[G.1.4 Designing the network of GS linkage](#page-623-0) [mode](#page-623-0)."

[How to change in design example 7: GS linkage mode - Single system]

1. Changing subnet mask

```
/opt/FJSVhanet/usr/sbin/hanetmask delete -i 192.168.80.0
/opt/FJSVhanet/usr/sbin/hanetmask create -i 192.168.180.0 -m 
255.255.255.0
```
2. Changing IP address of the virtual interface

/opt/FJSVhanet/usr/sbin/hanetconfig modify -n sha0 -i 192.168.180.1

3. Changing IP address of the virtual gateway

```
/opt/FJSVhanet/usr/sbin/hanetgw delete -n sha0
/opt/FJSVhanet/usr/sbin/hanetgw create -n sha0 -g 192.168.180.254
```
4. Changing the static route information for the virtual IP address of the remote host

Edit the /etc/sysconfig/network-scripts/route-sha0 file to modify the static route information of the virtual gateway for the virtual IP address of the remote host.

GATEWAY0=192.168.180.254 # Virtual gateway NETMASK0=255.255.255.255 # Subnet mask ADDRESS0=192.168.181.2 # Virtual IP of the remote host

[How to change in design example 8: GS linkage mode - Cluster system (1:1 Active standby)]

1. Changing subnet mask (both HOST-A and HOST-B)

```
/opt/FJSVhanet/usr/sbin/hanetmask delete -i 192.168.80.0
/opt/FJSVhanet/usr/sbin/hanetmask create -i 192.168.180.0 -m 
255.255.255.0
```
2. Changing IP address of the virtual interface (both HOST-A and HOST-B)

/opt/FJSVhanet/usr/sbin/hanetconfig modify -n sha0 -i 192.168.180.1

3. Changing IP address of the virtual gateway (both HOST-A and HOST-B)

/opt/FJSVhanet/usr/sbin/hanetgw delete -n sha0 /opt/FJSVhanet/usr/sbin/hanetgw create -n sha0 -g 192.168.180.254

4. Changing the static route information for the virtual IP address of the remote host (both HOST-A and HOST-B)

Edit the /etc/sysconfig/network-scripts/route-sha0 file to modify the static route information of the virtual gateway for the virtual IP address of the remote host.

```
GATEWAY0=192.168.180.254 # Virtual gateway
NETMASK0=255.255.255.255 # Subnet mask
ADDRESS0=192.168.181.3 # Virtual IP of the remote host
```
5. Reconfiguring the takeover virtual interface (both HOST- and HOST-B)

```
/opt/FJSVhanet/usr/sbin/hanethvrsc create -n sha0
```
## **G.3.4 Changing the IP address of the monitoring destination and the remote host**

Change the IP address in the destination of the HUB monitoring and the IP address of the remote host according to "[G.1 Designing network](#page-620-0) [of the copy destination system.](#page-620-0)" If the IP address is not necessary to be changed, move to the next step.

Below is the example for each communication mode.

Fast switching mode

The IP address in the monitoring destination is not set. In this case, no IP address is necessary to be changed.

#### NIC switching mode

Take the following procedure to change the IP address that is described in "[G.1.2 Designing the network of NIC switching mode"](#page-621-0)

Execute the hanetpoll modify command to change the IP address in the monitoring destination in each copy destination system.

[Setting of design example 3 and design example 4 common for each HOST]

# /opt/FJSVhanet/usr/sbin/hanetpoll modify -n sha0 -p 192.168.170.100,192.168.170.101

#### Virtual NIC mode

Take the following procedure to change the IP address that is described in "[G.1.3 Designing the network of Virtual NIC mode](#page-622-0)."

Execute the hanetpathmon target command to change the IP address in the monitoring destination in each copy destination system. [Setting of design example 5 and design example 6 common for each HOST]

```
# /opt/FJSVhanet/usr/sbin/hanetpathmon target -n sha0 -p 
192.168.180.100,192.168.180.101
```
#### GS linkage mode

Take the following procedure to change the IP address that is described in "[G.1.4 Designing the network of GS linkage mode](#page-623-0)."

Execute the hanetobserv command to change the IP address of remote host in each copy destination system.

[Setting in design example 7]

```
# /opt/FJSVhanet/usr/sbin/hanetobserv delete -n GS-1
# /opt/FJSVhanet/usr/sbin/hanetobserv create -n GS-1 -i 192.168.181.2 -t 
192.168.170.2,192.168.171.2
```
[Setting of design example 8 common for each HOST]

```
# /opt/FJSVhanet/usr/sbin/hanetobserv delete -n GS-1
# /opt/FJSVhanet/usr/sbin/hanetobserv create -n GS-1 -i 192.168.181.3 -t 
192.168.170.3,192.168.171.3
```
When cloning the system where GLS is operated by the cluster, also change the monitoring setting between the active node and the standby node.

[HOST-A setting of design example 8]

```
# /opt/FJSVhanet/usr/sbin/hanetobserv delete -n HOST-B
# /opt/FJSVhanet/usr/sbin/hanetobserv create -n HOST-B -i 192.168.180.1 -t 
192.168.170.2,192.168.171.2
```
[HOST-B setting of design example 8]

```
# /opt/FJSVhanet/usr/sbin/hanetobserv delete -n HOST-A
# /opt/FJSVhanet/usr/sbin/hanetobserv create -n HOST-A -i 192.168.180.1 -t 
192.168.170.1,192.168.171.1
```
### **G.3.5 Changing the static route information**

When connecting the copy destination system with the network different from the network in the copy source system, modify the static route information including the default gateway according to the environment of the destination environment.

Modify the gateway address that is described in the /etc/sysconfig/network file or in the "/etc/sysconfig/network-scripts/route-interface name if necessary.

### **G.3.6 Changing the setting of cluster application (in cluster operation)**

If the takeover IP address of the cluster is changed in ["G.3.3 Changing the IP address of the physical interface"](#page-626-0), use the RMS Wizard to change the IP address of the Gls resource in the cluster environment configuration.

In the menu to configure the takeover IP address of the Gls resource, select the changed takeover IP address to change the IP address.

For details, see "PRIMECLUSTER Installation and Administration Guide".

### **G.3.7 Enabling the changed setting**

After the IP address is changed in the copy destination system, restart OS to check if the IP address is changed properly. Take the following step.

1. Starting OS in multi user mode

Restart OS in multi user mode.

2. Checking the IP address

After OS is restarted, check if the changed IP address is enabled. Check if the following procedure is complete.

- The changed IP address is set for each physical interface and for each virtual interface.
- The changed static route information including the default gateway for each routing table.
- The changed IP address is set for the monitoring target IP address and the monitoring works properly (in NIC switching mode and virtual NIC mode).
- The IP address of the communication target The changed IP address is set for the IP address of the communication target, and the monitoring works properly (in GS linkage mode).
- After RMS is started, the changed takeover IP address is set for the active node of the cluster. After that, when the node is switched, the changed takeover IP address is set for the standby node (in cluster system).

## **Appendix H Troubleshooting**

The cause of the frequently occurred trouble when using a Redundant Line Control Function and how to deal with it are explained in this section.

## **H.1 Communication as expected cannot be performed (Common to IPv4 and IPv6)**

## **H.1.1 The route information set by a route command is deleted**

#### **Symptom:**

The static route information set by a route add command is deleted.

#### **Corrective action:**

The static route information configured with "route add" command may be deleted when activating/inactivating the interface and detecting failure on the transfer path.

When routing daemon is not used, define the static route information on the OS configuration file (/etc/sysconfig/network-scripts/routeethX). When using the routing daemon, define the static route information on the routing daemon configuration file. For details regarding this configuration, refer to ["3.2.2 Network configuration](#page-96-0)".

## **H.1.2 Automatic address configuration lags behind for IPv6**

#### **Symptom:**

Automatic stateless address configuration for IPv6 may not operate instantly when activating IPv6. As a consequence, it takes time to add site-local/global addresses.

#### **Corrective action:**

When activating an interface for IPv6, a link-local address is added to the physical interface to activate the physical interface. To instantly create site-local/global address by the automatic stateless address configuration, it transmits the "router solicitation message" to the adjacent router to request for router advertisement message from the router. However, once the interface activates, if spanning tree protocol (STP) is running on the HUB, it takes time to hold a communication. Thus it may fail to request router advertisement messages.

Because IPv6 router transmits the router advertisement message periodically and automatic stateless address configuration runs after certain amount of time, it is possible to hold a communication of site-local/global addresses. Nevertheless, if the time interval parameter of transmitting the router advertisement message is set for a considerably long time, it may consume a long time until the automatic stateless address configuration starts and to hold a communication.

In such case, either establish a link for operating NIC and standby NIC or modify the router setting so that a router transmits the router advertisement message within a fewer minutes interval.

## **H.1.3 Communication is not switched in the event of HUB monitoring error in Virtual NIC mode**

#### **Symptom:**

In an environment where Virtual NIC mode is used, the communication is not switched even when the switch of HUB monitoring (ping monitoring) is turned off.

#### **Corrective action:**

Check the monitoring status of the standby patrol by the "dsppathmon" command. If the monitoring status is ACTIVE, the standby patrol function is operating normally. Therefore, switching of the communication does not occur.

```
# /opt/FJSVhanet/usr/sbin/dsppathmon
Status Name VLAN Primary Target/Secondary Target Patrol
+------+------+----+-------------------------------------------+------+
   ON sha0 u/t 192.168.70.100(FAIL)/192.168.70.101(WAIT) ACTIVE
```
In Virtual NIC mode, if both HUB monitoring and the standby patrol fail, switching of the communication occurs. By combining different two monitoring methods, unnecessary communications are suppressed

Examples for "when the communication is not switched" and "when the communication is switched" are shown below.

# **Example**

#### When the communication is not switched

In the case of Figure H.1 When the communication is not switched, HUB monitoring fails, but the standby patrol is normal. In this case, switching of the communication does not occur even if the communication is switched from eth0 to eth1, because the communication with HUB3 is not available.

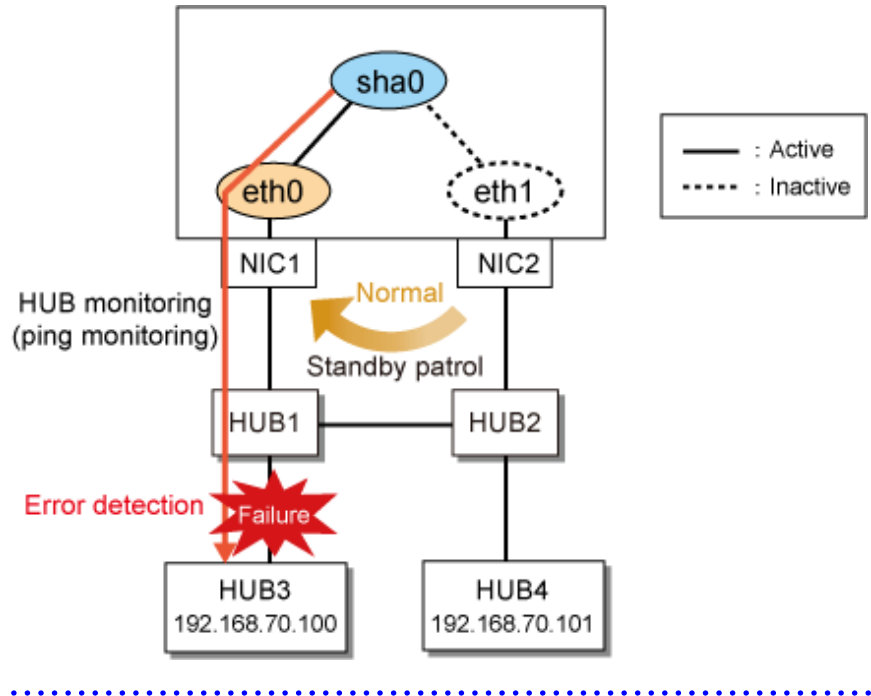

Figure H.1 When the communication is not switched

## **Example**

#### When the communication is switched

In the case of [Figure H.2 When the communication is switched \(1\)](#page-634-0) and [Figure H.3 When the communication is switched \(2\),](#page-634-0) both HUB monitoring and the standby patrol fail. In this case, the communication with HUB3 becomes available by switching the communication from eth0 to eth1.

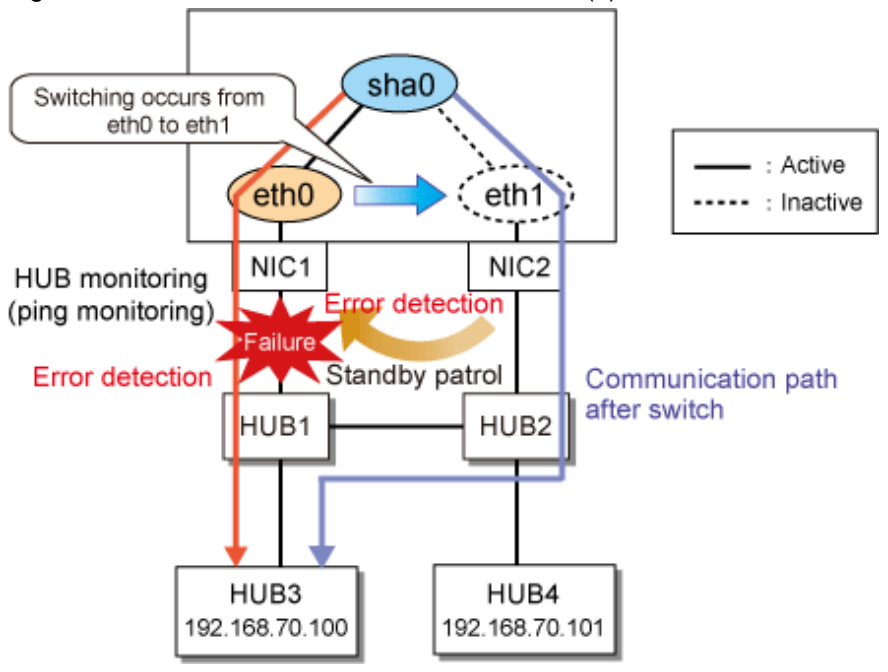

<span id="page-634-0"></span>Figure H.2 When the communication is switched (1)

Figure H.3 When the communication is switched (2)

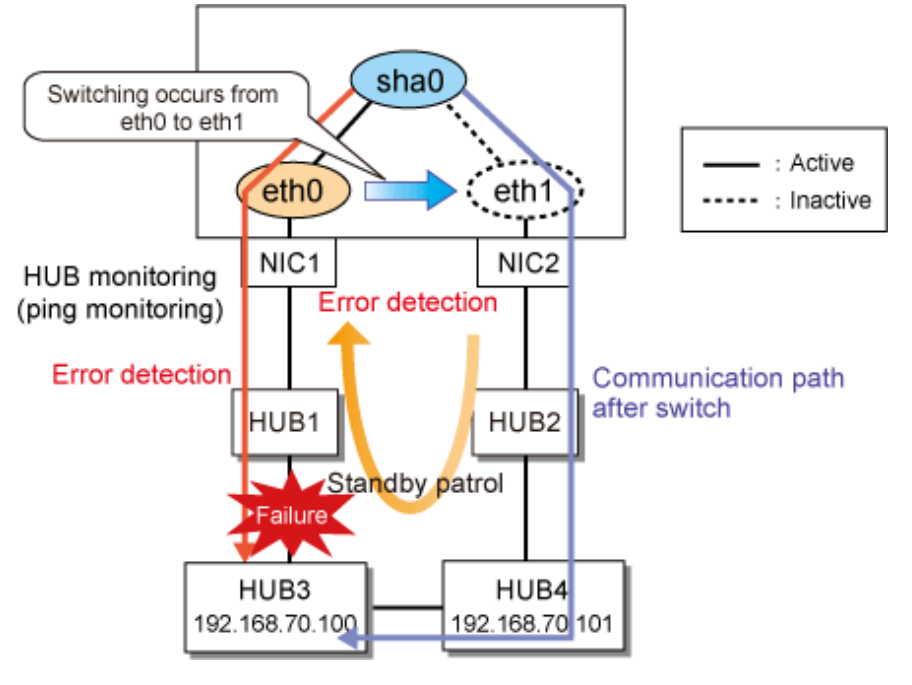

## **H.2 Virtual interface or the various functions of Redundant Line Control Function cannot be used**

## **H.2.1 An interface of NIC switching mode is not activated**

#### **Symptom:**

The following message is output and activation of an interface fails.

hanet: ERROR: 85700: polling information is not defined. Devname = sha0(0)

#### **Corrective action:**

In NIC switching mode, switching interfaces inside a node and between nodes are controlled using a failure monitoring function. Therefore, NIC switching mode does not work only by defining the information of a virtual interface using a hanetconfig create command. It is necessary to set the monitor-to information by a hanetpoll create command. When the monitor-to information is not set, a takeover IP address is not activated either. Activation of a userApplication fails on cluster system.

When using a logical IP address takeover function, and also when sharing a physical interface, it is necessary to have the monitor-to information in a unit of information of each virtual interface. In such a case, duplicate the monitor-to information that defined initially using a hanetpoll copy command.

### **H.2.2 It does not failback at the time of the restoration detection by standby patrol in NIC switching mode**

#### **Symptom:**

The following messages display during recovering process of standby patrol in NIC switching mode. As a result, it fails to instantly switch back from the secondary interface to the primary interface.

```
hanet: INFO: 88500: standby interface recovered. (sha1)
hanet: INFO: 89700: immediate exchange to primary interface is canceled. 
(sha1)
```
#### **Corrective action:**

After switching from the primary interface to the secondary interface due to transfer path failure, if a standby patrol recovers prior to elapsed link up delay time (default is 60 sec), the switching process between the primary and secondary interface may loop infinitely. To prevent from this symptom, the above messages will be displayed to stop the switching process for the primary interface. The main reason of covering this issue in this section is to prevent infinite loop of switching interfaces when setting routes for monitoring and instead of HUBs.

### **H.2.3 Error detection message displays for standby patrol in NIC switching mode**

#### **Symptom:**

The following message is output and activation of an interface fails.

hanet: WARNING: 87500: standby interface failed.

#### **Corrective action:**

On the network where VLAN switch exists on the transfer path monitored via standby patrol function, this error occurs if the following two circumstances take place:

1) Connecting a redundant NIC to a port of disparate VLAN identifier.

2) Connecting one of a redundant NIC or both redundant NICs to tagged member port of the switch.

The VLAN switch cannot communicate in between the ports where VLAN identifiers are disparate. Therefore, when connecting redundant NIC to disparate VLAN identifier, transmitting the monitoring frame fails between standby NIC and operation NIC, consequentially outputting 875 message. Additionally, even if VLAN identifiers are the same port and this port is set to tag member, and in the condition where the NIC does not support tagged VLAN (IEE802.1Q compliance), it still fails to retrieve tag frame from the switch. Once again, transmitting the monitoring frame fails outputting 875 message. To rectify this problem, double check the VLAN configuration of the switch and make sure VLAN identifier is identical on the port connecting redundant NIC. If the NIC you are using does not support tagged VLAN, set the port of the switch as non-tag member.

## **H.3 Failure occurs during operation (Common to both Single and Cluster system)**

## **H.3.1 Error messages(870) and corresponding actions for HUB monitoring**

#### **Symptom:**

The following messages (\*1) are output to the system log, and the switch of NIC occurs.

```
hanet: ERROR: 87000: polling status changed: Primary polling failed. 
(eth0,target=192.168.70.100)
```

```
# /opt/FJSVhanet/usr/sbin/dsppoll
 Polling Status = ON
interval(idle) = 5(60)\times times = 5
 link detection = YES
FAILOVER Status = YES
Status Name Mode Primary Target/Secondary Target HUB-HUB
+------+------+----+-------------------------------------------+-------+
   ON sha0 d 192.168.70.100(FAIL)/192.168.70.101(ON) OFF
```
\*1) When using the second NIC as an active NIC, "Secondary polling" will be output instead of "Primary polling".

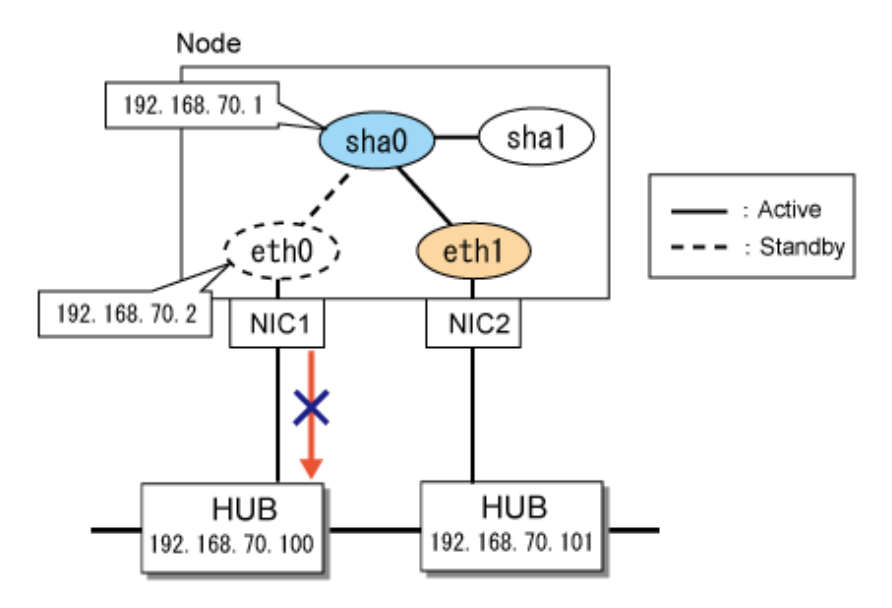

#### **Corrective action:**

Run the ping in specified monitored targets and monitoring the transmission path by NIC switch methods. When the communication failure of ping was detected, this message was output and NIC was switched. Please confirm the following items.

- Switch occurs during importing/constructing changes

Since settings of the GLS and errors of network structure caused a lot of switches during importing/ composing changes, please confirm the following items.

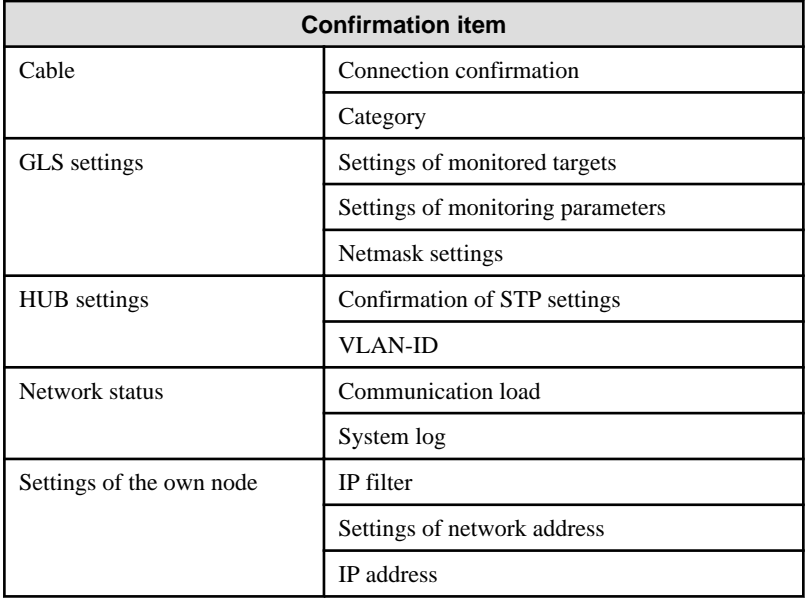

GLS: Global Link Services

- When switch occurs in operation process

Since a lot of switches are caused by abnormal transmission path, confirm the following items.

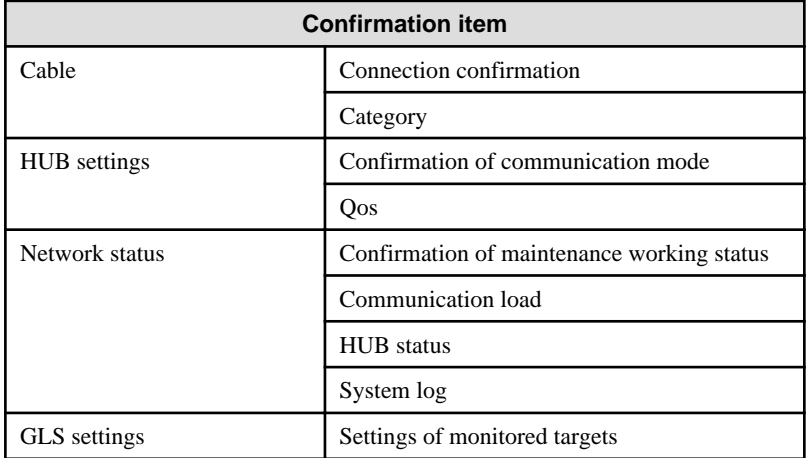

GLS: Global Link Services

Detail of each confirmation item is as follows.

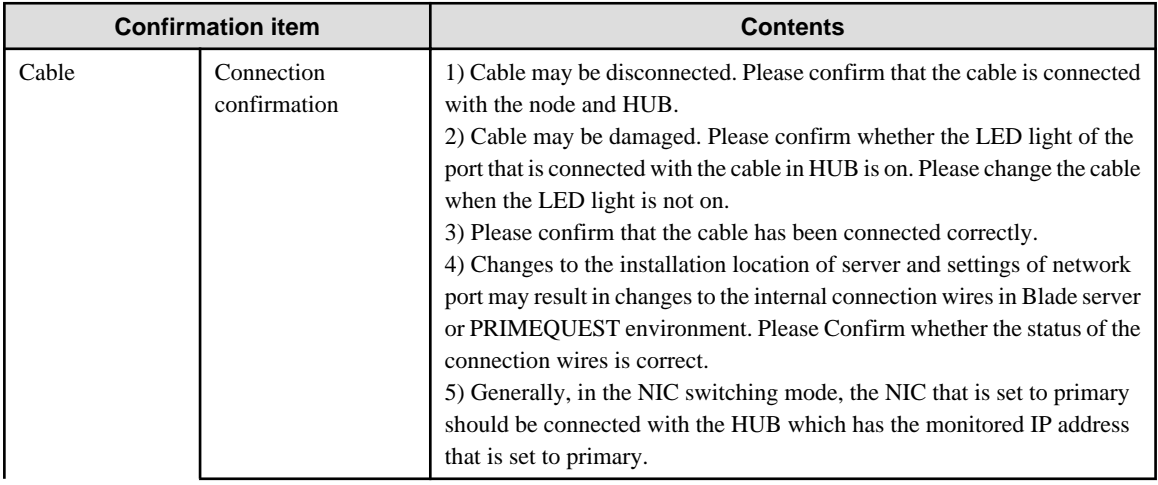

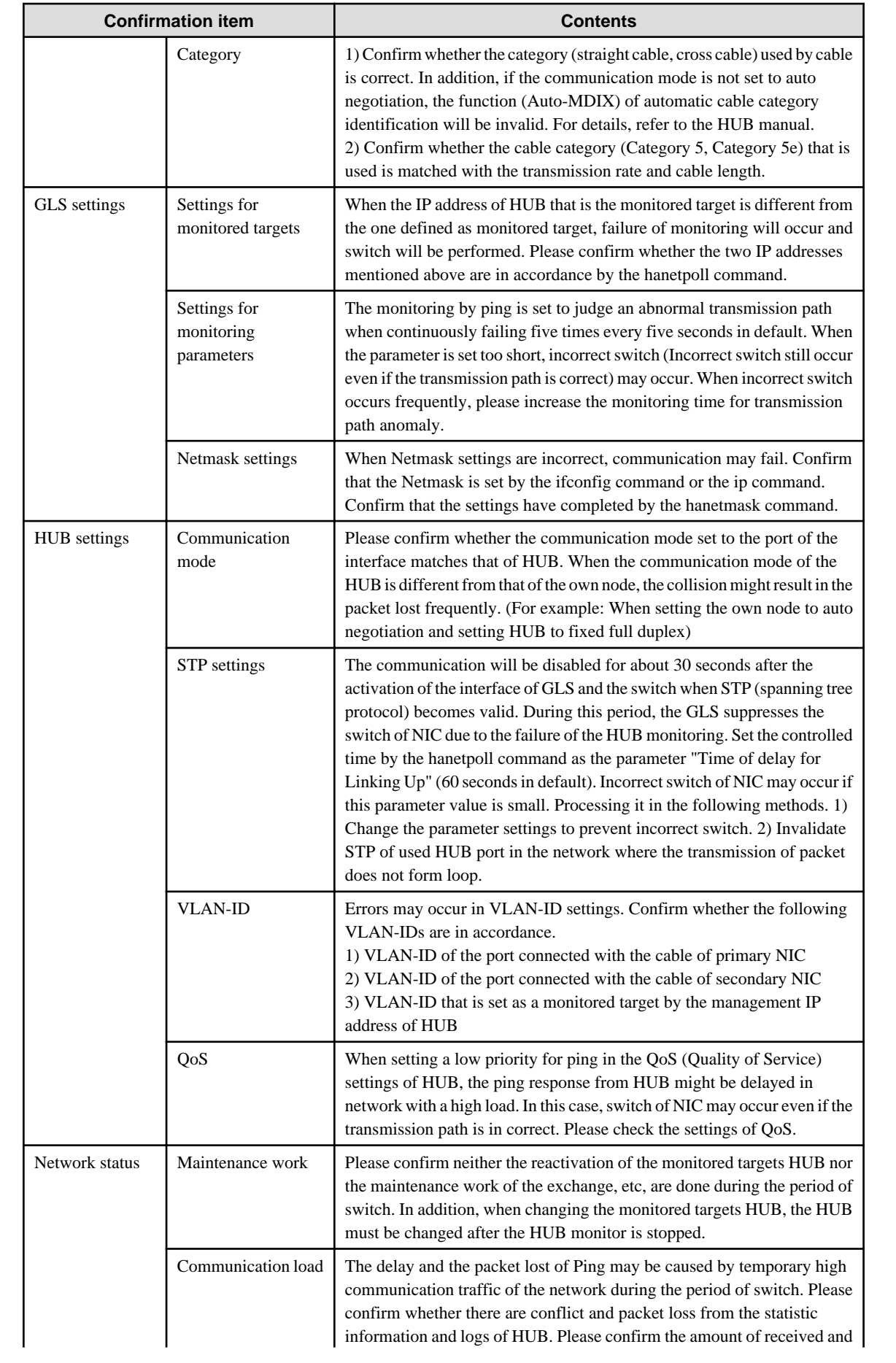

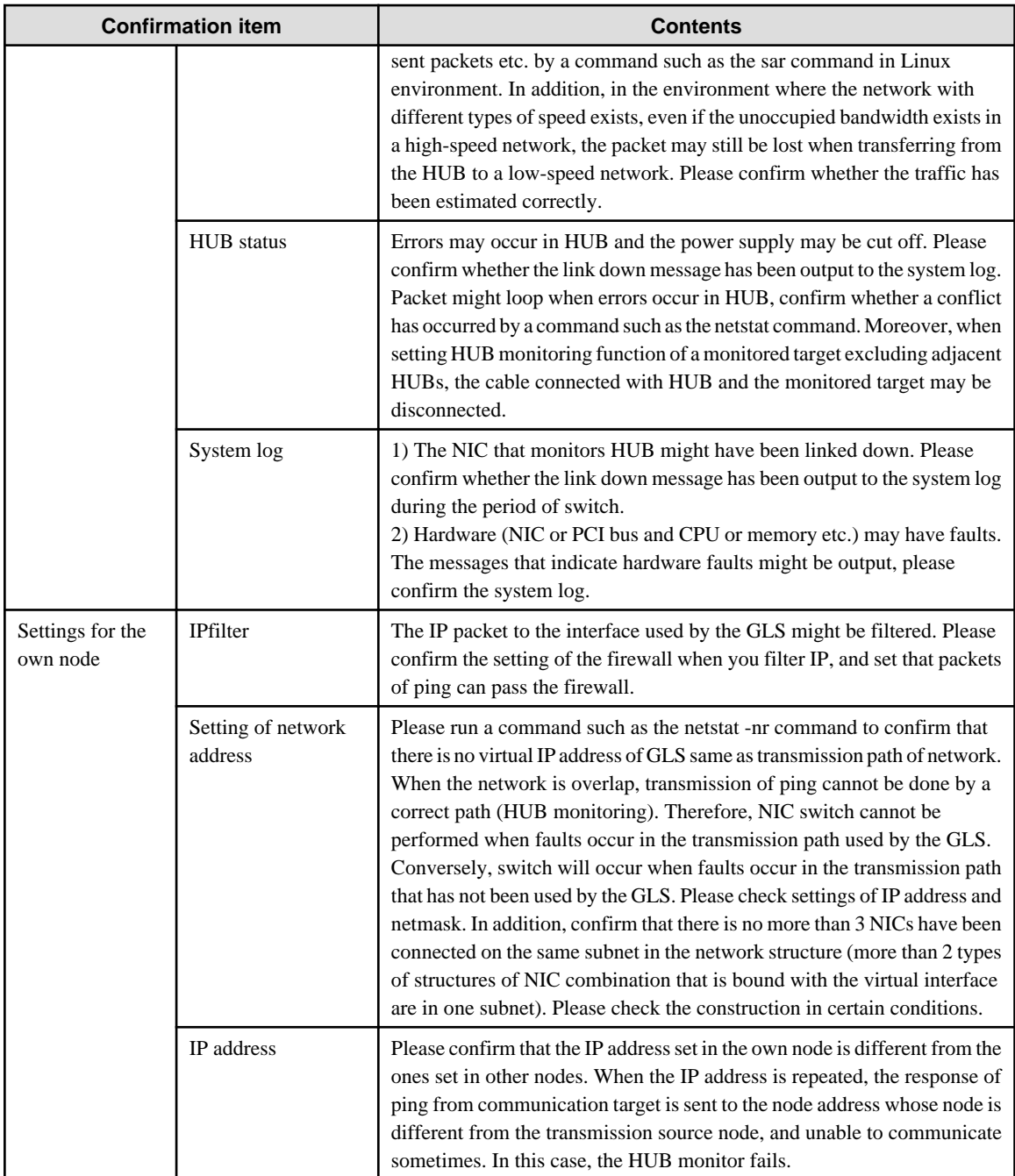

GLS: Global Link Services

## **H.3.2 Error messages(875) and corresponding actions for standby patrol**

#### **Symptom:**

The following messages are output to the system log.

hanet: WARNING: 87500: standby interface failed. (sha1)

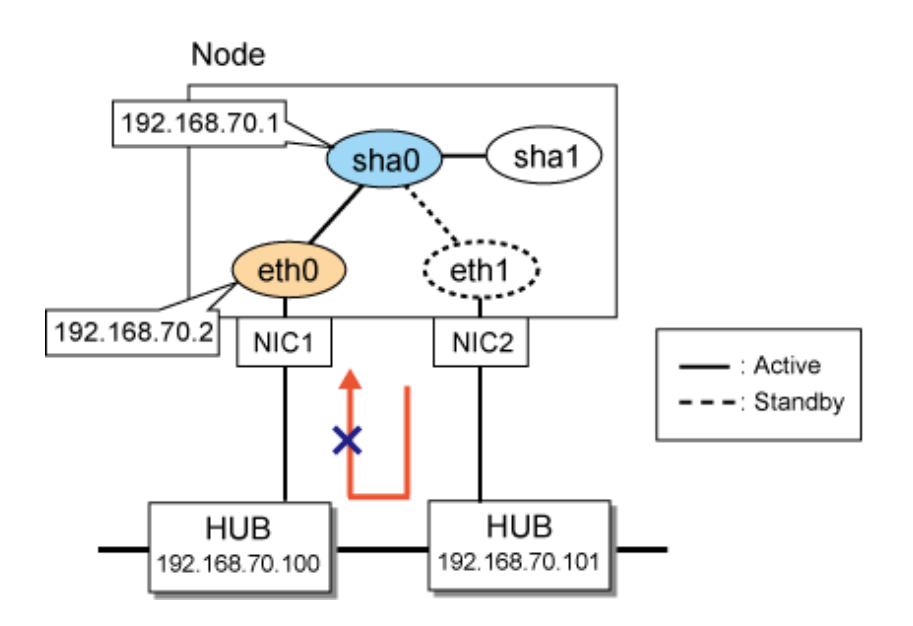

#### **Corrective action:**

The standby patrol performs NIC switching by sending and receiving the monitoring frame via adjacent HUB from standby NIC (eth1) to active NIC (eth0). (When the primary NIC is using in communication at present) The message is output when cutting off the receiving and sending of the monitoring frame, the main output patterns are classified into the following four types.

#### Pattern 1:

Output the error messages that anomalies are detected by the standby patrol when the system is started, and the status of standby patrol output by the dsphanet command is in FAIL.

The following messages are output to the system log.

hanet: WARNING: 87500: standby interface failed. (sha1)

```
# /opt/FJSVhanet/usr/sbin/dsphanet
[IPv4,Patrol / Virtual NIC]
 Name Status Mode CL Device
+----------+--------+----+----+------------------------------------------------+
  sha0 Active d OFF eth0(ON),eth1(OFF)
  sha1 Active p OFF sha0(FAIL)
```
In pattern 1, the monitoring frame of the standby patrol may not reach to primary NIC (eth0) due to the HUB setting errors or cable connection errors.

#### Pattern 2:

Output messages that indicate normal working of the standby patrol when starting the system, and output the messages that indicate error occurrence in the standby patrol during operating. The status of the standby patrol output by the dsphanet command is in FAIL.

```
hanet: INFO: 89600: path to standby interface is established. (shal)
\mathbb{R}^n : \mathbb{R}^n : \mathbb{R}^n : \mathbb{R}^n : \mathbb{R}^n : \mathbb{R}^n : \mathbb{R}^nhanet: WARNING: 87500: standby interface failed. (sha1)
```

```
# /opt/FJSVhanet/usr/sbin/dsphanet
[IPv4,Patrol / Virtual NIC]
 Name Status Mode CL Device
          +----------+--------+----+----+------------------------------------------------+
 sha0 Active d OFF eth0(ON), eth1(OFF)
  sha1 Active p OFF sha0(FAIL)
```
In pattern 2, network faults may occur.

Pattern 3:

Output messages that indicate the standby patrol anomalies during operation, and output messages indicating recovery after waiting for a moment, or the messages indicating anomaly and recovery are output in alternately.

```
hanet: INFO: 89600: path to standby interface is established. (shal)
Service State State State
hanet: WARNING: 87500: standby interface failed. (sha1)
hanet: INFO: 88500: standby interface recovered. (shal)
                :
hanet: WARNING: 87500: standby interface failed. (sha1)
hanet: INFO: 88500: standby interface recovered. (shal)
```
In pattern 3, the monitoring frame may lose temporarily due to error settings of HUB or GLS and increased network load.

#### Pattern 4:

Output the messages indicating that anomalies are detected by the standby patrol every time when the system is started. Afterwards, and the message indicating recovery may be output immediately. Moreover, the status of standby patrol in operation is "ON".

hanet: WARNING: 87500: standby interface failed. (sha1) hanet: INFO: 88500: standby interface recovered. (shal)

```
# /opt/FJSVhanet/usr/sbin/dsphanet
[IPv4,Patrol / Virtual NIC]
 Name Status Mode CL Device
+----------+--------+----+----+------------------------------------------------+
          Active d OFF eth0(ON), eth1(OFF)
shal Active p OFF sha0(ON)
```
There is no problem in operation for pattern 4. When the STP (Spanning Tree protocol) is valid in HUB, the monitoring frame cannot be sent and received for about 30 seconds even if the interface has been linked up because of the transmission delay timer of STP. Therefore, Communication can be performed normally after ending the transmission delay timer when temporary errors are detected by the standby patrol. In addition, the output message can be suppressed by changing the settings.

Confirm the following items based on message output patterns.

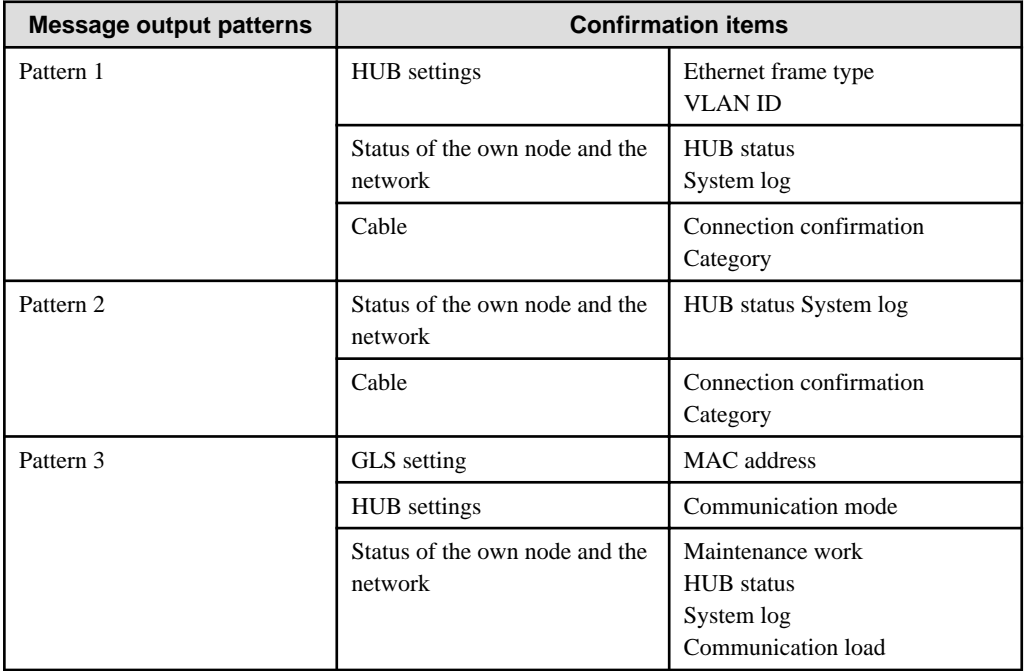

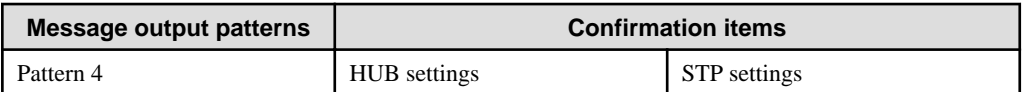

Details of each confirmation item are as follows.

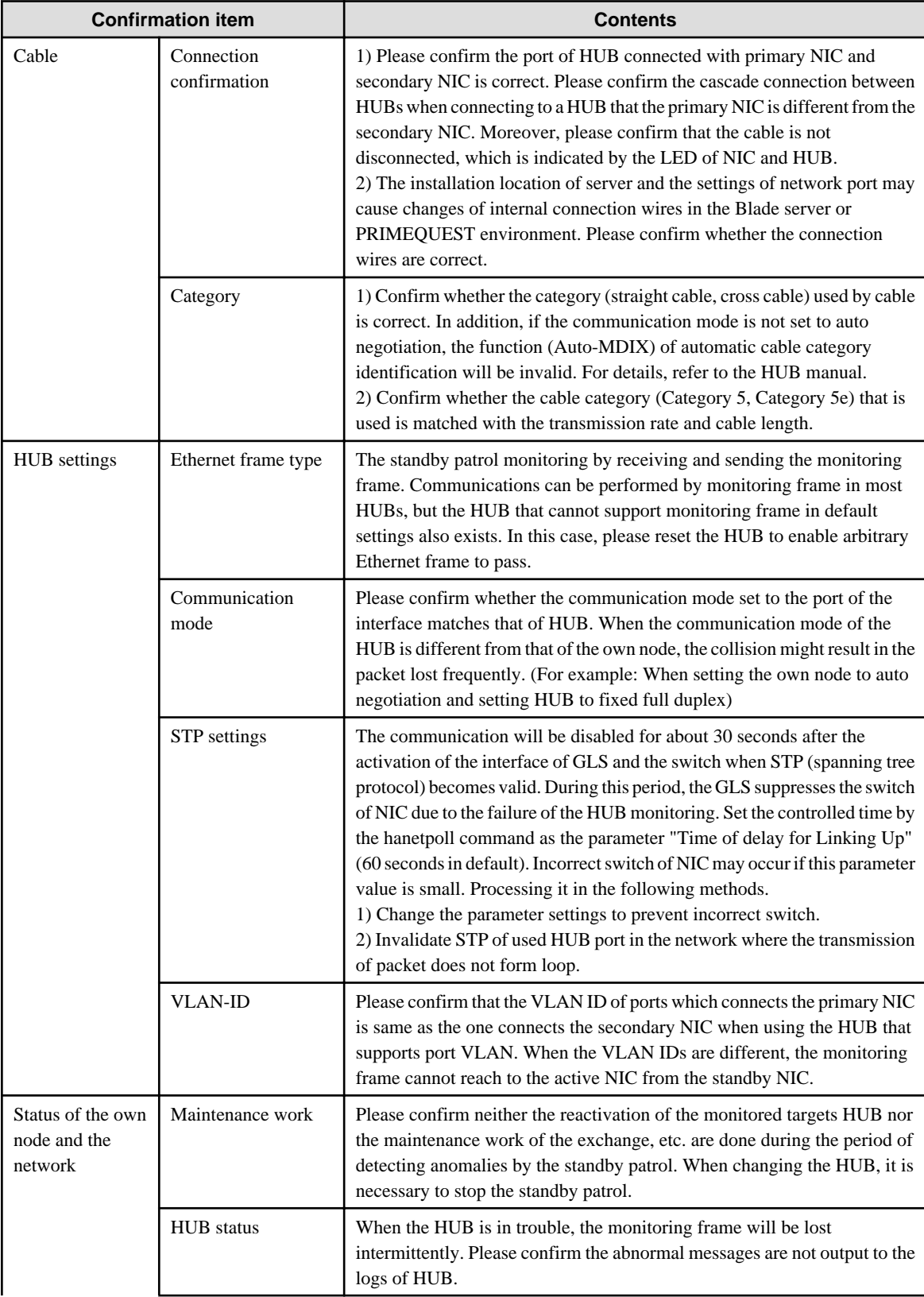

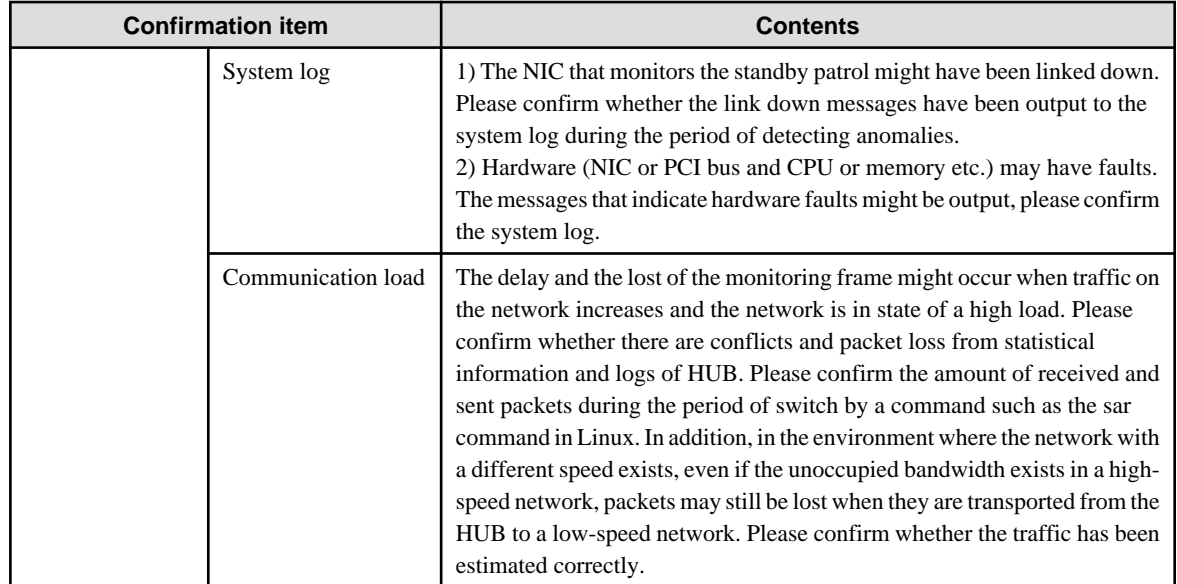

### **H.3.3 Switching takes place in NIC switching mode regardless of failure at the monitoring end**

#### **Symptom:**

Even though there is no error in network devices, the following message is output and HUB monitoring ends abnormally.

```
hanet: ERROR: 87000: polling status changed: Primary polling failed. 
(eth0,target=192.13.71.20)
hanet: ERROR: 87100: polling status changed: Secondary polling failed. 
(eth1,target=192.13.71.21)
```
#### **Corrective action:**

In NIC switching mode, occasionally it takes time to establish a data link at Ethernet level following activation of an interface. Even though activated an interface, it is not possible to communicate immediately. Generally it becomes possible to communicate in dozens of seconds after activated, but some HUBs to connect take more than one minute, and occasionally HUB monitoring fails and switching occurs. In such a case, extend the time to wait for linking up (default value: 60 seconds) by a hanetpoll on command. Also when HUB to use is set to use STP (Spanning Tree Protocol), occasionally takes long time to become possible to communicate. Extend the time to wait for linking up if necessary. On the HUB where STP is running, possible next connection could take twice as the transfer delay time(normally 30 sec) after linked up. Standard link up latency of operating STP can be derived from the equation below. For verifying STP transfer delay time, see the manual of HUB your using.

link up latency > STP transfer delay time \* 2 + monitoring period \* number of monitoring

## **Note**

To operate HUB monitoring over the system that runs firewall, configure the firewall so that ping can pass through the firewall. Otherwise, it fails to operate HUB monitoring.

### **H.3.4 Takes time to execute an operation command or to activate a cluster service**

#### **Symptom:**

Takes time to execute an operation command of a Redundant Line Control Function. Takes time to activate a userApplication or to switch nodes on cluster system.

#### **Corrective action:**

When a host name or an IP address specified in the information of a virtual interface, the monitor-to information, etc. is not described in / etc/hosts file, or when "files" are not specified at the top in an address solution of /etc/nsswitch.conf, occasionally it takes time to process an internally executed name-address conversion. Therefore, it takes time to execute a command, or for the cluster state to change. Check that all IP addresses and host names to use in a Redundant Line Control Function are described in /etc/hosts, and that /etc/hosts is referred first at name-address conversion. Also, enable the hostname resolution function (set by hanetparam -h), which allows you to change the host name to the IP address using only the /etc/hosts file without depending on the /etc/nsswitch.conf file setting.

### **H.3.5 Unable to communicate using virtual IP addresses after configuring a firewall**

#### **Symptom:**

Unable to communicate between GLS and the communication target using virtual IP addresses after configuring a firewall between the communication target and the local system to allow only virtual IP addresses to go through the firewall, by using the logical IP address takeover function in NIC switching mode.

#### **Corrective action:**

When using the logical IP address takeover function in NIC switching mode, set the firewall to enable communications with the physical IP address (which is set by the -e option of the hanetconfig command), or use the physical IP takeover function rather than the logical IP address takeover function.

Virtual IP addresses of the logical IP address takeover function are created as the IP addresses assigned to the logical interfaces (ethX:Y). When you communicate using the logical interfaces and when the remote host is the transmitting side, the packet's destination will be virtual IP addresses and the packet's source will be the IP address of the remote host. When the local host (virtual IP address) is the transmitting side, the packet's destination will be the IP address of the remote host and the packet's source will be the physical IP address according to the routing table. Therefore, the firewall must be set so that the physical IP address can go through the firewall when you use the logical IP address takeover function.

Figure H.4 The remote host is the transmitting side.

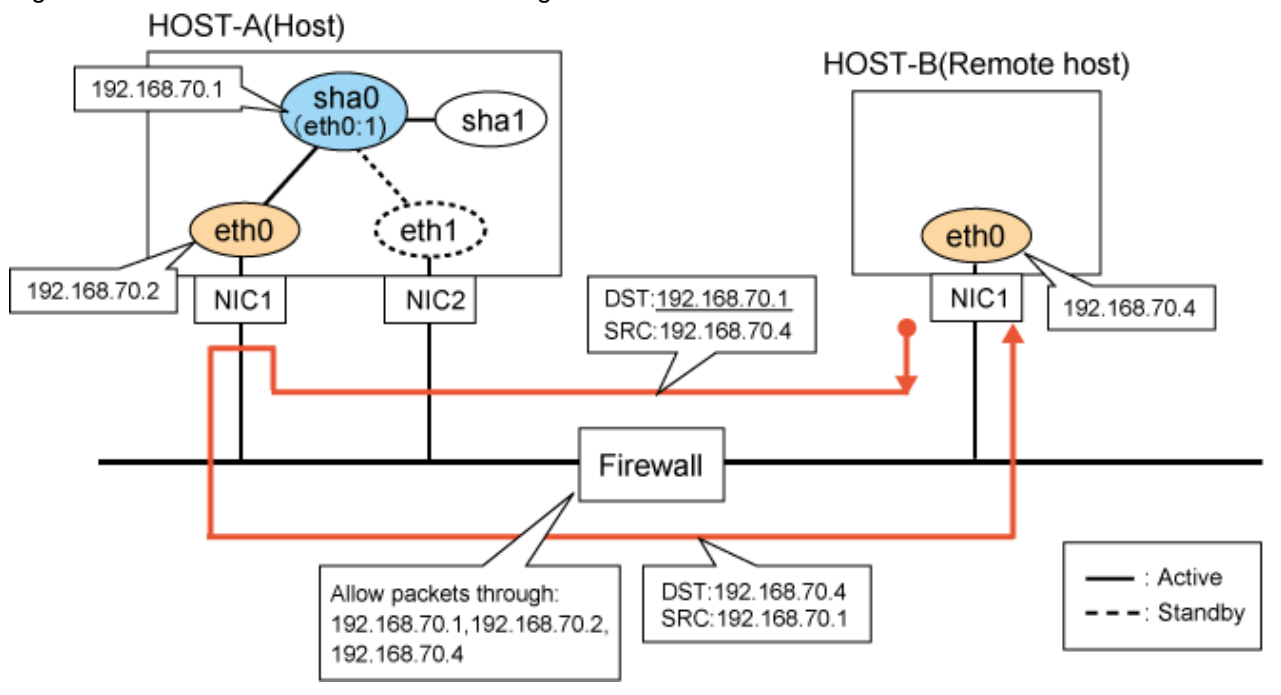

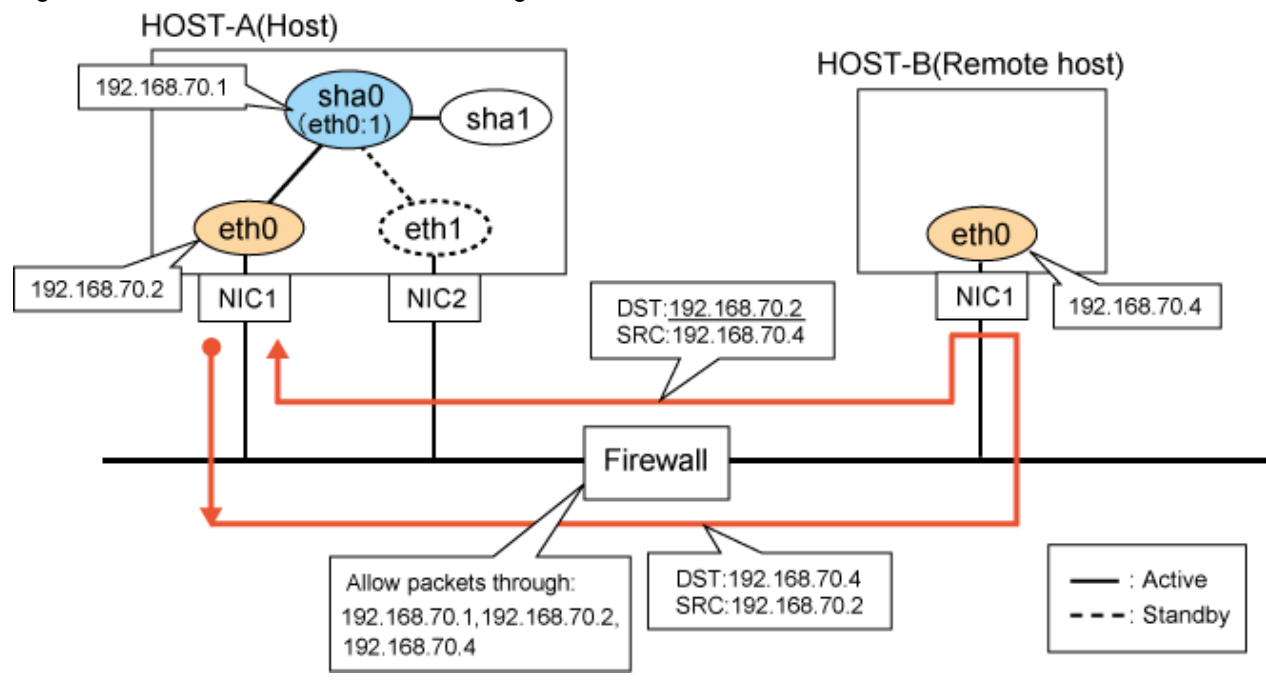

Figure H.5 The local host is the transmitting side.

## **H.3.6 Virtual driver hang detected by Self-checking function**

#### **Symptom:**

A virtual driver hang was detected by the Self-checking function.

#### **Corrective action:**

The Self-checking function starts a process for monitoring. If this process does not operate for 60 seconds or more due to burdens imposed on the process, the Self-checking function may detect a virtual driver hang mistakenly. If the status is correctly displayed with the dsphanet command after outputting a message that a virtual driver hang was detected, the driver is not hung up.

Extend the time to detect a virtual driver hang so that it may prevent the detection error. To extend the time for detecting a hang, perform the setting as follows:

1. Edit the setting file to set the time for detection.

/etc/opt/FJSVhanet/config/mond.conf

drv\_resp 120 <- Set time for detecting a virtual driver hang in seconds

2. Restart the operating system.

# /sbin/shutdown -r now

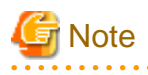

If the configuration file is backed up in 4.3A40 or earlier environment, the above settings cannot be restored by the restoration function. Set the file again depending on the environment.

## **H.4 Failure occurs during operation (In the case of a Cluster system)**

## **H.4.1 Node switching is not executed in Fast switching mode**

#### **Symptom:**

Failover between clusters (job switching between nodes) is not executed in Fast switching mode at cluster operation.

#### **Corrective action:**

In Fast switching mode, it is decided that an error occurred in a transfer route when a response from all other systems in communication was cut off. Therefore, node switching is not executed when all cables are pulled out or when the power of all HUBs is not turned on. If "Link detected: no" message pops up, check the status of the cable and HUB. Although, if the driver for NIC does not support ethtool command, you can not use this command. When the following message is often displayed, check the cables or HUBs.

```
# ethtool eth0
Settings for eth1:
         Supported ports: [ TP MII ]
         Supported link modes: 10baseT/Half 10baseT/Full
                                  100baseT/Half 100baseT/Full
         Supports auto-negotiation: Yes
         Advertised link modes: 10baseT/Half 10baseT/Full
                                  100baseT/Half 100baseT/Full
         Advertised auto-negotiation: No
         Speed: 100Mb/s
         Duplex: Full
         Port: MII
         PHYAD: 1
         Transceiver: internal
         Auto-negotiation: off
         Supports Wake-on: g
         Wake-on: g
         Current message level: 0x00000007 (7)
         Link detected: yes
```
## **H.5 Resuming connection lags after switching (Common to both Single and Cluster system)**

## **H.5.1 Recovery of transmission falls behind after switching to standby interface in NIC switching mode**

#### **Symptom:**

When switching interface from operating NIC to standby NIC in NIC switching mode where HUB in the network is running Spanning Tree Protocol (STP), it takes roughly 30 seconds to hold a communication with standby NIC.

#### **Corrective action:**

In the HUB where STP is running, establishing link by activating an interface does not necessarily mean to acquire communication instantly. In such environment, after a link has established on the port where NIC is connected, transmitting data is temporary constrained by transmission delay timer (Forward-time). In order to establish a communication instantly after switching to standby NIC, use the standby patrol. Standby patrol establishes a link regularly in both operation and standby NIC, so that the transmitting data would not be constrained by transmission delay timer (Forward-time) of STP.

## **H.6.1 Accidentally deleted the virtual interface with ifconfig command**

#### **Symptom:**

Unable to recover the virtual interface (sha) deleted with the ifconfig command or the ip command by accident.

#### **Corrective action:**

After the virtual interface (sha) is disabled by the ifconfig command or the ip command in Fast switching mode, the behavior of the strhanet/ stphanet command cannot be guaranteed. Follow the procedure below to recover the virtual interface if it is disabled by mistake.

#### [Example 1]

Accidentally executing "ifconfig sha0 down" against the virtual interface sha0 for Fast switching mode.

```
If IPv4 address is being used:
# ifconfig sha0 IPv4 address netmask network mask broadcast broadcast 
address arp up
If IPv6 address is being used:
# ifconfig sha0 up
# ifconfig sha0 add IPv6 address/prefixlen
```
#### [Example 2]

Accidentally executing "ip link set sha0 down" against the virtual interface sha0 for Fast switching mode.

```
If IPv4 address is being used:
# ip link set sha0 up
If IPv6 address is being used:
# ip link set sha0 up
# ip -f inet6 addr add IPv6 address/prefixlen dev sha0
```
#### [Example 3]

Accidentally deleting the IP address against the virtual interface sha0 for Fast switching mode.

```
If IPv4 address is being used:
# ip -f inet addr add IPv6 address/prefixlen dev sha0
If IPv6 address is being used:
# ip -f inet6 addr add IPv6 address/prefixlen dev sha0
```
## See

In the case of a cluster system, a virtual interface is restored automatically. In addition, please refer to ["2.7.1 Interface status monitoring](#page-62-0) [feature](#page-62-0)" automatically about the virtual interface which can be restored.
# **Appendix I Check list**

This appendix describes items to be checked before operating GLS. Using this checklist before operation can reduce the risk of incorrect settings.

# **I.1 Checkpoint list**

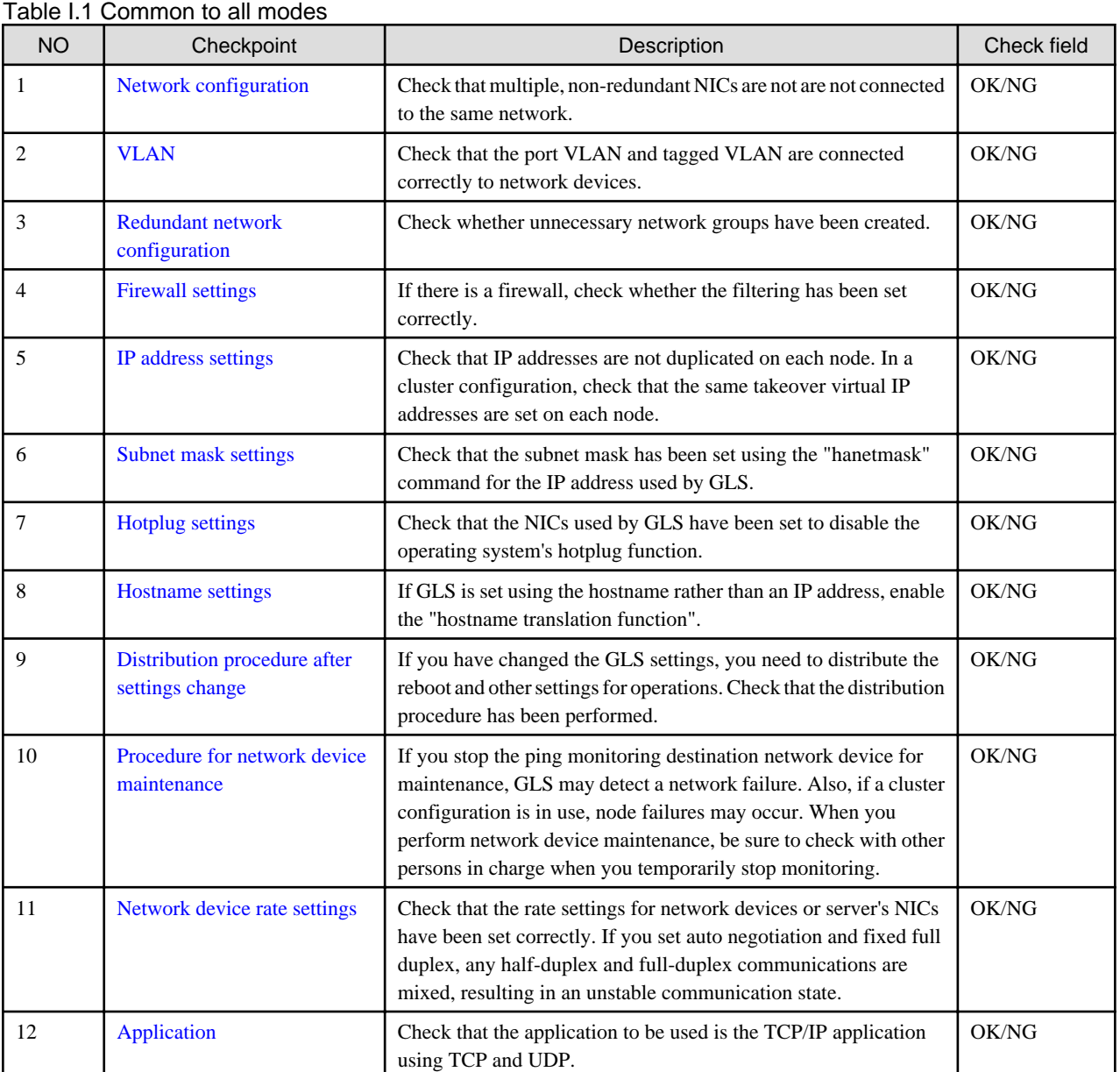

GLS: Global Link Services

### Table I.2 Fast switching mode

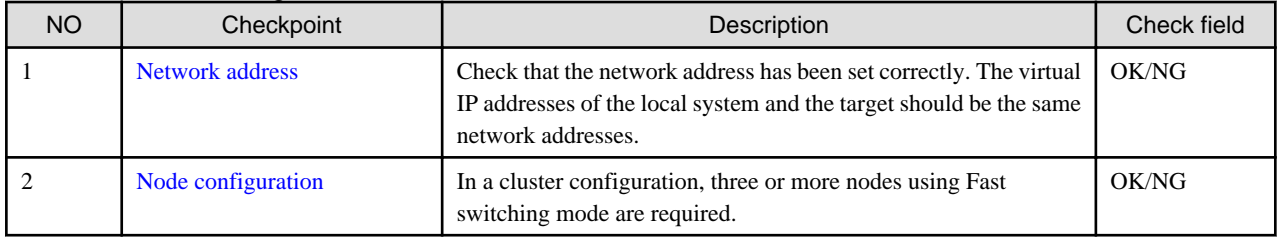

Table I.3 NIC switching mode

| NO <sub>1</sub> | Checkpoint                                 | Description                                                                                                    | Check field |
|-----------------|--------------------------------------------|----------------------------------------------------------------------------------------------------|-------------|
|                 | <b>Monitoring destination</b><br>selection | Check whether the monitoring destination in NIC switching mode<br>is correct. Frequently rebooted servers are not suitable for<br>monitoring destinations.                                        | OK/NG       |
| $\mathfrak{D}$  | Monitoring time adjustment                 | If you want to shorten the monitoring time, check that the settings<br>have been made with consideration to the state of applications and<br>monitoring destinations.                             | OK/NG       |
|                 | Network cable                              | Check that the cables of the primary monitoring destination and<br>secondary monitoring destination are connected to the right switch<br>as monitoring destinations in NIC switching mode.        | OK/NG       |
| 4               | <b>Static route settings</b>               | When you set the static route for the NIC switching mode, check<br>that the settings have been made so that the static route is set for<br>both of the interfaces bound by the virtual interface. | OK/NG       |

# Table I.4 Virtual NIC mode

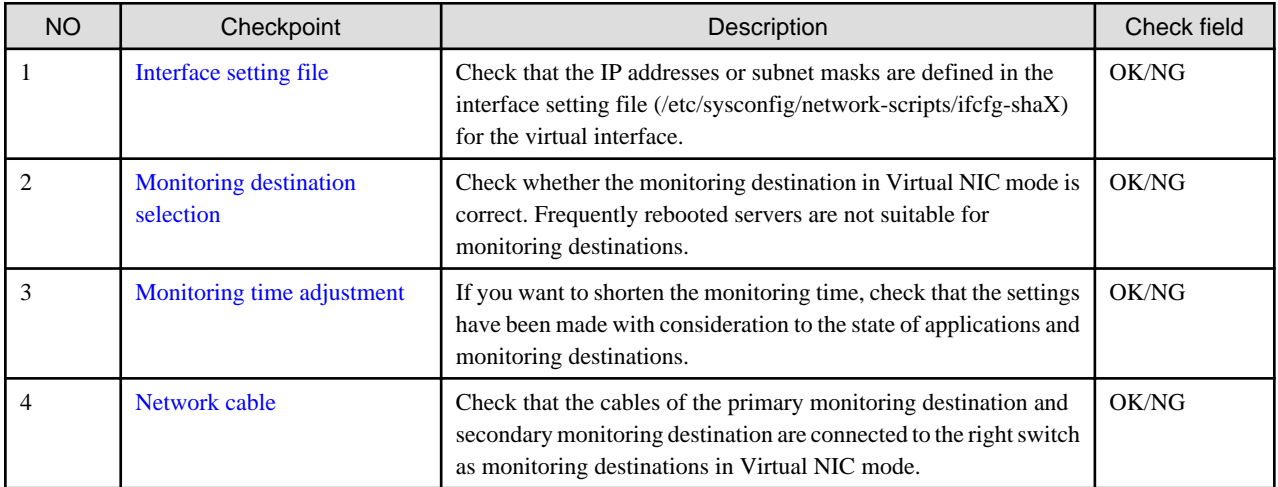

# Table I.5 GS linkage mode

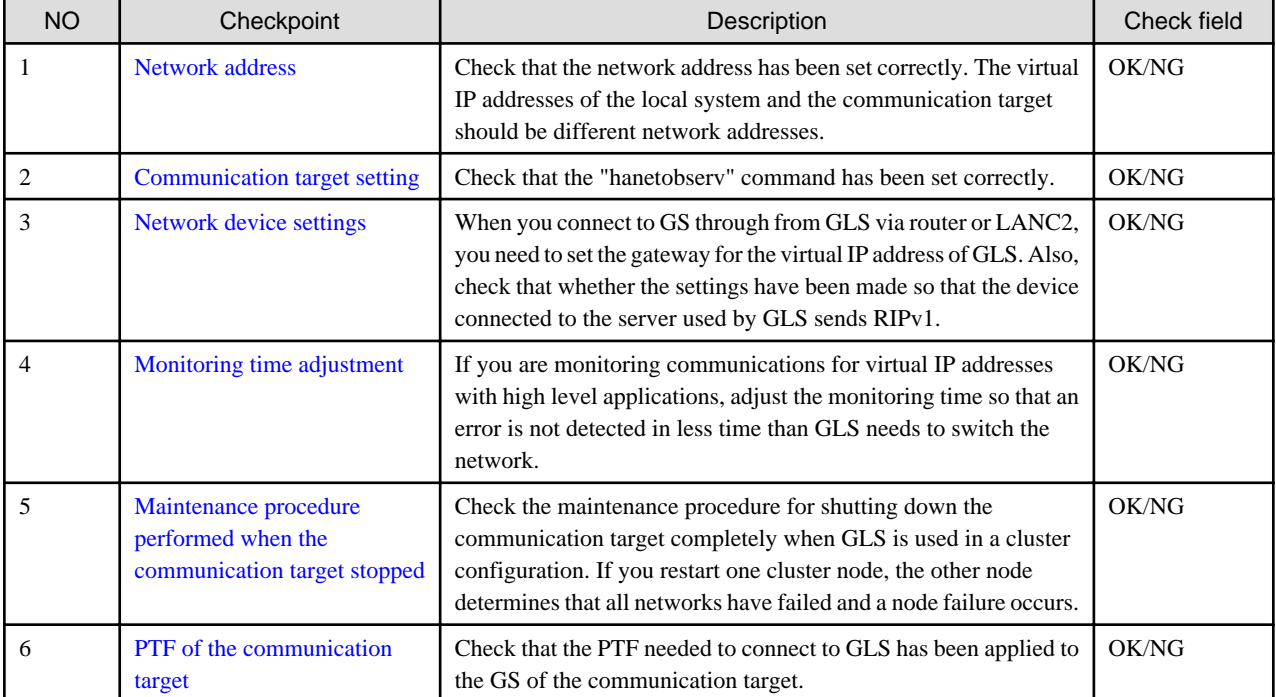

# <span id="page-650-0"></span>**I.2 Setup common to modes**

# **I.2.1 Network configuration**

Check that multiple, non-redundant NICs are not connected to the same network. The following configuration example shows that two activated NICs are connected to the same network. In this case, OS routing tables overlap, so communications may not be performed correctly. To avoid this, connect to a different network.

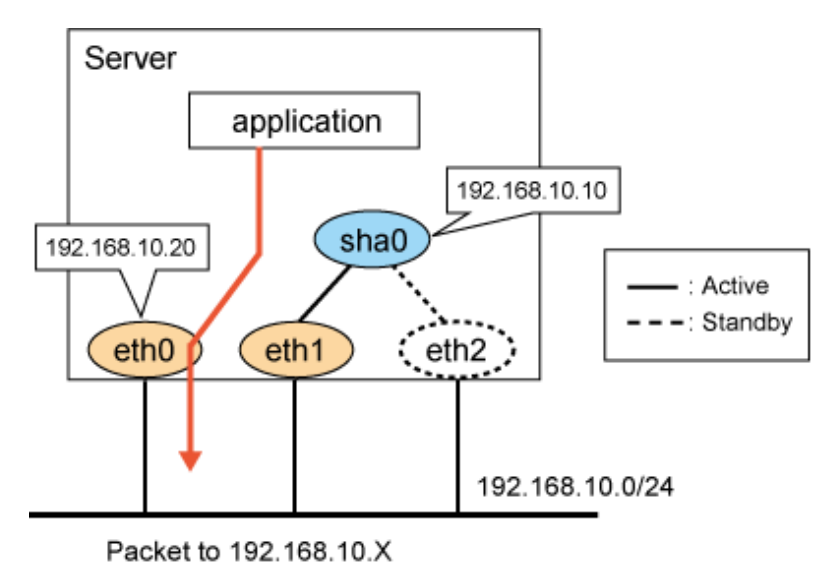

**Confirmation method**

Use a command such as the "netstat -nr" command to check that the same network address is not set for a different device. In the following execution example, different devices have been set to the same network. Therefore, you need to change the network address of the either of the two.

```
# netstat -nr
Kernel IP routing table
Destination Gateway Genmask Flags MSS Window irtt Iface
192.168.10.0 0.0.0.0 255.255.255.0 U 0 0 0 eth0
192.168.10.0 0.0.0.0 255.255.255.0 U 0 0 0 eth1
```
# **I.2.2 VLAN Setup**

Check that the port VLAN and tagged VLAN have been connected correctly to network devices. In the following example, the tagged VLAN setting of the switch is incorrect. Therefore, monitoring frames are not communicated and an error is detected by the standby patrol (message number 875 appears).

<span id="page-651-0"></span>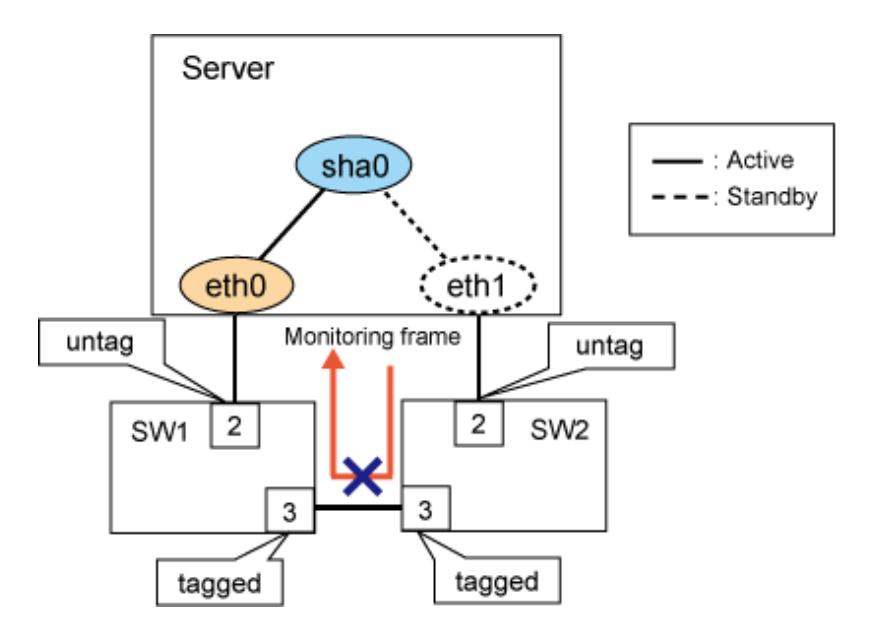

### **Confirmation method**

Check the VLAN settings of network devices

# **I.2.3 Redundant network configuration**

Check that unnecessary network groups are not created. If you create a network loop to create a highly reliable network, STP normally releases the loop and communications can be performed. However, the more complex the loop becomes, the harder the investigation is in the event of a network device failure. Also, in the event of a network device failure, STP does not work and the network loop will be created and the likelihood that the network goes down increase. Take care to design the network so that a network loop is not created. Additionally, consider using switches with storm control in case of a failure.

In the following configuration, you do not need to cross connect SW1 with SW4, and SW2 with SW3. Also, if you do not use STP, you do not need to cross connect SW1 with SW2, and SW2 with SW3.

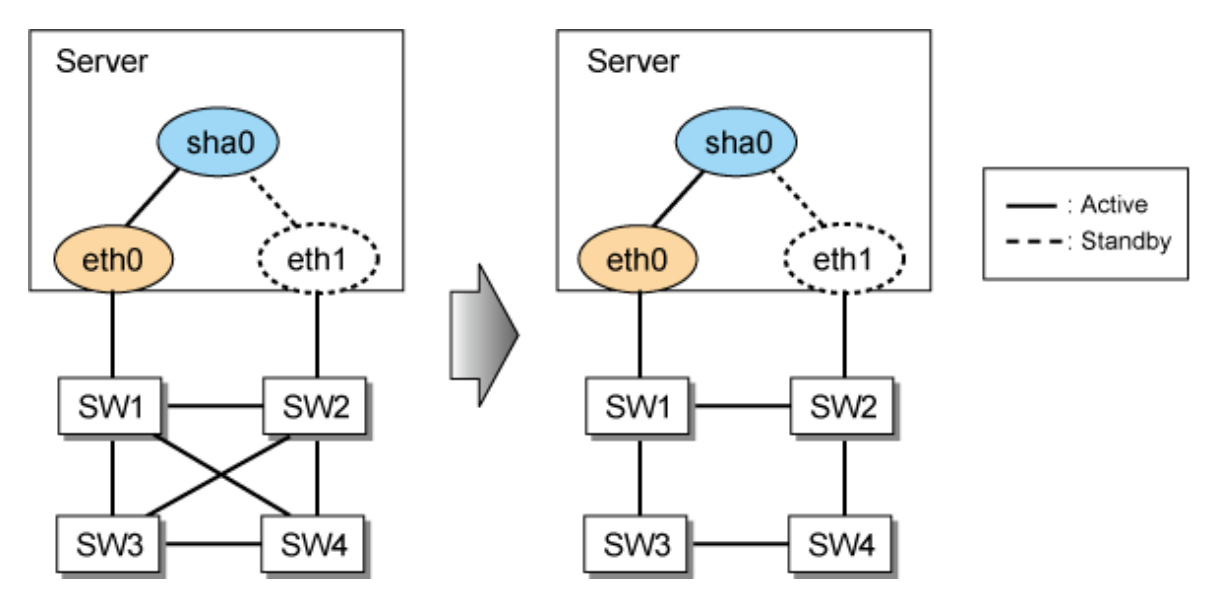

### **Confirmation method**

Check the connection of the network configuration diagram.

# <span id="page-652-0"></span>**I.2.4 Firewall settings**

If there is a firewall, check that the filtering has been set correctly. If the server is the sender in the environment where multiple IP addresses are assigned to one NIC, the packet sender will be an IP address assigned to the physical interface. Therefore, if you use a virtual IP address to communicate through the firewall, set the filter so that the physical IP address can also go through the firewall. For details, see "[H.3.5](#page-644-0) [Unable to communicate using virtual IP addresses after configuring a firewall](#page-644-0)."

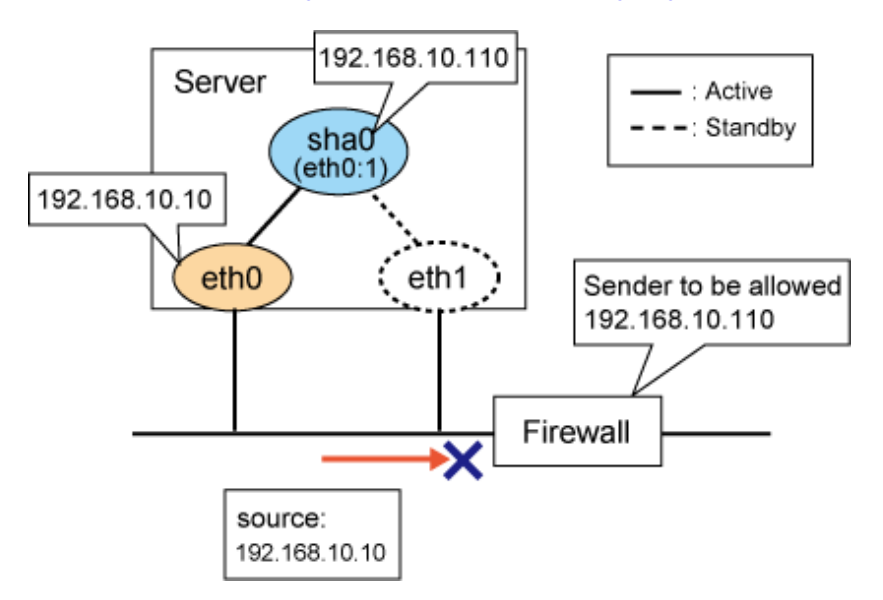

Similarly, if you have created the settings so that the communication target does not allow a physical IP address using the filtering function, change the settings so that the physical IP address is allowed.

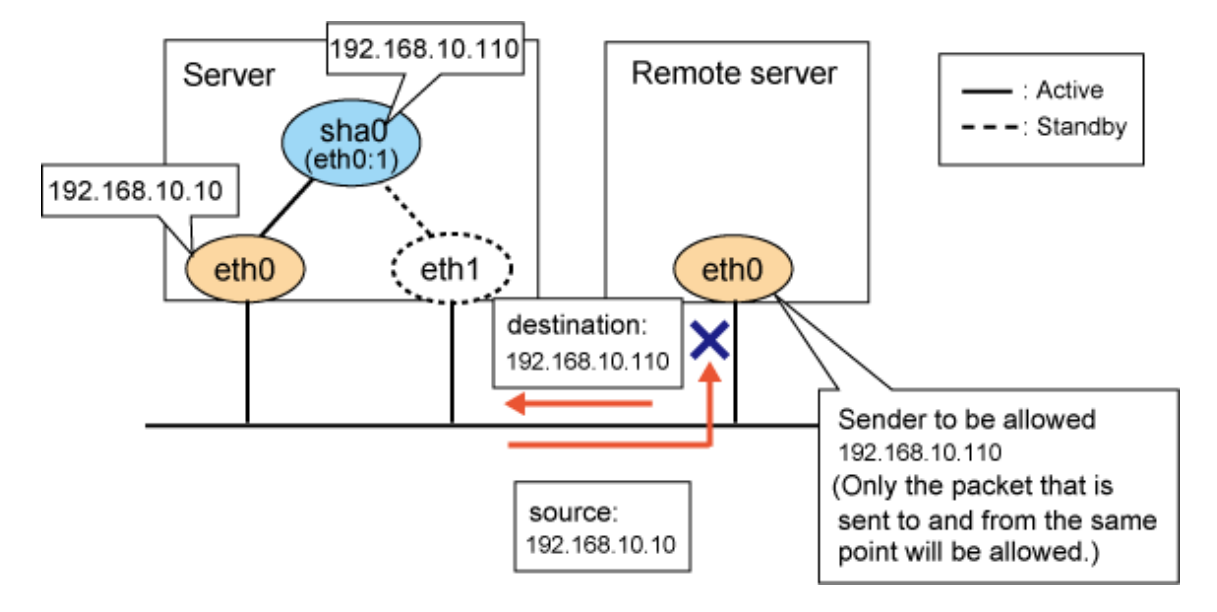

### **Confirmation method**

Check the filtering settings for the firewall and the communication target.

# **I.2.5 IP address settings**

Check whether IP addresses are duplicated on each node. In a cluster configuration, check that the same takeover virtual IP address is set for each node.

If an IP address is duplicated, ARP resolution cannot be performed correctly. Therefore, the communication target cannot send packets to the correct server.

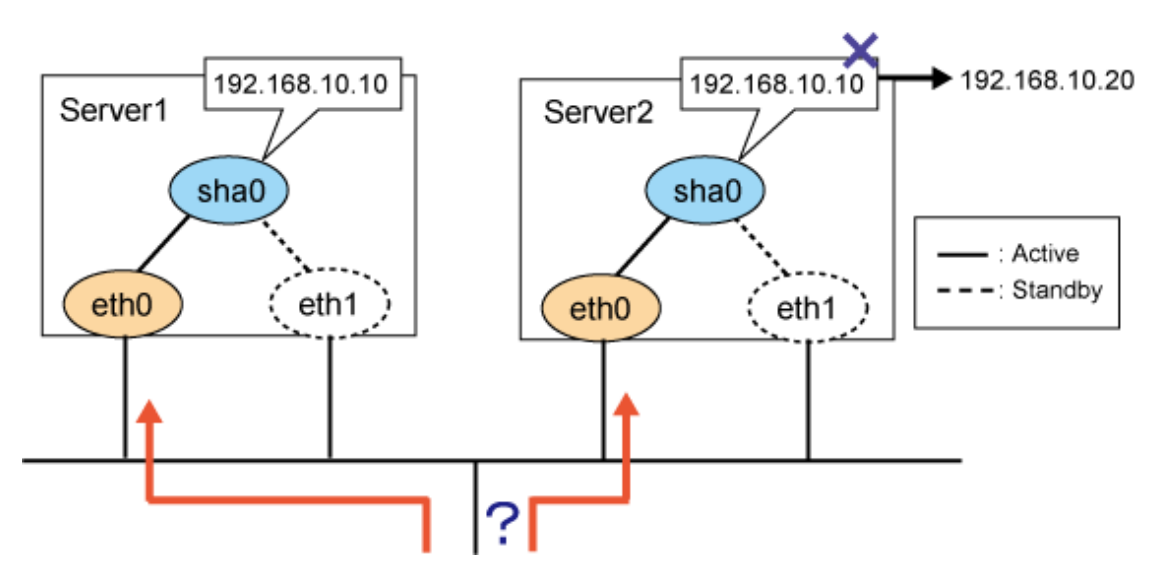

Also, if the same takeover virtual IP address is not set in the cluster configuration settings, GLS resource process will fail. Check that the same takeover virtual IP address is set by hanethvrsc command.

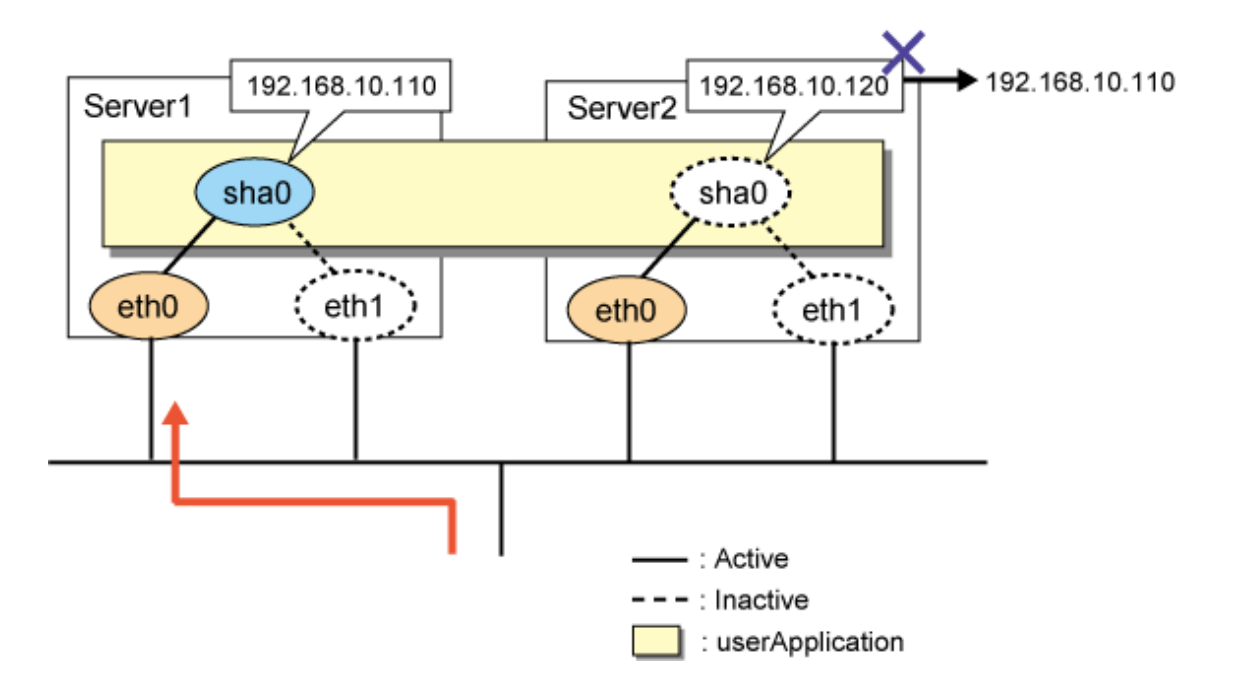

### **Confirmation method**

Execute "hanethvrsc print" on each node that makes up the cluster to check that the takeover IP addresses are the same.

```
Server1
# /opt/FJSVhanet/usr/sbin/hanethvrsc print
 ifname takeover-ipv4 takeover-ipv6 logical ip address list
+----------+----------------+----------------+--------------------------------+
sha0:65 192.168.10.110
Server2
# /opt/FJSVhanet/usr/sbin/hanethvrsc print
 ifname takeover-ipv4 takeover-ipv6 logical ip address list
+----------+----------------+----------------+--------------------------------+
 sha0:65 192.168.10.110 - -
```
# <span id="page-654-0"></span>**I.2.6 Subnet mask settings**

Execute the "hanetmask" command for the IP address used by GLS to check that the subnet mask has been set.

### **Confirmation method**

Check that the subnet mask for the IP address that is displayed with the "hanetconfig print" command and "hanethvrsc print" command has been set correctly. Otherwise, the netmask that matches the class of each IP address will be set. For example, 255.0.0.0 is assigned to a Class A IP address.

```
# /opt/FJSVhanet/usr/sbin/hanetconfig print
[IPv4,Patrol / Virtual NIC]
 Name Hostname Mode Physical ipaddr Interface List
+-----------+---------------+----+-----------------+---------------------------+
sha0 192.168.10.10 t eth1,eth2
 sha1 192.168.11.110 d 192.168.11.10 eth3,eth4
sha2 192.168.100.10 c eth5,eth6
# /opt/FJSVhanet/usr/sbin/hanethvrsc print
 ifname takeover-ipv4 takeover-ipv6 logical ip address list
+----------+----------------+----------------+--------------------------------+
sha0:65 192.168.10.110 -
shal:65  192.168.11.110 -
sha2:65  192.168.100.10 - 192.168.12.1,192.168.14.1
# /opt/FJSVhanet/usr/sbin/hanetmask print
 network-address netmask
+---------------+---------------+
 192.168.10.0 255.255.255.0
 192.168.11.0 255.255.255.0
 192.168.100.0 255.255.255.0
 192.168.12.0 255.255.255.0
 192.168.14.0 255.255.255.0
```
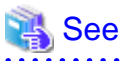

["7.5 hanetmask Command"](#page-286-0) 

# **I.2.7 Hotplug settings**

Check that the NICs used by GLS have been set to disable the operating system's hotplug function. The hotplug function is a Linux function that automates the assignment of IP addresses when interfaces are created. When GLS is used, GLS itself manages IP addresses. Therefore, you need to disable this function. Also, if you do not make this setting, the activation and deactivation of interfaces by GLS may fail.

### **Confirmation method**

- Check that the HOTPLUG=no setting has been made for /etc/sysconfig/network-scripts/ifcfg-ethX.

```
# cat /etc/sysconfig/network-scripts/ifcfg-eth0
DEVICE=eth0
ONBOOT=yes
BOOTPROTO=static
IPADDR=10.33.88.170
NETMASK=255.255.255.0 
HOTPLUG=no
```
# <span id="page-655-0"></span>**I.2.8 Hostname settings**

If GLS is set using the hostname rather than an IP address, enable the "hostname translation function". If this function is enabled, even if you make the settings so that the hostname is changed using DNS on the system, you can change IP addresses by using a file (/etc/hosts) as GLS.

# **Confirmation method**

- Check the IP address settings of GLS. If the hostname has been set, check that the value for "Hostname resolution by file(h)" of the "hanetparam print" command is YES

```
# /opt/FJSVhanet/usr/sbin/hanetparam print
[Fast switching]
  Line monitor interval(w) :5
  Line monitor message output (m) :0
  Cluster failover (1) :5
   Cluster failover in unnormality (c):OFF
  Line status message output (s) : OFF
[NIC switching]
  Standby patrol interval(p) :15
  Standby patrol message output(o) :3
[Virtual NIC]
  LinkDown detection time (q) :0
  LinkUp detection time (r) :1
  Link monitor starting delay (g) :5
[Common Setting]
   Hostname resolution by file(h) :YES
  Self-checking function(e) :NO
```
# **I.2.9 Distribution procedure after settings change**

If you have changed the GLS settings, you need to distribute the reboot and other settings for operations. Check that the distribution procedure has been performed. For details, see ["3.4 Changing system setup](#page-109-0)"

### **Confirmation method**

Check the procedure manual for settings changes.

# **I.2.10 Procedure for network device maintenance**

If you stop the ping monitoring destination network device for maintenance, GLS may detect a network failure. Also, if a cluster configuration is in use, node failures may occur. When you perform network device maintenance, be sure to notify other persons in charge that you are going temporarily stop monitoring.

<span id="page-656-0"></span>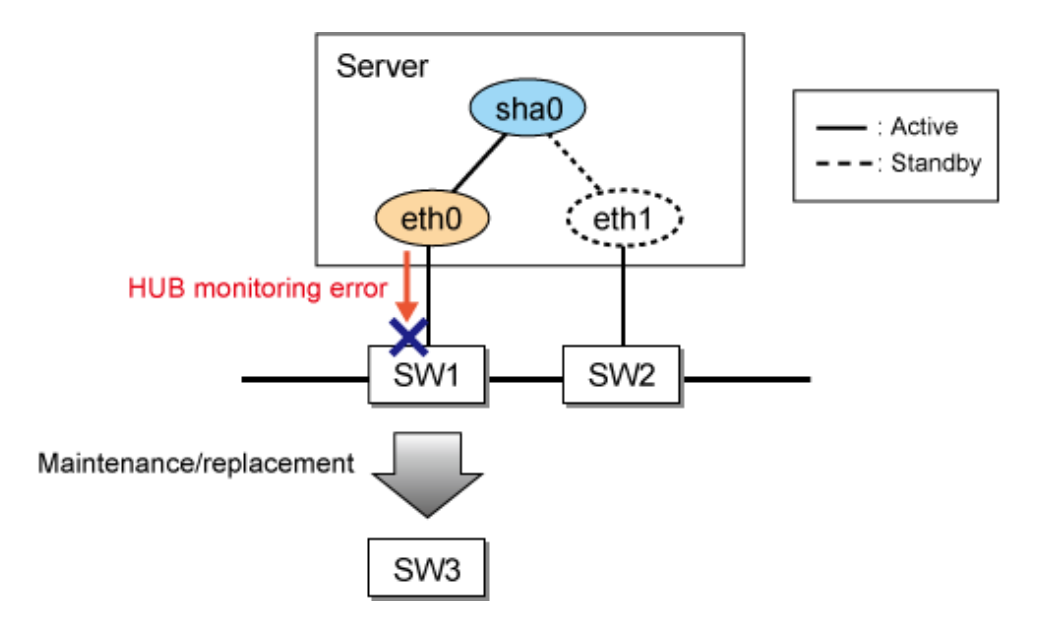

### **Confirmation method**

In a cluster configuration environment, if you want to stop all monitoring destinations for network device maintenance, check the maintenance procedure manual to see that the "hanetpoll off" command for temporarily stopping monitoring is set to be executed. Also, check that the "hanetpoll on" command is used to restart the monitoring after change.

Before the network device is changed # /opt/FJSVhanet/usr/sbin/hanetpoll off After the network device has been changed # /opt/FJSVhanet/usr/sbin/hanetpoll on

# **I.2.11 Network device rate settings**

Check that the rate settings for network devices or server's NICs have been set correctly. If you set auto negotiation and fixed full duplex, any auto negotiation recognized as half-duplex will result in an unstable communication state.

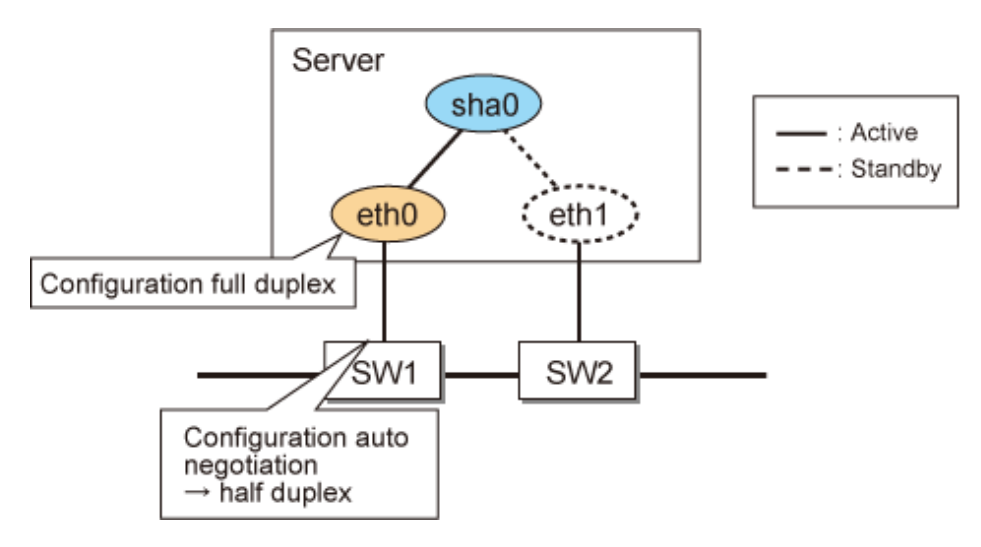

### **Confirmation method**

Check the switch state. For a server, use the following command to check its state. Also, check the rate settings between switches not only between the server and switches.

```
# ethtool eth0
Settings for eth0:
         Supported ports: [ FIBRE ]
         Supported link modes: 1000baseT/Half 1000baseT/Full
         Supports auto-negotiation: Yes
         Advertised link modes: 1000baseT/Half 1000baseT/Full
         Advertised auto-negotiation: Yes
         Speed: 1000Mb/s
         Duplex: Full
snip..
         Link detected: yes
```
# **I.2.12 Application**

Check that the application to be used is a TCP/IP application supporting TCP and UDP. Note that multicast applications cannot be used in Fast switching mode and NIC switching mode.

### **Confirmation method**

Check the communication method for the application to be used.

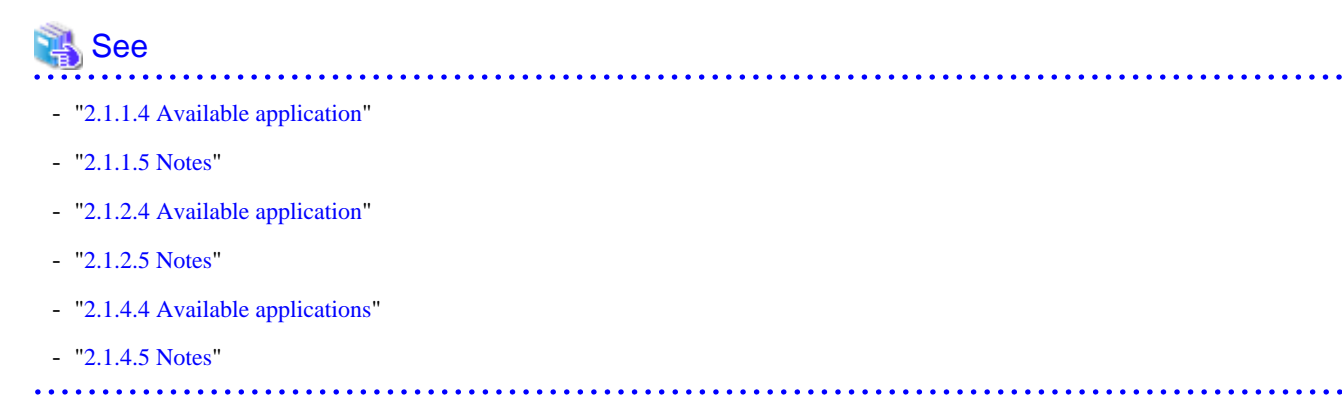

# **I.3 Fast switching mode**

# **I.3.1 Network address**

Check that the network address has been set correctly. The virtual IP addresses of the local system and the communication target should be the same network addresses. Also, different network addresses should be used for each of the physical interfaces bound by virtual interfaces.

<span id="page-658-0"></span>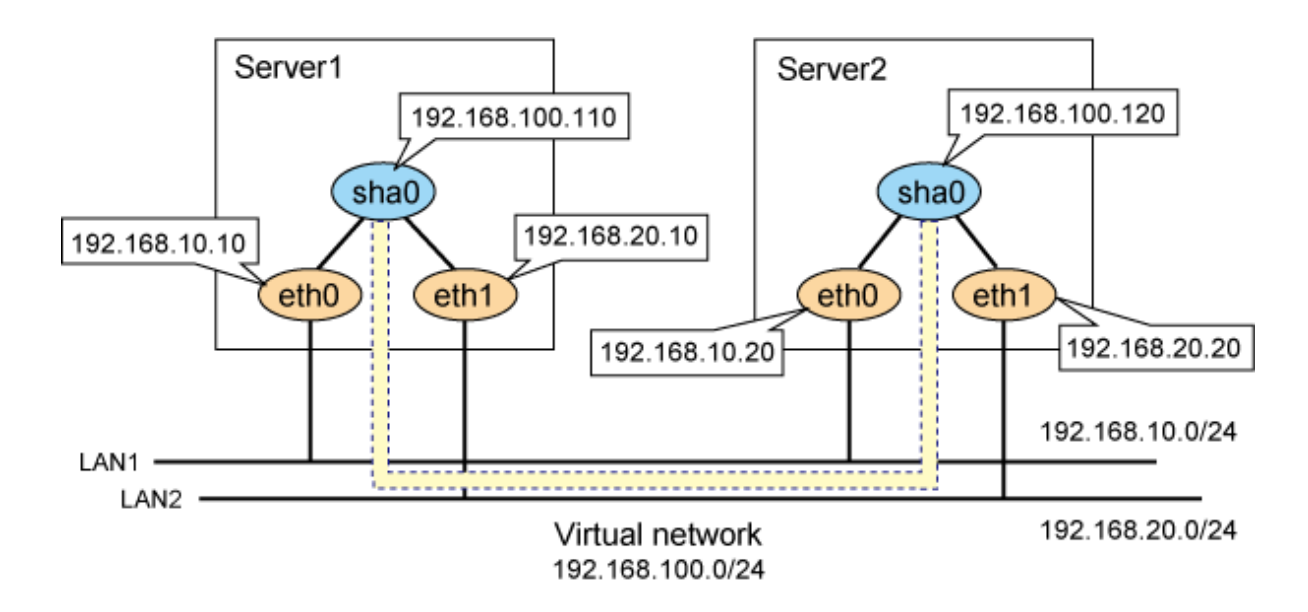

### **Confirmation method**

Use a command such as the "netstat -nr" command to check that the network address has been assigned correctly.

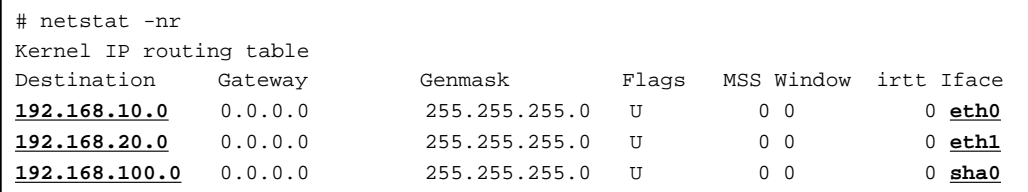

$$
\sum_{\ldots}^{n} \text{See}
$$

["2.1.1 Fast switching mode"](#page-25-0) . . . . . . . . . . .

# **I.3.2 Node configuration**

In a cluster configuration, three or more nodes using Fast switching mode are required. In the following configuration, if there is no server1, node2 will determine that all of the monitoring targets have failed and bring the GLS resources to a failure state if node1 has stopped abnormally.

<span id="page-659-0"></span>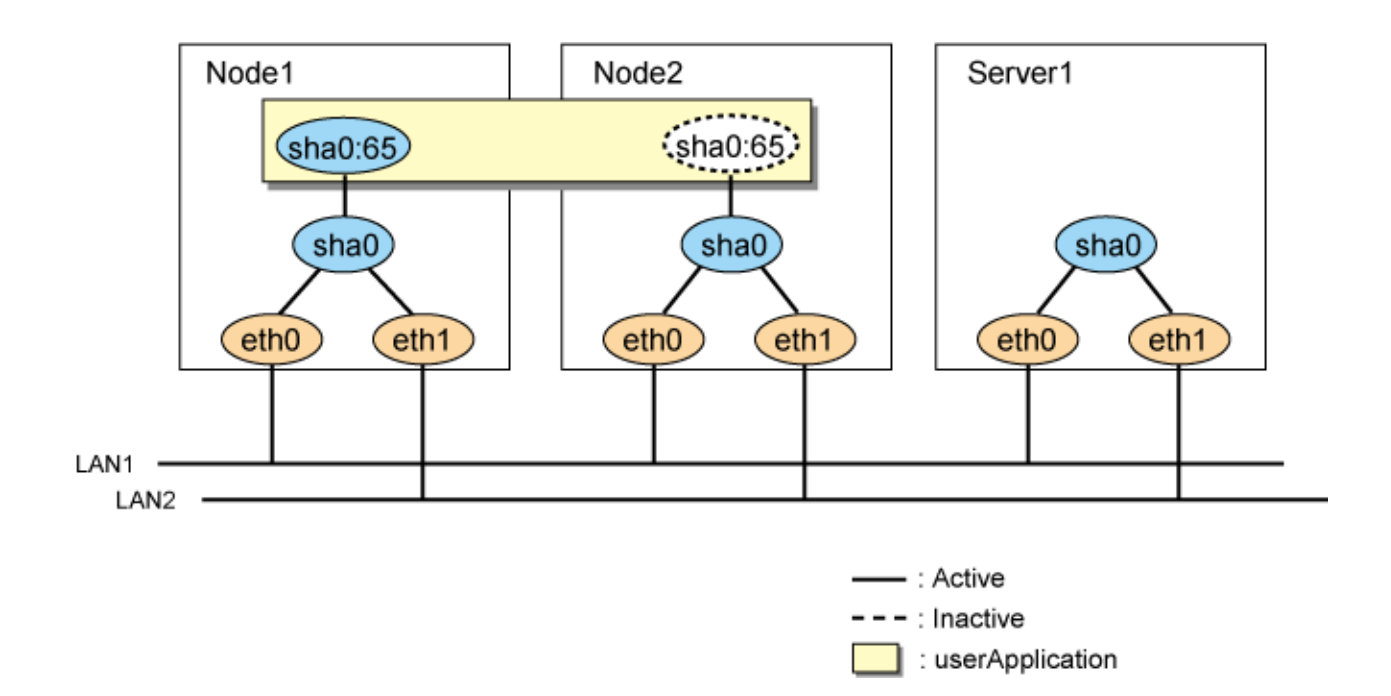

### **Confirmation method**

Check the network configuration diagram.

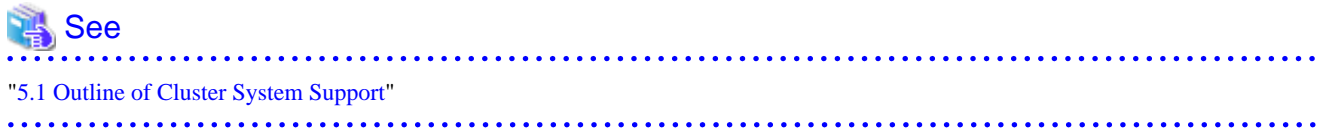

# **I.4 NIC switching mode**

# **I.4.1 Monitoring destination selection**

Check whether the monitoring destination in NIC switching mode is correct. Frequently rebooted servers are not suitable as monitoring destinations. Set the HUB or redundant router as a monitoring destination.

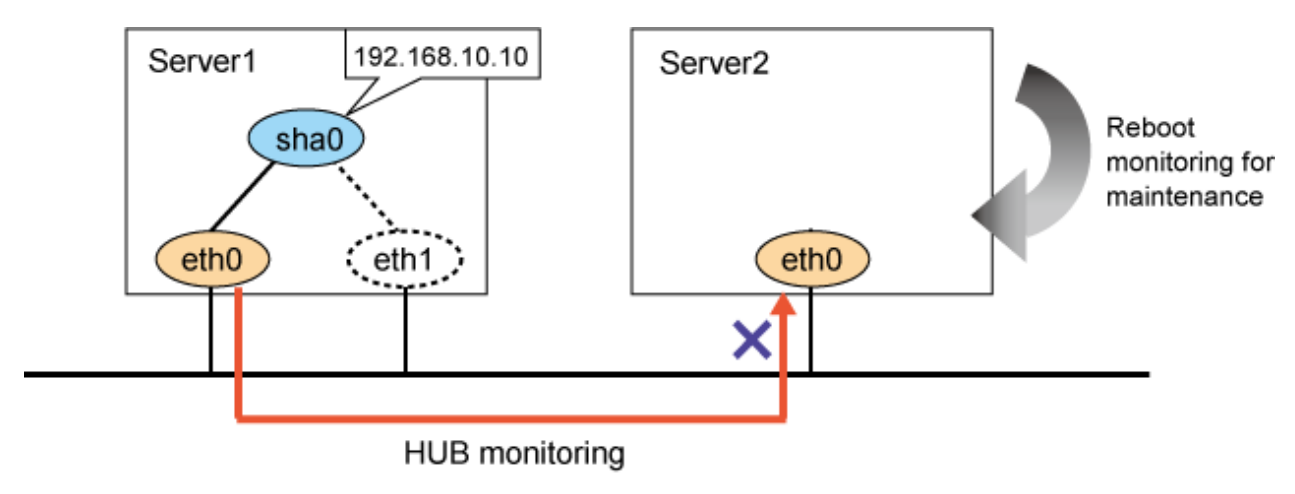

### **Confirmation method**

Use the "hanetpoll print" command to check the monitoring destination before checking the network configuration diagram.

# <span id="page-660-0"></span>**I.4.2 Monitoring time adjustment**

If you want to shorten the HUB monitoring time, change the settings with consideration to the state of the application to be used and the monitoring destination. For example, if you want to set the virtual IP address of a router as a monitoring destination, adjust the monitoring time so that GLS does not detect an error of a monitoring target during the time it takes for the virtual IP address to be taken over to another router in the event of a router failure.

# **I.4.3 Network cable**

Check that the cables of the primary monitoring destination and secondary monitoring destination are connected to the right switch as monitoring destinations in NIC switching mode.

In the following example, the IP address of the monitoring destination HUB is set incorrectly, and therefore the correct monitoring cannot be performed. This may cause unintended NIC switching at the time of the network failure.

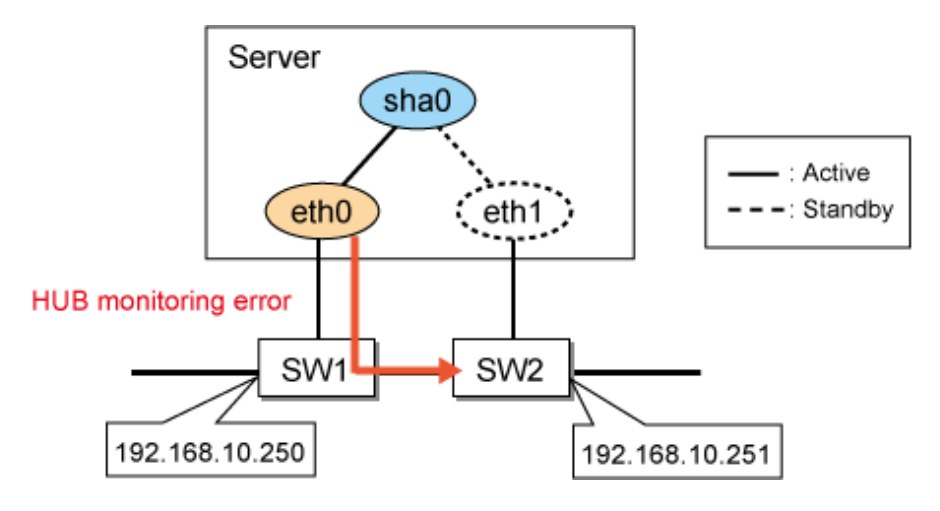

### **Confirmation method**

Use the "hanetpoll print" command to check the monitoring destination before checking the network configuration diagram. In the following example, check that the IP address 192.168.10.250 is assigned to the network device to which the primary interface eth0 of the Interface List is connected.

```
# /opt/FJSVhanet/usr/sbin/hanetconfig print
[IPv4,Patrol / Virtual NIC]
 Name Hostname Mode Physical ipaddr Interface List
+-----------+---------------+----+-----------------+---------------------------+
 sha0 192.168.10.110 d 192.168.10.10 eth0,eth1
# /opt/FJSVhanet/usr/sbin/hanetpoll print
snip..
 Name HUB Poll Hostname
+-------+--------+------------------------------------------------------+
 sha0 OFF 192.168.10.250,192.168.10.251
```
# **I.4.4 Static route settings**

When you set the static route for the NIC switching mode, check that the settings have been made so that the static route is set for both of the interfaces bound by the virtual interface.

If not, you will not be able to communicate with the network that has been set as a static route when a NIC is switched by GLS.

### **Confirmation method**

Check /etc/sysconfig/network-scripts/route-ethX to verify that the static route has been set for both of the physical interfaces bound by NIC switching mode. Check that the network address of GATEWAY to be set for route-ethX matches the address of the NIC bound by GLS.

```
# /opt/FJSVhanet/usr/sbin/hanetconfig print
snip..
 Name Hostname Mode Physical ipaddr Interface List
+-----------+---------------+----+-----------------+---------------------------+
 sha0 192.168.10.110 d 192.168.10.10 eth0,eth1
# cat /etc/sysconfig/network-scripts/route-eth0
GATEWAY0=192.168.10.254
NETMASK0=255.255.255.0
ADDRESS0=192.168.100.0
# cat /etc/sysconfig/network-scripts/route-eth1
GATEWAY0=192.168.10.254
NETMASK0=255.255.255.0
ADDRESS0=192.168.100.0
```
 See ["3.2.2.1 Setup common to modes](#page-96-0)"

# **I.5 Virtual NIC mode**

# **I.5.1 Interface setting file**

Virtual interfaces in Virtual NIC mode are activated or deactivated in conjunction with the network service of the operating system in the same manner as normal physical NICs. Therefore, you need to define settings for IP addresses or subnet masks in the interface setting file (/etc/sysconfig/network-scripts/ifcfg-shaX).

# **Confirmation method**

- Check that the IP addresses or subnet masks are defined in the interface setting file (/etc/sysconfig/network-scripts/ifcfg-shaX) for the virtual interface.

```
# cat /etc/sysconfig/network-scripts/ifcfg-sha0
DEVICE=sha0
IPADDR=192.168.1.1
NETMASK=255.255.255.0
BOOTPROTO=static
ONBOOT=yes
DEVICETYPE=sha
HOTPLUG=no
```
# **I.5.2 Monitoring destination selection**

Check whether the monitoring destination in Virtual NIC mode is correct. Frequently rebooted servers are not suitable as monitoring destinations.

<span id="page-662-0"></span>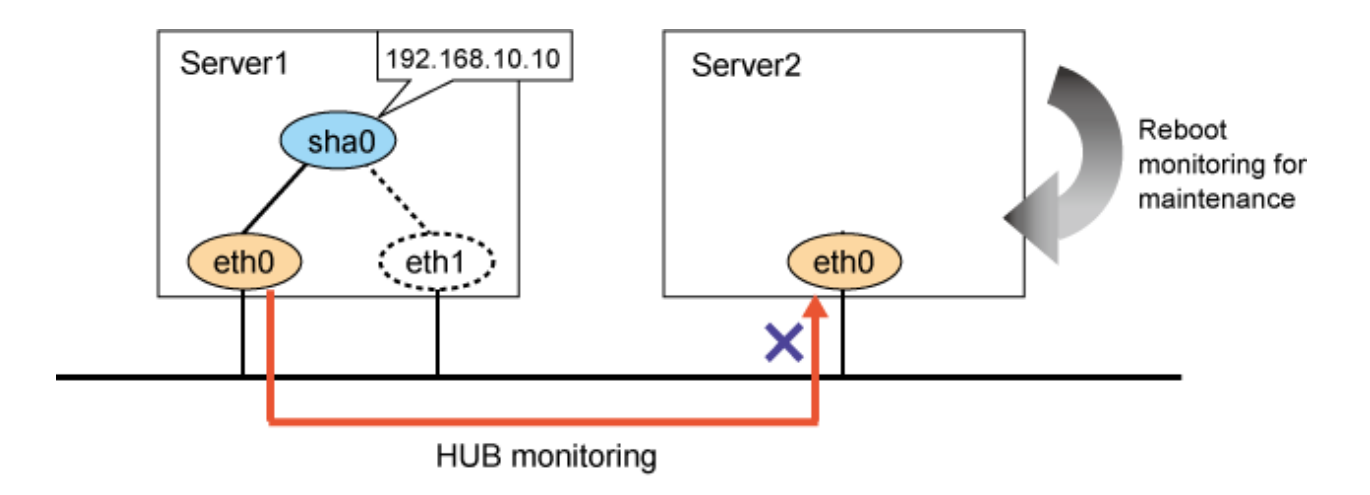

### **Confirmation method**

Use the "hanetpathmon target" command to check the monitoring destination before checking the network configuration diagram.

# **I.5.3 Monitoring time adjustment**

If you want to shorten the network monitoring time, change the settings with consideration to the state of the application to be used and the monitoring destination. For example, if you want to set the virtual IP address of a router as a monitoring destination, adjust the monitoring time so that GLS does not detect an error of a monitoring target during the time it takes for the virtual IP to be taken over to another router in the event of a router failure.

# **I.5.4 Network cable**

Check that the cables of the primary monitoring destination and secondary monitoring destination are connected to the right switch as monitoring destinations in Virtual NIC mode.

In the following example, the IP address of the monitoring destination HUB is set incorrectly, and therefore the correct monitoring cannot be performed. This may cause unintended NIC switching at the time of the network failure.

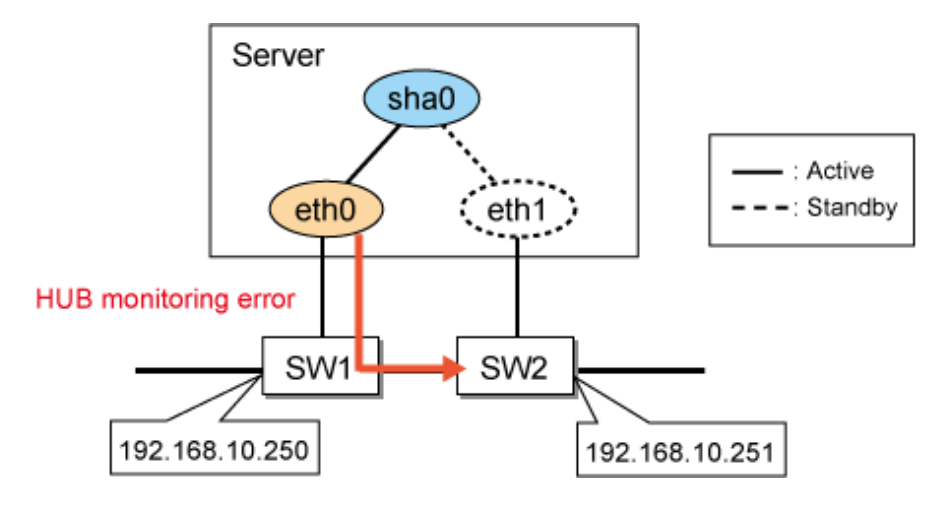

### **Confirmation method**

- Use the "hanetpathmon target" command to check the monitoring destination before checking the network configuration diagram. In the following example, check that the IP address 192.168.10.250 is assigned to the network device to which the primary interface eth0 of the Interface List is connected.

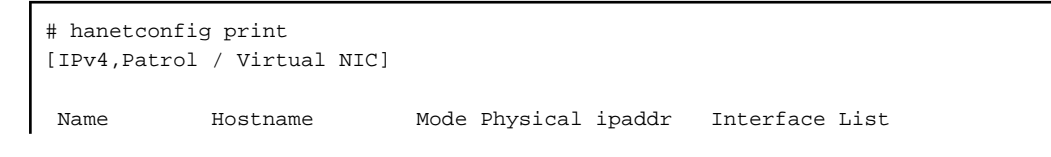

<span id="page-663-0"></span>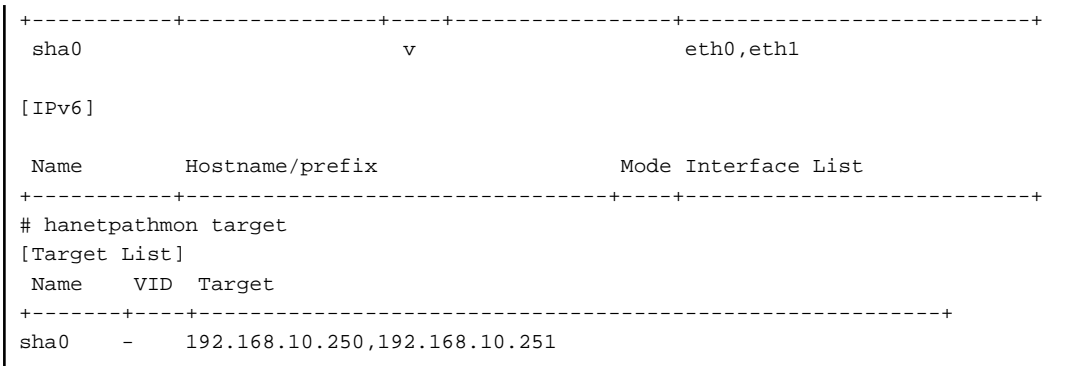

# **I.6 GS linkage mode**

# **I.6.1 Network address**

Check that the network address has been set correctly. The virtual IP addresses of the local system and the communication target should be different network addresses.

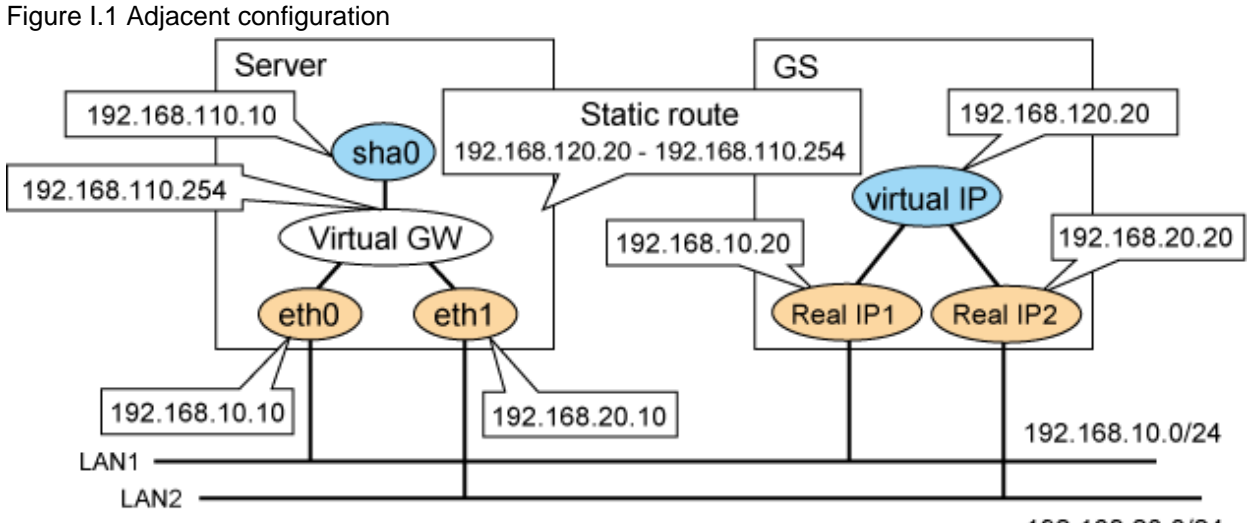

192.168.20.0/24

# **Confirmation method**

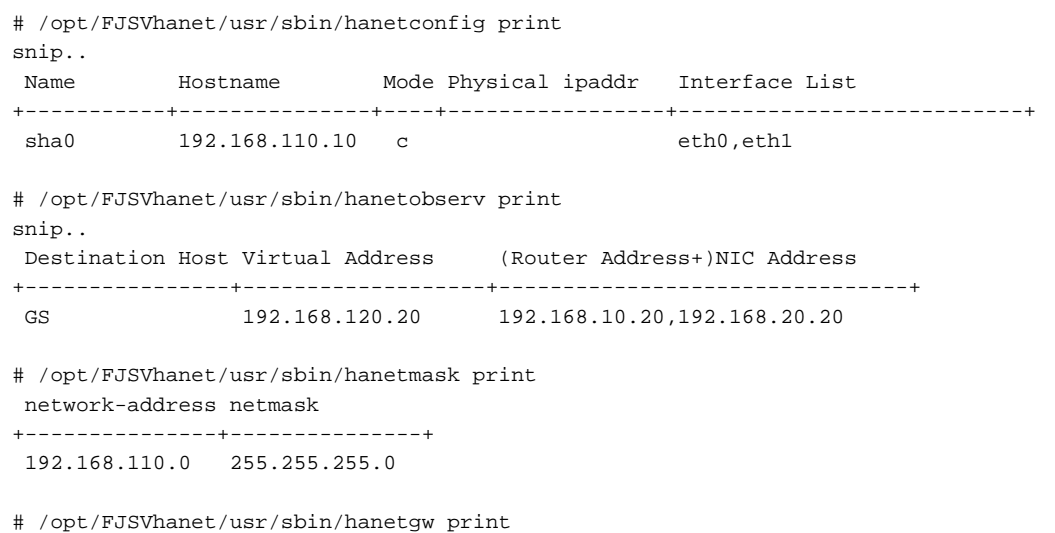

```
ifname GW Address
+------+----------------+
 sha0 192.168.110.254
# cat /etc/sysconfig/network-scripts/route-sha0
GATEWAY0=192.168.110.254
NETMASK0=255.255.255.255
ADDRESS0=192.168.120.20
```
# Figure I.2 Remote configuration

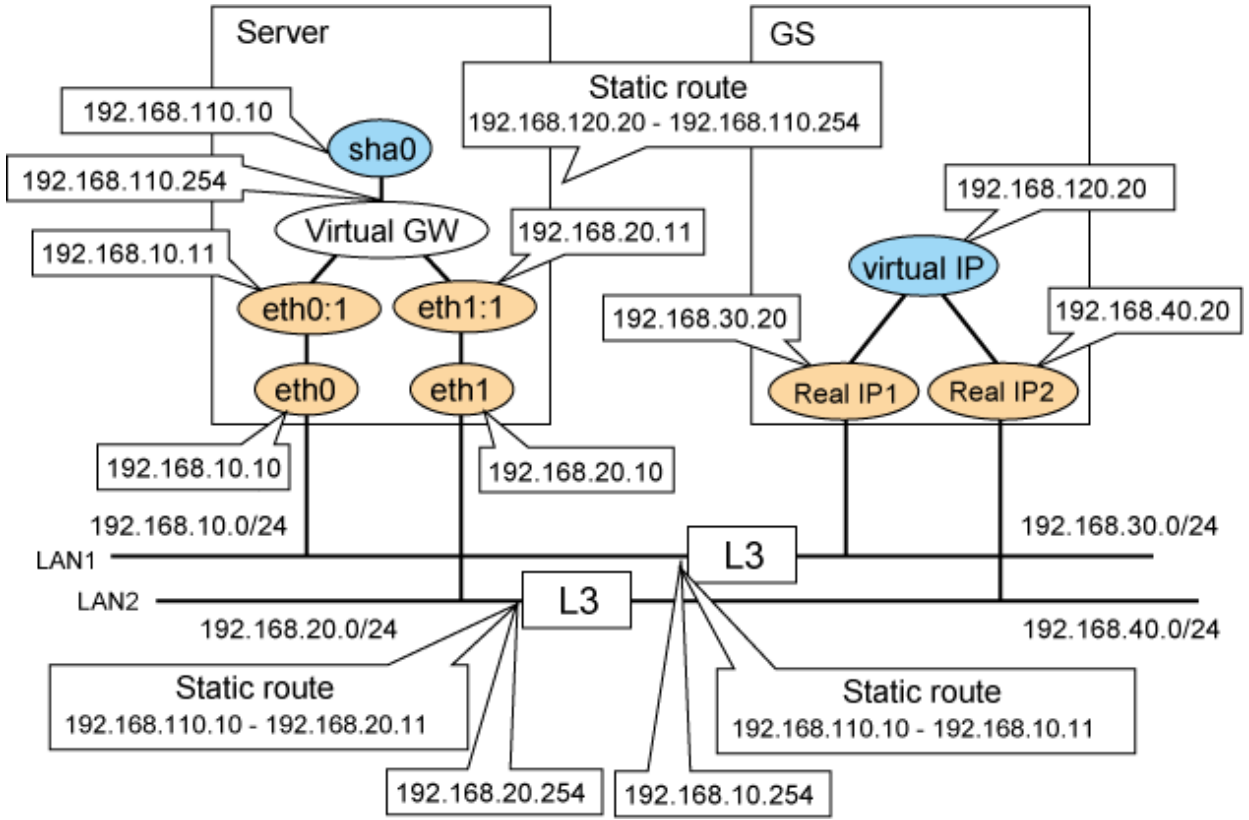

### **Confirmation method**

```
# /opt/FJSVhanet/usr/sbin/hanetconfig print
snip..
 Name Hostname Mode Physical ipaddr Interface List
+-----------+---------------+----+-----------------+---------------------------+
sha0 192.168.110.10 c eth0,eth1
# /opt/FJSVhanet/usr/sbin/hanetobserv print
snip..
 Destination Host Virtual Address (Router Address+)NIC Address
+----------------+-------------------+--------------------------------+
 GS 192.168.120.20 192.168.30.20,192.168.40.20
# /opt/FJSVhanet/usr/sbin/hanethvrsc print
 ifname takeover-ipv4 takeover-ipv6 logical ip address list
+----------+----------------+----------------+--------------------------------+
sha0:65  192.168.110.10 - 192.168.10.11,192.168.20.11
# /opt/FJSVhanet/usr/sbin/hanetmask print
 network-address netmask
    +---------------+---------------+
 192.168.110.0 255.255.255.0
```

```
 192.168.10.0 255.255.255.0
 192.168.20.0 255.255.255.0
# /opt/FJSVhanet/usr/sbin/hanetgw print
 ifname GW Address
+------+----------------+
 sha0 192.168.110.254
# cat /etc/sysconfig/network-scripts/route-sha0
GATEWAY0=192.168.110.254
NETMASK0=255.255.255.255
ADDRESS0=192.168.120.20
# cat /etc/sysconfig/network-scripts/route-eth0
GATEWAY0=192.168.10.254
NETMASK0=255.255.255.0
ADDRESS0=192.168.30.20
# cat /etc/sysconfig/network-scripts/route-eth1
GATEWAY0=192.168.20.254
NETMASK0=255.255.255.0
ADDRESS0=192.168.40.20
```
Note that if you want to use multiple virtual interfaces, you need to set different network addresses between virtual IP addresses.

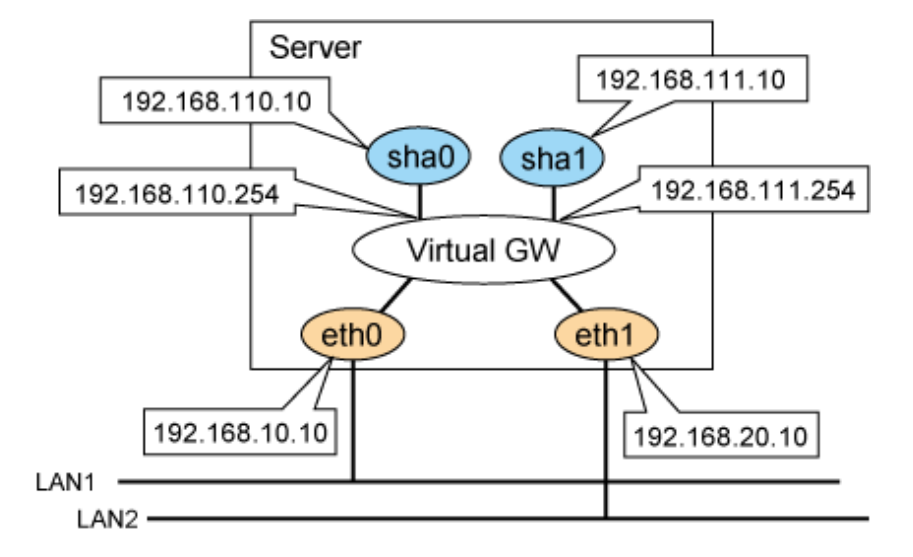

### **Confirmation method**

```
# /opt/FJSVhanet/usr/sbin/hanetconfig print
snip..
 Name Hostname Mode Physical ipaddr Interface List
+-----------+---------------+----+-----------------+---------------------------+
sha0 192.168.110.10 c eth0,eth1
sha1 192.168.111.10 c eth0,eth1
# /opt/FJSVhanet/usr/sbin/hanetmask print
 network-address netmask
+---------------+---------------+
 192.168.110.0 255.255.255.0
 192.168.111.0 255.255.255.0
# /opt/FJSVhanet/usr/sbin/hanetgw print
 ifname GW Address
+------+----------------+
 sha0 192.168.110.254
 sha1 192.168.111.254
```
<span id="page-666-0"></span>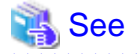

["2.2.2.3 Using GS linkage mode](#page-45-0)"

. . . . . . . . . . . . . . . . . . .

**I.6.2 Communication target setting**

Check whether the "hanetobserv" command has been set correctly.

If GS's IP address moves between nodes as follows, execute the "hanetobserv create" command for each GS node.

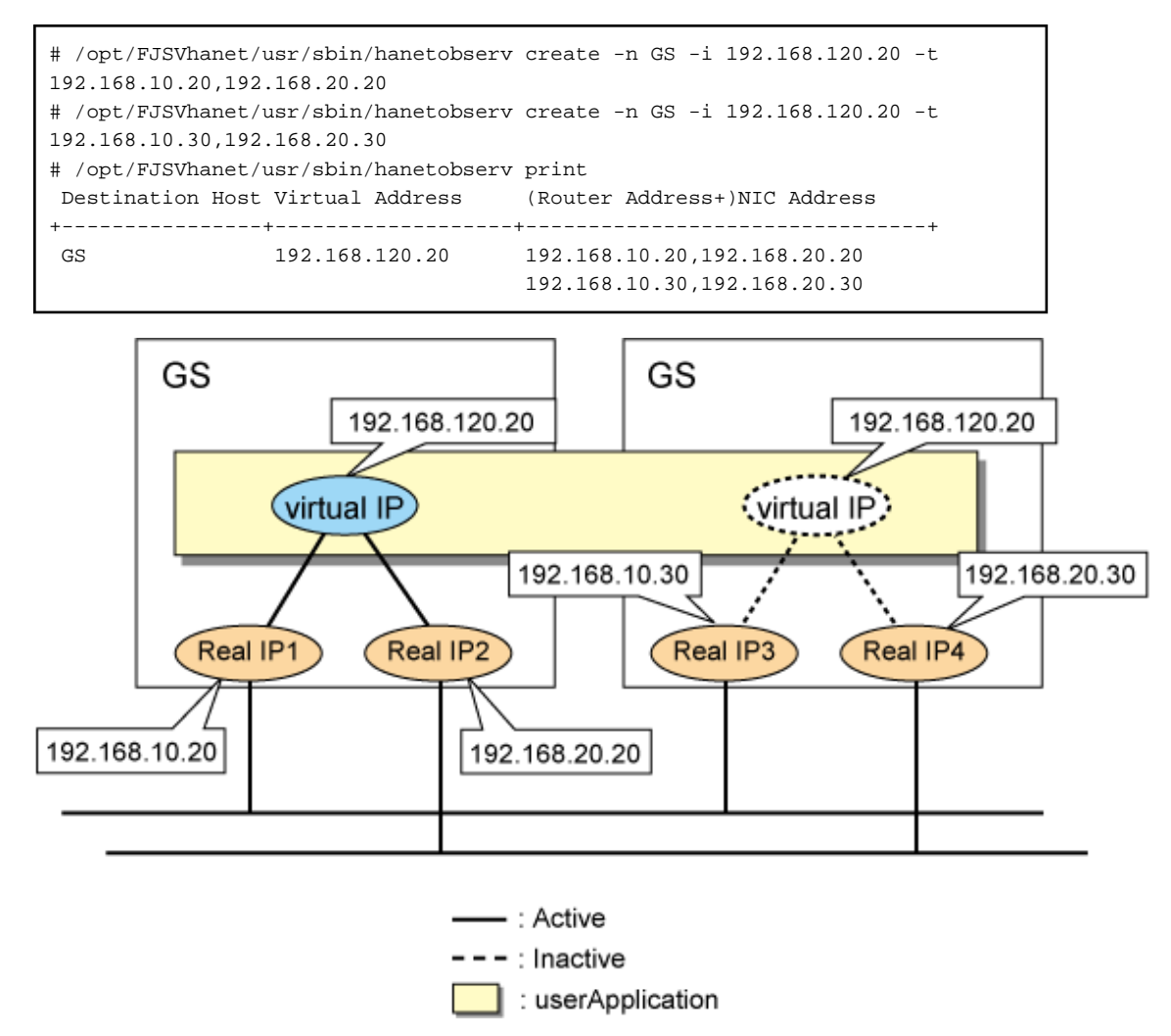

If you create the settings as follows, one node is set as the communication target. If you want to perform this in a cluster configuration, execute the command for each node one by one. Note that the difference between the settings mentioned above and the settings here is whether the IP addresses in the "NIC Address" field that are displayed by the "hanetobserv print" command are separated by commas.

```
# /opt/FJSVhanet/usr/sbin/hanetobserv create -n GS -i 192.168.120.20 -t 
192.168.10.20,192.168.20.20,192.168.30.20,192.168.40.20
# /opt/FJSVhanet/usr/sbin/hanetobserv print
Destination Host Virtual Address (Router Address+)NIC Address
+----------------+-------------------+--------------------------------+
GS 192.168.120.20 192.168.10.20,192.168.20.20,
                                    192.168.30.20,192.168.40.20
```
<span id="page-667-0"></span>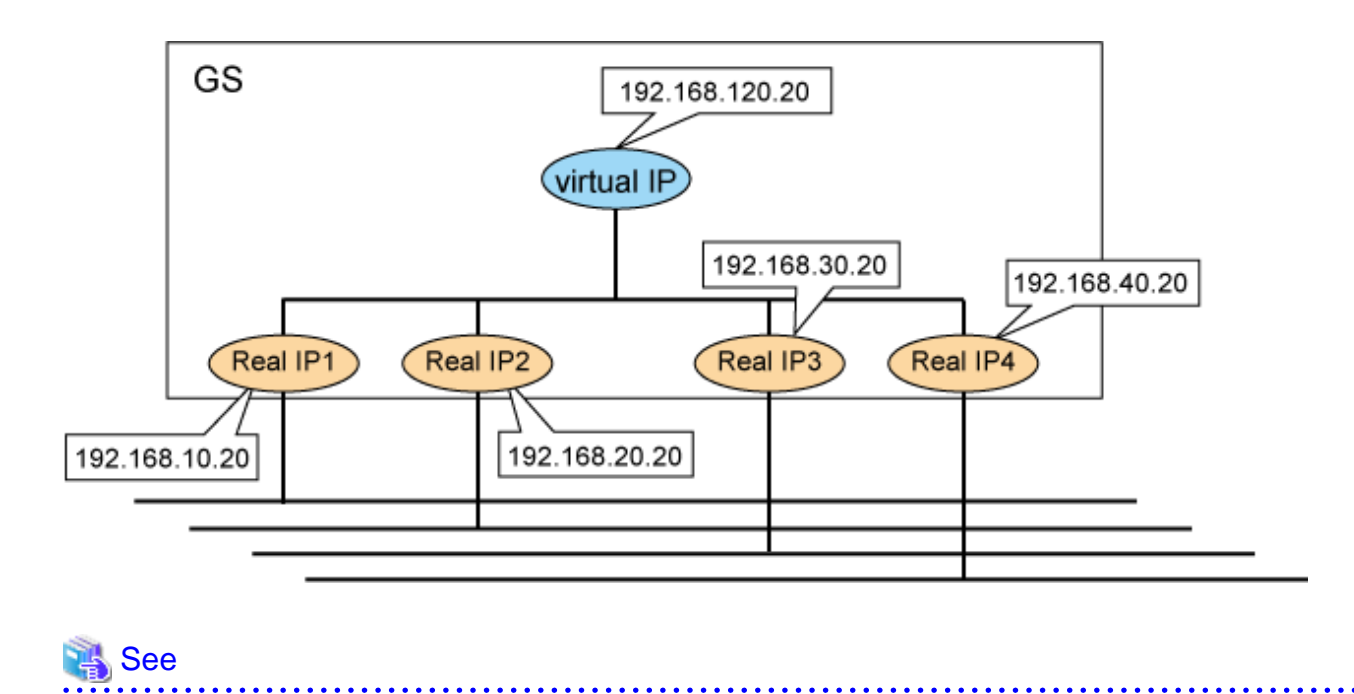

# **I.6.3 Network device settings**

["3.10.1.1 Setting the monitoring destination information](#page-151-0)"

When you connect to GS from GLS via router or LANC2, you need to set the gateway route for GLS's virtual IP address for the router or LANC2. Also, you need to set the router to broadcast the route for GS's virtual IP with RIPv1 to the server that uses GLS.

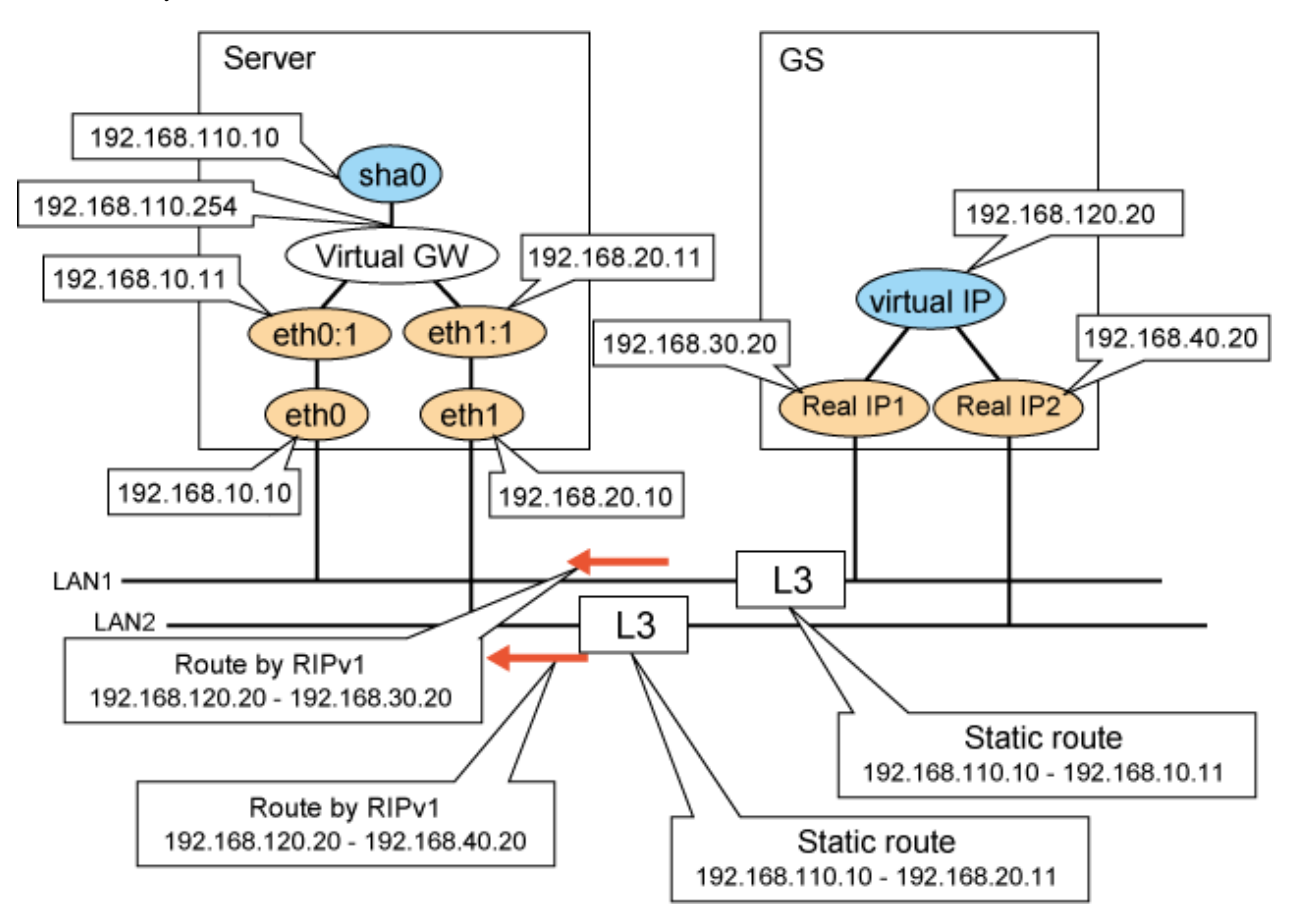

#### <span id="page-668-0"></span>**Confirmation method**

- Check the settings of the static route for the router and RIP broadcasts.
- Since RIP is processed within GLS, it is not necessary to run the routing daemon (quagga(ripd)) which obtains RIP in the server.

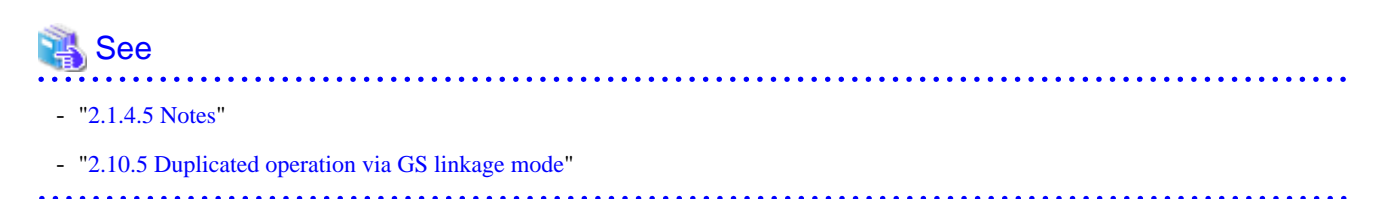

# **I.6.4 Monitoring time adjustment**

If you are monitoring communications for virtual IP addresses with high level applications, adjust the monitoring time taken by GLS or the application so that an error is not detected by the application in less time than GLS needs to switch the network.

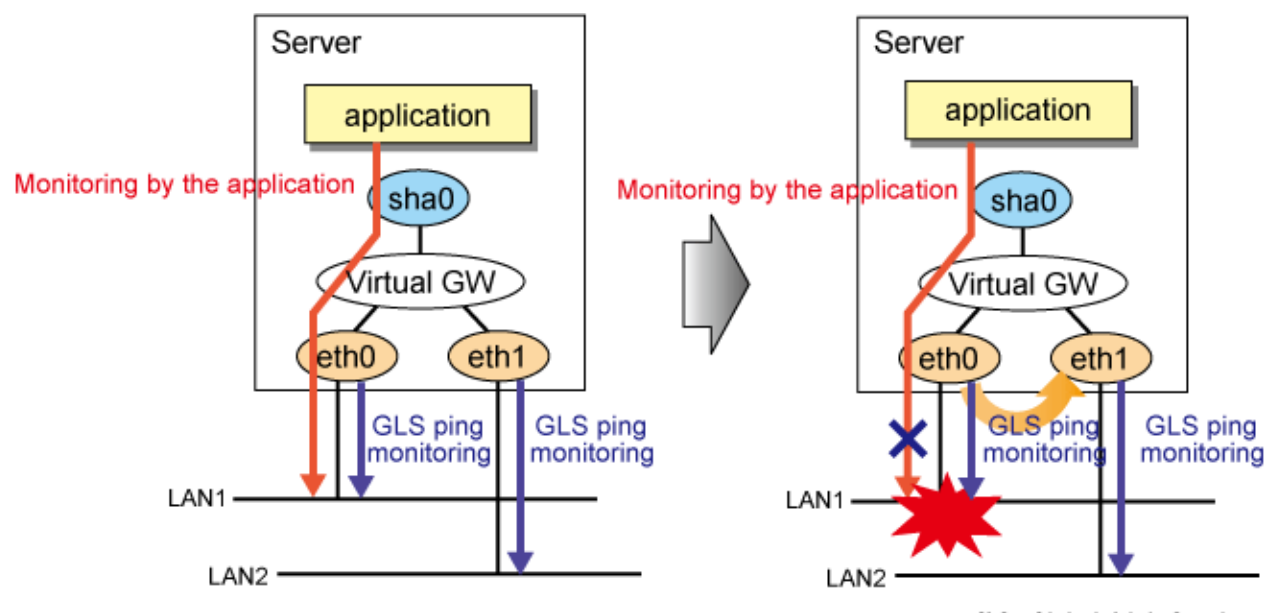

GLS: Global Link Services

### **Confirmation method**

Use the "hanetobserv" command to check the time it takes for an error to be detected (interval x times)

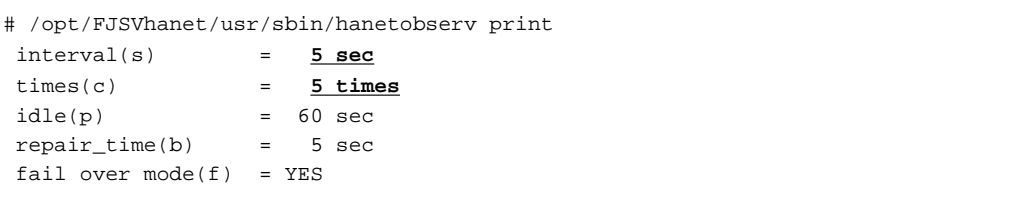

# **I.6.5 Maintenance procedure performed when the communication target stopped**

Actions to be taken will differ depending on whether the IP addresses of neighboring switches are set or not in the destination cluster node monitoring information.

When IP addresses of neighboring switches have been set

No particular procedure is required.

When IP addresses of neighboring switches have not been set

When GLS is used in a cluster configuration, if you shut down the communication target completely and reboot another cluster node, the other node determines that all networks have failed and a node failure occurs.

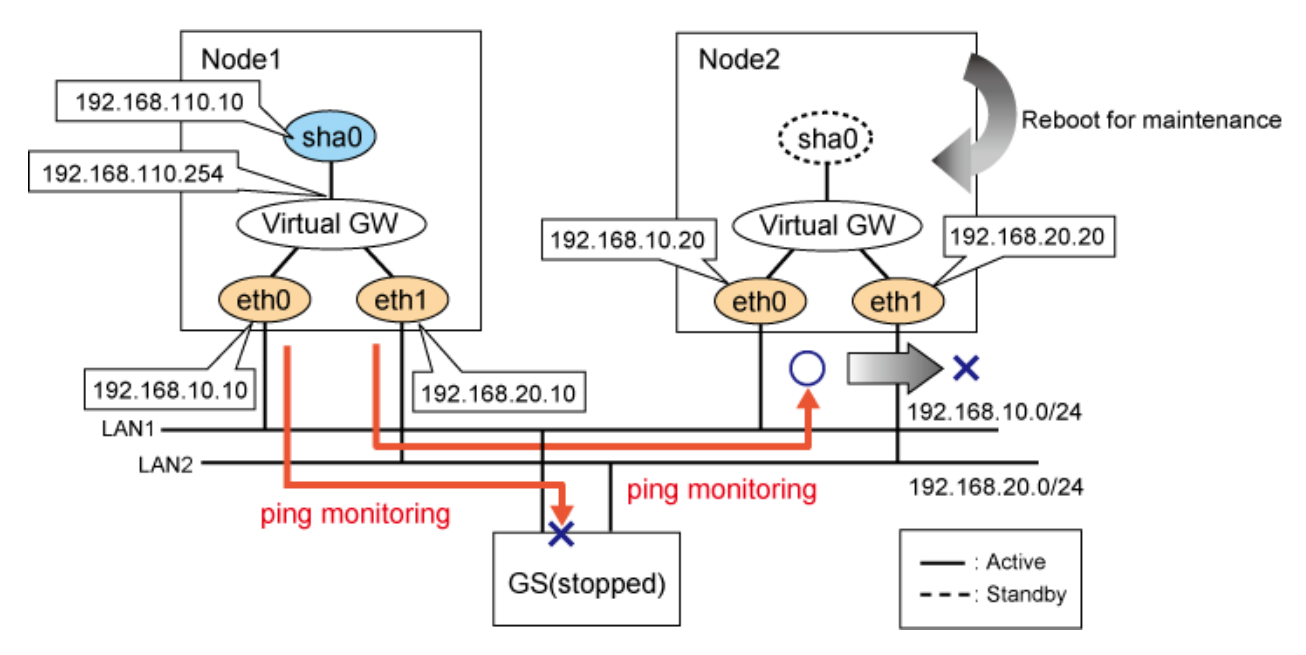

Perform maintenance procedure when the communication target stopped (rebooting, etc.) using one of the following procedures.

- Maintenance procedure1
	- 1. Stop the cluster of both nodes (node1 and node2)
	- 2. Perform maintenance (rebooting, etc.) on the node to be serviced.
	- 3. Boot the cluster on both nodes (node1 and node2)
- Maintenance procedure2
	- 1. Check that all GLS resource states are Offline or Standby on the standby node to be serviced. If there is a GLS resource on the maintenance side, check that the GLS resource has failed over to the other node (node2).
	- 2. Adjust the GLS settings so that any network errors will not be detected by the active node.

```
# /opt/FJSVhanet/usr/sbin/hanetobserv param -f no
# /opt/FJSVhanet/usr/sbin/hanetobserv print
interval(s) = 5 sec
\tt times(c) = 5 times
idle(p) = 60 sec
 repair_time(b) = 5 sec
 fail over mode(f) = NO
```
- 3. Stop the standby node's cluster.
- 4. Perform maintenance on the standby node.
- 5. After completing the maintenance, check that a ping can be sent to the physical IP address of the node on which you have performed maintenance. Check the settings so that a network error can be detected.

```
# ping 192.168.10.20
# ping 192.168.20.20
# /opt/FJSVhanet/usr/sbin/hanetobserv param -f yes
# /opt/FJSVhanet/usr/sbin/hanetobserv print
interval(s) = 5 sec
\tt times(c) = 5 times
idle(p) = 60 sec
```

```
repair_time(b) = 5 sec
 fail over mode(f) = YES
```
### <span id="page-670-0"></span>**Confirmation method**

Check the maintenance procedure performed when the communication target stopped.

#### **See** . . . . . . . . . . . . . . . . . . . . . . . .  $\overline{1}$   $\overline{1}$   $\overline{1}$ ["2.8.1.4 Cluster fail-over of GS linkage mode"](#page-67-0)

# **I.6.6 PTF of the communication target**

See the GLS handbook to check whether the PTF required for connecting GLS has been applied to the GS of the communication target.

### **Confirmation method**

Check the GLS handbook.

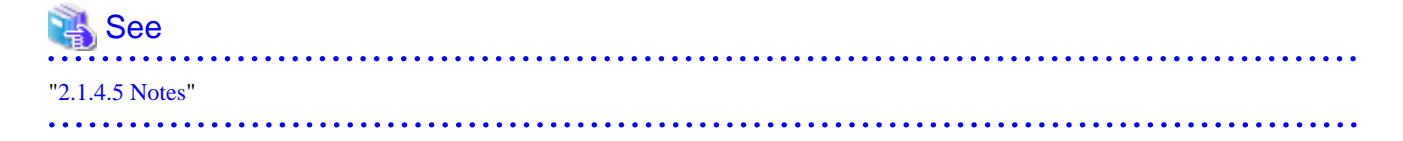

# **Appendix J Changes from previous versions**

This appendix discusses changes to the GLS specification. It also suggests some operational guidelines.

# **J.1 Changes from Redundant Line Control function 4.0A20 to version 4.1A20**

Table J.1 List of changes from Redundant Line Control function 4.0A20 to 4.1A20 is a list of changes made from the previous version.

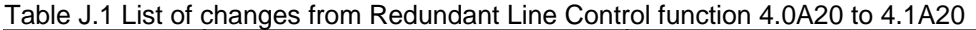

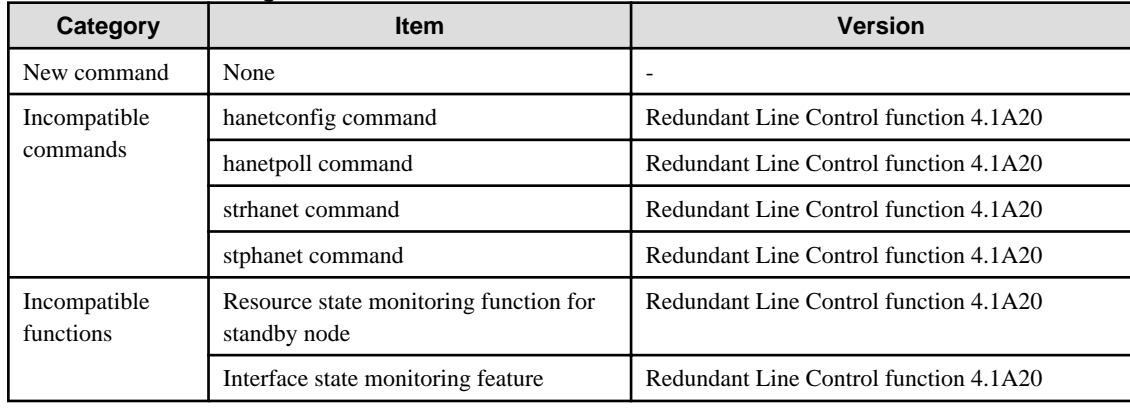

# **J.1.1 New command**

There are no new commands for Redundant Line Control function 4.1A20.

# **J.1.2 Incompatible commands**

The following are the incompatible commands of Redundant Line Control function from the previous version.

### **(1) hanetconfig command**

[Contents]

If a host name you specify via "-i" or "-e" option of the hanetconfig command includes invalid characters (except for alpha-numeric characters, period, and hyphen) mentioned in RFC952 and RFC1123, it is treated as an error. For details on this issue, refer to "[7.1](#page-270-0) [hanetconfig Command"](#page-270-0).

### [Changes]

- Before modification

Invalid characters were not treated as an error.

- After modification

Invalid characters were treated as an error.

#### [Notes]

When migrating the backup configuration setting file to 4.1A20, if the backup configuration settings file (created via hanetbackup command) prior to 4.0A20 contains host name written in characters other than alphanumeric, period or hyphen, delete these characters. The virtual interface cannot be activated if the host name contains characters other than alphanumeric, period or hyphen.

#### **(2) hanetpoll command**

#### [Contents]

If a host name you specify via "-p" option of the hanetpoll command includes invalid characters (except for alpha-numeric characters, period, and hyphen) mentioned in RFC952 and RFC1123, it is treated as an error. For details on this issue, refer to ["7.7 hanetpoll](#page-294-0) [Command"](#page-294-0).

[Changes]

- Before modification

Invalid characters were not treated as an error.

- After modification

Invalid characters were treated as an error.

#### [Notes]

When migrating the backup configuration setting file to 4.1A20, if the backup configuration settings file (created via hanetbackup command) prior to 4.0A20 contains host name written in characters other than alphanumeric, period or hyphen, delete these characters. The virtual interface cannot be activated if the host name contains characters other than alphanumeric, period or hyphen.

#### **(3) strhanet command**

#### [Contents]

If there is more than one virtual interface failed to activate when attempting to activate the virtual interface, error messages will be produced according to the number of virtual interfaces encountered the failure.

#### [Changes]

- Before modification

This command did not generate an error message for every virtual interface.

The following message will be displayed when enabling multiple virtual interfaces.

```
# /opt/FJSVhanet/usr/sbin/strhanet -n sha0,sha1
hanet: 00000: information: normal end.
```
- After modification

Now, this command generates an error message for every virtual interface.

The following message will be displayed when enabling multiple virtual interfaces.

# /opt/FJSVhanet/usr/sbin/strhanet -n sha0,sha1 hanet: 00000: information: normal end. name=sha0 hanet: 00000: information: normal end. name=sha1

[Notes]

You can verify which virtual interface has encountered a failure while running the command.

#### **(4) stphanet command**

#### [Contents]

If there is more than one virtual interface failed to inactivate when attempting to inactivate the virtual interface, error messages will be produced according to the number of virtual interfaces encountered the failure.

#### [Changes]

- Before modification

This command did not generate an error message for every virtual interface.

The following message will be displayed when disabling multiple virtual interfaces.

```
# /opt/FJSVhanet/usr/sbin/stphanet -n sha0,sha1
hanet: 00000: information: normal end.
```
- After modification

Now, this command generates an error message for every virtual interface.

The following message will be displayed when disabling multiple virtual interfaces.

```
# /opt/FJSVhanet/usr/sbin/stphanet -n sha0,sha1
hanet: 00000: information: normal end. name=sha0
hanet: 00000: information: normal end. name=sha1
```
#### [Notes]

You can verify which virtual interface has encountered a failure while running the command.

# **J.1.3 Incompatible functions**

The following are the incompatible commands of Redundant Line Control function from the previous version.

#### **(1) Resource state monitoring function for standby node**

#### [Contents]

When creating cluster application, it is possible to convert standby node of GLS resource into "Standby" state by setting a value of "Standby Transition" attribute and to monitor the status of GLS resource in the standby node. If neglecting this configuration, it will not monitor the status of standby node of GLS resource. For reference, see "[5.3.1 Monitoring resource status of standby node](#page-189-0)".

#### [Changes]

- Before modification

GLS resource is set to "Offline" and it does not monitor the standby node of GLS resource state.

- After modification

GLS resource is converted as "Standby" status and it monitors the standby node of GLS resource status.

#### [Notes]

When attempting to restore the configuration file for 4.0A20 to the cluster system of version 4.1A20 or later using the backup function of a cluster system, the value "StandbyTransistion" attribute will not be set as the default value. If this configuration is used without any modification, it does not monitor the GLS resource status in standby node. In such case, temporary stop the cluster application and use Admin View to apply the "StandbyTransition" attribute in the configuration file.

#### **(2) Interface status monitoring feature**

#### [Contents]

If a user abruptly use ifconfig command to change the status of configured physical interface up or down, interface state monitoring function recovers this change to the state where it was initially running. For details on interface state monitoring function, refer to "[2.7.1](#page-62-0) [Interface status monitoring feature"](#page-62-0).

#### **[Changes]**

- Before modification

It does not recover to the original state.

- After modification

Recovers to the original state.

#### [Notes]

In order to apply changes to physical interfaces, restart interface status monitoring function of the bundled physical interface using "resethanet -s" command after applying changes to the configuration settings. For details on resethanet command, refer to ["7.20](#page-331-0) [resethanet Command"](#page-331-0).

# **J.2 Changes from Redundant Line Control function 4.1A20 to version 4.1A30**

Table J.2 List of changes from Redundant Line Control function 4.1A20 to 4.1A30 is a list of changes made from the previous version.

Table J.2 List of changes from Redundant Line Control function 4.1A20 to 4.1A30

| Category     | <b>Item</b>                   | <b>Version</b>                                  |
|--------------|-------------------------------|-------------------------------------------------|
| New command  | None                          |                                                 |
| Incompatible | hanetpoll command             | Redundant Line Control function 4.1A30 or later |
| commands     | resethanet command            | Redundant Line Control function 4.1A30 or later |
| Incompatible | Verifying the Network address | Redundant Line Control function 4.1A30 or later |
| function     | HUB monitoring function       | Redundant Line Control function 4.1A30 or later |

# **J.2.1 New command**

There are no new commands for Redundant Line Control function 4.1A30.

# **J.2.2 Incompatible commands**

### **(1) hanetpoll command**

[Contents]

In the "-p" option of the hanetpoll command, the IP address of IPv6 link-local address can be specified as a monitoring target.

#### **[Changes]**

- Before modification

It will become an error if the IP address of IPv6 link-local address is specified to be a monitoring target.

- After modification

It does not become an error even if it specifies the IP address of IPv6 link-local address to be a monitoring target.

#### [Notes]

In the case of the network environment where an IPv6 address is not defined automatically, if the IP address of IPv6 link-local address is specified to be a monitoring target, it can monitor.

### **(2) resethanet command**

### [Contents]

When an environmental definition is deleted by using the "resethanet -i" command, subnet mask information defined by the "hanetmask" command is deleted together.

### [Changes]

- Before modification

Subnet mask information defined by "hanetmask" command is not deleted.

- After modification

Subnet mask information defined by "hanetmask" command is deleted.

# **J.2.3 Incompatible function**

### **(1) Verifying the Network address**

#### [Contents]

During system configuration or activation of virtual interfaces, Redundant Line Control function now verifies for the consistency of network address for configured virtual IP address and physical IP address. In the case where invalid network address of virtual or physical IP address are configured, it will output the following warning.

#### Warning:

hanet: 35800: warning: the same network addresses are inappropriate.

**Note** 

Before the hanetconfig command defines virtual interfaces, please define subnet mask by hanetmask command. A warning message may be output when subnet mask is not being defined in advance.

### [Changes]

- Before modification

It did not check for the consistency of network address for the configured IP addresses.

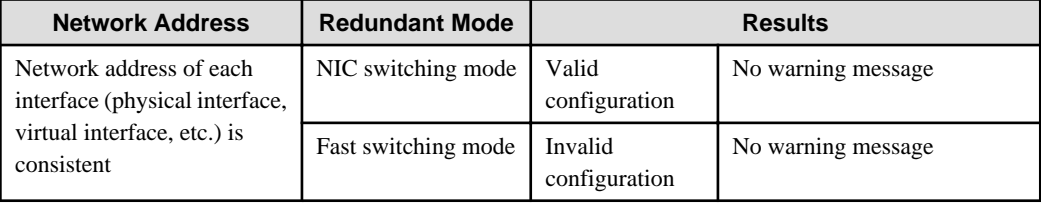

- After modification

Verifies for the consistency of network address for the configured IP addresses.

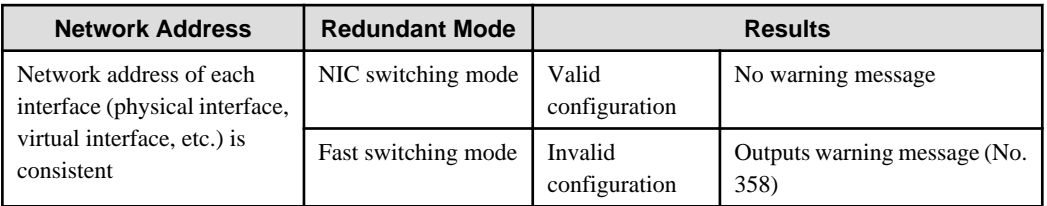

#### [Notes]

- If warning message (No.358) displays while running the following commands, check the IP address or netmask value configured on the physical and virtual interfaces. It is possible that IP address or netmask value is invalid. Note that, command process continues execution regardless of the warning messages.
	- /opt/FJSVhanet/usr/sbin/hanetconfig create
	- /opt/FJSVhanet/usr/sbin/hanetconfig modify
	- /opt/FJSVhanet/usr/sbin/hanetconfig copy
	- /opt/FJSVhanet/usr/sbin/strhanet
	- /opt/FJSVhanet/usr/sbin/hanetnic add
	- /opt/FJSVhanet/usr/sbin/hanethvrsc create
- When the definition error of a network address is detected at the time of system starting or RMS starting, a warning message may be output to the system log instead of a standard error (stderr).

### **(2) HUB monitoring function**

#### [Contents]

The time to detect ping errors in the HUB-to-HUB monitoring of HUB monitoring function is reduced. With this modification, the "recovery monitoring period" parameter is integrated with the "monitoring period" parameter, and the "recovery monitoring period" is no longer used.

#### [Changes]

- Before modification

The default detection time of HUB-to-HUB monitoring is about 52 seconds. The "recovery monitoring period" parameter is used in HUB monitoring.

- After modification

The default detection time of HUB-to-HUB monitoring is about 27 seconds. The "recovery monitoring period" parameter is not used in HUB monitoring.

# **J.3 Changes from Redundant Line Control function 4.1A30 to version 4.1A40**

There is no difference of the function.

# **J.4 Changes from Redundant Line Control function 4.1A40 to version 4.2A00**

Table J.3 List of changes from Redundant Line Control function 4.1A40 to 4.2A00 is a list of changes made from the previous version.

| Category                 | <b>Item</b>                                                                  | <b>Version</b>                         |
|--------------------------|------------------------------------------------------------------------------|----------------------------------------|
| New command              | None                                                                         |                                        |
| Incompatible<br>command  | None                                                                         |                                        |
| Incompatible<br>function | Supports tagged VLAN (IEEE<br>802.1Q) in Redundant Line Control<br>function. | Redundant Line Control function 4.2A00 |

Table J.3 List of changes from Redundant Line Control function 4.1A40 to 4.2A00

# **J.4.1 New command**

There are no new commands for Redundant Line Control function 4.2A00.

# **J.4.2 Incompatible command**

No commands in the Redundant Line Control function 4.2A00 are incompatible from the previous versions.

# **J.4.3 Incompatible function**

### **(1) Support for tagged VLAN interfaces**

### [Contents]

If tagged VLAN interfaces (e.g. eth0.2 and eth1.5) are generated through the Ethernet driver with IEEE 802.1Q tagged VLAN, they can be made redundant and used with the redundant line control function.

### [Changes]

- Before modification

The tagged VLAN interfaces cannot be made redundant and used with the redundant line control function.

- After modification

The tagged VLAN interfaces can be made redundant and used with the redundant line control function.

# **J.5 Changes from Redundant Line Control function 4.2A00 to version 4.2A30**

Table J.4 List of changes from Redundant Line Control function 4.2A00 to 4.2A30 is a list of changes made from the previous version.

| Category                | <b>Item</b>                                      | <b>Version</b>                         |
|-------------------------|--------------------------------------------------|----------------------------------------|
| New commands            | hanetgw command                                  | Redundant Line Control function 4.2A30 |
|                         | hanetobserv command                              | Redundant Line Control function 4.2A30 |
|                         | dspobsery command                                | Redundant Line Control function 4.2A30 |
| Incompatible<br>command | None                                             |                                        |
| Incompatible            | GS linkage mode                                  | Redundant Line Control function 4.2A30 |
| functions               | Link monitoring                                  | Redundant Line Control function 4.2A30 |
|                         | <b>Operation for Virtual Machine</b><br>Function | Redundant Line Control function 4.2A30 |
|                         | Hostname resolution                              | Redundant Line Control function 4.2A30 |

Table J.4 List of changes from Redundant Line Control function 4.2A00 to 4.2A30

# **J.5.1 New commands**

Redundant Line Control function 4.2A30 provides the following commands.

- hanetgw Command
- hanetobserv Command
- dspobserv Command

For details on each command, see ["Chapter 7 Command references](#page-270-0)".

# **J.5.2 Incompatible command**

No commands in the Redundant Line Control function 4.2A30 are incompatible from the previous versions.

# **J.5.3 Incompatible functions**

### **(1) GS linkage mode**

### [Contents]

GS linkage mode provides highly reliable communications between GS (Global Server) and GLS.

### [Changes]

- Before modification

Highly reliable communication between GS and GLS is not available.

- After modification

Highly reliable communication between GS and GLS is available.

### **(2) Link monitoring**

[Contents]

Enabling the link status monitoring function in NIC switching mode allows NICs to be changed without waiting for a time out from the HUB monitoring (HUB to HUB monitoring) when a NIC link is down. This function is enabled by the -l option of the hanetpoll command.

[Changes]

- Before modification

Even when the transmission route fails when a NIC link is down, the NIC is not changed until the failure is detected by the HUB monitoring (HUB to HUB monitoring).

- After modification

When the transmission route fails when a NIC link is down, the NIC is changed without waiting for the failure detection by the HUB monitoring (HUB to HUB monitoring).

# **(3) Operation for Virtual Machine Function**

[Contents]

The PRIMEQUEST 1000 Series Virtual Machine Function and the Linux Virtual Machine Function support GLS operation.

[Changes]

- Before modification

GLS is not available on the Virtual Machine Function.

- After modification

GLS is available on the Virtual Machine Function.

interface

### **(4) Hostname resolution**

### [Contents]

The function is added that enables you to change the host name from the /etc/hosts file without depending on the OS settings if the host name is used for the GLS settings. This function is enabled by the -h option of the hanetparam command.

### [Changes]

functions

- Before modification

If the operating system is set to use DNS servers or similar to change the host name, the GLS's command may take long time to complete.

- After modification

Even if the operating system is set to use DNS servers or similar, the command will complete immediately.

# **J.6 Changes from Redundant Line Control function 4.2A30 to version 4.3A00**

Table J.5 List of changes from Redundant Line Control function 4.2A30 to 4.3A00 is a list of changes made from the previous version.

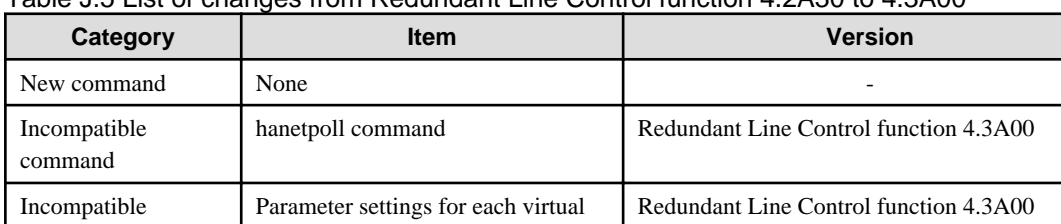

### Table J.5 List of changes from Redundant Line Control function 4.2A30 to 4.3A00

Self-checking function Redundant Line Control function 4.3A00

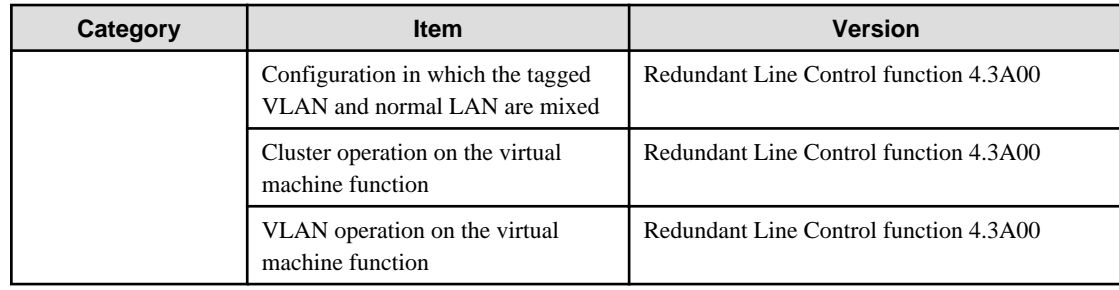

# **J.6.1 New command**

There are no new commands for Redundant Line Control function 4.3A00.

# **J.6.2 Incompatible command**

### **(1) hanetpoll command**

### [Contents]

A new suboption (devparam) for setting parameter functions for each virtual interface has been added. For details, see "[7.7 hanetpoll](#page-294-0) [Command"](#page-294-0).

[Changes]

- Before modification

The "devparam" suboption cannot be specified in the "hanetpoll" command.

- After modification

The "devparam" suboption can be specified in the "hanetpoll" command.

# **J.6.3 Incompatible functions**

### **(1) Parameter setting function for each virtual interface**

### [Contents]

The NIC switching mode allows you to set monitoring parameters for each virtual interface. With this, you can create the settings so that the cluster is not switched even if an error occurs on the administrative LAN in an environment where there is an administrative LAN and public LAN. Set each parameter by hanetpoll command.

### [Changes]

- Before modification

Monitoring parameters for each virtual interface cannot be set in NIC switching mode.

- After modification

Monitoring parameters for each virtual interface can be set in NIC switching mode.

### **(2) Self-checking function**

### [Contents]

This function allows you to monitor the operational state of GLS (state of the control daemon and virtual driver) and have a message output to the system log in the event of an error. To enable this function, reboot the system after modifying the settings using the "hanetparam" command.

#### [Changes]

- Before modification

The operational state of GLS cannot be monitored.

- After modification

The operational state of GLS can be monitored.

### **(3) Configuration in which the tagged VLAN and normal LAN are mixed**

[Contents]

The tagged VLAN interface and normal interface (no tag) can be bound. (Synchronous switching mode only)

**[Changes]** 

- Before modification

The tagged VLAN and normal LAN cannot be bound.

- After modification

The tagged VLAN and normal LAN can be bound. (Synchronous switching mode only)

### **(4) Cluster operation on the virtual machine function**

[Contents]

GLS operations associated with the cluster on the PRIMEQUEST 1000 Series Virtual Machine Function are supported.

[Changes]

- Before modification

GLS and PCL cannot be linked and operated on the guest OS of the virtual machine function.

- After modification

GLS and PCL can be linked and operated on the guest OS of the virtual machine function.

### **(5) VLAN operation on the virtual machine function**

**[Contents]** 

The VLAN that is supported on the virtual machine function can be made highly reliable.

#### [Changes]

- Before modification

The VLAN on the virtual machine function cannot be made highly reliable.

- After modification

The VLAN on the virtual machine function can be made highly reliable.

# **J.7 Functional Improvements in Redundant Line Control function 4.3A00**

Table J.6 List of Functional Improvements in Redundant Line Control 4.3A00 is a list of functional improvements.

For the latest information on compatibility, refer to the update information file included in the patch.

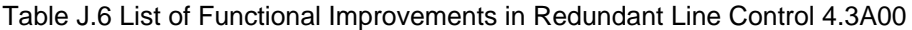

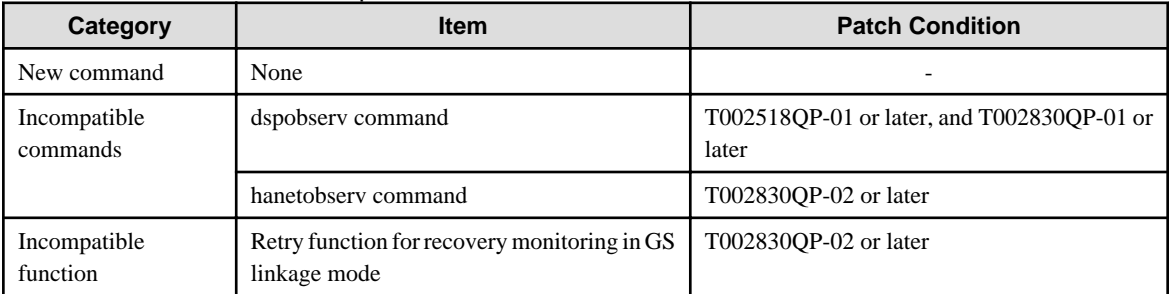

# <span id="page-681-0"></span>**J.7.1 New command**

There are no new commands for functional improvements in Redundant Line Control function 4.3A00.

# **J.7.2 Incompatible commands**

#### **(1) dspobserv command**

### [Contents]

In GS linkage mode, a new suboption (-d) is added to display the place of a node which is a communication target of GLS.

An asterisk (\*) is displayed at the end of a physical IP address of a node which is recognized as a communication target.

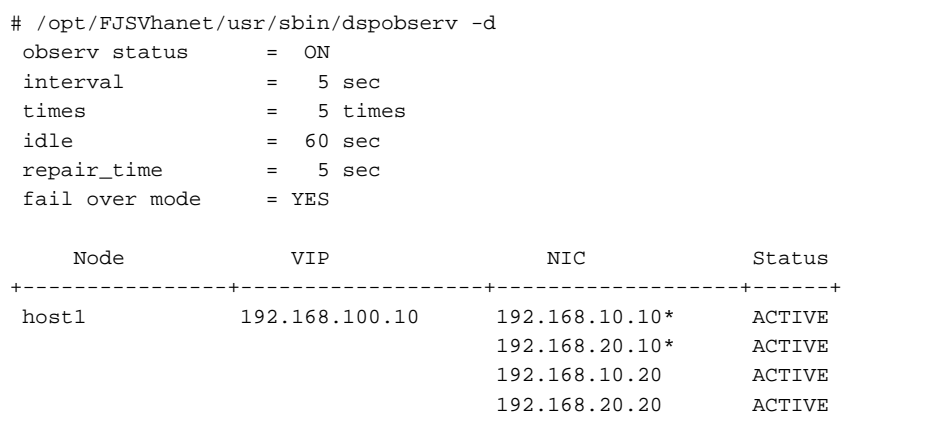

[Changes]

- Before modification

The "-d" suboption cannot be specified with the "dspobserv" command.

- After modification

The "-d" suboption can be specified with the "dspobserv" command.

#### **(2) hanetobserv command**

### [Contents]

In GS linkage mode, a new suboption (-r) is added to set the retry count of recovery monitoring. In addition, if the retry count is set to the value of one or more, the setting value "repair\_retry =  $(r)$  times" is displayed when the "hanetobserv print" command or the "dspobserv" command is executed.

The following is the format to execute the "hanetobsrev" command.

```
/opt/FJSVhanet/usr/sbin/hanetobserv param [-s sec] [-c times] [-p sec] [-b sec] [-r 
times] [-f {yes | no}]
```
-r times

Specify the retry count to return to the regular monitoring if recovery monitoring has been consecutively successful after detecting an error in recovery monitoring by remote host monitoring. A value from 0 to 300 can be specified. The default value is 0 (time).

The following is a setting example.

1) Display the current setting.

```
# /opt/FJSVhanet/usr/sbin/hanetobserv print
interval(s) = 5 sec
\times times(c) = 5 times
idle(p) = 60 sec
```

```
repair time(b) = 5 sec
fail over mode(f) = YES
 Destination Host Virtual Address (Router Address+)NIC Address
+----------------+-------------------+--------------------------------
+
 host1 192.168.100.10 192.168.10.10,192.168.20.10
                                  192.168.10.20,192.168.20.20
```
2) Change the retry count of the recovery monitoring function.

```
# /opt/FJSVhanet/usr/sbin/hanetobserv param -r 3
```
3) Displays the changed setting. The item of "repair\_retry(r)" is displayed.

```
# /opt/FJSVhanet/usr/sbin/hanetobserv print
interval(s) = 5 sec<br>times(c) = 5 times
times(c)idle(p) = 60 sec
repair_time(b) = 5 sec
repair\_retry(r) = 3 times
fail over mode(f) = YES
 Destination Host Virtual Address (Router Address+)NIC Address
+----------------+-------------------+--------------------------------
+
 host1 192.168.100.10 192.168.10.10,192.168.20.10
                                192.168.10.20,192.168.20.20
# /opt/FJSVhanet/usr/sbin/dspobserv
observ status = OFF<br>interval = 5 sec
interval
\times times = 5 times
idle = 60 sec
repair_time = 5 sec<br>repair_retry = 3 tim
repair retry = 3 times
fail over mode = YES
    Node VIP NIC Status
+----------------+-------------------+-------------------+------+
 host1 192.168.100.10 192.168.10.10 ----
                                  192.168.20.10 ----
                                 192.168.10.20 ----<br>192.168.20.20 ----
                                192.168.20.20
```
4) Specify "0" to change the setting back to the default.

# /opt/FJSVhanet/usr/sbin/hanetobserv param -r 0

#### **[Changes]**

- Before modification

The "-r" suboption cannot be specified with the "hanetobserv" command.

- After modification

The "-r" suboption can be specified with the "hanetobserv" command.

# **J.7.3 Incompatible function**

# **(1) Retry function for recovery monitoring in GS linkage mode**

Previously, in the GS linkage mode, recovery monitoring by ping commands determined a target to have recovered when a single ping was successfully returned.

The new version allows for setting the retry count of ping monitoring so that the function determines that the transfer path is recovered when ping is successful for several times.

For information on retry count, see ["\(2\) hanetobserv command](#page-681-0) ".

#### **Recovery detection time:**

```
Recovery detection time = recovery monitoring interval (in seconds) x retry 
count (times) + (0 to recovery monitoring interval (in seconds))
```
The default value would look like the following.

5 sec x 0 time  $+$  0 to 5 sec = 0 to 5 sec

When the retry count is 2 times, the value would look like the following.

5 sec x 2 times  $+0$  to 5 sec = 10 to 15 sec
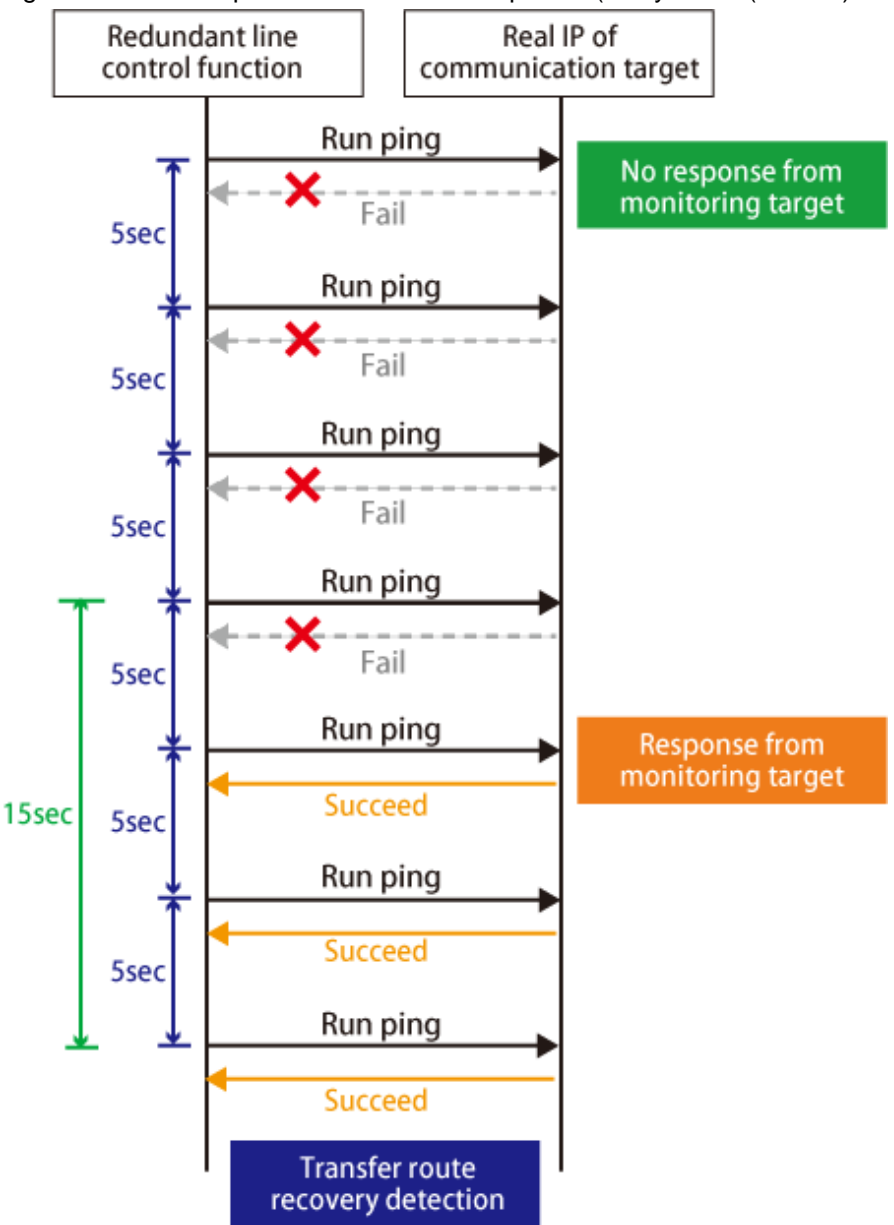

Figure J.1 Transfer path error detection sequence (Retry count (2 times)

#### [Changes]

- Before modification

When ping is successful one time by the recovery monitoring function in GS linkage mode, the function determines that the transfer path is recovered.

- After modification

When ping is successful for several times by the recovery monitoring function in GS linkage mode, the function determines that the transfer path is recovered.

# **J.8 Changes from Functional Improvements in Redundant Line Control function 4.3A00 to 4.3A10**

[Table J.7 List of changes from Functional Improvements in Redundant Line Control function 4.3A00 to 4.3A10](#page-685-0) is a list of changes.

| Category                  | <b>Item</b>                                                                           | <b>Version</b>                                  |
|---------------------------|---------------------------------------------------------------------------------------|-------------------------------------------------|
| New commands              | hanetpathmon command                                                                  | Redundant Line Control function 4.3A10 or later |
|                           | dsppathmon command                                                                    | Redundant Line Control function 4.3A10 or later |
| Incompatible<br>commands  | hanetconfig command                                                                   | Redundant Line Control function 4.3A10 or later |
|                           | hanetnic command                                                                      | Redundant Line Control function 4.3A10 or later |
|                           | dsphanet command                                                                      | Redundant Line Control function 4.3A10 or later |
|                           | hanethyrsc command                                                                    | Redundant Line Control function 4.3A10 or later |
|                           | hanetparam command                                                                    | Redundant Line Control function 4.3A10 or later |
|                           | hanetobserv command                                                                   | Redundant Line Control function 4.3A10 or later |
| Incompatible<br>functions | NIC switching mode                                                                    | Redundant Line Control function 4.3A10 or later |
|                           | GS load sharing                                                                       | Redundant Line Control function 4.3A10 or later |
|                           | Option for UDP application                                                            | Redundant Line Control function 4.3A10 or later |
|                           | Conditions to output the message in<br>Fast switching mode                            | Redundant Line Control function 4.3A10 or later |
|                           | Order to start and stop of GLS<br>service                                             | Redundant Line Control function 4.3A10 or later |
|                           | Conditions to output the message<br>for a NIC bundled in the GLS<br>virtual interface | Redundant Line Control function 4.3A10 or later |

<span id="page-685-0"></span>Table J.7 List of changes from Functional Improvements in Redundant Line Control function 4.3A00 to 4.3A10

GLS: Global Link Services

### **J.8.1 New commands**

#### **(1) hanetpathmon command**

[Contents]

A command to set network monitoring in Virtual NIC mode is added. For details, see "[7.12 hanetpathmon Command"](#page-309-0).

[Changes]

- Before modification

There are no commands to set network monitoring in Virtual NIC mode.

- After modification

A command to set network monitoring in Virtual NIC mode is added.

#### **(2) dsppathmon command**

#### [Contents]

A command to display the status of network monitoring in Virtual NIC mode is added. For details, see "[7.13 dsppathmon Command"](#page-314-0).

#### [Changes]

- Before modification

There are no commands to display the status of network monitoring in Virtual NIC mode.

- After modification

A command to display the status of network monitoring in Virtual NIC mode is added.

## <span id="page-686-0"></span>**J.8.2 Incompatible commands**

#### **(1) hanetconfig command**

#### [Contents]

The new version allows for settings of the virtual interfaces in Virtual NIC mode. For details, see ["7.1 hanetconfig Command"](#page-270-0).

#### [Changes]

- Before modification

You cannot set virtual interfaces in Virtual NIC mode by the "hanetconfig" command.

- After modification

You can set virtual interfaces in Virtual NIC mode by the "hanetconfig" command.

#### **(2) hanetnic command**

#### [Contents]

The new version allows for dynamically adding, deleting, and switching the physical interface bundled by the virtual interface in Virtual NIC mode. For details, see "[7.9 hanetnic Command"](#page-304-0).

#### [Changes]

- Before modification

You cannot change the configuration of virtual interfaces in Virtual NIC mode by the "hanetnic" command.

- After modification

You can change the configuration of virtual interfaces in Virtual NIC mode by the "hanetnic" command.

#### **(3) dsphanet command**

#### [Contents]

The new version allows for displaying the statuses of virtual interfaces in Virtual NIC mode. For details, see "[7.4 dsphanet Command"](#page-284-0).

#### [Changes]

- Before modification

You cannot display the statuses of virtual interfaces in Virtual NIC mode by the "dsphanet" command.

- After modification

You can display the statuses of virtual interfaces in Virtual NIC mode by the "dsphanet" command.

#### **(4) hanethvrsc command**

#### [Contents]

Virtual interfaces in Virtual NIC mode can be registered in the cluster resource management. Moreover, modifications are applied to check for any failures of HUB monitoring settings in NIC switching mode. For details, see "[7.17 hanethvrsc Command](#page-325-0)".

#### [Changes 1]

- Before modification

You cannot specify Virtual NIC mode by the "hanethvrsc" command.

- After modification

You can specify Virtual NIC mode by the "hanethvrsc" command.

#### [Changes 2]

- Before modification

Error messages are not output when registering virtual interfaces of NIC switching, for which HUB monitoring is not set, to the cluster.

<span id="page-687-0"></span>- After modification

Error messages are output when registering virtual interfaces of NIC switching, for which HUB monitoring is not set, to the cluster.

#### **(5) hanetparam command**

[Contents]

Parameters for Virtual NIC mode can be set. In addition, the screen displayed by the "hanetparam print" command is changed. For details, see "[7.6 hanetparam Command](#page-289-0)".

#### [Changes 1]

- Before modification

You cannot change parameters for Virtual NIC mode by the "hanetparam" command.

- After modification

You can change parameters for Virtual NIC mode by the "hanetparam" command.

#### [Changes 2]

- Before modification

Parameter entries are displayed in random order by the "hanetparam print" command.

```
# /opt/FJSVhanet/usr/sbin/hanetparam print
  Line monitor interval(w) :5
  Line monitor message output (m) : 0
  Cluster failover (1) \qquad \qquad :5
  Standby patrol interval(p) :15Standby patrol message output(o) :3 Cluster failover in unnormality (c):OFF
  Line status message output (s) : OFF
  Hostname resolution by file(h) :NO
```
- After modification

Parameter entries are displayed for each switching mode by the "hanetparam print" command.

```
# /opt/FJSVhanet/usr/sbin/hanetparam print
[Fast switching]
  Line monitor interval(w) :5
  Line monitor message output (m) :0
  Cluster failover (1) :5
   Cluster failover in unnormality (c):OFF
  Line status message output (s) : OFF
[NIC switching]
  Standby patrol interval(p) :15
  Standby patrol message output(o) :3
[Virtual NIC]
  LinkDown detection time (q) :0
  LinkUp detection time (r) :1
  Link monitor starting delay (g) :5
[Common Setting]
  Hostname resolution by file(h) :NO
  Self-checking function(e) :NO
```
#### <span id="page-688-0"></span>**(6) hanetobserv command**

#### [Contents]

Changes are made for the upper limit of the number of virtual IP addresses which can be set for the communication target monitoring function. For details, see ["7.15 hanetobserv Command](#page-317-0)".

[Changes]

- Before modification

Up to 64 virtual IP addresses can be set for the communication target monitoring function.

- After modification

Up to 128 virtual IP addresses can be set for the communication target monitoring function.

### **J.8.3 Incompatible functions**

#### **(1) Virtual NIC mode**

#### [Contents]

Virtual NIC mode is added.

[Changes]

- Before modification

Virtual NIC mode is not provided.

- After modification

Virtual NIC mode is added.

#### **(2) Configuration of GS load sharing**

[Contents]

In GS linkage mode, in addition to conventional GS of hot-standby configurations or single system configurations, protocols used on GS in load sharing configurations are supported.

#### [Changes]

- Before modification

No communication is possible with GS in a load sharing configuration, even when using GS linkage mode.

- After modification

Communication is possible with GS in a load sharing configuration when using GS linkage mode.

[Notes]

GS load sharing configurations are supported by default. Therefore, you do not need to change GLS parameters. In addition, load sharing configurations are valid even when the following parameters are set:

/etc/opt/FJSVhanet/config/ctld.param

```
# 
# HA-Net Configuration File 
# 
# Each entry is of the form:
# 
# <param> <value> 
# 
observ_msg 0 
observ_polling_timeout 180
```
max node num 4 load\_sharing 1

#### **(3) Options for UDP application**

[Contents]

Settings of arpflag parameters are not required in environments in which frequently transmitting UDP applications (\*1) use NIC switching mode.

Note \*1: For example, applications that implement heartbeat processing between nodes

[Changes]

- Before modification

For using frequently transmitting UDP applications, "arpflag 1" must be specified.

- After modification

For using frequently transmitting UDP applications, "arpflag 1" is not required to be specified.

#### [Notes]

Frequently transmitting UDP applications are supported by default. In addition, they are valid even when the following parameters are set:

/etc/opt/FJSVhanet/config/ctld.param

```
# 
# HA-Net Configuration File 
# 
# Each entry is of the form:
# 
# <param> <value> 
# 
observ_msg 0 
observ_polling_timeout 180 
max_node_num 4 
arpflag 1
```
#### **(4) Conditions to output the message in Fast switching mode**

#### [Contents]

The condition to output the console message (message number: 990) for Fast switching mode has been changed.

#### Console output message:

```
hanet: 99080: line status changed: all lines disabled: (devicename: interface1=Down,
interface2=Down, ...)
```
#### [Changes]

- Before modification

This message is output if no communication target is recognized.

- After modification

This message is output if at least one communication target is recognized and then the target becomes unrecognizable.

#### [Notes]

- The console output message (message number: 990) is displayed if the "Line status message output (s)" is set to "ON" by using the "hanetparam" command with the "-s" option (The default value is OFF).

- This change of the condition to output the message is applied for startup of the system or execution of the "strhanet" command. In cases other than above (for example, communication or switching), no changes are applied for conditions to output the message.

#### **(5) Order to start and stop of GLS service**

#### [Contents]

Order to start and stop of GLS service (hanet) is changed on startup of the operating system.

[Changes]

- Before modification

Start with S32hanet. Stop with K68hanet.

- After modification

Start with S11hanet. Stop with K89hanet.

#### [Notes]

The virtual IP address of GLS which is not registered in a cluster is activated on startup of GLS service (hanet). The virtual IP address is deactivated on stop of GLS service. In addition, the virtual IP of the Virtual NIC mode is activated with the S10network.

#### **(6) Conditions to output the message for a NIC bundled in the GLS virtual interface**

#### [Contents]

In Fast switching mode, NIC switching mode, or GS linkage mode, when the virtual interface of GLS is activated and a physical interface cannot be UP, the following message is output to the system log:

hanet: ERROR: 853XX: physical interface up failed. nicname=ethY name=shaZ

#### [Changes]

- Before modification

The error message (message number: 853) is not output to the system log.

- After modification

The error message (message number: 853) is output to the system log.

#### [Notes]

For the virtual NIC mode, the following message is output to the system log:

hanet: WARNING: 91180: link down detected: the physical interface link is down. (shaX: ethY)

# **J.9 Changes from Functional Improvements in Redundant Line Control function 4.3A10 to 4.3A20**

Table J.8 List of changes from Functional Improvements in Redundant Line Control function 4.3A10 to 4.3A20 is a list of changes.

#### Table J.8 List of changes from Functional Improvements in Redundant Line Control function 4.3A10 to 4.3A20

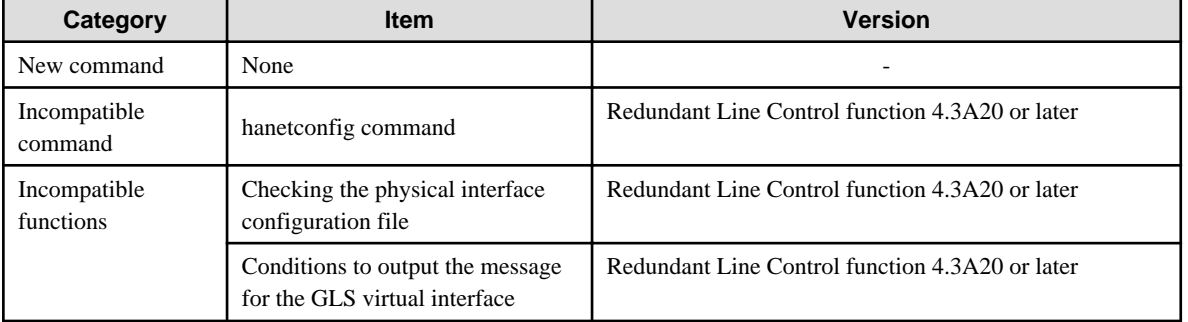

GLS: Global Link Services

### <span id="page-691-0"></span>**J.9.1 New command**

There are no new commands for Redundant Line Control function 4.3A20.

### **J.9.2 Incompatible command**

The following are the incompatible commands of Redundant Line Control function from the previous version.

#### **(1) hanetconfig command**

#### [Contents]

A new function for checking the contents of the physical interface configuration file (/etc/sysconfig/network-scripts/ifcfg-device name) has been added. This function is used when creating the configuration information of the virtual interface by using the "create" subcommand of the "hanetconfig" command.

#### [Changes]

- Before modification

The contents of the physical interface configuration file cannot be checked with the hanetconfig command.

- After modification

The contents of the physical interface configuration file can be checked with the hanetconfig command. If a setting error is detected, the warning message (message number: 927) is output.

#### [Notes]

- The contents of the following are checked:
	- "HOTPLUG"
	- "GATEWAY" (only for the NIC switching mode)
	- "DEVICETYPE" and "TYPE" (only for the virtual NIC mode)
- Even if a setting error is detected, the virtual interface configuration information is created.

If you do not modify the setting error, the warning message (message number: 927) is output to the system log when starting the operating system or executing the "resethanet -s" command.

# **J.9.3 Incompatible functions**

#### **(1) Checking the physical Interface configuration file**

#### [Contents]

A new function for checking the existence and contents of the physical interface configuration file (/etc/sysconfig/network-scripts/ifcfgdevice name) has been added.

#### [Changes]

- Before modification

The existence and contents of the physical interface configuration file are not checked when starting the system.

- After modification

The existence and contents of the physical interface configuration file are checked when starting the system.

- When the physical interface configuration file does not exist.

The warning message (message number: 928) is output to the system log.

- When there is an error in the contents of the physical interface configuration file.

The warning message (message number: 927) is output to the system log.

#### <span id="page-692-0"></span>[Notes]

The contents of the following are checked:

- "HOTPLUG"
- "GATEWAY" (only for the NIC switching mode)
- "DEVICETYPE" and "TYPE" (only for the virtual NIC mode)

#### **(2) Conditions to output the message for the GLS virtual interface**

#### [Contents]

When activating the GLS virtual interface is failed in starting OS, the following message is output to the system log.

hanet: ERROR: 81400: cannot up interface. (shaX)

#### [Changes]

- Before modification

The error message (message number: 814) is not output to the system

- After modification

The error message (message number: 814) is output to the system

# **J.10 Changes from Functional Improvements in Redundant Line Control function 4.3A20 to 4.3A30**

Table J.9 List of changes from Functional Improvements in Redundant Line Control function 4.3A20 to 4.3A30 is a list of changes.

Table J.9 List of changes from Functional Improvements in Redundant Line Control function 4.3A20 to 4.3A30

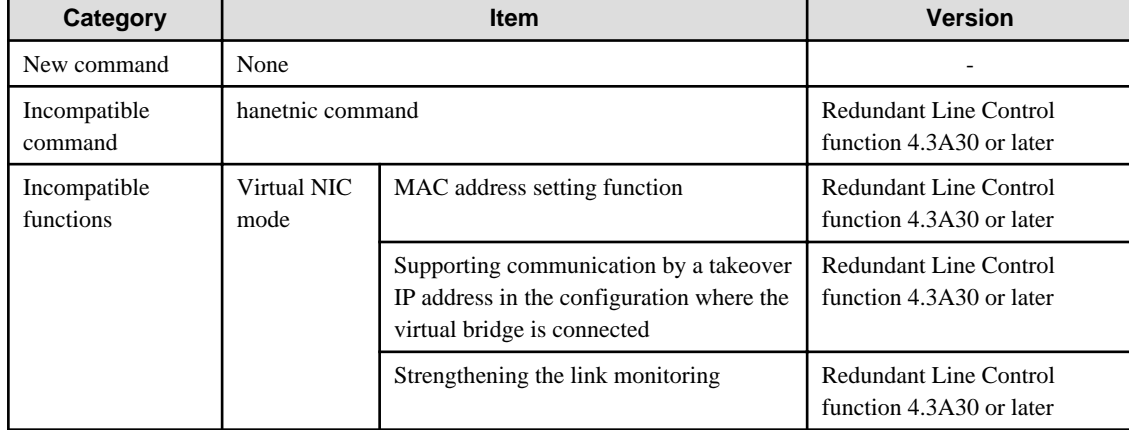

### **J.10.1 New command**

There are no new commands for Redundant Line Control function 4.3A30.

### **J.10.2 Incompatible command**

The following are the incompatible commands of Redundant Line Control function from the previous version.

#### **(1) hanetnic command**

#### [Contents]

The procedure to recover from the following statuses:

- A cluster is configured with the NIC switching mode,

- NO is set to "FAILOVER Status" in the monitoring setting, and
- Both system failure is detected with the ping monitoring

#### [Changes]

- Before modification

You need to fail back the path after restarting the monitoring with the hanetpoll on command.

- After modification

Restarting the monitoring is not required.

### **J.10.3 Incompatible functions**

#### **(1) The MAC address setting function for Virtual NIC mode**

#### [Contents]

The setting function of MAC address is added for Virtual NIC mode.

#### [Changes]

- Before modification

The MAC address cannot be set to the virtual interface.

- After modification

By setting SHAMACADDR to the setting file of the virtual interface (/etc/sysconfig/network-scripts/ifcfg-shaX), any MAC address can be set to the virtual interface. For details, see ["3.3.3 Virtual NIC mode](#page-105-0)."

If the setting of SHAMACADDR is invalid, the warning message (No: 930) is output. If SHAMACADDR is not set on a guest OS in VMware, the warning message (No: 929) is output.

#### [Notes]

When using Virtual NIC mode on a guest OS in VMware, the MAC address needs to be set by this function.

#### **(2) Supporting communication by a takeover IP address in the configuration where the virtual bridge is connected in Virtual NIC mode**

#### [Contents]

Communication by a takeover IP address is supported in the configuration where the virtual bridge is connected to the virtual interface in Virtual NIC mode.

#### [Changes]

- Before modification

Communication is failed by a takeover IP address in the configuration where the virtual bridge is connected.

- After modification

Communication is possible by a takeover IP address in the configuration where the virtual bridge is connected.

#### [Notes]

If the virtual bridge is connected, the takeover IP address is set to the virtual bridge.

#### **(3) Strengthening the ling monitoring of Virtual NIC mode**

#### [Contents]

Added the condition that the link monitoring detects an error.

#### [Changes]

- Before modification

An error is detected due to a link down of the physical interface.

<span id="page-694-0"></span>- After modification

An error is detected by a link down of the physical interface or deactivation.

# **J.11 Changes from Functional Improvements in Redundant Line Control function 4.3A30 to 4.3A40**

Table J.10 List of changes from Functional Improvements in Redundant Line Control function 4.3A30 to 4.3A40 is a list of changes.

Table J.10 List of changes from Functional Improvements in Redundant Line Control function 4.3A30 to 4.3A40

| Category                 | <b>Item</b>                                   | <b>Version</b>                                  |
|--------------------------|-----------------------------------------------|-------------------------------------------------|
| New command              | None                                          |                                                 |
| Incompatible<br>commands | hanetparam command                            | Redundant Line Control Function 4.3A40 or later |
|                          | hanetconfig command                           | Redundant Line Control Function 4.3A40 or later |
|                          | hantpoll command                              | Redundant Line Control Function 4.3A40 or later |
|                          | hanetobsery command                           | Redundant Line Control Function 4.3A40 or later |
| Incompatible<br>function | RHEL 5-Xen Virtual Machine<br><b>Function</b> | Redundant Line Control Function 4.3A40 or later |

### **J.11.1 New command**

There are no new commands for Redundant Line Control function 4.3A40.

# **J.11.2 Incompatible commands**

The following are the incompatible commands of Redundant Line Control function from the previous version.

#### **(1) hanetparam command**

#### [Contents]

'The default value of the -h option is changed from NO to YES. For details, see "[7.6 hanetparam Command.](#page-289-0)"

#### [Changes]

- Before modification

The default value of the -h option is set to NO (changed based on the OS setting).

- After modification

The default value of the -h option is set to YES (only the /etc/hosts file is used to change the host name).

#### **(2) hanetconfig command/hanetpoll command/hanetobserv command**

#### [Contents]

A numeric string cannot be specified as a host name.

#### [Changes]

- Before modification

A numeric string can be specified as a host name.

When specified a numeric string for a host name, it is dealt with as decimal and converted into an IP address corresponding to its value to work.

(For instance, when specified "123456", it is regarded an IP address "0.1.226.64" is specified.)

- After modification

A numeric string cannot be specified as a host name. If a numeric string is specified, the following error message is output.

```
hanet: 10500: operation error: invalid ip_address. ip=xxxxx
```
# **J.11.3 Incompatible function**

#### **(1) RHEL5-Xen Virtual Machine Function**

#### [Contents]

RHEL5-Xen Virtual Machine Function is not supported.

#### [Changes]

- Before modification

RHEL5-Xen Virtual Machine Function can be used.

- After modification

RHEL5-Xen Virtual Machine Function cannot be used.

# **J.12 Changes from Functional Improvements in Redundant Line Control function 4.3A40 to 4.4A00**

Table J.11 List of changes from Functional Improvements in Redundant Line Control function 4.3A40 to 4.4A00 is a list of changes.

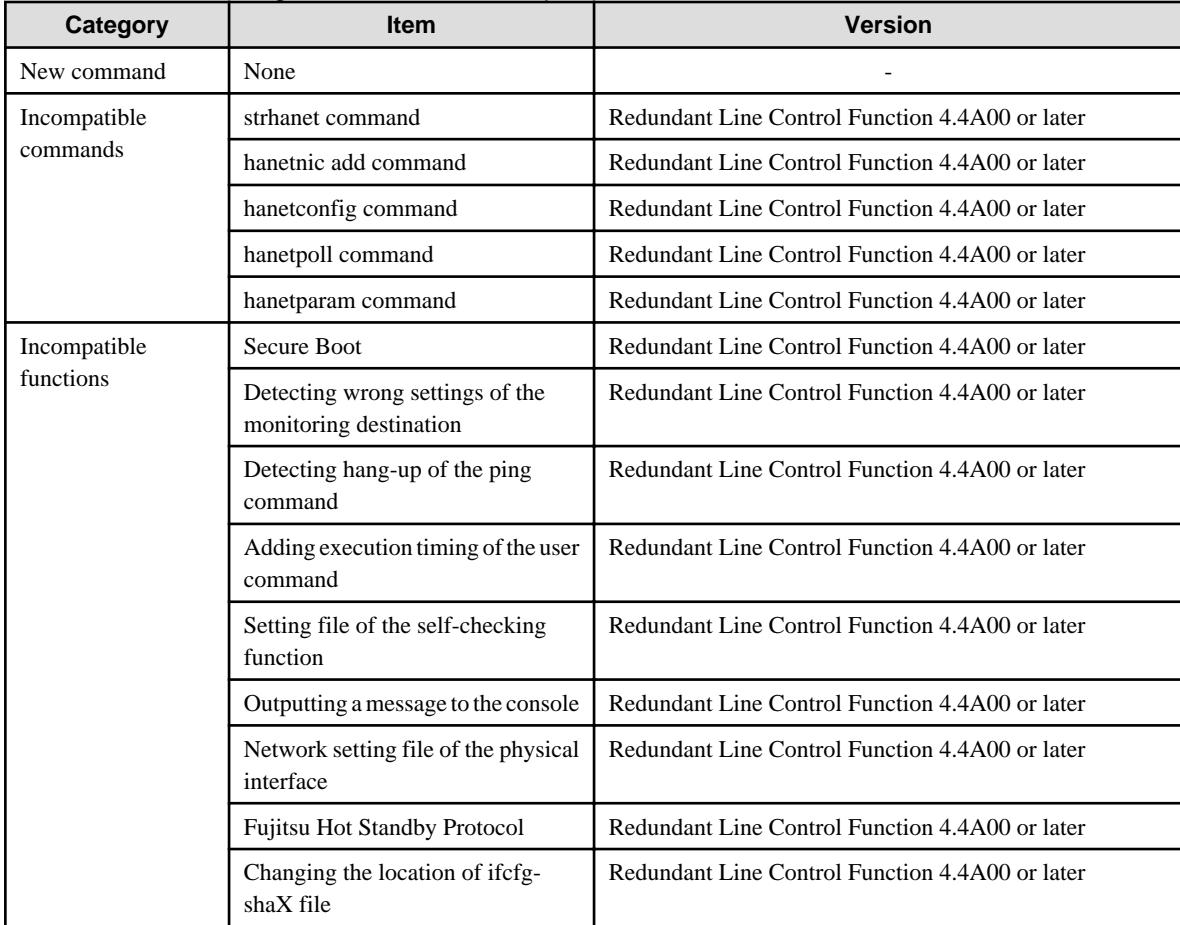

Table J.11 List of changes from Functional Improvements in Redundant Line Control function 4.3A40 to 4.4A00

### **J.12.1 New command**

There are no new commands for Redundant Line Control function 4.4A00.

# <span id="page-696-0"></span>**J.12.2 Incompatible commands**

The following are the incompatible commands of Redundant Line Control function from the previous version.

#### **(1) strhanet command/hanetnic add command**

#### [Contents]

Under the following conditions, these commands end with an error when GLS bundles the physical interfaces that are already used by other interfaces except GLS.

- Redundant line switching mode is Virtual NIC mode, and
- OS is RHEL7, and
- Target physical interfaces are already used by other virtual interfaces (bonding, virtual bridge, for example) except GLS.

The configurations described above have not been supported from previous versions. Therefore, the supported configurations are unchanged in this version.

#### [Changes]

- Before modification

The command ends successfully. However, the target physical interfaces cannot be used for communication.

- After modification

The following error message is output and the physical interfaces cannot be bundled.

```
ERROR: 923XX: physical interface is already linked by another network device. 
(shaX:ethY)
```
#### **(2) hanetconfig command/hanetpoll command**

#### [Contents]

In single user mode, the configuration definition of NIC switching mode can be added, changed, and deleted.

#### [Changes]

- Before modification

When the system is started in single user mode, the configuration definition of NIC switching mode cannot be added, changed, and deleted.

- After modification

If the system is started in single user mode, the configuration definition of NIC switching mode can be added, changed, and deleted.

#### **(3) hanetparam command**

#### [Contents]

The default value of "-e" option is changed from "NO" to "YES". For details, see ["7.6 hanetparam Command.](#page-289-0)"

#### [Changes]

- Before modification

For the default value of "-e" option, "NO" (self-checking function is disabled) is set.

- After modification

For the default value of "-e" option, "YES" (self-checking function is enabled) is set.

#### [Notes]

When the product version is upgraded, this setting is taken over.

# **J.12.3 Incompatible functions**

The following are the incompatible functions of Redundant Line Control function from the previous version.

#### **(1) Secure Boot**

#### [Contents]

Secure Boot function of RHEL7 is supported.

#### [Changes]

- Before modification

In the environment where Secure Boot function is enabled, GLS cannot be used.

- After modification

In the environment where Secure Boot function is enabled, GLS can be used.

#### **(2) Detecting wrong settings of the monitoring destination**

#### [Contents]

If the settings are incorrect as follows, the HUB monitoring function detects a route error.

- Redundant line switching mode is NIC switching mode or Virtual NIC mode.
- The network segment is not consistent between the IP address of the monitoring target and the IP address of the virtual interface.
- Communication with the IP address of the monitoring target is enabled by other interfaces except the virtual interface of GLS.

An error in the settings can be found earlier when a route error is detected.

#### [Changes]

- Before modification
	- An error in the communication route cannot be detected.
- After modification

An error in the communication route can be detected, and the error message number 870 is output to the system log.

#### [Notes]

- The incorrect settings described above cannot be detected in the following environments:
	- OS is RHEL7.
	- IPv6 is used as the monitoring destination IP address.

#### **(3) Detecting hang-up of the ping command**

#### [Contents]

In the following monitoring functions, a hang-up of the ping command can be detected.

- HUB monitoring function in NIC switching mode
- Remote host monitoring function in GS linkage mode

#### [Changes]

- Before modification

When the ping command hangs, an error in the route cannot be detected.

- After modification

When the ping command hangs, an error in the route is detected. The operation after the route error is detected is the same as the operation after an error is detected in each communication mode.

With this functional change, parameters are newly added to the interfaces of the following user command.

- When an error is detected in a transfer route in NIC switching mode

For details, see "(2) When detected an error in a transfer route" in ["3.12.2.1 Settings for NIC switching mode.](#page-166-0)"

#### **(4) Adding execution timing of the user command**

#### [Contents]

Under the following conditions, the user command is executed.

- In the following redundant line switching mode, an error or a recovery of the virtual interface is detected:
	- Virtual NIC mode
- In the following redundant line switching mode, the takeover virtual interface is activated or inactivated:
	- Fast switching mode
	- Virtual NIC mode
	- GS linkage mode

For details, see "[2.8.2 User command execution function](#page-67-0)."

#### [Changes]

- Before modification

The user command is not executed under the conditions described above.

- After modification

The user command is executed under the conditions described above.

#### **(5) Setting file of the self-checking function**

#### [Contents]

When GLS is installed, the setting file for the self-checking function is deployed. For details, see ["H.3.6 Virtual driver hang detected by Self](#page-645-0)[checking function](#page-645-0)."

#### [Changes]

- Before modification

The setting file for the self-checking function is newly created by a user if necessary.

- After modification

When GLS is installed, the setting file for the self-checking function with the standard setting is deployed.

#### **(6) Outputting a message to the console**

#### [Contents]

From this new version, the following messages are not output to the console. However, you can change the settings so that these messages are output to the console as in the settings of previous versions.

- Messages output when the virtual interface in NIC switching mode is activated or inactivated
- Messages output when the takeover virtual interface is activated or inactivated in all the Redundant line switching modes

#### [Changes]

- Before modification

The messages are output to both the system log and the console.

- After modification

The messages are output only to the system log.

To output the messages to the console as in previous versions, add "disable\_console" parameter and set it to "0" in the following setting file.

/etc/opt/FJSVhanet/config/ctld.param

```
#
# HA-Net Configuration File
#
# Each entry is of the form:
#
# <param> <value>
#
observ_msg 0
observ_polling_timeout 180
max_node_num 4
disable_console 0 < = Add the parameter and set "0" to it.
```
#### **(7) Network setting file of the physical interface**

#### [Contents]

The setting of "HWADDR" can be skipped in the network setting file (/etc/sysconfig/network-scripts/ifcfg-ethX) of the physical interfaces bundled by the virtual interface of GLS.

#### [Changes]

- Before modification

In the network setting file of the physical interfaces, "HWADDR" must be set.

- After modification

In the network setting file of the physical interfaces, the setting of "HWADDR" can be skipped.

#### **(8) Fujitsu Hot Standby Protocol**

#### [Contents]

In GS linkage mode, the operation when the message of Fujitsu Hot Standby Protocol failed to be sent is changed.

#### [Changes]

- Before modification

The following error message is output:

ERROR: 80590: internal error.(\*) [sock.c(\*\*\*)]

- After modification

The following error message is output:

WARNING: 93200: cannot send fhsp message. (dest=hostip, code)

For details of this message, see ["A.1.3 Console output messages \(numbers 800 to 900\).](#page-357-0)"

#### **(9) Changing the location of ifcfg-shaX file**

#### [Contents]

Change the interface configuration file (ifcfg-shaX) location of virtual interface in Virtual NIC mode.

#### [Changes]

- Before modification

The interface configuration file (ifcfg-shaX) is stored in the following directory during the configuration of virtual interface in Virtual NIC mode.

/etc/opt/FJSVhanet/config/ifcfg-shaX

The symbolic link of the above file is also created in the following directory.

<span id="page-700-0"></span>/etc/sysconfig/network-scripts/

- After modification

The interface configuration file (ifcfg-shaX) is stored in the following directory during the configuration of virtual interface in Virtual NIC mode.

/etc/sysconfig/network-scripts/ifcfg-shaX

However, the symbolic link of the above file is not created.

# **J.13 Changes from Functional Improvements in Redundant Line Control function 4.4A00 to 4.5A00**

Table J.12 List of changes from Functional Improvements in Redundant Line Control function 4.4A00 to 4.5A00 is a list of changes.

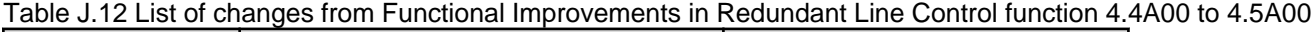

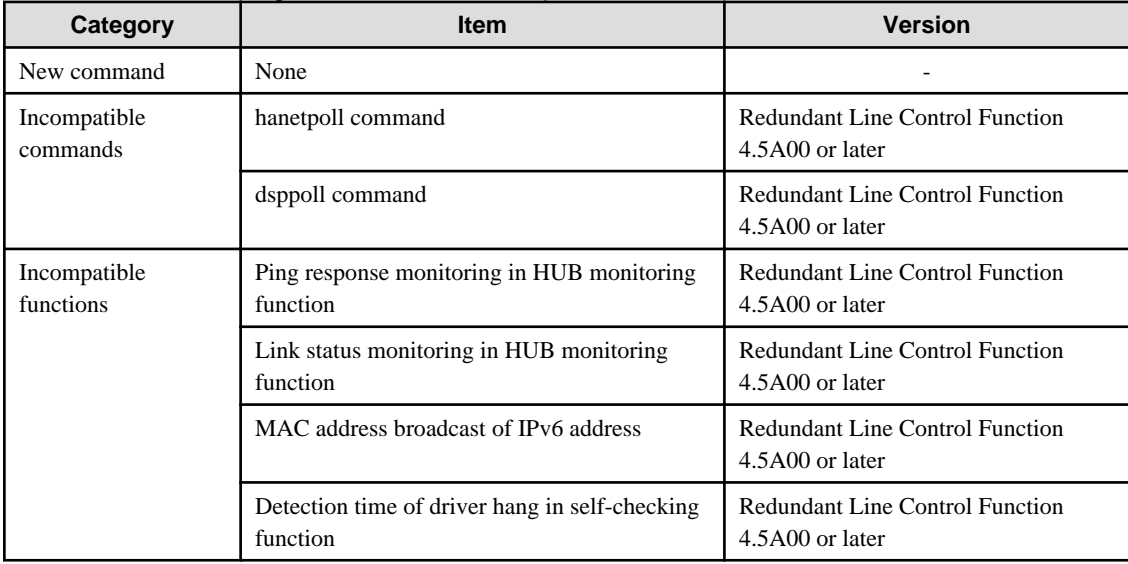

### **J.13.1 New command**

There are no new commands for Redundant Line Control function 4.5A00.

### **J.13.2 Incompatible commands**

The following are the incompatible commands of Redundant Line Control function from the previous version.

#### **(1) hanetpoll command**

- create/modify sub-command

[Contents1]

By specifying "\_none \_" with the -p option, it is possible to set a not used ping response monitoring of the HUB monitoring.

[Changes 1]

- Before modification

"\_none\_" cannot be specified for -p option.

- After modification

"\_none\_" can be specified for -p option.

#### [Contents 2]

Two monitoring destinations can be specified using -p option for the virtual interface of single physical interface configuration.

[Changes 2]

- Before modification

Only one monitoring destination can be specified using -p option for the virtual interface of single physical interface configuration.

- After modification

Up to two monitoring destinations can be specified using -p option for the virtual interface of single physical interface configuration.

- modify sub-command

[Contents]

The monitoring destination settings can be changed while the virtual interface remains active.

[Changes]

- Before modification
- For changing the monitoring destination settings, the virtual interface state must be inactive.
- After modification

Monitoring destination settings can be changed while the virtual interface state is active.

- print sub-command

[Contents 1]

When ping response monitoring is not used, "\_none \_" is displayed in the Hostname parameter.

[Changes 1]

- Before modification

Only the host name or IP address is indicated in the Hostname parameter.

- After modification

Host name, IP address or "\_none\_" is displayed in the Hostname parameter.

```
# /opt/FJSVhanet/usr/sbin/hanetpoll print
Polling Status = OFF
        interval(idle) = 5(60) sec time = 5 times
         link detection = YES
 FAILOVER Status = YES
 Name HUB Poll Hostname
+-------+--------+------------------------------------------------------+
sha0 OFF _none_
```
[Contents 2]

The repair\_time parameter will no longer be displayed.

[Changes 2]

- Before modification

The repair\_time parameter is displayed.

```
# /opt/FJSVhanet/usr/sbin/hanetpoll print
Polling Status = OFF
       interval(idle) = 5(60) sectime = 5 \times 100 repair_time = 5 sec
       link detection = YES
FAILOVER Status = YES
```

```
 Name HUB Poll Hostname
             +-------+--------+------------------------------------------------------+
 sha0 OFF 192.168.70.100,192.168.70.101
```
- After modification

The repair\_time parameter is not displayed.

```
# /opt/FJSVhanet/usr/sbin/hanetpoll print
Polling Status = OFF
          interval(idle) = 5( 60) sec
         time = 5 \times 100 link detection = YES
FAILOVER Status = YES
 Name HUB Poll Hostname
            +-------+--------+------------------------------------------------------+
 sha0 OFF 192.168.70.100,192.168.70.101
```
- on sub-command

#### [Contents 1]

When disabling all the monitoring of the HUB monitoring function, message is indicated when the HUB monitoring function is started.

#### [Changes 1]

- Before modification

All the monitoring of the HUB monitoring function cannot be disabled.

- After modification

When disabling all the monitoring of the HUB monitoring function, the message below is displayed during the startup of HUB monitoring function.

hanet: 00100: The virtual interface is excluded from HUB monitoring.

#### [Contents 2]

It is not necessary to stop monitoring by hanetpoll off command when applying the changes of monitoring parameter.

#### [Changes 2]

- Before modification

It is necessary to stop monitoring by hanetpoll off command when applying the changes of monitoring parameter.

- After modification

It is not necessary to stop monitoring by hanetpoll off command when applying the changes of monitoring parameter.

#### [Contents 3]

The -b option (recovery monitoring period settings of HUB monitoring) is obsoleted.

#### [Changes 3]

- Before modification

The not used -b option existed.

- After modification

The -b option is obsoleted.

- devparam sub-command

#### [Contents]

The repair\_time parameter will no longer be displayed.

#### <span id="page-703-0"></span>[Changes]

- Before modification

The repair\_time parameter is displayed.

```
# /opt/FJSVhanet/usr/sbin/hanetpoll devparam
[ Standard Polling Parameter ]
 Polling Status = ON
       interval(idle) = 5(60) sectime = 5 \times 100 repair_time = 5 sec
        link detection = YES
FAILOVER Status = YES
[ Polling Parameter of each interface ]
 Name intvl idle time repar link Fover
+-------+-----+-----+-----+-----+-----+-----+---------------------------+
 sha0 2 60 5 5 YES YES
```
- After modification

The repair\_time parameter is not displayed.

```
# /opt/FJSVhanet/usr/sbin/hanetpoll devparam
[ Standard Polling Parameter ]
 Polling Status = ON
       interval(idle) = 5(60) sec\times time = 5 times
        link detection = YES
FAILOVER Status = YES
[ Polling Parameter of each interface ]
 Name intvl idle time - link Fover
+-------+-----+-----+-----+-----+-----+-----+---------------------------+
 sha0 2 60 5 --- YES YES
```
#### **(2) dsppoll command**

#### [Contents 1]

When not setting the ping response monitoring, "----" will be displayed in the Primary Target/Secondary Target parameter.

#### [Changes 1]

- Before modification

Host name or IP address is displayed in the Primary Target/Secondary Target parameter.

- After modification

Host name, IP address or "----" is displayed in the Primary Target/Secondary Target parameter.

```
# /opt/FJSVhanet/usr/sbin/dsppoll
 Polling Status = ON
interval(idle) = 5(60)\tan 5 = 5 link detection = YES
 FAILOVER Status = YES
 Status Name Mode Primary Target/Secondary Target HUB-HUB
+------+------+----+-------------------------------------------+-------+
 ON sha0 d ----(ON)/---(WAIT) OFF
```
[Contents 2]

The repair\_time parameter will no longer be displayed.

#### [Changes 2]

- Before modification

The repair\_time parameter is displayed.

```
# /opt/FJSVhanet/usr/sbin/dsppoll
 Polling Status = ON
interval(idle) = 5(60)times = 5 repair_time = 5
 link detection = YES
 FAILOVER Status = YES
 Status Name Mode Primary Target/Secondary Target HUB-HUB
+------+------+----+-------------------------------------------+-------+
   ON sha0 d 192.168.70.100(ON)/192.168.70.101(WAIT) ACTIVE
```
- After modification

The repair\_time parameter is not displayed.

```
# /opt/FJSVhanet/usr/sbin/dsppoll
 Polling Status = ON
interval(idle) = 5(60)\times times = 5 link detection = YES
 FAILOVER Status = YES
Status Name Mode Primary Target/Secondary Target HUB-HUB
+------+------+----+-------------------------------------------+-------+
   ON sha0 d 192.168.70.100(ON)/192.168.70.101(WAIT) ACTIVE
```
### **J.13.3 Incompatible functions**

The following are the incompatible functions of Redundant Line Control function from the previous version.

#### **(1) Ping response monitoring in HUB monitoring function**

#### [Contents 1]

The setting to disable ping response monitoring is possible.

#### [Changes 1]

- Before modification

Ping response monitoring is always used.

- After modification

The setting to disable ping response monitoring is possible.

#### [Contents 2]

It is possible to use ping response monitoring to multiple monitoring destinations from virtual interface of a single physical interface configuration.

#### [Changes 2]

- Before modification

It is impossible to use ping response monitoring to multiple monitoring destinations from virtual interface of a single physical interface configuration.

- After modification

It is possible to use ping response monitoring to multiple monitoring destinations from virtual interface of a single physical interface configuration.

#### **(2) Link status monitoring in HUB monitoring function**

#### [Contents]

Default of link status monitoring in the HUB monitoring function has been enabled.

#### [Changes]

- Before modification

The link status monitoring function is disabled by default and link down of the NIC is not detected.

- After modification

The link status monitoring function is enabled by default and link down of the NIC is detected.

#### **(3) MAC address broadcast of IPv6 address**

#### [Contents]

MAC address of the interface that activated the IPv6 address is informed in the following switching:

- Route switching of NIC switching mode
- Node switching of cluster configuration

Switching of transfer route is informed by MAC address broadcast.

#### [Changes]

- Before modification

MAC address is not informed in switching.

- After modification

MAC address is informed in switching.

#### **(4) Detection time of driver hang in self-checking function**

#### [Contents]

The driver hang up detection time for the self-checking function is set to 60 seconds.

#### [Changes]

- Before modification

The initial value for the driver hang up time for the self-checking function is 15 seconds.

- After modification

The initial value for the driver hang up time for the self-checking function is 60 seconds.

# **J.14 Changes from Functional Improvements in Redundant Line Control function 4.5A00 to 4.5A10**

Table J.13 List of changes from Functional Improvements in Redundant Line Control function 4.5A00 to 4.5A10 is a list of changes.

Table J.13 List of changes from Functional Improvements in Redundant Line Control function 4.5A00 to 4.5A10

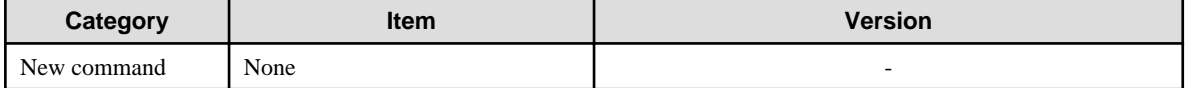

<span id="page-706-0"></span>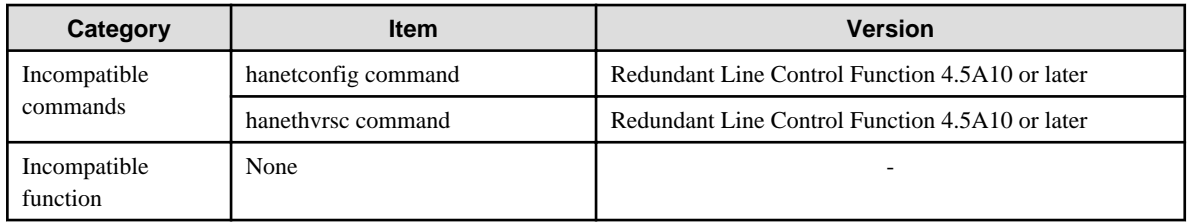

# **J.14.1 New command**

There are no new commands for Redundant Line Control function 4.5A10.

# **J.14.2 Incompatible commands**

The following are the incompatible commands of Redundant Line Control function from the previous version in Redundant Line Control function 4.5A10.

#### **(1) hanetconfig command**

- create/copy/modify sub-commands

[Contents]

When -i option or -e option is specified, if the setting of hanetmask command corresponding to the IP address specified for the option does not exist, a warning message is displayed.

#### [Changes]

- Before modification

Warning messages are not displayed.

- After modification

Warning messages are displayed.

#### **(2) hanethvrsc command**

#### - create sub-command

#### [Contents]

When -i option or -e option is specified, if the setting of hanetmask command corresponding to the IP address specified for the option does not exist, a warning message is displayed.

#### [Changes]

- Before modification

Warning messages are not displayed.

- After modification

Warning messages are displayed.

# **J.14.3 Incompatible function**

There are no functions incompatible with the previous version in Redundant Line Control function 4.5A10.

# <span id="page-707-0"></span>**Glossary**

#### Active interface

An interface currently used for communication.

[Related article] Standby interface

#### Automatic fail-back function

A function to automatically fail back without any operator when the failed LAN recovered. See a standby patrol function (automatic failback if a failure occurs) or a standby patrol function (immediate automatic fail-back) for the detail.

#### Cluster failover function (failover function)

A function to fail over between clusters if all physical interfaces bundled by a virtual interface caused an error or if an active node panicked or hung when operating clusters.

#### Dynamic switching function

A function to switch to a standby interface while an active interface is active.

#### Fast switching mode

Fast switching mode keeps the communication alive during transfer route failure and increases the total throughput by multiplexing transfer routes between servers on the same network.

### $\overline{GS}$

Stands for Global Server.

#### GS linkage mode

A method that provides high-reliability by multiplexing transfer routes between GS (Global Server) and GLS, and switching to a normal route during transfer route failure.

#### HUB monitoring function

A function to monitor from an active interface to a HUB connected to an active interface. It switches to a standby interface if detected an error.

[Related article] HUB-to-HUB monitoring function, Line monitoring

#### HUB-to-HUB monitoring function

A function to monitor an error in the connection between the HUBs (cascade connection). The monitoring range is from an active interface to a HUB connected to an active interface, and to the one connected to a standby interface. This function includes the monitoring range of a HUB monitoring function. However, it does not monitor a standby interface.

[Related article] HUB monitoring function

#### KVM

This structure employs the Linux kernel itself as a hypervisor, with total virtualization providing a virtualized OS environment.

#### KVM guest

Guest OS running in a KVM environment.

#### KVM host

Guest OS running in a KVM environment.

### **LAN**

Local area network

#### <span id="page-708-0"></span>LAN card

The same meaning as that of NIC.

#### Line monitoring

The same meaning as that of HUB monitoring function.

[Related article] Inter-HUB monitoring function

#### Link status monitoring function

This function monitors the Ethernet link statuses of all duplicated LAN cards. When a link down occurred with a LAN card on the active side, a failover to a LAN card on the standby side is performed.

#### Load sharing configuration

A load sharing configuration connects multiple GSs for distributing processing and thereby balancing load, intended to improve processing efficiency and reliability.

#### Logical interface

A logical interface created in a different name to the same one physical interface. For instance, a logical interface to a physical interface eth0 is eth0:X (X is 0, 1, 2...)

[Related article] Logical IP address

#### Logical IP address (logical IP)

An IP address assigned to a logical interface.

[Related article] Logical interface

#### Logical IP address takeover function

A function to take over a logical IP address from cluster to cluster. It is possible to take over a logical IP address if switching from an active node to a standby node occurred between clusters. A physical IP address is not taken over in this case.

#### Logical virtual interface

Logical virtual interface is a logical interface created as distinguished name for a virtual interface. For example, a logical virtual interface for the virtual interface sha0 is represented as sha0:X (X refers to 2,3..64).

Note that if X becomes larger than 65, they are then used as a takeover virtual interface on a cluster environment.

#### Monitoring frame

A Monitoring frame is a unique frame GLS handles to monitor the transfer paths. Fast switching mode uses this feature to monitor associate host. For NIC switching mode, it uses this feature as standby patrol function to monitor standby interfaces.

[Related article] Standby patrol function, HUB monitoring function, Inter-HUB monitoring function

#### Network monitoring function

This function uses two methods (HUB monitoring and standby patrol) to monitor statuses of networks to which virtual interfaces are connected.

#### **NIC**

Stands for Network Interface Card. Also called a LAN card.

#### NIC sharing

A function to create more than one piece of configuration information by sharing the NIC if the adding physical IP address is the same in all NICs and configuration information. Use this function to assign more than one IP to a pair of the redundant NICs. Use this to execute cluster mutual standby operation as well.

#### <span id="page-709-0"></span>NIC switching mode

A mode to realize high reliability by exclusively using a redundant NIC and switching when an error occurred. It is necessary to connect a redundant NIC in the same network in this mode.

#### PH<sub>P</sub>

PCI Hot Plug

#### Physical interface

An interface created for the NIC equipped with in a system.

[Related article] Physical interface

#### Physical IP address (physical IP)

An IP address assigned to a physical interface.

[Related article] Physical interface

#### Physical IP address takeover function

Physical IP address takeover function is a function that takes over physical IP addresses between redundant NICs. On a cluster operation, it consists with two separate functions, they are Physical IP address takeover function I and IP address takeover function II.

#### Physical IP address takeover function I

This function takes over physical IP addresses between a cluster environment. Apply hanetconfig command with -e option before creating a virtual interface. It could takeover the physical IP address when switching occurs from operation node and standby node on cluster environment. Moreover, it activates physical interface on standby node of the cluster.

#### Physical IP address takeover function II

This function takes over physical IP addresses between a cluster environment. Apply hanetconfig command without -e option before creating a virtual interface. It could takeover the physical IP address when switching occurs from operation node and standby node on cluster environment. Moreover, it does not activate physical interface on standby node of the cluster.

#### Primary interface

An interface to use for communication initially in NIC switching mode.

[Related article] Secondary interface

#### Real interface

The same meaning as that of a physical interface.

#### Redundant Line Control function

A function to realize high reliability of communication by making a network line redundant.

#### RMS

Reliant Monitor Services.

#### RMS Wizard

A software package composed of various configuration and administration tools used to create and manage applications in an RMS configuration. For details, see "PRIMECLUSTER Installation and Administration Guide".

#### Secondary interface

An interface initially standing by in NIC switching mode. It switches from a standby interface to an active interface if an error occurred in a primary interface.

#### <span id="page-710-0"></span>Sharing transfer route monitoring

This refers to the case where multiple virtual interfaces specifies the same polling target. All of the virtual interfaces specified with the same polling target will simultaneously switch over when a failure occurs on the transfer route.

[Related article] NIC switching mode

#### Standby interface

An interface currently not used for communication, but to be used after switched.

[Related article] Active interface

#### Standby patrol function

A function to monitor the status of a standby interface in NIC switching mode. Monitoring a standby interface regularly detects a failure of NIC switching in advance. Standby patrol is to send a monitoring frame from a standby interface to an active interface and monitor its response. The monitoring range is from a standby interface to a HUB connected to a standby interface, a HUB connected to an active interface, and an active interface. This includes the monitoring range of an inter-HUB monitoring function. Therefore, it is not necessary to use an inter-HUB monitoring function when using a standby patrol function. The monitoring range of inter-HUB monitoring is from an active interface to a HUB connected to an active interface and the one connected to a standby interface, without including a standby interface.

[Related article] Standby patrol function (automatic fail-back if a failure occurs), Standby patrol function (immediate automatic failback)

#### Standby patrol function (automatic fail-back if a failure occurs)

A standby patrol function to automatically incorporate the failed interface as a standby interface when it recovered. This function automatically incorporates the failed primary interface as a standby interface when it recovered. This makes it possible to fail back to a primary interface if an error occurred in a secondary interface.

[Related article] Standby patrol function, Standby patrol function (immediate automatic fail-back)

#### Standby patrol function (immediate automatic fail-back)

A standby patrol function to fail back immediately after the failed interface recovered. When the failed primary interface recovered, this function immediately fails it back as an active interface. A secondary interface is incorporated as a standby interface in this case.

[Related article] Standby patrol function, Standby patrol function (automatic fail-back if a failure occurs)

#### Tagged VLAN (IEEE 802.1Q)

Tagged VLAN attaches an identifier called a "tag" to communication packets of each network allow to build multiple virtual networks on the same physical line.

#### Tagged VLAN interface

Tagged VLAN interface is a interface generated from a VLAN module that supports Tagged VLAN functionality (IEEE 802.1Q).

#### Takeover virtual interface

Takeover virtual interface is an interface of GLS, which takes over an interface between the cluster nodes. Takeover virtual interface is configured with a logical virtual interface containing logical number of 65 or later.

#### TNOTIFY command

This is the command for OS IV VTAM-G TISP. If the host (GS) is in the hot-standby configuration, this command is used to notify in which host (GS) the virtual IP address (\*) exists.

For details, refer to "OS IV VTAM-G TISP Handbook (V10)".

\*: The virtual IP address as the communication target of GLS

#### Virtual bridge

One of elements constituting a virtual network. It consists of bridge modules on the host OS (Linux).

### <span id="page-711-0"></span>Virtual interface

An interface created for a Redundant Line Control Function to deal with a redundant NIC as one virtual NIC. The virtual interface name is described as shaX  $(X \text{ is } 0, 1, 2...)$ 

[Related article] Virtual IP address

#### Virtual IP address (virtual IP)

An IP address assigned to a virtual interface.

[Related article] Virtual interface

#### Virtual NIC mode

Communication method generating virtual interfaces for making multiple physical NICs (LAN cards) connected on the same network logically look like a single one. This mode controls switching of transfer paths by exclusively using redundant NICs. Without any limitations on communication targets, this mode also enables to communicate with hosts on other networks via routers.

#### Web-Based Admin View

This is a common base enabling use of the Graphic User Interface of PRIMECLUSTER. This interface is in Java. For details, see "PRIMECLUSTER Installation and Administration Guide".

# **Index**

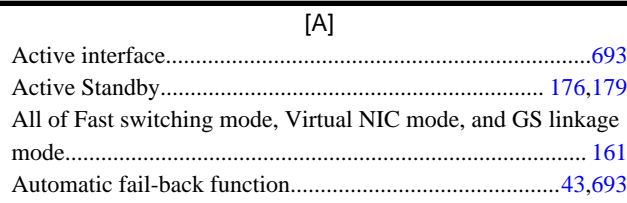

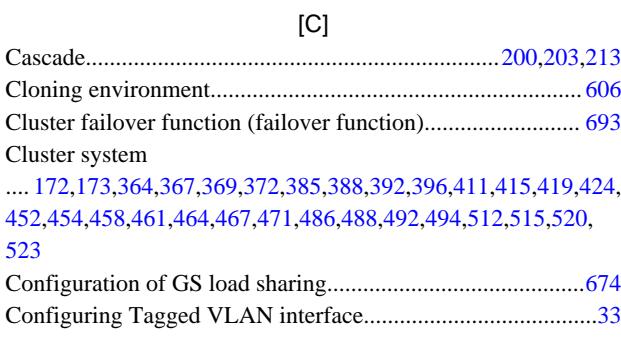

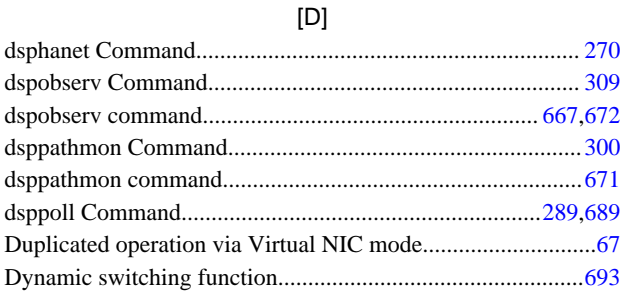

[E]

Example of configuring Virtual NIC mode............................[527](#page-541-0)

### [F]

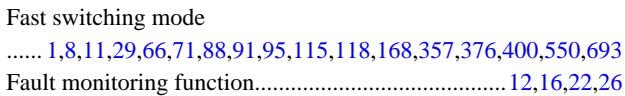

### [G]

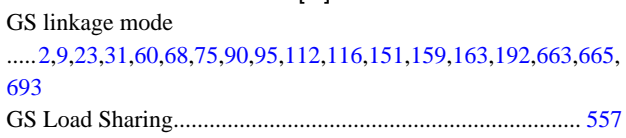

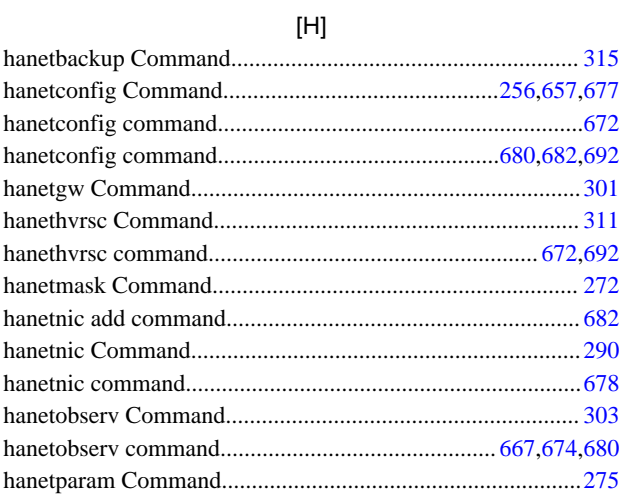

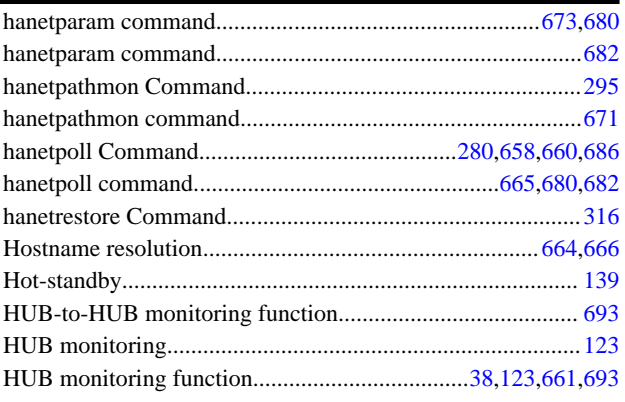

### [I]

Interface status monitoring feature....................................[48](#page-62-0)[,659](#page-673-0)

### [K]

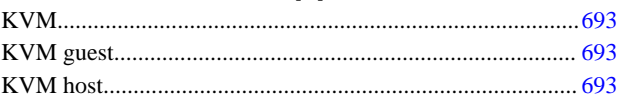

### [L]

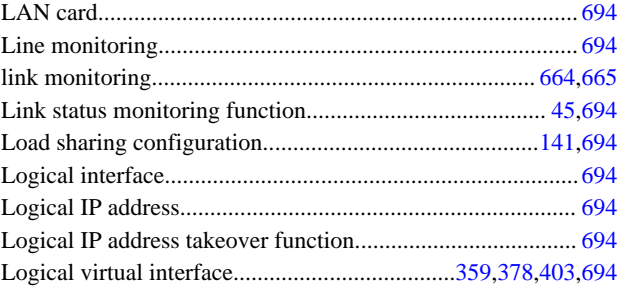

### [M]

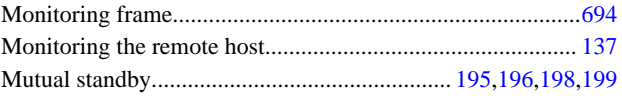

### [N]

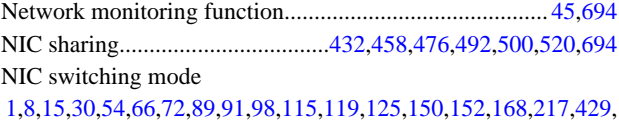

[474](#page-488-0)[,498](#page-512-0)[,695](#page-709-0)

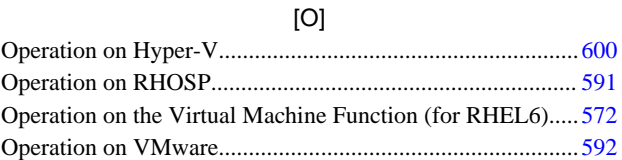

### [P]

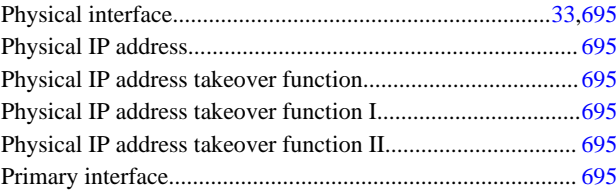

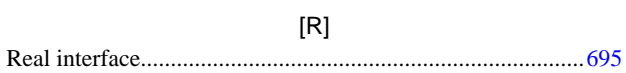

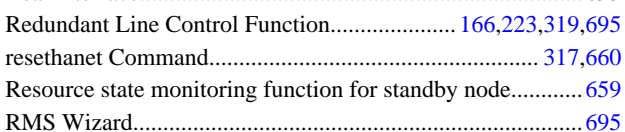

### [S]

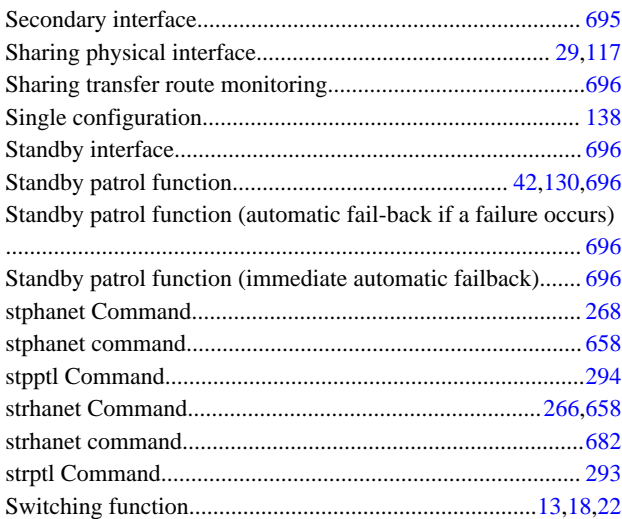

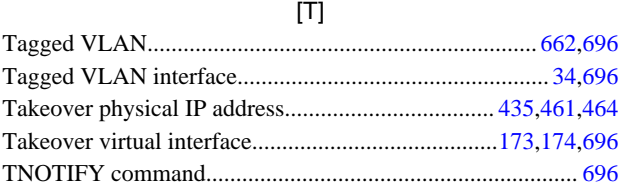

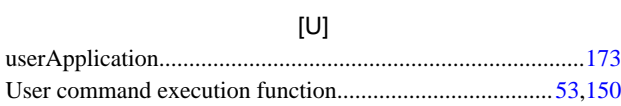

### [V]

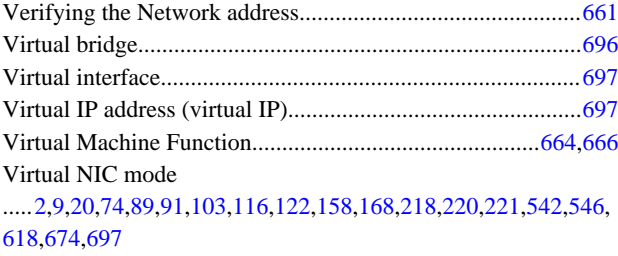

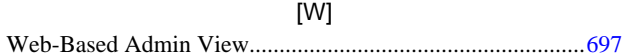